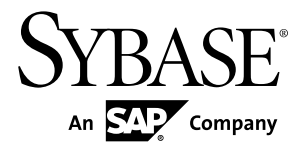

# **Modélisation des données PowerAMC™ 16.5**

Windows

#### ID DU DOCUMENT : DC31014-01-1650-01

DERNIERE REVISION : Janvier 2013

Copyright © 2013 Sybase, Inc. Tous droits réservés.

Cette publication concerne le logiciel Sybase et toutesles versions ultérieures qui ne feraient pasl'objet d'une réédition de la documentation ou de la publication de notes de mise à jour. Les informations contenues dans ce document pourront faire l'objet de modificationssans préavis. Le logiciel décrit est fournisous contrat de licence et il ne peut être utilisé ou copié que conformément aux termes de ce contrat.

Les mises à jour du logiciel ne sont fournies qu'à des dates d'édition périodiques. Tout ou partie de cette publication ne peut être reproduit, transmis ou traduit, sous quelque forme ou par quelque moyen que ce soit (électronique, mécanique, manuel, optique ou autre) sans l'accord écrit préalable de Sybase, Inc.

Les marques déposées Sybase peuvent être consultées sur la page Sybase située à cette adresse [http://www.sybase.com/](http://www.sybase.com/detail?id=1011207) [detail?id=1011207](http://www.sybase.com/detail?id=1011207). Sybase et les marques mentionnées sont des marques de Sybase, Inc. ® indique le dépôt aux Etats-Unis d'Amérique.

SAP et d'autres produits et services SAP ici mentionnés, et les logos correspondants, sont des marques commerciales ou des marques déposées de SAP AG en Allemagne et dans d'autres pays à travers le monde.

Java et toutes les marques basées sur Java sont des marques ou des marques déposées d'Oracle et/ou de ses filiales aux Etats-Unis et dans d'autres pays.

Unicode et le logo Unicode sont des marques déposées d'Unicode, Inc.

Tous les autres noms d'entité et de produit utilisés peuvent être des marques ou des marques déposées de leur propriétaire respectif.

Use, duplication, or disclosure by the government is subject to the restrictions set forth in subparagraph (c)(1)(ii) of DFARS 52.227-7013 for the DOD and as set forth in FAR 52.227-19(a)-(d) for civilian agencies.

Sybase, Inc., One Sybase Drive, Dublin, CA 94568.

# **Table des matières**

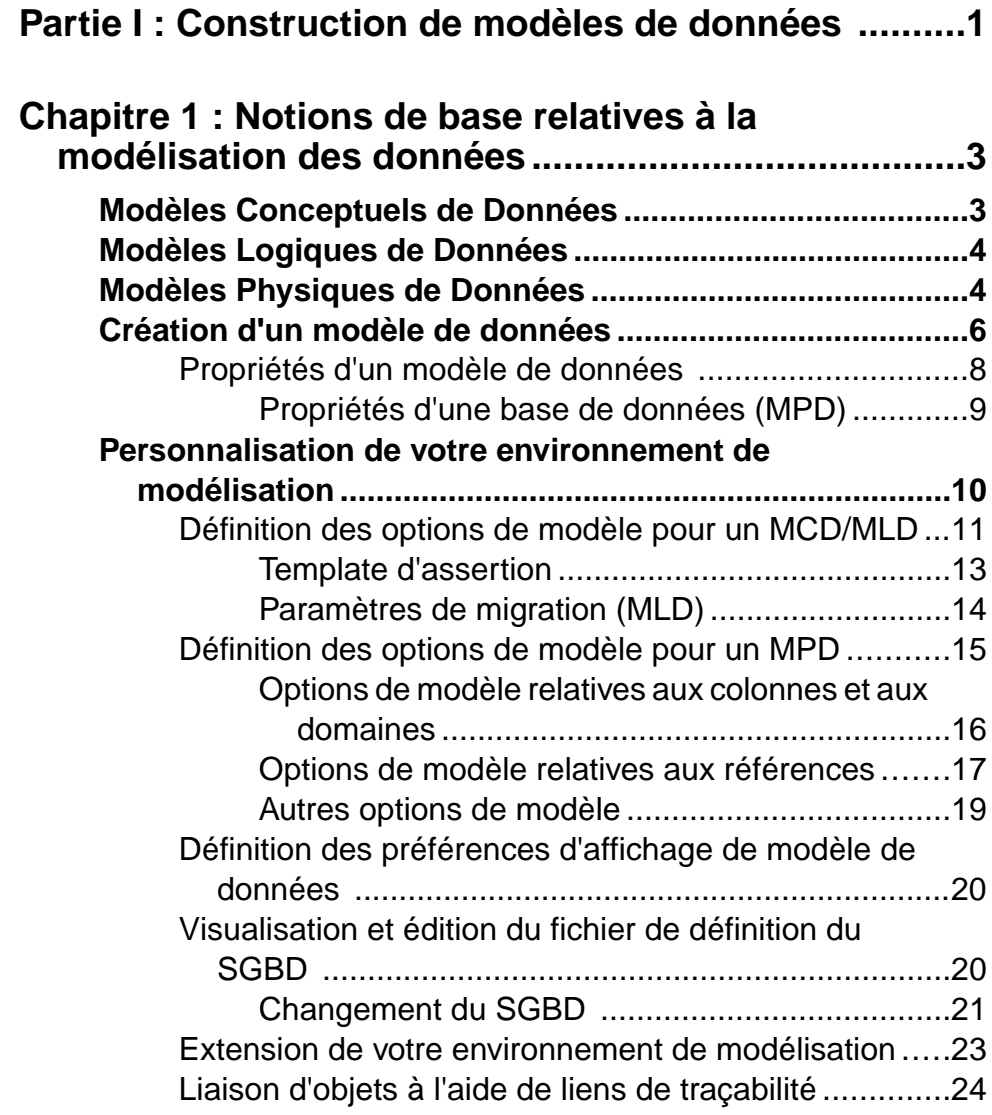

# **C[hapitre 2 : Diagrammes conceptuels et logiques](#page-46-0) ....25**

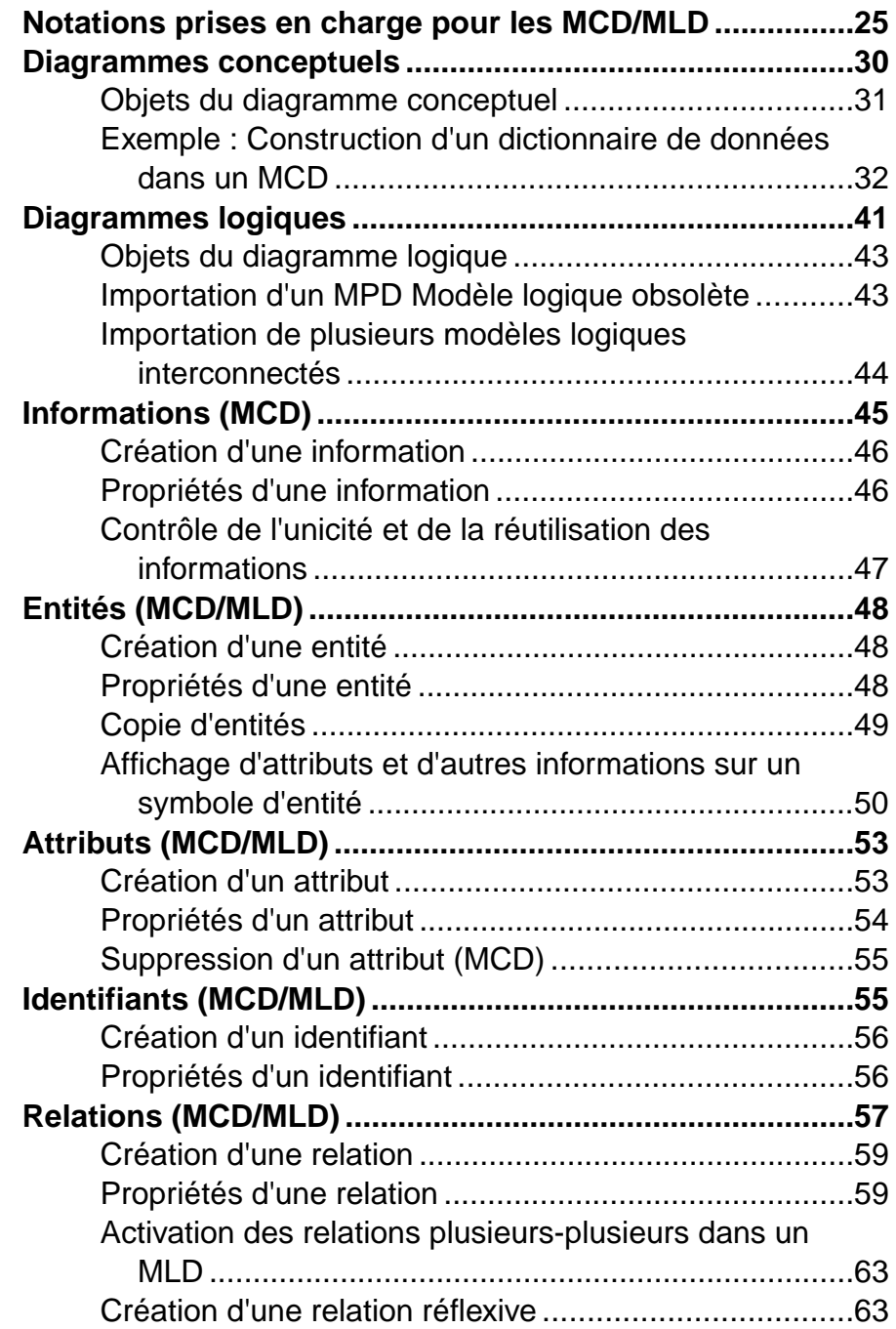

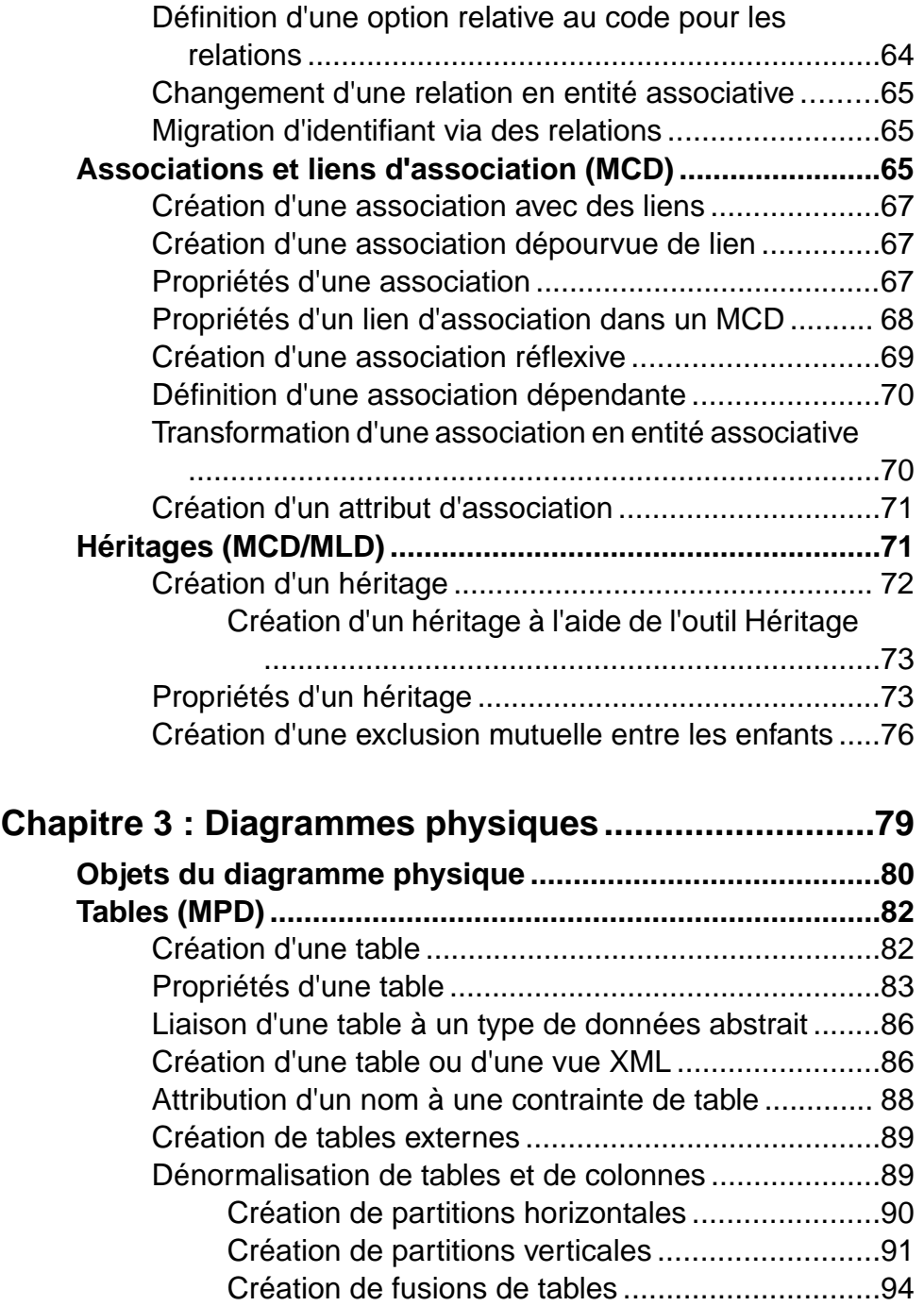

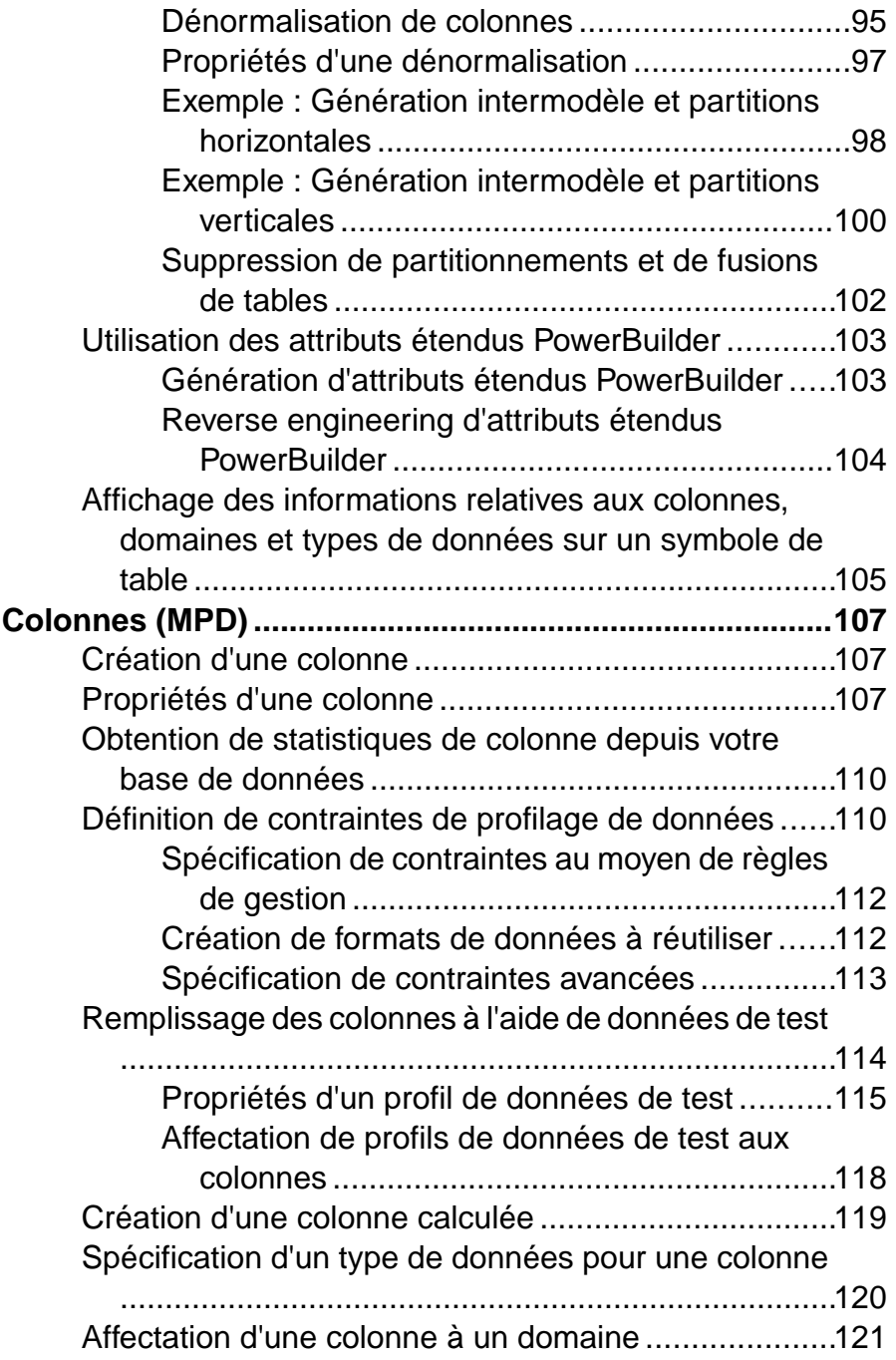

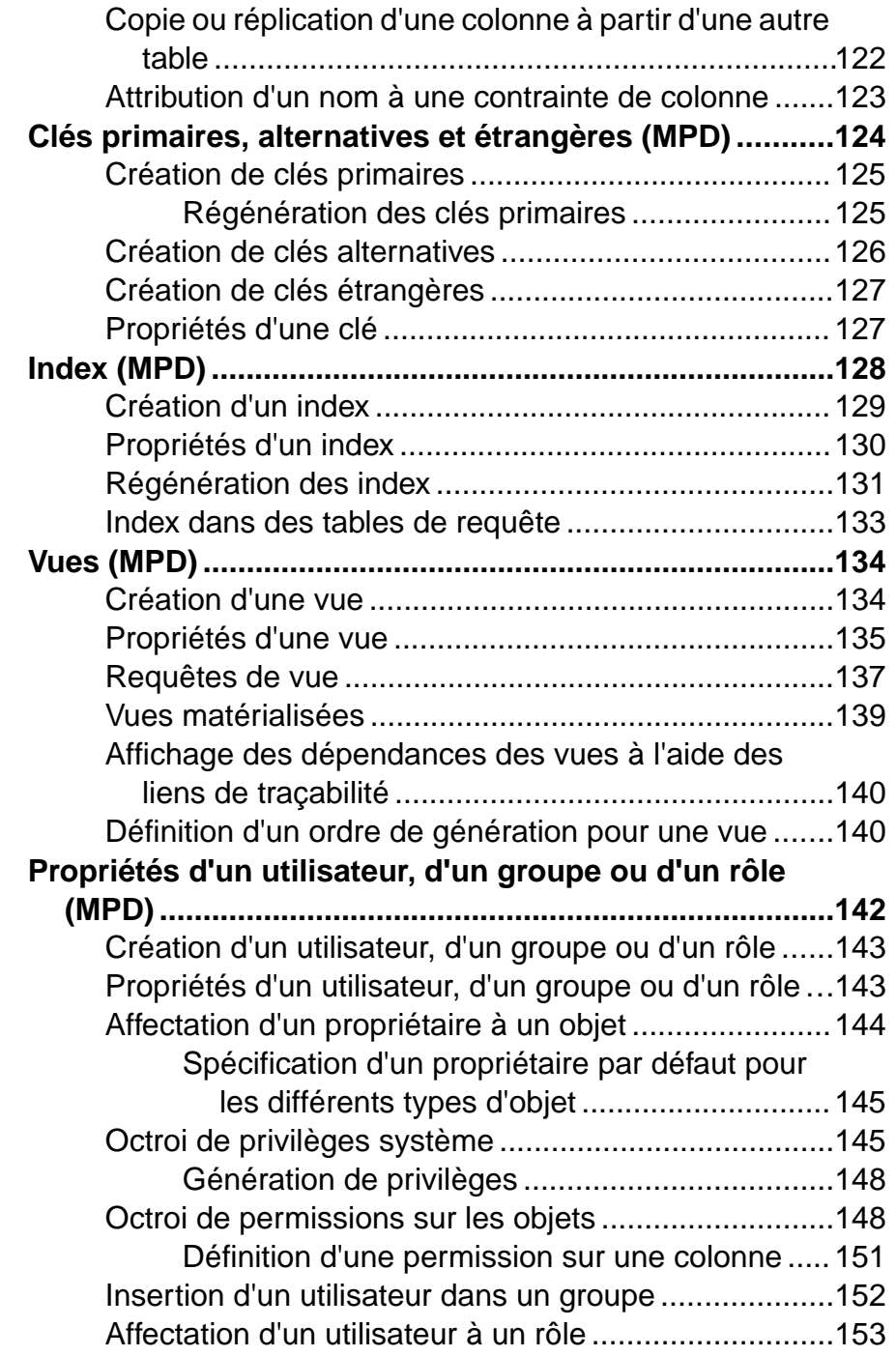

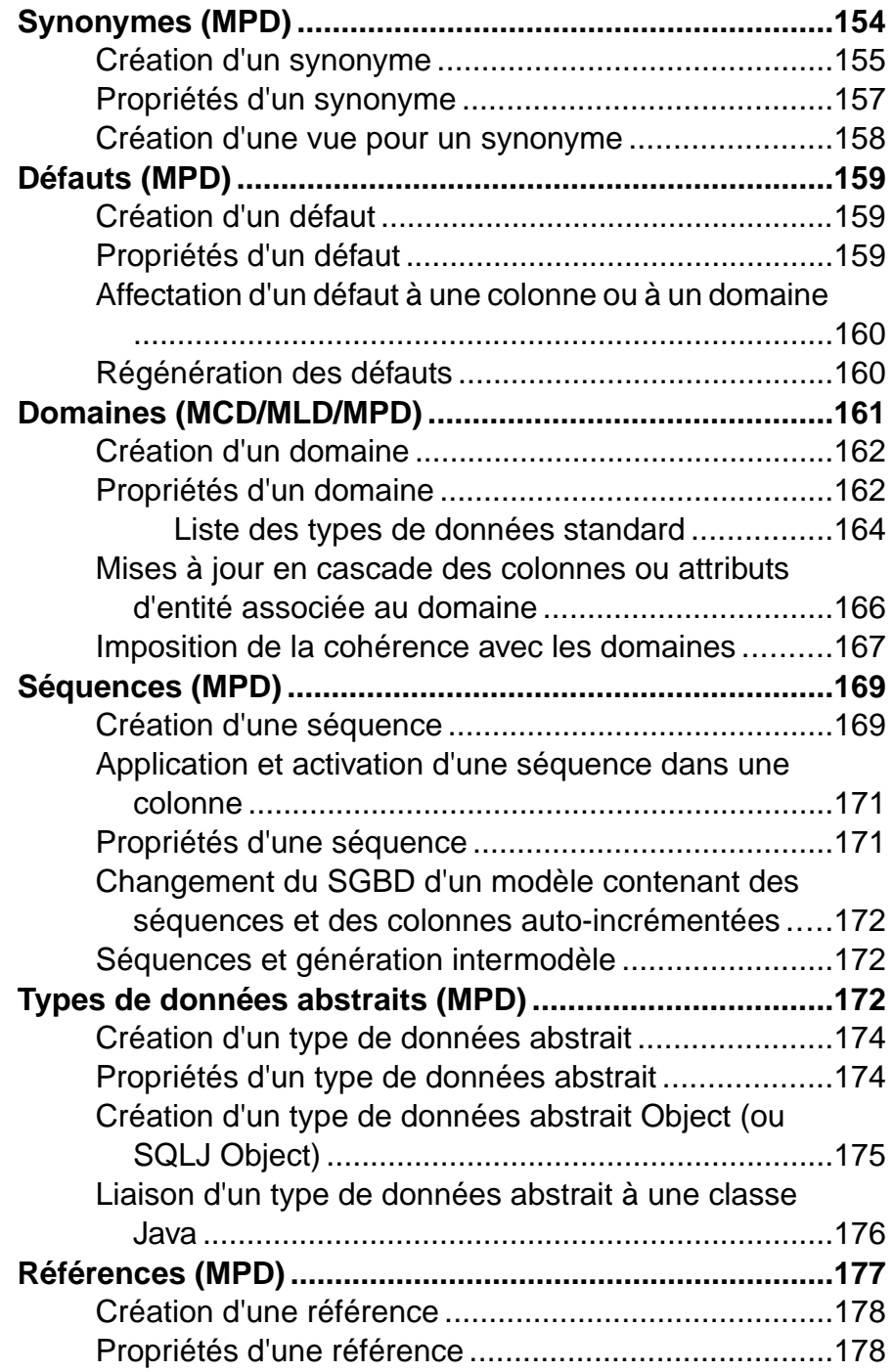

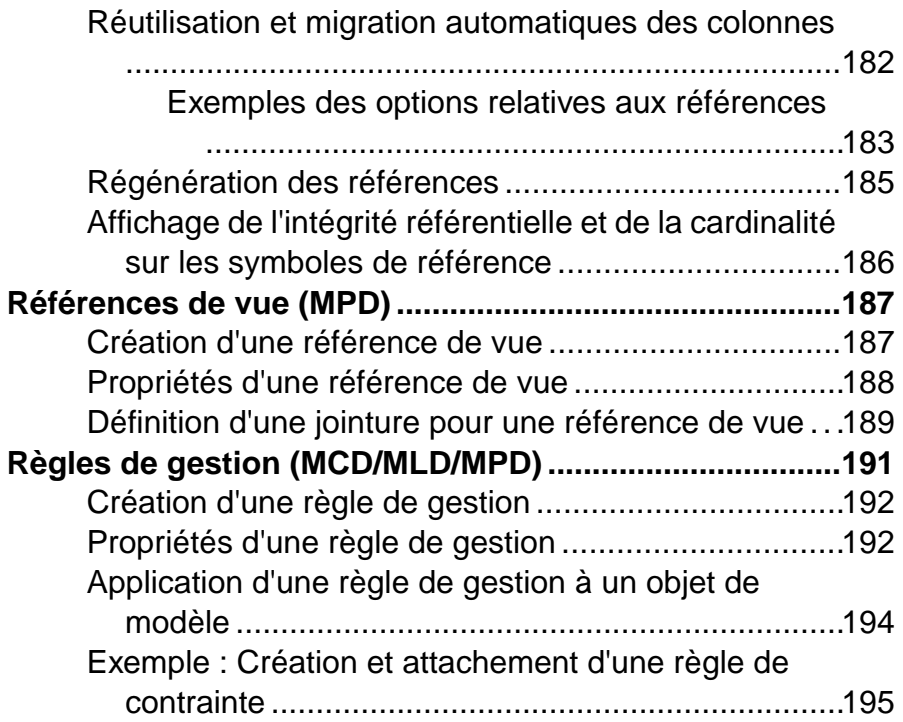

# **C[hapitre 4 : Diagrammes multidimensionnels](#page-220-0) .........199**

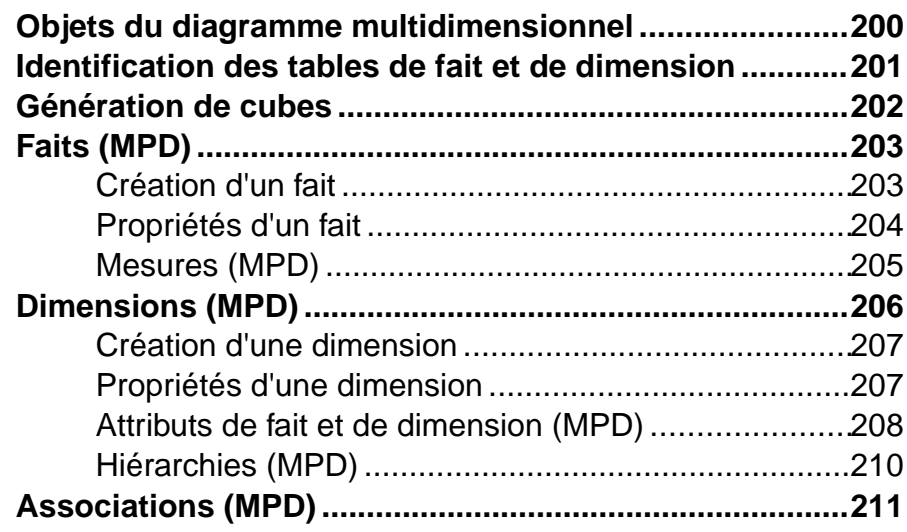

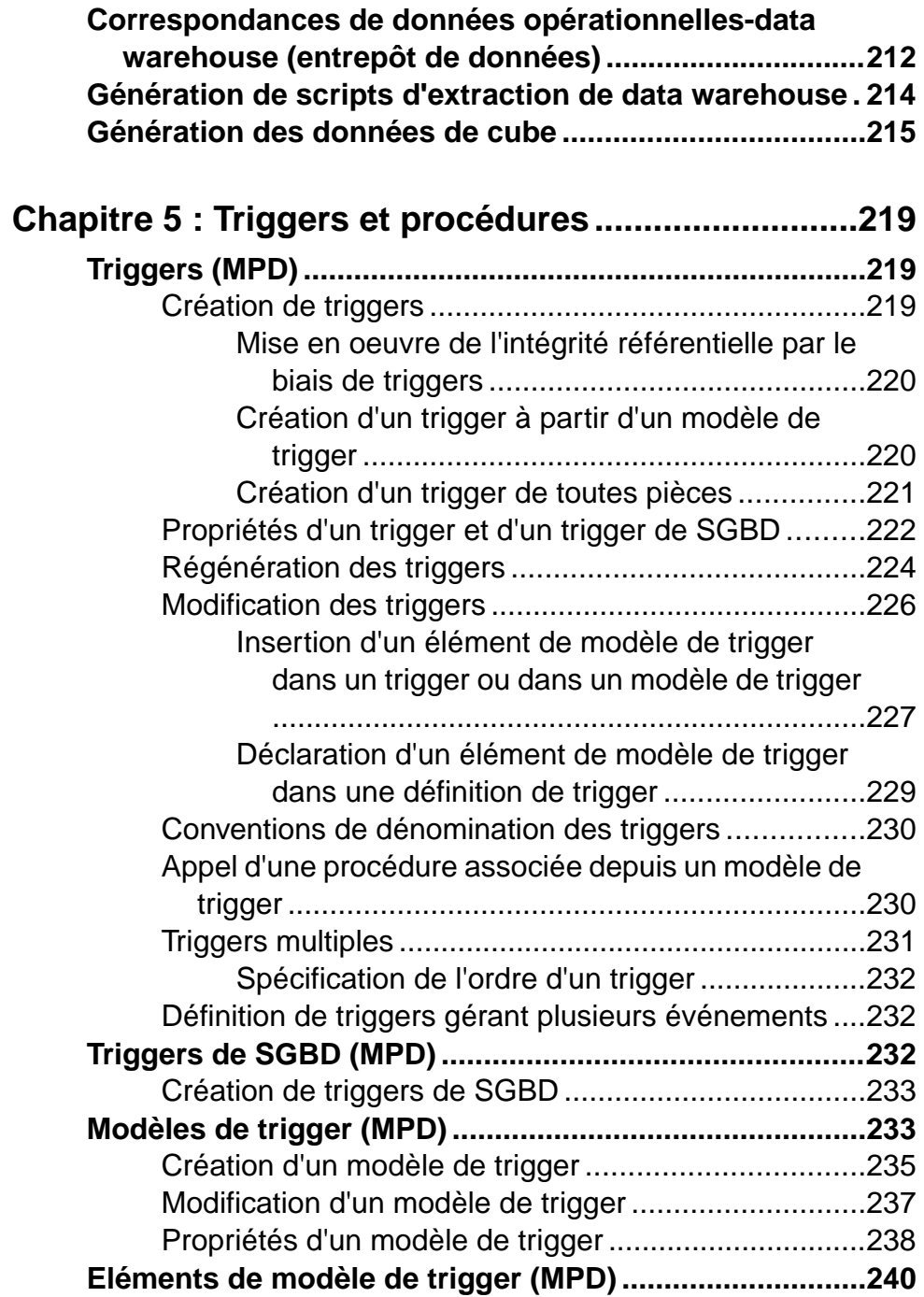

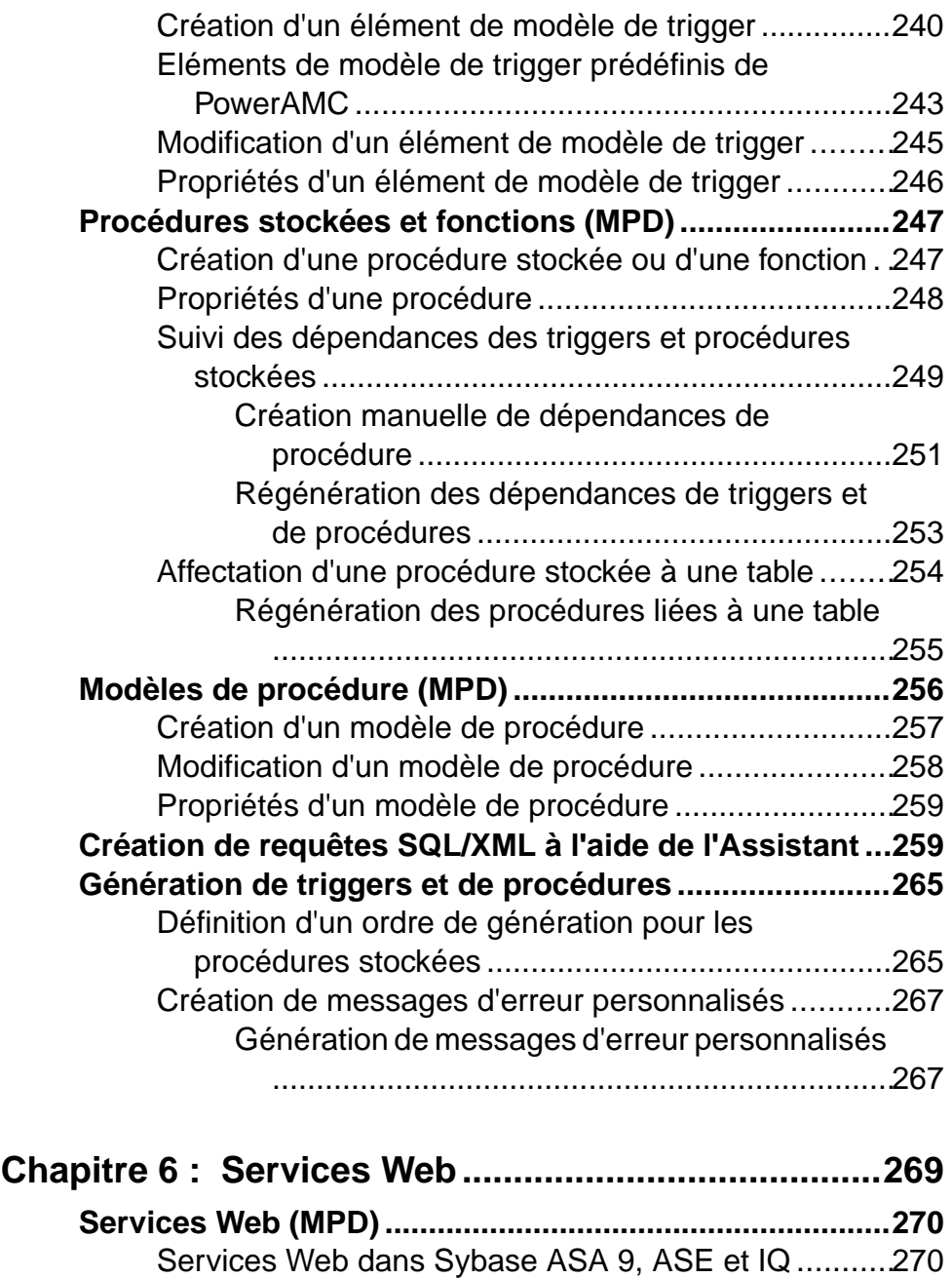

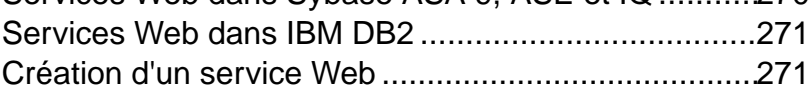

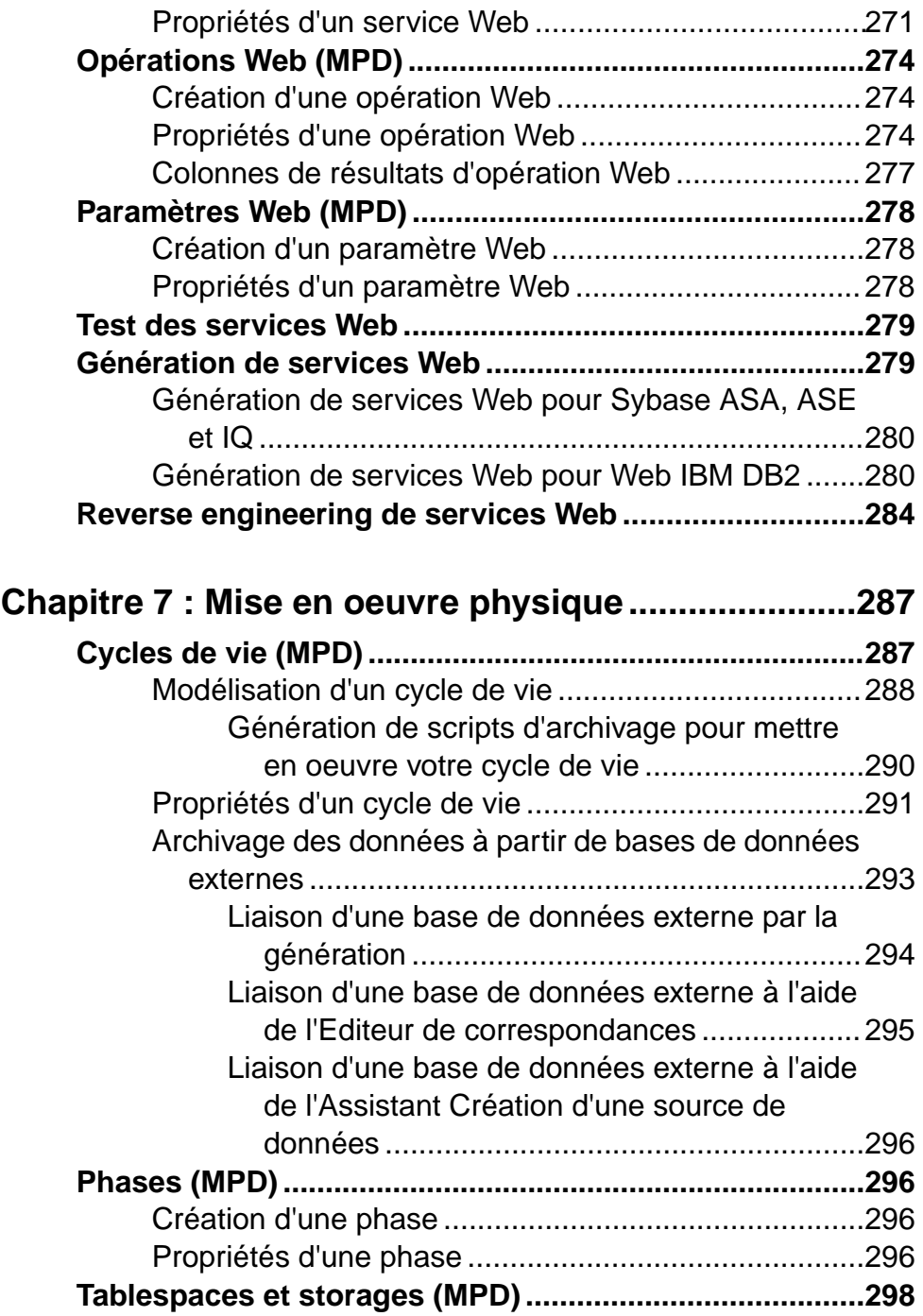

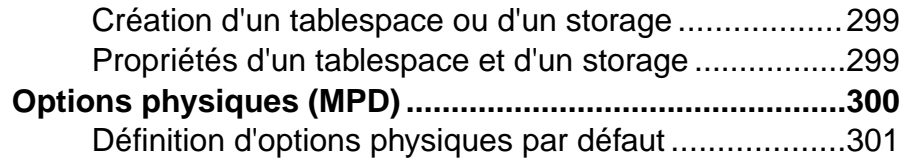

## **Chapitre 8 : Vérification d' un modèle de données**

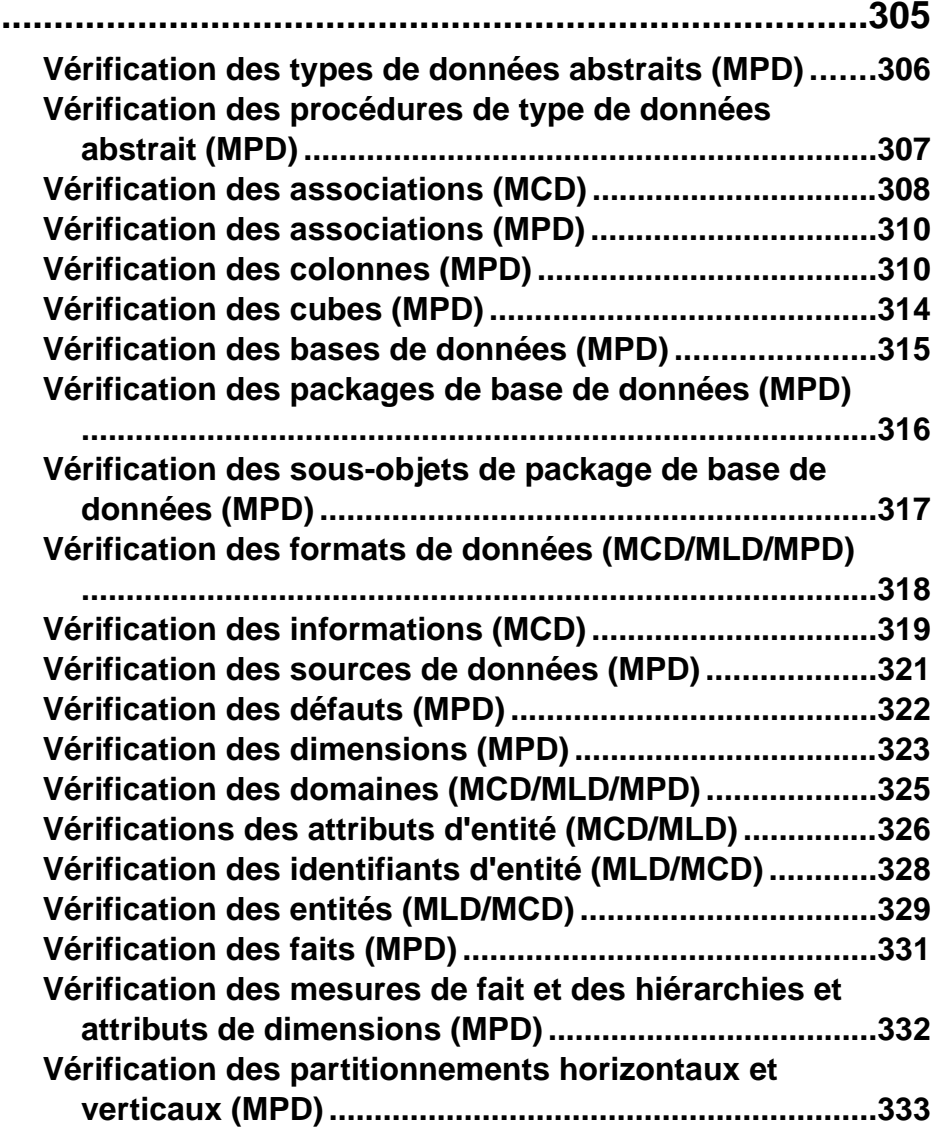

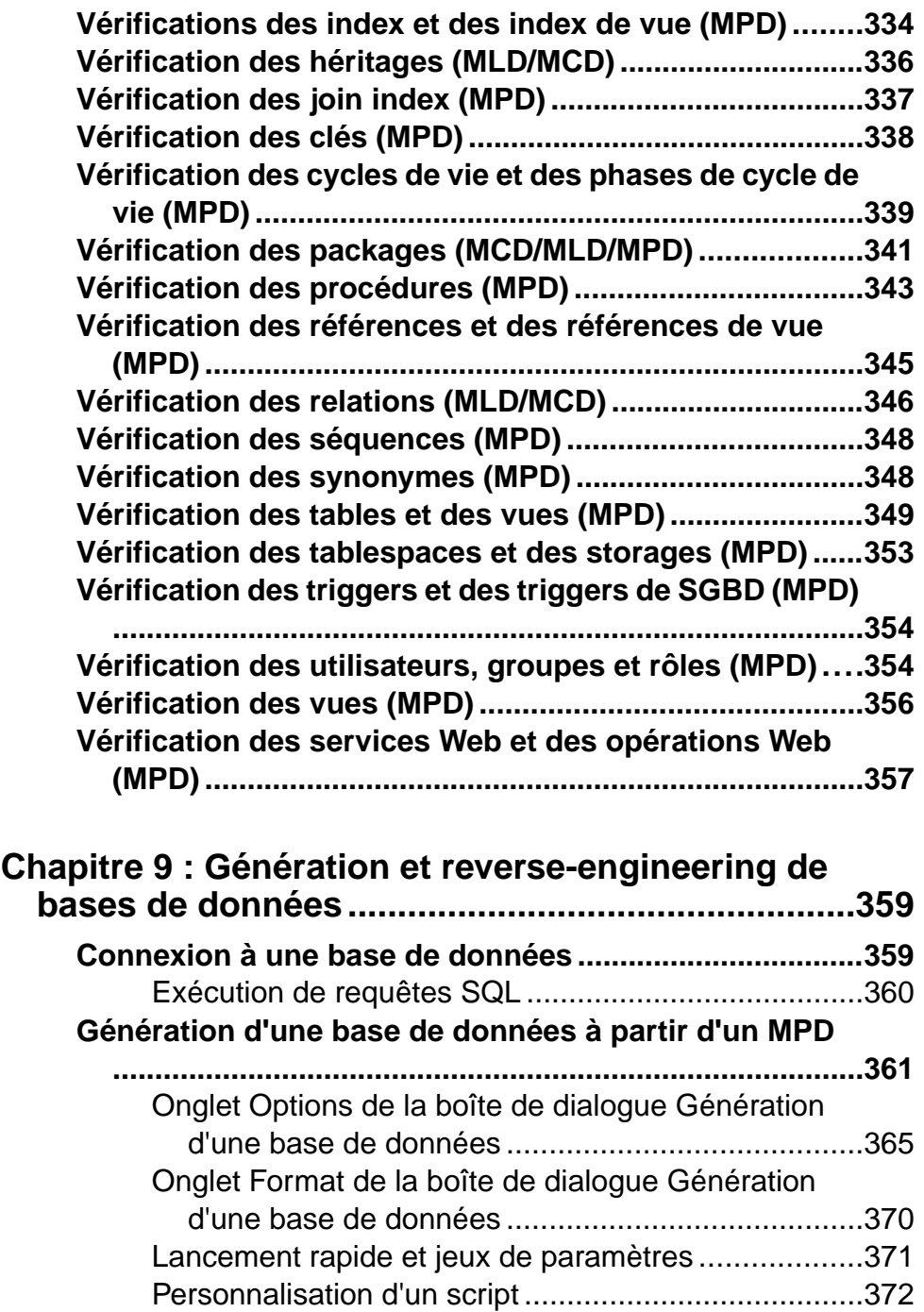

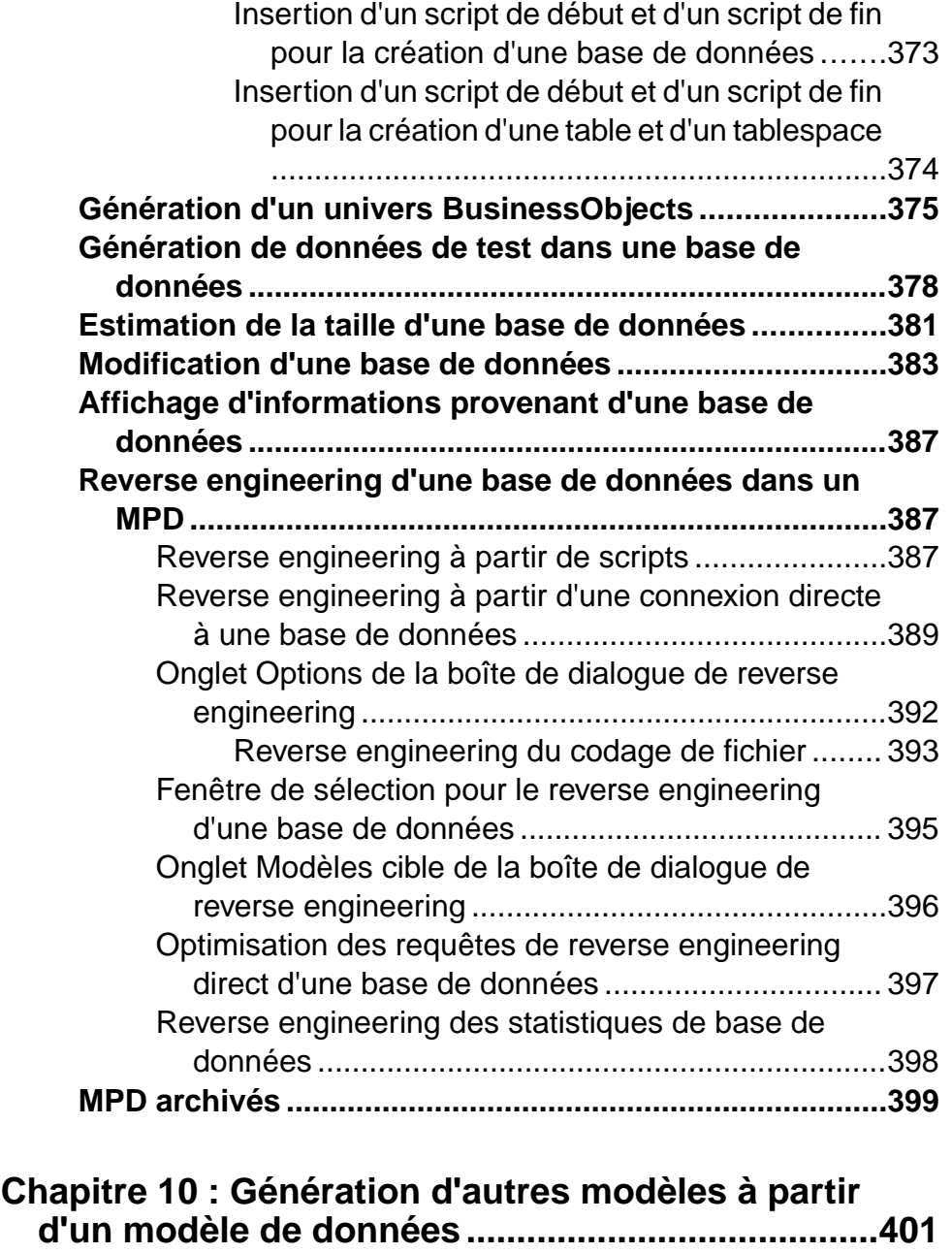

**G[énération d'autres modèles à part d'un MCD](#page-423-0) ...............402**

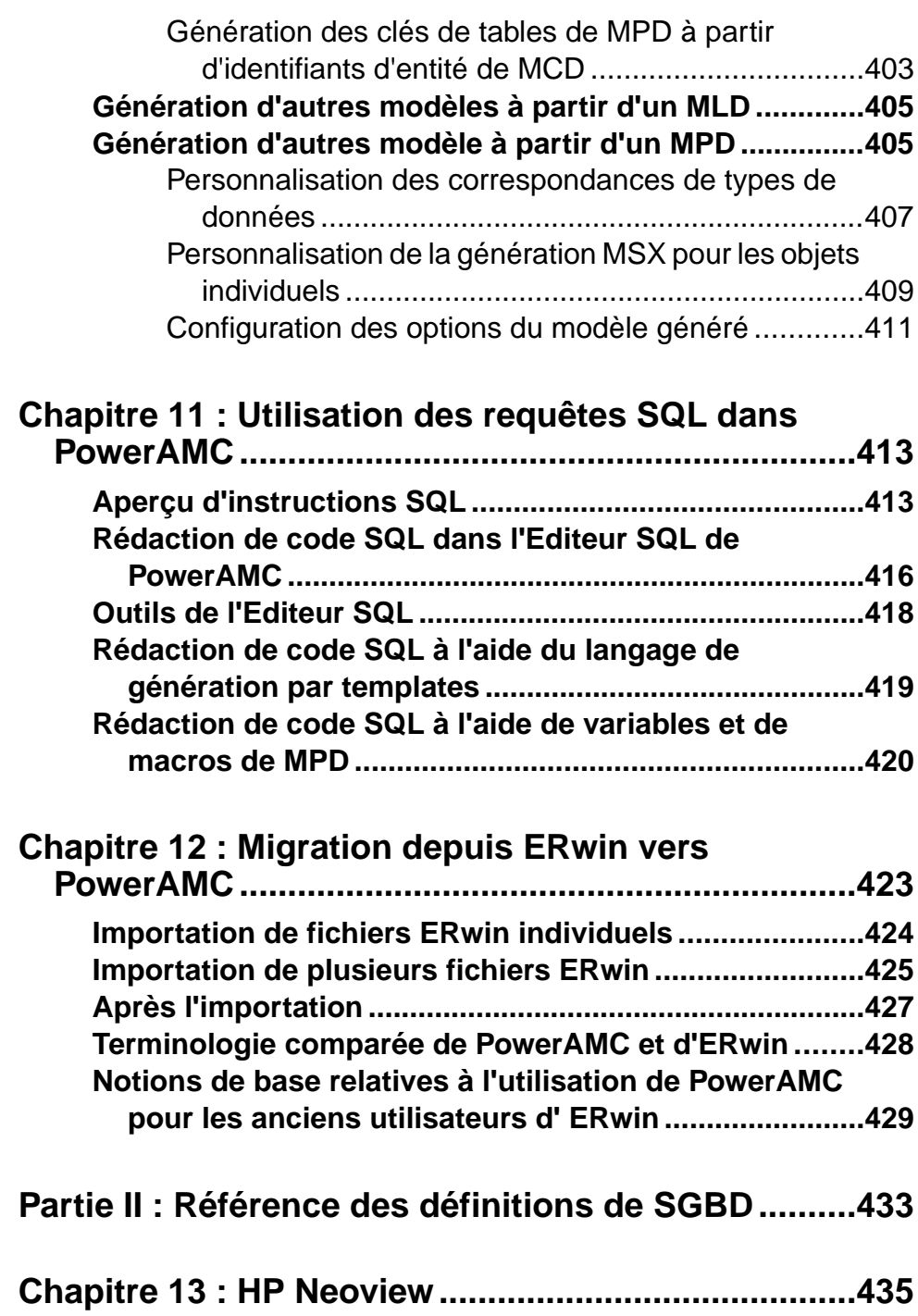

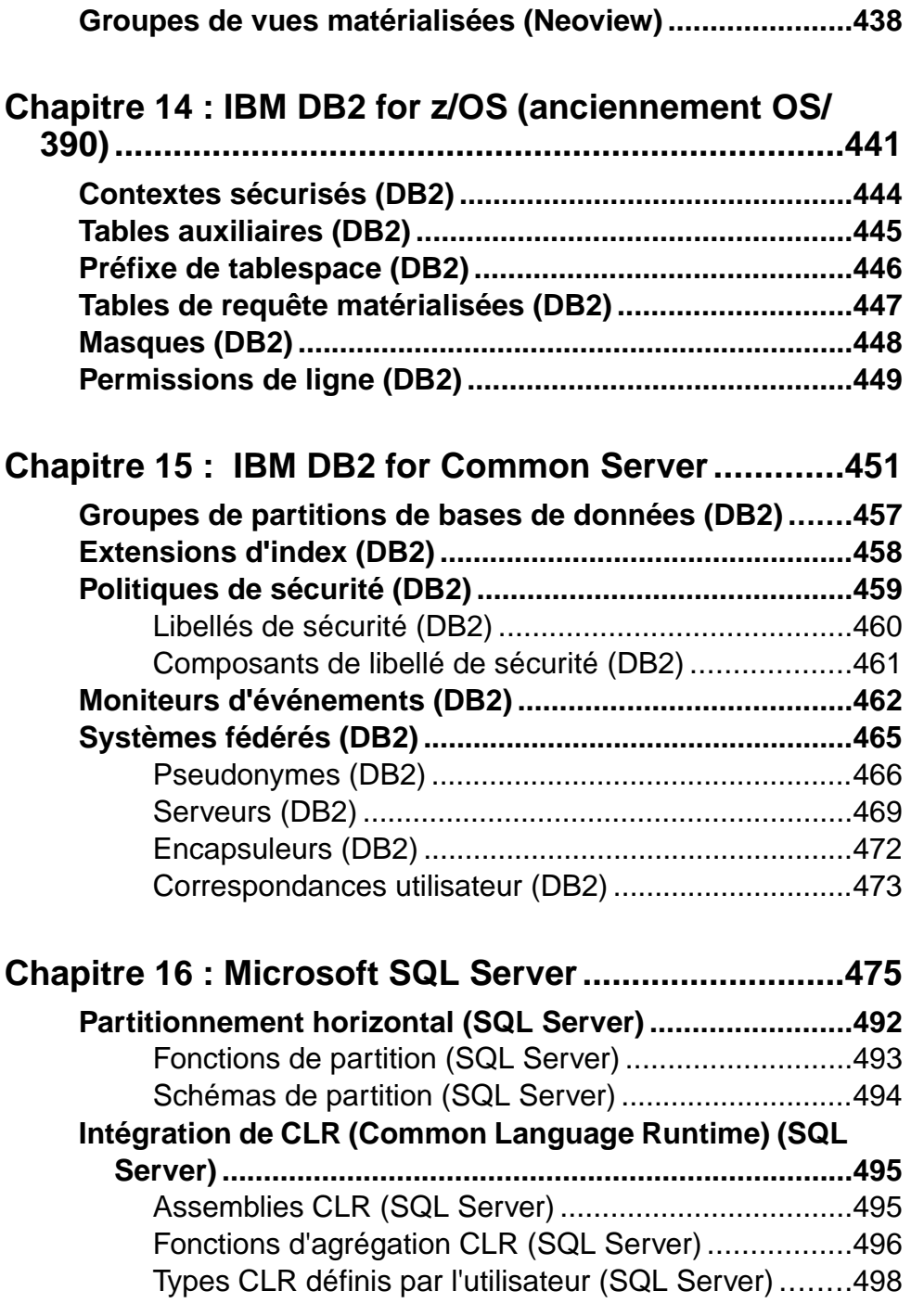

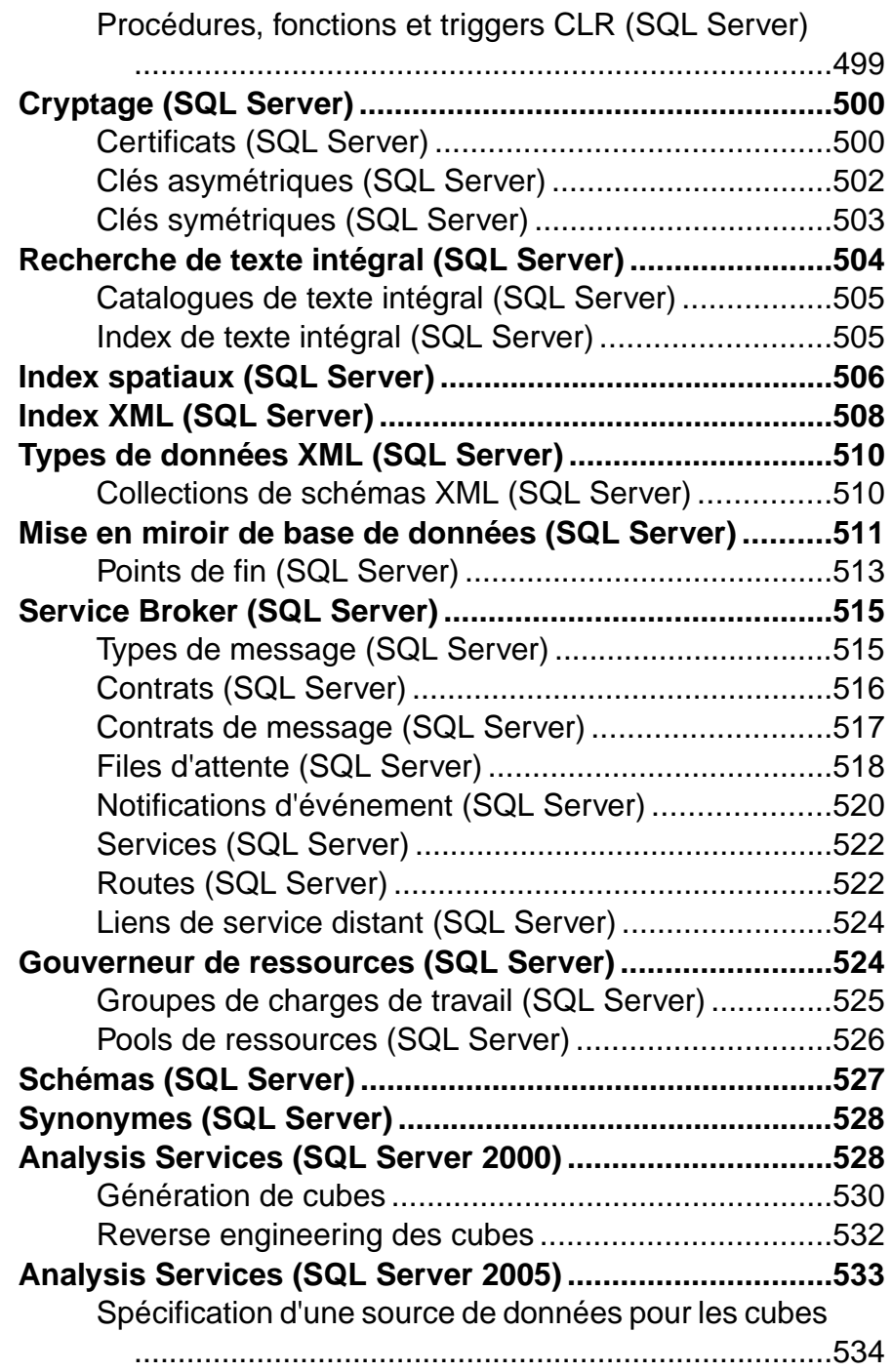

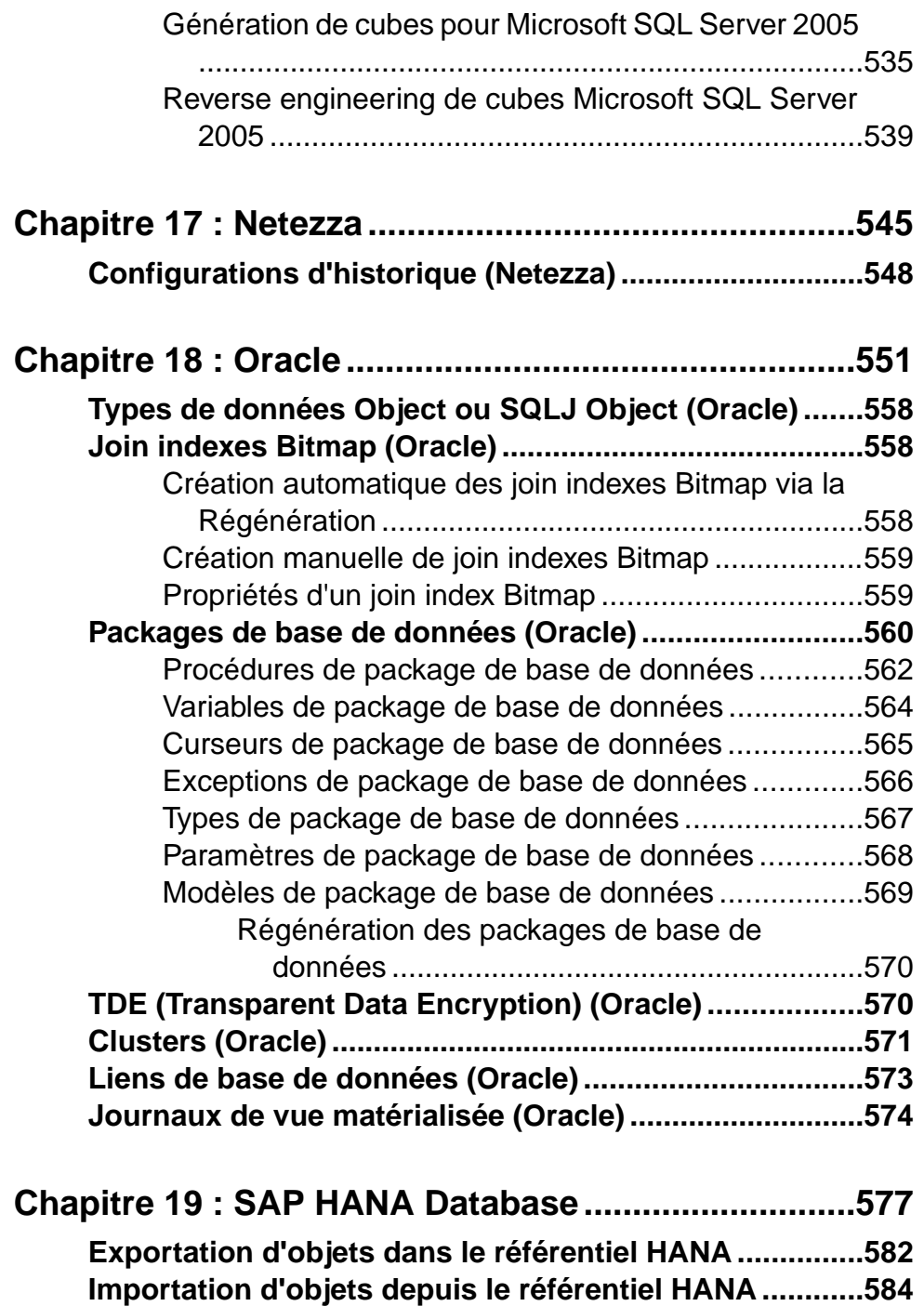

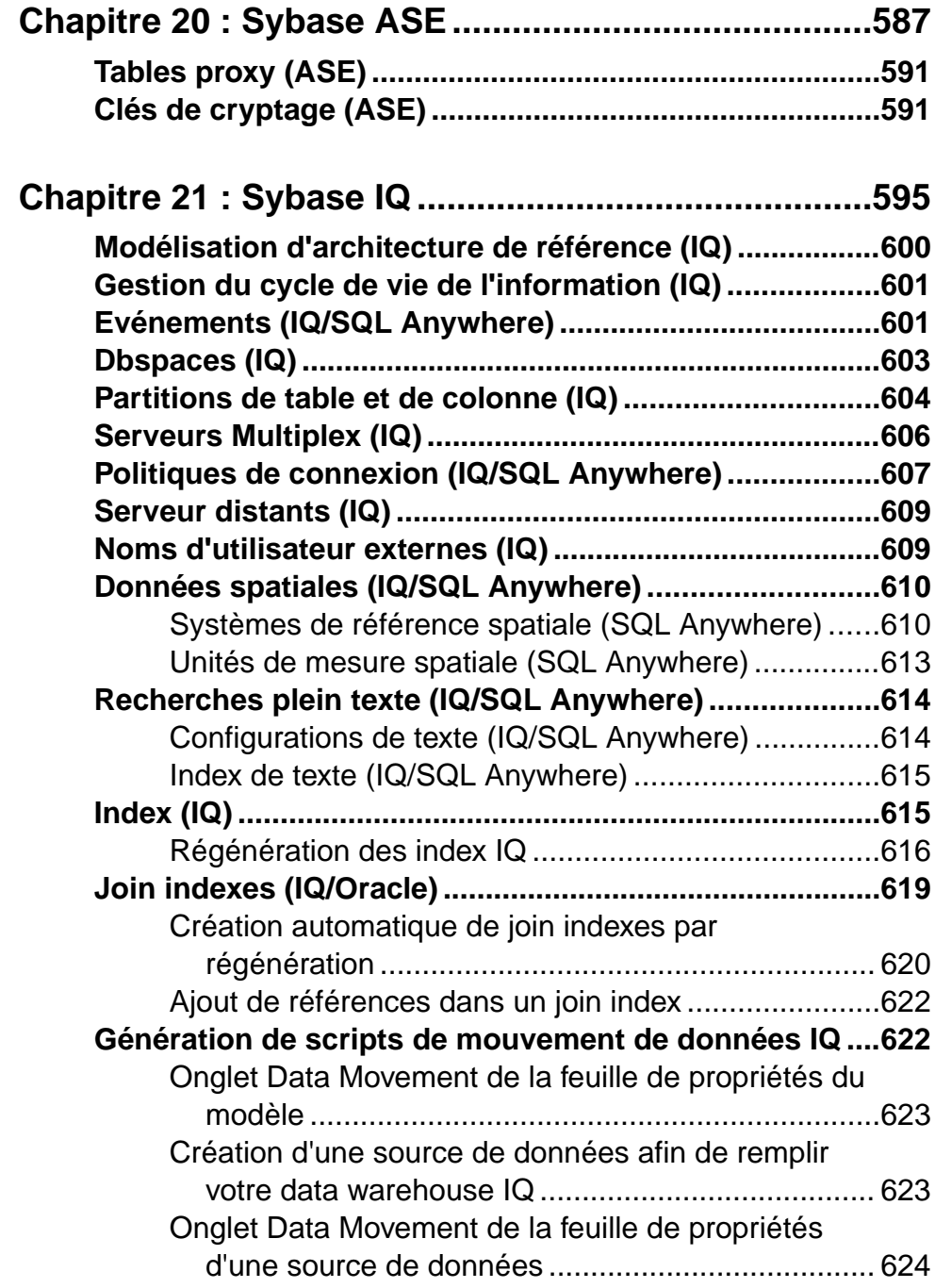

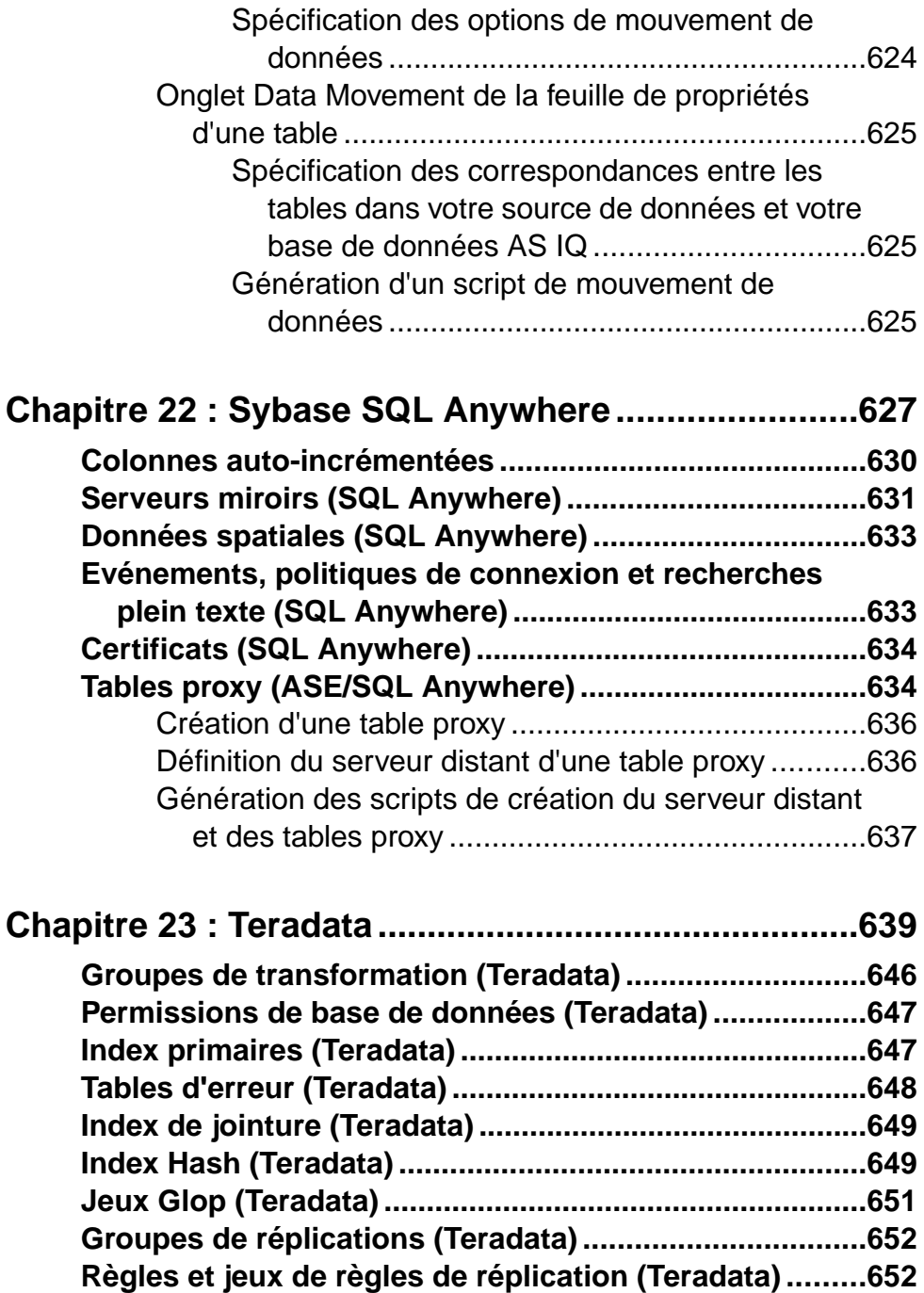

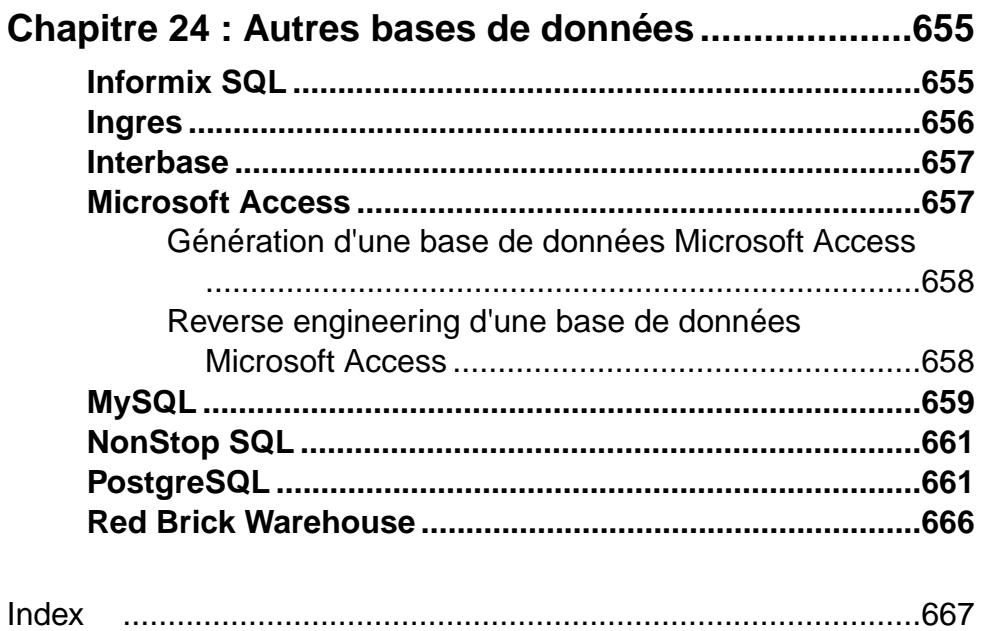

# <span id="page-22-0"></span>Partie I

# **Construction de modèles de données**

Les chapitres de cette partie expliquent comment modéliser vos systèmes de données dans PowerAMC™.

# <span id="page-24-0"></span>Chapitre 1 **Notions de base relatives à la modélisation des données**

Un modèle de données est une représentation des informations consommées et produites par un système, qui vous permet d'analyser les données présentes dansle systèmes etlesrelations qui existent entre ces données.PowerAMC® met à votre disposition des modèles conceptuels, logiques et physiques afin de vous permettre d'analyser et de modéliser votre système à tous les niveaux d'abstraction.

#### *Bibliographie conseillée*

- Graeme Simsion, Van Nostrand Reinhold, *Data Modeling Essentials*, 1994, 310 pages; ISBN 1850328773
- James Martin, Prentice Hall, *Information Engineering*, 1990, trois volumes de 178, 497, et 625 pages respectivement ; ISBN 0-13-464462-X (vol. 1), 0-13-464885-4 (vol. 2) et 0-13-465501-X (vol. 3).
- Joe Celko, *Joe Celko's SQL for Smarties* (Morgan Kaufmann Publishers, Inc., 1995), 467 pages ; ISBN 1-55860-323-9.

## **Modèles Conceptuels de Données**

Un *modèle conceptuel de données (MCD)* vous aide à analyser la structure conceptuelle d'un système d'information, afin d'identifier les principales entités à représenter, leurs attributs et les relations entre ces attributs. Un MCD est plus abstrait qu'un modèle de données logique (MLD) ou physique (MPD).

Le MCD vous permet de :

- Représenter l'organisation des données sous forme graphique pour créer des diagrammes Entité Relation - Entity Relationship Diagrams (ERD).
- Vérifier la validité des données de conception.
- Générer un Modèle Logique de Données (MLD), un Modèle Physique de Données (MPD) ou un Modèle Orienté Objet (MOO), qui spécifie une représentation objet du MCD en utilisant le standard UML.

Pour créer un MCD, voir [Création d'un modèle de données](#page-27-0) à la page 6. Pour obtenir des informations détaillées sur les diagrammes conceptuels, voir [Diagrammes conceptuels](#page-51-0) à la page 30.

## <span id="page-25-0"></span>**Modèles Logiques de Données**

Un *modèle logique de données (MLD)* vous aide à analyser la structure d'un système d'information, sans tenir compte des spécificités liées à la mise en oeuvre dans une base de données particulière. Un MLD a des identifiants d'entité migrés et est moins abstrait qu'un Modèle Conceptuel de Données (MCD), mais il permet de modéliser des vues, des index et d'autres éléments quisont disponibles dansle ModèlePhysique de Données(MPD), quilui est plus concret.

Dans le processus de conception de base de données, vous utilisez un modèle logique comme une étape intermédiaire entre les conceptions conceptuelle et physique :

- Commencez par un MCD contenant des entités, des relations, des domaines, des informations et des règles de gestion. Si nécessaire, vous pouvez développer le MCD en plusieurs étapes en partant d'un modèle de haut niveau pour aller vers un MCD de bas niveau.
- Générez un MLD. Créez des index et spécifiez les noms de colonne de clé étrangère et autres éléments.
- Générez un ou plusieurs MPD portant chacun sur un SGBD distinct.

Ce processus de conception permet conserver une cohérence dans un vaste travail de développement.

Pour créer un MLD, voir [Création d'un modèle de données](#page-27-0) à la page 6. Pour obtenir des informations détaillées sur les diagrammes logiques, voir [Diagrammes logiques](#page-62-0) à la page 41.

## **Modèles Physiques de Données**

Un *modèle physique de données (MPD)* vous aide à analyser les tables, les vues et autres objets d'une base de données, y compris les objets multidimensionnels nécessaires à l'utilisation d'un entrepôt de données. Un MPD est plus concret qu'un Modèle Conceptuel de Données (MCD) ou qu'un Modèle Logique de Données (MLD). Vous pouvez modéliser, procéder au reverse engineering et générer pour tous les SGBD les plus utilisés.

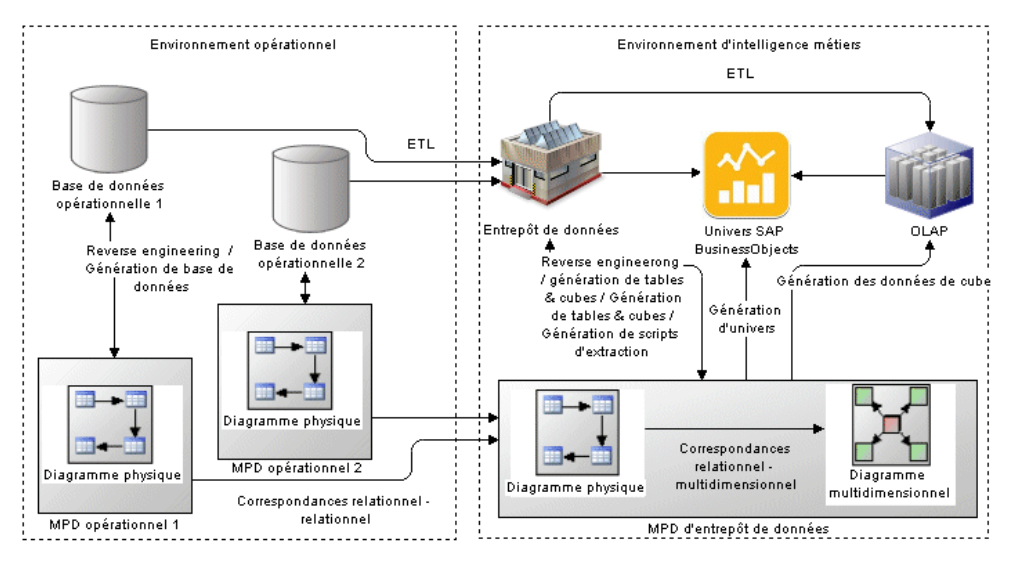

PowerAMC met à votre disposition les outils permettant de modéliser vos environnements opérationnels et d'intelligence métiers :

- Environnement opérationnel/relationnel modélisés dans des diagrammes physiques (voir [Chapitre 3, Diagrammes physiques](#page-100-0) à la page 79). L'analyse physique fait suite à l'analyse conceptuelle et/ou logique, et traite en détails la mise en oeuvre physique des données dans une base de données, ce afin de l'adapter à vos contraintes en termes de performances et à vos contraintes physiques.
- Environnement d'intelligence métiers:
	- Tables de base de données d'entrepôt de données (data warehouse) ou de magasin de données (data mart) - peuvent être modélisées dans des diagrammes physiques mis en correspondance avec leurs tables opérationnelles source afin de générer des scripts d'extraction des données.
	- Cubes d'entrepôt de données (dans les environnements ROLAP et HOLAP) peuvent être modélisés dans des diagrammes multidimensionnels (voir [Chapitre 4,](#page-220-0) [Diagrammes multidimensionnels](#page-220-0) à la page 199) et mis en correspondance avec leurs tables d'entrepôt de données source.
	- UniversSAP® BusinessObjects™ peuvent être générés à partir de MPD d'entrepôt de données pour la consommation directe ou l'édition dans les environnements BusinessObjects (voir [Génération d'un univers BusinessObjects](#page-396-0) à la page 375).
	- Cubes OLAP peuvent être modélisés dans des diagrammes multidimensionnels et mis en correspondance avec leurs tables d'entrepôt de données ou opérationnelles source afin de générer des données de cube.

PowerAMC prend en charge un large choix de familles de base de données via desfichiers de définition de base de données (fichiers \*.xdb, situés dans le dossier Fichiers de ressources\SGBD de votre répertoire d'installation), qui personnalise le métamodèle afin de prendre en charge la syntaxe spécifique à unSGBD, par le biais d'attributs étendus, d'objets

<span id="page-27-0"></span>et de templates de génération. Pour visualiser et éditer le fichier de ressource pour votre SGBD, sélectionnez **SGBD > Editer le SGBD courant**. Pour obtenir des informations détaillées sur l'utilisation de ces fichiers, voir *Personnalisation et extension de PowerAMC* > Fichiers de définition de SGBD.

## **Création d'un modèle de données**

Vous créez un nouveau modèles de données en sélectionnant **Fichier > Nouveau modèle**.

**Remarque :** Outre le fait que vous pouvez créer de toutes pièces un modèle de données en utilisant la procédure décrite ci-après, vous pouvez également :

- créer un MCD en important un modèle ERwin (.ERX) ou un ancien Modèle de flux (.MDF) PowerAMC, ou en le générant à partir d'un autre modèle PowerAMC.
- créer un MLD en le générant à partir d'un autre modèle PowerAMC.
- créer un MPD en procédant au reverse engineering d'une base de données existante (voir Reverse [engineering](#page-408-0) d'une base de données dans un MPD à la page 387), ou en le générant à partir d'un autre modèle PowerAMC.

La boîte de dialogue Nouveau modèle est largement configurable, et votre administrateur peut avoir masqué des options qui ne sont pas pertinentes pour votre travail ou avoir fourni des templates ou des modèles prédéfinis afin de vous guider dansla création d'un modèle. Lorsque vous ouvrez la boîte de dialogue, l'un ou plusieurs des boutons suivants sont disponibles du côté gauche :

- **Catégories** fournit un jeu de modèles et de diagrammes prédéfinis triés au sein d'une arborescence de catégories configurable.
- **Types de modèle** fournit la liste classique de types de modèle et de diagramme PowerAMC.
- **Fichiers de template** fournit un jeu de templates de modèle triés par type de modèle.

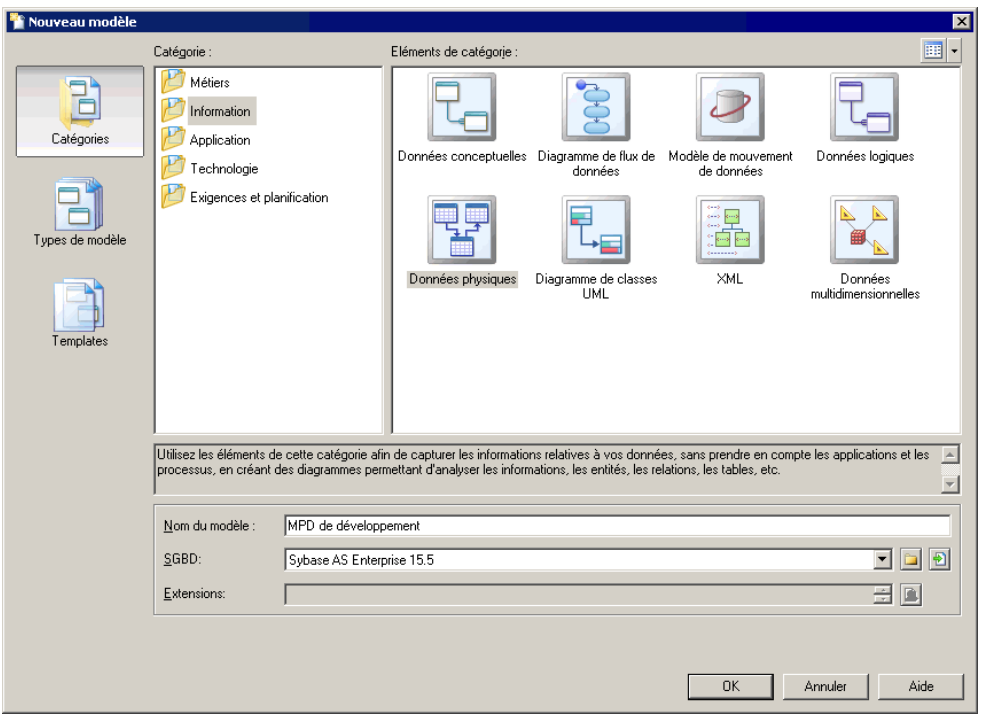

- **1.** Sélectionnez **Fichier > Nouveau modèle** pour afficher la boîte de dialogue Nouveau modèle.
- **2.** Cliquez sur un bouton, puis sélectionnez une catégorie ou un type de modèle ( **Modèles Conceptuel de Données, Modèle Logique de Données ou Modèle Physique de Données** ) dans le volet de gauche.
- **3.** Sélectionnez un élément dans le volet de droite. Selon la façon dont votre boîte de dialogue Nouveau modèle est configurée, ces éléments peuvent être les premiers diagrammes ou des templates sur lesquels baser la création de votre modèle.

Utilisez l'outil **Vues** dans l'angle supérieur droit de la boîte de dialogue afin de contrôler l'affichage des éléments.

- **4.** Saisissez un nom pour le modèle. Le code du modèle, qui est utilisé pour la génération de script ou de code, est dérivé de son nom au moyen des conventions de dénomination.
- **5.** [MPD uniquement] Sélectionnez un SGBD cible, qui personnalise l'environnement d'édition PowerAMC par défaut à l'aide de propriétés, d'objets et de templates de génération spécifiques à la cible.
- **6.** [facultatif]Cliquez surle bouton**Sélectionnerdes extensions** et attachez une ou plusieurs extensions à votre modèle.
- **7.** Cliquez sur **OK** pour créer et ouvrir le modèles de données .

**Remarque :** Des exemples de modèles de données sont disponibles dans le répertoire Exemples.

## <span id="page-29-0"></span>**Propriétés d'un modèle de données**

Pour afficher la feuille de propriétés d'un modèle, pointez sur le modèle dans l'Explorateur d'objets, cliquez le bouton droit de la souris et sélectionnez **Propriétés**.

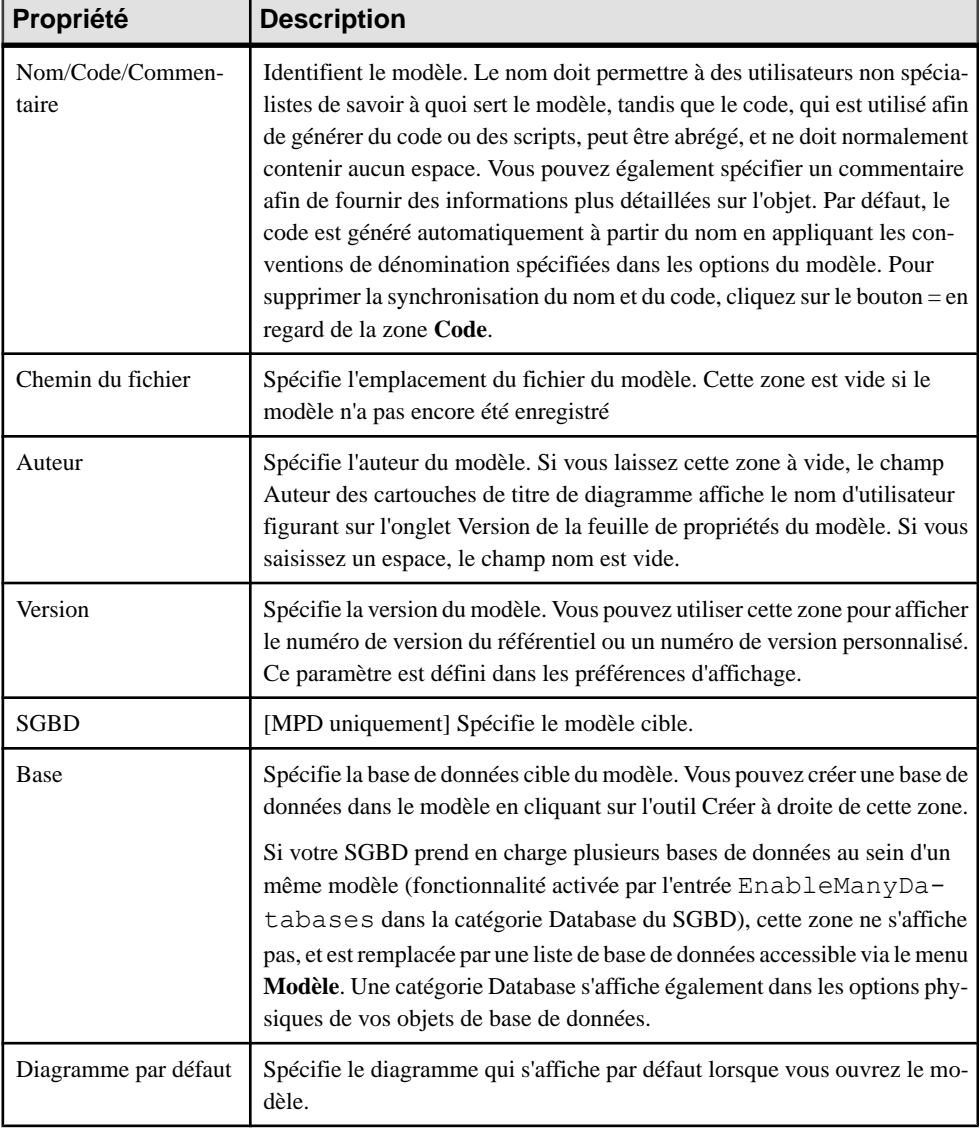

Chaque modèles de données a les propriétés suivantes :

<span id="page-30-0"></span>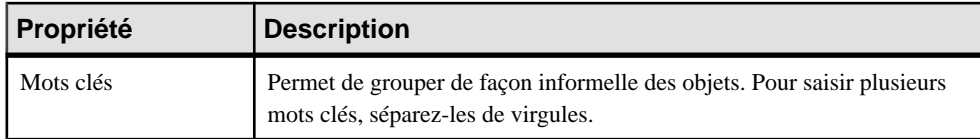

#### **Propriétés d'une base de données (MPD)**

Vous pouvez créer une base de données pour un modèle depuisl'onglet Général de la feuille de propriétés de ce modèle ou, si votre SGBD prend en charge l'utilisation de plusieurs bases de données dans un même modèle, vous pouvez créer une base à partir de la liste des bases de données accessible via le menu Modèle.

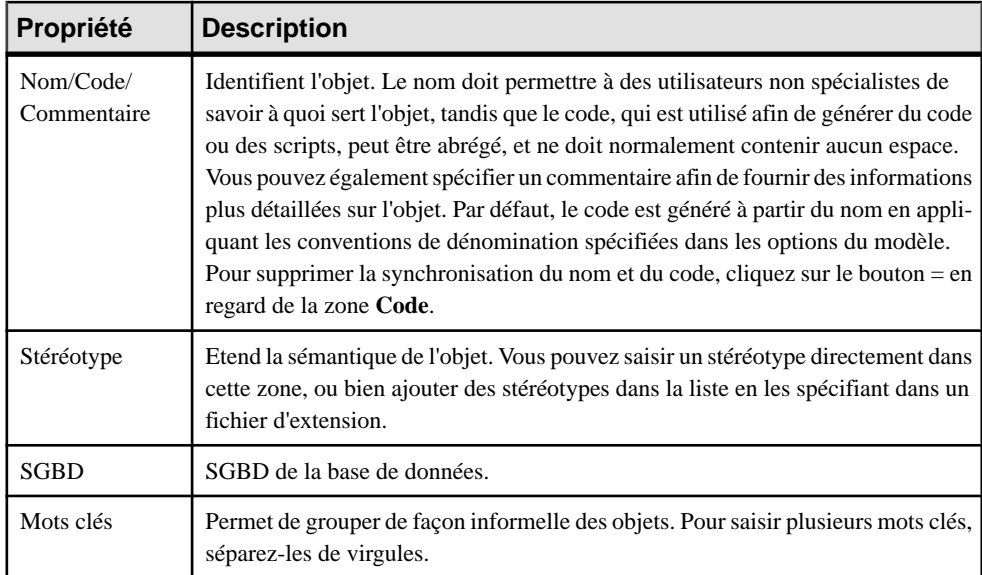

Une définition de base de données inclut les propriétés suivantes :

Les onglets suivants sont également disponibles :

- **Options** Répertorie les options physiques associées à la base de données (voir [Options](#page-321-0) [physiques \(MPD\)](#page-321-0) à la page 300).
- **Script** -Spécifie desscripts de début et de fin quisontinsérés au début et à la fin d'un script de création de base de donnée.
- **Règles** Spécifie les règles de gestion associées à la base de données.

#### *Utilisation d'une base de données dans une option physique*

Vous pouvez utiliser une base de données dans une option physique.

**1.** Affichez la feuille de propriétés d'un objet doté d'options physiques.

- <span id="page-31-0"></span>**2.** Cliquez sur l'onglet Options physiques, sélectionnez l'option in database (...), puis cliquez sur le bouton >>.
- **3.** Sélectionnez une base de données dans la liste située sous le volet de droite.
- **4.** Cliquez sur OK.

Lorsque vous utilisez l'option physique *in [<tablespace>]*, vous pouvez associer un tablespace prédéfini avec une base de données en utilisant la syntaxe suivante :

DBname.TBSPCname

Par exemple, le tablespace INFO\_CLIENT appartient à la base de données maBase. Dans l'exemple suivant, la table Client sera créée dans le tablespace INFO\_CLIENT :

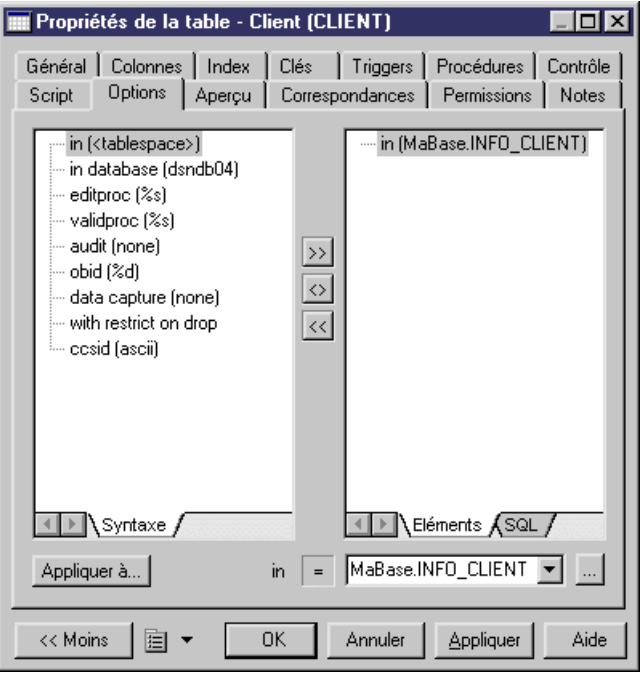

Vous ne devez pas définir une base de données avec une option physique de tablespace sur le même objet, sous peine de provoquer une erreur lors de la vérification de modèle.

L'onglet Dépendances de la base de données affiche la liste des objets qui utilisent la base de données courante dans leurs options physiques.

## **Personnalisation de votre environnement de modélisation**

Le modèles de données PowerAMC met à votre disposition différents moyens pour personnaliser et contrôler votre environnement de modélisation.

## <span id="page-32-0"></span>**Définition des options de modèle pour un MCD/MLD**

Vous pouvez définir les options de modèle d'un MCD/MLD en sélectionnant **Outils > Options du modèle** ou bien en pointant sur le fond du diagramme, en cliquant le bouton droit de la souris et en sélectionnant **Options du modèle**.

Vous pouvez définir les options suivantes sur la page **Paramètres du modèle** :

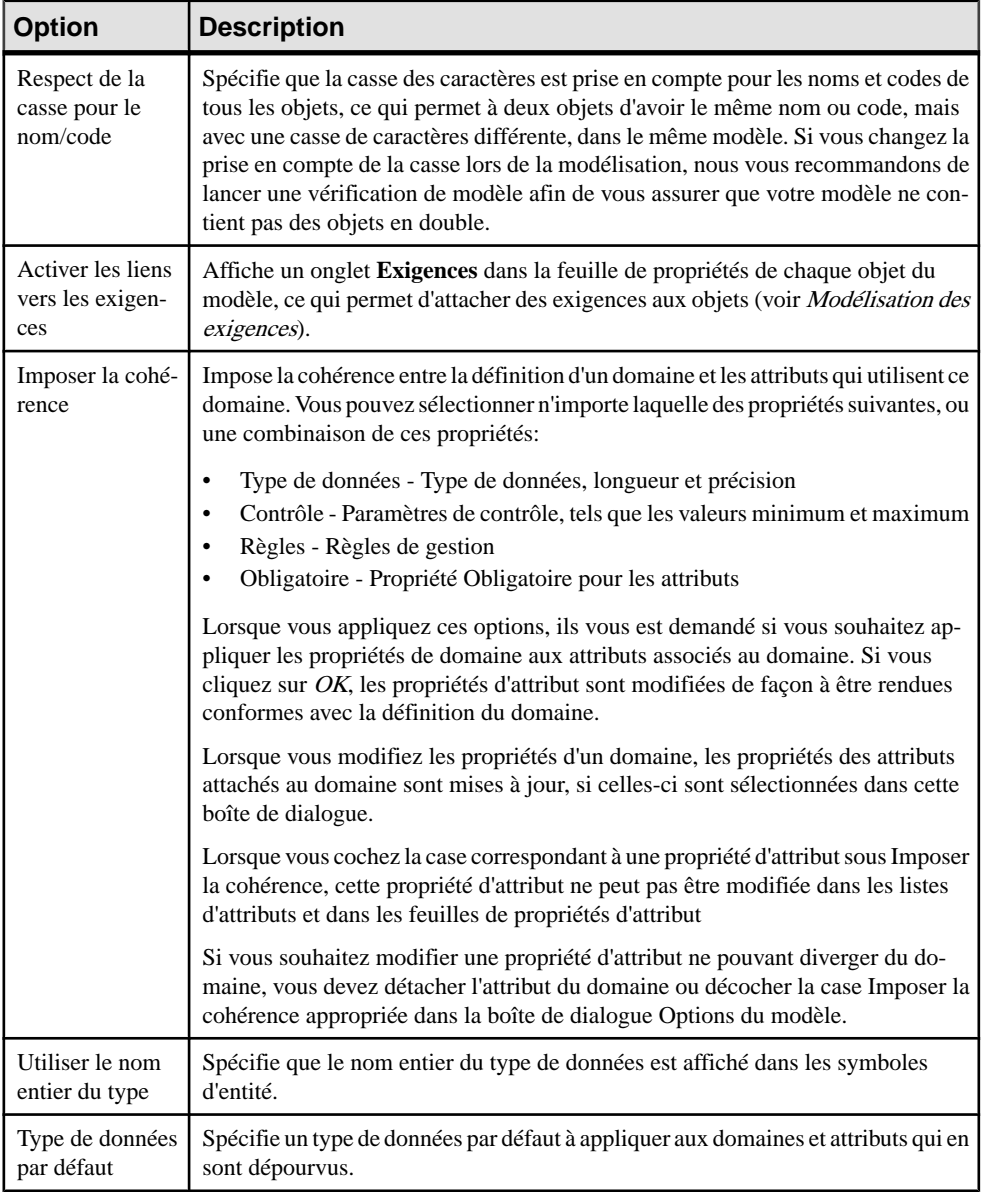

## Chapitre 1 : Notions de base relatives à la modélisation des données

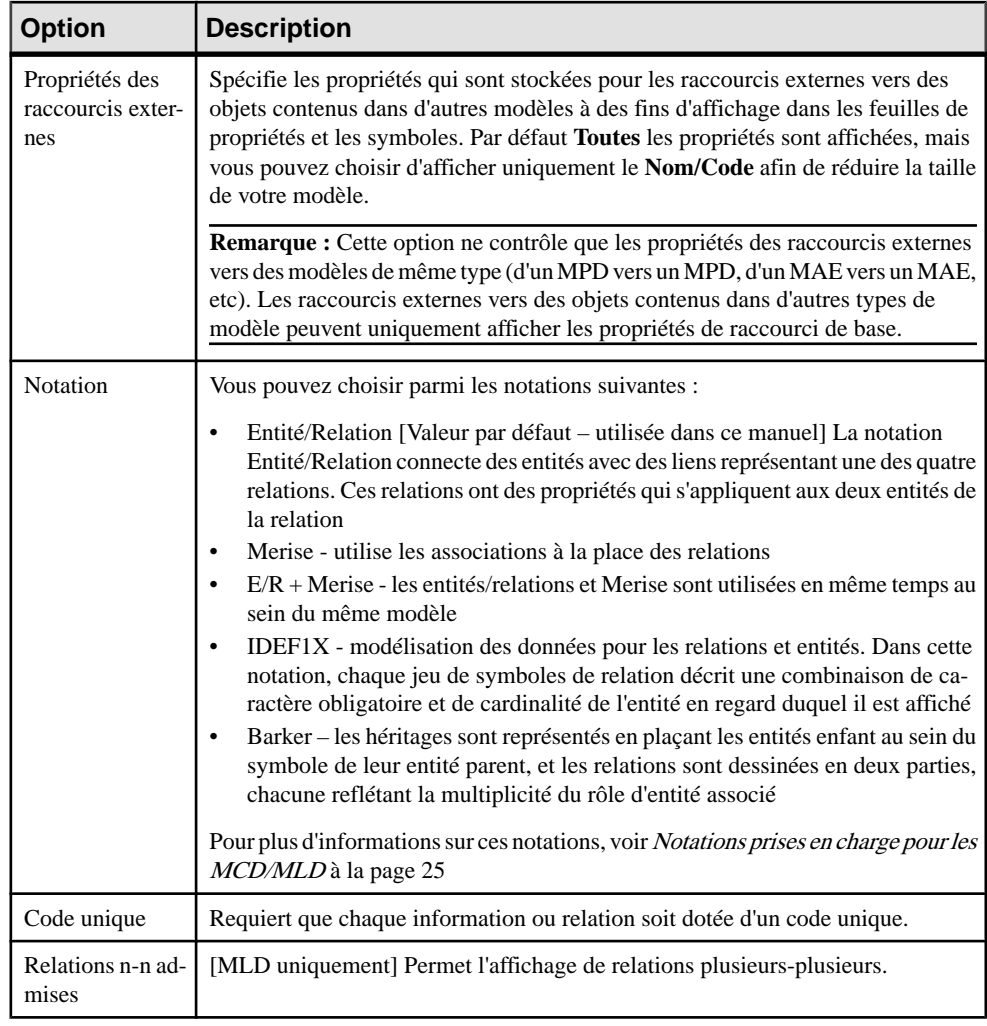

#### Chapitre 1 : Notions de base relatives à la modélisation des données

<span id="page-34-0"></span>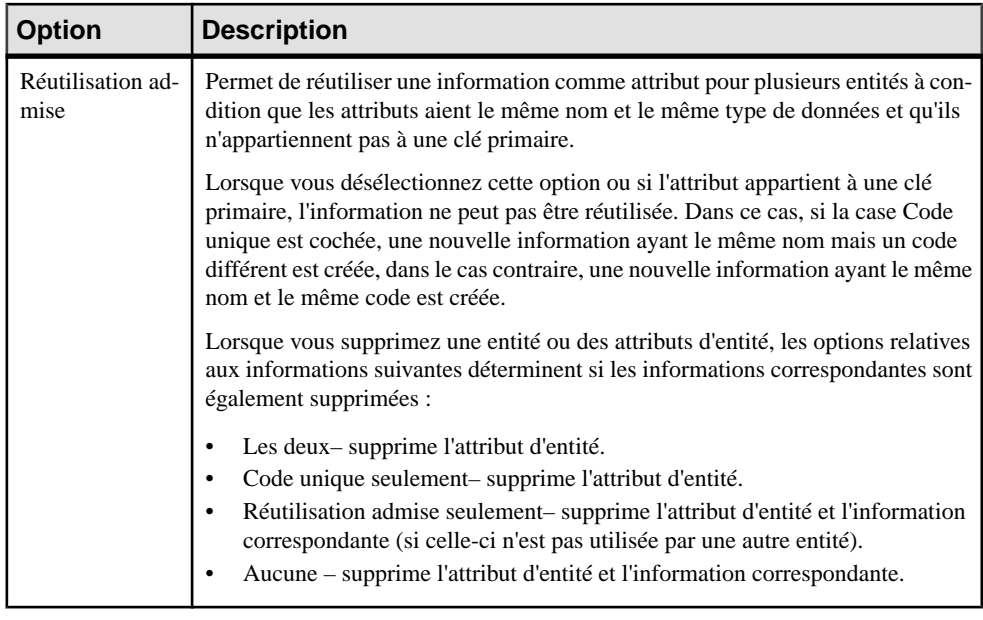

Pour plus d'informations sur les conventions de dénominations dans vos modèles, voir Guide des fonctionnalités générales > Modélisation avec PowerAMC > Objets > Conventions de dénomination.

### **Template d'assertion**

Le template d'assertion est un template de langage de génération par template (GTL) utilisé pour générer automatiquement des phrases à partir des noms de rôle que vous spécifiez sur l'onglet **Cardinalités** des feuilles de propriétés de relation. Pour consulter ou éditer le template, sélectionnez **Outils > Options du modèle > Template d'assertion**.

Le langage de génération par template (GTL) de PowerAMC est utilisé afin de générer du texte à partir des objets, propriétés et relations définis dans le métamodèle PowerAMC et ses extensions.

Le code de GTL contenu dans le template extrait diverses propriétés de la relation et des entités qu'elle connecte afin de générer les phrases d'assertion. La propriété Obligatoire et les cardinalités sont évaluées dans chaque sens afin de générer la syntaxe appropriée autour des noms d'entité et de rôle.

Vous pouvez éditer le template d'assertion si nécessaire, pour changer la syntaxe ou faire référence à d'autres propriétés. Pour faire référence à des attributs étendus ou à d'autres extensions, vous devez spécifier le fichier d'extension pour le template à utiliser dans la liste **Extension d'assertion**.

Un fichier d'extension exemple, Relationship Assertion with Plural Entity Names, est fourni, il assure la prise en charge des noms d'entité pluriels dans les assertions. Pour plus d'informations sur la façon d'attacher cette extension, ou toute autre

#### <span id="page-35-0"></span>Chapitre 1 : Notions de base relatives à la modélisation des données

extension, à votre modèle, voir [Extension de votre environnement de modélisation](#page-44-0) à la page 23

Pour plus d'informations sur l'utilisation du GTL, voir Personnalisation et extension de PowerAMC > Personnalisation de la génération à l'aide du langage de génération par template.

#### **Paramètres de migration (MLD)**

Pour définir les paramètres de migration, sélectionnez **Outils > Options du modèle**, puis sélectionnez la sous-catégorie Paramètres de migration sous **Paramètres du m**odèle.

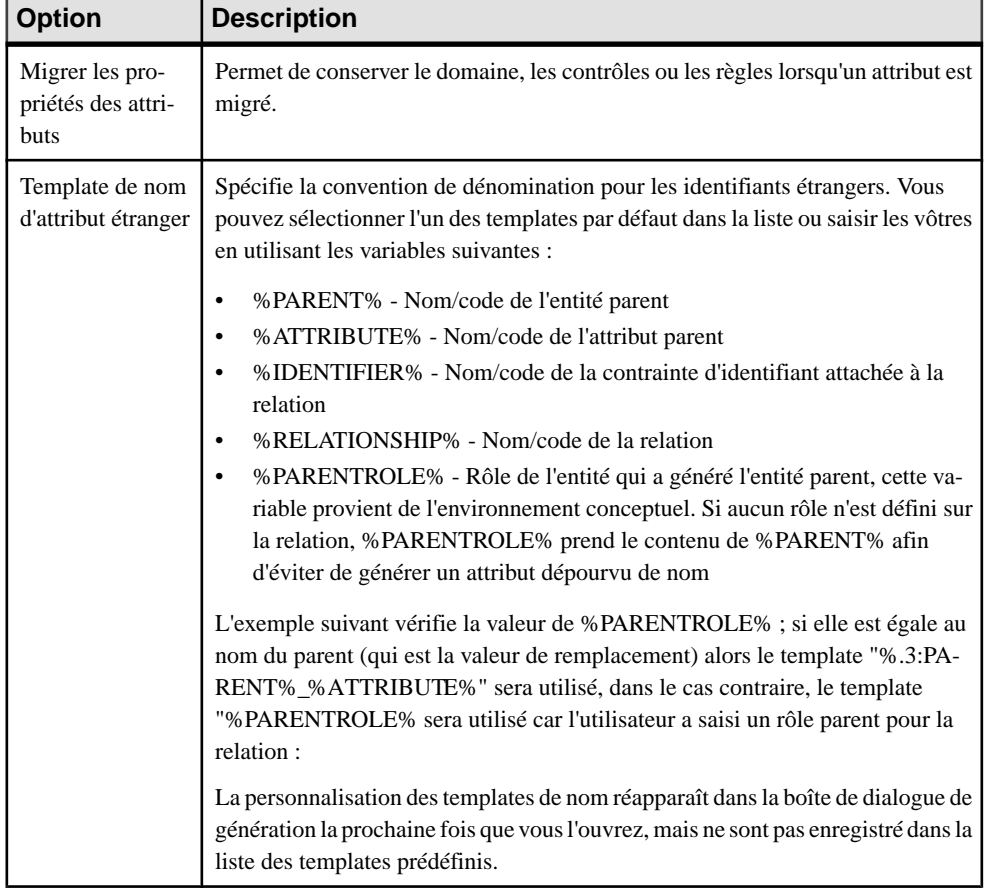

Ces options contrôlent la migration des identifiants sur les relations :
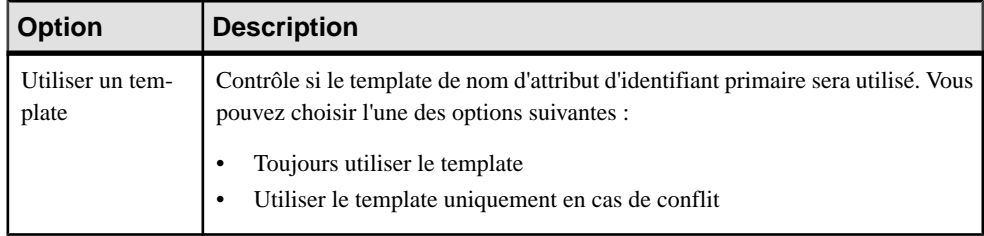

# **Définition des options de modèle pour un MPD**

Vous pouvez définir les options d'un MPD en sélectionnant **Outils > Options du modèle** ou bien en pointant sur le fond du diagramme, en cliquant le bouton droit de la souris et en sélectionnant **Options du modèle**.

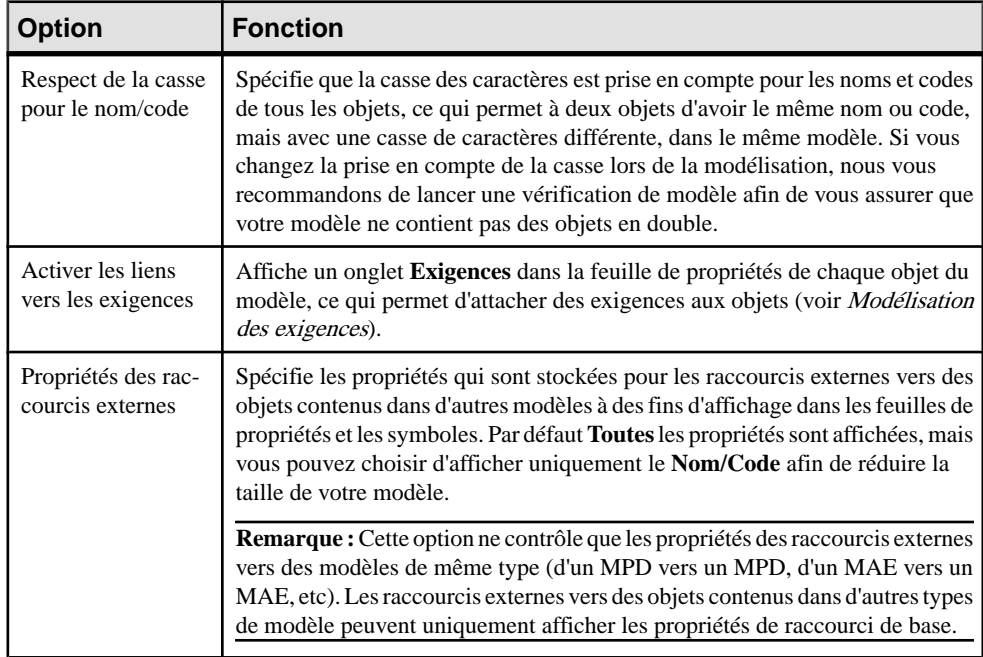

Vous pouvez définir les options suivantes sur la page **Paramètres du modèle** :

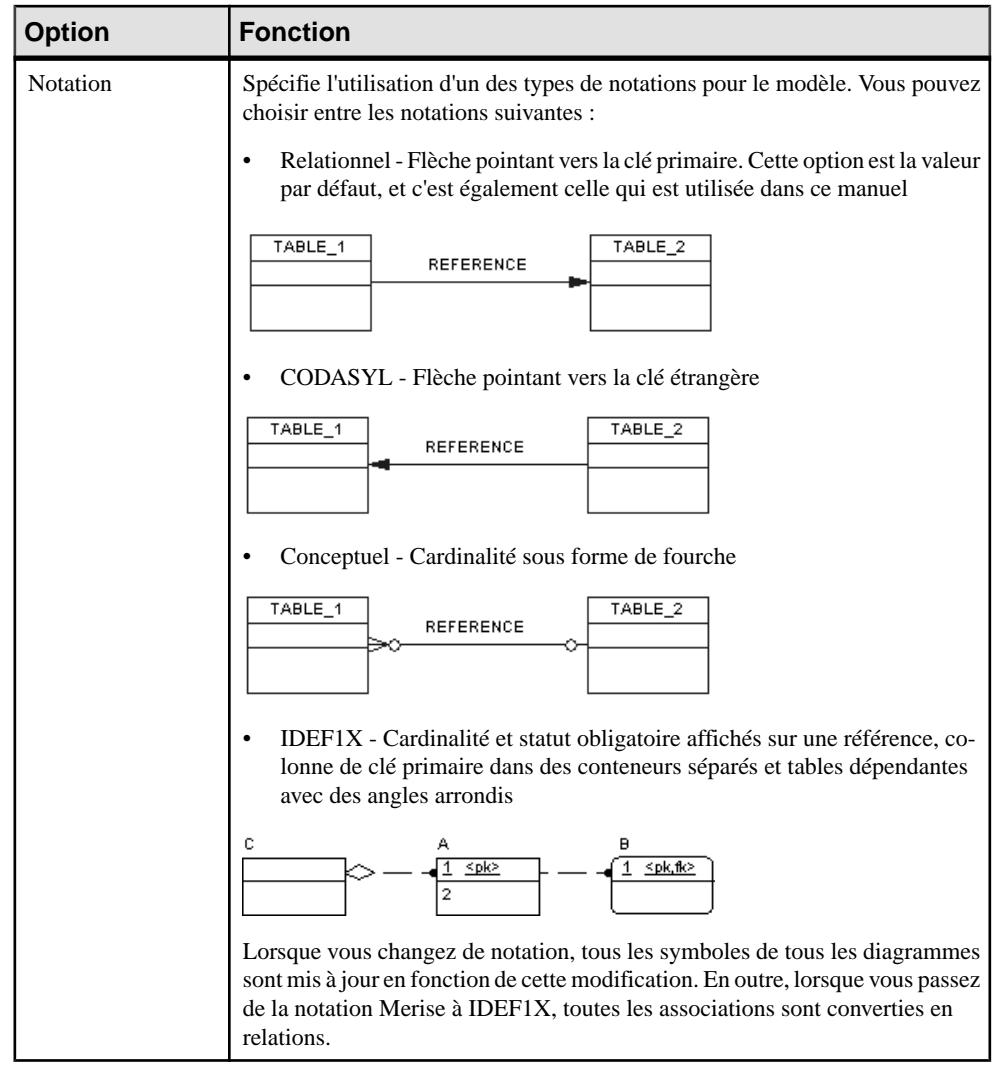

Pour plus d'informations sur les conventions de dénomination dans vos modèles, voir Guide des fonctionnalités générales > Modélisation avec PowerAMC > Objets > Conventions de dénomination.

### **Options de modèle relatives aux colonnes et aux domaines**

Pour définir les options de modèle relatives aux colonnes et aux domaines, sélectionnez **Outils > Optionsdu modèle**, puissélectionnez la sous-catégorie Colonnes et domaines dans le volet Catégorie.

Vous pouvez définir les options suivantes sur cette page :

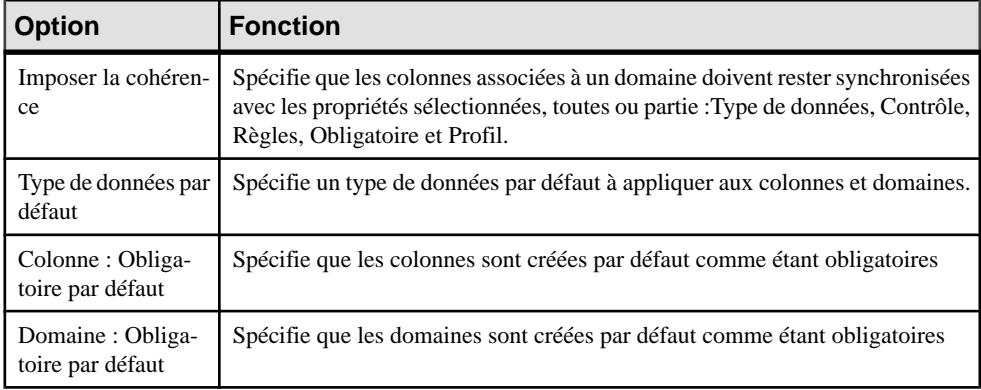

### **Options de modèle relatives aux références**

Pour définir les options de modèle relatives aux références, sélectionnez **Outils** > **Options du modèle**, puis sélectionnez la sous-catégorie Référence dans le volet Catégorie.

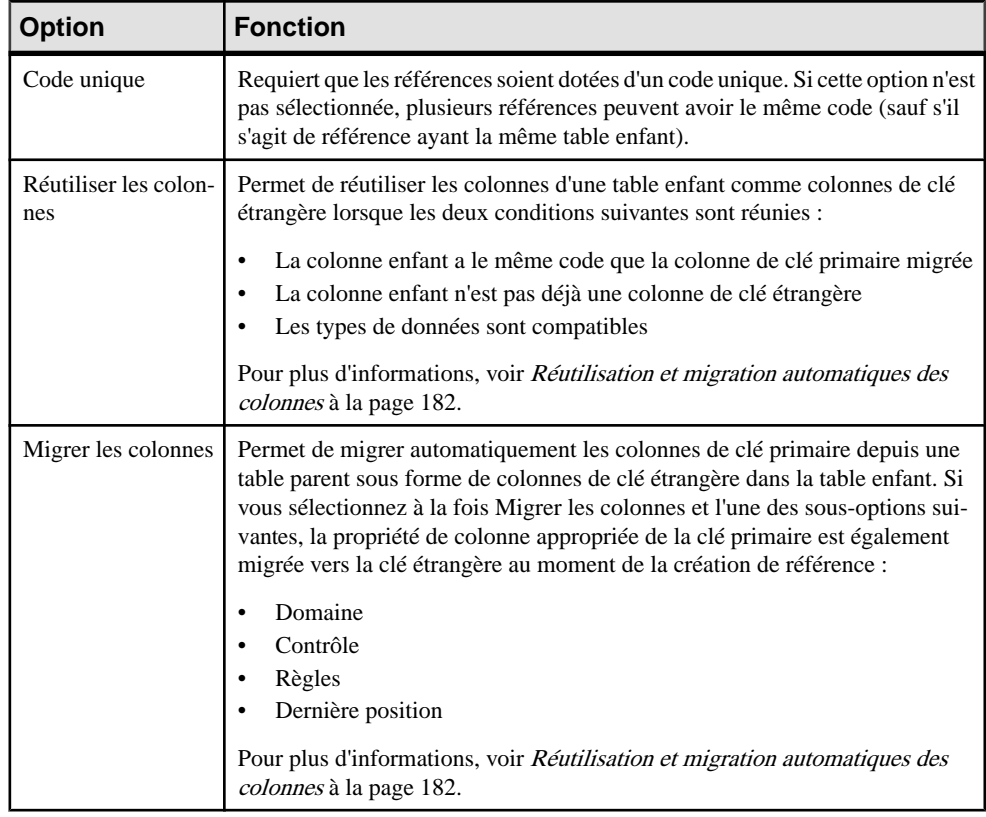

Vous pouvez définir les options suivantes sur cette page :

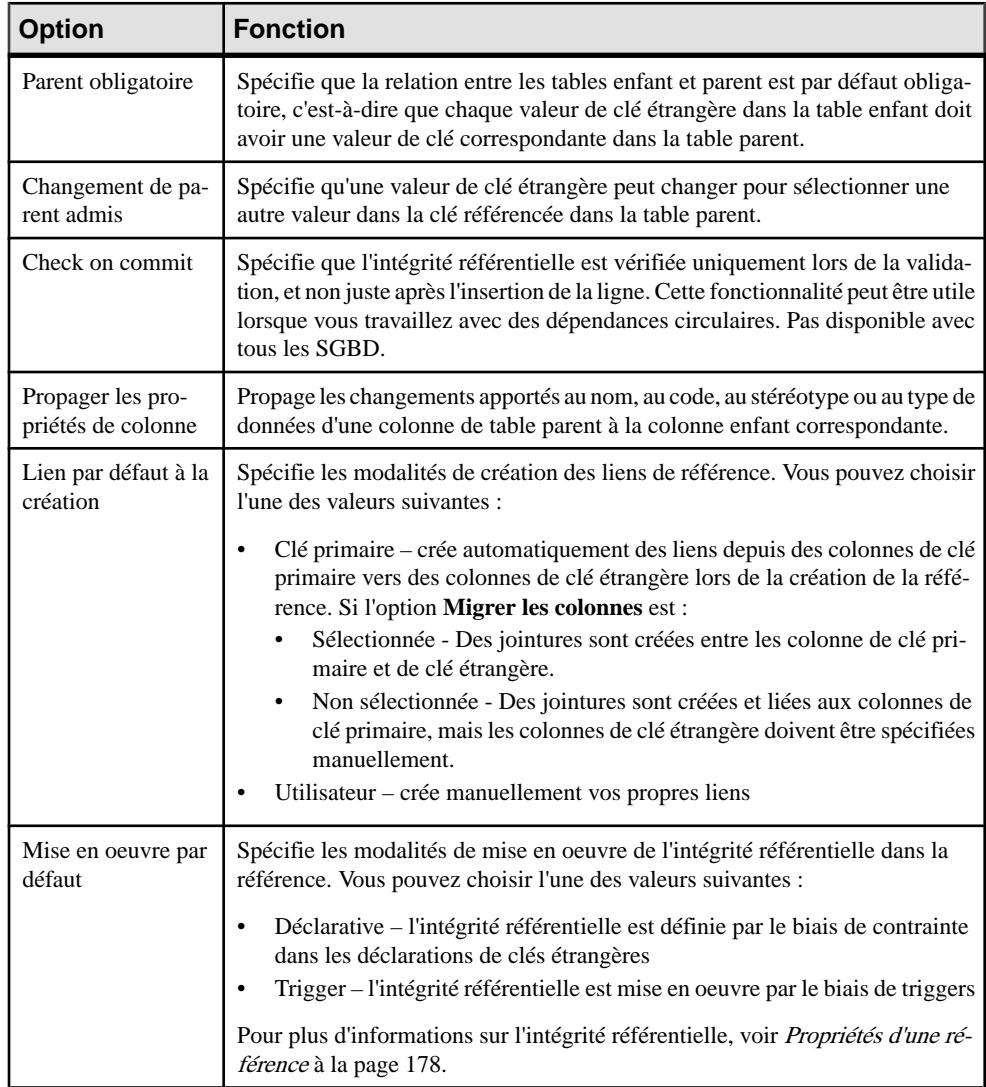

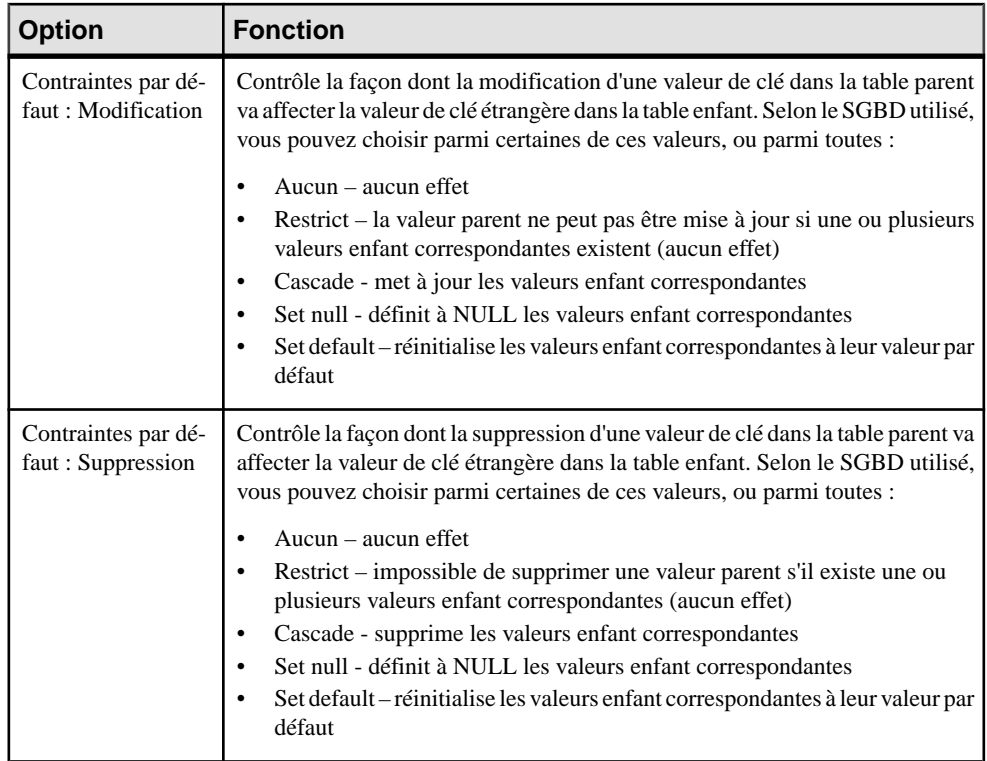

### **Autres options de modèle**

Pour définir des options de modèle relatives aux tables et vues, index, join indexes, procédures, séquences, triggers et packages de base de données, sélectionnez **Outils > Options du modèle**, puis sélectionnez la sous-catégorie appropriée sous **Paramètres du modèle**.

Vous pouvez définir les options suivantes pour ces objets :

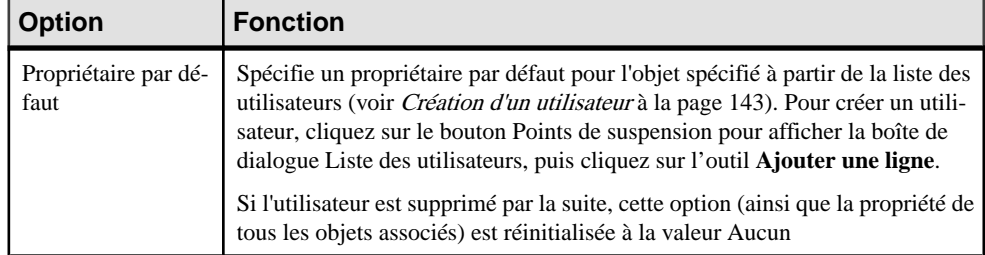

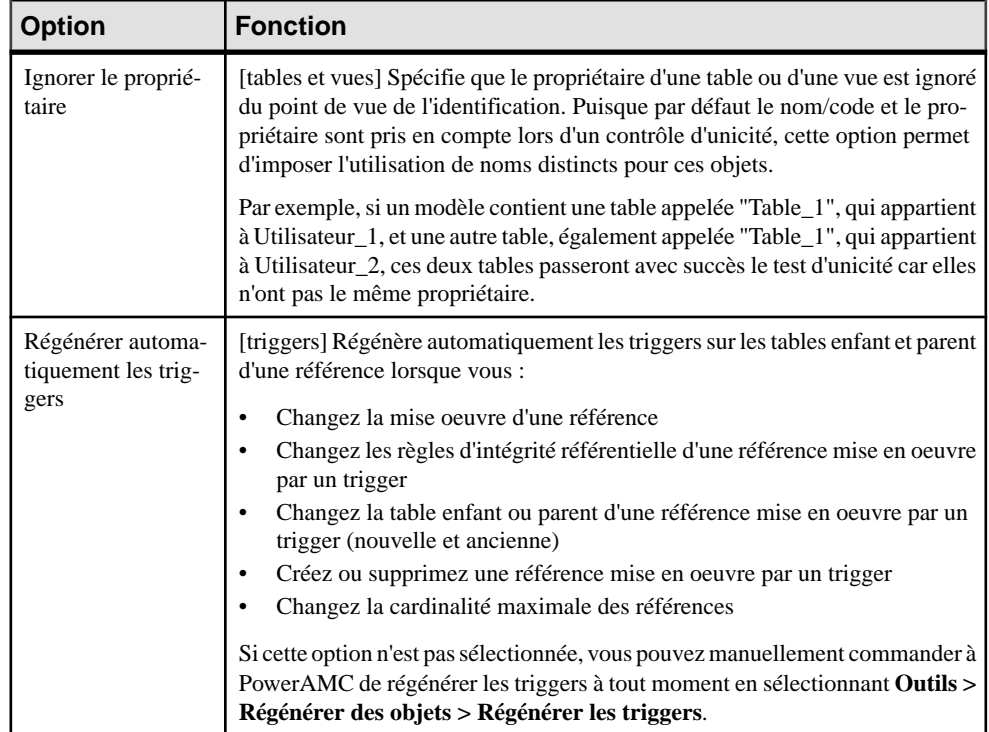

# **Définition des préférences d'affichage de modèle de données**

Les préférences d'affichage de PowerAMC permettent de personnaliser le format des symboles d'objet et les informations qu'ils affichent. Pour définir les préférences d'affichage de modèles de données, sélectionnez **Outils > Préférences d'affichage** ou pointez sur le fond du diagramme, cliquez le bouton droit de la souris, puissélectionnez **Préférencesd'affichage** dans le menu contextuel.

Pour obtenir des informations détaillées sur la personnalisation et le contrôle des attributs et collections affichés sur les symboles d'objet, voir Guide des fonctionnalités générales > Modélisation avec PowerAMC > Diagrammes, matrices et symboles > Préférences d'affichage.

## **Visualisation et édition du fichier de définition du SGBD**

Chaque MPD est lié à un fichier de définition qui étend le métamodèle PowerAMC standard afin de proposer des objets, des propriétés, des types de données, des paramètres ettemplates de génération spécifiques à cette cible. Les fichiers de définition et les autres fichiers de ressources sont des fichiers XML situés dans le dossier Fichiers de ressources de votre répertoire d'installation, et peuvent être ouverts et édités dans l'Editeur de ressources de PowerAMC.

**Avertissement !** Nous vous recommandons fortement de créer une copie de sauvegarde des fichiers de ressource fournis avec PowerAMC avant de les éditer.

Pour afficher le fichier de définition de votre modèle et examiner ses extensions, sélectionnez **SGBD > Editer le SGBD courant**.

Pour obtenir des informations détaillées sur le format de ces fichiers, voir *Personnalisation et* extension de PowerAMC > Fichiers de définition de SGBD.

**Remarque :** Certains fichiers de ressources sont fournis avec la mention "Not certified" dans leur nom. Sybase<sup>®</sup> s'efforce de procéder à tous les contrôles de validation possibles, toutefois, Sybase n'assure pas la maintenance d'environnements spécifiques permettant la certification complète de ce type de fichiers de ressources. Sybase assure le support de la définition en acceptant les rapports de bogues et fournit les correctifs nécessaires dans le cadre d'une politique standard, mais ne peut être tenu de fournir une validation finale de ces correctifs dans l'environnement concerné. Les utilisateurs sont donc invités à tester ces correctifs fournis par Sybase afin de signaler d'éventuelles incohérences qui pourraient subsister.

### **Changement du SGBD**

Vous pouvez changer le **SGBD** modélisé dans votre MPD à tout moment.

Si vous changez de SGBD, le modèle sera modifié afin de se conformer au nouveau SGBD comme suit :

- Tous les types de données spécifiés dans votre modèle seront convertis dans leur équivalent dans le nouveau SGBD.
- Tous les objets non pris en charge par le nouveau SGBD sont supprimés
- Certains objets, dont le comportement dépend largement du SGBD risquent de perdre leurs valeurs.

**Remarque :** Vous pouvez être amené à changer de SGBD si vous ouvrez un modèle et que le fichier de définition associé n'est pas disponible.

**1.** Sélectionnez **SGBD > Changer le SGBD courant** :

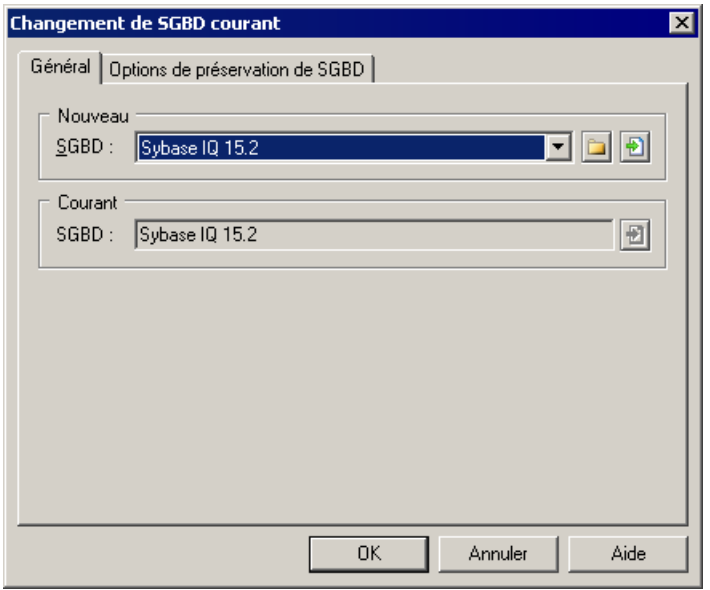

- **2.** Sélectionnez un **SGBD** dans la liste.
- **3.** [facultatif] Cliquez sur l'onglet **Options de préservation de SGBD**, puis les cases correspondant aux objets et options que vous souhaitez conserver :
	- Triggers et procédures stockées les triggers sont toujours régénérés lorsque vous changez de SGBD.
	- Options physiques-sila syntaxe d'une option estincompatible avec le nouveauSGBD, les valeurs sont perdues et ce, même si vous avez choisi de préserver cette option physique. Par exemple, l'option physique *in* utilisée par ASA n'est pas prise en charge par Oracle et les valeurs associées à cette option seront perdues.
	- Objets spécifiques à un SGBD bases de données, storages, tablespaces, types de données, séquences.
	- Attributs étendus qui sont définis pour un SGBD particulier.

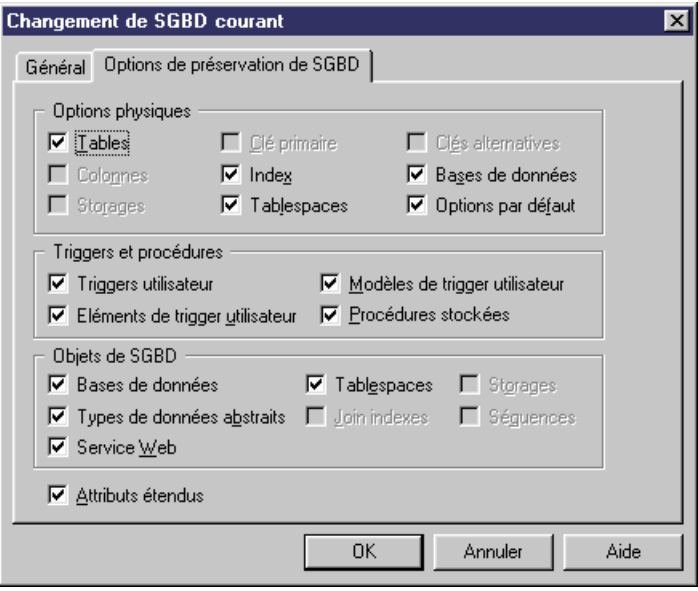

**Remarque :** Si vous changez de SGBD au sein d'une même famille de base de données, par exemple entre Sybase ASE 12.5 et 15, toutes les options de préservation disponibles sont sélectionnées par défaut. Les cases à cocher correspondant aux objets de base de données non pris en charge par l'ancien et le nouveau SGBD sont désactivées.

**4.** Cliquez sur **OK**.

Une boîte de message s'affiche pour vous indiquer que le SGBD a été modifié.

**5.** Cliquez sur **OK** pour revenir au modèle.

### **Extension de votre environnement de modélisation**

Vous pouvez personnaliser et étendre les métaclasses PowerAMC, les paramètres et la génération de fichiers au moyen d'extensions qui peuvent être stockées comme faisant partie de votre modèle ou sous la forme de fichiers d'extension séparés (fichiers \*.xem) afin de les réutiliser avec d'autres modèles.

Pour accéder à l'extension définie dans un fichier \*.xem, il vous suffit d'attacher le fichier à votre modèle. Vous pouvez réaliser cette opération lors de la création d'un nouveau modèle en cliquant sur le bouton **Sélectionner des extensions** en bas de la boîte de dialogue Nouveau modèle, ou à tout moment en sélectionnant **Modèle > Extensions** pour afficher la boîte de dialogue Liste des extensions et en cliquant sur l'outil **Attacher une extension**.

Dans chacun de ces cas, vous parvenez à la boîte de dialogue Sélection d'extension, qui répertorie les extensions disponibles, réparties sur des sous-onglets, et qui dépendent du type de modèle sur lequel vous travaillez :

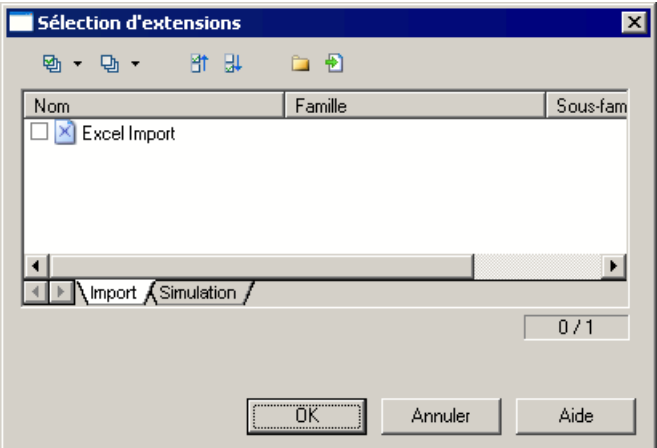

Pour en savoir plus sur l'extension des objets, voir Guide des fonctionnalités générales > Modélisation avec PowerAMC > Objets > Extension d'objets. Pour obtenir des informations détaillées sur l'utilisation des extensions, voir Personnalisation et extension de PowerAMC <sup>&</sup>gt; Fichiers d'extension.

# **Liaison d'objets à l'aide de liens de traçabilité**

Vous pouvez créer des liens de traçabilité pour montrer tout type de relation entre deux objets de modèle (y compris entre des objets de modèles différents) via l'onglet **Liensde traçabilité** de la feuille de propriétés de l'objet. Ces liens sont utilisés à des fins de documentation uniquement, et ne sont pas interprétés ou vérifiés par PowerAMC.

Pour plus d'informations sur les liens de traçabilité, voir Guide des fonctionnalités générales > Liaison et synchronisation de modèles > Notions de base relatives à la liaison et à la synchronisation > Création de liens de traçabilité.

# <span id="page-46-0"></span>Chapitre 2 **Diagrammes conceptuels et logiques**

Les modèles de données décrits dans ce chapitre permettent de modéliser la sémantique et la structure logique de votre système.

PowerAMC met à votre disposition un environnement très souple qui permet de modéliser vos systèmes d'information. Vous pouvez commencer soit par un MCD (voir [Diagrammes](#page-51-0) [conceptuels](#page-51-0) à la page 30) soit par un MLD (voir [Diagrammes logiques](#page-62-0) à la page 41) afin d'analyser votre système, puis générer un MPD (voir Chapitre 3, [Diagrammes](#page-100-0) physiques à la page 79) afin de mettre au point les détails de votre mise en oeuvre. La prise en charge complète du reverse engineering de base de données permet de récupérer des structures de données existantes et de les analyser à tous les niveaux d'abstraction.

Pour plus d'informations sur la génération intermodèle, voir Chapitre 10, [Génération](#page-422-0) d'autres [modèles à partir d'un modèle de données](#page-422-0) à la page 401.

# **Notations prises en charge pour les MCD/MLD**

PowerAMC prend en charge les notations de modélisation les plus utilisées dansle MCD etle MLD. Pour choisir votre notation, sélectionnez **Outils > Options du modèle** puis sélectionnez-la dans la liste **Notation**.

### *Notation Entité/Relation*

Dans la notation Entité/Relation, les entités sont représentées sous la forme de rectangles et divisées entre 3 compartiments : nom, attributs et identifiants.

### Chapitre 2 : Diagrammes conceptuels et logiques

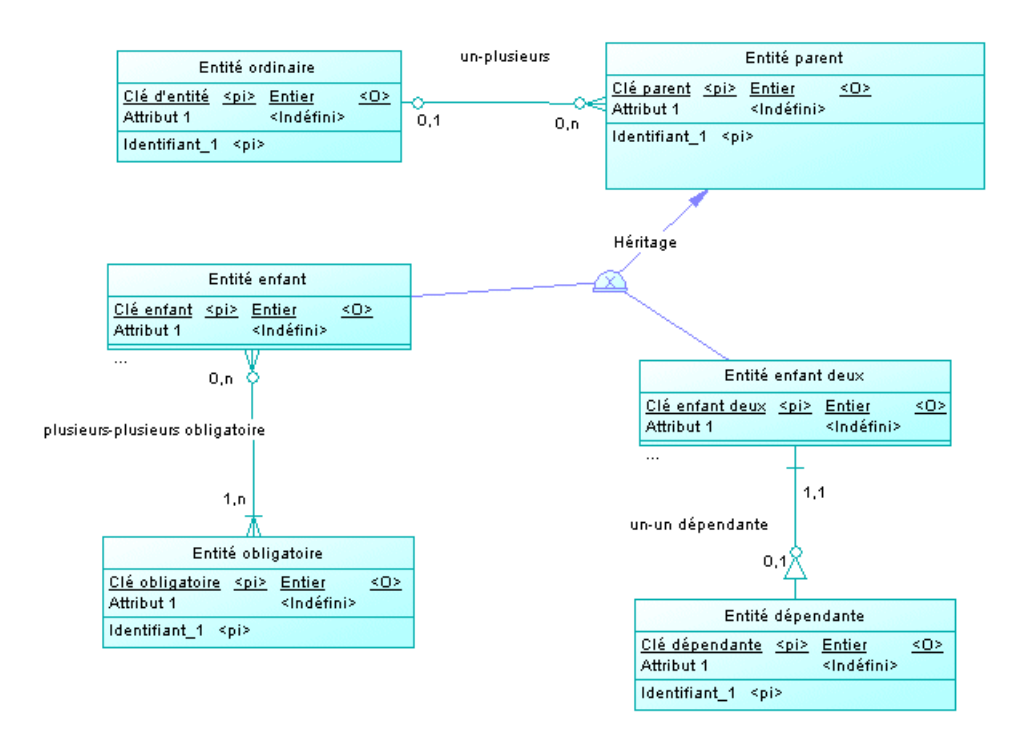

Les points de terminaison des relations indiquent la cardinalité comme suit :

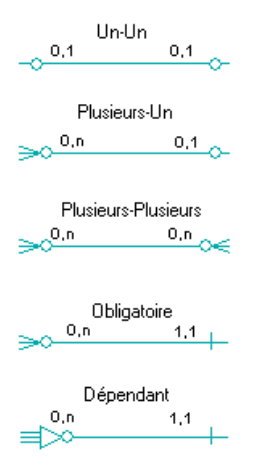

(Notez que la notation Merise utilise des associations au lieu de relations) :

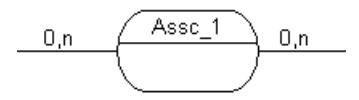

Les symboles d'héritage indiquent s'ils sont complets et s'ils ont des enfants mutuellement exclusifs :

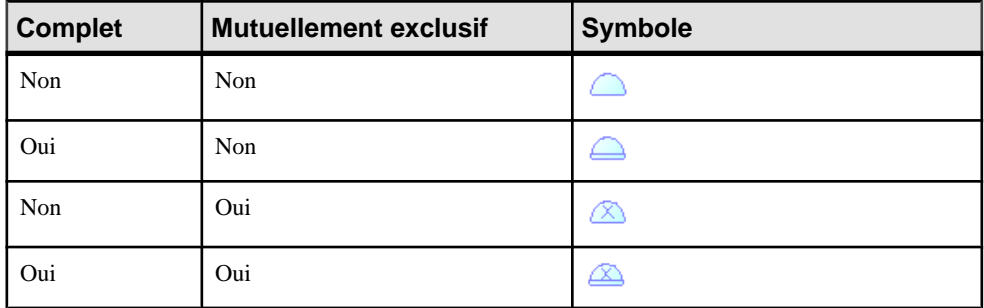

### *Notation IDEF1X*

Dans la notation Idef1x, les noms d'entité sont affichés hors du symbole, et les entités dépendantes sont dessinées avec des angles arrondis.

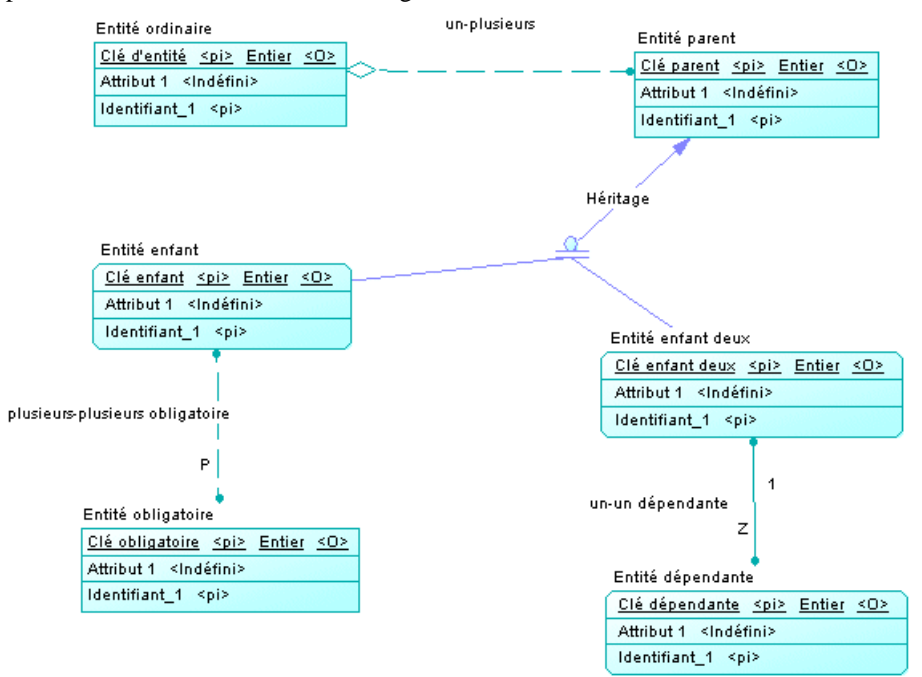

Les symboles de relation indiquent la cardinalité comme suit :

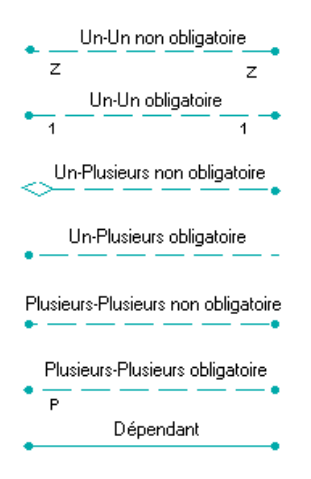

Les symboles d'héritage indiquent si l'héritage est complet :

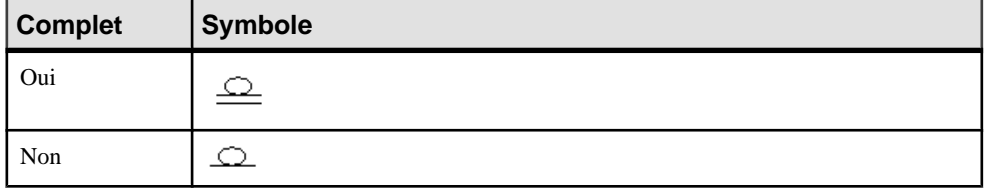

# *Notation Barker*

Dans la notation Barker, les entités sont dessinées avec des angles arrondis, et les héritages sont affichés en plaçant les enfant dans l'entité parent.

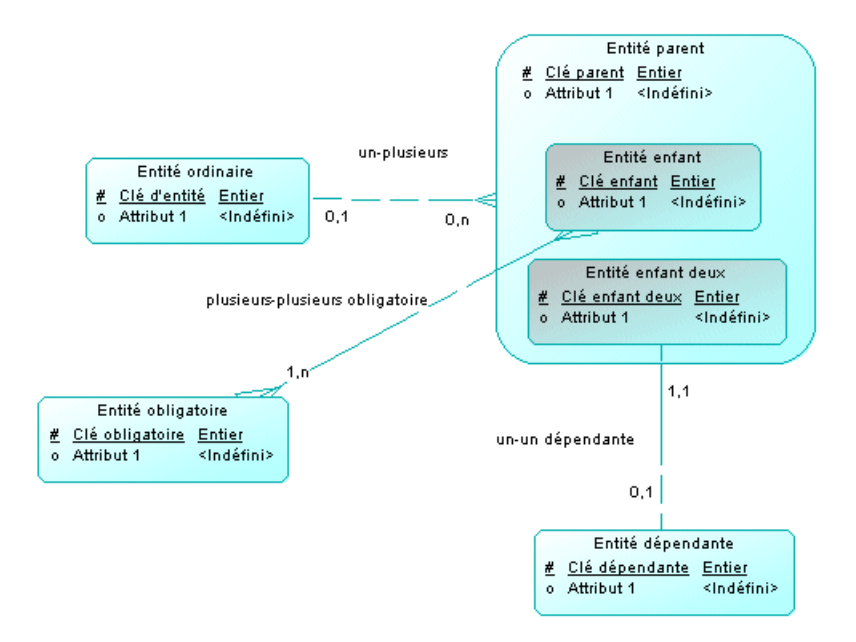

Seuls les attributs sont listés et un symbole spécifie si chaque attribut est un attribut de clé, un attribut obligatoire ou un attribut facultatif, comme suit :

- # Primaire \* Obligatoire
- o Facultatif

Les symboles de relation indiquent la cardinalité comme suit :

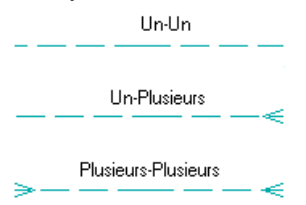

Le style de ligne spécifie si une relation est obligatoire :

Obligatoire

Non obligatoire

Obligatoire dans un sens

# <span id="page-51-0"></span>**Diagrammes conceptuels**

Un *diagramme conceptuel de données* fournit une représentation graphique de la structure conceptuelle d'un système d'information, et vous aide à identifier les principales entités à représenter, leurs attributs et les relations entre ces entités.

**Remarque :** Pour créer un diagramme conceptuel dans un MCD existant, pointez sur le modèle dans l'Explorateur d'objets, cliquez le bouton droit de la souris, puis sélectionnez **Nouveau > Diagramme conceptuel**. Pour créer un nouveau modèle, sélectionnez **Fichier > Nouveau modèle**, choisissez Modèle Conceptuel de Données comme type de modèle et **Diagramme conceptuel** comme premier diagramme, puis cliquez sur **OK**.

Dans le diagramme conceptuel suivant, les entités Enseignant et Elève héritent d'attributs de l'entité parent Personne. Les deux entités enfant sont liées par une relation un-un (un enseignant a plusieurs élèves, mais un élève n'a qu'un seul enseignant principal).

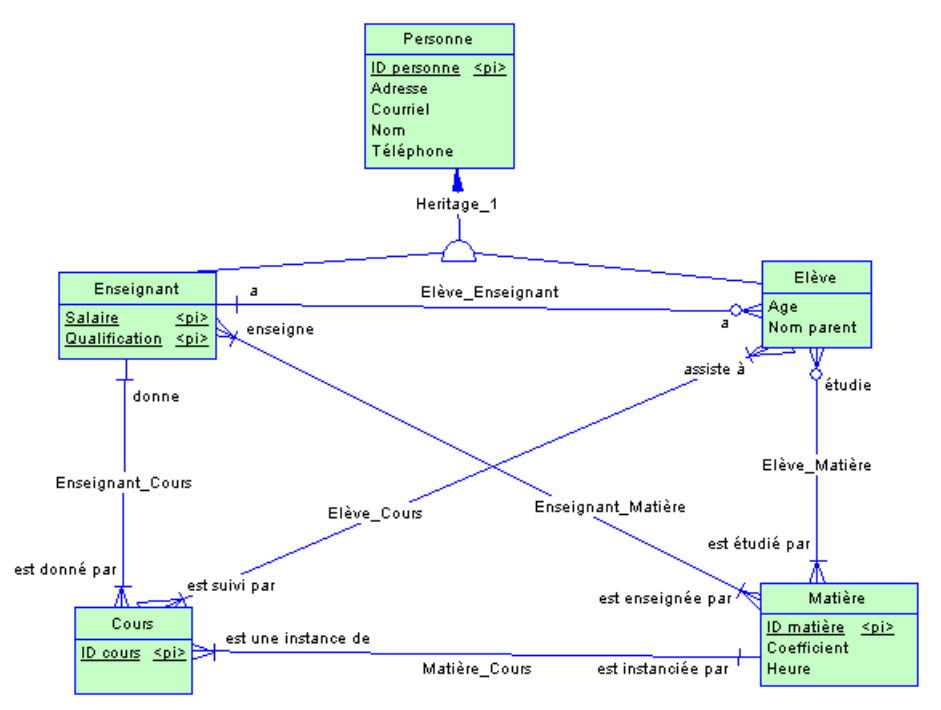

#### En outre :

- un enseignant peut enseigner plusieurs matières, une matière peut être enseignée par plusieurs enseignants (relation plusieurs-plusieurs).
- un enseignant peut donner plusieurs cours, mais un cours ne peut être donné que par un seul enseignant (relation un-plusieurs).
- un élève assiste à plusieurs cours et un cours est suivi par plusieurs élèves (relation plusieurs-plusieurs).
- un élève étudie plusieurs matières et une matière peut être étudiée par plusieurs élèves (relation plusieurs-plusieurs).

# **Objets du diagramme conceptuel**

PowerAMC prend en charge tous les objets nécessaires pour construire des diagrammes conceptuels.

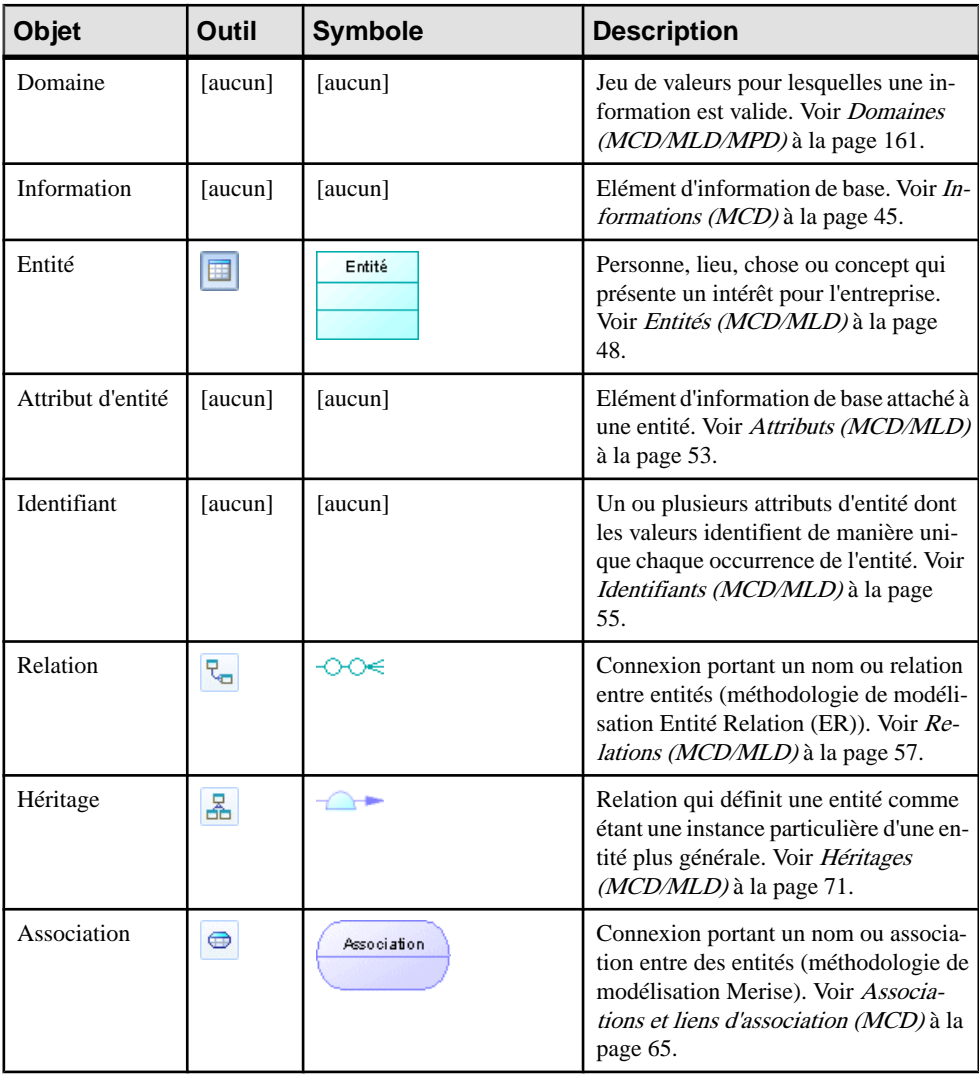

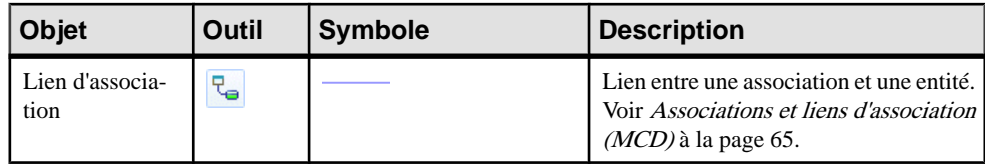

# **Exemple : Construction d'un dictionnaire de données dans un MCD**

PowerAMC prend en charge la définition et la maintenance d'un dictionnaire de données d'entreprise dans un MCD. Un dictionnaire de données définit les informations, entités et attributs de l'entreprise, et en les gérant au sein d'un MCD et en lesliant (via la génération ou à l'aide de l'Editeur de correspondances) à vos données dans d'autres modèles, vous assurez une utilisation cohérente et bénéficiez des fonctionnalités sophistiquées d'analyse d'impact et de suivi des contextes d'utilisation.

Les dictionnaires de données assurent la cohérence d'utilisation en fournissant une définition unique faisant autorité pour touts les éléments de données utilisés dans l'entreprise. Ils sont utilisés pour standardiser le contenu, le contexte et la définition des données ainsi que pour assurer la cohérence et la réutilisabilité, tout en augmentant la qualité des données dans l'organisation. En définissant et délimitant clairement les objets qui composent l'entreprise et ses systèmes, ils permettent :

- une intégration facile et une communication optimale entre les systèmes
- des échanges de messages plus standardisés entre les applications
- des informations d'entreprise de meilleure qualité renforçant les capacités d'analyse
- une meilleure compréhension entre les experts de tous les sujets
- une analyse d'impact plus complète avec unemeilleure capacité de réponse au changement

Un dictionnaire de données défini dans un MCD PowerAMC fournit :

- une liste unique d'entités et d'informations
- des informations utilisées comme descriptions d'artefacts de données
- des entités connectées aux informations par le biais des attributs
- des relations d'entité à entité
- la traçabilité depuis le dictionnaire de données vers les modèles logiques et physiques de données, ainsi que vers les autres types de modèle
- des fonctionnalités d'analyse d'impact et de suivi des contextes d'utilisation
- **1.** Sélectionnez **Fichier > Nouveau** pour afficher la boîte de dialogue Nouveau modèle, choisissez de créer un nouveau MCD etspécifiez-lui un nom approprié, Dictionnaire des données d'entreprise.

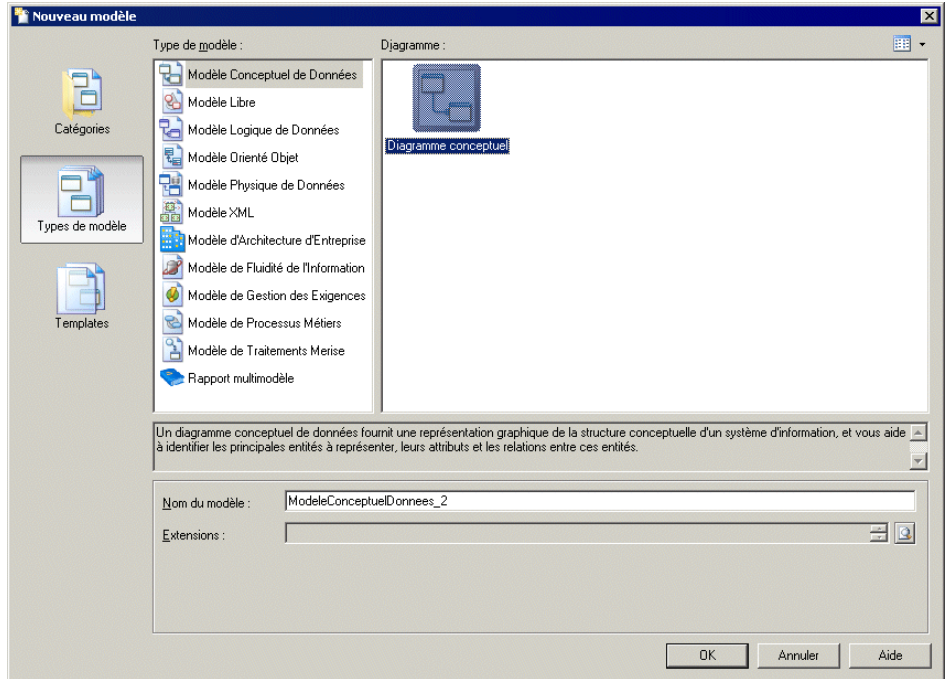

**2.** Sélectionnez **Modèle > Informations** pour afficher la boîte de dialogue Liste des informations etsaisissez certains concepts que voussouhaitez définir.Chaque information est une donnée supplémentaire, qui représente un fait ou une définition spécifié à l'aide de termes professionnels.

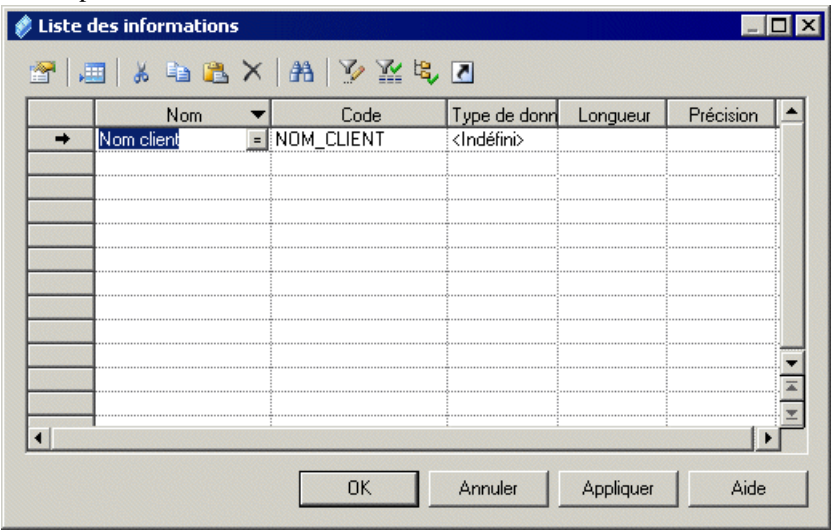

Vous pouvez spécifier comme informations des concepts tels que Nom client, Description de commande et Code postal. Les informations existent

indépendamment d'une entité conteneur, qui est importante dans un dictionnaire de données dans la mesure où vous cherchez à définir des données atomiques et des termes métiers, sans tenir compte de la façon dont ils seront par la suite utilisés par les entités. Pour plus d'informations sur la définition d'informations, voir [Informations \(MCD\)](#page-66-0) à la page 45.

**3.** Sélectionnez **Modèle > Entités** pour afficher la boîte de dialogue Liste des entités et spécifiez certaines entités que vous souhaitez définir. Les entités sont des structures métiers plus complexes composées d'un ou de plusieurs attributs (qui sont associés à des informations).

Vous pouvez spécifier comme entité Client, Produit, Commande. Lorsque vous créez des entités, un symbole est créé pour chacune d'entre elles dans le diagramme de MCD. Une telle représentation graphique n'est passtrictement nécessaire à la création d'un dictionnaire de données, mais ce diagramme pourra vous être utile afin de visualiser le contenu et la structure des concepts métiers.

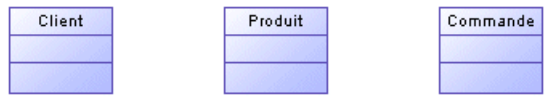

Pour plus d'informations sur la définition des entités, voir *[Entités \(MCD/MLD\)](#page-69-0)* à la page 48.

**4.** Double-cliquez sur une entité dans l'Explorateur d'objets ou dans le diagramme afin d'affichersa feuille de propriétés, puis cliquez sur l'onglet **Attributs**. Les attributs d'entité fournissent le lien entre une entité et une information :

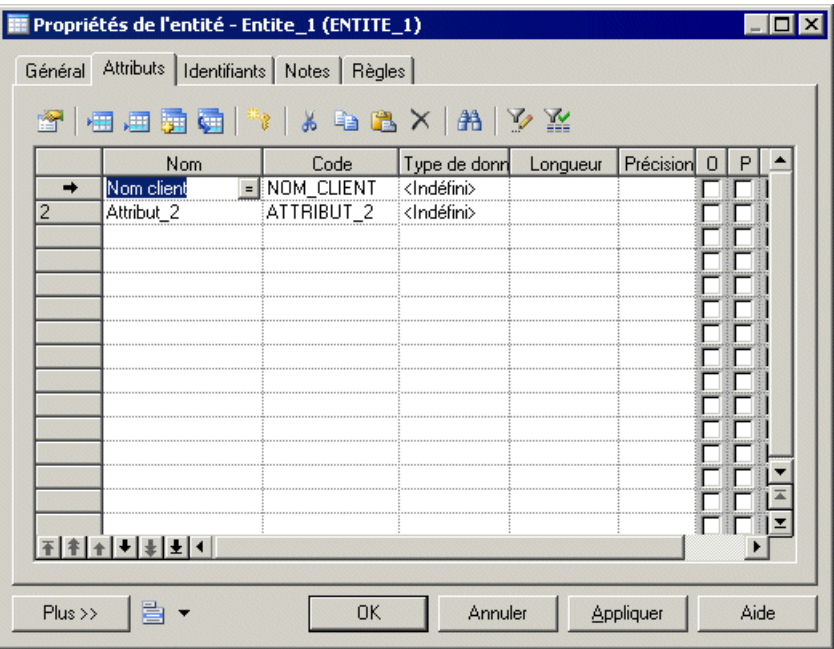

Créez un nouvel attribut en réutilisant une informations existant en cliquant sur l'outil **Réutiliser les informations** et en sélectionnant l'information que vous souhaitez réutiliser. Par défaut, PowerAMC permet de réutiliser une information pour plusieurs attributs d'entité de sorte que vous pouvez par exemple définir une information Code postal une fois, puis la réutiliser dans les entités qui contiennent des adresses. Si vous modifiez par la suite cette informations, les changements sont répercutés simultanément danstousles attributs d'entité quil'utilisent. Ils'agit d'un moyen très pratique pour assurer la cohérence dans le modèle de dictionnaire de données.

Vous pouvez également créer des informations dans cette liste en cliquant sur l'outil **Insérer une ligne** ou **Ajouter une ligne** pour ajouter une nouvelle ligne dans la liste et saisir le nom approprié. PowerAMC va créer l'attribut et l'information associée. Vous pouvez également créer un nouvel attribut en créant une copie d'une information existante. Cliquez sur l'outil **Ajouter des informations** puis sélectionnez l'information que vous souhaitez copier. Les changements effectués via cet attribut ou directement sur cette copie de l'information ne vont affecter que cet attribut, mais pas les autres.

**5.** Double-cliquez sur un des symboles d'entité (ou sur l'entrée correspondance dans l'Explorateur d'objets) afin d'afficher sa feuille de propriétés pour définir cette entité de façon plus précise. La zone **Commentaire** sur l'onglet **Général** est destinée à contenir une description succincte sous forme de texte non mis en forme, tandis que la zone **Description**sur l'onglet **Notes** permet de saisir du texte mis en forme, et permet d'afficher la définition complète et détaillée :

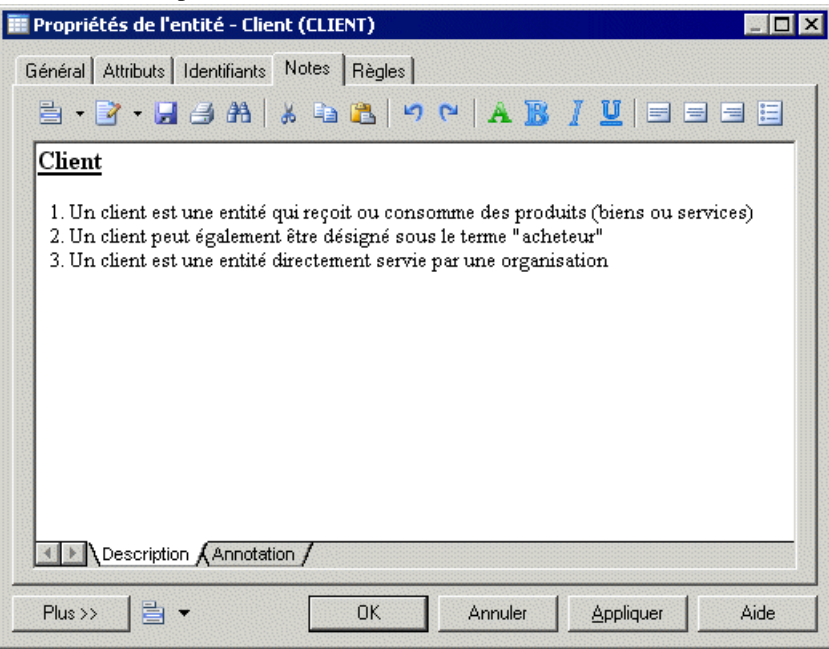

**6.** [facultatif] Sélectionnez l'outil **Relation** dans la palette et créez des relations entre les entités dans votre dictionnaire de données. Cliquez sur une entité, maintenez le bouton de la souris enfoncé, puis faites glisser le curseur sur une seconde entité avant de relâcher le bouton. Tracez les autres relations nécessaires, puis pointez n'importe où dans le diagramme et cliquez le bouton droit de la souris pour libérer l'outil. Double-cliquez sur la ligne d'une relation pour afficher la feuille de propriétés de cette dernière, puis spécifiez les propriétés telles que le nom de rôle et la cardinalité.

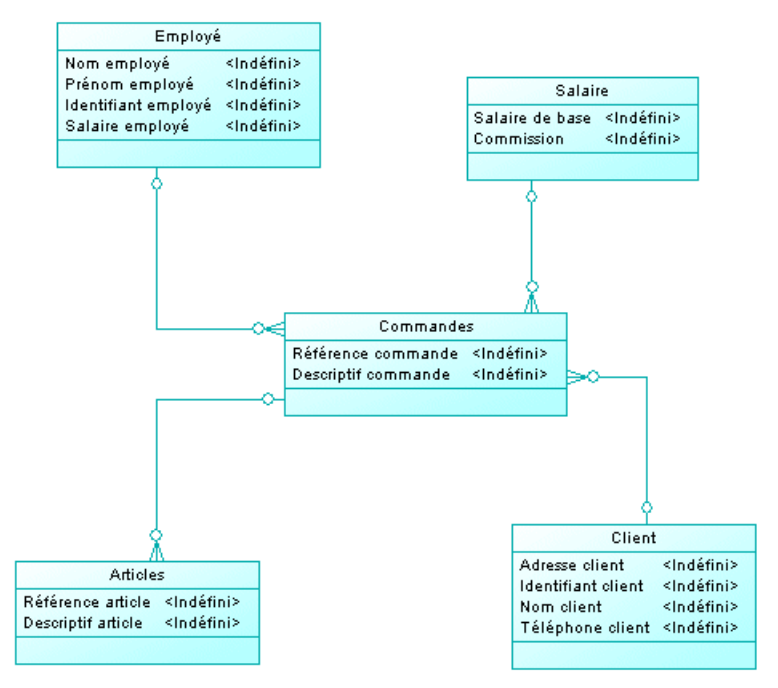

Pour plus d'informations sur la définition des relations, voir [Relations \(MCD/MLD\)](#page-78-0) à la page 57.

- **7.** L'objet d'un dictionnaire de données est d'établir une correspondance entre les concepts qu'il définit et les concepts, les entités logiques et les tables physiques qui mettent en oeuvre ces notions dans l'entreprise. PowerAMC propose deux méthodes complémentaires pour connecter le dictionnaire de données avec vos modèles :
	- Génération Si vous n'avez pas encore de MPD existant, vous pouvez générer un nouveau modèle à partir de votre dictionnaire de données. Sélectionnez **Outils > Générer un modèle physique de données** pour afficher la boîte de dialogue de génération, sélectionnez l'option **Générer un nouveau...**, et spécifiez un nom pour le modèle à générer. Cliquez sur l'onglet**Sélection**et sélectionnez les concepts que vous souhaitez générer dans le nouveau modèle, puis cliquez sur **OK**.

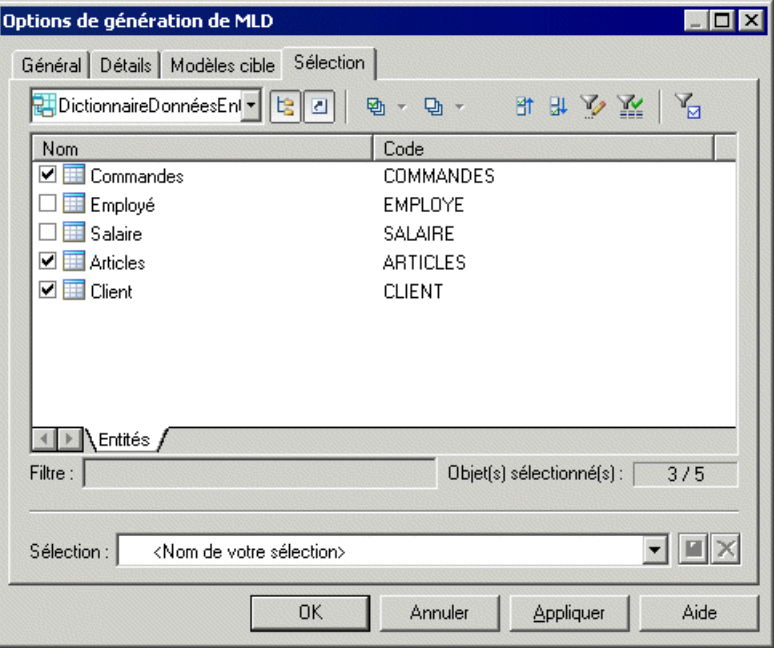

Vous pouvez passer en revue les liens créés entre le dictionnaire de données et vos autres modèles dans la Visionneuse des liens de génération (sélectionnez **Outils > Liens de génération > Modèles dérivés**).

Vous pouvez régénérer chaque fois que nécessaire afin de propagerles changements ou les ajouts effectués dans le dictionnaire de données à vos autres modèles. La boîte de dialogue Fusion de modèles (voir *Guide des fonctionnalités générales > Modélisation* avec PowerAMC <sup>&</sup>gt; Comparaison et fusion de modèles) s'affiche alors, et vous permet de passer en revue et d'approuver (ou de refuser) les changements qui seront propagés du dictionnaire de données au modèle.

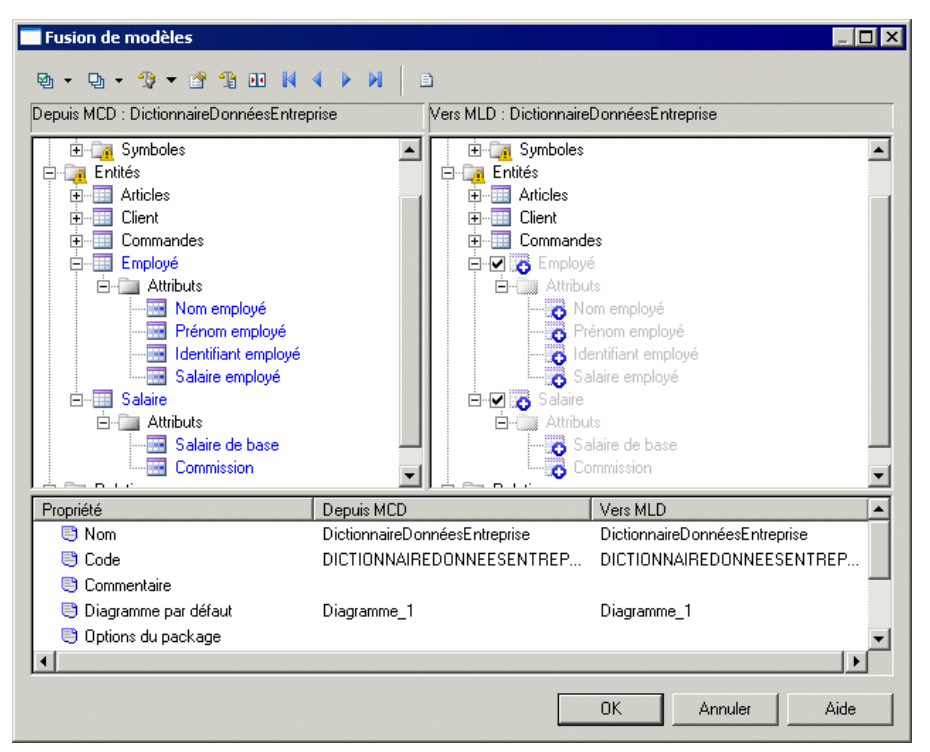

Pour obtenir de l'information détaillée sur la génération de modèles, voir [Chapitre](#page-422-0) 10, [Génération d'autres modèles à partir d'un modèle de données](#page-422-0) à la page 401.

Editeur de correspondances - Si vous avez déjà un MPD ou un autre modèle, il peut être préférable de mettre en correspondance les concepts de votre dictionnaire de données avec vos objets de MPD à l'aide de l'Editeur de correspondances, qui permet un contrôle plus précis et une interface permettant d'effectuer un glisser-déposer. Affichez le modèle contenant les objets que vous souhaitez lier à votre dictionnaire de données, puis sélectionnez **Outils > Editeur de correspondances**. Dans l'Assistant Création d'une source de données, saisissez DictionnaireDonnées dans la zone **Source de données**, sélectionnez Modèle conceptuel dans la liste **Type de modèle** , puis cliquez sur **Suivant**. Sélectionnez le MCD de votre dictionnaire de données, puis cliquez sur**Suivant**.Sélectionnez l'option **Créerdes correspondances par défaut** afin de demander à PowerAMC de créer automatiquement des correspondances lorsque cela est possible en se basant sur les noms communs, puis cliquez sur **Termine** afin d'ouvrir votre modèle et le dictionnaire de données dans l'Editeur de correspondances :

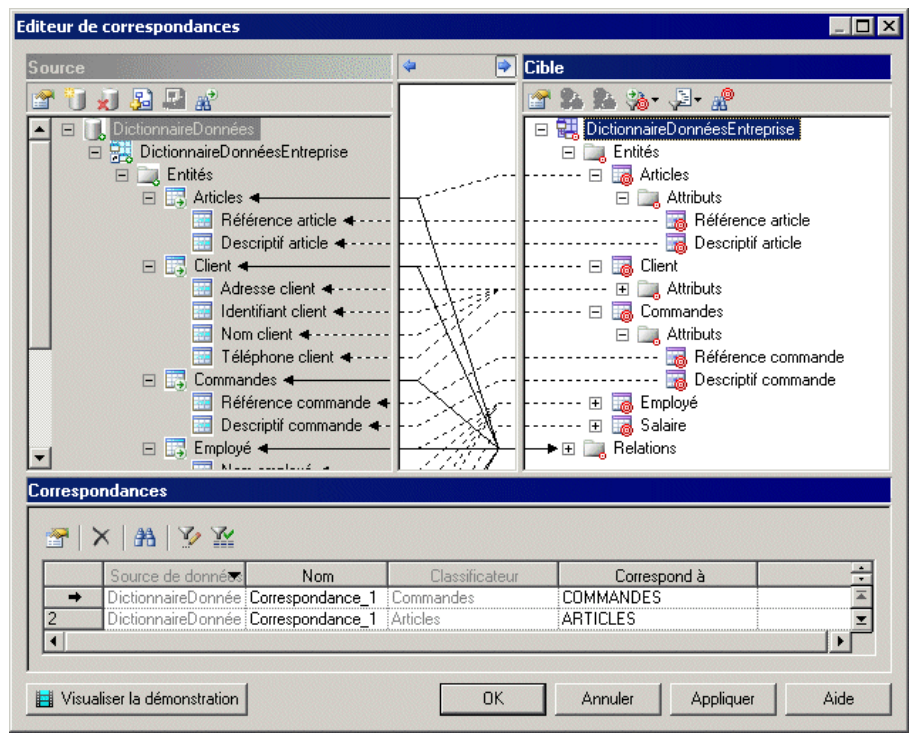

Vous pouvez créer des correspondances supplémentaires en faisant glisser des entités et attributs d'entité depuis le dictionnaire de données sur les objets du modèle cible. Notez que les correspondances créées ainsi ne vont pas automatiquement propager les changements.

Pour obtenir des informations détaillées sur l'utilisation de l'Editeur de correspondances, voir Guide des fonctionnalités générales > Liaison et synchronisation de modèles > Mise en correspondance d'objets.

**8.** Une fois que le dictionnaire de données est établi et lié aux autres modèles utilisés dans l'entreprise afin de définir l'architecture d'information, vous allez devoir gérer les changements qui y sont effectués. De nouveaux concepts y seront ajoutés et des éléments existants seront mis à jour suite à une meilleure compréhension du métier ou des changements dans le mode de fonctionnement de l'entreprise. Certains éléments seront également supprimés (même si ce cas de figure risque d'être plus rare). En assurant la maintenance de votre dictionnaire de données dans un MCD PowerAMC, vous pouvez tirer parti des outils d'analyse d'impact sophistiqués afin d'appréhender la durée, le coût et les risques impliqués par les changements proposés.

Pour lancer une analyse d'impact, sélectionnez un ou plusieurs objets dans le diagramme ou dans l'Explorateur d'objets, puis sélectionnez **Outils > Analyse d'impact et de lignage**:

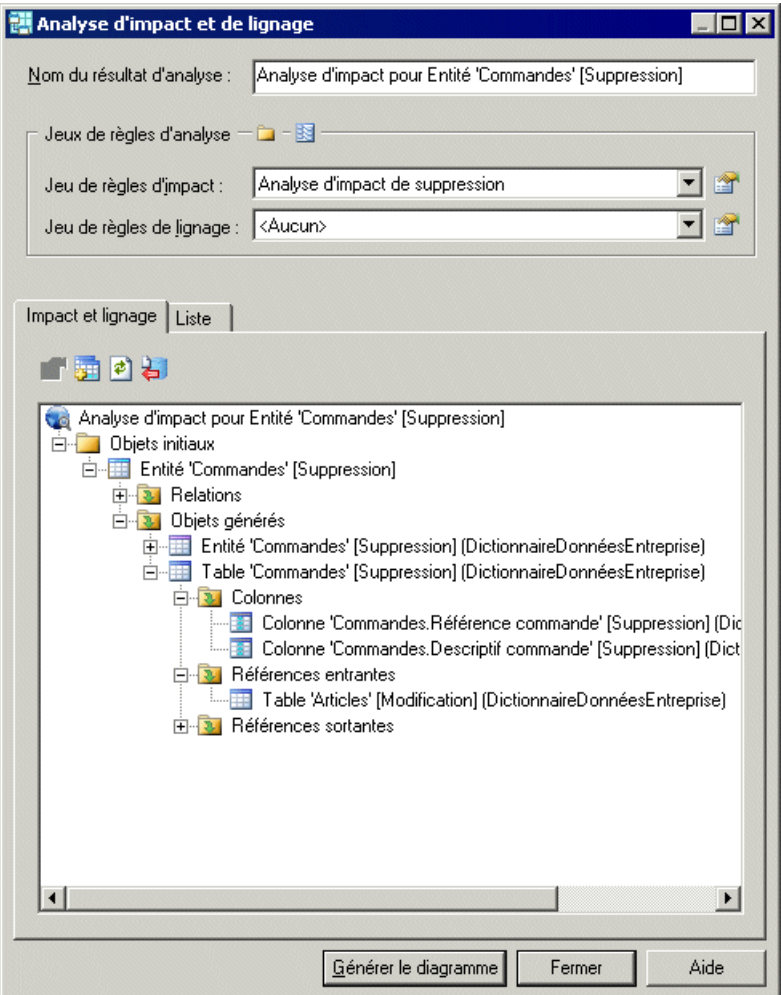

Vous pouvez éditer les jeux de règles de façon à contrôler l'analyse et à ajuster manuellement l'arborescence en pointant sur des éléments et en cliquant le bouton droit de la souris. Une fois que la vue d'analyse contient le niveau de détails souhaité, cliquez sur le bouton **Générer le diagramme** afin de créer un diagramme d'analyse d'impact. Ce diagramme, qui peut être enregistré et comparé à d'autres instantanés d'analyse d'impact, montre les connexions qui lient vos concepts de dictionnaires aux objets et modèles intermédiaires vers les objets physiques qui les mettent en oeuvre, mettant à votre disposition un rapport graphique permettant de suivre les contextes d'utilisation :

<span id="page-62-0"></span>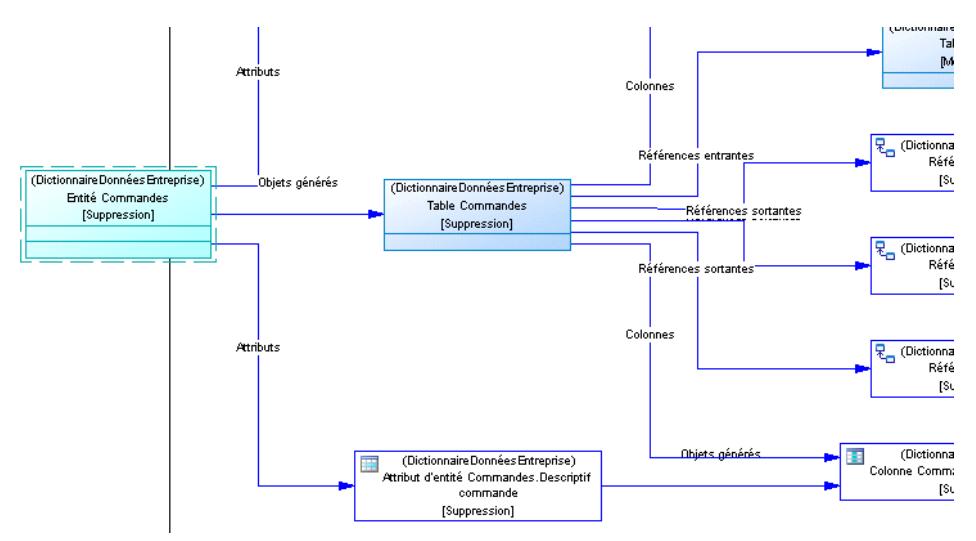

Le diagramme vous aide à planifier la mise en oeuvre d'une modification, dans la mesure où tout ce qui est défini dansle diagramme nécessitera une évaluation supplémentaire afin de s'assurer que les changements ne vont pas invalider un travail spécifique effectué au niveau de la mise en oeuvre.

Pour plus d'informations sur l'utilisation de l'analyse d'impact, voir Guide des fonctionnalités générales > Liaison et synchronisation de modèles > Analyse d'impact et de lignage.

- **9.** Partagez votre dictionnaire de données avec votre équipe de modélisation et assurez-vous que ses membres disposent toujours de la version la plus récente de ce dictionnaire en consolidant ce dernier comme modèle de référence dans votre référentiel PowerAMC (voir Guide desfonctionnalités générales <sup>&</sup>gt; Administration de PowerAMC> Déploiement d'un glossaire et d'une bibliothèque d'entreprise).
- **10.**Partagez votre dictionnaire de données avec d'autres membres de votre organisation à l'aide du Portail PowerAMC (voir Guide des fonctionnalités générales > Stockage, partage et documentation des modèles  $>$  Le Portail PowerAMC) ou en le publiant sous la forme d'un rapport HTML ou RTF (voir Guide des fonctionnalités générales > Stockage, partage et documentation des modèles > Rapports).

# **Diagrammes logiques**

Un *diagramme logique de données* fournit une représentation graphique de la structure d'un système d'information, et vous aide à analyserla structure de votre système de données via des entités et des relations, dans lesquelles les identifiants primaires migrent via des relations unplusieurs pour devenir des identifiants étrangers, et où les relations plusieurs-plusieurs peuvent être remplacées par des entités intermédiaires.

**Remarque :** Pour créer un diagramme logique dans un MLD existant, pointez sur le modèle dans l'Explorateur d'objets, cliquez le bouton droit de la souris, puis sélectionnez **Nouveau > Diagramme logique**. Pour créer un nouveau modèle, sélectionnez **Fichier > Nouveau modèle**, choisissez Modèle Logique de Données comme type de modèle et **Diagramme logique** comme premier diagramme, puis cliquez sur **OK**.

Le diagramme logique suivant représente le même système que dans notre exemple de MCD (voir [Diagrammes conceptuels](#page-51-0) à la page 30).

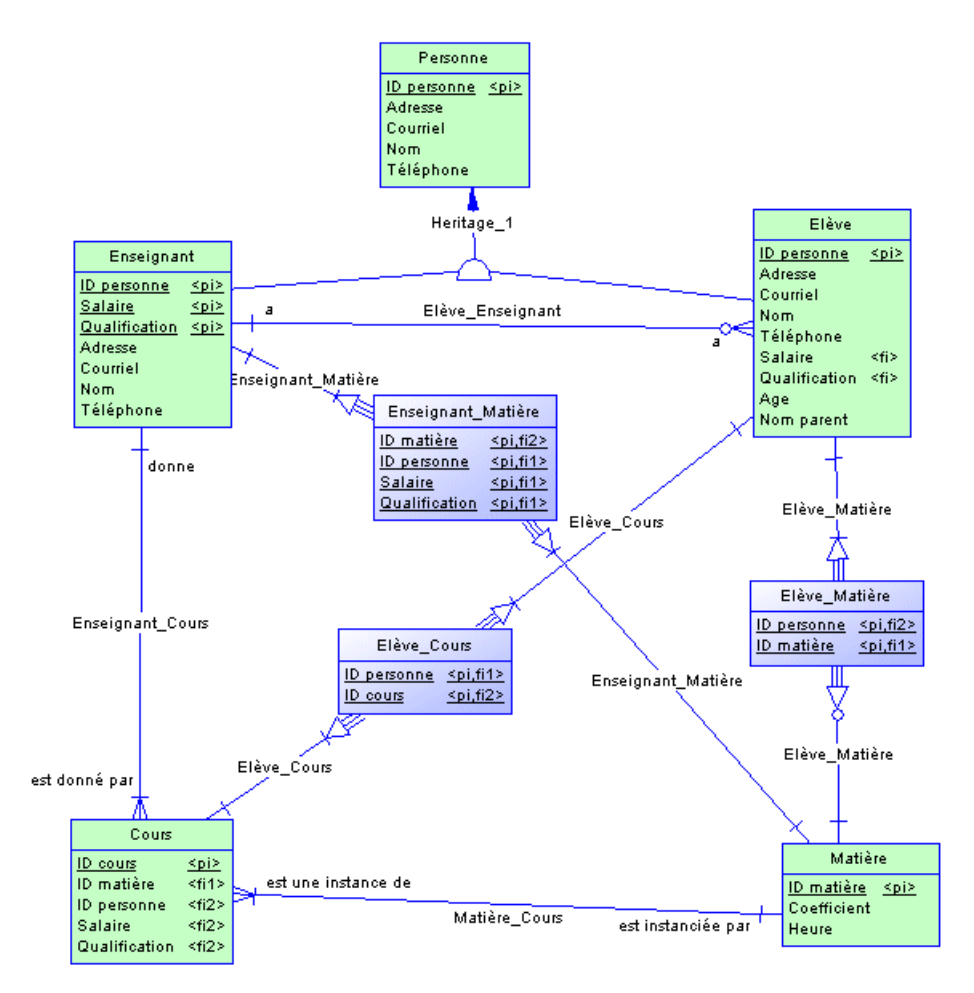

Les identifiants primaires ont migré via des relations un-plusieurs afin de devenir des identifiants étrangers et les relations plusieurs-plusieurs sont remplacées par une entité intermédiaire liée par des relations un-plusieurs aux extrémités.

# **Objets du diagramme logique**

PowerAMC prend en charge tous les objets nécessaires pour construire des diagrammes logiques.

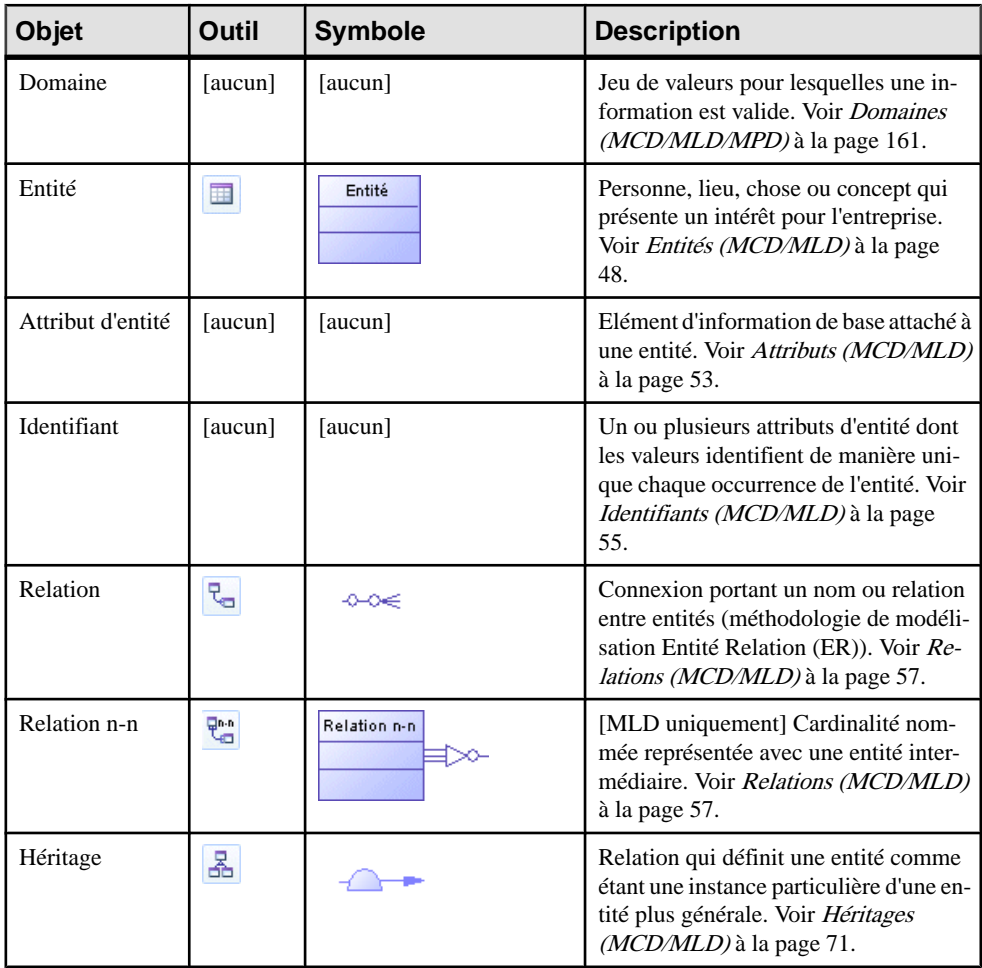

# **Importation d'un MPD Modèle logique obsolète**

Si vous avez déjà créé un MPD avec le SGBD Modèle Logique, vous êtes invité à migrer vers un MLD vous l'ouvrez.

- **1.** Sélectionnez **Fichier > Ouvrir** et sélectionnez le MPD Modèle logique à ouvrir.
- **2.** Cliquez sur Ouvrir pour afficher la boîte de dialogue Importation d'un Modèle Logique de Données ·

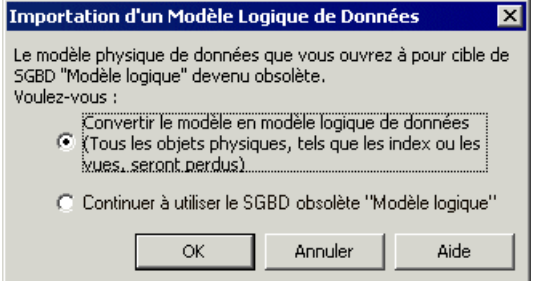

- **3.** Choisissez l'une des options suivantes :
	- Convertir le modèle en modèle logique de données Notez que seules les tables, colonnes, clés et références sont préservées.
	- Changer le SGBD cible en "ANSI Level 2".
- **4.** Cliquez sur OK pour ouvrir le modèle.

**Remarque :** Un MPD ayant commeSGBD lemodèle logique qui a été généré depuis un MCD va conserver ses liens vers le MCD source lorsque vous le convertirez en MLD. Toutefois, pour chaque MPD généré depuis l'ancien MLD, vous devrez restaurer les liens de génération en régénération le MPD à partir du nouveau MPD, en utilisant l'option de mise à jour d'un MPD existant (voir Guide des fonctionnalités générales > Liaison et synchronisation de modèles > Génération de modèles et d'objets de modèle).

### **Importation de plusieurs modèles logiques interconnectés**

Si vous avez créé plusieurs MPD avec le SGBD Modèle logique et que ces MPD sont interconnectés par des raccourcis, des liens de génération ou d'autres liens, vous pouvez tous les convertir en modèles logiques de données en une seule fois et conserver leurs interconnexions.

**1.** Sélectionnez **Fichier > Importer > Anciens modèleslogiquesdedonnées** pour afficher la boîte de dialogue Importation des anciens modèles logiques de données :

<span id="page-66-0"></span>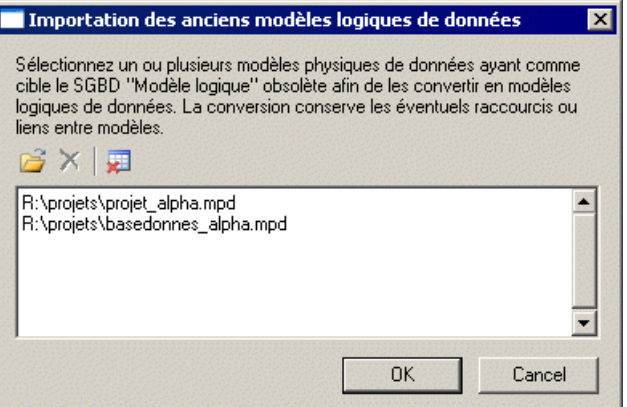

- **2.** Cliquez sur Ouvrir, sélectionnez les modèles à importer, puis cliquez sur OK pour les ajouter dans la liste. Vous pouvez, le cas échéant, ajouter plusieurs MPD provenant des répertoires différents en répétant cette étape.
- **3.** Une fois tous les MPD nécessaire ajoutés dans la liste, cliquez sur OK pour les importer dans des MLD interconnectés.

# **Informations (MCD)**

Une information est l'unité d'information qui représente un fait ou une définition, et qui peut avoir une existence en tant qu'objet modélisé.

Vous pouvez attacher une information à une entité (voir [Entités \(MCD/MLD\)](#page-69-0) à la page 48), afin de créer un attribut d'entité (voir [Attributs \(MCD/MLD\)](#page-74-0) à la page 53), qui est associé à l'information.

Il n'est pas nécessaire d'attacher une information à une entité. Elle reste définie dansle modèle et vous pourrez l'attacher à une entité ultérieurement.

Les informations ne sont pas générées lorsque vous générez un MLD ou un MPD.

#### *Exemple*

Dans le système d'information d'une maison d'édition, les noms de famille des auteurs et des clients constituent tous deux des éléments d'information importants. L'information NOM est créée pour représenter cette information. Elle est attachée aux entités AUTEUR et CLIENT et devient attribut de ces entités.

Un autre élément d'information est la date de naissance de l'auteur. L'information DATE DE NAISSANCE est créée, mais puisque cette information n'est pas immédiatement nécessaire dans le modèle, elle n'est attachée à aucune entité.

# **Création d'une information**

Vous pouvez créer une information à partir de l'Explorateur d'objets ou du menu **Modèle**. Des informations sont automatiquement créées lorsque vous créez des attributs d'entité.

- Sélectionnez **Modèle > Informations** pour afficher la boîte de dialogue Liste des informations, puis cliquez sur l'outil **Ajouter une ligne**.
- Pointez sur le modèle (ou package) cliquez le bouton droit de la souris, puis sélectionnez **Nouveau > Information**.
- Créez un attribut d'entité (voir *[Attributs \(MCD/MLD\)](#page-74-0)* à la page 53). Une information est alors automatiquement créée.

Pour obtenir des informations générales sur la création des objets, voir Guide des fonctionnalités générales > Modélisation avec PowerAMC > Objets.

# **Propriétés d'une information**

Pour visualiser ou modifier les propriétés d'une information, double-cliquez sur l'entrée correspondante dans l'Explorateur d'objets ou dans une liste. Les onglets de feuille de propriétés et zones répertoriés ici sont ceux disponibles par défaut, avant toute personnalisation de l'interface par vous ou par un administrateur.

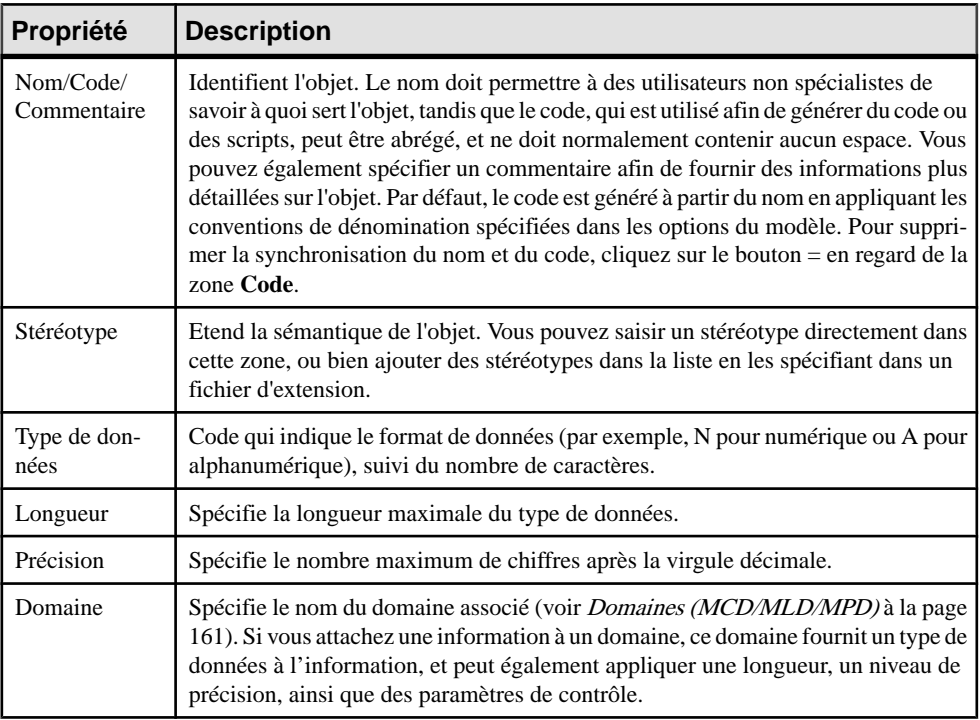

L'onglet **Général** contient les propriétés suivantes :

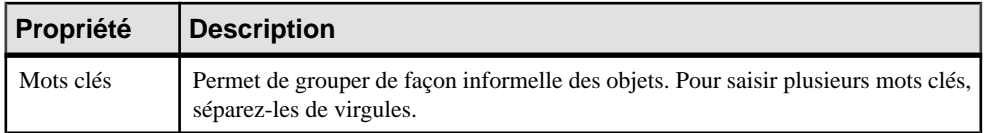

Les onglets suivants sont également disponibles :

- Contrôles standard contient les vérifications qui contrôlent les valeurs permises pour l'information (voir [Paramètres de contrôle \(MCD/MLD/MPD\)](#page-131-0) à la page 110).
- Contrôles supplémentaires permet de spécifier des contraintes supplémentaires (non définies par les paramètres de contrôle standard) pour l'information.
- Règles liste les règles de [gestion](#page-212-0) associées à l'information (voir Règles de gestion (MCD/ [MLD/MPD\)](#page-212-0) à la page 191).

# **Contrôle de l'unicité et de la réutilisation des informations**

Vous pouvez contrôler les contraintes de dénomination et de réutilisation pour les informations à l'aide des options de MCD, en sélectionnant **Outils > Options du modèle**.

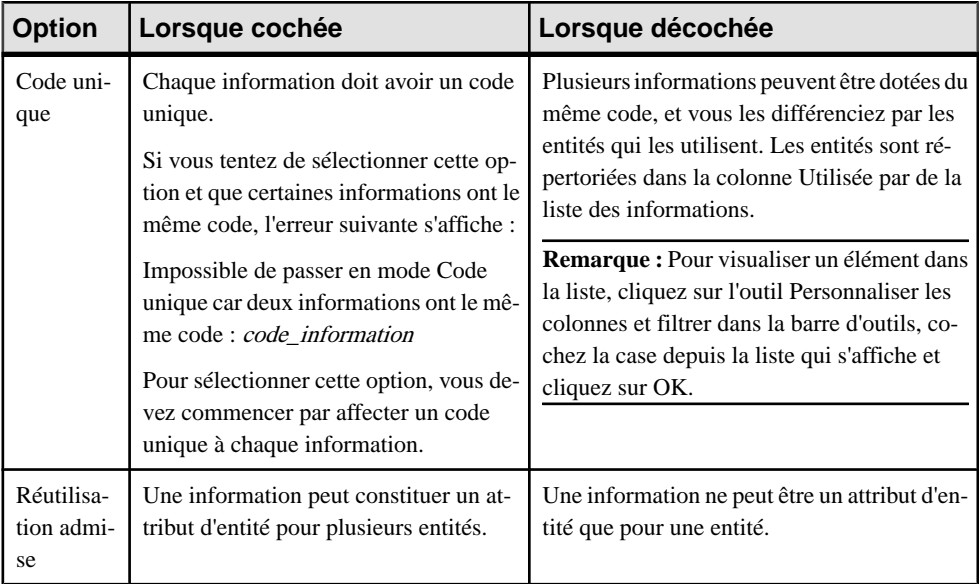

Pour plus d'informations sur les options de modèle du MCD, voir [Définition des options de](#page-32-0) [modèle pour un MCD/MLD](#page-32-0) à la page 11.

# <span id="page-69-0"></span>**Entités (MCD/MLD)**

Une entité représente un objet au sujet duquel vous voulez conserver des informations. Par exemple, dans un modèle concernant une grande société, les entités créées peuvent inclure Salarié et Division.

Lorsque vous générez un MPD à partir d'un MCD ou d'un MLD, les entités sont générées sous forme de tables.

# **Création d'une entité**

Vous pouvez créer une entité à partir de la Boîte à outils, de l'Explorateur d'objets ou du menu **Modèle**.

- Utilisez l'outil **Entité** dans la Boîte à outils.
- Sélectionnez **Modèle > Entités** pour afficher la boîte de dialogue Liste des entités, puis cliquez sur l'outil **Ajouter une ligne**.
- Pointez sur le modèle (ou package) cliquez le bouton droit de la souris, puis sélectionnez **Nouveau > Entité**.

Pour obtenir des informations générales sur la création des objets, voir Guide des fonctionnalités générales > Modélisation avec PowerAMC > Objets.

# **Propriétés d'une entité**

Pour visualiser ou modifier les propriétés d'une entité, double-cliquez surson symbole dansle diagramme ou sur l'entrée correspondante dans l'Explorateur d'objets ou dans une liste. Les onglets de feuille de propriétés et zonesrépertoriésicisont ceux disponibles par défaut, avant toute personnalisation de l'interface par vous ou par un administrateur.

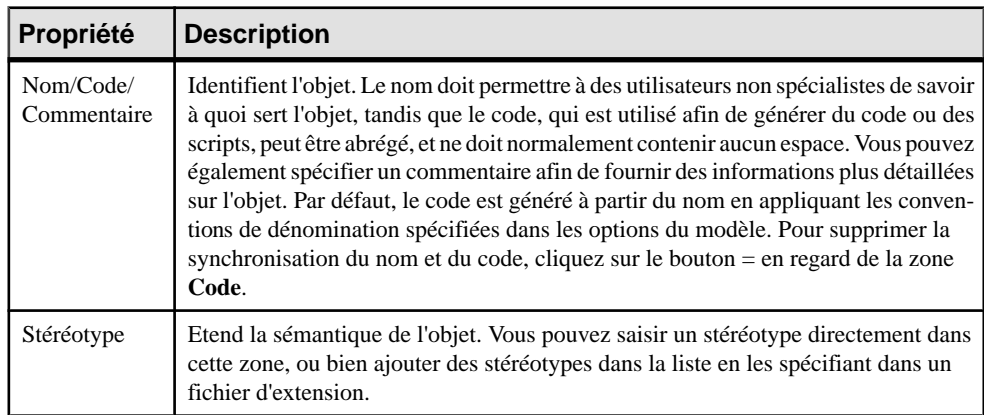

L'onglet **Général** contient les propriétés suivantes :

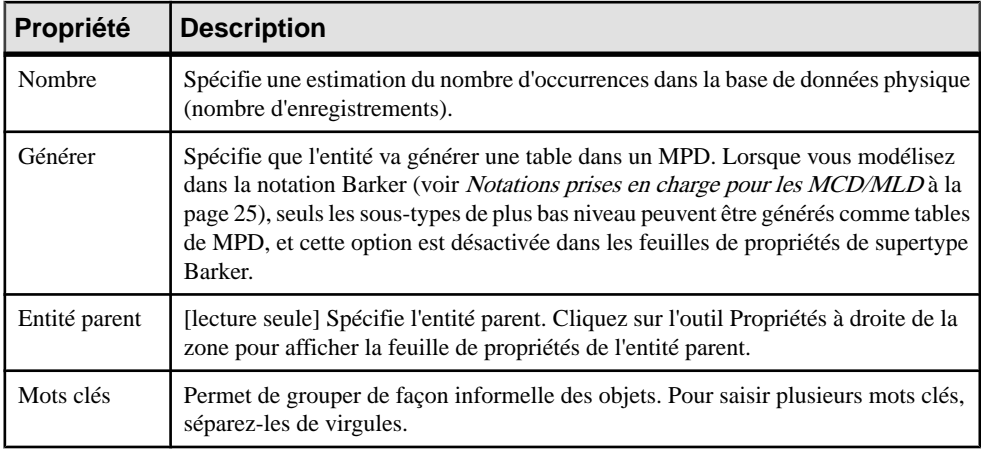

Les onglets suivants sont également disponibles :

- Attributs liste les attributs associés à l'entité (voir [Attributs \(MCD/MLD\)](#page-74-0) à la page 53).
- Identifiants liste les attributs identifiants associés à l'entité (voir [Identifiants \(MCD/](#page-76-0) [MLD\)](#page-76-0) à la page 55).
- Règles liste les règles de gestion associées à l'entité (voir [Règles de gestion \(MCD/](#page-212-0) [MLD/MPD\)](#page-212-0) à la page 191).
- Sous-types [Barker uniquement] répertorie les sous-types qui héritent de l'entité.

## **Copie d'entités**

Vous pouvez faire une copie d'une entité au sein du même modèle ou dans un autre modèle. Lorsque vous copiez une entité, vous créez une nouvelle entité portant les mêmes nom, code, attributs et identifiants. Les options du modèle contrôlent si vous créez de nouvelles informations ou réutiliser les informations attachées à l'entité d'origine.

- **1.** Sélectionnez une entité dans le MCD/MLD puis sélectionnez **Edition > Copier** (ou appuyez sur Ctrl+C).
- **2.** Sélectionnez le diagramme ou le modèle dans lequel vous souhaitez copier l'entité, puis sélectionnez **Edition > Coller** (ou appuyez sur Ctrl+V).

L'entité est copiée et la nouvelle entité s'affiche dans l'Explorateur d'objets et dans le diagramme.

**Remarque :** Lorsque vous copiez une entité dans le même modèle, une nouvelle entité avec les mêmes nom, code, attributs et identifiants est toujours créé, mais la création des nouvelles informations dépend des options de modèle (voir [Définition des options de](#page-32-0) [modèle pour un MCD/MLD](#page-32-0) à la page 11). Sélectionnez :

- **Réutilisation admise** pour attacher les informations d'origine aux nouveaux attributs d'entité. Si vous n'avez pas sélectionné cette option, les informations d'origine seront copiées et ces copies seront attachées au nouveaux attributs d'entité.
- **Code unique** pour forcer toutes les informations à avoir un code unique (bien que deux informations puissent avoir le même nom). Si vous ne sélectionnez ni cette option ni **Réutilisation admise**, les informations dupliquées seront créées avec les mêmes nom et code.

# **Affichage d'attributs et d'autres informations sur un symbole d'entité**

Pour définir les préférences d'affichage dans un MCD liées aux entités, sélectionnez **Outils > Préférences d'affichage**, puis sélectionnez la sous-catégorie Entité dans le volet Catégorie.

#### *Entité*

Par défaut, les propriétés suivantes peuvent être affichées sur les symboles d'entité :

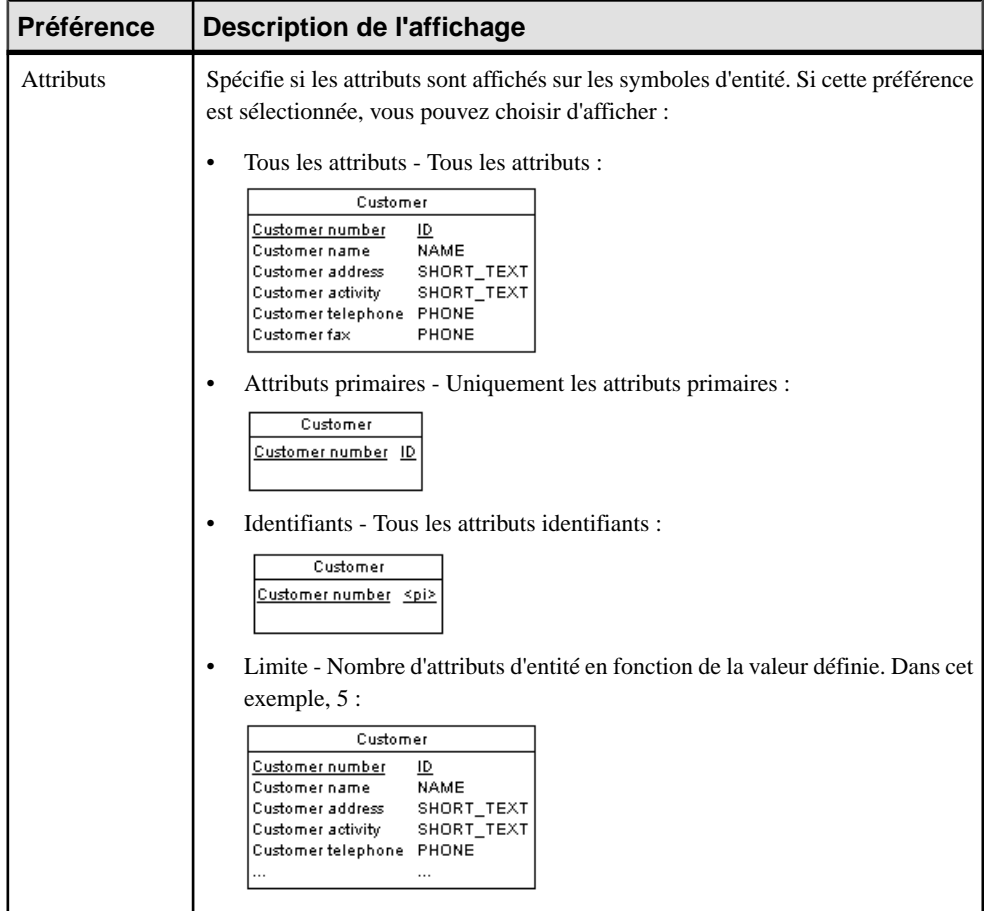
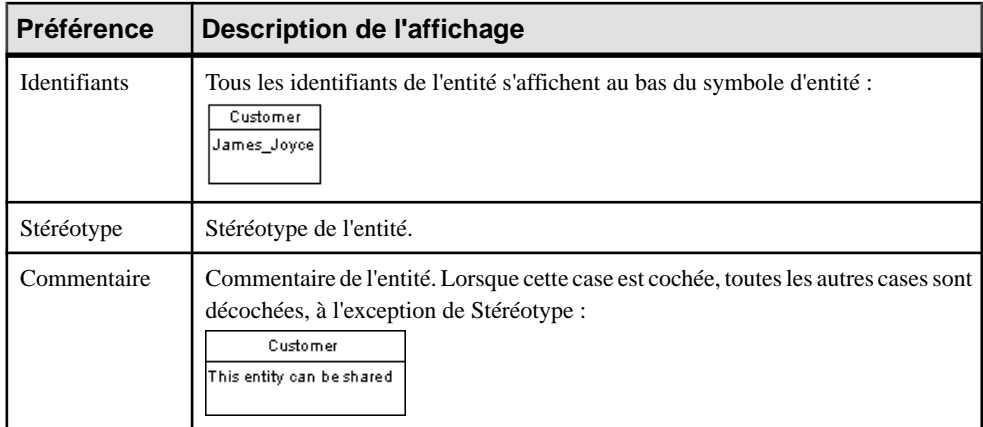

#### *Attributs d'entité*

Par défaut, les propriétés suivantes peuvent être affichées pour les attributs d'entité :

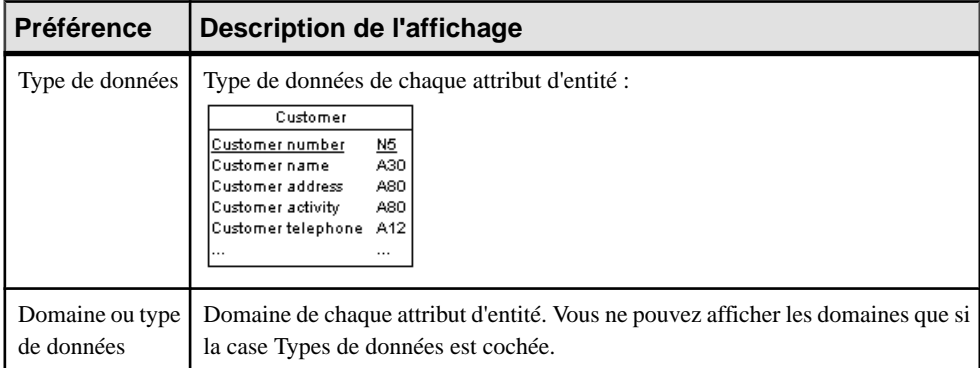

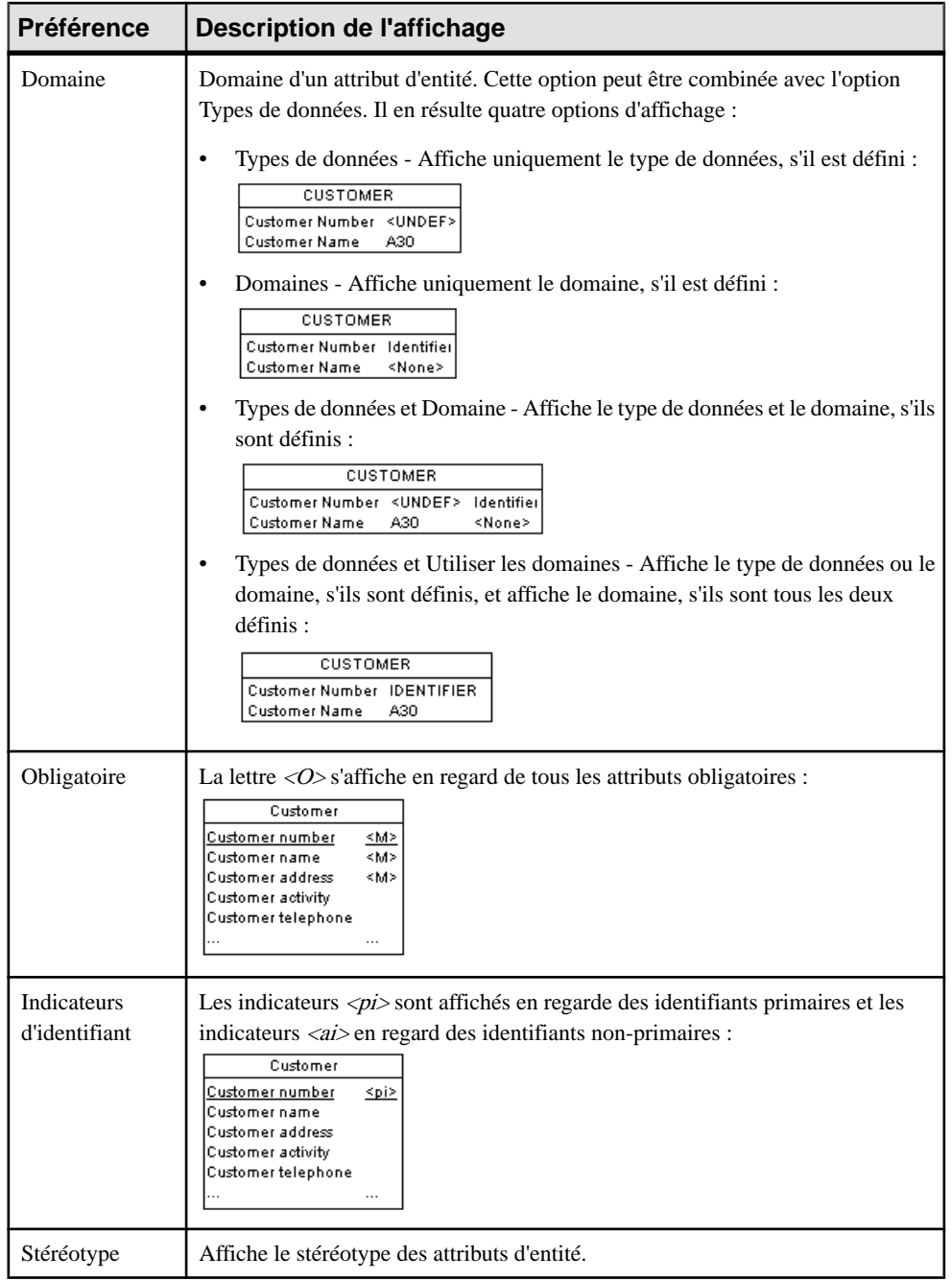

<span id="page-74-0"></span>**Remarque :** Pour plus d'informations sur la sélection d'autres propriétés à afficher, voir Guide des fonctionnalités générales > Modélisation avec PowerAMC > Diagrammes, matrices et symboles > Préférences d'affichage.

## **Attributs (MCD/MLD)**

Dans un MCD, les *attributs* sont des éléments d'information de base attachés à une entité, une association ou un héritage. Dans un MLD, il n'y a pas d'informations, les attributs existent alors dans les entités sans origine conceptuelle.

Lorsque vous générez un MPD à partir d'un MCD ou d'un MLD, les attributs d'entité deviennent des colonnes de tables.

#### **Création d'un attribut**

Vous pouvez créer un attribut d'entité à partir de l'onglet **Attributs** de la feuille de propriétés d'une entité, d'une association ou d'un héritage.

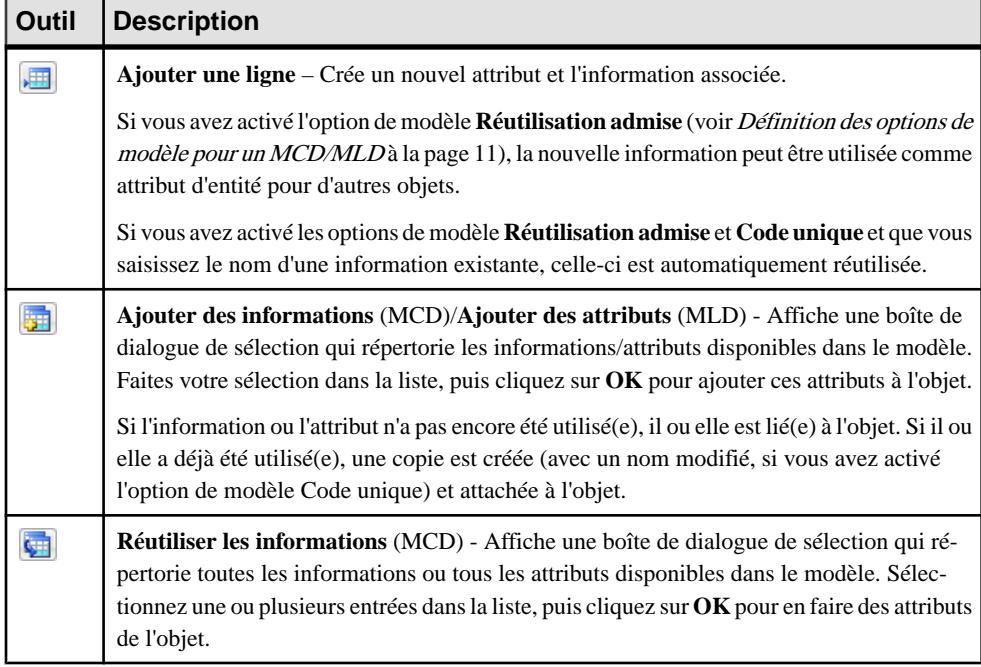

Vous pouvez utiliser les outils suivants, disponibles sur l'onglet **Attributs** :

Pour obtenir des informations générales sur la création des objets, voir Guide des fonctionnalités générales > Modélisation avec PowerAMC > Objets.

## **Propriétés d'un attribut**

Pour visualiser ou modifier les propriétés d'un attribut, double-cliquez sur l'entrée correspondante dans l'Explorateur d'objets ou dans une liste. Les onglets de feuille de propriétés et zones répertoriés ici sont ceux disponibles par défaut, avant toute personnalisation de l'interface par vous ou par un administrateur.

L'onglet **Général** contient les propriétés suivantes :

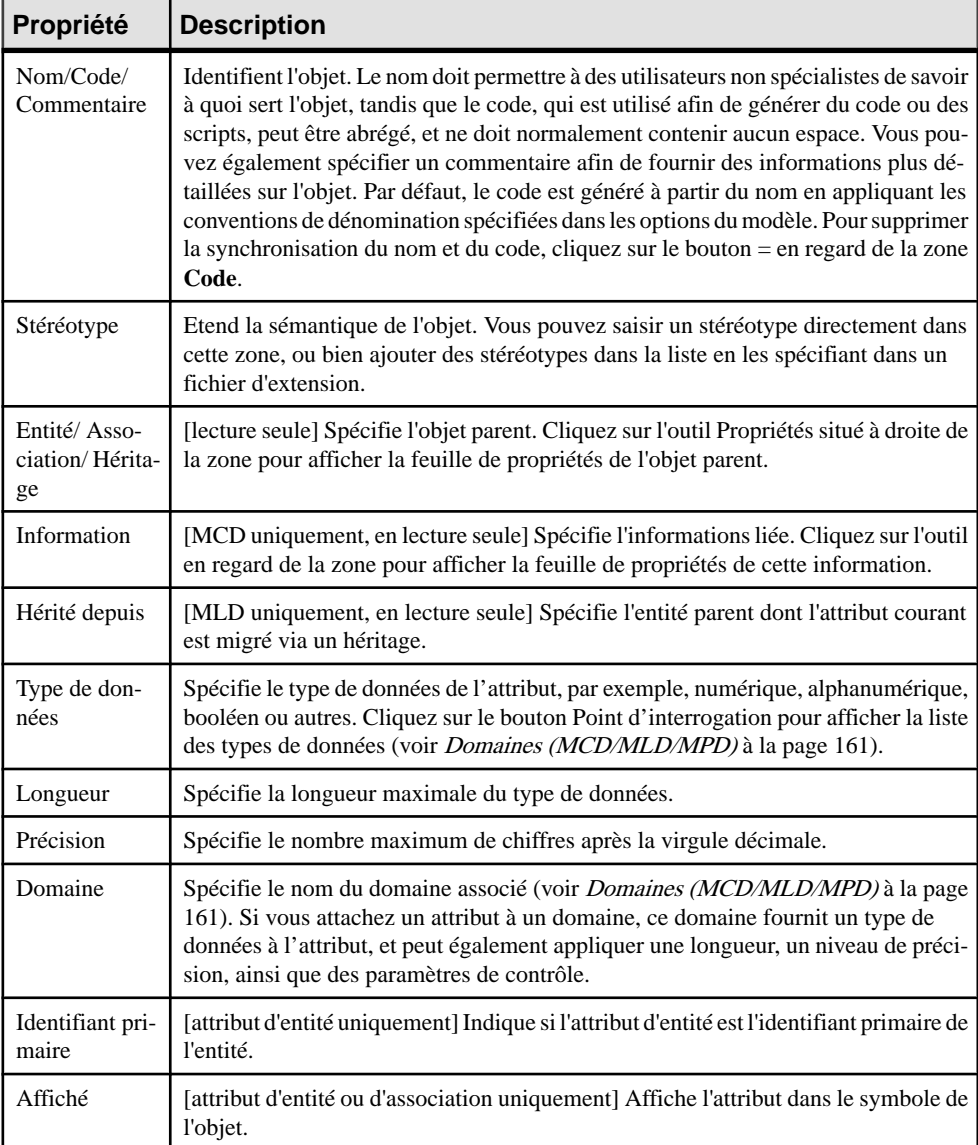

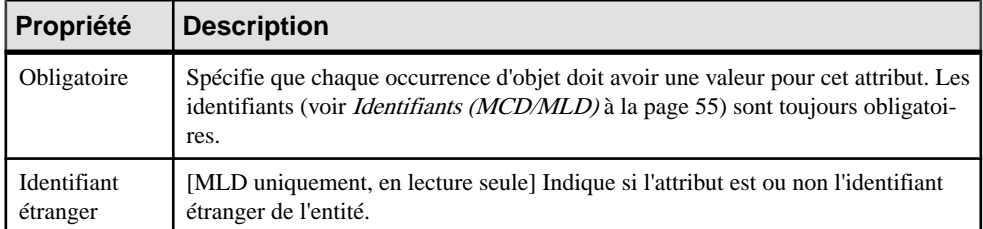

Les onglets suivants sont également disponibles :

- Contrôles standard contient des vérifications qui contrôlent les valeurs permises pour l'attributs (voir [Définition de contraintes de profilage de données](#page-131-0) à la page 110).
- Contrôles supplémentaires permet de spécifier des contraintes supplémentaires (non définies par les paramètres de contrôle standard) pour l'attribut.
- Règles liste les règles de gestion associées à l'attribut. Pour plus d'informations (voir [Règles de gestion \(MCD/MLD/MPD\)](#page-212-0) à la page 191).

## **Suppression d'un attribut (MCD)**

Lorsque vous supprimez un attribut, les options relatives aux informations déterminent si les informations correspondantes sont également supprimées.

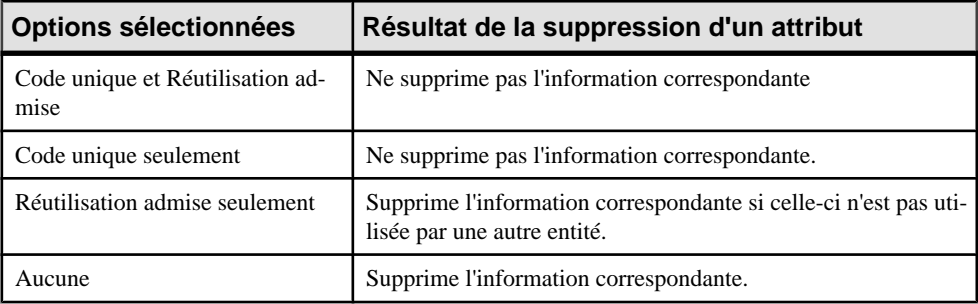

# **Identifiants (MCD/MLD)**

Un identifiant est constitué d'un ou de plusieurs attributs d'entité, dont les valeurs identifient de manière unique chaque occurrence de l'entité.

Chaque entité doit comporter au moins un identifiant. Si une entité n'a qu'un seul identifiant, alors ce dernier est désigné par défaut identifiant primaire.

Lorsque vous générez un MPD à partir d'un MCD ou d'un MLD, les identifiants sont générés sous forme de clés primaires ou de clés alternatives.

#### **Création d'un identifiant**

Vous pouvez créer un identifiant à partir de la feuille de propriétés d'une entité.

- Affichez l'onglet **Attributs** de la feuille de propriétés d'une entité, sélectionnez un ou plusieurs attributs, puis cliquez sur l'outil **Créerunidentifiant**. Les attributssélectionnés sont associés à l'identifiant et répertoriés sur l'onglet **Attributs** de sa feuille de propriétés.
- Affichez l'onglet **Identifiant** de la feuille de propriétés d'une entité, sélectionnez un ou plusieurs attributs, puis cliquez sur l'outil **Ajouter une ligne**.

Pour obtenir des informations générales sur la création des objets, voir Guide des fonctionnalités générales > Modélisation avec PowerAMC > Objets.

## **Propriétés d'un identifiant**

Pour visualiser ou modifier les propriétés d'un identifiant, double-cliquez sur l'entrée correspondante dans l'Explorateur d'objets ou dans une liste. Les onglets de feuille de propriétés et zones répertoriés ici sont ceux disponibles par défaut, avant toute personnalisation de l'interface par vous ou par un administrateur.

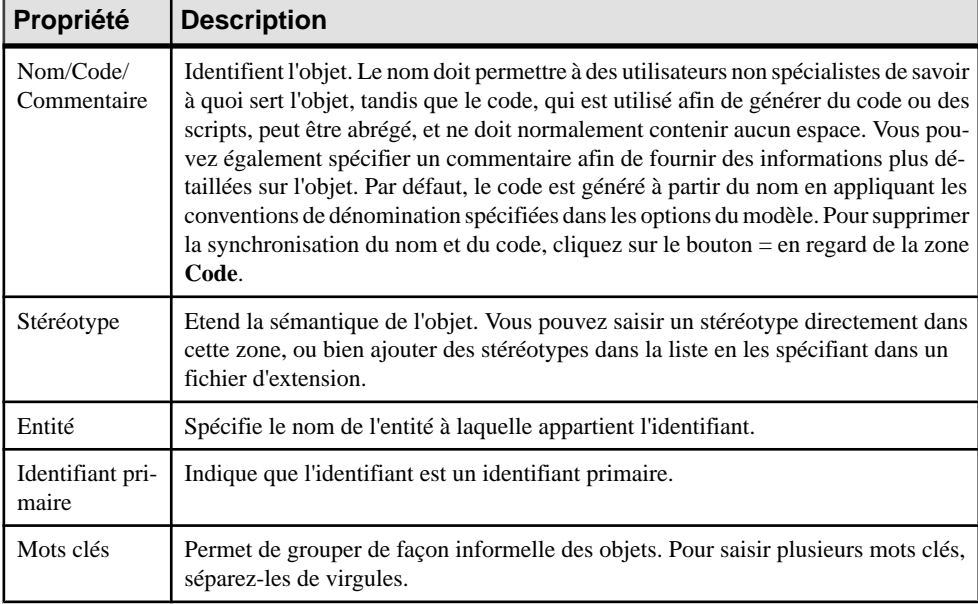

L'onglet **Général** contient les propriétés suivantes :

Les onglets suivants sont également disponibles :

• Attributs - répertorie les attributs (voir [Attributs \(MCD/MLD\)](#page-74-0) à la page 53) associés à l'identifiant: Cliquez sur l'outil Ajouter des attributs pour ajouter un attribut.

# **Relations (MCD/MLD)**

Une relation est un lien entre entités. exemple, dans un modèle qui traite de la gestion des ressources humaines, la relation Regroupe relie les entités Salarié et Equipe et exprime le fait que chaque salarié travaille dans une équipe et que chaque équipe est composée de salariés.

Par exemple, le salarié Dupont travaille dans l'équipe Marketing est une occurrence de la relation Regroupe.

Lorsque vous générez un MPD à partir d'un MCD ou d'un MLD, les relations sont générées sous forme de références.

**Remarque :** Les relations sont utilisées dans les méthodologies de modélisation Entité Relation (ER), Barker et IDEF1X, tandis que Merise utilise des associations (voir [Associations et liens d'association \(MCD\)](#page-86-0) à la page 65). PowerAMC permet d'utiliser les relations ou associations uniquement, ou bien de combiner ces deux méthodologies dans le même modèle. Les exemples suivants utilisentle format ER.Pour plus d'informations sur les autres notations, voir [Notations prises en charge pour les MCD/MLD](#page-46-0) à la page 25.

Une relation un-plusieurs lie une instance de la première entité à plusieurs instances de la seconde entité. Des propriétéssupplémentaires peuvent rendre l'une ou les deux extrémités de cette relation obligatoire et définir des règles d'identification :

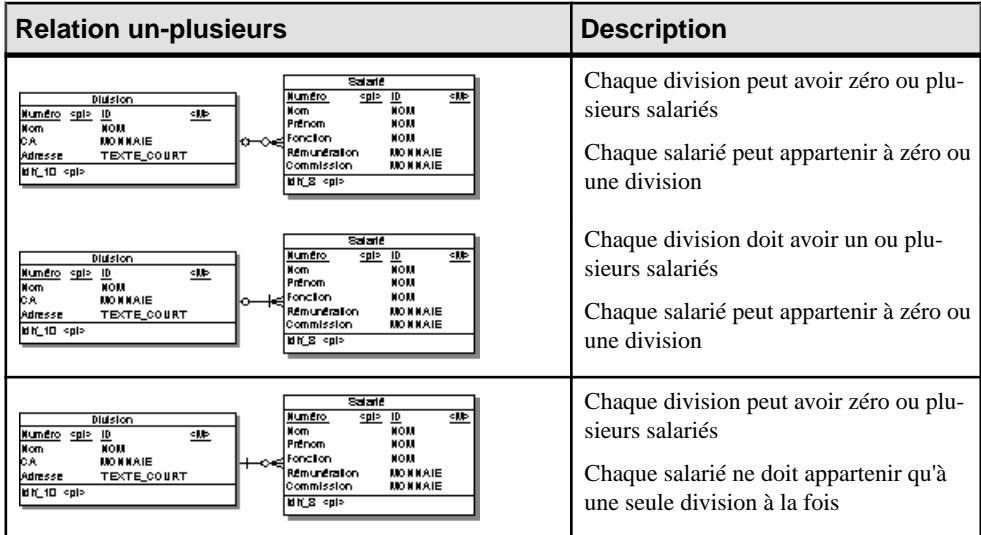

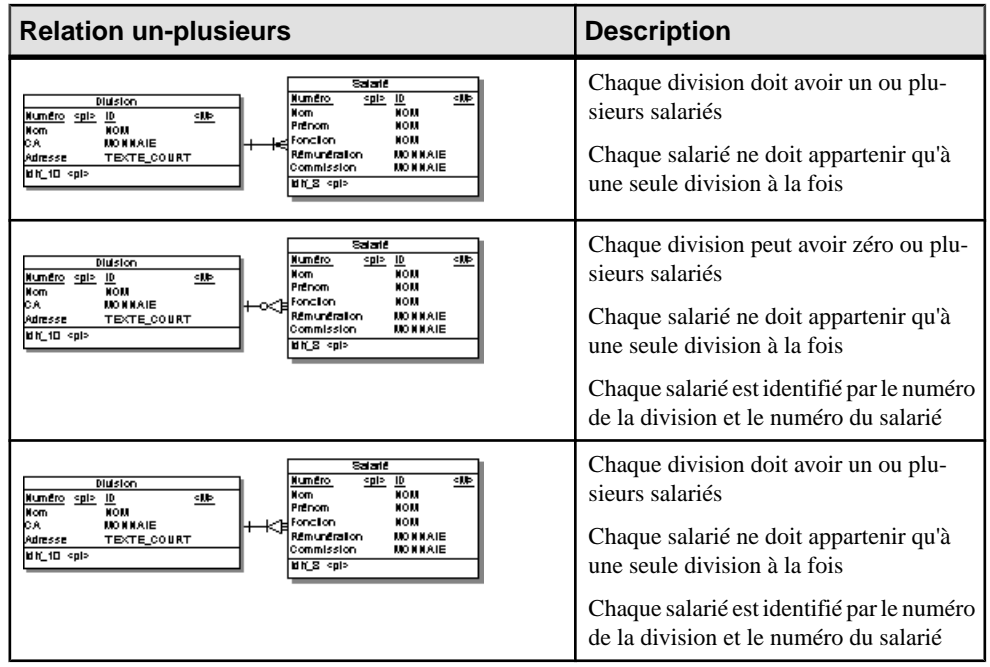

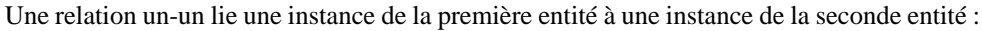

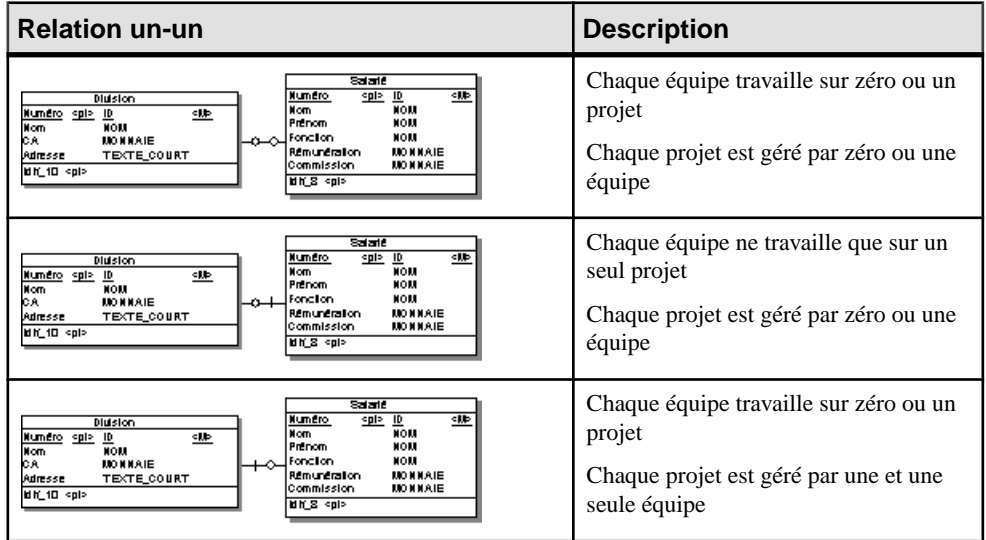

Une relation plusieurs-plusieurs lie plus instances de la première entité à plusieurs instances de la seconde entité. Ce type de relation n'est pas permis, par défaut, par le MLD (voir [Activation des relations plusieurs-plusieurs dans un MLD](#page-84-0) à la page 63):

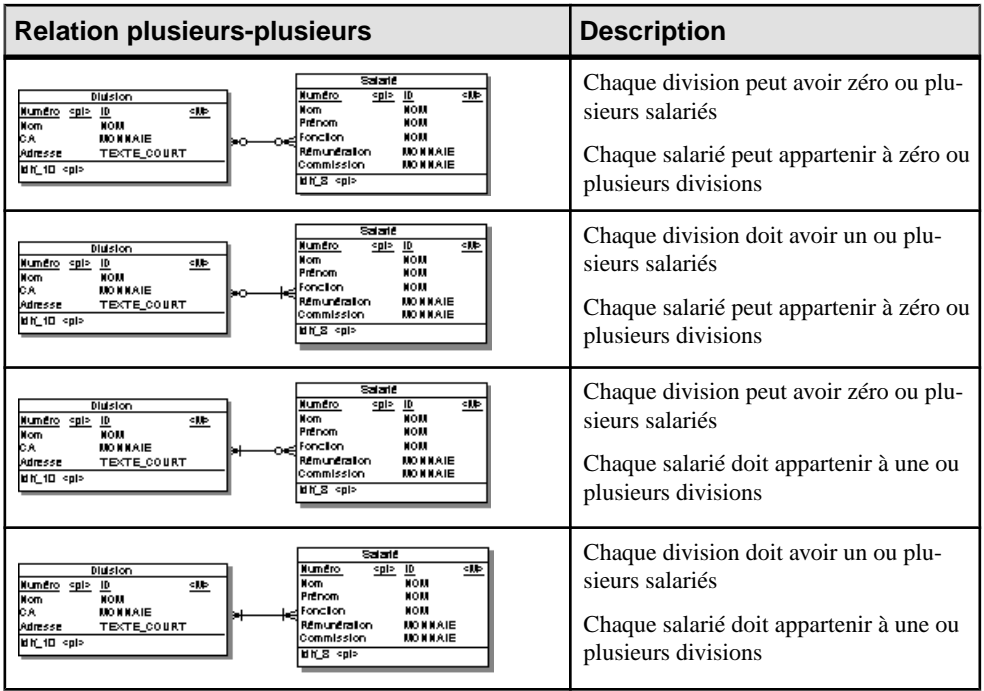

## **Création d'une relation**

Vous pouvez créer une relation à partir de la Boîte à outils, de l'Explorateur d'objets ou du menu **Modèle**.

- Utilisez l'outil **Relation** dans la Boîte à outils. Cliquez dans la première entité à lier puis, tout en maintenant à maintenir le bouton de la souris enfoncé, faites glisser le curseur sur la seconde entité. Relâchez le bouton de la souris.
- Sélectionnez **Modèle > Relations** pour afficher la boîte de dialogue Liste des relations, puis cliquez sur l'outil **Ajouter une ligne**.
- Pointez sur le modèle (ou package) cliquez le bouton droit de la souris, puis sélectionnez **Nouveau > Relation**.

Pour obtenir des informations générales sur la création des objets, voir Guide des fonctionnalités générales > Modélisation avec PowerAMC > Objets.

#### **Propriétés d'une relation**

Pour visualiser ou modifier les propriétés d'une relation, double-cliquez surson symbole dans le diagramme ou sur l'entrée correspondante dansl'Explorateur d'objets ou dans une liste. Les onglets de feuille de propriétés et zonesrépertoriésicisont ceux disponibles par défaut, avant toute personnalisation de l'interface par vous ou par un administrateur.

L'onglet **Général** contient les propriétés suivantes :

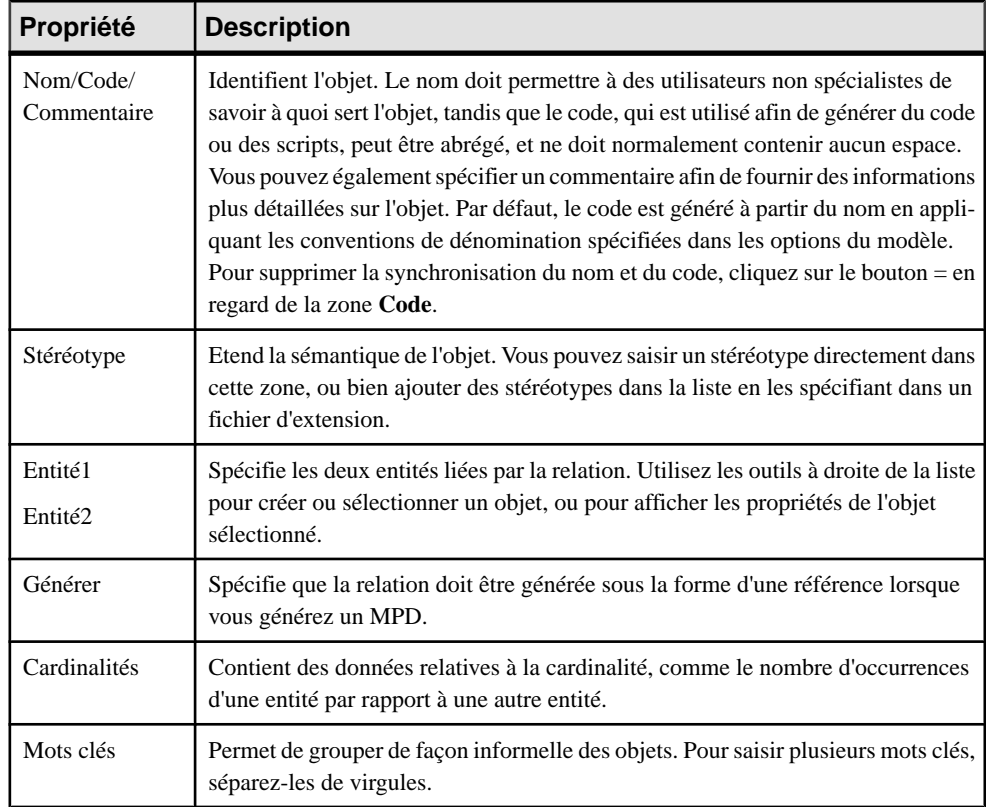

#### *Onglet Cardinalités*

L'onglet **Cardinalités** permet de spécifier la nature de la relation entre deux entités. Les propriétés suivantes sont disponibles :

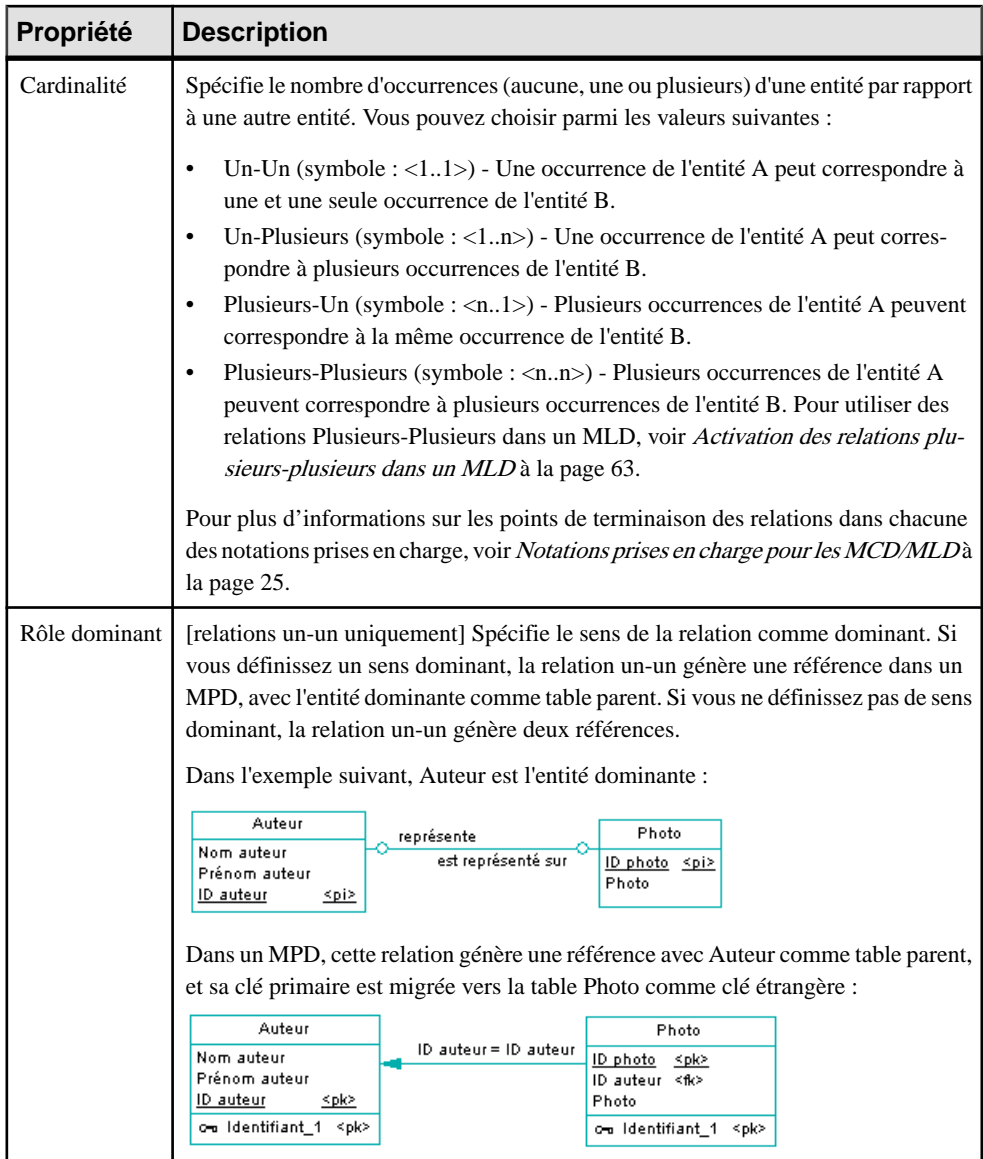

En outre, cet onglet contient une zone de groupe pour chaque sens de la relation, contenantles propriétés suivantes :

#### Chapitre 2 : Diagrammes conceptuels et logiques

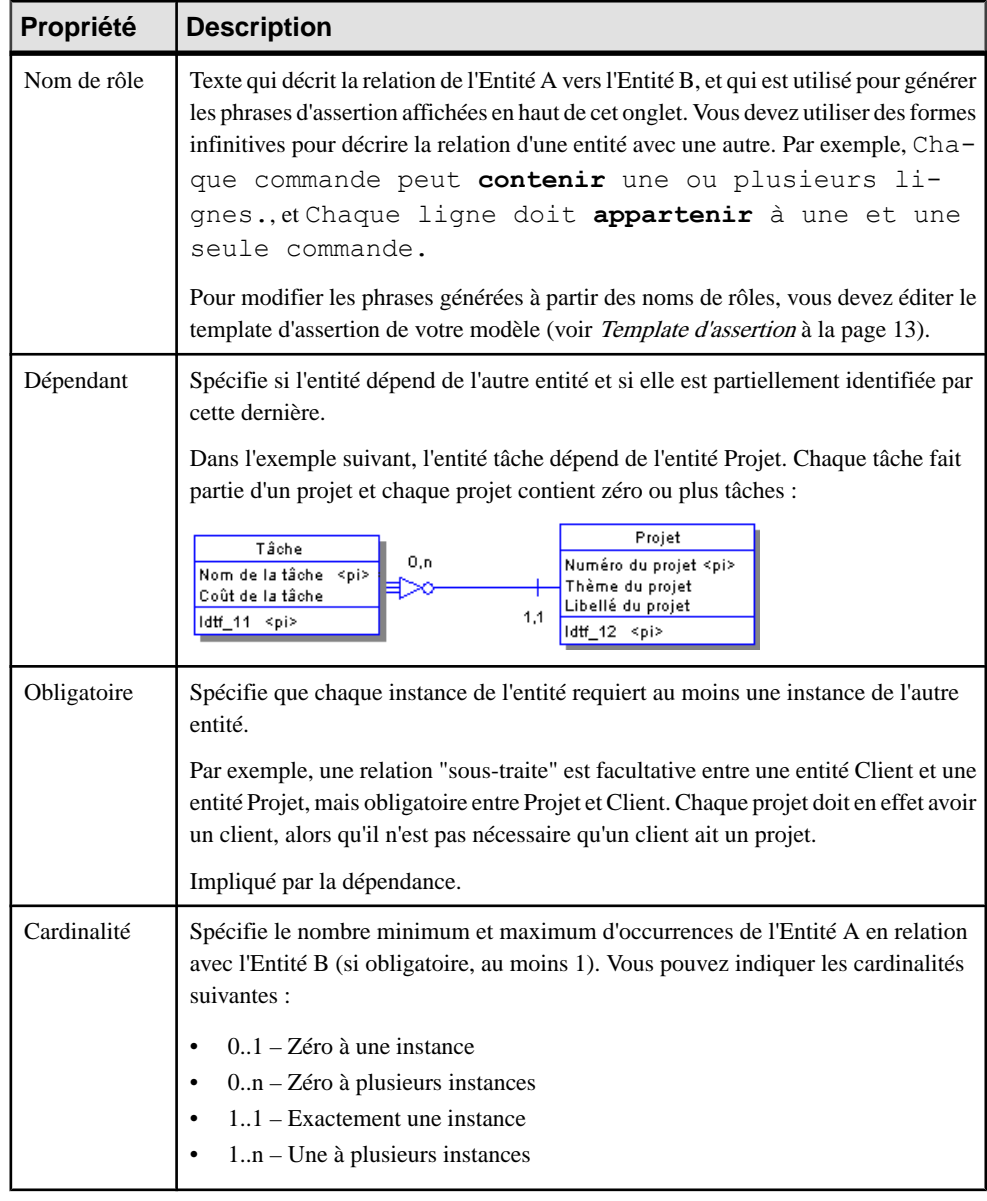

#### *Onglet Jointures (MLD)*

L'onglet **Jointures** répertorie les jointures définies entre les attributs d'entité parent et enfant. Une jointure peut lier des identifiants primaires, alternatifs ou étrangers, ou bien des attributs spécifiés par l'utilisateur.

Sur cet onglet, vous pouvez soit :

- <span id="page-84-0"></span>• Sélectionnez un identifiant à partir de l'entité parent dansla zone **Parent**sur laquelle baser la jointure pour remplir automatiquement la liste avec ses attributs parent et enfant associés. Si nécessaire, vous pouvez modifier les attributs enfant spécifiés.
- Spécifiez <Aucun> dans la zone **Parent** et spécifiez votre propre paire d'attributs sur laquelle baser la jointure en utilisant les outils suivants :

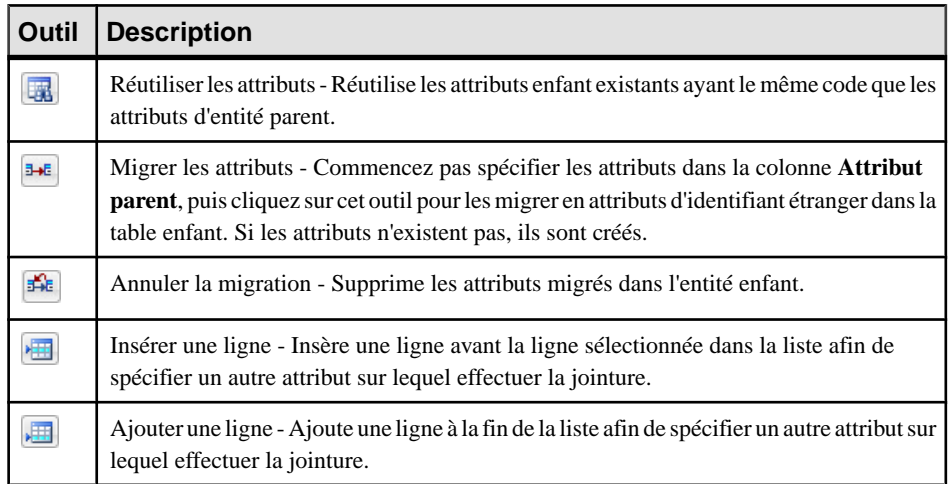

## **Activation des relations plusieurs-plusieurs dans un MLD**

Dans un MLD, les relations plusieurs-plusieurs ne sont, par défaut, pas permises, et elles sont représentées avec une entité intermédiaire. Si vous autorisez les relations plusieurs-plusieurs, vous devez afficher la valeur Plusieurs-plusieurs dans l'onglet Cardinalités.

- **1.** Sélectionnez **Outils > Options du modèle**.
- **2.** Cochez la case **Relations n-n admises** dans la zone de groupe Relations, puis cliquez sur **OK** pour revenir au modèle.

**Remarque :** Lorsque vous générez un MLD à partir d'un MCD, vous pouvez autoriser la génération de relations plusieurs-plusieurs en cliquant sur le bouton **Configurer les options du modèle** sur l'onglet **Général** de la boîte de dialogue de génération, puis en sélectionnant l'option **Préserver les relations n-n**.

#### **Création d'une relation réflexive**

Une relation réflexive est une relation entre une entité et elle-même.

Dans l'exemple suivant, la relation réflexive *encadre* exprime le fait qu'un salarié (Directeur) peut encadrer d'autres salariés.

#### Chapitre 2 : Diagrammes conceptuels et logiques

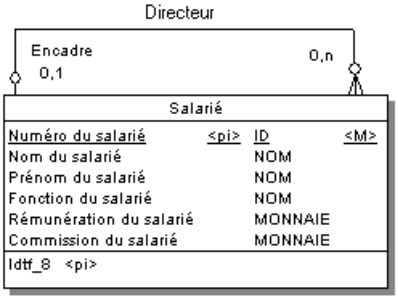

**Remarque** : Pour obtenir des lignes régulières avec des angles arrondis lorsque vous créez des relations réflexives, sélectionnez **Préférences d'affichage > Symboles > Relation** puis cliquez sur le bouton **Modifier** pour ouvrir la boîte de dialogue Format de symbole. Sélectionnez le type de ligne approprié dans la liste **Angles**.

- **1.** Cliquez sur l'outil **Relation** dans la Boîte à outils.
- **2.** Cliquer sur l'entité, maintenez le bouton gauche de la souris enfoncé et faites glisser le curseur au sein de l'entité, puis relâchez le bouton.

Un symbole de relation forme une boucle sur la même entité.

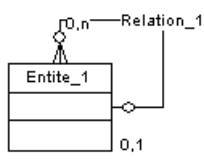

**Remarque :** Dans l'onglet Dépendances de l'entité vous pouvez voir deux occurrences identiques de l'entité, ce qui montre que la relation estréflexive et qu'elle sert à la fois d'origine et de destination pour le lien.

#### **Définition d'une option relative au code pour les relations**

Vous pouvez contrôler les restrictions concernant la dénomination des relations afin de contraindre les relations à avoir un code unique.

Si vous ne sélectionnez pas Code unique, deux relations peuvent avoir le même code. Dans ce cas, vous pouvez distinguer ces relations par les entités qu'elles lient.

Le message d'erreur suivant s'affiche lorsque l'option que vous avez sélectionnée est incompatible avec le MCD courant :

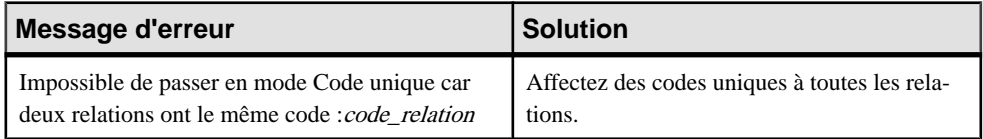

- <span id="page-86-0"></span>**1.** Sélectionnez **Outils > Options du modèle** pour afficher la boîte de dialogue Options du modèle:
- **2.** Cochez la case Code unique dans la zone de groupe Relation, puis cliquez sur OK pour revenir au modèle.

#### **Changement d'une relation en entité associative**

Vous pouvez transformer une relation entre deux entités en entité associative liée par deux relations, puis attacher les attributs d'entité à l'entité associative que vous n'avez pas pu attacher à la relation.

**1.** Pointez sur un symbole de relation, cliquez le bouton droit de la souris, puis sélectionnez **Changer en entité**.

La relation d'origine est scindée en deux et une entité associative est créée entre les deux nouvelles relations, reprenant le nom et le code de la relation d'origine.

**2.** Affichez la feuille de propriétés de l'entité associative ou des nouvelles relations pour apporter les modifications appropriées à leurs propriétés.

Les migrations sont effectuées instantanément dans un MLD ou lors de la génération si vous

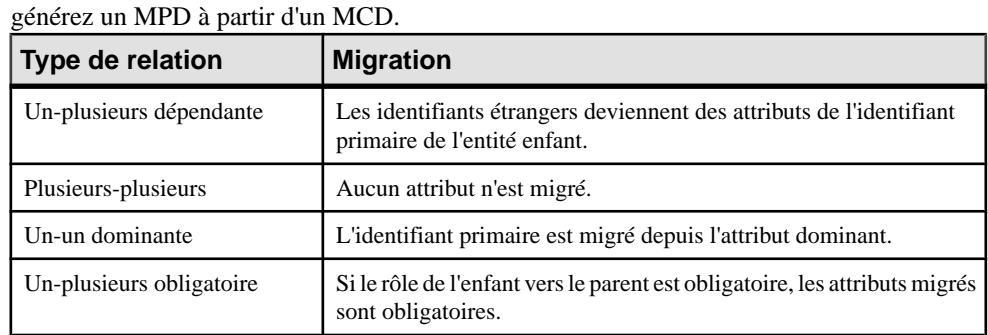

#### **Migration d'identifiant via des relations**

## **Associations et liens d'association (MCD)**

Dans la méthodologie de modélisation Merise, l'association permet de lier des entités représentant chacun des objets clairement définis mais quisontliés par un événement qui peut ne pas être très clairement représenté par une autre entité.

Une occurrence d'association correspond à une occurrence de chacune des occurrences d'entité utilisées par l'association.

Lorsque vous générez un MPD à partir d'un MCD, les associations sont générées sous forme de tables ou de références.

Dans l'exemple suivant, trois entités K7 vidéo, Client, et Vidéo Club contenant respectivement des informations sur les cassettes vidéo, sur les clients et sur le magasin. Ces trois entités sont liées par une association représentant la location de cassettes vidéo (Location K7). L'association *Location K7* contient des attributs *Date* et *Nom employé* qui renseignent sur la date de la location et sur l'employé qui a loué la cassette au client.

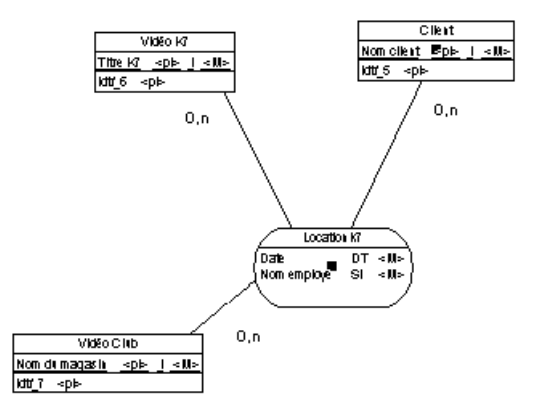

L'association Location K7 génère une table dans le MPD contenant cinq colonnes : Nom client, Titre cassette, Nom du magasin, Date, Nom employé.

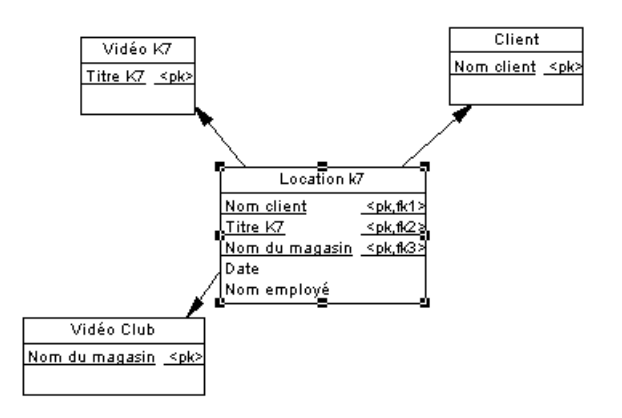

Vous pouvez utiliser les associations uniquement dans votre MCD, ou bien choisir d'utiliser à la fois des associations et des relations.

#### *Liens d'association*

Une association est reliée à une entité par un lien d'association qui symbolise le rôle et la cardinalité entre une association et une entité.

#### **Création d'une association avec des liens**

La façon la plus simple de créer une association entre deux entités consiste à utiliser l'outil Lien d'association, qui crée l'association et les liens correspondants.

- **1.** Cliquez sur l'outil **Lien d'association** dans la Boîte à outils.
- **2.** Cliquez sur la première entité, puis maintenez le bouton gauche de la souris enfoncé et faites glisser le curseur sur la seconde entité. Relâchez le bouton de la souris.

Le symbole d'association est créé entre les deux entités.

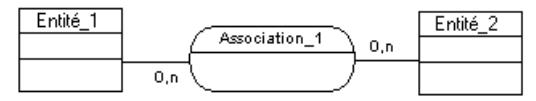

#### **Création d'une association dépourvue de lien**

Vous pouvez créer une association dépourvue de lien à partir de la Boîte à outils, de l'Explorateur d'objets ou du menu **Modèle**.

- Utilisez l'outil **Association** dans la Boîte à outils.
- Sélectionnez **Modèle > Associations** pour afficher la boîte de dialogue Liste des associations, puis cliquez sur l'outil **Ajouter une ligne**.
- Pointez sur le modèle (ou package) cliquez le bouton droit de la souris, puis sélectionnez **Nouveau > Association**.

Une fois que vous avez créé l'association, vous pouvez la lier aux entités appropriées en utilisant l'outil Lien d'association.

Pour obtenir des informations générales sur la création des objets, voir Guide des fonctionnalités générales > Modélisation avec PowerAMC > Objets.

#### **Propriétés d'une association**

Pour visualiser ou modifier les propriétés d'une association, double-cliquez sur son symbole dansle diagramme ou surl'entrée correspondante dansl'Explorateur d'objets ou dans une liste. Les onglets de feuille de propriétés et zones répertoriés ici sont ceux disponibles par défaut, avant toute personnalisation de l'interface par vous ou par un administrateur.

L'onglet **Général** contient les propriétés suivantes :

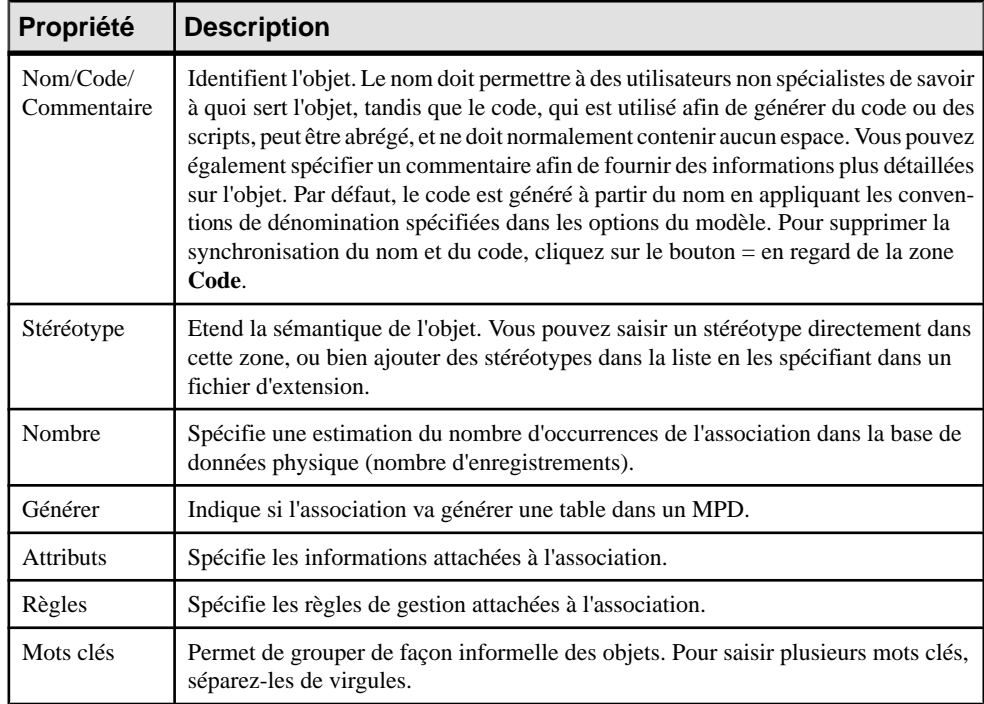

## **Propriétés d'un lien d'association dans un MCD**

Pour visualiser ou modifier les propriétés d'un lien d'association, double-cliquez sur son symbole dans le diagramme ou sur l'entrée correspondante dans l'Explorateur d'objets ou dans une liste. Les onglets de feuille de propriétés et zones répertoriés ici sont ceux disponibles par défaut, avant toute personnalisation de l'interface par vous ou par un administrateur.

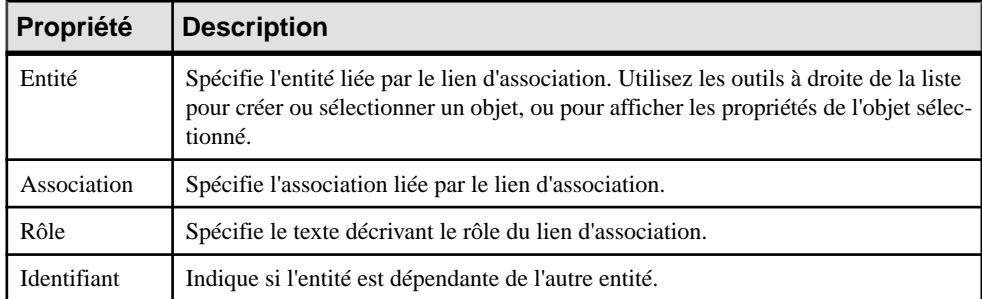

L'onglet **Général** contient les propriétés suivantes :

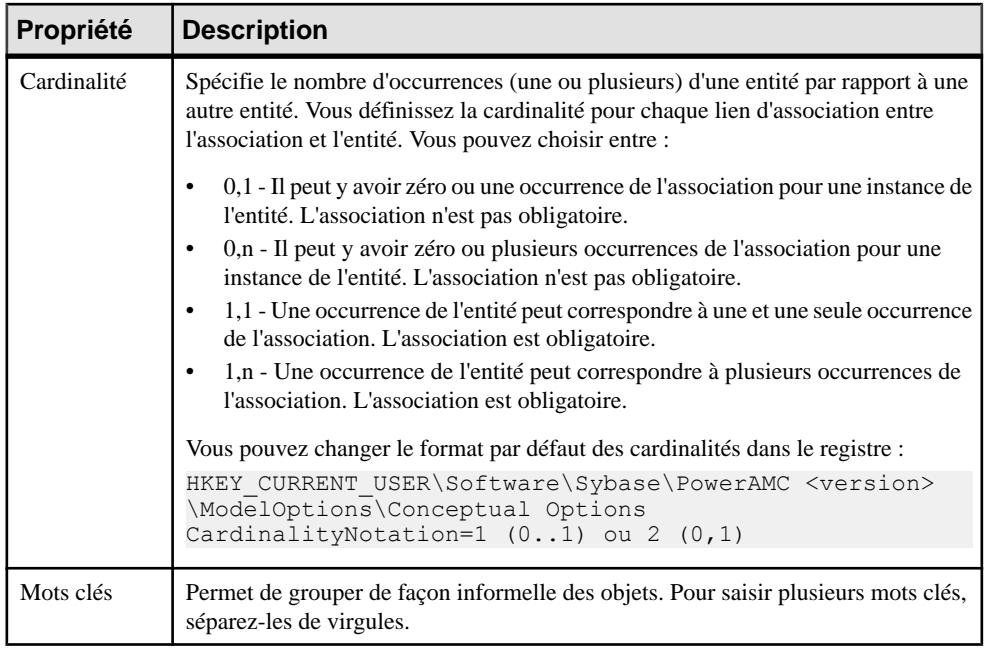

#### **Création d'une association réflexive**

Une association réflexive est une relation entre une entité et elle-même.

- **1.** Cliquez sur l'outil **Lien d'association** dans la Boîte à outils.
- **2.** Cliquer sur l'entité, maintenez le bouton gauche de la souris enfoncé et faites glisser le curseur au sein de l'entité, puis relâchez le bouton.
- **3.** Faites glisser le symbole d'association à l'écart de l'entité pour faire bien apparaître les deux liens vers l'entité :

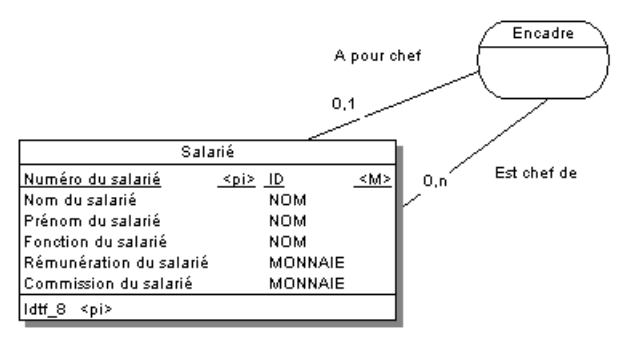

Dans l'exemple ci-dessus, l'association réflexive Encadre exprime le fait qu'un salarié (Directeur) peut encadrer d'autres salariés.

#### **Définition d'une association dépendante**

Dans une association dépendante, une entité est partiellementidentifiée par une autre.Chaque entité doit être dotée d'un identifiant. Cependant, dans certains cas,les attributs d'une entité ne suffisent pas à identifier une occurrence de cette entité. Pour ces entités, leur identifiant incorpore l'identifiant d'une autre entité avec laquelle elle a une association dépendante.

Soit une entité *Tâche* dotée de deux attributs d'entités *Nom de tâche* et *Coût de tâche*. Pour une tâche accomplie dans le cadre de nombreux projets de différentes natures, le coût de cette tâche change en fonction du projet.

C'est la raison pour laquelle l'entité *Tâche* a comme identifiant le *Nom de tâche* et le *Numéro* de projet.

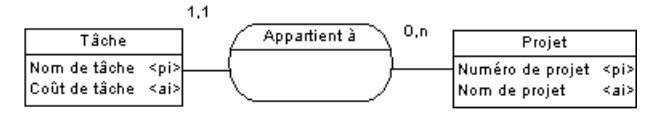

Dans un MPD, l'association génère la table *Tâche* dotée de la colonne de clé étrangère Numéro de projet qui est également une colonne de clé primaire. Cette colonne de clé primaire se compose à la fois des colonnes Numéro de projet et Nom de tâche.

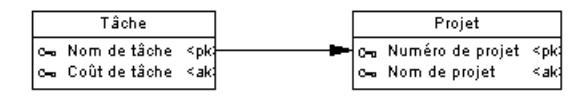

**Remarque :** Une association ne peut avoir deux liens d'association identifiants.

- **1.** Double-cliquez sur un symbole de lien d'association dans le diagramme pour afficher sa feuille de propriétés.
- **2.** Cochez la case Identifiant, puis cliquez sur OK pour revenir au modèle.

La cardinalité du lien d'association est entourée de parenthèses pourindiquer que le lien est identifiant.

#### **Transformation d'une association en entité associative**

Vous pouvez transformer une association en entité associative liée par deux associations. L'entité associative hérite du nom et du code de l'association. Les deux nouvelles associations gèrent les cardinalités.

Par exemple, si vous avez créé deux entités *Chef d'atelier* et *Ouvrier* et les avez liées par l'association Travaille en équipe avec :

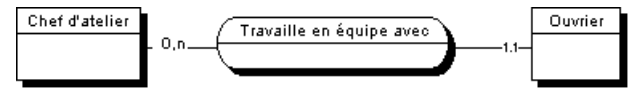

Après transformation de l'association en entité associative :

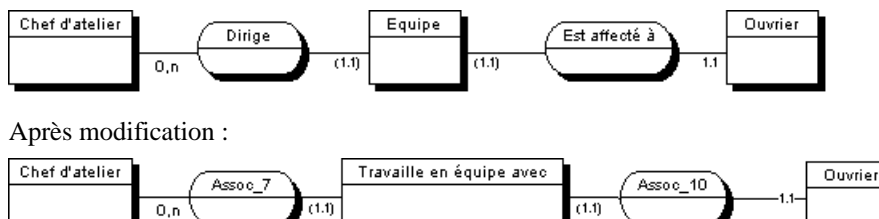

Pointez sur un symbole d'association, cliquez le bouton droit de la souris, puis sélectionnez Transformer en entité.

Une entité associative dotée de deux liensremplace l'association. L'entité associative prend le nom de l'association initiale.

## **Création d'un attribut d'association**

Les outils utilisés pour créer des attributs d'association depuis l'onglet **Attributs** de la feuille de propriétés d'une association sontidentiques à ceux utilisés pour créer des attributs d'entité.

Pour plus d'informations, voir [Création d'un attribut](#page-74-0) à la page 53.

# **Héritages (MCD/MLD)**

Un *héritage* permet de définir une entité comme un cas particulier d'une entité plus générale. L'entité générale, ou supertype (voire parent) contient toutes les caractéristiques communes, et l'entité sous-type (ou enfant) contient uniquement les caractéristiques qui lui sont propres.

Vous pouvez établir un lien d'héritage entre une entité générale et des entités spécialisées. Dans un lien d'héritage, une ou plusieurs entités enfant héritent, au niveau physique, de tout ou partie des attributs d'une entité père.Soitle cas d'une entreprise gérantsa comptabilité où tous les partenaires avec lesquels elle commerce sont considérés comme des tiers. Parmi ces tiers, on souhaite distinguer deux sous-types:les clients etlesfournisseurs. En tant que tiers, clients et fournisseurs ont des caractéristiques communes, mais ils ont aussi des caractéristiques spécifiques telles que les conditions de règlement ou les taux de remises. Dans un héritage, les entités Clients et Fournisseurs constituent des types spécialisés de l'entité père Tiers. Graphiquement, vous obtiendrez le résultat suivant :

#### Chapitre 2 : Diagrammes conceptuels et logiques

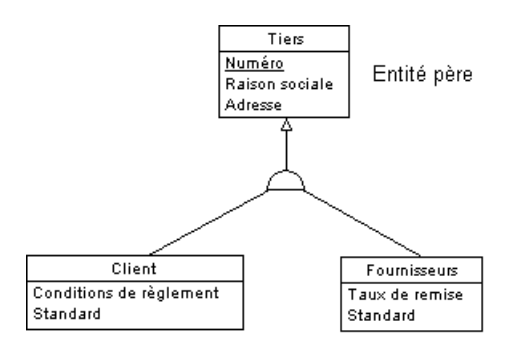

Entités enfant

Le symbole d'héritage peut afficher l'état de l'héritage :

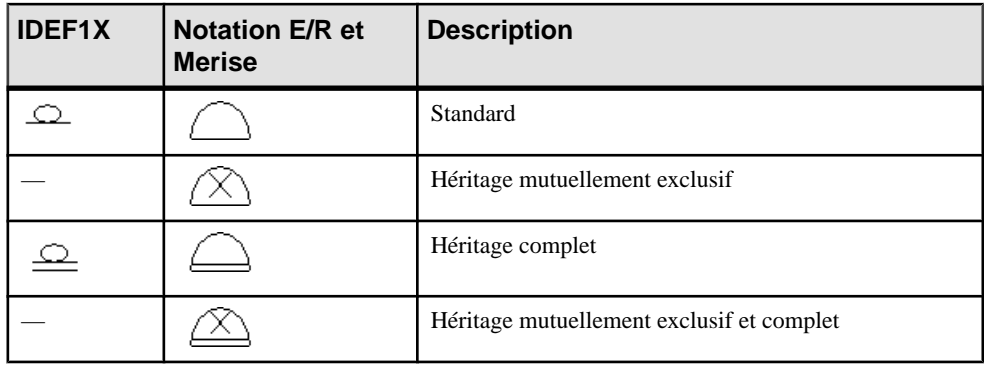

**Remarque :** Il n'existe pas d'objet séparé pour l'héritage dans la notation Barker (voir Notations prises en charge pour les MCD/MLD à la page 25), car les héritages sont représentés en place un symbole d'entité au-dessus d'un autre. Les héritages Barker sont toujours complets et mutuellement exclusifs. Le supertype répertorie ses sous-types sur l'onglet **Sous-types** (voir [Propriétés](#page-69-0) d'une entité à la page 48). Seuls les sous-types du plus bas niveau peuvent être générés comme tables de MPD, et l'option **Générer** est désactivée dans les feuilles de propriétés de supertype Barker.

## **Création d'un héritage**

Vous pouvez créer un héritage à partir de laBoîte à outils, de l'Explorateur d'objets ou du menu **Modèle**.

- Utilisez l'outil Héritage dans la Boîte à outils (voir Création d'un [héritage](#page-94-0) à l'aide de l'outil [Héritage](#page-94-0) à la page 73).
- Sélectionnez **Modèle > Héritages** pour afficher la boîte de dialogue Liste des héritages, puis cliquez sur l'outil Ajouter une ligne. Vous serez invité à spécifier une entité parent.

<span id="page-94-0"></span>• Pointez sur le modèle ou le package dansl'Explorateur d'objets, cliquez le bouton droit de la souris, puis sélectionnez **Nouveau > Héritage**. Vous serez amené à spécifier une entité parent.

Pour obtenir des informations générales sur la création des objets, voir Guide des fonctionnalités générales > Modélisation avec PowerAMC > Objets.

#### **Création d'un héritage à l'aide de l'outil Héritage**

Vous pouvez utiliser l'outil Héritage pour créer des héritages entre les entités et ajouter des enfants supplémentaires à un héritage.

- **1.** Sélectionnez l'outil **Héritage** dans la Boîte à outils.
- **2.** Cliquez surl'entité enfant, maintenez le bouton gauche de la souris enfoncé etfaites glisser le curseur sur l'entité père, puis relâchez le bouton de la souris.

Le lien est créé entre les deux entités, un demi cercle s'affiche sur ce lien et une flèche est orientée vers l'entité père.

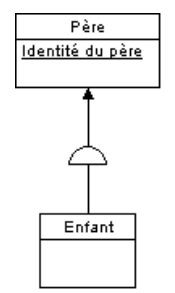

**3.** [facultatif] Pour ajouter des entités enfant supplémentaires sur le lien d'héritage, pointez sur une entité enfant, maintenez le bouton gauche de la souris enfoncé et faites glisser le curseur sur le demi cercle avant de relâcher le bouton de la souris :

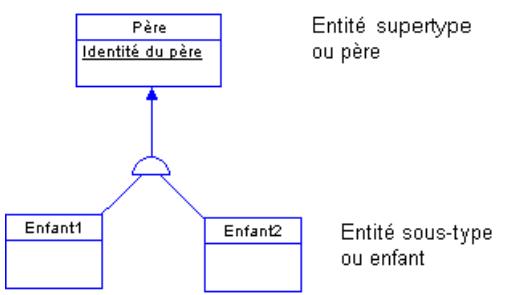

**4.** [facultatif] Double-cliquez sur le demi cercle ou sur l'un des liens pour afficher la feuille de propriétés de l'héritage, puis saisissez les propriétés appropriées.

## **Propriétés d'un héritage**

Pour visualiser ou modifier les propriétés d'un héritage, double-cliquez sur son symbole dans le diagramme ou sur l'entrée correspondante dansl'Explorateur d'objets ou dans une liste. Les onglets de feuille de propriétés et zonesrépertoriésicisont ceux disponibles par défaut, avant toute personnalisation de l'interface par vous ou par un administrateur.

| Propriété                                | <b>Description</b>                                                                                                    |
|------------------------------------------|----------------------------------------------------------------------------------------------------|
| Nom/Code/<br>Commentaire                 | Identifient l'objet. Le nom doit permettre à des utilisateurs non spécialistes de savoir<br>à quoi sert l'objet, tandis que le code, qui est utilisé afin de générer du code ou des<br>scripts, peut être abrégé, et ne doit normalement contenir aucun espace. Vous pouvez<br>également spécifier un commentaire afin de fournir des informations plus détaillées<br>sur l'objet. Par défaut, le code est généré à partir du nom en appliquant les conven-<br>tions de dénomination spécifiées dans les options du modèle. Pour supprimer la<br>synchronisation du nom et du code, cliquez sur le bouton = en regard de la zone<br>Code. |
| Stéréotype                               | Etend la sémantique de l'objet. Vous pouvez saisir un stéréotype directement dans<br>cette zone, ou bien ajouter des stéréotypes dans la liste en les spécifiant dans un<br>fichier d'extension.                                                                                                    |
| Parent                                   | Spécifie le nom de l'entité parent. Utilisez les outils à droite de la liste pour créer ou<br>sélectionner un objet, ou pour afficher les propriétés de l'objet sélectionné.                                                                                                    |
| Enfants mu-<br>tuellement ex-<br>clusifs | Spécifie qu'il ne peut exister qu'un enfant pour chaque occurrence de l'entité parent.                                                                                                    |
| Complet                                  | Spécifie que toutes les instances de l'entité parent (surtype) doivent appartenir à l'un<br>des enfants (sous-types). Par exemple, une entité Personne a deux sous-types Hom-<br>me et Femme ; chaque instance de l'entité Personne est soit Homme, soit Femme.                                                                                                    |
| Mots clés                                | Permet de grouper de façon informelle des objets. Pour saisir plusieurs mots clés,<br>séparez-les de virgules.                                                                                                    |

L'onglet **Général** contient les propriétés suivantes :

#### *Onglet Génération*

Cet onglet permet de spécifier comment la structure d'héritage sera générée dans un MPD, et notamment de spécifier quels attributs seront hérités.

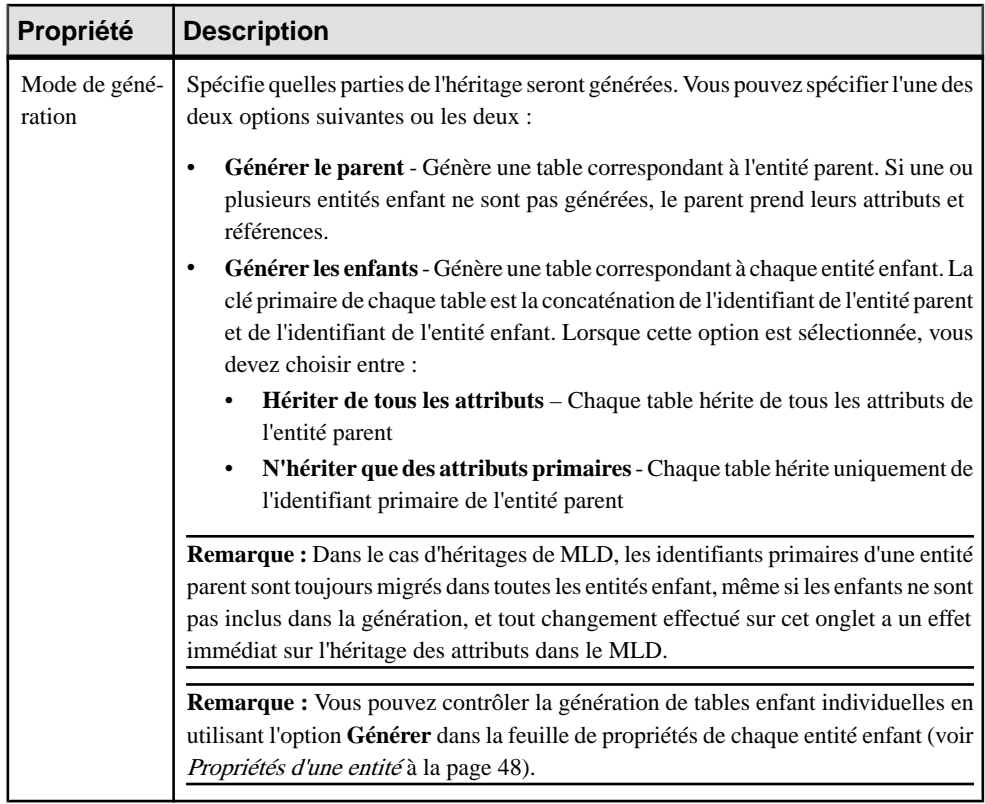

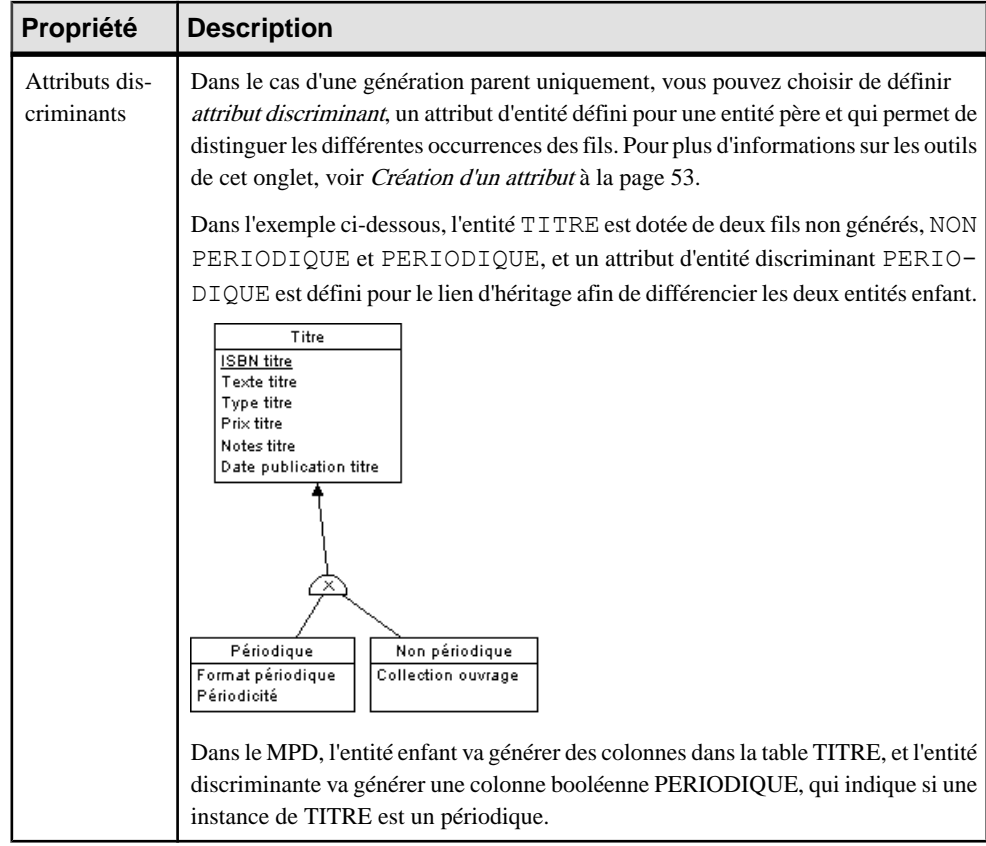

Les onglets suivants sont également disponibles :

• **Enfants**- répertorie les entités enfant attachées à l'héritage. Utilisez les outils **Ajouterun enfant** et **Supprimer** pour modifier le contenu de la liste.

#### **Création d'une exclusion mutuelle entre les enfants**

Un lien d'héritage présente une exclusion mutuelle quand une occurrence de l'entité père ne peut être liée qu'à une seule entité enfant. Cette information sert exclusivement à des fins documentaires, elle n'a pas d'impact dans la génération de MPD.

Pour rendre un lien d'héritage mutuellement exclusif, affichez la feuille de propriétés d'un héritage, puis cochez la case Enfants mutuellement exclusifs. Cliquez ensuite sur OK pour revenir dans le diagramme.

Un lien d'héritage mutuellement exclusif estsurmonté d'un X surson symbole en demi cercle.

L'héritage ci-dessus présente une exclusion mutuelle : ce qui signifie que le tiers est soit un client soit un fournisseur mais jamais les deux en même temps.

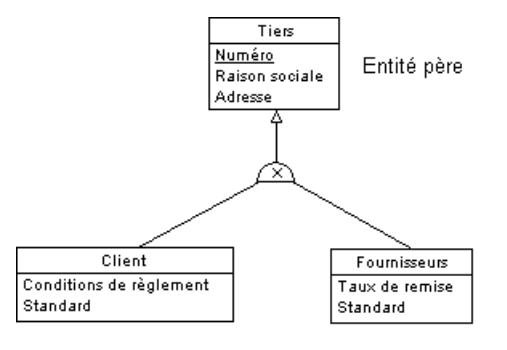

Entités enfant

Chapitre 2 : Diagrammes conceptuels et logiques

# Chapitre 3 **Diagrammes physiques**

Un *diagramme physique de données* fournit une représentation graphique de votre structure de base de données, et vous aide à analyser ses tables (y compris leurs colonnes, index et triggers), vues et procédures, ainsi que les références entre elles.

**Remarque :**Pour créer un diagramme physique dans un MPD existant, pointez sur le modèle dans l'Explorateur d'objets, cliquez le bouton droit de la souris, puis sélectionnez **Nouveau > Diagramme physique**. Pour créer un nouveau modèle, sélectionnez **Fichier > Nouveau modèle**, choisissez Modèle Physique de Données comme type de modèle et **Diagramme physique** comme premier diagramme, puis cliquez sur **OK**.

Dans l'exemple suivant, la table Salarié est montrée en relation avec les tables Equipe, Division, Matériel, Tâche et Projet :

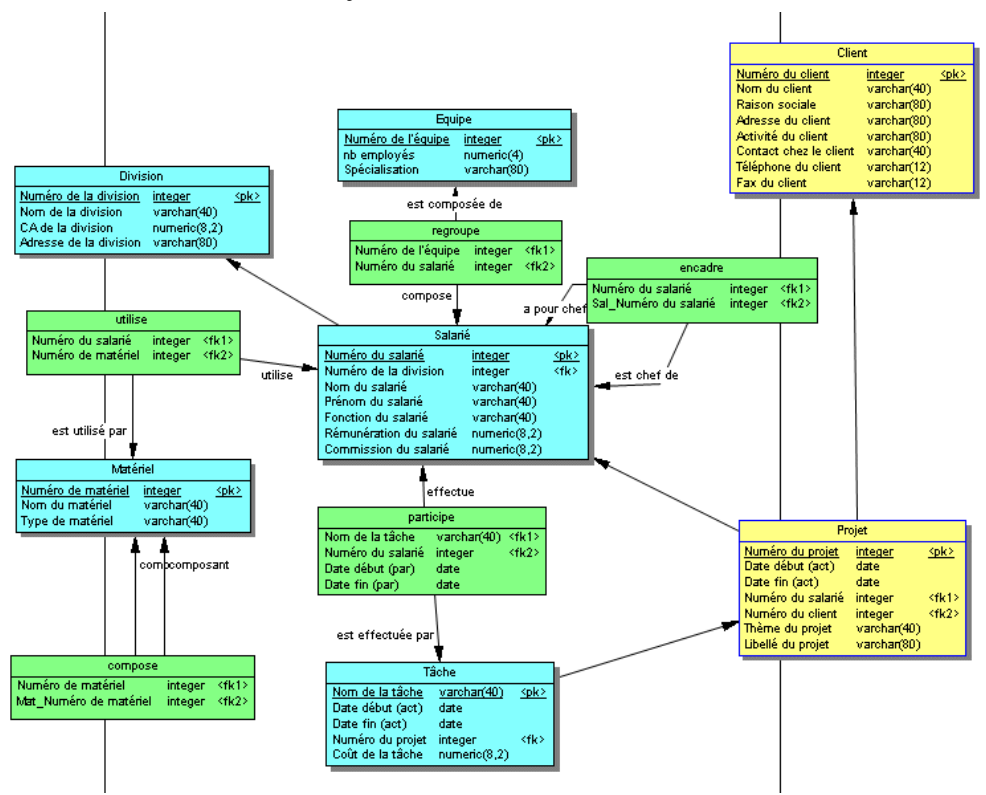

# **Objets du diagramme physique**

PowerAMC prend en charge tous les objets nécessaires pour construire des diagrammes physiques.

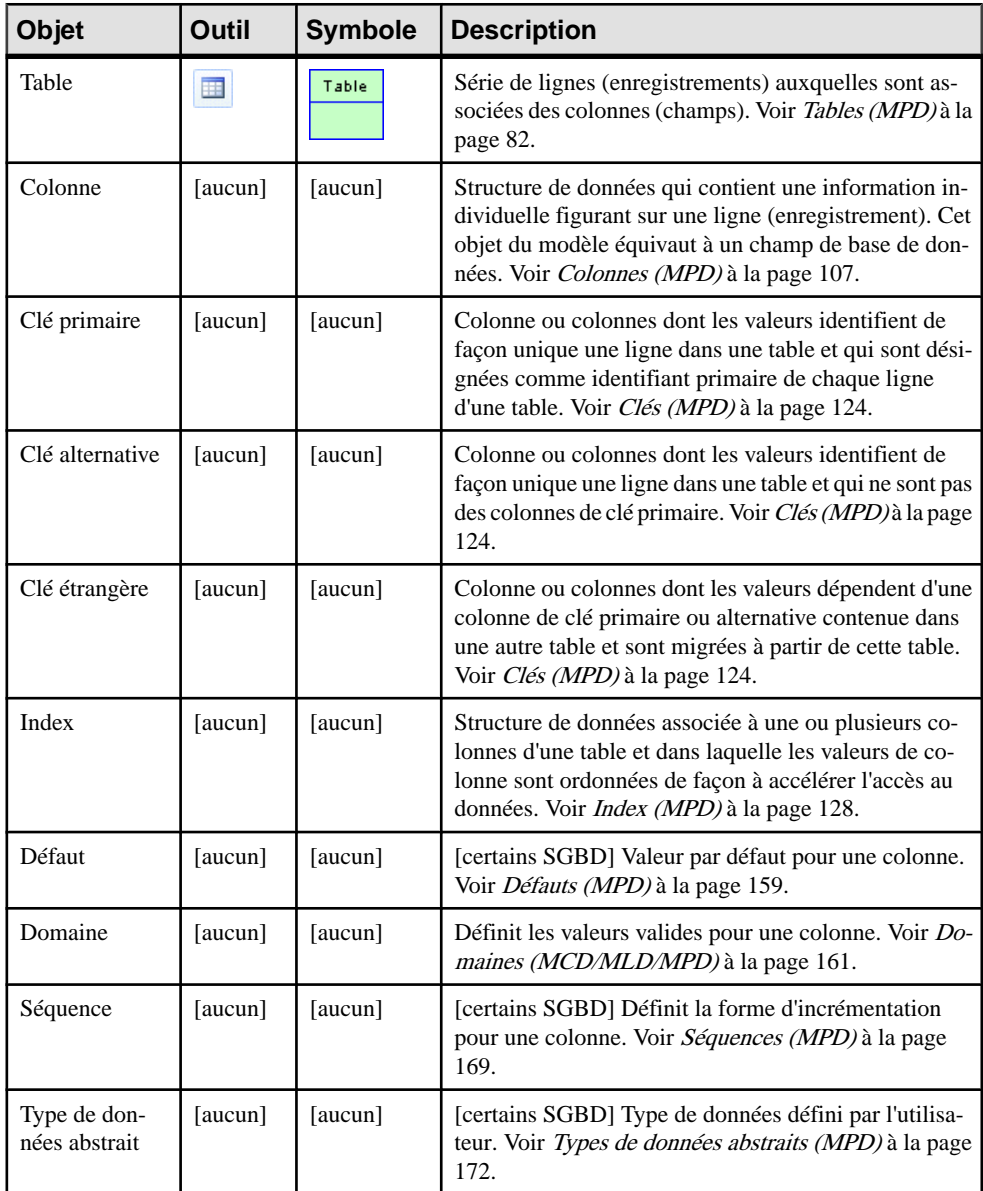

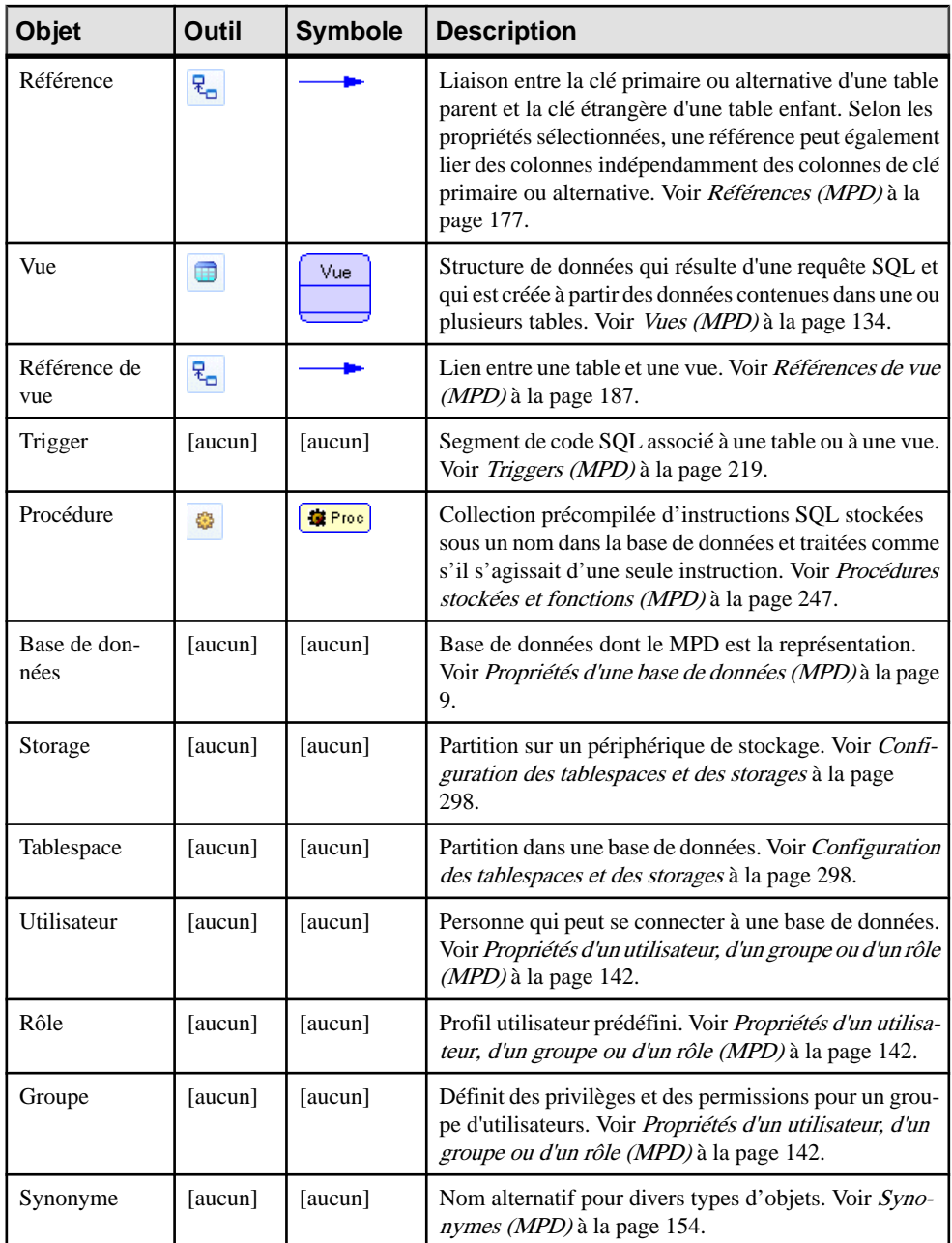

<span id="page-103-0"></span>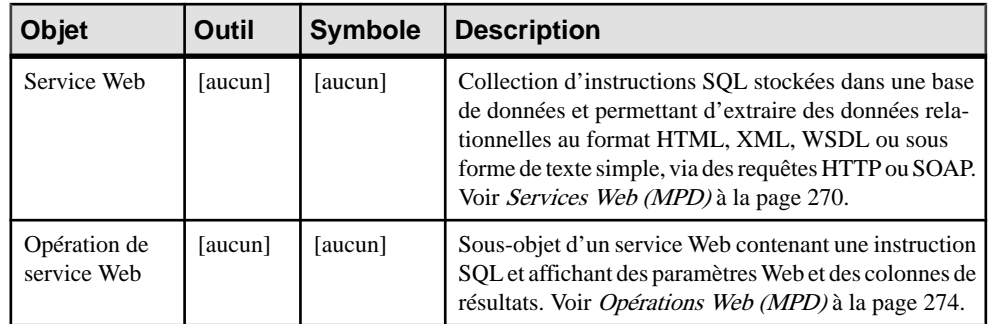

# **Tables (MPD)**

Une table représente une collection de données organisées en colonnes et en lignes. Lestables peuvent contenir les objets suivants :

- Les colonnes sont des propriétés nommées d'une table qui décrivent ses caractéristiques (voir [Colonnes \(MPD\)](#page-128-0) à la page 107).
- Les cléssont une colonne ou une combinaison de colonnes qui permet d'identifier de façon unique des lignes d'une table. Chaque clé peut générer un index unique ou une contrainte unique dans la base de données cible (voir [Vues \(MPD\)](#page-149-0) à la page 128).
- Les index sont des structure de données associées à une table et dont le contenu est classé de façon logique en fonction des valeurs de clés (voir [Index \(MPD\)](#page-145-0) à la page 124).
- Les triggers sont des segments de code SQL associés à une table et stockés dans une base de données. Ils sont appelés automatiquement en cas de tentative de modification des données dans la table à laquelle ils sont associés (voir Chapitre 5, Triggers et [procédures](#page-240-0) à la page 219).

Vous pouvez utiliser des options physiques pour spécifier des paramètres physiques pour les tables et de nombreux autres objets.

## **Création d'une table**

Vous pouvez créer une table à partir de la Boîte à outils, de l'Explorateur d'objets ou du menu **Modèle**.

- Utilisez l'outil **Table** dans la Boîte à outils.
- Sélectionnez **Modèle > Tables** pour afficher la boîte de dialogue Liste des tables, puis cliquez sur l'outil **Ajouter une ligne**.
- Pointez sur le modèle (ou package) cliquez le bouton droit de la souris, puis sélectionnez **Nouveau > Table**.

Pour obtenir des informations générales sur la création des objets, voir Guide des fonctionnalités générales > Modélisation avec PowerAMC > Objets.

## **Propriétés d'une table**

Pour visualiser ou modifier les propriétés d'une table, double-cliquez surson symbole dansle diagramme ou sur l'entrée correspondante dans l'Explorateur d'objets ou dans une liste. Les onglets de feuille de propriétés et zonesrépertoriésicisont ceux disponibles par défaut, avant toute personnalisation de l'interface par vous ou par un administrateur.

L'onglet **Général** contient les propriétés suivantes :

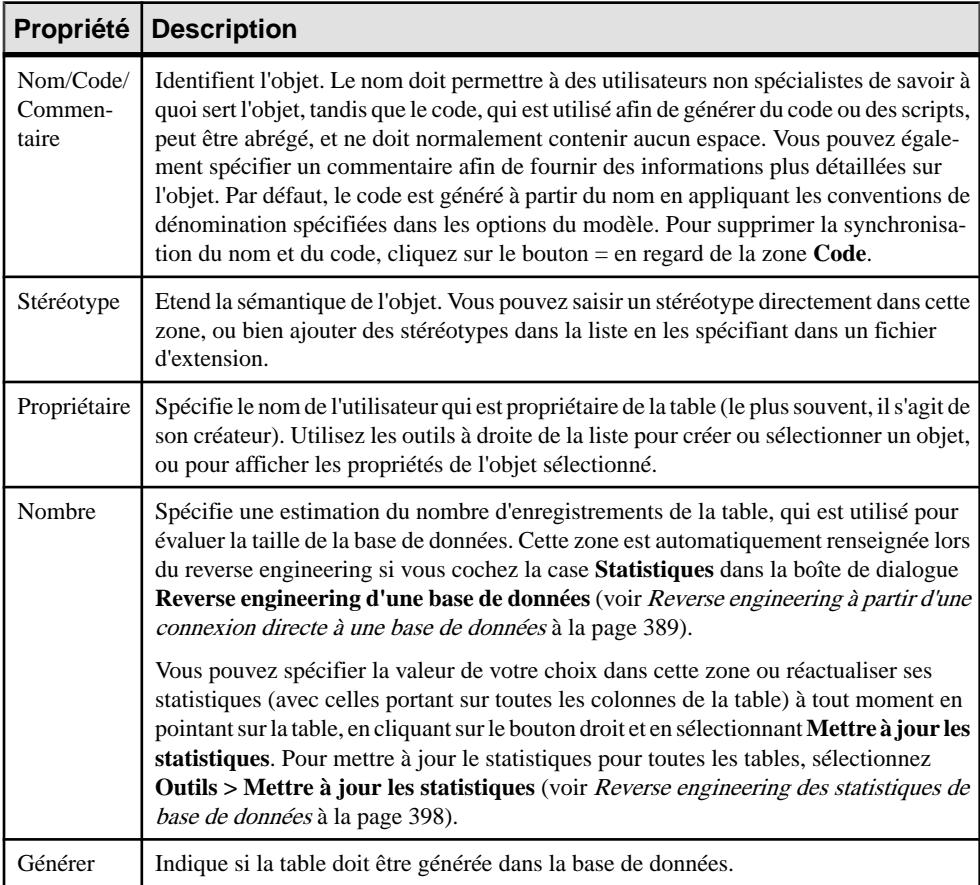

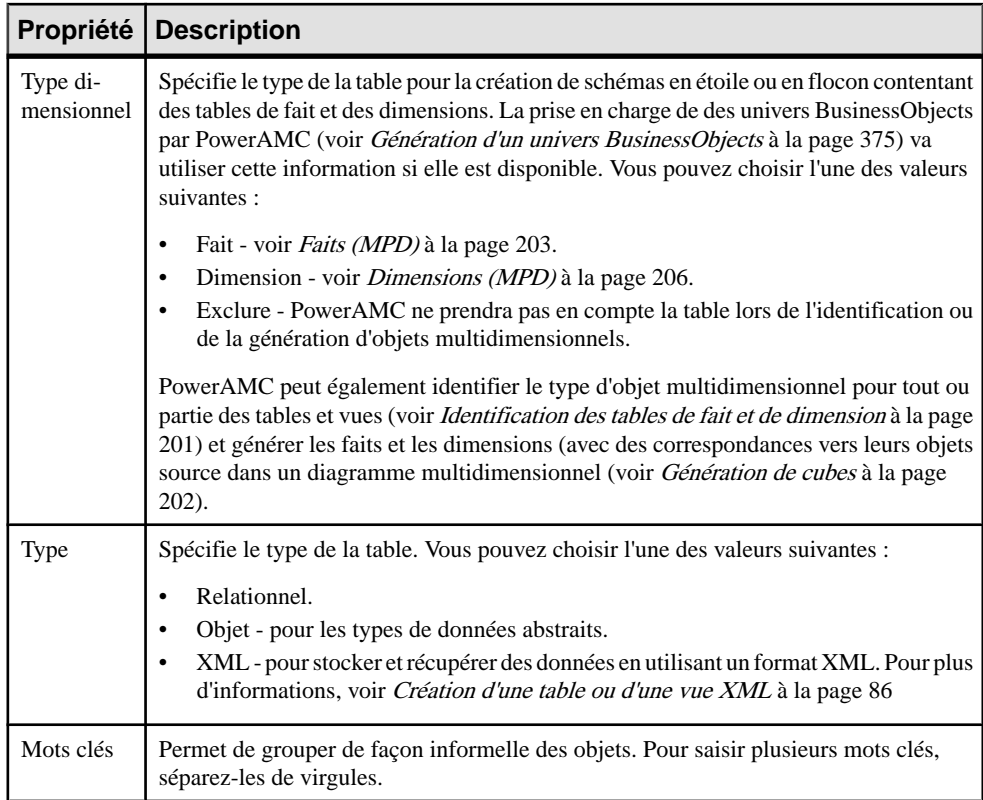

#### *Onglet Cycle de vie*

L'onglet Cycle de vie est disponible si la modélisation du cycle de vie des données (voir [Cycles](#page-308-0) de vie [\(MPD\)](#page-308-0) à la page 287) est prise en charge par votre SGBD. Ces propriétés peuvent être définies pourtouteslestables gouvernées parle cycle de vue surl'onglet**Tables** de la feuille de propriétés de cycle de vie (voir [Propriétés d'un cycle de vie](#page-312-0) à la page 291).

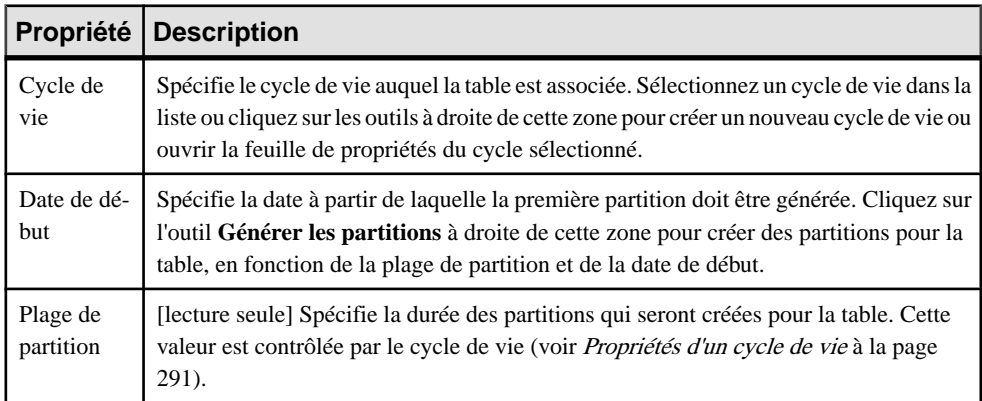

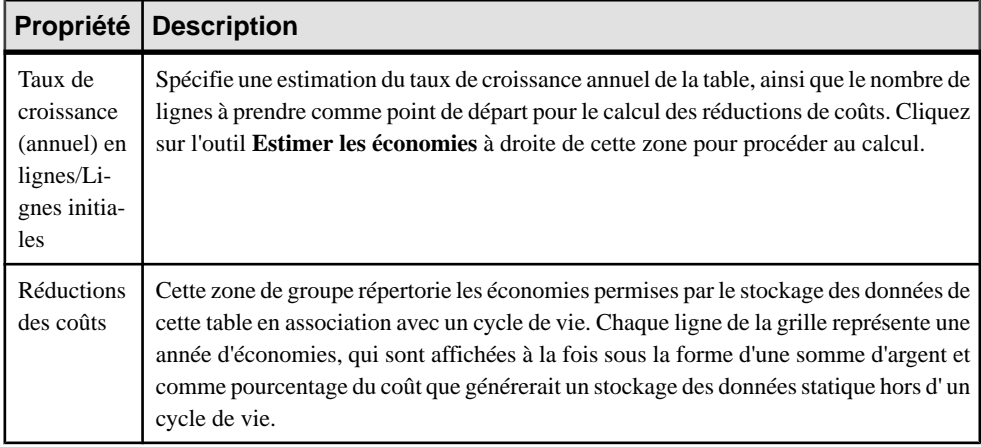

Les onglets suivants sont également disponibles :

• Colonnes - répertorie les colonnes associées à la table (voir [Colonnes \(MPD\)](#page-128-0) à la page 107). Les outils suivants sont disponibles sur cet onglet :

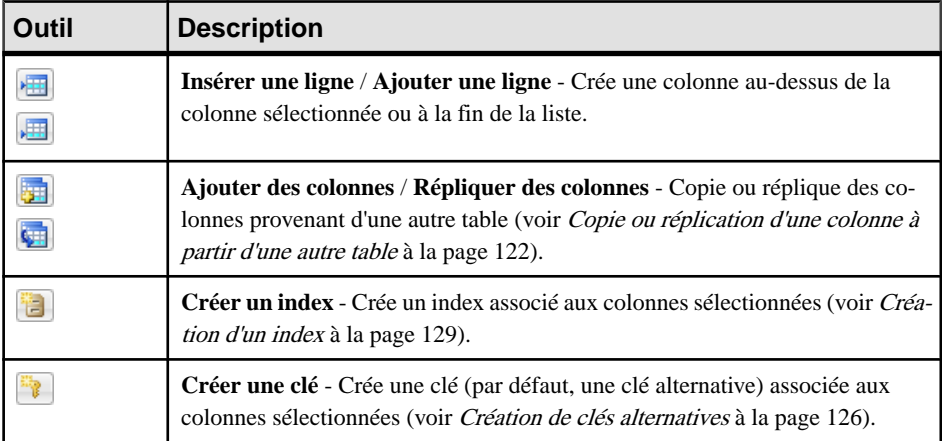

- Index répertorie les indexes associés à la table (voir *[Index \(MPD\)](#page-149-0)* à la page 128).
- Clés répertorie les clés associées à la table (voir *Clés [primaires,](#page-145-0) alternatives et étrangères* [\(MPD\)](#page-145-0) à la page 124).
- Triggers répertorie les triggers associés à la table (voir [Triggers \(MPD\)](#page-240-0) à la page 219).
- Procédures répertorie les procédures associées à la table (voir [Procédures stockées et](#page-268-0) [fonctions \(MPD\)](#page-268-0) à la page 247).
- Procédures de sécurité [modélisation du cycle de vie des données uniquement] répertorie les procédures qui contrôlent l'accès à la table (voir [Procédures stockées et fonctions](#page-268-0) [\(MPD\)](#page-268-0) à la page 247).
- Contrôle spécifie les contraintes associées à la table (voir [Définition de contraintes de](#page-131-0) [profilage de données](#page-131-0) à la page 110)
- <span id="page-107-0"></span>• [Options](#page-321-0) physiques - répertorie les options physiques associées à la table (voir Options [physiques \(MPD\)](#page-321-0) à la page 300).
- Aperçu Affiche le codeSQL associé à la table (voir Aperçu [d'instructions](#page-434-0) SQL à la page 413).

## **Liaison d'une table à un type de données abstrait**

Certains SGBD, comme Oracle ou DB2 Common Server, prennent en charge les tables basées sur des types de données abstraits. Une table basée sur un type de données abstrait utilise les propriétés de ce type de données abstrait, dontles attributs deviennentles colonnes de la table.

Pour pouvoir lier une table à un type de données abstrait, vous devez utiliser la liste Basée sur poursélectionner le type de données abstrait approprié. Touslestypes de données abstraits ne peuvent pas être utilisés, seuls les types de données abstraits de type Object dans Oracle ou Structure dans DB2 Common Server sont proposés dans cette liste.

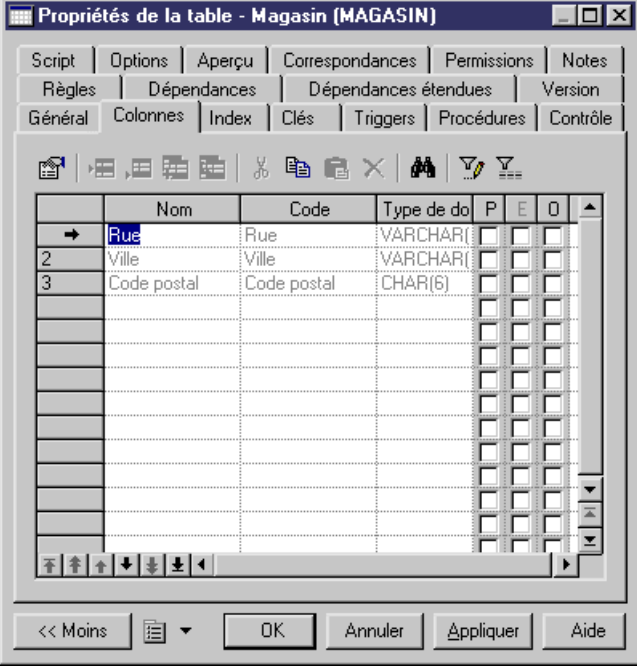

Pour plus d'informations sur les types de données abstraits, reportez-vous à la section [Types](#page-193-0) de [données abstraits \(MPD\)](#page-193-0) à la page 172.

## **Création d'une table ou d'une vue XML**

Certains SGBD prennent en charge les tables et vues de type XML.

Une table XML est utilisée pourstocker un document XML, elle ne contient pas de colonne. Il est possible d'associer cette table à un schéma XML enregistré dans une base de données
relationnelle, dans ce cas le schéma est utilisé pour valider le document XML stocké dans la table.

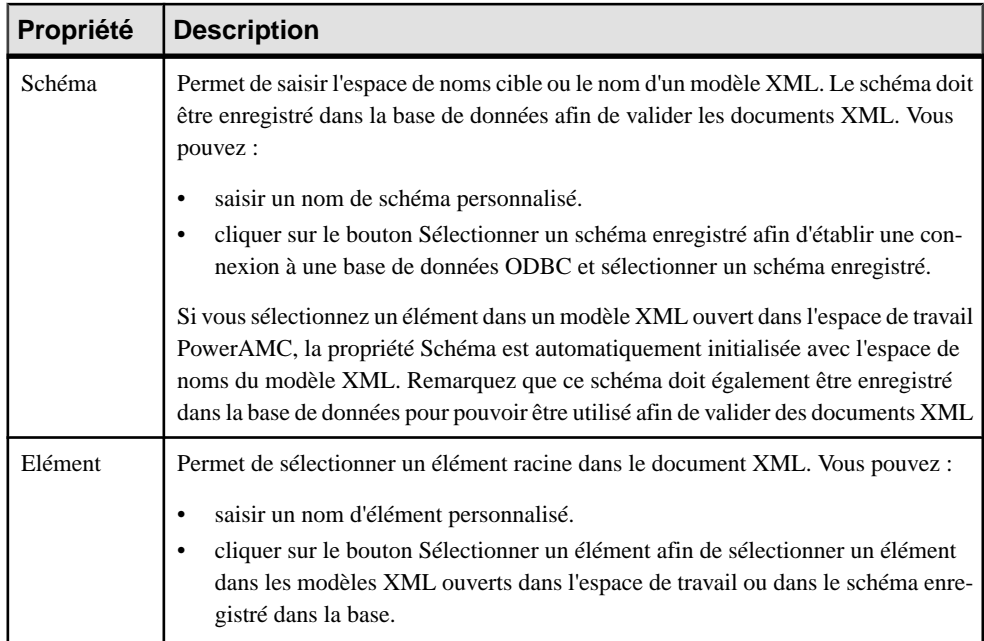

Si vous sélectionnez le type XML dans la liste Type, l'onglet Colonne disparaît et les propriétés supplémentaires suivantes apparaissent dans la feuille de propriétés de la table :

**1.** Pointez sur la catégorie Table dans l'Explorateur d'objets, cliquez le bouton droit de la souris, puis sélectionnez Nouveau.

La feuille de propriétés d'une nouvelle table s'affiche.

- **2.** Saisissez un nom et un code de table.
- **3.** Dans la liste Type, sélectionnez XML.

L'onglet Colonnes disparaît et les zones Schéma et Elément s'affichent dans la partie inférieure de l'onglet Général.

- **4.** Dans la zone Schéma, saisissez l'espace de noms cible ou le nom d'un modèle XML ou bien utilisez le bouton Sélectionner un schéma enregistré afin d'établir une connexion à une source de données ODBC et sélectionner un schéma enregistré dans la base de données.
- **5.** Dans la zone Elément, saisissez le nom de l'élément racine du schéma sélectionné.

#### Chapitre 3 : Diagrammes physiques

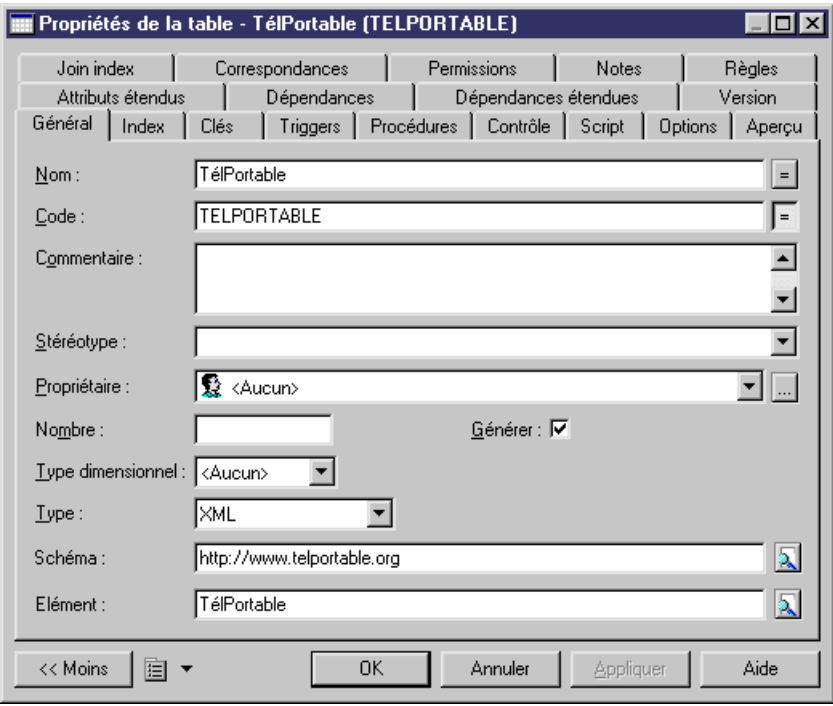

**6.** Cliquez sur OK.

## **Attribution d'un nom à une contrainte de table**

Une contrainte de table est un contrôle nommé qui force l'application des paramètres de contrôle.

Chaque fois que vous définissez une restriction relative aux donnéessur une table, vous créez automatiquement une contrainte. Vous pouvez spécifier le nom de cette contrainte. Si vous n'indiquez pas de nom, la base de données crée un nom de contrainte par défaut.

Ce nom vous aide à identifier et à personnaliser une contrainte de table dans les scripts de création et de modification de base de données.

- **1.** Double-cliquez sur un symbole de table dans le diagramme pour afficher sa feuille de propriétés, puis cliquez sur l'onglet Contrôle.
- **2.** Cliquez sur le bouton Utilisateur situé à l'extrémité de la zone Contrainte et modifiez le nom de contrainte dans la zone Contrainte.

**Remarque :** Vous pouvez toujours restaurer le nom de contrainte par défaut en cliquant sur le bouton Utilisateur.

**3.** Cliquez sur OK.

Pour plus d'informations, voir [Paramètres de contrôle \(MCD/MLD/MPD\)](#page-131-0) à la page 110.

## **Création de tables externes**

Vous pouvez créer destables externes dans un MPD lorsque vous devez accéder à des données contenues dans une table distante. La table externe a toutes les propriétés de la table distante mais ne contient aucune donnée au niveau local.

Les tables externes sont des extensions de métamodèle. Dans SybaseAdaptive Server® Anywhere et Adaptive Server<sup>®</sup> Enterprise, les tables externes sont appelées tables proxy et un fichier d'extension spécifique est fourni pour vous permettre de modéliser ces tables (voir [Tables proxy \(ASE/SQL Anywhere\)](#page-655-0) à la page 634).

## **Dénormalisation de tables et de colonnes**

La normalisation consiste à éliminer la redondance et les dépendances incohérentes entre les tables. Bien que la normalisation soit le plus souvent considérée comme le but de la modélisation de base de données, la dénormalisation, c'est-à-dire la duplication délibérée de certaines données afin d'accélérer l'extraction des données, peut s'avérer utile dans certains cas :

- Lorsque les requêtes les plus importantes portent sur des données réparties sur plusieurs tables.
- Lorsque des calculs doivent être effectués sur une ou plusieurs colonnes avant que la requête ne renvoie une réponse.
- Si les tables doivent être consultées de différentes façon par différents utilisateurs lors d'une même période.
- Si certaines tables sont très fréquemment utilisées.

Lorsque vous devez évaluer la pertinence d'une dénormalisation, vous devez analyser vos besoins dans le domaine de l'accès aux données par les applications dans votre environnement ainsi que leurs performances. Le plus souvent, d'éventuels problèmes de performances peuvent être résolus par une politique d'indexation judicieuse et l'emploi d'autres solutions que la dénormalisation.

La dénormalisation peut être effectuée de différentes façons :

- *Partitionnement horizontal*: utilisé pour diviser une table en plusieurs tables contenant les mêmes colonnes, mais moins de lignes.
- *Partitionnement vertical* : utilisé pour diviser une table en plusieurs tables contenant le même nombre de lignes, mais moins de colonnes.
- Fusion de tables : permet de fusionner des tables afin d'éliminer la jointure entre elles.
- *Dénormalisation de colonne* : permet de répéter une colonne dans plusieurs tables afin d'éviter d'avoir à créer des jointures entre les tables.

Les sections suivantes expliquent comment mettre en oeuvre ces techniques de dénormalisation.

### **Création de partitions horizontales**

Le partitionnement horizontal consiste à segmenter une table en plusieurs tables contenant chacune un sous-ensemble des lignes et les mêmes colonnes que la table partitionnée afin d'optimiser l'interrogation des données. Vous pouvez utiliser n'importe quelle colonne, y compris une colonne de clé primaire, comme critère de partitionnement.

Dans cet exemple, la table Ventes annuelles contient les colonnes suivantes :

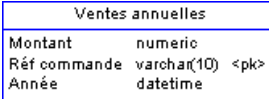

Cette table peut contenir une grande quantité de données. Vous pouvez optimiser l'accès aux données en créant des partitions horizontales par année. Le résultat se présente comme suit :

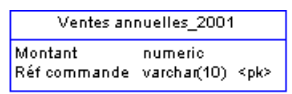

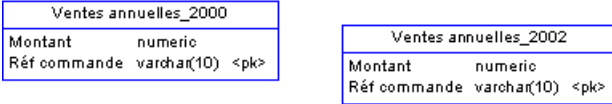

Les avantages et les inconvénients du partitionnement horizontal sont les suivants :

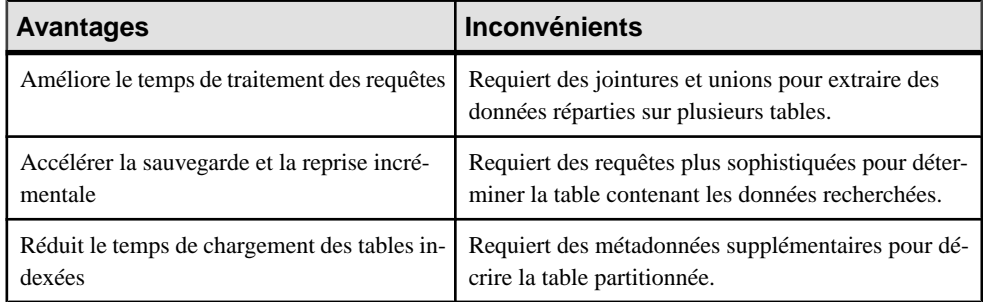

Vous pouvez partitionner les tables horizontalement en utilisant l'Assistant de partitionnement horizontal.

**1.** Sélectionnez **Outils > Dénormalisation > Partitionnement horizontal**, ou bien pointez sur une table dans le diagramme, cliquez le bouton droit de la souris puis sélectionnez **Partitionnement horizontal** dans le menu contextuel afin d'ouvrir l'Assistant de partitionnement horizontal.

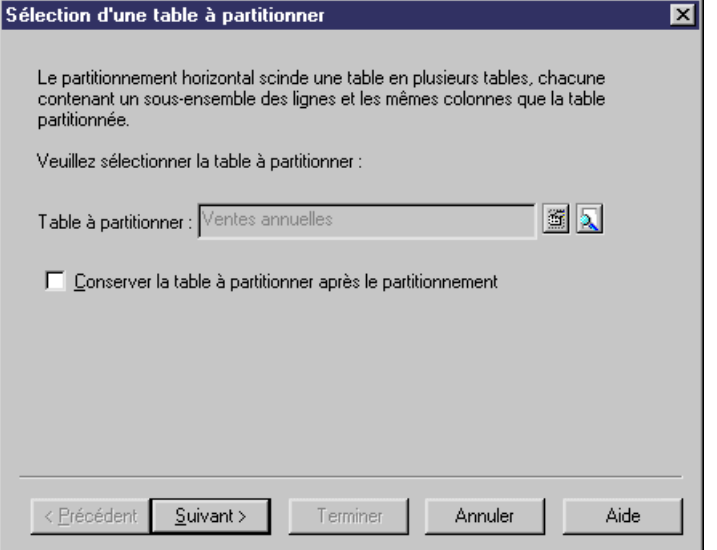

- **2.** Sélectionnez une table à partitionner et cochez la case si voussouhaitez conserverla table à partitionner après le partitionnement. Cliquez ensuite sur Suivant pour passer à la page Définition de la partition.
- **3.** La page Définition de la partition permet de créer autant de partitions que vous le souhaitez en utilisant les outils Insérer une ligne ou Ajouter une ligne. Le nom de chaque partition doit être unique dans le modèle. Une table sera créée pour chaque partition en utilisant le nom de la partition appropriée. Cliquez ensuite sur Suivant pour passer à la page Sélection des colonnes discriminantes.
- **4.** La page Sélection des colonnes discriminantes permet de spécifier les colonnes qui seront utilisées comme critère de partition en utilisant l'outil Ajouter des colonnes. Ces colonnes ne seront pas incluses dans les partitions. Cliquez ensuite sur Suivant pour passer à la page Informations relatives au partitionnement.
- **5.** La page Informations relatives au partitionnement permet de spécifier un nom et un code pourl'objettransformation quisera créé en même temps que les partitions.Cliquez ensuite sur Terminer.

La table est partitionnée, un partitionnement horizontal est créé, et toutes les références à la table d'origine sont créées sur chaque table partitionnée.

### **Création de partitions verticales**

Le partitionnement vertical consiste à segmenter une table en plusieurs tables contenant chacune un sous-ensemble des colonnes et le même nombre de lignes que la table partitionnée. Les tables de partition ont la même clé primaire.

La table Client contient les colonnes suivantes :

### Chapitre 3 : Diagrammes physiques

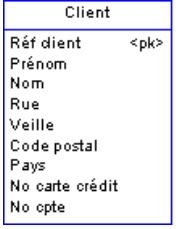

Cette table peut être divisée en deux tables correspondant à différents aspects de la table d'origine. Vous pouvez utiliser l'Assistant de partitionnement vertical pour scinder la table comme suit :

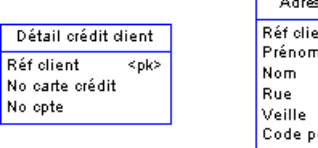

sse client .nt <pk> ostal Pays

Les avantages et les inconvénients du partitionnement horizontal sont les suivants :

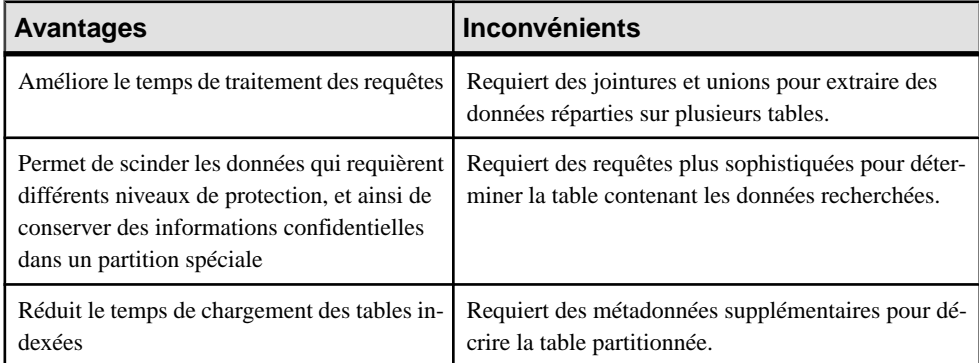

Vous pouvez partitionner les tables verticalement en utilisant l'Assistant de partitionnement vertical. Les colonnes de clé de la table partitionnée sont dupliquées alors que les autres colonnes sont réparties entre les différentes tables de la partition. PowerAMC vérifie que toutes les colonnes de la table partitionnée sont utilisées dans les tables de la partition.

**1.** Sélectionnez **Outils > Dénormalisation > Partitionnement vertical**, ou bien pointez sur une table dans le diagramme, cliquez le bouton droit de la souris puis sélectionnez **Partitionnement vertical** dans le menu contextuel afin d'ouvrir l'Assistant de partitionnement vertical.

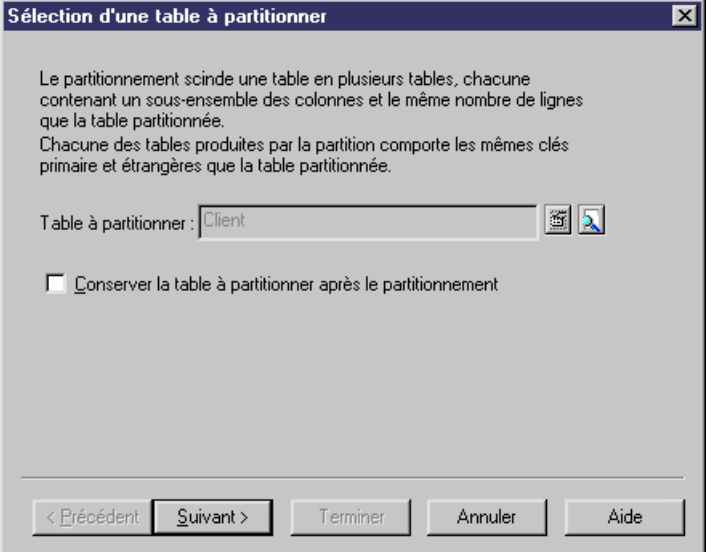

- **2.** Sélectionnez une table à partitionner et cochez la case si voussouhaitez conserverla table à partitionner après le partitionnement. Cliquez ensuite sur Suivant pour passer à la page Définition de la partition.
- **3.** La page Définition de la partition permet de créer autant de partitions que vous le souhaitez en utilisant les outils Insérer une ligne ou Ajouter une ligne. Le nom de chaque partition doit être unique dans le modèle. Une table sera créée pour chaque partition en utilisant le nom de la partition appropriée. Cliquez ensuite sur Suivant pour passer à la page Sélection de colonnes pour la partition.
- **4.** La page Sélection de colonnes pour la partition permet de spécifier les colonnes qui seront incluses dans chaque table de la partition. Faites glisser les colonnes du volet Colonnes disponibles sur la table de partition appropriée dans le volet Distribution des colonnes, ou bien utilisez les boutons Ajouter et Retirer en bas de chaque volet. Lorsque toutes les colonnes sont affectées, cliquez sur Suivant pour passer à la page Informations relatives au partitionnement.
- **5.** La page Informations relatives au partitionnement permet de spécifier un nom et un code pourl'objettransformation quisera créé en même temps que les partitions.Cliquez ensuite sur Terminer.

La table est partitionnée, un partitionnement vertical est créé, et toutes les références à la table d'origine sont créées sur chaque table de la partition.

#### **Création de fusions de tables**

La fusion de tables consiste à combiner plusieurs tables en une seule afin d'éliminer des jointures et d'améliorer les performances des requêtes.

La table ainsi générée combine les colonnes des différentes tables fusionnées. Toutes les références depuis ou verslestablessource de la fusion sont préservées dansla table résultante. Lorsque certaines tables fusionnées sont liées entre elles par une références :

- La colonne parent de la jointure n'est plus nécessaires, elle est donc supprimée
- Les colonnes de la table parent sont dupliquées
- Les clés étrangères de l'enfant sont supprimées, mais leurs colonnes sont préservées dans la table résultante

Les tables Client et Commande sont liées.

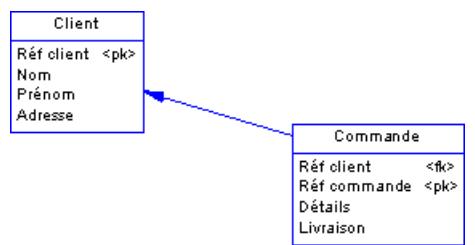

Pour optimiserl'extraction de données dansla base de données, vousfusionnez les deux tables en une seule afin d'éliminerla jointure. Le résultat est une table unique (avec deux symboles de 2 synonyme) avec la clé primaire de la table enfant :

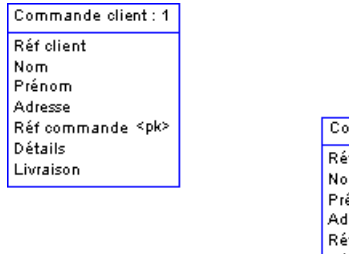

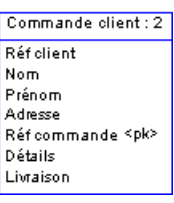

L'Assistant de fusion de tables permet de fusionner plusieurs tables en une seule table. Vous pouvez fusionner des tables liées par une référence ou des tables ayant les mêmes clé primaires.

**1.** Sélectionnez **Outils > Dénormalisation > Fusionner des tables**ou pointez sur un symbole de référence entre les tables à fusionner dans le diagramme, cliquez le bouton droit de la souris, puis sélectionnez Fusionner des tables dans le menu contextuel. Vous affichez l'Assistant de fusion de tables.

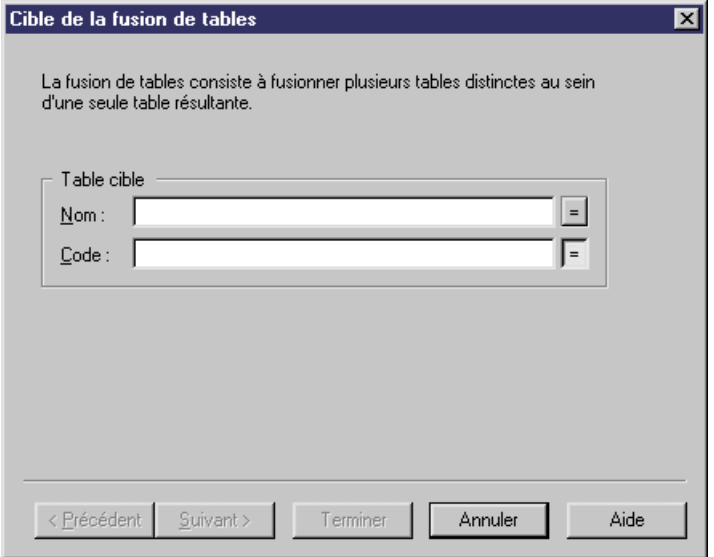

- **2.** Spécifiez un nom et un code pour la table cible à créer, puis cliquez sur Suivant pour passer à la page Sélection des tables source.
- **3.** La page Sélection des tables source permet de sélectionner les tables à fusionner en utilisant l'outil Ajouter des tables. Cochez la case si vous souhaitez conserver les tables d'origine à l'issue de la fusion, puis cliquez surSuivant pour passer à la page Informations relatives à la fusion des tables.
- **4.** La page Informations relatives à la fusion des tables permet de spécifier un nom et un code pour l'objet transformation qui sera créé en même temps que la nouvelle table. Cliquez ensuite sur Terminer.

Les tables sélectionnées sont fusionnées, et une fusion de tables est créée.

#### **Dénormalisation de colonnes**

Vous pouvez dénormaliser des colonnes pour éliminer des jointures fréquentes en utilisant la dénormalisation de colonnes.

Dans cet exemple, vous souhaitez voir le nom du service imprimé sur la fiche de paie de chaque salarié. Vous ne souhaitez toutefois pas créer une jointure entre ces tables.

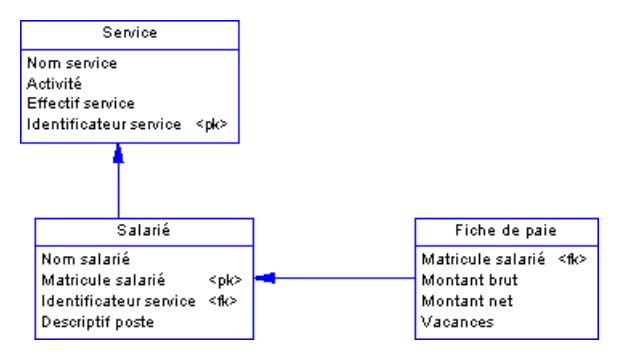

Vous pouvez dénormaliser les colonnes afin que la colonne Nom service figure dans la table Fiche de paie :

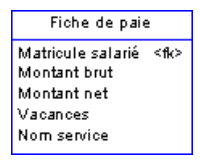

La dénormalisation de colonnes élimine les jointures pour de nombreuses requêtes, mais implique plus de maintenance et d'espace disque.

Vous pouvez déplacer et coller des colonnes dénormalisées dans un autre modèle ou package en utilisant les fonctionnalités copier/coller ou glisser-déposer standard.

Vous pouvez inverser une dénormalisation de colonne en supprimant la colonne dupliquée dans la feuille de propriétés de la table cible. Cette opération supprime automatiquement la réplique de la colonne. Notez que vous ne pouvez pas supprimer une dénormalisation de colonne en supprimant une réplique de colonne dans la boîte de dialogue Liste des réplications.

L'Assistant de dénormalisation de colonnes permet de dupliquer des colonnes dans une table sélectionnée. Le résultat est un objet réplique de colonne dans la table cible.

Pour plus d'informations sur les répliques d'objet, voir Guide des fonctionnalités générales > Liaison et synchronisation de modèles > Raccourcis et répliques.

**1.** Sélectionnez **Outils > Dénormalisation > Dénormaliser des colonnes**, ou pointez sur une table, cliquez le bouton droit de la souris, puissélectionnez Dénormaliser des colonnes dans le menu contextuel. Vous affichez l'Assistant de dénormalisation de colonnes.

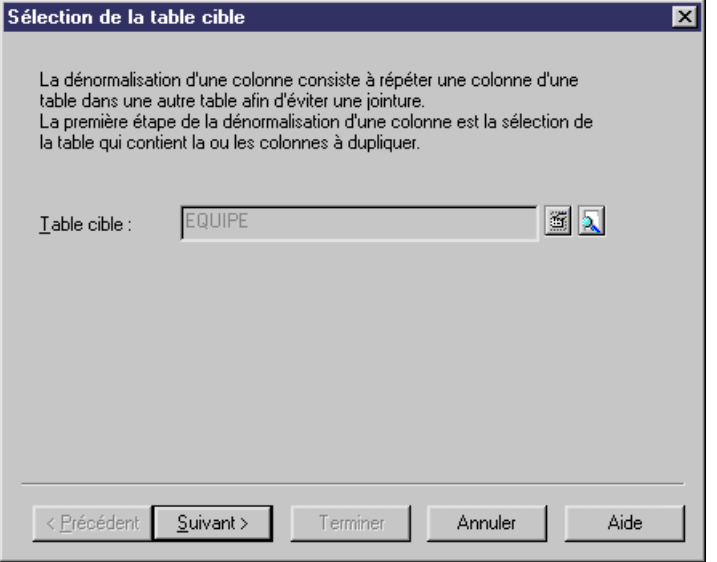

- **2.** Sélectionnez la table dans laquelle vous souhaitez ajouter les colonnes dénormalisées, puis cliquez sur Suivant pour passer à la page Sélection de colonnes.
- **3.** La page Sélection de colonnes permet de sélectionner les colonnes à dupliquer. Cliquez ensuite sur Terminer

Une réplique est créée pour chaque colonne sélectionnée. Vous pouvez afficher la liste des répliques en utilisant la commande **Modèle > Réplications**. Chaque réplique fait l'objet d'une feuille de propriétés.

#### **Propriétés d'une dénormalisation**

Un objet transformation de dénormalisation est automatiquement créée lorsque vous partitionnez une table en utilisant l'Assistant de partitionnement horizontal ou vertical, ou que vous fusionnez des tables à l'aide de l'Assistant de fusion de tables.

Pour accéder à cet objet, sélectionnez **Modèle > Transformations** pour afficher la boîte de dialogue Liste des transformations, sélectionnez l'objet approprié, puis cliquez sur l'outil Propriétés.

L'onglet **Général** contient les propriétés suivantes :

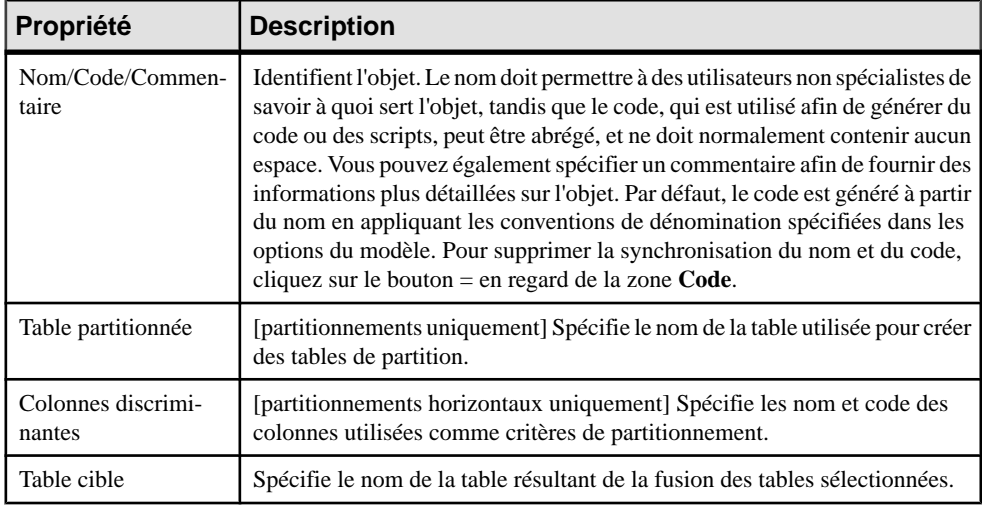

Les onglets suivants sont également disponibles :

- Partitions [partitionnements uniquement] Répertorie les tables associées au partitionnement. Les actions suivantes peuvent être effectuées sur cet onglet :
	- Affichage des feuilles de propriétés des tables de partition.
	- Ajout de partitions supplémentaires et édition des propriétés des tables correspondantes.
	- Ajout de commentaires afin d'identifier les différentes partitions
	- Suppression de partitions et de leurs tables correspondantes. Lorsque vous supprimez une partition, vous êtes invité à indiquer si vous souhaitez supprimer la table correspondante. Vous pouvez supprimer une partition et conserver sa table, mais vous ne pouvez pas supprimer une table et conserver une partition vide
- Colonnes de la partition [partitionnement verticaux uniquement] Affiche la distribution des colonnes entre les tables de partition. Vous pouvez déplacer des colonnes pour les réaffecter d'une table à l'autre.
- Tables source [fusions de table uniquement] Répertorie les tables qui ont été fusionnées. Ces tables n'existent plus sauf si vous avez choisi de conserver les tables d'origine dans l'Assistant de fusion de tables.

### **Exemple : Génération intermodèle et partitions horizontales**

Lorsque vous générez en mode de mise à jour un MPD depuis un autre MPD, depuis un MCD ou un MOO, le partitionnement horizontal est préservé.

Par exemple, le modèle Ventes.MCD contient l'entité Client :

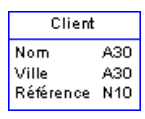

Ventes.MCD est généré dans VENTES.MPD, l'entité Client devient la table Client :

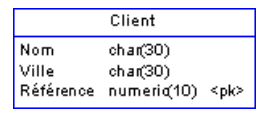

Vous décidez de créer des partitions pour cette table en utilisantle critère Ville, vous utilisez un partitionnement horizontal pour créer des partitions de table dont vous supprimez la colonne Ville :

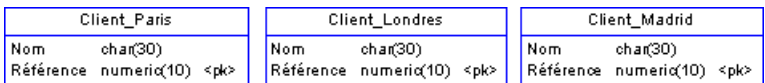

Vous modifiez le MCD et régénérez le MPD en mode de mise à jour. Les partitionssont prises en compte dans la boîte de dialogue de fusion : les changements du MCD (création de l'attribut Activité) sont sélectionnés par défaut, et les modifications de colonne associées à la création de partition ne sont pas sélectionnées.

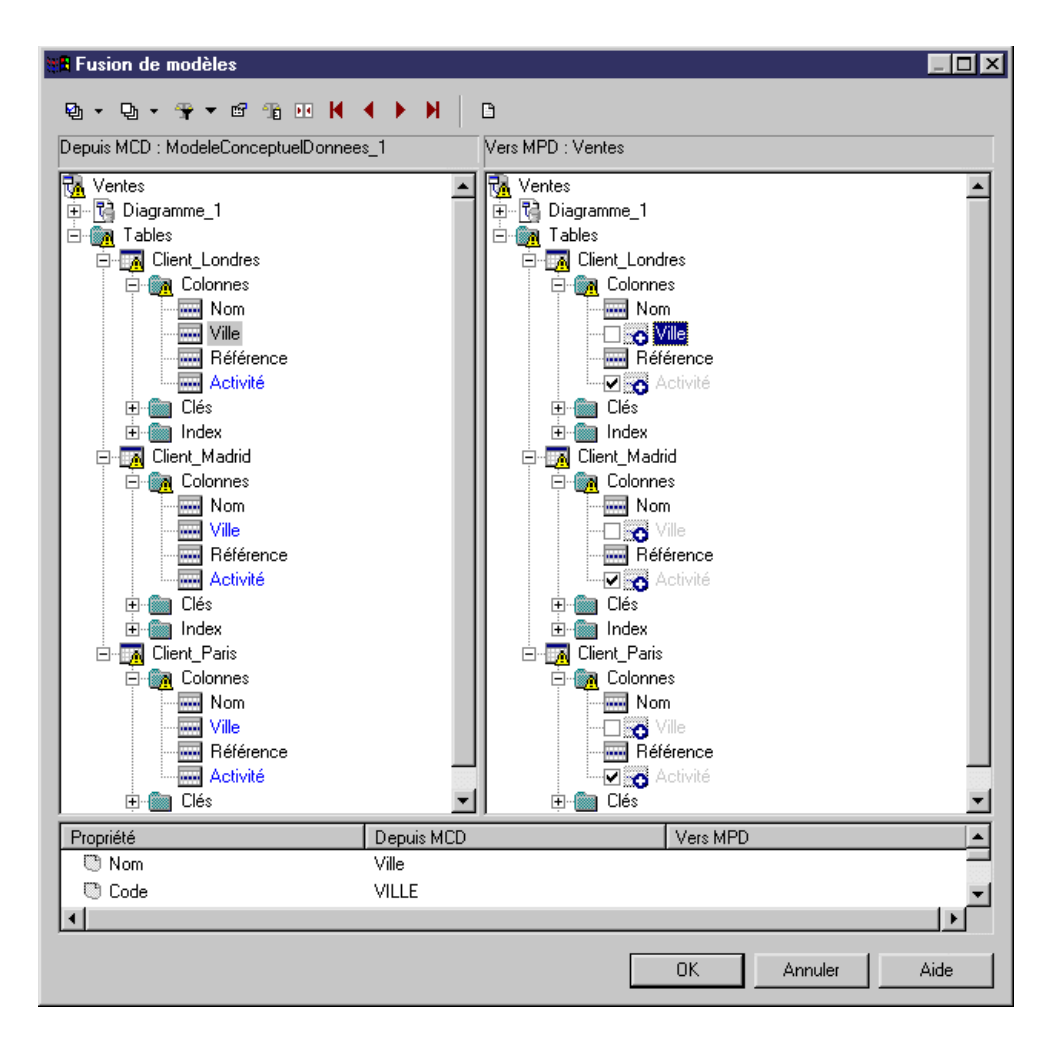

### **Exemple : Génération intermodèle et partitions verticales**

Lorsque vous générez en mode de mise à jour un MPD depuis un autre MPD, depuis un MCD ou un MOO, le partitionnement vertical est préservé.

Par exemple, vous construisez un MCD pour modéliser le processus de gestion de projet, ce modèle contenant l'entité Tâche.

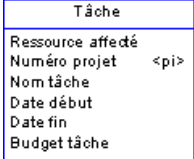

Le MCD est généré dans un MPD, l'entité Tâche devient la table Tâche :

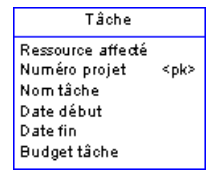

Vous décidez de scinder la table en deux partitions de table : une table contient les détails relatifs à la tâche, et l'autre contient l'échéancier de la tâche.

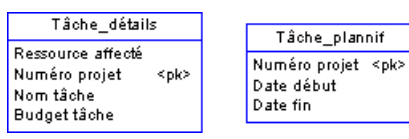

Vous modifiez le MCD et régénérez le MPD en mode de mise à jour. Les partitionssont prises en compte dans la boîte de dialogue de fusion : les changements du MCD (création de l'attribut Responsable tâche) sont sélectionnés par défaut, et les modifications de colonne associées à la création de partition ne sont pas sélectionnées.

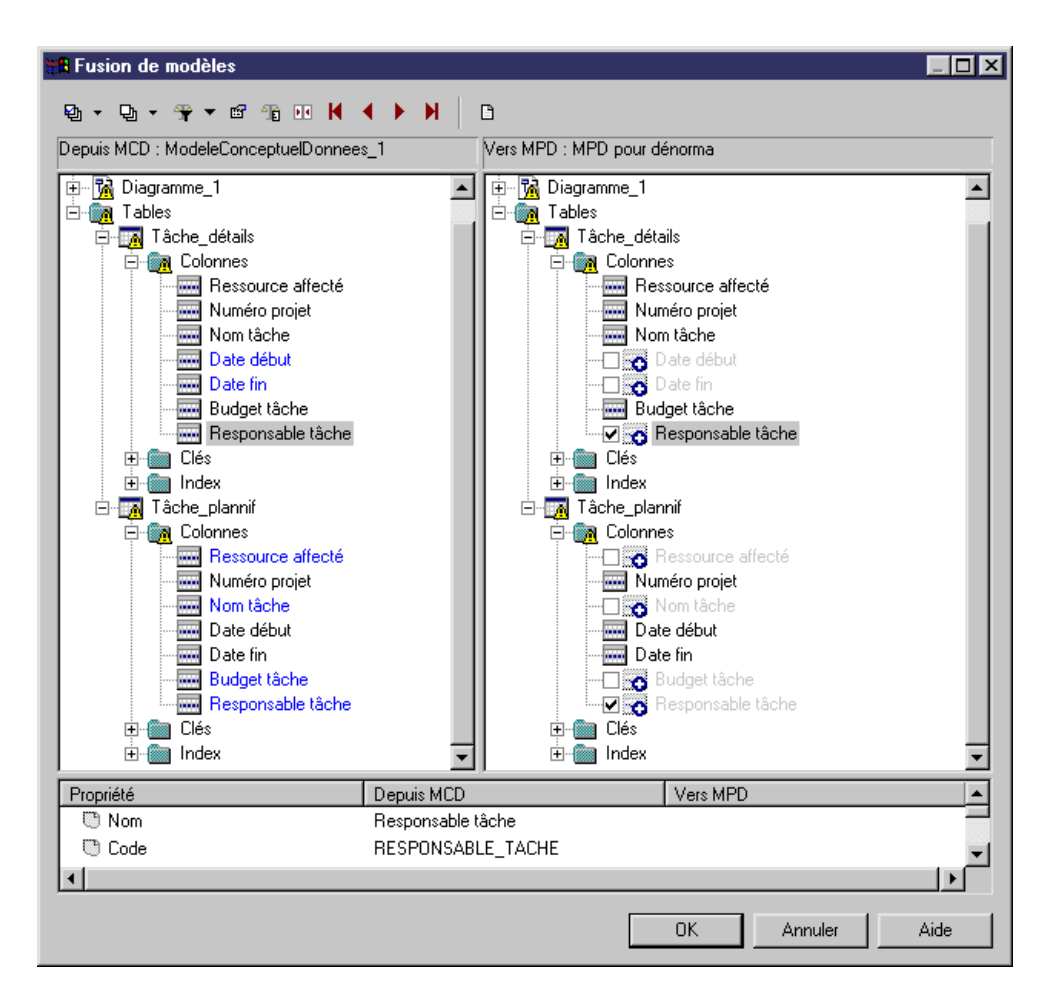

### **Suppression de partitionnements et de fusions de tables**

Vous pouvez supprimer des partitionnements ou desfusions de tables, ou bien retirerlestables associées.

Sélectionnez **Modèle > Transformations** pour afficher la boîte de dialogue Liste des transformations, puis cliquez sur l'outil :

- **Annuler** poursupprimer la dénormalisation ainsi que lestables associées. Notez que cet outil n'est disponible que si l'objet de dénormalisation sélectionné est basé sur une table générée à partir d'un autre modèle. Vous pouvez revenir à la table d'origine en la régénérant à partir du modèle source.
- **Supprimer** pour supprimer la dénormalisation tout en conservant les tables associées.

**Remarque :** Vous ne pouvez pas déplacer ou coller un objet de dénormalisation dans un autre modèle ou package.

## <span id="page-124-0"></span>**Utilisation des attributs étendus PowerBuilder**

Lorsque vous concevez des tables destinées à être utilisées dans une DataWindow PowerBuilder®, vous pouvez générer les attributs étendus que PowerBuilder utilise pour stocker les informations d'application telles que les libellés et le texte des en-tête de colonne, les règles de validation, formats d'affichage et styles d'édition.

PowerAMC prend en charge la modélisation de ces informations via un fichier d'extension. Pour activerl'extensionPowerBuilder dans votre modèle,sélectionnez **Modèle >Extensions**, cliquez sur l'outil**Importer**,sélectionnez le fichier PowerBuilder (sur l'onglet **Général** ), puis cliquez sur **OK** pour l'attacher.

Lorsque ce fichier d'extension est attaché, les propriétés supplémentaires pour deux tables système PowerBuilder (*PBCatTbl* pour les tables et *PBCatCol* pour les colonnes) sont disponibles sur l'onglet PowerBuilder des tables et des colonnes :

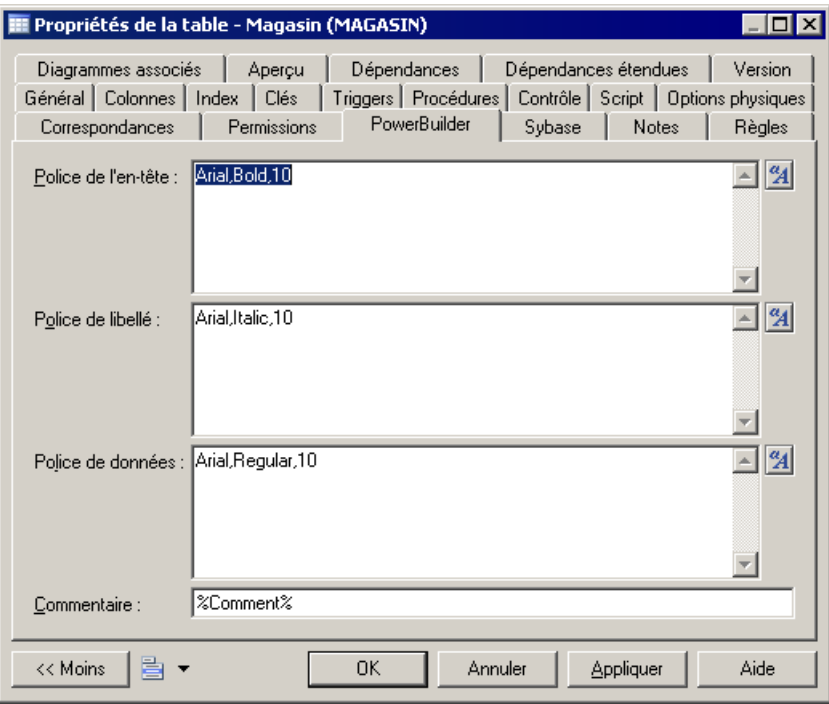

## **Génération d'attributs étendus PowerBuilder**

Vous pouvez mettre à jour les tables système des attributs étendus PowerBuilder en procédant à la génération d'attributs étendus PowerBuilder.

Lors de la génération, certains attributs étendus peuvent contenir des variables dans leurs valeurs, ces variablessont alors convertieslors de la génération, par exemple pour accéder aux propriétés d'un objet. Les propriétés d'objet suivantes sont converties lors de la génération :

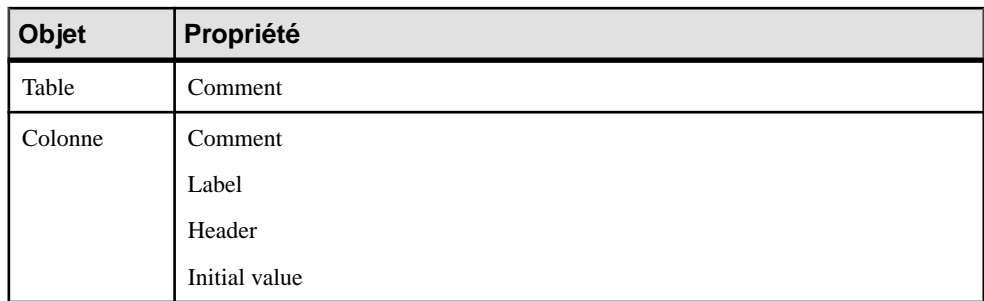

Ce processus automatisé utilise le langage de génération par templates de PowerAMC (voir Personnalisation et extension de PowerAMC > Personnalisation de la génération à l'aide du langage de génération par template).

- **1.** Sélectionnez **Outils > PowerBuilder > Générer des attributs étendus** pour afficher la boîte de dialogue Génération d'attributs étendus PowerBuilder.
- **2.** Cliquez sur l'outil **Connexion à une source de données** pour afficher la boîte de dialogue Connexion à une source de données.
- **3.** Sélectionnez une source de données machine ou fichier et cliquez sur **Connecter**.

La source de données sélectionnée s'affiche dans la zone **Source de données** dans la partie supérieure de la boîte de dialogue Génération d'attributs étendus PowerBuilder.

- **4.** Sélectionnez les tables à générer.
- **5.** Cliquez sur **OK** pour lancer la génération.

La fenêtre **Résultats** affiche les messages de génération.

### **Reverse engineering d'attributs étendus PowerBuilder**

La fonctionnalité de reverse engineering lit les attributs étendus PowerBuilder contenus dans une base de données et les écrit dans les tables et colonnes appropriées d'un MPD.

Lors du reverse engineering (voir *Génération d'attributs étendus [PowerBuilder](#page-124-0)* à la page 103), certains attributs étendus récupérés par reverse engineering sont comparés aux valeurs par défaut converties contenues dans le fichier d'extension PowerBuilder. Si ces attributs correspondent, la valeur récupérée par reverse engineering est remplacée par la valeur par défaut provenant du fichier d'extension.

**1.** Sélectionnez **Outils > PowerBuilder > Reverse engineering des attributs étendus**.

La boîte de dialogue Reverse engineering d'attributs étendus PowerBuilder s'affiche.

- **2.** Cliquez sur l'outil Connexion à une source de données pour afficher la boîte de dialogue Connexion à une source de données.
- **3.** Sélectionnez une source de données machine ou fichier et cliquez sur Connecter.

La source de données sélectionnée s'affiche dans la zone Source de données dans la partie supérieure de la boîte de dialogue Reverse engineering d'attributs étendus PowerBuilder.

- **4.** Sélectionnez les tables sur lesquelles vous souhaitez faire porter le reverse engineering.
- **5.** Cliquez sur OK pour lancer le reverse engineering.

La fenêtre Résultats affiche les messages relatifs au reverse engineering.

## **Affichage des informations relatives aux colonnes, domaines et types de données sur un symbole de table**

Pour définir les préférences d'affichage relatives aux tables, sélectionnez **Outils > Préférences d'affichage**, puis sélectionnez la sous-catégorie Table dans le volet Catégorie situé dans la partie gauche de la fenêtre.

#### *Cotonnes*

Les clés et les index sont représentés par des indicateurs dans le symbole de la table. Chaque indicateur de clé et d'index est doté d'un numéro. Vous pouvez utiliser ces numéros pour gérer les différents groupes de clés alternatives, clés étrangères et d'index de votre modèle.

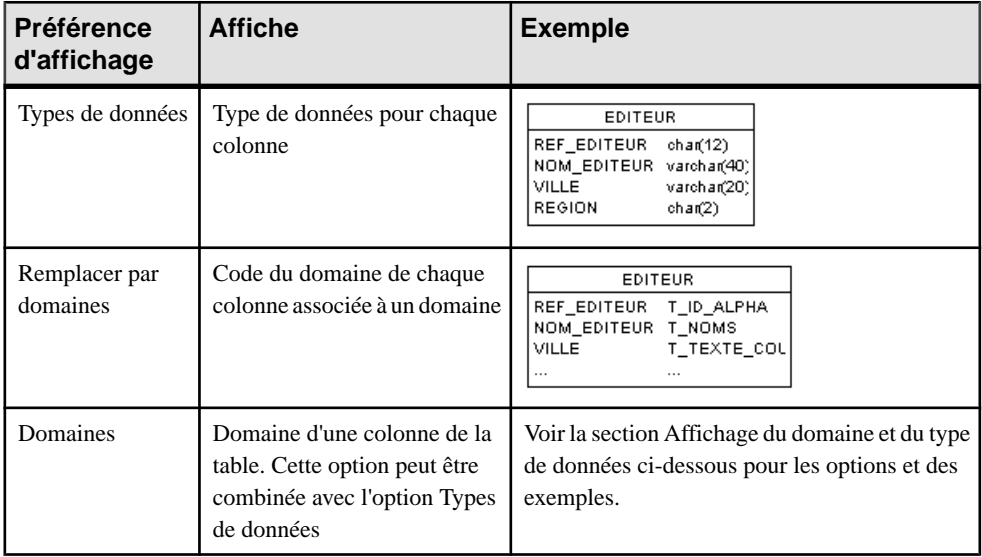

Par défaut, les informations suivantes relatives aux colonnes peuvent être affichées sur les symboles de table.

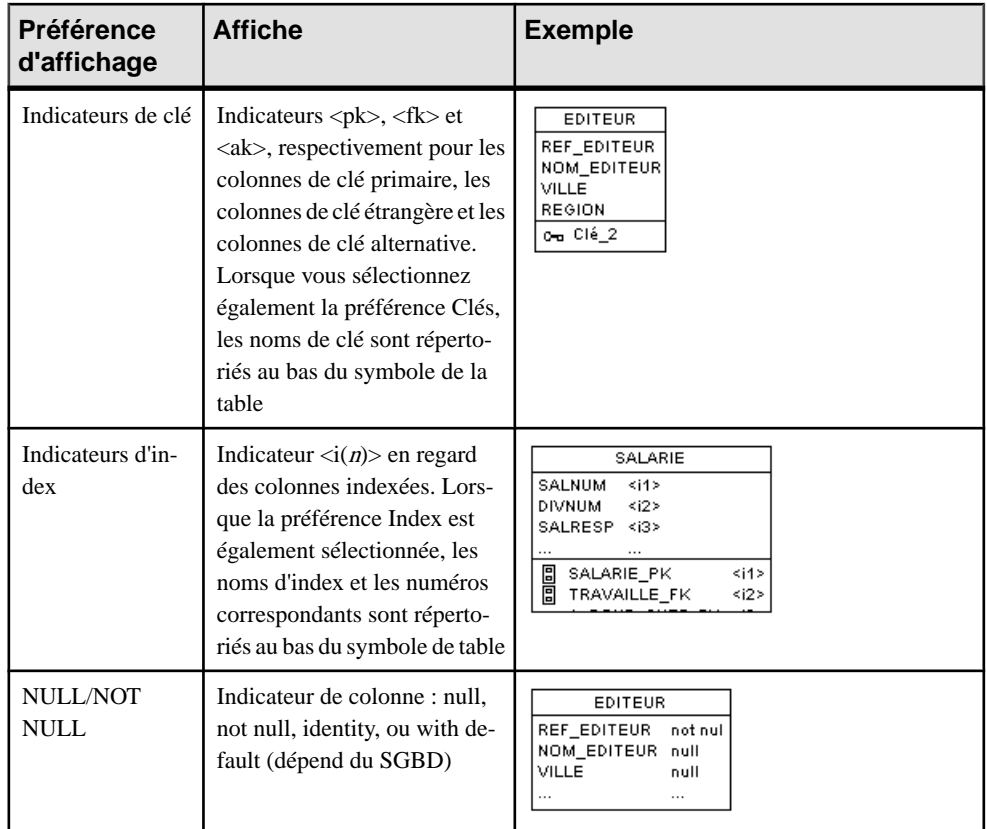

## *Affichage du domaine et du type de données*

Vous pouvez afficher les attributs d'une colonne dans le symbole d'une table. Les options disponibles sont les suivantes :

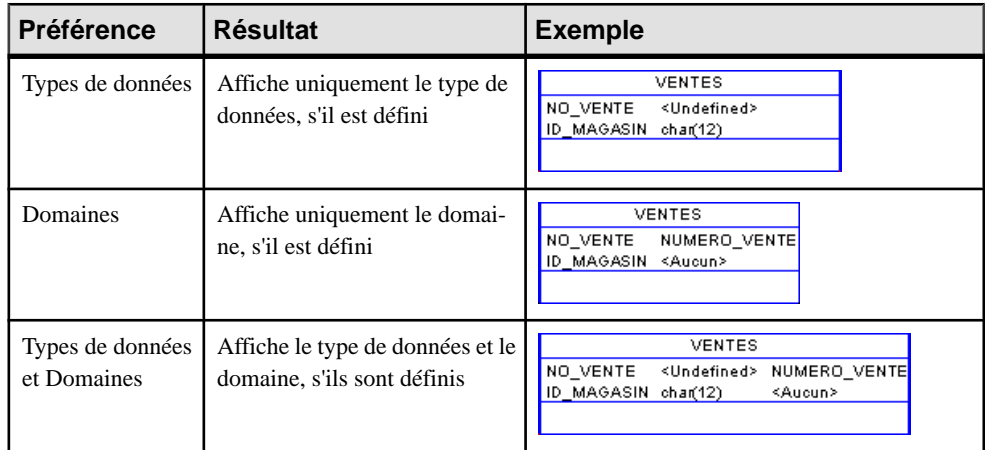

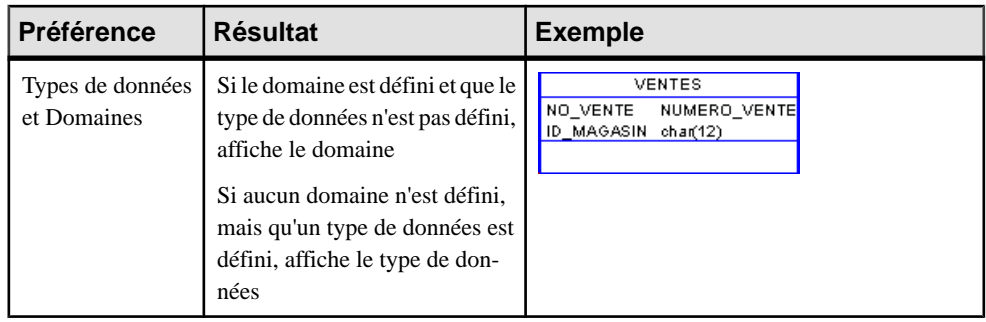

**Remarque** : Pour plus d'informations sur la sélection d'autres propriétés à afficher, voir Guide des fonctionnalités générales > Modélisation avec PowerAMC > Diagrammes, matrices et symboles > Préférences d'affichage.

# **Colonnes (MPD)**

Une colonne est un jeu de valeurs d'un même type dans une table. Chaque ligne de la table contient une instance de chaque colonne. Chaque table doit comporter au moins une colonne, qui doit être dotée d'un nom et d'un code et à laquelle vous pouvez affecter un type de données, soit de façon directe, soit via un domaine.

## **Création d'une colonne**

Vous pouvez créer une colonne à partir de la feuille de propriétés ou du noeud d'Explorateur d'objets d'une table.

- Affichez l'onglet **Colonnes** dansla feuille de propriétés d'une table, puis cliquez sur l'outil **Ajouter une ligne** ou **Insérer une ligne**
- Pointez sur une table dans l'Explorateur d'objets, cliquez le bouton droit de la souris, puis sélectionnez **Nouveau > Colonne**

Pour obtenir des informations générales sur la création des objets, voir Guide des fonctionnalités générales > Modélisation avec PowerAMC > Objets.

## **Propriétés d'une colonne**

Pour visualiser ou modifier les propriétés d'une colonne, double-cliquez sur l'entrée correspondante dans l'Explorateur d'objets ou dans une liste. Les onglets de feuille de propriétés et zones répertoriés ici sont ceux disponibles par défaut, avant toute personnalisation de l'interface par vous ou par un administrateur.

L'onglet **Général** contient les propriétés suivantes :

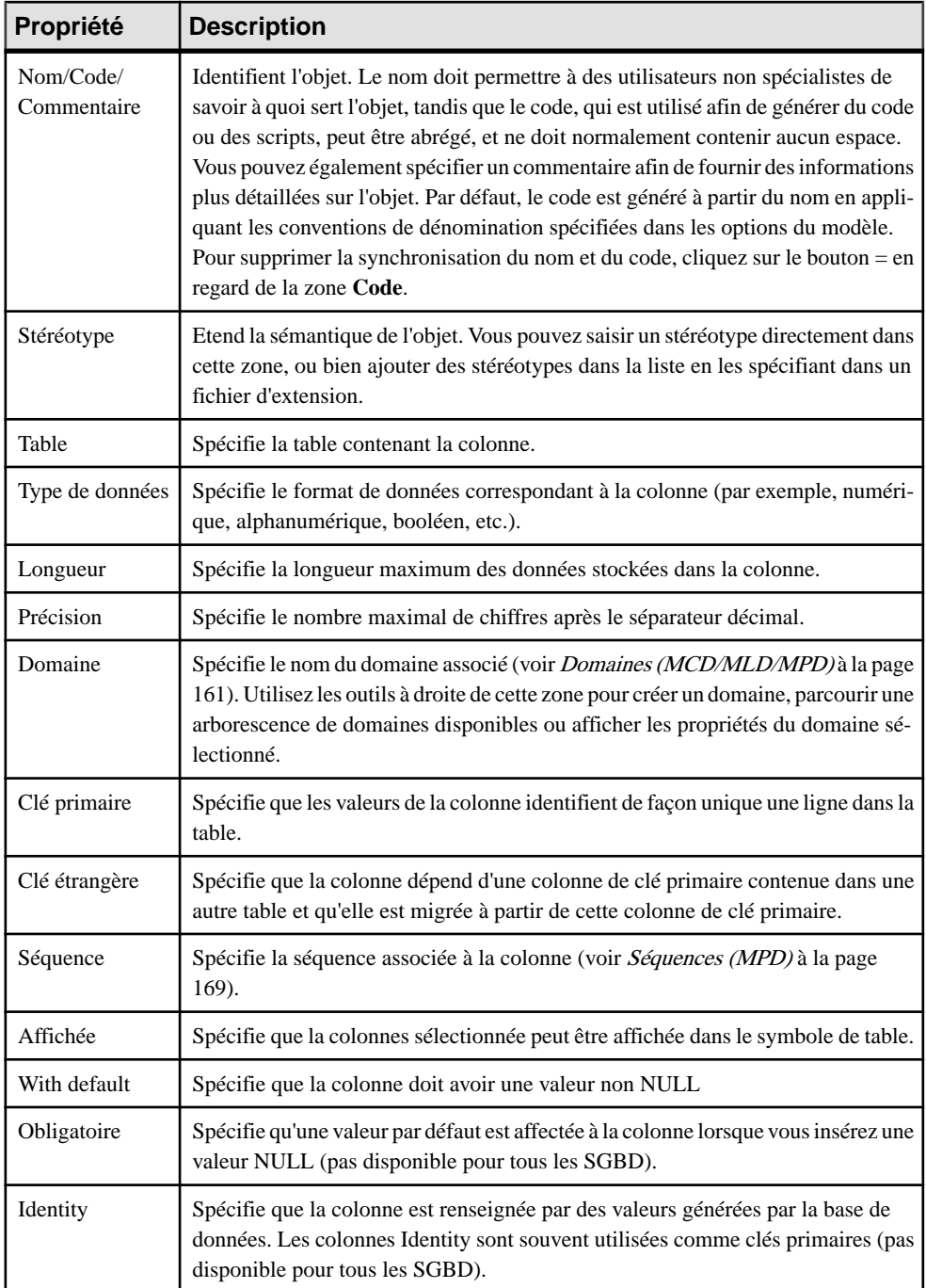

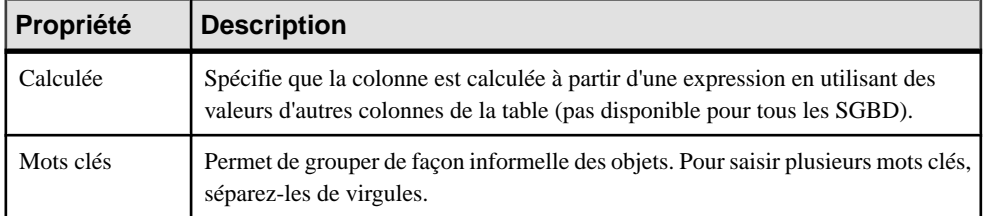

## *Onglet Détails*

L'onglet Détails contient les propriétés suivantes :

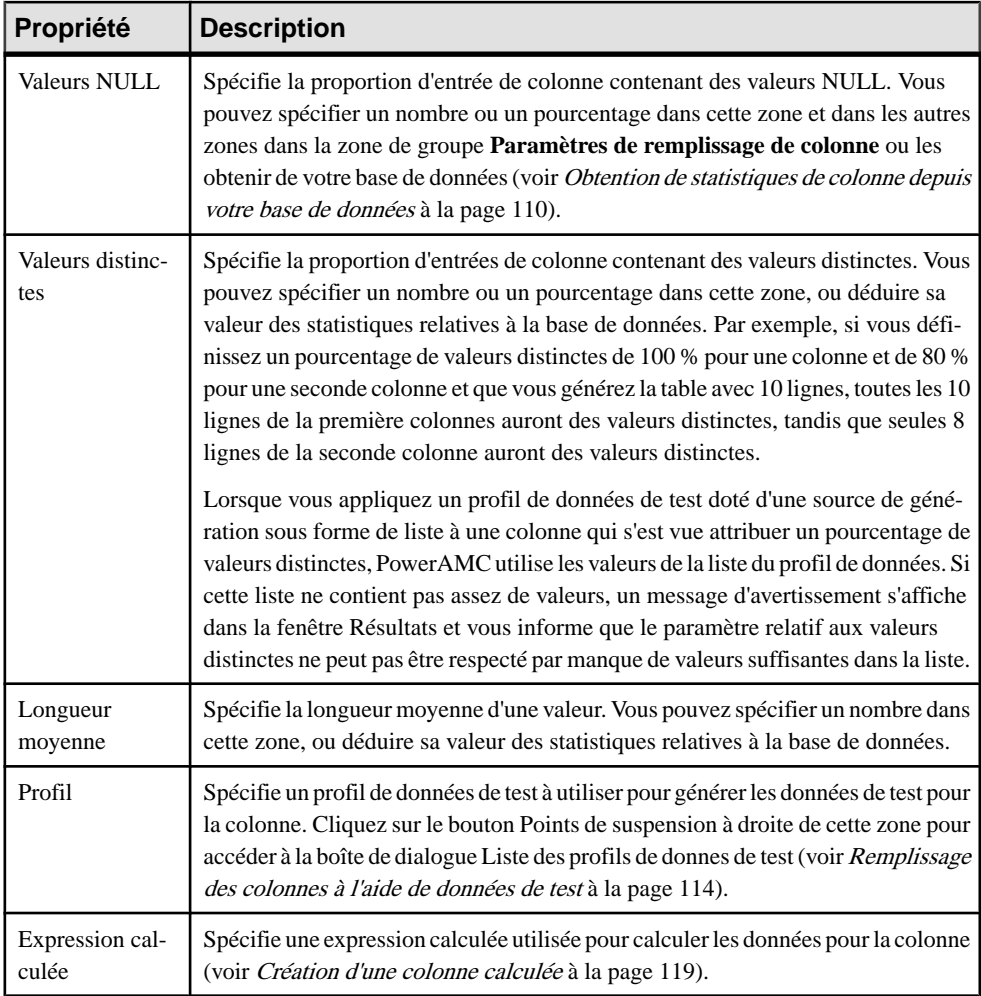

Les onglets suivants sont également disponibles :

- <span id="page-131-0"></span>• Contrôles standard - spécifie des contraintes sur les données de colonne (voir *Définition de* contraintes de profilage de données à la page 110).
- Contrôles supplémentaires fournit une instruction SOL modifiable, qui peut être utilisée afin de générer des contraintes plus complexes(voir [Spécification](#page-134-0) de contraintes avancées à la page 113).

## **Obtention de statistiques de colonne depuis votre base de données**

Vous pouvez saisir des valeurs dans les zones **Valeurs NULL**, **Valeurs distinctes** et **Longueur moyenne** sur l'onglet **Détails** sur les feuilles de propriétés de colonne, ou bien obtenir les valeurs appropriées depuis votre base de données.

Pour obtenir les statistiques relatives aux colonnes dans le cadre du reverse engineering, sélectionnez l'option **Statistiques** dans la boîte de dialogue [Reverse](#page-410-0) engineering (voir Reverse [engineering à partir d'une connexion directe à une base de données](#page-410-0) à la page 389).

Pour réactualiser les valeurs dans ces zones pour toutes les colonnes d'une table à la fois, pointez sur le symbole d'une table ou sur l'entrée correspondante dans l'Explorateur d'objets, cliquez le bouton droit de la souris, puis sélectionnez **Mettre à jour les statistiques**. Pour mettre à jourlesstatistiques de colonne pourtouteslestables d'un modèle,sélectionnez **Outils > Mettre**  $\hat{a}$  **jour** les statistiques (voir *Reverse engineering des statistiques de base de données* à la page 398).

## **Définition de contraintes de profilage de données**

PowerAMC permet de définir les contraintes de profilage des données afin de contrôler le formats des données admises dans votre base de données. Vous pouvez spécifier des contraintes sur les onglets **Contrôles standard** et **Contrôles supplémentaires** d'une feuille de propriétés de colonne de table dans votre MPD, d'attribut d'entité dans votre MCD ou MLD, ou de domaine. Vous pouvez égalementspécifier desrègles portantsur la qualité des données sur l'onglet **Règles** des feuilles de propriétés de tables et colonnes de MPD, d'entités et d'attributs de MCD/MLD, et de domaines.

Les contraintes suivantes sont disponibles sur l'onglet **Contrôles standard** des feuilles de propriétés de colonnes de MPD, d'attributs d'entité de MCD/MLD, et de domaines de MCD/ MLD/MPD :

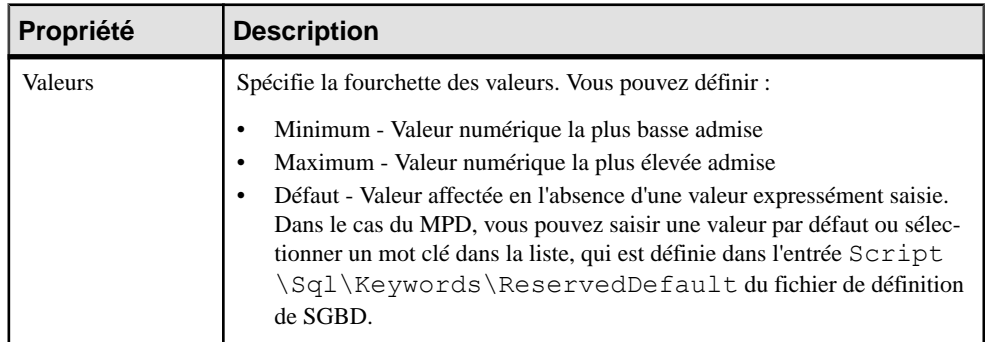

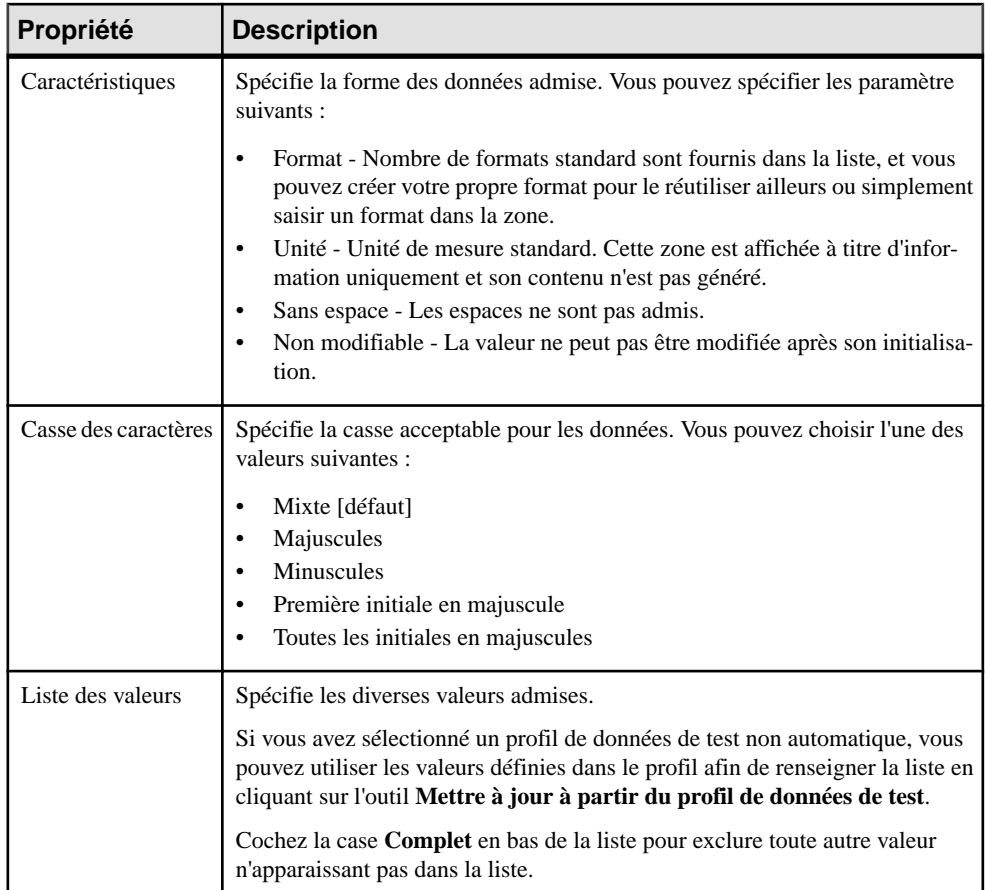

**Remarque :** Lorsque vous spécifiez des chaînes dans la liste des valeurs, les apostrophes sont ajoutées de part et d'autre de chaque valeur dansle script généré. Toutefois,les apostrophes ne seront pas ajoutée si vous placez vos valeurs entre tildes, si la valeur est un mot clé (par exemple, NULL) défini dans le SGBD, ou si PowerAMC ne reconnaît pas votre type de données comme une chaîne. Les apostrophes supplémentaires ne sont pas ajoutés si vous les avez spécifiées. La génération d'apostrophes ou de guillemets dépend du SGBD cible. Les exemples suivants montrent comment différentes chaînes de valeurs sont générées pour un SGBD qui utilise les apostrophes :

- Active est généré sous la forme 'Active'
- 'Active' est généré sous la forme 'Active'
- "Active" est généré sous la forme '"Active"'
- ~Active~ est généré sous la forme Active
- NULL est généré sous la forme NULL

### **Spécification de contraintes au moyen de règles de gestion**

Outre les contraintes spécifiées sur l'onglet **Contrôles standard**, vous pouvez spécifier des règles de gestion de type Validation ou Contrainte afin de contrôler vos données. Ces deux types de règle contiennent du codeSQL destiné à valider vos données, et vous pouvez les attacher à destables et à des colonnes de tables dans votre MPD, ainsi qu'un des entités et à des attributs d'entité dans votre MCD ou MLD, ainsi qu'à des domaines.

Vous pouvez utilisez les variables PowerAMC suivantes lorsque vous rédiger vos expressions de règle :

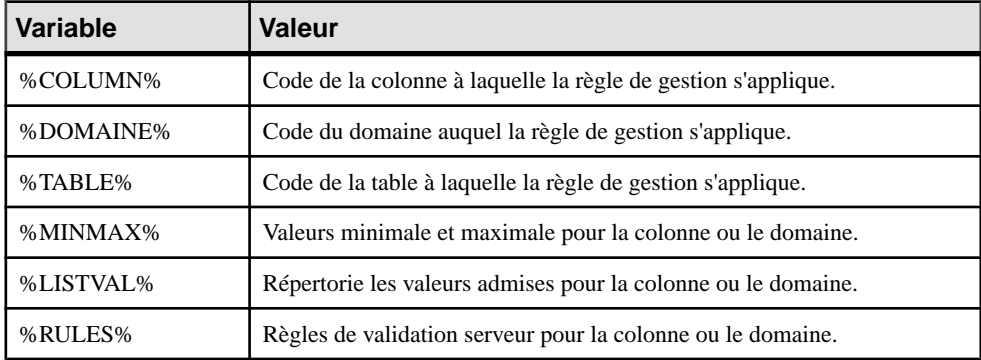

Pour attacher une règle de gestion (voir Règles de gestion [\(MCD/MLD/MPD\)](#page-212-0) à la page 191) à une table, une colonne, une entité, un attribut ou un domaine, affichez la feuille de propriétés de l'objet, sélectionnez l'onglet **Règles**, puis cliquez sur l'outil **Ajouter des objets**.

Au moment de la génération, les règles de gestion de type validation sont concaténées en une contrainte unique, tandis que les règles de type Contrainte sont générées sous la forme de contraintes distinctes si votre SGBD les prend en charge.

## **Création de formats de données à réutiliser**

Vous pouvez créer des formats de données à réutiliser dans des contraintes pour plusieurs objets en cliquant sur le bouton **Nouveau** à droite de la zone **Format** sur l'onglet **Contrôles standard**. Les formats de données sont fournis à titre d'information uniquement, et ne sont pas générés sous forme de contraintes.

**Remarque :** Pour créer plusieurs formats de données, utilisez la boîte de dialogue Liste des formats de données, disponible en sélectionnant **Modèle > Formats de données**.

### *Propriétés d'un format de données*

Pour visualiser ou modifier les propriétés d'un format de données, double-cliquez sur l'entrée correspondante dans l'Explorateur d'objets ou dans une liste. Les onglets de feuille de propriétés et zones répertoriés ici sont ceux disponibles par défaut, avant toute personnalisation de l'interface par vous ou par un administrateur.

L'onglet **Général** contient les propriétés suivantes :

<span id="page-134-0"></span>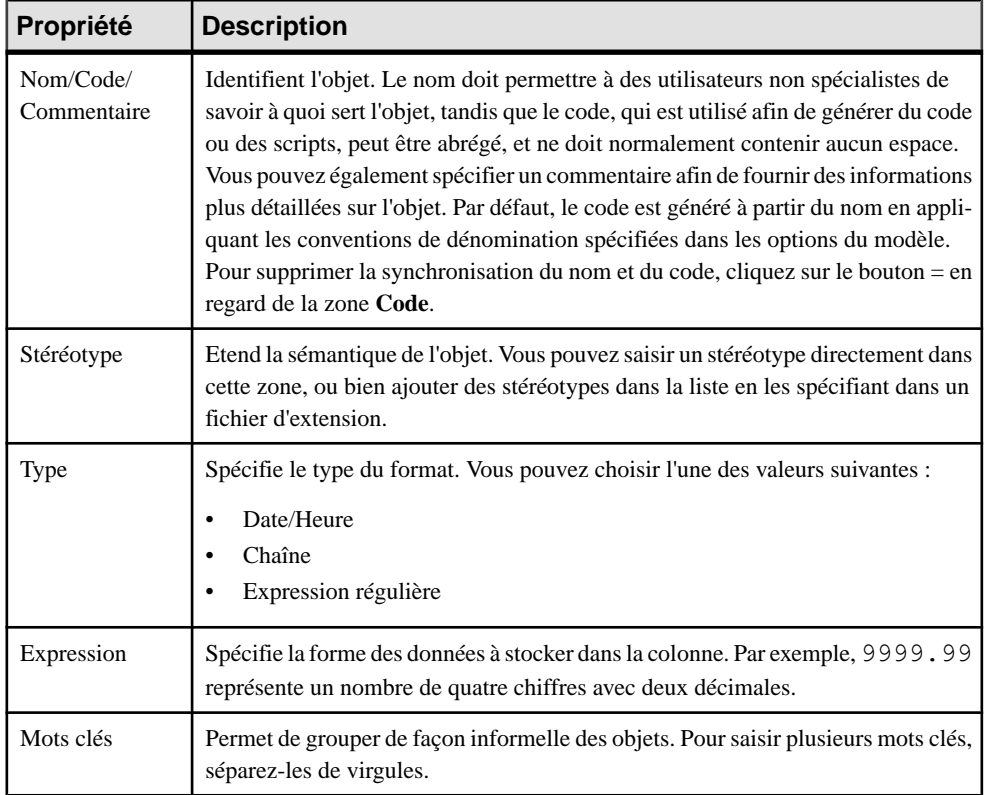

### **Spécification de contraintes avancées**

L'onglet **Contrôles supplémentaires** est initialisé avec les variables de PowerAMC afin de générer les contraintes de profilage des données spécifiées sur l'onglet **Contrôles standard** ainsi que lesrègles de validation spécifiéessur l'onglet **Règles**. Vous pouvez éditer le code sur cet onglet en saisissant l'expression SQL appropriée pour compléter, modifier ou remplacer ces contraintes.

En outre, s'agissant de colonnes, vous pouvez redéfinir le nom de contrainte par défaut :

<span id="page-135-0"></span>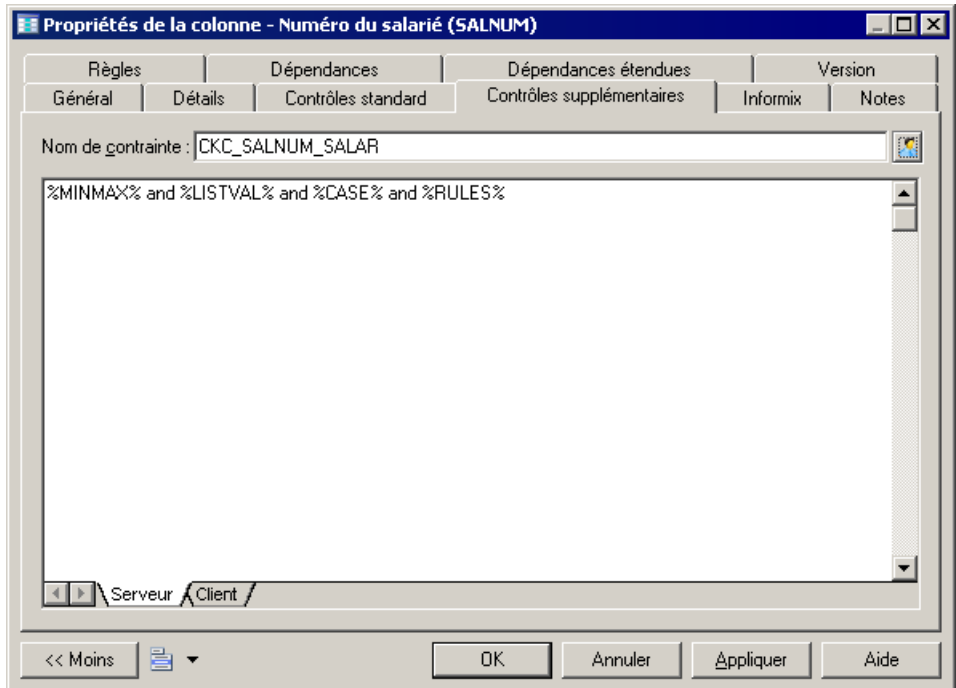

Les variables suivantes sont insérées par défaut :

- %MINMAX% Valeurs minimum et maximum spécifiées sur l'onglet **Contrôles standard**
- %LISTVAL% Liste des valeurs spécifiées sur l'onglet **Contrôles standard**
- %CASE% Casse des caractères spécifiée sur l'onglet **Contrôles standard**
- %RULES% Règles de contrainte et de validation spécifiées sur l'onglet **Contrôles standard**

## **Remplissage des colonnes à l'aide de données de test**

Vous pouvez utiliser des données de test afin de remplir rapidement votre base de données avec de grandes quantités de données pour évaluer ses performances et d'estimer sa taille. Vous pouvez également utiliser les données de test comme base pour le profilage des données. PowerAMC permet de créer des profils de données de test, qui génèrent ou fournissent des listes d'informations affectées aux colonnes ou domaines. Vous pouvez créer des profils de données de test contenant des type numérique, caractère ou de date/heure.

Par exemple, vous pouvez créer un profil de données de test nommé Adresse, qui utilise des données de la classe Caractère, puis associer ce profil aux colonnes Emplacement employé, Emplacement magasin et Adresse client

Si vous associez un profil de données de test à un domaine, ses données seront générées dans toutes les colonnes associées au domaine. Si vous spécifiez un profil de données de test

comme défaut pour son type, ses données seront générées dans toutes les colonnes qui ne sont pas associées à un autre profil.

Vous pouvez créer une profil de données de test de l'une des façons suivantes :

- Sélectionnez **Modèle** > **Profils de données de test** pour afficher la boîte de dialogue Liste des profils de données de test, puis cliquez sur l'outil **Ajouter une ligne**.
- Pointez sur le modèle (ou package) cliquez le bouton droit de la souris, puis sélectionnez **Nouveau > Profil de données de test**.

**Remarque :** Vous pouvez importer et exporter des profils de données de test afin de les réutiliser à l'aide des commandessituéessousle menu **Outils > Profilsdedonnéesde test**. Le format de fichier \*.xpf peut contenir un ou plusieurs profils de données de test.

### **Propriétés d'un profil de données de test**

Pour visualiser ou modifier les propriétés d'un profil de données de test, double-cliquez sur l'entrée correspondante dansl'Explorateur d'objets ou dans une liste. Les onglets de feuille de propriétés et zones répertoriés ici sont ceux disponibles par défaut, avant toute personnalisation de l'interface par vous ou par un administrateur.

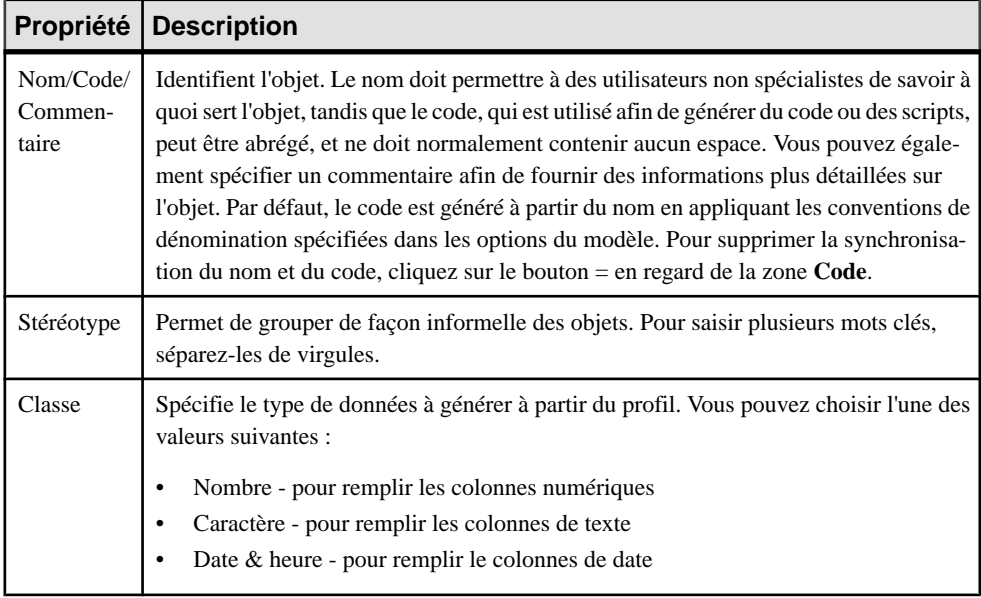

L'onglet **Général** contient les propriétés suivantes :

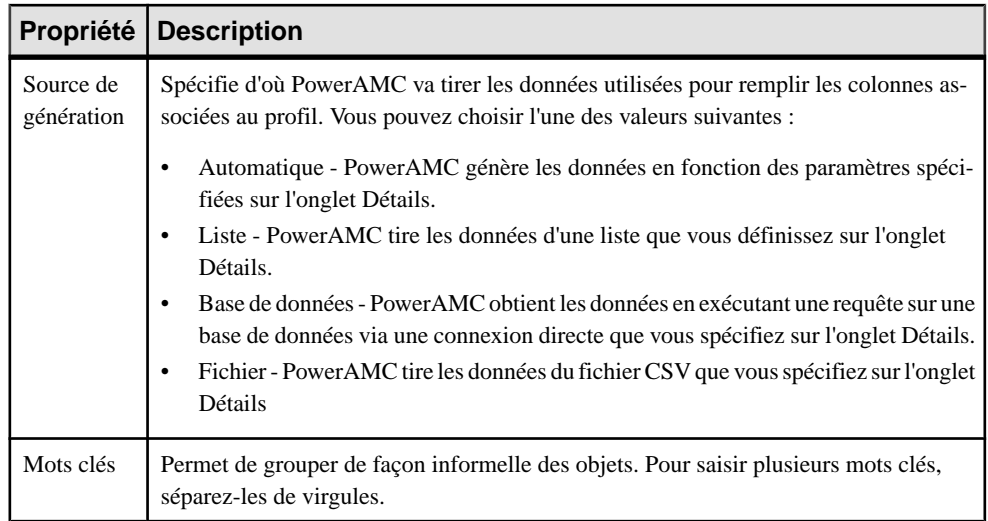

## *Onglet Détails (données numériques générées automatiquement)*

Si vous avez choisi de générer automatiquement des données numériques sur l'onglet Général, vous devez spécifier les propriétés suivantes sur l'onglet Détails :

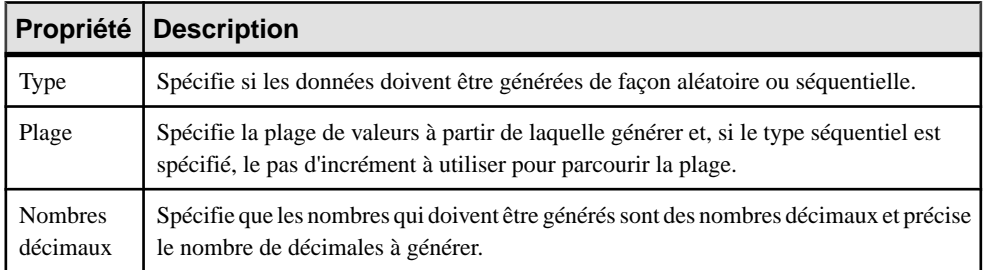

## *Onglet Détails (données de type caractère générées automatiquement)*

Si vous avez choisi de générer automatiquement des données de type caractère sur l'onglet Général, vous devez spécifier les propriétés suivantes sur l'onglet Détails :

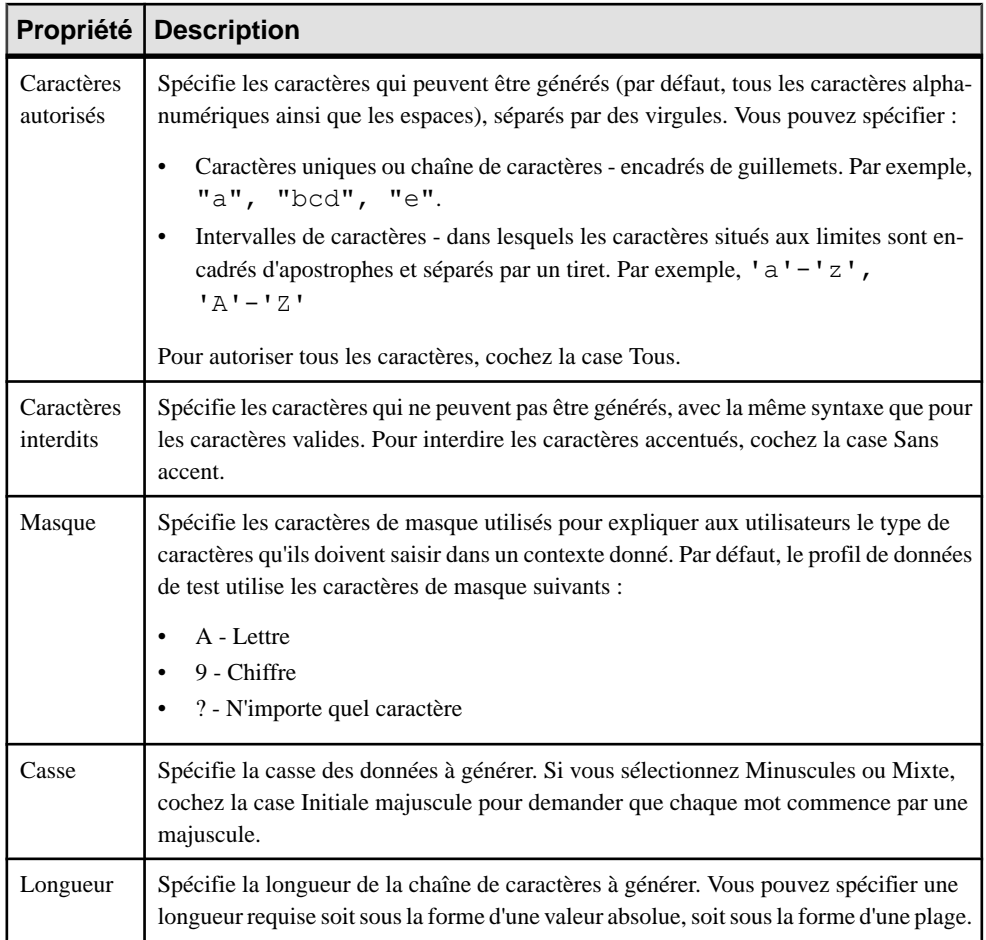

## *Onglet Détails (données de date/heure générées automatiquement)*

Si vous avez choisi de générer automatiquement des données de date et d'heure sur l'onglet Général, vous devez spécifier les propriétés suivantes sur l'onglet Détails :

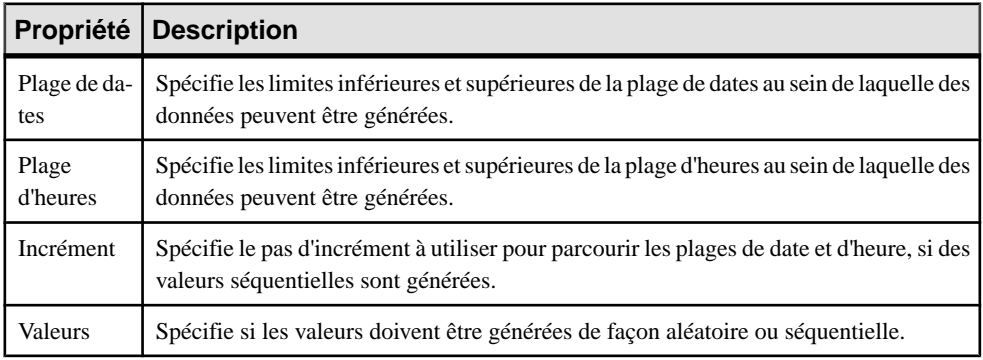

## *Onglet Détails (données d'une liste)*

Si vous avez choisi de fournir les données à partir d'une liste sur l'onglet Général, saisissez autant de paires valeur-libellé que nécessaire sur l'onglet Détails.

### *Onglet Détails (données d'une base de données)*

Si vous avez choisi de fournir les données à partir d'une base de données sur l'onglet Général, vous devez spécifier les propriétés suivantes sur l'onglet Détails :

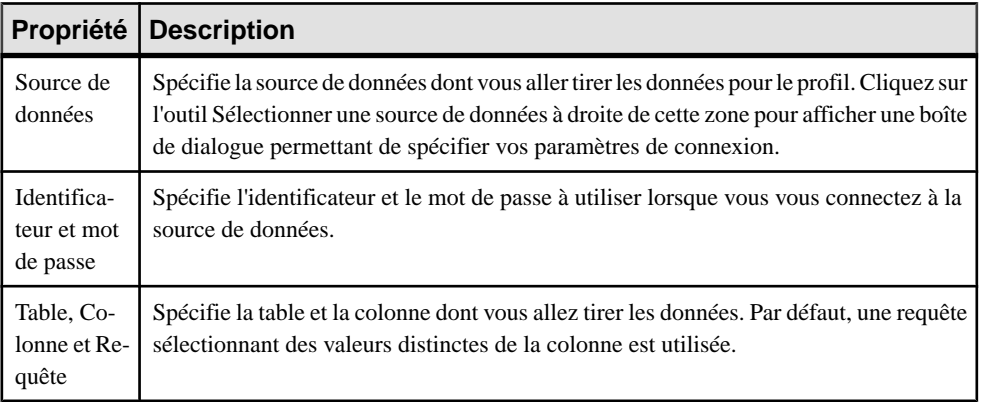

### *Onglet Détails (données d'un fichier)*

Si vous avez choisi de fournir les données à partir d'un fichier sur l'onglet Général, vous devez spécifier les propriétés suivantes sur l'onglet Détails :

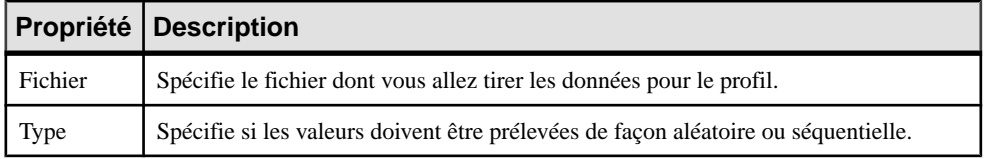

### **Affectation de profils de données de test aux colonnes**

Vous pouvez associer un profil de données de test directement à une colonne ou à un domaine.

**Remarque :** Pour affecter un profil de données de test à un domaine (voir [Domaines \(MCD/](#page-182-0) [MLD/MPD\)](#page-182-0) à la page 161, affichez la feuille de propriétés du domaine et sélectionnez le profil de données de test approprié dansla liste **Profil**située sur l'onglet **Général**. Un profil de données de test affecté à un domaine va générer des données de test pour toutes les colonnes attachées au domaine.

- **1.** Affichez la feuille de propriétés d'une colonne, puis cliquez sur l'outil **Détails**.
- **2.** Sélectionnez le profil de données de test approprié.
- **3.** [facultatif] Spécifiez les propriétés appropriées dans la zone de groupe **Paramètres de remplissage de colonnes** :
- <span id="page-140-0"></span>• **Valeurs NULL** - [Valeur par défaut : 0%] Spécifie le pourcentage de valeurs pouvant être laissées à vide.
- **Valeurs distinctes** [Valeur par défaut : 100%] Spécifie le pourcentage de valeurs qui doivent être uniques. Ils'agit d'une valeur maximale, et elle peut varier en fonction des paramètres d'intégrité référentielle des colonnes de clé primaire. Vous avez également la possibilité de saisir une valeur absolue sans signe pourcent, ce pour indiquer le nombre exact de lignes de colonne devant contenir des entrées uniques.
- Longueur moyenne [lecture seule] Utilisé pour estimer la taille de la base de données (voir [Estimation](#page-402-0) de la taille d'une base de données à la page 381). La valeur par défaut est la longueur maximale pour le type de données défini pour la colonne.

**Remarque :** Ces propriétés spécifiées sur l'onglet **Général** de la feuille de propriétés de colonne peuvent prévaloirsurles valeursspécifiées dansla zone de groupe **Paramètresde remplissage de colonnes** :

- **Obligatoire** (O) Spécifie que la colonne doit contenir une valeur et définit le pourcentage de **Valeurs NULL** à 0%.
- **Unique** (U) Spécifie que la colonne doit contenir une valeur unique et définit le pourcentage de **Valeurs NULL** à 0% et de **Valeurs distinctes** à 100%.
- **Etrangère** (E) La colonne est une colonne de clé étrangère et elle prend la valeur de colonne de clé primaire correspondante dans la table parent.
- **4.** Cliquez sur **OK** pour fermer la feuille de propriétés de la colonne et revenir au modèle.

**Remarque :**Pour affecter rapidement des profils de données de test à plusieurs colonnes, utilisez la boîte de dialogue Liste des colonnes ou l'onglet Colonnes de la feuille de propriétés d'une table. Si la colonne Profil de données de test n'est pas visible, utilisez l'outil **Personnaliser les colonnes et filtrer** afin de l'afficher.

## **Création d'une colonne calculée**

Une colonne calculée est une colonne dont le contenu est calculé à partir de valeurs contenues dans d'autres colonnes de la table. Les colonnes calculées ne sont pas disponibles danstousles SGBD.

Vous pouvez saisir directement des expressions calculées simples dans la zone **Expression calculée** sur l'onglet **Détails** de la feuille de propriétés de colonne. Pour des expressions plus complexes, cliquez sur l'outil Editer à droite de la zone pour accéder à l'Editeur SQL (voir [Rédaction de code SQL dans l'Editeur SQL de PowerAMC](#page-437-0) à la page 416).

Dans l'exemple suivant, une colonne doit être renseignée avec le montant total des ventes d'un gadget calculé en multipliant le nombre de gadgets vendus par son prix :

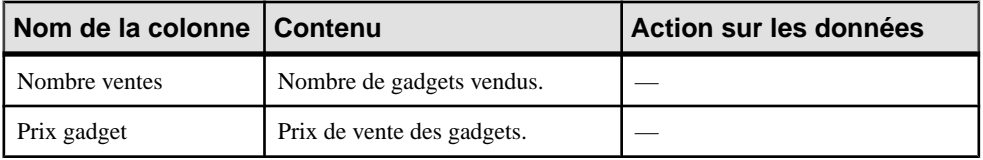

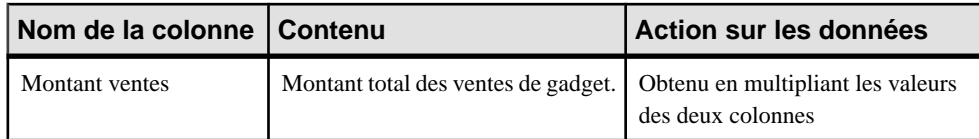

- **1.** Affichez la feuille de propriétés de la table, puis cliquez sur l'onglet **Colonnes**.
- **2.** Cliquez sur l'outil **Ajouter une ligne**, puis cliquez sur l'outil **Propriétés** afin d'afficher la feuille de propriétés de la nouvelle colonne.
- **3.** Sur l'onglet **Général**, cochez la case **Calculée**, puis cliquez sur l'onglet **Détails**.
- **4.** Cliquez sur l'outil **Editer** à droite de la zone **Expressioncalculée** pour accéder à l'Editeur SQL, puis saisissez l'expression appropriée pour calculer les valeurs pour la colonne.

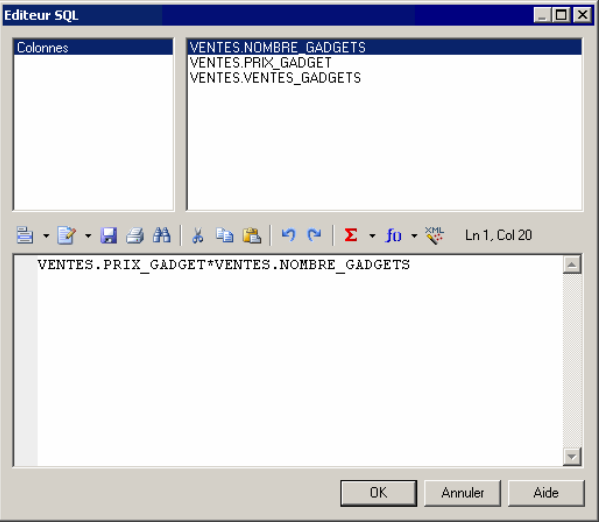

Dans notre exemple, on utilise un astérisque (\*) comme opérateur arithmétique pour multiplier le nombre de ventes par le prix de vente.

**5.** Cliquez sur **OK** pour revenir à la feuille de propriétés de la colonne.

L'expression est affichée dans le volet **Expression calculée**.

## **Spécification d'un type de données pour une colonne**

Vous pouvez spécifier un type de données pour une colonne directement dans sa feuille de propriétés ou via un domaine, qui peutspécifier un type de données, ainsi qu'une longueur, un niveau de précision de même que des paramètres de contrôle permettant d'indiquer des plages de données et des règles de validation. Vous pouvez définir des paramètres de contrôle pour des domaines, des tables et des colonnes.

**1.** Ouvrez la feuille de propriétés d'une colonne à partir de l'onglet **Colonnes** de sa table parent ou depuis l'entrée d'Explorateur d'objets de cette colonne, sous sa table parent.

**2.** Sélectionnez un type de données à partir de la liste**Typededonnées** ou cliquez surle point d'interrogation pour ouvrir et choisir un type de données dansla boîte de dialogue Types de données standard (voir [Liste des types de données standard](#page-185-0) à la page 164).

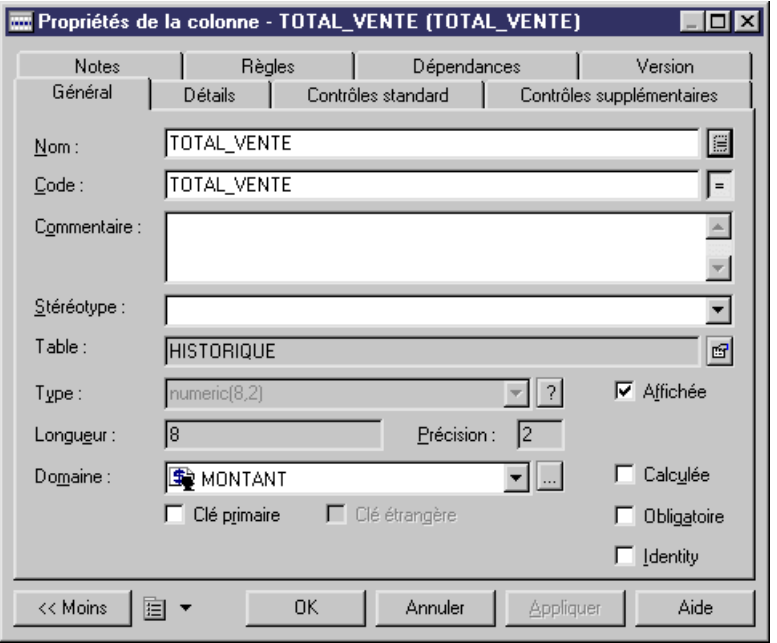

**3.** Le cas échéant, spécifiez une longueur et une précision de type de données.

**Remarque :** Si vous ne souhaitez pas sélectionner de type de données immédiatement, vous pouvez choisir le type de données <indéfini>. Lorsque vous générez la base de données, ce type de données estremplacé parle type de données par défaut pour votre base de données, comme défini par le SGBD.

**4.** Cliquez sur **OK** pour enregistrer vos modifications.

## **Affectation d'une colonne à un domaine**

Si vous affectez une colonne à un domaine, ce domaine définit le type de données de la colonne ainsi que les autres informations relatives au type de données. Il peut également définir les paramètres de contrôle et les règles de gestion.

- **1.** Double-cliquez sur un symbole de table dans le diagramme pour afficher sa feuille de propriétés puis cliquez sur l'onglet Colonnes.
- **2.** Cliquez sur la colonne appropriée, puis sur l'outil Propriétés pour afficher la feuille de propriétés appropriée.

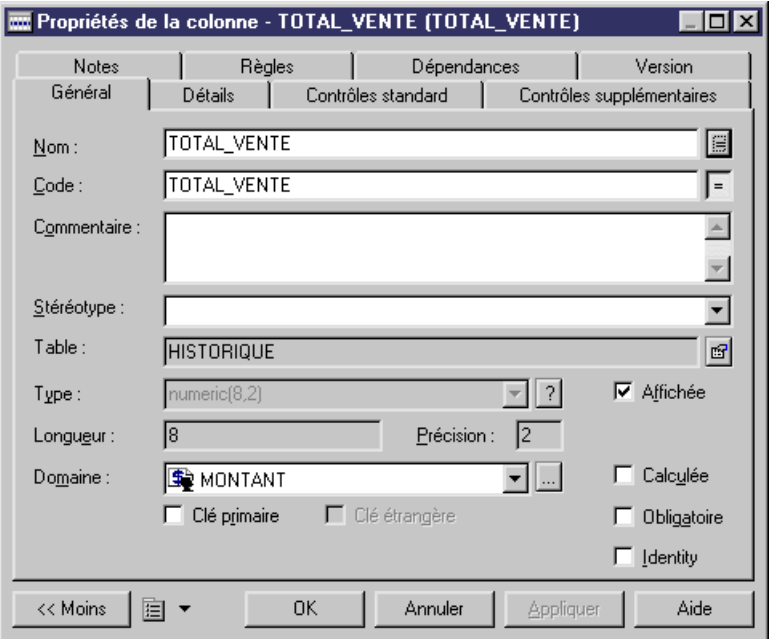

**3.** Sélectionnez un domaine dansla liste Domaine au bas de la boîte de dialogue, puis cliquez sur OK.

## **Copie ou réplication d'une colonne à partir d'une autre table**

Vous pouvez réutiliser des colonnes existantes à partir d'autres ou en les copiant ou les répliquant à l'aide des outils disponibles sur l'onglet **Colonnes** d'une feuille de propriétés de table. Si votre table contient déjà une colonne avec le même nom ou code qu'une colonne copiée, cette colonne copiée est renommée.

Le fait de copier une colonne crée une simple copie que vous pouvez ensuite modifier à loisir. Le fait de répliquer une colonne créer une copie synchronisée danslaquelle seront répercutées toutes les modifications effectuées dans la colonne d'origine. Pour obtenir des informations détaillées sur l'utilisation des répliquées, voir Guide des fonctionnalités générales > Liaison et synchronisation de modèles > Raccourcis et répliques.

- **1.** Ouvrez la feuille de propriétés de la table vers laquelle vous souhaitez copier ou répliquer des colonnes, puis cliquez sur l'outil **Colonnes**.
- **2.** Cliquez sur l'outil **Ajouter des colonnes** ou **Répliquer des colonnes** pour ouvrir une boîte de dialogue de sélection qui répertorie toutes les colonnes attachées à toutes les autres tables du modèle.
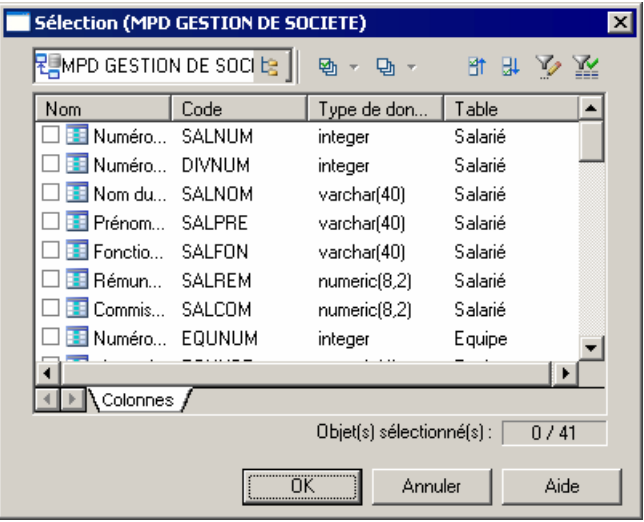

- **3.** Sélectionnez une ou plusieurs colonnes dansla liste, puis cliquez sur **OK** afin de les copier ou de les répliquer dans la table.
- **4.** Cliquez sur **OK** pour fermer la feuille de propriétés de la table et revenir à votre modèle.

**Remarque :** Pour copier ou répliquer une colonne d'une table dans une autre à partir du diagramme ou de l'Explorateur d'objets, sélectionnez la colonne dans le symbole de la table ou sur son entrée d'Explorateur d'objets, maintenez le bouton droit de la souris enfoncé et faites glisser la colonne versle symbole ou l'entrée d'Explorateur d'objets d'une autre table. Relâchez le bouton et sélectionnez **Copier ici** ou **Répliquer ici**.

### **Attribution d'un nom à une contrainte de colonne**

Une contrainte de colonne est un contrôle nommé qui applique les exigences des paramètres de contrôle.

Chaque fois que vous définissez une restriction relative aux données sur une colonne, vous créez automatiquement une contrainte. Vous pouvez indiquer le nom de cette contrainte. Si vous n'indiquez pas de nom, PowerAMC crée un nom de contrainte par défaut.

Ce nom vous aide à identifier et à personnaliser une contrainte de colonne dans les scripts de création et de modification de base de données.

- **1.** Affichez la feuille de propriétés d'une colonne, puis cliquez sur l'onglet Contrôles supplémentaires.
- **2.** Modifiez le nom de contrainte dans la zone Nom de contrainte.

Le bouton Utilisateur est automatiquement enfoncé.

**Remarque :** Vous pouvez toujoursrétablir un nom de contrainte par défaut que vous venez de modifier en cliquant à nouveau sur le bouton Utilisateur.

**3.** Cliquez sur OK dans les boîtes de dialogue successives.

# **Clés primaires, alternatives et étrangères (MPD)**

Une *clé* se compose d'une ou de plusieurs colonnes dont les valeurs correspondent à une et une seule ligne de la table. Chaque clé peut générer un index unique ou une contrainte unique dans la base de données courante.

Vous pouvez créer les types de clé suivants :

- Clés primaires Contiennent une ou plusieurs colonnes dont les valeurs combinées identifient de façon unique chaque ligne dans une table. Chaque table ne peut avoir qu'une seule clé primaire.
- Clés alternatives Contiennent une ou plusieurs colonnes dont les valeurs combinées identifient de façon unique chaque ligne dans une table.
- Clés étrangères Contiennent une ou plusieurs colonnes dont les valeurs combinées correspondent à une clé primaire ou alternative dans une autre table.

Dans l'exemple suivant, la table TITRE a une clé primaire, une clé alternative et une clé primaire :

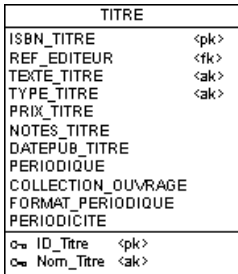

- La clé primaire, ID\_Titre contient la colonnes ISBN TITRE, et identifie de façon unique chaque livre dans la table.
- La clé alternative, Nom Titre, contient les colonnes TEXTE\_TITRE et TYPE\_TITRE, etimpose une contrainte quispécifie que deux titres du même type ne peuvent pas avoir le même texte.
- La clé étrangère contient la colonne REF\_EDITEUR et référence la colonne de clé primaire de la table Editeur.

## **Création de clés primaires**

Une clé primaire est l'identificateur principal pour une table, et elle est attachée à une ou plusieurs colonnes dont les valeurs combinées identifient de façon unique chaque ligne de la table. Chaque table doit être dotée d'une clé primaire.

- **1.** Affichez la feuille de propriétés d'une table, puis cliquez sur l'onglet **Colonnes**, qui répertorie toutes les colonnes définies pour la table (voir [Colonnes \(MPD\)](#page-128-0) à la page 107).
- **2.** Cochez la case dans la colonne **P** pour une ou plusieurs colonnes dans la liste afin de les associer à la clé primaire.
- **3.** [facultatif] Cliquez sur l'onglet **Clés** et renommez la clé ou sélectionnez la et cliquez sur l'outil **Propriétés** pour afficher sa feuille de propriétés.
- **4.** Cliquez sur **OK** pour fermer la feuille de propriétés et revenir au diagramme.

Dansl'exemple suivant, Numéro du salarié estla clé primaire de la table Salarié, ainsi chaque salarié doit être doté d'un numéro unique:

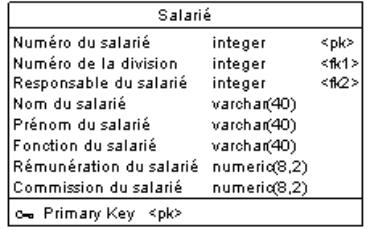

#### **Régénération des clés primaires**

La régénération des clés primaires dans un diagramme physique met à jour les clés primaires destables en créant des clés primaires pour lestables dépourvues de clé et n' ayant qu'un index unique. La régénération des clés primaires est très utile lorsque toutes les clé primaires d'une base de données n'ont pas pu être récupérées par le reverse engineering ou si vous n'avez pas sélectionné l'option de régénération des clés primaires lors du reverse engineering.

**1.** Sélectionnez **Outils > Régénérer des objets > Régénérer les clés primaires** pour afficher la boîte de dialogue Régénération des clés primaires, qui contient la liste des tables du modèle courant.

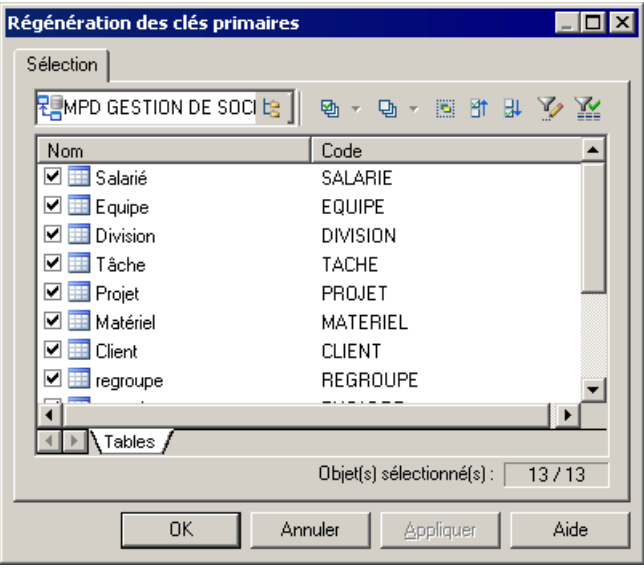

**Remarque** : Pour régénérer les clés primaires d'un package, sélectionnez le package dans la liste située en haut de l'onglet. Pour régénérer les clés primaires dans un sous-package, cliquez sur l'outil **Inclure les sous-packages**, puis sélectionnez un sous-package dans la liste déroulante.

**2.** Sélectionnez les tables contenant les clés primaires que vous souhaitez régénérer, puis cliquez sur **OK**.

## **Création de clés alternatives**

Une clé alternative est une clé associée à une ou plusieurs colonnes dontles valeursidentifient de façon unique chaque ligne de la table, mais sans être des colonnes de clé primaire. Par exemple, si la clé primaire d'une table est ID salarié, la clé alternative peut combiner le nom et le prénom du salarié. Chaque clé alternative peut générer un index unique ou une contrainte unique dans la base de données courante.

- **1.** Affichez la feuille de propriétés d'une table, puis cliquez sur l'onglet **Colonnes**.
- **2.** Sélectionnez la ou les colonnes à associer à la clé alternative et cliquez sur l'outil **Créer une clé**.

La feuille de propriétés de la nouvelle clé s'affiche.

- **3.** Saisissez un nom pour la clé. Les clés alternatives sont par convention nommées AK*x*\_*CodesColonnes* (par exemple AK1\_NOMCLI).
- **4.** [facultatif] Modifiez le **Nom de contrainte** par défaut.
- **5.** Cliquez sur **OK** pour valider la création de votre clé alternative et revenez à la feuille de propriétés de la table.

**Remarque :** Vous pouvez également créer une clé alternative en utilisant l'outil **Ajouter une ligne** sur l'onglet **Clés** de la feuille de propriétés d'une table, cliquez sur l'outil

**Propriétés** pour affichersa feuille de propriétés, puissélectionnez l'onglet **Colonnes** pour associer manuellement les colonnes à la clé.

## **Création de clés étrangères**

Une clé étrangère est une clé primaire ou alternative qui migre depuis une autre table. Les clés étrangères sont le plus souvent migrées automatiquement lorsque vous tracez une référence depuis une table enfant et une table parent.

Les colonnes définies dans une clé étrangère peuvent également être choisies par l'utilisateur et changées à tout moment à partir de l'onglet **Jointures** de la feuille de propriétés de référence (voir [Références \(MPD\)](#page-198-0) à la page 177). Pour plus d'informations sur la migration automatique d'une clé étrangère, voir Réutilisation et migration [automatiques](#page-203-0) des colonnes à la page 182.

## **Propriétés d'une clé**

Pour visualiser ou modifier les propriétés d'une clé , double-cliquez sur l'entrée correspondante dans l'Explorateur d'objets ou dans une liste. Les onglets de feuille de propriétés et zones répertoriés ici sont ceux disponibles par défaut, avant toute personnalisation de l'interface par vous ou par un administrateur.

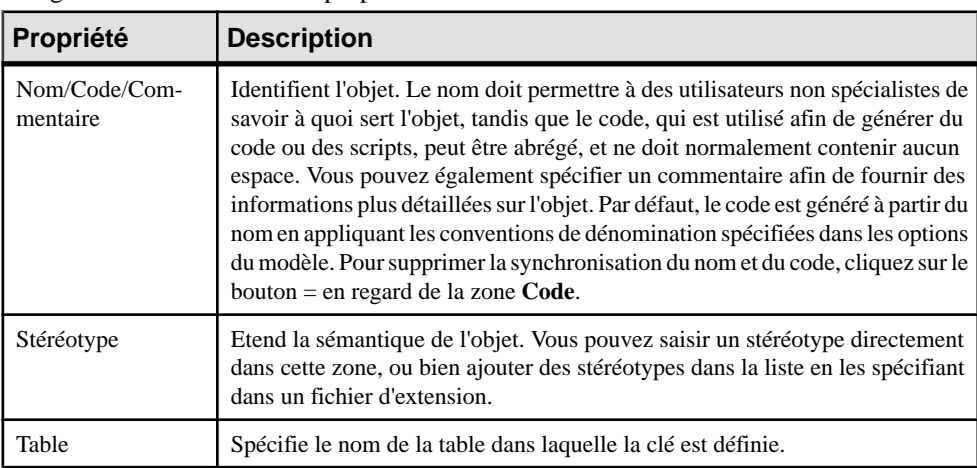

L'onglet **Général** contient les propriétés suivantes :

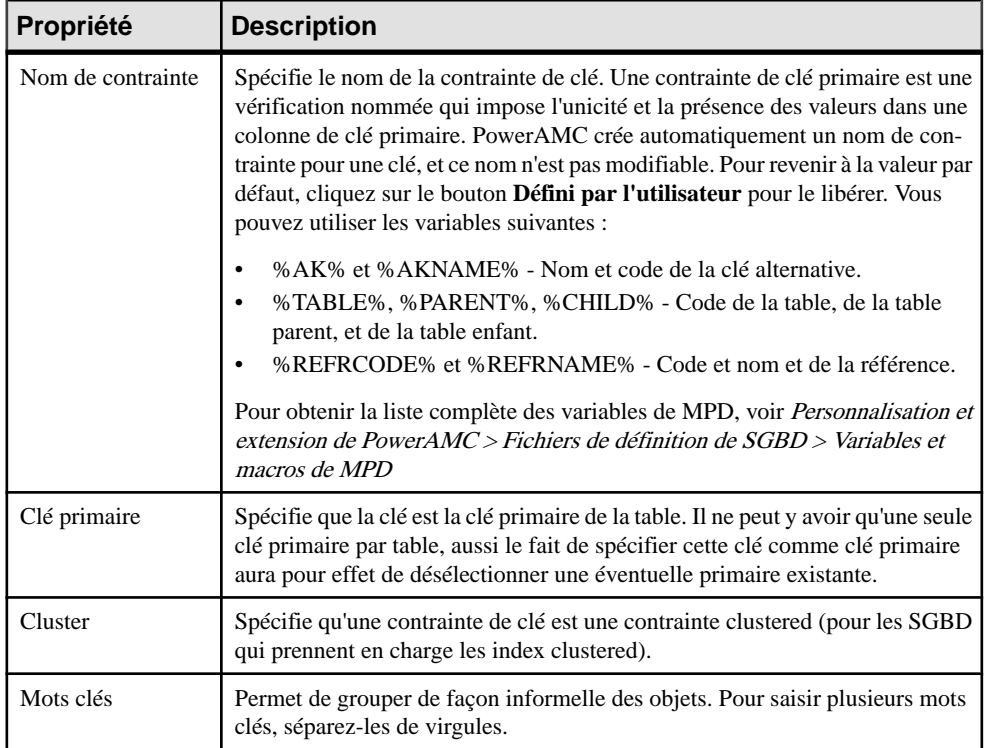

Les onglets suivants sont également disponibles :

• **Colonnes** - Répertorie les colonnes associées à la clé. Utilisez l'outil **Ajouter des colonnes** pour associer des colonnes supplémentaires à la clé.

# **Index (MPD)**

Un index est une structure de données associée à une ou plusieurs colonnes ordonnée par les valeurs des colonnes et utilisée pour améliorer les temps d'accès en lecture. Vous créez normalement des index pour les colonnes sur lesquels vous effectuez des recherches régulièrement, et dans lesquelles les temps de réponse sont très importants. La plupart des types d'index sont plus efficaceslorsqu'appliqués à des colonnes ayant une cardinalité élevée.

Vous pouvez créer les types d'index suivants :

- Index standard Associé à une ou plusieurs colonnes contenant des valeurs à cardinalité élevée sur lesquelles des recherches sont effectuées fréquemment.
- Index de clé Associé à une clé primaire, étrangère ou alternative. Les index liés aux clés sont uniques car ils sont basés sur les mêmes colonnes que la clé, et sont nommés par

<span id="page-150-0"></span>convention d'après la table avec un suffixe \_PK, \_FK ou AK (par exemple, Projet\_AK).

• Index basé sur une fonction - [si pris en charge par le SGBD] Associé à une fonction ou expression, qui calcule les valeurs en fonction d'une ou de plusieurs colonnes pour peupler l'index. Les index basés sur une fonction constituent un mécanisme très efficace pour évaluer les instructions qui contiennent des fonctions dans leur clause WHERE.

Par exemple, dans une table Auteur, vous pouvez créer un index pour la clé primaire ID auteur et un autre pour la colonne Nom auteur, qui fait régulièrement l'objet de recherches. Vous n'allez pas créer d'index pour la colonne Ville d'origine de l'auteur, qui fait rarement l'objet de recherches.

#### **Reverse engineering d'index basés sur des fonctions**

Une colonne d'index dotée d'une expression a un type de données LONG qui ne peut pas être concaténé dans une instruction de chaîne lors du reverse engineering. La seule façon de contourner cette limitation et de concaténer cette valeur est d'utiliser des variables dans la requête exécutée afin d'extraire les informations adéquates.

Dans les SGBD Oracle 8i et Oracle 8i2, la requête SqlListQuery SqlListQuery définie dans la catégorie Index contient la variable suivante, utilisée pour récupérer l'expression d'index dans une colonne dotée du type de données LONG.

```
'%SqlExpression.Xpr'||i.table_name||i.index_name||
c.column_position||'%'
```
Pour plus d'utilisation sur l'utilisation de variables dans les requêtes de reverse engineering, voir Personnalisation et extension de PowerAMC > Fichiers de définition de SGBD.

## **Création d'un index**

- **1.** Affichez la feuille de propriétés d'une table, puis sur l'onglet **Colonnes**.
- **2.** Sélectionnez la ou les colonnes à associer à l'index, puis cliquez sur l'outil **Créer un index**.

La feuille de propriétés du nouvel index s'affiche.

- **3.** Saisissez un nom pour l'index, puis cliquez sur l'onglet **Colonnes**.
- **4.** Lorsque vous créez un :
	- Index basé sur une clé sélectionnez la clé appropriée dans la zone **Définition de colonne** au-dessus de la liste. Les colonnes associées à la clé vont remplacer les éventuelles colonnes déjà dansla liste. Utilisez la colonne**Tri** afin de spécifier un ordre de tri ascendant ou descendant pour chaque colonne.
	- Index basé sur une fonction [si pris en charge parleSGBD]- cliquez surl'outil **Ajouter une ligne**, puis dans la colonne **Expression** et cliquez sur le bouton Points de suspensions pour ouvrir l'Editeur SQL afin de spécifier l'expression appropriée. Par exemple, pour définir un index dans lequel tous les noms doivent être convertis en minuscules afin de simplifier la recherche, vous pouvez saisir l'expression suivante :

lower(NOMSALARIE)

- **5.** Utilisez les boutons de flèche situés en bas de la liste pour réordonner les colonnes par cardinalité décroissante et utilisez la colonne **Tri** pour spécifier un ordre ascendant ou descendant pour chaque colonne.
- **6.** Cliquez sur **OK** pour finaliser la création de votre index et revenir à la feuille de propriétés de la table.

**Remarque :** Vous pouvez également créer un index en utilisant l'outil **Ajouter une ligne** de l'onglet **Index** sur la feuille de propriétés de table, cliquez sur l'outil **Propriétés** pour afficher sa feuille de propriétés, puis sur l'onglet **Colonnes** pour associer manuellement des colonnes à l'index.

# **Propriétés d'un index**

Pour visualiser ou modifier les propriétés d'un index, double-cliquez sur l'entrée correspondante dans l'Explorateur d'objets ou dans une liste. Les onglets de feuille de propriétés et zones répertoriés ici sont ceux disponibles par défaut, avant toute personnalisation de l'interface par vous ou par un administrateur.

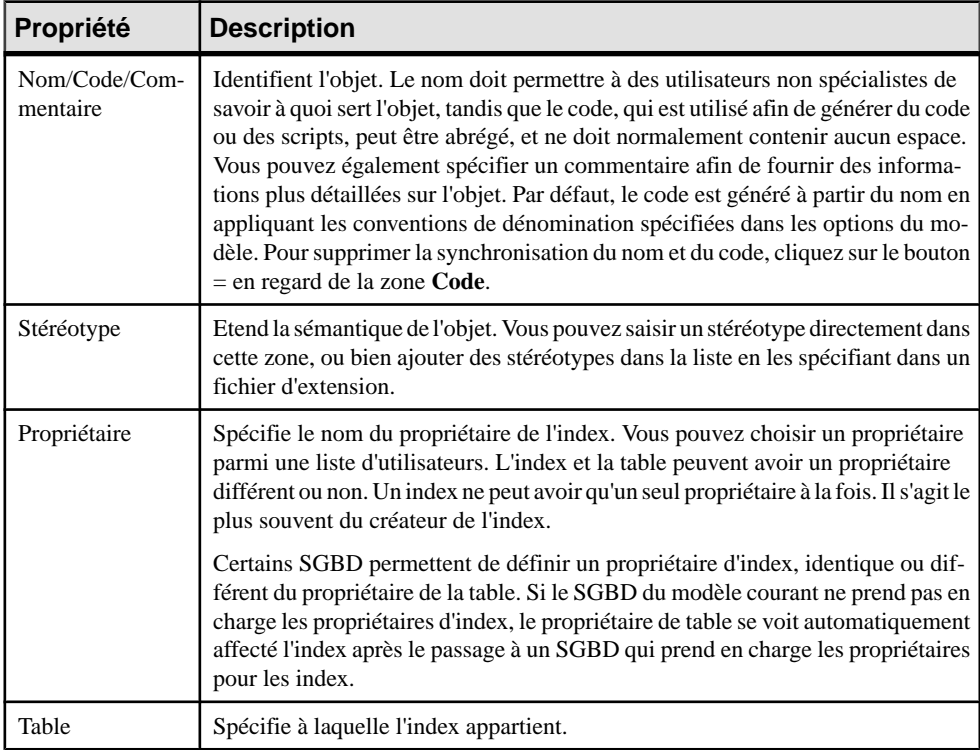

L'onglet **Général** contient les propriétés suivantes :

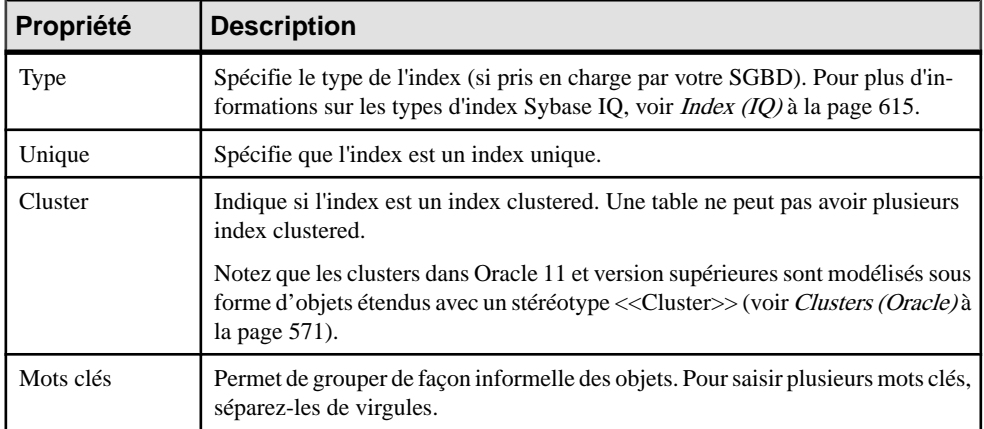

Les onglets suivants sont également disponibles :

• Colonnes - répertories les colonnes auxquelles l'index est associé (voir [Création](#page-150-0) d'un index à la page 129).

## **Régénération des index**

La régénération d'index dans un diagramme physique répercute automatiquement toute modification effectuée sur les clés primaires, clés étrangères et clés alternatives dans votre modèle.

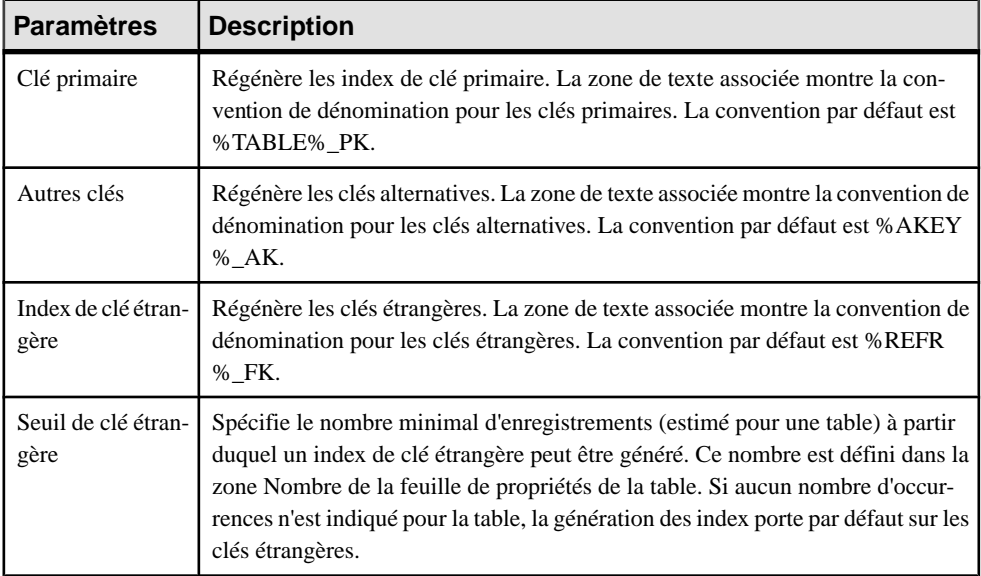

Lorsque vous régénérez des index, vous disposez des paramètres suivants :

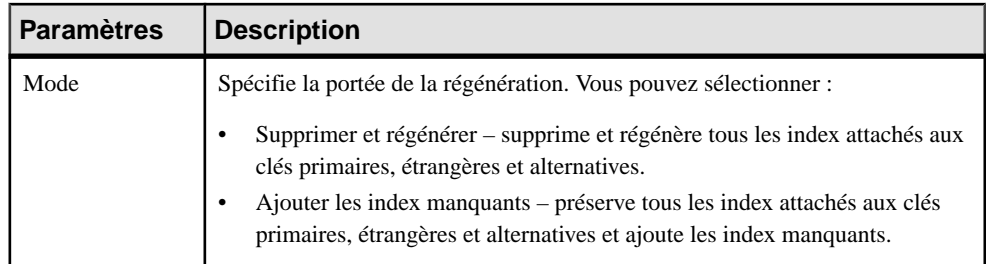

Vous pouvez utiliser les variables suivantes dans les noms d'index de clé primaire :

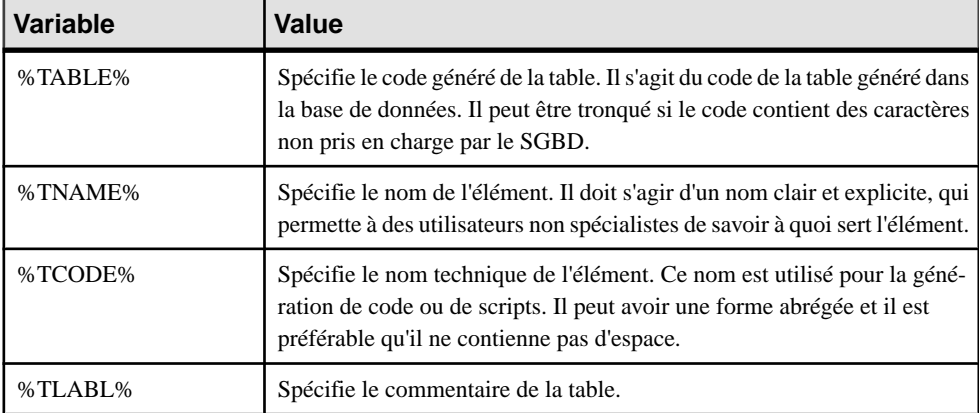

Vous pouvez utiliser les variables suivantes dans les noms d'index de clé étrangère. Le code généré pour une variable est le code défini dans la feuille de propriétés de l'objet, il peut être tronqué lors de la génération si celle-ci produit des caractères non pris en charge par leSGBD.

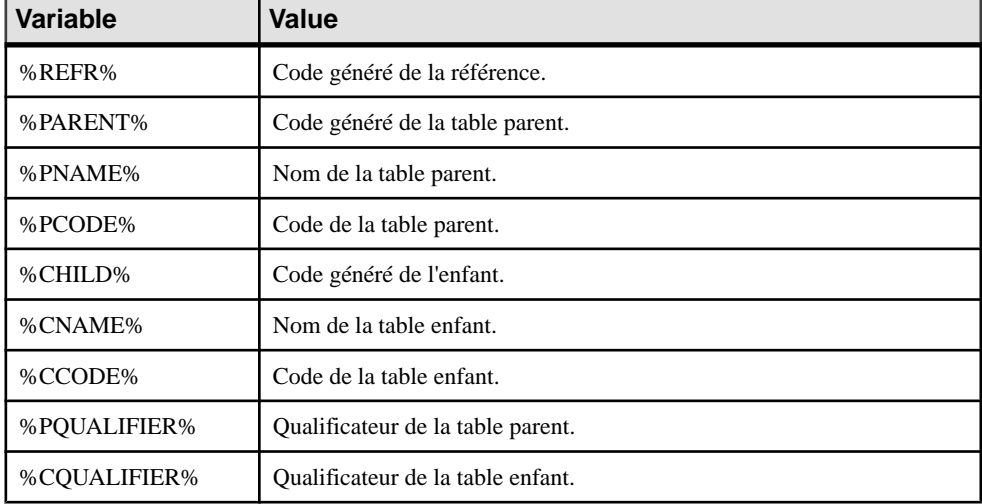

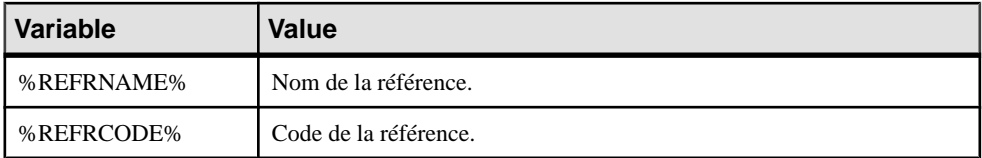

**1.** Sélectionnez **Outils > Régénérerdes objets > Régénérer lesindex** pour afficher la boîte de dialogue Régénération des index.

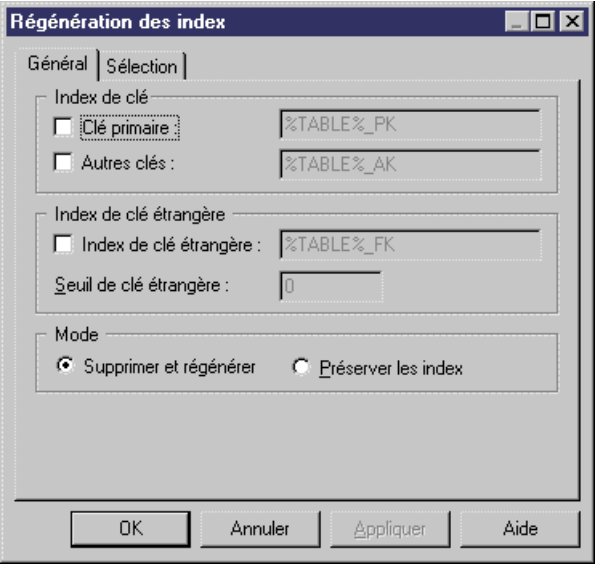

- **2.** Sélectionnez les options de régénération appropriées.
- **3.** [facultatif] Cliquez sur l'onglet Sélection pour spécifier les tables pour lesquelles vous souhaiter régénérer les index.
- **4.** Cliquez sur OK. Si vous avez sélectionné le mode Supprimer et régénérer, une boîte de confirmation vous invite à confirmer votre choix. Cliquez sur Oui pour confirmer la suppression et régénérer les références sélectionnées.

#### **Index dans des tables de requête**

Vous pouvez créer un index associé aux colonnes d'une table de requête, qui est un type de vue particulier disponible dans Oracle et dans DB2. Ces index sont appelés index de vue. Les index de table de requête se comportent comme les index définis sur les tables, il s'agit de structures de données qui améliorent les performances de la base de données et les temps d'accès aux données. En règle générale, vous créez des index pour les colonnes auxquelles vous accédez régulièrement, et pour lesquelles les temps de réponse sont importants.

Pour plus d'informations sur les tables de requête, reportez-vous à la section [Création d'une](#page-160-0) [table de requête](#page-160-0) à la page 139.

# **Vues (MPD)**

Une vue est un sous-ensemble de colonnes tirées d'une ou de plusieurs tables définie par une requête SQL, qui peut spécifier des critères complexes définissant la façon dont les tables sont jointes.

#### **Création d'une vue**

Vous pouvez créer une vue à partir du menu Outils. Cette méthode permet de remplir automatiquement la vue avec des colonnes d'autres tables et d'autres vues.

Vous pouvez créer une vue vide de l'une des façons suivantes :

- Utilisez l'outil **Vue** dans la Boîte à outils.
- Sélectionnez **Modèle > Vues** pour accéder à la Liste des vues, puis cliquez sur l'outil **Ajoutez une ligne**.
- Pointez sur le modèle (ou package) cliquez le bouton droit de la souris, puis sélectionnez **Nouvelle > Vue**.

Pour compléter la vue, spécifiez une requête de vue (voir [Requêtes de vue](#page-158-0) à la page 137).

Vous pouvez également créer une vue à partir du menu **Outils**.

- **1.** [facultatif] Sélectionnez une ou plusieurs tables et vues dans le diagramme. Vous pouvez sélectionnez plusieurs objets en maintenantla touche **Maj** enfoncée pendant que vous les sélectionnez.
- **2.** Sélectionnez **Outils > Créer une vue**.

Si vous n'avez sélectionné aucune table ou vue, une fenêtre de sélection s'affiche, elle vous permet de sélectionner les objets à inclure dans la vue.

**3.** Sélectionnez les objets appropriés, puis cliquez sur **OK**.

Un symbole de vue s'affiche dans le diagramme. Il contient la liste de toutes les colonnes de chacune destables et vuessélectionnées pour la vue. Le nom destables et vuess'affiche en bas du symbole de vue.

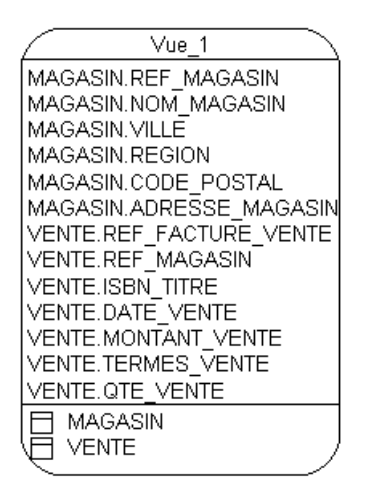

**4.** [facultatif]Pour supprimer des colonnes non souhaitées ou modifier d'autres aspects de la vue, éditez sa requête (voir [Requêtes de vue](#page-158-0) à la page 137).

# **Propriétés d'une vue**

Pour visualiser ou modifier les propriétés d'une vue, double-cliquez sur son symbole dans le diagramme ou sur l'entrée correspondante dans l'Explorateur d'objets ou dans une liste. Les onglets de feuille de propriétés et zonesrépertoriésicisont ceux disponibles par défaut, avant toute personnalisation de l'interface par vous ou par un administrateur.

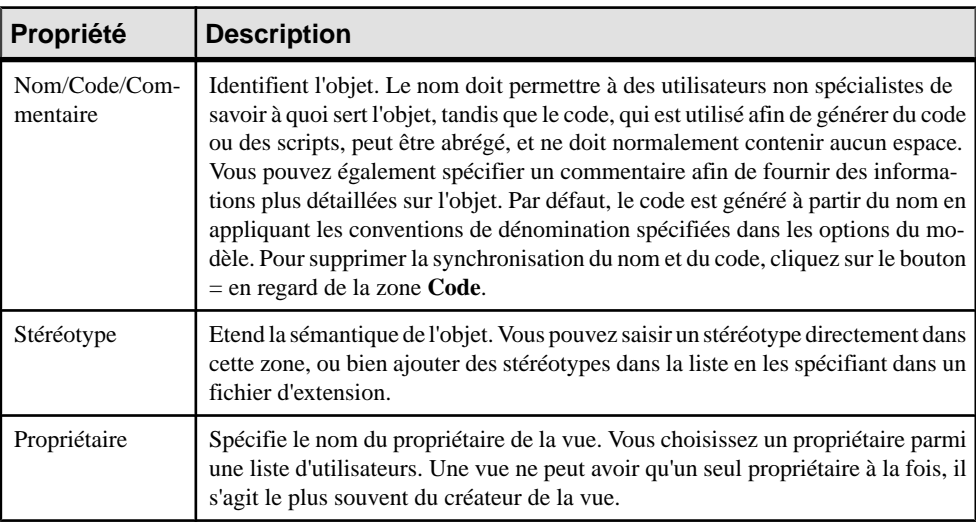

L'onglet **Général** contient les propriétés suivantes :

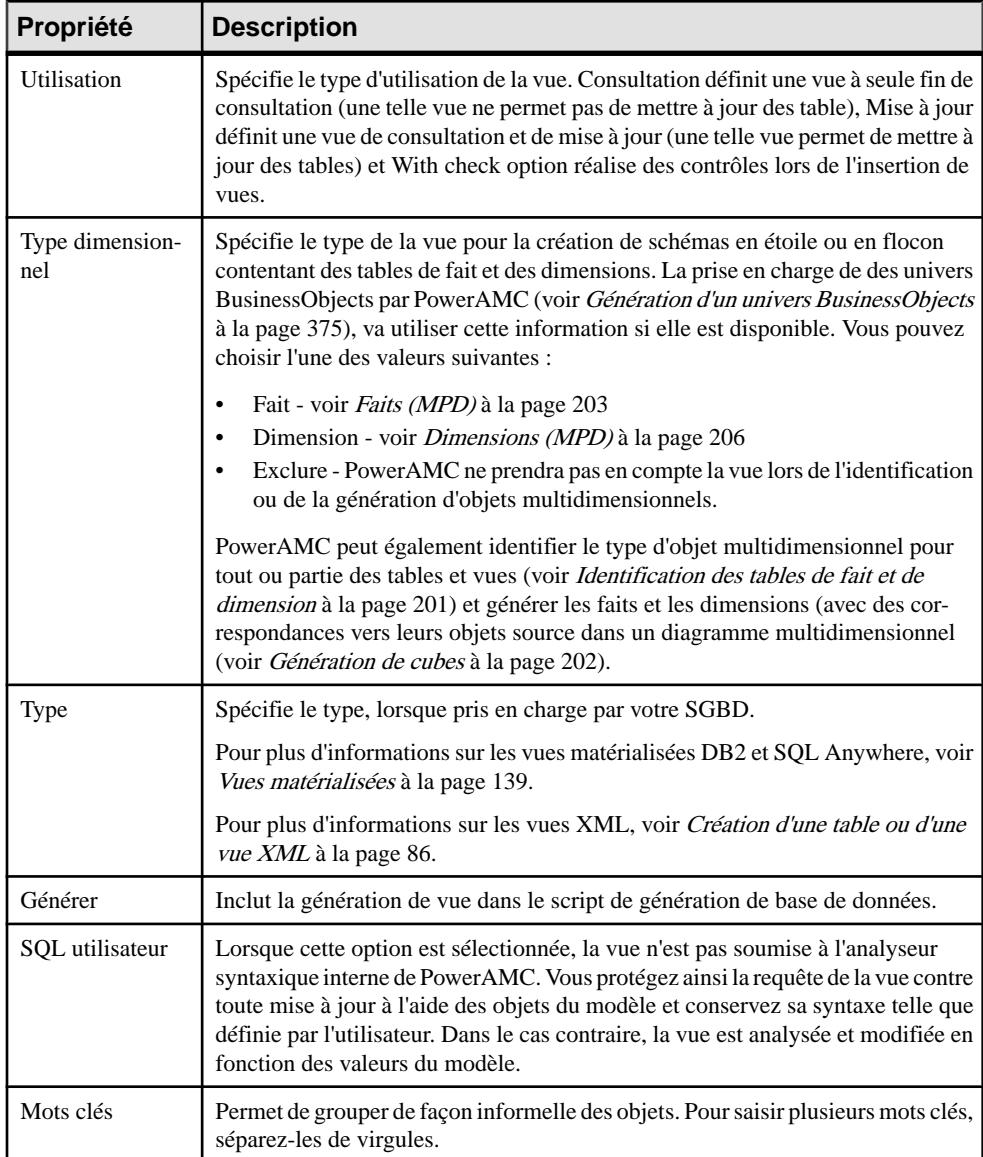

Les onglets suivants sont également disponibles :

• **Colonnes** - répertorie les colonnes dans la vue en fonction des instructions SELECT des requêtes. Vous pouvez modifier les propriétés des colonnes dans cette liste, mais pour ajouter ou supprimer des colonnes, vous devez modifier la requête de vue appropriée. Les propriétés de colonne de vue sont initialisées à partir des propriétés de leurs colonness

<span id="page-158-0"></span>source. La colonne en lecture seule **Expression**spécifie le nom qualififé de la colonne de vue.

- **Requête SQL** Affiche le code SQL pour toutes les requêtes associées à la vue. Vous pouvez éditer ce code directement dans l'onglet ou accéder aux feuilles de propriétés de requêtes particulières (voir Requêtes de vue à la page 137).
- **Triggers** [si votre SGBD prend en charge les triggers sur les vues] Répertorie les triggers associés à la vue. Vous pouvez définir un trigger pour qu'il se déclenche lorsqu'un ou plusieurs attributs d'une colonne de la table sur laquelle porte la vue sont modifiés. Pour plus d'informations sur l'utilisation des triggers, voir Chapitre 5, Triggers et [procédures](#page-240-0) à la page 219).
- **Aperçu** Affiche le code SQL à générer pour la vue (voir Aperçu [d'instructions](#page-434-0) SQL à la page 413).

### **Requêtes de vue**

Pour définir la requête d'une vue, vous devez utiliser l'onglet Requête SQL de la feuille de propriétés de la vue.

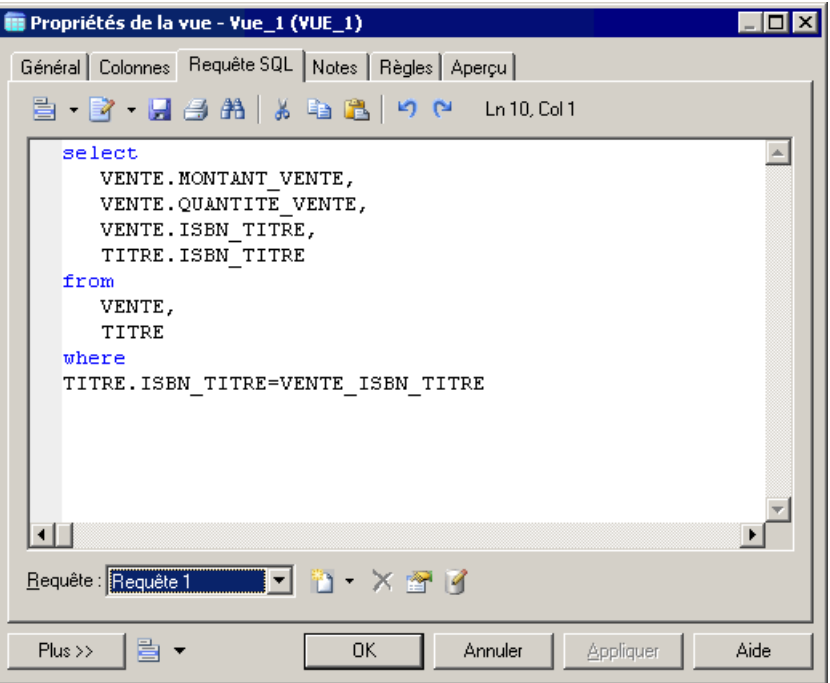

Vous pouvez associer autant de requêtes que vous le souhaitez à une vue, et les instructions SQL correspondantes sont affichées dans cet onglet, liées par les termes SQL standard tels que Union, etc.

Vous pouvez éditer le code affiché dans l'onglet Requête SQL :

- Directement sur l'onglet
- Cliquez sur l'outil **Editer avec l'Editeur SQL** afin d'éditer le code dans l'Editeur SQL intégré de PowerAMC (voir [Définition de requêtes à l'aide de l'Editeur SQL](#page-437-0) à la page 416).
- Cliquez sur l'outil **Editer avec** (CTRL+E) pour afficher le code dans votre éditeur favori.

Toute modification effectuée dans cet onglet est propagée dans les feuilles de propriétés des requêtes individuelles, qui sont disponibles dans la liste Requête située en bas de l'onglet. Utilisez les outils à droite de cette liste afin de créer une nouvelle requête (avec le terme de liaison approprié), supprimer la requête sélectionnée, ou bien ouvrir la feuille de propriétés de la requête sélectionnée.

Les termes SQL suivants sont disponibles (en fonction de votre SGBD) pour lier les requêtes :

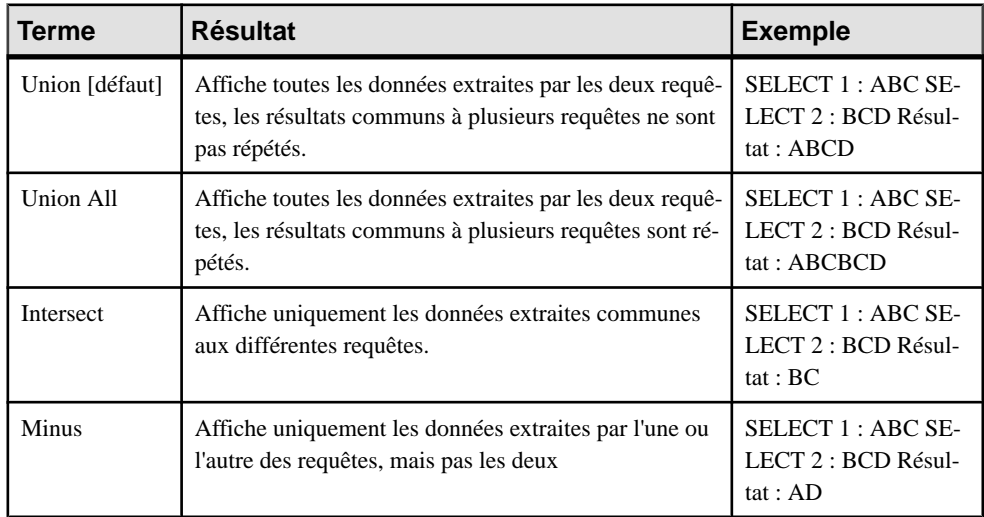

Les onglets suivants sont disponibles :

- **SQL** affiche le codeSQL de la requête. Vous pouvez éditer la requête directementsur cet onglet ou dans l'Editeur SQL interne de PowerAMC (voir [Rédaction de code SQL dans](#page-437-0) [l'Editeur SQL de PowerAMC](#page-437-0) à la page 416) en cliquant sur l'outil **Editer avec l'Editeur SQL** ou à l'aide d'un éditeur externe en cliquant sur l'outil **Editer avec** (CTRL+E). Toute modification effectuée dans cet onglet est propagée aux autres onglets de la requête ainsi que sur l'onglet Requête SQL de la vue parent, de même que toute modification effectuée dans les autres onglets sera propagée ici et dans la vue parent.
- **Tables** répertorie les tables de la clause FROM.Vous pouvez ajouter ou supprimer des tables, et réorganiser la liste en utilisant les flèches situées en bas de l'onglet. Pour chaque ligne, sélectionnez une table ou bien cliquez sur le bouton Points de suspension afin de spécifier une expression plus complexe dans l'Editeur SOL et, le cas échéant, saisissez un alias dans la colonne d'Alias. Pour les lignes à partir de la seconde ligne, vous pouvez

<span id="page-160-0"></span>spécifier un mot de clé de condition de jointure approprié, puis spécifier la condition de jointure.

- **Colonnes** répertorie les colonnes dans la clause SELECT. Vous pouvez ajouter ou supprimer des colonnes dans la liste, spécifier des alias pour ces colonnes, et réorganiser la liste en utilisant les flèches situées en bas de l'onglet.
- **Where** répertorie les expressions dans la clause WHERE.Vous pouvez ajouter ou supprimer des expressions, et réorganiser la liste en utilisant les flèches situées en bas de l'onglet. Pour chaque ligne, sélectionnez une colonne dans chacune des deux colonnes Expression (ou bien cliquez sur le bouton Points de suspension afin de spécifier une expression plus complexe), puis sélectionnez l'opérateur approprié entre elles. Vous avez également la possibilité de saisir un préfixe et un suffixe.
- **Group By** répertorie les colonnes dans la clause GROUP BY. Vous pouvez ajouter ou supprimer des colonnes, et réorganiser la liste en utilisant les flèches situées en bas de l'onglet.
- **Having** répertorie les expressions dans la clause HAVING. Vous pouvez ajouter ou supprimer des expressions, et réorganiser la liste en utilisant les flèches situées en bas de l'onglet. Pour chaque ligne, sélectionnez une colonne dans chacune des deux colonnes Expression (ou bien cliquez sur le bouton Points de suspension afin de spécifier une expression plus complexe), puis sélectionnez l'opérateur approprié entre elles. Vous avez également la possibilité de saisir un préfixe et un suffixe.
- **Order By** répertorie les colonnes dans la colonne ORDER BY. Vous pouvez ajouter ou supprimer des colonnes, et réorganiser la liste en utilisant les flèches situées en bas de l'onglet. Pour chaque ligne, sélectionnez une colonne (ou bien cliquez sur le bouton Points de suspension afin de spécifier une expression plus complexe), puis sélectionnez ASC ou DESC pour l'ordre de tri.

#### **Vues matérialisées**

Une vue matérialisée est une table contenant les résultats d'une requête. PowerAMC prend en charge les vues matérialisées pour les familles deSGBD DB2, HP Neoview, Netezza, Oracle et Sybase SQL Anywhere.

Les vues matérialisées sont prises en charge de la façon suivante :

- DB2 Sélectionnez materialized query table (ou pour les version antérieures, summary table) dans la liste **Type** sur l'onglet **Général** de la feuille de propriétés de vue.
- HP Neoview Utilisez la boîte de dialogue Liste des vues matérialisées (disponible en sélectionnant **Modèle > Vues matérialisées**).
- Netezza Utilisez la boîte de dialogue Liste des vues matérialisées (disponible en sélectionnant **Modèle > Vues matérialisées**).
- Oracle Utilisez la boîte de dialogue Liste des vues matérialisées (disponible en sélectionnant **Modèle > Vues matérialisées**).
- SQL Anywhere Sélectionnez Vue matérialisée dans la liste **Type** sur l'onglet **Général** de la feuille de propriétés d'une vue afin d'afficher la zone **DB space**, puis

spécifiez le dbspace dans lequel créer la vue matérialisée. La valeur par défaut est le dbspace courant.

### **Affichage des dépendances des vues à l'aide des liens de traçabilité**

Vous pouvez utiliser les liens de traçabilité pour rendre plus claires les relations entre les vues et les tables dont elles dépendent. De tels liens aident à mieux comprendre les objets de modèles mais ils ne sont ni interprétés ni vérifiés par PowerAMC.

Dans l'exemple suivant, la vue VENTES\_TITRE est montrée comme dépendant des tables TITRE et VENTE via deux liens de traçabilité avec leur type défini à dépend de :

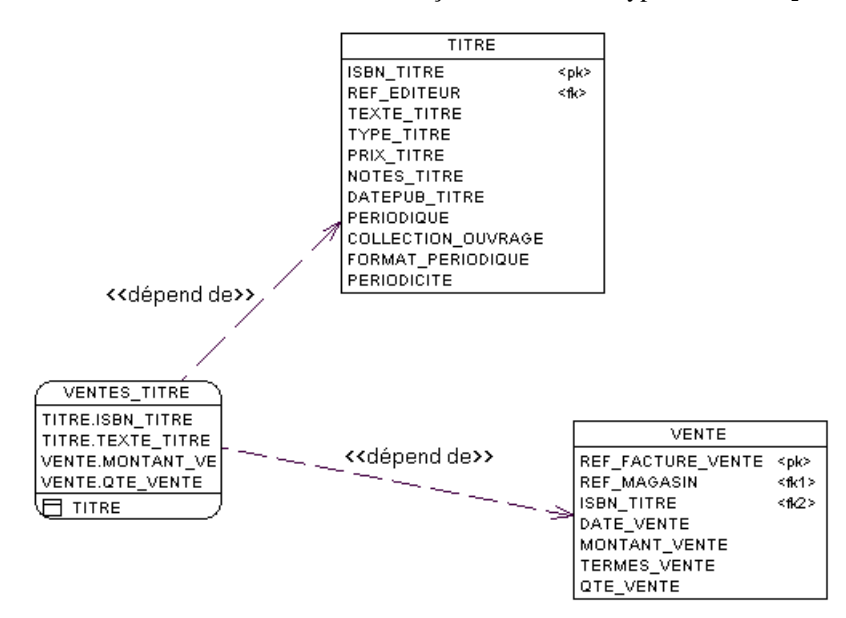

Pour obtenir des informations détaillées sur les liens de traçabilité, voir Guide des fonctionnalités générales <sup>&</sup>gt; Liaison etsynchronisation de modèles <sup>&</sup>gt; Notions de base relatives à la liaison et à la synchronisation > Création de liens de traçabilité.

## **Définition d'un ordre de génération pour une vue**

Vous pouvez définir l'ordre de génération des vues à l'aide de liens de traçabilité ayantle type DBCreateAfter. La vue à partir de laquelle vous dessinez le lien de traçabilité dépend de la vue à laquelle vous faites aboutir le lien, et cette vue influente sera générée avant la vue dépendante.

Par exemple, vous créez la vue Grande surface à partir de la table MAGASIN, puis une autre vue appelée Comptoir informatique créée depuis la vue Grande surface pour afficher uniquement une partie de l'offre de Grande surface.

Par défaut les vues sont générées par ordre alphabétique, ainsi la génération de Comptoir informatique échouera car la vue Grande surface dont elle dépend n'est pas générée. Pour contourner ce problème, vous devez créer un lien de traçabilité de type <<DBCreateAfter>> de Comptoir informatique vers Grande surface pour vous assurer que Grande surface soit générée avant Comptoir informatique :

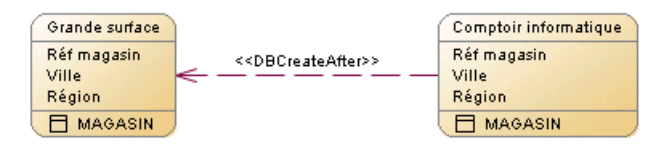

**Remarque :** Il existe une vérification de modèle qui vous empêche de créer des liens de traçabilité de type DBCreateAfter reflexif ou circulaire. Si vous générez sans corriger cette erreur, les vues seront générées par ordre alphabétique, sans prendre en compte l'ordre de génération.

- **1.** Sélectionnez l'outil **Lien de traçabilité** dans la Boîte à outils.
- **2.** Pointez sur le symbole de la vue dépendante, maintenez le bouton gauche de la souris enfoncé et faites glisser le curseur sur le symbole de la vue influente, puis relâchez le bouton de la souris.
- **3.** Double-cliquez sur le lien de traçabilité afin d'afficher la feuille de propriétés de l'objet dépendant à la page **Liens de traçabilité**.

La vue influente est affichée dans la colonne **Objet lié**.

**4.** Cliquez dans la colonne **Type de lien**, cliquez sur la flèche vers le bas, puis sélectionnez DBCreateAfter.

#### Chapitre 3 : Diagrammes physiques

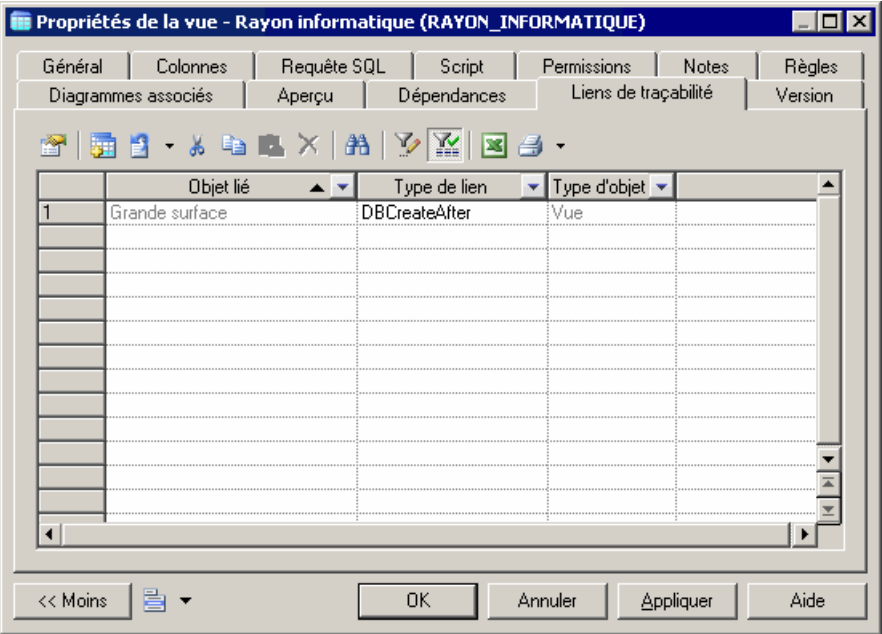

**5.** Cliquez sur **OK** pour fermer la feuille de propriétés et revenir à votre modèle.

**Remarque :** Vous pouvez également créer des liens de traçabilité DBCreateAfter directement sur l'onglet **Liens de traçabilité** (voir [Définition d'un ordre de génération](#page-286-0) pour [les procédures stockées](#page-286-0) à la page 265). Pour obtenir des informations détaillées sur les liens de traçabilité, voir Guide des fonctionnalités générales > Liaison et synchronisation de modèles <sup>&</sup>gt; Notions de base relatives à la liaison et à la synchronisation > Création de liens de traçabilité.

# **Propriétés d'un utilisateur, d'un groupe ou d'un rôle (MPD)**

Un utilisateur est un objet de base de données qui identifie une personne pouvant ouvrir une session ou se connecter à une base de données. Les groupes et les rôles sont utilisés afin de simplifier l'octroi de droits à des utilisateurs, dans la mesure où les privilèges et permissions octroyés à un groupe ou rôle sont hérités par les utilisateurs qui appartiennent à ce groupe ou remplissent ce rôle.

Tous les SGBD ne prennent pas en charge les concepts d'utilisateur, de rôle et de groupe.

**Remarque :** Pour de nombreux SGBD, les utilisateurs peuvent avoir un schéma explicite. PowerAMC peut procéder au reverse engineering des instructions create contenues dans un schéma. Dans le cas de SQL Server 2005 et version supérieures, dans lesquels les utilisateurs peuvent avoir plusieurs schémas, PowerAMC récupère les schémas sous la forme d'objets séparés (voir [Schémas \(SQL Server\)](#page-548-0) à la page 527).

# **Création d'un utilisateur, d'un groupe ou d'un rôle**

Vous pouvez créer un utilisateur, un groupe ou un rôle à partir de l'Explorateur d'objets ou du menu **Modèle**.

- Sélectionnez **Modèle > Utilisateurs et rôles >** *Type* pour accéder à la liste d'objets de modèle appropriée, puis cliquez sur l'outil **Ajouter une ligne**.
- Pointez sur le modèle (ou package) cliquez le bouton droit de la souris, puis sélectionnez **Nouveau >** *Type*.

Pour obtenir des informations générales sur la création des objets, voir Guide des fonctionnalités générales > Modélisation avec PowerAMC > Objets.

# **Propriétés d'un utilisateur, d'un groupe ou d'un rôle**

Pour visualiser ou modifier les propriétés d'un utilisateur, d'un groupe ou d'un rôle, doublecliquez sur l'entrée correspondante dans l'Explorateur d'objets ou dans une liste. Les onglets de feuille de propriétés et zones répertoriés ici sont ceux disponibles par défaut, avant toute personnalisation de l'interface par vous ou par un administrateur.

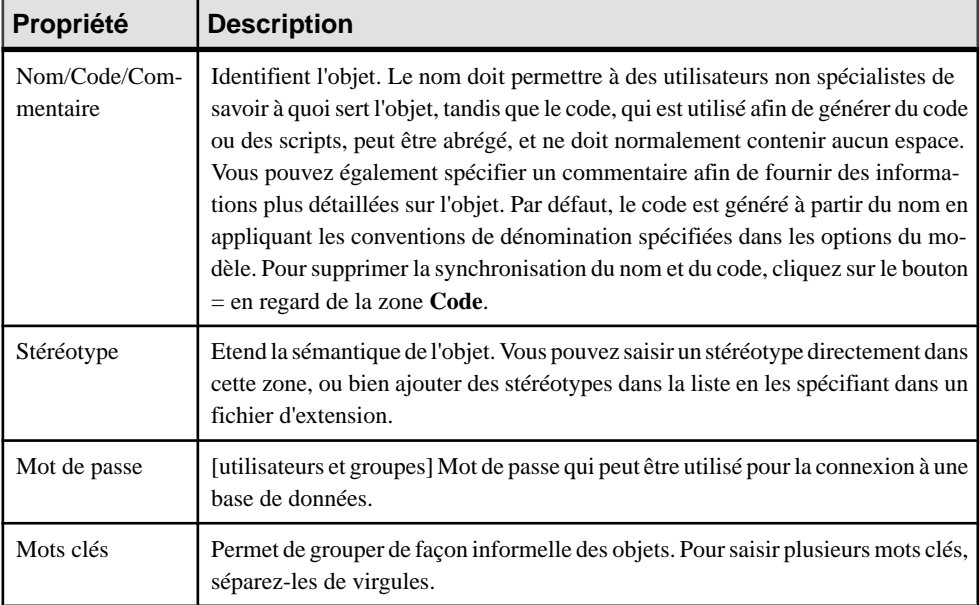

L'onglet **Général** contient les propriétés suivantes :

Les onglets suivants sont également disponibles :

• Privilèges - répertorie les privilèges système octroyés à l'utilisateur (voir *[Octroi de](#page-166-0)* [privilèges système](#page-166-0) à la page 145).

- <span id="page-165-0"></span>• Permissions - répertorie les opérations que l'utilisateur est autorisé à effectuer sur divers objets de base de données (voir [Octroi de permissions sur les objets](#page-169-0) à la page 148).
- Utilisateurs [groupes et rôles] Répertorie les utilisateurs appartenant au groupe ou au rôle.
- Groupes [groupes et rôles] Répertorie les groupes appartenant au groupe ou au rôle.
- Rôles [rôles] Répertorie les rôles appartenant au rôle.

## **Affectation d'un propriétaire à un objet**

Dans une base de données, l'utilisateur qui crée un objet (table, vue, procédure stockée, etc.) est le propriétaire de cet objet et se voit automatiquement accorder toutes les permissions sur l'objet.

Lorsque vous construisez un MPD, vous devez associer un utilisateur à un objet pour que cet utilisateur en devienne le propriétaire. Chaque objet ne peut avoir qu'un seul propriétaire à la fois. Dans un modèle dans lequel de nombreux utilisateurs ont accès aux mêmes objets, vous pouvez limiter les modificationssur l'objet au seul propriétaire et définir des permissions pour les autres utilisateurs.

Les propriétaires peuvent également être utilisés lors de la génération : lorsque vous générez pour un propriétaire sélectionné, seules les tables appartenant à ce propriétaire sont générées, tandis que lorsque vous générez en tant qu'ADMIN, vous générez touteslestables de la part de leur propriétaire.

- **1.** Affichez la feuille de propriétés de l'objet.
- **2.** Sélectionnez un utilisateur dans la liste Propriétaire. Vous pouvez créer un nouvel utilisateur en cliquant sur le bouton Points de suspension à droite de la liste Propriétaire.

<span id="page-166-0"></span>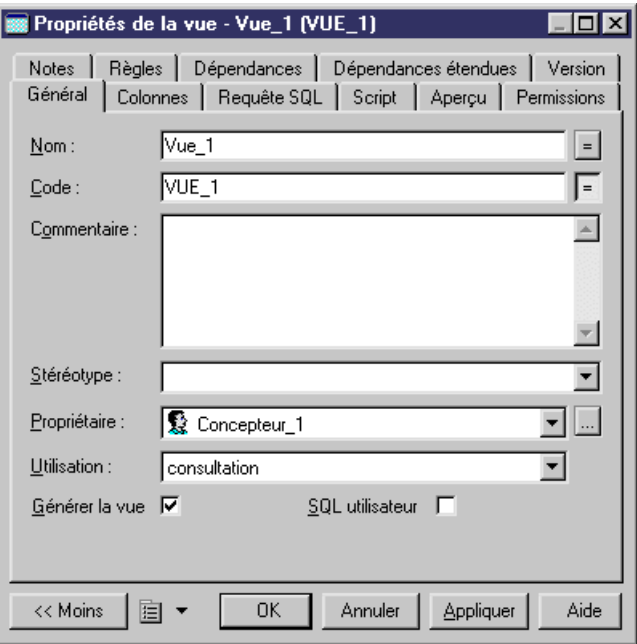

**3.** Cliquez sur OK.

#### **Spécification d'un propriétaire par défaut pour les différents types d'objet**

Vous pouvez spécifier un propriétaire par défaut pour chaque type d'objet qui prend en charge le concept de propriété. Le propriétaire par défautsera automatiquementlié à tousles objets de ce type que vous créez après avoir effectué cette modification.

- **1.** Sélectionnez **Outils > Options du modèle**, puis sélectionnez Table & vue dans le volet gauche.
- **2.** Sélectionnez un utilisateur dans la liste Propriétaire par défaut de la zone de groupe Table. Vous pouvez créer un nouvel utilisateur en cliquant sur le bouton Points de suspension à droite de la liste Propriétaire.
- **3.** Cliquez sur OK.

Pour plus d'informations, voir *[Définition des options de modèle pour un MPD](#page-36-0)* à la page 15.

#### **Octroi de privilèges système**

Un privilège système est un ensemble de droits affectés à un utilisateur, groupe, ou rôle de base de données. Les privilèges système dessinent différents profils utilisateur ayant plus ou moins d'influence sur le contenu de la base de données. La procédure de définition des privilèges est identiques pour les utilisateurs, les groupes et les rôles.

Les privilèges système doivent être associés aux permissions sur les objets (voir [Octroi de](#page-169-0) [permissions sur les objets](#page-169-0) à la page 148) pour évaluer les droits d'un utilisateur, groupe ou rôle. Par exemple, même si un utilisateur a le privilège de modification, il ne peut pas modifier un objet sur lequel il ne dispose pas d'une permission de mise à jour.

Les privilèges système sont *accordés* à un utilisateur. Un utilisateur doté d'un profil d'administration est également habilité à révoquer un privilège. Par défaut, un utilisateur appartenant à un groupe ou doté d'un rôle hérite des privilèges du groupe ou du rôle et les privilèges hérités s'affichent sur l'onglet **Privilèges** de la feuille de propriétés de l'utilisateur.

Les privilèges système varient d'un SGBD à l'autre. La liste des privilèges inclut également les rôles prédéfinis (tels que connect ou resource) pour une utilisation plus facile. Dans certains SGBD, les privilèges système sont appelés permissions. Dans ce manuel, le terme privilège est utilisé pourtout droit accordé à un utilisateur, groupe ou rôle. Les permissionssont définies pour les objets

**Remarque :**Pour passer en revue et éditer la liste des privilèges disponibles dansl'Editeur de ressources sélectionnez **SGBD > Editer le SGBD courant**, sélectionner **Script > Objects > Privilege > System**, puis éditez le contenu de la liste si nécessaire. La catégorie **Privilege** contient également des entrées qui définissent la syntaxe pour les instructions SQL nécessaires pour accorder et révoquer des privilèges.

- **1.** Affichez la feuille de propriétés d'un utilisateur, rôle ou groupe, puis cliquez sur l'onglet **Privilèges**.
- **2.** [facultatif] Cliquez sur l'outil **Afficher/cacher les privilèges hérités** pour montrer les privilèges qui sont hérités d'un groule. Les privilèges hérités sont affichés en rouge, tandis que les privilèges directement accordés à l'utilisateur sont en bleu.
- **3.** Cliquez sur l'outil **Ajouter des objets** pour choisir un ou plusieurs privilèges disponibles dans le SGBD, puis cliquez sur **OK** pour les accorder à l'utilisateur, au rôle ou au groule :

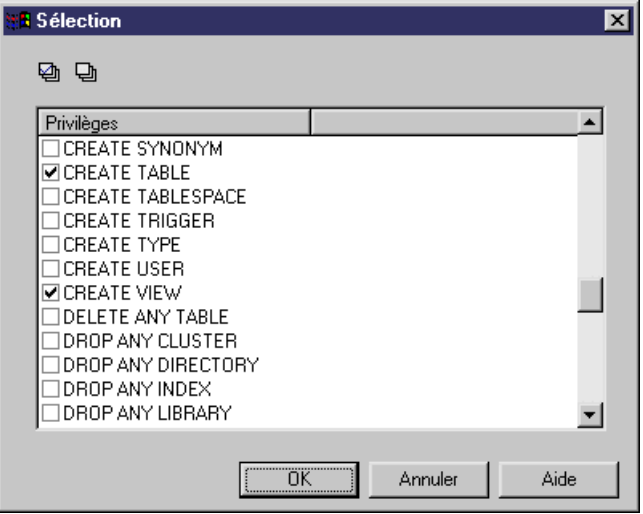

- **4.** [facultatif]Pour changer l'état d'un privilège (accordé directement ou hérité d'un groupe), cliquez dansla colonne **Etat** pour passer en revue les états disponibles, ou bien cliquez sur les outils appropriés dans la zone de groupe **Etat de privilège** en bas de la boîte de dialogue :
	- **Accorder** [défaut] Affecte le privilège à l'utilisateur.
	- **Accorder avec l'option ADMIN** Affecte le privilège à l'utilisateur, et permet à son bénéficiaire d'accorder ce privilège à d'autres utilisateurs, groupes ou rôles. Par exemple, vous sélectionnez le privilège CREATE TABLE pour l'utilisateur Concepteur\_1. Puis cliquez sur le bouton Accorder avec l'option ADMIN. Ceci implique que Concepteur\_1 est autorisé à accorder le privilège CREATE TABLE à d'autres utilisateurs.
	- **Révoquer** Retire le privilège hérité d'un groupe ou d'un rôle pour l'utilisateur courant.

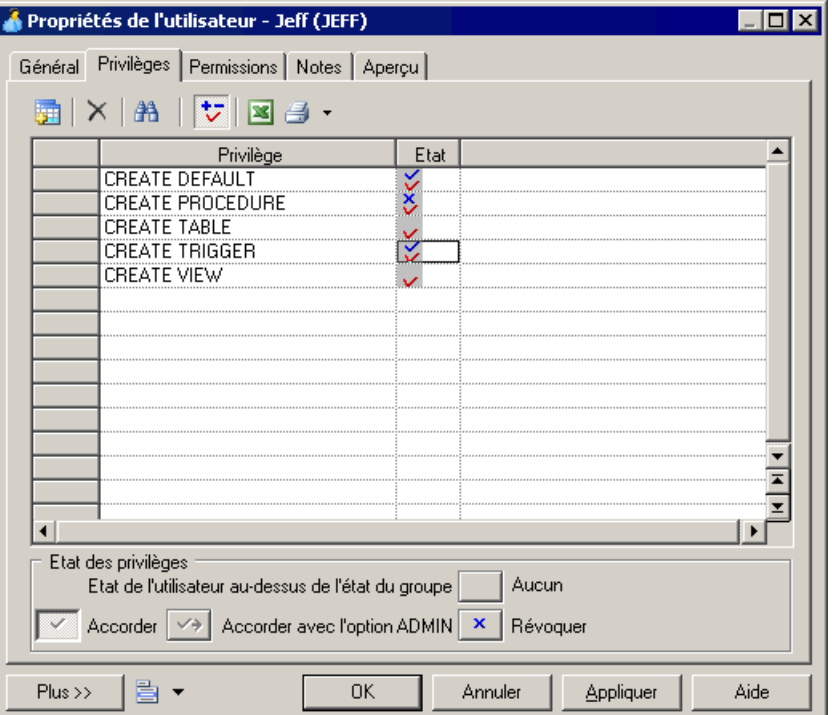

• **Aucun** - Annule tout état et vide la cellule courante.

Le tableau suivant récapitule les différentes combinaisons de privilèges possibles :

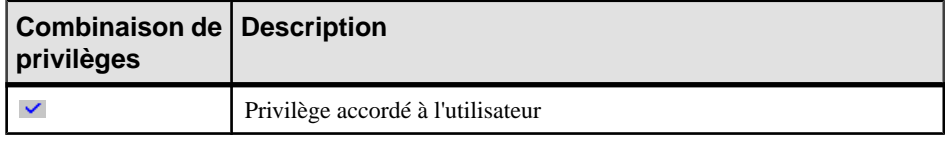

<span id="page-169-0"></span>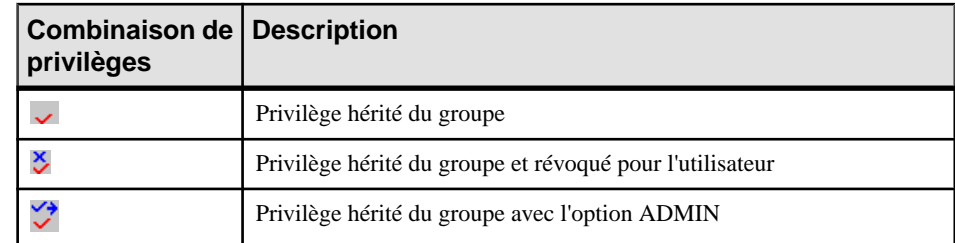

**5.** Lorsque les privilèges sont corrects, cliquez sur **OK** pour revenir au modèle.

#### **Génération de privilèges**

Vous pouvez générer des privilèges dans un script ou directement dans une connexion à une base de données.

**1.** Sélectionnez **SGBD > Générer la base de données** pour afficher la boîte de dialogue Génération d'une base de données, et spécifiez les options standard, en indiquant notamment si vous souhaitez générer dans un script ou directement dans une connexion à une base de données.

Pour plus d'informations sur l'utilisation de cette fenêtre, voir [Génération d'une base de](#page-382-0) [données à partir d'un MPD](#page-382-0) à la page 361.

**2.** Sélectionnez "Utilisateurs & Groupes (avec privilèges)" dans la liste Paramètres située dans la zone de groupe Lancement rapide en bas de la fenêtre.

ou

Cliquez sur l'onglet Options et cliquez sur Utilisateur dansle volet de gauche pour afficher les options de génération relatives aux utilisateurs. Apportez lesmodifications appropriées aux options par défaut.

Pour plus d'informations sur les jeux de paramètres, voir *[Lancement rapide et jeux de](#page-392-0)* [paramètres](#page-392-0) à la page 371.

- **3.** [facultatif] Cliquez sur l'onglet Sélection, puis sur le sous-onglet Utilisateurs en bas de la page, puis sélectionnez les utilisateurs que vous souhaitez générer.
- **4.** Cliquez sur OK pour lancer la génération.

### **Octroi de permissions sur les objets**

Les permissions sur les objets permettent à l'utilisateur d'effectuer des opérations sur des objets particuliers d'une base de données. La procédure de définition des permissions est identiques pour les utilisateurs, les groupes et les rôles.

Les privilèges système sont utilisés en association avec les permissions d'objet (voir [Octroi](#page-166-0) de [privilèges](#page-166-0) système à la page 145) afin d'évaluer les droits d'un utilisateur, d'un groupe ou d'un rôle.

PowerAMC permet de définir des permissions sur les tables, vues, colonnes, procédures, packages et autres objets en fonction de votreSGBD. Vous pouvez avoir accès à tout ou partie des permissions suivantes :

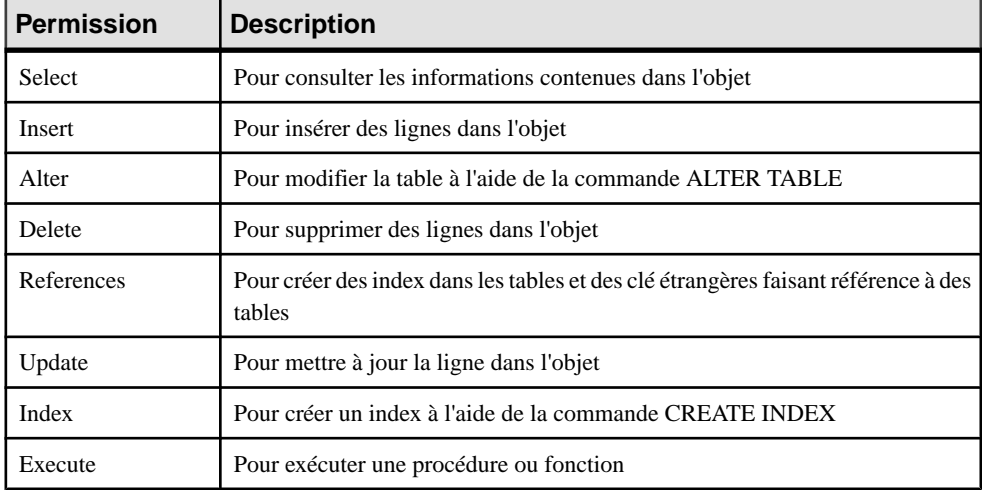

Pour plus d'informations sur les permissions autorisées par votre SGBD, reportez-vous à la documentation de votre SGBD.

**Remarque :** Le propriétaire d'un objet (voir Affectation d'un [propriétaire](#page-165-0) <sup>à</sup> un objet à la page 144) dispose automatiquement de la permission d'effectuer toute opération sur cet objet. Ces permissions ne s'affichent pas dans l'onglet **Permissions** de la feuille de propriétés de l'objet, mais elles sont mises en oeuvre lors de la génération et du reverse engineering.

**1.** Affichez la feuille de propriétés d'un utilisateur, d'un rôle ou d'un groupe, puis cliquez sur l'onglet **Permissions**. Les colonnes de la liste affichent les permissions disponibles pour un type d'objet donné dans le SGBD courant. Un sous-objet s'affiche pour chaque type d'objet qui prend en charge les permissions dans le SGBD courant.

**Remarque :** Vous pouvez également affecter des permissions à un objet à partir de l'onglet **Permissions** de la feuille de propriétés de l'objet. Cet onglet permet de voir toutes les permissions octroyées pour l'objet, tandis que l'onglet **Permissions** de la feuille de propriétés d'un utilisateur, rôle ou groupe répertorie tous les objets pour lesquels ce dernier dispose de permissions.

- **2.** Cliquez sur l'outil **Ajouter des objets** afin d'ajouter un ou plusieurs objets du type courant au modèle, puis cliquez sur **OK** afin de les ajouter dansla liste.Sil'utilisateur appartient au groupe avec des permissions sur les objets sélectionnés, ces permissions s'affichent en rouge dans la liste.
- **3.** [facultatif] Cliquez sur l'outil **Afficher toutes les permissions héritées** ou **Cacher les permissions héritées** afin de montrer ou de cacher les permissions qui ont été héritées

depuis un groupe. Les permissions héritées s'affichent en rouge, tandis que celles directement accordées à l'utilisateur sont en bleu.

- **4.** [facultatif] Pour changer l'état d'une permission (qu'elle soit accordée directement ou héritée depuis un groupe) cliquez dansla colonne appropriée pour passer en revue les états disponibles, ou bien cliquez sur les outils appropriés dans la zone de groupe **Etat de permission** en bas de la boîte de dialogue :
	- **Accorder** Affecte la permission à l'utilisateur.
	- **Accorder avec l'option ADMIN** Affecte la permission à l'utilisateur, et permet à son bénéficiaire, d'accorder cette permission à d'autres utilisateurs, groupes ou rôles.
	- **Révoquer** Révoque la permission héritée depuis un groupe ou rôle pour l'utilisateur ou le groupe courant.
	- **Révoquer avec cascade** Révoque la permission héritée depuis un groupe ou rôle pourl'utilisateur ou le groupe courant etrévoque les éventuelles permissions accordées par l'utilisateur.

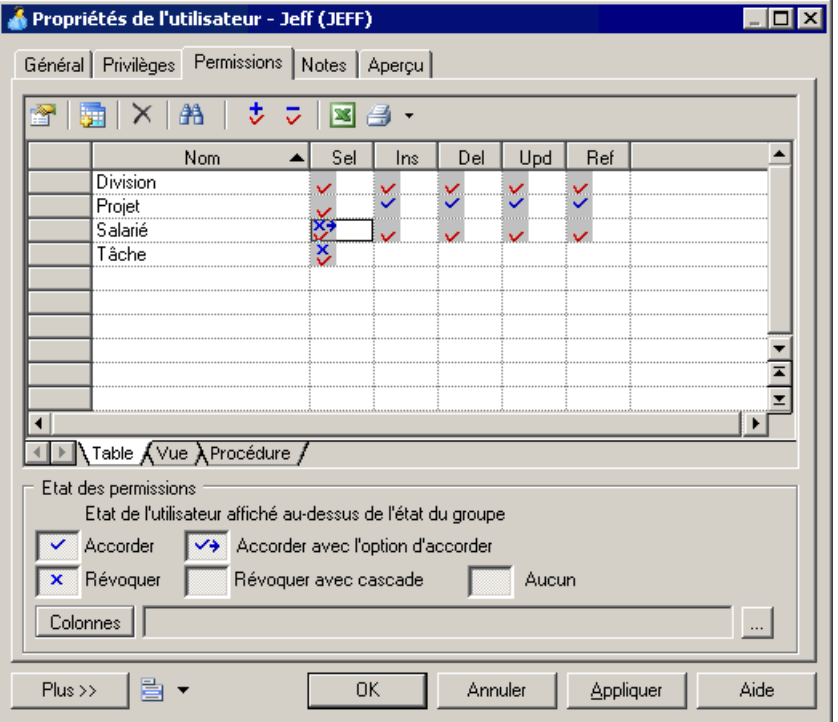

• **Aucun** - Annule tout état et vide la cellule courante.

Le tableau suivant récapitule les différentes combinaisons de permission possibles :

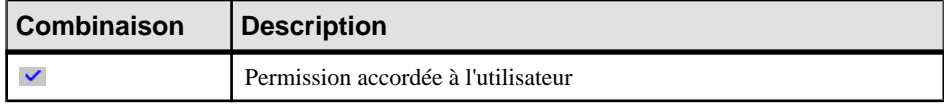

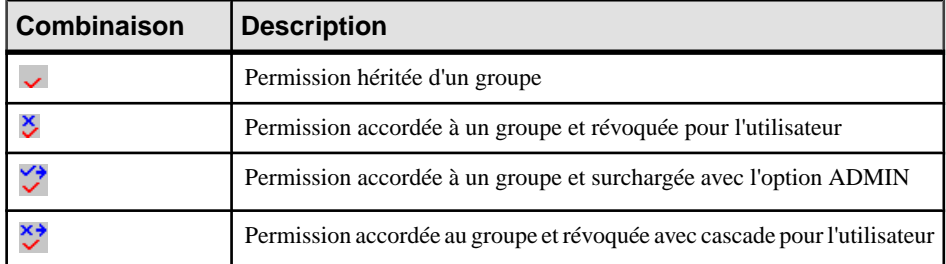

- **5.** [facultatif] Pour les tables, vous pouvez spécifier des permissions sur des colonnes individuelles (voir Définition de permissions sur une colonne à la page 151).
- **6.** Lorsque les permissions sont correctes, cliquez sur **OK** pour fermer la feuille de propriétés et revenir au modèle.

#### **Définition d'une permission sur une colonne**

Vous pouvez affiner les permissions sur une table en spécifiant des permissions colonne par colonne. Les permissions disponibles sur les colonnes sont spécifiées dans le fichier de ressources deSGBD. Notez que toute permission nouvelle ou modifiée peut ne pas être prise en charge lors de la génération ou du reverse engineering.

- **1.** Affichez la feuille de propriétés d'une table, d'un utilisateur, d'un rôle ou d'un groupe, puis cliquez sur l'onglet **Permissions**. Pour une table, sélectionnez dans la liste un utilisateur, un groupe ou un rôle auquel vous souhaitez accorder des permissions sur les colonnes. Pour un utilisateur, un groupe ou un rôle, sélectionnez dans la liste une table pour laquelle vous souhaitez spécifier des permissions.
- **2.** Cliquez sur le bouton Points de suspension à droite de la zone **Colonnes** afin d'afficher la boîte de dialogue Permissions sur les colonnes. Les colonnes dans la liste affichent les permissions disponibles pour chacune des colonnes de table.

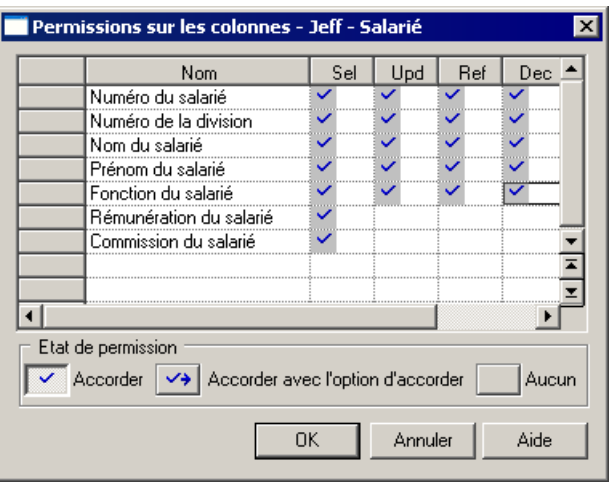

- **3.** Pour changer l'état d'une permission (qu'elle soit accordée directement ou héritée d'un groupe), cliquez surla colonne appropriée pour passer en revue les différents états, ou bien cliquez sur les outils appropriés dans la zone de groupe **Etatdepermission**située dans la partie inférieure de la boîte de dialogue.
- **4.** Cliquez sur **OK** pour fermer la boîte de dialogue et revenir à la feuille de propriétés. Les cellules pour lesquelles des permissions spécifiques ont été définies pour les colonnes contiennent des symboles de points de suspension. Cliquez sur l'un de ces symboles pour afficher les informations relatives aux permissions sur les colonnes dans la zone **Colonnes** :

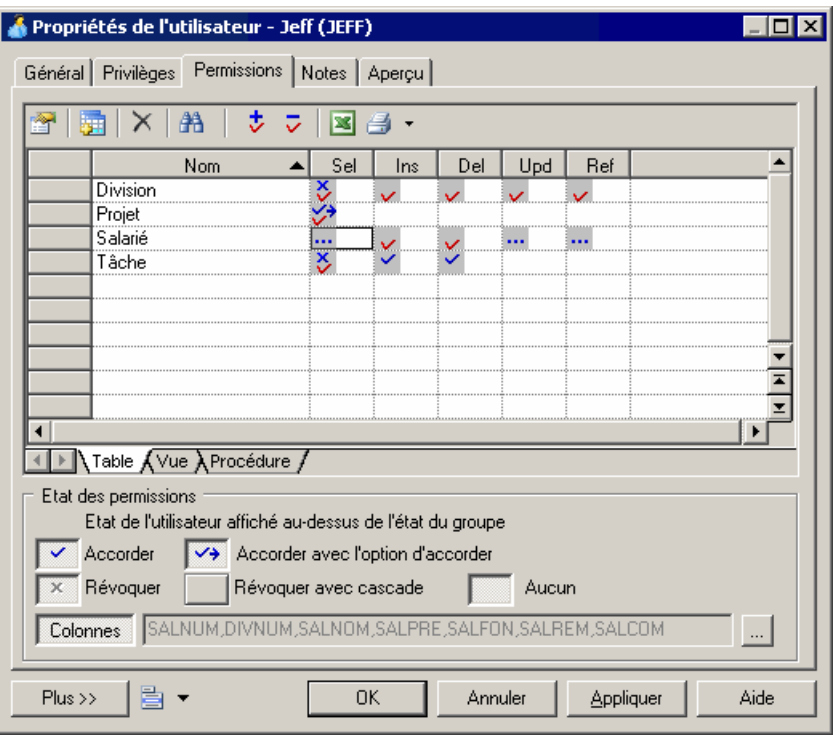

**5.** Cliquez sur **OK** pour fermer la feuille de propriétés et revenir au modèle.

#### **Insertion d'un utilisateur dans un groupe**

Une fois que vous avez défini le groupe, vous pouvez y insérer des utilisateurs.

- **1.** Sélectionnez **Modèle > Utilisateurs et rôles > Groupes** pour afficher la boîte de dialogue Liste des groupes.
- 2. Sélectionnez un groupe dans la liste, cliquez sur l'outil Propriétés pour afficher la feuille de propriétés de ce groupe, puis cliquez sur l'onglet Utilisateurs.
- **3.** Cliquez sur l'outil Ajouter des objets pour afficher une fenêtre de sélection qui répertorie les utilisateurs disponibles dans le modèle.

**4.** Sélectionnez un ou plusieurs utilisateurs, puis cliquez sur OK pour les insérer dans le groupe.

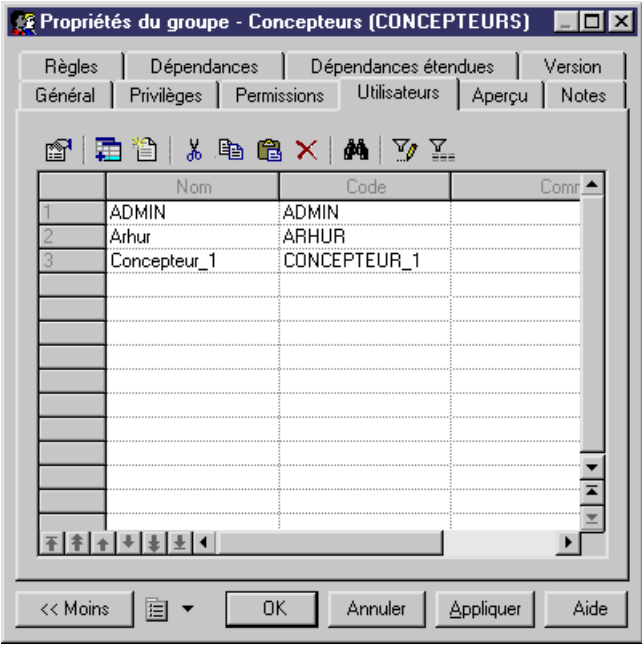

**5.** Cliquez sur OK.

### **Affectation d'un utilisateur à un rôle**

Une fois que vous avez créé un rôle, vous pouvez l'affecter à des utilisateurs.

- **1.** Sélectionnez **Modèle > Utilisateurs et rôles > Rôles** pour afficher la boîte de dialogue Liste des rôles.
- **2.** Sélectionnez un rôle dans la liste, cliquez sur l'outil Propriétés pour afficher la feuille de propriétés du rôle, puis cliquez sur l'onglet Utilisateurs.
- **3.** Cliquez sur l'outil Ajouter des objets pour afficher une fenêtre de sélection qui répertorie tous les utilisateurs disponibles pour ce rôle.
- **4.** Sélectionnez un ou plusieurs utilisateurs et cliquez sur OK.

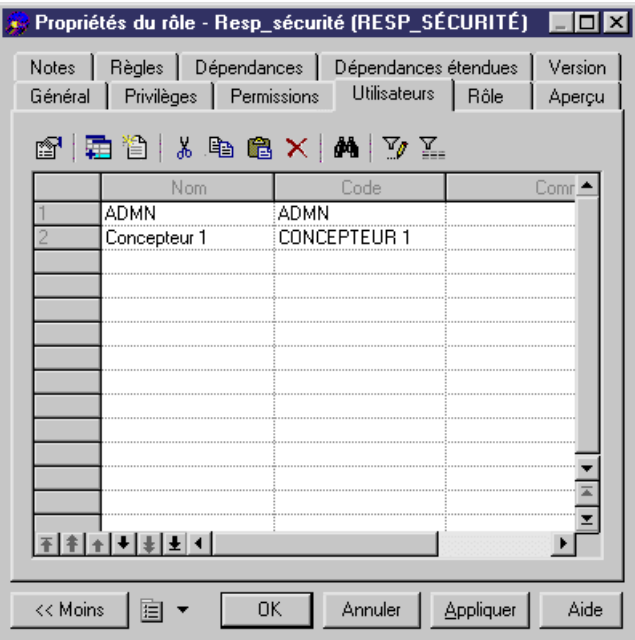

**5.** Cliquez sur OK.

# **Synonymes (MPD)**

Un synonyme est un nom de remplacement pour différents types d'objets (table, vue, séquence, procédure, fonction, synonyme ou package de base de données).

Les synonymes sont créés pour :

- Masquer le nom et le propriétaire d'un objet
- Rendre transparent l'emplacement des objets distants d'une base de données distribuée
- Simplifier les instructions SQL pour les utilisateurs de base de données

Par exemple, la table SALES\_DATA appartient à l'utilisateur JWARD. Une instruction select standard pour cette table se présenterait sous la forme suivant :

```
SELECT * FROM jward.sales data
```
L'administrateur de la base de données peut créer un synonyme pour cette table et ce propriétaire et l'appeler SALES. Dans ce cas, l'instruction SQL est simplifiée comme suit : SELECT \* FROM sales

Dans PowerAMC, les synonymes sont créés pour les *objets de base*. Les objets de base peuvent faire l'objet de plusieurs synonyme, tandis que chaque synonyme ne peut porter que sur un objet de base. Vous pouvez afficher les synonymes dépendant d'un objet de base en

affichant l'onglet Dépendances de la feuille de propriétés de cet objet de base. Si vous supprimez l'objet de base d'un synonyme, ce synonyme est supprimé lui aussi.

**Remarque :** PowerAMC prend en charge la génération et le reverse engineering des synonymes. Lorsque vous procédez au reverse engineering de synonymes, le lien avec l'objet de base est préservés si ces deux objets sont récupérés par reverse engineering et si l'objet de base apparaît avant le synonyme dans le script. Vous pouvez procéder au reverse engineering d'un synonyme sans son objet de base, mais vous devez alors ensuite lui définir un objet de base.

# **Création d'un synonyme**

Vous pouvez créer un synonyme à partir du menu **Modèle**.

- **1.** Sélectionnez **Modèle > Synonymes** pour afficher la boîte de dialogue Liste des synonymes.
- **2.** Cliquez sur l'outil **Création de synonymes** pour afficher une fenêtre de sélection qui répertorie les objets disponibles dans le modèle sur différents sous-onglets.

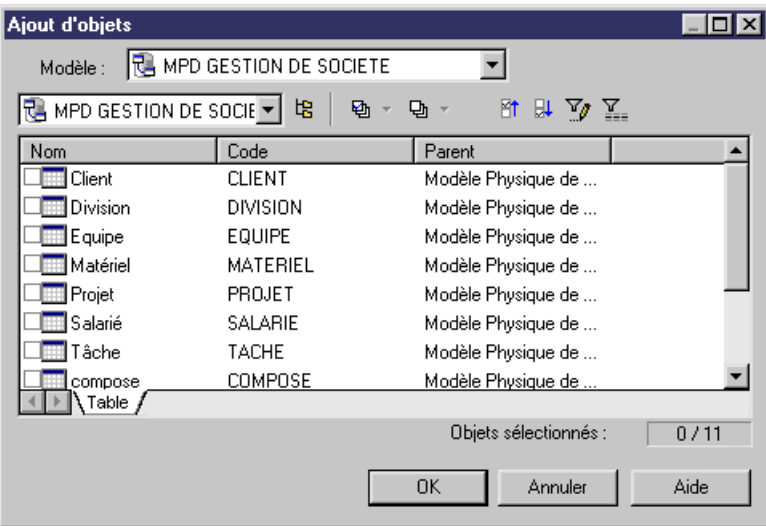

**3.** Sélectionnez un ou plusieurs objets dans les différents onglets, puis cliquez sur **OK**.

Les synonymes des objets sélectionnés s'affichent dans la liste. Par défaut, un synonyme a le même nom que l'objet de base dont il est le reflet. Si vous souhaitez afficher la colonne **Objet de base** dans la liste, utilisez l'outil **Personnaliser les colonnes et filtrer**, puis cochez la case **Objet de base** et cliquez sur **OK**.

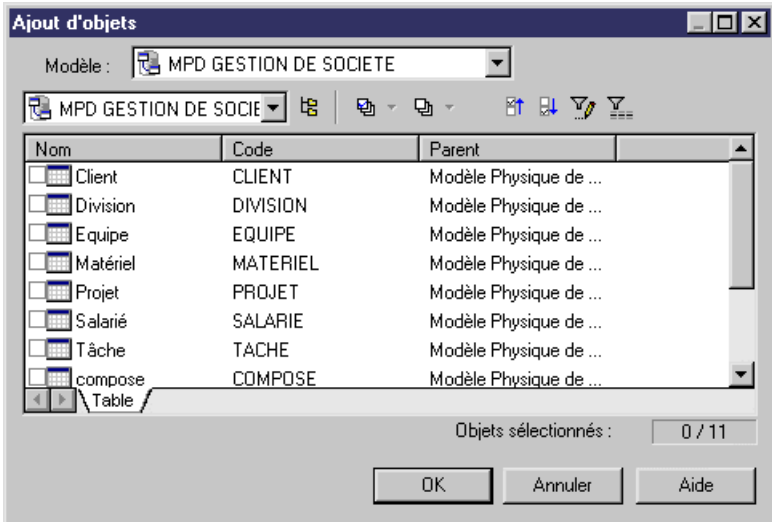

**4.** Cliquez dans la colonne Nom de l'une des lignes et saisissez un nouveau nom pour le synonyme. Vous pouvez également cliquez surl'outil **Propriétés** pour afficherla feuille de propriétés du synonyme et y modifier son nom et ses autres propriétés.

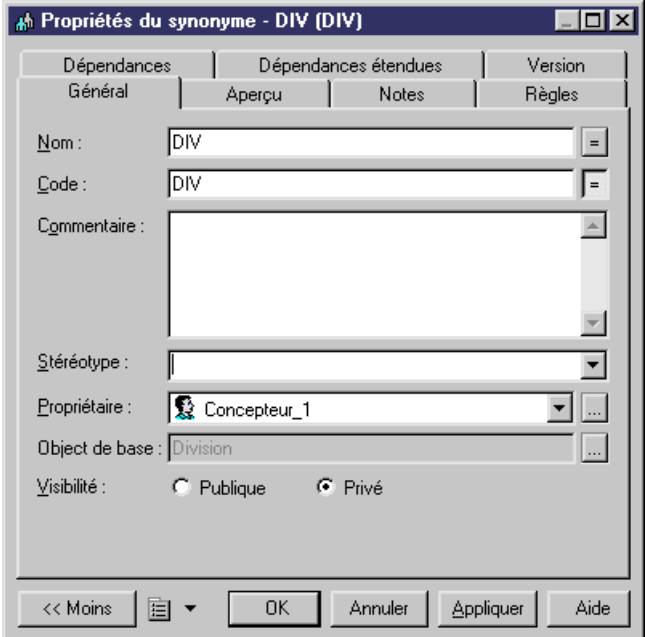

**5.** Cliquez sur **OK** dans le boîtes de dialogue successives.

Pour obtenir des informations générales sur la création des objets, voir Guide des fonctionnalités générales > Modélisation avec PowerAMC > Objets.

# **Propriétés d'un synonyme**

Pour visualiser ou modifier les propriétés d'un synonyme, double-cliquez sur l'entrée correspondante dans l'Explorateur d'objets ou dans une liste. Les onglets de feuille de propriétés et zones répertoriés ici sont ceux disponibles par défaut, avant toute personnalisation de l'interface par vous ou par un administrateur.

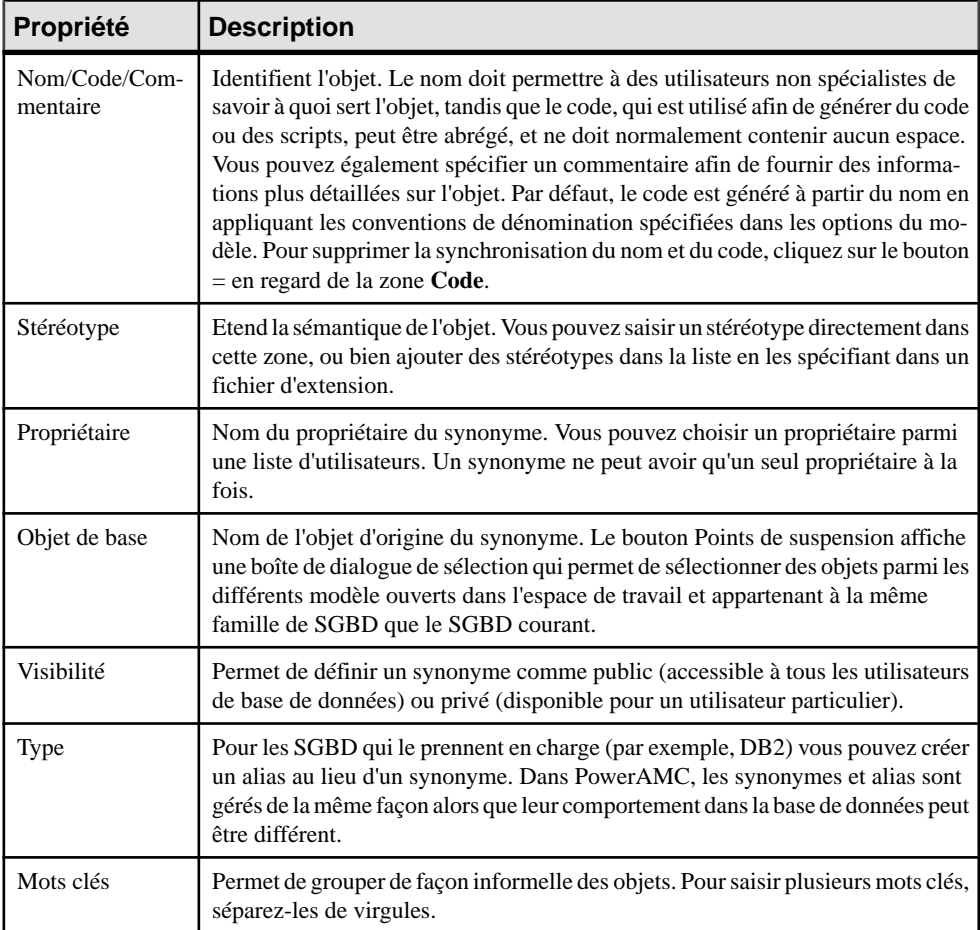

L'onglet **Général** contient les propriétés suivantes :

Pour plus d'informations sur les alias, reportez-vous à la documentation relative à DB2.

#### **Création d'une vue pour un synonyme**

Vous pouvez créer des vues pour lessynonymes de la même façon que vous en créez pour des tables. La requête de la vue affiche le contenu de l'objet utilisé pour le synonyme. Par exemple, la table CLIENT\_ZONE\_1 a un synonyme CLIENT :

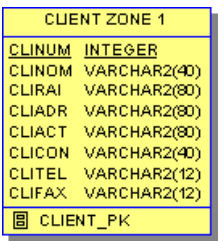

Si vous créez une vue sur le synonyme CLIENT, la requête de la vue affiche les ordres de sélection portant sur le contenu de la table :

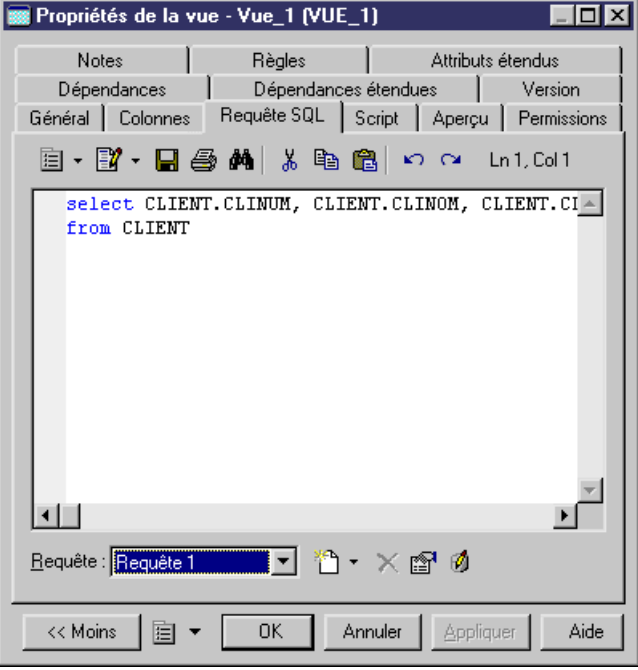

- **1.** Assurez-vous qu'aucun objet n'est sélectionné dans le diagramme, puis sélectionnez **Outils > Créerune vue** pour afficher une fenêtre de sélection quirépertorie tousles objets disponibles dans le modèle.
- **2.** Cliquez sur l'onglet Synonymes et sélectionnez un ou plusieurs synonymes à ajouter à la vue.
**3.** Cliquez sur OK. La vue est créée avec un symbole dans le diagramme courant

Pour plus d'informations sur la création de vues, voir [Vues \(MPD\)](#page-155-0) à la page 134.

# **Défauts (MPD)**

Un défaut est une valeur qui peut être affectée à une colonne ou à un domaine dans les SGBD des familles Sybase Adaptive Server® Enterprise et Microsoft SQL Server.

Vous sélectionnez un défaut dans la liste **Défaut** de l'onglet **Paramètres de contrôle** d'une feuille de propriétés de colonne ou de domaine.

Par exemple, l'objet par défaut dftville peut être utilisé afin d'affecter la même valeur par défaut de toutes les colonnes de type ville.

# **Création d'un défaut**

Vous pouvez créer un défaut à partir de l'Explorateur d'objets ou du menu **Modèle**.

- Sélectionnez **Modèle > Défauts** pour afficher la boîte de dialogue Liste des défauts, puis cliquez sur l'outil **Ajouter une ligne**.
- Pointez sur le modèle (ou package) cliquez le bouton droit de la souris, puis sélectionnez **Nouveau > Défaut**.

Pour obtenir des informations générales sur la création des objets, voir Guide des fonctionnalités générales > Modélisation avec PowerAMC > Objets.

## **Propriétés d'un défaut**

Pour visualiser ou modifier les propriétés d'un défaut, double-cliquez sur l'entrée correspondante dans l'Explorateur d'objets ou dans une liste. Les onglets de feuille de propriétés et zones répertoriés ici sont ceux disponibles par défaut, avant toute personnalisation de l'interface par vous ou par un administrateur.

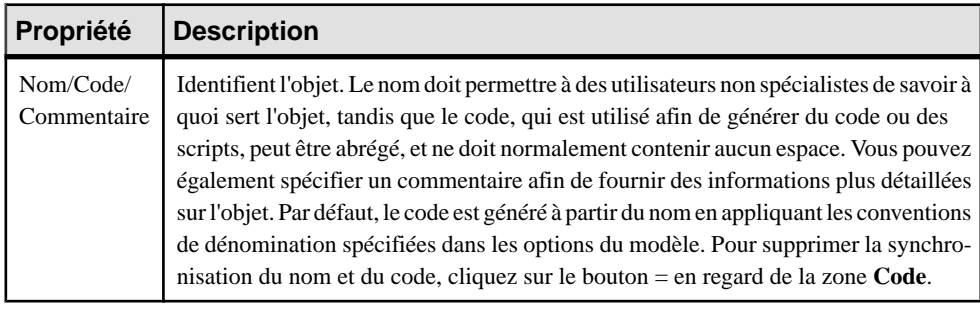

L'onglet **Général** contient les propriétés suivantes :

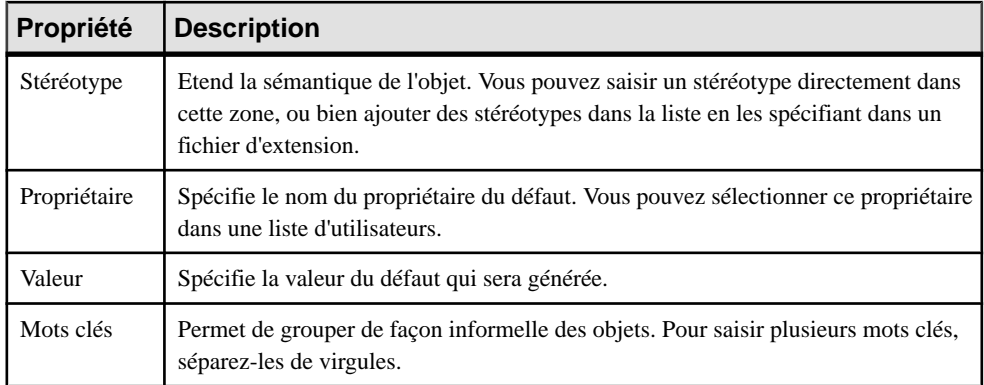

Pour afficher l'instruction de création du défaut, cliquez sur l'onglet **Aperçu**. Par exemple :

```
create default CITYDFLT
as 'Dublin'
```
## **Affectation d'un défaut à une colonne ou à un domaine**

Vous pouvez sélectionner un défaut dans la liste des défauts et l'affecter à une colonne ou à un domaine à partir de l'onglet Contrôles standard de la feuille de propriétés de la colonne ou du domaine.

- **1.** Affichez la feuille de propriétés d'une colonne ou d'un domaine, puis cliquez sur l'onglet **Contrôles standard** (voir [Définition de contraintes de profilage de données](#page-131-0) à la page 110).
- **2.** Sélectionnez un défaut dans la liste **Défaut** de la zone de groupe **Valeur**.

Vous pouvez saisir une valeur de défaut dansla zone de liste, cette opération ne crée pas de défaut dans le modèle mais affecte une valeur de défaut pour la colonne ou le domaine courant. Si vous spécifiez un nom de défaut qui existe dans la liste, l'objet défaut est rattaché à la colonne ou au domaine courant.

**3.** Cliquez sur OK dans les boîtes de dialogue successives.

**Remarque :** Pour générer un objet par défaut dans votre base de données, vous devez utiliser la commande **Régénérer les défauts** (voir Régénération des défauts à la page 160).

## **Régénération des défauts**

Vous pouvez générer des défauts pour les domaines et colonnes ayant des valeurs de défaut. La fonctionnalité de régénération utilise les valeurs de défauts pour créer des défauts et les attacher aux domaines et/ou colonnes appropriés.

**Remarque :** Lorsque vous ouvrez un modèle contenant des domaines ayant des valeurs de défaut et enregistré dans une version précédente de PowerAMC, les défauts correspondant aux valeurs de défauts sont créés dans le modèle.

Les objets défaut sont également créés lorsque vous changez le SGBD d'un modèle contenant des valeurs de défaut pour un SGBD qui prend en charge les objets défaut. Le processus inverse se produit lorsque vous passez à un SGBD qui ne prend pas en charge les objets défaut, ces derniers sont alors convertis en valeurs de défaut.

Vous pouvez générer un template pour les noms de défaut générés. Ce template a la valeur D\_%.U:VALUE% et prend en charge les variables suivantes :

- DOMAIN pour le code du domaine utilisant le défaut
- COLUMN pour le code de la colonne utilisant le défaut
- TABLE pour le code de la table qui contient la colonne avec un défaut

Vous pouvez définir un template pour les défauts de domaine et un autre pour les défauts de colonne.

- **1.** Sélectionnez **Outils > Régénérer des objets > Régénérer les défauts** afin d'ouvrir la boîte de dialogue Régénération de défauts.
- **2.** Définissez un template de nom de défaut dans les zones Domaines et Colonnes.
- **3.** [facultatif] Cochez la case Réutiliser le défaut ayant la même valeur cette option permet de réutiliser des défauts ayantla même valeur dans des colonnes et des domaines.Si vous ne sélectionnez pas cette option, la régénération crée un défaut par objet
- **4.** [facultatif] Cochez la case Supprimer et régénérer cette option détache les défauts attachés aux objets sélectionnés et les supprime s'ils ne sont pas utilisés. Si vous sélectionnez tous les objets, cette option permet de nettoyer le modèle de tous les défauts existants et de recréer de nouveaux défauts.
- **5.** [facultatif] Cliquez sur l'onglet Sélection et sélectionnez des domaines et des tables pour la génération de défauts.
- **6.** Cliquez sur OK.

Les défauts sont automatiquement créés et attachés aux colonnes et domaines appropriés.

# **Domaines (MCD/MLD/MPD)**

Les domaines vous aident à identifier le type des informations contenues dans votre modèle. Ils définissent un ensemble de valeurs pour lesquelles une colonne ou un attribut d'entité est valide.L'utilisation de domainessur des colonnes ou attributs d'entité permet d'uniformiserles caractéristiques de données des colonnes ou attributs d'entité contenus dans différentestables ou entités.

Dans un diagramme, vous pouvez définir les informations suivantes en affectant un domaine :

- Type de données, longueur et précision
- Paramètres de contrôle
- Règles de gestion
- Propriété Obligatoire

# **Création d'un domaine**

Vous pouvez créer un domaine à partir de l'Explorateur d'objets ou du menu **Modèle**.

- Sélectionnez **Modèle > Domaines** pour afficher la boîte de dialogue Liste des domaines, puis cliquez sur l'outil **Ajouter une ligne**.
- Pointez sur le modèle (ou package) cliquez le bouton droit de la souris, puis sélectionnez **Nouveau > Domaine**

Pour obtenir des informations générales sur la création des objets, voir Guide des fonctionnalités générales > Modélisation avec PowerAMC > Objets.

# **Propriétés d'un domaine**

Pour visualiser ou modifier les propriétés d'un domaine, double-cliquez sur l'entrée correspondante dans l'Explorateur d'objets ou dans une liste. Les onglets de feuille de propriétés et zones répertoriés ici sont ceux disponibles par défaut, avant toute personnalisation de l'interface par vous ou par un administrateur.

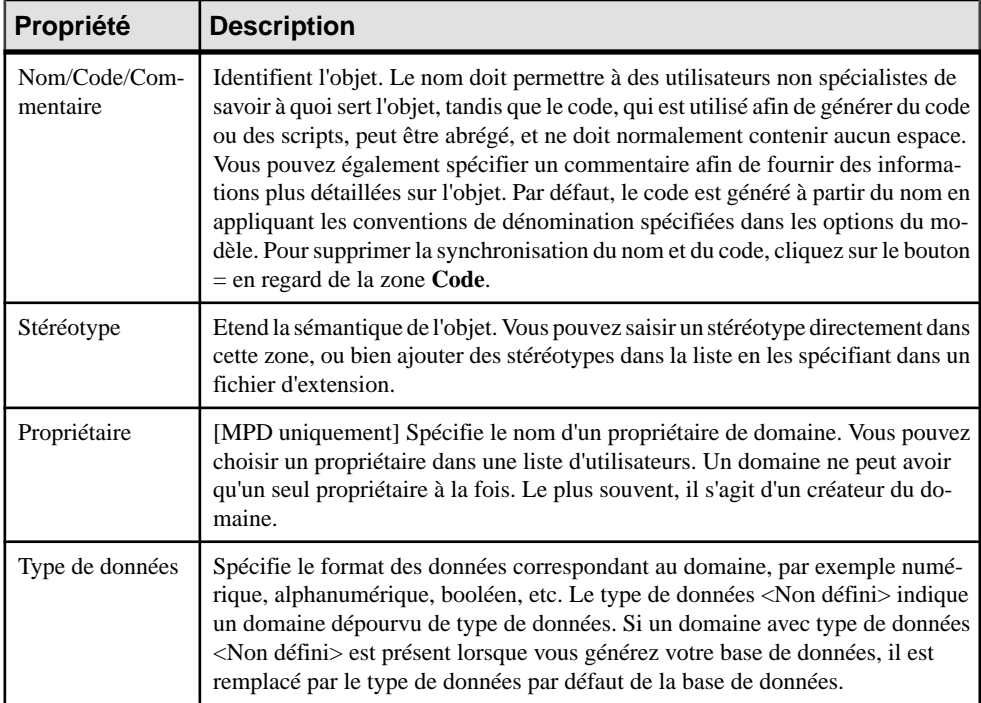

L'onglet **Général** contient les propriétés suivantes :

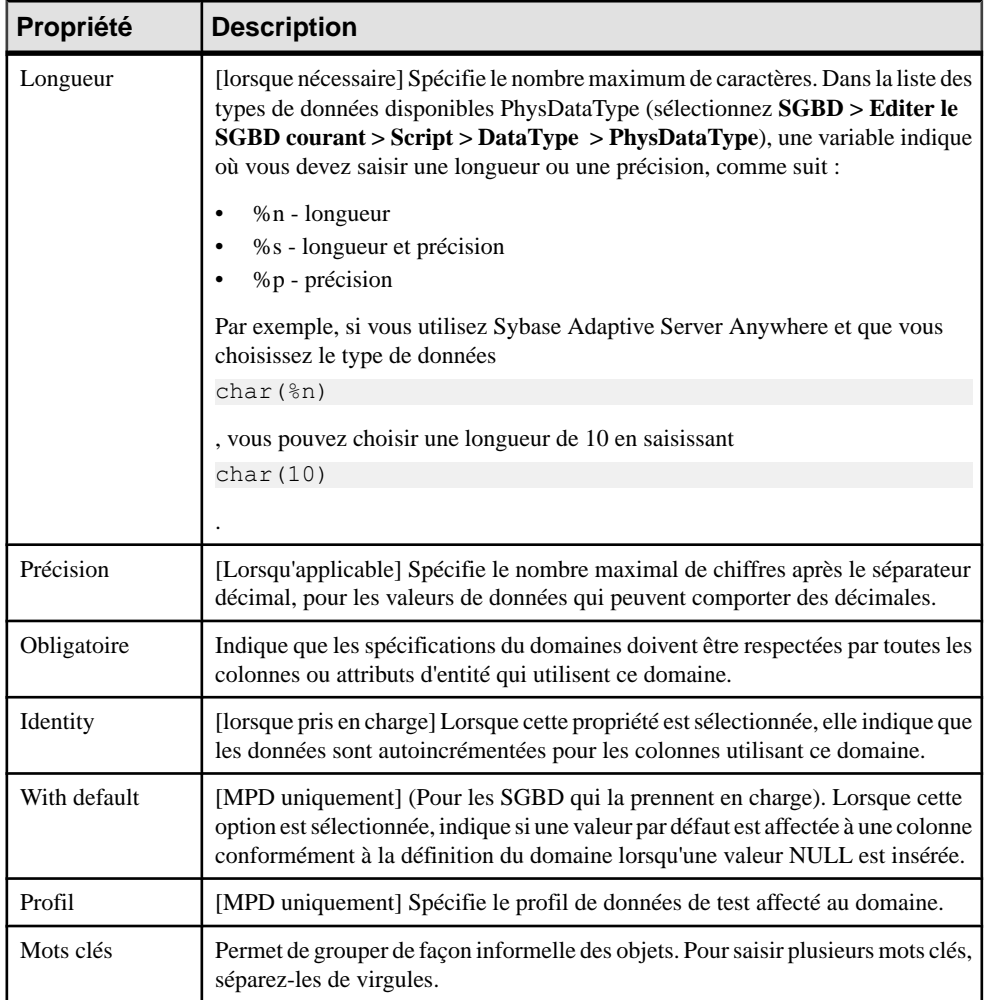

Les onglets suivants sont également disponibles :

- Contrôles standard contient les contrôles qui vérifient les valeurs permises pour la colonne/l'attribut d'entité (voir Définition des contraintes de [profilage](#page-131-0) de données à la page 110)
- Contrôles supplémentaires permet de spécifier des contraintes supplémentaires (non définies par les paramètres de contrôle standard) pour la colonne/l'attribut d'entité.
- Règles répertories les règles de gestion associées à la colonne/l'attribut d'entité (voir [Règles de gestion \(MCD/MLD/MPD\)](#page-212-0) à la page 191).

#### **Liste des types de données standard**

Vous pouvez afficher la boîte de dialogue Liste des types de données standard en cliquant sur le bouton Point d'interrogation située à gauche de la liste Types de données dans l'onglet Général de la feuille de propriétés d'un domaine.

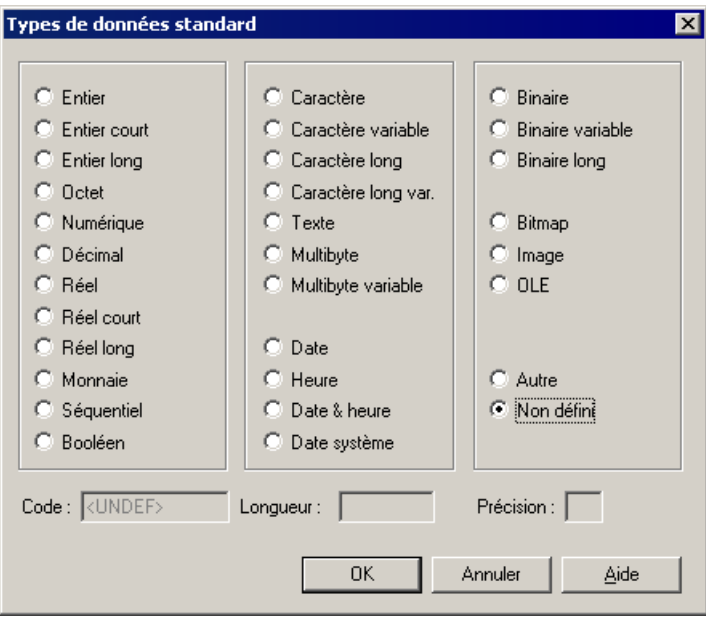

#### *Types de données numériques*

Les types de données numériques suivants sont disponibles :

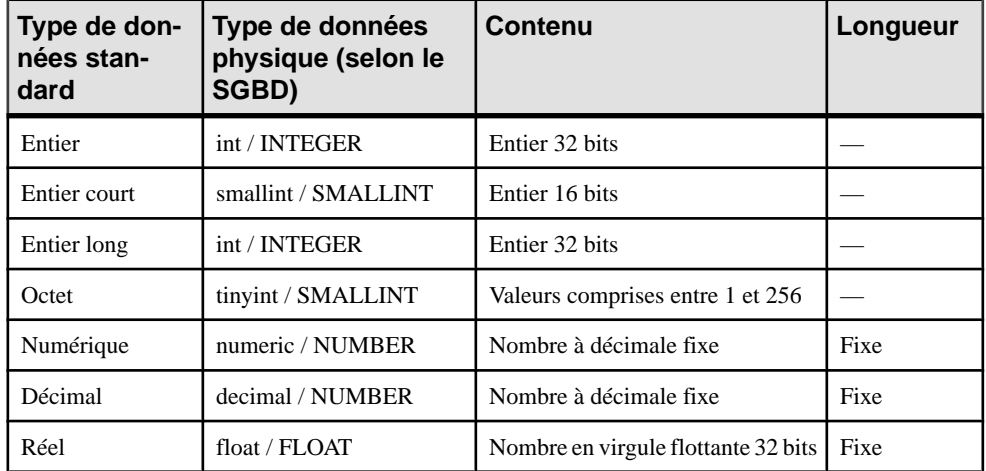

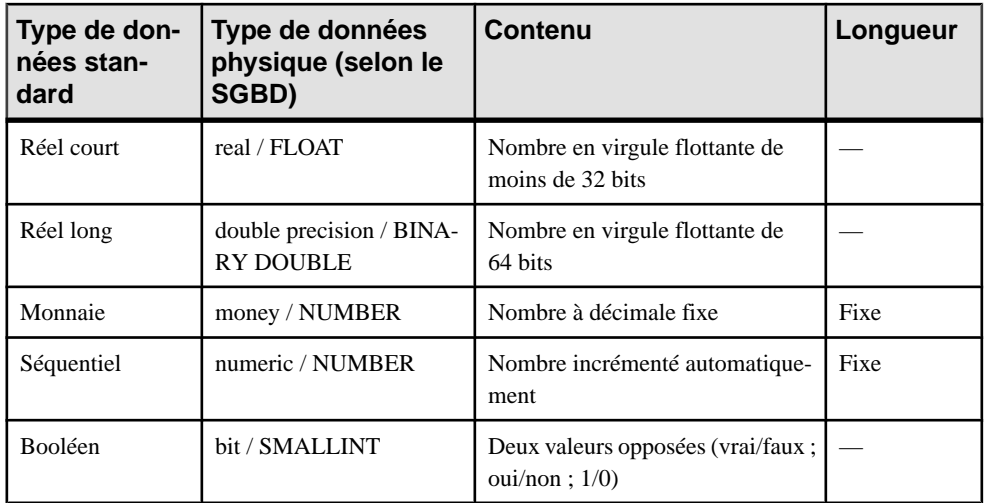

### *Chaînes de caractères*

Les types de données chaînes de caractères suivants sont disponibles :

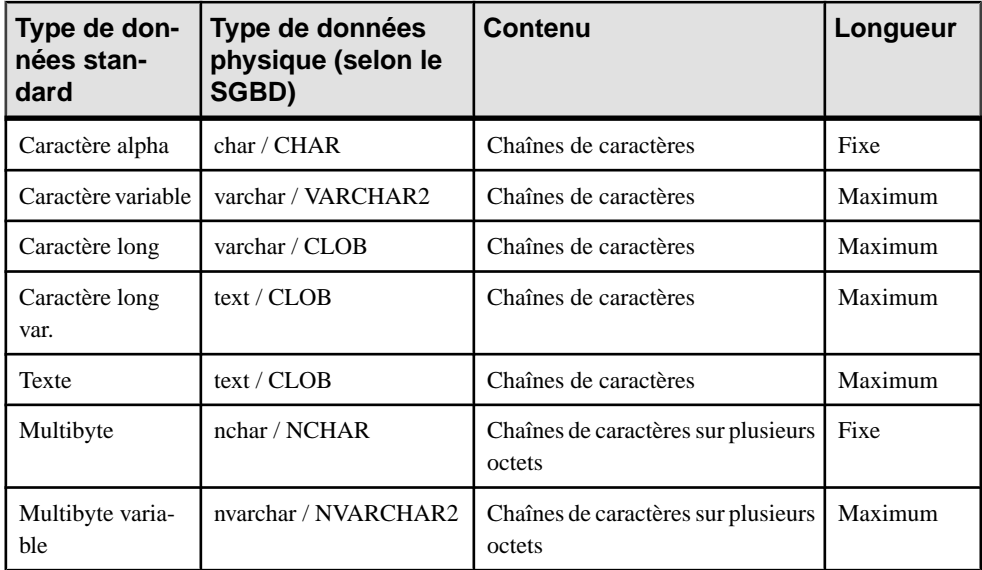

### *Date et heure*

Les types de données temps suivants sont disponibles :

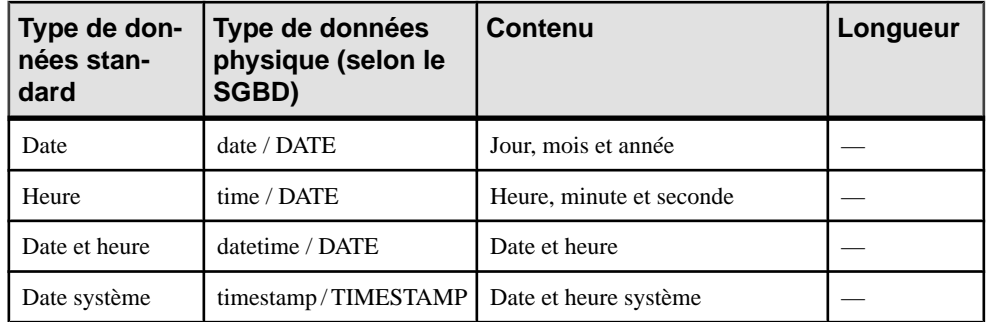

#### *Autres types de données*

Les autres types de données suivants sont disponibles :

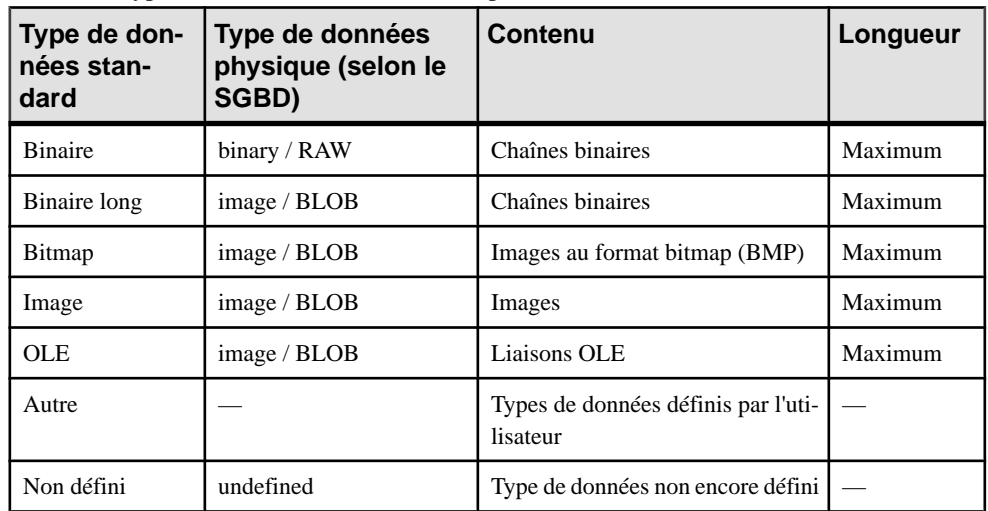

# **Mises à jour en cascade des colonnes ou attributs d'entité associée au domaine**

Lorsque vous modifiez les types de données associés à un domaine, une boîte de dialogue de confirmation de mise à jour s'affiche pour vous demander si vous souhaitez modifier les colonnes/attributs d'entité qui utilisent le domaine.

- **1.** Affichez la feuille de propriétés d'un domaine et éditez ses propriétés.
- **2.** Cliquez sur OK.

Si le domaine est utilisé par un(e) ou plusieurs colonnes/attributs d'entité, une boîte de confirmation s'affiche et vous demande si vous souhaitez modifier des propriétés de domaine pour les colonnes/attributs d'entité utilisant le domaine.

<span id="page-188-0"></span>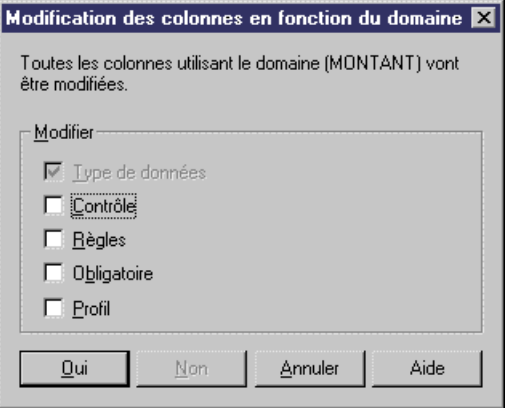

La case Type de données est cochée ou pas selon les options définies pour l'imposition de la cohérence vis-à-vis d'un domaine (voir Imposition de la cohérence avec les domaines à la page 167).

- **3.** Sélectionnez les autres propriétés que vous souhaitez mettre à jour pour l'ensemble des colonnes/attributs d'entité utilisant le domaine.
- **4.** Cliquez sur l'un des boutons suivants :
	- $\bullet$  Oui Les colonnes/attributs d'entité qui utilisent le domaine sont modifié(e)s pour être mises en conformité avec le domaine mis à jour
	- Non Les colonnes/attributs d'entité qui utilisent le domaine ne sont pas modifié(e)s pour être mis(e)s en conformité avec le domaine mis à jour. Mais la mise à jour du domaine est acceptée si les options du domaine admettent la divergence vis-à-vis du domaine (voir Imposition de la cohérence avec les domaines à la page 167).
	- Annuler La mise à jour est annulée et rien n'est modifié

### **Imposition de la cohérence avec les domaines**

Vous pouvez choisir d'imposer la cohérence entre un domaine et les colonnes ou attributs d'entité qui utilisent ce domaine.

**1.** Sélectionnez **Outils > Options du modèle** pour afficher la boîte de dialogue Options du modèle. Dans un MPD, vous devez cliquer sur la sous-catégorie Colonne & domaine dans le volet Catégorie pour afficher l'option Imposer la cohérence.

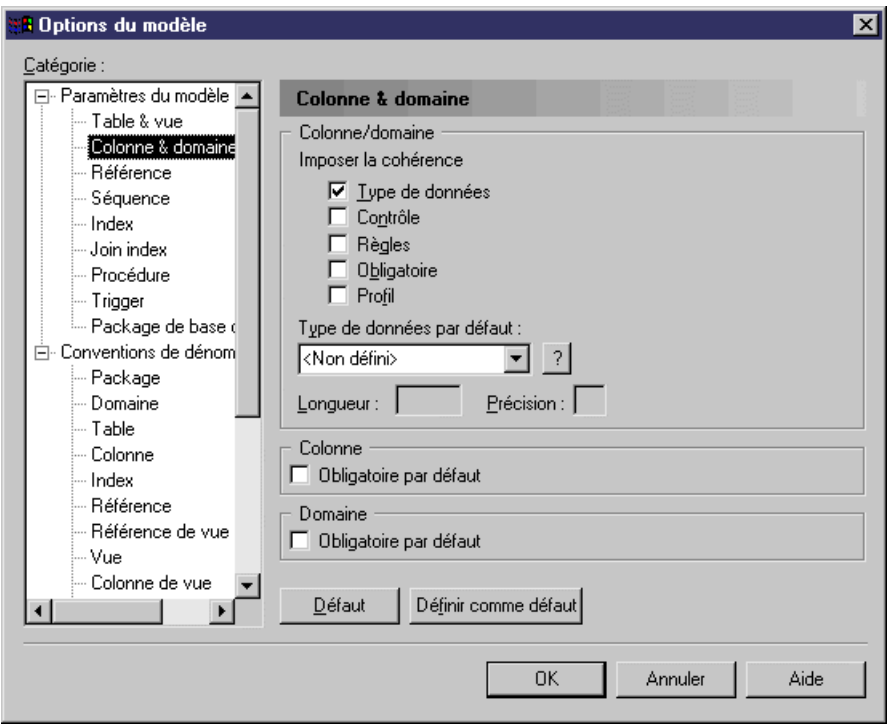

- **2.** Cochez les cases correspondant aux propriétés de colonne/d'attribut d'entité pour lesquel(le)s vous souhaitez imposer la cohérence vis-à-vis de la définition du domaine. Vous pouvez imposer la cohérence pour la ou les propriétés suivantes :
	- Type de données type de données, longueur et précision.
	- Contrôle paramètres de contrôle.
	- Règles règles de gestion, telles que les valeurs minimum et maximum.
	- Obligatoire propriété Obligatoire de la colonne.
	- [MPD uniquement] Profil profil de données de test.

**Remarque** : Si vous modifiez par la suite dans votre domaine l'une des propriétés que vous avez imposées ici, les propriétés correspondantes des colonnes ou attributs d'entité associés à ce domaine sont automatiquement mises à jour. Les propriétés pour lesquelles vous avez imposé la cohérence ne sont pas modifiables dans les listes et les feuilles de propriétés pour les colonnes et attributs attachés aux domaines.Si voussouhaitez modifier une propriété de ces colonnes ou attributs d'entité, vous devez d'abord détacher la colonne ou l'attribut d'entité du domaine.

**3.** Cliquez sur **OK** pour fermer la boîte de dialogue Options du modèle.

Vous êtesinvité à appliquerles propriétés du domaine aux colonnes ou attributs attachés au domaine. Si vous cliquez sur **OK**, les propriétés de ces objets sont modifiées pour être cohérentes avec les propriétés de leur domaine.

# **Séquences (MPD)**

Une séquence est comme une forme avancée de colonne auto-incrémentée. Une colonne autoincrémentée est une colonne dont les valeurs sont automatiquement incrémentées de 1, les séquences permettent de définir des incrémentations plus complexes. Tous les SGBD ne prennent pas en charge les séquences.

Une fois que vous avez défini une séquence, vous pouvez l'appliquer à une colonne et l'activer. Le type de données de la colonne recevant la séquence doit être numérique (voir [Spécification](#page-141-0) [d'un type de données pour une colonne](#page-141-0) à la page 120). De telles colonnes auto-incrémentées peuvent être utilisées dans une clé pour une table de MPD.

Supposons que vous souhaitiez créer une colonne qui répertorie les mois de l'année (Mars, Juin, Septembre et Décembre) durant lesquels des rapports trimestriels sont publiés, vous pouvez définir la séquence appropriée en saisissant les valeurs suivantes pour les paramètres de séquence :

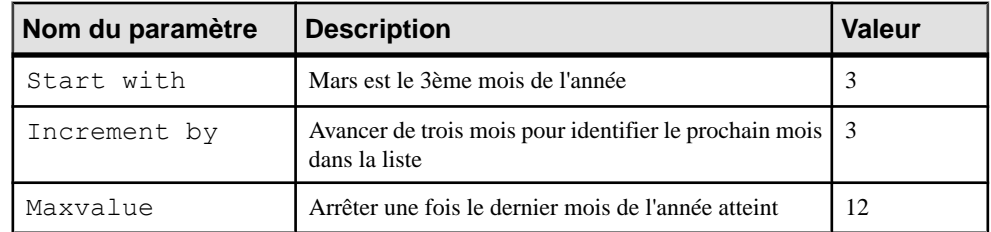

# **Création d'une séquence**

Vous créez une séquence à partir de la boîte de dialogue **Liste des séquences** et spécifiez ses options physiques dans l'onglet **Options physiques** de sa feuille de propriétés.

- **1.** Sélectionnez **Modèle > Séquences** pour afficher la liste des séquences.
- **2.** Cliquez sur l'outil **Ajouter une ligne** puis saisissez un nom pour la nouvelle séquence.
- **3.** Cliquez surl'outil**Propriétés** pour afficherla feuille de propriétés de la nouvelle séquence.
- **4.** Cliquez sur l'onglet **Options physiques** ou **Physical Options (Common)** puis saisissez les options spécifiques au SGBD. Pour plus d'informations sur ces onglets, voir [Options](#page-321-0) [physiques \(MPD\)](#page-321-0) à la page 300.

### Chapitre 3 : Diagrammes physiques

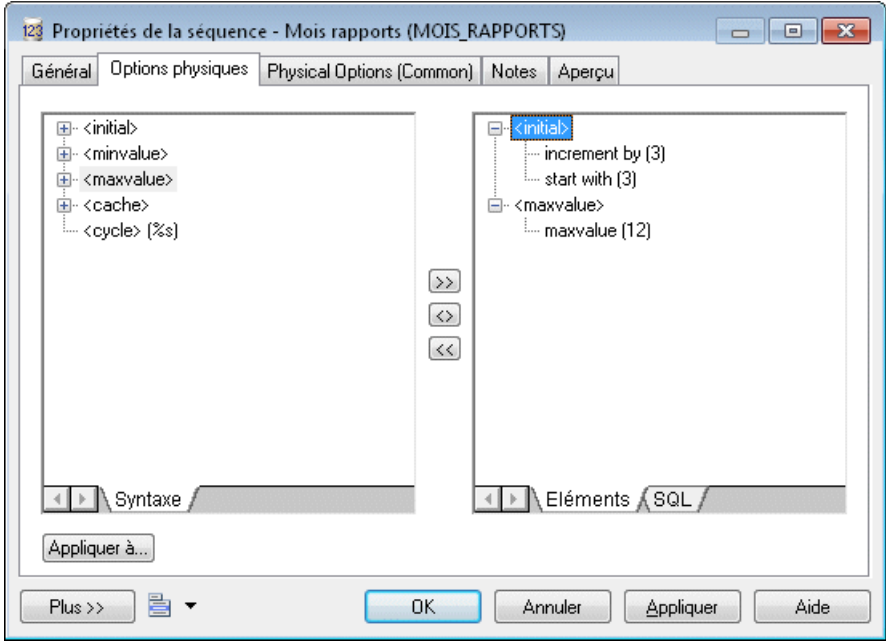

L'exemple ci-dessus montre les options et valeurs nécessaires pour créer une séquence de mois dans une année lorsque vous publiez des rapports trimestriels.

**5.** [facultatif] Cliquez sur le bouton **Appliquer à** pour afficher une liste de sélection et spécifier d'autres séquences auxquelles les mêmes options seront appliquées.

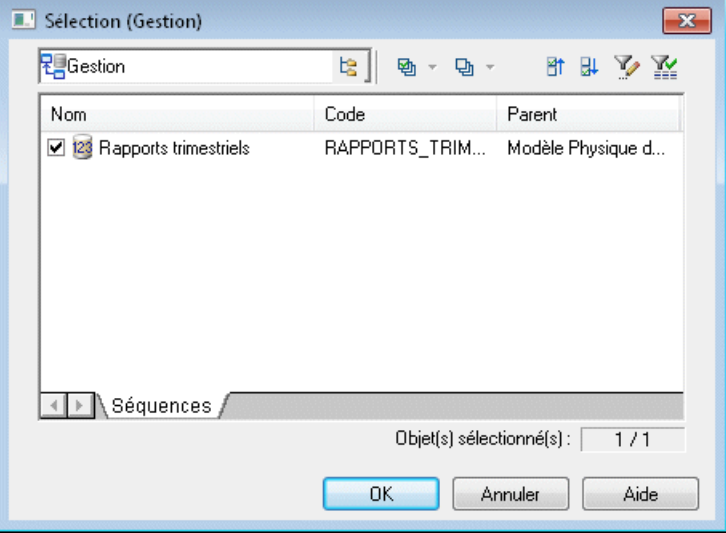

**6.** Cliquez sur **OK** dans chacune des boîtes de dialogue.

# **Application et activation d'une séquence dans une colonne**

Vous appliquez une séquence à une colonne à partir de la feuille de propriétés de la colonne et l'activez en utilisant la commande **Régénérer les triggers**.

- **1.** Affichez la feuille de propriétés d'une colonne à laquelle vous souhaitez appliquer une séquence.
- **2.** Sur l'onglet **Général**, sélectionnez une séquence dans la liste Séquence.
- **3.** Cliquez sur **OK** pour fermer la feuille de propriétés.
- **4.** Sélectionnez **Outils > Régénérer des objets > Régénérer les triggers** afin d'ouvrir la boîte de dialogue Régénération des triggers (voir [Chapitre 5, Triggers et procédures](#page-240-0) à la page 219).
- **5.** Cliquez sur l'onglet **Sélection**, puis sélectionnez la ou les tables contenant la colonne à laquelle vous souhaitez attacher une séquence.
- **6.** Cliquez sur **OK**.

Les triggers sont régénérés et la séquence est activée sur la colonne.

## **Propriétés d'une séquence**

Pour visualiser ou modifier les propriétés d'une séquence, double-cliquez sur l'entrée correspondante dans l'Explorateur d'objets ou dans une liste. Les onglets de feuille de propriétés et zones répertoriés ici sont ceux disponibles par défaut, avant toute personnalisation de l'interface par vous ou par un administrateur.

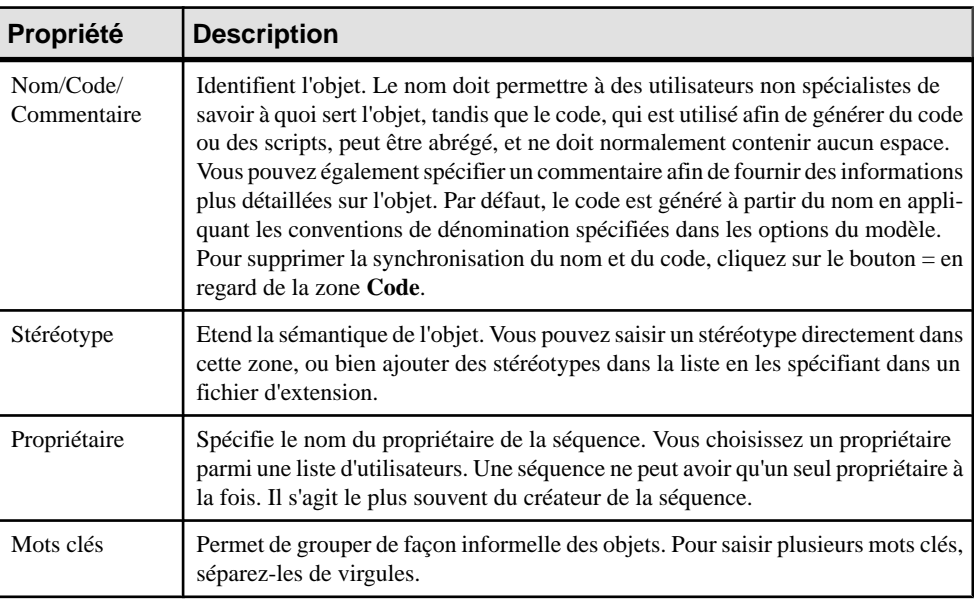

L'onglet **Général** contient les propriétés suivantes :

Les onglets suivants sont également disponibles :

• [Options](#page-321-0) physiques - répertorie les options physiques associées à la séquence (voir Options [physiques \(MPD\)](#page-321-0) à la page 300). Pour plus d'informations sur ces options, reportez-vous la documentation de votre SGBD.

## **Changement du SGBD d'un modèle contenant des séquences et des colonnes auto-incrémentées**

Si vous créez une séquence auto-incrémentée ou une séquence attachée à une colonne, puis que vous décidez de changer de SGBD cible, plusieurs transformations seront effectuées.

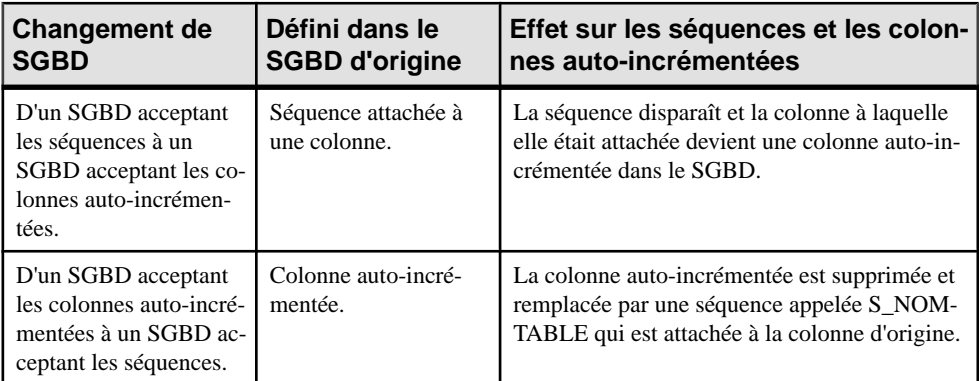

## **Séquences et génération intermodèle**

Lorsqu'un MCD ou un MOO est généré depuis un MPD, le type de données d'une colonne de table attachée à une séquence est converti en type de données numérique dans le nouveau modèle :

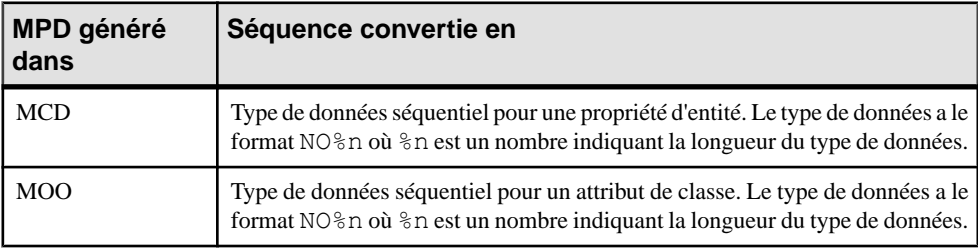

# **Types de données abstraits (MPD)**

Un *type de données abstrait* (ADT, abstract data type) est un type de données défini par l'utilisateur qui inclut une plage de valeurs et de fonctions. Les fonctions sont définies sur les valeurs et utilisent ces valeurs.

Les types de données abstraits peuvent être utilisés comme suit dans une diagramme physique :

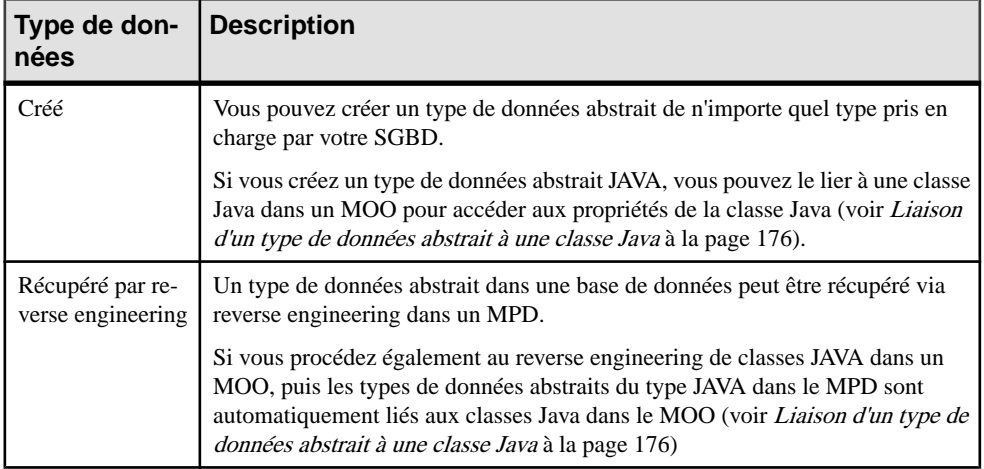

Pour plus d'informations sur le reverse engineering d'une base de données, voir [Reverse](#page-408-0) [engineering d'une base de données dans un MPD](#page-408-0) à la page 387.

Pour plus d'informations sur la création et le reverse engineering de classes Java dans un modèle orienté objet PowerAMC, voir Modélisation orientée objet.

Selon le SGBD choisi, les catégories de types de données abstraits suivantes peuvent être représentées dans PowerAMC :

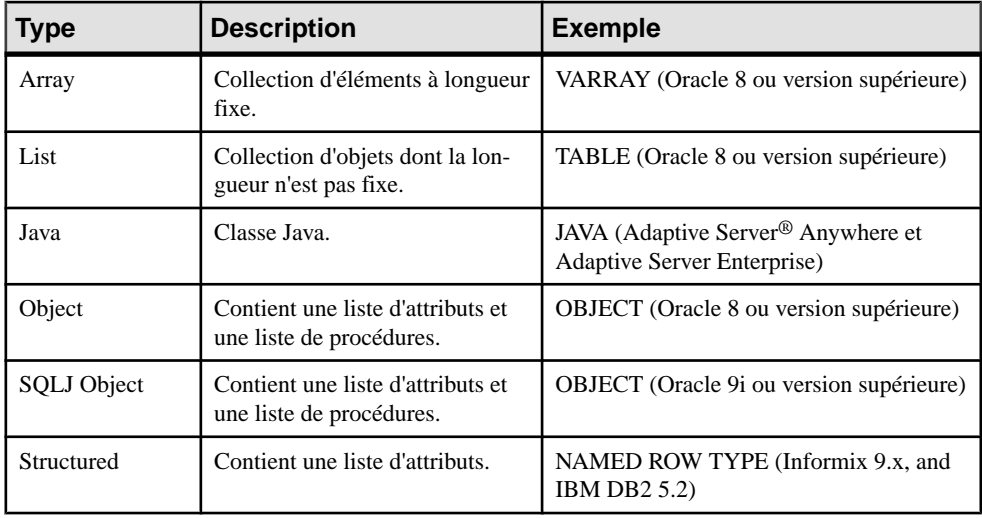

#### *Exemple*

Vous pouvez utiliser un type de données abstrait correspondant au calendrier grégorien et doté de fonctions permettant d'effectuer les opérations suivantes :

• Lire et écrire des chiffres romains.

- Convertir des dates du calendrier julien dans le calendrier grégorien.
- Convertir des dates du calendrier grégorien dans le calendrier julien.

# **Création d'un type de données abstrait**

Vous pouvez créer un type de données abstrait à partir de l'Explorateur d'objets ou du menu **Modèle**.

- Sélectionnez **Modèle > Types de données abstraites** pour afficher la boîte de dialogue Liste des types de données abstraites, puis cliquez sur l'outil **Ajouter une ligne**.
- Pointez sur le modèle (ou package) cliquez le bouton droit de la souris, puis sélectionnez **Nouveau > Type de données abstrait**.

Voir aussila section Création d'un type de données abstrait Object (ou SQLJ [Object\)](#page-196-0) à la page 175.

Pour obtenir des informations générales sur la création des objets, voir Guide des fonctionnalités générales > Modélisation avec PowerAMC > Objets.

# **Propriétés d'un type de données abstrait**

Pour visualiser ou modifier les propriétés d'un type de données abstrait, double-cliquez sur l'entrée correspondante dansl'Explorateur d'objets ou dans une liste. Les onglets de feuille de propriétés et zones répertoriés ici sont ceux disponibles par défaut, avant toute personnalisation de l'interface par vous ou par un administrateur.

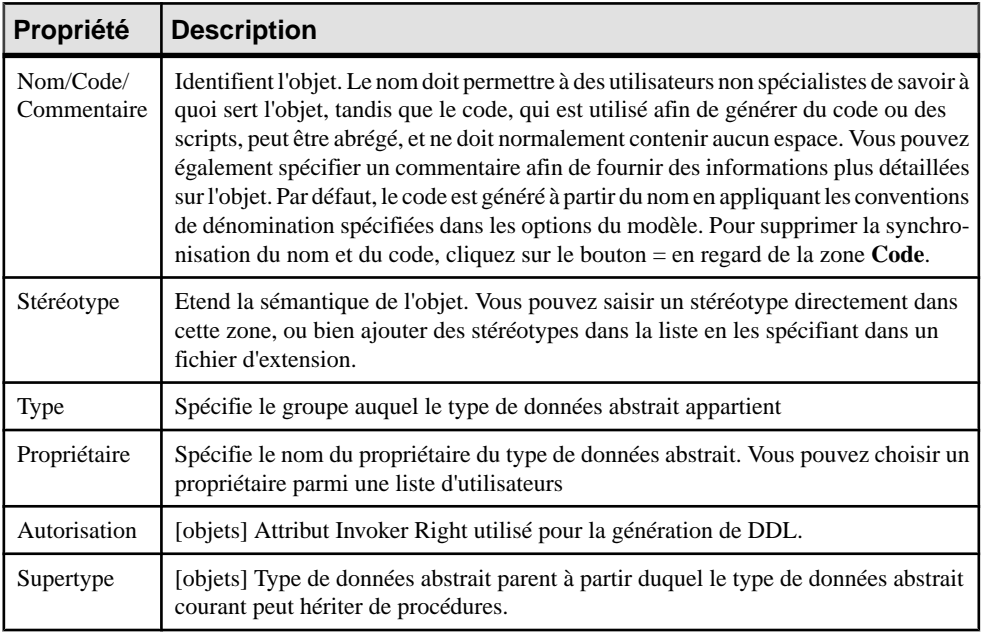

L'onglet **Général** contient les propriétés suivantes :

<span id="page-196-0"></span>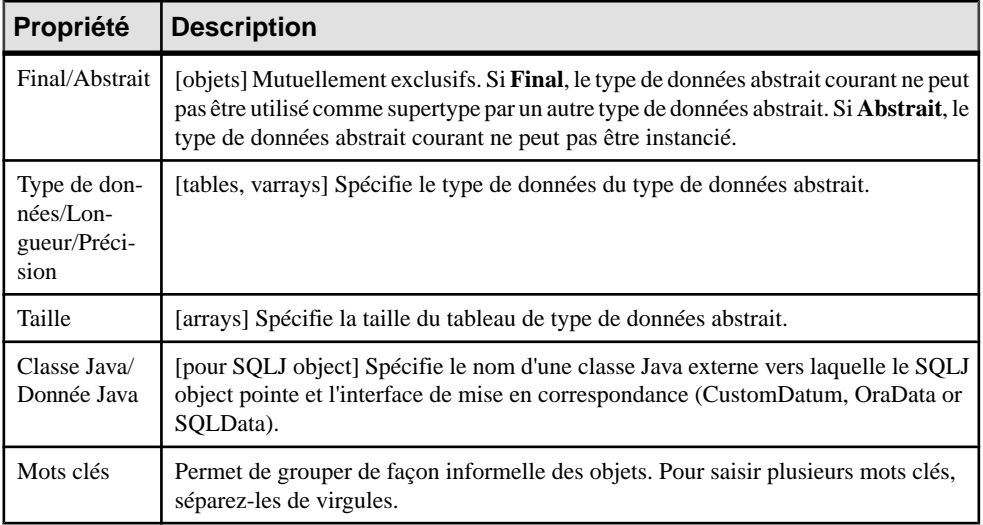

# **Création d'un type de données abstrait Object (ou SQLJ Object)**

Les types de données OBJECT et SQLJ OBJECT permettent de spécifier des attributs et des procédures. Dans cet exemple, nous allons créer un objet Adresse avec les attributs Rue, Ville et Code postal.

**1.** Affichez la feuille de propriétés du type de données abstrait, puis sélectionnez OBJECT ou SQLJ\_OBJECT dans la liste Type.

Les onglets supplémentaires suivants s'affichent :

- **Attributs** permet de spécifier les attributs Object (ouSQLJ Object) avec lestypes de données appropriés.
- **Procédures** permet de spécifier les procédures Object (ou SQLJ Object) avec les paramètres appropriés.
- **2.** Cliquez sur l'onglet **Attributs**, puis utilisez l'outil **Ajouter une ligne** afin de créer les attributs appropriés, en spécifiant un **Nome**, un **Code**, un**Type de données** et, si nécessaire, en cochant la case **Obligatoire (O)** :

<span id="page-197-0"></span>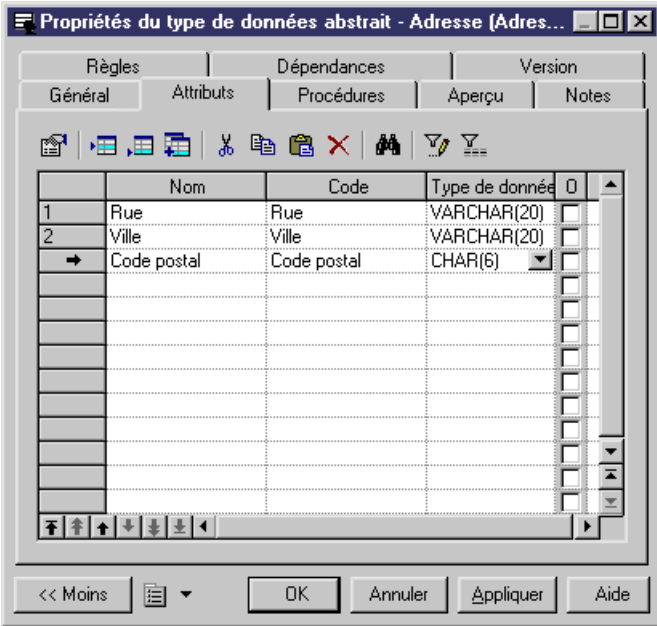

**3.** Cliquez sur l'onglet **Procédures**, puis utilisez l'outil **Ajouter une ligne** afin de créer les procédures appropriées, en spécifiant un **Nom** et un **Code**, ainsi qu'en cochant, si nécessaire, les cases **Final (F)**, **Statique (S)** et/ou **Abstrait (A)**.

Un type de données abstrait Object avec un supertype peut hériter des procédures nonfinales. Utilisez l'outil **Hériteruneprocédure** poursélectionner une procédure non-finale dans un type de données abstrait parent.

**4.** Cliquez sur **OK** pour revenir à votre modèle.

## **Liaison d'un type de données abstrait à une classe Java**

Vous pouvez lier un type de données abstrait dans un MPD à une classe Java dans un MOO ouvert dansl'espace de travail. Lorsque vousliez un type de données abstrait à une classe Java, vous créez un raccourci qui permet d'accéder aux propriétés de cette classe Java depuis le MPD.

**Remarque :** Si vous procédez au reverse engineering de classe Java depuis une base de données dans un MOO avant de procéder au reverse engineering de tables et d'autres objets de base de données dans un MPD, les classes Java récupérées dans le MPD sont automatiquement créées sous la forme de types de données abstrait de type JAVA etliées aux classes appropriées dans le MOO (s'il reste ouvert dans l'espace de travail).

**1.** Créez un type de données abstrait et sélectionnez Java dans la liste **Type** :

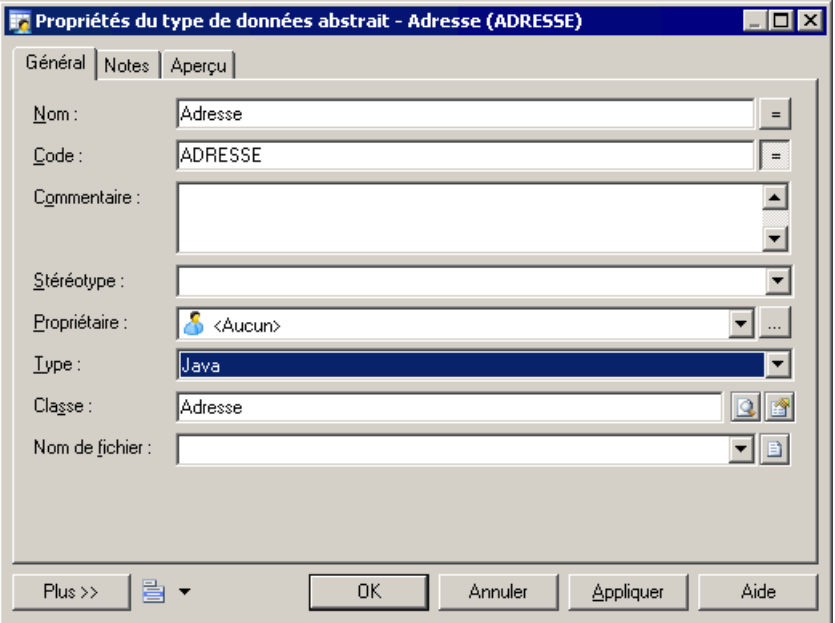

- **2.** Cliquez sur l'outil **Sélectionner** à droite de la zone **Classe** pour ouvrir une boîte de dialogue de sélection qui répertorie toutes les classes Java susceptibles d'être liées.
- **3.** Sélectionnez une classe Java, puis cliquez sur **OK** afin de la lier au type de données abstrait. Le nom de la classe est affiché dans la zone **Classe** de la feuille de propriétés du type de données abstrait.Cliquez surl'outil **Propriétés** à droite de cette zone pour ouvrirla feuille de propriétés de la classe Java.

# **Références (MPD)**

Une *référence* est un lien entre une table parent et une table enfant. Elle définit une contrainte d'intégrité référentielle au sein de paires de colonnes comportant d'une part une colonne de clé primaire ou alternative et d'autre part une colonne de clé étrangère, ou bien alors entre des colonnes choisies par l'utilisateur dans les deux tables.

Lorsque deux colonnes sont liées par une référence, chaque valeur de la table enfant fait référence à une valeur équivalente dans une colonne de la table parent.

Au sein d'une référence, chaque paire de colonnes est liée par une *jointure*. Selon le nombre de colonnes de la clé primaire ou étrangère ou le nombre de colonnes choisies par l'utilisateur, une référence peut contenir une ou plusieurs jointures.

En règle générale, une référence lie des colonnes de clé primaire ou alternative à des colonnes de clé étrangère.

#### *Exemple*

Les deux tables VENTE et MAGASIN sont liées par une référence. MAGASIN est la table parent et VENTE estla table enfant. La référence contient une jointure quilie la colonne de clé primaire REF\_MAGASIN (la colonne référencée) à la colonne de clé étrangère REF\_MAGASIN (la colonne de référence).

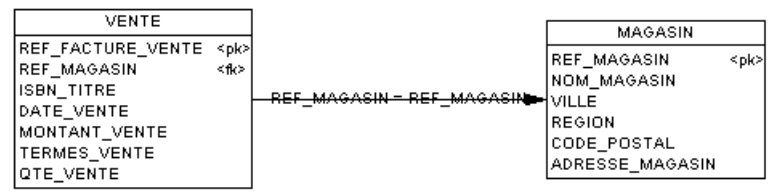

# **Création d'une référence**

Vous pouvez créer une référence quilie une clé primaire ou alternative à une clé étrangère, ou bien des colonnes choisies par l'utilisateur, dans les tables parent et enfant.

Vous pouvez créer une référence de l'une des façons suivantes :

- Utilisez l'outil **Référence** dans la Boîte à outils.
- Sélectionnez **Modèle > Références** pour afficherla boîte de dialogue Liste desréférences, puis cliquez sur l'outil **Ajouter une ligne**.
- Pointez sur le modèle (ou package) cliquez le bouton droit de la souris, puis sélectionnez **Nouveau > Référence**.

Selon la façon dont ses propriétés ont été définies, une référence peut lier une table parent et une table enfant de deux façons :

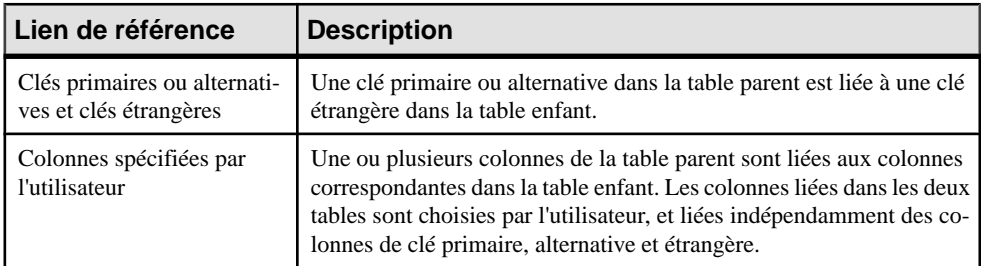

Pour obtenir des informations générales sur la création des objets, voir Guide des fonctionnalités générales > Modélisation avec PowerAMC > Objets.

# **Propriétés d'une référence**

Pour visualiser ou modifier les propriétés d'une référence, double-cliquez sur son symbole dansle diagramme ou surl'entrée correspondante dansl'Explorateur d'objets ou dans une liste. Les onglets de feuille de propriétés et zones répertoriés ici sont ceux disponibles par défaut, avant toute personnalisation de l'interface par vous ou par un administrateur.

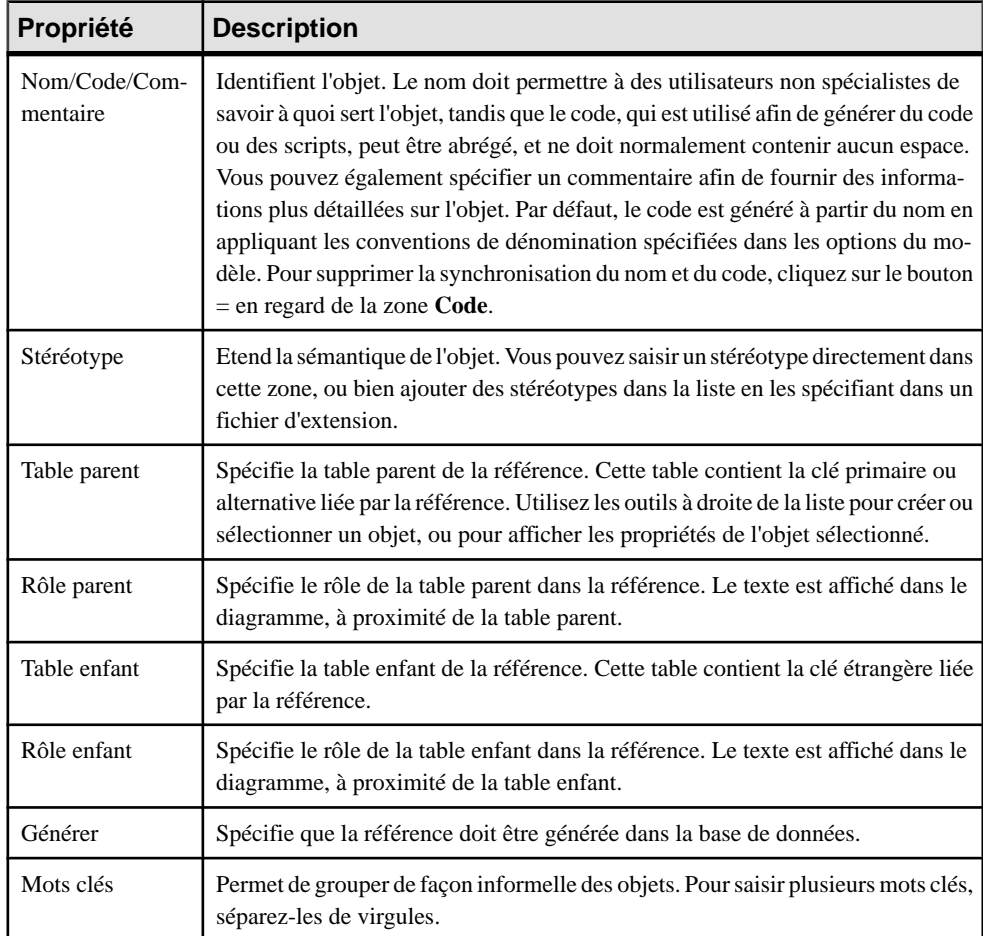

L'onglet **Général** contient les propriétés suivantes :

### *Onglet Jointures*

L'onglet **Jointures** répertorie les jointures définies entre les colonnes des tables parent et enfant. Les jointures peuvent lier des colonnes de clé primaire, alternative ou étrangère, ou bien des colonnes spécifiées par l'utilisateur dans les tables parent et enfant.

**Remarque :** Vous pouvez contrôler les jointures par défaut créées à l'aide des options de modèle **Lien par défaut à la création** et **Migrer les colonnes** (voir [Options de modèle](#page-38-0) [relatives aux références](#page-38-0) à la page 17).

Sur cet onglet, vous pouvez effectuer l'une des opérations suivantes :

• Sélectionner une clé dans la table parent dans la zone **Clé parent** sur laquelle baser la jointure, ce qui va remplir automatiquementla liste des colonnes parent et enfant associées à la clé choisie (vous pouvez toutefois modifier la colonne enfant spécifiée si vous le souhaitez)

• Spécifier <Aucun> dans la zone **Clé parent** et spécifier vos propres paires de colonnes sur lesquelles baser la jointure à l'aide des outils suivants :

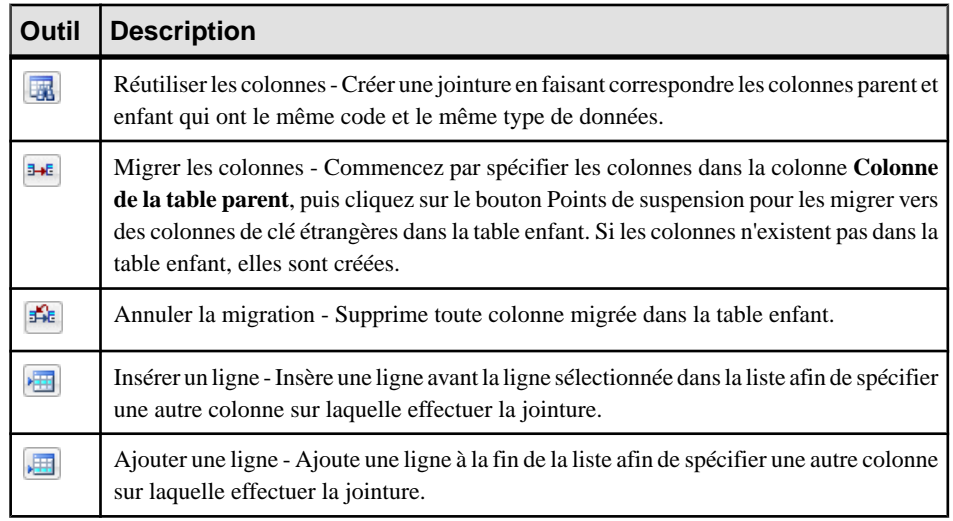

**Remarque :** Cochez la case **Ordre de jointure automatique** pour trier la liste par ordre de colonne de clé ou décochez cette case pour réorganiser les colonnes en utilisantles boutons de flèche. Si cette option n'est pas disponible, vous pouvez l'activer en ajoutant l'élément EnableChangeJoinOrder dans la catégorie Reference du fichier de définition de SGBD et définir la valeur YES pour cet élément (voir Personnalisation et extension de PowerAMC > Fichiers de définition de SGBD).

### *Onglet Intégrité*

L'intégrité référentielle désigne les règles qui contrôlent la cohérence des données entre les colonnes de clé primaire ou alternative et les colonnes de clé étrangère. L'intégrité référentielle contrôle les opérations quise produisentlorsque vous modifiez ou supprimez une valeur ou que vous supprimez une ligne dans la table parent. L'onglet Intégrité contient les propriétés suivantes :

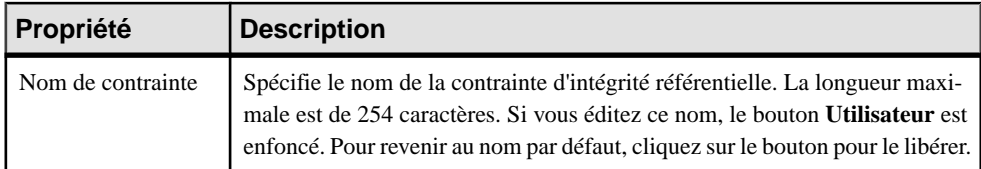

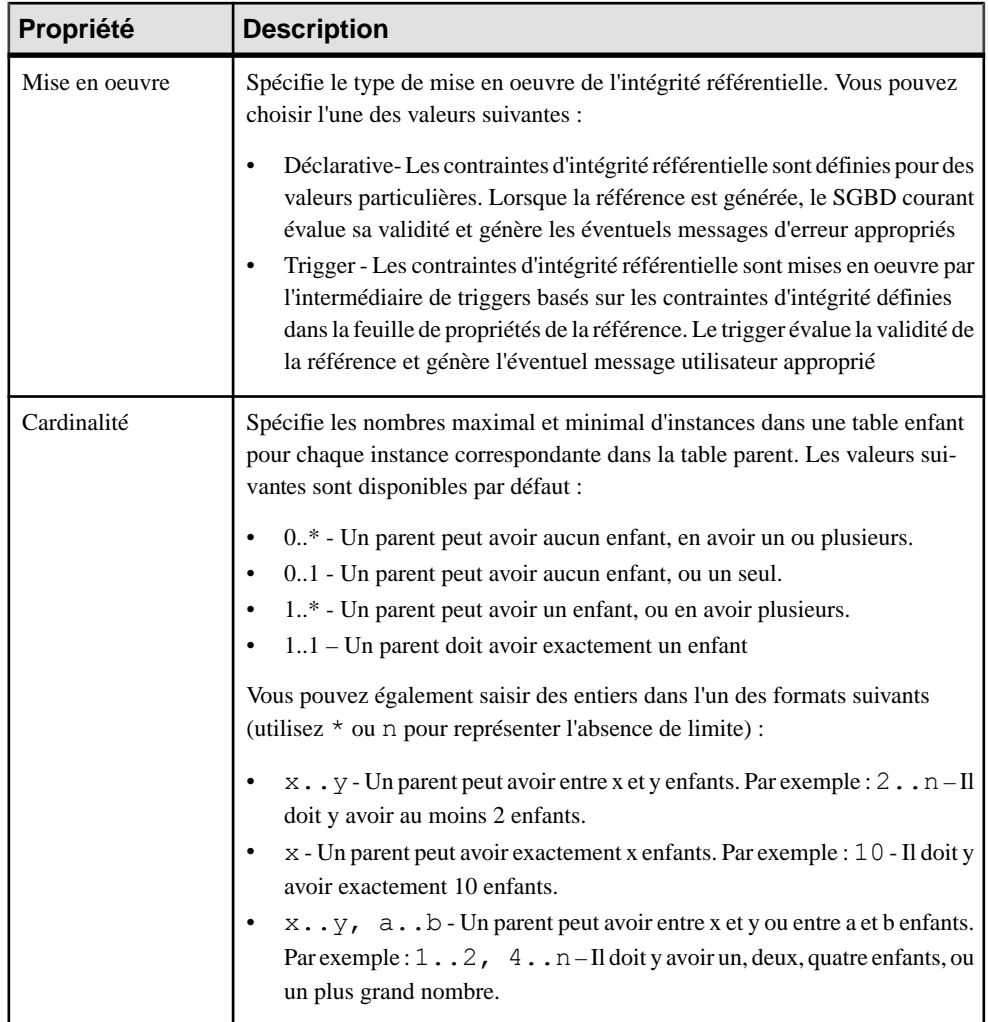

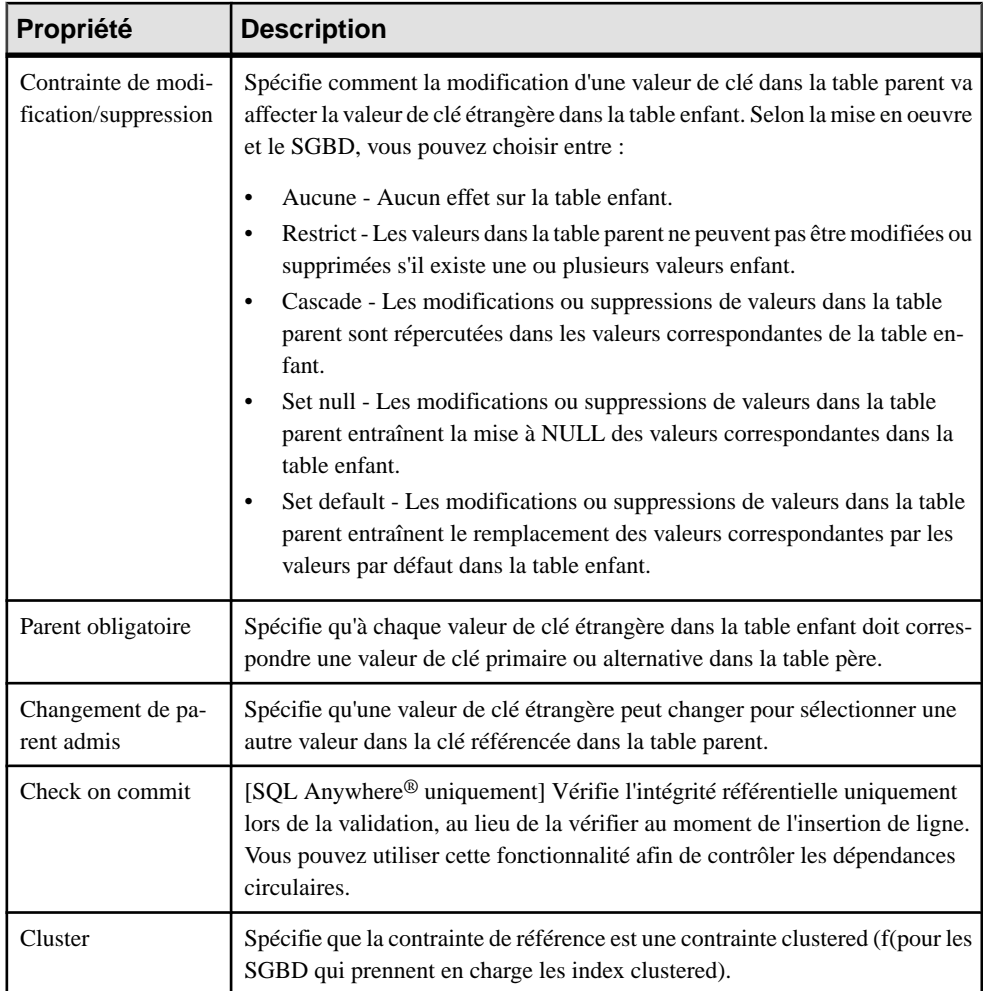

# **Réutilisation et migration automatiques des colonnes**

Lorsque vous créez une référence, PowerAMC peut automatiquement réutiliser une colonne existante appropriée dansla table enfant comme colonne de clé étrangère et migrer la colonne de clé primaire depuis la table parent pour créer une colonne de clé étrangère dans la table enfant.

- **1.** Sélectionnez **Outils > Options du modèle** pour afficher la boîte de dialogue Options du modèle, puissélectionnez la sous-catégorie **Référence** dansle volet **Catégorie** de gauche.
- **2.** Spécifiez vos choix en matière de réutilisation et de migration de colonnes comme suit :
	- Sélectionnez **Réutiliser les colonnes** pour réutiliser automatiquement des colonnes existantes dans les tables enfant sous forme de colonnes de clé étrangère lorsque vous créez desréférences.Remarquez que la colonne dansla table enfant doit avoirle même

code que la colonne de clé primaire migrée, et ne doit pas être déjà une colonne de clé étrangère pour pouvoir être réutilisée.Si voussouhaitez réutiliser une colonne de table enfant qui est déjà une colonne de clé étrangère, vous devez le faire manuellement en passant par la page **Jointures** de la feuille de propriétés de référence.

- Sélectionnez **Migrer les colonnes** pour migrer automatiquement des colonnes de clé depuis les tables parent afin de les utiliser comme colonnes de clé étrangère dans les tables enfant. Vous activez ainsiles cases à cocher de propriétés, qui vous permettent de spécifier quelles propriétés des colonne de la table parent vous souhaitez migrer :
	- Domaine
	- Contrôle (paramètres de contrôle)
	- Règles (règles de gestion)
	- Dernière position pour ajouter les colonnes migrées à la fin de la liste des colonnes de la table.Si cette option n'est passélectionnée,les colonnes migréessontinsérées entre les colonnes de clé et les autres colonnes, ce qui implique qu'une table enfant doit être supprimée et recréée chaque fois que vous ajoutez une référence et modifiez une base de données existante.

**Remarque :** Lors de la génération intermodèle, que la case **Migrer les colonnes** soit cochée ou non,tout propriété de colonne sélectionnée est migrée depuisla clé primaire vers la clé étrangère.

- **3.** Assurez-vous que l'option **Lien par défaut à la création** soit défini à Clé primaire.
- **4.** Cliquez sur **OK** pour fermer la boîte de dialogue Options du modèle et revenir au modèle.

#### **Exemples des options relatives aux références**

Les exemples suivants illustrent l'impact des options Réutiliser les colonnes et Migrer les colonnes sur la création des références.

#### *Colonne correspondante existant dans la table enfant*

Le tableau suivant montre le résultat obtenu après migration des colonnes de clé primaire dans une table enfant contenant une colonne correspondant à l'une des colonnes de clé primaire. Les deux tables d'origine sont également représentées ci-après :

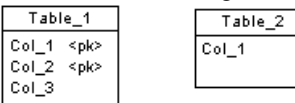

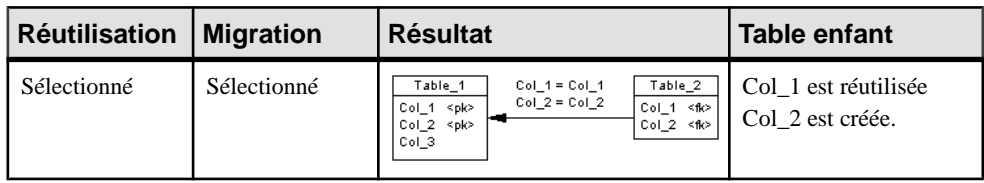

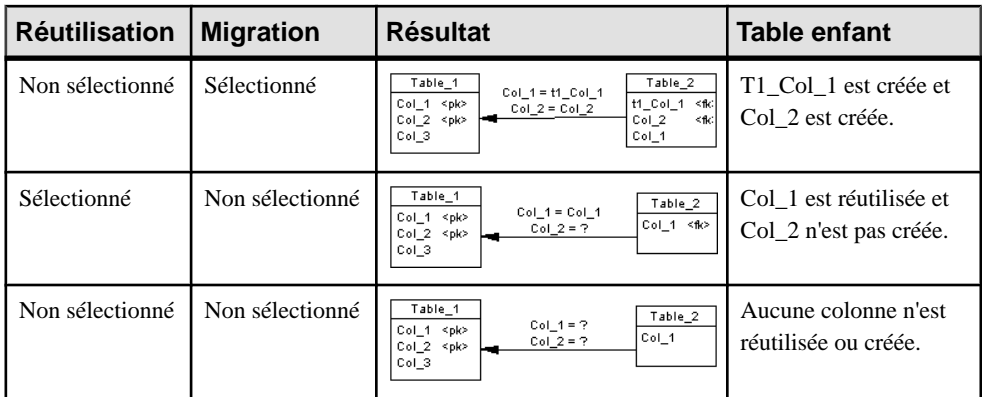

*La colonne correspondante de la table enfant est déjà une colonne de clé étrangère* Le tableau suivant montre le résultat obtenu parla migration des colonnes de clé primaire dans une table enfant qui contient une colonne constituant déjà la colonne de clé étrangère pour une autre table. Les deux tables d'origine sont également représentées ci-après :

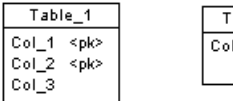

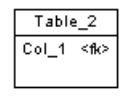

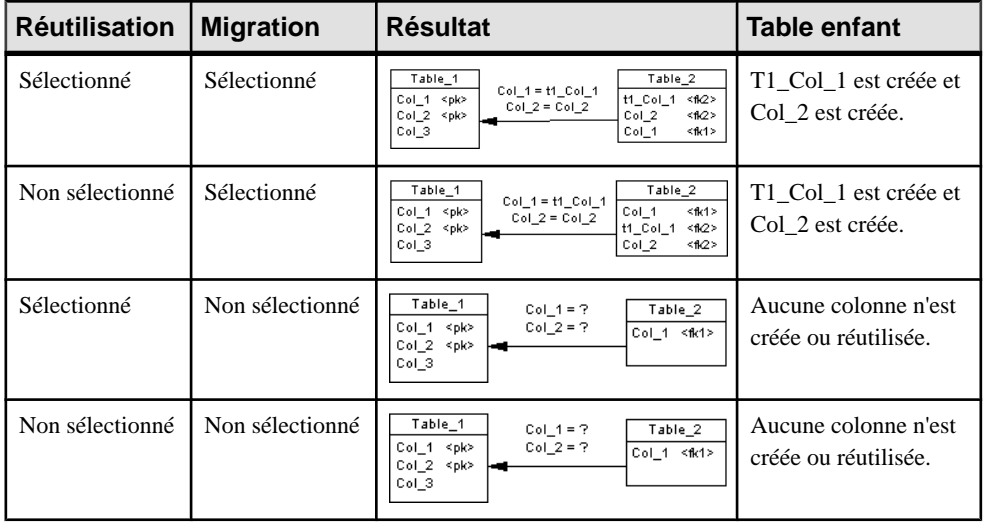

#### **Remarque :**

• Par défaut, seules les propriétés de la colonne de clé primaire sont migrées dans la clé étrangère. Si la colonne de clé primaire est attachée à un domaine, le domaine ne sera pas migré vers la nouvelle colonne de clé primaire, sauf si l'option de modèle Imposer la

cohérence est sélectionnée (voir [Imposition de la cohérence avec les domaines](#page-188-0) à la page 167).

• Le tableau suivant montre le résultat produit en changeant les références lorsque vous avez sélectionné l'option Migrer les colonnes :

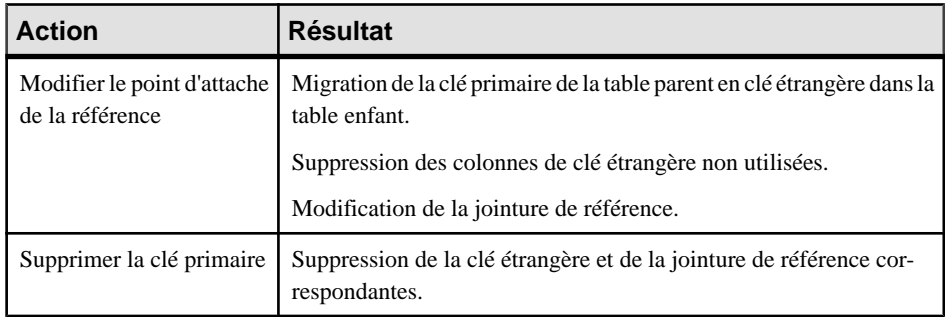

Pour plus d'informations sur les autres options de modèle relatives aux références, voir [Définition des options de modèle pour un MPD](#page-36-0) à la page 15.

## **Régénération des références**

Vous pouvez régénérer des références pour créer des références par défaut entre les colonnes de clé primaire dans une table et les colonnes ayant un code et un type de données identiques dans une autre table. La régénération n'est pas possible entre deux tables ayant les mêmes colonnes de clé primaire.

La régénération des références est très utile lorsque vous venez d'effectuer un reverse engineering d'une base de données dans laquelle toutes les références ne pouvaient pas faire l'objet d'un reverse engineering.

- **1.** Sélectionnez **Outils > Régénerer des objets > Régénrer les références** pour afficher la boîte de dialogue Régénération des références.
- **2.** Sélectionnez un mode :
	- Supprimer et régénérer Toutes les références existantes sont supprimées, et de nouvellesréférencessont générées en fonction des correspondances entre les colonnes de clé.
	- Préserver Toutes les références existantes sont conservées, et de nouvelles références sont générées en fonction des correspondances entre les colonnes de clé.
- **3.** [facultatif] Cliquez sur l'onglet Sélection et spécifiez les tables pour lesquelles vous souhaitez régénérer les références. Par défaut toutes les tables sont sélectionnées.

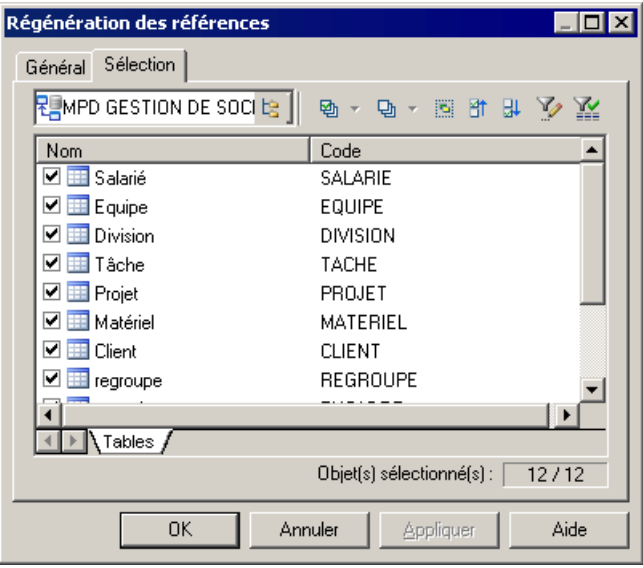

**Remarque :** Pour régénérer des références entre les tables d'un package, sélectionnez ce package dans la liste Sélectionner l'emplacement située en haut de l'onglet.

Pour régénérer desréférences entre lestables d'un sous-package, cliquez sur l'outil Inclure les sous-packages en regard de la liste, puis sélectionnez un sous-package dans la liste.

**4.** Cliquez sur OK. Si vous avez sélectionné le mode Supprimer et régénérer, une boîte de confirmation vous invite à confirmer votre choix. Cliquez sur Oui pour confirmer la suppression et la régénération des références sélectionnées.

## **Affichage de l'intégrité référentielle et de la cardinalité sur les symboles de référence**

Pour définir les préférences pour les références, sélectionnez **Outils > Préférences d'affichage**, puissélectionnez la sous-catégorie Référence dansle volet Catégorie de gauche.

La notation pour l'intégrité référentielle sur les symboles de référence se présente comme suit :

- upd $(typ$ e *contrainte*) Modification
- del(*type contrainte*) Suppression
- cpa Changement de parent admis

Les contraintes peuvent avoir les types suivants :

- $\bullet$  ( ) Aucune
- $(R)$  Restrict
- (C) Cascade
- $\bullet$  (N) Set null
- (D) Set default

L'attribut de cardinalité affiche les nombre minimum et maximum d'instances dans une table enfant qui peuvent s'afficher pour chaque instance correspondante de la table parent comme suit :

[*minimum*..*maximum*]

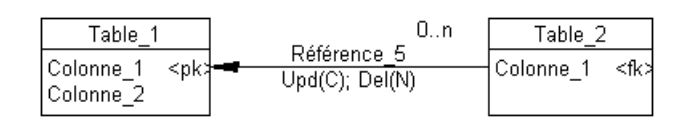

Dans l'exemple ci-dessus, le libellé de référence affiche Cascade en modification, Set null en suppression, et une cardinalité de  $0 \dots n$  (n'importe quel nombre d'enfants est acceptable) :

Pour plus d'informations sur le changement de notation des références, voir [Définition des](#page-36-0) [options de modèle pour un MPD](#page-36-0) à la page 15. Pour obtenir des informations détaillées sur l'utilisation des préférences d'affichage, voir Guide des fonctionnalités générales > Modélisation avec PowerAMC > Diagrammes, matrices et symboles > Préférences d'affichage.

# **Références de vue (MPD)**

Une *référence de vue* est un lien entre une table ou vue parent et une table ou vue enfant. Elle est utilisée pour définir une série de jointures prédéfinies entre les colonnes destables ou vues parent et enfant.

Les références de vue ne sont pas générées dans la base de données.

#### *Exemple*

La table Commandes est parent de la vue Commande\_Client.

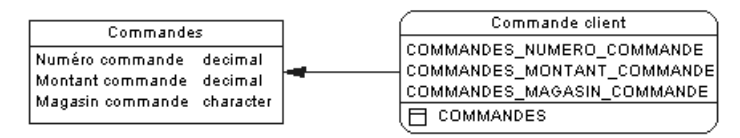

## **Création d'une référence de vue**

Vous pouvez créer une référence de vue entre deux vues ou entre une table et une vue. Une référence de vue ne peut pas lier deux tables.

Vous pouvez créer un référence de vue de l'une des façons suivantes :

- Utilisez l'outil **Référence** dans la Boîte à outils.
- Sélectionnez **Modèle > Références de vue** pour afficher la boîte de dialogue Liste des références de vue, puis cliquez sur l'outil **Ajouter une ligne**.
- Pointez sur le modèle (ou package) cliquez le bouton droit de la souris, puis sélectionnez **Nouveau > Référence de vue**.

Pour obtenir des informations générales sur la création des objets, voir Guide des fonctionnalités générales > Modélisation avec PowerAMC > Objets.

# **Propriétés d'une référence de vue**

Pour visualiser ou modifier les propriétés d'une référence de vue, double-cliquez sur son symbole dans le diagramme ou sur l'entrée correspondante dans l'Explorateur d'objets ou dans une liste. Les onglets de feuille de propriétés et zonesrépertoriésicisont ceux disponibles par défaut, avant toute personnalisation de l'interface par vous ou par un administrateur.

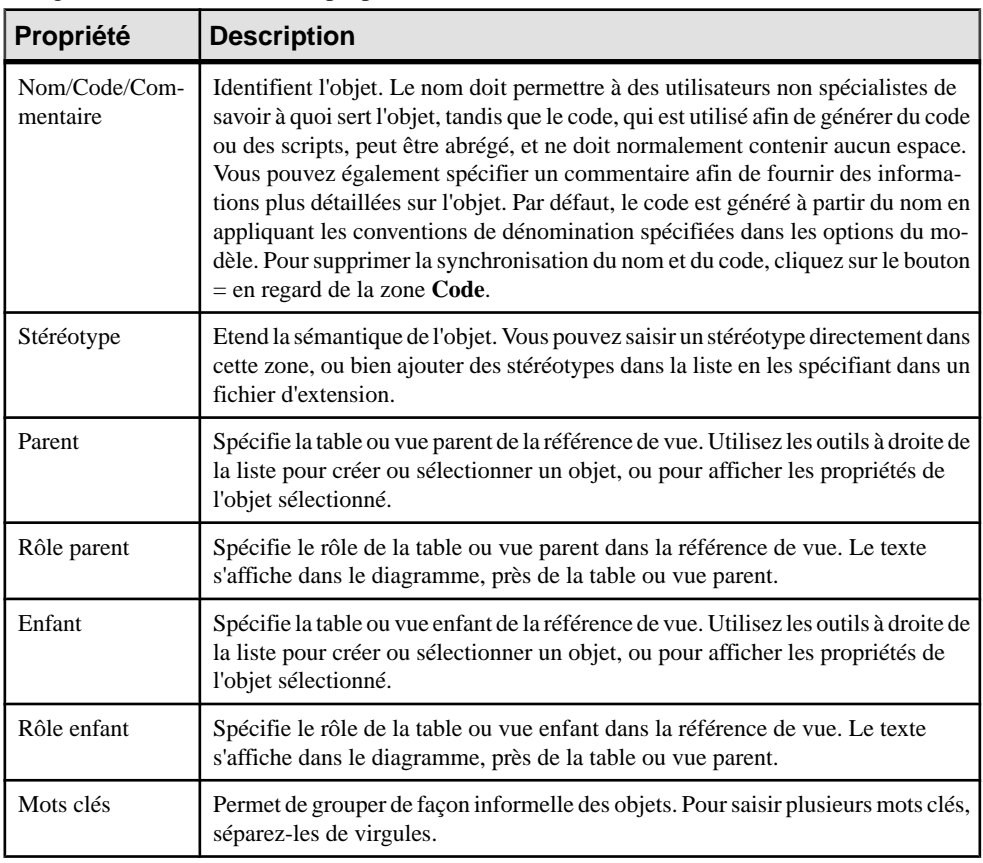

L'onglet **Général** contient les propriétés suivantes :

Une référence de vue inclut également des jointures, qui sont des liens entre les colonnes parent et enfant.

# **Définition d'une jointure pour une référence de vue**

Une *jointure* est un lien entre une colonne contenue dans une table ou vue parent et une colonne contenue dans une table ou vue enfant qui est définie au sein d'une référence de vue.

Si vous créez une nouvelle vue à partir de vues existantes, les jointures définies sur ces vues influent sur l'instruction WHERE de la requête SQL définie pour la nouvelle vue.

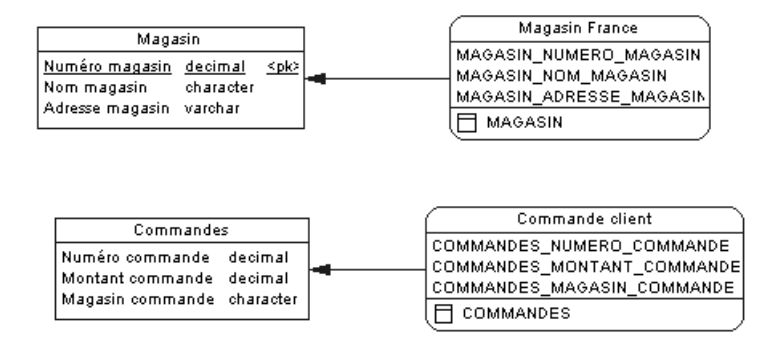

Dans l'exemple ci-dessus, Magasin France est une vue de la table Magasin. Vous définissez une jointure entre Numéro magasin dansla table et MAGASIN\_NUMERO\_MAGASIN dans la vue.

Commande client est une vue de la table Commandes. Vous définissez une jointure entre Numéro commande dans la table et COMMANDE NUMERO COMMANDE dans la vue.

Vous créez une vue de référence de vue entre Magasin France et Commande client dans laquelle vous définissez une jointure de référence entre COMMANDE NUMERO COMMANDE et MAGASIN\_NUMERO\_MAGASIN afin d'établir une correspondance entre le numéro du magasin et le magasin auquel la commande a été envoyé.

Si vous créez une vue à partir de Magasin France et Commande Client, vous pouvez vérifier dans l'onglet Requête SQL de la vue que l'instruction SELECT prend en considération la jointure définie entre les vues. Cette instruction SELECT extrait les commandes envoyées uniquement dans les magasin de France.

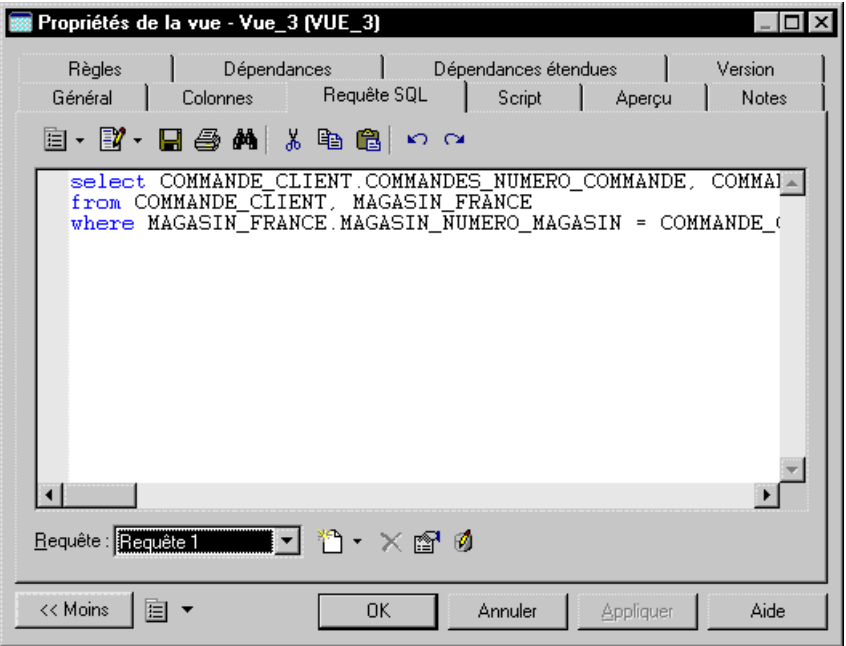

Dans l'onglet Jointures d'une feuille de propriétés de référence de vue, vous pouvez utiliser l'outil Réutiliser les colonnes afin de réutiliser les colonnes enfant existantes ayant le même code que les colonnes parent.

- **1.** Double-cliquez sur la référence de vue dans le diagramme pour afficher sa feuille de propriétés.
- **2.** Cliquez sur l'onglet Jointures.
- **3.** Cliquez sur l'outil Réutiliser les colonnes afin de réutiliser les colonnes enfant existantes ayant le même code que les colonnes parent.

ou

Cliquez sur l'outil Ajouter une ligne.

Une jointure est créée mais vous devez définir les colonnes parent et enfant.

- **4.** Cliquez dans la colonne Colonne parent et sélectionnez une colonne dans la liste.
- **5.** Cliquez dans la colonne Colonne enfant et sélectionnez une colonne dans la liste.

<span id="page-212-0"></span>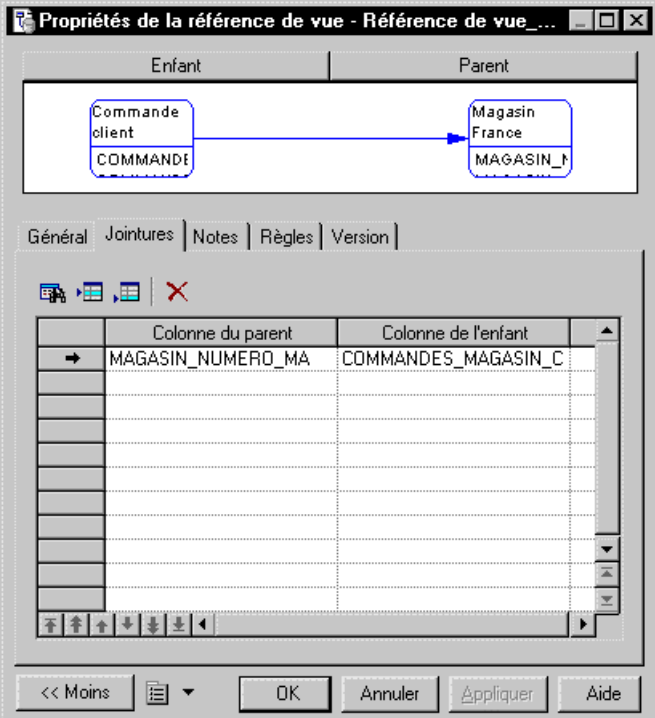

**6.** Cliquez sur OK.

# **Règles de gestion (MCD/MLD/MPD)**

Une règle de gestion est une règle suivie par votre société. Il peut s'agir d'une disposition légale, d'une exigence formulée par un client ou d'un article de règlement interne.

A l'origine des règles de gestion, on trouve souvent de simples observations telles que "les clients appellent un numéro vert pour passer commande". Lors du processus de conception, ces observations sont formulées plus en détail (par exemple, "quelles sont les informations fournies par un client lorsqu'il passe commande ou combien un client peut-il dépenser en fonction du crédit dont il dispose").

Les règles de gestion guident et documentent la création d'un modèle. Par exemple, la règle "un employé ne peut appartenir qu'à une seule division à la fois" peut vous aider à créer de façon graphique le lien entre un employé et une division.

En outre, les règles de gestion permettent de compléter un graphique de modèle à l'aide d'informations qui peuvent difficilement être représentées sous forme graphique. Par exemple, certaines règles spécifient des contingences physiques par le biais de formules et de règles de validation. Ces expressions techniques ne peuvent pas être représentées graphiquement.

Lors de la génération intermodèle, les règles de gestion sont directement transférées dans le modèle généré. Vous pouvez ensuite affiner ces règles de gestion.

Il existe trois façons d'utiliser des règles de gestion dans un MPD :

- Vous pouvez appliquer des règles de gestion à un domaine dans le MPD.
- Vous pouvez créer une expression serveur pour une règle de gestion qui peut être générée dans une base de données.
- Vous pouvez insérer une expression de règle de gestion dans un trigger ou dans un procédure stockée (voir[Chapitre 5, Triggers et procédures](#page-240-0) à la page 219)

Avant de créer des règles de gestion, vous devez les formuler en vous posant les questions suivantes :

- Quel type de problème de gestion dois-je traiter ?
- Existe-t-il des procédures obligatoires pour mon système ?
- Des spécifications dictent-elles la portée de mon projet ?
- Des contraintes limitent-elles mes choix ?
- Comment dois-je décrire chacune de ces procédures, spécifications et contraintes ?
- Comment classifier ces descriptions : comme des définitions, des faits, des formules ou des règles de validation ?

## **Création d'une règle de gestion**

Vous pouvez créer une règle de gestion à partir de l'Explorateur d'objets ou du menu **Modèle**, ou bien depuis l'onglet **Règles** d'une feuille de propriétés d'objet.

- Sélectionnez **Modèle > Règles de gestion** pour accéder à la boîte de dialogue Liste des règles de gestion, puis cliquez l'outil **Ajouter une ligne**.
- Pointez sur le modèle (ou package) cliquez le bouton droit de la souris, puis sélectionnez **Nouveau > Règle de gestion**.
- Affichez la feuille de propriétés d'un objet auquel vous souhaitez appliquer la règle, cliquez sur l'onglet **Règles**, puis sur l'outil **Créer une règle**.

Pour obtenir des informations générales sur la création des objets, voir Guide des fonctionnalités générales > Modélisation avec PowerAMC > Objets.

## **Propriétés d'une règle de gestion**

Pour visualiser ou modifier les propriétés d'une règle de gestion, double-cliquez sur l'entrée correspondante dans l'Explorateur d'objets ou dans une liste. Les onglets de feuille de propriétés et zones répertoriés ici sont ceux disponibles par défaut, avant toute personnalisation de l'interface par vous ou par un administrateur.

L'onglet **Général** contient les propriétés suivantes :

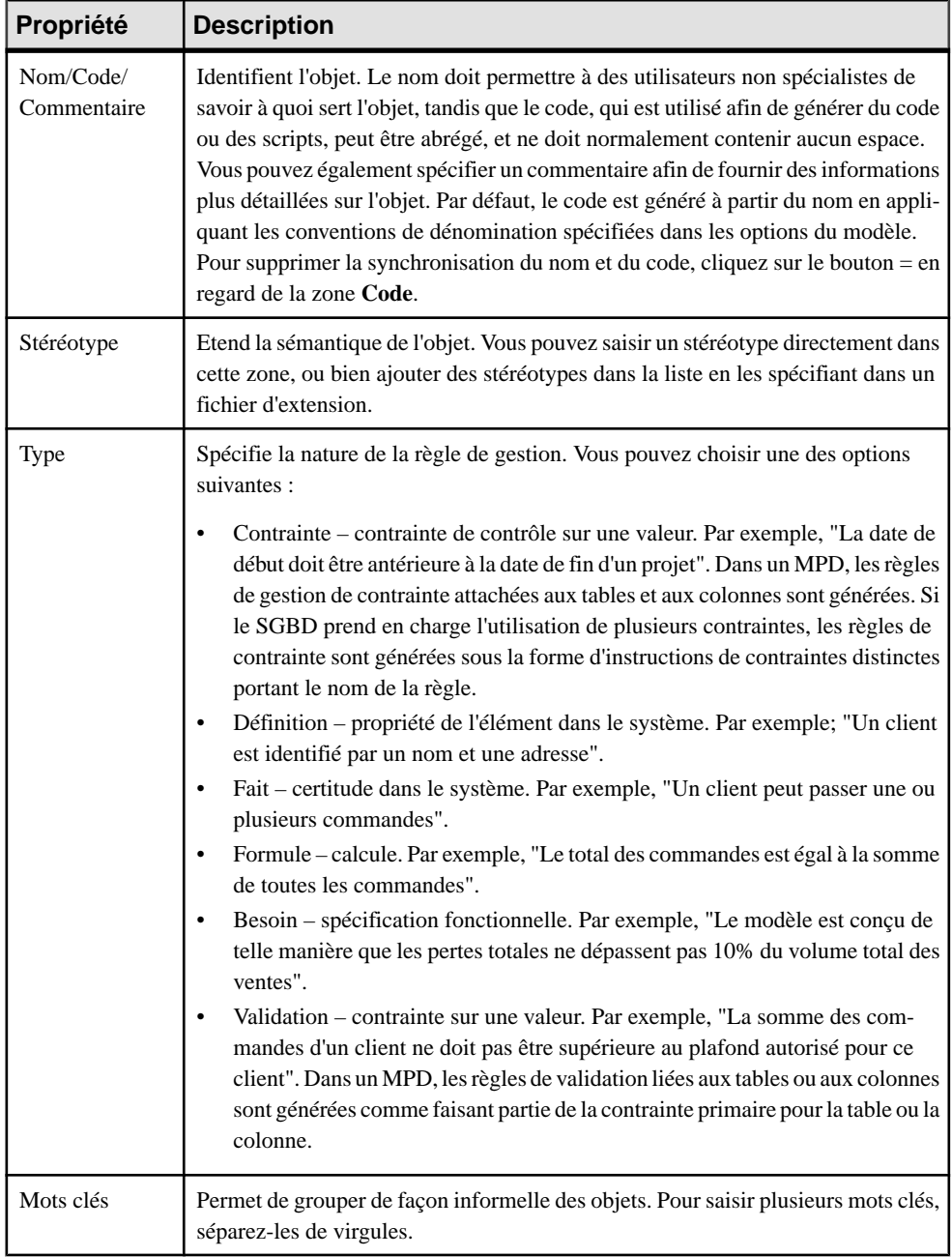

#### *Onglet Expression*

Une règle de gestion commence généralement par une description. A mesure que vous développez votre modèle et analysez votre problème de gestion, vous pouvez compléter une règle en y ajoutant une expression technique. La syntaxe des expressions dépend de la base de données cible, et chaque règle peut inclure deux types d'expression :

- Serveur peut être générée dans une base de données. Vous pouvez générer des expressions serveur sous forme de paramètres de contrôle si elles sont associées aux tables, domaines ou colonnes
- Client utilisée principalement à des fins de documentation. Toutefois, vous pouvez insérer les deux types d'expression dans un trigger ou dans une procédure stockée

## **Application d'une règle de gestion à un objet de modèle**

Vous pouvez appliquer une règle de gestion un objet de modèle à partir de la feuille de propriétés de ce dernier.

- **1.** Affichez la feuille de propriétés d'objet de modèle, puis cliquez sur l'onglet Règles.
- **2.** Cliquez sur l'outil Ajouter des objets pour afficher une liste de règles de gestion.

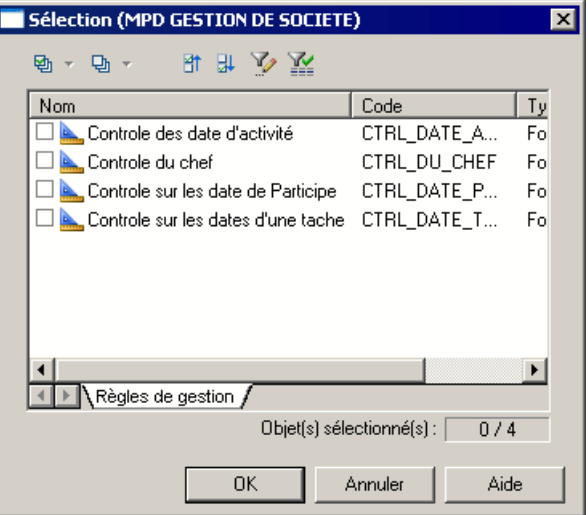

**3.** Sélectionnez une ou plusieurs règles de gestion, puis cliquez sur OK.

Les règles de gestion sont ajoutées à l'objet et s'affichent dans la liste des règles de gestion de cet objet.

**4.** Cliquez sur OK pour revenir au diagramme.

**Remarque** : Lorsque vous appliquez une règle de gestion à un objet, la case contenue dans la colonne U (Utilisé) en regard de cette règle de gestion est automatiquement cochée dans la boîte de dialogue Liste des règles de gestion pour indiquer que la règle de gestion est
utilisée par au moins un objet du modèle. La colonne U permet d'identifier les règles de gestion non utilisés, de façon à pouvoir les supprimer au besoin.

### **Exemple : Création et attachement d'une règle de contrainte**

Les règles de gestion de validation et de contrainte voient leurs expressions générées sous la forme de contraintes pour les SGBD qui les prennent en charge. Les règles de validation peuvent être réutilisées par plusieurs objets,tandis que lesrègles de contrainte ne peuvent être utilisées qu'une seule fois, et seront générées sous la forme d'une contrainte distincte pour les SGBD qui prennent en charge plusieurs contraintes.

Le type de contrainte généré dépend des éléments **General > EnableCheck** et **General > EnableMultiCheck** dans le SGBD :

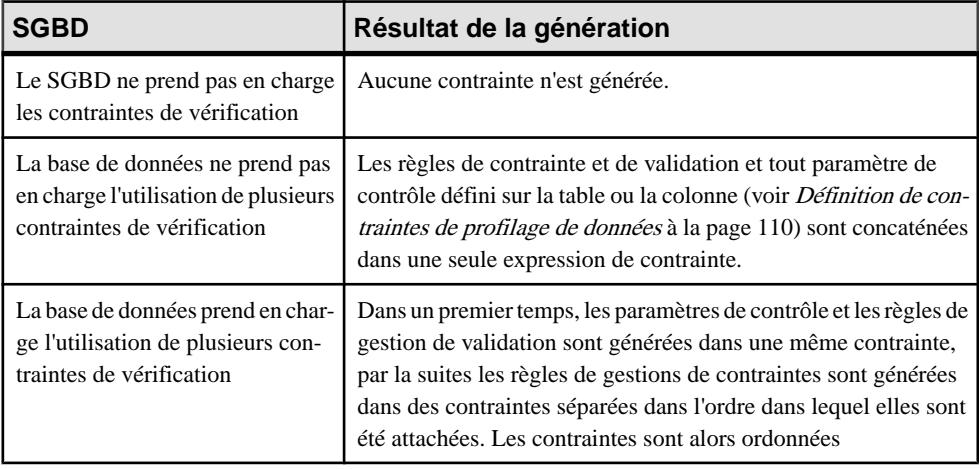

Si vous souhaitez imposer l'unicité du code à la fois pour les règles de validation et de contrainte, vous devez définir l'élément **General > UniqueConstName** à Yes.

Vous pouvez afficher un aperçu des contraintes qui seront générées sur l'onglet **Aperçu** de la feuille de propriétés de table.

Lorsque vous procédez au reverse engineering, l'ordre des contraintes est respecté :

- La première contrainte est récupérée dans la page **Contrôle** de la feuille de propriétés de table
- Chaque contrainte suivant la contrainte initiale est récupérée comme règle de gestion de contrainte attachée à la table
- **1.** Sélectionnez **Modèle > Règles de gestion** pour afficher la boîte de dialogue Liste des règles de gestion, puis cliquez sur l'outil **Ajoutez une ligne**.
- **2.** Saisissez un nom et un code pour la nouvelle règle, puis cliquez sur l'outil **Propriétés** pour afficher sa feuille de propriétés :

**3.** Sélectionnez **Contrainte** dans la liste **Type**, puis cliquez sur l'onglet **Expression** et saisissez une expression sur le sous-onglet **Serveur** :

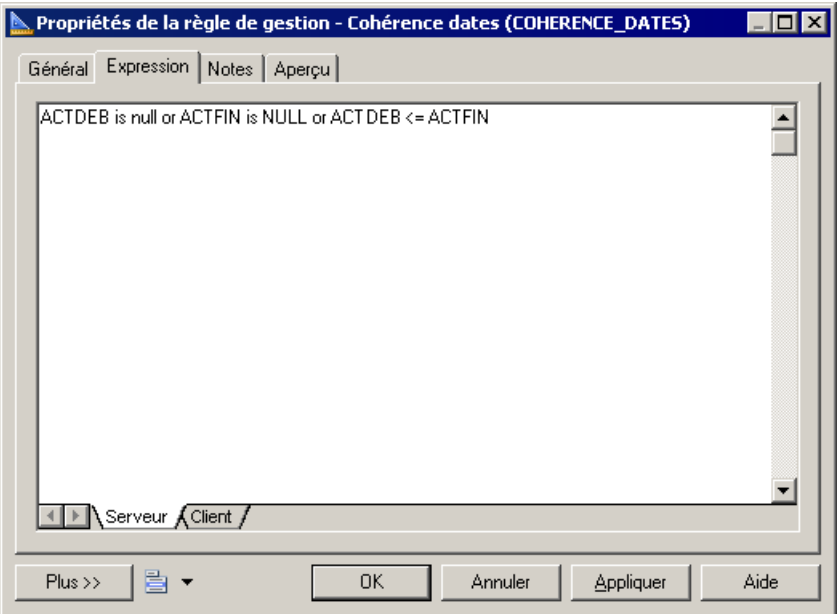

- **4.** Cliquez sur **OK** pour enregistrer vos modifications et revenir au modèle.
- **5.** Affichez la feuille de propriétés de la table ou de la colonne, puis cliquez sur l'onglet **Règles**.
- **6.** Cliquez sur l'outil **Ajouter des objets** pour afficher une liste des règles de gestion disponibles, sélectionnez une règle de gestion dans la liste de sélection, puis cliquez sur OK pour l'attacher à l'objet.

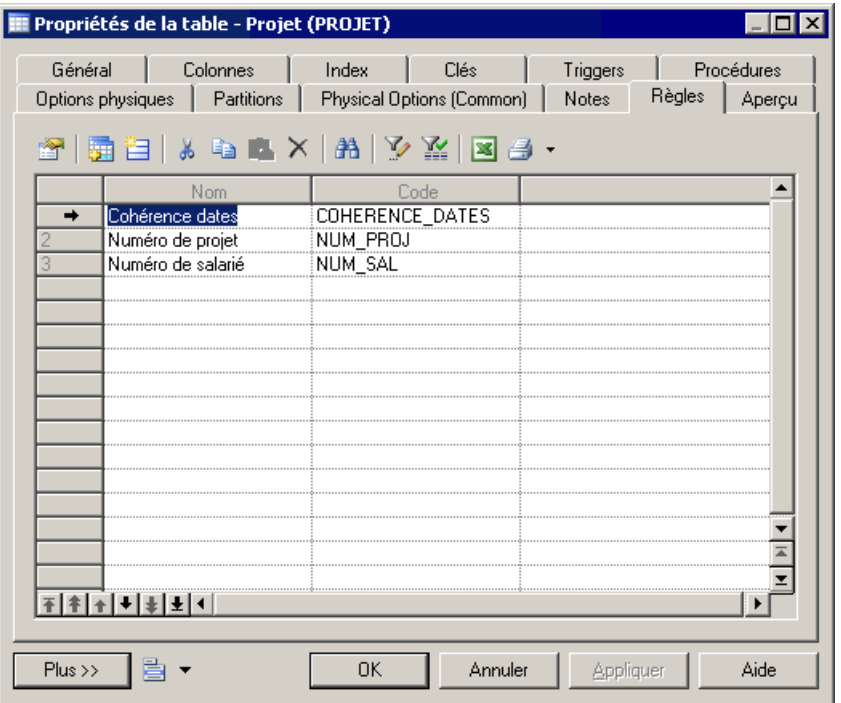

**7.** [facultatif] Cliquez sur **Appliquer** pour confirmer l'attachement de la règle, puis cliquez sur l'onglet **Aperçu** de la feuille de propriétés de la table afin de vous assurer que la contrainte a été créée dans le script.

Dans l'exemple suivant plusieurs contraintes sont définies dans la table Projet :

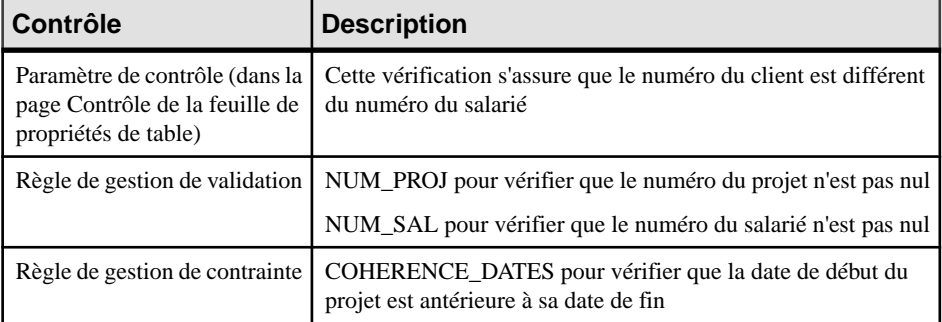

# Chapitre 3 : Diagrammes physiques

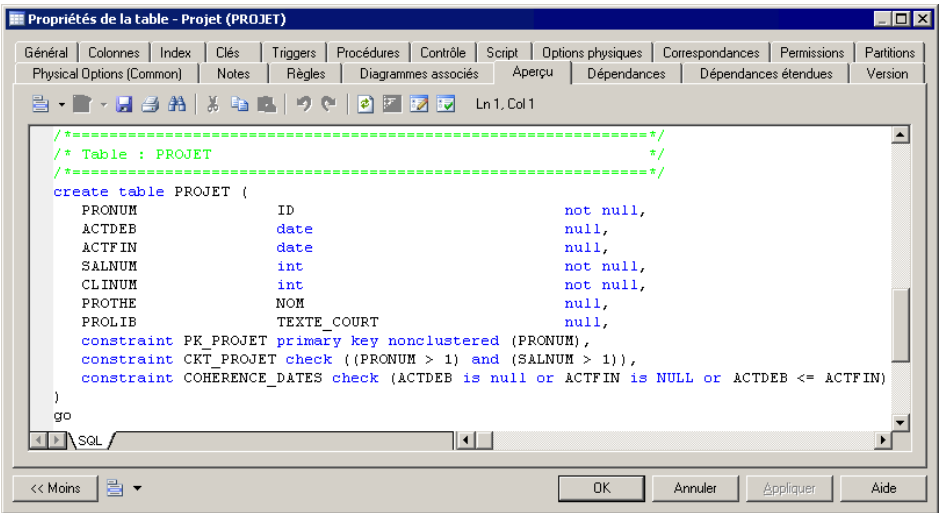

# Chapitre 4 **Diagrammes multidimensionnels**

Un diagramme de données multidimensionnelles fournit une représentation graphique de votre base de données de data warehouse ou de data mart, et vous aide à identifier les faits et dimensions qui seront utilisés pour construire ses cubes.

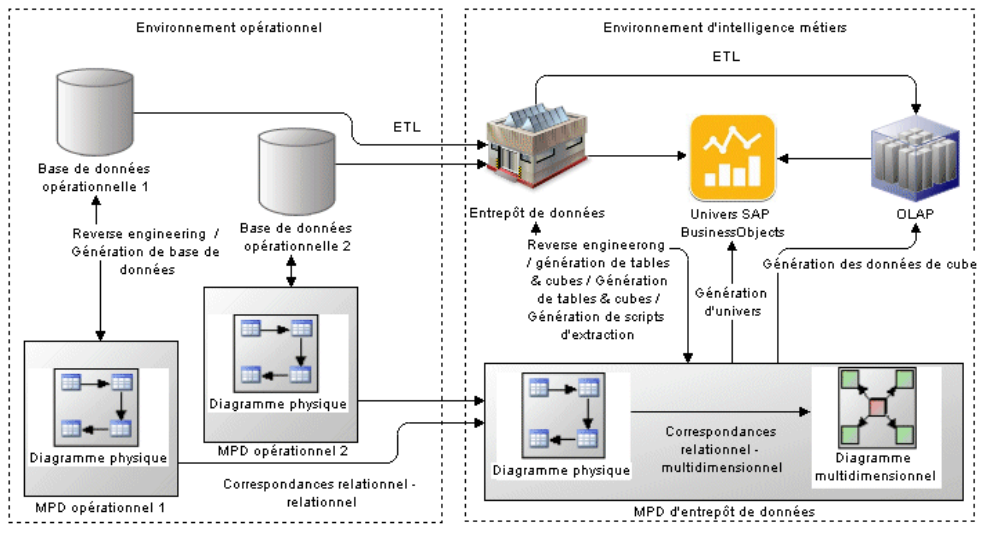

**Remarque :** Les diagrammes multidimensionnels sont le plus souvent générés depuis un diagramme physique (voir [Génération de cubes](#page-223-0) à la page 202). Pour créer un diagramme multidimensionnel dans un MPD existant, pointez sur le modèle dans l'Explorateur d'objets, cliquez le bouton droit de la souris, puis sélectionnez **Nouveau > Diagramme multidimensionnel**. Pour créer un nouveau modèle, sélectionnez **Fichier > Nouveau modèle**, choisissez Modèle Physique de Données comme type de modèle et **Diagramme multidimensionnel** comme premier diagramme, puis cliquez sur **OK**.

Les valeurs numériques ou mesures telles que le total des ventes, le montant des budgets où les coûts constituent les faits d'une société, tandis que la zone de couverture d'une société, en termes géographique ou temporel ou en termes de type d'activités, constituentles dimensions de la société. Le diagramme multidimensionnel montre les faits, entourés par leurs dimensions, qui seront utilisés pour remplir les cubes destinés à la gestion, la consultation et l'analyse desinformations de l'entreprise ainsi qu'à l'établissement de rapports d'activité. Dans l'exemple suivant, le fait Ventes est entouré par les dimensions Produit, Temps, Client et Magasin pour permettre l'analyse des ventes par n'importe lequel de ces critères :

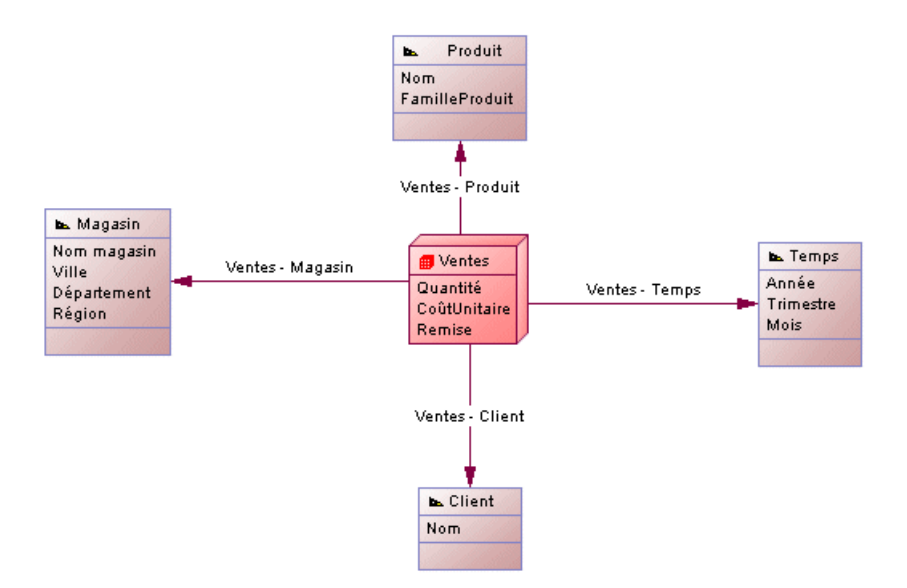

PowerAMC met en correspondance les faits et les dimensions et leurs tables de bases de données opérationnelles d'origine pour permettre le remplissage des cubes (voir Correspondances de données [opérationnelles-data](#page-233-0) warehouse (entrepôt de données) à la page 212).

# **Objets du diagramme multidimensionnel**

PowerAMC prend en charge tous les objets nécessaires pour construire des diagrammes multidimensionnels.

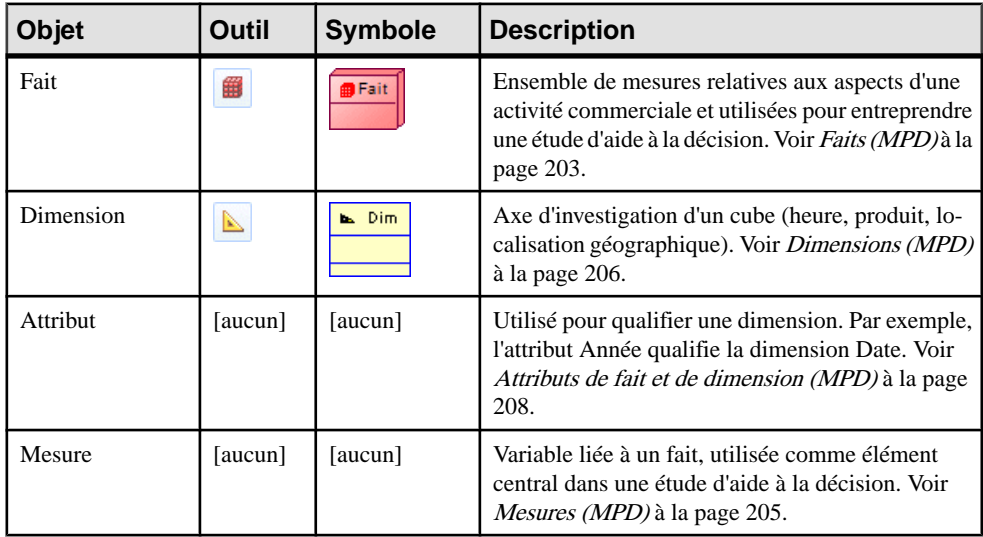

<span id="page-222-0"></span>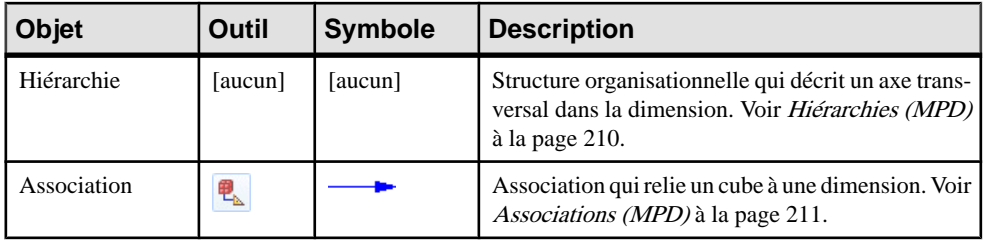

# **Identification des tables de fait et de dimension**

Lorsque vous modélisez un entrepôt de données (data warehouse), vous devez pouvoir identifier celles de vos tables et vues qui représentent des faits (contenant des valeurs numériques telles que des chiffres de ventes, chiffres d'affaires ou budgets) et des dimensions (permettant d'agréger ces chiffres, comme par exemple par région, par date, par client ou par produit). PowerAMC peut identifier le type multidimensionnel d'une table en analysant les références qui lui sont attachées, les tables ou vues enfant sont alors identifiées comme des candidats au statut de table de fait et les tables et vues parent sont identifiées comme des candidates au statut de table de dimension.

- **1.** Sélectionnez **Outils > Multidimension > Identifier les objets multidimensionnels** pour afficher l'Assistant Identification des objets multidimensionnels.
- **2.** Spécifiez les objets à identifier. Par défaut, les faits et les dimensions sont identifiés.

**Remarque :** Si vous travaillez avec Sybase AS IQ V12 (ou version supérieure), vous pouvez également choisir de régénérer automatiquement les join indexes à l'issue de l'identification des objets multidimensionnels. Pour plus d'informations, voir Join [indexes](#page-640-0) [\(IQ/Oracle\)](#page-640-0) à la page 619.

- **3.** [facultatif] Cliquez sur l'onglet **Sélection** pour spécifier quelles tables doivent être considérées comme candidates au statut de table de fait ou table de dimension.Par défaut, toutes les tables sauf celles dont le **Type dimensionnel** est défini à Exclure sont sélectionnées (voir *[Propriétés d'une table](#page-104-0)* à la page 83).
- **4.** Cliquez sur **OK** pour identifier les objets multidimensionnels.

Les tables sélectionnées se voient attribuer un type multidimensionnel, et une icône de type s'affiche dans l'angle supérieur gauche de chaque symbole de table :

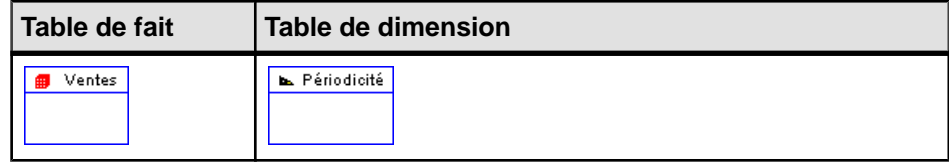

**5.** [facultatif] Examinez les types identifiés par PowerAMC et, si nécessaire, modifiez-les en changeant la valeur de la zone **Type dimensionnel** sur l'onglet **Général** de la feuille de propriétés de table ou de vue.

## <span id="page-223-0"></span>**Génération de cubes**

PowerAMC permet de générer desfaits et des dimension à partir de vostables opérationnelles afin de créer un diagramme multidimensionnel qui représente un cube. La génération va créer des correspondances entre vos objets opérationnels et de data warehouse comme base pourles scripts d'extraction ou en préparation pour la génération d'un univers BusinessObjects.

Vous pouvez préparer et prévisualiser les types multidimensionnels de vos tables et vues opérationnelles avant de lancer l'Assistant soit manuellement en définissant la valeur **Type dimensionnel** (voir [Propriétés d'une table](#page-104-0) à la page 83) ou bien laisser PowerAMC les identifier (voir [Identification des tables de fait et de dimension](#page-222-0) à la page 201). Vous pouvez générer un univers BusinessObjects à tout moment (voir [Génération d'un univers](#page-396-0) [BusinessObjects](#page-396-0) à la page 375).

- **1.** Sélectionnez **Outils > Objets multidimensionnels > Générer un cube** pour ouvrir l'Assistant.
- **2.** Sélectionnez le package dans lequel vous souhaitez créer le diagramme multidimensionnel, puis cliquez sur **Suivant**. Dans le cas de SGBD tels que SAP HANA, qui requièrent que vos objets multidimensionnels soient créés dans un package, PowerAMC va forcer la création d'un nouveau package s'il n'en existe pas.
- **3.** Sélectionnez les tables opérationnelles à partir desquelles vous allez construire vos faits et dimensions, puis cliquez sur **Suivant**. Par défaut, PowerAMC sélectionne toutes les tables dans votre modèle.
- **4.** Sélectionnez les tables opérationnelles à partir desquelles vous souhaitez construire vos faits, puis cliquez sur **Suivant**. Par défaut, PowerAMC sélectionne toutes les tables ayant des références sortantes comme faits.
- **5.** Sélectionnez les tables opérationnelles à partir desquelles vous allez construire des dimensions autour de chacun de vos faits, puis cliquez sur **Suivant**. Par défaut, PowerAMC sélectionne toutes les tables avec des références directes ou indirectes depuis vos tables de fait et fusionne la seconde référence et les références suivantes dans les dimensions créées à partir des premières références.
- **6.** Sélectionnez les colonnes de table de fait comme mesures ou attributs de vos faits, puis cliquez sur **Suivant**. Par défaut, PowerAMC sélectionne les colonnes non numériques comme mesures et toutes les autres colonnes comme attributs. Vous pouvez faire glisser des colonnes depuis les arborescences Candidats, Mesures et Attributs.
- **7.** Examinez la liste desfaits quiseront générés, puis cliquez sur **Terminer** pour commencer la génération.

L'Assistant Génération des cubes créer un objet multidimensionnel contenant des faits et des dimensions pour représenter vos cubes :

<span id="page-224-0"></span>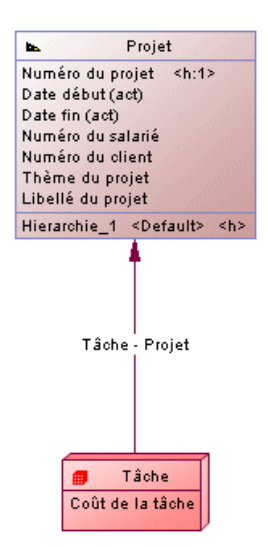

# **Faits (MPD)**

Les faits définissent le sujet principal des données à analyser et la façon dont elles sont calculées. Les ventes, coûts, horaires, chiffres d'affaire et budgets sont des exemples de faits. Les faits contiennent une liste de mesures, qui représentent les données numériques, et sont entourés par les dimensions, qui contrôlent la façon dont les données seront analysées.

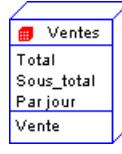

### **Création d'un fait**

Les faits sont le plus souvent générés depuis les tables et vues de base de données opérationnelle. Vous pouvez également créer manuellement des faits à partir de la Boîte à outils, de l'Explorateur d'objets ou du menu **Modèle**.

- Utilisez l'outil **Fait** dans la Boîte à outils.
- Sélectionnez **Modèle > Faits** pour afficher la boîte de dialogue Liste desfaits, puis cliquez sur l'outil **Ajouter une ligne**.
- Pointez sur le modèle (ou package) cliquez le bouton droit de la souris, puis sélectionnez **Nouveau > Fait**.

Pour obtenir des informations générales sur la création des objets, voir Guide des fonctionnalités générales > Modélisation avec PowerAMC > Objets.

### **Propriétés d'un fait**

Pour visualiser ou modifier les propriétés d'un fait, double-cliquez sur son symbole dans le diagramme ou sur l'entrée correspondante dans l'Explorateur d'objets ou dans une liste. Les onglets de feuille de propriétés et zonesrépertoriésicisont ceux disponibles par défaut, avant toute personnalisation de l'interface par vous ou par un administrateur.

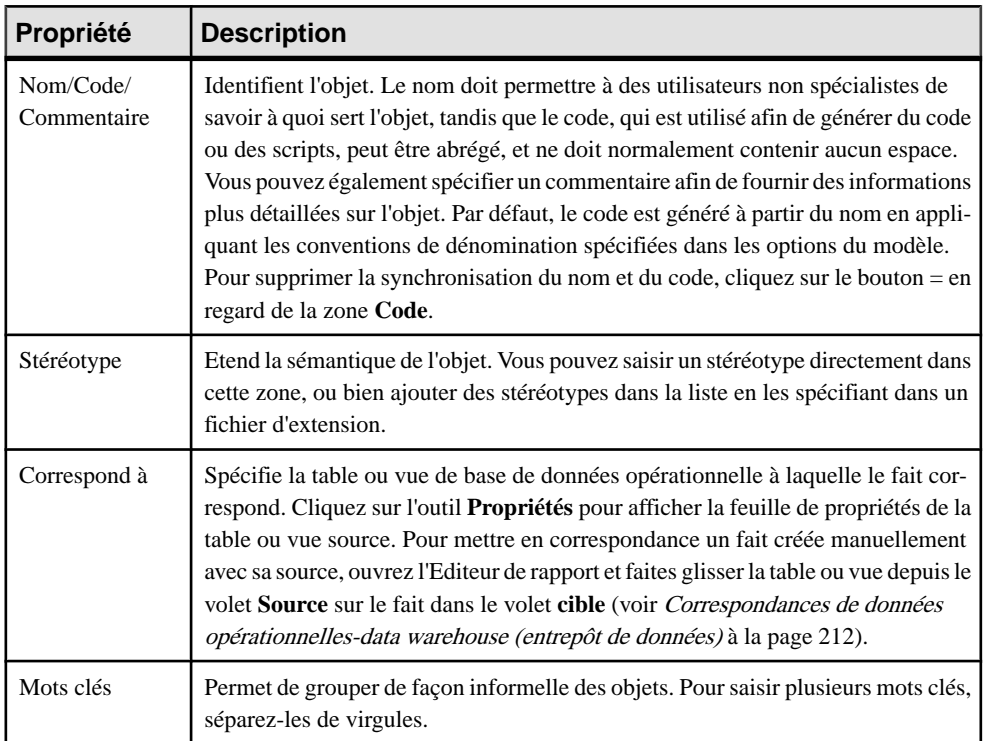

L'onglet **Général** contient les propriétés suivantes :

Les onglets suivants sont également disponibles :

- **Attributs** spécifie les attributs qui sont utilisés par le fait pour mes jointures avec les dimensions ou comme base des mesures calculées (voir [Attributs de fait et de dimension](#page-229-0) [\(MPD\)](#page-229-0) à la page 208).
- **Mesures** répertorie la liste des mesures manipulées par le cube auquel le fait est associé (voir [Mesures \(MPD\)](#page-226-0) à la page 205).
- **Correspondance** définit la correspondance entre le fait courant et la table ou vue de la base de données opérationnelle source (voir [Correspondances de données](#page-233-0) [opérationnelles-data warehouse \(entrepôt de données\)](#page-233-0) à la page 212).

### <span id="page-226-0"></span>**Mesures (MPD)**

Les mesures sont mises en correspondance avec des colonnes numériques dans des tables de fait et agrègent les valeurs contenues dans les colonnes dans les dimensions sélectionnées. Par exemple, lorsqu'un utilisateur choisit de visualiser les ventes réalisées au Texas au premier trimestre 2012, le calcul est effectué via la mesure Ventes en utilisant une agrégation Sum. Les mesures peuvent également être basées sur les opérations ou les calculs, ou être dérivées d'autres mesures.

#### *Création d'une mesure*

Les mesures sont le plus souvent générées depuis des colonnes numériques situées dans des tables de base de données opérationnelles. Vous pouvez également créer manuellement des mesures à partir de la feuille de propriétés ou du noeud d'Explorateur d'objets d'un fait.

- Affichez l'onglet **Mesures** dans la feuille de propriétés d'un fait, puis cliquez sur l'outil **Ajouter une ligne**.
- Pointez sur un fait dans l'Explorateur d'objets, cliquez le bouton droit de la souris, puis sélectionnez **Nouveau > Mesure**.

### *Propriétés d'une mesure*

Pour visualiser ou modifier les propriétés d'une mesure, double-cliquez sur l'entrée correspondante dans l'Explorateur d'objets ou dans une liste. Les onglets de feuille de propriétés et zones répertoriés ici sont ceux disponibles par défaut, avant toute personnalisation de l'interface par vous ou par un administrateur.

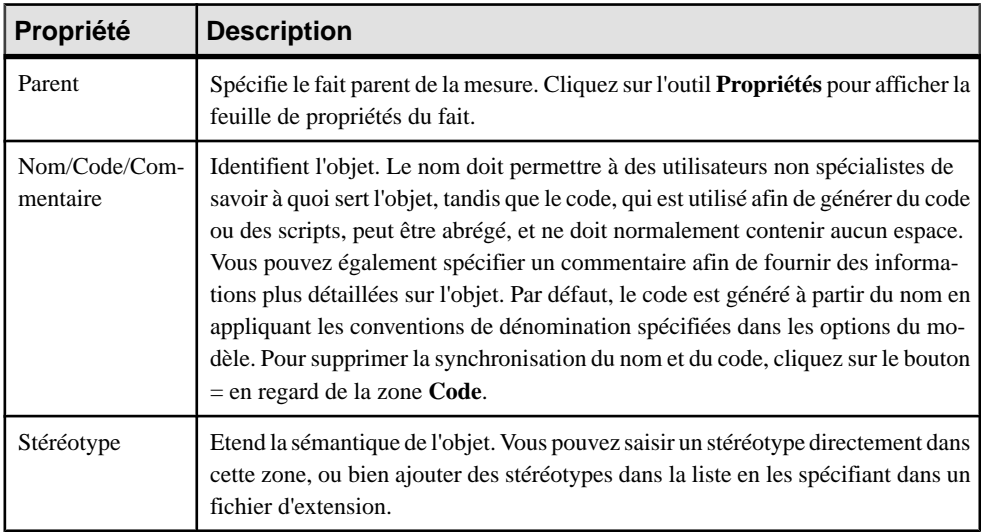

L'onglet **Général** contient les propriétés suivantes :

<span id="page-227-0"></span>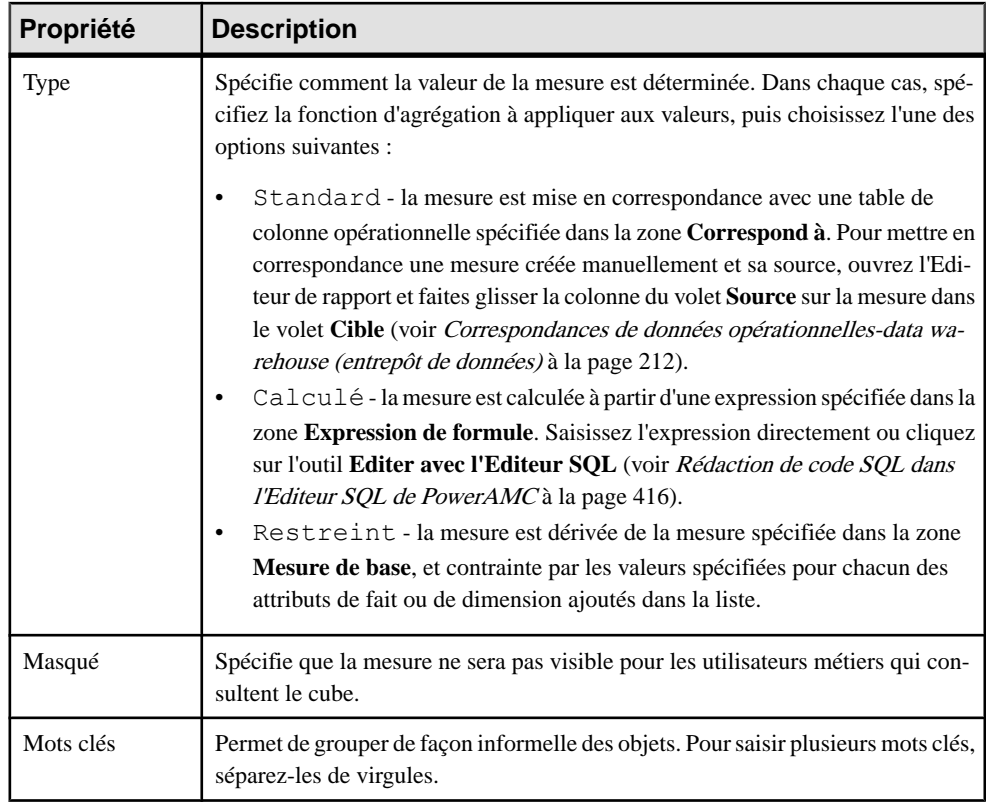

# **Dimensions (MPD)**

Une dimension est un axe d'analyse au sein d'une structure multidimensionnelle. Les dimensions classique pour une base de données de ventes incluent l'heure, la région, le service et le produit.

La dimension est composée d'une liste ordonnée d'attributs qui partagent une signification sémantique commune dans le domaine modélisé. Par exemple, une dimension Temps contient souvent des attributs qui permettent d'analyser les données par année, trimestre, mois et semaine :

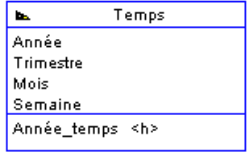

Une dimension peut avoir une ou plusieurs hiérarchies représentant différents façons de parcourir la liste des attributs.

### **Création d'une dimension**

Les plus souvent les dimensions sont générées à partir de tables ou vues de bases de données opérationnelle. Vous pouvez également créer manuellement une dimension à partir de laBoîte à outils, de l'Explorateur d'objets ou du menu **Modèle**.

- Utilisez l'outil **Dimension** dans la boîte à outils.
- Sélectionnez **Modèle > Dimensions** pour accéder à la boîte de dialogue Liste des dimensions, puis cliquez sur l'outil **Ajouter une ligne**.
- Pointez sur le modèle (ou package) cliquez le bouton droit de la souris, puis sélectionnez **Nouveau > Dimension**.

Pour obtenir des informations générales sur la création des objets, voir Guide des fonctionnalités générales > Modélisation avec PowerAMC > Objets.

### **Propriétés d'une dimension**

Pour visualiser ou modifier les propriétés d'une dimension, double-cliquez sur son symbole dansle diagramme ou surl'entrée correspondante dansl'Explorateur d'objets ou dans une liste. Les onglets de feuille de propriétés et zones répertoriés ici sont ceux disponibles par défaut, avant toute personnalisation de l'interface par vous ou par un administrateur.

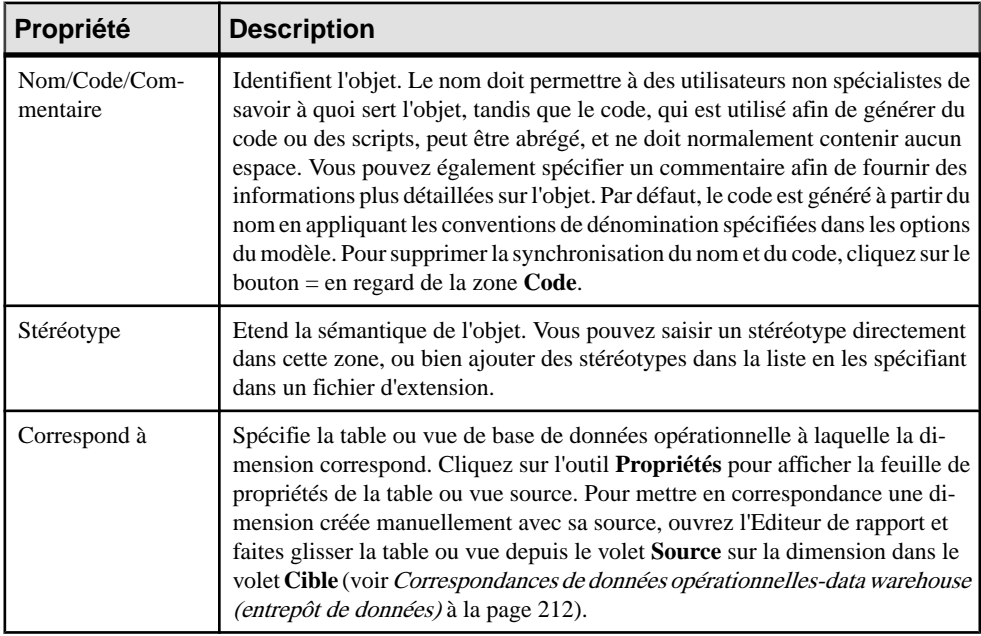

L'onglet **Général** contient les propriétés suivantes :

<span id="page-229-0"></span>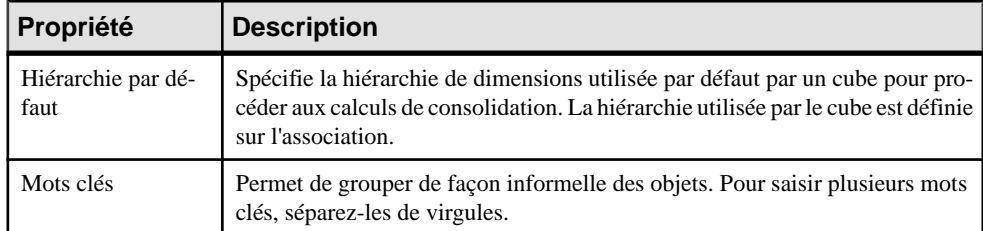

Les onglets suivants sont également disponibles :

- Attributs spécifie les attributs qui qualifient la dimension (voir Attributs de fait et de dimension (MPD) à la page 208).
- Hiérarchie répertorie les hiérarchies utilisées pour organiser les attributs de la dimension (voir [Hiérarchies \(MPD\)](#page-231-0) à la page 210).
- Correspondances définit la correspondance entre la dimension courante et une table ou vue dans une source de données.

### **Attributs de fait et de dimension (MPD)**

Les attributs de fait sont utilisés par le fait pour les jointures avec les dimensions ou comme base pour des mesures calculées. Les attributs de dimension fournissent des points de données autour desquels les données d'un fait peuvent être interrogés.

#### *Création d'un attribut*

Les attributs de fait et de dimension sont le plus souvent générés depuis des colonnes de bases de données opérationnelles. Vous pouvez également créer manuellement des attributs comme suit :

- Ouvrez l'onglet **Attributs** dans la feuille de propriétés d'un fait ou d'une dimension, puis cliquez sur l'outil **Ajouter une ligne** ou **Insérer une ligne**. L'outil **Ajouter des attributs** permet de réutiliser un attribut à partir d'un autre fait ou d'une autre dimension.
- Pointez sur un fait ou une dimension dansl'Explorateur d'objets, cliquez le bouton droit de la souris, puis sélectionnez **Nouveau > Attribut**.

#### *Propriétés d'un attribut*

Pour visualiser ou modifier les propriétés d'un attribut, double-cliquez sur l'entrée correspondante dans l'Explorateur d'objets ou dans une liste. Les onglets de feuille de propriétés et zones répertoriés ici sont ceux disponibles par défaut, avant toute personnalisation de l'interface par vous ou par un administrateur.

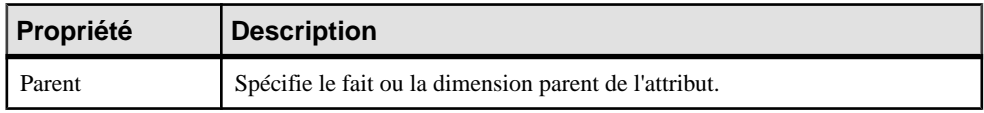

L'onglet **Général** contient les propriétés suivantes :

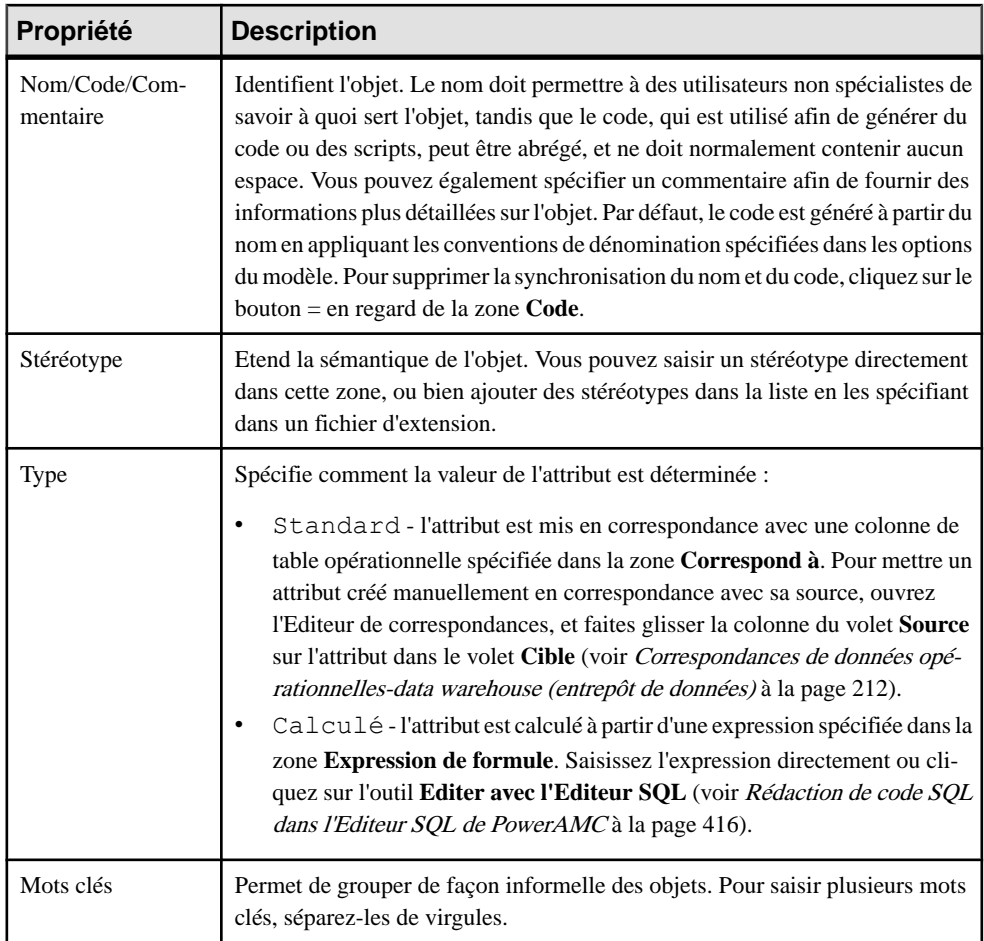

Les attributs de dimension incluent l'onglet suivant :

• **Attributs de détail** - Répertorie les autres attributs de dimension qui sont utilisé pour affiner la définition de l'attribut. Cliquez sur l'outil Ajouter des attributs de détail afin de sélectionner des attributs définis sur la dimension courante pour mieux définir l'attribut. Dans l'exemple suivant, les attributs Nom\_client et Adresse\_client sont utilisés comme attributs de détail pour ID\_client :

#### <span id="page-231-0"></span>Chapitre 4 : Diagrammes multidimensionnels

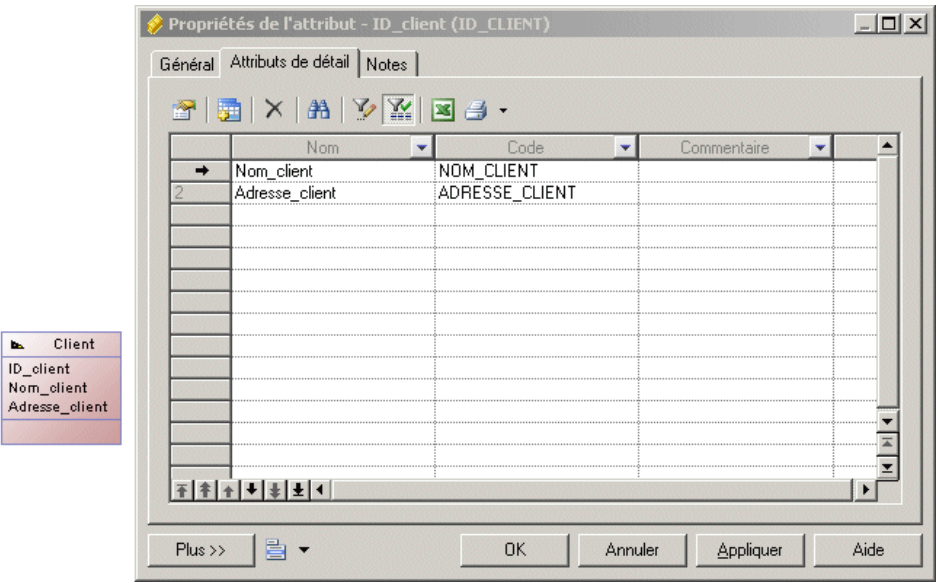

### **Hiérarchies (MPD)**

Une hiérarchie définit un chemin de navigation parmiles attributs dans une dimension lorsque vous descendez ou remontez l'arborescence des données.Par exemple, une dimension Temps avec les attributs Année, Trimestre, Mois,Semaine etJour peut avoir une hiérarchie par défaut qui répertorie toutes ces périodes dansl'ordre et une seconde hiérarchie qui n'inclut qu'Année, Mois et Semaine.

#### *Création d'une hiérarchie*

Vous pouvez créer une hiérarchie à partir de la feuille de propriétés ou du noeud d'Explorateur d'objets d'une dimension.

- Affichez l'onglet **Attributs** de la feuille de propriétés d'une dimension, sélectionnez les attributs à inclure dans votre dimension, puis cliquez sur l'outil **Créer une hiérarchie**.
- Affichez l'onglet **Hiérarchies** de la feuille de propriétés d'une dimension, cliquez sur l'outil **Ajouter une ligne**, puis cliquez sur l'outil **Propriétés** et ajoutez vos attributs manuellement.
- Pointez sur une dimension dansl'Explorateur d'objets, cliquez le bouton droit de la souris, puis sélectionnez **Nouveau > Hiérarchie**.

#### *Propriétés d'une hiérarchie*

Pour visualiser ou modifier les propriétés d'une hiérarchie, double-cliquez sur l'entrée correspondante dans l'Explorateur d'objets ou dans une liste. Les onglets de feuille de propriétés et zones répertoriés ici sont ceux disponibles par défaut, avant toute personnalisation de l'interface par vous ou par un administrateur.

L'onglet **Général** contient les propriétés suivantes :

<span id="page-232-0"></span>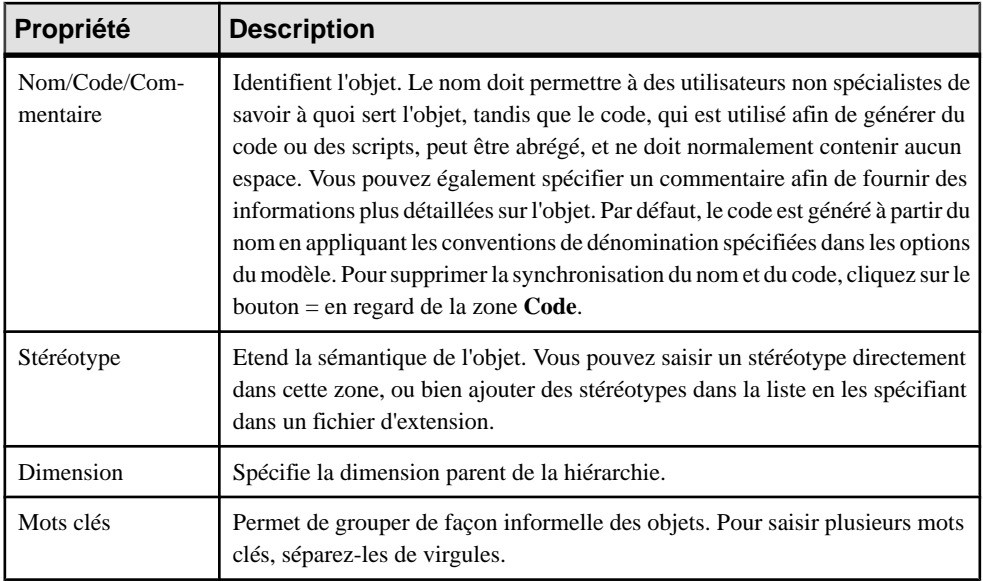

Les onglets suivants sont également disponibles :

• **Attributs** - répertorie les attributs associés à la hiérarchie par ordre descendant de spécificité (voir [Attributs de fait et de dimension \(MPD\)](#page-229-0) à la page 208).

# **Associations (MPD)**

Une association connecte un fait à la dimension qui le définit.

Par exemple, le fait Ventes est lié à la dimension Région par l'association Ventes - Région pour analyser les ventes via la dimension géographique.

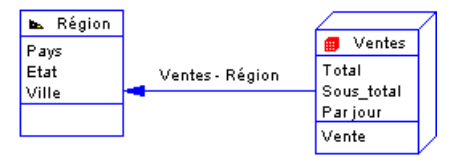

Il ne peut y avoir qu'une seule association entre un fait et une dimension.

#### *Création d'une association*

Les associations sont le plus souvent générées à partir de références de base de données opérationnelles. Vous pouvez créer manuellement des associations à partir de laBoîte à outils, de l'Explorateur d'objets ou du menu **Modèle**.

• Utilisez l'outil **Association** dans la Boîte à outils.

- <span id="page-233-0"></span>• Sélectionnez **Modèle > Associations** pour accéder à la boîte de dialogue Liste des associations, puis cliquez sur l'outil **Ajouter une ligne**.
- Pointez sur le modèle (ou package) cliquez le bouton droit de la souris, puis sélectionnez **Nouveau > Association**.

#### *Propriétés d'une association*

Pour visualiser ou modifier les propriétés d'une association, double-cliquez sur son symbole dansle diagramme ou surl'entrée correspondante dansl'Explorateur d'objets ou dans une liste. Les onglets de feuille de propriétés et zones répertoriés ici sont ceux disponibles par défaut, avant toute personnalisation de l'interface par vous ou par un administrateur.

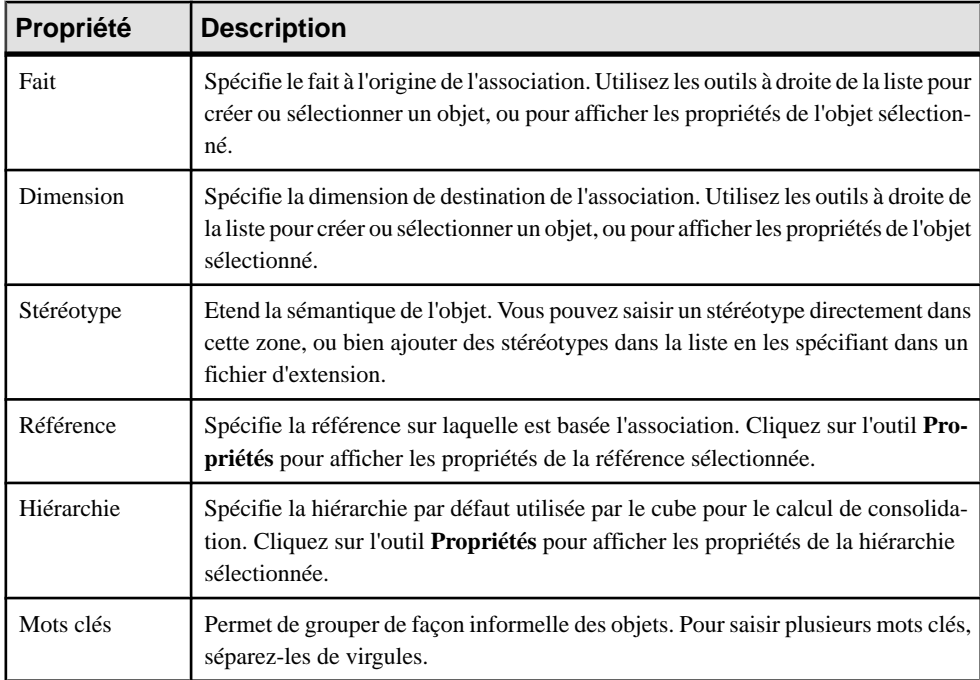

L'onglet **Général** contient les propriétés suivantes :

# **Correspondances de données opérationnelles-data warehouse (entrepôt de données)**

L'utilisation d'entrepôts de données requiert l'extraction, la transformation et le chargement des données depuis des systèmes opérationnels vers une base de données d'entrepôt de données. Vous pouvez créer des correspondances entre les données opérationnelles et les données d'entrepôt de données et entre les données d'entrepôt de données et les cubes OLAP. Pour passer en revue ou éditer ces correspondances, ouvrez votre diagramme multidimensionnel puis sélectionnez **Outils > Editeur de correspondances**.

Vous pouvez modéliser des structures de données opérationnelles et de data warehouse dans des MPD, et spécifier les correspondances entres les sources de données opérationnelles etle data warehouse afin de générer desscripts d'extraction destinés à remplir le data warehouse de données opérationnelles. Dans ce type de correspondances relationnel-relationnel, les tables opérationnelles sont mises en correspondances avec des tables de data warehouse de type fait ou dimension, et des colonnes opérationnelles sont mises en correspondance avec des colonnes de data warehouse.

L'Assistant Génération des cubes crée automatiquement des correspondances entre les tables source et les faits et dimensions et vous pouvez modifier ces correspondances ou en créer d'autres entre ces objets :

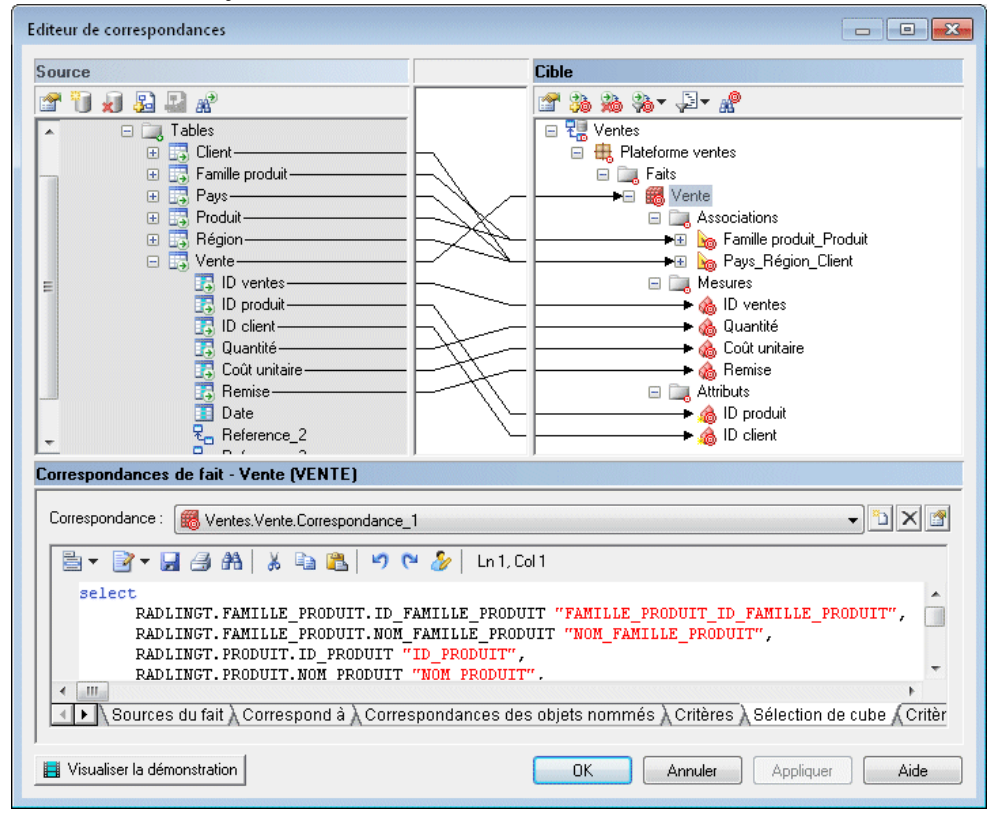

Le sous-onglet **Sélection** affiche les instructions SQL utilisées afin de sélectionner des données dans la source de données. L'Assistant Génération de cubes utilise ces instructions SQL pour remplir les fichiers de texte utilisés pour remplir les cubes dans une base de données OLAP.

## **Génération de scripts d'extraction de data warehouse**

Vous pouvez modéliser des structures de données opérationnelles et de data warehouse dans des MPD, et spécifier les correspondances entres les sources de données opérationnelles etle data warehouse afin de générer desscripts d'extraction destinés à remplir le data warehouse de données opérationnelles.

Dans ce type de correspondance relationnel-relationnel; les tables opérationnelles sont mises en correspondance avec des tables d'entrepôt de données (data warehouse) ayant un type de fait ou de dimension, et les colonnes opérationnelles sont mises en correspondance avec les colonnes d'entrepôt de données. Vous pouvez générer un fichier de script pour chaque source de données, vous pouvez également sélectionner les tables de source de données pour lesquelles des instructions select seront générées dans le fichier de script. Les scripts d'extraction répertorient toutes les instructions select définies dans les correspondances de table.

**1.** Dans un diagramme physique, sélectionnez **SGBD > Générer les scripts d'extraction** :

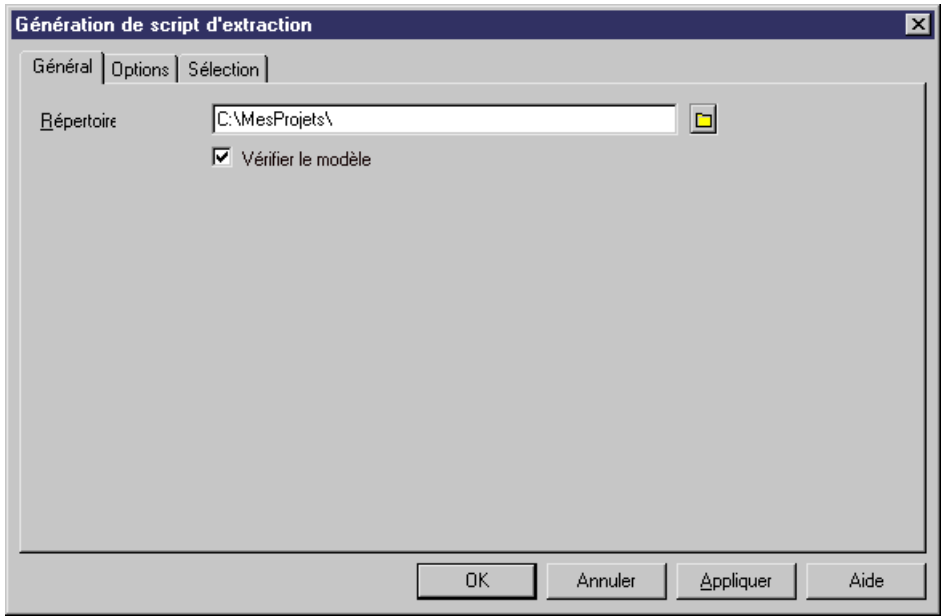

- **2.** Spécifiez un répertoire de destination pourle fichier généré, puis cochez la case **Vérifier le modèle** si voussouhaitez vérifier la syntaxe du MPD avantla génération. Le nom du script est identique à celui de la source de données.
- **3.** [facultatif] Cliquez sur l'onglet **Options** et spécifiez les options appropriées :

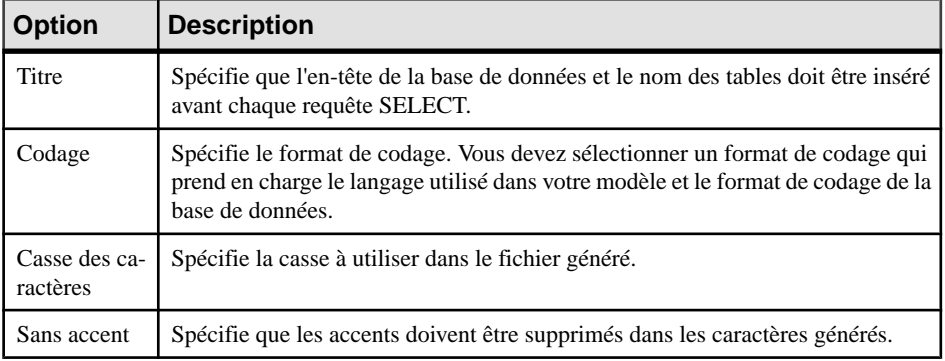

- **4.** [facultatif] Cliquez sur l'onglet **Sélection**, puis sélectionnez les tables pour lesquelles vous souhaitez générer des scripts d'extraction.
- **5.** Cliquez sur **OK** afin de générer lesfichiers de script dansle répertoire spécifié. Le nom du script est identique à celui de la source de données.

## **Génération des données de cube**

Vous pouvez mettre en correspondance des tables physiques (y compris les tables de type dimension ou fait) avec des dimensions de cube ou des mesures de cube dans des bases de données OLAP, et utiliser ces correspondances afin de générer des données de cube dans des fichiers texte destinés à être chargés par des moteurs OLAP. Lorsque vous utilisez la commande Régénérer les cubes afin de créer des cubes et des dimensions à partir destables de fait et de dimension, les correspondances entre les tables source et les objets OLAP sont automatiquement créées.

Dans le diagramme multidimensionnel d'un MPD, chaque fait est associé à une requête. Il existe un fait par correspondance et par source de données. La requête définie sur un fait est utilisée pour extraire des données d'une base de données de data warehouse ou d'une base de données opérationnelle afin d'alimenterles cubes dansla base de données OLAP. Le lien entre la base de données de data warehouse et la base de données OLAP est une correspondance relationnel-multidimensionnel.

**1.** Dans le diagramme multidimensionnel, sélectionnez **Outils > Générer les données du cube**.

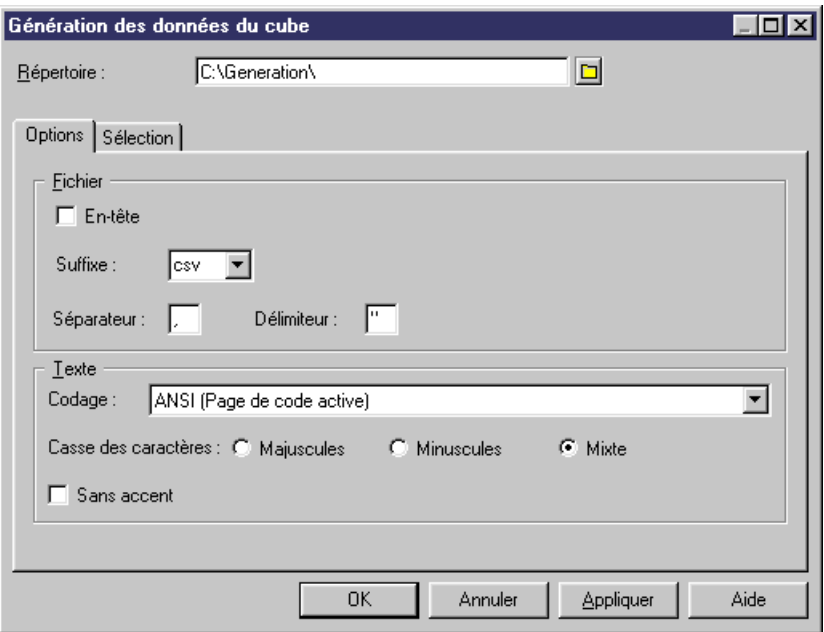

**2.** Spécifiez un répertoire de destination pour le fichier généré, puis sélectionnez les options appropriées dans l'onglet **Options** :

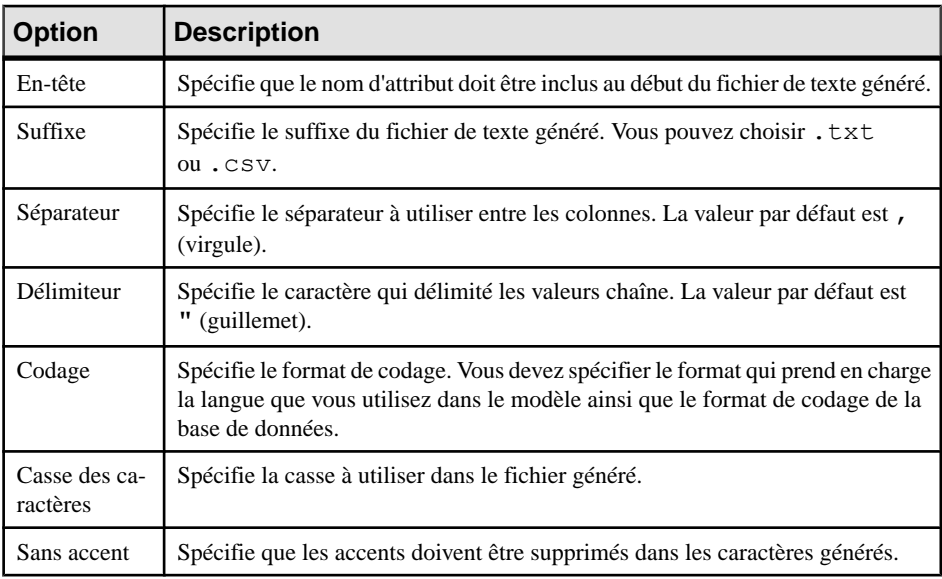

- **3.** Sélectionnez les faits et les sources de données pour lesquels vous souhaitez générer un fichier dans les sous-onglets de l'onglet Sélection.
- **4.** Cliquez sur OK.

Les fichiers générés sont stockés dans le répertoire de destination que vous avez défini. PowerAMC produit un fichier pour chaque fait sélectionné et chaque source de données sélectionnée, nommé par concaténation des noms du fait et de la source de données, et contenant les champs suivants :

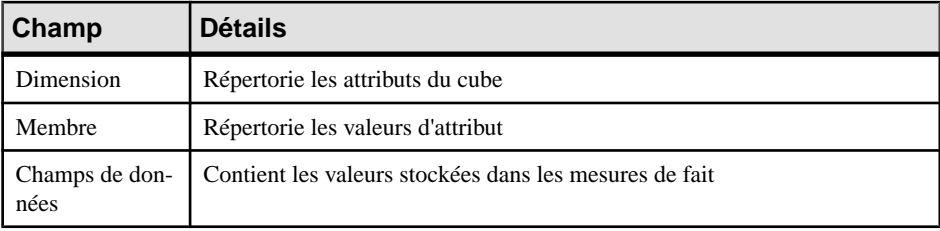

Chapitre 4 : Diagrammes multidimensionnels

# Chapitre 5 **Triggers et procédures**

PowerAMC prend en charge la modélisation des triggers et des procédures stockées.

# **Triggers (MPD)**

Un trigger est un segment de code SQL associé à une table ou à une vue, et qui est appelé automatiquement chaque fois qu'un utilisateur tente de modifier des données dans la table ou vue associée au trigger à l'aide d'une commande d'insertion, de suppression ou de mise à jour.

Vous pouvez utiliser des triggers pour mettre en oeuvre l'intégrité référentielle (lorsque les contraintes déclaratives ne suffisent pas) et pour mettre en oeuvre des séquences pour les colonnes.

#### *Modèles de trigger et éléments de modèle de trigger*

Un modèle de trigger est un modèle prédéfini permettant de créer des triggers. PowerAMC est fourni avec une série de modèles de trigger pour chaque type de SGBD pris en charge. Selon le SGBD choisi pour votre MPD, vous pouvez avoir recours à des triggers prédéfinis pour l'insertion, la mise à jour et la suppression.

Un élément de modèle de trigger est un bloc de script SQL réutilisable qui met en oeuvre l'intégrité référentielle, ou permet d'effectuer n'importe quel autre type d'opération sur des tables de base de données. PowerAMC est fourni avec une série d'éléments de modèle de trigger prédéfinis pour chaque SGBD pris en charge. Un élément de modèle de trigger est inséré dans un script de modèle de trigger, ou bien dans un script de trigger. L'élément de modèle appelle la macro SQL correspondante qui peut mettre en oeuvre une contrainte de modification, d'insertion, de suppression ou de message d'erreur sur une ou plusieurs tables dans la base de données.

Vous pouvez utiliser les modèles de trigger et éléments de modèle de trigger PowerAMC, les copier et les éditer, ou bien en créer de nouveaux de toutes pièces. Pour plus d'informations, voir [Modèles de trigger \(MPD\)](#page-254-0) à la page 233.

### **Création de triggers**

Vous pouvez créer des triggers pour l'intégrité référentielle de façon individuelle, ou bien faire en sorte qu'ilssoient créés par défaut, mais aussi créer vos proprestriggers à partir de la feuille de propriétés d'une table (ou d'une vue, si les triggers de vue sont pris en charge par votre SGBD).

Vous pouvez rédiger un trigger de toutes pièces directement à partir de sa feuille de propriétés, mais nous vous recommandons d'utiliser un modèle de trigger et/ou des éléments de modèle de trigger afin de définir le code de trigger. Ceci vous permet de créer des triggers de façon

modulaire, de réutiliser plus facilement le code de vos triggers et de les rendre ainsi plus portables (voir [Modèles de trigger \(MPD\)](#page-254-0) à la page 233).

#### **Mise en oeuvre de l'intégrité référentielle par le biais de triggers**

Vous pouvez créer des triggers pour l'intégrité référentielle de façon individuelle, ou demander à PowerAMC de les créer par défaut.

**Remarque :** Pour demander à PowerAMC de mettre en oeuvre l'intégrité référentielle entre les tables en utilisant des triggers par défaut, sélectionnez **Outils > Options du modèle**, cliquez **Paramètresdu modèle > Référence** dans la liste Catégorie, sélectionnez Trigger dans la liste **Mise en oeuvre par défaut**, puis sur **OK**.

Vous pouvez mettre en oeuvre l'intégrité référentielle entre deux tables manuellement au moyen d'un trigger, en procédant comme suit :

- **1.** Créez une référence entre deux tables, puis double-cliquez sur le symbole de référence pour afficher sa feuille de propriétés.
- **2.** Cliquez sur l'onglet **Intégrité**, puis sélectionnez Trigger dans la liste **Mise en oeuvre**.
- **3.** Spécifiez la forme des contraintes de modification et de suppression en utilisant les options appropriées (voir [Propriétés d'une référence](#page-199-0) à la page 178), puis cliquez sur **OK** pour revenir au diagramme.
- **4.** Si vous avez sélectionné l'option de modèle **Régénérer automatiquement les triggers**, les triggers ont été créés automatiquement dans les tables parent et enfant. Pour vous en assurer, double-cliquez sur le symbole de table pour afficher sa feuille de propriétés, puis cliquez sur l'onglet **Triggers**. Si les triggers ne sont pas présents, vous allez devoir régénérer vos triggers manuellement (voir [Régénération des triggers](#page-245-0) à la page 224).

#### **Création d'un trigger à partir d'un modèle de trigger**

Vous pouvez créer un trigger basé sur l'un des modèles de trigger fournis avecPowerAMC ou utiliser un modèle de trigger que vous avez vous-même créé.

- **1.** Affichez une feuille de propriétés de table, puis cliquez sur l'onglet **Triggers**.
- **2.** Cliquez sur l'outil **Ajouter une ligne** pour créer un nouveau trigger, et saisissez un nom et un code.
- **3.** Cliquez sur **Appliquer** pour valider la création du nouveau trigger, puis cliquez sur l'outil **Propriétés** pour afficher sa feuille de propriétés.
- **4.** Cliquez sur l'onglet **Définition**, puis sélectionnez un modèle de trigger dans la liste **Modèle**.

Les champs **Moment** et **Evénement** sont renseignés et le code du modèle de trigger est copié dans la zone de définition.

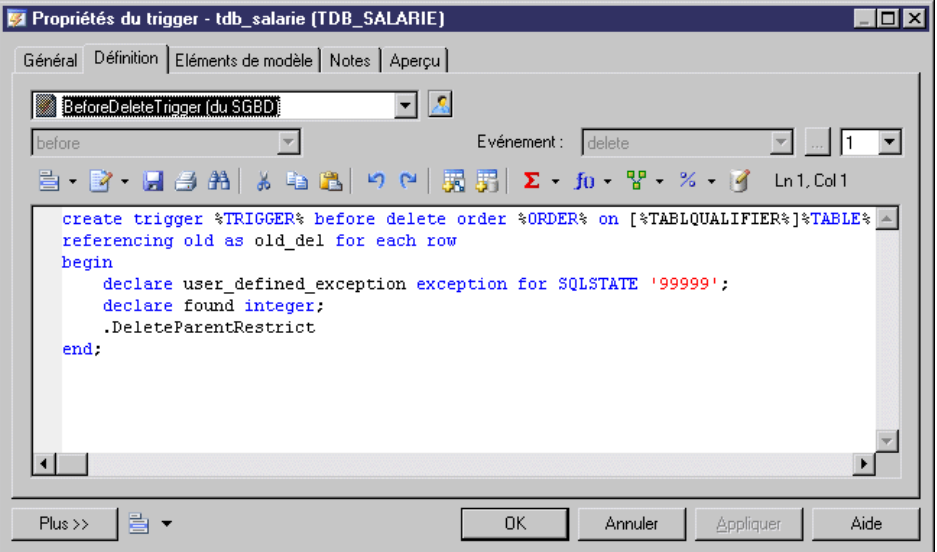

**5.** [facultatif] Modifiez les code de définition du trigger. Vous pouvez ajouter des éléments de modèle de trigger, utiliser des variables et desmacros de MPD ainsi que divers autres outils disponibles dans la barre d'outils (voir [Outils de l'Editeur SQL](#page-439-0) à la page 418).

Si vous éditez le code, le trigger sera marqué comme défini par l'utilisateur, et sera exclu de la plupart des formes de régénération (voir [Régénération des triggers](#page-245-0) à la page 224).

- **6.** Vous pouvez également modifier les autres propriétés de trigger (voir [Propriétés d'un](#page-243-0) [trigger et d'un trigger de SGBD](#page-243-0) à la page 222).
- **7.** Cliquez sur **OK** dans les boîtes de dialogue successives.

#### **Création d'un trigger de toutes pièces**

Vous pouvez créer un trigger sans vous baser sur un modèle de trigger. Toutefois, nous vous recommandons d'utiliser unmodèle de trigger afin de rendre votre code plussimple à réutiliser et de rendre vos triggers plus facilement portables.

- **1.** Affichez une feuille de propriétés de table, puis cliquez sur l'onglet **Triggers**
- **2.** Cliquez sur l'outil **Ajouter une ligne** pour créer un nouveau trigger, et saisissez un nom et un code.
- **3.** Cliquez sur **Appliquer** pour valider la création du nouveau trigger, puis cliquez sur l'outil **Propriétés** pour afficher sa feuille de propriétés.
- **4.** Cliquez sur l'onglet **Définition**.

<span id="page-243-0"></span>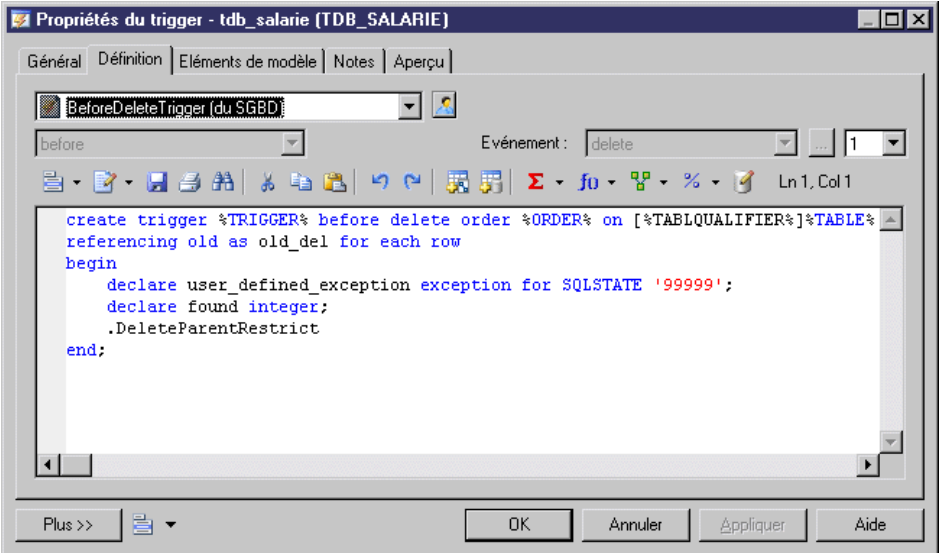

**5.** Saisissez le code de définition du trigger. Vous pouvez ajouter des éléments de modèle de trigger, utiliser des variables et des macros de MPD ainsi que divers autres outils disponibles dans la barre d'outils (voir [Outils de l'Editeur SQL](#page-439-0) à la page 418).

Le trigger sera marqué comme défini par l'utilisateur, et sera exclu de la plupart des formes de régénération (voir [Régénération des triggers](#page-245-0) à la page 224).

- **6.** Vous pouvez également modifier les autres propriétés de trigger (voir Propriétés d'un trigger et d'un trigger de SGBD à la page 222).
- **7.** Cliquez sur **OK** dans les boîtes de dialogue successives.

**Remarque :** Lorsque vous utilisez le plug-in PowerAMC pour Eclipse, vous pouvez pointer sur un trigger dansl'Explorateur d'objets, cliquer le bouton droit de la souris, puissélectionner **Editer dans l'Editeur SQL** dans le menu contextuel afin d'éditer ce trigger dans l'Editeur SQL de Eclipse. Vous pouvez également vous connecter à votre base de données afin d'obtenir que les noms de table soient complétés automatiquement. La définition de trigger est ajoutée sous la forme d'un fichier .SQL dans la liste Generated SQL Files du Workspace Navigator.

### **Propriétés d'un trigger et d'un trigger de SGBD**

Pour visualiser ou modifier les propriétés d'un trigger, double-cliquez sur l'entrée correspondante dans l'Explorateur d'objets ou dans une liste. Les onglets de feuille de propriétés et zones répertoriés ici sont ceux disponibles par défaut, avant toute personnalisation de l'interface par vous ou par un administrateur.

L'onglet **Général** contient les propriétés suivantes :

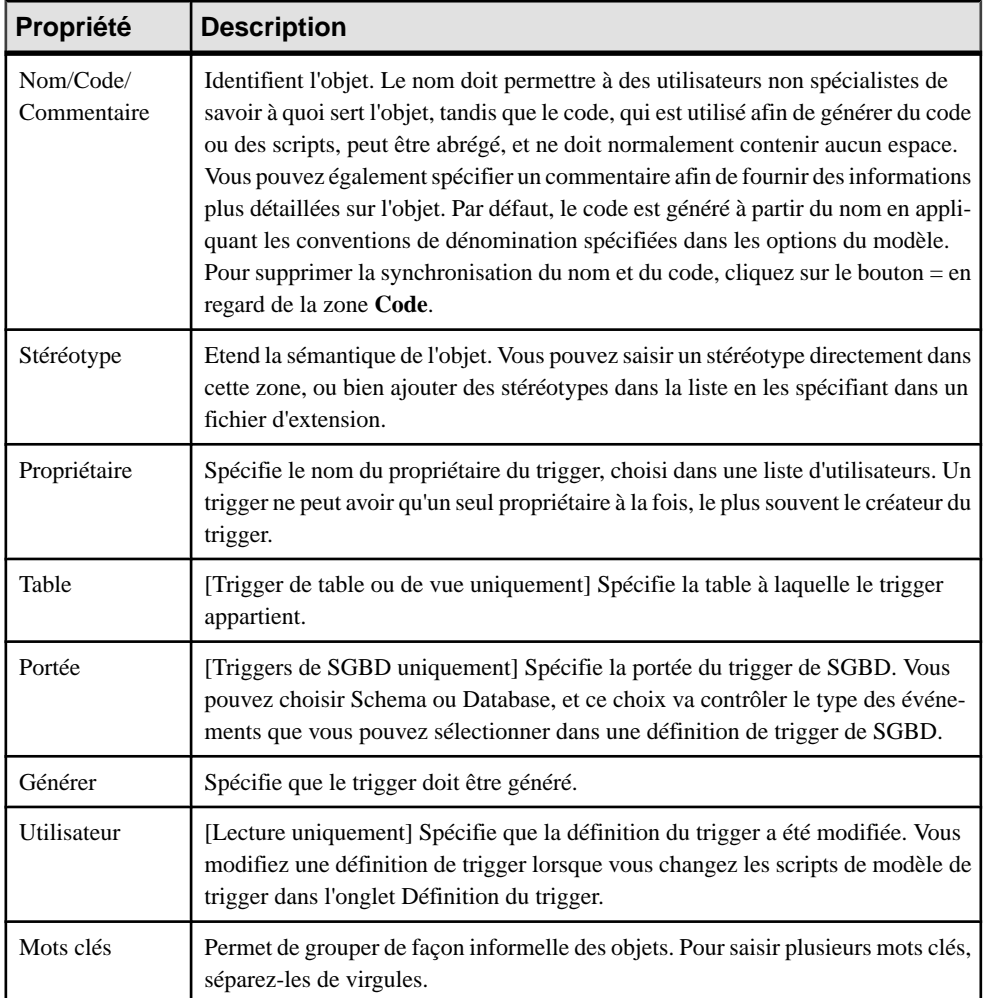

#### *Onglet Définition*

Cet onglet permet de saisir du code pour le trigger. Pour plus d'informations sur les outils disponibles sur la barre d'outils, voir [Outils de l'Editeur SQL](#page-439-0) à la page 418. Les propriétés suivantes sont disponibles :

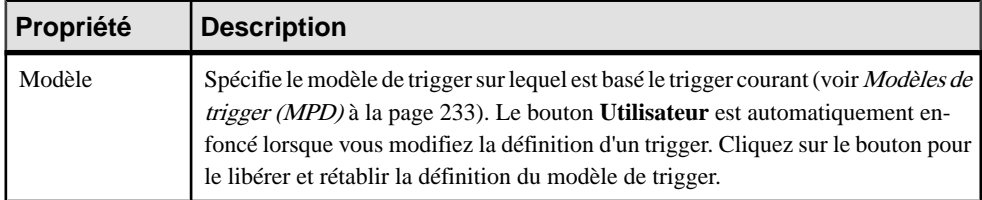

<span id="page-245-0"></span>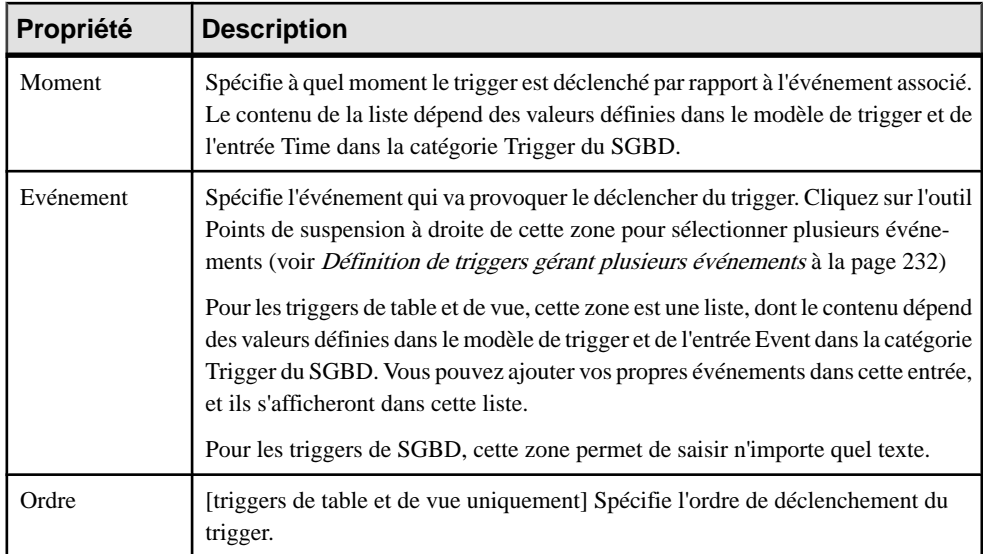

Les onglets suivants sont également disponibles :

- **Eléments de modèle** répertorie les éléments de modèle qui sont disponibles dans la définition du trigger (voir *[Eléments de modèle de trigger \(MPD\)](#page-261-0)* à la page 240).
- **Aperçu** affiche le code SQL qui sera généré pour le trigger (voir *[Aperçu d'instructions](#page-434-0)* [SQL](#page-434-0) à la page 413).

### **Régénération des triggers**

PowerAMC peut régénérer les triggers pour s'assurer qu'ils sont attachés à des tables jointes par des références afin d'assurer l'intégrité référentielle. Vous pouvez demander à PowerAMC de régénérer automatiquement les triggers chaque fois qu'un changement pertinent est effectué et vous pouvez régénérer les triggers manuellement à tout moment.

La fonctionnalité de régénération des triggers crée de nouveaux triggers en fonction des éléments de modèle de trigger qui correspondent à l'intégrité référentielle de type trigger définie pour les références et pour la mise en oeuvre de séquences pour les colonnes.

Pour demander à PowerAMC de régénérer automatiquement les triggers, sélectionnez **Outils > Options du modèle**, cliquez sur **Paramètres du modèle > Trigger**, cochez la case **Régénérer automatiquement les triggers**, puis cliquez sur **OK**. PowerAMC va régénérer tous les triggers et ce, chaque fois que vous effectuez un changement les concernant dans le modèle.

Pour régénérer manuellement les triggers :

- **1.** Sélectionnez **Outils > Régénérer des objets > Régénérer les triggers**.
- **2.** Spécifiez un mode de régénération. Vous pouvez choisir l'une des options suivantes :
- Supprimer et régénérer tous les triggers attachés aux modèles de trigger sont supprimés et régénérés, y compris ceux que vous avez modifiés
- Préserver– seuls les triggers attachés aux modèles de trigger qui n'ont pas été modifiés sont supprimés et régénérés. Tous les triggers que vous avez modifiés sont préservés.
- **3.** La zone **Sélection de triggers** affiche une arborescence de types de triggers que vous pouvez développer. Il existe trois niveaux dans cette arborescence :
	- Tous les types de trigger pris en charge par le SGBD courant
	- Tous les modèles de trigger correspondant aux types de trigger
	- Tous les éléments de modèle de trigger définis pour chaque modèle de trigger

Par exemple, dans la liste ci-dessous, les deux éléments de modèle de trigger InsertChildParentExist et InsertTooManyChildren sont utilisés dans le modèle de trigger BeforeInsertTrigger qui est, à son tour, utilisé dans tous les triggers ayant le moment Beforeet le type d'événement Insert :

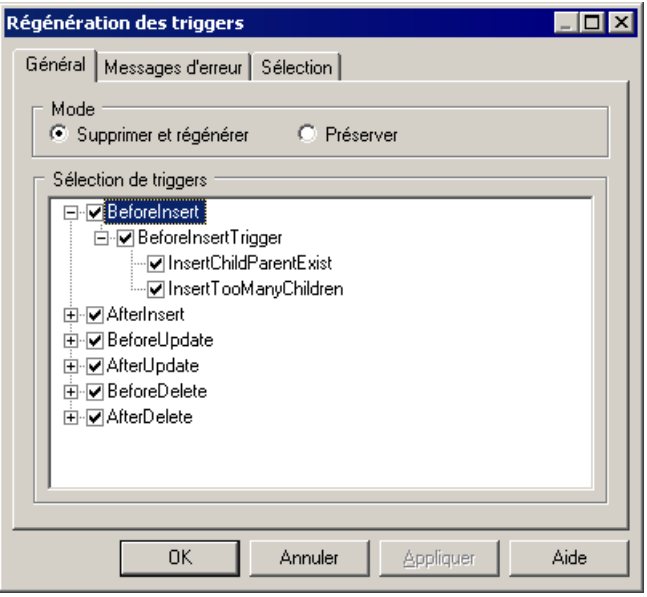

- **4.** [facultatif] Cliquez sur l'onglet **Messages d'erreur** pour définir les types de message d'erreur à générer (voir [Génération de messages d'erreur personnalisés](#page-288-0) à la page 267).
- **5.** [facultatif] Cliquez sur l'onglet **Sélection** pour spécifier les tables pour lesquelles régénérer les triggers.
- **6.** Cliquez sur **OK** pour lancer la régénération.

La progression s'affiche dans le volet **Résultats**. Vous pouvez voir les triggers qui ont été créés dans l'onglet **Triggers** de la feuille de propriétés de chaque table, ou bien dans la boîte de dialogue Liste des triggers.

**Remarque** : Si vous changez la famille de SGBD cible, par exemple de Sybase à Oracle ou IBM DB2, les triggers sont automatiquement régénérés.

Pour plus d'informationssurla régénération des dépendances entre lestriggers etles autres objets, voir [Suivi des dépendances des triggers et procédures stockées](#page-270-0) à la page 249.

### **Modification des triggers**

PowerAMC permet de modifier un trigger de différentes façons.

Vous pouvez :

- Editer le code directement dans l'onglet **Définition** de sa feuille de propriétés.
- Attacher un modèle de trigger prédéfini ou créer et attacher vos propres modèles de trigger réutilisables.
- Insérer du code d'éléments de modèle de trigger prédéfinis ou en créer et attacher vos propres éléments de modèle de trigger réutilisables.

**Remarque :**Si vous modifiez la définition d'un modèle de trigger ou d'un élément de modèle de trigger d'un SGBD, vous modifiez le fichier de définition du SGBD. Il est donc recommandé de ne modifier qu'une copie d'un SGBD et de conserver l'original intact.

- **1.** Affichez la feuille de propriétés du trigger de l'une des façons suivantes :
	- Affichez la feuille de propriétés de table appropriée, cliquez sur **Triggers**, sélectionnez le trigger dans la liste, puis cliquez sur l'outil **Propriétés**.
	- Sélectionnez **Modèle > Triggers > Triggers** pour afficher la boîte de dialogue Liste des triggers, sélectionnez le trigger dans la liste, puis cliquez sur l'outil **Propriétés**.
	- Dans l'Explorateur d'objets, sélectionnez l'entrée du trigger, cliquez le bouton droit de la souris, puis sélectionnez **Propriétés**.
- **2.** Cliquez sur l'onglet **Définition** pour afficher le code du trigger.

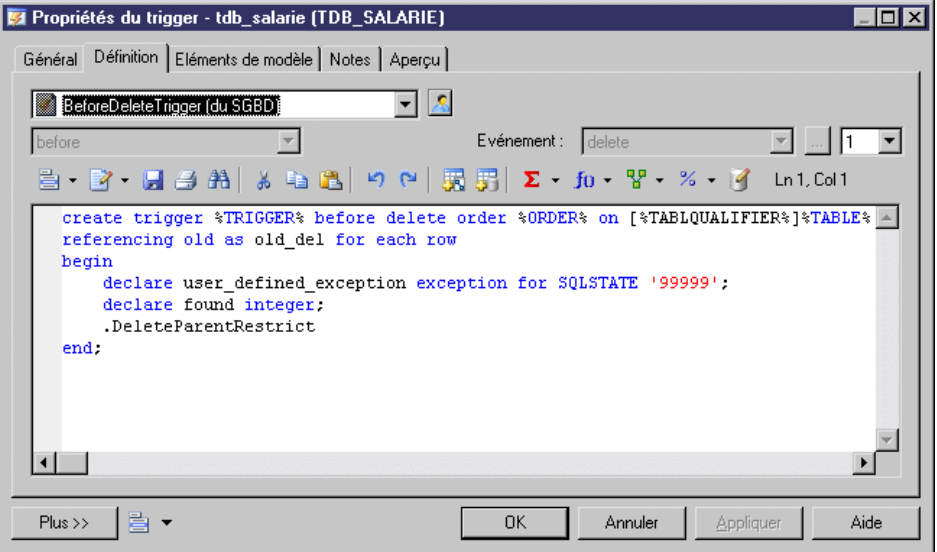

**3.** Saisissez le code de définition du trigger. Vous pouvez attacher un modèle de trigger, ajouter des éléments de modèle de trigger, utiliser des variables et macros de MPD ainsi que d'autres outils disponibles dans la barre d'outils (voir *Outils de [l'Editeur](#page-439-0) SOL* à la page 418).

Le trigger sera marqué comme défini par l'utilisateur et sera exclu de la plupart des formes de régénération (voir [Régénération des triggers](#page-245-0) à la page 224), si vous sélectionnez le mode "Préserver".

- **4.** Vous pouvez également modifier les autres propriétés du trigger (voir [Propriétés d'un](#page-243-0) [trigger et d'un trigger de SGBD](#page-243-0) à la page 222).
- **5.** Cliquez sur **OK** dans les boîtes de dialogue successives.

#### **Insertion d'un élément de modèle detrigger dans un trigger ou dans un modèle de trigger**

Les éléments sont insérés dans une définition de trigger ou de modèle de trigger sous la forme d'un point suivi du nom d'élément. Par exemple, le script ci-après contient les deux éléments de modèle de trigger InsertChildParentExist et InsertTooManyChildren :

```
/* Before insert trigger "%TRIGGER%" for table "[%QUALIFIER%]%TABLE
\frac{6}{8} \frac{1}{8} \frac{1}{8} \frac{1}{8}create trigger %TRIGGER% before insert order %ORDER% on [%QUALIFIER
%]%TABLE%
referencing new as new_ins for each row
begin
  declare user defined exception exception for SOLSTATE '99999';
  declare found integer;
   .InsertChildParentExist
   .InsertTooManyChildren
```

```
end
/
1. Affichez la feuille de propriétés du trigger ou du modèle de trigger que vous souhaitez
```
- modifier, puis cliquez sur l'onglet Définition. **2.** Cliquez dans le code à l'emplacement où vous souhaitez insérer l'élément de modèle de
- trigger, puis cliquez sur l'un des outils suivants :
	- Ajouter un élément à partir du SGBD pour afficher une boîte de sélection contenant une liste d'éléments de modèle de trigger définis dans le fichier de définition de SGBD
	- Ajouter un élément à partir du MPD pour afficher une boîte de sélection contenant une liste d'éléments de modèle de trigger définis dans le modèle

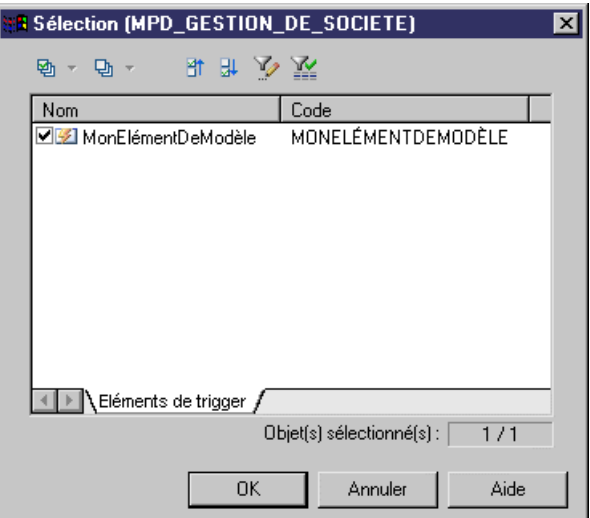

**3.** Sélectionnez l'élément à insérer, puis cliquez sur OK pour revenir à l'onglet Définition.

L'élément de modèle de trigger sera inséré dans votre code. Il sera également affiché dans la liste de l'onglet Eléments de modèle.

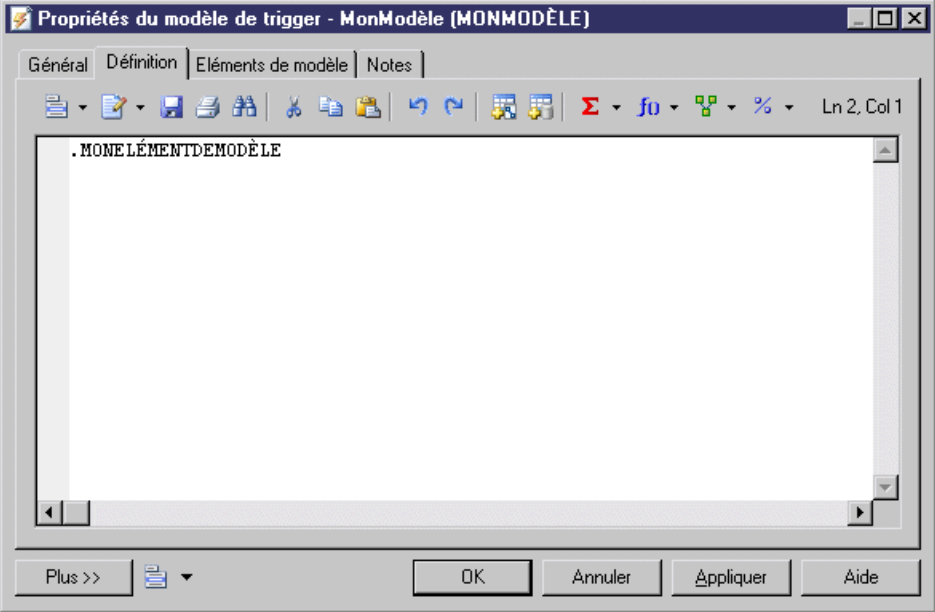

#### **Déclaration d'un élément de modèle de trigger dans une définition de trigger**

Certains SGBD requièrent que le curseur et les variables soient déclarés pour chaque élément avant que le nom de l'élément de modèle n'apparaisse dans le script. Cette déclaration peut prendre la forme d'une instruction qui appelle la procédure correspondante.

Vous pouvez utiliser la syntaxe suivante pour déclarer un élément de modèle de trigger : .Decl*om d'élément de modèle de trigger*

Par exemple, la définition de trigger suivante pour Oracle 8 contient l'instruction .DeclInsertChildParentExist qui déclare d'élément de modèle de trigger .InsertChildParentExist :

```
-- Before insert trigger "[%QUALIFIER%]%TRIGGER%" for table 
"[%QUALIFIER%]%TABLE%"
create trigger [%QUALIFIER%]%TRIGGER% before insert
on [%QUALIFIER%]%TABLE% for each row
declare
 integrity_error exception;
 errno integer;
 errmsg char(200);
 dummy integer;
 found boolean;
   .DeclInsertChildParentExist
begin
  .InsertChildParentExist
-- Errors handling
exception
when integrity error then
```

```
raise application error(errno, errmsg);
end;
/
```
Dans un script de trigger généré, .DeclInsertChildExist correspond à la définition suivante :

```
.FOREACH_PARENT()
-- Declaration of InsertChildParentExist constraint for the parent 
"[%PQUALIFIER%]%PARENT%"
.DEFINE "CURSOR" "cpk%REFNO% %.25L:TABLE%"
cursor %CURSOR%(.JOIN("var %.L26:FK% %.L:COLTYPE%", "", ",", ") is")
 select 1
 from [%PQUALIFIER%]%PARENT%
where .JOIN("R^* = \text{var } \hat{\mathcal{E}}.L26:FK\hat{\mathcal{E}}", "and ")
  and .JOIN("var \&.L26:FK\overline{\&} is not null", "and ", "", ";")
.ENDFOR
```
### **Conventions de dénomination des triggers**

Les modèles de trigger prédéfinis qui sont fournis avec PowerAMC spécifient les conventions de dénomination pour lesscripts de trigger qu'ils génèrent. La convention de dénomination se compose d'un préfixe indiquant le type du modèle de trigger, suivi du code de la table.

Les conventions de dénomination par défaut incluent une variable (%L:TABLE). Le nom du script de trigger résultant remplace cette variable par un code de table en minuscules. Par exemple, un nom de script de trigger résultant peut avoir comme nom ti\_salarie.

Vous pouvez changer les conventions de dénomination dans les modèles de trigger prédéfinis fournis par PowerAMC dans les SGBD. Pour ce faire, vous devez utiliser l'onglet Modèle de trigger de la feuille de propriétés d'un SGBD.

- **1.** Sélectionnez **SGBD > Editer le SGBD courant** pour afficher le contenu du fichier de définition de SGBD dans l'Editeur de ressources, puis cliquez sur l'onglet **Modèles de trigger**.
- **2.** Cliquez sur un modèle de trigger dans la liste, puis sur l'outil **Propriétés** pour afficher sa feuille de propriétés.
- **3.** Saisissez un nouveau nom de trigger dans la zone de texte **Nom de trigger** situé en bas de l'onglet.

Par exemple, saisissez, monmod\_%TABLE%.

**4.** Cliquez sur **OK** dans les boîtes de dialogue successives.

### **Appel d'une procédure associée depuis un modèle de trigger**

Certaines bases de données cible n'acceptent pas de voir figurer un code dans une instruction de trigger. Dans ces bases de données, un modèle de trigger peut appeler une procédure
associée sous la forme d'un paramètre, qui est défini dans un modèle de procédure. Dans ces cas, les modèles de procédure sont répertoriés dans la liste des modèles de trigger.

#### *Exemple*

Informix n'accepte pas les codes dans les modèles de trigger. Le modèle de trigger InsertTrigger appelle la procédure sous la forme de la variable %PROC%, comme suit :

```
-- Insert trigger "[%QUALIFIER%]%TRIGGER%" for table "[%QUALIFIER%]
%TABLE%"
create trigger [%QUALIFIER%]%TRIGGER% insert on [%QUALIFIER%]%TABLE%
referencing new as new_ins
 for each row (execute procedure %PROC%(.FKCOLN("new ins.%COLUMN%",
"", ",", "));")
/
```
Le modèle de trigger InsertProc définit la procédure, comme suit :

```
-- Insert procedure "%PROC%" for table "[%QUALIFIER%]%TABLE%"
create procedure %PROC% (.FKCOLN("new %.14L:COLUMN% %COLTYPE%", "",
",", ")")
     .DeclInsertChildParentExist
    .DeclInsertTooManyChildren
 define errno integer;
define errmsg char(255);
define numrows integer;
    .InsertChildParentExist
    .InsertTooManyChildren
end procedure;
/
```
## **Triggers multiples**

Selon le SGBD courant choisi, vous avez la possibilité de définir plusieurs triggers du même type (moment et événement) pour une table particulière. Les triggers de même type sont les triggers qui sont appelés par le même événement d'insertion, modification ou suppression.

#### *Exemple*

Prenons l'exemple d'une société qui crée de nombreux emplois dans des postes différents. Vous souhaitez faire en sorte que chacun de ces nouveaux employés perçoive un salaire figurant dans la fourchette de salaires des autres employés occupant la même fonction, mais inférieur à ceux de leur responsable respectif.

Dans la table SALARIE, vous créez deux triggers BeforeInsert, tibTestSall SALARIE pour vérifier que le salaire proposé appartient bien à la fourchette appropriée, et tibTestSal2\_SALARIE pour vérifier que ce salaire estinférieur à celui desresponsables hiérarchiques respectifs de chaque salarié.

create trigger tibTestSal1 before insert order 1 on SALARIE referencing new as new\_ins for each row

### Chapitre 5 : Triggers et procédures

```
begin
    [Code du trigger]
end
create trigger tibTestSalry2 before insert order 2 on SALARIE
begin
    [Code du trigger]
end
```
Vous pouvez indiquer, pour une table particulière, l'ordre d'exécution (déclenchement) des triggers au sein d'un groupe de triggers du même type.

#### **Spécification de l'ordre d'un trigger**

Vous spécifiez l'ordre d'un trigger de la façon suivante :

- **1.** Cliquez sur l'onglet Définition dans la feuille de propriétés d'un trigger.
- **2.** Sélectionnez un numéro dans la liste Ordre pour indiquer la position du trigger dans l'ordre de déclenchement des triggers.
- **3.** Cliquez sur OK dans les boîtes de dialogue successives.

## **Définition de triggers gérant plusieurs événements**

Certains SGBD permettent de gérer plusieurs événements sur un trigger. Dans le cas d'un tel SGBD, le bouton Points de suspension situé en regard de la zone Evénement est activé.

Vous pouvez cliquez sur le bouton Points de suspension pour afficher la boîte de dialogue Sélection de plusieurs événements, puis sélectionner plusieurs événements, avant de cliquer sur OK. Les différents éléments sont alors affichés dans la zone Evénement, avec le délimiteur spécifié.

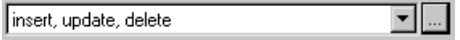

# **Triggers de SGBD (MPD)**

Un trigger de SGBD n'est pas associé à une table ou à une vue, et se déclenche lors de modifications de la structure de la base de données elle-même, par exemple lors de la création ou de la suppression d'une table ou lors d'événements tels qu'un démarrage, un arrêt ou une connexion.

Dans l'interface de PowerAMC, les triggers de table et de vue sont appelés *triggers*, tout simplement, tandis que les triggers de DDL ou de base de données sont appelés *triggers de* SGBD. Les triggers de SGBD ne sont pas pris en charge par tous les SGBD.

Les triggers de SGBD peuvent utiliser des modèles de triggers et des éléments de modèle de trigger, tout comme les triggers de table et de vue (Modèles de trigger (MPD) à la page 233.

Pour plus d'informations sur les propriétés d'un trigger de SGBD, voir *[Propriétés](#page-243-0) d'un trigger* [et d'un trigger de SGBD](#page-243-0) à la page 222.

## **Création de triggers de SGBD**

Les triggers de SGBD ne sont pas associés à des tables ou des vues. Vous les créez directement sous le modèle.

Vous pouvez créer un trigger de SGBD de l'une des façons suivantes :

- Sélectionnez **Modèle > Triggers > Triggers de SGBD** pour afficher la boîte de dialogue Liste des triggers de SGBD, puis cliquez sur l'outil **Ajouter une ligne**.
- Pointez sur le modèle (ou package) cliquez le bouton droit de la souris, puis sélectionnez **Nouveau > Trigger de SGBD**

Pour obtenir des informations générales sur la création des objets, voir Guide des fonctionnalités générales > Modélisation avec PowerAMC > Objets.

# **Modèles de trigger (MPD)**

Les modèles de trigger et éléments de modèle de trigger PowerAMC permettent de créer des triggers modulaires et réutilisables.

PowerAMC fournit des modèles de trigger de base pour les bases de données qui les prennent en charge, ces modèles permettent de créer des triggers qui mettent en oeuvre l'intégrité référentielle entre les tables. Il existe des modèles de trigger pour chaque type de trigger pris en charge par le SGBD, et chacun identifie :

- Un moment associé à un événement (soit avant, soit après)
- Un événement qui peut se produire sur une ligne de table (Suppression, Insertion ou Modification)
- Le code qui effectue l'action du trigger, et peut contenir des références à des éléments de modèle de trigger, qui sont des blocs de script réutilisables.

Vous pouvez modifier le code de ces modèles prédéfinis, mais vous ne pouvez ni les supprimer ni les renommer :

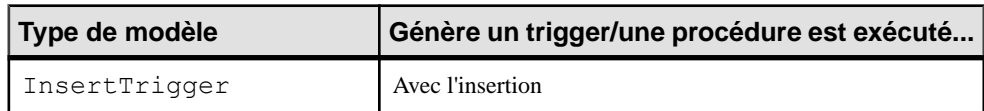

#### *Modèles pour l'insertion*

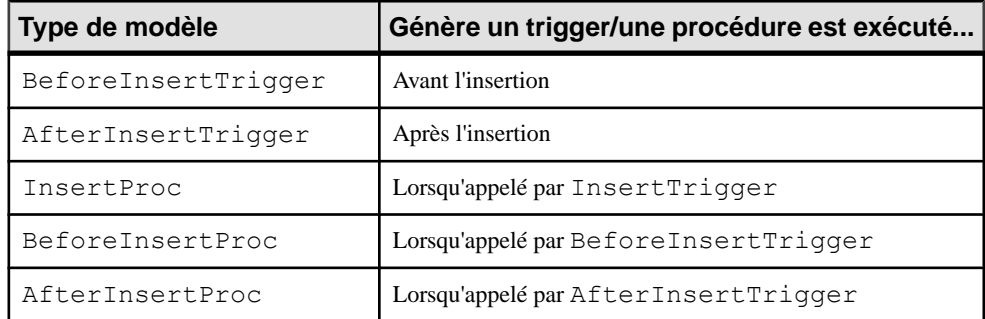

## *Modèles pour la modification*

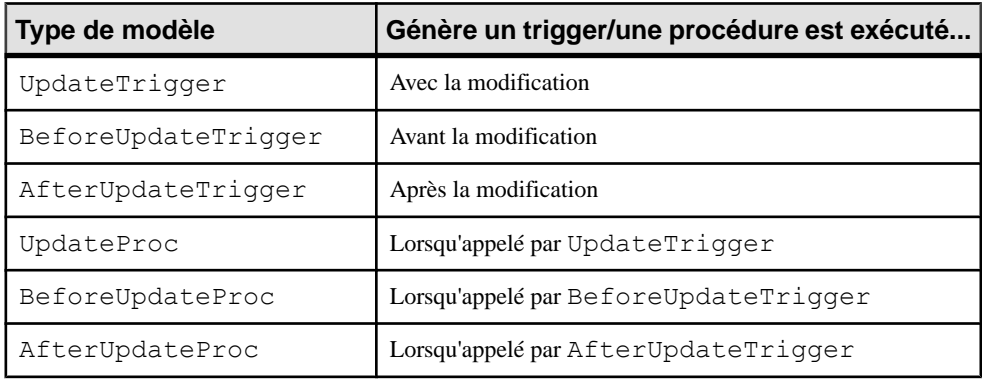

## *Modèles pour suppression*

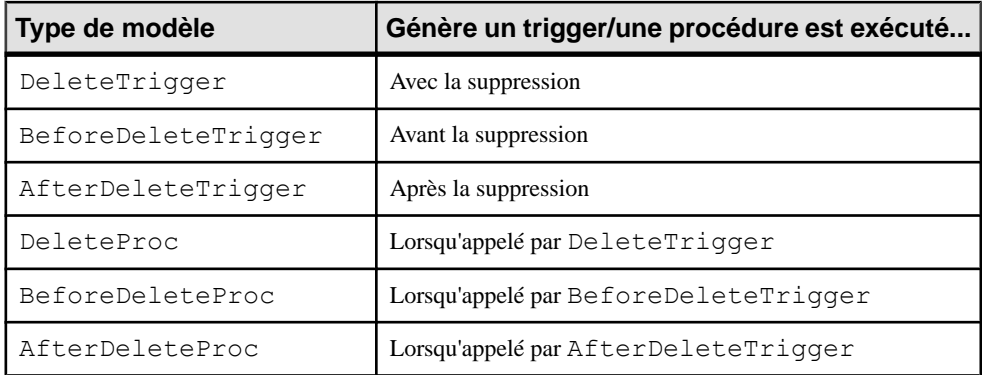

# **Création d'un modèle de trigger**

Vous pouvez créer un nouveau modèle de trigger dans votre fichier de définition de SGBD ou en tant que partie de votre modèle. Vous pouvez commencer par copier un modèle de trigger existant ou en écrire un de toutes pièces.

**1.** Pour créer un modèle de trigger de SGBD : sélectionnez **SGBD > Editer le SGBD courant** pour ouvrir le fichier de définition de SGBD dans l'éditeur de ressources, puis cliquez sur l'onglet **Modèles de trigger** :

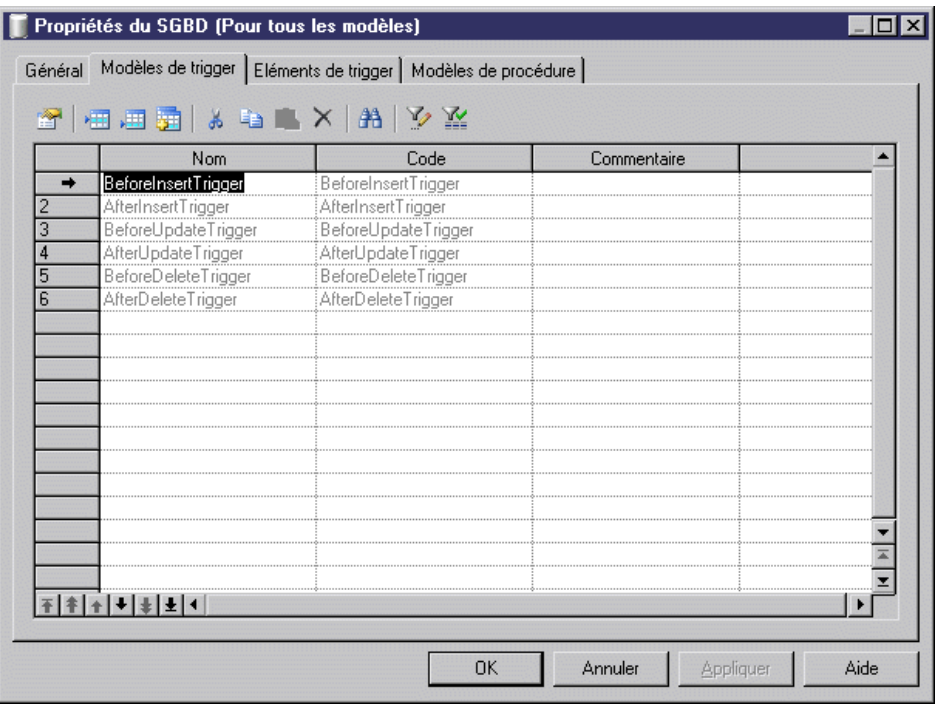

ou

Pour créer un modèle de trigger de MPD : sélectionnez **Modèle > Triggers > Modèlesde trigger** pour afficher la boîte de dialogue Liste des modèles de trigger utilisateur :

### Chapitre 5 : Triggers et procédures

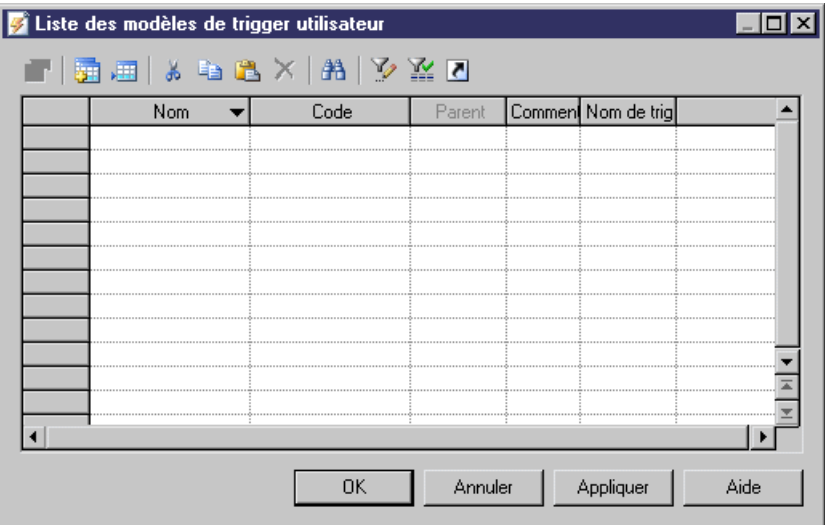

- **2.** Cliquez sur l'un des outils suivants :
	- **Créer àpartird'un modèlede triggerduSGBD** affiche une boîte de sélection qui répertorie tous les modèles de trigger disponibles dans le SGBD courant. Cochez la case correspondant au type de modèle de trigger que vous souhaitez utiliser comme base pour votre nouveau modèle de trigger puis cliquez sur OK pour revenir à la liste des modèles de trigger. Le modèle de trigger de SGBD dupliqué a été ajouté dans la liste.
	- **Ajouter une ligne** ajoute un nouveau modèle de trigger vide dans la liste.
- **3.** Saisissez un nom et un code pour le nouveau modèle de trigger puis cliquez sur Appliquer pour valider sa création.
- **4.** Cliquez sur l'outil **Propriétés** pour afficher la feuille de propriétés du nouveau modèle de trigger :

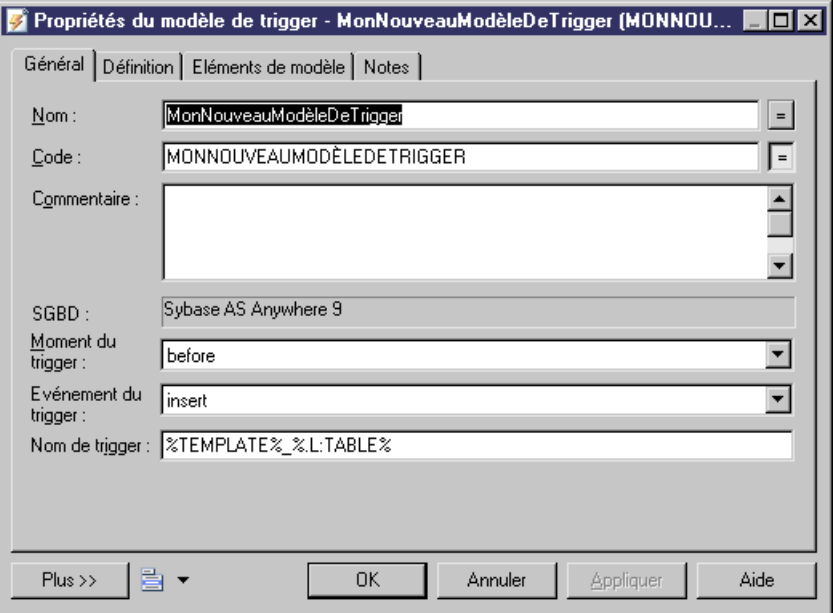

- **5.** Cliquez sur l'onglet **Définition** et saisissez ou modifiez le code de définition. Vous pouvez ajouter des éléments de modèle de trigger, utiliser des variables de MPD et des macros et divers autres outils disponibles sur la barre d'outils (voir *Outils de [l'Editeur](#page-439-0) SQL* à la page 418).
- **6.** Vous pouvez également modifier les autres propriétés du modèle de trigger. Pour obtenir la liste complète des propriétés disponibles, voir *[Propriétés](#page-259-0) d'un modèle de trigger* à la page 238.
- **7.** Cliquez sur **OK** dans les boîtes de dialogue successives.

Si vous avez créé un modèle de trigger de SGBD, une boîte de confirmation s'affiche et vous demande si vous souhaitez enregistrer les changements dans le SGBD.

Cliquez sur **Oui** pour confirmer la création du modèle.

## **Modification d'un modèle de trigger**

Vous pouvez modifier vos propres modèles de trigger, mais aussi ceux fournis avec PowerAMC.

- **1.** Affichez la feuille de propriétés du modèle de trigger de l'une des façons suivantes :
- **2.** Pour modifier un modèle de trigger de SGBD : sélectionnez **SGBD > Editer le SGBD courant** pour ouvrir le fichier de définition de SGBD dans l'éditeur de ressources, puis cliquez sur l'onglet Modèles de trigger.
- **3.** Pour modifier un modèle de trigger de MPD : sélectionnez **Modèle** > **Triggers** > **Modèles de trigger** pour afficher la boîte de dialogue Liste des modèles de trigger utilisateur.
- <span id="page-259-0"></span>**4.** Cliquez sur un modèle de trigger dans la liste, puis cliquez sur l'outil **Propriétés** pour afficher sa feuille de propriétés.
- **5.** Cliquez sur l'onglet **Définition**et modifiez le code de la définition de trigger. Vous pouvez ajouter des éléments de modèle de trigger, utiliser des variables et des macros de MPD et divers autres outils disponibles sur la barre d'outils. Pour plus d'informations, voir [Outils](#page-439-0) [de l'Editeur SQL](#page-439-0) à la page 418.
- **6.** Vous pouvez également modifier d'autres propriétés du modèle de trigger. Pour obtenir la liste complète de propriétés disponibles, voir Propriétés d'un modèle de trigger à la page 238.
- **7.** Cliquez sur **OK** dans les boîtes de dialogue successives.

Si vous avez créé un modèle de trigger de SGBD, une boîte de confirmation s'affiche et vous demande si vous souhaitez enregistrer les changements dans le SGBD.

Cliquez sur **OK** pour confirmer la modification du modèle.

## **Propriétés d'un modèle de trigger**

Pour visualiser ou modifier les propriétés d'un modèle de trigger, double-cliquez sur l'entrée correspondante dans l'Explorateur d'objets ou dans une liste. Les onglets de feuille de propriétés et zones répertoriés ici sont ceux disponibles par défaut, avant toute personnalisation de l'interface par vous ou par un administrateur.

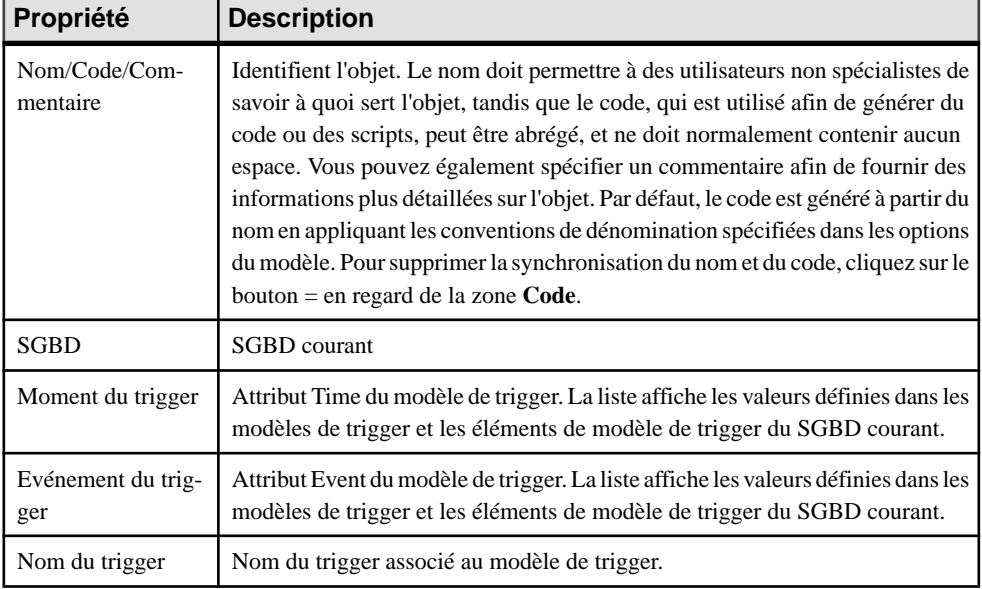

L'onglet **Général** contient les propriétés suivantes :

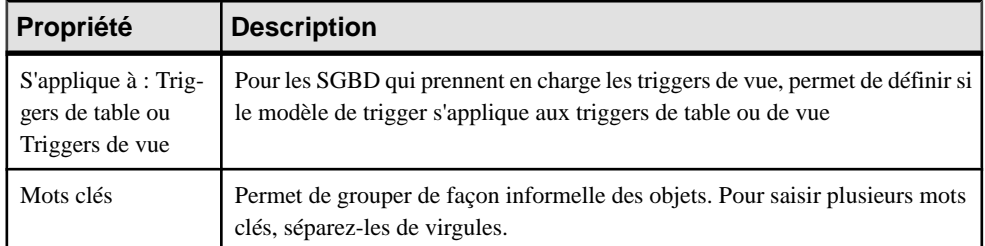

### *Onglet Définition*

Ce onglet contient une zone pour saisir le code de la définition (voir *Modification des triggers* à la page 226).

### *Onglet Eléments de modèle*

Cet onglet répertorie les éléments de modèle qui sont définis dans le modèle de trigger et qui seront générés lorsqu'une trigger est généré à partir du modèle.

Vous pouvez ajouter n'importe quel élément de modèle de trigger à partir du modèle ou du SGBD dans la définition de modèle de trigger en cliquant sur l'outil **Ajouter un élément de modèle** sur l'onglet **Définition**, puis en sélectionnant un élément de modèle de trigger. Ce dernier est automatiquement ajouté sur cet onglet.

Un élément de modèle de trigger qui est supprimé de la page Eléments de modèle n'est pas supprimé dans la définition du modèle de trigger. Vous pouvez par conséquent limiter les éléments de modèle de trigger disponibles pour la génération en retirant des éléments de modèle de trigger dans la page Eléments de modèle, et ce sans avoir à les supprimer dans la définition du modèle de trigger.

Lorsque vous utilisez l'option Régénérer les triggers pour créer automatiquement des triggers pour les tables sélectionnées, les éléments de modèle de trigger qui sont répertoriés sur cette page sont ceux disponibles pour la génération. Leur génération ou non dépend des facteurs suivants :

- Les éléments de modèle de trigger sont générés dans un trigger s'ils correspondent à l'intégrité référentielle mise en oeuvre par trigger définie pour une référence attachée à la table
- Les éléments de modèle de trigger sont générés dans un trigger s'ils sont des triggers utilisateur et ce, quelles que soient les contraintes d'intégrité référentielle

# **Eléments de modèle de trigger (MPD)**

Les éléments de modèle de trigger sont des blocs de script nommés qui peuvent être insérés dans des modèles de trigger ou dans les triggers.

Dans un script de trigger généré, un élément de modèle de trigger appelle une macro qui met en oeuvre une contrainte d'intégrité référentielle ou effectue toute autre opération de mise à jour dans les tables de la base de données.

#### *Exemple*

Par exemple, un modèle de trigger Sybase Adaptive Server Anywhere 6 contient l'élément de modèle de trigger .InsertChildParentExist, qui correspond à la définition suivante :

```
.FOREACH_PARENT()
/* Parent "[%PQUALIFIER%]%PARENT%" must exist when inserting a child
in "[%CQUALIFIER%]%CHILD%" */
if (.JOIN("new_ins.%FK% is not null", "", " and", ") then")
begin
  set found = 0;
   select 1
    into found
    from dummy
   where exists (select 1
                   from [%PQUALIFIER%]%PARENT%
                 where .JOIN("8PK8 = new ins. 8FK8", "and ", "",
");")
   if found <> 1 then
     message 'Error: Trigger(%TRIGGER%) of table [%QUALIFIER%]%TABLE
%';
     message ' Parent code must exist when inserting a child!';
     signal user defined exception;
   end if;
end
end if;
.ENDFOR
```
## **Création d'un élément de modèle de trigger**

Le plus souvent, vous créez un élément de modèle de trigger lorsqu'un élément de modèle de trigger existant ne convient pas, ou bien pour créer un bloc réutilisable de code afin de procéder à des mises à jour sur des tables dans la base de données.

Vous pouvez créer un nouveau modèle de trigger dans votre fichier de définition deSGBD ou comme une partie de votre modèle. Vous pouvez commencer par copier un élément de modèle de trigger existant ou en écrire un de toutes pièces.

**1.** Pour créer un élément de modèle de trigger de SGBD : sélectionnez **SGBD > Editer le SGBD** courant pour ouvrir le fichier de définition de SGBD dans l'éditeur de ressources, puis cliquez sur l'onglet Eléments de trigger :

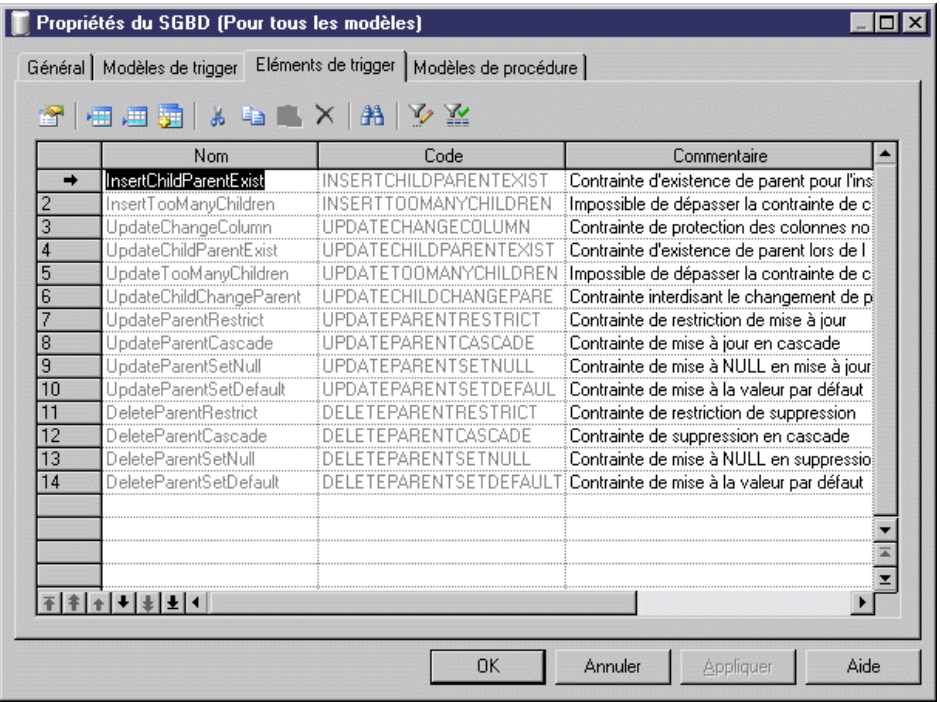

ou

Pour créer un élément de modèle de trigger :sélectionnez **Modèle > Triggers > Eléments de modèle de trigger** pour afficher la boîte de dialogue Liste des éléments de modèle de trigger utilisateur :

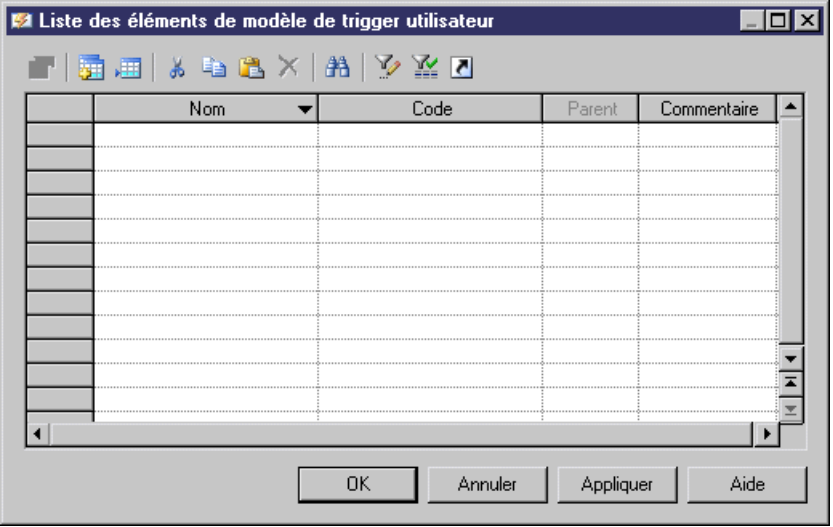

- **2.** Cliquez sur l'un des outils suivants :
	- **Créer à partir d'un élément de modèle de trigger du SGBD** affiche une boîte de sélection qui répertorie tous les éléments de modèle de trigger disponibles dans le SGBD courant. Cochez la case correspondant au type de type d'élément que vous souhaitez utiliser comme base pour votre nouvel élément, puis cliquez sur OK pour revenir à la liste des éléments de modèle de trigger. L'élément de modèle de trigger de SGBD dupliqué a été ajouté dans la liste.
	- **Ajouter une ligne** ajoute un nouvel élément de modèle de trigger vide dans la liste.
- **3.** Saisissez un nom et un code pour le nouveau élément de modèle de trigger puis cliquez sur **Appliquer** pour valider sa création.
- **4.** Cliquez sur l'outil **Propriétés** pour afficher la feuille de propriétés du nouvel élément de modèle de trigger :

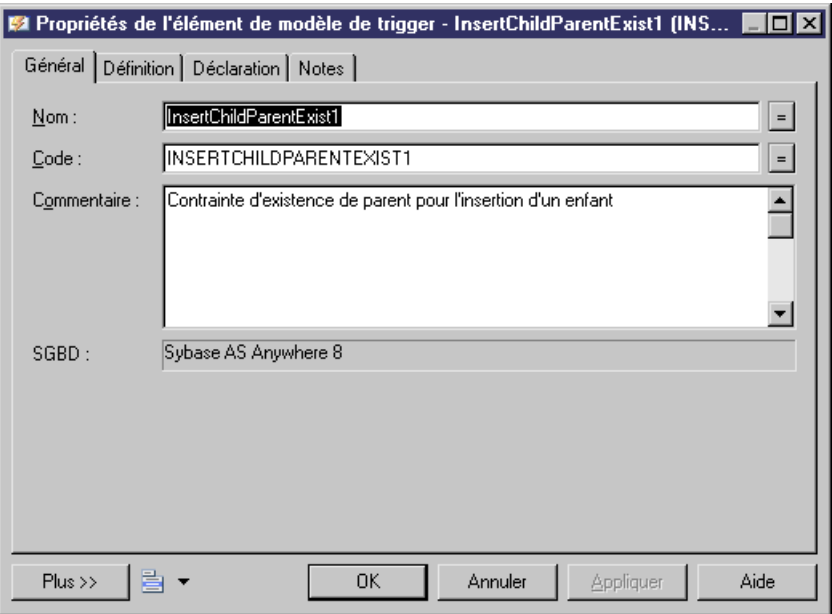

- **5.** Cliquez sur l'onglet **Définition** et saisissez ou modifiez le code de définition. Vous pouvez utiliser des variables de MPD et des macros ainsi que d'autres outils disponibles dans la barre d'outils. Pour plus d'informations, voir *[Outils de l'Editeur SQL](#page-439-0)* à la page 418.
- **6.** Vous pouvez également modifier les autres propriétés de l'élément de modèle de trigger. Pour obtenir la liste complète des propriétés disponibles, voir [Propriétés d'un modèle de](#page-259-0) [trigger](#page-259-0) à la page 238.
- **7.** Cliquez sur OK dans les boîtes de dialogue successives.

Si vous avez créé un élément de modèle de trigger de SGBD, une boîte de confirmation s'affiche et vous demande si vous souhaitez enregistrer les changements dans le SGBD.

Cliquez sur **Oui** pour confirmer la création de l'élément.

# **Eléments de modèle de trigger prédéfinis de PowerAMC**

PowerAMC est fourni avec des éléments de modèle de trigger prédéfinis pour chaque modèle de trigger prédéfini dans le SGBD pris en charge. La fonctionnalité de régénération des triggers utilise à la fois les modèles de trigger prédéfinis et définis par l'utilisateur pour créer automatiquement des triggers pour les tables sélectionnées.

Dans les modèles de trigger prédéfinis, chaque élément de modèle de trigger prédéfini correspond à une contrainte d'intégrité référentielle. Bien qu'un élément de modèle de trigger prédéfini soit défini dans un modèle de trigger,il n'est généré dans un script de trigger que s'il met en oeuvre l'intégrité référentielle de type trigger définie pour une référence.

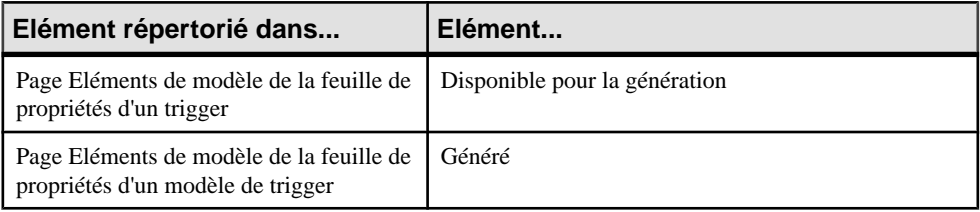

Les conditions de génération pour les éléments de modèle de trigger sont les suivantes :

Vous pouvez modifier le code des éléments de modèles de trigger prédéfinis, mais vous ne pouvez ni les renommer, ni les supprimer.

Les éléments de modèle de trigger qui sont disponibles varient en fonction du SGBD courant.

#### *Contraintes pour l'insertion*

Les éléments de modèle de trigger suivants mettent en oeuvre l'intégrité référentielle dans les modèles de trigger d'insertion.

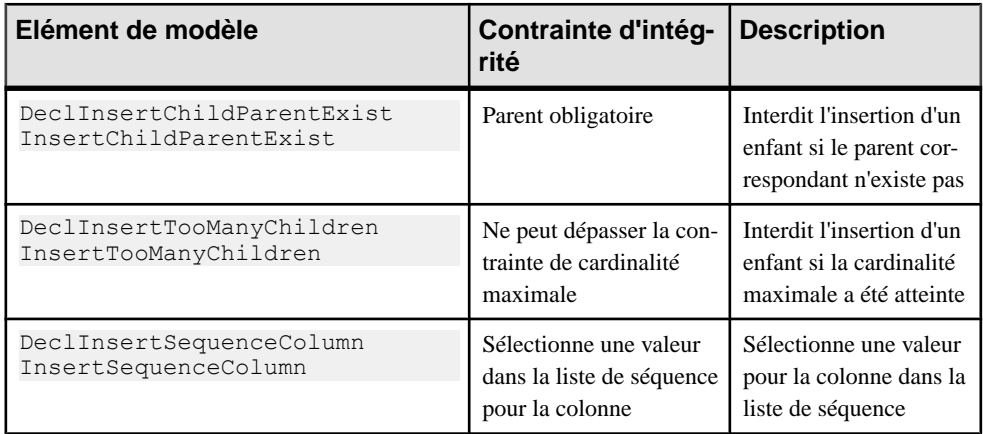

### *Contraintes pour la modification*

Les éléments de modèle de trigger suivants mettent en oeuvre l'intégrité référentielle dans les modèles de trigger de modification.

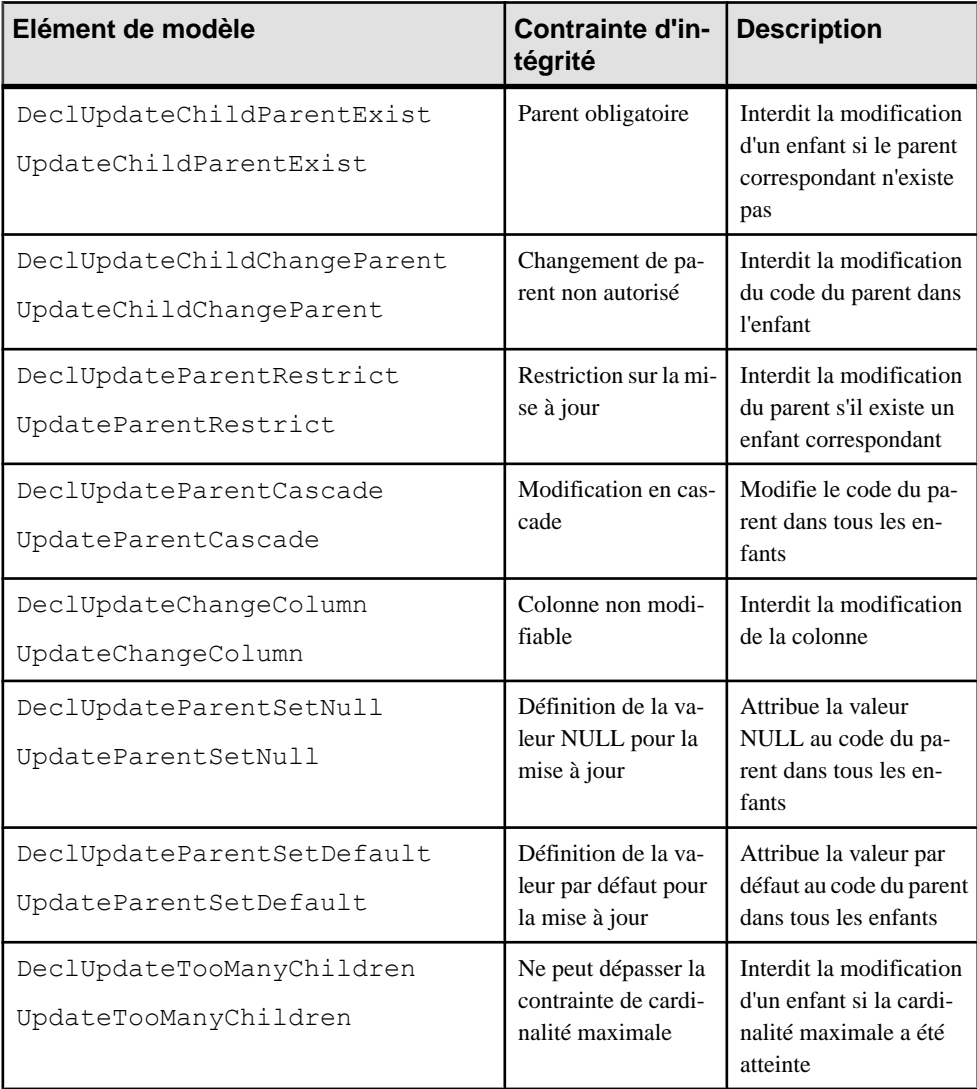

## *Contraintes pour la suppression*

Les éléments de modèle de trigger suivants mettent en oeuvre l'intégrité référentielle dans les modèles de trigger d'insertion.

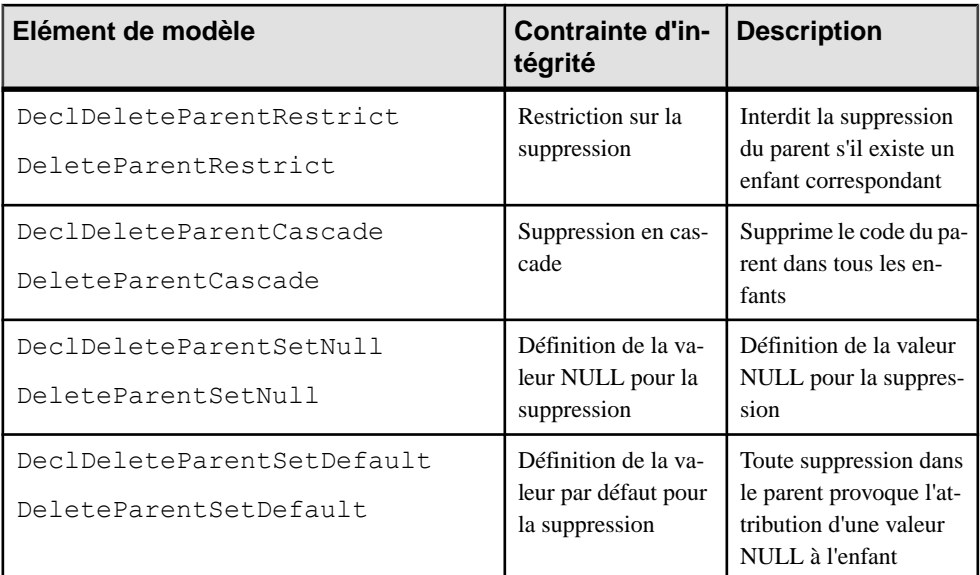

### *Messages de contrainte*

Vous pouvez insérer les éléments de modèle suivants dans tous les modèles de trigger. Ils permettent de générer des messages indiquant le non-respect d'une contrainte d'intégrité.

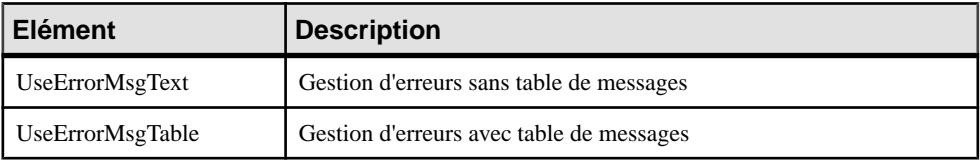

## **Modification d'un élément de modèle de trigger**

Vous pouvez modifier vos propres éléments de modèles de trigger, mais aussi ceux fournis avec PowerAMC.

- **1.** Affichez la feuille de propriétés de l'élément de modèle de trigger de l'une des façons suivantes :
	- Pour modifier un élément de template de trigger de SGBD : sélectionnez **SGBD > Modifier le SGBD courant** pour afficher le fichier de définition de SGBD dans l'éditeur de ressources, puis cliquez sur l'onglet Eléments de modèle de trigger.
	- Pour modifier un élément de modèle de trigger de modèle : sélectionnez **Modèle > Triggers >Elémentsde modèlede trigger** pour afficherla boîte de dialogue Liste des éléments de modèle de trigger.
- **2.** Cliquez sur un élément de modèle de trigger dans la liste, puis cliquez sur l'outil Propriétés pour afficher sa feuille de propriétés.
- **3.** Cliquez sur l'onglet Définition et modifiez le code de la définition du trigger. Vous pouvez utiliser des variables et des macros de MPD et divers autres outils disponibles sur la barre d'outils. Pour plus d'informations, voir [Outils de l'Editeur SQL](#page-439-0) à la page 418).
- **4.** Vous pouvez également modifier d'autres des propriétés de l'élément de modèle de trigger. Pour obtenir la liste de toutes les propriétés disponibles, voir Propriétés d'un élément de modèle de trigger à la page 246.
- **5.** Cliquez sur OK dans les boîtes de dialogue successives.

Si vous avez créé un élément de modèle de trigger de SGBD, une boîte de confirmation s'affiche et vous demande si vous souhaitez enregistrer les changements dans le SGBD.

Cliquez sur Oui pour confirmer la modification du modèle.

# **Propriétés d'un élément de modèle de trigger**

Pour visualiser ou modifier les propriétés d'un élément de modèle de trigger, double-cliquez sur l'entrée correspondante dans l'Explorateur d'objets, dans la boîte de dialogue Listes des éléments de modèle trigger utilisateur ou dans la fenêtrePropriétés duSGBD. Les onglets de feuille de propriétés et zones répertoriés ici sont ceux disponibles par défaut, avant toute personnalisation de l'interface par vous ou par un administrateur.

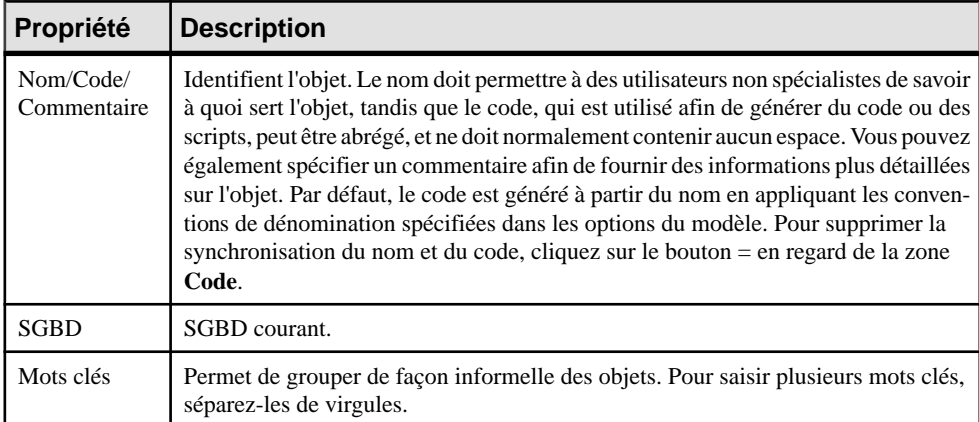

L'onglet **Général** contient les propriétés suivantes :

Les onglets suivants sont également disponibles :

- Définition permet de saisir le code SQL pour l'élément de modèle. Pour plus d'informations sur les outils disponibles, voir [Outils de l'Editeur SQL](#page-439-0) à la page 418.
- Déclaration contient la déclaration pour l'élément de modèle dans les scripts de trigger. Pour plus d'informations sur les outils disponibles, voir *[Outils de l'Editeur SQL](#page-439-0)* à la page 418.

# **Procédures stockées et fonctions (MPD)**

Vous pouvez définir des procédures stockées et des fonctions pour tous les SGBD qui les prennent en charge.

Une procédure stockée est une collection précompilée d'instructions SQL stockées sous un nom et traitées comme une unité. Les procédures stockées sont conservées dans une base de données ; elles peuvent être exécutées via un appel émis par une application et permettent l'utilisation de variables déclarées par l'utilisateur, l'exécution conditionnelle et d'autres fonctionnalités de programmation.

L'utilisation de procédures stockées peut s'avérer utile pour contrôle l'accès aux données (les utilisateursfinaux peuventsaisir ou modifier des données mais pas écrire de procédures), pour préserver l'intégrité des données (les informations sont entrées de façon cohérente) et pour améliorerla productivité (lesinstructionsincluses dans une procédure stockée sont écrites une seule fois et réutilisées).

Une fonction utilisateur est une forme de procédure qui renvoie une valeur à l'environnement appelant afin que ce dernier l'utilise dans des requêtes et autres instructions SQL.

## **Création d'une procédure stockée ou d'une fonction**

Vous pouvez créer une procédure stockée ou une fonction à partir de la feuille de propriétés d'une table ou à partir de la Boîte à outils, de l'Explorateur d'objets ou du menu **Modèle**.

- Utilisez l'outil Procédure dans la Boîte à outils.
- Affichez l'onglet **Procédures** dans la feuille de propriétés d'une table, puis cliquez sur l'outil **Ajouter une ligne**
- Sélectionnez **Modèle > Procédures** pour afficher la boîte de dialogue Liste des procédures, puis cliquez sur l'outil **Ajouter une ligne**
- Pointez sur le modèle ou le package dansl'Explorateur d'objets, cliquez le bouton droit de la souris, puis sélectionnez **Nouveau > Procédure**.

Pour obtenir des informations générales sur la création des objets, voir Guide des fonctionnalités générales > Modélisation avec PowerAMC > Objets.

Vous pouvez créer une procédure en vous basant sur les modèles de procédure fournis par PowerAMC ou en créant votre propre modèle de procédure

- **1.** Double-cliquez sur une table pour affichersa feuille de propriétés, puis cliquez surl'onglet **Procédures**.
- **2.** Cliquez sur l'outil **Ajouterune ligne** pour créer une nouvelle procédure, puissaisissez un nom et un code.
- **3.** Cliquez sur **Appliquer** pour valider la création de la nouvelle procédure, puis cliquez sur l'outil **Propriétés** pour afficher sa feuille de propriétés.

**4.** Cliquez sur l'onglet **Définition** :

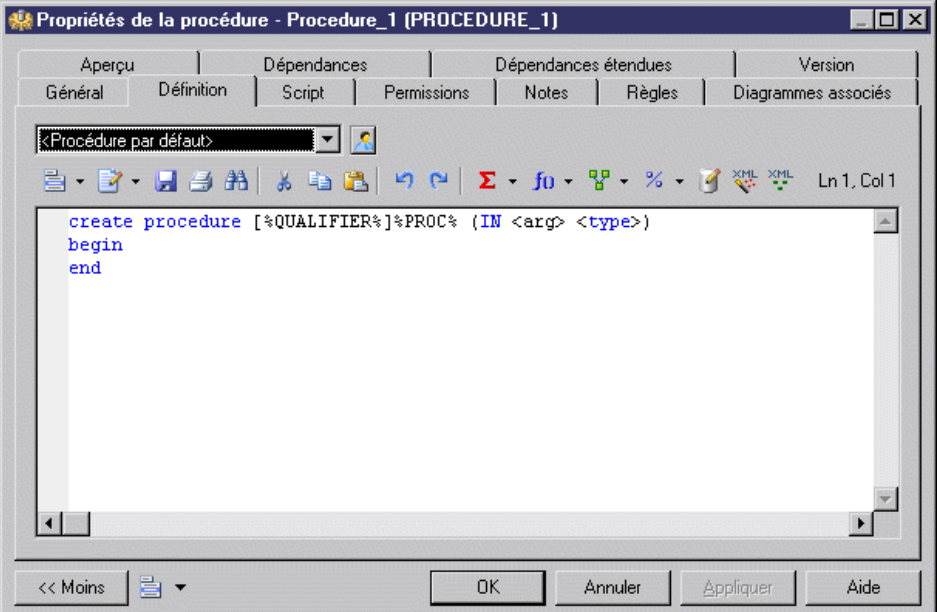

- **5.** [facultatif] Sélectionnez un modèle de procédure dans la liste Modèle (voir [Modèles de](#page-277-0) [procédure \(MPD\)](#page-277-0) à la page 256.
- **6.** Modifiez le code de définition de la procédure. Vous pouvez utiliser des variables et des macros de MPD ainsi que d'autres outils disponibles sur la barre d'outils (voir [Outils de](#page-439-0) [l'Editeur SQL](#page-439-0) à la page 418).
- **7.** Vous pouvez également modifier les autres propriétés de la procédure. Pour obtenir la liste complète des propriétés disponibles, voir Propriétés d'une procédure à la page 248.
- **8.** Cliquez sur OK dans les boîtes de dialogue successives.

**Remarque :** Lorsque vous utilisez le plug-in PowerAMC pour Eclipse, vous pouvez pointer sur une procédure dans l'Explorateur d'objets, cliquer le bouton droit de la souris, puis sélectionner Editer dans l'Editeur SQL dans le menu contextuel afin d'éditer cette procédure dansl'EditeurSQLdeEclipse. Vous pouvez également vous connecter à votre base de données afin d'obtenir que les noms de table soient complétés automatiquement. La définition de procédure est ajoutée sous la forme d'un fichier .SQL dans la liste Generated SQL Files du Workspace Navigator.

## **Propriétés d'une procédure**

Pour visualiser ou modifier les propriétés d'une procédure, double-cliquez sur son symbole dansle diagramme ou surl'entrée correspondante dansl'Explorateur d'objets ou dans une liste. Les onglets de feuille de propriétés et zones répertoriés ici sont ceux disponibles par défaut, avant toute personnalisation de l'interface par vous ou par un administrateur.

| Propriété                | <b>Description</b>                                                                                                    |
|--------------------------|----------------------------------------------------------------------------------------------------|
| Nom/Code/<br>Commentaire | Identifient l'objet. Le nom doit permettre à des utilisateurs non spécialistes de<br>savoir à quoi sert l'objet, tandis que le code, qui est utilisé afin de générer du code<br>ou des scripts, peut être abrégé, et ne doit normalement contenir aucun espace.<br>Vous pouvez également spécifier un commentaire afin de fournir des informations<br>plus détaillées sur l'objet. Par défaut, le code est généré à partir du nom en appli-<br>quant les conventions de dénomination spécifiées dans les options du modèle.<br>Pour supprimer la synchronisation du nom et du code, cliquez sur le bouton = en<br>regard de la zone Code. |
| Stéréotype               | Etend la sémantique de l'objet. Vous pouvez saisir un stéréotype directement dans<br>cette zone, ou bien ajouter des stéréotypes dans la liste en les spécifiant dans un<br>fichier d'extension.                                                                                                    |
| Propriétaire             | Nom du propriétaire de la procédure.                                                                                                    |
| Table                    | Spécifie la table à laquelle la procédure est attachée. Utilisez les outils à droite de<br>la liste pour créer ou sélectionner un objet, ou pour afficher les propriétés de l'objet<br>sélectionné.                                                                                                    |
| Mots clés                | Permet de grouper de façon informelle des objets. Pour saisir plusieurs mots clés,<br>séparez-les de virgules.                                                                                                    |

L'onglet **Général** contient les propriétés suivantes :

Les onglets suivants sont également disponibles :

• Définition - permet de saisir le code SQL pour la procédure. Pour plus d'informations sur les outils disponibles, voir *[Outils de l'Editeur SQL](#page-439-0)* à la page 418.

## **Suivi des dépendances des triggers et procédures stockées**

Lorsque vous rédigez un trigger ou une procédure stockée, PowerAMC crée automatiquement des dépendances vers n'importe quelle table, vue, procédure ou package de base de données référencé dans le code. Ces dépendances sont prises en compte lors d'une analyse d'impact précédent la suppression du trigger ou de la procédure ou des objets dont ils dépendent. Si la procédure a un symbole dans votre diagramme, toute dépendance sera illustrée de façon graphique par des flèches liant la procédure à ces objets.

Le diagramme ci-dessous montre une procédure, ProcChangerEmplacement, qui dépend de plusieurs autre objets :

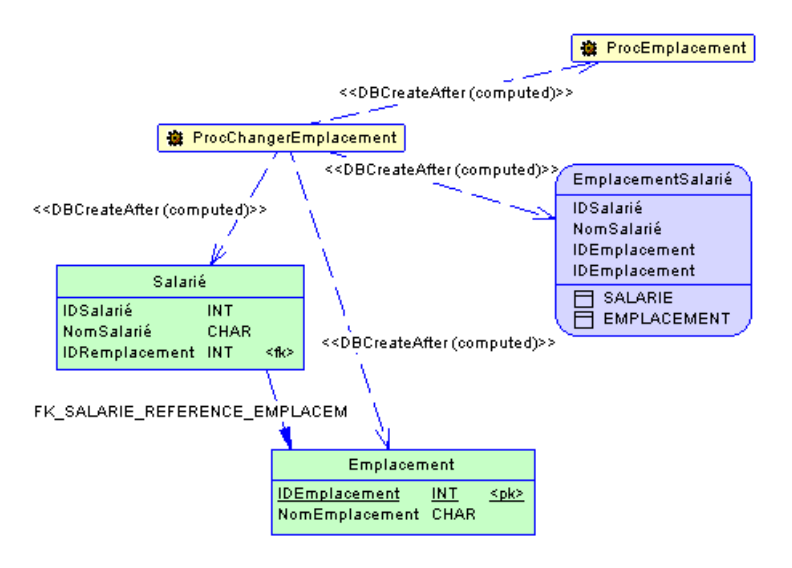

L'onglet Liens de traçabilité de sa feuille de propriétés répertorie les objets dont elle dépend, et le type de lien DBCreateAfter (computed) montre que PowerAMC a déterminé qu'elle ne peut être créée qu'après ces objets :

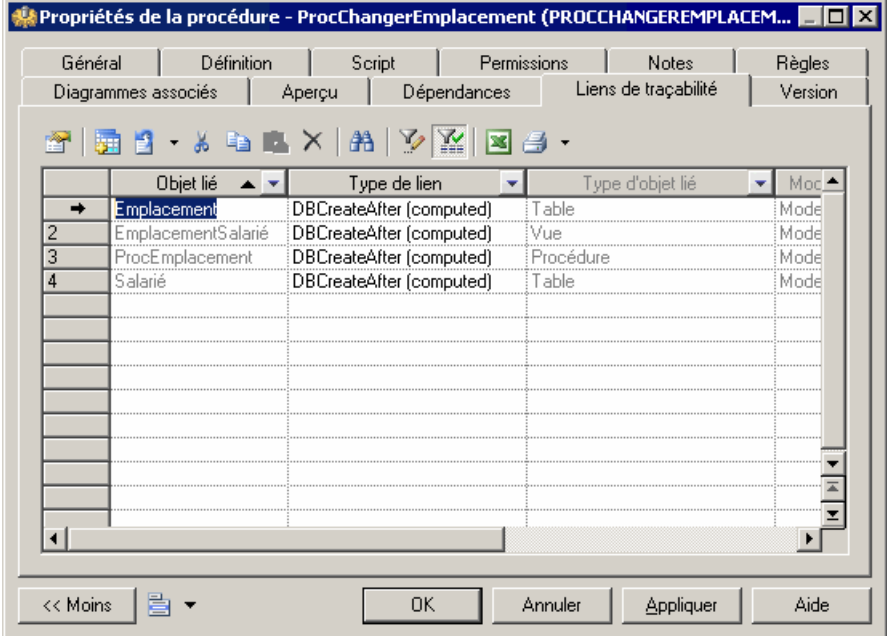

L'onglet **Dépendances** de la feuille de propriétés de la table Salarié montre que ProcChangerEmplacement dépend de cette table, et si vous effectuez une analyse d'impact avant de supprimer la table Salarié, vousserez averti que la procédure en dépend.

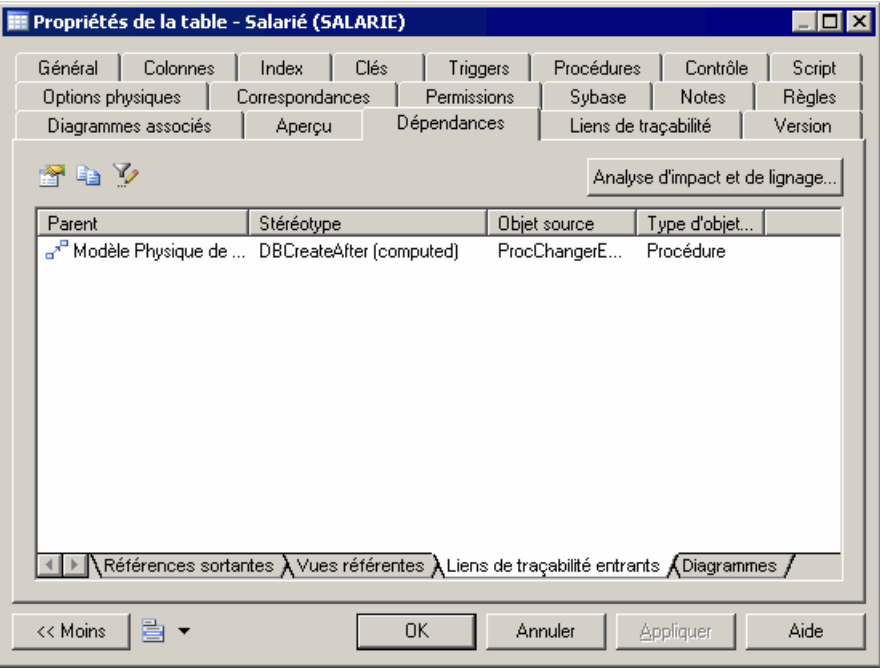

### **Création manuelle de dépendances de procédure**

Les procédures ayant des symboles dans le diagramme, vous pouvez ajouter manuellement des dépendances pour ces procédures en utilisant l'outil Lien de traçabilité dans la Boîte à outils

Dans le diagramme ci-dessous, ProcChangerEmplacement a une dépendance sur une nouvelle procédure, ProcOccupation :

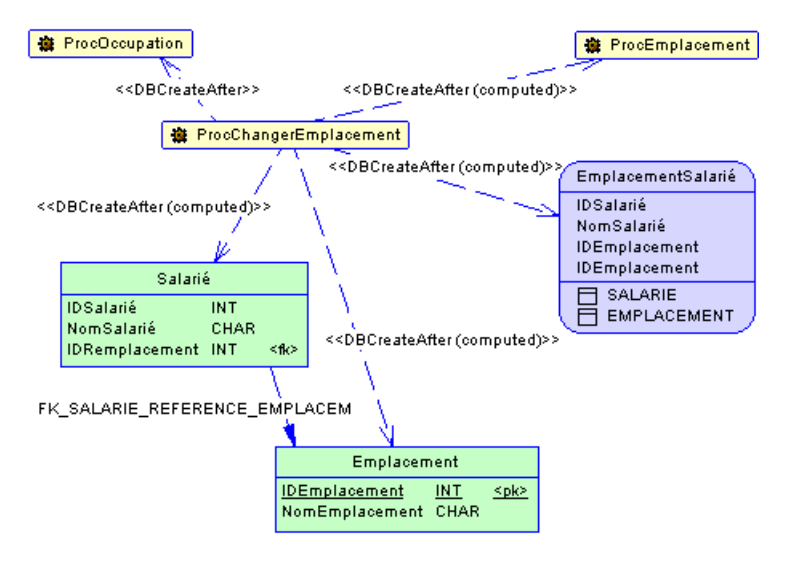

Etant donné que ProcOccupation n'est pas directement référencée dans ProcChangerEmplacement, vous devez changer manuellement le type de lien en DBCreateAfter sur l'onglet **Liens de traçabilité** de la feuille de propriétés de ProcChangerEmplacement :

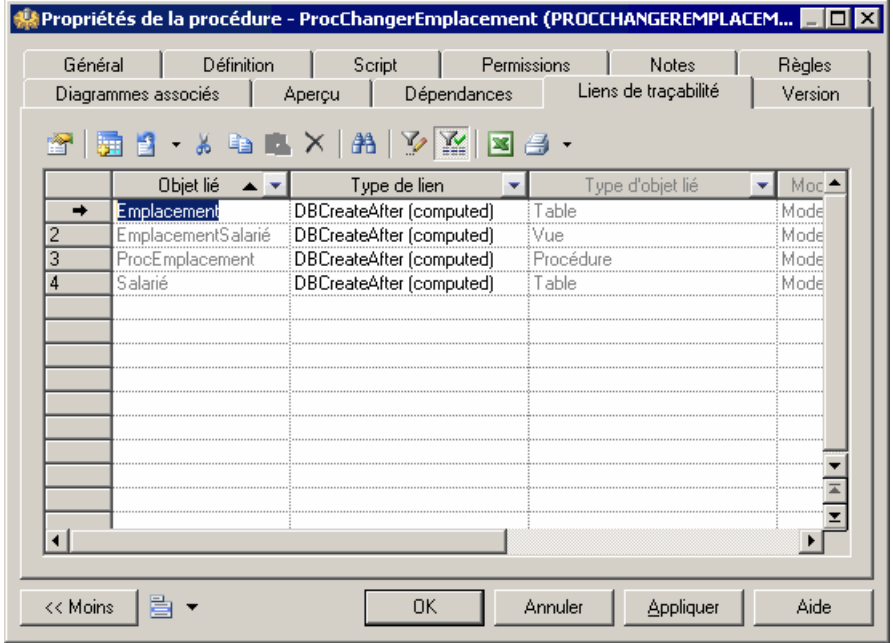

### **Régénération des dépendances de triggers et de procédures**

Les dépendances de trigger et de procédure sont régénérées automatiquement après les actions suivantes :

- Importation d'un MPD créé avec une version antérieure de PowerAMC
- Reverse engineering d'une base de données dans un MPD
- Fusion de plusieurs MPD

Vous pouvez également régénérer manuellement des dépendances de triggers et de procédures.

- **1.** Sélectionnez **Outils > Générer des objets > Régénérer les dépendances de triggers et de procédures** pour afficher la boîte de dialogue Régénération des dépendances de procédure.
- **2.** Spécifiez un mode de régénération. Vous pouvez choisir l'une des options suivantes :
	- Supprimer et régénérer tous les triggers et/ou procédures attachés aux modèles de procédure sont supprimées et régénérées, y compris celles qui ne sont pas modifiées
	- Préserver seules les triggers et/ou procédures attachés aux modèles qui ont été modifiés sont supprimés et régénérés. Les triggers et/ou procédures modifiés sont préservés.

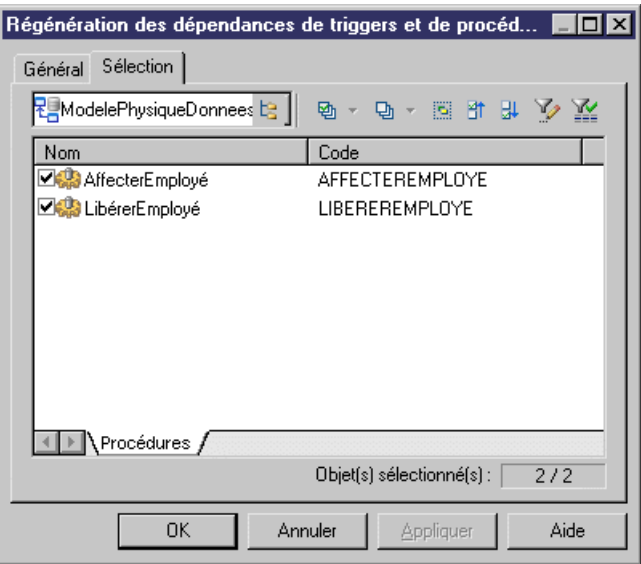

- **3.** [facultatif] Cliquez sur l'onglet Sélection et spécifiez les tables, vues, procédures et (uniquement pour Oracle) packages de base de données pour lesquels vous souhaitez régénérer les dépendances. Par défaut, tous les objets sont sélectionnés.
- **4.** Cliquez sur OK pour lancer la régénération.

# **Affectation d'une procédure stockée à une table**

Vous pouvez attacher une procédure stockée à une table si votre SGBD courant prend en charge les procédures stockées. Cette fonctionnalité permet de mettre à jour la table ou d'en extraire des informations.

Par exemple, la procédure stockée TABLE\_AJOUTCOL peut être associée à une table dans laquelle vous devez insérer des lignes.

Lorsque vous générez un MOO à partir d'un MPD, les procédures attachées aux tables deviennent des opérations avec un stéréotype <<procedure>> dans les classes générées. L'affectation de procédures à des tables permet de définir des opérations de classes dans le MOO généré.

Lorsque vous générez un MPD à partir d'un MOO, les opérations de classe dotées d'un stéréotype <<procedure>> deviennent des procédures stockées attachées dans la table générée. Le corps de l'opération est généré sous la forme d'un commentaire dans la définition de la procédure.

Vous pouvez attacher une table à une procédure à partir de la feuille de propriétés d'une procédure ou à partir de la feuille de propriétés d'une table.

- **1.** Affichez la feuille de propriétés de la table, puis cliquez sur l'onglet Procédures.
- **2.** Cliquez sur l'outil Ajouter des objets pour afficher une liste de sélection, sélectionnez la procédure stockée que vous souhaitez attacher à la table, puis cliquez sur OK.

La procédure stockée s'affiche dans la liste des procédures stockées.

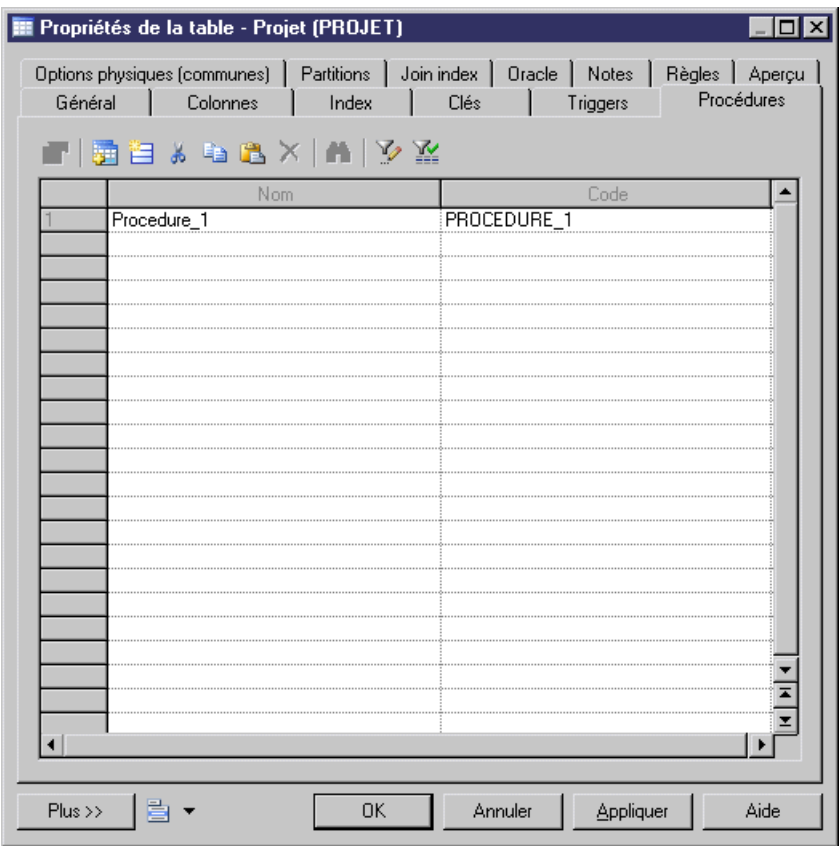

**3.** Cliquez sur OK.

### **Régénération des procédures liées à une table**

Vous pouvez régénérer les procédures liées à une table à tout moment.

**1.** Sélectionnez **Outils > Générerdes objets > Régénérer lesprocéduresstockéesde table** pour afficher la boîte de dialogue Régénération des procédures stockées de table.

### <span id="page-277-0"></span>Chapitre 5 : Triggers et procédures

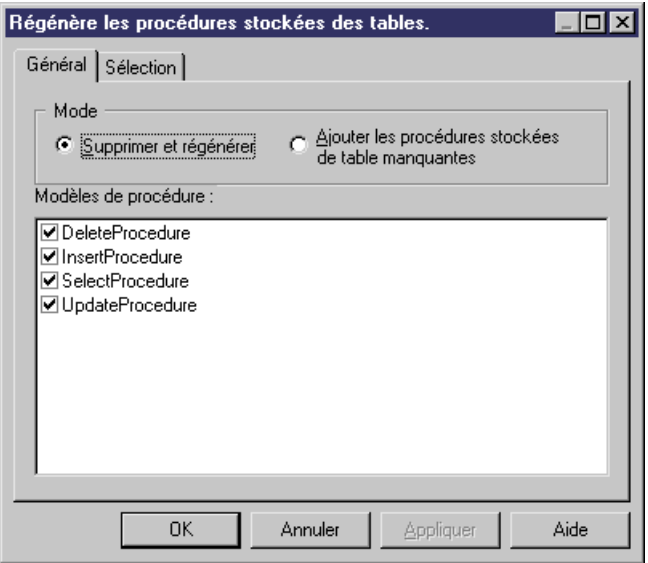

- **2.** Spécifiez une mode de régénération. Vous pouvez choisir l'un des options suivantes :
	- Supprimer et régénérer toutes les procédures liées aux tables sont supprimées, puis régénérées
	- Ajouter les procédures stockées de table manquantes ajoute les procédures pour les tables sélectionnées qui en sont dépourvues.
- **3.** [facultatif] Cliquez sur l'onglet Sélection pour spécifier les tables pour lesquelles vous souhaitez régénérer les procédures stockées.
- **4.** Cliquez sur OK pour lancer ma régénération.

# **Modèles de procédure (MPD)**

Les modèles de procédure PowerAMC permettent de créer des procédures modulaires et réutilisables.

PowerAMC fournit des modèles de procédure de base pour les bases de données qui les prennent en charge, ce qui permet de créer des procédures liées aux tables. Vous pouvez modifier le code de ces modèles prédéfinis, mais ils ne peuvent être ni supprimés, ni renommés :

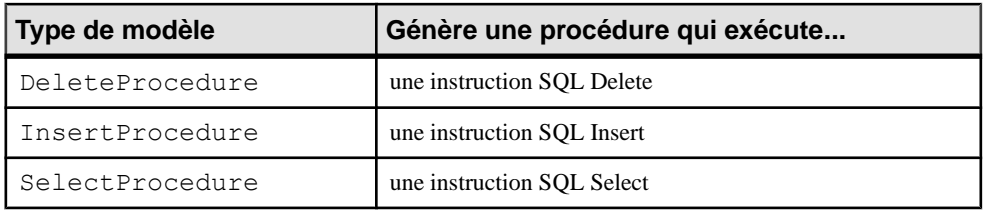

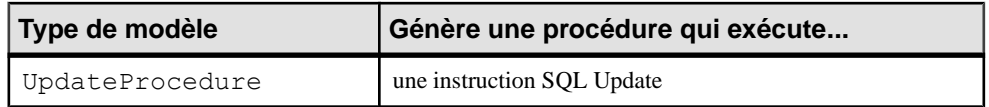

# **Création d'un modèle de procédure**

Vous pouvez créer un nouveau modèle de procédure dans votre fichier de définition de SGBD ou en tant que partie de votre modèle. Vous pouvez commencer par copier un modèle de procédure existant ou en écrire un de toutes pièces.

**1.** Sélectionnez **SGBD > Editer le SGBD courant** pour ouvrir le fichier de définition de SGBD dans l'éditeur de ressources, puis cliquez sur l'onglet **Modèles de procédure** :

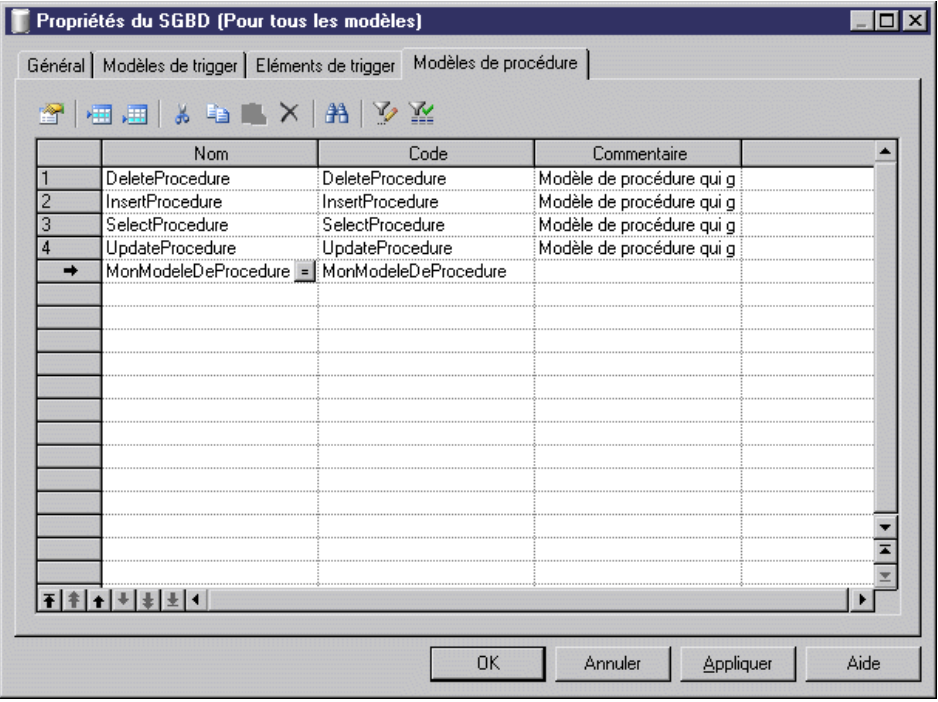

- **2.** Cliquez sur l'outil **Ajouter une ligne** pour ajouter un nouveau modèle de procédure vide dans la liste.
- **3.** Saisissez un nom et un code pour le nouveau modèle de procédure puis cliquez sur **Appliquer** pour valider sa création.
- **4.** Cliquez sur l'outil **Propriétés** pour afficher la feuille de propriétés du nouveau modèle de procédure :

<span id="page-279-0"></span>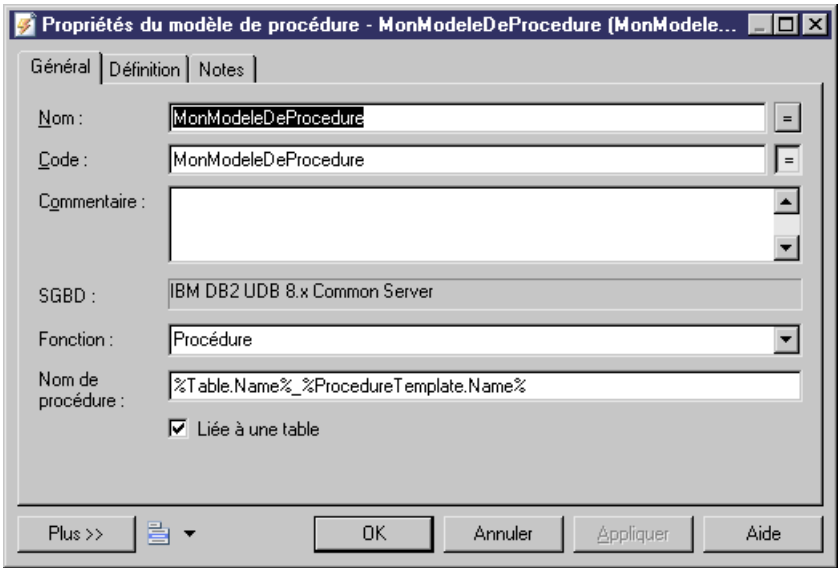

- **5.** Cliquez sur l'onglet **Définition** et saisissez ou modifiez le code de définition. Vous pouvez utiliser des variables de MPD et des macros ainsi que d'autres outils disponibles dans la barre d'outils (voir *[Outils de l'Editeur SQL](#page-439-0)* à la page 418).
- **6.** Vous pouvez également modifier les autres propriétés du modèle de procédure. Pour obtenir la liste complète des propriétés disponibles, voir [Propriétés d'un modèle de](#page-280-0) [procédure](#page-280-0) à la page 259.
- **7.** Cliquez sur **OK** dans les boîtes de dialogue successives.

Une boîte de confirmation s'affiche pour vous inviter à enregistrer les changements dans le SGBD.

Cliquez sur **Oui** pour confirmer la création du modèle.

## **Modification d'un modèle de procédure**

Vous pouvez modifier vos propres modèles de procédure, mais aussi ceux fournis avec PowerAMC.

- **1.** Sélectionnez **SGBD > Editer le SGBD courant** pour ouvrir le fichier de définition de SGBD dans l'éditeur de ressources, puis cliquez sur l'onglet Modèles de procédure.
- **2.** Cliquez sur un modèle de procédure dans la liste, puis cliquez sur l'outil Propriétés pour afficher sa feuille de propriétés.
- **3.** Cliquez sur l'onglet Définition et modifiez le code de la définition de procédure. Vous pouvez utiliser des variables et des macros de MPD et divers autres outils disponibles sur la barre d'outils. Pour plus d'informations, voir [Outils de l'Editeur SQL](#page-439-0) à la page 418.
- <span id="page-280-0"></span>**4.** Vous pouvez également modifier d'autres propriétés de la procédure. Pour obtenir la liste complète de propriétés disponibles, voir Propriétés d'un modèle de procédure à la page 259.
- **5.** Cliquez sur OK dans les boîtes de dialogue successives.

Une boîte de confirmation s'affiche et vous demande si vous souhaitez enregistrer les changements dans le SGBD.

Cliquez sur Oui pour confirmer la modification du modèle.

## **Propriétés d'un modèle de procédure**

Pour visualiser ou modifier les propriétés d'un modèle de procédure, double-cliquez sur l'entrée correspondante dansl'Explorateur d'objets ou dans une liste. Les onglets de feuille de propriétés et zones répertoriés ici sont ceux disponibles par défaut, avant toute personnalisation de l'interface par vous ou par un administrateur.

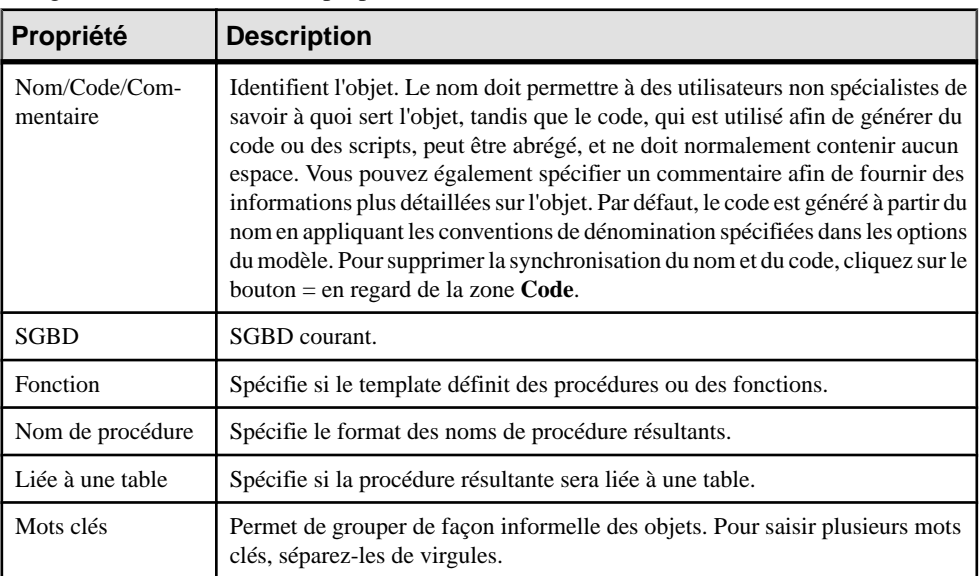

L'onglet **Général** contient les propriétés suivantes :

Les onglets suivants sont également disponibles :

• Définition - contient un champ permettant de saisir le code de la définition. Pour plus d'informations sur l'édition de ce code, reportez-vous à la section [Modification d'un](#page-279-0) [modèle de procédure](#page-279-0) à la page 258.

# **Création de requêtes SQL/XML à l'aide de l'Assistant**

Vous pouvez utiliser l'Assistant SQL/XML afin d'insérer une requête SQL/XML dans la définition d'un trigger, d'une procédure stockée ou d'une fonction, ce afin de stocker ou

d'extraire des données, au format XML, depuis des bases de données relationnelles qui prennent en chargeSQL/XML. L'Assistant permet de sélectionner destables et des vues dans un MPD pour construire un modèle XML en correspondance avec le MPD. Ce modèle XML (qui n'apparaît pas dans l'espace de travail) est utilisé pour générer des requêtes SQL/XML depuis des éléments globaux.

**1.** Affichez la feuille de propriétés d'un trigger, cliquez sur l'onglet Définition, puis placez le curseur dans la définition du trigger, là où vous souhaitez insérer la requête SQL/XML :

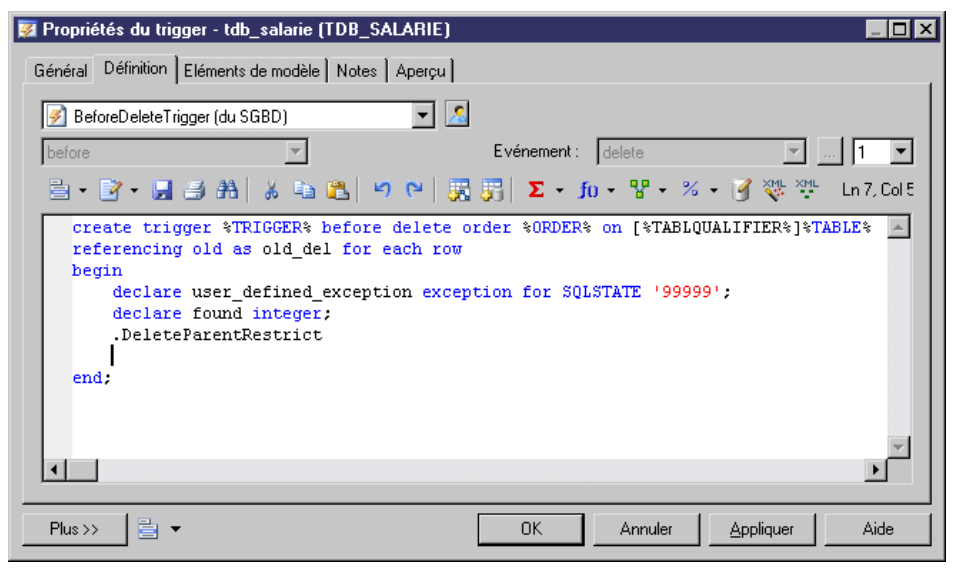

**2.** Cliquez sur l'outil *Assistant SOL/XML* pour lancer l'Assistant à la page Sélection de tables et de vues :

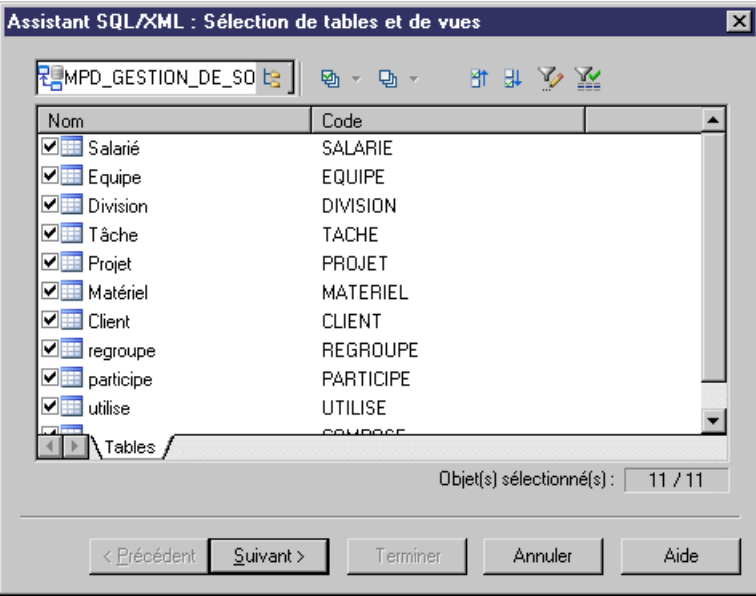

**3.** Sélectionnez les tables et vues à intégrer dans votre requête puis cliquez sur suivant pour passer à la page Modélisation d'une hiérarchie XML :

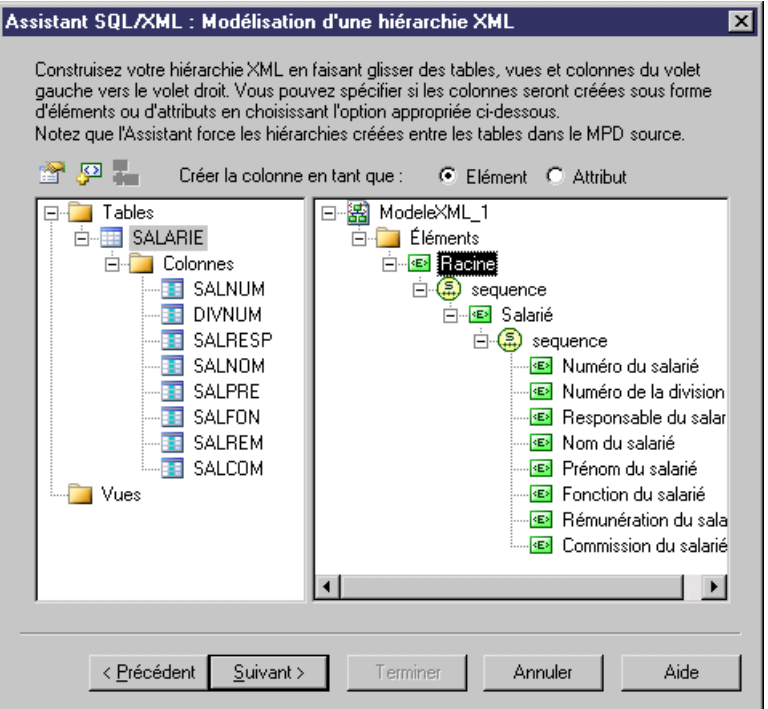

Sur cette page, vous construisez la hiérarchie XML que vous souhaitez générer :

- Le volet de gauche répertorie les tables et vues que vous avez sélectionnées
- Le volet de droite affiche la hiérarchie XMLà générer, et qui contient un élémentracine par défaut.
- **4.** Vous pouvez construire une hiérarchie XML en utilisant les techniques suivantes :
	- Spécifiez si les colonnes seront générées comme éléments ou comme attributs en choisissant une option située au-dessus des volets.
	- Faites glisser une table, vue ou colonne sur un noeud dans la hiérarchie XML. Vous devez respecter la hiérarchie du MPD : vous ne pouvez pas créer une hiérarchie XML entre deux éléments s'il n'existe aucune *référence* entre leurs tables correspondantes, et une table parent ne peut pas être placée au-dessous de l'un de ses enfants.
	- Pointez sur une table, vue ou colonne, cliquez le bouton droit de la souris, puis sélectionnez Ajouter dans le menu contextuel pour l'ajouter sur le dernier noeud sélectionné dans la hiérarchie XML.
	- Renommez un élément ou un attribut en cliquant sur le noeud correspondant et en saisissant un nouveau nom.
	- Créez de nouveaux éléments et attributs ne figurant pas dans le MPD, ainsi que des particules de groupe Séquence, Choix et Tout, en pointant sur un noeud XML, en cliquant sur le bouton droit de la souris, puis en sélectionnant Nouveau $\omega$ bjet dans le menu contextuel.
	- Supprimez un noeud XML sélectionné en cliquant le bouton droit de la souris, puis en sélectionnant Supprimer dans le menu contextuel.
- **5.** Une fois que vous avez fini de construire votre hiérarchie, cliquez sur Suivant pour passer à la page Requête :

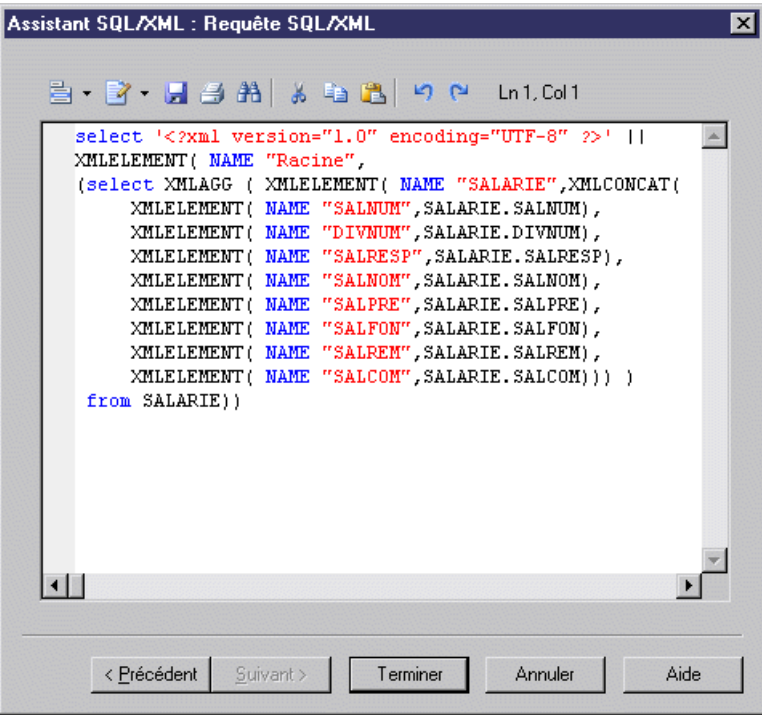

6. Examinez votre requête et, si nécessaire, cliquez Précédent pour modifier votre hiérarchie. Une fois satisfait de la requête obtenue, cliquez sur Terminer afin de fermer l'Assistant et d'insérer la requête SQL/XML dans la définition du trigger.

## Chapitre 5 : Triggers et procédures

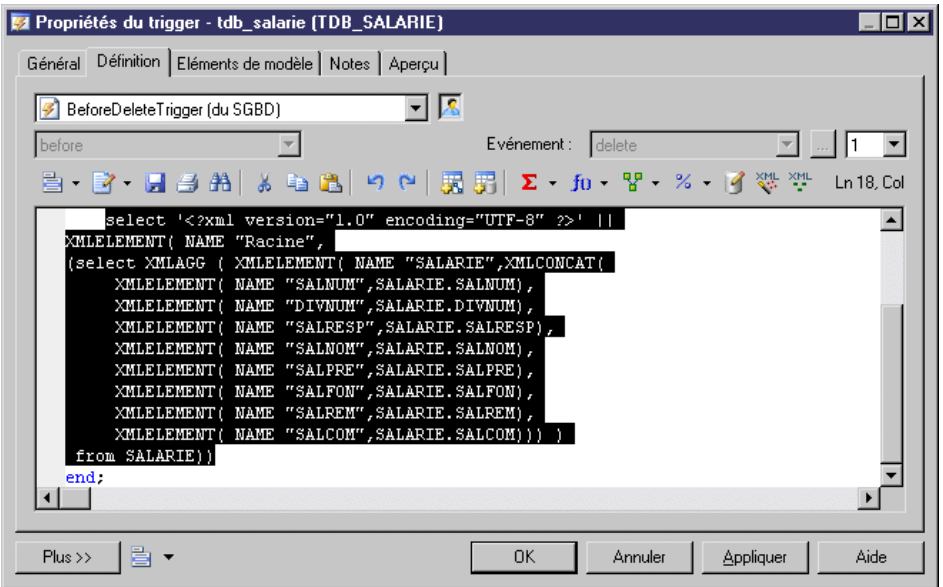

**7.** [facultatif] Ajoutez du code pour compléter la requête SQL/XML :

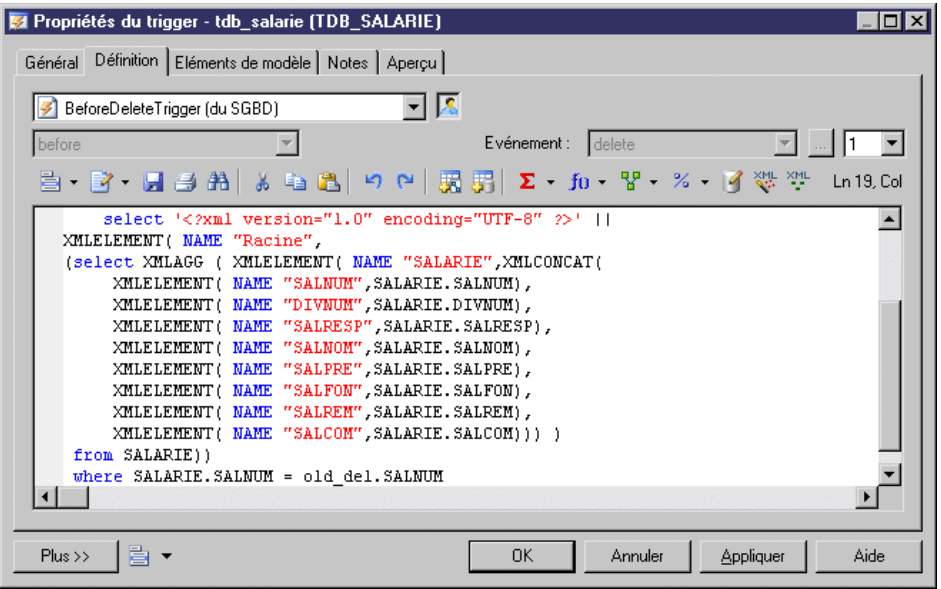

**8.** Cliquez sur OK pour fermer la feuille de propriétés du trigger.

# **Génération de triggers et de procédures**

Vous pouvez créer oumodifier destriggers et des procédures de base de données dans un script ou via une connexion directe à une base de données.

**1.** Sélectionnez **SGBD > Générer la base de données** pour afficher la boîte de dialogue Génération d'une base de données et spécifiez les options standard, en indiquant notamment si vous souhaitez générer un script ou directement via une connexion à une base de données.

Pour plus d'informations sur l'utilisation de cette fenêtre, voir *[Génération d'une base de](#page-382-0)* [données à partir d'un MPD](#page-382-0) à la page 361.

**2.** Sélectionnez "Triggers & Procédures (avec permissions)" dans la liste Paramètres de la zone de groupe Lancement rapide située en bas de la fenêtre. Ce jeu de paramètresspécifie les options standard pour la génération des triggers et des procédures.

ou

Cliquez surl'onglet Options, puis cliquez sur Trigger dansle volet gauche pour afficherles options de génération de trigger. Modifiez les options par défaut appropriées.

Pour plus d'informations sur les jeux de paramètres, voir *[Lancement rapide et jeux de](#page-392-0)* [paramètres](#page-392-0) à la page 371.

- **3.** [facultatif] Cliquez sur l'onglet Sélection et cliquez sur le sous-onglet Table ou Procédure en bas de la page. Sélectionnez les tables ou procédures pour lesquelles vous souhaitez générer. Notez que si vous souhaitez générer un script de trigger pour des tables appartenant à un propriétaire particulier, vous pouvez sélectionner ce propriétaire dans la liste Propriétaire.
- **4.** Cliquez sur OK pour lancer la génération.

# **Définition d'un ordre de génération pour les procédures stockées**

Vous pouvez définir l'ordre de génération des procédures stockées à l'aide de liens de traçabilité ayant le type *DBCreateAfter*. La procédure à partir de laquelle vous dessinez le lien de traçabilité dépend de la procédure à laquelle vous faites aboutir le lien, et cette procédure influente sera générée avant la procédure dépendante.

Par exemple, un éditeur peut décider de vendre certains livres avec une réduction (15%) lorsqu'un client passe une commande de plus de 10 000 Euros. La procédure stockée Vérif générale contrôle la globalité de la commande en s'assurant de la disponibilité des produits, du montant de la commande, de l'application d'une éventuelle réduction, etc. Cette procédure appelle la procédure Calcul remise pour calculer la remise de 15%. Par conséquence, Calcul remise doit être générée avant Vérif générale, et vous pouvez forcer cet ordre en créant un lien de traçabilité de type DBCreateAfter depuis Vérif générale vers Calcul remise.

**Remarque :** Il existe une vérification de modèle qui vous empêche de créer des liens de traçabilité de type DBCreateAfter reflexif ou circulaire. Si vous générez sans corriger cette erreur, les procédures seront générées par ordre alphabétique, sans prendre en compte l'ordre de génération.

- **1.** Affichez la feuille de propriétés de la procédure stockée dépendante, puis cliquez sur l'outil **Liens de traçabilité**.
- **2.** Cliquez sur l'outil **Ajouter des objets**, cliquez sur le sous-onglet **Procédure** dans la boîte de dialogue Ajout d'objets, puis cliquez sur **OK**.
- **3.** Cliquez dans la colonne **Type de lien**, cliquez sur la flèche vers le bas, puis sélectionnez DBCreateAfter.

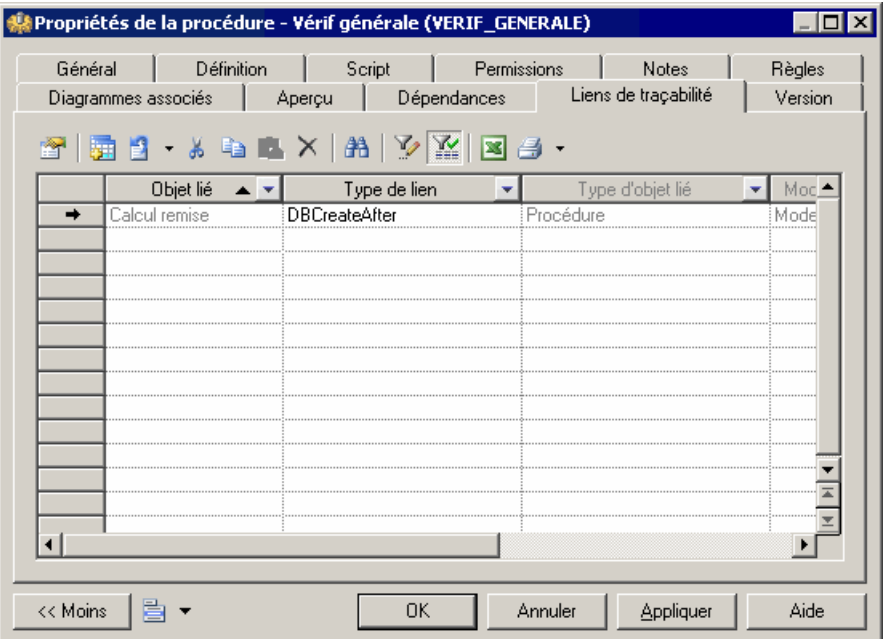

**4.** Cliquez sur **OK** pour fermer la feuille de propriétés puis revenir au modèle.

**Remarque :** Vous pouvez également créer des liens de traçabilité DBCreateAfter en utilisantl'outil**Liende traçabilité** (voir Définition d'un ordre de [génération](#page-161-0) pour une vue à la page 140). Pour plus d'informations sur les liens de traçabilité, voir Guide des fonctionnalités générales > Liaison et synchronisation de modèles > Notions de base relatives à la liaison et à la synchronisation > Création de liens de traçabilité.
## **Création de messages d'erreur personnalisés**

Vous pouvez créer une table de messages dans votre base de données afin d'y stocker vos messages d'erreur personnalisés. Lorsque vous sélectionnez les paramètres de génération de trigger, vous pouvez choisir de générer un message d'erreur depuis cette table.

**1.** Créez une table dotée de colonnes pour stocker les informations suivantes :

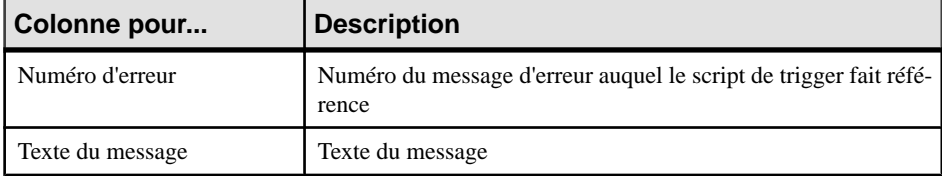

- **2.** Générez la table dans votre base de données.
- **3.** Sélectionnez **SGBD > Exécuter SQL**.
- **4.** Sélectionnez une source de données et spécifiez les paramètres de connexion, puis cliquez sur **Connecter**.

Une boîte d'édition de requête SQL s'affiche.

**5.** Saisissez une instruction SOL permettant d'insérer un numéro de message et un texte dans les colonnes appropriées. Vous pouvez utiliser le format suivant, par exemple :

```
insert into table values (numéro erreur,'message erreur')
insert into ERR MSG values (1004, 'La valeur que vous tentez
d''insérer n'existe pas dans la table référencée)
```
**6.** Cliquez sur **Exécuter**.

Un message vous indique que la commande a été correctement exécutée.

- **7.** Cliquez sur **OK** pour revenir à la boîte de dialogue de requête SQL.
- **8.** Cliquez sur **Fermer**.

#### **Génération de messages d'erreur personnalisés**

Vous pouvez choisir de générer vos propres messages d'erreur à partir de la boîte de dialogue de paramètres de génération des triggers.

- **1.** Sélectionnez **Outils > Régénérer des objets > Régénérer les triggers**.
- **2.** Cliquez sur l'onglet **Message d'erreur**, puis sélectionnez l'option **Utilisateur**.
- **3.** Saisissez le nom de la table contenant les messages d'erreur, le nom de la colonne qui contientle numéro d'erreur, ainsi que le nom de la colonne qui contientle texte du message d'erreur.

#### Chapitre 5 : Triggers et procédures

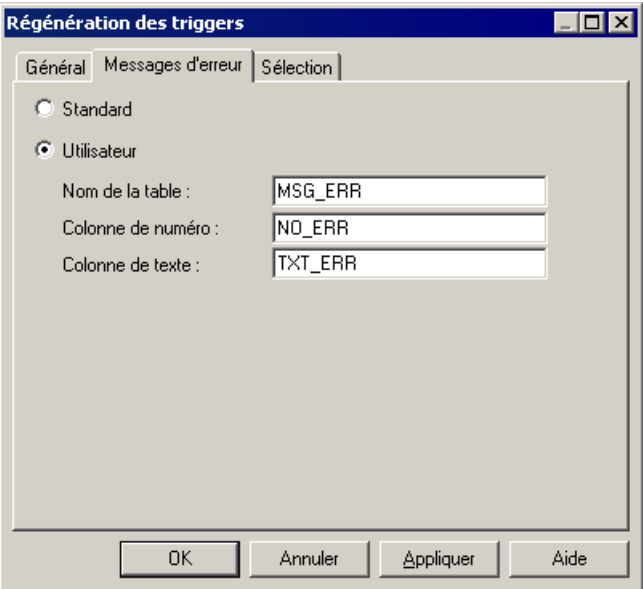

- **4.** Cliquez sur l'onglet **Général**, puis sélectionnez le mode de génération ainsi que les triggers à créer.
- **5.** Cliquez sur l'onglet**Sélection**, puis sélectionnez les tables pour lesquelles vous souhaitez créer des triggers.

Pour plus d'informations sur la régénération des triggers, reportez-vous à la section [Régénération des triggers](#page-245-0) à la page 224.

**6.** Cliquez sur **OK**.

La progression de la régénération s'affiche dans le volet Résultats.

**7.** Sélectionnez**SGBD > Générer lestriggers etlesprocédures**,sélectionnez les paramètre de génération requis (voir [Génération de triggers et de procédures](#page-286-0) à la page 265), puis cliquez sur **OK**.

# Chapitre 6 **Services Web**

Les services Web sont des applications stockées sur des serveurs Web auxquels vous pouvez accéder à distance via les protocoles (HTTP, SOAP) et formats de données (HTML, XML...) Web standard et ce, quel que soit votre système ou votre langage de programmation.

Dans des requêtes SOAP, les requêtes sont encapsulées dans des services, tandis que dans les requêtes HTTP, les opérations sont appelées directement. Dans PowerAMC, vous modélisez des services Web pour ces deux protocoles pour les bases de données suivantes :

- Sybase Adaptive Server Anywhere 9 et versions supérieures
- Sybase Adaptive Server Enterprise 15 et versions supérieures
- Sybase IQ12.6 et versions supérieures
- IBM DB2 v8.1 et versions supérieures

Les services Web sont composés d'un jeu d'opérations, chaque opération contenant une requête SQL permettant d'extraire des données d'une base de données. Si vous utilisez des services Web pour interroger des bases de données, vous n'avez plus besoin de pilotes pour communiquer avec ces bases de données. L'illustration suivante montre le résultat d'une requête HTTP pour un service Web :

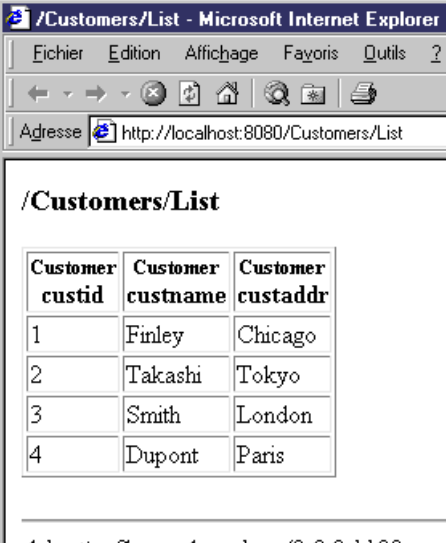

AdaptiveServerAnywhere/9.0.0.1108

# **Services Web (MPD)**

Dans PowerAMC, les services Web sont composés d'opérations Web qui contiennent des paramètres Web ainsi que des colonnes de résultats :

- les *services Web* spécifient les instructions SQL utilisées pour extraire des données des bases de données
- les *paramètres Web* sont les paramètres qui apparaissent dans les instructions SQL
- les *colonnes de résultats* sont les colonnes dans lesquelles les résultats sont affichés

Ces objets sont dépourvus de symbole dans le diagramme, mais ils apparaissent toutefois tous dans l'arborescence de l'Explorateur d'objets.

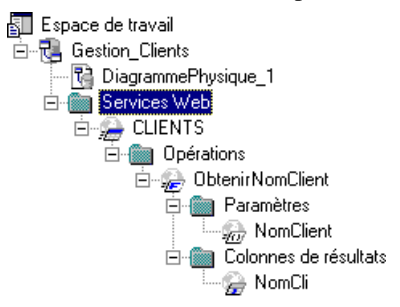

Cette structure est compatible avec la définition de service Web dans les bases de données prises en charge.

#### *Importation d'un service Web sous la forme d'un fournisseur de services*

Vous pouvez importer un service Web sous forme de fournisseur de services dans un Modèle de Processus Métiers (MPM) afin de définir les liens entre une mise en oeuvre concrète des interfaces et opérations de service et leur définition abstraite.

Pour plus d'informations, voir Modélisation des processus métiers <sup>&</sup>gt; Construction de MPM <sup>&</sup>gt; Diagramme de processus métiers > Fournisseurs de services (MPM).

### **Services Web dans Sybase ASA 9, ASE et IQ**

PowerAMC prend en charge les services Web pour Sybase ASA 9 et version supérieures, Sybase ASE 15 et versions supérieures et Sybase IQ 12.6 et version supérieures.

Vous devez spécifier le type du service Web dans la liste Type de service sur l'onglet Général de sa feuille de propriétés (voir [Propriétés d'un service Web](#page-292-0) à la page 271).

Les services Web peuvent être appelés à l'aide de l'un des protocoles suivants :

• Un service Web appelé via une requête HTTP peut avoir un format RAW, HTML ou XML. Lorsque plusieurs services Web concernent la même table dans une base de données, leur nom commence généralement par le nom de la table, suivi d'une barre oblique et d'un nom <span id="page-292-0"></span>particulier quiidentifie la requête (i.e.Client/Liste,Client/Nom). Dans ce cas,le nom de la table est appelé le chemin local (qui est défini sur l'onglet Général de la feuille de propriétés du service Web).

PowerAMC traite les opérations Web HTTP qui ont le même chemin local comme appartenant au service Web ayant le même chemin local.

• [ASA et IQ uniquement] Un service Web appelé dans une requête SOAP peut avoir le type SOAP ou DISH.

PowerAMC traite les services Web SOAP pour ces bases de données comme des opérations Web appartenant à un service Web DISH.

#### *Mise en oeuvre (instruction SQL)*

Lorsque vous créez un service Web, vous devez saisir une instruction SQL pour sélectionner les données que vous souhaitez extraire de la base de données, et utiliser pour cela l'onglet Mise en oeuvre de la feuille de propriétés de ses opérations Web. Dans le cas de services Web DISH, les instructions SQL sont définies dans le services Web SOAP portant leur nom de préfixe.

### **Services Web dans IBM DB2**

PowerAMC prend en charge les services Web pour IBM DB2 v8.1 et versions supérieures.

Dans IBM DB2, les services Web sont définis par des fichiers DADX (Document Access Definition Extension).

Pour plus d'informations sur la génération de fichiers DADX, reportez-vous à la section [Génération de services Web pour IBM DB2 v8.1](#page-301-0) à la page 280.

Un fichier DADX spécifie un service Web via un jeu d'*opérations* définies par des *instructions* SQL ou des fichiers DAD (Document Access Definition), qui spécifient les correspondances entre les éléments XML et les tables DB2.

Pour plus d'informationssur lesfichier DAD, voir Modélisatron XML <sup>&</sup>gt; Travailler avec XML et les bases de données > Génération d'un fichier DAD pour IBM DB2.

## **Création d'un service Web**

Vous pouvez créer un service Web à partir de l'Explorateur d'objets ou du menu **Modèle**.

- Sélectionnez **Modèle > Services Web**pour afficher la boîte de dialogue Liste desservices Web, puis cliquez sur l'outil **Ajouter une ligne**.
- Pointez sur le modèle (ou package) cliquez le bouton droit de la souris, puis sélectionnez **Nouveau > Service Web**.

Pour obtenir des informations générales sur la création des objets, voir Guide des fonctionnalités générales > Modélisation avec PowerAMC > Objets.

### **Propriétés d'un service Web**

Pour visualiser ou modifier les propriétés d'un service Web, double-cliquez sur l'entrée correspondante dans l'Explorateur d'objets ou dans une liste. Les onglets de feuille de

propriétés et zones répertoriés ici sont ceux disponibles par défaut, avant toute personnalisation de l'interface par vous ou par un administrateur.

| Propriété                 | <b>Description</b>                                                                                                    |
|---------------------------|----------------------------------------------------------------------------------------------------|
| Nom/Code/Com-<br>mentaire | Identifient l'objet. Le nom doit permettre à des utilisateurs non spécialistes de<br>savoir à quoi sert l'objet, tandis que le code, qui est utilisé afin de générer du<br>code ou des scripts, peut être abrégé, et ne doit normalement contenir aucun<br>espace. Vous pouvez également spécifier un commentaire afin de fournir des<br>informations plus détaillées sur l'objet. Par défaut, le code est généré à partir du<br>nom en appliquant les conventions de dénomination spécifiées dans les options<br>du modèle. Pour supprimer la synchronisation du nom et du code, cliquez sur le<br>bouton = en regard de la zone $Code.$<br>Dans les URI, le nom du service Web est utilisé pour accéder au service Web, il<br>ne doit donc pas commencer par une barre oblique ou contenir deux barres<br>obligues consécutives. |
| Stéréotype                | Etend la sémantique de l'objet. Vous pouvez saisir un stéréotype directement<br>dans cette zone, ou bien ajouter des stéréotypes dans la liste en les spécifiant<br>dans un fichier d'extension.                                                                                                    |
| Chemin local              | Préfixe du nom de service Web. Si vous spécifiez un chemin, l'outil Défini par<br>l'utilisateur (en regard de la zone Chemin local) apparaît enfoncé. Vous pouvez<br>rétablir le nom de préfixe d'origine en cliquant sur cet outil. La valeur par défaut<br>est le nom du service Web. La valeur par défaut est le nom du service Web.                                                                                                    |

L'onglet **Général** contient les propriétés suivantes :

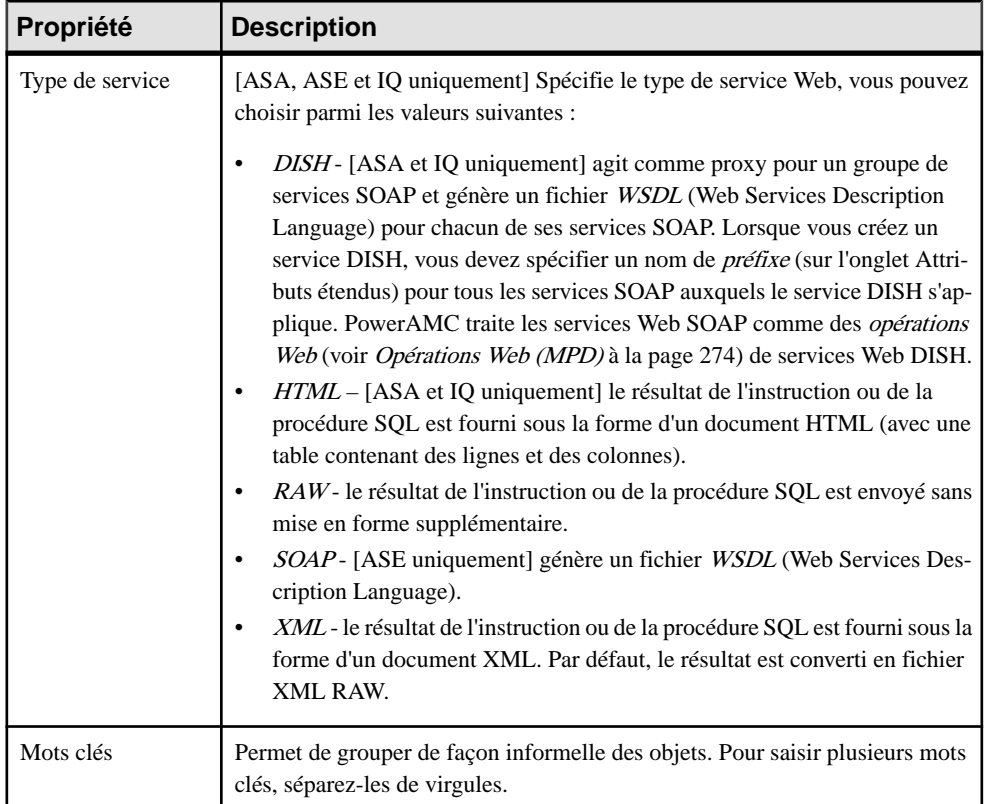

#### *Onglet Sécurité*

Cet onglet est disponible pour ASA/SQL Anywhere et IQ uniquement, et contient les propriétés suivantes :

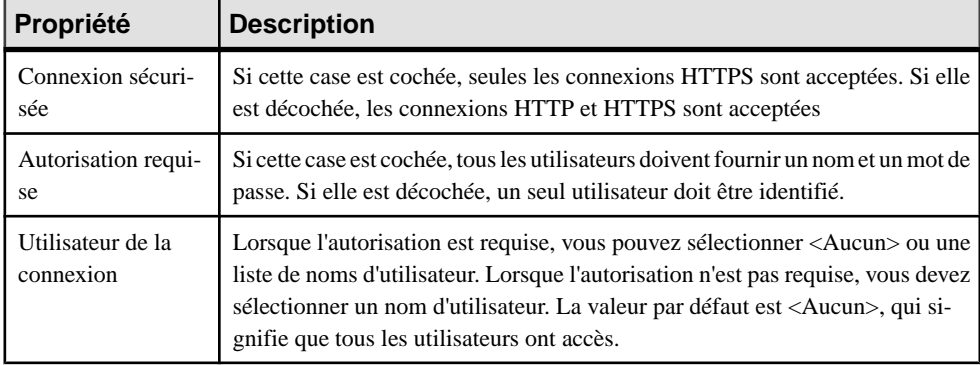

Les onglets suivants sont également disponibles :

- <span id="page-295-0"></span>• Opérations - Répertorie les opérations Web associées au service Web (voir *Opérations* Web (MPD) à la page 274).
- Sybase [ASA/SQL Anywhere, ASE et IQ] Inclut des propriétés spécifiques à Sybase (voir [Chapitre 22, Sybase SQL Anywhere](#page-648-0) à la page 627)
- Espaces de noms- [IBM DB2] Répertoriesles espaces de noms associés au service Web, y comprisleur préfixe,leur URI et un commentaire. Vous pouvez spécifier un schéma XML danslesquelsles éléments etlestypes de données utilisateur dansles paramètresWeb etles colonnes de résultats sont définis.

# **Opérations Web (MPD)**

Une opération Web est un objet enfant d'un service Web. Elle permet de définir l'instruction SQL d'un service Web et d'afficher ses paramètres et colonnes de résultat.

# **Création d'une opération Web**

Vous pouvez créer une opération Web à partir de la feuille de propriétés ou du noeud d'Explorateur d'objets d'un service Web.

- Affichez l'onglet **Opérations** de la feuille de propriétés d'un service Web, puis cliquez sur l'outil Ajouter une ligne
- Pointez sur un service Web dansl'Explorateur d'objets, cliquez le bouton droit de la souris, puis sélectionnez **Nouveau > Opération Web**.

Pour obtenir des informations générales sur la création des objets, voir Guide des fonctionnalités générales > Modélisation avec PowerAMC > Objets.

# **Propriétés d'une opération Web**

Pour visualiser ou modifier les propriétés d'une opération Web, double-cliquez sur l'entrée correspondante dans l'Explorateur d'objets ou dans une liste. Les onglets de feuille de propriétés et zones répertoriés ici sont ceux disponibles par défaut, avant toute personnalisation de l'interface par vous ou par un administrateur.

L'onglet **Général** contient les propriétés suivantes :

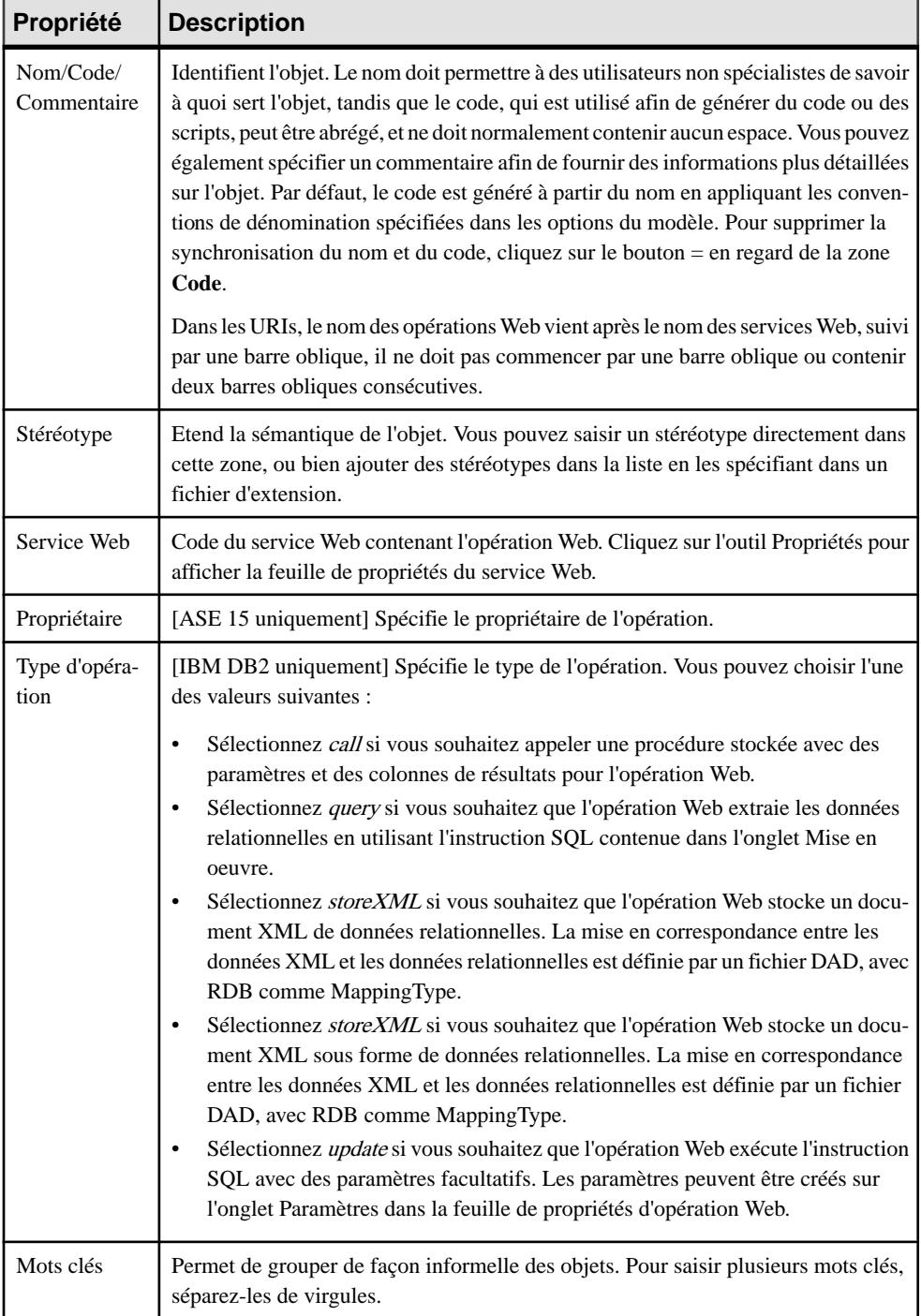

#### *Onglet Mise en oeuvre*

L'onglet **Mise en oeuvre** contient les instruction SQL de l'opération Web. Pour plus d'informations sur les outils contenus dans cet onglet, voir [Outils de l'Editeur SQL](#page-439-0) à la page 418.

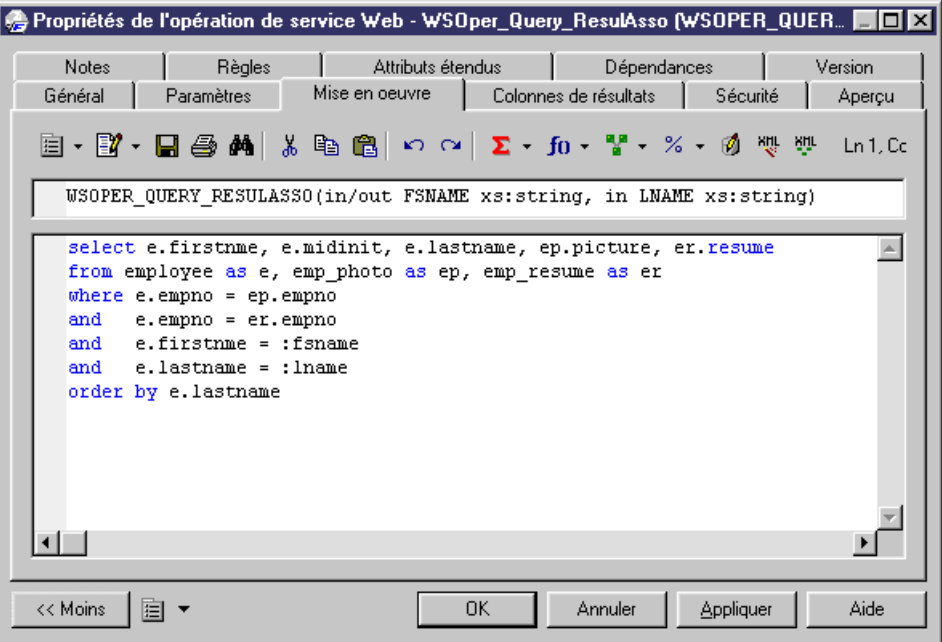

#### *Onglet Sécurité*

Cet onglet est disponibles pour ASA/SQL Anywhere et IQ, et affiche les propriétés suivantes :

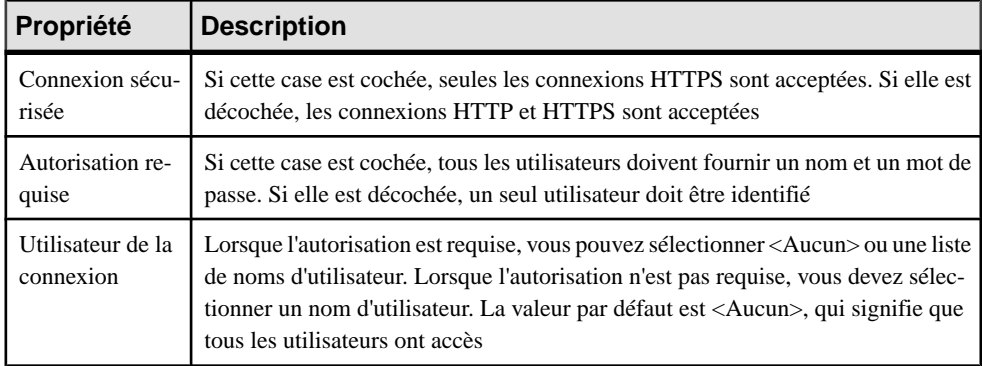

Les onglets suivants sont également disponibles :

• Paramètres - Répertorie les paramètres Web associés à l'opération Web (voir [Paramètres](#page-299-0) Web [\(MPD\)](#page-299-0) à la page 278), qui font partie de l'instruction SQL définie sur l'onglet Mise en oeuvre. Vous pouvez créer des paramètres sur cet onglet, ou procéder à leur reverse engineering à partir d'un service Web (ASA, ASE et IQ uniquement). Outre les outils standard d'une liste, vous pouvez utiliser l'outil **Ajouter des paramètres à partir de la mise en oeuvre SQL** (ASA, ASE et IQ uniquement) afin d'afficher les paramètres résultant du reverse engineering du service Web.

- Colonnes de résultat Répertorie les colonnes de résultat associées à l'opération Web (voir Colonnes de résultats de l'opération Web à la page 277). Outre les outils standard d'une liste, vous pouvez utiliser l'outil **Ajouter des colonnes de résultats obtenues par l'exécution d'une instruction SQL** afin d'afficher les colonnes produites par l'exécution de l'instruction SQL dans la base de données.
- Sybase [ASE uniquement] Affiche des options spécifiques à Sybase (voir *Chapitre 20*, [Sybase ASE](#page-608-0) à la page 587).

## **Colonnes de résultats d'opération Web**

Les colonnes de résultats sont des sous-objets des opérations Web. Ces colonnes font partie de l'instruction SQL définie dans l'onglet Mise en oeuvre d'une feuille de propriétés d'opération Web, et appartiennent à une table incluse dans la base de données cible. Ces colonnes sont répertoriées dans l'onglet Colonnes de résultats d'une feuille de propriétés d'opération Web.

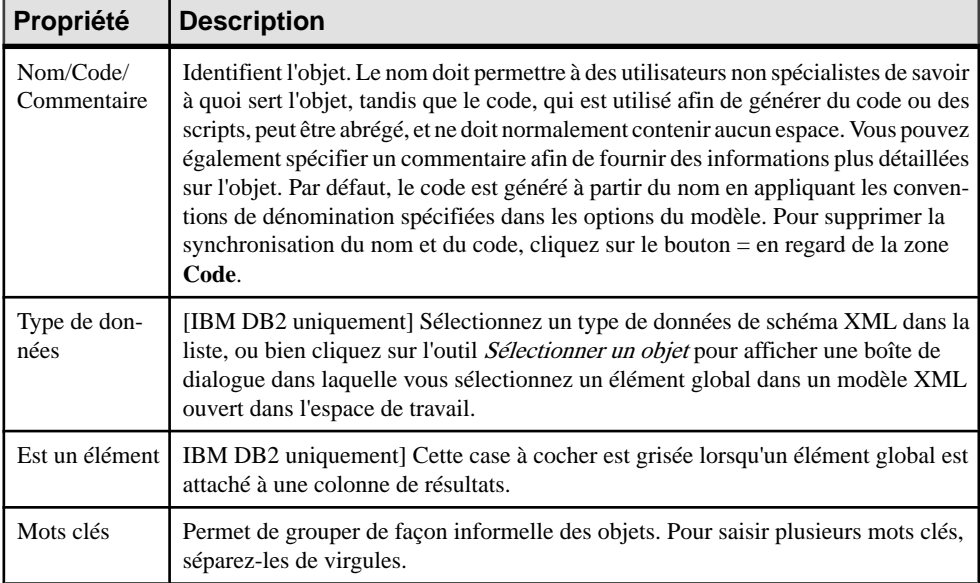

L'onglet **Général** contient les propriétés suivantes :

# <span id="page-299-0"></span>**Paramètres Web (MPD)**

Les paramètres Web sont des objets enfant des opérations Web. Ils font partie de l'instruction SQL définie dans l'onglet Mise en oeuvre de la feuille de propriétés d'une opération Web. Ils sont répertoriés dans l'onglet Paramètres d'une feuille de propriétés d'opération Web.

### **Création d'un paramètre Web**

Vous pouvez créer un paramètre Web à partir de la feuille de propriétés ou du noeud d'Explorateur d'objets d'une opération Web.

- Affichez l'onglet **Paramètres** dans la feuille de propriétés d'une opération Web, puis cliquez sur le l'outil **Ajouter une ligne**.
- Pointez sur le modèle ou le package dansl'Explorateur d'objets, cliquez le bouton droit de la souris, puis sélectionnez **Nouveau > Paramètre Web**.

Pour obtenir des informations générales sur la création des objets, voir Guide des fonctionnalités générales > Modélisation avec PowerAMC > Objets.

## **Propriétés d'un paramètre Web**

Pour visualiser ou modifier les propriétés d'un paramètre Web, double-cliquez sur l'entrée correspondante dans l'Explorateur d'objets ou dans une liste. Les onglets de feuille de propriétés et zones répertoriés ici sont ceux disponibles par défaut, avant toute personnalisation de l'interface par vous ou par un administrateur.

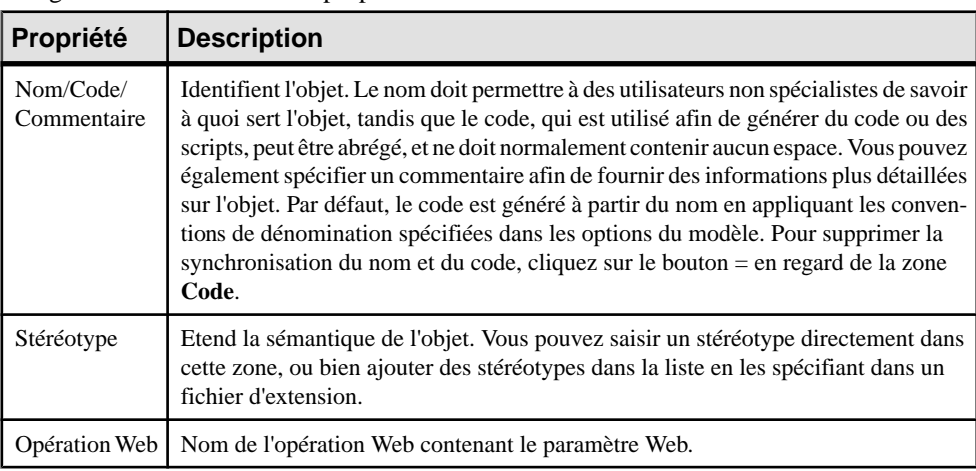

L'onglet **Général** contient les propriétés suivantes :

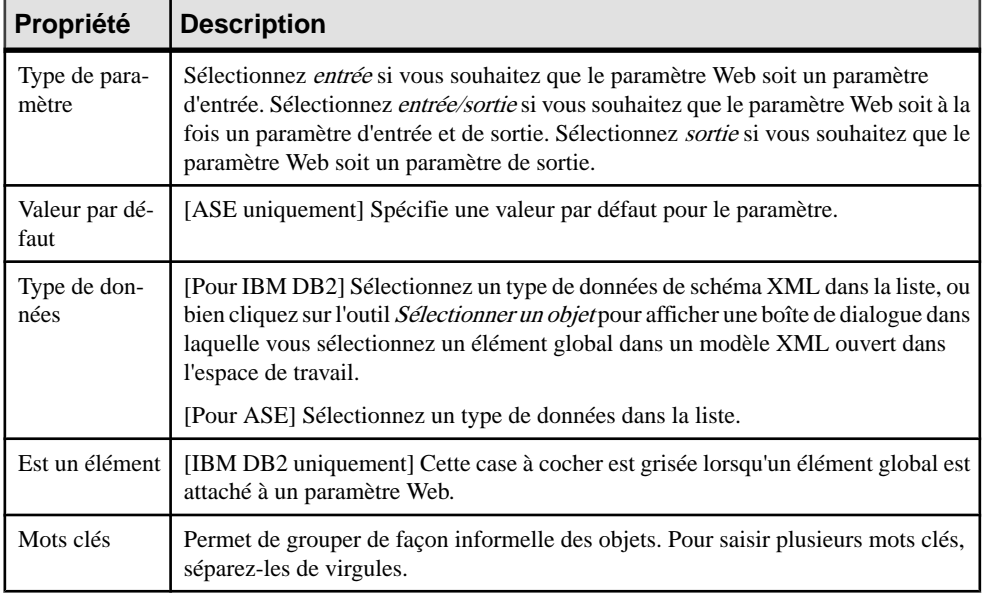

# **Test des services Web**

PowerAMC fournit une méthode pour tester les services Web au sein de l'environnement de modèle. Vous devez être connecté à la base de données appropriée.

1. Pointez sur un service Web de type DISH ou SOAP dans l'Explorateur d'objets, cliquez le bouton droit de la souris, puis sélectionnez la commande Afficher le code WSDL

ou

Pointez sur une opération appartenant à un service Web d'un autre type, cliquez le bouton droit de la souris, puis sélectionnez Tester l'opération Web.

**2.** Consultez l'URL générée, puis cliquez sur OK.

Pour un service Web de type SOAP, le fichier WSDL sera affiché dans votre Explorateur d'objets.

ou

Pour un service Web de type RAW, le résultat sera affiché dans votre Explorateur d'objets.

# **Génération de services Web**

Vous générez des services Web afin de les mettre en oeuvre sur des bases de données cible.

## <span id="page-301-0"></span>**Génération de services Web pour Sybase ASA, ASE et IQ**

Vous pouvez créer ou modifier des services Web dansSybase ASA 9, en utilisant des fichiers de script ou une connexion directe.

**1.** Sélectionnez **SGBD > Générer la base de données** pour afficher la fenêtre Génération d'une base de données, puis spécifiez les options standard, et en spécifiant notamment si vous souhaitez générer un script ou générer directement via une connexion.

Pour plus d'informations sur l'utilisation de cette fenêtre, voir [Génération d'une base de](#page-382-0) [données](#page-382-0) à la page 361.

- **2.** [facultatif] Cliquez sur l'onglet Options, puis cliquez sur Service Web dans le volet de gauche pour afficher les options relatives à la génération de service Web. Changez le cas échéant les options par défaut.
- **3.** [facultatif] Cliquez sur l'onglet Sélection, puis sur le sous-onglet Services Web en bas de l'onglet. Sélectionnez les services Web à générer.
- **4.** Cliquez sur OK pour lancer la génération.

Notez que dans le cas de services Web générés directement via une connexion à une base de données, vous pouvez avoir à réactualiser l'affichage du dossier Services Web pour les faire apparaître.

### **Génération de services Web pour Web IBM DB2**

Dans IBM DB2, les services Web sont définis par les fichiers Document Access Definition Extension (DADX). PowerAMC peut générer ces fichiers DADX.

Pour permettre la génération de DADX dans votre modèle, sélectionnez **Modèle > Extensions**, cliquez sur l'outil**Importer**,sélectionnez le fichier DADX (sur l'onglet **Général**), puis cliquez sur **OK** pour l'attacher.

**1.** Sélectionnez **Outils > Générationétendue** pour afficher la boîte de dialogue Génération avec DADX sélectionné.

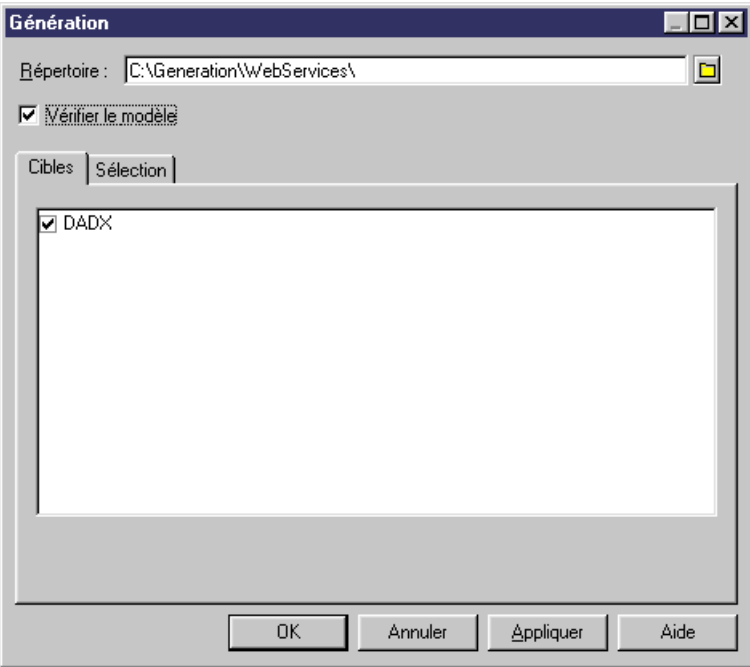

- **2.** Cliquez sur l'outil **Sélectionner un chemin** en regard de la zone **Répertoire**, puis spécifiez un chemin pour les fichiers DADX.
- **3.** Cliquez sur l'onglet **Sélection**, puis sélectionnez les services Web pour lesquels vous souhaitez générer un fichier DADX.

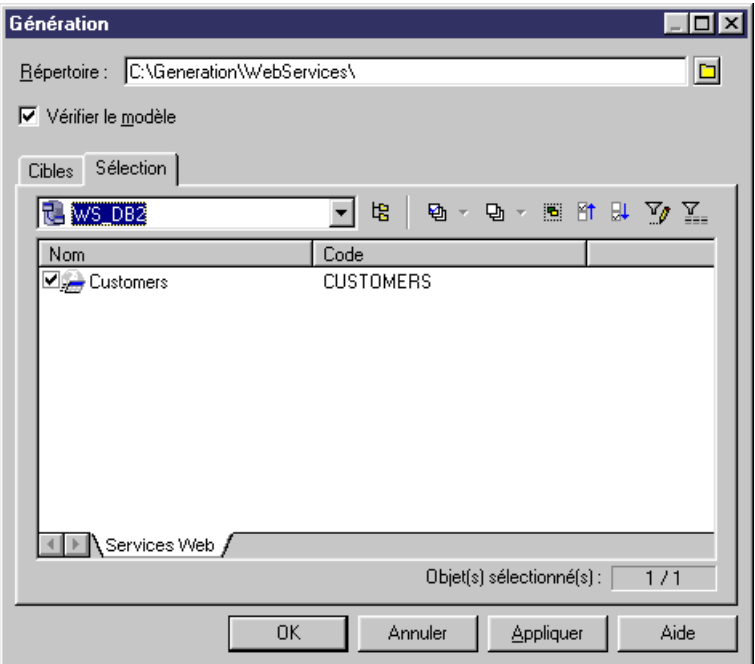

**4.** Cliquez sur **OK** pour lancer la génération.

Une fois la génération terminée, la boîte de dialogue Résultat affiche le chemin d'accès des fichiers DADX.

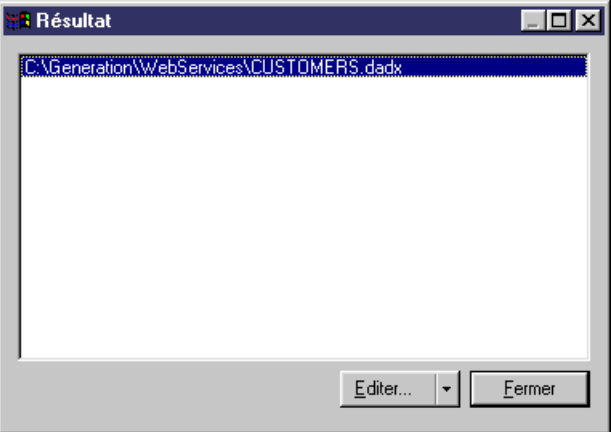

**5.** [facultatif] Sélectionnez le chemin d'un fichier DADX, puis cliquez sur **Editer** pour afficher ce fichier dans la fenêtre de l'éditeur.

```
<?xml version="1.0" encoding="UTF-8"?>
<DAD\times\geq<result_set_metadata name="CUSTOMER" rowName="CUSTOMER"><br><column name="custid" type=""/><br><column name="custname" type=""/><br><column name="custname" type=""/><br><<olumn name="custaddr" type=""/>
     </result_set_metadata>
     <operation name="CUSTOMER">
           <call>
                ....<br><SQL_call><br>select * from Customer where custid=:CustomerID<br></SQL_call>
                 </squ_call>
                </but_tail><br></but_tail> name="customERID" kind="in"/><br><result_set name="rs_CUSTID" metadata="CUSTOMER"/><br><result_set name="rs_CUSTNAME" metadata="CUSTOMER"/><br><result_set name="rs_CUSTADDR" metadata="CUSTOMER"/><br>--11.
           </call>
     </operation>
     <operation name="LIST">
           <query>
                 <so̯L_guery>
                      `select´* from Customer
                 </SQL_query>
                </www.result name="CUSTID"/><br></www.result name="CUSTNAME"/>
                 <>>
<>>
<>
ML_result name="CUSTADDR"
           </query>
     </operation>
     <operation name="NAME">
           <query>
                 <soL_query><br>select * from Customer where custname=:CustomerName
                 </SQL_query>
                \/>QU__query/<br>\/ML_result name="CUSTID"/><br>\/ML_result name="CUSTNAME"/><br>\/ML_result name="CUSTADDR"/><br>\parameter name="CUSTOMERNAME" kind="in"/>
           </querv>
     </operation>
</DADX>
```
#### **6.** Cliquez sur **Fermer** dans la boîte de dialogue Résultat.

Vous pouvez maintenant utiliser les fichiers DADX pour les demandes SOAP dans IBM DB2 UDB Web services Object Runtime Framework (WORF).

# **Reverse engineering de services Web**

Vous pouvez procéder au reverse engineering de services Web depuis une base de données vers un MPD, lorsque vous souhaitez réutiliser ces services Web dans le MPD. Une fois le reverse engineering effectué, vous pouvez les modifier etles générer dansla base de données.

Vous ne pouvez faire porter le reverse engineering que sur des services Web de Sybase ASA, ASE et IQ.

Vous pouvez procéder au reverse engineering de services Web à partir de ces bases de données dans un nouveau MPD à partir d'un fichier de script ou via une connexion directe à une base de données via la boîte de dialogue Reverse engineering d'une base de données.

Pour plus d'informations sur l'utilisation de la boîte de dialogue Reverse engineering d'une base de données, voir [Reverse engineering d'une base de données dans un MPD](#page-408-0) à la page 387.

La liste suivante montre comment les objets de service Web dans ces bases de données sont traités dans PowerAMC :

• Les services Web HTTP de base de données avec un *chemin local* commun sont groupés sous forme d'opérations Web PowerAMC d'un service Web HTTP avec le chemin spécifié :

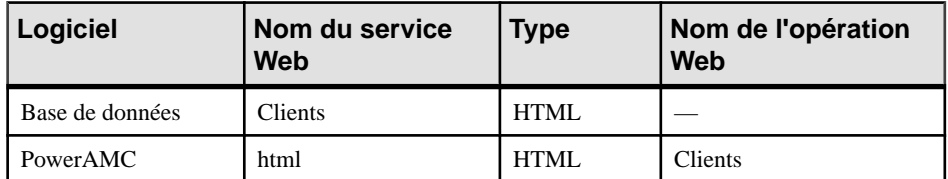

• Les services Web HTTP de base de données sans chemin local commun sont groupés sous forme d'opérations Web PowerAMC d'un service Web HTTP nommé raw, xml ou html :

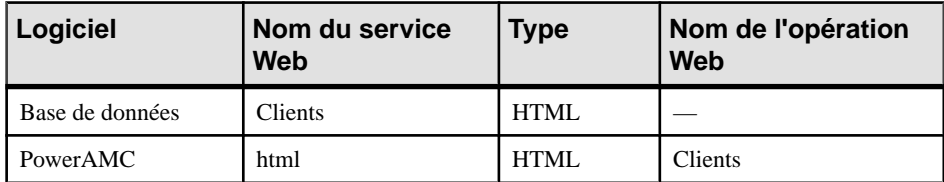

• Les services Web SOAP de base de données avec un *nom de préfixe* sont considérés comme des opérations Web PowerAMC d'un service Web DISH avec le nom de préfixe :

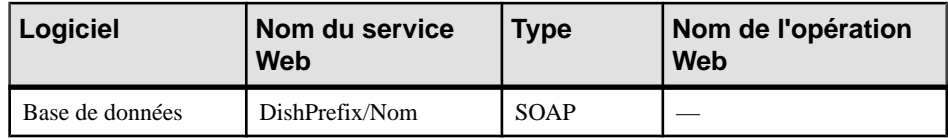

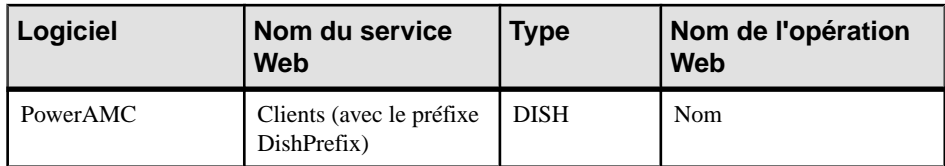

• Les services Web SOAP de base de données sans nom de préfixe sont considérés comme des opérations Web PowerAMC d'un service Web DISH sans le nom de préfixe :

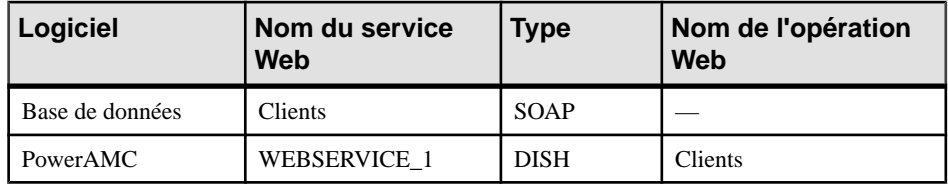

• Les services Web DISH de base de données avec ou sans préfixe sont considérés de la même manière dans PowerAMC :

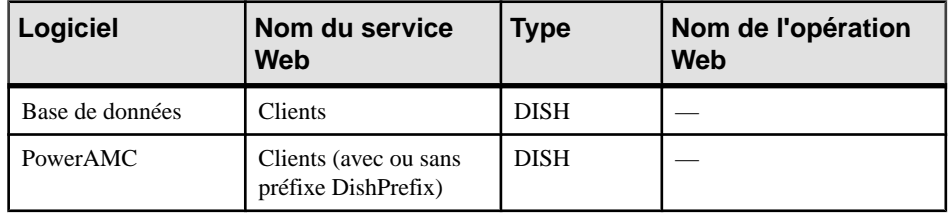

Chapitre 6 : Services Web

<span id="page-308-0"></span>En plus de la modélisation de la structure logique de vos systèmes de données, vous pouvez utiliser PowerAMC afin de spécifier l'environnement physique dans lequel la base de données sera déployée.

# **Cycles de vie (MPD)**

Un cycle de vie permet de modéliser le transfert de données depuis des stockages rapides et coûteux vers divers types de stockage meilleur marché et moins performants, à mesure que l'ancienneté des données augmente et que leur consultation diminue. La période durant laquelle les données restent sur chaque type de stockage est modélisée sous la forme de phases, qui sont associées au tablespaces.

Remarque : La modélisation des cycles de vie est prise en charge par Sybase IQ à partir de la version 15.0.

Vous pouvez attacher autant de tables que vousle souhaitez à un cycle de vie, et créer plusieurs cycles de vie afin de fournir plusieurs vitesses et/ou méthodes de gestion du vieillissement des données. Chaque table ne peut être associée qu'à un cycle de vie. Un cycle de vie peut être :

- **Basé sur l'âge** Les données traversent le cycle de vie en passant par des partitions nommées, ne restant dans chaque phase que durant la période de rétention spécifiée. Les partitions se déplacent dans le cycle de vie de façon prévisible et finissent par être proposées pour une purge à la fin de la période de rétention totale du cycle de vie.
- **Basé sur l'accès** Lestables(etleurs éventuelsindex associés)traversentle cycle de vie en fonction de la durée d'inactivité permise pour chaque phase, qui spécifie la durée pendant laquelle une table peut rester dans la phase sans qu'aucun processus n'y accède. Les tables doivent rester dans le cycle de vie durant (au minimum) la période de rétention totale, et leur déplacement vers la fin du cycle de vie peut être retardé indéfiniment en cas d'accès aux données quelles contiennent.

Le diagramme suivant illustre un cycle de vie basé sur l'âge couvrant une période de cinq ans, et qui est divisé en trois phases:

- Phase 1 (3 mois) stockage hautes performances (1er temps) pour les données récentes fréquemment consultées.
- Phase 2 (9 mois) stockage quasi en ligne (2ème temps) pour les données de l'année précédente.
- Phase 3 (48 mois) stockage d'archive (3ème temps) pour les données rarement consultées mais qui doivent être conservées.

<span id="page-309-0"></span>Les données sont regroupées dans des partitions (P1, P2 et P3), qui contiennent chacun un mois de données :

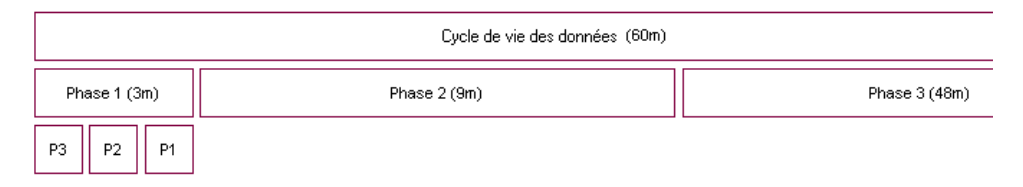

PowerAMC peut générer tous les scripts nécessaires pour automatiser ces mouvements de données. Dans l'exemple ci-dessus, un script serait généré pour chaque mois du cycle de vie. Au point illustré dans l'image, le script va :

- Déplacer la partition P1 du tablespace associé à Phase 1 vers le tablespace associé à Phase 2.
- Créer une nouvelle partition, P4, pour commencer à collecter les nouvelles lignes de tables dans le tablespace associé à Phase 1.

A mesure que les données vieillissent, les scripts peuvent également traiter le transfert des données vieilles de plus d'un an depuis un tablespace associé à Phase 2 vers le tablespace associé à Phase 3.

Une fois qu'un cycle de vie est mis en place, vous pouvez générer des scripts pour procéder à des déplacements de données indéfiniment. Des scripts supplémentaires sont générés pour purger régulièrement les données qui arrivent en fin de cycle de vie.

## **Modélisation d'un cycle de vie**

Pour modéliser correctement un cycle de vie, vous devez définir le cycle de vie et ses phases, puis leur associer vos tables.

- **1.** Vous pouvez créer un cycle de vie de l'une des façons suivantes :
	- Sélectionnez **Modèle > Cycles de vie** (ou **SGBD > Gestion du cycle de vie des informations > Liste des cycles de vie**) pour afficher la boîte de dialogue Liste des cycles de vie, puis cliquez sur l'outil **Ajouter une ligne**.
	- Pointez sur le modèle dans l'Explorateur d'objets, cliquez le bouton droit de la souris, puissélectionnez **Nouveau > Cyclede vie**. Notez que les cycles de vie ne peuvent être créés qu'au niveau du modèle, il n'est pas possible d'en créer dans des packages.
- **2.** Cliquez sur l'outil **Propriétés** pour afficher la feuille de propriétés du cycle de vie et spécifier un nom pour le cycle de vie.
- **3.** Cliquez sur l'onglet **Définition**, puis sélectionnez le type de politique :
	- **Basée sur l'âge** Les données sont transférées de phase en phase dans des partitions nommées en fonction du temps écoulé depuis leur création. Spécifiez une **Date de début** ainsi qu'une durée de **Rétention totale** (la période couverte par le cycle de vie).
	- **Basée sur l'accès**-Lestablessonttransférées de phase en phase en fonction de la durée écoulée depuis la dernière fois qu'un processus y a accédé. Spécifiez une durée de

**Rétention totale**, qui est traitée comme la durée minimale durant laquelle la table doit rester dans le cycle de vie.

**4.** Cliquez sur l'outil **Créerunephase** pour créer autant de phases que nécessaire. Les cycles de vie contiennent souvent trois phases pour gérer les données de stockage hautes performances, quasi en ligne ou archives.

**Remarque :** Votre phase est surmontée d'une icône d'avertissement jaune jusqu'à ce qu'elle soit complètement définie.

**5.** Sélectionnez successivement chaque phase et affichez sa feuille de propriétés (voir [Propriétés d'une phase](#page-317-0) à la page 296). Spécifiez un nom, une période de rétention (ou, dansle cas de cycles de vie baséssurl'accès, une période d'inactivité) et un tablespace pour représenter le stockage physique dans lequel les données sont conservées lors de cette phase.

Dans le cas des cycles de vie basés sur l'âge, vous pouvez affecter des données provenant d'une base de données externe à la première phase de votre cycle de vie. A la fin de la première phase, les données seront chargées dans votre base de données d'entrepôt de données (voir [Archivage des données à partir de bases de données externes](#page-317-0) à la page 296).

**6.** Affichez la feuille de propriétés de chacun de vos tablespaces (voir [Propriétés d'un](#page-320-0) [tablespace et d'un storage](#page-320-0) à la page 299) puis saisissez les propriétés appropriées, en incluant une valeur pour le coût par Go à utiliser lors du calcul des réductions de coûts.

Une fois que vous avez terminé la définition de vos phases et de vostablespaces, revenez à la feuille de propriétés du cycle de vie et vérifiez que les icônes d'avertissement jaunes ont disparu des boutons de phase.

- **7.** [cycles de vie basés sur l'âge] Saisissez une plage de partition afin de spécifier la durée couverte par chaque partition de table gérée par le cycle de vie.Par exemple, une plage de partition d'un mois contient les données d'un mois.
- **8.** Dans la zone de groupe **Tables gérées**, sélectionnez les tables que vous souhaitez associer au cycle de vie. Pour chaque table, spécifiez la date à partir de laquelle vous souhaitez qu'elle soitsoumise au cycle de vie, etsaisissez une estimation du nombre initial de lignes ainsi qu'un taux de croissance afin de permettre un calcul des économies.
- **9.** [cycles de vie basés sur l'âge] Vous devez, pour chaque table, spécifier une colonne avec un type de données comme clé de partition utilisée pour déterminer à quelle partition une ligne doit être affectée. La clé de partition peut être également être affectée sur l'onglet **Sybase IQ** des feuilles de propriétés de table.
- **10.** [facultatif] Cochez la case **Analyse de réduction des coûts** puis cliquez sur l'outil **Réactualiser l'analyse de réduction des coûts** afin d'afficher un récapitulatif des économies obtenues en gérant vos données à l'aide du cycle de vie.

Vous pouvez également afficher le détail des économies réalisées sur une année pour une seule table surl'onglet **Cyclede vie** de la feuille de propriétés de cette table (voir [Propriétés](#page-104-0) [d'une table](#page-104-0) à la page 83).

<span id="page-311-0"></span>**Remarque :**Si vous devez modéliser plusieurs cycles de vie et/ou souhaitez vous assurer que toutes vostablessont associées à un cycle de vie,il peuts'avérer utile de visualiser ces associations dans une matrice de dépendances. Pour afficher la matrice Cycles de vie/ Tables, sélectionnez **SGBD > Gestion du cycle de vie des informations > Afficher la matrice Cycles de vie/Tables**.

#### **Génération de scripts d'archivage pour mettre en oeuvre votre cycle de vie**

Une fois que vous avez modélisé vos cycles de vie, vous pouvez demander à PowerAMC de générer des scripts afin d'automatiser la création, de déplacement et la purge des données durant vos phases de cycle de vie.

Avant de générer vosscripts de mouvement de données, assurez-vous que vous avez accompli toutes les étapes répertoriées dans [Modélisation d'un cycle de vie](#page-309-0) à la page 288.

- **1.** Sélectionnez **SGBD > Gestion du cycle de vie des données > Générer des scripts d'archivage des données** pour afficher la boîte de dialogue de génération.
- **2.** Spécifiez le répertoire dans lequel générer les scripts et, le cas échéant, cochez la case demandant une vérification du modèle avant la génération.
- **3.** Cliquez sur l'onglet**Sélection**, puis sélectionnez les tables pour lesquelles vous souhaitez générer des scripts d'archivage des données.
- **4.** [dans le cas de cycles de vie basés sur l'âge] Cliquez sur l'onglet **Options**, spécifiez la date de début et la date de fin pour la période pour laquelle vous souhaitez générer des scripts. Vous pouvez générer des scripts pour tout ou partie de la période couverte par votre cycle de vie, mais aussi purger les données créées avant la date de votre cycle de vie.

**Remarque** : Dans le cas des cycles de vie basés sur l'âge utilisés pour archiver des données provenant d'une base de données externe, si vous spécifiez une date de début de génération antérieure à la date d'une table associée au cycle de vie, des scripts supplémentaire seront générés afin d'avancer immédiatement les données les plus anciennes créées entre la date de début de génération etla date de début du cycle de vie de la table afin de les amener aux stades appropriés du cycle de vie.

- **5.** [dans le cas de cycles de vie basés sur l'âge] Sur l'onglet **Options**, spécifiez la méthode utilisée pour créer des partitions. Vous pouvez choisir entre créer des partitions :
	- Individuellement, lorsque la partition précédente se termine
	- Toutes au début (valeur par défaut)
- **6.** Cliquez sur **OK** pour commencer la génération.

Les scripts sont générés dans le répertoire spécifié et répertoriés dans le volets **Résultats**.

Les scripts suivants sont générés pour les cycles de vie basés sur l'âge, et doivent être exécutés à la date spécifiée et dans l'ordre défini par leur préfixe numérique. Vous pouvez exécuterlesscripts manuellement ou bien utiliserSybaseControlCenter pour automatiser ce processus :

- IQ.CreateRemoteServerAndLogin.*date*.sql si vous archivez des données stockées dans une base de données externe.
- Un ou plusieurs dossiers nommés *aaamm j j* pour chaque date à laquelle les scripts doivent être exécutés, contenant l'un ou plusieurs des scripts suivants :
	- 01.IQ.CreateAndMovePartition.*date*.sql un script par date à laquelle une action de mouvement de données est requise entre les dates de début et de fin que vous spécifiez. Par exemple, si vous spécifiez comme date de début le 01/01/2009 et comme date de fin le 31/12/2009, une plage de partition d'un mois, et pour créer des les partitions individuellement, douze scripts seront générés. Les scripts doivent être exécutés aux dates incluses dans leurs noms de fichier.
	- 02.IQ.PurgePartition.*date*.sql un script par date à laquelle une action de purge des données est requise pour les partitions arrivant à la fin du cycle de vie.
	- 03.DB.DeleteSourceData.*date*.sql si des données doivent être purgées dans une base de données externe.
- OldData si vous avez spécifié une date de début de génération antérieure aux dates de début de votre table, ce dossier sera créé et contiendra des sous-dossiers datés contenant des scripts pour créer, déplacer et purger des données plus anciennes.

Les scripts suivants sont générés pour ces cycles de vie basés sur les accès :

- CreateProcedures.sql crée des procédures pour tester la durée d'inactivité durant laquelle les tables n'ont pas été consultées et pour les déplacer et/ou les supprimer à la demande. Ce script doit être exécuté immédiatement afin de préparer la base de données pour desmouvements de données appelés par un cycle de vie baséssur les accès.
- MoveData.sql appelle les procédures afin de tester et mettre en oeuvre les mouvements de données en fonction des périodes d'inactivité spécifiées en utilisantla date courante sur le serveur IQ. Ce script doit être programmé pour une exécution régulière.
- DeleteData.sql appelle la procédure à tester et met en oeuvre la purge de données en fonction des périodes d'inactivité spécifiées ainsi que la durée minimale de rétention indiquée en utilisant la date courante sur le serveur IQ. Vous pouvez programmer une exécution régulière de ce script ou l'exécuter à la main lorsque nécessaire.

## **Propriétés d'un cycle de vie**

Pour visualiser ou modifier les propriétés d'un cycle de vie, double-cliquez sur l'entrée correspondante dans l'Explorateur d'objets ou dans une liste. Les onglets de feuille de propriétés et zones répertoriés ici sont ceux disponibles par défaut, avant toute personnalisation de l'interface par vous ou par un administrateur.

L'onglet **Général** contient les propriétés suivantes :

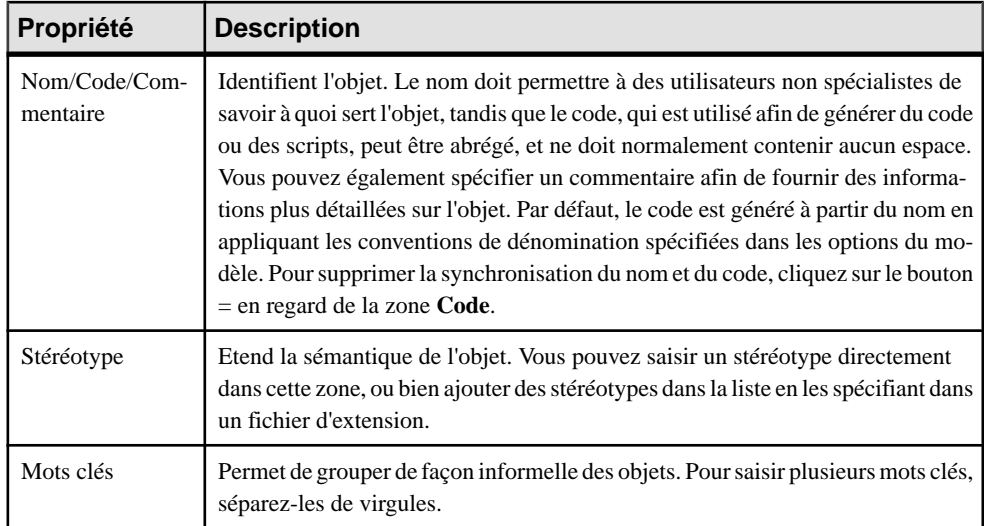

### *Onglet Définition*

Cet onglet contient toutes les propriétés nécessaires pour définir votre cycle de vie. La zone de groupe **Politique** contient les propriétés suivantes :

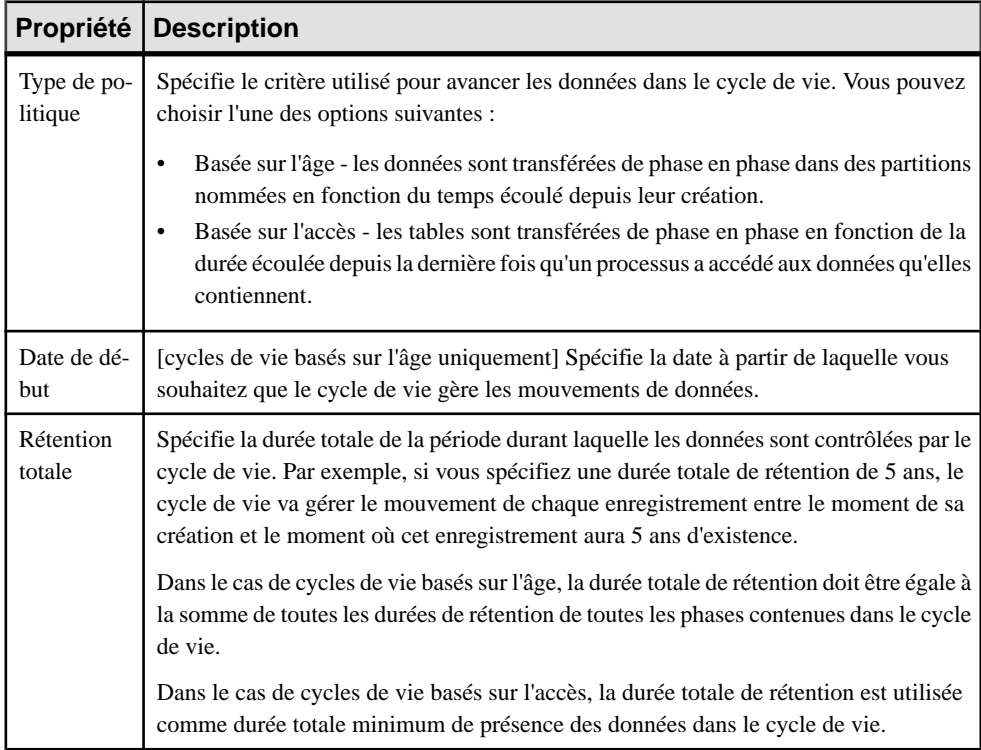

<span id="page-314-0"></span>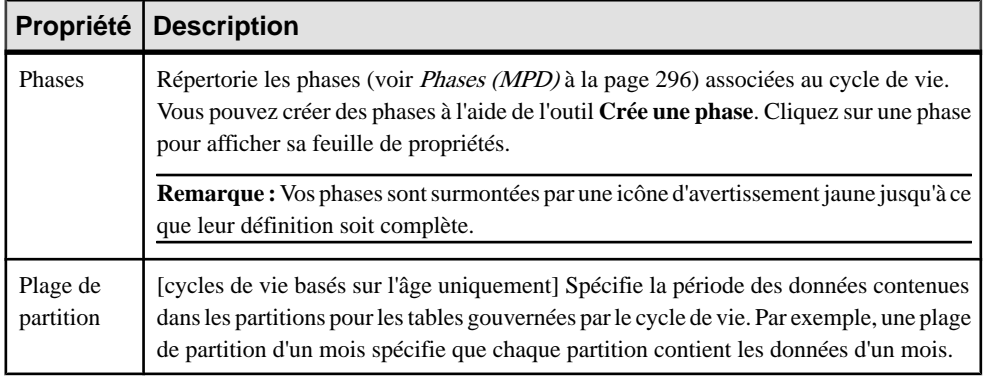

La zone de groupe **Tables gérées**répertorie lestables dontles donnéessont gérées par le cycle de vie. Utilisez les outils **Ajouter des objets** et **Créer un objet** afin de remplir la liste. Si le cycle de vie est utilisé pour archiver des données dans une base de données externe, le choix des tables à attacher est limité aux tables de la base de données externe, et les tables sélectionnées sont générées dans le MPD d'entrepôt de données si elles ne s'y trouvent pas déjà.

Les propriétés suivantes doivent être renseignées pour chaque table afin de permettre la génération des scripts d'archivage de données :

- **Nom** et **Code** pour identifier la table.
- **Date de début** [facultatif] Spécifie la date de début à partir de laquelle générer la première partition.
- **Lignes initiales** et **Croissance** Spécifie le nombre de lignes avec lequel la table commence, ainsi que le pourcentage de croissance annuel
- **Clé de partition** [cycles de vie basés sur l'âge] Spécifie la colonne à utiliser afin de déterminer à quelle partition une ligne est affectée.

Cliquez sur le bouton **Générer des scripts d'archivage des données** afin de générer des scripts destinés à mettre en oeuvre votre cycle de vie (voir *[Génération de scripts d'archivage](#page-311-0)* [pour mettre en oeuvre votre cycle de vie](#page-311-0) à la page 290).

Cochez la case **Analyse de réduction des coûts** puis cliquez sur l'outil **Réactualiser l'analyse de réduction des coûts** afin d'afficher un récapitulatif des économies obtenues en gérant vos données à l'aide du cycle de vie. Utilisez les outils situés au-dessus de la liste afin d'exporter les données d'analyse de réduction des coûts vers Excel ou pour les imprimer.

## **Archivage des données à partir de bases de données externes**

Lorsque vous développez une politique de cycle de vie basé surl'âge, vous pouvez affecter des données de base de données externes modélisées dans un autre MPD à la première phase. A la fin de cette première phase, les données sont chargées depuis cette base de données externe dans votre entrepôt de données.

Pour pouvoir modéliser l'archivage des données des données d'une base de données externe, vous devez effectuer les opérations suivantes :

- **1.** Créez un MPD pour modéliser dans la base de données externe.
- **2.** Créez un MPD pour modéliser l'entrepôt de données.
- **3.** Liez le premier MPD au second via une source de données.
- **4.** Spécifiez des paramètres d'accès pour l'entrepôt de données et la base de données externe sur les onglets **Connexion à la base de données** et **Data Movement (Lifecycle)** de la source de données.
- **5.** Créez des correspondances entre les tables externes qui contiennent les données à archiver et les tables d'entrepôt de données dans lesquelles ces données seront chargées.
- **6.** Créez un cycle de vie dansle MPD de l'entrepôt de données, puis créez la première phase.
- **7.** Définissez la **Source** de la première phase à Base de données externe puis spécifiez la source de données par le biais de laquelle vous avez connecté le MPD de la base de données externe.
- **8.** Sélectionnez les tables à attacher au cycle de vie.

PowerAMC fournit différents outils pour vous permettre de créer des parties de cet environnement d'archivage :

- Génération MPD-MPD permet de créer le MPD de l'entrepôt de données, la source de données et les correspondances (voir Liaison d'une base de données externe par la génération à la page 294)
- L'Editeur de correspondances peut vous aider à créer (ou modifier) les correspondances entre les tables de MPD de la base de données externe et de l'entrepôt de données (voir [Liaison d'une base de données externe à l'aide de l'Editeur de correspondances](#page-316-0) à la page 295)
- L'Assistant Source de données peut créer une source de données et des correspondances de table, définir la source du cycle de vie pour la première phase et attacher des tables au cycle de vie (voir [Liaison d'une base de données externe à l'aide de l'Assistant Création](#page-317-0) [d'une source de données](#page-317-0) à la page 296)

#### **Liaison d'une base de données externe par la génération**

Vous pouvez utiliser le mécanisme de génération de modèle afin de générer destables à partir de votre base de données externe vers le MPD de votre entrepôt de données et créer la source de données et les correspondances requises dans le MPD de votre entrepôt de données.

- **1.** Créez un MPD afin de modéliser une base de données externe contenant des tables à archiver dans le cycle de vie.
- **2.** Sélectionnez **Outils > Générer un modèle physique de données** pour ouvrir la boîte de dialogue Options de génération de MPD.
- <span id="page-316-0"></span>**3.** Sur l'onglet **Général**, choisissez si vous allez créer un nouveau MPD pour représenter votre base de données d'entrepôt de données ou ajouter les tables à générer dans un MPD d'entrepôt de données existant.
- **4.** Sur l'onglet **Détails**, vérifiez que l'option **Générer les correspondances** est sélectionnée. Ces correspondances sont utilisées pour les génération ultérieures du cycle de vie afin de diriger les données à archiver vers l'entrepôt de données.
- **5.** Sur l'onglet **Sélection**, sélectionnez les tables qui contiennent les données que vous souhaitez archiver via le cycle de vie.
- **6.** Cliquez sur **OK** pour commencer la génération.

Si vous ajoutez les tables à un MPD d'entrepôt de données existant, la boîte de dialogue Fusion de modèles s'affiche et permet de passer en revue les changements qui seront effectués avant de cliquer sur OK pour continuer la génération.

Les tables sélectionnées sont générées dans le MPD d'entrepôt de données, avec la source de données et les correspondances appropriées.

**Remarque :** Pour plus d'informations sur la génération de modèle, voir *Chapitre 10*, [Génération d'autres modèles à partir d'un modèle de données](#page-422-0) à la page 401. Pour plus d'informations sur la boîte de dialogue Fusion de modèles, voir Guide des fonctionnalités générales <sup>&</sup>gt; Liaison etsynchronisation de modèles <sup>&</sup>gt; Génération de modèles et d'objets de modèle.

#### **Liaison d'une base de données externe à l'aide de l'Editeur de correspondances**

Vous pouvez utiliser l'Editeur de correspondances pour créer (ou modifier) manuellementles correspondances entre lestables de la base de données externes et de l'entrepôt de données qui seront utilisées pour archiver les données gouvernées par le cycle de vie. Cette méthode peut être utile lorsque vous avez des MPD qui représentent votre bases de données externes et votre entrepôt de données et que vous allez utiliser des correspondances non-standard pour charger vos données.

Pour ouvrir l'Editeur de correspondances à partir du MPD de l'entrepôt de données, sélectionnez **Outils > Editeur de correspondances**. Si vous n'avez pas encore défini de source de données dans le modèle, l'Assistant Création de source de données s'affiche, et vous devez l'utiliser pour définir une source de données pointant versle MPD de la base de données externe, qui sera ensuite ouvert dans l'Editeur de correspondances.

**Remarque :** Pour obtenir des informations détaillées relatives à l'utilisation de l'Editeur de correspondances (et de l'Assistant Création de source de données), voir Guide des fonctionnalités générales <sup>&</sup>gt; Liaison etsynchronisation de modèles <sup>&</sup>gt; Mise en correspondance d'objets.

#### <span id="page-317-0"></span>**Liaison d'une base de données externe à l'aide de l'Assistant Création d'une source de données**

L'Assistant Création d'une source de données vous guide pour créer une source de données utilisant une base de données externe dans votre modèle, et pour l'associer aux tables qui doivent être gérées par la première phase de votre cycle de vie.

- **1.** Créez une politique de cycle de vie basée sur l'âge (voir *[Création](#page-309-0) d'un cycle de vie* à la page 288), ajoutez une première phase dans ce cycle, et ouvrez la feuille de propriétés de cette phase.
- **2.** Définissez la période de rétention pour la phase et définissez la propriété **Source** à **Base de données externe**.
- **3.** Cliquez sur l'outil **Créer** à droit de la zone Source pour ouvrir l'Assistant Création d'une source de données.
- **4.** Sur la première page, sélectionnez le MPD qui représente votre base de données externe, puis cliquez sur **Suivant**.
- **5.** Sur la seconde page, sélectionnez les tables que vous souhaitez associer au cycle de vie.
- **6.** Cliquez sur **Terminer** pour associer les tables sélectionnées au cycle de vie.

L'Assistant crée une source de données dansle MPD d'entrepôt de données etl'associe à la première phase du cycle de vie. Les tables sélectionnées sont générées dans le MPD de l'entrepôt de données si elles n'y sont pas déjà présentes, et les correspondances appropriées sont créées entre les tables du MPD de la base de données externe et celles du MPD de l'entrepôt de données.

# **Phases (MPD)**

Une phase définir la période durant laquelle les données gouvernées par un cycle de vie sont retenues par un tablespace particulier.

# **Création d'une phase**

Vous créez des phases sur l'onglet **Définition** d'un cycle de vie en utilisant l'outil **Créer une Phase**.

## **Propriétés d'une phase**

Pour visualiser ou modifier les propriétés d'une phase, double-cliquez sur l'entrée correspondante dans l'Explorateur d'objets ou dans une liste. Les onglets de feuille de

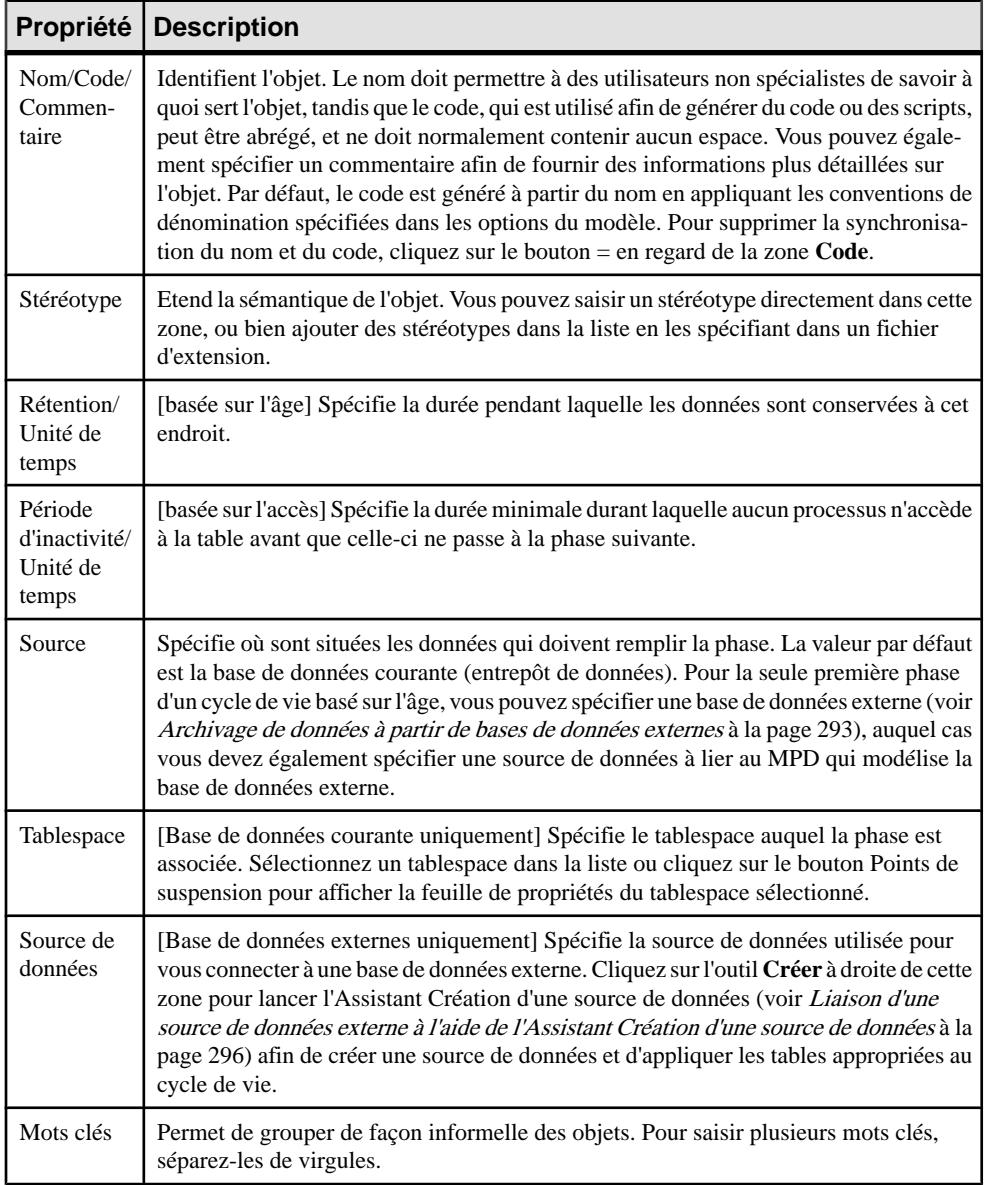

propriétés et zones répertoriés ici sont ceux disponibles par défaut, avant toute personnalisation de l'interface par vous ou par un administrateur.

# **Tablespaces et storages (MPD)**

Les tablespaces et les storages sont des objets génériques utilisés pour représenter des emplacements physiques (dans des partitions nommées) de table et d'index dans une base de données ou un dispositif de stockage.

- un tablespace est une partition dans une base de données.
- un storage est une partition sur un périphérique de stockage.

Dans certains SGBD, un tablespace peut utiliser un storage déclaré dans sa définition.

Le tableau suivant répertorie les SGBD qui utilisent les concepts qui sont représentés par les tablespaces et les storages dans PowerAMC :

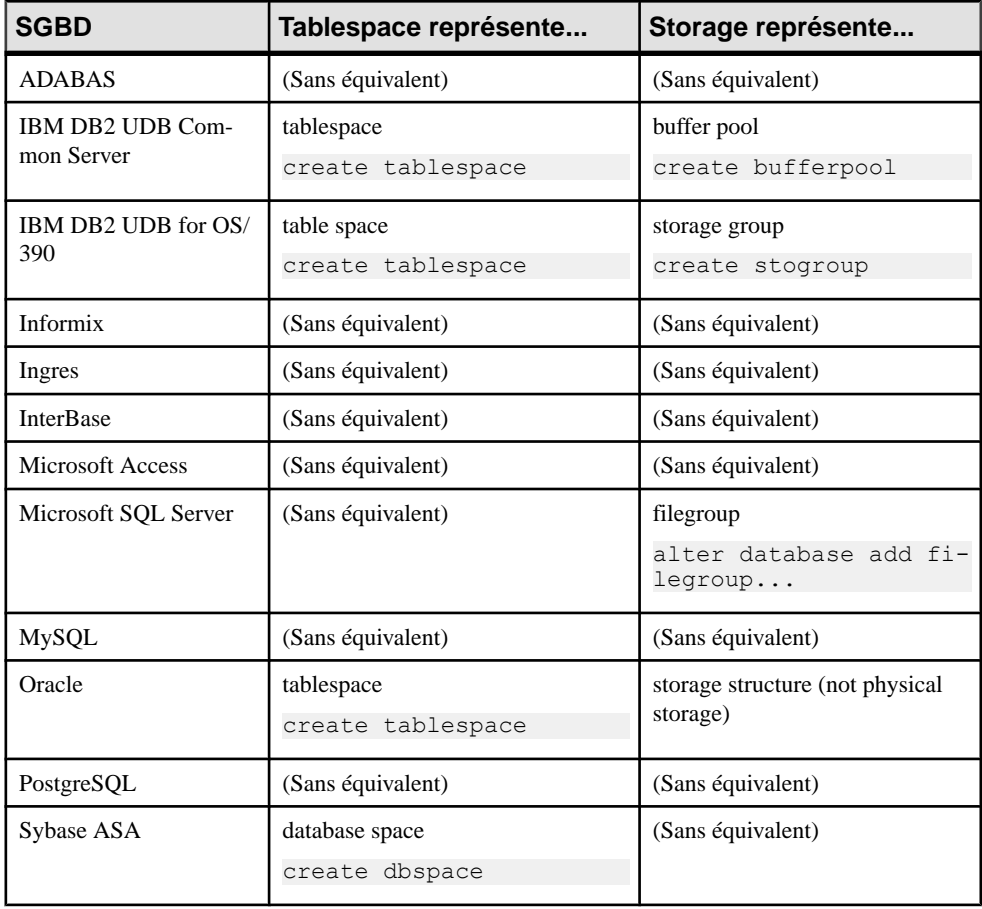

<span id="page-320-0"></span>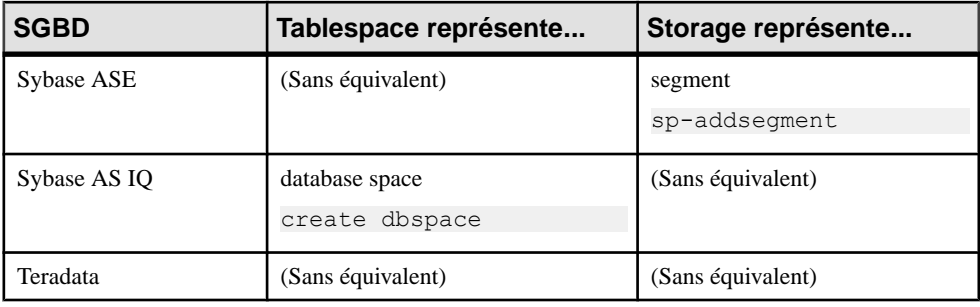

**Remarque :** Lorsque les options de tablespace ou storage ne sont pas applicables pour un SGBD, la commande menu correspondante n'est pas disponible.

### **Création d'un tablespace ou d'un storage**

Vous pouvez créer un tablespace ou un storage à partir de l'Explorateur d'objets ou du menu **Modèle**.

- Sélectionnez **Modèle > Tablespaces** (ou **Storages**) pour afficher la liste appropriée, puis cliquez sur l'outil **Ajouter une ligne**.
- Pointez sur le modèle (ou package) cliquez le bouton droit de la souris, puis sélectionnez **Nouveau > Tablespace** (ou **Storage**)

Pour obtenir des informations générales sur la création des objets, voir Guide des fonctionnalités générales > Modélisation avec PowerAMC > Objets.

### **Propriétés d'un tablespace et d'un storage**

Pour visualiser ou modifier les propriétés d'un tablespace et d'un storage, double-cliquez sur l'entrée correspondante dansl'Explorateur d'objets ou dans une liste. Les onglets de feuille de propriétés et zones répertoriés ici sont ceux disponibles par défaut, avant toute personnalisation de l'interface par vous ou par un administrateur.

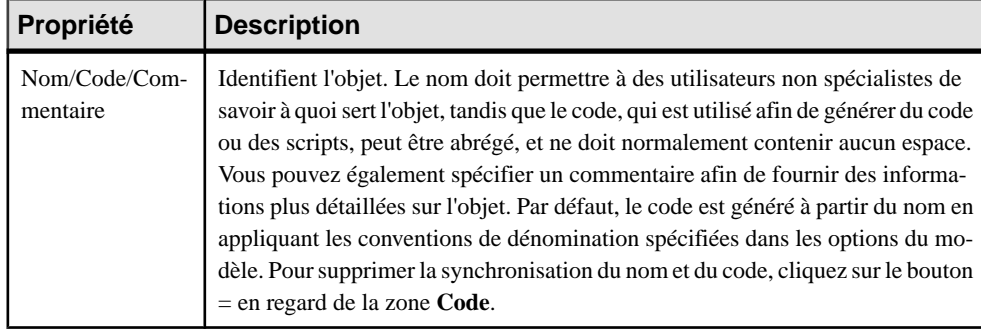

L'onglet **Général** contient les propriétés suivantes :

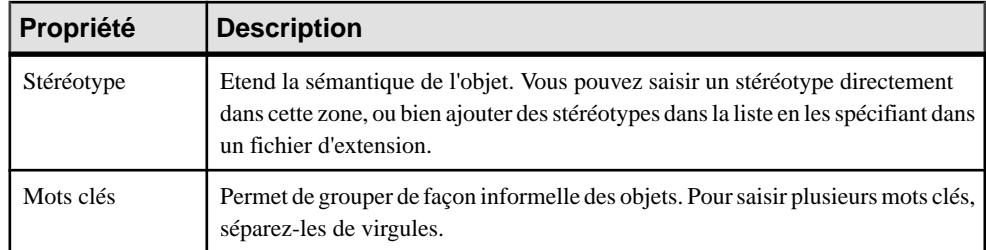

### *Onglet Coût*

L'onglet Coût n'est disponible que lorsque la modélisation du cycle de vie des données (voir [Cycles de vie \(MPD\)](#page-308-0) à la page 287) est prise en charge par votre SGBD.

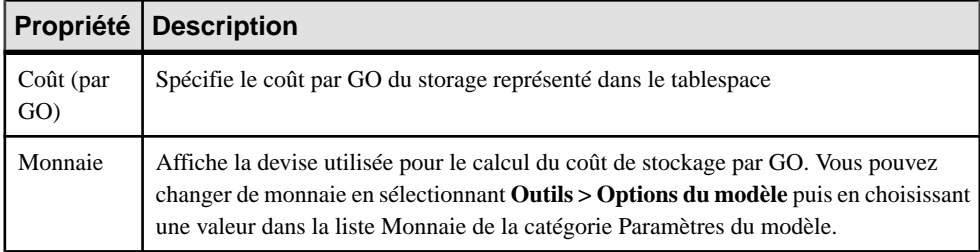

### *Autres onglets*

Les onglets suivants sont également disponibles :

- Options physiques répertorie les options physiques associées à la table (voir Options physiques (MPD) à la page 300).
- Physical Options (Common) répertorie les options physiques les plus couramment utilisées pouvant être appliquées au tablespace ou storage.

**Remarque :** Pour des informations plus détaillées sur les options de tablespace et de storage relatives à unSGBD particulier, veuillez vousreporter au manuel de référence correspondant.

# **Options physiques (MPD)**

Les options physiques sont des paramètres spécifiques à un SGBD qui définissent la façon dont un objet est optimisé ou stocké dans une base de données, et qui sont inclus à la fin de l'instruction Create de l'objet. Les options physiques sont définies dans le fichier de définition de SGBD, et peuvent être disponibles pour les tables, colonnes, index, tablespaces et autres objets. Vous pouvez spécifier des options physiques par défaut pour tous les objets d'un type particulier et d'autres pour des objets individuels (qui redéfinissent l'option par défaut, si elle est spécifiée).

Il existe deux interfaces différentes pour définir les options physiques pour des objets individuels, qui sont accessibles via des onglets de le feuille de propriétés d'objet. Les changements apportés sur l'un de ces onglets sont répercutés dans l'autre :

- **Physical Options (Common)** cet onglet est affiché par défaut (avec l'onglet **Partition**, le cas échéant), et répertorie les options physiques les plus couramment utilisées sous la forme d'un onglet de propriétés standard. Sélectionnez ou spécifiez les valeurs pour les options appropriés, puis cliquez sur **OK**
- **Options physiques** cet onglet est masqué par défaut, et répertorie toutes les options physiques par défaut pour l'objet sous forme d'arborescence. Pour afficher cet onglet, cliquez sur le bouton Menu de la feuille de propriétés, puissélectionnez **Personnaliser les onglets favoris > Options physiques**. Suivez la procédure décrite dans Définition d'options physiques par défaut à la page 301 afin de spécifie les options et définir leurs valeurs.

Les options physiques peuvent varier considérablement d'un SGBD à l'autre. Par exemple, dans Oracle, vousspécifiez le tablespace danslequella table eststockée en utilisantle mot clé Tablespace, alors que dans Sybase SQL Anywhere, vous utilisez In. Lorsque vous changez de SGBD, les options physiques sont sélectionnées comme préservés autant que possible. Si une option physique spécifique a été sélectionnée, la valeur par défaut est préservée pour l'option dansle nouveauSGBD. Les options physiques non sélectionnéessont redéfinies à l'aide des valeurs par défaut du nouveau SGBD.

Pour obtenir des informations détaillées sur la syntaxe des options physiques et sur la façon dont elles sont spécifiées, voir Personnalisation et extension de PowerAMC > Fichiers de définition de SGBD > Options physiques.

**Remarque** : Dans Oracle, l'option physique composite storage est utilisée comme modèle pour définir toutes les valeurs de storage dans une entrée de storage afin de ne pas avoir à définir les valeurs une par une chaque fois que vous devez réutiliser les mêmes valeurs dans une clause de storage. Pour cette raison, l'option physique Oracle ne contient pas le nom de storage (%s).

### **Définition d'options physiques par défaut**

Vous pouvez définir des options physiques par défaut pour tousles objets d'un type particulier dans le modèle.

**1.** Sélectionnez **SGBD > Options physiques par défaut** pour afficher la boîte de dialogue Options physiques par défaut, qui comporte un onglet pour chaque type d'objet prenant en charge les options par défaut.

L'onglet **Table** est affiché par défaut. Le sous-onglet**Syntaxe** situé dansle volet de gauche répertorie les options physiques disponibles dans le SGBD, tandis que le sous-onglet **Eléments** situé dans le volet droit répertorie les options physiques qui ont été sélectionnées pour l'objet.

#### Chapitre 7 : Mise en oeuvre physique

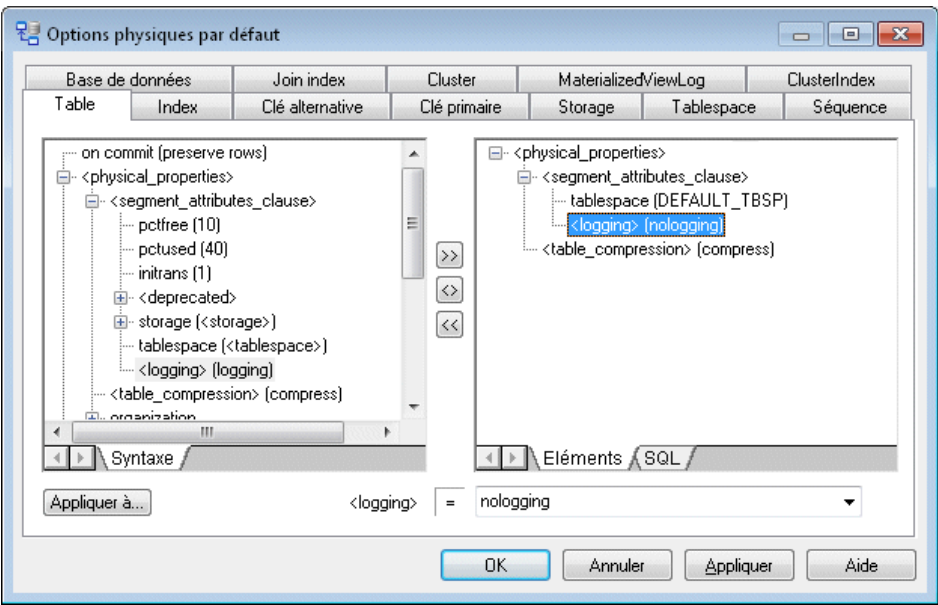

Les outils suivants sont disponibles pour ajouter et supprimer des options physiques pour un objet :

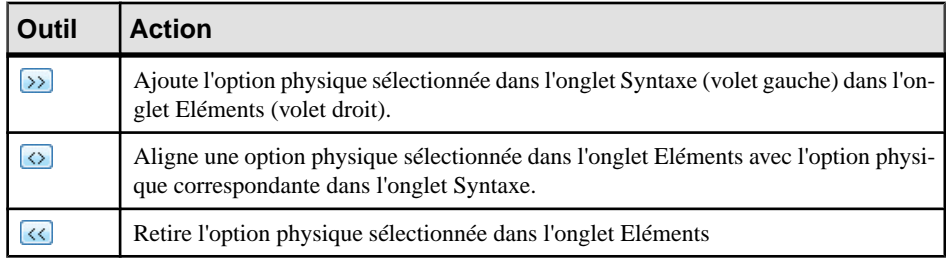

- **2.** Pour ajouter une option pour l'objet, sélectionnez-la dans le volet **Syntaxe** et cliquez sur l'outil **Ajouter** pour la copier dans le volet **Eléments**. Pour ajouter uniquement un sousparamètre pour l'option, développez l'option dans le volet **Syntaxe**, sélectionnez le paramètre requis, puis cliquez sur l'outil **Ajouter**.
- **3.** Pour définir une valeur pour un paramètre d'option physique, sélectionnez le paramètre dans la liste du volet **Eléments** puis saisissez ou sélectionnez la valeur appropriée dans la zone qui s'affiche sous le volet. La valeur spécifiée peut alors être affichée en regard du paramètre dans la liste Eléments.
- **4.** Répétez les étapes ci-dessus autant de fois que nécessaire pour spécifier les options physiques par défaut requises.Par défaut, ces options seront appliquées à toutes les tables créées par la suite dans le modèle. Pour les appliquer aux tables existantes, cliquez sur le bouton **Appliquer à** pour sélectionner les tables auxquelles vous souhaitez appliquer ces options, puis cliquez sur **OK**.
- **5.** Cliquez sur les autres onglets pour spécifier des options physiques pour les autres types d'objet. (Remarquez sur le bouton **Appliquer à** n'est pas disponible sur l'onglet **Base de données**).
- **6.** Cliquez sur **OK** pour fermer la boîte de dialogue et revenir à votre modèle.

Pour redéfinir les options physiques par défaut pour un objet particulier, définissez les valeurs appropriées sur l'onglet **Physical Options (Common)** ou **Options physiques** de la feuille de propriétés de l'objet.

Vous pouvez afficher les options physiques définies pour un objet dansl'onglet **Aperçu**de sa feuille de propriétés.

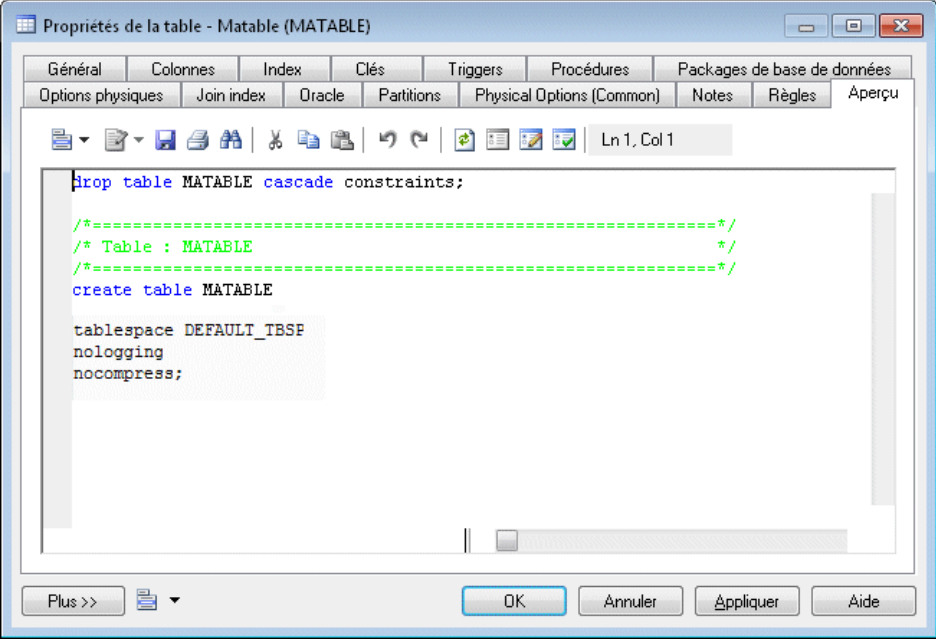

**Remarque :** Les options physiques par défaut sont stockées dans votre fichier de modèle.

#### Chapitre 7 : Mise en oeuvre physique

# Chapitre 8 **Vérification d' un modèle de données**

Le modèles de données est un outil très souple, qui vous permet de développer votre modèle rapidement et sans contrainte. Vous pouvez vérifier la validité de votre modèle de données à tout moment.

Un modèle de données valide doit respecter les types de règles suivants :

- Chaque nom d'objet doit être unique dans un modèle de données
- Chaque entité dans un MCD doit comporter au moins un attribut
- Chaque relation dans un MLD doit être associée à au moins une entité
- Chaque index dans un MPD doit comporter une colonne

**Remarque :** Il est recommandé de procéder à la vérification de la validité du modèles de données avant de générer un autremodèle ou une base de données à partir de cemodèle .Si une erreur est détectée,la génération estinterrompue. L'option **Vérifier le modèle** est activée par défaut dans la boîte de dialogue de génération.

Vous pouvez vérifier votre modèle de l'une des façons suivantes :

- Appuyez sur F4, ou
- Sélectionnez **Outils > Vérifier le modèle**, ou
- Pointez sur le fond du diagramme, cliquez le bouton droit de la souris, puis sélectionnez Vérifier le modèle dans le menu contextuel

La boîte de dialogue Paramètres de vérification de modèle s'affiche, et vous permet de spécifier le type de vérifications à effectuer, ainsi que les objets sur lesquels vous souhaitez faire porter ces vérifications. Les sections suivantes documentent les vérifications spécifiques au modèle de données disponibles par défaut. Pour plus d'informations sur les vérifications effectuées sur des objets génériques disponibles dans tous les types de modèles et pour des informations détaillées sur l'utilisation de la boîte de dialogue Paramètres de vérification de modèle, voir Guide desfonctionnalités générales <sup>&</sup>gt; Modélisation avec PowerAMC <sup>&</sup>gt; Objets <sup>&</sup>gt; Vérification de modèles.

#### **Vérification des types de données abstraits (MPD)**

PowerAMC fournit des vérifications par défaut afin de contrôler la validité des types de données abstraits.

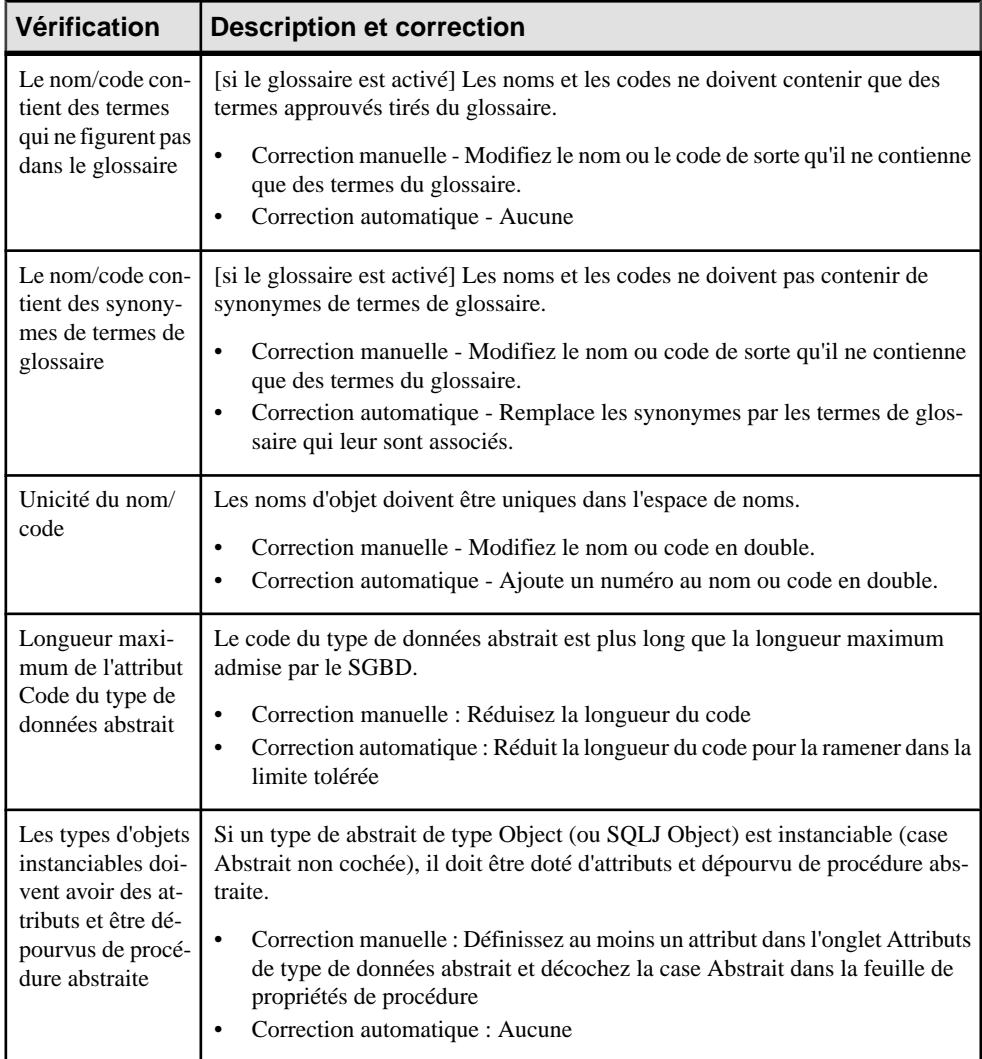

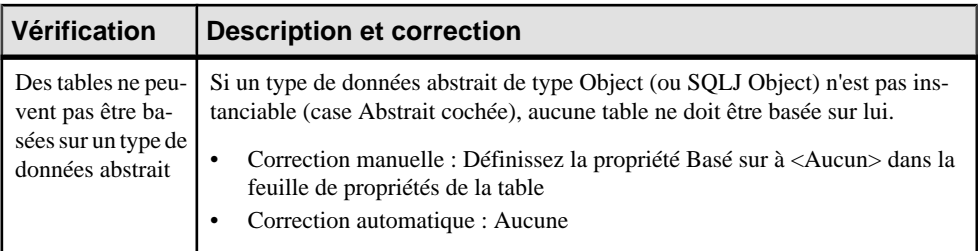

#### **Vérification des procédures de type de données abstrait (MPD)**

PowerAMC fournit des vérifications par défaut afin de contrôler la validité des procédures de type de données abstrait.

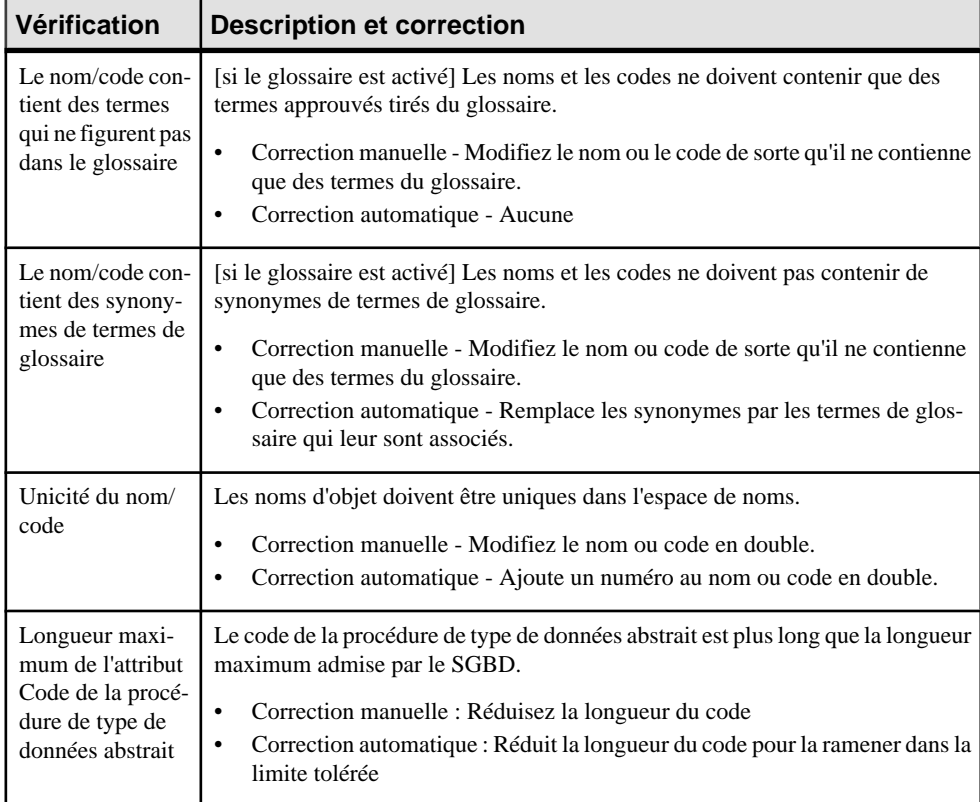

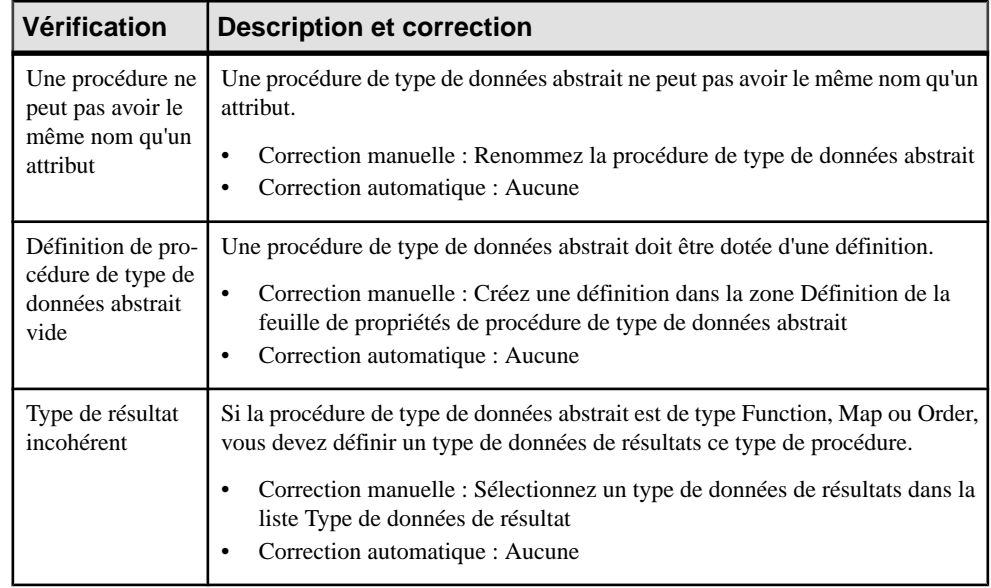

# **Vérification des associations (MCD)**

PowerAMC fournit des vérifications par défaut afin de contrôler la validité des associations.

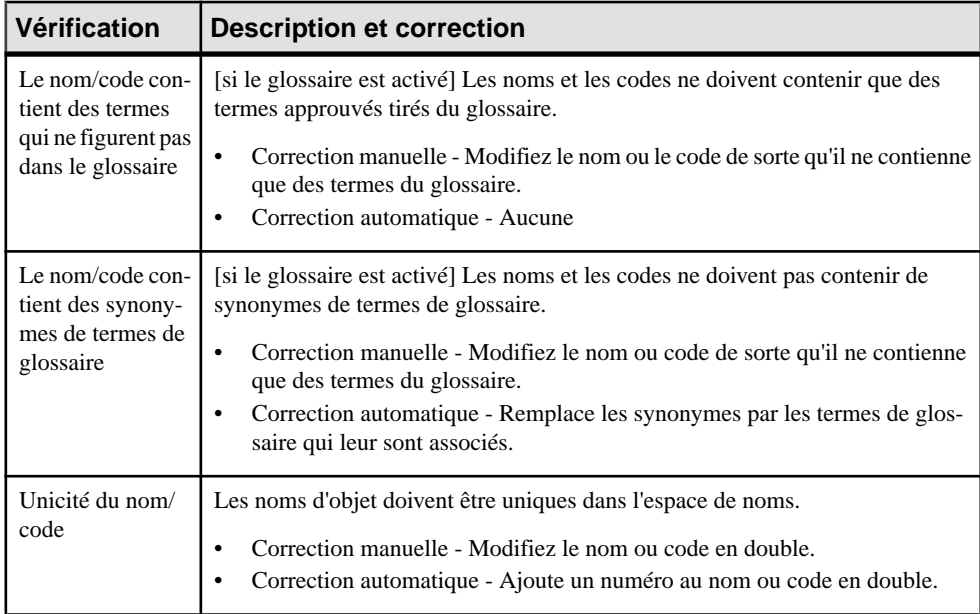

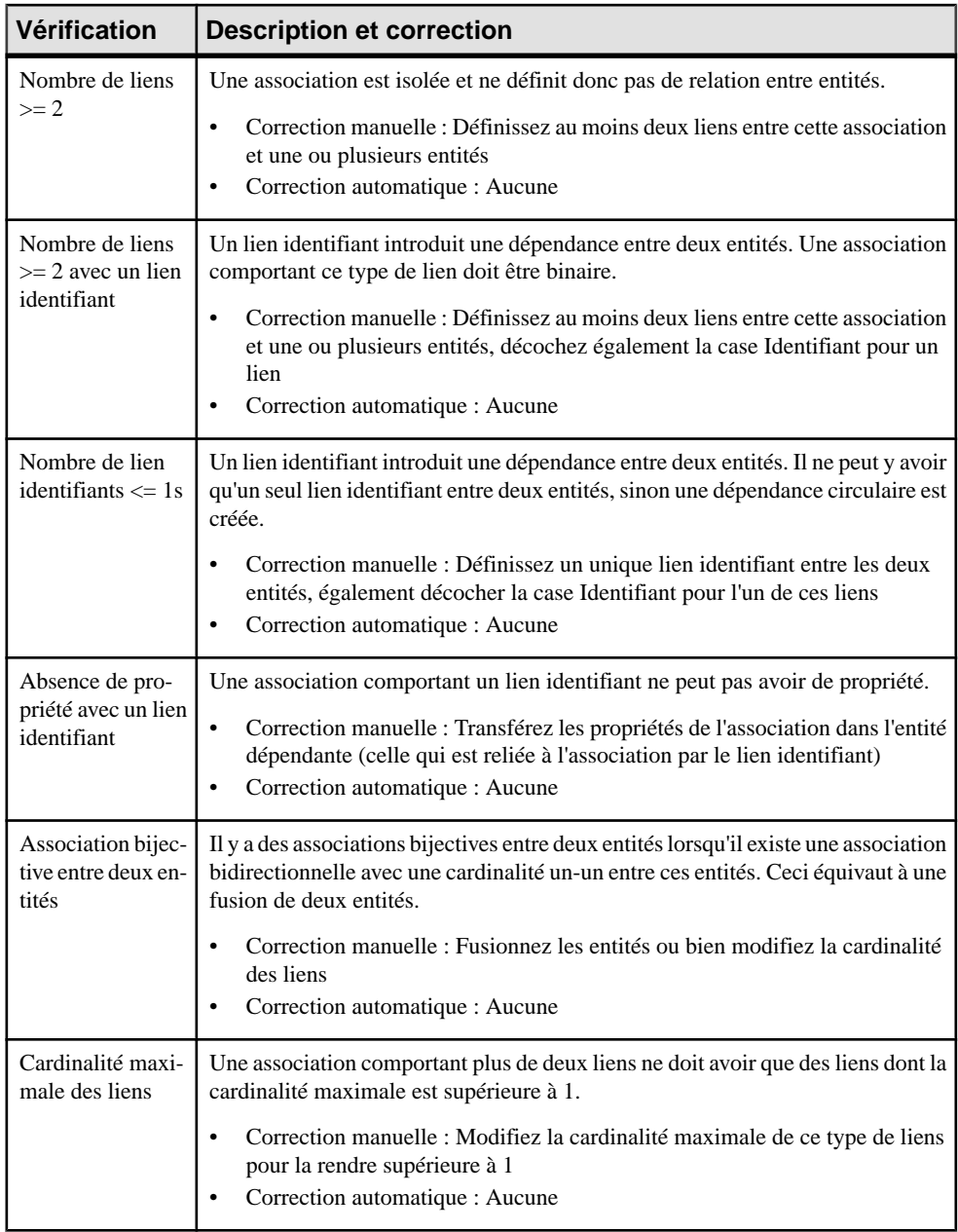

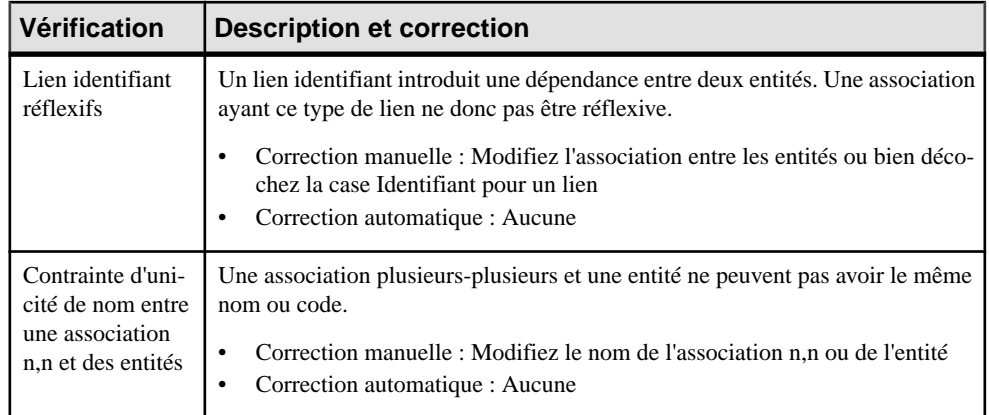

#### **Vérification des associations (MPD)**

PowerAMC fournit des vérifications par défaut afin de contrôler la validité des associations.

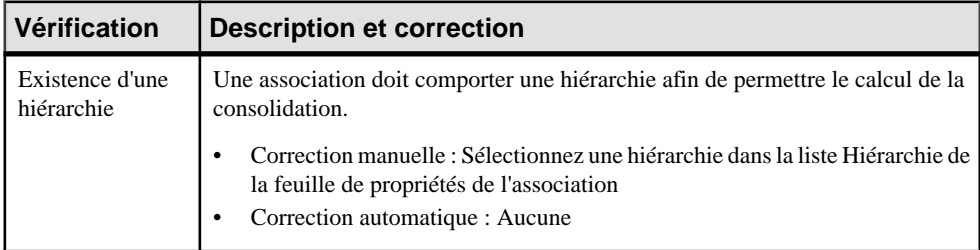

#### **Vérification des colonnes (MPD)**

PowerAMC fournit des vérifications par défaut afin de contrôler la validité des colonnes.

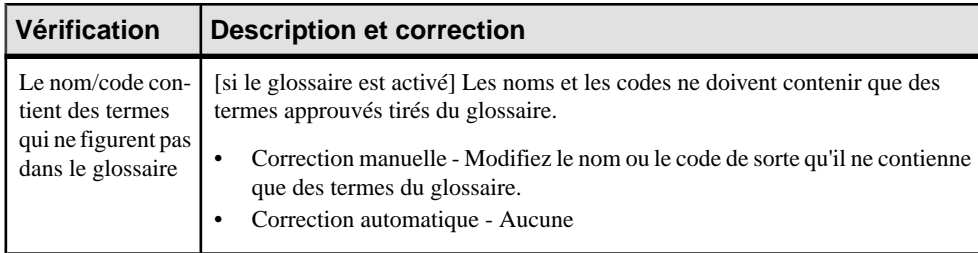

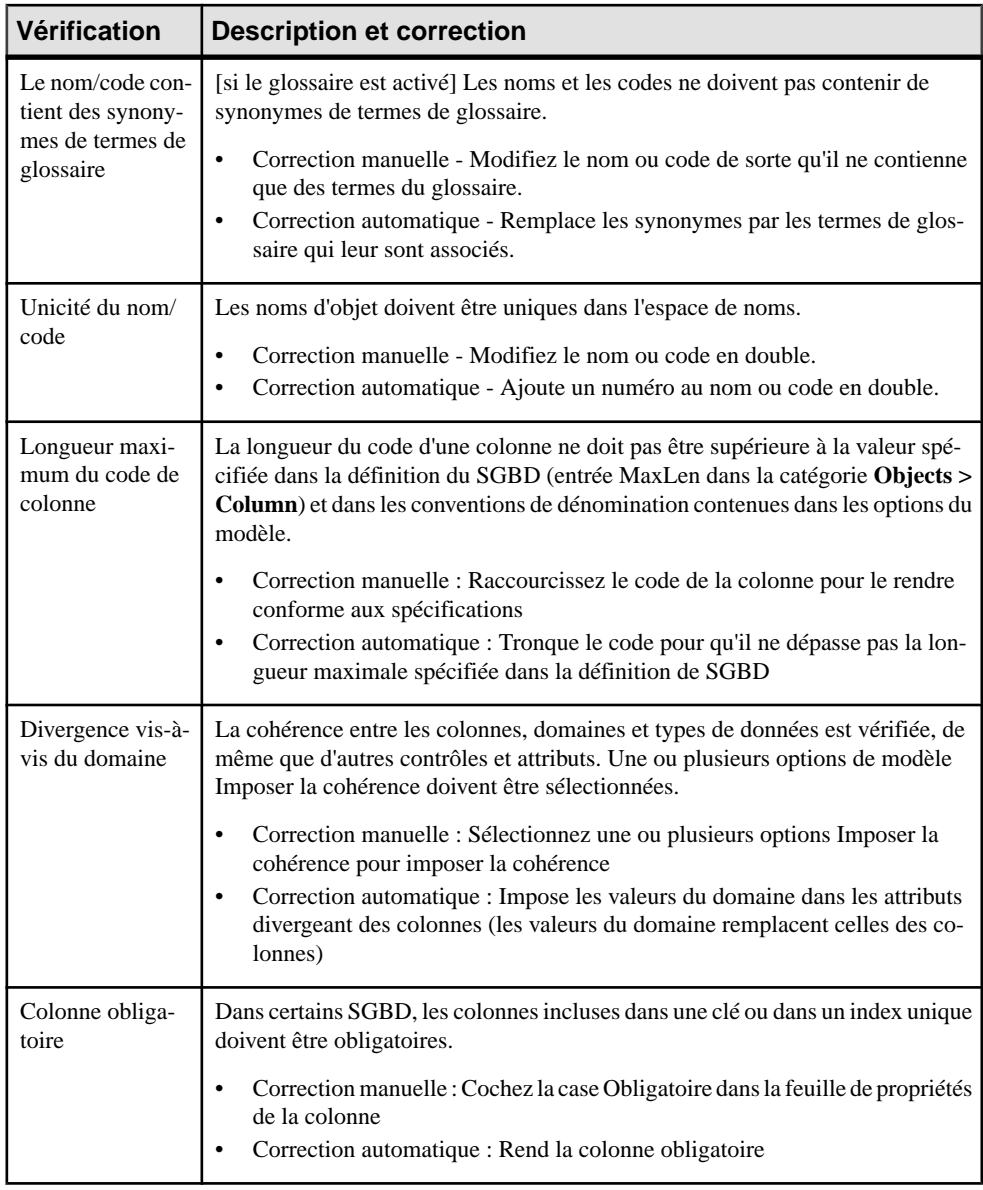

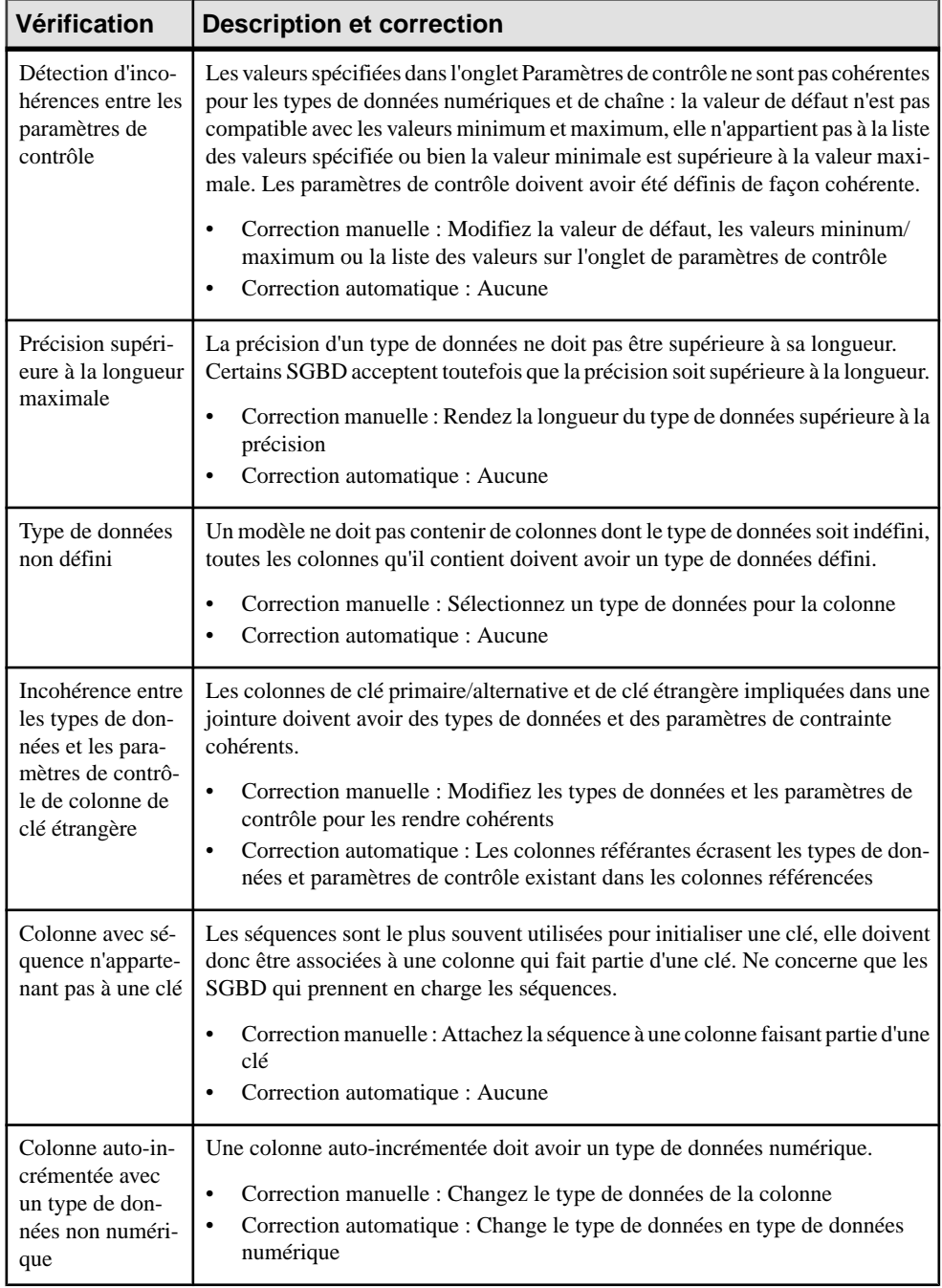

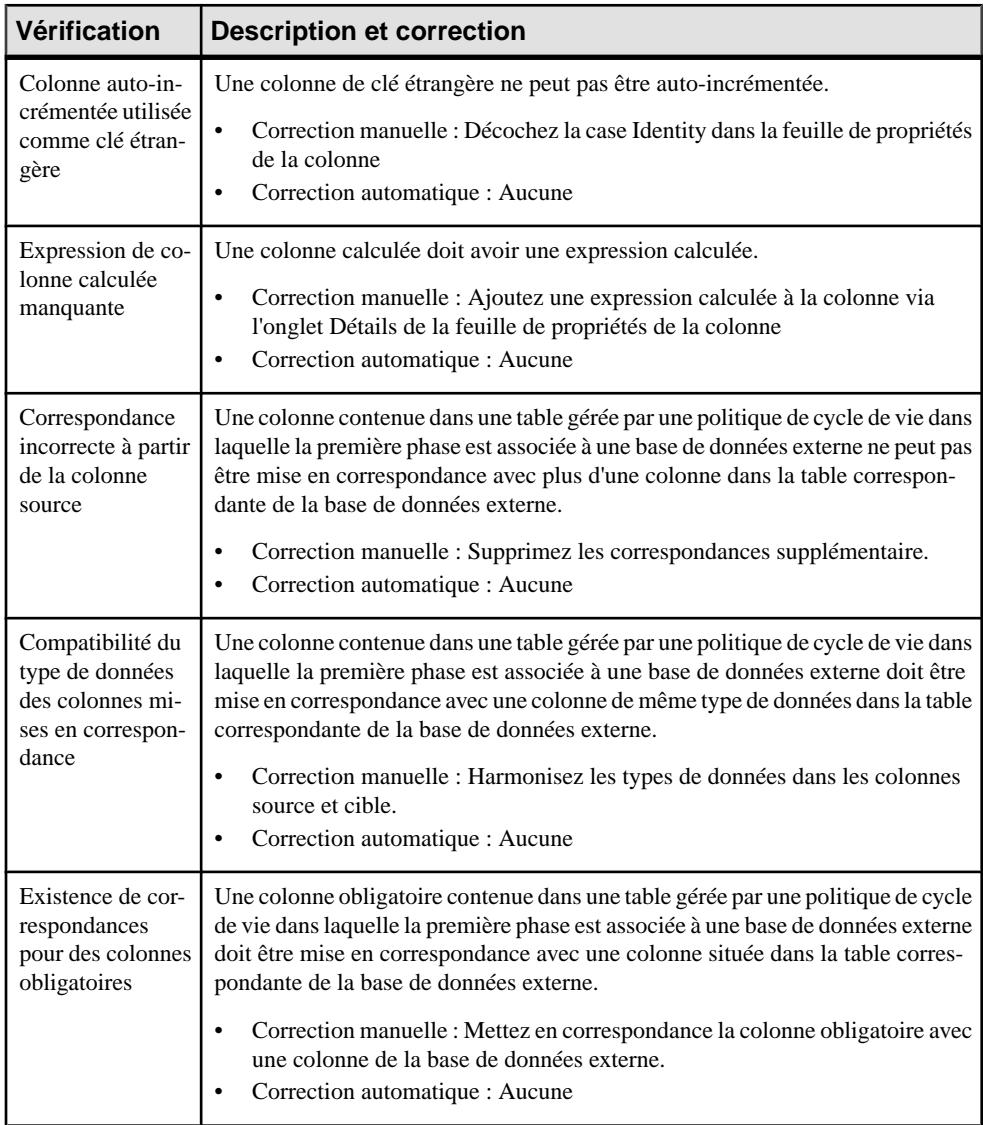

#### **Vérification des cubes (MPD)**

PowerAMC fournit des vérifications par défaut afin de contrôler la validité des cubes.

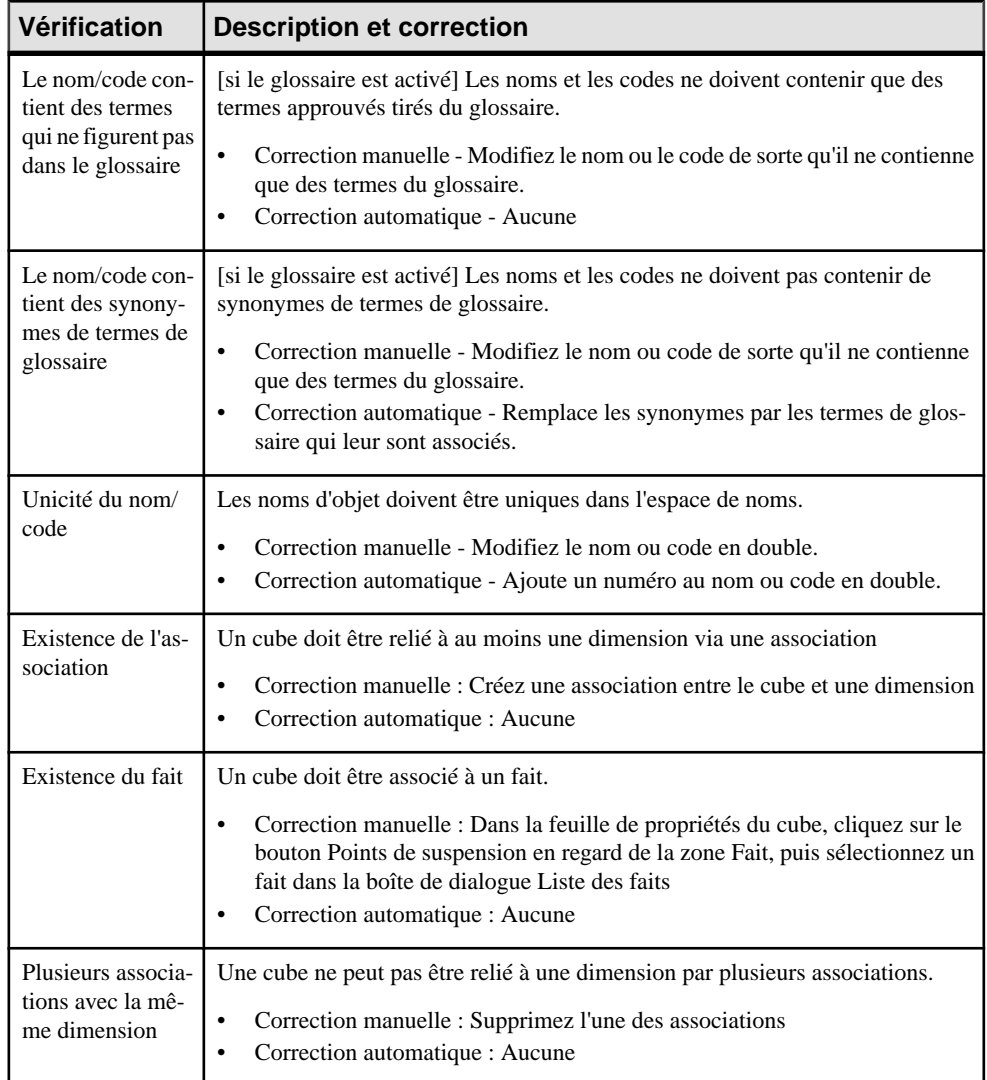

#### **Vérification des bases de données (MPD)**

PowerAMC fournit des vérifications par défaut afin de contrôler la validité des bases de données.

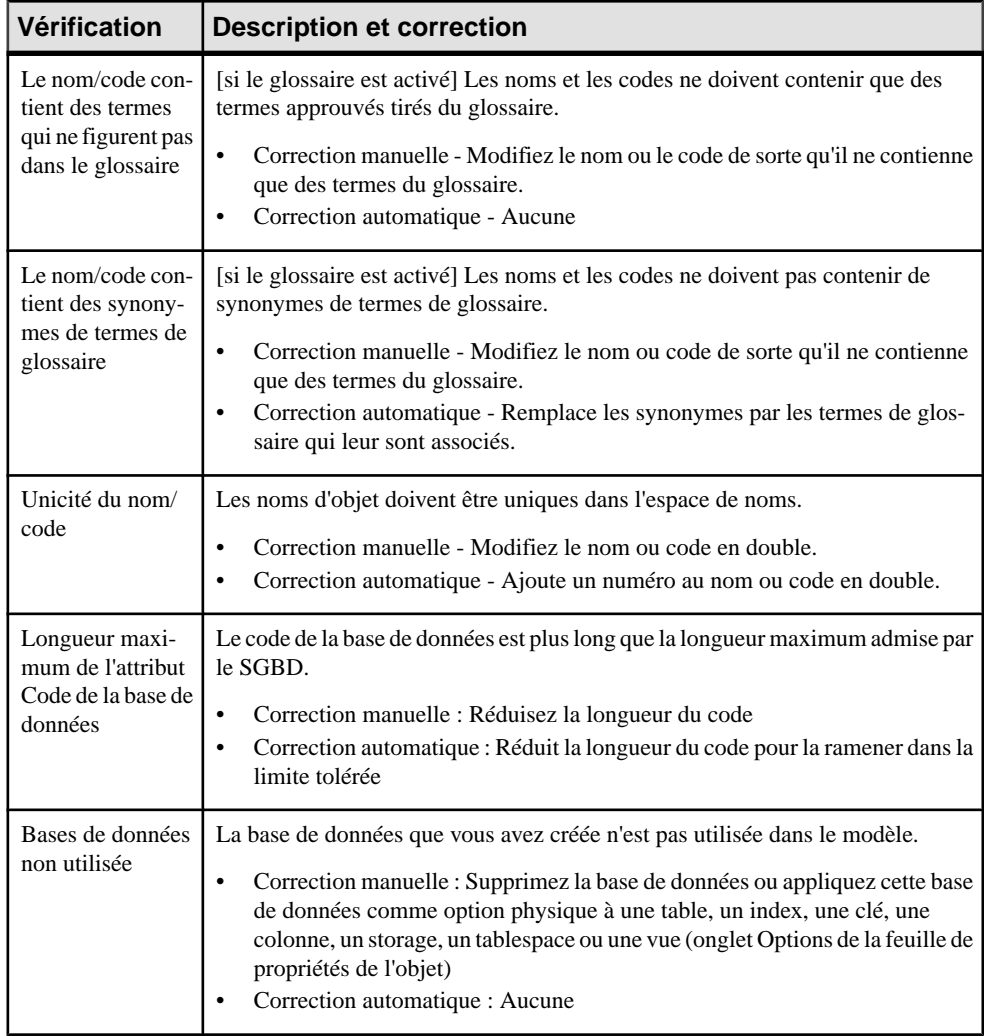

#### **Vérification des packages de base de données (MPD)**

PowerAMC fournit des vérifications par défaut afin de contrôler la validité des packages de base de données.

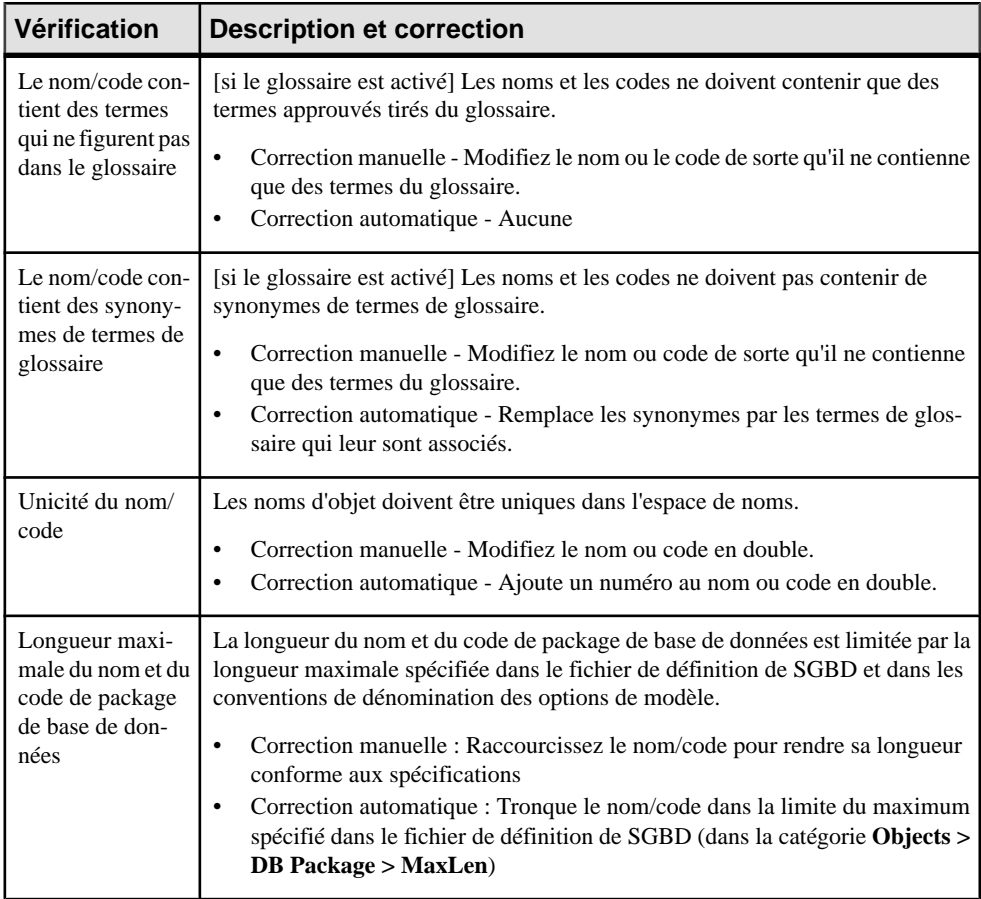

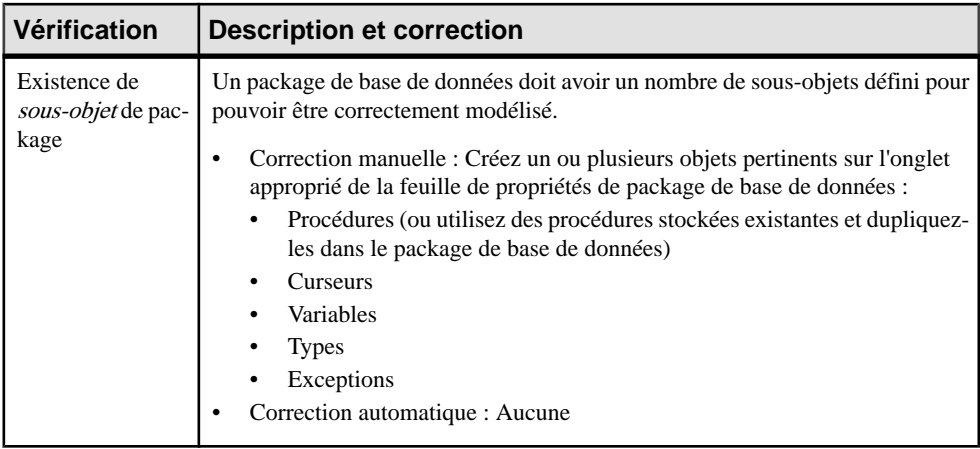

#### **Vérification des sous-objets de package de base de données (MPD)**

PowerAMC fournit des vérifications par défaut afin de contrôler la validité des curseurs, exceptions, procédures, types et variables de package de base de données.

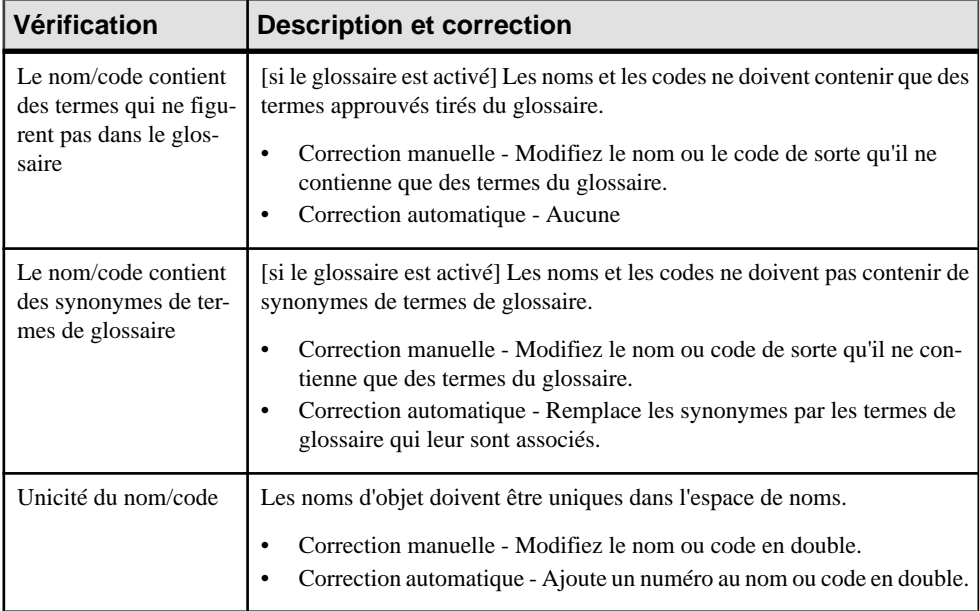

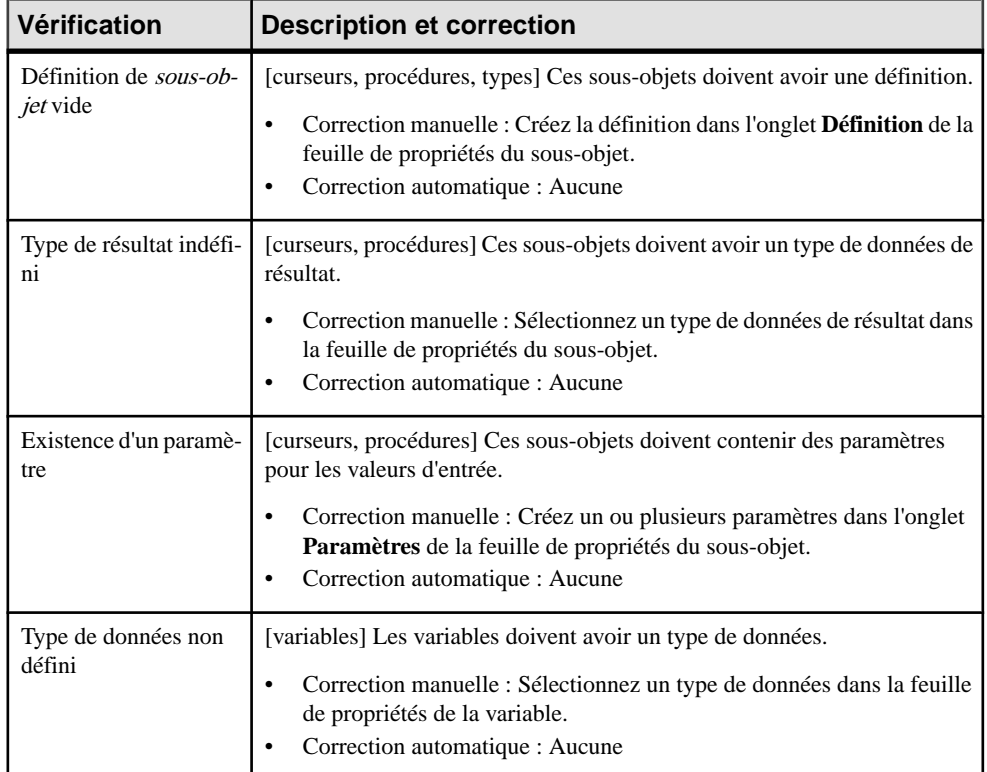

# **Vérification des formats de données (MCD/MLD/MPD)**

PowerAMC fournit des vérifications par défaut afin de contrôler la validité des formats de données.

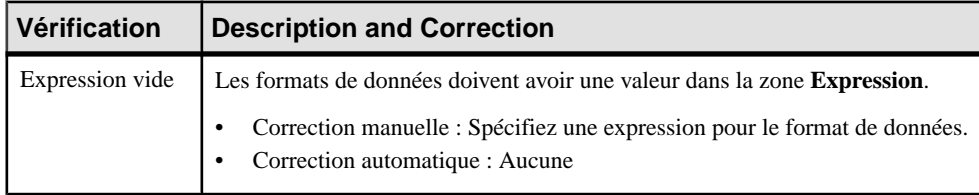

# **Vérification des informations (MCD)**

PowerAMC fournit des vérifications par défaut afin de contrôler la validité des informations.

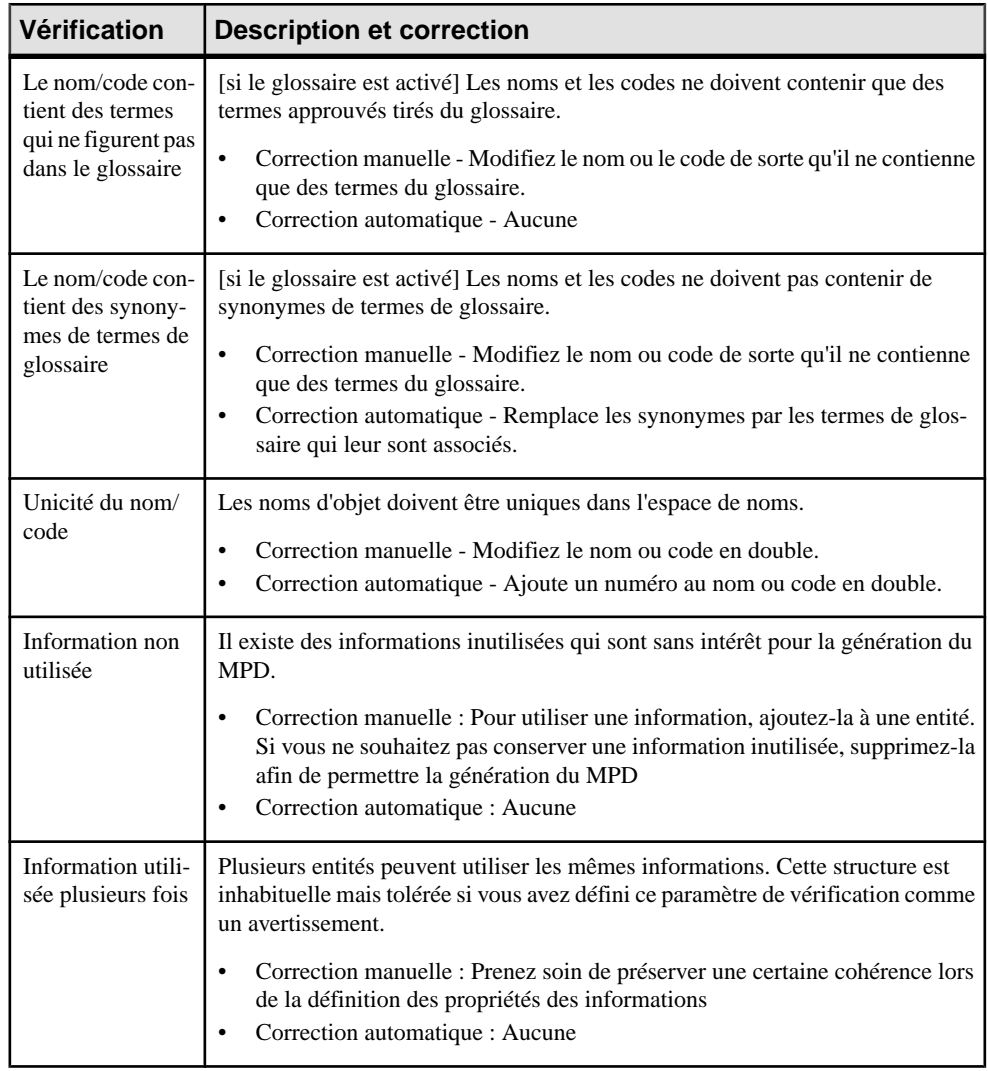

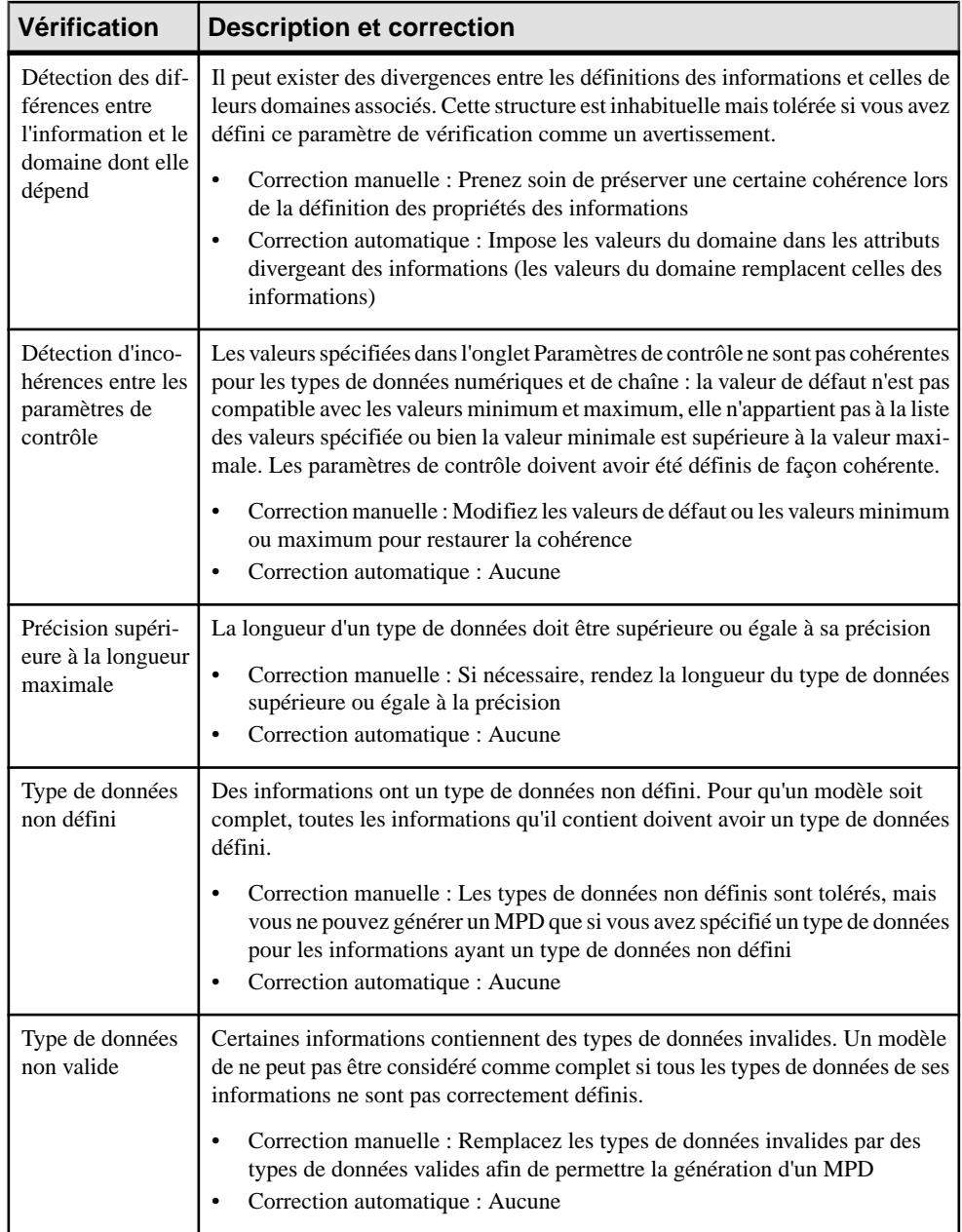

#### **Vérification des sources de données (MPD)**

PowerAMC fournit des vérifications par défaut afin de contrôler la validité des sources de données.

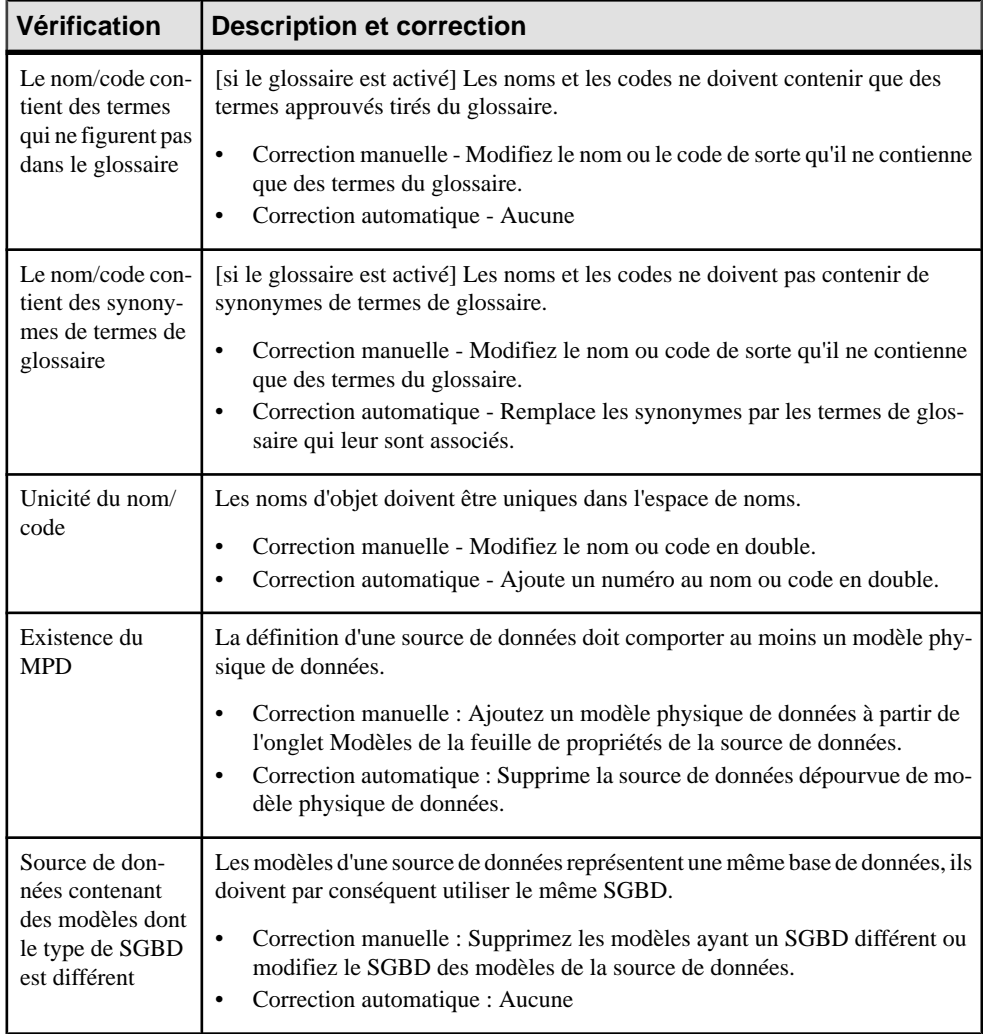

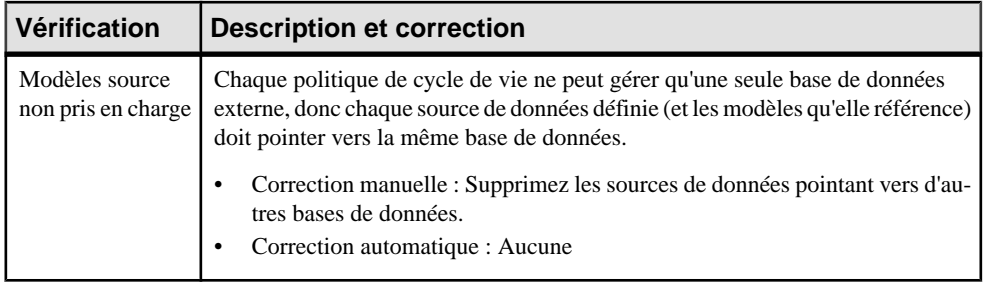

#### **Vérification des défauts (MPD)**

PowerAMC fournit des vérifications par défaut afin de contrôler la validité des défauts.

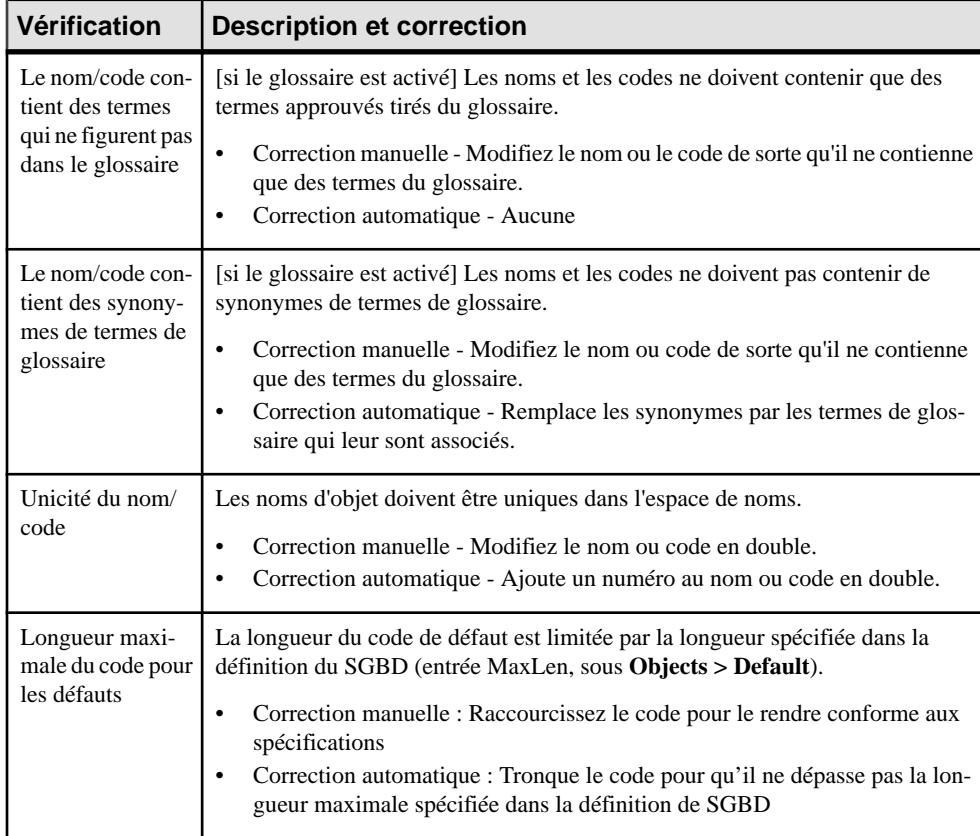

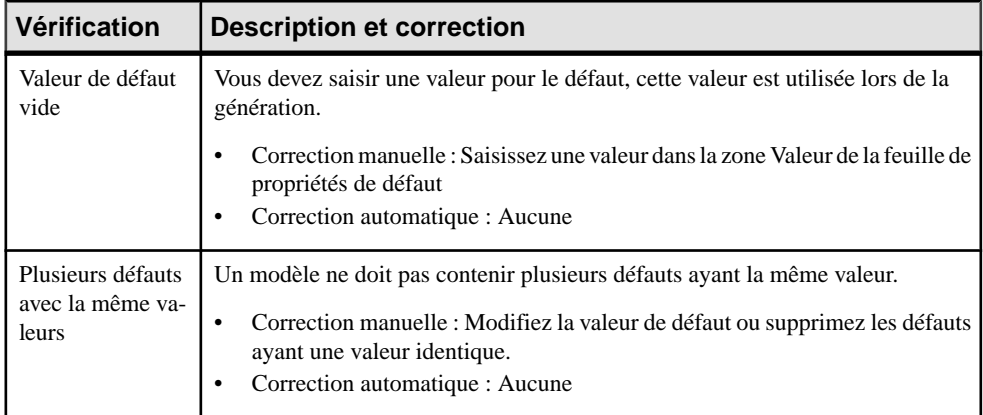

# **Vérification des dimensions (MPD)**

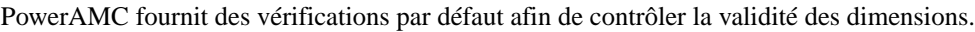

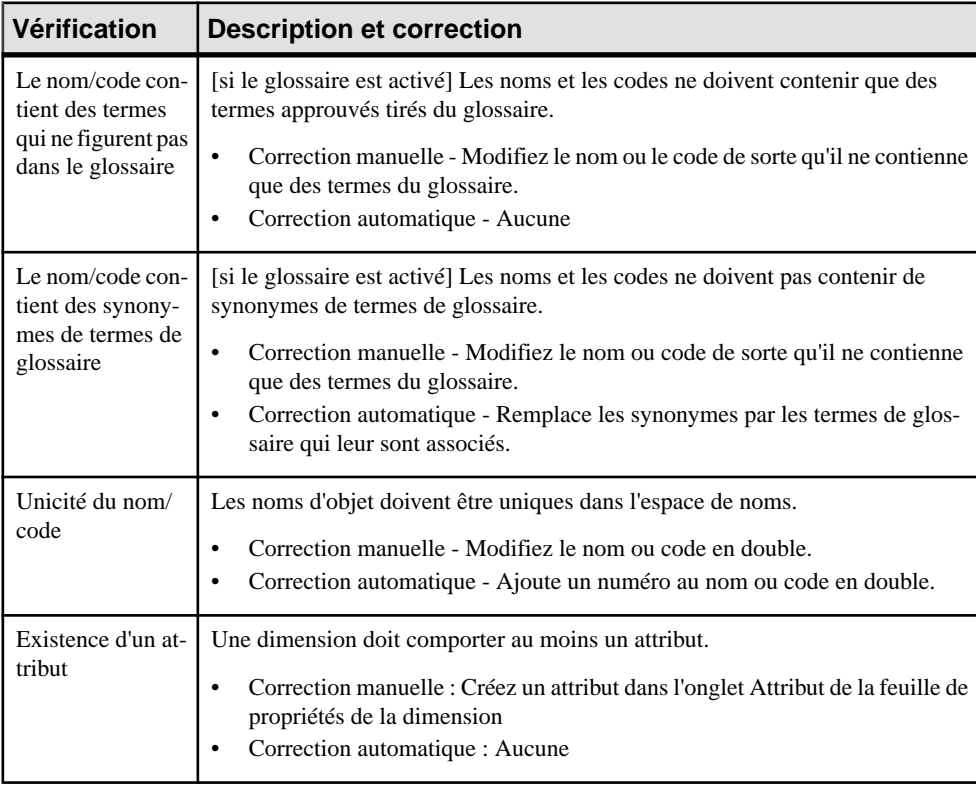

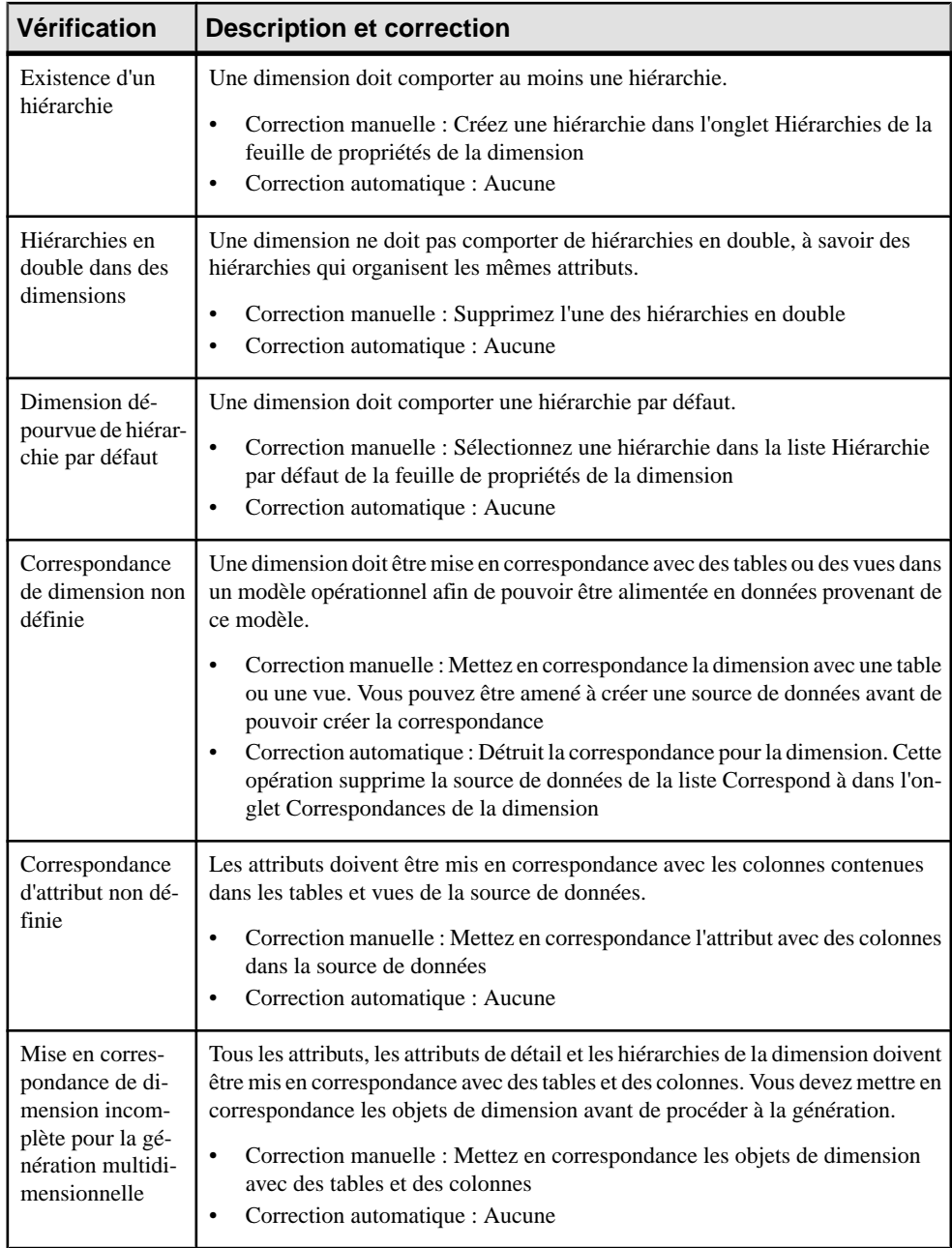

# **Vérification des domaines (MCD/MLD/MPD)**

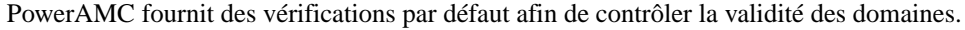

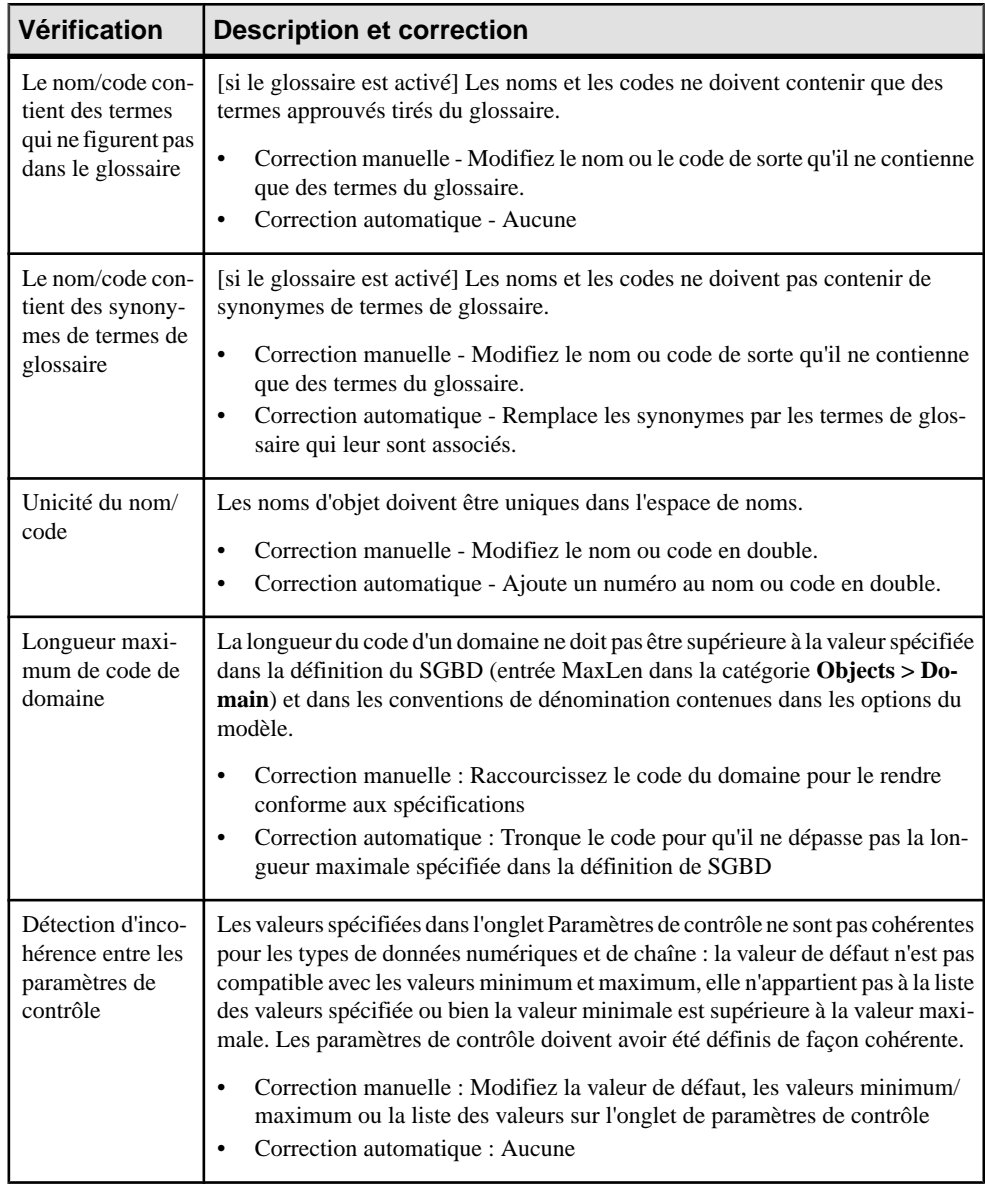

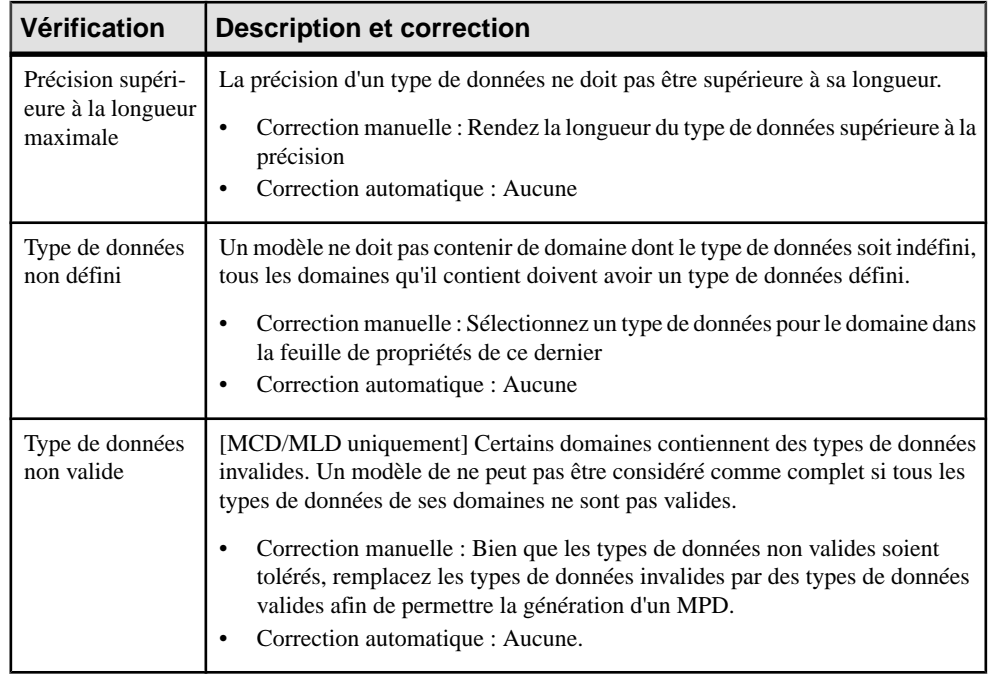

#### **Vérifications des attributs d'entité (MCD/MLD)**

PowerAMC fournit des vérifications par défaut afin de contrôler la validité des attributs d'entité.

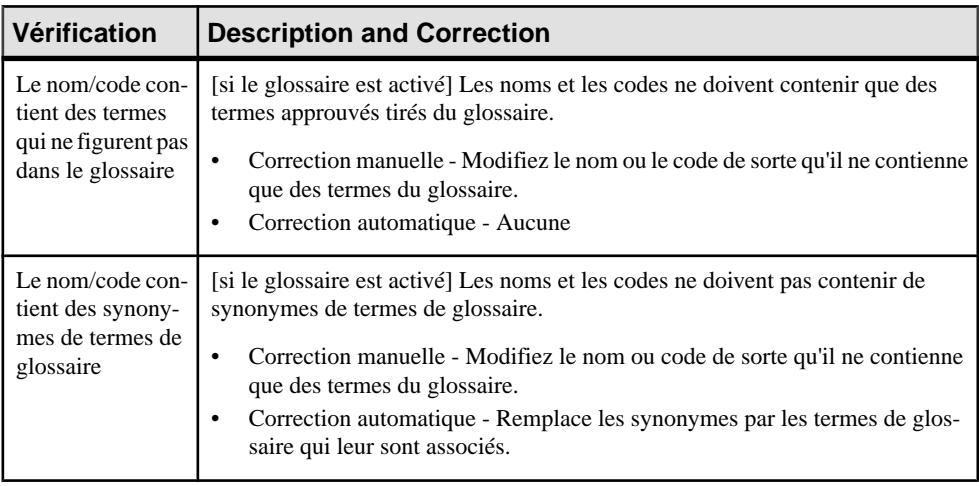

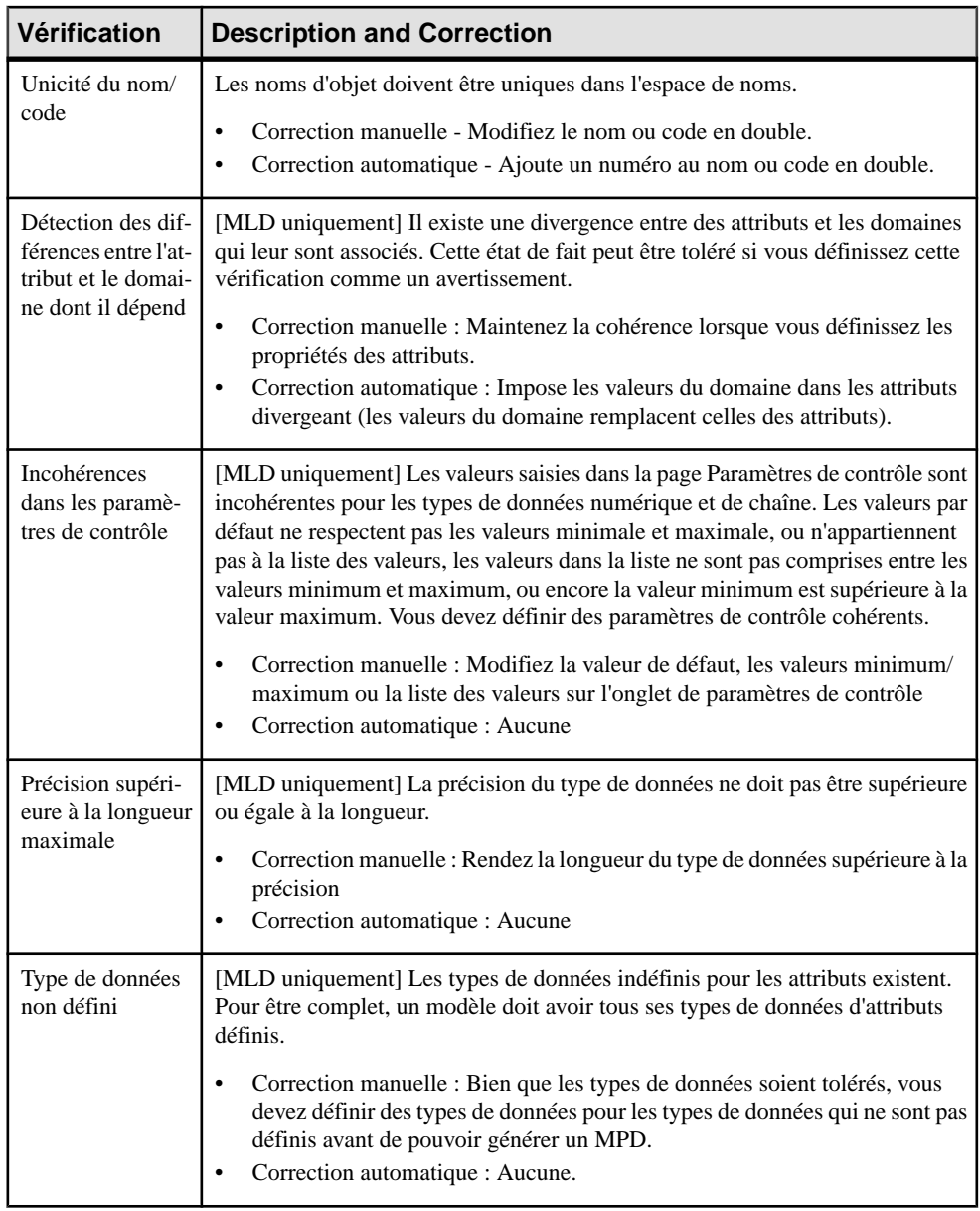

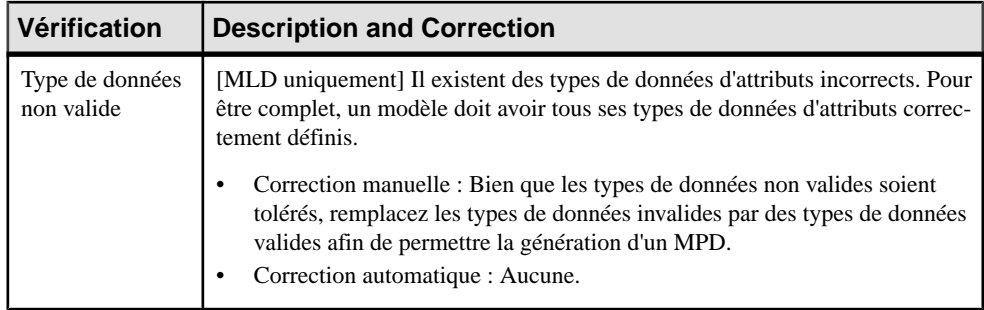

# **Vérification des identifiants d'entité (MLD/MCD)**

PowerAMC fournit des vérifications par défaut afin de contrôler la validité des identifiants d'entité.

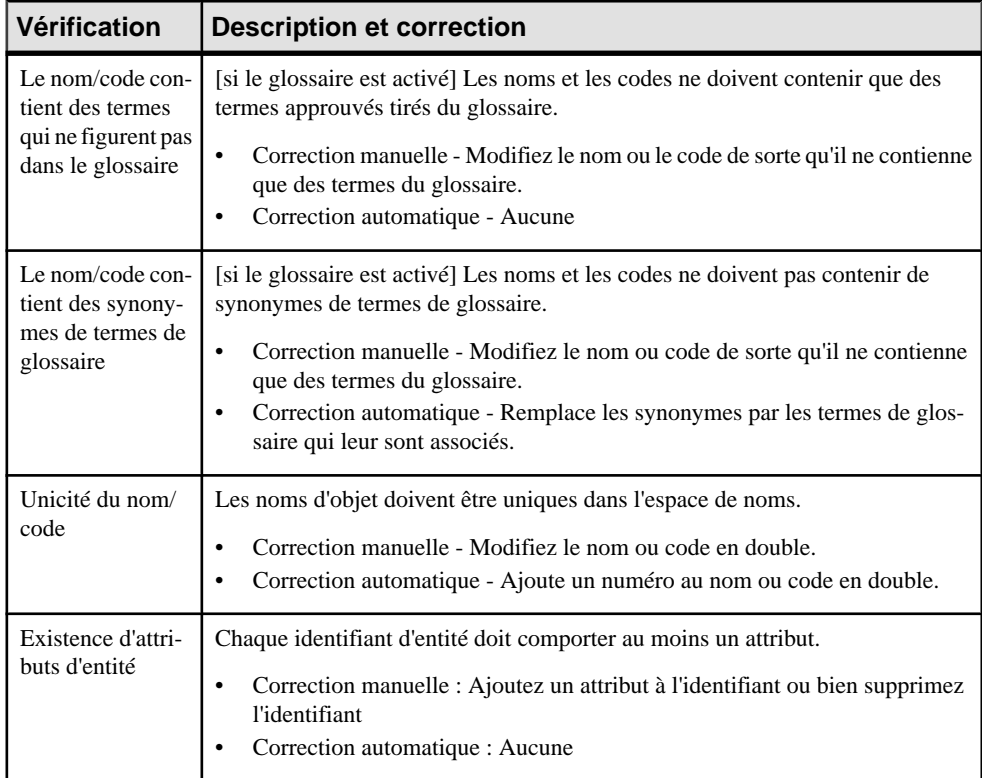

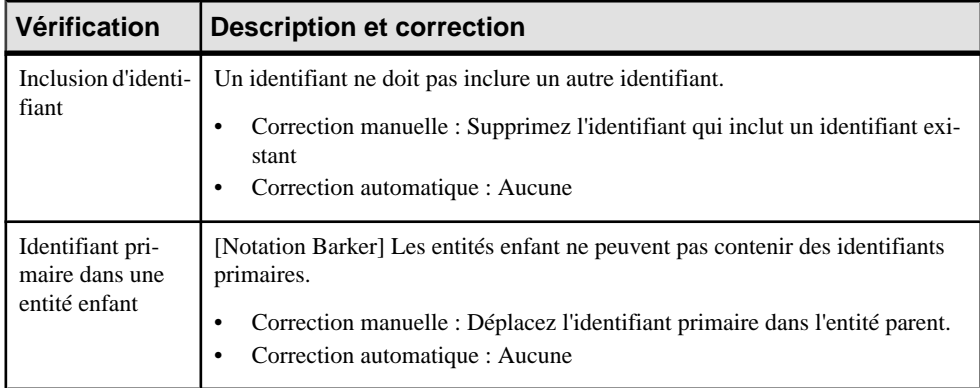

# **Vérification des entités (MLD/MCD)**

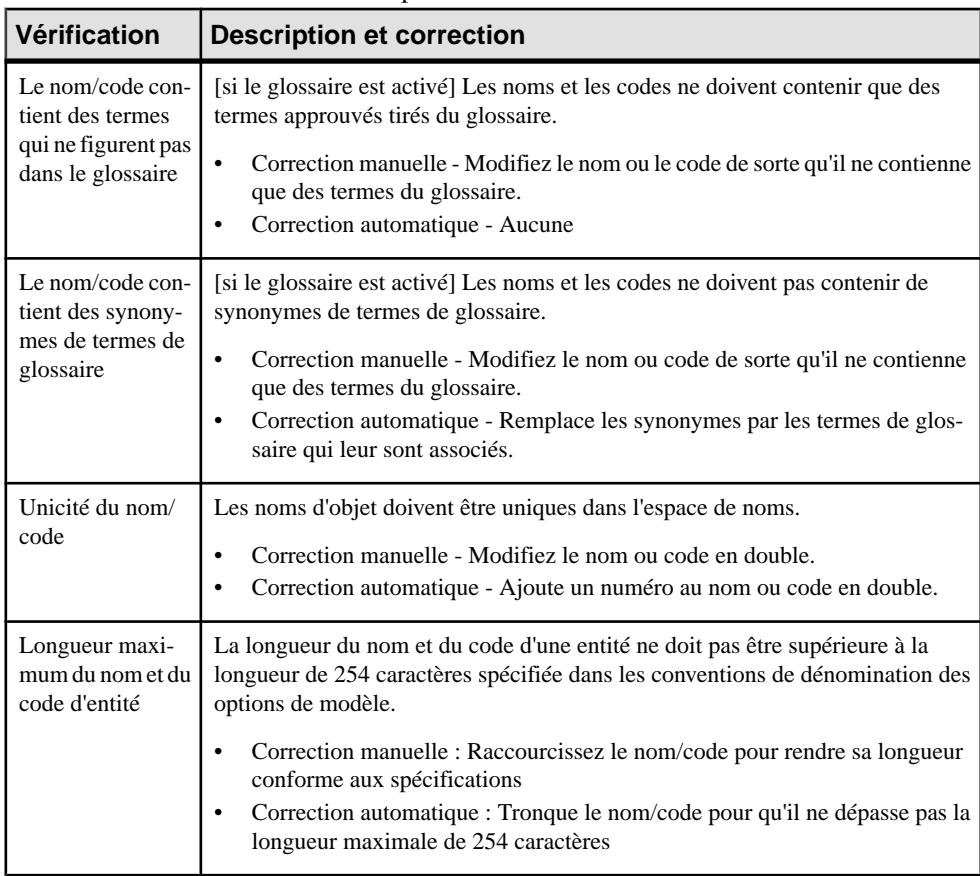

PowerAMC fournit des vérifications par défaut afin de contrôler la validité des entités.

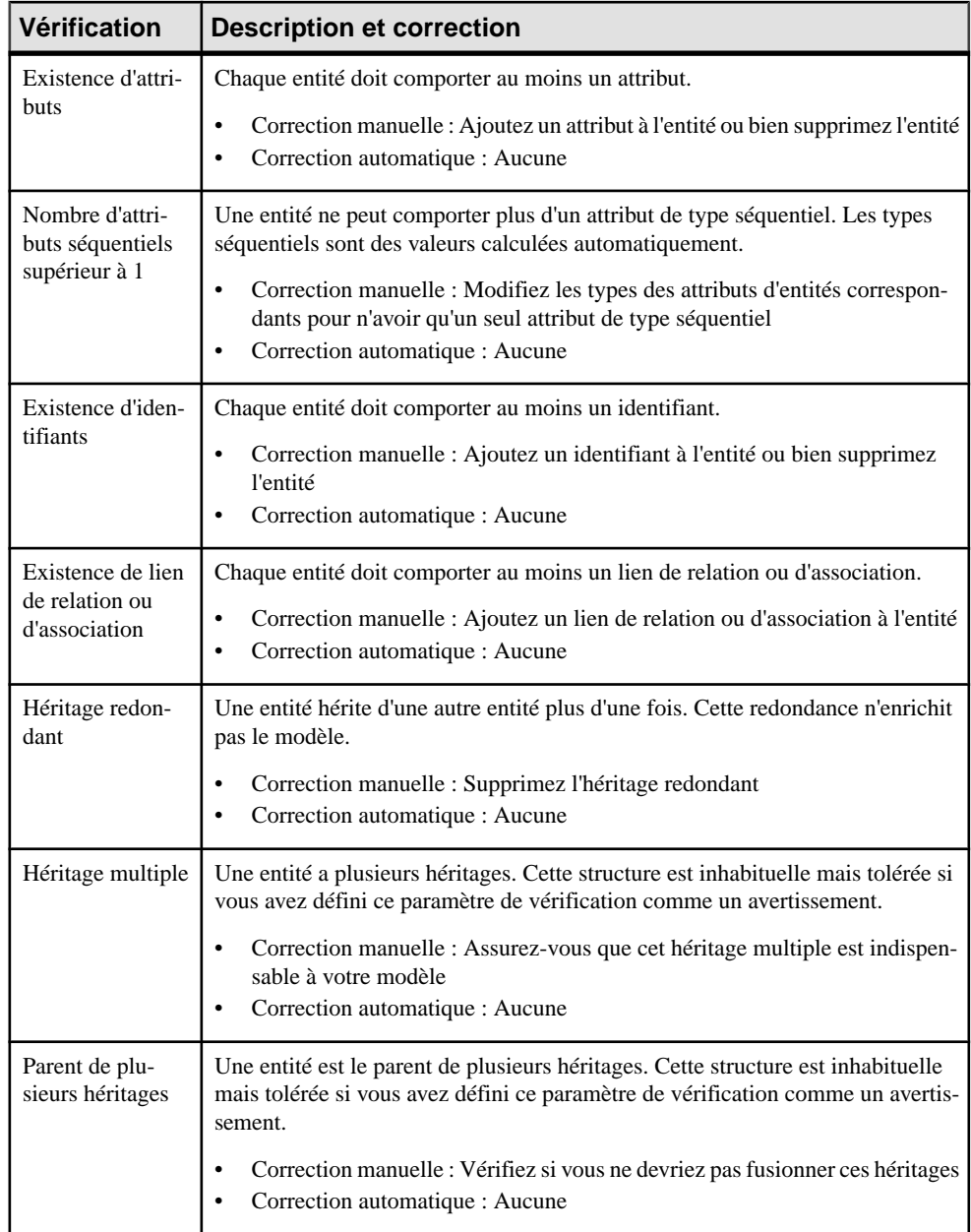

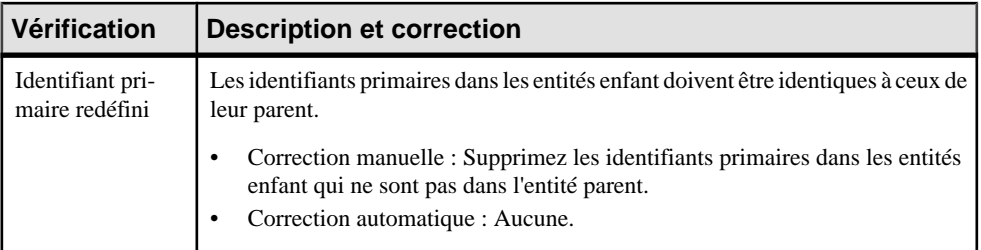

# **Vérification des faits (MPD)**

PowerAMC fournit des vérifications par défaut afin de contrôler la validité des faits.

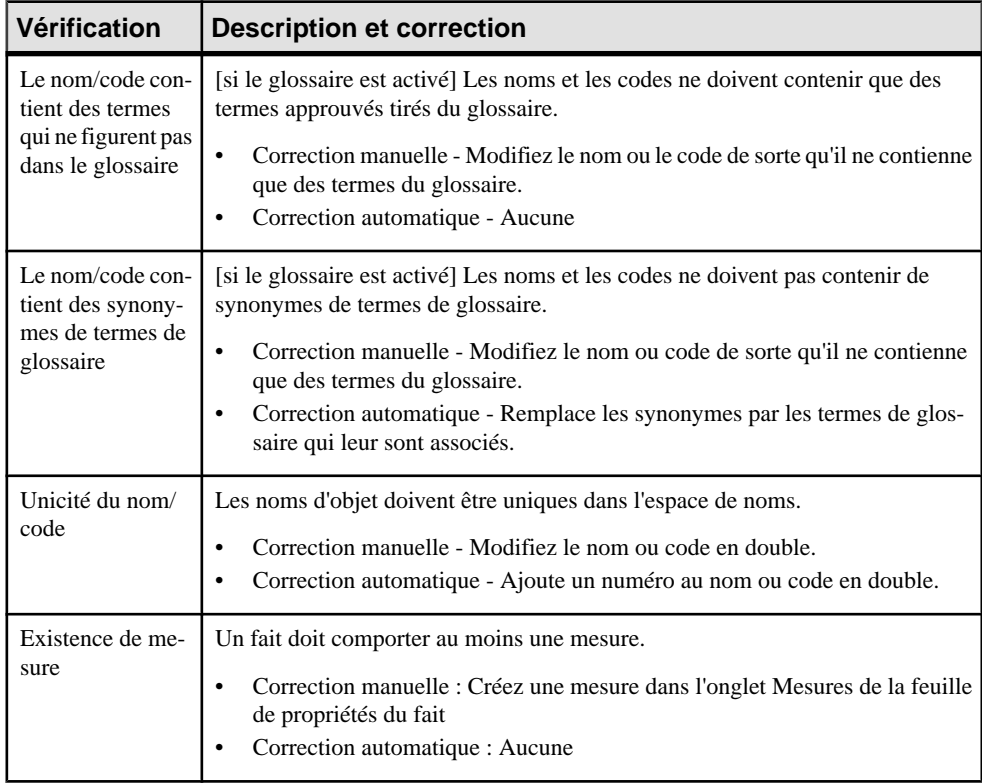

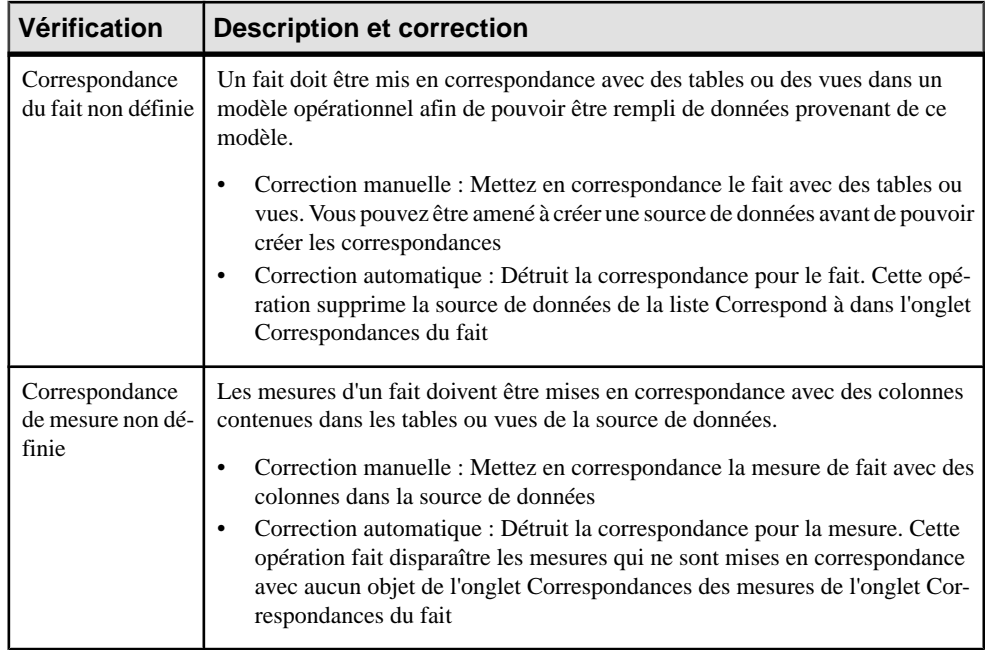

#### **Vérification des mesures de fait et des hiérarchies et attributs de dimensions (MPD)**

PowerAMC fournit des vérifications par défaut afin de contrôler la validité des mesures de fait et des attributs et hiérarchies de dimensions.

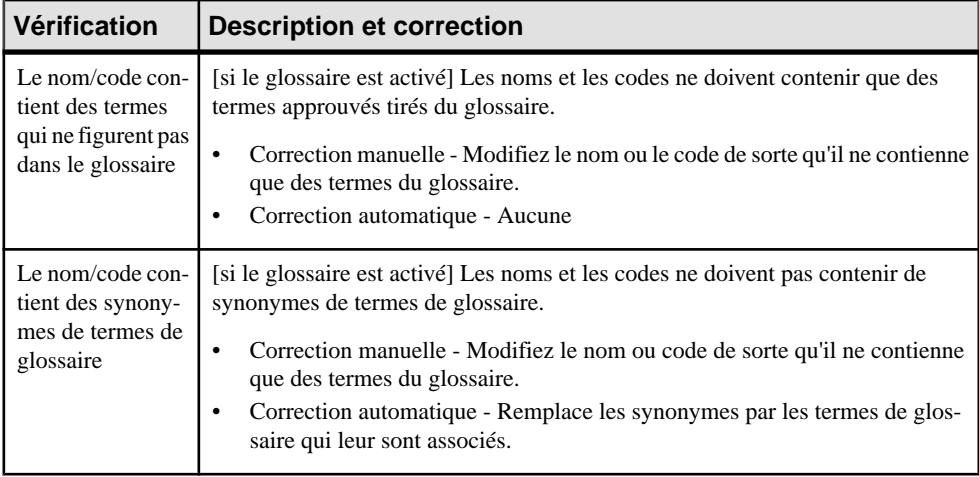

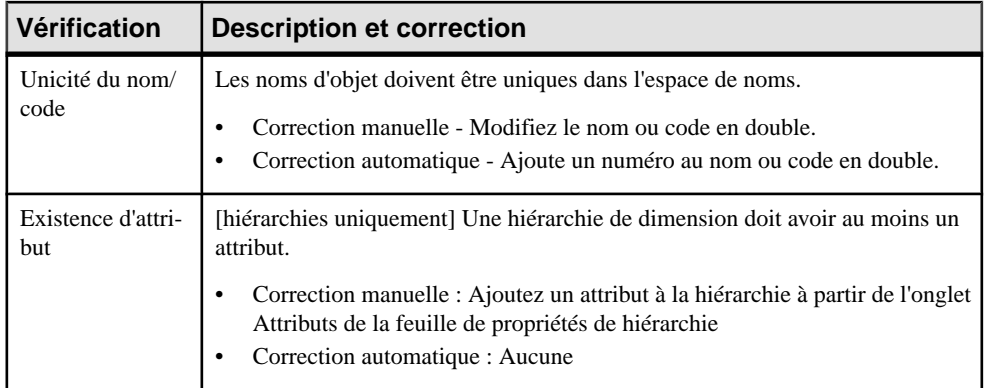

#### **Vérification des partitionnements horizontaux et verticaux (MPD)**

PowerAMC fournit des vérifications par défaut afin de contrôler la validité des les partitionnements horizontaux et verticaux ainsi que les fusions de table.

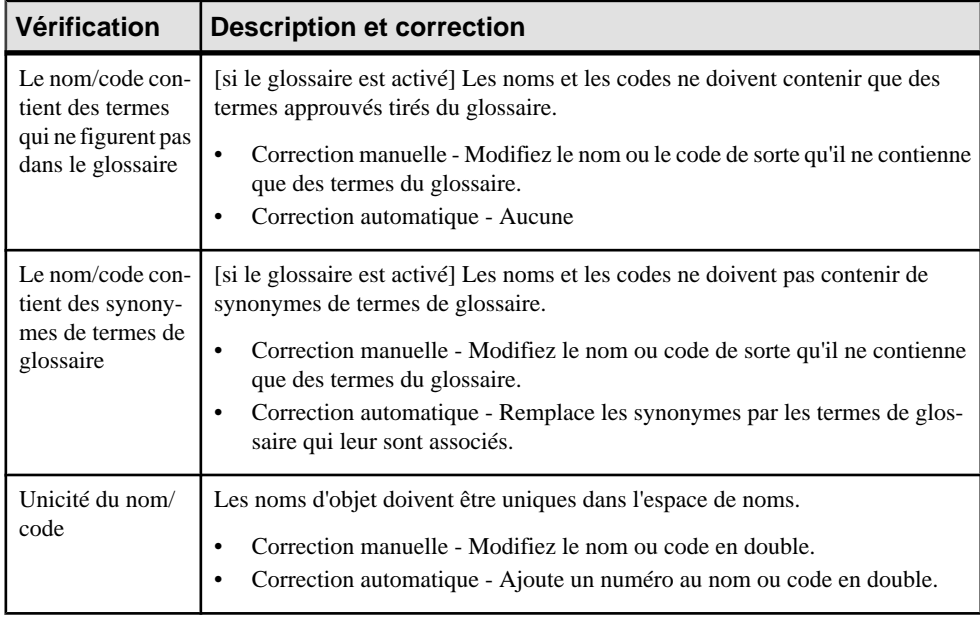

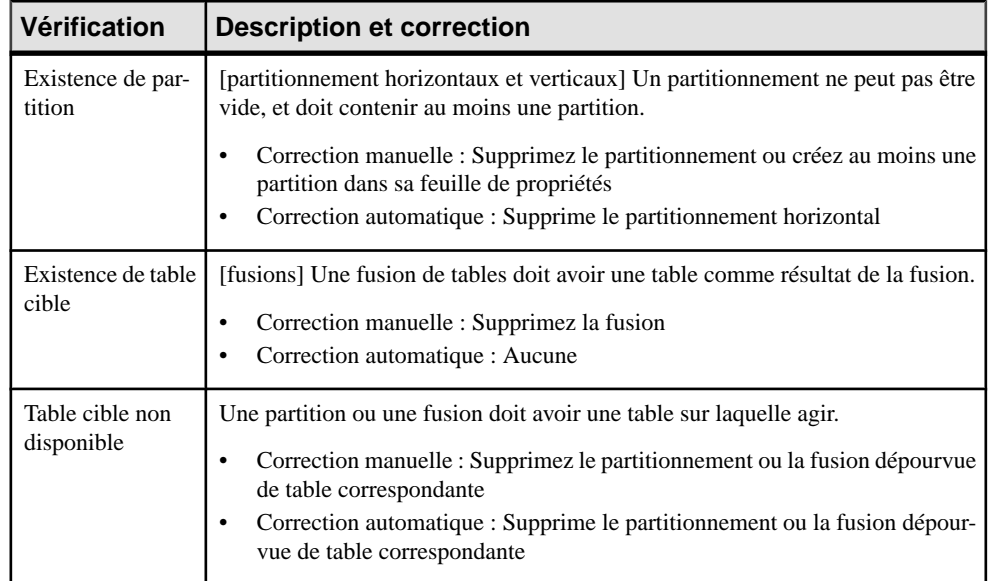

# **Vérifications des index et des index de vue (MPD)**

PowerAMC fournit des vérifications par défaut afin de contrôler la validité des index et index de vue.

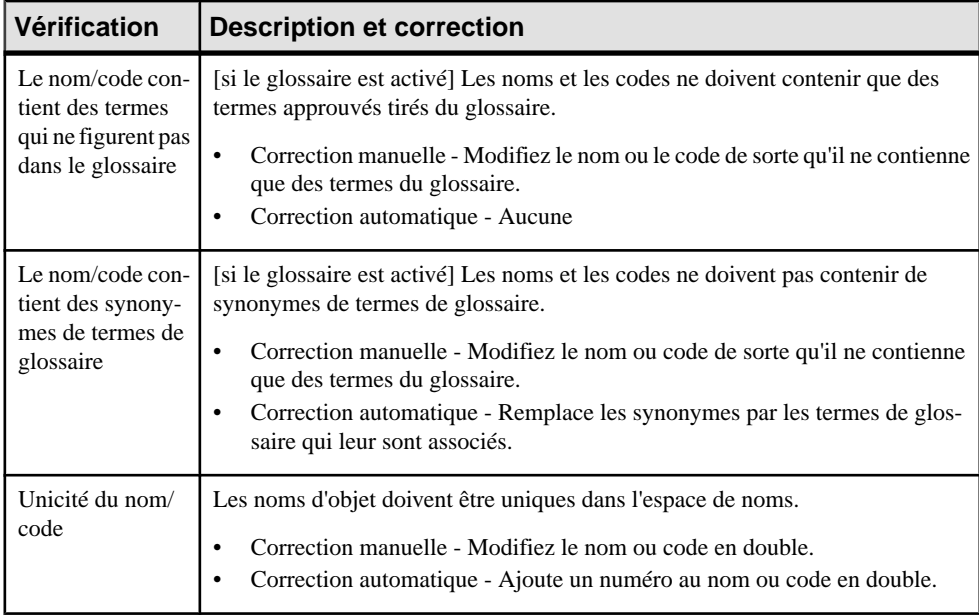

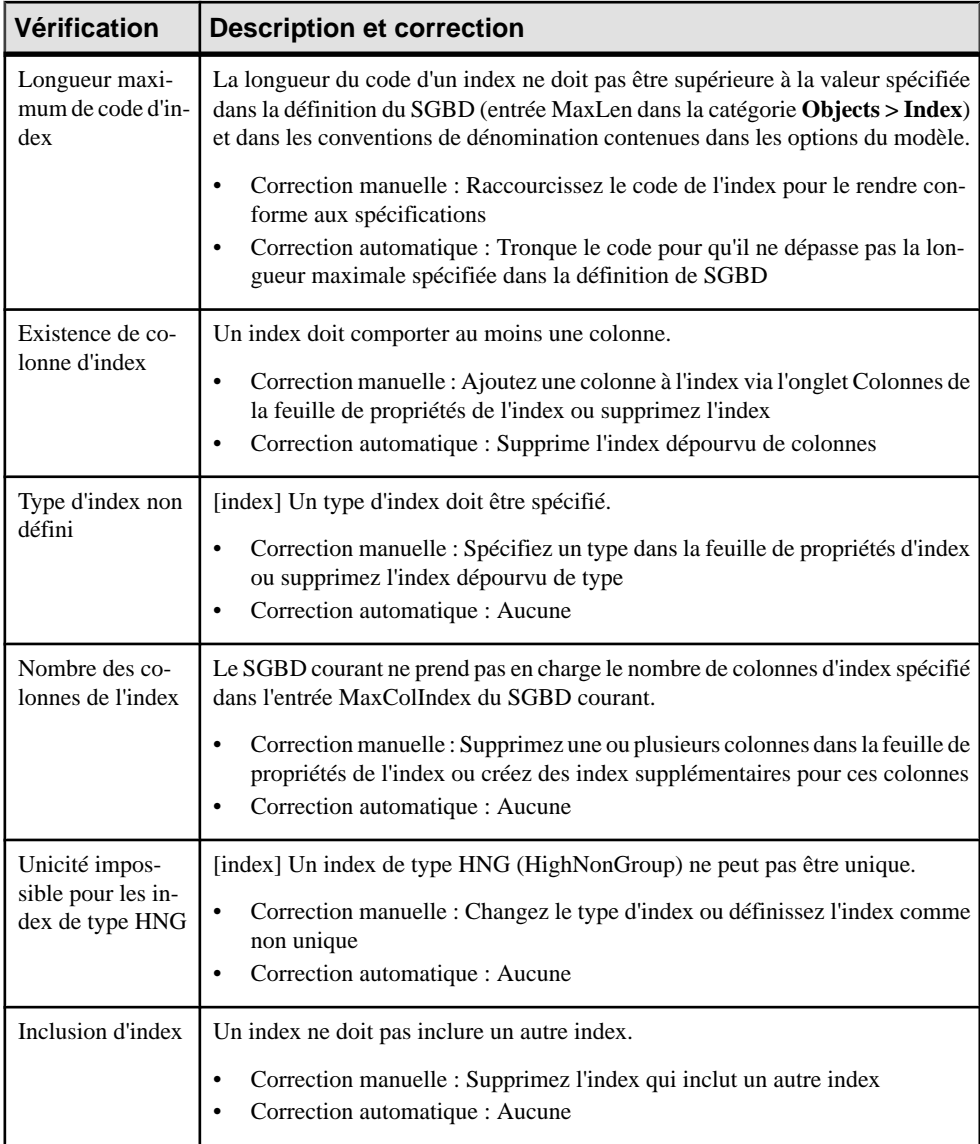

# **Vérification des héritages (MLD/MCD)**

PowerAMC fournit des vérifications par défaut afin de contrôler la validité des héritages.

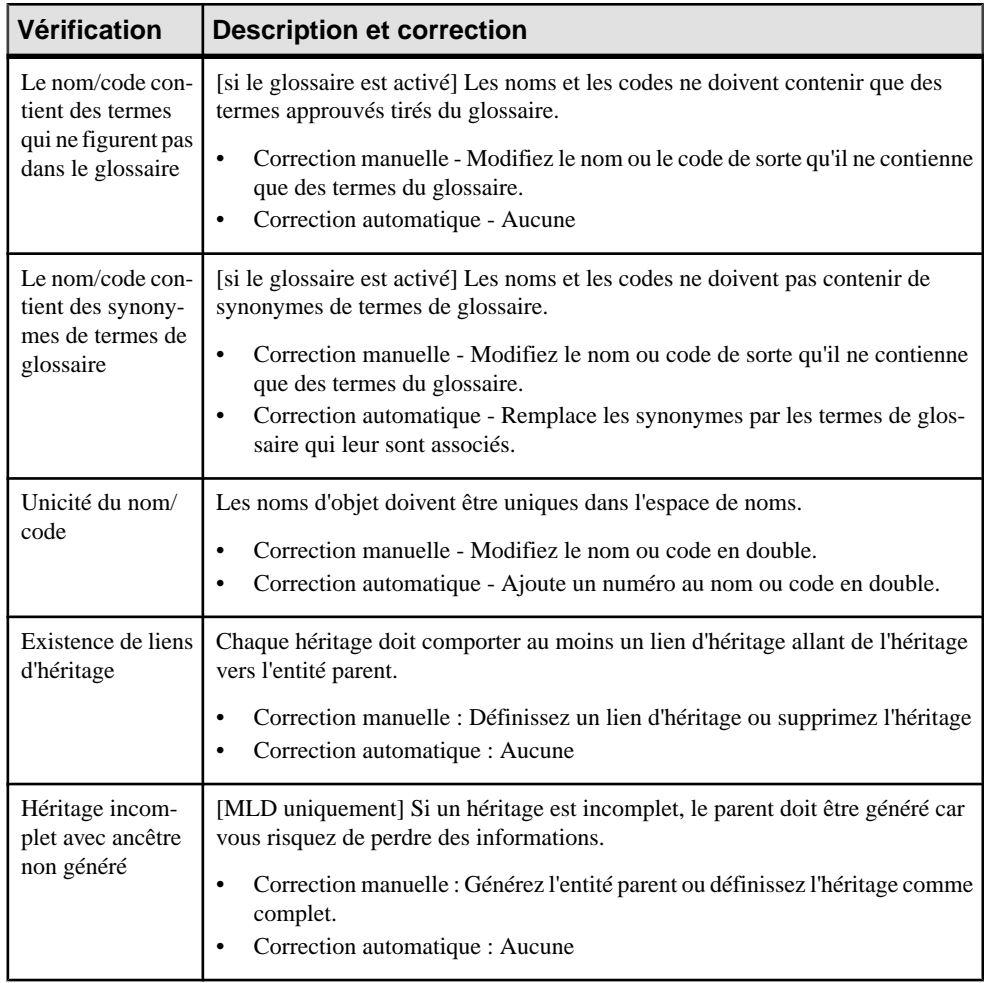

# **Vérification des join index (MPD)**

PowerAMC fournit des vérifications par défaut afin de contrôler la validité des join index et des join index bitmap.

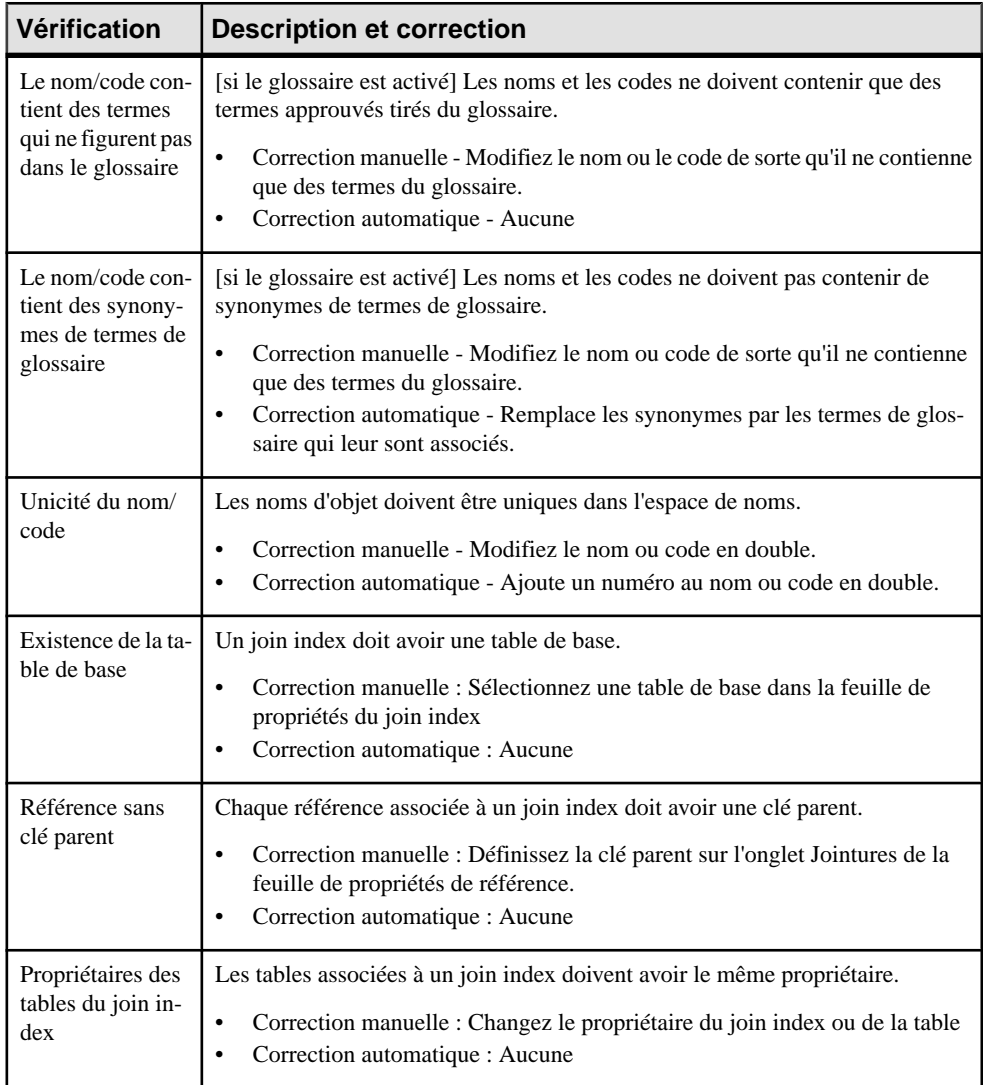

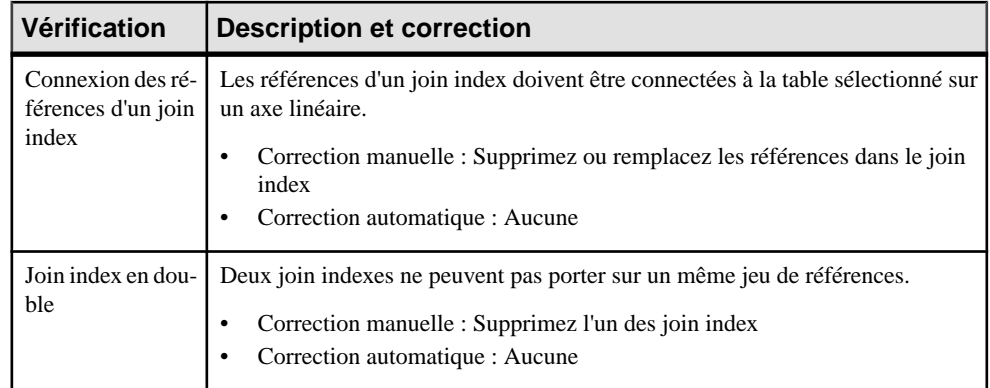

# **Vérification des clés (MPD)**

PowerAMC fournit des vérifications par défaut afin de contrôler la validité des clés.

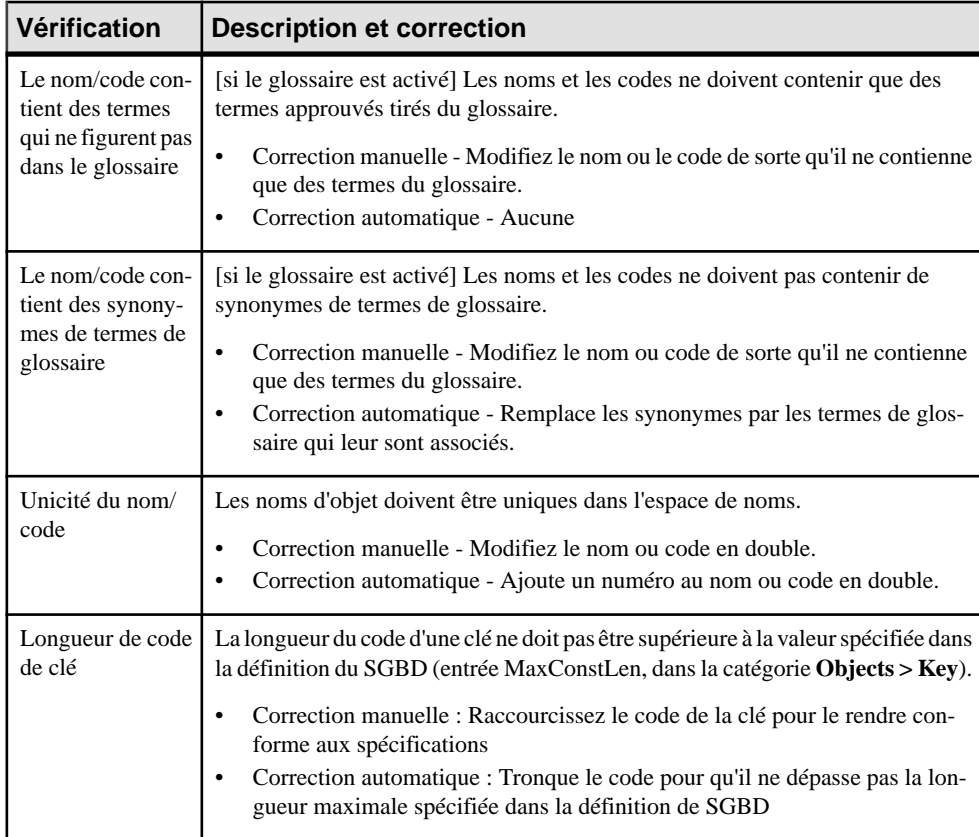
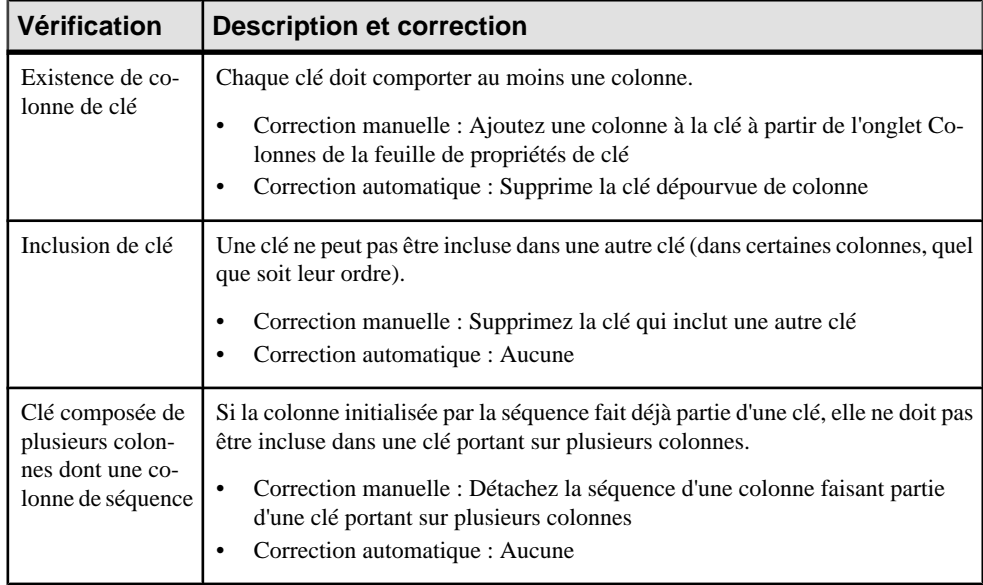

## **Vérification des cycles de vie et des phases de cycle de vie (MPD)**

PowerAMC fournit des vérifications par défaut afin de contrôler la validité des cycles de vie.

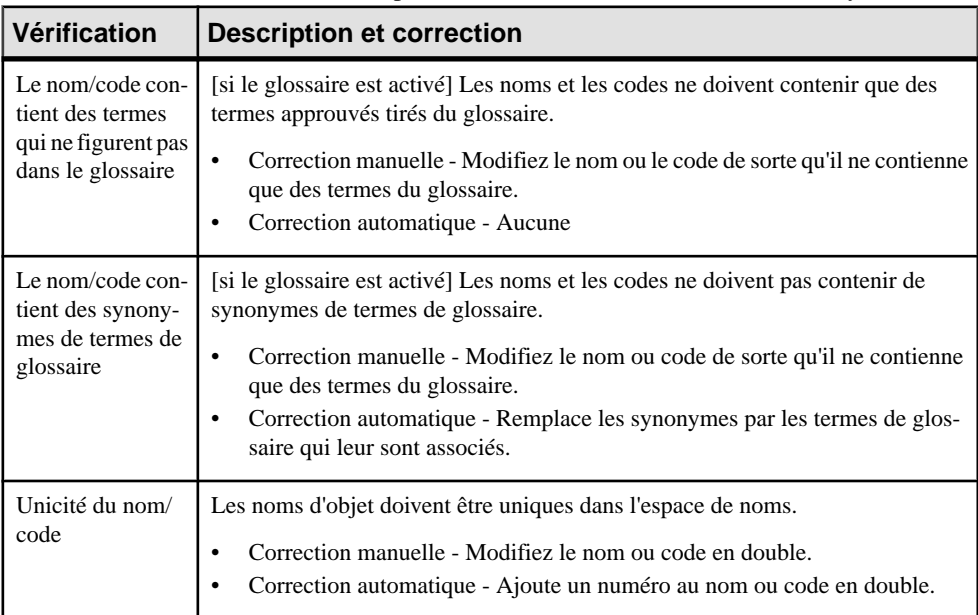

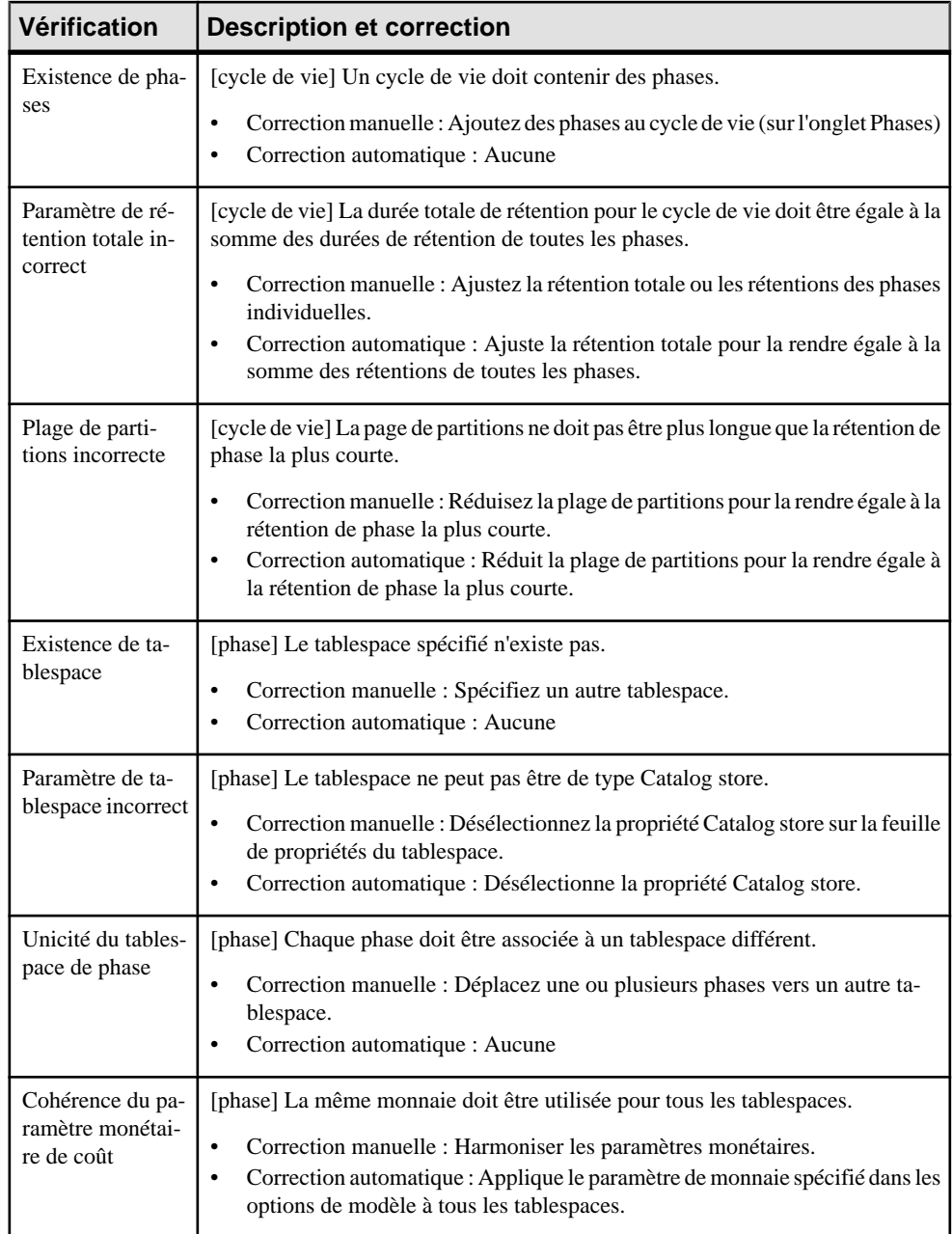

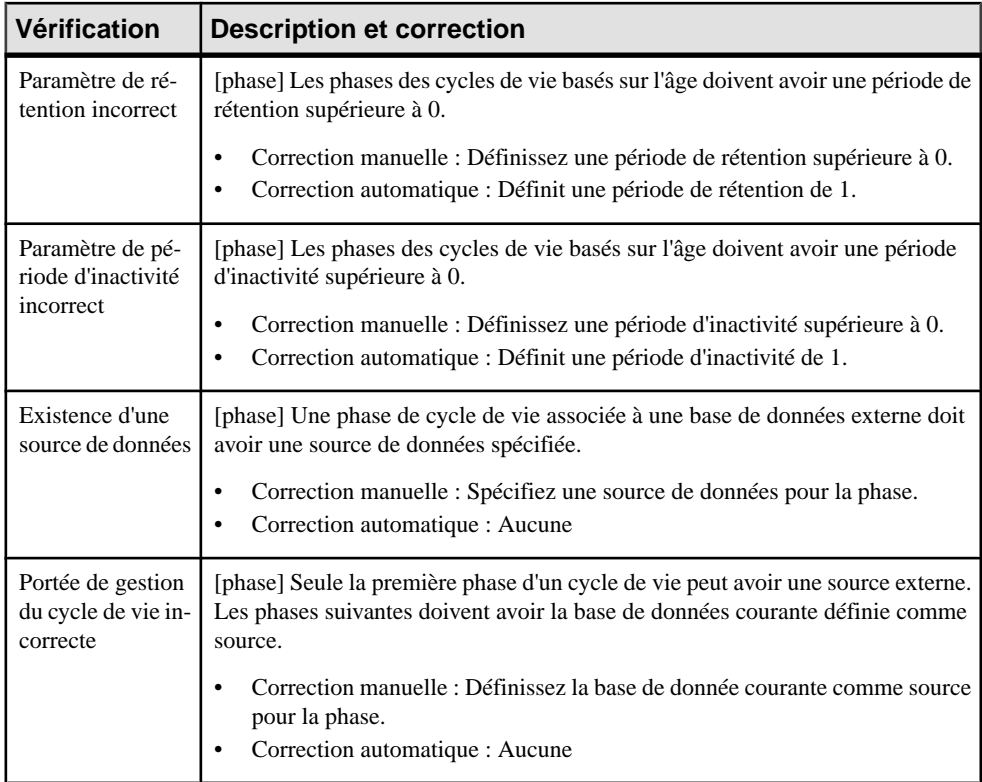

## **Vérification des packages (MCD/MLD/MPD)**

PowerAMC fournit des vérifications par défaut afin de contrôler la validité des packages.

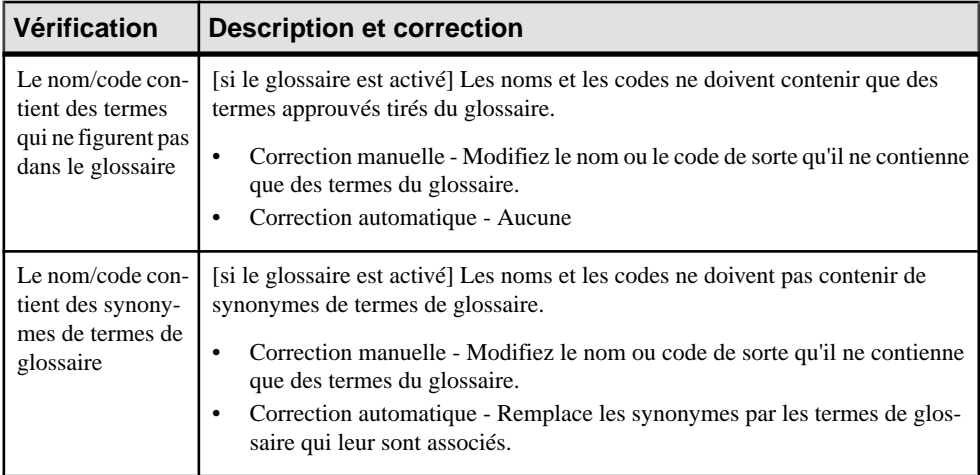

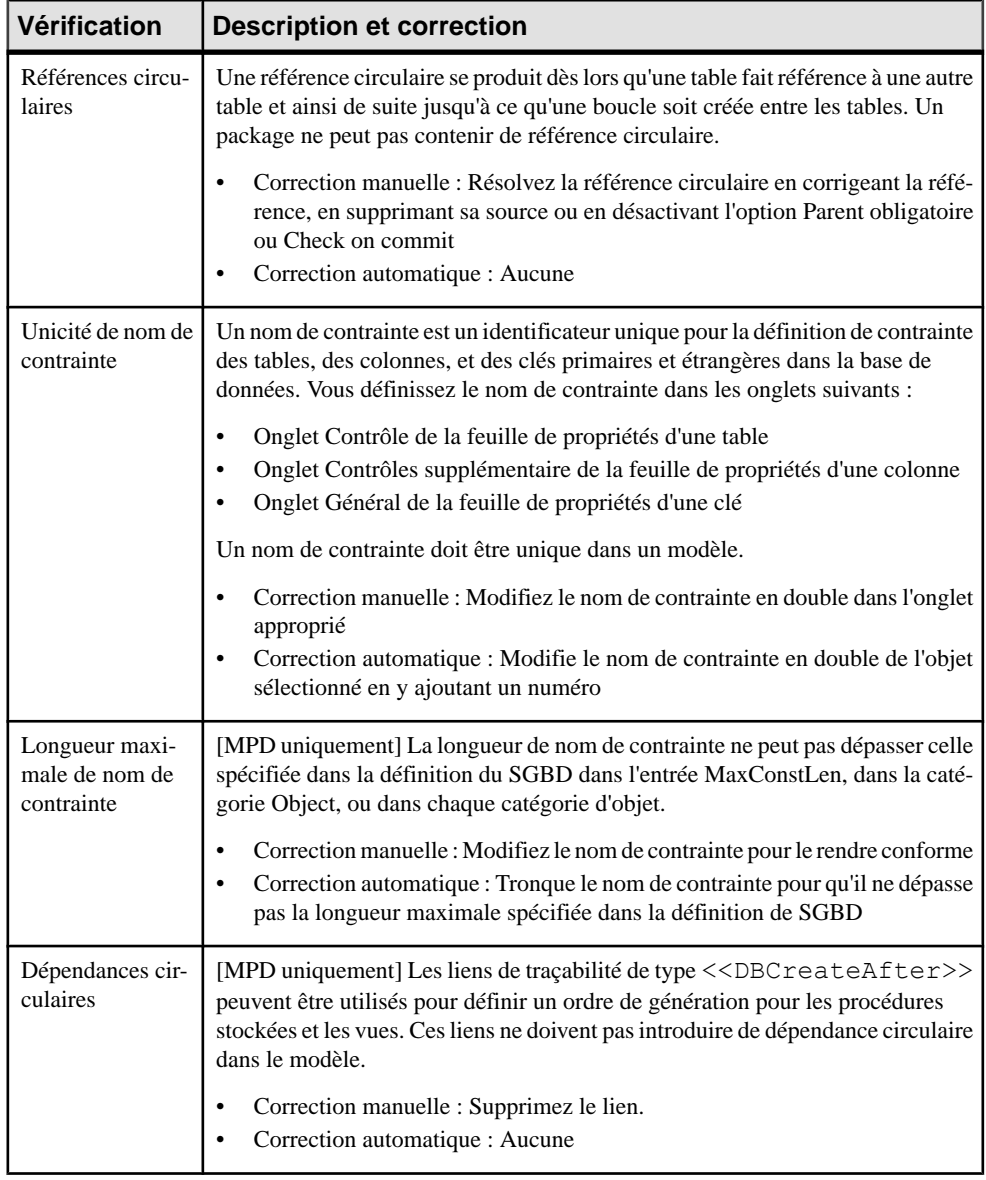

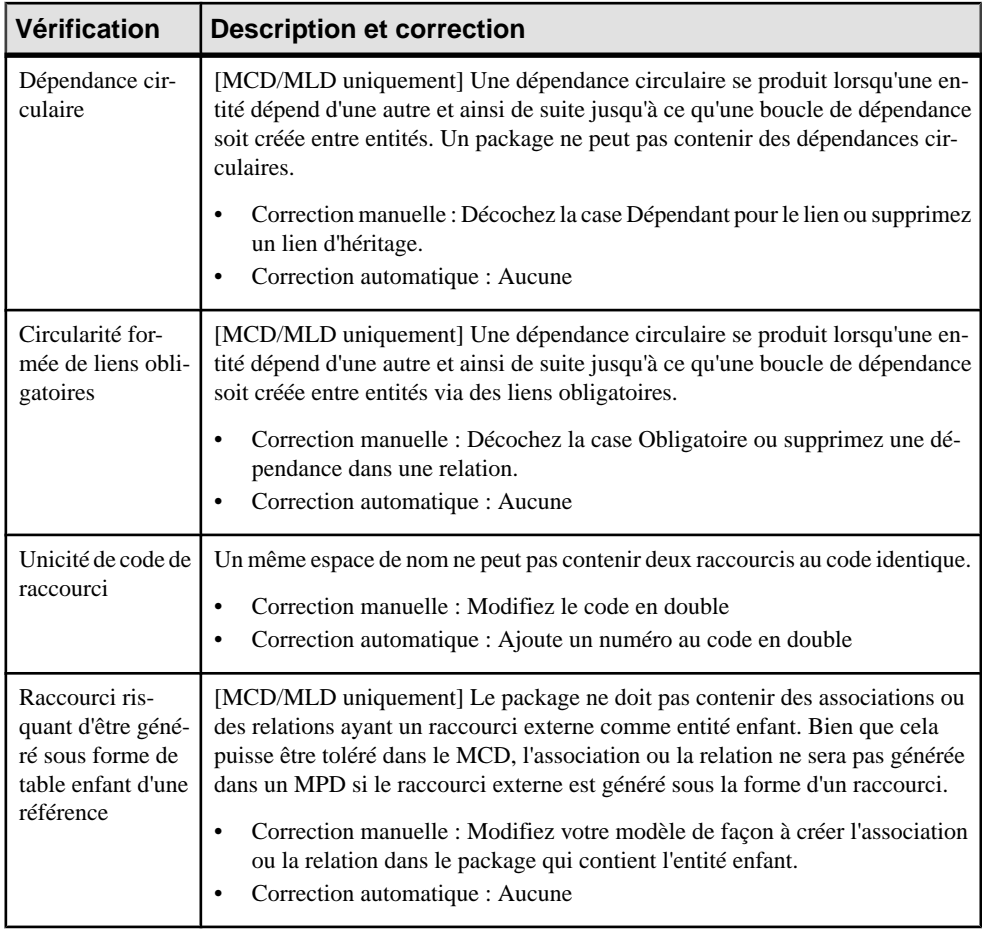

## **Vérification des procédures (MPD)**

PowerAMC fournit des vérifications par défaut afin de contrôler la validité des procédures.

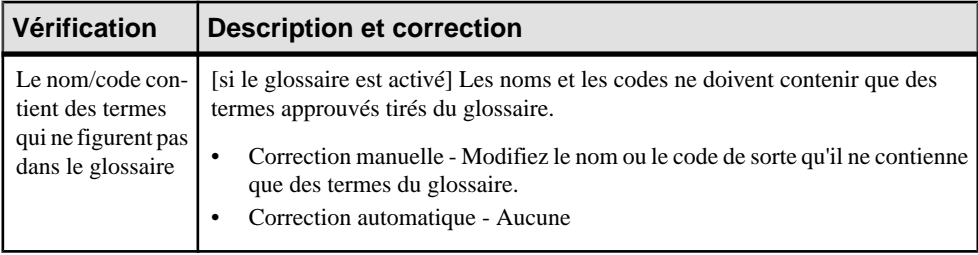

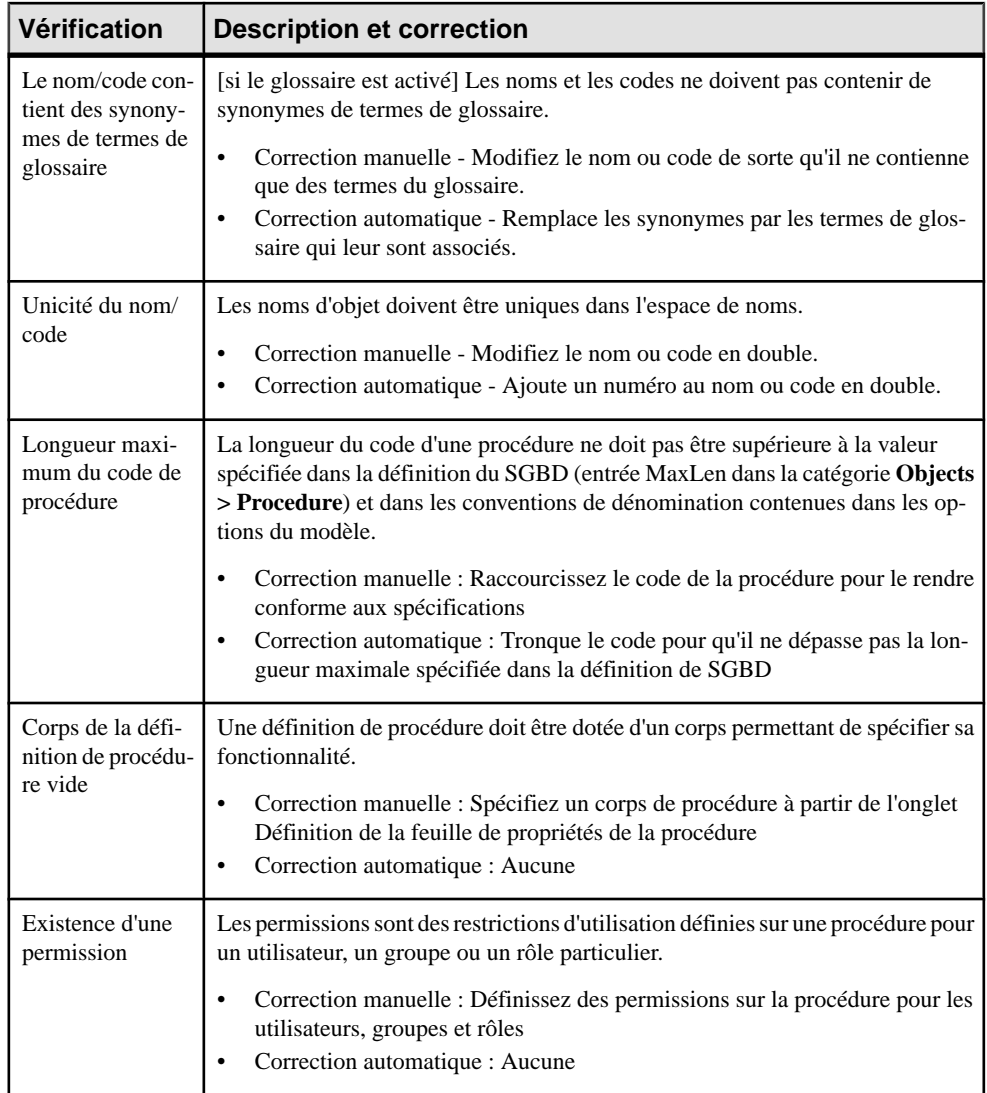

## **Vérification des références et des références de vue (MPD)**

PowerAMC fournit des vérifications par défaut afin de contrôler la validité des références et des références de vues.

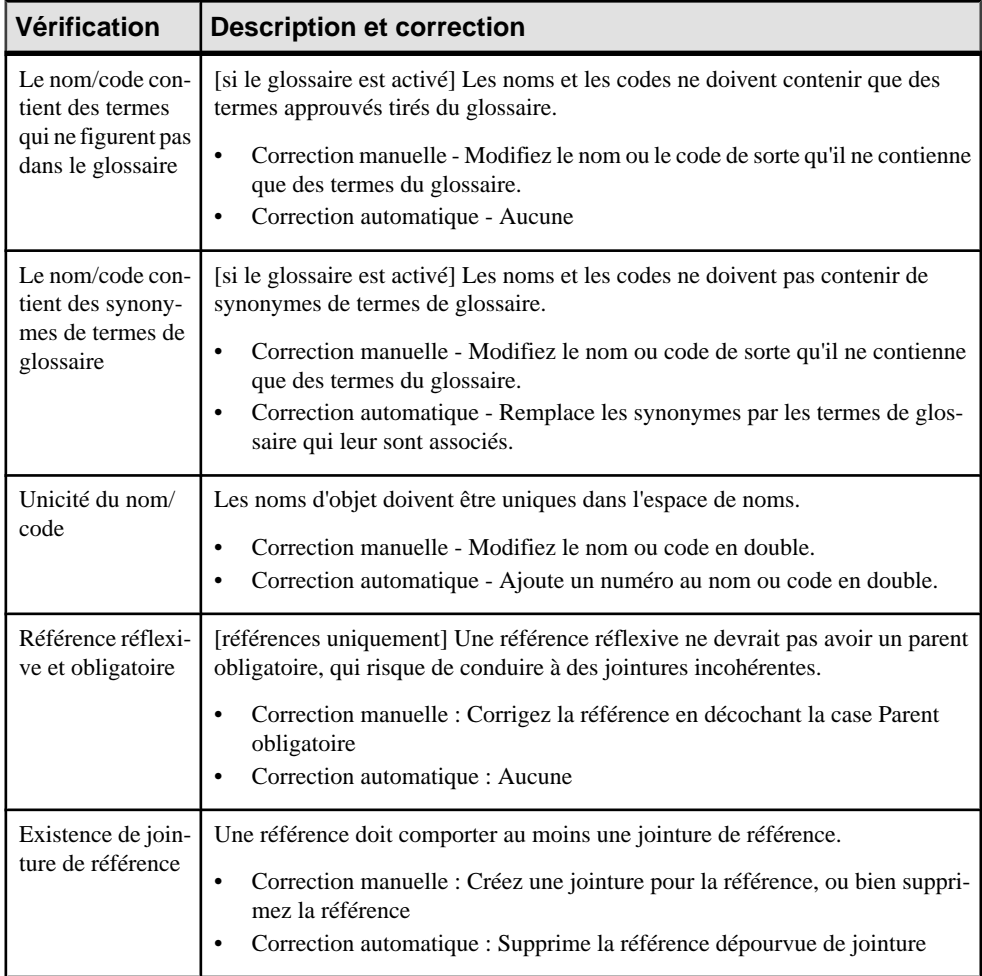

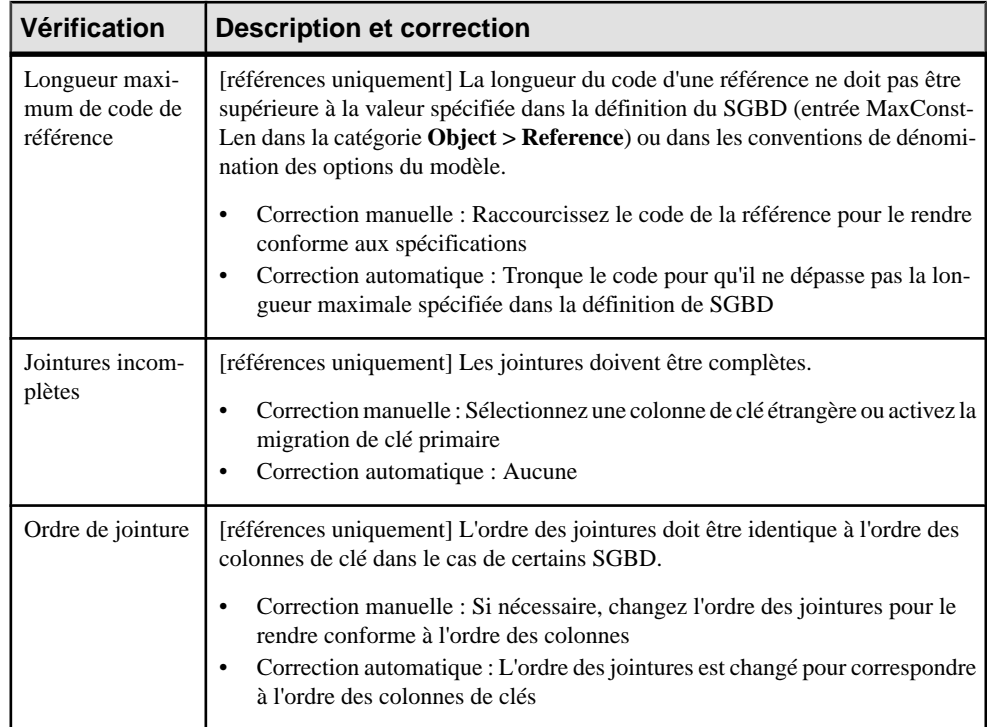

## **Vérification des relations (MLD/MCD)**

PowerAMC fournit des vérifications par défaut afin de contrôler la validité des relations.

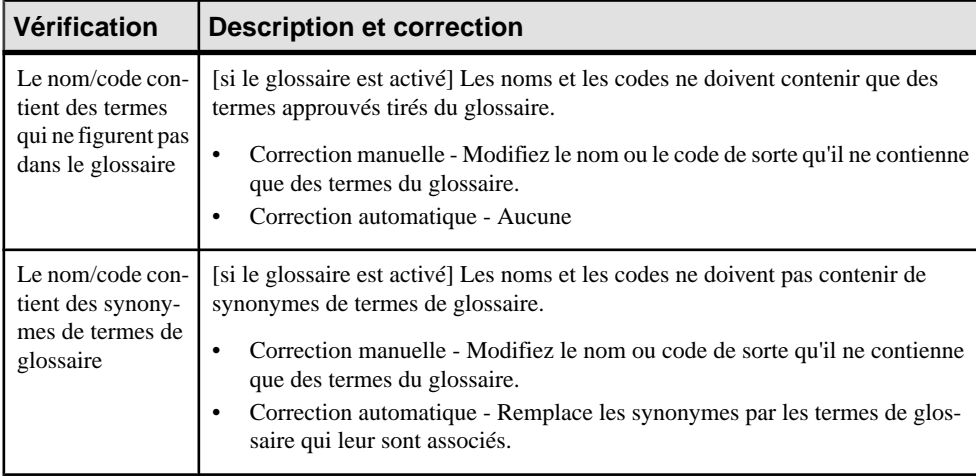

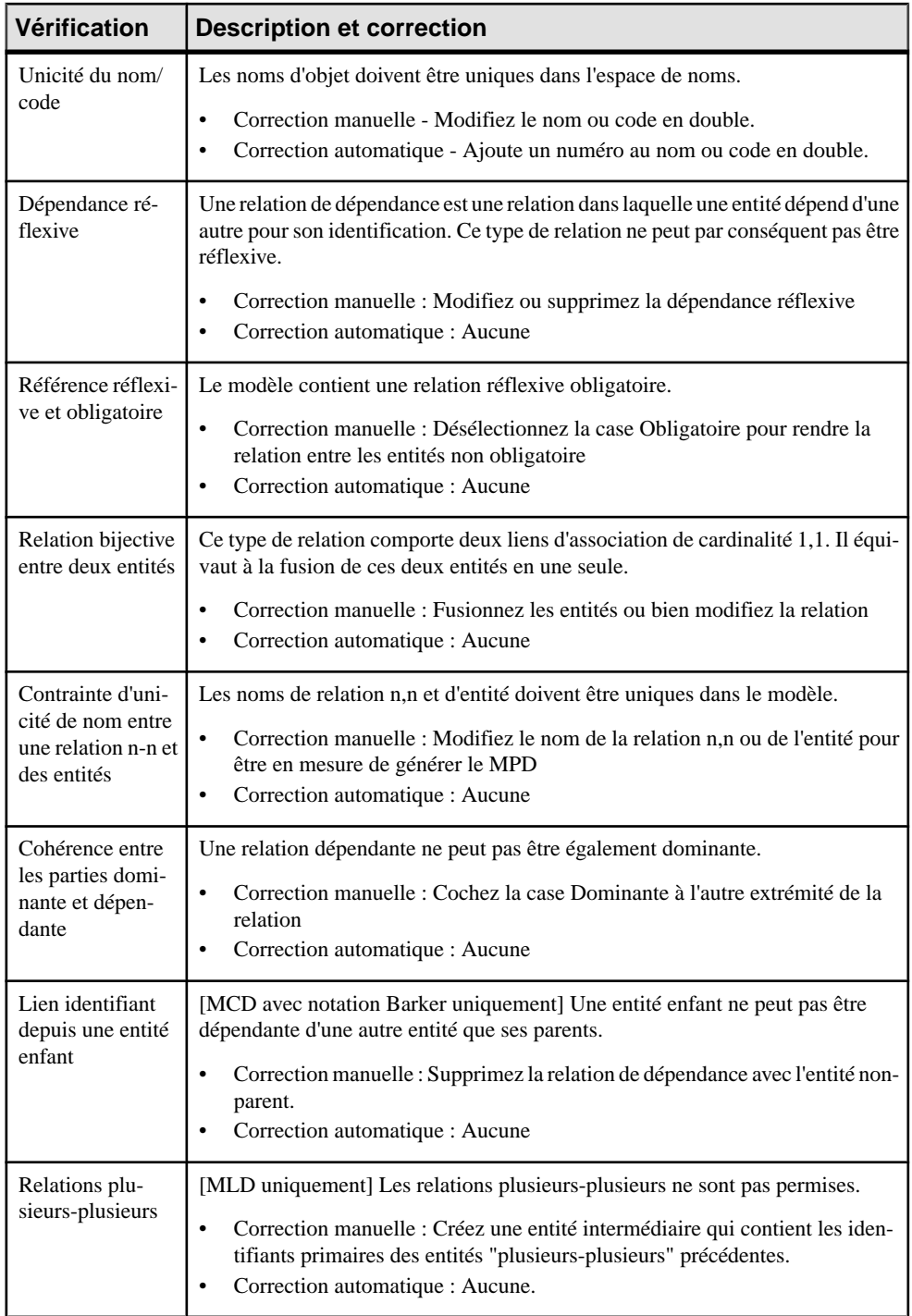

## **Vérification des séquences (MPD)**

PowerAMC fournit des vérifications par défaut afin de contrôler la validité des séquences.

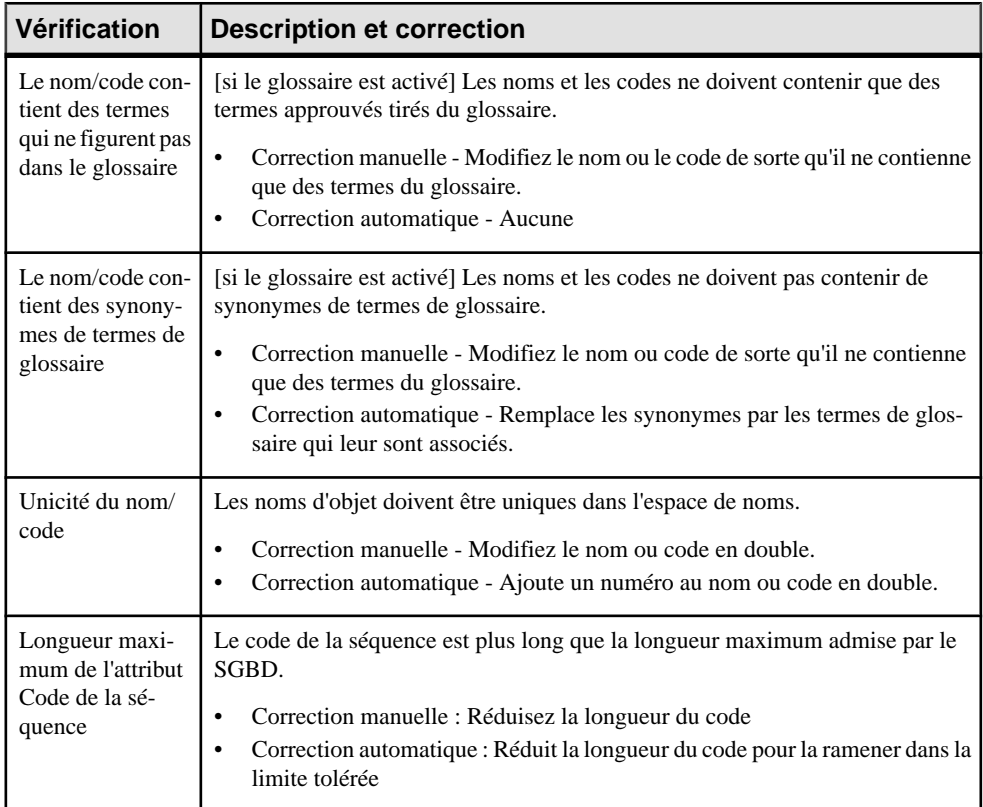

## **Vérification des synonymes (MPD)**

PowerAMC fournit des vérifications par défaut afin de contrôler la validité des synonymes.

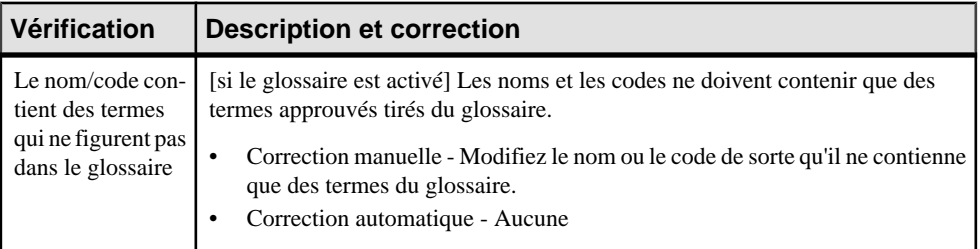

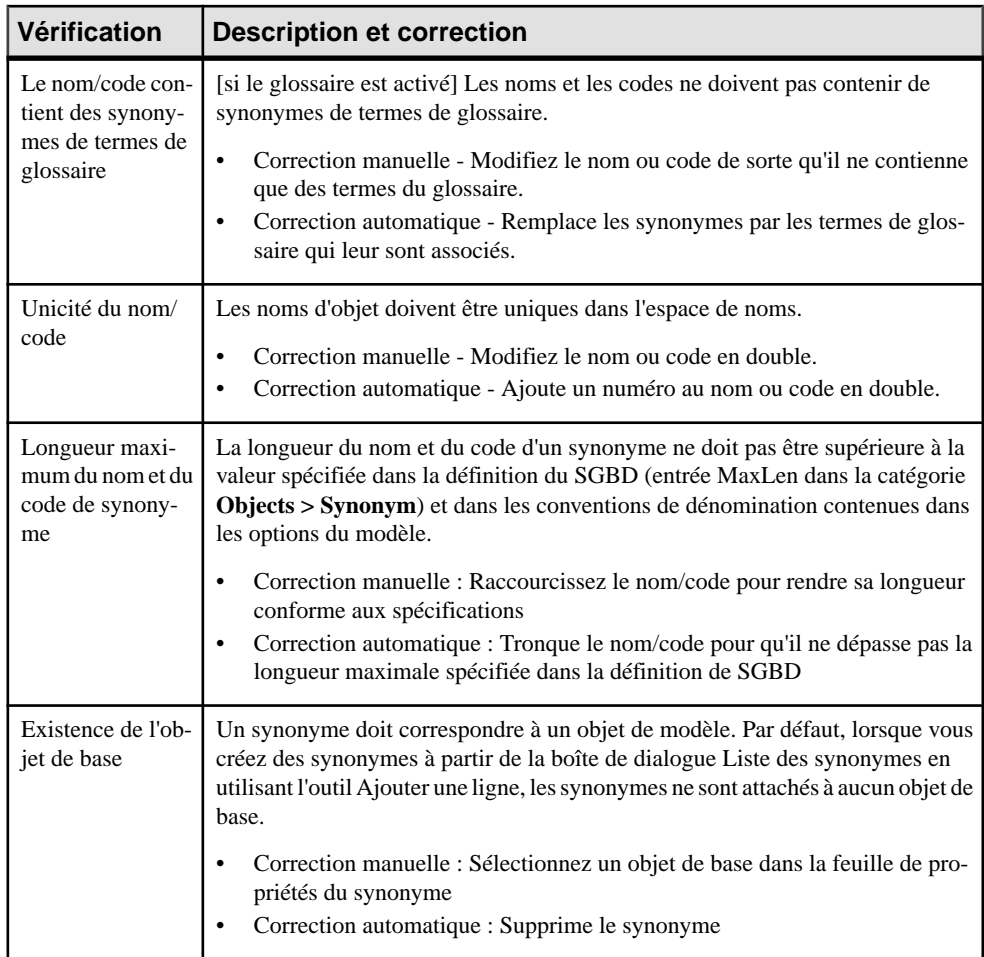

## **Vérification des tables et des vues (MPD)**

PowerAMC fournit des vérifications par défaut afin de contrôler la validité des tables et des vues.

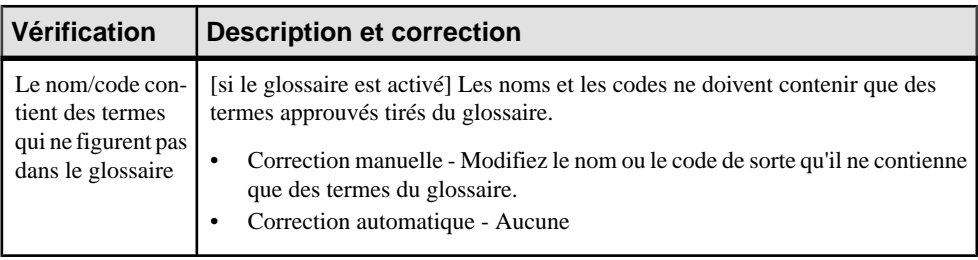

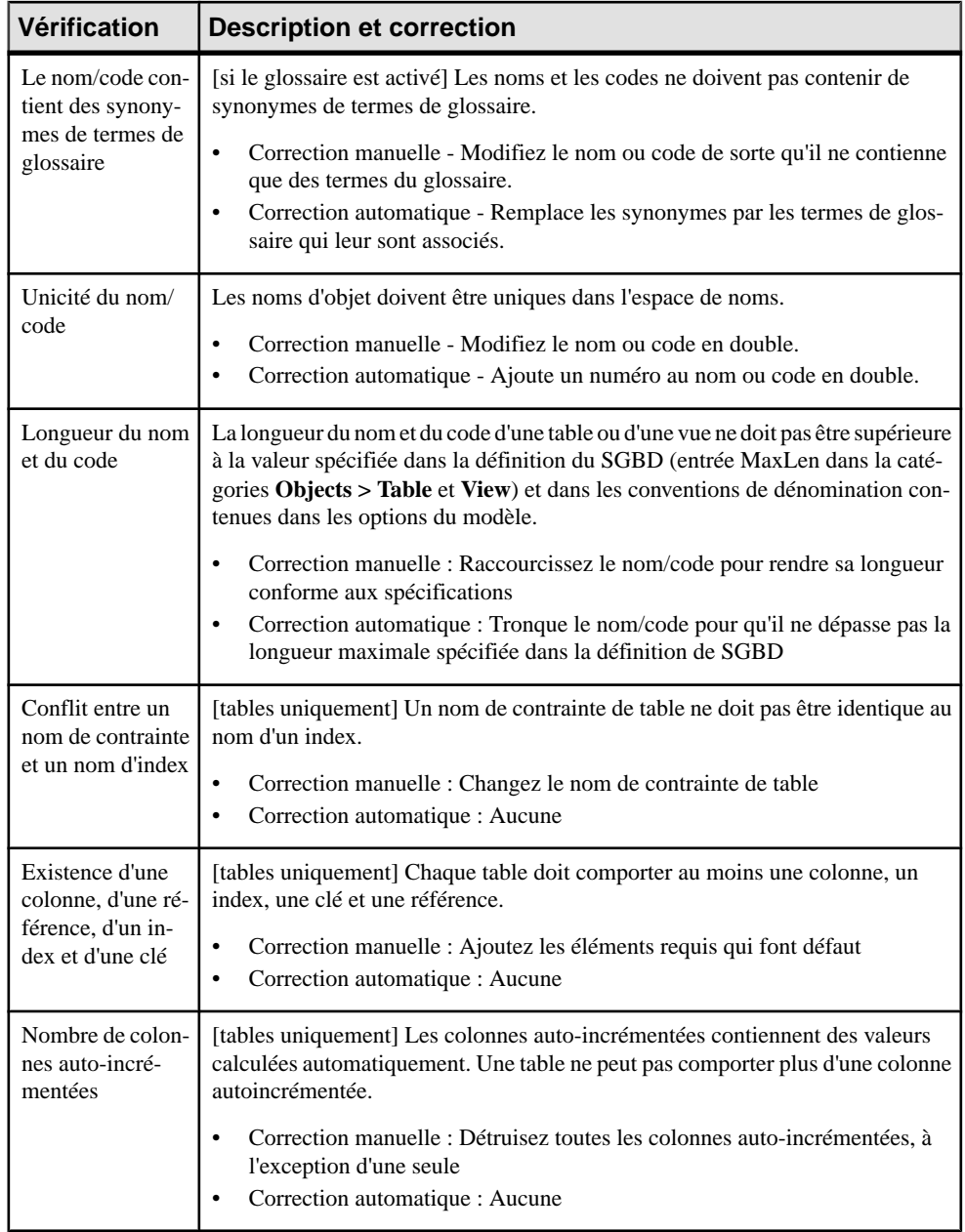

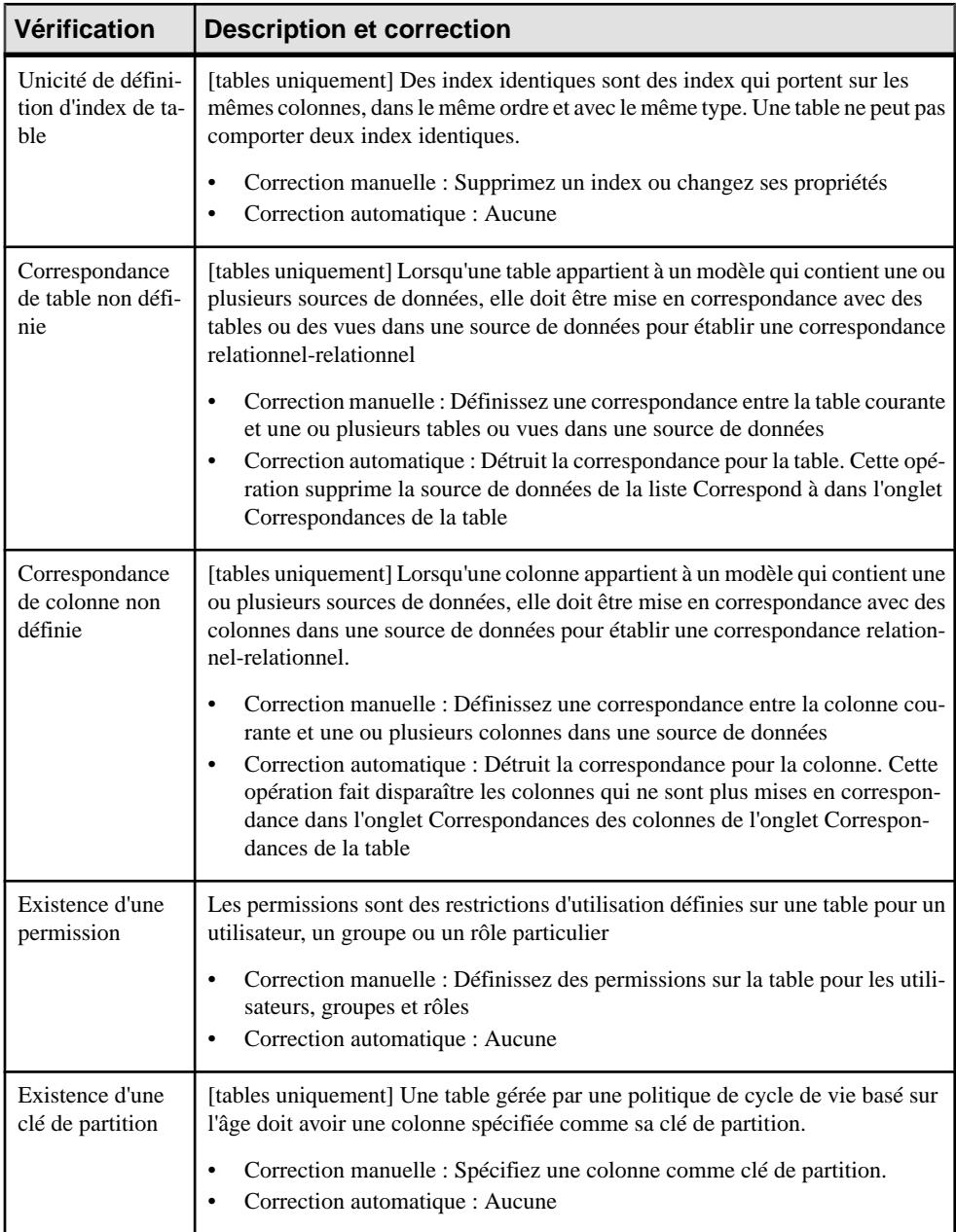

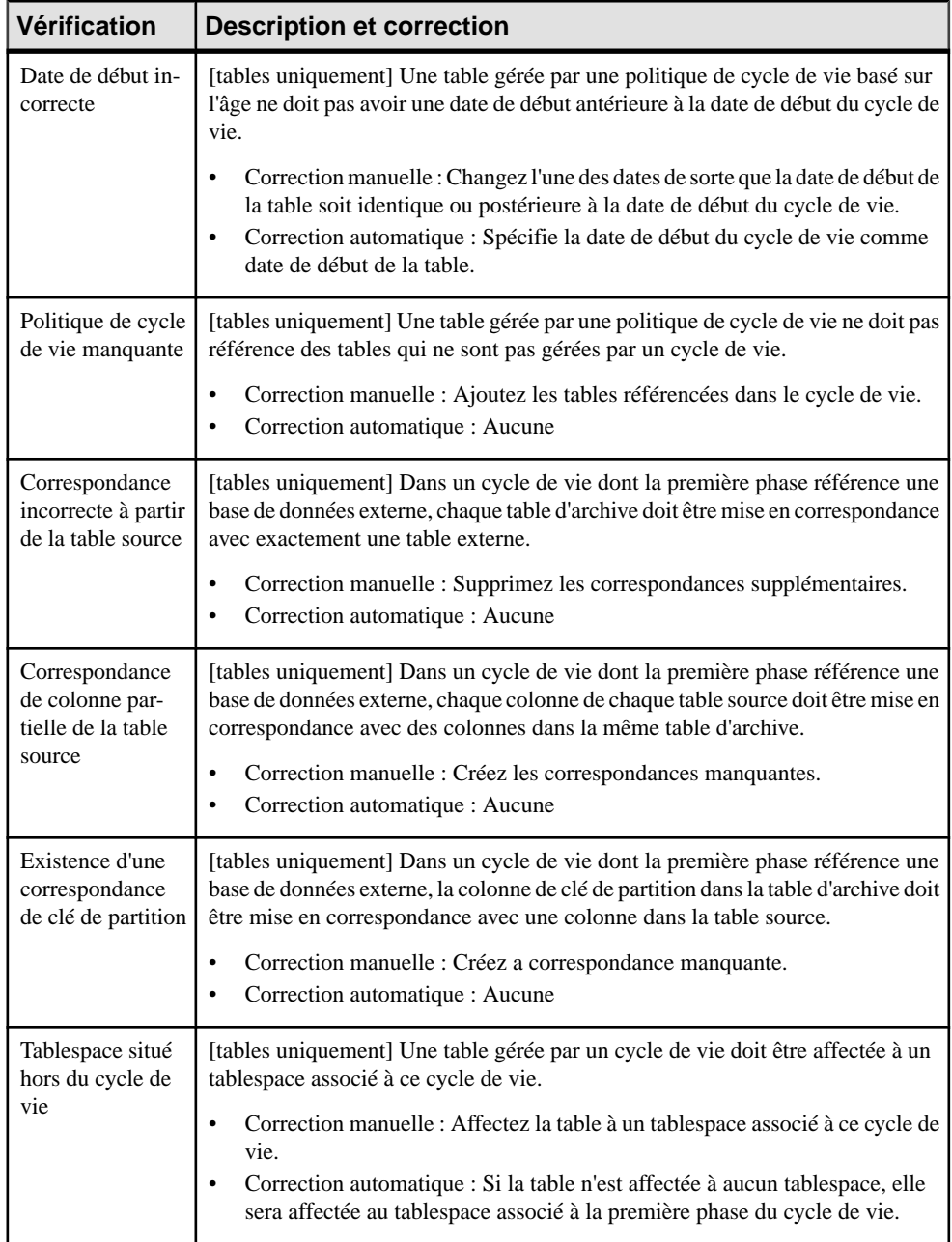

## **Vérification des tablespaces et des storages (MPD)**

PowerAMC fournit des vérifications par défaut afin de contrôler la validité des tablespaces et des storages.

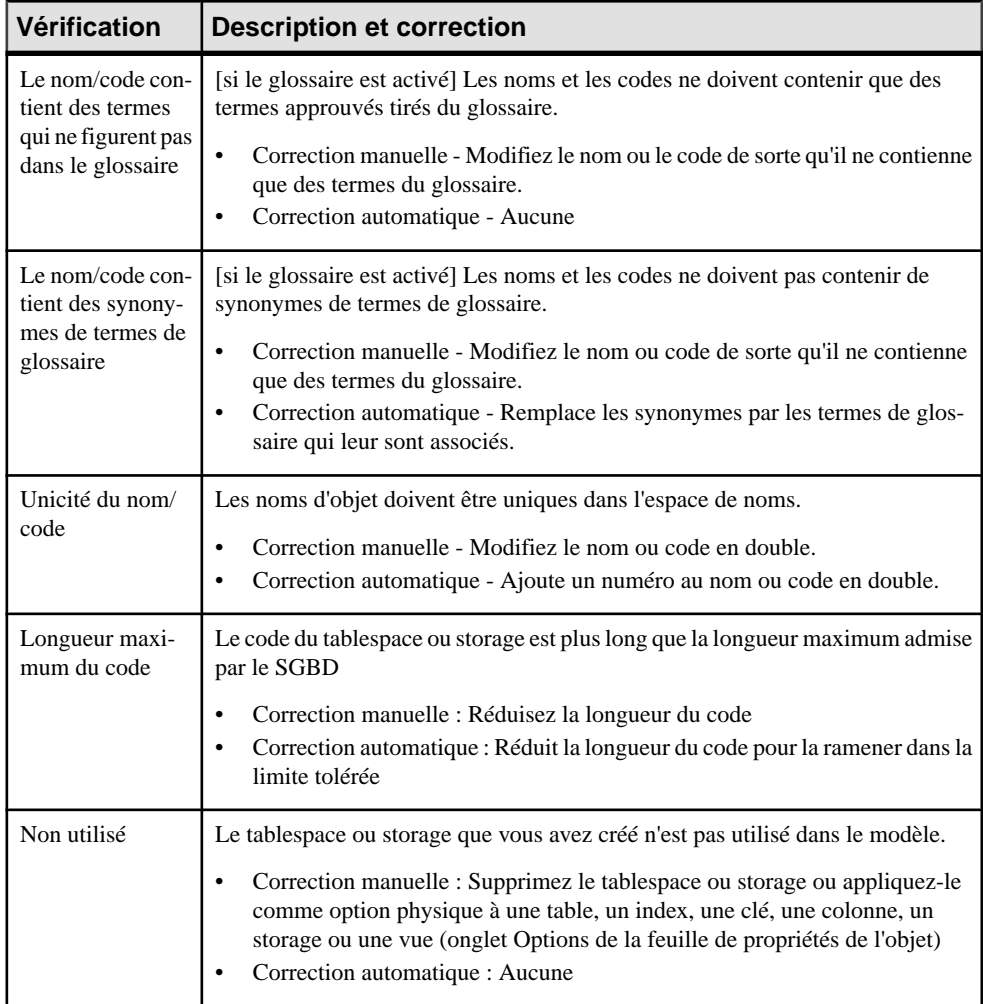

## **Vérification des triggers et des triggers de SGBD (MPD)**

PowerAMC fournit des vérifications par défaut afin de contrôler la validité des triggers et des triggers de SGBD.

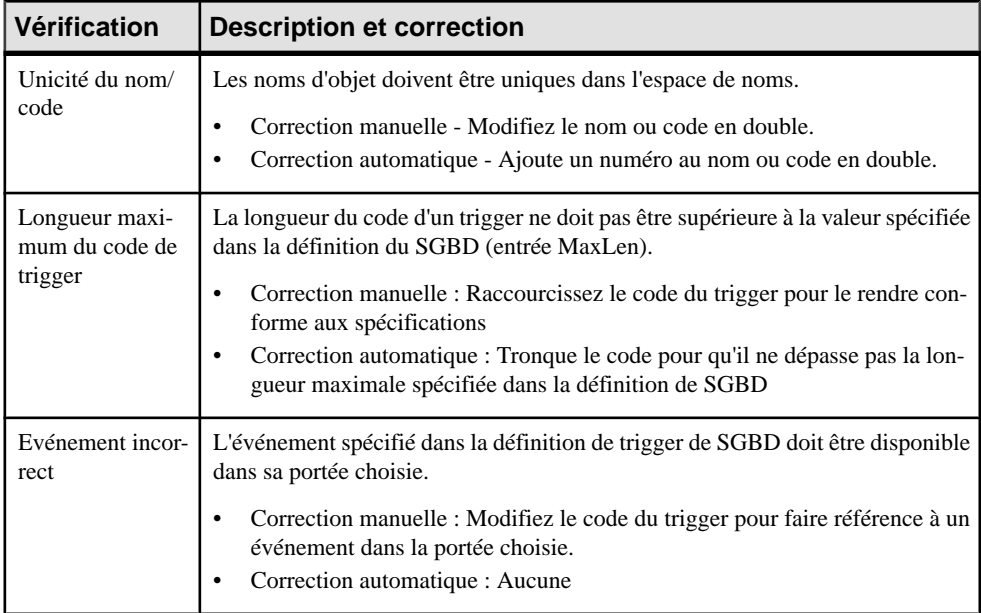

## **Vérification des utilisateurs, groupes et rôles (MPD)**

PowerAMC fournit des vérifications par défaut afin de contrôler la validité des des utilisateurs, des groupes et des rôles.

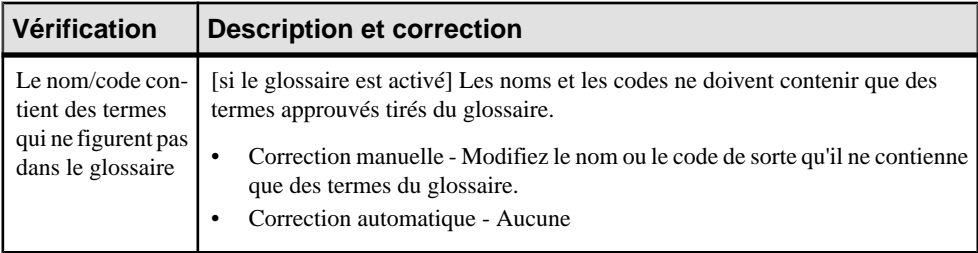

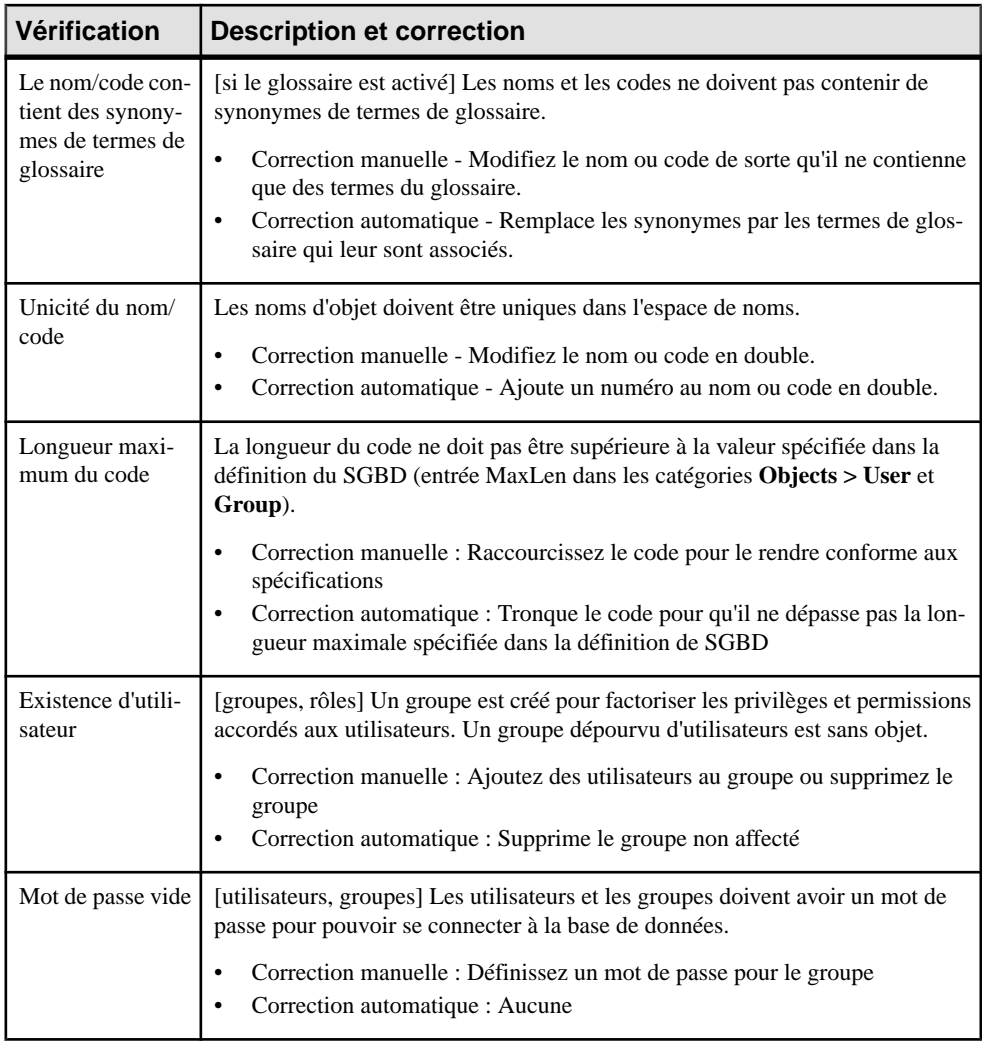

## **Vérification des vues (MPD)**

PowerAMC fournit des vérifications par défaut afin de contrôler la validité des vues.

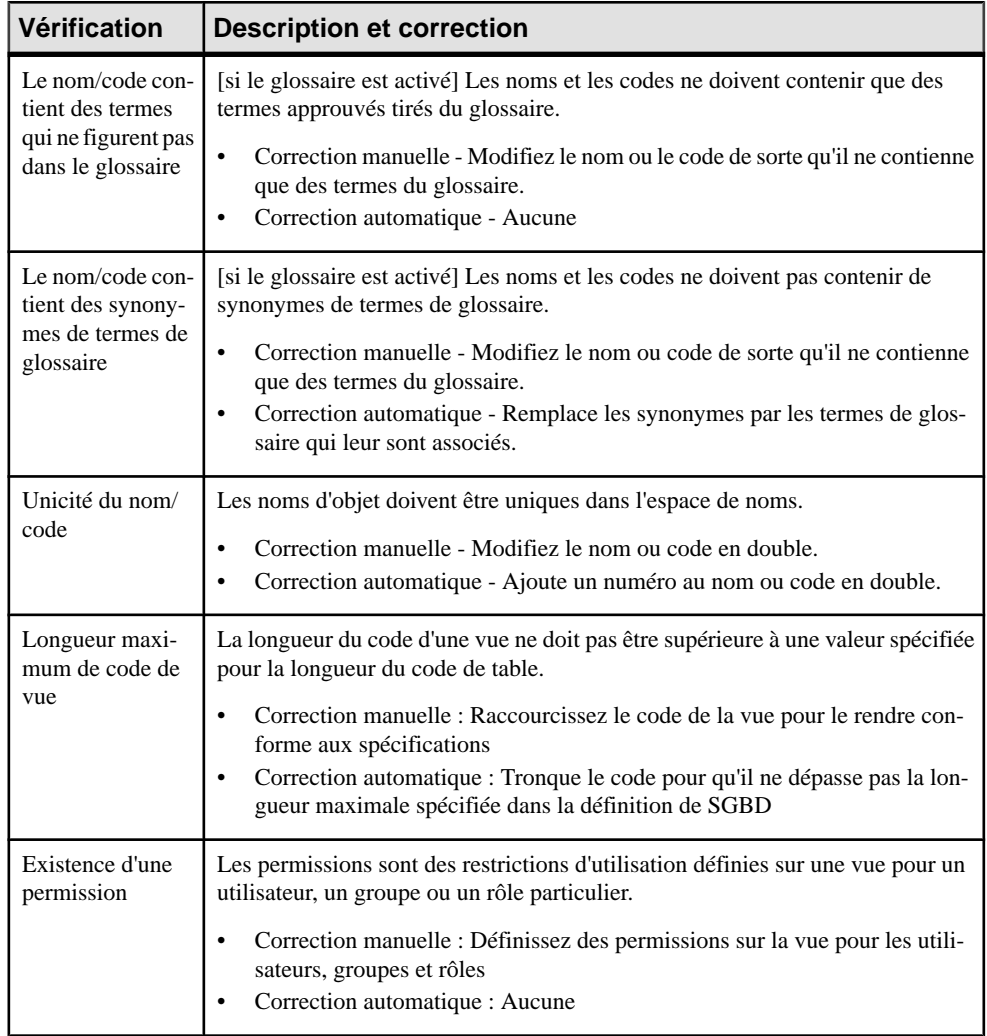

## **Vérification des services Web et des opérations Web (MPD)**

PowerAMC fournit des vérifications par défaut afin de contrôler la validité des services Web et des opérations Web.

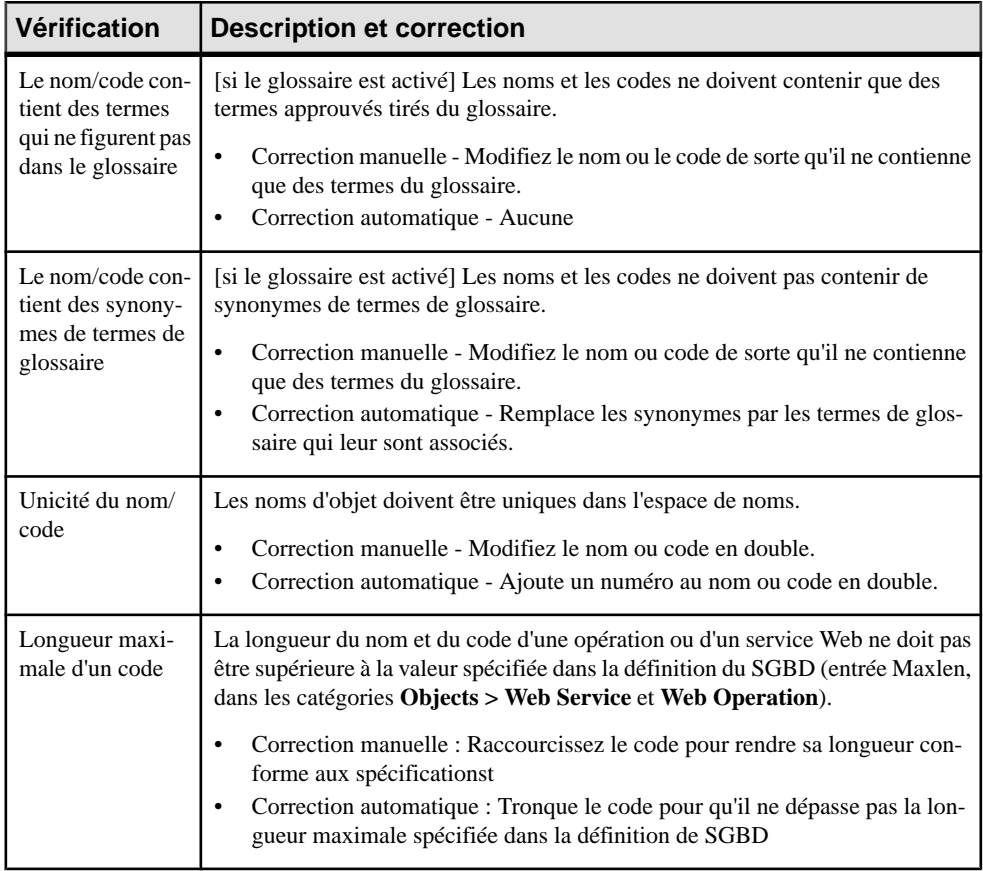

Chapitre 8 : Vérification d' un modèle de données

<span id="page-380-0"></span>PowerAMC assure la prise en charge complète de la génération et du reverse-engineering par va-et-vient entre un MPD et une base de données.

## **Connexion à une base de données**

PowerAMC permet de se connecter à votre base de données de différentes façons.

Avant de vous connecter à votre base de données pour la première fois, vous devez configurer un profil de connexion PowerAMC. Votre choix dépend de l'interface que vous avez installée :

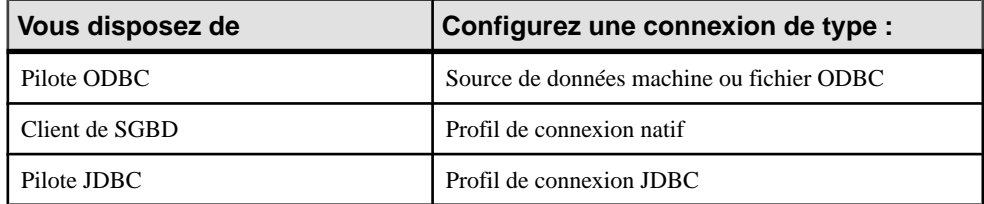

Pour obtenir des informations détaillées relatives à la création, la configuration et l'utilisation des profils de connexion, voir Guide des fonctionnalités générales > Modélisation avec PowerAMC > Notions de base relatives à PowerAMC > Connexion à une base de données.

**1.** Sélectionnez **SGBD > Connecter** pour afficher la boîte de dialoque Connexion à une source de données :

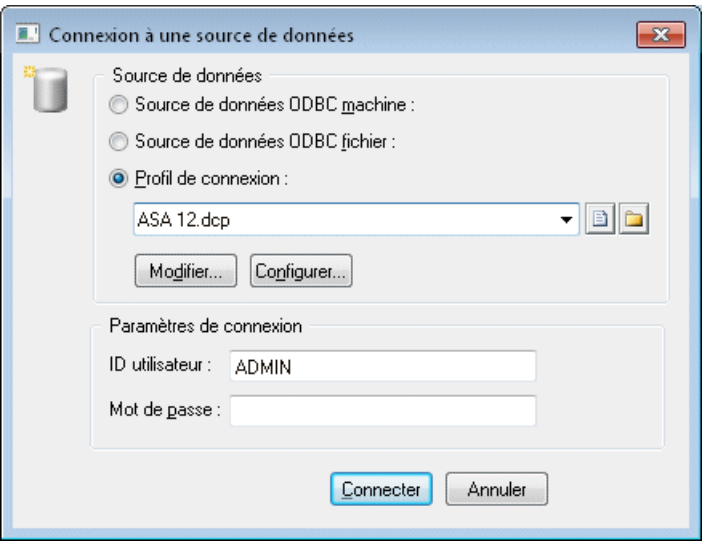

- **2.** Sélectionnez l'un de boutons radio suivants, en fonction de la méthode choisir pour connecter à votre base de données :
	- Source de données machine ODBC
	- Source de données fichier ODBC)
	- Profil de connexion (pour les connexions native, JDBC, ADO.NET, OLE DB ou DirectConnect)

Vous pouvez utiliser les outils situés à droite de la zone de source de données pour sélectionner un autre répertoire ou fichier de profil de connexion, et les outils Modifier et Configurer pour modifier ou configurer votre connexion à la source de données.

**3.** Saisissez votre ID utilisateur et votre mot de passe, puis cliquez sur Connecter. Si vous y êtes invité par la base de données, spécifiez les paramètres de connexion supplémentaires.

Vous restez connecté jusqu'à ce que vous vous déconnectiez ou que vous mettiez fin à la session du programme principal.

Vous pouvez afficher des informations relatives à votre connexion à tout moment en sélectionnant **SGBD > Informations relatives à la connexion**. La quantité d'informations disponible dépend de votre SGBD et de votre profil de connexion.

Pour vous déconnecter d'une base de données, sélectionnez **SGBD > Déconnecter**.

#### **Exécution de requêtes SQL**

Vous pouvez envoyer des requêtes SOL à base de données et en afficher les résultats obtenus.

**1.** Sélectionnez **SGBD > Exécuter SQL**.

Si vous n'êtes pas déjà connecté à une source de données, la fenêtre Connexion à une source de données s'affiche. Choisissez votre profil de connexion, puis cliquez sur Connecter pour passer à la boîte de dialogue Exécution de requête SQL.

**2.** Saisissez une ou plusieurs requêtes SQL dans la fenêtre, puis cliquez sur le bouton Exécuter afin de les lancer sur la source de données.

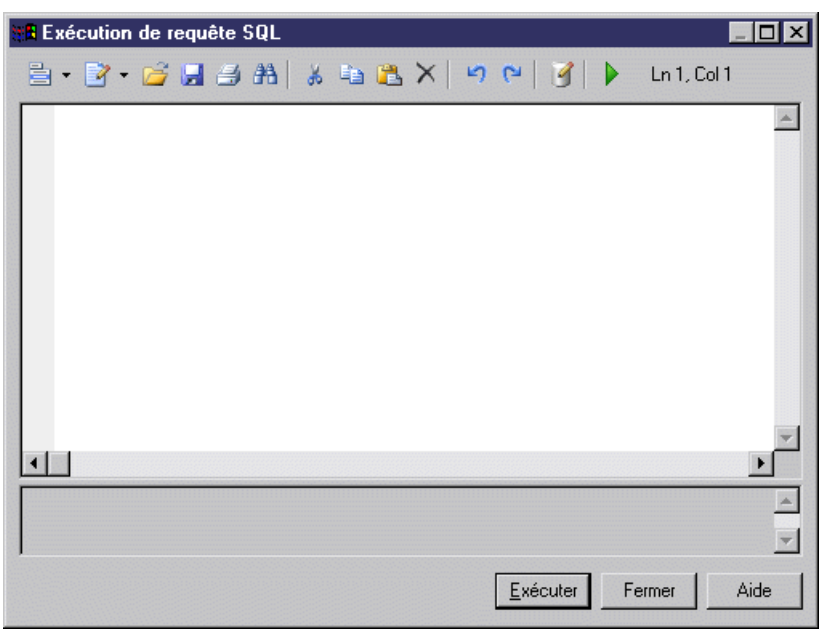

Les résultats de requête s'affichent dans la fenêtre Résultats.

## **Génération d'une base de données à partir d'un MPD**

PowerAMC peut générer des scripts SQL sophistiqués sous la forme de fichiers ou pour une exécution immédiate via une connexion directe à une base de données.

**Remarque :**Pour générer une base de donnéesSAP HANA®, utilisez l'Assistant HANA (voir [Exportation d'objets dans le référentiel HANA](#page-603-0) à la page 582).

**1.** Sélectionnez **SGBD > Générer une base de données** pour afficher la boîte de dialogue Génération d'une base de données.

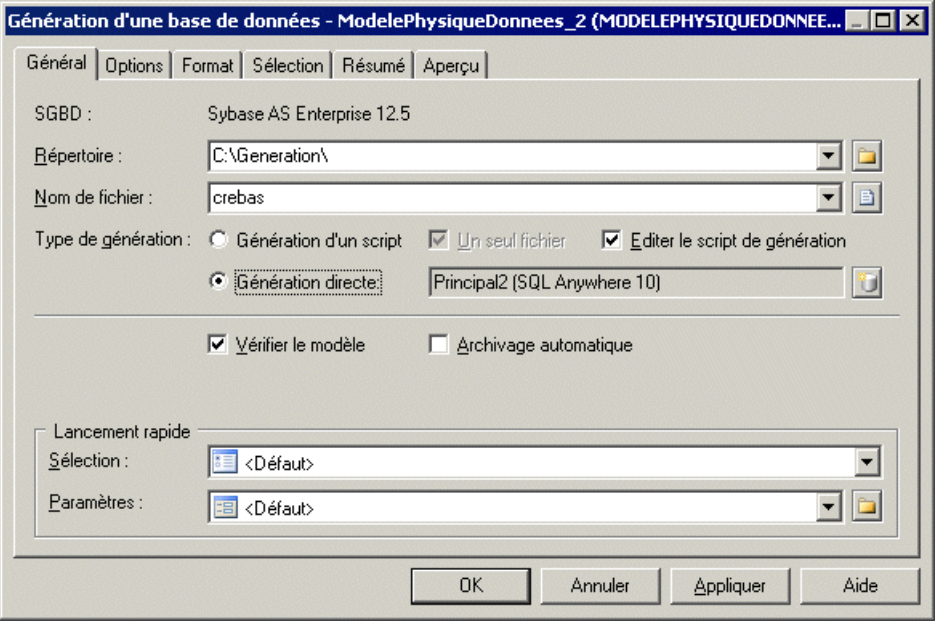

**Remarque :** Pour charger une sélection ou un jeu de paramètres préconfiguré (voir [Lancement rapide et jeux de paramètres](#page-392-0) à la page 371), sélectionnez-le dans la liste appropriée dans la zone de groupe **Lancement rapide**.

- **2.** Saisissez un **Répertoire** et un **Nom de fichier** de destination pour le fichier de script.
- **3.** Spécifiez le type de génération (via un fichier de script ou directe) à effectuer:
	- Génération de script génère un script à exécuter ultérieurement sur un SGBD. Vous pouvez également sélectionner **Unseul fichier** pour créer le script de génération sous la forme d'un seul fichier. Par défaut un fichier de script est créé pour chaque table.
	- $\bullet$  Génération directe génère un script et l'exécute sur une connexion directe à une base de données. Vous pouvez également sélectionner **Editer le scriptde génération**pour ouvrir le script dans un éditeur afin de le parcourir et de l'éditer avant son exécution.
- **4.** [facultatif] Sélectionnez les options appropriées suivantes :

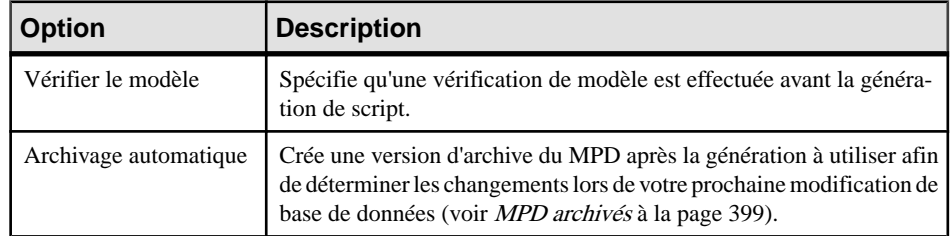

**5.** [facultatif] Si vous souhaitez changer les options de génération par défaut, cliquez sur l'onglet **Options** (voir [Onglet Options de la boîte de dialogue Génération d'une base de](#page-386-0) [données](#page-386-0) à la page 365).

- **6.** [facultatif]Si voussouhaitez changerle format de votre script, cliquez surl'onglet **Format** (voir [Onglet Format de la boîte de dialogue Génération d'une base de données](#page-391-0) à la page 370).
- **7.** [facultatif] Si vous souhaitez contrôler le choix des objets de base de données qui seront générés, cliquez sur l'onglet **Sélection** :

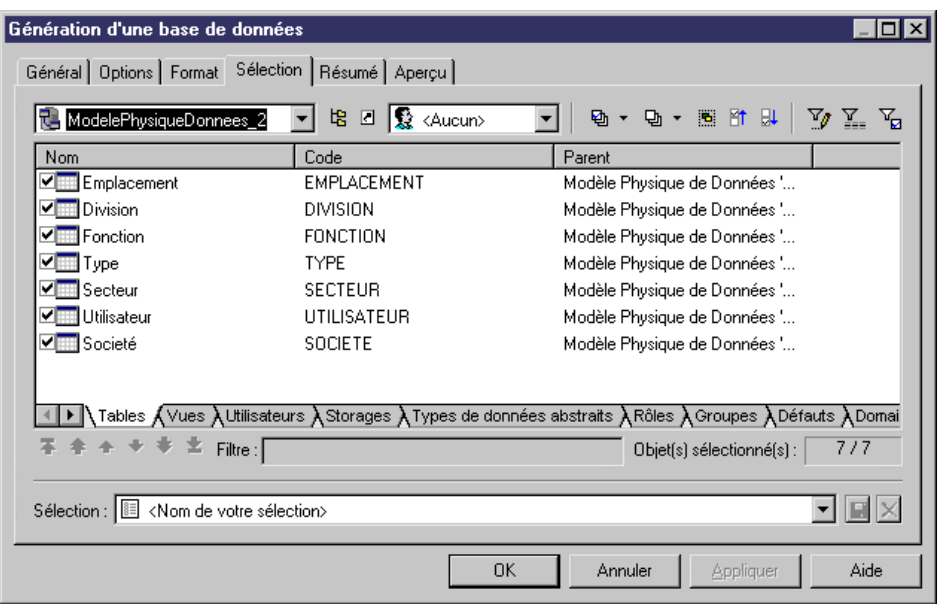

Vous pouvez enregistrer votre sélection via la barre Sélection située en bas de l'onglet (voir [Lancement rapide et jeux de paramètres](#page-392-0) à la page 371).

**8.** [facultatif] Cliquez sur l'onglet **Résumé** pour afficher le résumé de vos paramètres et sélections. Le résumé n'est pas modifiable, mais vous pouvez chercher, enregistrer, imprimer et copier son contenu.

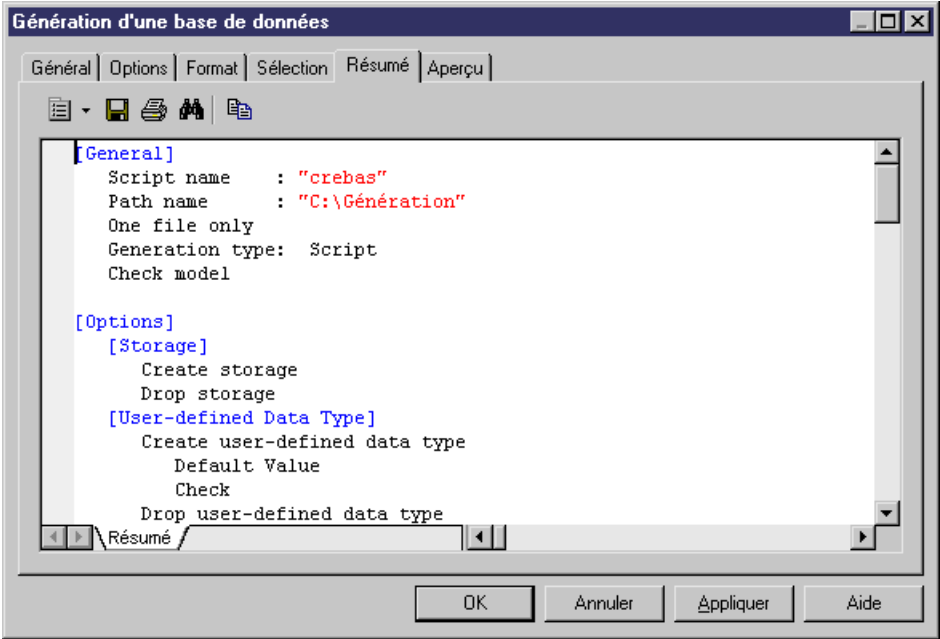

**9.** [facultatif] Cliquez sur l'onglet **Aperçu** pour afficher un aperçu du script SQL à générer. Le script n'est pas modifiable, mais vous pouvez chercher, enregistrer, imprimer et copier son contenu.

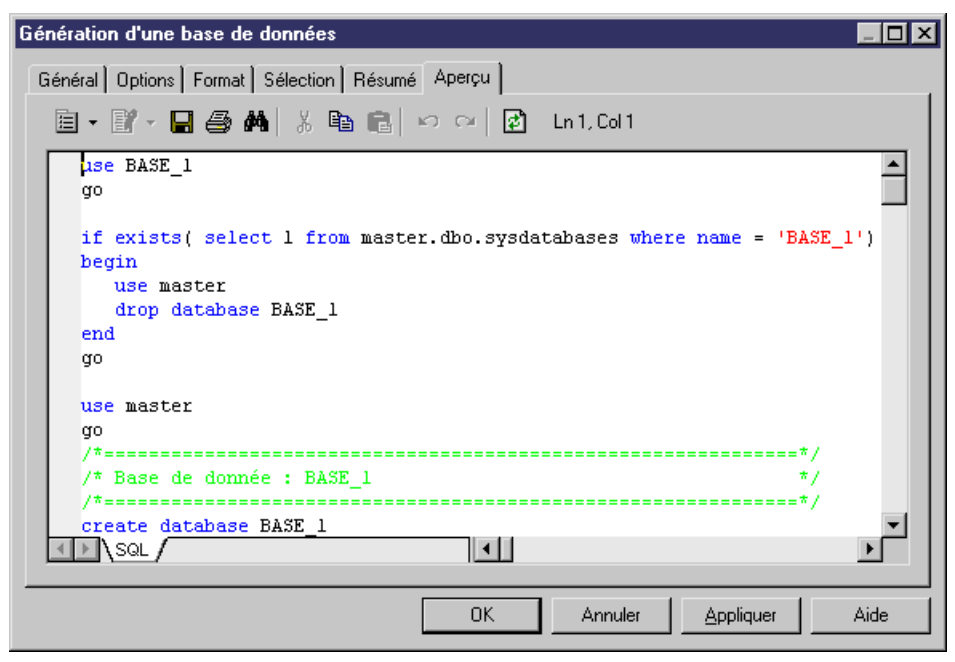

<span id="page-386-0"></span>**10.** Cliquez sur **OK** pour lancer la génération.

Si vous générez un script de base de données,la fenêtre **Résultat** montre la progression du processus de génération, et fournit des instructions relatives à l'exécution du script. Une fois la génération terminée, la boîte de dialogue Fichiers générés s'affiche et répertorie les chemins d'accès vers le fichiers de script générés. Cliquez sur **Editer** pour ouvrir le script dans un éditeur de texte, ou sur **Fermer** pour fermer la fenêtre Résultats.

**Remarque :** Pour plus d'informations sur les étapes supplémentaires requises pour générer pour MS Access, voir [Génération d'une base de données Microsoft Access](#page-679-0) à la page 658).

Si vous générez directement une base de données, et que vous n'êtes pas connecté à la base, une boîte de dialogue vous demande de spécifier une source de données et des paramètres de connexion (voir [Connexion à une base de données](#page-380-0) à la page 359).

**Remarque :** Les utilisateurs avancés peuventsouhaiter personnaliser la génération de base de données, en modifiant par exemple l'ordre de génération des objets, en ajoutant des scripts à exécuter avant ou après la génération et en générant des objets supplémentaires. Pour plus d'informations sur ces opérations et sur d'autres notions avancées, voir Personnalisation et extension de PowerAMC > Fichiers de définition de SGBD.

## **Onglet Options de la boîte de dialogue Génération d'une base de données**

L'onglet Options permet de spécifier quels éléments de script générer pour chaque type d'objet.

Par défaut, chaque type d'objet présent dans votre modèle a une entrée dansle volet de gauche sous la métacatégorie "Tous les objets" et toutes les options possibles sont affichées dans le volet de droite. Si vous cliquez sur un type d'objet dans le volet de gauche, les options sont limitées à ce type d'objet.

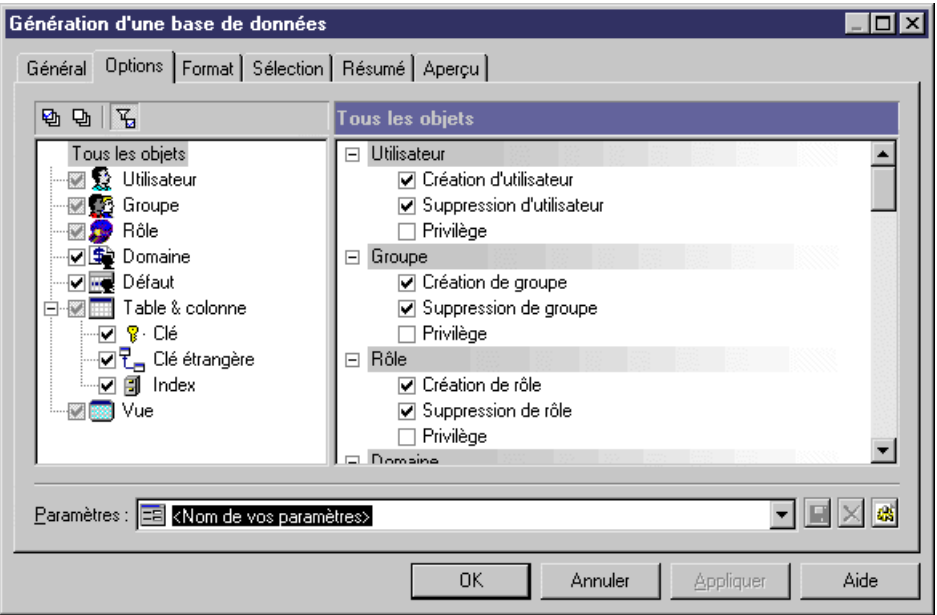

Selon les objets présents dans votre modèle, certaines ou toutes les options suivantes sont disponibles.

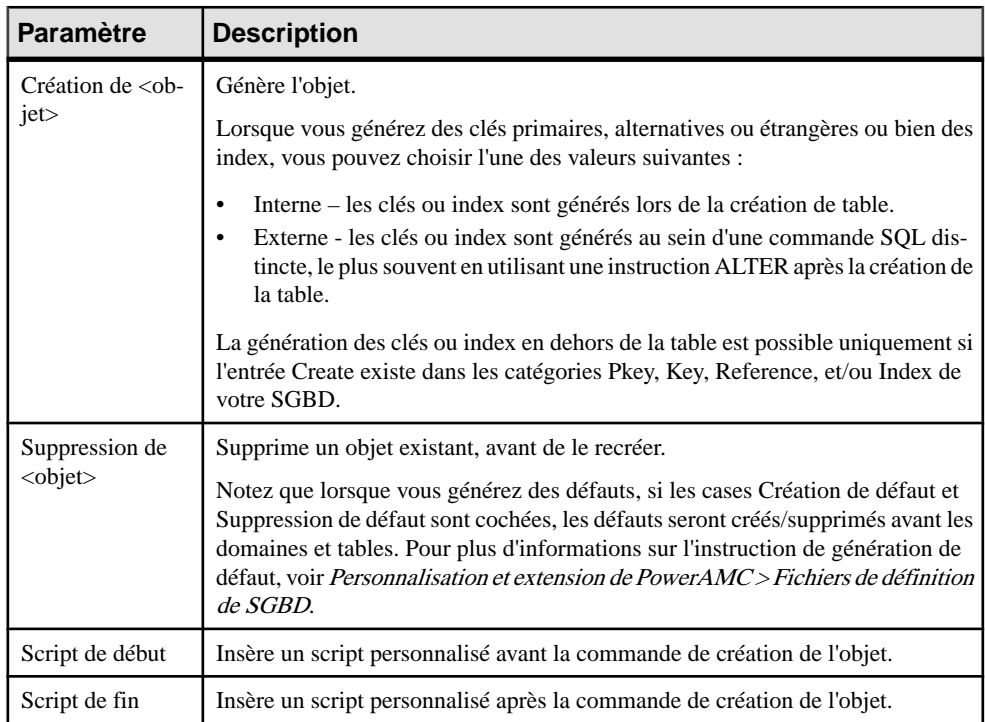

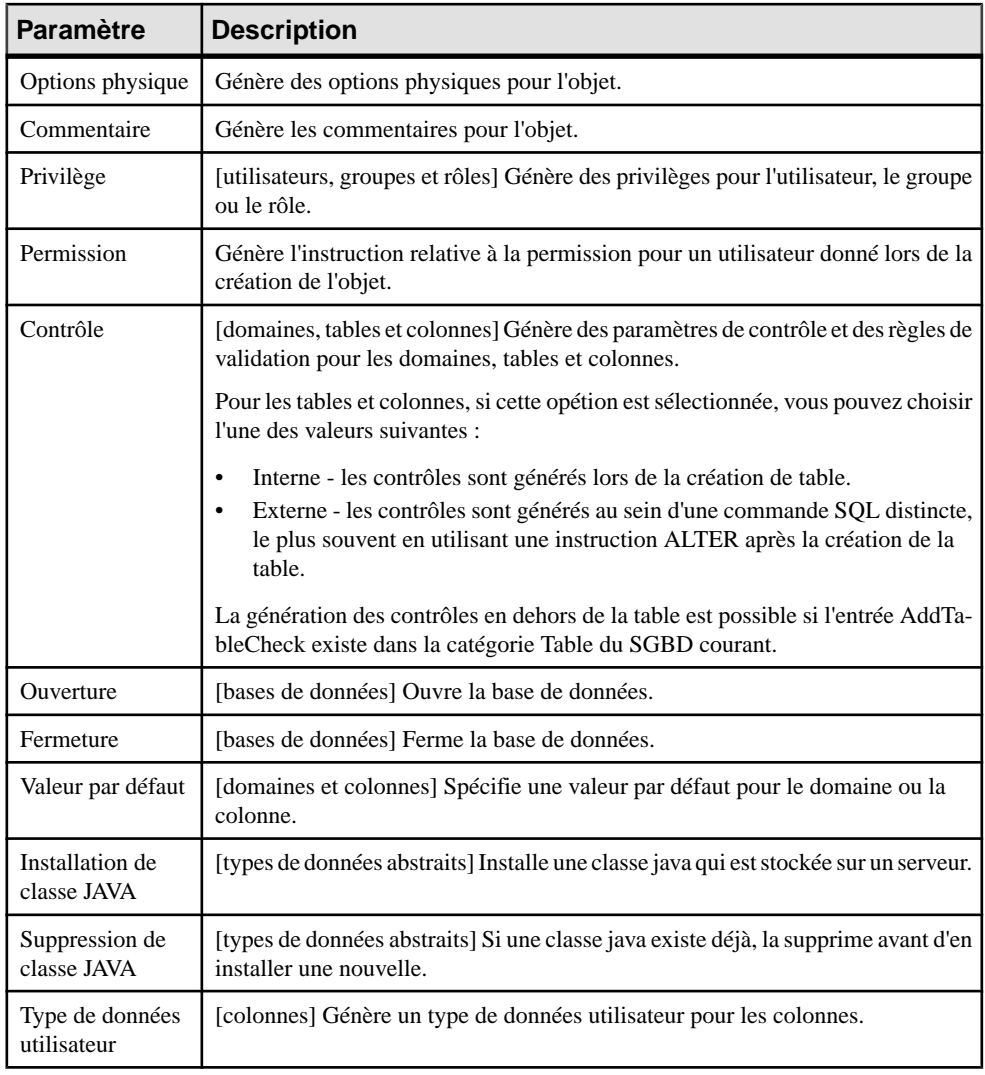

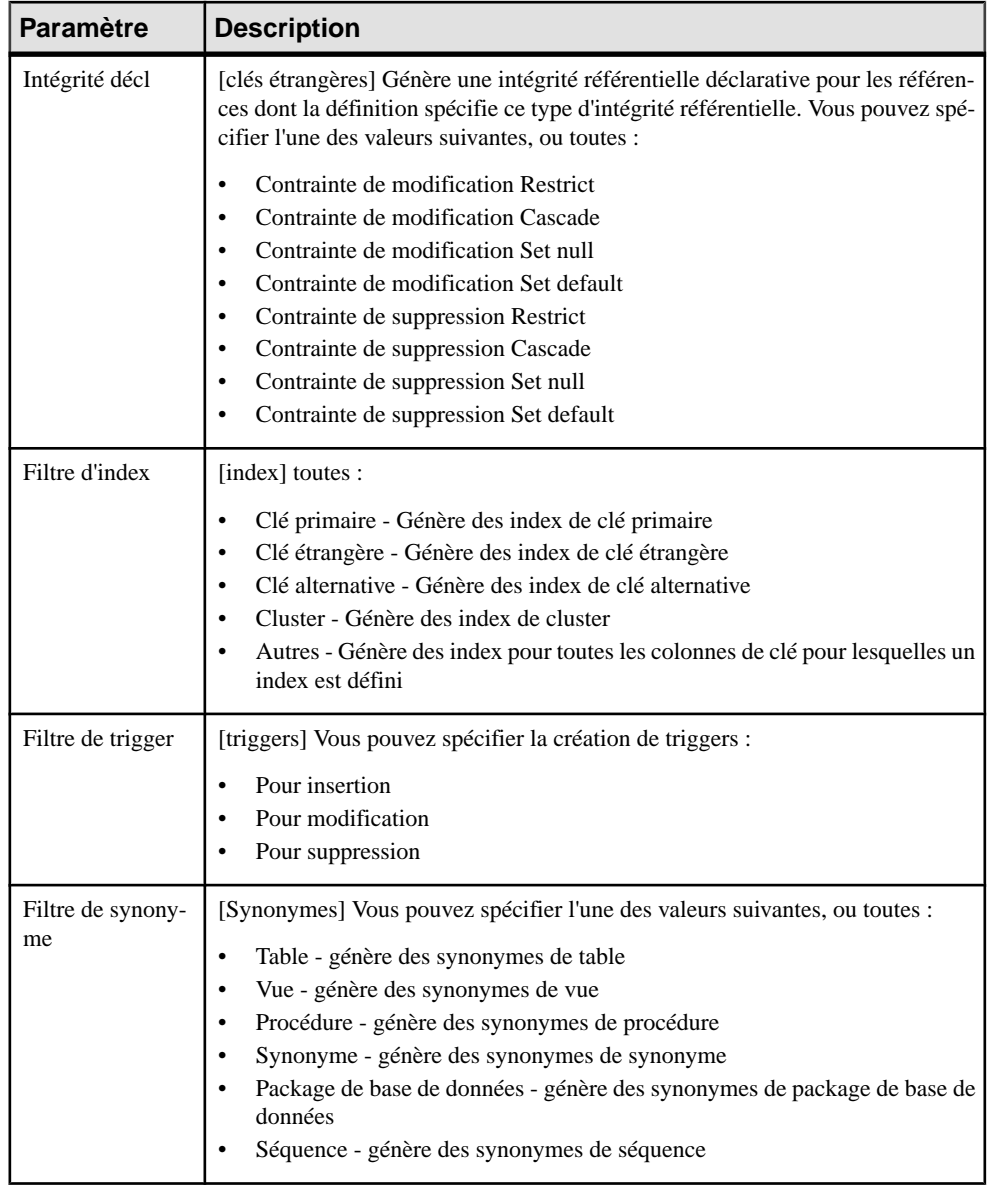

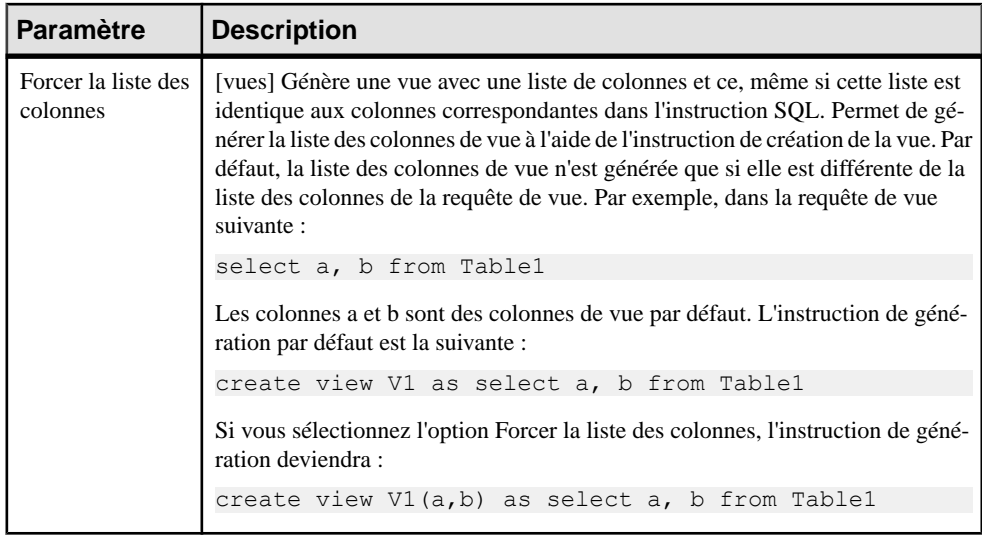

Vous pouvez enregistrer vos options en utilisant la barre Paramètres en bas de l'onglet. Pour plus d'informations, voir [Lancement rapide et jeux de paramètres](#page-392-0) à la page 371.

### <span id="page-391-0"></span>**Onglet Format de la boîte de dialogue Génération d'une base de données**

Les options de l'onglet Format permettent de contrôler le format des scripts de génération de la base de données.

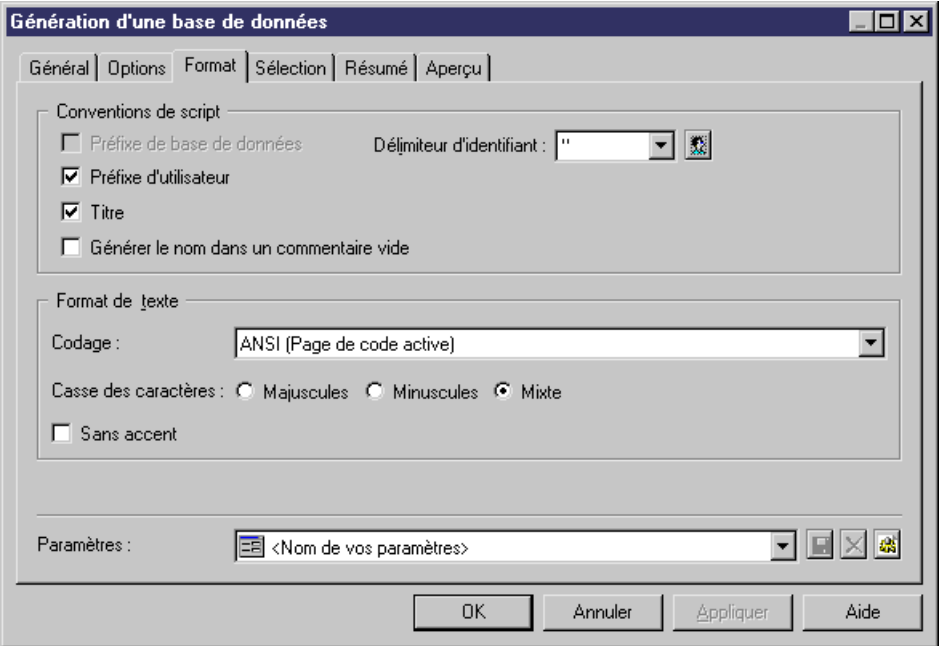

Certaines des options suivants peuvent ne pas être disponibles, en fonction de votre SGBD cible.

Vous pouvez enregistrer vos paramètres de format en utilisant la zone Paramètres située en bas de l'onglet. Pour plus d'informations, reportez-vous à la section [Lancement rapide et jeux de](#page-392-0) [paramètres](#page-392-0) à la page 371.

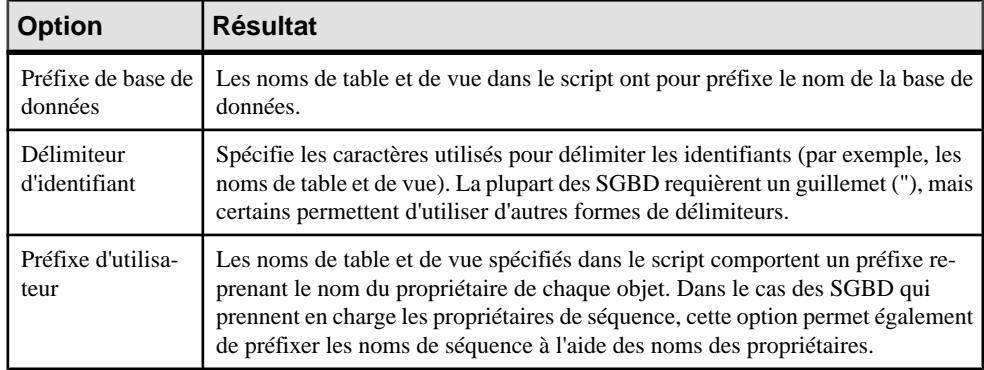

<span id="page-392-0"></span>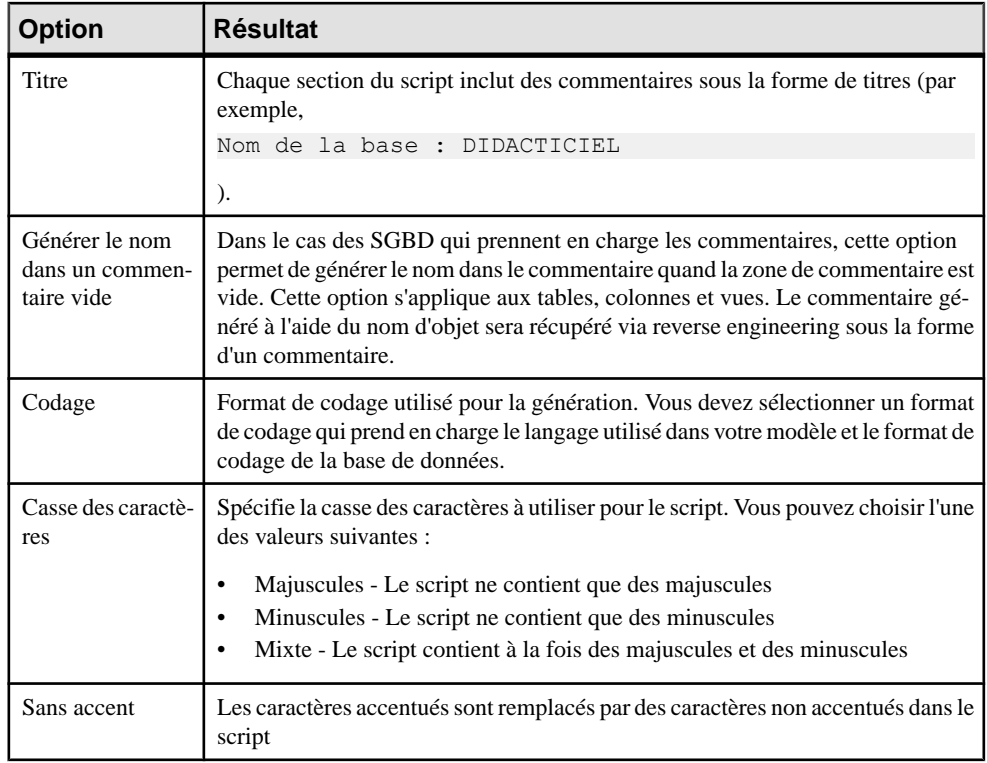

#### **Lancement rapide et jeux de paramètres**

La zone de groupe Lancement rapide située en bas de l'onglet **Général** de la boîte de dialogue Génération d'une base de données permet de charger des sélections et des jeux de paramètres préconfigurés à utiliser lors de la génération de base de données.

- Sélection ensemble des sélections d'objets de base de données réalisées sur l'onglet **Sélection**. Pour enregistrer une sélection, saisissez un nom dans la barre Sélection en bas de l'onglet**Sélection**, puis cliquez sur l'outil **Enregistrer**. La sélection est enregistrée dans le fichier du modèle.
- Jeux de paramètres ensemble des options de génération (voir *Onglet [Options](#page-386-0) de la boîte* [de dialogue Génération d'une base de données](#page-386-0) à la page 365) et de mise en forme (voir [Onglet Format de la boîte de dialogue Génération d'une base de données](#page-391-0) à la page 370)

Pour enregistrer un jeu de paramètres, saisissez un nom dans la barre Paramètres en bas de l'onglet **Options** ou **Format**, puis cliquez sur l'outil **Enregistrer**, spécifiez si vous devez souhaitez enregistrer les paramètres dansle modèle ou sousforme de fichiers externe, puis cliquez sur **OK**.

Pour consulter vos jeux de paramètres, cliquez sur l'outil **Gestionnaire des paramètres** situé à droite de la zone sur l'onglet **Options** ou **Format** :

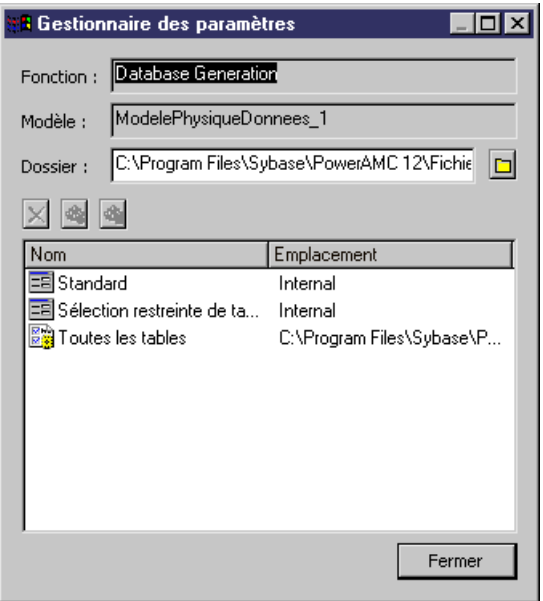

Les outils suivants sont disponibles :

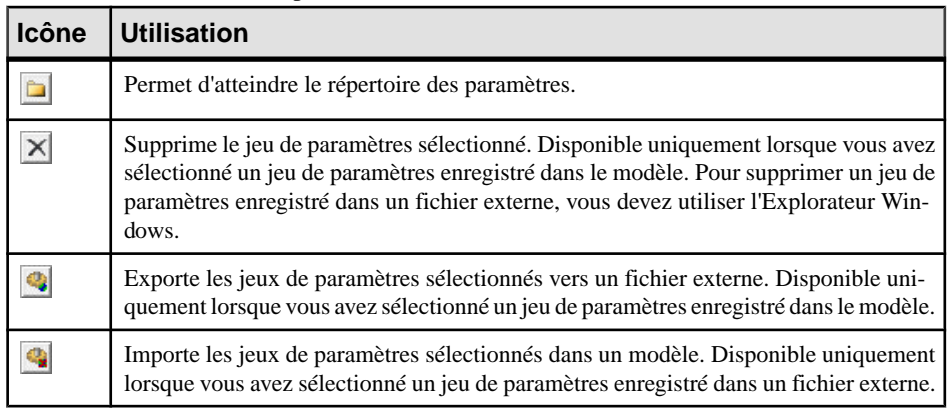

**Remarque :** Les jeux de paramètres ne doivent pas être copiés et renommés hors de PowerAMC. Si vous souhaitez créer une variable d'un jeu de paramètres existant, chargezle, effectuez les modifications nécessaires, puis enregistrez-le sous un nom différent.

#### **Personnalisation d'un script**

Vous pouvez personnaliser des scripts comme suit :

• En insérant des sections de script au début et à la fin des scripts de création de base de données

• En insérant des sections de script avant et après la commande de création de base de données

La personnalisation d'un script de création permet d'ajouter des informations descriptives concernant un script généré, ou de moduler le script afin d'obtenir du code que PowerAMC ne peut pas générer.

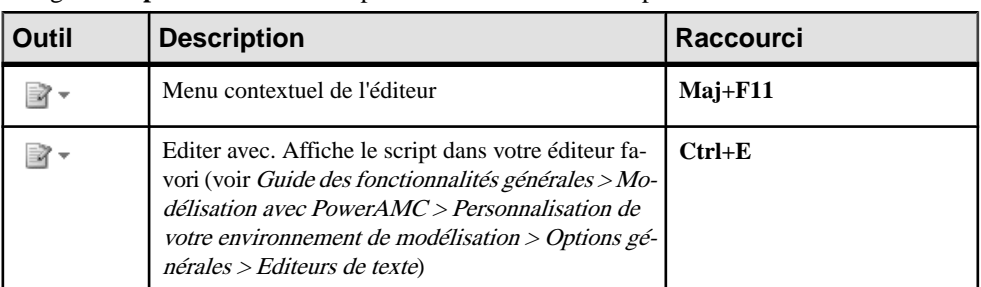

L'onglet **Script** fournit des outils permettant d'éditer les scripts :

#### *Exemples*

Si un projet de développement archive tous les scripts de création générés, vous pouvez ajouter un script d'en-tête avant chaque script de création afin d'y indiquer la date, l'heure ainsi que d'autres informations relatives au script généré.

Si vous avez besoin que les scripts générés soient enregistrés à l'aide d'un nom indépendant de celui du script, vous pouvez inclure un script d'en-tête demandant l'enregistrement du script sous un autre nom que celui figurant dans le script de création.

Les droits d'accès peuvent être ajoutés à la fin d'un script de création de table.

#### **Insertion d'un script de début et d'un script de fin pour la création d'une base de données**

Dans un script de création de base de données, vous pouvez insérer un script de début avantla commande qui crée la base de données et un script de fin aprèsla dernière commande du script de création de base de données.

Vous pouvez utiliser les variables suivantes dans ces scripts :

- **1.** Sélectionnez **Modèle > Propriétés du modèle** ou bien pointez sur un emplacement vide dans le diagramme, cliquez le bouton droit de la souris et sélectionnez **Propriétés**.
- **2.** Cliquez sur l'outil **Créer** en regard de la zone **Base**, puis cliquez sur **Oui** dans la boîte de dialogue de confirmation afin d'afficher la feuille de propriétés de la base de données.
- **3.** Saisissez un nom et un code pour la base de données, puis cliquez sur l'onglet **Script**.
- **4.** Saisissez un script de début et/ou de fin sur les sous-onglets appropriés. Vous pouvez utiliser les variables suivantes dans ces scripts :

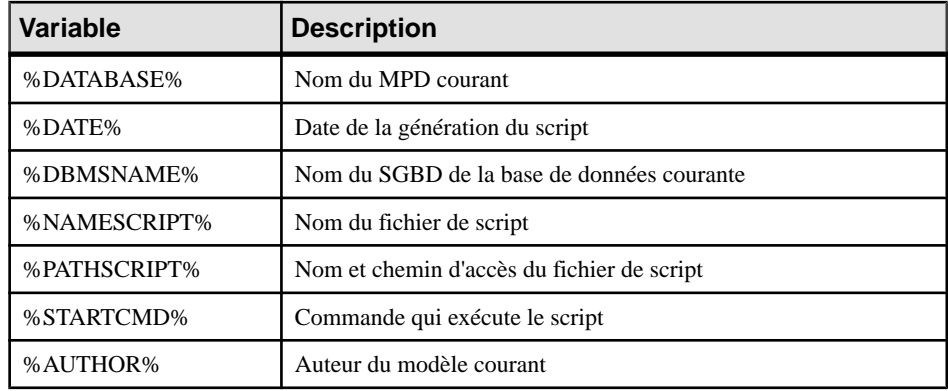

Pour obtenir la liste complète des variables disponibles et savoir comment les mettre en forme, voir Personnalisation et extension de PowerAMC> Fichiers de définition de SGBD > Variables et macros de MPD.

**5.** Cliquez sur **OK** pour fermer la feuille de propriétés de la base de données et revenir au modèle.

#### **Insertion d'un script de débutet d'un script defin pourlacréation d'unetableet d'un tablespace**

Pour chaque table ou tablespace, vous pouvez insérer un script de début aprèsle titre de la table et un titre de fin après la commande création de la table ou du tablespace.

Ces scripts peuvent apparaître dans les scripts de création de base de données et dans les scripts de modification de base de données.

- **1.** Affichez la feuille de propriétés de la table ou du tablespace et cliquez sur l'onglet **Script**.
- **2.** Saisissez un script de début et/ou de fin sur les sous-onglets appropriés. Vous pouvez utiliser les variables suivantes dans ces scripts :

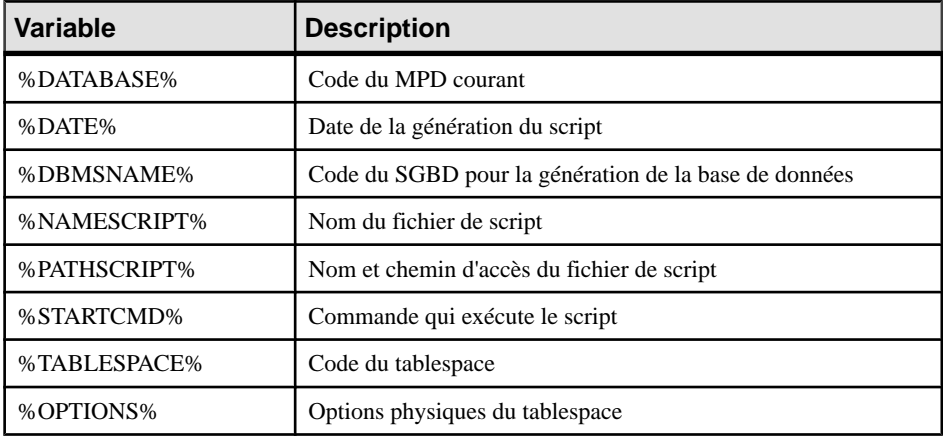
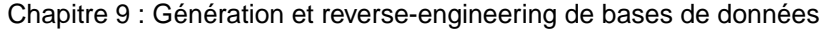

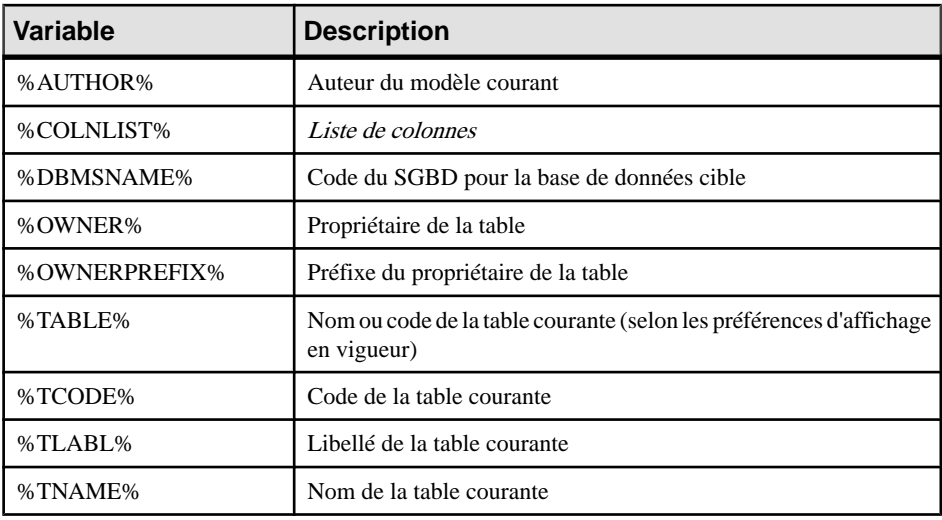

Pour obtenir la liste complète des variables disponibles et savoir comment les mettre en forme, voir Personnalisation et extension de PowerAMC> Fichiers de définition de SGBD > Variables et macros de MPD.

**3.** Cliquez sur **OK** pour fermer la feuille de propriétés de la table ou du tablespace et revenir à votre modèle.

# **Génération d'un univers BusinessObjects**

PowerAMC peut générer un univers SAP® BusinessObjects™ à partir de votre MPD afin de l'éditer dans les outils de conception d'univers ou d'information BusinessObjects, ou pour l'utiliser directement avec le client riche. Générer un univers à partir de votre MPD vous permet d'avoir accès aux noms et commentaires de table, de vue et de colonne, et de disposer d'informations de cardinalité plus fiables que si vous créez un univers directement depuis votre base de données.

**Remarque :** Pour pouvoir utiliser cette fonction, vous devez disposer de SAP BusinessObjects SBOP BI Platform Clients 4.0 SP04 Patch 3 (v14.0.4.819) ou version supérieure installé sur votre poste de travail.Sur une machine Windows Vista ou Windows 7, si PowerAMC ne parvient pas à reconnaître une installation BusinessObjects valide, il peut être nécessaire de lancer l'outil Universe Design une fois avec les privilèges administrateur afin d'activer le SDK BusinessObjects.

- **1.** [facultatif] Optimisez votre MPD pour la génération d'un univers de l'une des façons suivantes :
	- Spécifiez des clés primaires à incrémentation automatique (voir [Création de clés](#page-146-0) [primaires](#page-146-0) à la page 125) avec une ou plusieurs clés alternatives lisibles (voir [Création](#page-147-0)

[de clés alternatives](#page-147-0) à la page 126) afin d'identifier de façon unique des lignes de dimension.

• Identifiez les tables de fait et de dimension de façon manuelle ou par identification automatique (voir [Identification des tables de fait et de dimension](#page-222-0) à la page 201) et vérifiez les choix que PowerAMC a effectués :

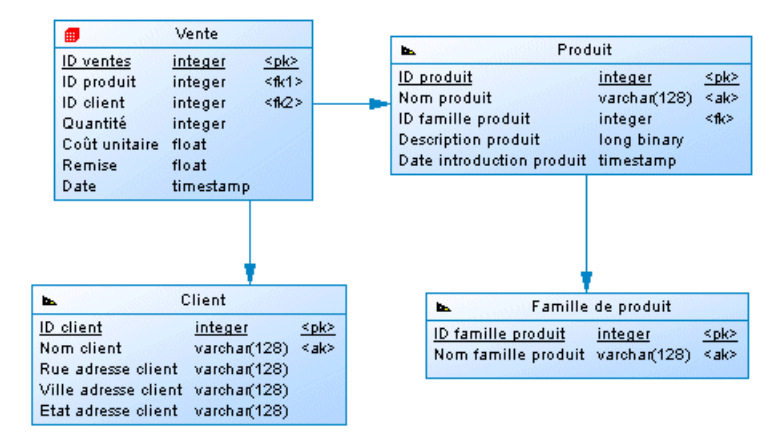

• [facultatif] Pour contrôler complètement le format de vos objets multidimensionnels, récupérez les faits et les dimensions dans un diagramme multidimensionnel (voir [Génération de cubes](#page-223-0) à la page 202), et éditez-les si nécessaire :

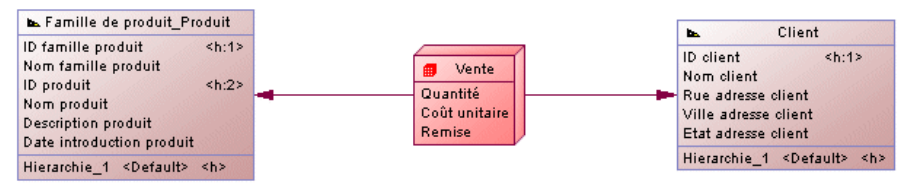

- **2.** Sélectionnez **Outils > SAP BusinessObjects > Générer un univers BusinessObjects**.
- **3.** [facultatif] Cliquez sur le bouton **Connecter** pour vous connecter au CMS BusinessObjects.
- **4.** Sélectionnez une connexion aux données pour permettre à BusinessObjects de vous connecter à votre base de données. Si vous n'êtes pas encore connecté au CMS, vous pouvez utiliser une connexion locale existante dans la liste des connexions BusinessObjects; dans le cas contraire, choisissez dans la liste des connexions sécurisées. Vous avez également la possibilité de cliquer sur le bouton **Créer** afin de créer une nouvelle connexion en utilisant l'Assistant Nouvelle connexion BusinessObjects.

**Remarque :** L'utilisateur que vous spécifiez dans cette connexion doit disposer de suffisamment de privilèges et de permissions pour lire tous les objets de base de données contenus dans le MPD à partir duquel vous créez votre univers.

**5.** Cliquez sur **Suivant** pour choisir les objets à sélectionner dans votre modèle. PowerAMC va proposer des objets à générer comme suit :

- Si votre modèle contient des faits et des dimensions, les faits sont proposés pour la génération.
- Si votre modèle ne contient aucun fait, mais qu'une ou plusieurs tables ont été spécifiées comme étant des tables de fait, elles sont proposées à la génération.
- En l'absence de fait ou de table de fait, PowerAMC évalue toutes les tables dans le modèle, et propose à la génération celles qui peuvent servir comme tables de fait.

**Remarque** : Par défaut, les tables qui n'ont pas de lien avec d'autres tables sont exclues de la liste. Sélectionnez l'option **Inclure les tables isolées** pour les ajouter pour sélection.

**6.** [en l'absence de fait] Cliquez sur **Suivant** pour sélectionner les options de génération appropriée :

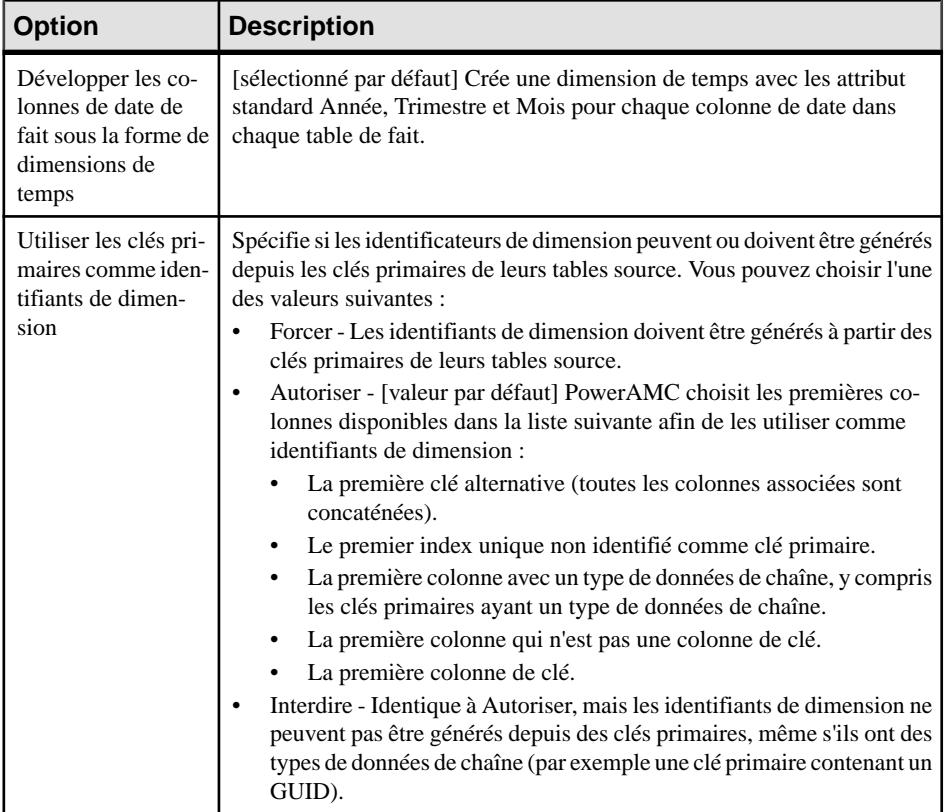

**7.** Cliquez sur**Suivant** pour examiner vos choix, puissur**Terminer** pourlancerla génération de l'univers.

Une fois l'univers généré, vous pouvez procéder comme suit :

• L'ouvrir dansl'outil de conception d'univers ou l'importer dansl'outil de conception de l'information (sélectionnez **Fichier > Convertir l'univers .unv**) pour apporter des modifications supplémentaires.

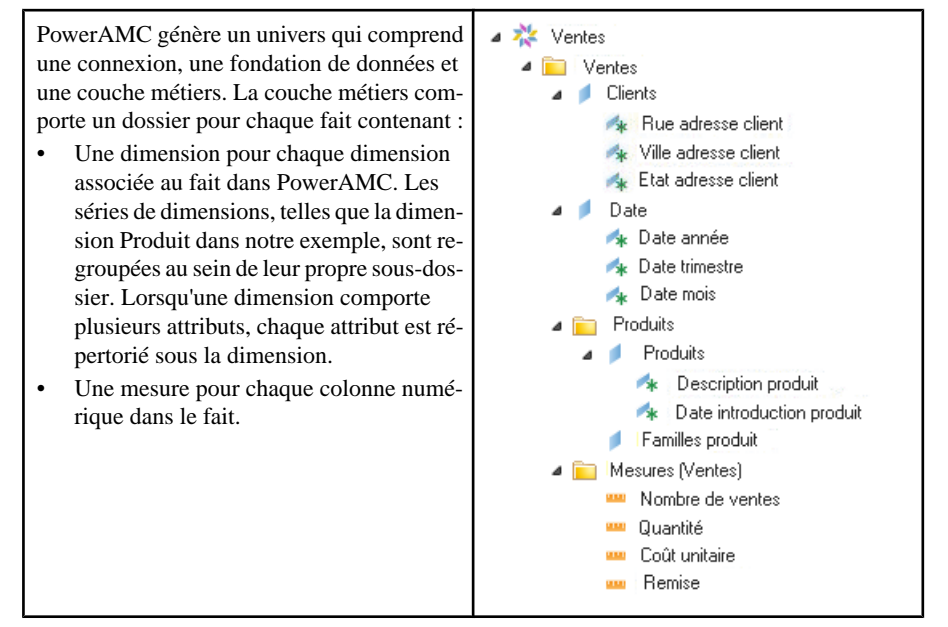

Une fois l'importation terminée, ouvrez la vue Fondation de données, puis sélectionnez **Actions > Réactualiser la structure** pour accéder à une sélection plus riche de types de données disponibles dans l'outil de conception d'information.

- [si vous êtes connecté au CMS] Importez-le dans le CMS pour édition ou exploitation.
- Exploitez-le directement dans le client riche Web Intelligence :

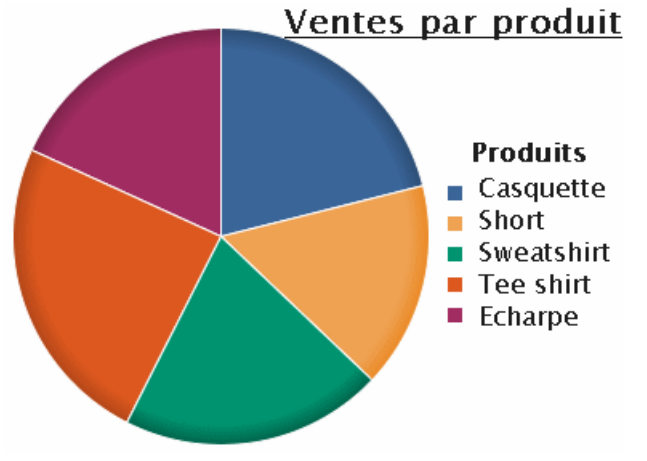

# **Génération de données de test dans une base de données**

PowerAMC peut générer des données de test dans vos tables de base de données afin de vérifier les performances de base de données ou pour vous aider à estimer la quantité de

mémoire requise par la base de données. Vous pouvez générer des données de test pour tout ou partie des tables d'un MPD et les ajouter dans une base de données vide ou dans une base de données existante.

**Remarque** : Dans la mesure où les triggers ne sont pas nécessaires dans ce contexte et risquent de bloquer desinsertions et d'augmenter considérablementle temps nécessaire pour générerla base de données, nous vous recommandons de ne pas mettre en oeuvre de triggers ou de les supprimer si vous utilisez une base de données de test.

Remarque : Les objets suivants ne sont pas pris en compte lorsque vous générez des données de test :

- Clés alternatives
- Clés étrangères
- Règles de gestion et de validation
- Types de données binaire, séquentiel, OLE, texte ou image
- Contenu des triggers
- **1.** Sélectionnez **SGBD > Générer les données de test** pour afficher la boîte de dialogue Génération de données de test.

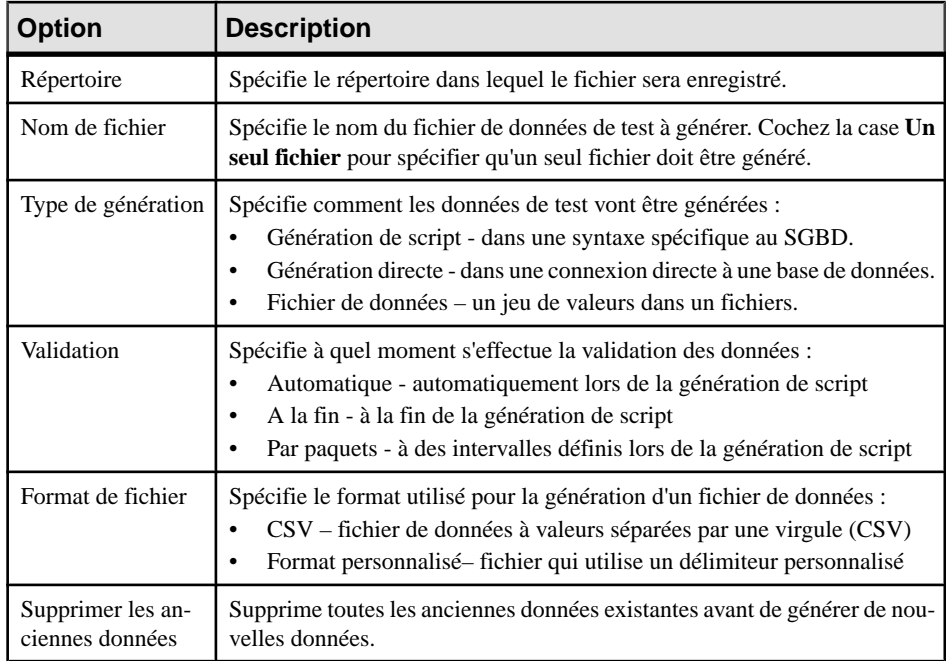

**2.** Sur l'onglet **Général**, saisissez ou sélectionnez les paramètres appropriés :

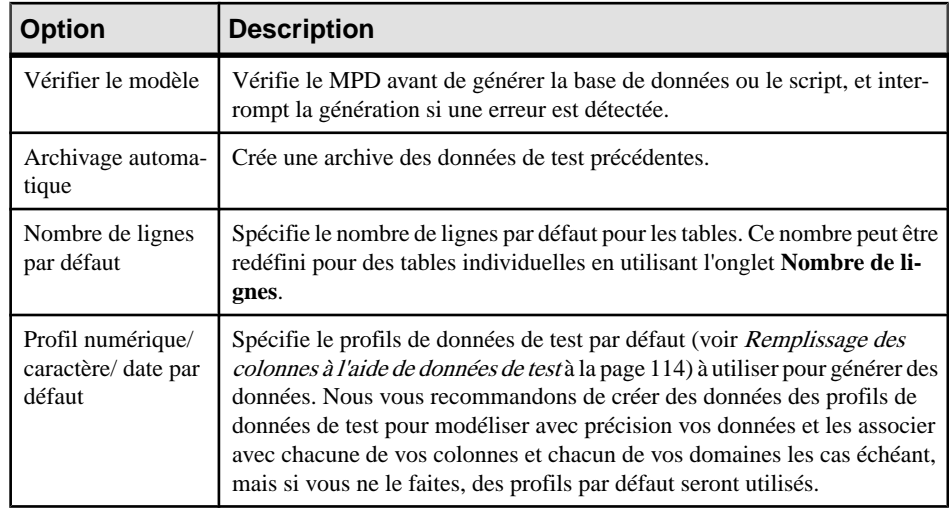

**3.** [facultatif] Cliquez sur l'onglet **Nombre de lignes** pour changer le nombre de lignes à générer pour chaque table.

Par défaut,PowerAMCgénère le nombre de lignesspécifié dansla propriété **Nombre** de la feuille de propriétés de table (voir [Propriétés](#page-104-0) d'une table à la page 83) ou, si aucun nombre n'estspécifié,le nombre par défautspécifié surl'onglet **Général** de cette boîte de dialogue.

**4.** [facultatif] Cliquez sur l'onglet **Format**, puis modifiez les options de format du script appropriées :

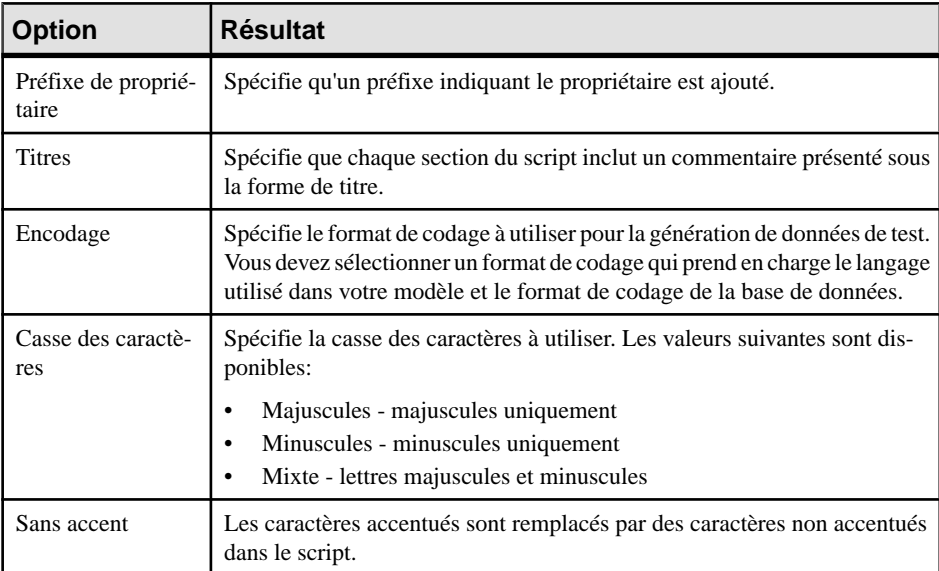

**5.** [facultatif] Cliquez sur l'onglet **Sélection** et sélectionnez les tables pour lesquelles vous souhaitez générer des données de test. Par défaut, toutes les table sont sélectionnées.

**6.** Cliquez sur **OK** pour lancer la génération.

Si vous générez des données de test via une connexion directe à une base de données, la boîte de dialogue Connexion à une source de données s'affiche. Sélectionnez une source de données, puis cliquez sur **Connecter**. Si vous générez un script de données de test, une boîte de dialogue de Résultats vous demande si vous souhaitez éditer ou fermer le fichier que vous venez de générer.

Un message s'affiche dans la fenêtre de résultats pour indiquer que la génération des données de test est terminée.

# **Estimation de la taille d'une base de données**

Vous pouvez estimer la taille d'une base de données pour tout ou partie des tables ou autres objets contenus dansle modèle. Vous pouvez estimer la taille initiale de la base de données ou établir des projections concernant sa croissance sur un plusieurs d'années.

L'estimation est basée sur les éléments suivants :

- Estimation du nombre d'enregistrements dans chaque table -Spécifiez le nombre de lignes (etleurtaux de croissance annuel prévu) pour une table dansles zones **Nombre** et**Tauxde croissance annuel** sur l'onglet **Général** de sa feuille de propriétés (voir [Propriétés d'une](#page-104-0) [table](#page-104-0) à la page 83).
- Colonnes de table et leurs taille Spécifiez la taille moyenne pour les colonnes à longueur variable dans la zone **Longueur moyenne** sur l'onglet **Détails** de sa feuille de propriétés (voir [Propriétés d'une colonne](#page-128-0) à la page 107). Si vous ne spécifiez pas une longueur moyenne pour les colonnes de longueur variable, c'est la longueur maximum qui est utilisée. Il est particulièrement important de spécifier une longueur moyenne pour les types de données chaîne ou binaires long, car un Binary Long OBject (BLOB), comme une image, peut représenter la majeure partie de l'espace effectivement occupé par une table.

**Remarque :** Pour spécifier des valeurs pour plusieurs tables ou colonnes, sélectionnez **Modèle > Tables** ou **Modèle > Colonnes**. Si vous ne voyez pas la colonne de propriétés appropriée, ajoutez-la en utilisant l'outil **Personnaliser les colonnes et filtrer**.

- Index dans le modèle qu'il s'agisse d'index de clé primaire, de clé étrangère et de clé alternative, ou bien d'index spécifiques à un SGBD (par exemple : des join indexes IQ).
- Tablespaces dans le modèle la taille d'un tablespace est estimée sous la forme d'un total de la taille de toutes les tables et de tous les index qu'il contient.
- SGBD et ses options de storage.

**Remarque :** Les algorithmes d'estimation par défaut peuvent être redéfinis dans le fichier de définition de SGBD (voir Personnalisation et extension de PowerAMC > Fichiers de définition de SGBD > Catégorie Profile > Modification du mécanisme d'estimation de taille de base de données).

- **1.** Sélectionnez **SGBD > Estimer la taille de la base** pour afficher la boîte de dialogue Estimation de la taille de la base de données.
- **2.** Sélectionnez les tables dont souhaitez estimer la taille.

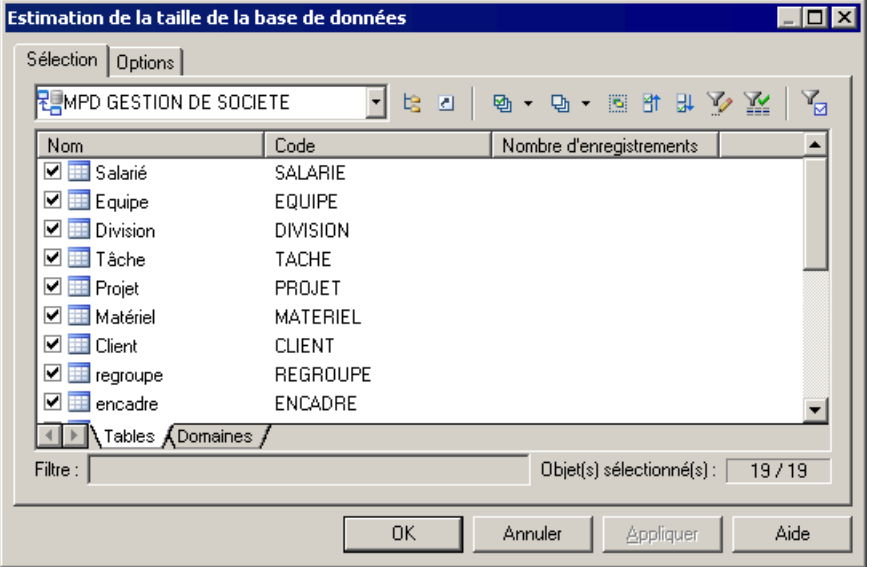

- **3.** [facultatif] Cliquez sur l'onglet **Options** et spécifiez le nombre d'années de croissance que voussouhaitez inclure dans votre estimation.Par défaut,seule la taille initiale de la base de données est estimée, sans prendre en compte de croissance.
- **4.** Cliquez sur **OK** pour lancer l'estimation.

Les estimations de taille sont générées à la fois dans la Liste de résultats et dans la fenêtre résultats. L'onglet **Taille de la base de données** de la Liste de résultats fournit une liste d'objets sur lesquels vous pouvez double-cliquer pour afficher leur feuille de propriétés, tandis que l'onglet **Taille de la base de données** de la fenêtre Résultats affiche une liste textuelle d'objets avec leur taille et la taille totale de la base de données :

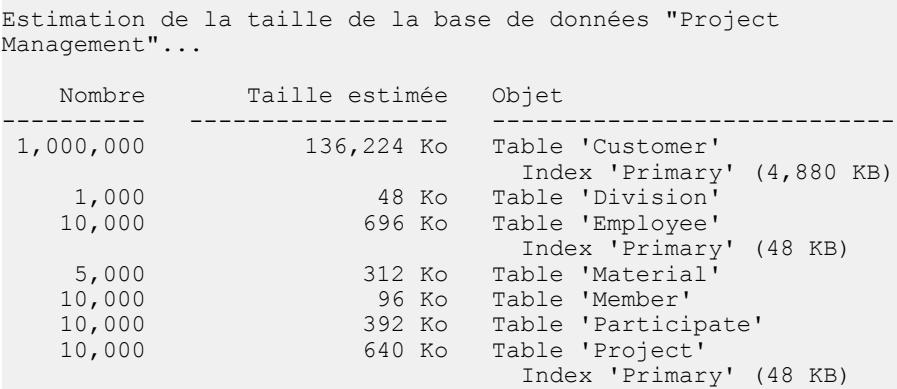

 10,000 464 Ko Table 'Task' 1,000 80 Ko Table 'Team'<br>10,000 96 Ko Table 'Used' 96 Ko Table 'Used' ---------- ------------------ ---------------------------- 139,048 Ko Espace total estimé L'estimation de la taille de la base de données est terminée. Le nombre d'enregistrements n'était pas spécifié pour 1 table(s).

Un avertissement est affiché si une ou plusieurs tables du modèle n'ont pas de nombre d'enregistrements définis.

# **Modification d'une base de données**

Vous pouvez modifier une structure de base de données existante pour refléter les changements apportés dans votre modèle. Le MPD (modèle source) etla structure de base de données existante (modèle cible) sont fusionnés à l'aide d'une fenêtre de synchronisation de base de données, qui permet de choisir quels objetssont ajoutés,supprimés ou mis à jour dans la cible.

**Remarque :**Pour mettre à jour une base de données HANA, utilisez l'Assistant HANA (voir [Exportation d'objets dans le référentiel HANA](#page-603-0) à la page 582).

**1.** Sélectionnez **SGBD > Appliquer les changements du modèle à la base**.

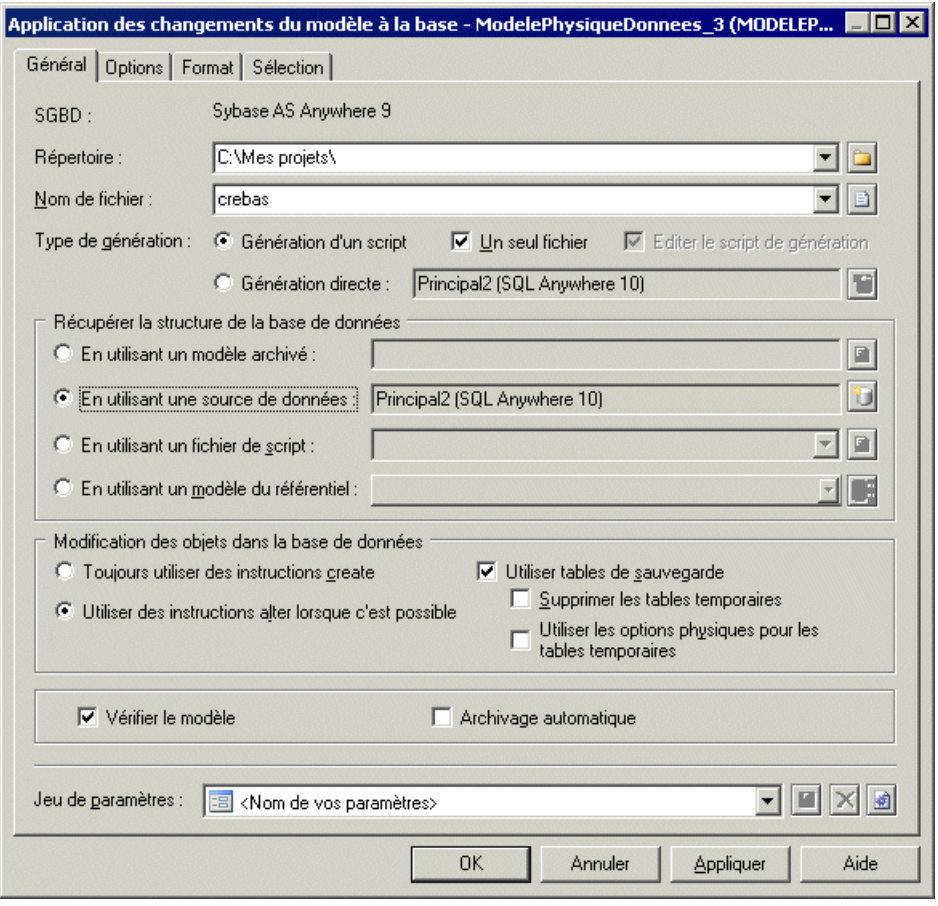

**Remarque :** Pour charger un jeu de paramètres préconfigurés (voir [Lancement rapide et](#page-392-0) jeux de [paramètres](#page-392-0) à la page 371), sélectionnez-le dans la liste située en base de la boîte de dialogue.

- **2.** Saisissez un **Répertoire** et un **Nom de fichier** de destination pour le fichier de script.
- **3.** Spécifiez le type de génération (via un fichier de script ou directe) à effectuer :
	- Génération de script génère un script à exécuter ultérieurement sur un SGBD. Vous pouvez également sélectionner **Unseul fichier** pour créer le script de génération sous la forme d'un seul fichier. Par défaut un fichier de script est créé pour chaque table.
	- Génération directe génère un script et l'exécute sur une connexion directe à une base de données. Vous pouvez également sélectionner **Editer le scriptde génération**pour ouvrir le script dans un éditeur afin de le parcourir et de l'éditer avant son exécution.
- **4.** Spécifiez de quelle façon PowerAMC va détermine les modifications à appliquer. Vous pouvez choisir de comparer votre modèle :
- **Enutilisantun modèle archivé** Cliquez sur le bouton situé à droite de l'option pour sélectionner le modèle archivé (voir [MPD archivés](#page-420-0) à la page 399).
- En utilisant une source de données Cliquez sur le bouton à droite pour sélectionner votre source de données.
- **En utilisant un fichier script** Sélectionnez un script dans la liste ou cliquez sur le bouton situé à droite pour sélectionner le script.
- **Enutilisantun modèleduréférentiel** –Sélectionnez un modèle dansla liste etle cas échéant cliquez sur le bouton situé à droite pour sélectionner une version particulière.
- **Option Description** Toujours utiliser desinstructions create/ Utiliser des instructions alter lorsque c'est possible Spécifie si les instructions create doivent être systématiquement utilisées pour modifier les tables de base de données, ou si des instructions alter peuvent être utilisées lorsque cela est possible. Tables de sauvegarde Spécifie que toute table existante doit être copiée dans des tables de sauvegarde temporaire lors de la modification, puis restaurée dans les tables mises à jour. Si cette option n'est pas sélectionnée, toutes les données existantes sont effacées. Si vous sélectionnez cette option, vous pouvez également spécifier les options suivantes : • **Supprimer les tables temporaires** - Spécifie que les tables de sauvegarde temporaires sont supprimées à l'issue de l'exécution de script. • **Utiliser les options pour physiques les tables temporaires** - Spécifie que les tables de sauvegarde temporaires sont générées avec leurs options physiques. Vérifier le modèle Spécifie qu'une vérification de modèle est effectuée avant la génération de script. Archivage automatique Crée une version d'archive du MPD après la génération à utiliser afin de déterminer les changements lors de votre prochaine modification de base de données (voir [MPD archivés](#page-420-0) à la page 399).
- **5.** [facultatif] Sélectionnez les options appropriées :

- **6.** [facultatif] Si vous souhaitez changer les options de génération par défaut, cliquez sur l'onglet **Options** (voir [Onglet Options de la boîte de dialogue Génération d'une base de](#page-386-0) [données](#page-386-0) à la page 365).
- **7.** [facultatif]Si voussouhaitez changerle format de votre script, cliquez surl'onglet **Format** (voir [Onglet Format de la boîte de dialogue Génération d'une base de données](#page-391-0) à la page 370).
- **8.** [facultatif] Si vous souhaitez contrôler le choix des objets de base de données qui seront modifiés, cliquez sur l'onglet **Sélection**.

Vous pouvez enregistrer votre sélection via la barre Sélection située en bas de l'onglet (voir [Lancement rapide et jeux de paramètres](#page-392-0) à la page 371).

- **9.** Cliquez sur **OK** pour commencer la mise à jour. Si vous utilisez une connexion directe à une source de données, la boîte de dialogue Reverse engineering d'une base de données s'affiche, vous permettant de cocher ou de décocher des cases dansle modèle cible pourles objets que vous souhaitez inclure ou retirer du modèle source. Effectuez vos sélections, puis cliquez sur **OK** pour continuer.
- **10.** La fenêtre Synchronisation avec la base de données s'affiche. Cochez ou décochez les cases dansle modèle cible pour les objets que voussouhaitez inclure ou retirer du modèle, puis cliquez sur **OK** pour continuer.

Pour plus d'informations sur la comparaison et la fusion de modèles, voir Guide des fonctionnalités générales > Modélisation avec PowerAMC > Comparaison et fusion de modèles.

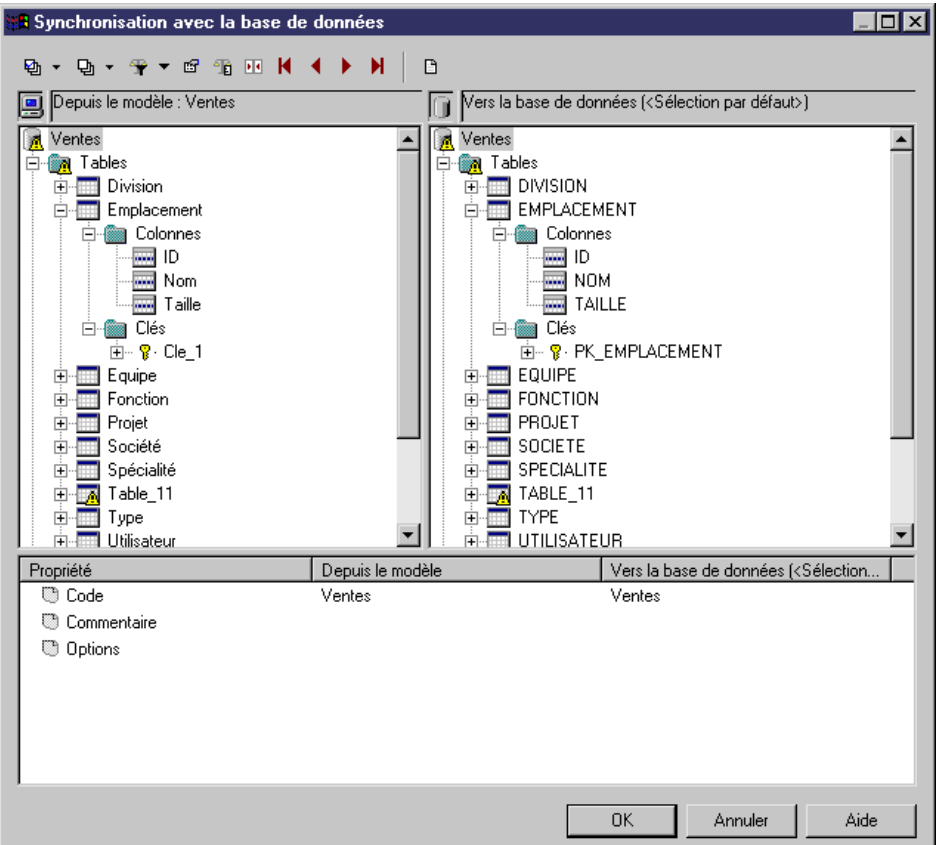

• Si vous générez un script, une boîte de résultat s'affiche avec le chemin d'accès du fichier de généré. Pour ouvrir le script dans un éditeur de texte, sélectionnez le fichier dans la fenêtre de résultat, puis cliquez sur le bouton **Editer**.

• Si vous générez une base de données directement, une boîte de dialogue de connexion à une source de données s'affiche. Saisissez les paramètres de connexion, puis cliquez sur le bouton **Connecter**. Une fenêtre de messages affiche la progression de la génération. A la fin de la génération, cliquez sur **OK** pour fermer la boîte.

# **Affichage d'informations provenant d'une base de données**

Vous pouvez vous connecter à une base de données et afficher les données qui correspondent à une table, vue ou référence de MPD.

**1.** Pointez sur une table, une vue ou une référence, cliquez le bouton droit de la souris, puis sélectionnez **Afficher les données**.

Si vous n'êtes pas déjà connecté à une base de données, la fenêtre Connexion à une source de données s'affiche. Choisissez votre profil de connexion et cliquez sur Connecter pour poursuivre.

**2.** Une fenêtre de résultats de requête affiche tous les enregistrements de base de données correspondant à la table, la vue ou la référence sélectionnée.

# **Reverse engineering d'une base de données dans un MPD**

Le reverse engineering estle processus qui consiste à générer un MPD (ou des objets de MPD) à partir d'une structure de base de données existante. Vous pouvez procéder au reverse engineering dans un nouveau MPD ou dans un MPD existant depuis un ou plusieurs fichiers script ou à partir d'une connexion directe à une base de données

**Remarque :** Pour effectuer un reverse engineering à partir d'une base de données HANA, utilisez l'Assistant HANA (voir *[Importation d'objets depuis le référentiel HANA](#page-605-0)* à la page 584).

## **Reverse engineering à partir de scripts**

PowerAMC peut générer un MPD par le reverse engineering d'un ou de plusieurs fichiers de script. Le script est normalement celui utilisé pour générer la base de données, mais il peut également inclure d'autres scripts.

Avertissement ! Le plus souvent, seules les instructions qui créent des objets font l'objet d'un reverse engineering, et les instructions alter, exception fait de celles qui ajoutent des colonnes dans une table, ne sont pas prises en charge par cette opération.

**1.** Pour procéder au reverse engineering dans un MPD existant, sélectionnez **SGBD > Appliquer les changements du modèle à la base**.

ou

Pour procéder au reverse engineering d'un script et créer un nouveau MPD, sélectionnez **Fichier > Reverse engineering > Base de données** pour afficher la boîte de dialogue

Nouveau modèle physique de données.Spécifiez un nom de modèle, choisissez unSGBD dans la liste, puis cliquez sur **OK**.

ou

Si vous travaillez avec le plugin PowerAMC pour Eclipse, sélectionnez n'importe fichier SQL dans le Navigateur, pointez sur ce fichier et cliquez le bouton droit de la souris, puis sélectionnez **Reverse engineering à partir d'un fichier SQL**. Le programme vous propose de procéder au reverse engineering dans un MPD existant ou dans un nouveau.

**Remarque :** Pour procéder au reverse engineering d'une base de données MS Access, vous devez commencer par préparer un fichier. dat (voir Reverse [engineering](#page-679-0) d'une base [de données Microsoft Access](#page-679-0) à la page 658).

**2.** Lorsque la boîte de dialogue Reverse engineering de base de données s'affiche, cliquez sur le bouton radio **A l'aide d'un fichier script** :

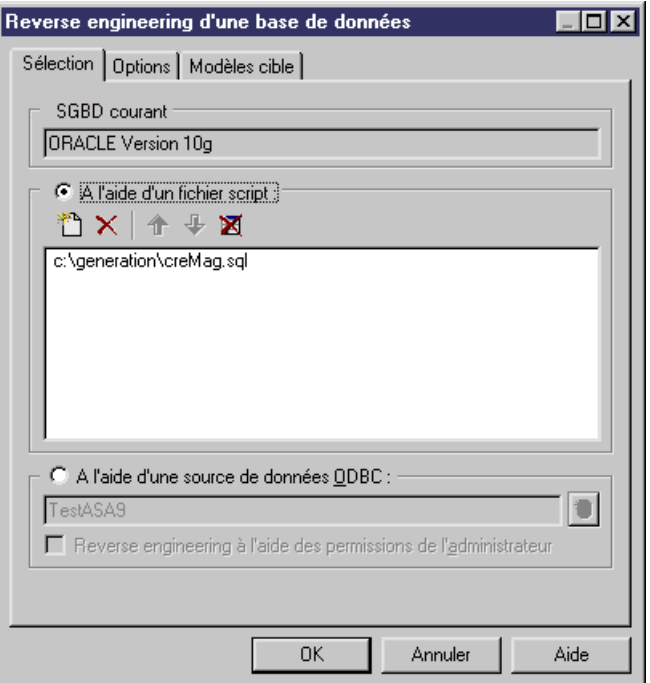

Les outils suivants sont fournis pour vous aider à sélectionner les scripts :

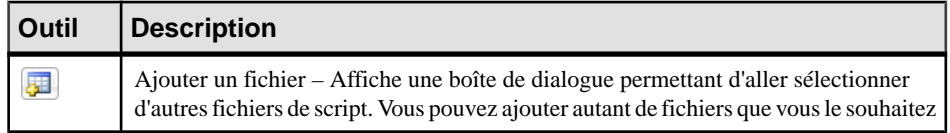

<span id="page-410-0"></span>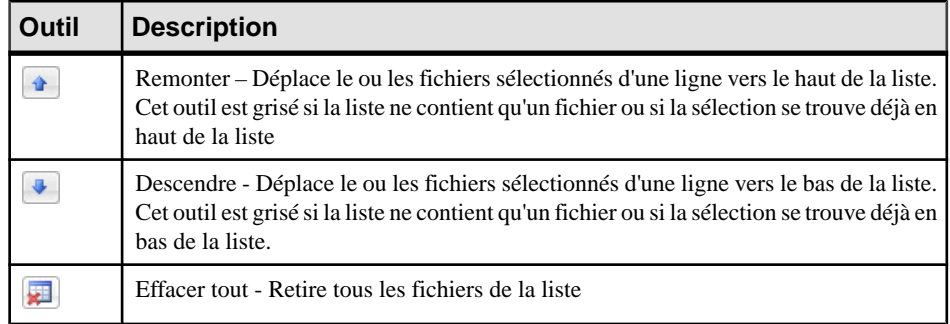

**Remarque :** Vous pouvez ajouter autant de fichiers de script que nécessaire dansla liste.Si vous traitez plusieurs fichiers de script, l'ordre dans lequel ces fichiers sont récupérés doit respecter les dépendances entre objets (par exemple, les scripts de création de trigger doivent venir après ceux de création des tables correspondantes et les scripts d'octroi de permissions doivent venir après les scripts de création des tables et des utilisateurs.

**3.** [facultatif] Cliquez sur l'onglet **Options** afin de spécifier les options de reverse engineering (voir Onglet Options de la boîte de dialogue de reverse [engineering](#page-413-0) à la page 392).

**Remarque :** Les références et les clés primaires ne sont pas régénérées par défaut. Pour permettre la régénération, sélectionnez les options appropriées sur l'onglet **Options**.

- **4.** [facultatif] Cliquez sur l'onglet **Modèles cible** pour spécifier les éventuels raccourcis externes (voir [Onglet Modèles cible de la boîte de dialogue de reverse engineering](#page-417-0) à la page 396).
- **5.** Cliquez sur **OK** pour commencer le reverse engineering.

Si vous effectuez un reverse engineering vers un MPD existant, la boîte de dialogue Fusion de modèle s'affiche pour vous permettre de contrôle la fusion des nouveaux objets dans votre MPD (voir Guide des fonctionnalités générales > Modélisation avec PowerAMC > Comparaison et fusion de modèles). Lorsque le processus est terminé, un message de confirmation s'affiche dans la fenêtre Résultats.

### **Reverse engineering à partir d'une connexion directe à une base de données**

PowerAMC peut générer un MPD par le reverse engineering à partir d'une connexion directe à une base de données. Vous devez spécifier une source de données et des informations de connexion. Vous pouvez choisir d'utiliser des permissions utilisateur afin d'être en mesure de sélectionner des tables système qui sont réservées à l'administrateur de la base de données.

**1.** Pour procéder au reverse engineering dans un MPD existant via une connexion directe, sélectionnez **SGBD > Mettre à jour le modèle depuis la base**.

ou

Pour procéder au reverse engineering via une connexion directe et créer un nouveau MPD, sélectionnez **Fichier > Reverse engineering > Basededonnées** pour afficher la boîte de dialogue Nouveau modèle physique de données. Spécifiez un nom de modèle et sélectionnez un SGBD dans la liste, puis cliquez sur **OK**.

**2.** Dans la boîte de dialogue Options de reverse engineering d'une base de données, sélectionnez **A l'aide d'une source de données**:

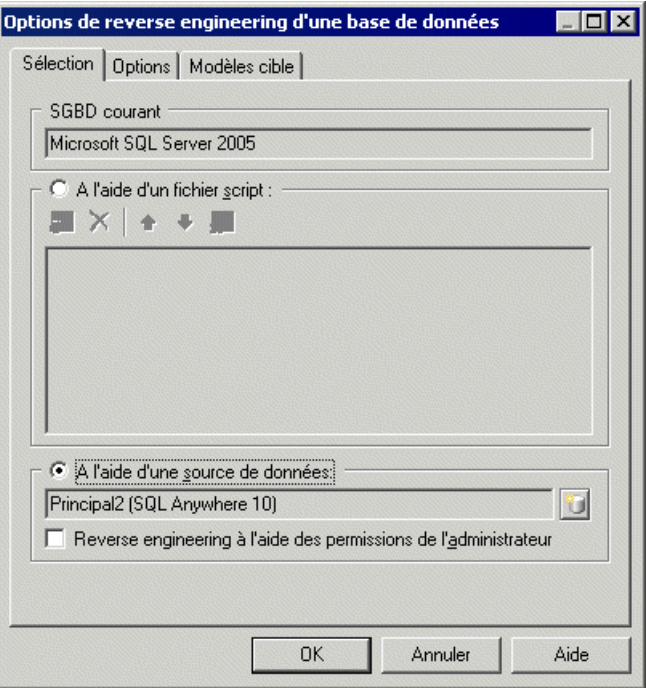

**Remarque :** Une source de données peut être prédéfinie, ou bien vous pouvez saisirle nom d'une source de données existante. Dans ces deux cas, si vous devez spécifier des paramètres de connexion supplémentaires, une boîte de dialogue de connexion à la base de données s'affiche lorsque vous cliquez sur **OK**. Saisissez les paramètres nécessaires, puis cliquez sur **Connecter** pour afficherla boîte de dialogue de reverse engineering d'une base de données.

**3.** Sélectionnez votre source de données. Vous pouvez soit accepter la source de données sélectionnée (s'il y en a une) ou cliquer sur l'outil **Connexion à une source de données** afin d'en sélectionner ou d'en définir une.Pour obtenir desinformationssurl'utilisation des sources de données, voir Guide des fonctionnalités générales > Modélisation avec PowerAMC > Notions de base relatives à PowerAMC > Connexion à une base de données.

- **4.** [facultatif]Pour procéder au reverse engineering destablesréservées à l'administrateur de base de données, sélectionnez **Reverse engineering à l'aide des permissions de l'administrateur**.
- **5.** [facultatif] Cliquez sur l'onglet **Options** afin de spécifier les options de reverse engineering (voir Onglet Options de la boîte de dialogue de reverse [engineering](#page-413-0) à la page 392).

**Remarque :** Les références et les clés primaires ne sont pas régénérées par défaut. Pour permettre la régénération, sélectionnez les options appropriées sur l'onglet **Options**.

- **6.** [facultatif] Cliquez sur l'onglet **Modèles cible** pour spécifier les éventuels raccourcis externes (voir *[Onglet Modèles cible de la boîte de dialogue de reverse engineering](#page-417-0)* à la page 396).
- **7.** Cliquez sur **OK** pour afficher la boîte de dialogue Reverse engineering de base de données, qui permet de spécifier les objets sur lesquels faire porter le reverse engineering (voir [Fenêtre de sélection pour le reverse engineering d'une base de données](#page-416-0) à la page 395). Seules les tables et les triggers sont sélectionnés par défaut.

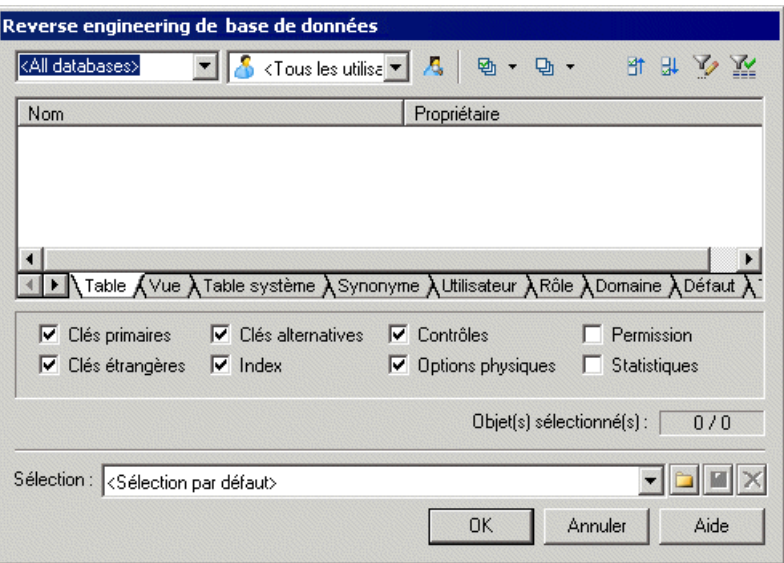

**8.** Cliquez sur **OK** pour commencer le reverse engineering.

Si vous effectuez un reverse engineering vers un MPD existant, la boîte de dialogue Fusion de modèle s'affiche pour vous permettre de contrôle la fusion des nouveaux objets dans votre MPD (voir Guide des fonctionnalités générales > Modélisation avec PowerAMC > Comparaison et fusion de modèles). Lorsque le processus est terminé, un message de confirmation s'affiche dans la fenêtre Résultats.

## <span id="page-413-0"></span>**Onglet Options de la boîte de dialogue de reverse engineering**

Lorsque vous procédez au reverse engineering d'une structure de base de données à l'aide de fichiers script ou via une source de données, vous pouvez définir des options relatives à la régénération effectuée à l'issue du reverse engineering.

Les options de régénération permettent de procéder automatiquement aux opérations suivantes à l'issue du reverse engineering :

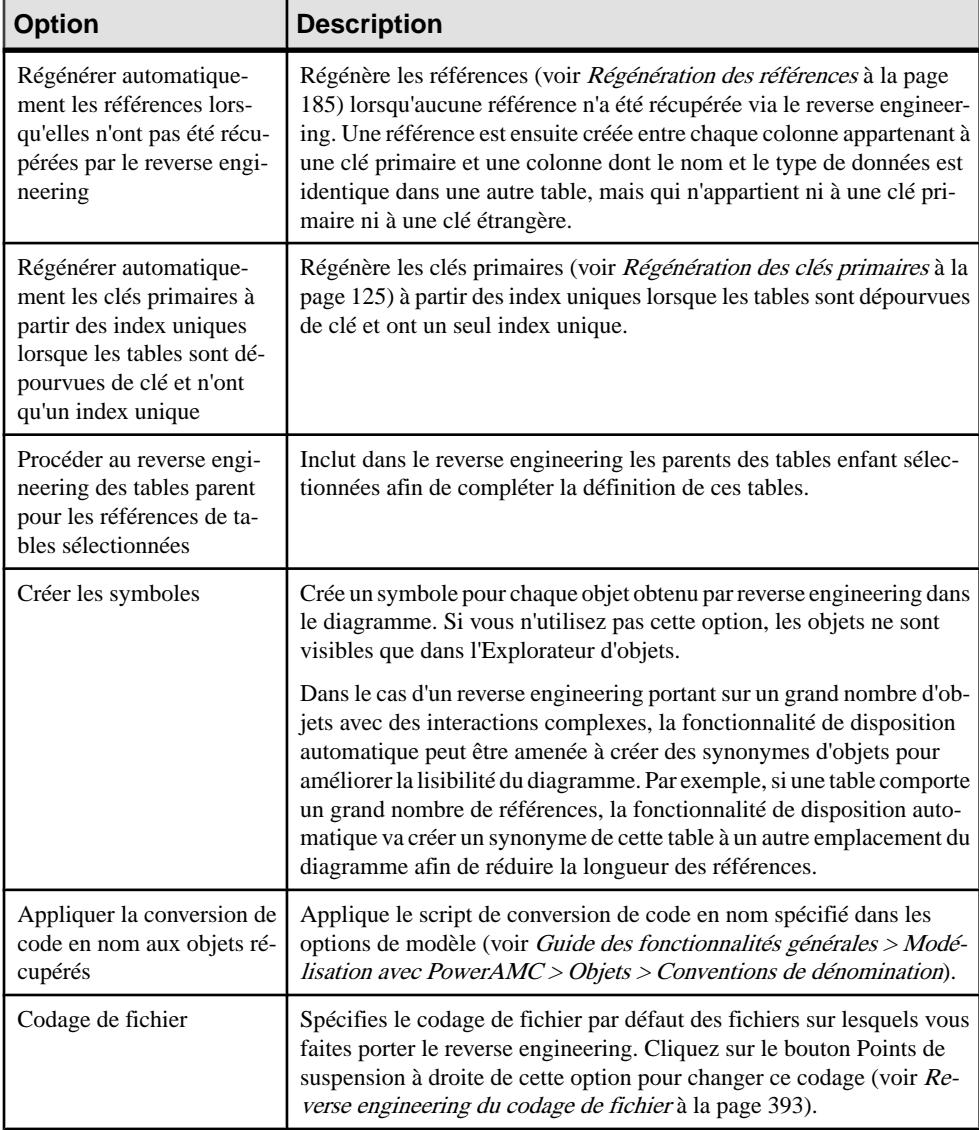

<span id="page-414-0"></span>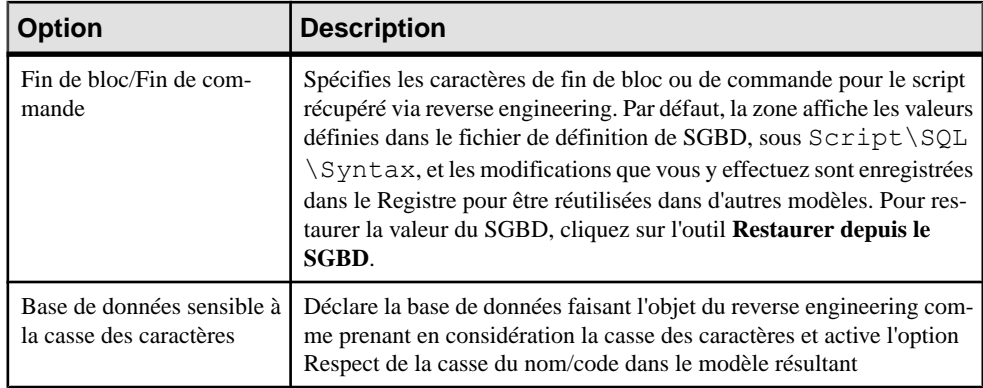

### **Reverse engineering du codage de fichier**

Si le code sur lequel vous souhaitez effectuer un reverse engineering contiennent des fichiers sources écrits avec Unicode ou MBCS (Multibyte Character Set), vous devez utiliser les paramètres de codage mis à votre disposition dans la zone Codage de fichier.

Si vous souhaitez changer ces paramètres car vous savez quel codage est utilisé dans les sources, cliquez surle boutonPoints de suspension en regard de la zoneCodage de fichier pour sélectionner le paramètre de codage approprié. Vous affichez ainsi la boîte de dialogue Format de codage pour le texte en entrée qui permet de sélectionner le type de codage de votre choix.

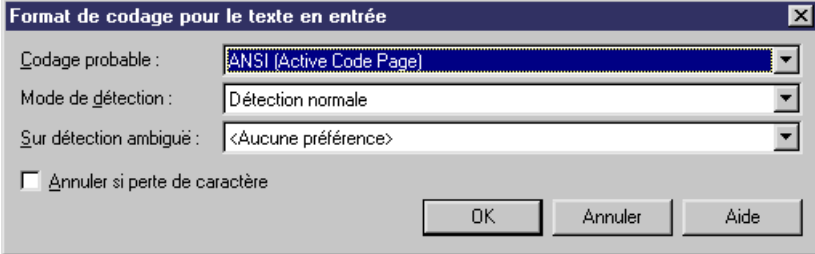

La boîte de dialogue Format de codage pour le texte en entrée inclut les propriétés suivantes :

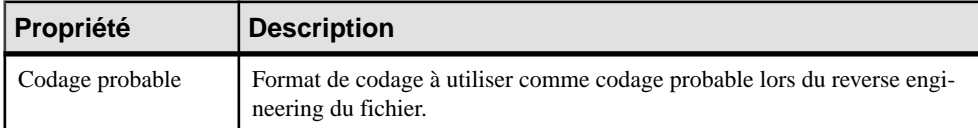

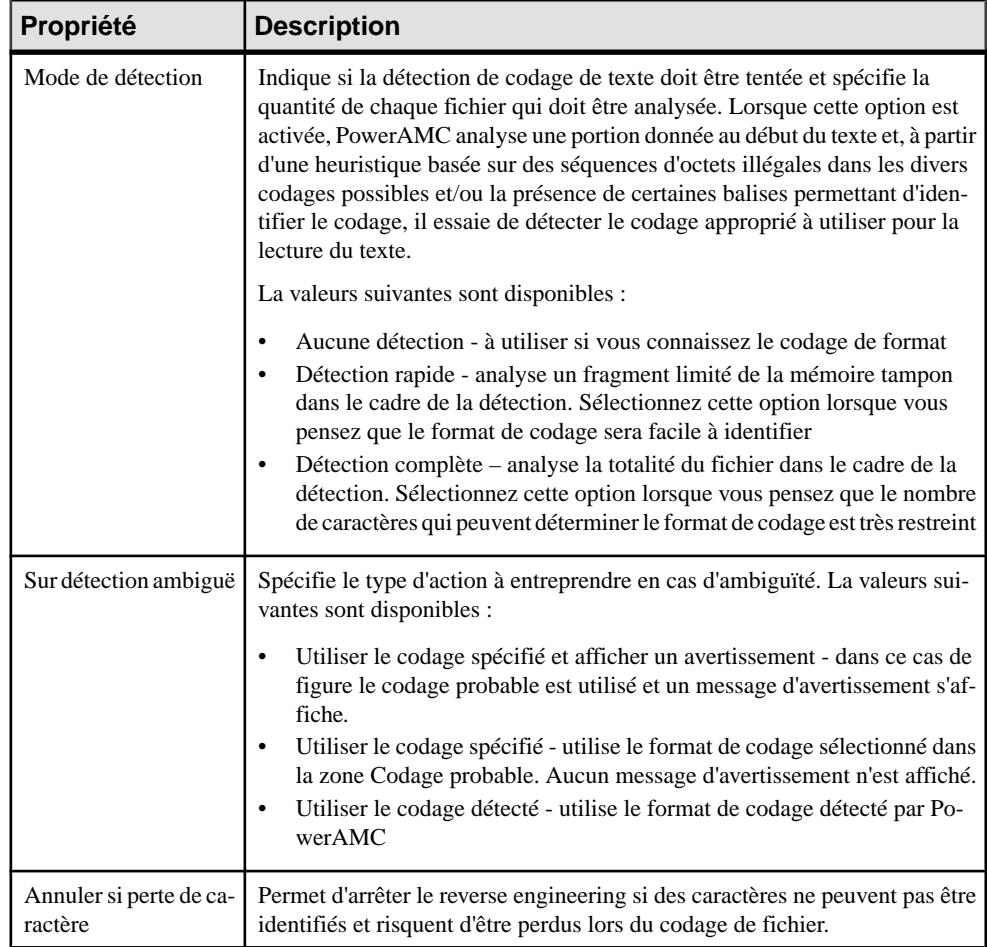

Voici un exemple de lecture de formats de codage dans la liste :

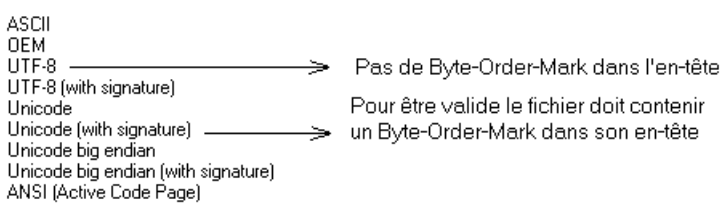

## <span id="page-416-0"></span>**Fenêtre de sélection pour le reverse engineering d'une base de données**

Lorsque vous effectuez le reverse engineering à partir d'une connexion directe à une base de données, vous pouvez choisir de remplir votre MPD à l'aide d'un sous-ensemble des objets disponibles en les sélectionnant dans la fenêtre de sélection de base de données.

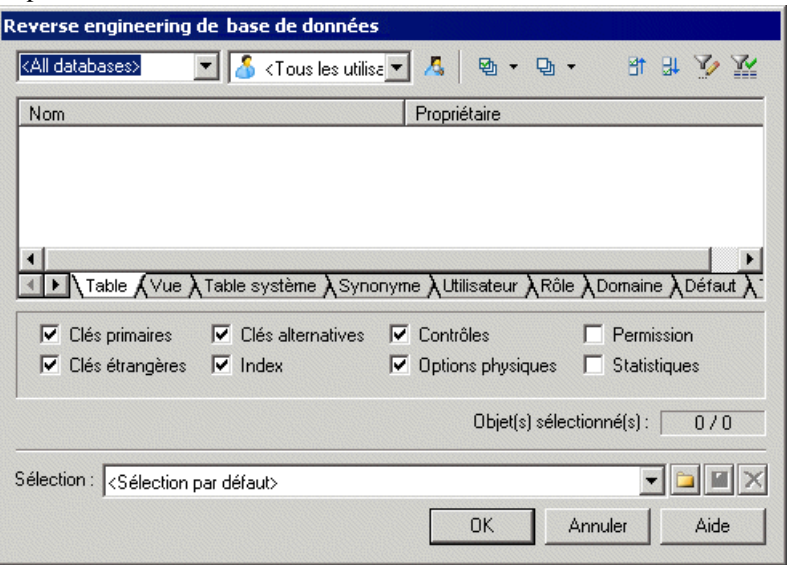

Cliquez sur les différents sous-onglets pour afficher les types d'objet. Certains types d'objets sont dotés d'attributs, ou d'options, qui s'affichent sous les listes d'objets. Les options qui ne sont pas disponibles pour le type d'objet sélectionné ou pour le SGBD sont grisées. Lorsque vous sélectionnez des tables contenant des triggers sur l'onglet **Table**, les triggers correspondants sont sélectionnés sur l'onglet **Trigger**.

Vous pouvez réduire le nombre d'objets de base de données concernés par le reverse engineering dans la partie supérieure de la fenêtre en choisissant de filtrer par :

- Qualifiant-tel qu'une base de données ou une partition contenue dans une base de données et qui contient une ou plusieurs tables. Par exemple, le SGBD DB2 permet d'utiliser le champ qualifiant pour sélectionner les bases de données qui doivent faire l'objet d'un reverse engineering dans une liste.
- Propriétaire normalement le créateur d'un objet de base de données. Pour procéder au reverse engineering d'objets de plusieurs propriétaires, sélectionnez Tous les utilisateurs. Seuls les utilisateurs dotés de droits de création font l'objet d'un reverse engineering.

**Remarque :** Si le qualifiant sélectionné contient un grand nombre de propriétaires de tables, il peut être plus rapide de cliquer sur l'outil **Sélectionner un qualifiant et un propriétaire** et de saisir un qualifiant et/ou un propriétaire dansla boîte de dialogue, dans la mesure où l'ouverture de la liste Propriétaire peut s'avérer très longue.

<span id="page-417-0"></span>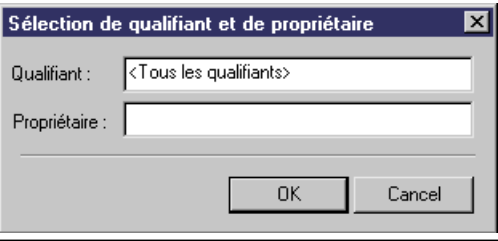

Vous pouvez enregistrer vos sélections afin de les réutiliser ultérieurement en saisissant un nom dans la liste située en bas de la fenêtre et en cliquant sur l'outil **Enregistrer** à droite de la liste. Les sélections sont enregistrées avec un suffixe de nom de fichier . sel, et sont ajoutés dans la liste pour une réutilisation ultérieure. Vous pouvez changer le dossier dans lequel les fichiers sont enregistrés en cliquant sur l'outil Dossier à droite de la liste.

### **Onglet Modèles cible de la boîte de dialogue de reverse engineering**

Les raccourcis externes dépendent de leurs objets cible situés dans différents modèles. Lorsque vous devez recourir à plusieurs modèles pour concevoir une base de données, vous pouvez employer desraccourcis pour partager ces objets entre les modèles. L'onglet Modèles cible contient la liste des modèles détectés contenant des objets cible pour les raccourcis contenus dans le modèle dont vous souhaitez effectuer le reverse engineering.

Cet onglet est toujours visible, même si le modèle ne contient pas de raccourci, vous pouvez donc ajouter des modèles cibles et créer des raccourcis au lieu de dupliquer des objets.

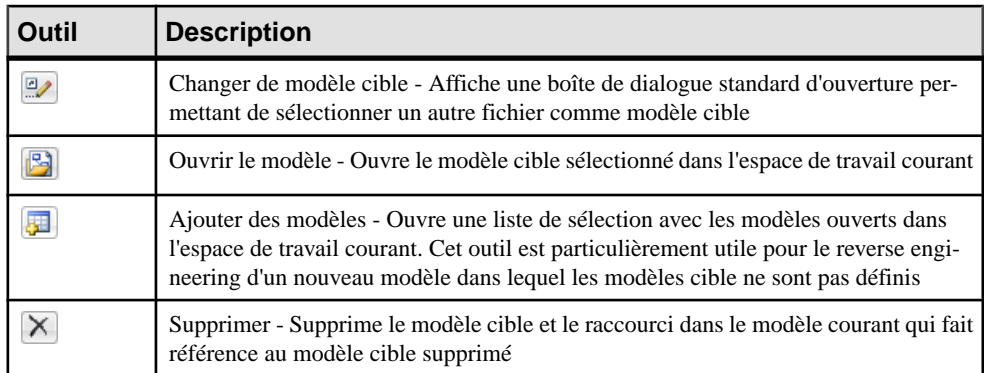

Les outils suivants sont disponibles sur cet onglet :

Lorsque vous tentez de procéder au reverse engineering d'un modèle, les modèles cible doivent être ouverts dans l'espace de travail pour pouvoir créer des raccourcis externes. Dans le cas contraire, la boîte de confirmation suivante s'affiche pour vous permettre d'ouvrir les modèles cibles :

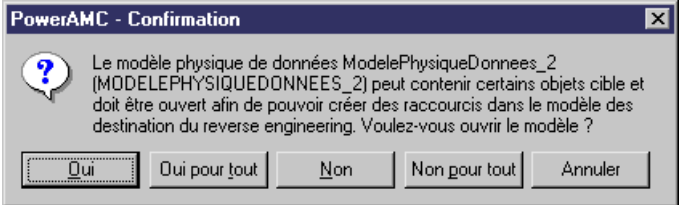

Lorsque vous tentez de procéder au reverse engineering à partir de :

- Script Toutes les instructions create contenues dans le script créent des objets, à condition toutefois que le script contienne une définition complète de ces objets. Lorsque le script utilise uniquement un objet sans le définir, cet objet est recherché parmi les objets cible contenus dansles modèles cibles et un raccourci externe est créé dansle modèle récupéré.
- Source de données directe Des raccourcis externes sont créés pour tous les objets sélectionnés qui existent déjà dans un autre modèle cible. Ces objets existants sont désélectionnés par défaut dans l'onglet **Sélection** de la boîte de dialogue de reverse engineering, à l'exception des objets cible correspondant aux raccourcis déjà contenus dans le modèle récupéré.

### **Optimisation des requêtes de reverse engineering direct d'une base de données**

Les reverse engineering direct d'une base de données a été optimisé afin d'améliorer les performances. Toutes les requêtes sont exécutées en fonction d'une règle de processus d'optimisation.

Ce processus utilise les clés de registre suivantes :

- RevOdbcMinCount définit un nombre d'objets sélectionnés pour le reverse engineering. La valeur par défaut est 100
- RevOdbcMinPerct définit un pourcentage d'objets sélectionnés pour le reverse engineering. La valeur par défaut est 10

Ces clés n'existent pas par défaut, vous devez les créer et les éditer dans le Registre, sous :

```
Current User \Software\Sybase\PowerAMC <version>\FolderOptions
\Physical Objects
```
Lors du reverse engineering, PowerAMC compare le nombre total d'objets sélectionnés pour le reverse engineering etla valeur de RevOdbcMinCount, etsile nombre total des éléments sélectionnés est :

- inférieur à RevOdbcMinCount une requête de reverse engineering globale est exécutée.
- supérieur à RevOdbcMinCount le processus utilise la clé RevOdbcMinPerct, etsi le pourcentage d'objets sélectionnés pour le reverse engineering est :
	- inférieur à RevOdbcMinPerct la même requête est exécutée pour chaque objet.

• supérieur à RevOdbcMinPerct - une requête de globale est exécutée.

### **Reverse engineering des statistiques de base de données**

Vous pouvez procéder au reverse engineering des statistiques pour une base de données existante, comme par exemple le nombre de colonnes distinctes ou de valeurs distinctes ou NULL dans une colonne ou la longueur moyenne des valeurs d'un champ contenant des caractères. Vous pouvez ainsi fournir des valeurs très utiles lorsque vous optimisez une modélisation.

Vous pouvez récupérer les statistiques dans le cadre d'un processus de reverse engineering général en cochant la case Statistiques dans la boîte de dialogue Reverse engineering de base de données (voir Reverse [engineering](#page-410-0) à partir d'une connexion directe à une base de données à la page 389), ou les mettre à jour ultérieurement, en utilisant la fenêtre Mise à jour des statistiques.

**1.** Sélectionnez **Outils > Mettre à jour les statistiques** pour afficher la fenêtre Mise à jour des statistiques (si PowerAMC n'est pas connecté à la base de données via connexion directe, vous serez invité à jour connecter) :

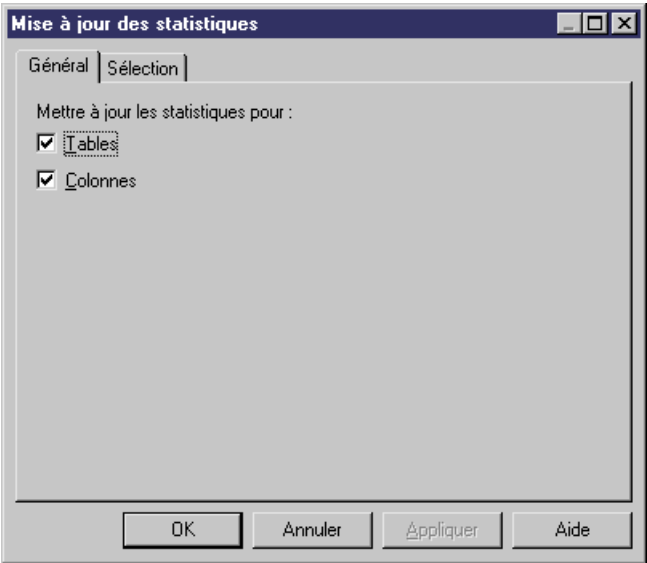

- **2.** Sur l'onglet Général, cochez ou décochez les cases pour spécifier si vous souhaitez mettre à jour les statistiques pour les tables et/ou colonnes.
- **3.** [facultatif] Cliquez sur l'onglet Sélection et cochez ou décochez les cases pour spécifier pour quelles tables vous souhaitez mettre à jour les statistiques :

<span id="page-420-0"></span>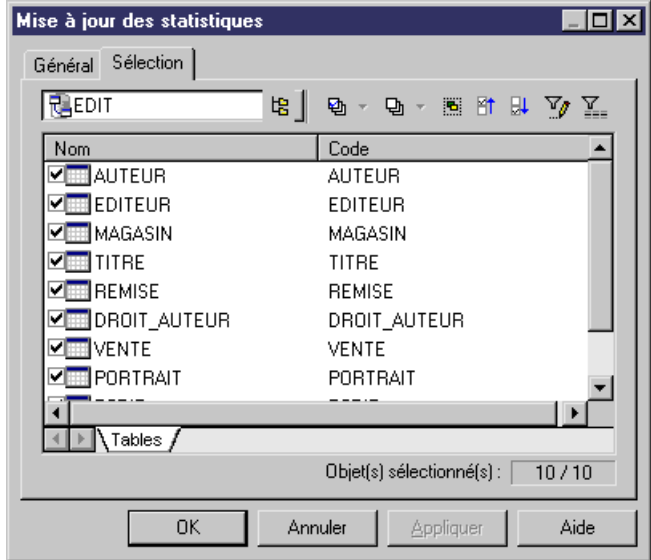

**4.** Cliquez sur OK pour lancer la mise à jour. Des messages de progression s'affiche dans la fenêtre Résultats. Dans le cadre de mises à jour de grande ampleur, une boîte de dialogue de progression s'affiche et vous permet le cas échéant d'annuler la mise à jour à tout moment.

Une fois le processus terminé, vous pouvez afficher les statistiques à jour pour vos tables et colonnes.

# **MPD archivés**

Les MPD archives fournissent un instantané de la structure de votre base de données à un moment donné afin de vous permettre d'identifier les changements du modèle depuis ce moment lorsque vous mettez à jour votre base de données. Lorsque vous comparez votre modèle directement avec une base de données ou un script(et non pas avec un MPD d'archive), certaines différences (qui concernent tout particulièrement les changements de nom des objets) peuvent être perdues, ce qui donne lieu à plus de suppressions/créations au lieu d'instructions de modifications.

Les archives sont créées par défaut lorsque vous générez ou mettez à jour votre base de données(en utilisantl'option **Archivage automatique**), et peuvent être créées manuellement à tout moment en sélectionnant **Fichier > Enregistrer sous**, puis en sélectionnant MPD archivé (bin) ou MPD archivé (xml) dans la liste Type.

# Chapitre 10 **Génération d'autres modèles à partir d'un modèle de données**

Vous pouvez générer différents types de modèles à partir de MCD, de MLD et de MPD.

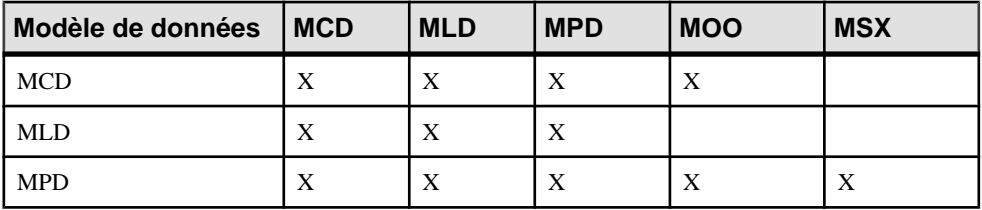

- **1.** Sélectionnez Outils, puis l'une des commandes suivantes pour afficher la boîte de dialogue d'option de génération de modèle appropriée :
	- Générer un Modèle Conceptuel de Données... Ctrl+Maj+C
	- Générer un Modèle Logique de Données... Ctrl+Maj+L
	- Générer un Modèle Physique de Données... Ctrl+Maj+P
	- Générer un Modèle Orienté Objet... Ctrl+Maj+O
	- Générer un Modèle XML... Ctrl+Maj+M
- **2.** Sur l'onglet **Général**, sélectionnez une option pour indiquer si vous souhaitez générer un nouveau modèle ou mettre à jour un modèle existant, puis complétez les options appropriées.
- **3.** [facultatif génération MPD-MPD uniquement] Cliquez sur l'onglet **Options de préservation de SGBD**, puis définissez les options appropriées.

**Remarque :** Pour obtenir des informations détaillées sur les options disponibles sur les divers onglets de la fenêtre de de génération de modèle, voir *Guide des fonctionnalités* générales <sup>&</sup>gt; Liaison etsynchronisation de modèles <sup>&</sup>gt; Génération de modèles et d'objets de modèle.

- **4.** [facultatif] Cliquez sur l'onglet **Détails** et définissez les options appropriées. Nous vous recommandons de cocher la case **Vérifier le modèle** afin de rechercher les éventuels erreurs et avertissements avant de procéder à la génération.
- **5.** [facultatif] Cliquez sur l'onglet **Modèles cible**, puis spécifiez les modèles cible pour les éventuels raccourcis générés.
- **6.** [facultatif] Cliquez sur l'onglet **Sélection** et cochez ou décochez la case des objets selon que vous souhaite ou non les inclure dans la génération.
- **7.** Cliquez sur **OK** pour lancer la génération.

# **Génération d'autres modèles à part d'un MCD**

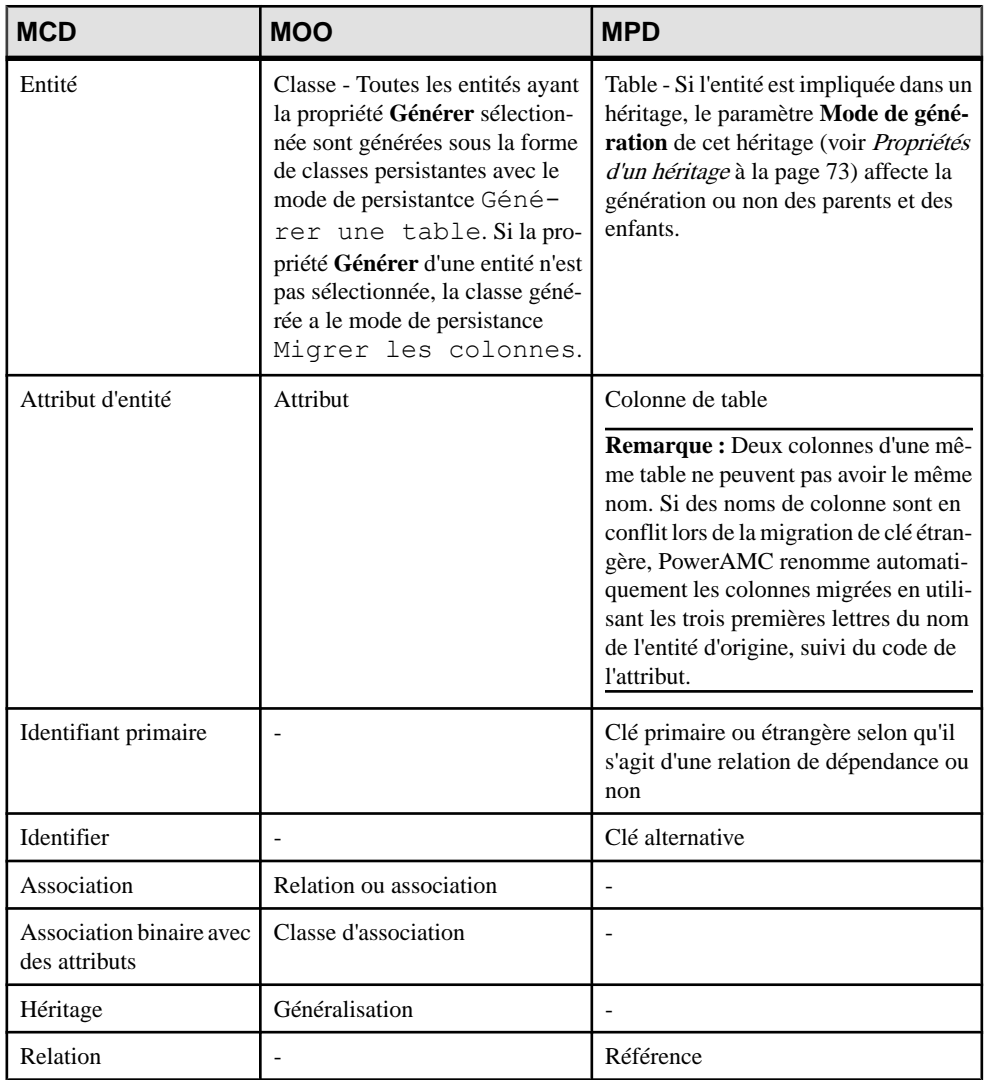

Vous pouvez générer des objets de MCD vers d'autres objets de modèle.

## **Génération des clés de tables de MPD à partir d'identifiants d'entité de MCD**

Le type de clé générée dans le MPD dépend de la cardinalité et du type de dépendance définie pour une relation dans le MCD. Les identifiants primaires générèrent des clé primaires et étrangères. Les identifiants qui ne sont pas primaires génèrent des clés alternatives:

- Une *clé primaire* est une ou plusieurs colonnes dont les valeurs identifient de manière unique une ligne contenue dans une table.
- Une clé étrangère est une ou plusieurs colonnes qui dépendent d'une colonne de clé primaire contenue dans une autre table et migrée à partir de cette table.
- Une *clé alternative* est une ou plusieurs colonnes dont les valeurs identifient de manière unique une ligne contenue dans une table, et qui n'est pas une clé primaire.

### *Relations 1.n indépendantes*

Dans les relations de type 1.n indépendantes, l'identifiant de l'entité située à une extrémité de la relation devient :

- Une clé primaire dans la table générée par l'entité située à l'extrémité 1 de la relation
- Une clé étrangère dans la table générée par l'entité située à l'extrémité n de la relation

Le MCD ci-dessous représente une relation indépendante. Chaque division contient un ou plusieurs salariés.

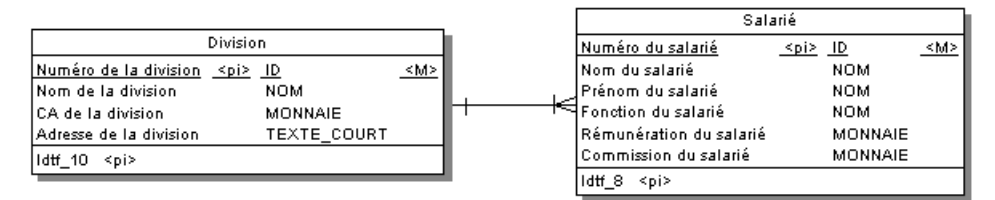

Le MPD suivant est généré :

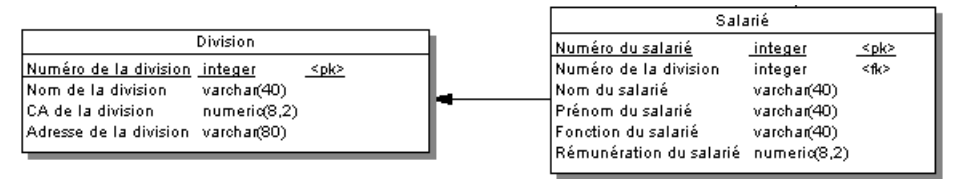

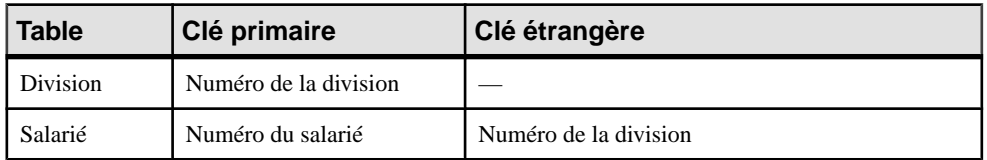

#### *Relations 1.n dépendantes*

Dans le cas des relations dépendantes, l'identifiant de l'entité non-dépendante devient une clé primaire/étrangère dans la table générée par l'entité dépendante. La colonne migrée est intégrée dans l'index de clé primaire si ce dernier existe déjà.

Le MCD qui suit représente une relation dépendante. Chaque tâche doit être dotée d'un numéro de projet.

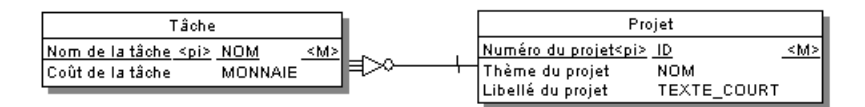

Le MPD suivant est généré.

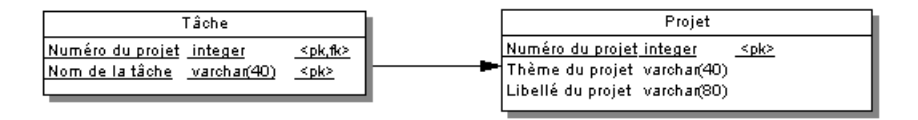

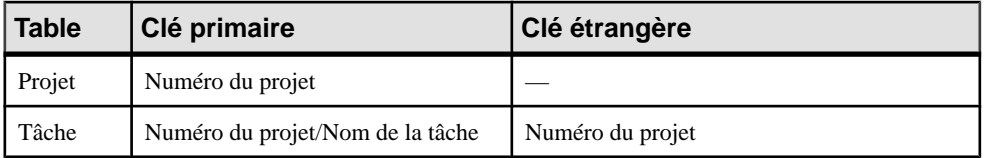

### *Relations n.n indépendantes*

Dans le cas de relations de type n.n indépendantes, les identifiants des deux entités sont migrés dans des tables de jointure sous la forme de clés primaire/étrangère. Le MCD qui suit représente une relation indépendante. Chaque salarié peut être membre d'une ou de plusieurs équipes et chaque équipe peut comporter un ou plusieurs salariés.

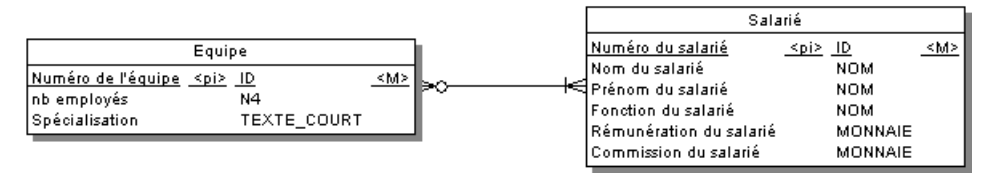

Le MPD suivant est généré :

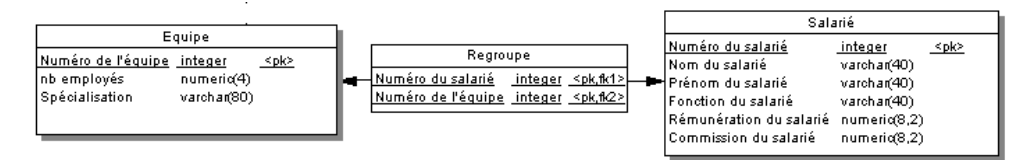

### Chapitre 10 : Génération d'autres modèles à partir d'un modèle de données

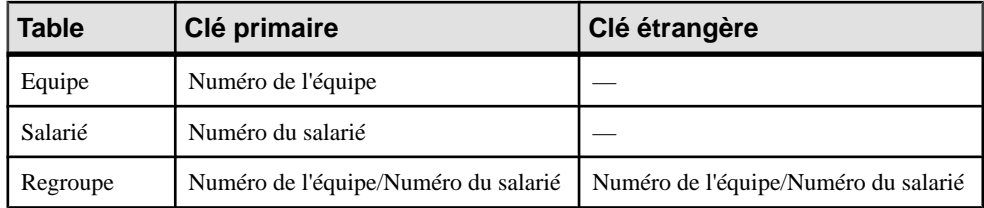

#### *Relations 1.1 indépendantes*

Dans le cas de relations de type 1.1 indépendantes, l'identifiant d'une entité est migré sous la forme d'une clé étrangère dans la table générée par l'autre entité.

# **Génération d'autres modèles à partir d'un MLD**

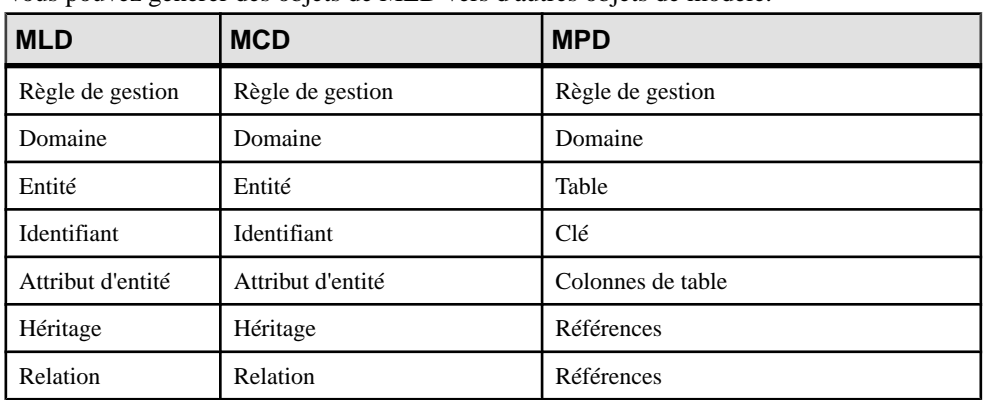

Vous pouvez générer des objets de MLD vers d'autres objets de modèle.

# **Génération d'autres modèle à partir d'un MPD**

Vous pouvez générer des objets de MPD vers d'autres objets de modèle.

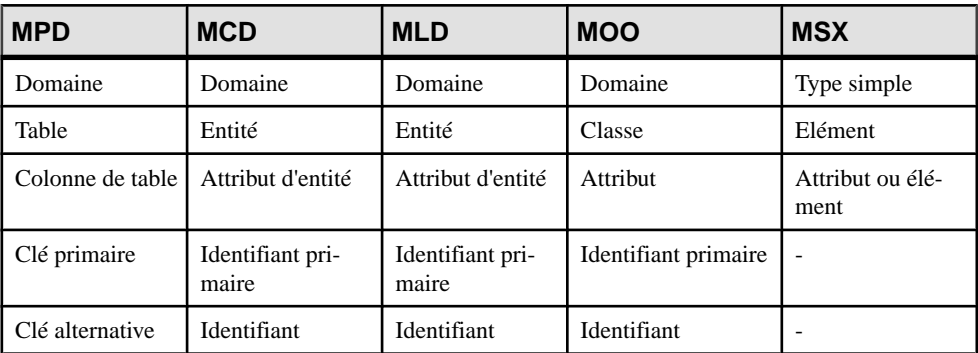

### Chapitre 10 : Génération d'autres modèles à partir d'un modèle de données

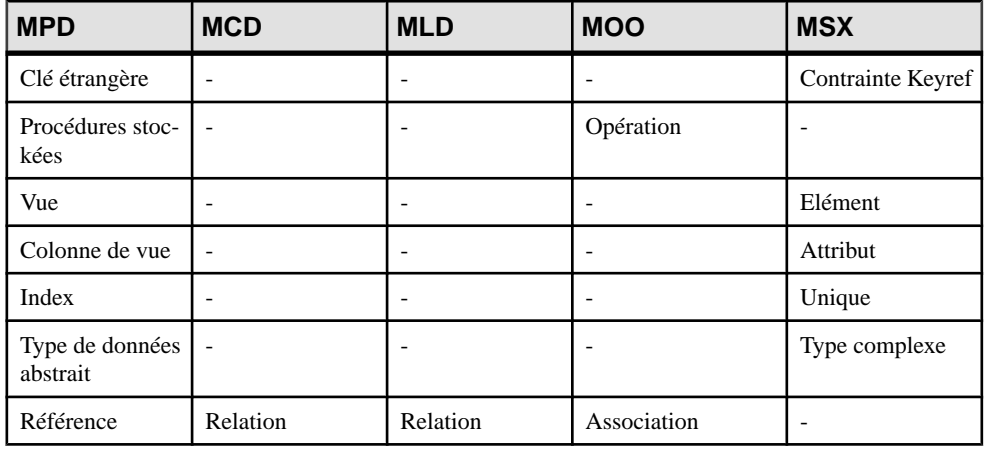

**Remarque :**Sile code des objets de modèle XML générés ne correspond pas aux conventions de dénomination en vigueur dans le langage cible, vous pouvez définir un script de conventions de dénomination pour convertir les noms d'objet en codes. Pour plus d'informations sur les scripts de conversion, voir Guide des fonctionnalités générales  $>$ Modélisation avec PowerAMC > Objets > Conventions de dénomination.

### *Spécificités XML*

La génération d'une colonne sous la forme d'un attribut ou d'un élément est contrôlée par une option de génération

Clés étrangères - Lorsqu'une clé étrangère n'est pas une composition, elle est générée sous forme de contrainte KeyReft

### *Conversion de séquence Oracle 8 et Interbase*

Lorqsqu'un MCD est généré à partir d'un MPD, le type de données de la colonne de table attachée à une séquence est converti en un type de données série dans le MCD avec le format NO%n, dans lequel %n représente la longueur du type de données (voir [Séquences et](#page-193-0) [génération intermodèle](#page-193-0) à la page 172).

### *Spécificités MOO*

Toutes les tables sont générées sous la forme de classes persistantes avec le mode de persistance "Générer une table".

Tous les types de données abstraits sont générés sous forme de classes persistantes avec le mode de persistance "Générer un type de données abstrait".

Table - Classe. La cardinalité d'une classe est convertie en nombre d'enregistrements estimé pour la table

Table contenant des clés migrées depuis seulement 2 autres tables - Classe liée par une classe d'association entre deux classes générées par les deux tables parent

Procédures stockées et fonctions stockées associées à la table sélectionnée- Si la table parent est générée sous la forme d'une classe, la procédure ou fonction stockée est générée sous la forme d'une opération attachée à la classe

**Remarque :** Si le code des objets de MOO générés ne correspond pas aux conventions de dénomination en vigueur dans le langage cible, vous pouvez définir un script de conventions de dénomination pour convertir les noms d'objet en codes. Pour plus d'informations, voir Guide desfonctionnalités générales <sup>&</sup>gt; Modélisation avec PowerAMC <sup>&</sup>gt; Objets >Conventions de dénomination.

### **Personnalisation des correspondances de types de données**

Lorsque vous générez un autre MPD à partir d'un MPD, PowerAMC fait correspondre les types de données des colonnes existantes avec des types de données appropriés dans le nouveau modèle. Si les correspondances standard ne vous conviennent pas, vous pouvez utiliser la fonctionnalité de l'extension Enhance Data Type Mapping afin de spécifier des correspondances alternatives, y compris colonne par colonne.

Pour passer en revue les conversions que PowerAMC effectue par défaut entre les types de données d'une base de données ou d'une autre cible de modélisation et ses types de données conceptuels (qui sont également utilisés dans le MCD), sélectionnez **Outils > Ressources >** *Type*,sélectionnez le fichier approprié, puis cliquez sur l'outil **Propriétés**. Développez**Script > DataType** (pour lesSGBD) ou**Settings > DataType** (pour les autres types de ressources), et passez en revue chaque entrée (qui est décrite dans une zone **Commentaire**):

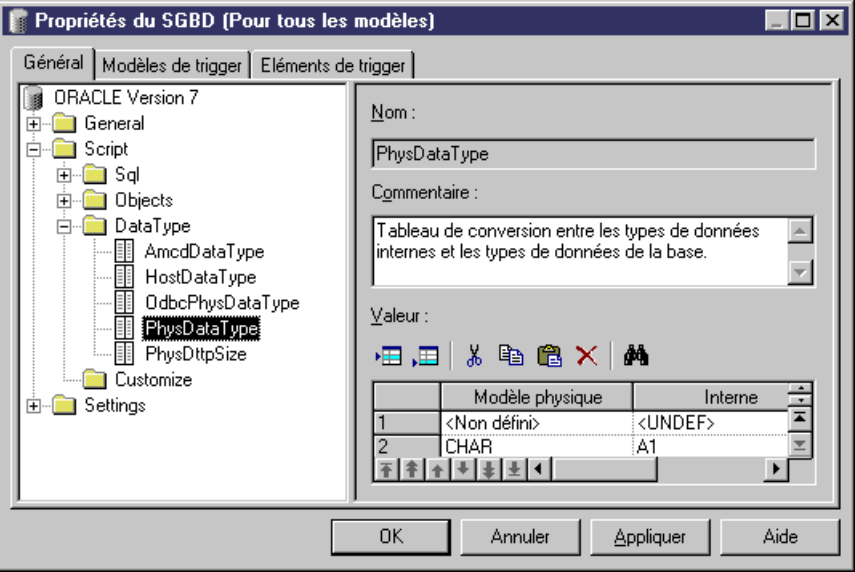

- **1.** Sélectionnez **Outils > Générer un modèle physique de données**, puis saisissez les options de génération appropriées (voir Guide des fonctionnalités générales > Liaison et synchronisation de modèles > Génération de modèles et d'objets de modèle).
- **2.** Sur l'onglet **Détails**, cliquez sur le bouton **Permettre les transformations** pour afficher l'onglet **Extensions**, puis sélectionnez l'extension Enhance Data Type Mapping .
- **3.** Cliquez sur **OK** pour lancer la génération. La boîte de dialogue Correspondances de types de données s'affiche, avec les types de données existants présentés dans le modèle répertoriés dans la colonne **Type d'origine** et ceux proposés par PowerAMC dans le nouveau SGBD dans la colonne **Type de données cible** :

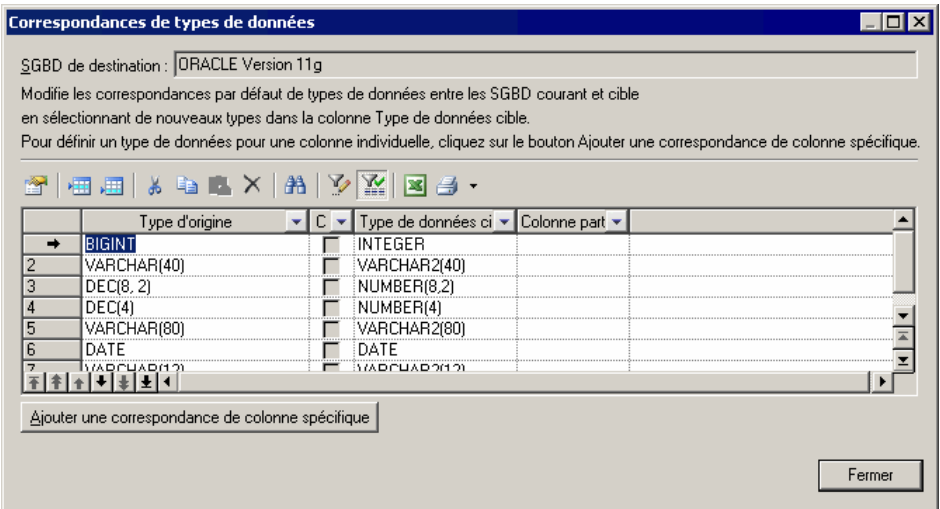

- **4.** Vous pouvez changer les correspondances de types de données de deux façons :
	- Pour changer la correspondance pour toutes les colonnes d'un type de données particulier, sélectionnez ce type de données dans la liste, dans la colonne **Type de données cible** .
	- Pour changer la correspondance pour une colonne uniquement, cliquez sur le bouton **Ajouter une correspondance de colonne spécifique**, sélectionnez une colonne dans l'arborescence, cliquez sur **OK**, choisissez un nouveau type de données pour la colonne, puis cliquez sur **OK** pour ajouter cette correspondance à la liste.
- **5.** Lorsque vous avez modifié touslestypes de données nécessaires, cliquez sur **Fermer** etla génération se poursuit, utilisant vos correspondances personnalisées.

**Remarque :** Vous pouvez également personnaliser les correspondances de type de donnéeslorsque vous changez leSGBD de votre modèle à l'aide de la commande**SGBD > Changer de SGBD cible**. Pour ce faire, commencez par attacher l'extension Enhance Data Type Mapping, en sélectionnant **Modèle > Extensions**, en cliquant sur l'outil **Attacher une extension**, puis cliquant sur **OK** afin de l'attacher à votre modèle.

Pour plus d'informations sur les types de données, voir Personnalisation et extension de PowerAMC > Fichiers de définition de SGBD > Catégorie Script/Data Type et

Personnalisation et extension de PowerAMC > Fichiers de définition pour les langage objet, de processus et XML > Catégorie Settings : langage objet.

## **Personnalisation de la génération MSX pour les objets individuels**

Lorsque vous générez un MSX à partir d'un MPD ou d'un MOO, vous pouvez spécifier des options de génération globales afin de générer des tables/classes sous la forme des éléments avec ou sans types complexes et des colonnes/attributs sous forme d'éléments ou d'attributs. Vous pouvez passer outre ces options pour les objets individuels en attachant les extensions PDM XML Generation ou OOM XML Generation à votre modèle source et en sélectionnant les options de génération XML de ces extensions.

**Remarque :** L'extension fournit de nouveaux onglets de feuille de propriétés permettant de définir des options de génération pour des objets individuels, mais vous pouvez également définir ces options avec ou sans l'extension en sélectionnant **Modèle >** *objets* pour ouvrir la liste d'objets appropriée, cliquer sur l'outil **Personnaliser les colonnes et filtre**, et choisir d'afficher la colonne Mode de génération XML.

Par exemple, si vous souhaitez générer la plupart de vos colonnes de table dans un MSX sous la forme d'attributs XML, mais que vous voulez générez certaines colonnes sous forme d'éléments, procédez comme suit :

- Modifiez les options de génération XML pour les colonnes que vous souhaitez générer comme éléments.
- Sélectionnez l'option de génération des colonnes sous forme d'attributs sur l'onglet **Détails** de la boîte de dialogue Options de génération.
- **1.** Sélectionnez **Modèle > Extensions** pour afficher la Liste des extensions, puis cliquez sur l'outil **Attacher une extension**.
- **2.** Sur l'onglet **Général**, sélectionnez PDM XML Generation ou OOM XML Generation puis cliquez sur **OK** afin d'attacherl'extension à votre modèle, puissur **OK** pour fermer la Liste des extensions.

Ces fichiers d'extension activent l'affichage de l'onglet **XML** dans toutes les feuilles de propriétés de table et de colonne.

- **3.** Ouvrez la feuille de propriétés de la table, colonnes, classe ou attribut dont vous souhaitez personnaliser la génération, puis cliquez sur **XML**.
- **4.** Utilisez les options pour spécifier comment vous voulez générer les objets dans le MSX.
	- Pour les tables et les classes, vous pouvez spécifier qu'elles doivent être générées en tant que :
		- Eléments chaque table/classe est générée comme un élément non typé directementlié à ses colonnes/attributs générés comme attributs ou sous-éléments.
		- Eléments avec destypes complexes- la table/classe est générée comme un élément typé par un type complexe, généré en parallèle, afin de contenir les colonnes/ attributs.
- Défaut la génération de la table/classe est contrôlée par l'option sélectionnée dans la zone de groupe **Génération XML** sur l'onglet **Détails** de la boîte de dialogue Options de génération.
- Pour les tables, vous pouvez également spécifier la génération des clés sous forme de :
	- Clé [défaut] Les colonnes de clé primaire sont générées, de même que KEY et KEYREF chaque fois que la table est référencée.
	- Attribut d'ID Les colonnes de clé primaire ne sont pas générées, et un attribut d'ID, id, est généré pour les remplacer. Chaque fois que la table est référencée, l'attribut IDREF est généré pour référencer l'élément approprié. Si le nom de rôle de référence est assigné, l'attribut prend ce nom. Dans le cas contraire, le nom de la table référencée est utilisé et le mécanisme de changement de nom standard est utilisé automatiquement.
	- Clé et attribut d'ID Le plus souvent, les colonnes de clé contiennent des données significatives et vous souhaitez les générer, de même qu'un attribut d'ID. Dans ce cas, un attribut d'ID est généré pour l'élément, et IDREF est systématiquement utilisé pour toutes référence à la table :

Les règles suivantes s'appliquent à la génération des clés :

- Si une table génère un ID, toutes ses tables enfant vont générer un attribut d'ID.
- Si une table génère des colonnes de clé, toutes ses tables enfant vont générer des colonnes de clé.
- Si une table enfant est censée générer une clé primaire uniquement, l'attribut d'ID sera automatiquement généré.
- Si une table génère un attribut d'ID, ni Key ni KeyRef ne sera généré, et TOUTES lesréférences vont générer un attribut IDREF.. (même sila table génère également des colonnes de clé)
- Si une table génère UNIQUEMENT un attribut d'ID, toutes les colonnes de clé étrangère qui référencent ses colonnes de clé seront systématiquement supprimées et remplacées par un attribut IDREF
- S'agissant des colonnes et des attributs, vous pouvez spécifier une génération sous forme de :
	- Eléments [défaut] la colonne/l'attribut est généré(e) comme sous-élément de l'élément ou du type complexe de sa table/classe.
	- Attributs la colonne/l'attribut est généré comme attribut de l'élément ou du type complexe de sa table/classe.
	- Défaut la génération de la colonne/de l'attribut est contrôlée par l'option sélectionnée dans la zone de groupe **Génération XML** dans l'onglet **Détail** de la boîte de dialogue Options de génération.
- **5.** Modifiez les options de génération XML pour tout autre objet que vous souhaitez générer de façon différente.
**6.** Sélectionnez **Outils > Générer un modèle XML**, assurez-vous d'avoir correctement définiles options dansla zone de groupe**Génération XML**située surl'onglet **Détails** de la boîte de dialogue Options de génération, puis lancez votre génération.

## **Configuration des options du modèle généré**

Lorsque vous configurez les options d'un MCD à générer, vous avez la possibilité de définir des options différentes de celles définies pour le MOO source.

Pour éviter les conflits, PowerAMC applique la règle suivante pour les valeurs par défaut des options de MCD : une option définie pour le MCD généré doit être conforme à l'option équivalente dans le MOO.

Les options équivalentes sont des options de modèle qui existent dans les deux types de modèle. Par exemple, l'option Imposer la cohérence existe à la fois dans le MOO et le MCD.

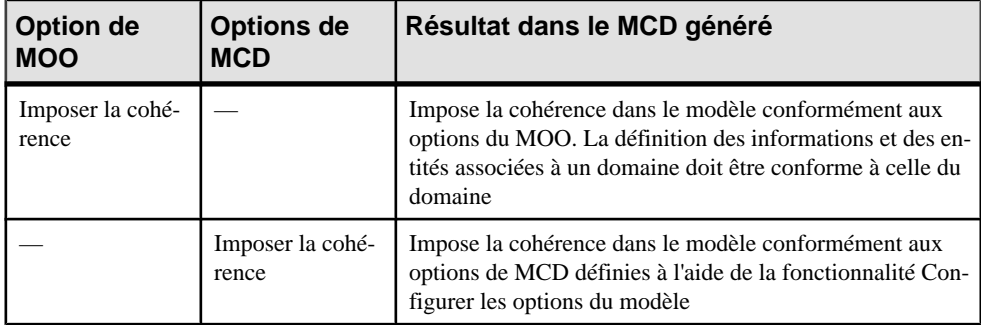

### *Code unique pour les relations*

(MCD) Code unique n'est pas sélectionné par défaut dans la zone de groupe Relation des options de MCD. En revanche, si vous cochez cette case, les relations sont renommées lors de la génération d'un MOO dans un MCD.

Les options sans équivalent (par exemple Afficher les classes comme type de données) dans un MCD sont générées à l'aide des valeurs par défaut définies dans le Registre.

### *Options sans équivalent dans les modèles*

(MOO) Les options de MPD sans équivalent, telles que l'imposition de la cohérence vis-à-vis du profil, sont générées en utilisant les valeurs par défaut trouvées dans le registre.

Chapitre 10 : Génération d'autres modèles à partir d'un modèle de données

## Chapitre 11 **Utilisation des requêtes SQL dans PowerAMC**

Chaque objet que vous créez dans votre modèle est associé à du code SQL qui peut être utilisé pour le créer ou le modifier dans votre structure de base de données, et qui s'affiche dans l'onglet Aperçu de sa feuille de propriétés. Certains objets requièrent également que vous rédigiez vos propres requêtes SQL personnalisées.

## **Aperçu d'instructions SQL**

Cliquez surl'onglet **Aperçu**dansla feuille de propriétés de modèle, package,table, autre objet de modèle pour afficher le code qui sera généré pour cet objet.

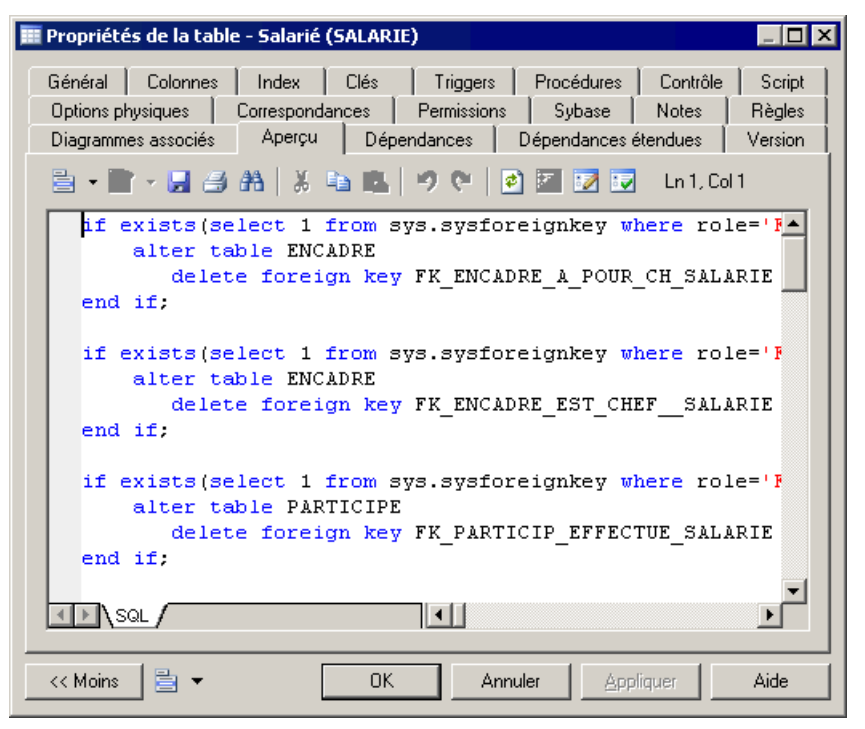

Le choix des couleurs pour le texte dans l'aperçu du script obéit aux règles suivantes :

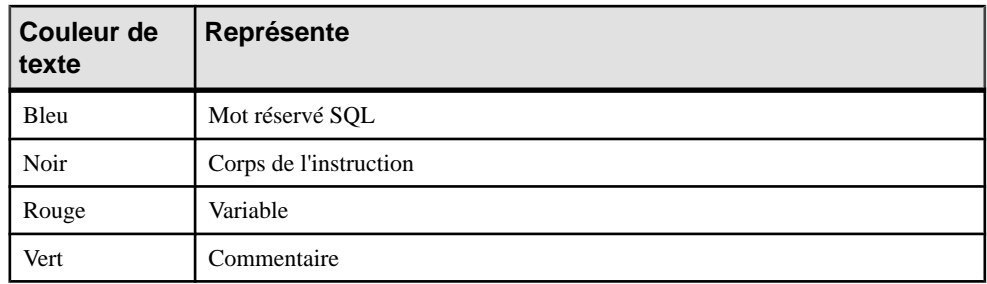

Les outils suivants sont disponibles sur la barre d'outils de l'onglet **Aperçu** :

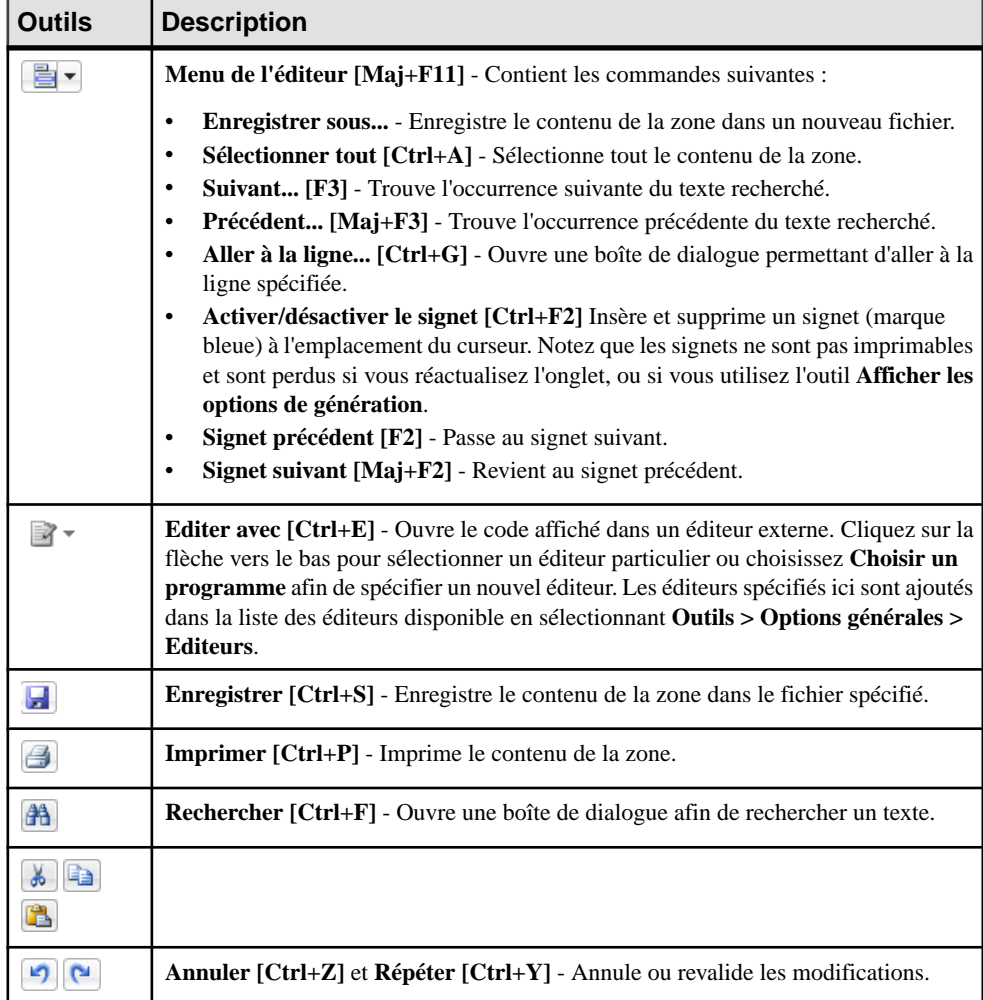

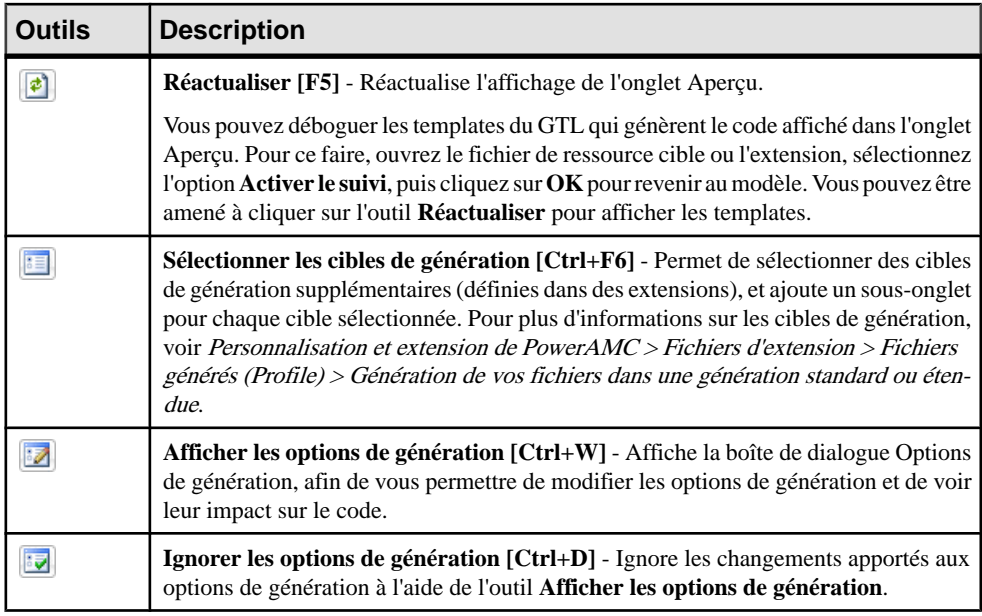

### *Ignorer les options de génération*

Si vous cliquez sur l'outil Ignorer les options de génération, l'aperçu ignore les options de génération sélectionnées à l'aide de l'outil Modifier les options de génération, mais utilise un jeu d'options prédéfinies.

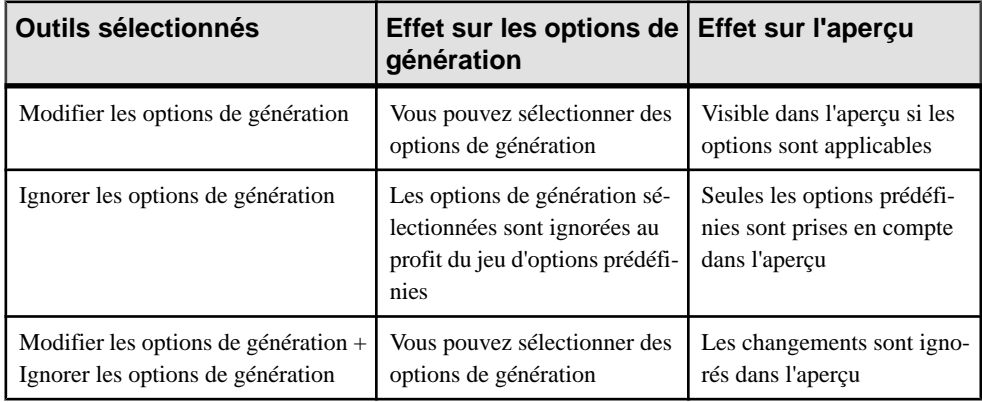

Le jeu d'options de génération prédéfinies inclut les options suivantes :

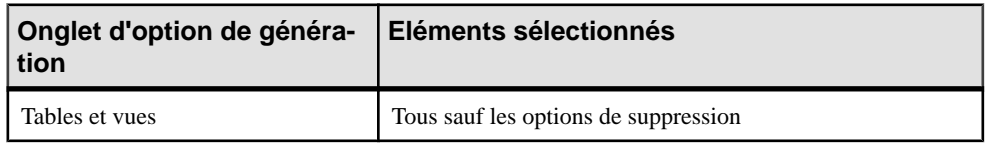

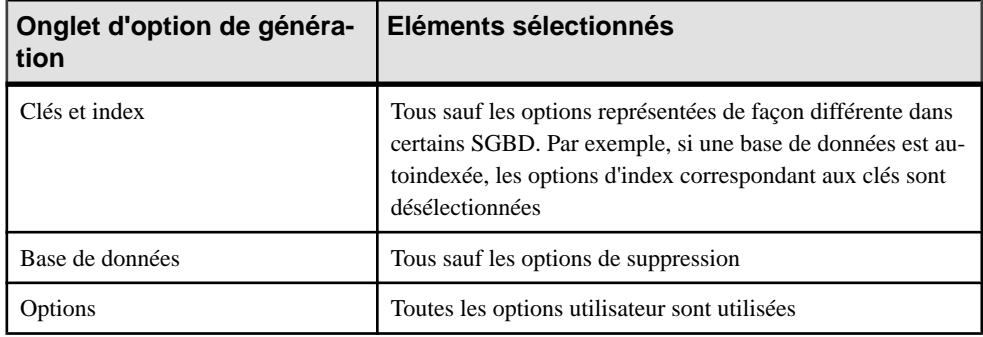

## **Rédaction de code SQL dans l'Editeur SQL de PowerAMC**

L'Editeur SQL de PowerAMC met à votre disposition la coloration syntaxique et différents outils afin de vous aider à rédiger du code SQL.

Vous pouvez être amené à rédiger du code SQL afin de :

- Spécifier une requête de vue (voir *[Requêtes de vue](#page-158-0)* à la page 137)
- Rédiger une procédure ou un trigger (voir *[Chapitre 5, Triggers et procédures](#page-240-0)* à la page 219)
- Définir une colonne calculée (voir [Création d'une colonne calculée](#page-140-0) à la page 119)
- Insérer desscripts au début et/ou à la fin d'une création de base de données ou de table (voir [Personnalisation d'un script](#page-393-0) à la page 372)

La boîte de dialogue de l'Editeur SQL est divisée en trois volets avec une barre d'outils au milieu :

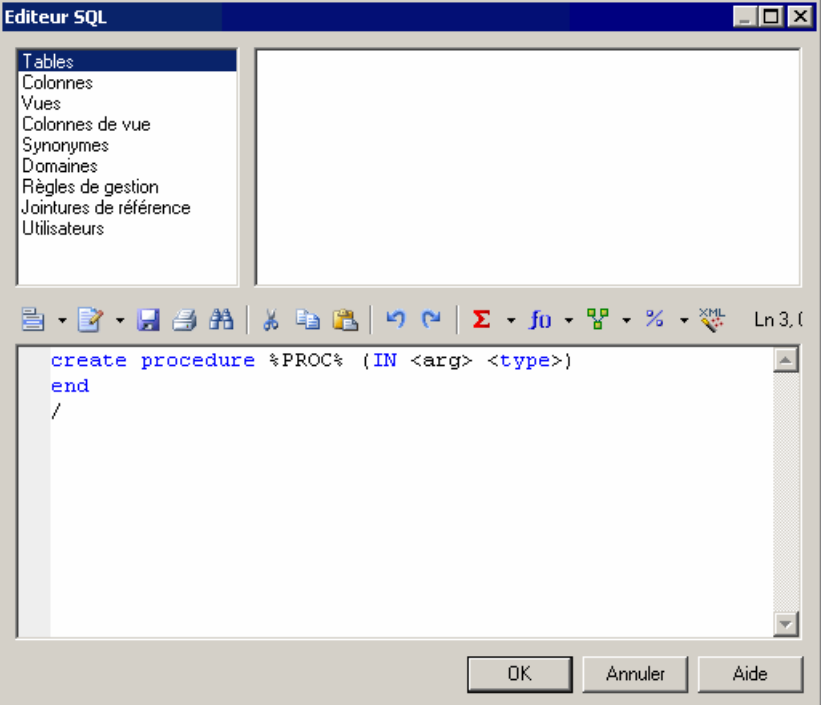

- Volet supérieur gauche répertorie les types d'objets disponibles
- Volet supérieur droit répertorie les objets du type spécifié disponibles. Double-cliquez sur un objet pour l'insérer dans votre code
- Barre d'outils fournit des outils d'édition qui incluent des listes proposant des fonctions, opérateurs, variables et macros à insérer dans votre code (voir Outils de [l'Editeur](#page-439-0) SQL à la page 418).
- Volet inférieur contient le code de la requête

**Remarque :**Plutôt que de coder en dur les noms destables, colonnes et autres objets dans vos requêtes SQL, vous pouvez utiliser le GTL (langage de génération par templates) de PowerAMC ou les variables et macros de MPD pour obtenir ces valeurs du modèle.

Bien que vous puissiez effectuer la plupart des tâches en utilisant les variables et macros de MPD, le GTL est plus puissant, dans la mesure où il permet d'accéder à n'importe quelle information de n'importe quel objet dans le modèle.

Pour plus d'informations sur le GTL, voir Personnalisation et extension de PowerAMC > Personnalisation de la génération à l'aide du langage de génération par template.

## <span id="page-439-0"></span>**Outils de l'Editeur SQL**

Les outils suivants sont disponibles dans l'Editeur SQL et dans des boîtes de dialogue contenant l'éditeur, telles que les onglets **Définition** des feuilles de propriétés de trigger et de procédure.

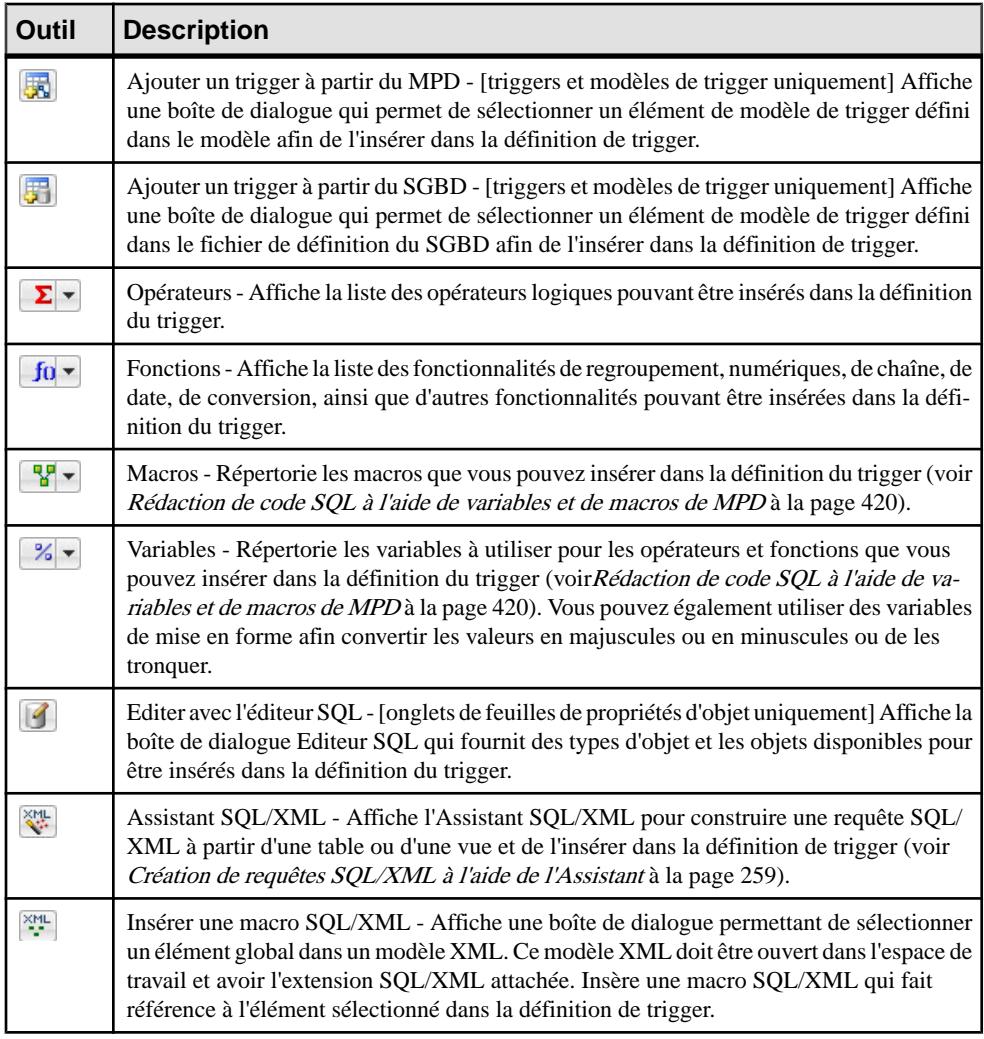

## <span id="page-440-0"></span>**Rédaction de code SQL à l'aide du langage de génération par templates**

Vous pouvez utiliser le langage de génération par templates (GTL, Generation Template Language) PowerAMC pour rédiger des instructions SQL.

Dans l'exemple suivant, un trigger rédigé à l'aide du GTL est attaché à la table Example, et écrit le contenu de toute insertion dans HistoryTable.

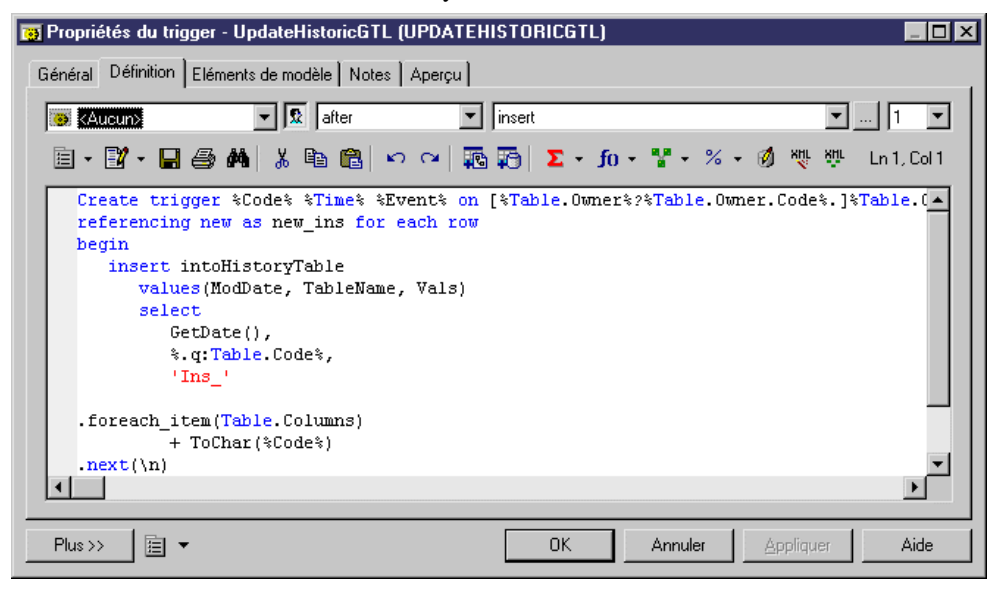

Vous pouvez afficher le code du trigger sur l'onglet Aperçu :

<span id="page-441-0"></span>Chapitre 11 : Utilisation des requêtes SQL dans PowerAMC

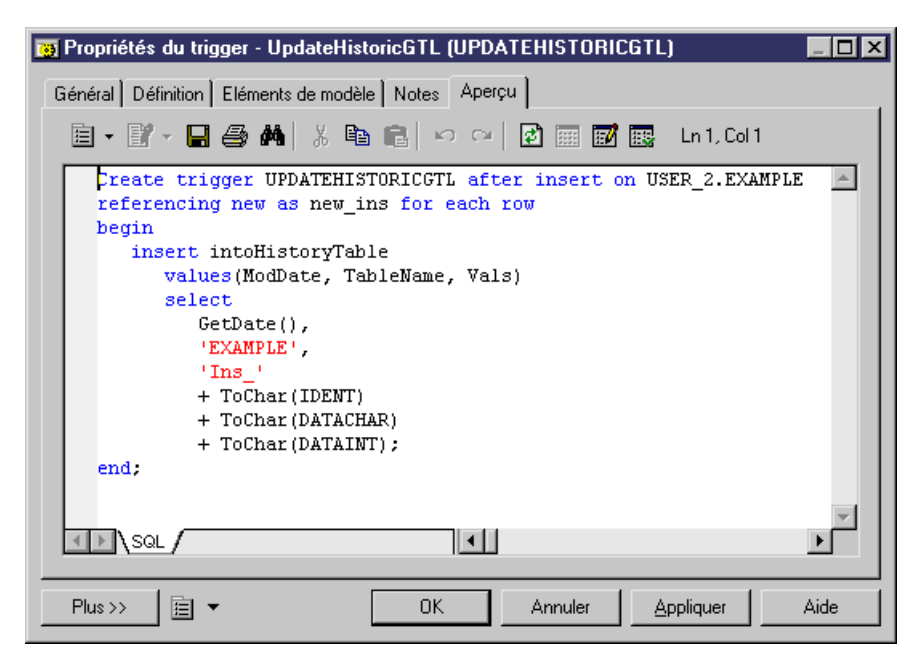

Pour plus d'informations sur l'utilisation du GTL, voir Personnalisation et extension de PowerAMC > Personnalisation de la génération à l'aide du langage de génération par template.

Voir Rédaction de code SQL <sup>à</sup> l'aide de variables et de macros de MPD à la page 420 pour un exemple du même trigger écrit avec des macros et variables PowerAMC.

## **Rédaction de code SQL à l'aide de variables et de macros de MPD**

Vous pouvez utiliser des variables et des macros de MPD pour rédiger des instructions SQL.

Dans l'exemple suivant, un trigger rédigé à l'aide des variables et macros est attaché à la table Example, et écrit le contenu de toute insertion dans HistoryTable

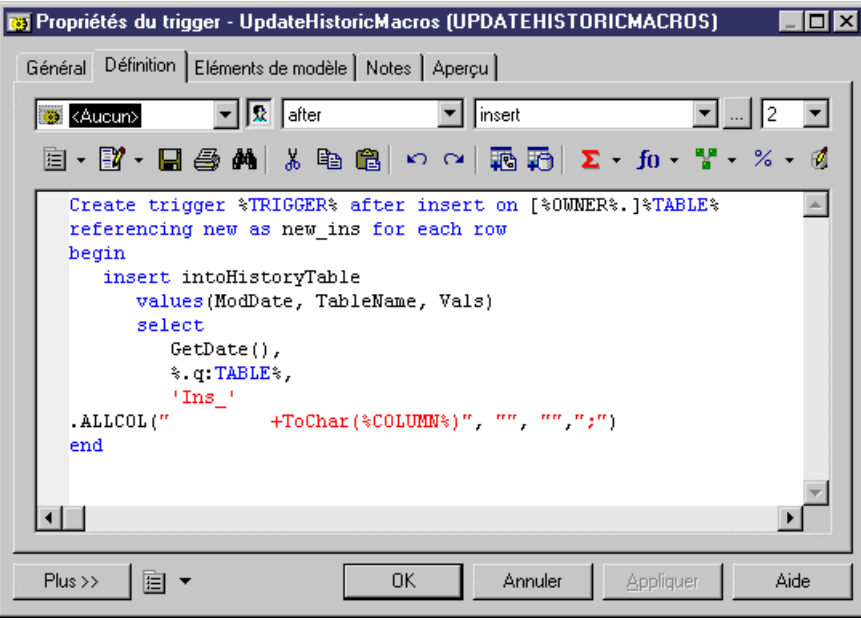

Vous pouvez afficher le code du trigger sur l'onglet **Aperçu** :

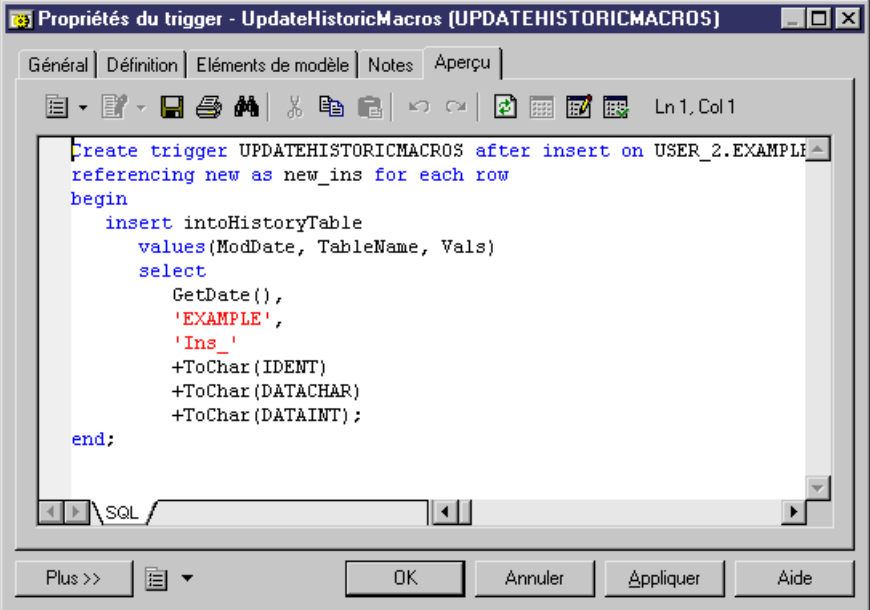

Pour obtenir la liste des variables et macros disponibles, voir Personnalisation et extension de PowerAMC > Fichiers de définition de SGBD > Variables et macros de MPD.

### Chapitre 11 : Utilisation des requêtes SQL dans PowerAMC

Voir Rédaction de code SQL à l'aide du langage de [génération](#page-440-0) par templates à la page 419 pour un exemple du même trigger écrit à l'aide du langage de génération par templates.

# Chapitre 12 **Migration depuis ERwin vers PowerAMC**

Vous pouvez facilement importer un modèle construit à l'aide de ERwin dans PowerAMC sans perdre de données. PowerAMC permet une grand souplesse grâce à des mécanismes de liaison et de synchronisation trèsfiables entre les approches conceptuelle, physique et orientée objet, ce qui rend vos modèles plus clairs et plus simples.

PowerAMC prend en charge l'importation des fichiers de modèle ERwin v3.x et versions supérieures suivants, nous vous recommandons néanmoins des fichiers v4.x ou version supérieure, qui contiennent plus de métadonnées :

- ERwin  $v3.x$  (.erx)
- ERwin v4.x (.xml)
- ERwin v7.x (.xml) le modèle ERwin doit être enregistré au Standard XML Format, et vous devez avoir décoché la case **Only save minimum amount of information**dansla boîte de dialogue Save as XML File de ERwin.

**Remarque :** Avant de procéder à l'importation, nous vous recommandons de passer en revue votre modèle ERwin afin de voir s'il existe des noms d'objet de modèle en double. Ceci peut s'avérer utile pour éviter les noms en double, et PowerAMC va automatiquement attacher un suffixe aux éventuels objets en double qu'il rencontre lors du processus d'importation.

Un modèle logique ERwin peut être importé dans un modèle conceptuel ou logique (MCD ou MLD) PowerAMC, alors d'un modèle physique ERwin est importé dans un modèle physique de données (MPD) PowerAMC.

PowerAMC ne peut pas importer les types d'objet ERwin suivants :

- les triggers et procédures stockés ERwin (pas possible de façon directe, mais consultez la marche à suivre dans [Après l'importation](#page-448-0) à la page 427)
- Rapports ERwin
- Fichiers ER
- Sources de données ERwin
- Clients cible ERwin

Bien que PowerAMC puisse importer toutes vos préférences d'affichage d'objet et conserver les couleurs et les polices, nous ne prenons pas en charge l'utilisation de plusieurs couleurs pour les différentes colonnes d'une même table. La couleur de colonne par défaut sera utilisée lors de l'importation.

## **Importation de fichiers ERwin individuels**

PowerAMC fournit un Assistant pour vous aider à importer des fichiers ERwin individuels.

- **1.** Sélectionnez **Fichier > Importer > Fichier ERwin**.
- **2.** Sélectionnez le répertoire qui contient le fichier ERwin, sélectionnez ce fichier, puis cliquez sur **Ouvrir**.
- **3.** Si le fichier ERwin contient uniquement un modèle physique, il vous sera demandé si vous souhaitez importer les références sous forme de triggers. Sélectionnez **Oui** ou **Non** pour lancer l'importation.

En revanche, si le fichier ERwin contient un modèle logique ou un modèle combiné logique/physique, la boîte de dialogue d'importation ERwin s'affiche :

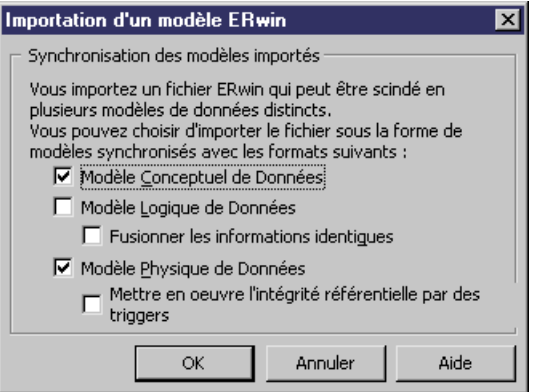

Les options disponibles dépendent du type de modèle ERwin que vous importez. PowerAMC prend en charge la modélisation des données aux niveaux conceptuel, logique et physique. Les options suivantes sont disponibles :

- Un *modèle conceptuel de données* peut être créé si vous importez un modèle logique ERwin. Il fournit une représentation d'un système indépendante de la plate-forme, mettant à votre disposition une vue abstraite de ses structures de données statiques, et permettant de disposer de structures de données normalisées avec des relations plusieurs-plusieurs et des héritages.
- Un *modèle logique de données* peut être créé si vous importez un modèle logique ERwin. Il vous permet de résoudre les relations plusieurs-plusieurs et supertype/soustype, de dénormaliser vos structures de données, et de définir des index, sans avoir à spécifier de SGBDR particulier.
- Un *modèle physique de données* peut être créé si vous importez un modèle physique ERwin. Ils'agit d'une représentation d'une base de donnéesréelle et ce modèle associe des objets exécutés sur un serveur à des informations complètes sur la structure des

objets physiques, tels que les tables, colonnes, références, procédures stockées, vues et index.

Cochez la case pour chaque type de modèle que vous souhaitez créer.

**4.** Si votre modèle ERwin contient un modèle logique, et si vous souhaitez créer un modèle conceptuel de données, vous pouvez choisir de fusionner les informations identiques. Il s'agit d'une technique de gestion des métadonnées très puissante qui n'est pas disponible dans l'environnement ERwin.

Par exemple, votre modèle logique ERwin peut contenir plusieurs entités contenant chacune un attribut "adresse".Par défaut,PowerAMCcrée une informations distincte pour chacun de ces attributs d'entité. Toutefois, si vous cochez la case **Fusionner les informations identiques**, une seule information est créée, et les ajustements apportés à cette information sont automatiquement répercutés en cascade à tous les attributs d'entité associés.

- **5.** Si votre modèle ERwin contient un modèle physique, vous pouvez choisir si vous souhaitez **Mettre en oeuvre l'intégrité référentielle par des triggers**.
- **6.** Cliquez sur **OK** pour lancer l'importation. Une fois l'opération terminée, les modèles importés s'affichent dans l'Explorateur d'objets.

## **Importation de plusieurs fichiers ERwin**

PowerAMC met à votre disposition un Assistant pour vous aider à importer plusieurs fichiers ERwin simultanément.

**1.** Sélectionnez **Fichier > Importer > Plusieurs fichiers ERwin** pour afficher la boîte de dialogue Importation de plusieurs fichiers ERwin :

### Chapitre 12 : Migration depuis ERwin vers PowerAMC

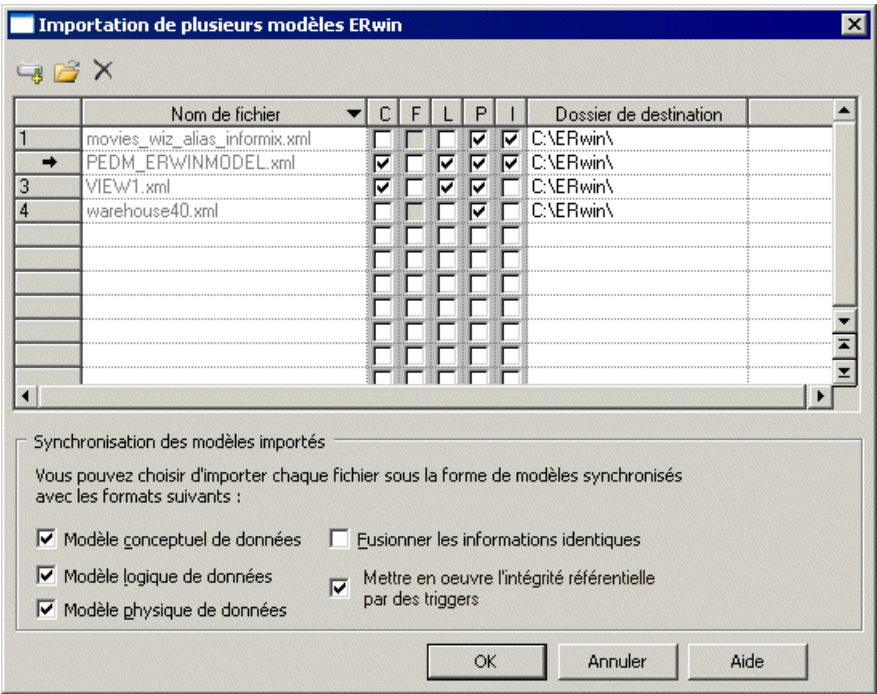

- **2.** Utilisez les outils **Ajouter un répertoire** ou **Ajouter un fichier** pour ajouter des fichiers .xml ou .erx à importer dans la liste.
- **3.** Utilisez les colonnes de case à cocher suivantes (ou les options équivalentes en bas de la boîte de dialogue) afin de spécifier les options d'importation pour les fichiers.
	- **Modèle [c]onceptuel de données** importe le fichier sous forme de MCD
	- **[F]usionner les informations identiques** [MCD uniquement] crée une seule information pour tous les attributs d'entité portant le même nom (par exemple, "adresse")
	- **Modèle [l]ogique de données** importe le fichier sous forme de MLD
	- **Modèle [p]hysique de données** importe le fichier sous forme de MPD
	- **Mettre en oeuvre l'[i]ntégrité référentielle par des triggers** [MPD uniquement]

Vous pouvez choisir d'importer un seul fichier ERwin sous la forme de plusieurs types de modèles. Pour sélectionner plusieurs fichiers et définir les mêmes options pour chacun d'entre eux, pointez sur la colonne la plus à gauche, maintenez le bouton de la souris enfoncée et sélectionnez les lignes appropriées.

- **4.** Spécifiez un **Dossier de destination** dans lequel créer les modèles PowerAMC.
- **5.** Cliquez sur **OK** pour lancer l'importation.

PowerAMC va importer chaque modèle et l'ajouter dans votre espace de travail. Notez que pour éviter les problèmes d'affectation de mémoire lorsque vous importez de nombreux

<span id="page-448-0"></span>modèles, les modèles PowerAMC sont fermés par défaut. Pour ouvrir un modèle, il vous suffit de double-cliquer sur ce dernier.

## **Après l'importation**

Vous devez effectuer un certains nombre de vérification après importation, et vous attendre à certaines différences dans vos modèles.

Nous vous recommandons d'effectuer les vérifications post-importation suivantes :

- *Importation des triggers* Les triggers ne peuvent pas être importées directement depuis ERwin. Vous pouvez toutefois les transférer de deux façons suivantes dans PowerAMC:
	- Générer les trigger automatiquement -Sélectionnez **Outils > Régénérerdes objets > Régénérer lestriggers**. La création de triggers par le biais de cette méthode permet de s'assurer que ces derniers seront automatiquement synchronisés par PowerAMC, mais leur code pourra être différent de celui qui était utilisé dans ERwin.
	- Procéder au reverse engineering destriggers-Pour ce faire, générez lestriggers depuis ERwin, puis procédez à leur reverse engineering vers PowerAMC. La création de triggers par le biais de cette méthode permet de s'assurer que ces derniers conserventle code qu'ils avaient dans ERwin, mais ils ne sont alors pas automatiquement synchronisés par PowerAMC
- Importation des procédures : Les procédures ne peuvent pas être importées directement depuis ERwin. Vous pouvez toutefois les transférer en générant les triggers à partir de ERwin, puis en procédant à leur reverse engineering vers PowerAMC.
- Définir les conventions de dénomination des objets Sélectionnez **Outils > Options du modèle**, développez la catégorie Conventions de dénomination, puissélectionnez l'entrée d'objet appropriée (voir Guide des fonctionnalités générales > Modélisation avec PowerAMC > Objets > Conventions de dénomination).
- Sélectionner d'autres options Sélectionnez **Outils > Options du modèle**, puis sélectionnez la catégorie Paramètres de modèle ou l'un de ses enfants (voir *[Définition](#page-32-0) des* [options de modèle pour un MCD/MLD](#page-32-0) à la page 11 et [Définition des options de modèle](#page-36-0) [pour un](#page-36-0) MPD à la page 15)

Lorsque vous utilisez un modèle ERwin qui vient d'être importé, vous pouvez rencontrer les différences suivantes :

- Pourquoi la vérification de modèle détecte-t'elle des erreurs alors que mon modèle ER win était propre ? - PowerAMC procède à un contrôle plus strict que ERwin. Par exemple, les objets en double ne sont pas admis dans PowerAMC, et l'existence d'objets orphelin génère un message d'avertissement.
- Pourquoi certains symboles d'objets sont-ils dotés de suffixes numériques ? Si un objet doit apparaître plusieurs fois dans un diagramme (par exemple, pour des raisons de lisibilité), PowerAMC va créer un synonyme graphique pour le représenter. Par

conséquent, si la table "Achat" apparaît deux fois dans le diagramme, les deux symboles sont libellés respectivement "Achat: 1" et "Achat: 2".

## **Terminologie comparée de PowerAMC et d'ERwin**

PowerAMC et ERwin utilisent différents termes pour désigner certains objets de modèles.

Le processus d'importation convertit les objets généraux de modèle comme suit :

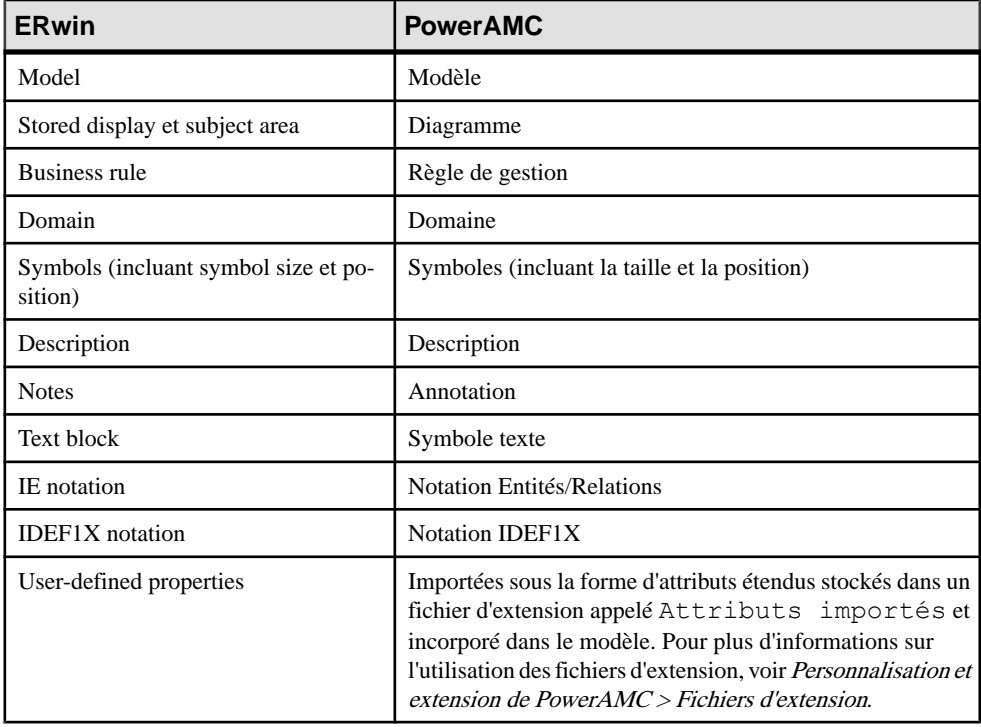

Le processus d'importation convertit les objets de modèle logique ERwin en objets de modèle conceptuel de données (MCD) comme suit :

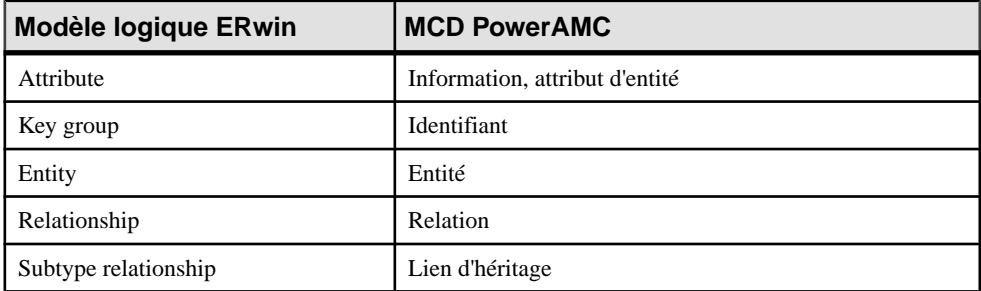

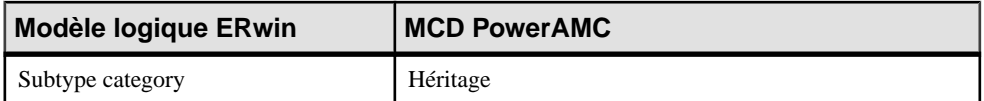

Le processus d'importation convertit les objets de modèle physique ERwin en objets de modèle physique de données (MPD) comme suit :

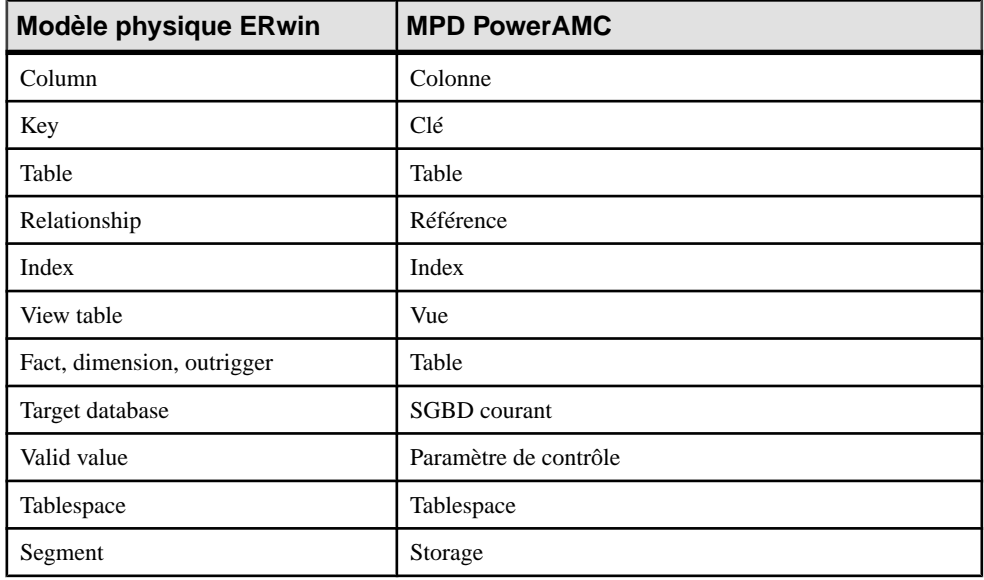

## **Notions de base relatives à l'utilisation de PowerAMC pour les anciens utilisateurs d' ERwin**

Cette section répertorie certaines tâches courantes que les anciens utilisateurs d'ERwin seront amenés à effectuer avec PowerAMC.

### *Objets*

Comment trouver les objets ? Tous les objets contenus dans le modèle sont répertoriés, organisés par type, dans l'Explorateur d'objets. PowerAMC permet de localiser vos objets de différentes façons :

- Pour chercher le symbole d'un objet à partir de l'Explorateur d'objets : Pointez sur l'objet dans l'Explorateur d'objets, cliquez le bouton droit de la souris, puis sélectionnez **Rechercher dans le diagramme**.
- Pour chercher l'entrée d'un objet dans l'Explorateur d'objets à partir de son symbole : Pointez sur le symbole de l'objet dans le diagramme, cliquez le bouton droit de la souris, puis sélectionnez **Rechercher dans l'Explorateur d'objets**.
- Pour chercher un objet: pour afficher la boîte de dialogue Recherche d'objets. Saisissez le texte sur lequel doit porter la recherche (vous pouvez utiliser l'astérisque comme

métacaractère) puis cliquez sur **Rechercher**. Pointez sur l'un des résultats proposés, cliquez le bouton droit de la souris, puis choisissez dans le menu de le rechercher dans l'Explorateur d'objets ou dans le diagramme.

Comment puis-je éditermes objets ? Vous pouvez éditer le nom d'un objet en sélectionnant son symbole dans le diagramme et en appuyant sur F2. Pour éditer les autres propriétés de l'objet, double-cliquez sur son symbole ou sur l'entrée correspondante dans l'Explorateur d'objets, puis spécifiez les informations nécessaires dans sa feuille de propriétés.

Comment puis-je partager mes objets ? Vous pouvez partager des objets entre packages et modèles en utilisant des raccourcis et des réplications (voir Guide des fonctionnalités générales > Liaison et synchronisation de modèles > Raccourcis et répliques).

### *Packages/Subject Areas*

Comment créer des subject areas ? Dans PowerAMC, vous pouvez créer plusieurs vues de votre modèle en ajoutant des diagrammes supplémentaires. Vous pouvez également diviser votre modèle en sous-divisions plus petites en utilisant des packages.

- Pour ajouter un diagramme dans votre modèle : Pointez sur le fond du diagramme, cliquez le bouton droit de la souris, puis sélectionnez **Diagramme > Nouveau diagramme > [Type de diagramme]**.
- Pour convertir un diagramme en package : Pointez sur le fond du diagramme, cliquez le bouton droit de la souris, puis sélectionnez **Diagramme > Convertir en package**. L'Assistant Conversion d'un diagramme en package s'affiche et vous permet d'affecter un nom au nouveau package et de sélectionner les objets qui doivent y être transférés. Le package s'affiche dans l'Explorateur d'objets avec son propre diagrammes et ses objets associés. Pour plus d'informations sur les packages, voir Guide des fonctionnalités générales > Modélisation avec PowerAMC > L'Explorateur d'objets > Packages.

### *Rapports*

Comment puis-je créer un rapport ? PowerAMC fournit des Assistants pour créer deux types de rapport différents :

- Pour créer une rapport portant sur un type d'objet particulier : Sélectionnez **Rapport > Assistant Rapport tabulaire** et suivez les instructions de l'Assistant.
- Pour créer un rapport relatif <sup>à</sup> plusieurs types d'objet ou portant sur la totalité du modèle : Sélectionnez **Rapport > Assistant Rapport** et suivez les instructions de l'Assistant.

Pour plus d'informations sur les rapports PowerAMC, voir Guide des fonctionnalités générales > Stockage, partage et documentation des modèles > Rapports

### *Bases de données*

Comment créer ou mettre à jour un modèle à partir d'une base de données ? Sélectionnez **Fichier > Reverse engineering > Base de données** et renseignez la boîte de dialogue. Lorsque vous mettez à jour un modèle, une boîte de dialogue de fusion s'affiche pour vous permettre d'examiner les changements et des les valider. Pour plus d'informations, voir [Reverse engineering d'une base de données dans un MPD](#page-408-0) à la page 387.

Comment puis-je générer une base de données <sup>à</sup> partir demonmodèle ? Sélectionnez**SGBD > Générer labasededonnées** et renseignez la boîte de dialogue.Pour plus d'informations, voir [Génération d'une base de données à partir d'un MPD](#page-382-0) à la page 361.

Comment puis-je mettre à jour une base de données à partir de mon modèle ? Sélectionnez **SGBD > Appliquer les changementsdu modèle à labase** et renseignez la boîte de dialogue. Une boîte de dialogue de synchronisation de base de donnéess'affichera pour passer en revue les changements à effectuer avant de les valider. Pour plus d'informations, voir [Modification](#page-404-0) [d'une base de données](#page-404-0) à la page 383.

### *Modèles*

Comment puis-je comparer ou fusionner deux modèles ? Sélectionnez **Outils > Comparer des modèles** ou **Outils > Fusionner des modèles**. Pour plus d'informations, voir Guide des fonctionnalités générales > Modélisation avec PowerAMC > Comparaison et fusion de modèles.

## Partie II

# **Référence des définitions de SGBD**

Les chapitres de cette partie fournissent des informations spécifiques aux SGBD pris en charge par PowerAMC.

## Chapitre 13 **HP Neoview**

Pour créer un MPD prenant en charge les fonctionnalités spécifiques à la famille de SGBD HP Neoview, sélectionnez la version appropriée dans la zone SGBD de la boîte de dialogue Nouveau modèle. Pour afficher ces extensions du métamodèle de PowerAMC dans l'Editeur de ressources, sélectionnez **SGBD > Editer le SGBD courant** et développez le noeud **Profile**.

Les sections suivantes répertorient les extensions fournies pour HP Neoview.

**Remarque :** Nous ne documentons pas les propriétés situées sur l'onglet **Optionsphysiques** et sur certains autres onglets, bien que vous puissiez trouver des informations élémentaires les concernant dans l'Editeur de ressources. Pour obtenir des informations sur ces propriétés, consultez la documentation de référence de votre SGBD.

## *Tables*

**Général** :

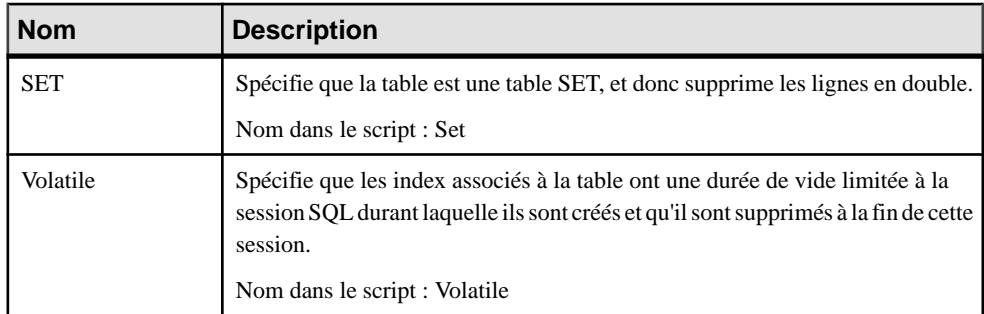

### *Colonnes*

Les extensions suivantes sont disponibles sur l'onglet **Neoview** :

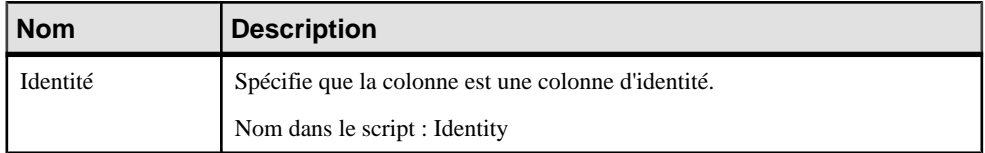

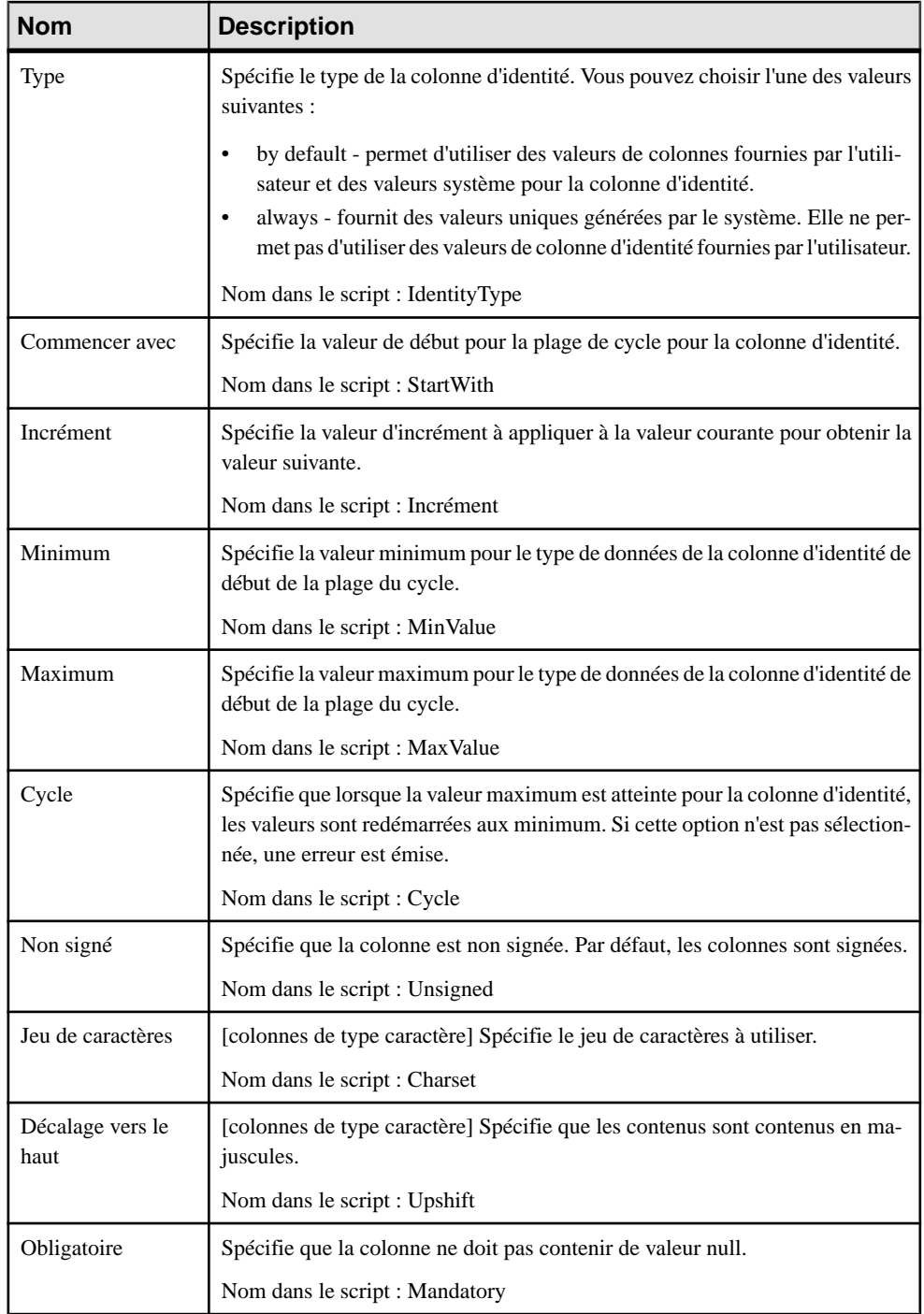

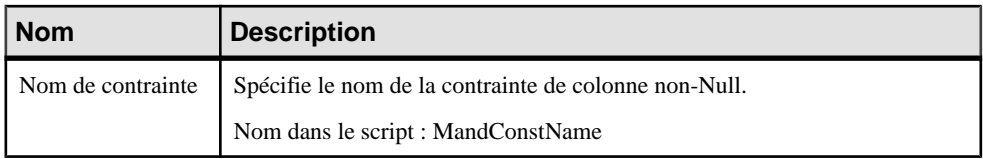

### *Index*

Les extensions suivantes sont disponibles sur l'onglet **Général** :

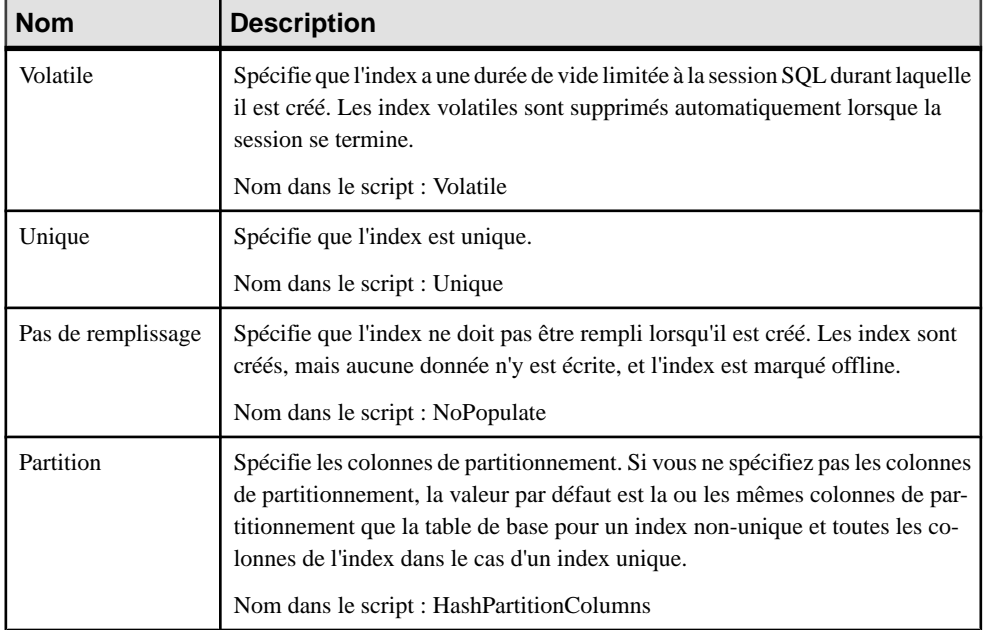

### *Références*

Les extensions suivantes sont disponibles sur l'onglet **Général** :

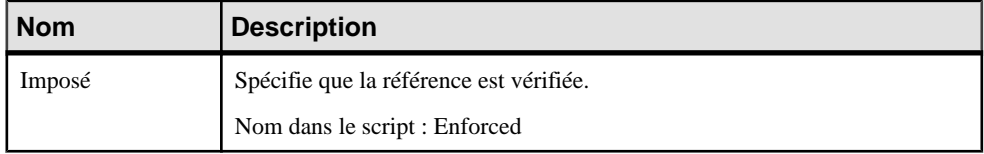

### *Vues matérialisées*

Les extensions suivantes sont disponibles sur l'onglet **Neoview** :

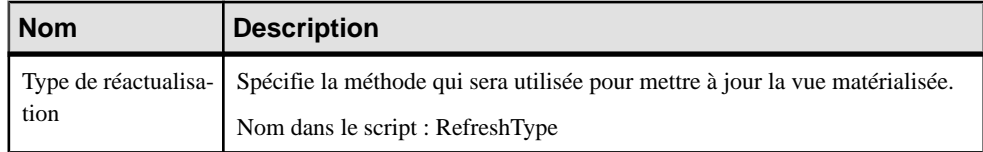

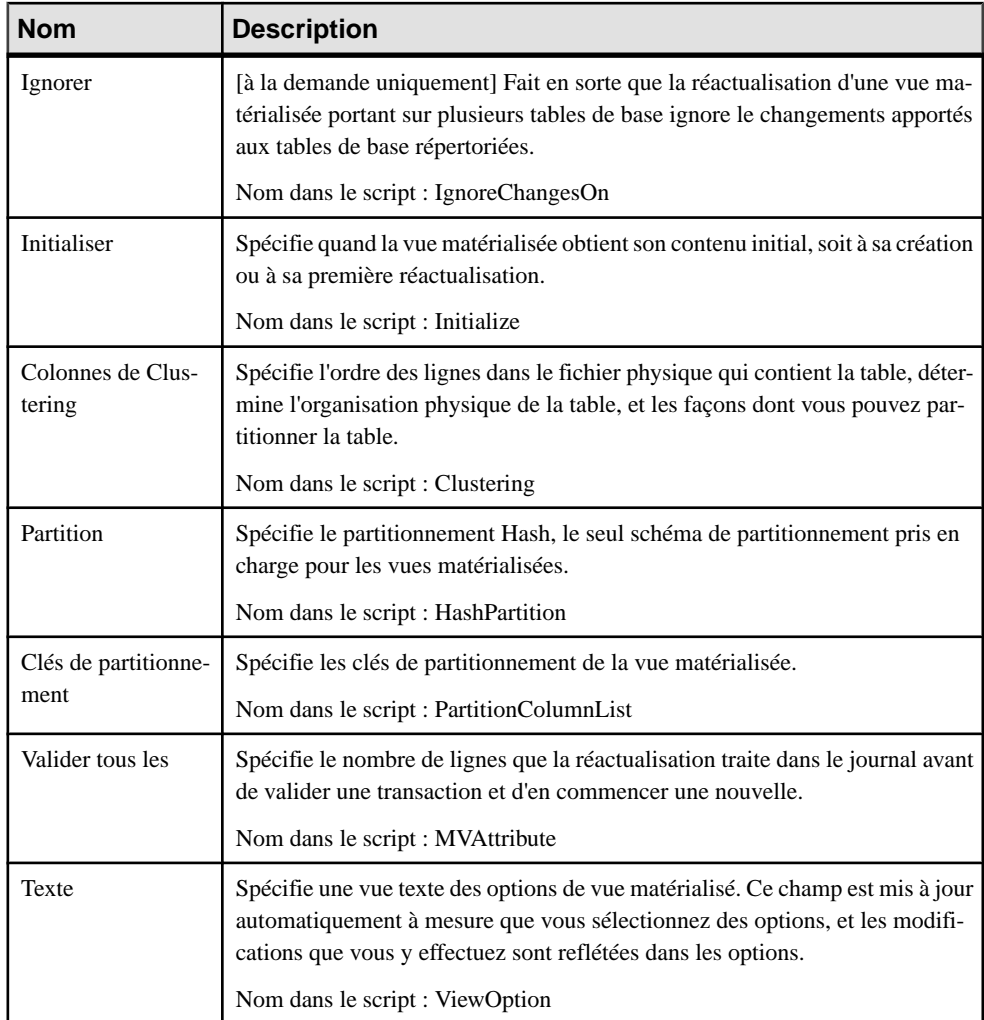

## **Groupes de vues matérialisées (Neoview)**

Les groupes de vues matérialisées permettent de rassembler des vues matérialisées (vue dont la propriété **Type** est définie à Materialized view) qui doivent être réactualisées en même temps. PowerAMC modélise les groupes de vues matérialisées sous la forme d'objets étendus ayant le stéréotype <<MVGroup>>.

### *Création d'un groupe de vues matérialisées*

Vous pouvez créer un groupe de vues matérialisées de l'une des façons suivantes :

- Sélectionnez **Modèle > Groupesde vues matérialisées** pour afficher la boîte de dialogue Liste des groupes de vues matérialisées, puis cliquez sur l'outil **Ajouter une ligne**.
- Pointez sur le modèle (ou package) cliquez le bouton droit de la souris, puis sélectionnez **Nouveau > Groupe de vues matérialisées**.

### *Propriétés d'un groupe de vues matérialisées*

Vous pouvez modifierles propriétés d'un objet à partir de sa feuille de propriétés.Pour afficher la feuille de propriétés d'un groupe de vues matérialisées, double-cliquez sur son symbole dans le diagramme ou sur l'entrée correspondante dans le dossier Groupes de vues matérialisées de l'Explorateur d'objets.

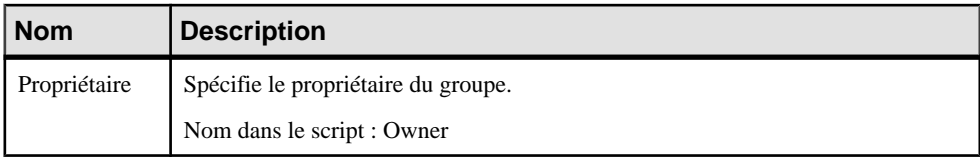

Les attributs étendus suivants sont disponibles sur l'onglet **Neoview** :

Les onglets suivants sont également disponible :

• Vues matérialisées - répertorie les vues matérialisées contenues dans le groupe.

Chapitre 13 : HP Neoview

## Chapitre 14 **IBM DB2 for z/OS (anciennement OS/390)**

Pour créer un MPD prenant en charge les fonctionnalités spécifiques à la famille de SGBD IBM DB2 for z/OS , sélectionnez la version appropriée dans la zone SGBD de la boîte de dialogue Nouveau modèle. Pour afficher ces extensions du métamodèle de PowerAMC dans l'Editeur de ressources, sélectionnez **SGBD > Editer le SGBD courant** et développez le noeud **Profile**.

**Remarque :** Le fichier de définition deSGBD pourIBM DB2 v8 for OS/390 a été abandonné.

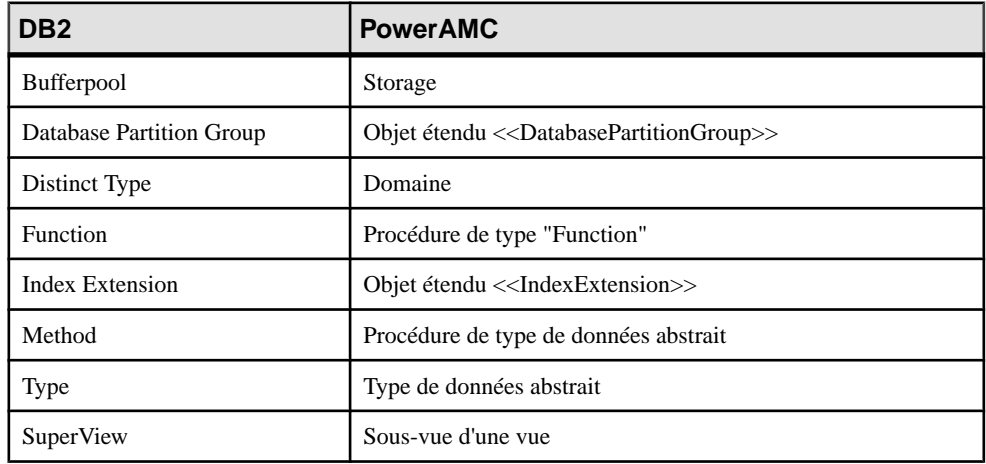

Le tableau suivant répertorie les objets DB2 et leur équivalent dans PowerAMC :

Les sections suivantes répertorient les extensions fournies pour DB2 for z/OS.

**Remarque :** Nous ne documentons pas les propriétés situées sur l'onglet **Optionsphysiques** etsur certains autres onglets, bien que vous puissiez trouver desinformations élémentairesles concernant dans l'Editeur de ressources. Pour obtenir des informations sur ces propriétés, consultez la documentation de référence de votre SGBD.

*Colonnes*  $DB2:$ 

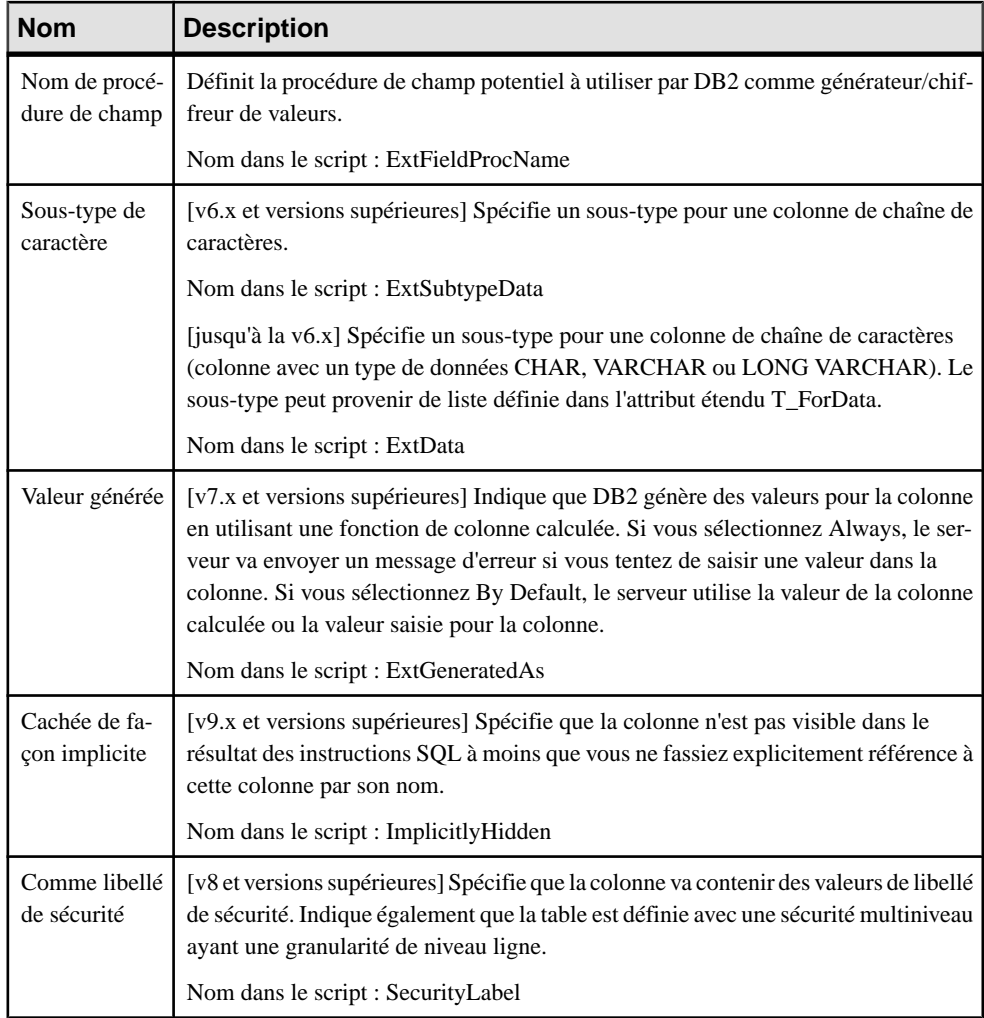

### *Domaines*

Les extensions suivantes sont disponibles sur l'onglet DB2 :

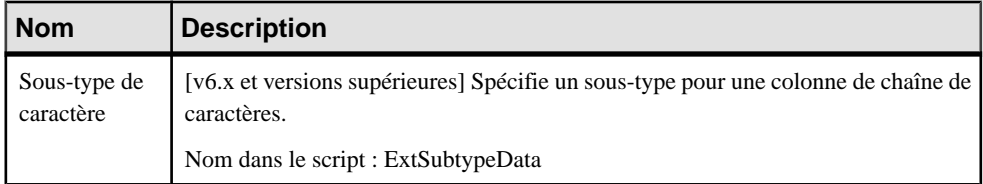

### *Références*

Les extensions suivantes sont disponibles sur l'onglet DB2 :

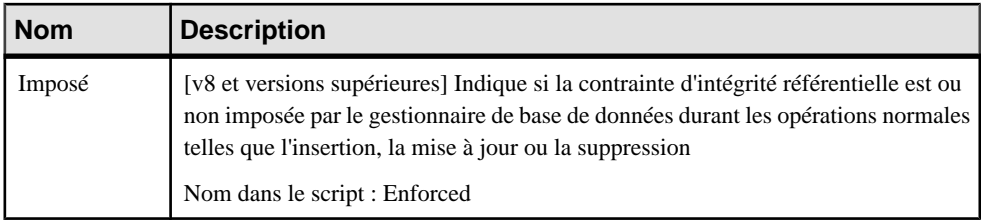

### *Séquences*

Les extensions suivantes sont disponibles sur l'onglet DB2 :

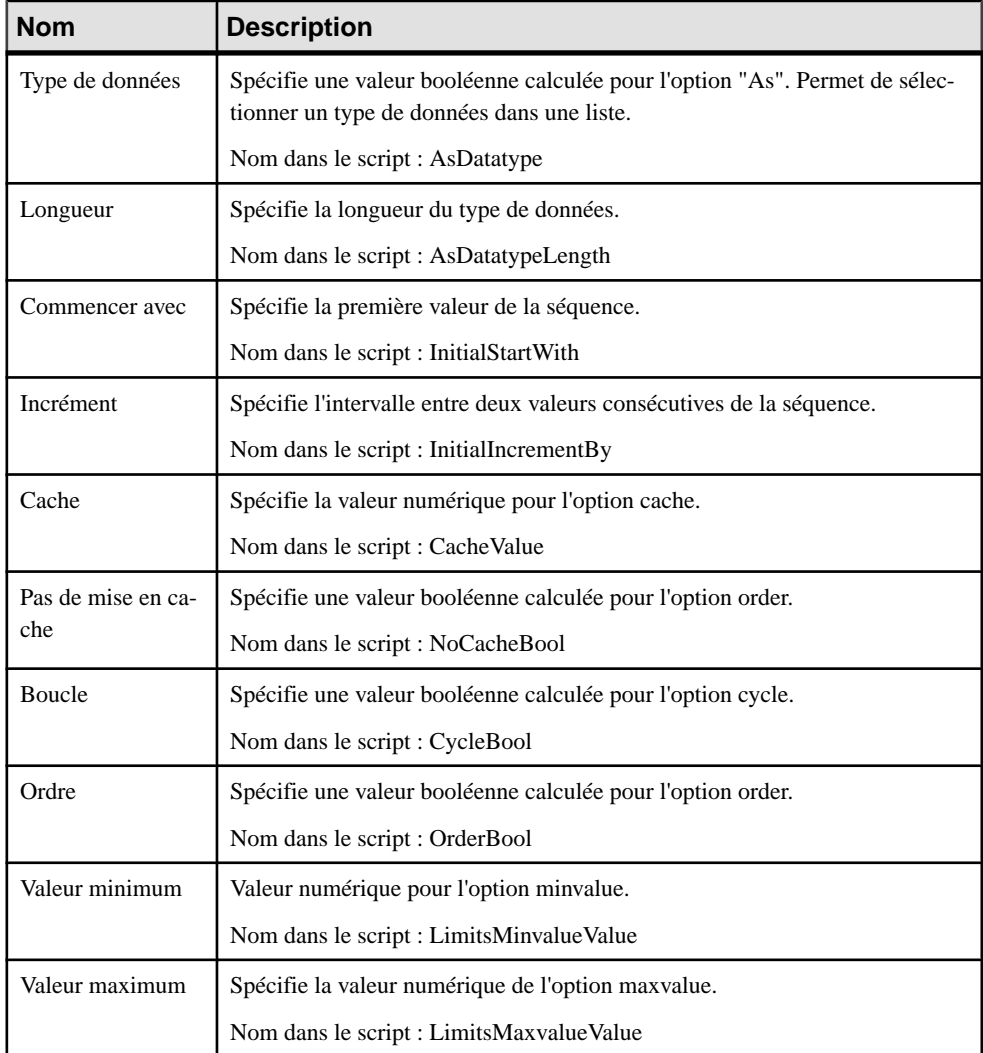

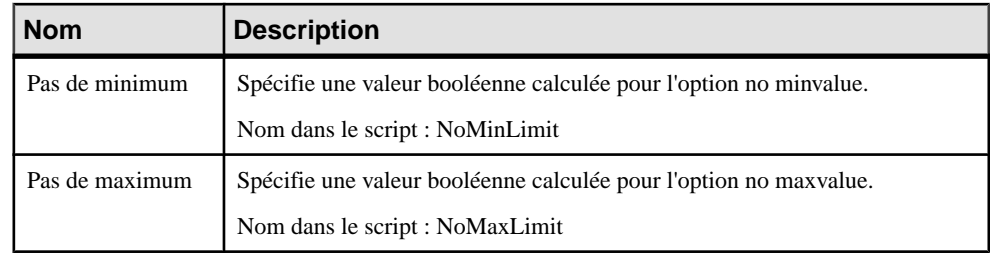

## **Contextes sécurisés (DB2)**

L'utilisation d'un contexte sécurisé au sein d'une application permet d'améliorer la sécurité en plaçantla comptabilité en intermédiaire, ce qui permet d'éviter l'octroi excessif des privilèges et l'audit des activités de l'utilisateur final.

Les contextes sécurisés sont pris en charge pour DB2 pour z/OS à partir de la v9.x et pour DB2 pour CommonServer à partir de la version v9.5.PowerAMC modélise les contextessécurisés sous la forme d'objets étendus ayant le stéréotype <<TrustedContext>>.

### *Création d'un contexte sécurisé*

Vous pouvez créer un contexte sécurisé de l'une des façons suivantes :

- Sélectionnez **Modèle > Contextes sécurisés** pour afficher la boîte de dialogue Liste des contextes sécurisés, puis cliquez sur l'outil **Ajouter une ligne**.
- Pointez sur le modèle (ou package) cliquez le bouton droit de la souris, puis sélectionnez **Nouveau > Contexte sécurisé**.

### *Propriétés d'un contexte sécurisé*

Vous pouvez modifier les propriétés d'un objet à partir de sa feuille de propriétés. Pour afficher la feuille de propriétés d'un contexte sécurisé, double-cliquez surl'entrée correspondante dans le dossier Contextes sécurisés de l'Explorateur d'objets.

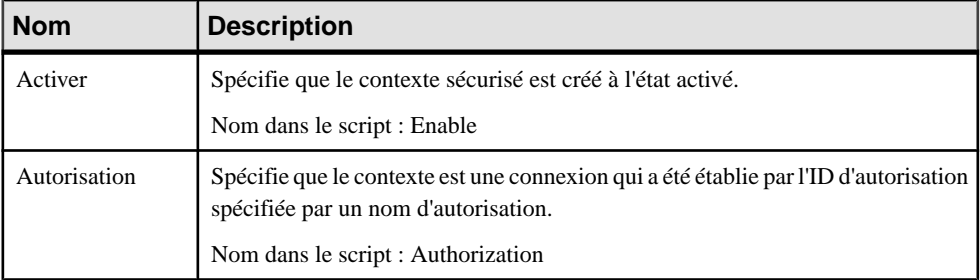

Les attributs étendus suivants sont disponibles sur l'onglet **DB2** :

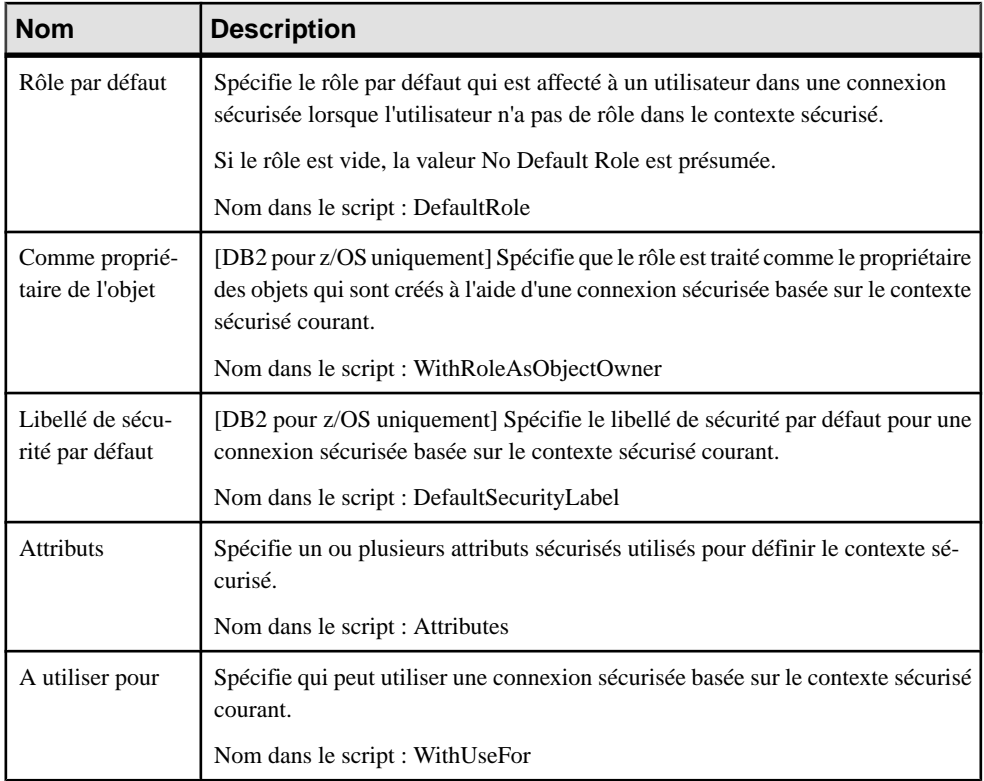

## **Tables auxiliaires (DB2)**

Les tables auxiliaires sont utilisées pour stocker les objets de données volumineux (LOB), tels que graphiques, video, etc, ou bien pour stocker des données rarement utilisées, ce afin d'améliorer les performances de la table de base.

Les tables auxiliaires sont prises en charge par IBM DB2 for z/OS à partir de la version v9.x. PowerAMC modélise les tables auxiliaires sous la forme d'objets étendus ayant le stéréotype <<Auxiliary Table>>.

### *Création d'une table auxiliaire*

Vous pouvez créer une table auxiliaire de l'une des façons suivantes :

- Sélectionnez **Modèle > Tables auxiliaires** pour afficher la boîte de dialogue Liste des tables auxiliaires, puis cliquez sur l'outil **Ajouter une ligne**.
- Pointez sur le modèle (ou package) cliquez le bouton droit de la souris, puis sélectionnez **Nouveau > Table auxiliaire**.

### *Propriétés d'une table auxiliaire*

Vous pouvez modifier les propriétés d'un objet à partir de sa feuille de propriétés. Pour afficher la feuille de propriétés d'une table auxiliaire, double-cliquez sur l'entrée correspondante dans le dossier Contextes sécurisés de l'Explorateur d'objets.

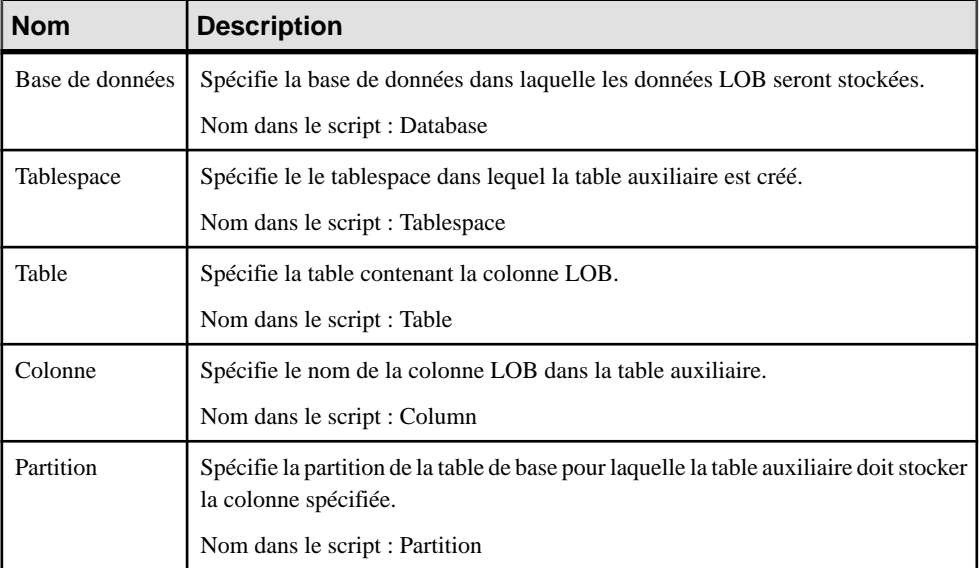

Les attributs étendus suivants sont disponibles sur l'onglet **DB2** :

## **Préfixe de tablespace (DB2)**

Dans les bases de données IBM pour z/OS, les options physiques pour une table peuvent spécifier le tablespace dans lequel la table se trouve, de même que le nom de la base de données.

Vous déclarez un tablespace dans une base de données et affectez une table à ce tablespace à l'aide de l'onglet Physical Options (Common) des tablespace.

Sile tablespace n'est pas déclaré dans une base de données,il n'est pas préfixé par le nom de la base de données.

Lorsque vous affichez un aperçu de votre code de création de la table, vous pouvez vérifier que le tablespace a pour préfixe le nom de la base de données.
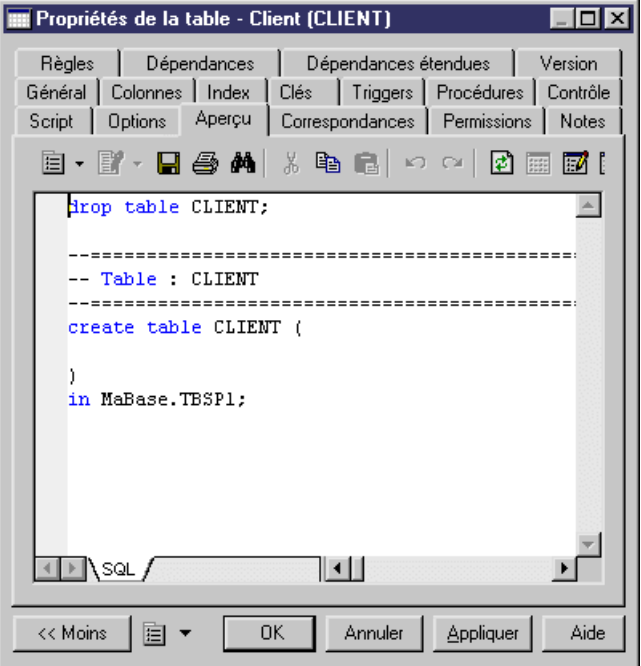

## **Tables de requête matérialisées (DB2)**

Les tables de requête matérialisées sont prises en charge pour IBM DB2 for z/OS 10 et versions supérieures. PowerAMC modélise les tables de requête matérialisées sous la forme de vues ayant le stéréotype <<Table de requête matérialisée>>.

#### *Création d'une table de requête matérialisée*

Vous pouvez créer une table de requête matérialisée de l'une des façons suivantes :

- Sélectionnez **Modèle > Tables de requête matérialisées** pour afficher la boîte de dialogue Liste des tables de requête matérialisées, puis cliquez sur l'outil **Ajouter une ligne**.
- Pointez sur le modèle (ou package) cliquez le bouton droit de la souris, puis sélectionnez **Nouveau > Table de requête matérialisée**.

#### *Propriétés d'une d'une table de requête matérialisée*

Pour visualiser ou modifier les propriétés d'une table de requête matérialisée, double-cliquez sur son symbole dans le diagramme ou sur l'entrée correspondante dans le dossier Tables de requête matérialisées de l'Explorateur d'objets.

#### **Général** :

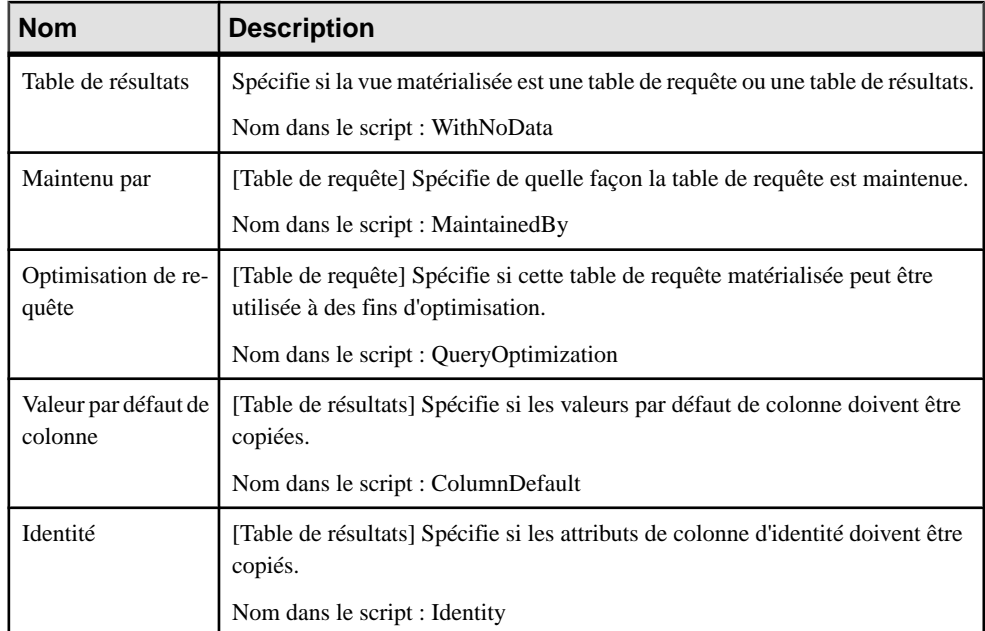

Les onglets suivants sont également disponibles :

• Partitions - répertorie les partitions contenues dans la table de requête matérialisée

## **Masques (DB2)**

Les masques sont pris en charge pour IBM DB2 for  $z/\text{OS}$  10 et versions supérieures. PowerAMC modélise les masques sous la forme d'objets étendus dotés du stéréotype <<Mask>>.

#### *Création d'un masque*

Vous pouvez créer un masque de l'une des façons suivantes :

- Sélectionnez **Modèle > Masques** pour afficher la boîte de dialogue Liste des masques, puis cliquez sur l'outil **Ajouter une ligne**.
- Pointez sur le modèle (ou package) cliquez le bouton droit de la souris, puis sélectionnez **Nouveau > Masques**.

#### *Propriétés d'un masque*

Vous pouvez modifierles propriétés d'un objet à partir de sa feuille de propriétés.Pour afficher la feuille de propriétés d'un masque, double-cliquez sur l'entrée correspondante dans le dossier Masques de l'Explorateur d'objets.

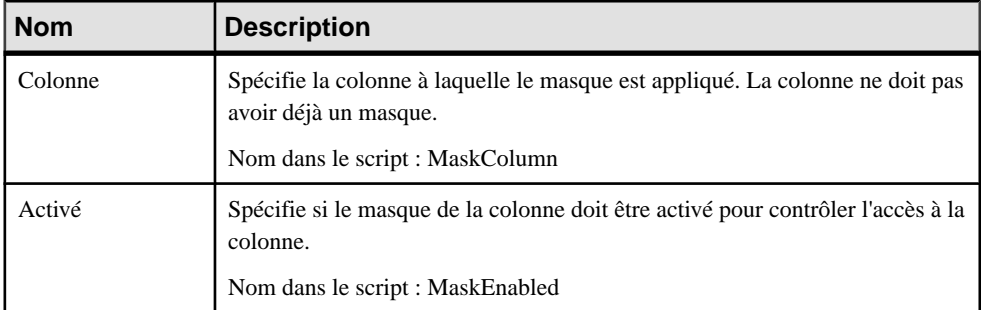

#### Les attributs étendus suivants sont disponibles sur l'onglet **Expression** :

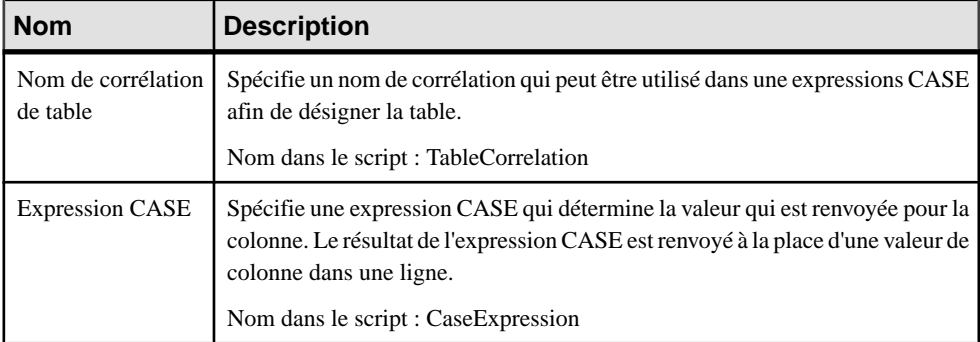

## **Permissions de ligne (DB2)**

Les tables auxiliaires sont prises en charge pour IBM DB2 for z/OS 10 et versions supérieures. PowerAMC modélise les permissions de ligne sous la forme d'objets étendus dotés du stéréotype <<Row permission>>.

#### *Création d'une permission de ligne*

Vous pouvez créer une permission de ligne de l'une des façons suivantes :

- Sélectionnez **Modèle > Permissions de ligne** pour afficher la boîte de dialogue Liste des permissions de ligne, puis cliquez sur l'outil **Ajouter une ligne**.
- Pointez sur le modèle (ou package) cliquez le bouton droit de la souris, puis sélectionnez **Nouveau > Permission de ligne**.

#### *Propriétés d'une permission de ligne*

Vous pouvez modifier les propriétés d'un objet à partir de sa feuille de propriétés. Pour afficher la feuille de propriétés d'une permission de ligne, double-cliquez sur l'entrée correspondante dans le dossier Permissions de ligne de l'Explorateur d'objets.

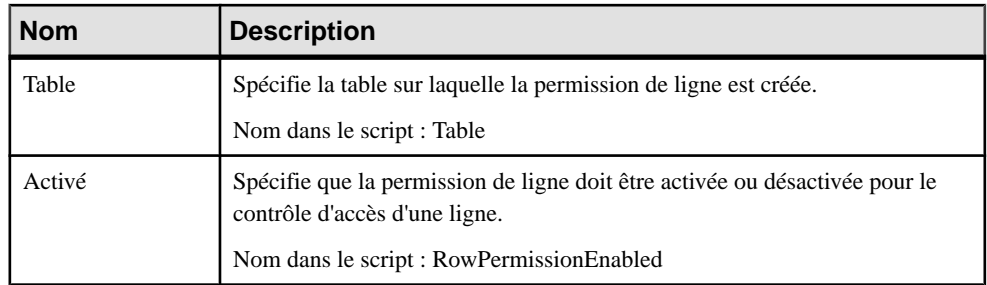

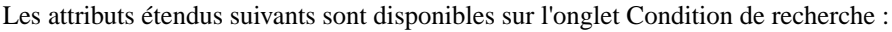

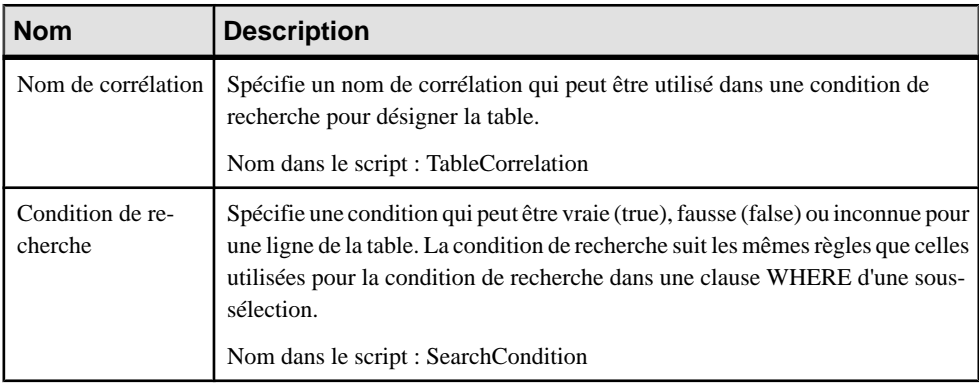

# Chapitre 15 **IBM DB2 for Common Server**

Pour créer un MPD prenant en charge les fonctionnalités spécifiques à la famille de SGBD IBM DB2 for Common Server , sélectionnez la version appropriée dans la zone SGBD de la boîte de dialogue Nouveau modèle. Pour afficher ces extensions du métamodèle de PowerAMC dans l'Editeur de ressources, sélectionnez **SGBD > Editer le SGBD courant** et développez le noeud **Profile**.

**Remarque :** Le fichier de définition de SGBD pour IBM DB2 v8.x Common Server a été abandonné.

Pour obtenir la liste des objets DB2 et de leurs équivalents dans PowerAMC, voir [Chapitre](#page-462-0) 14, [IBM DB2 for z/OS \(anciennement OS/390\)](#page-462-0) à la page 441.

Les sections suivantes répertorient les extensions fournies pour DB2 for Common Server.

**Remarque :** Nous ne documentons pas les propriétés situées sur l'onglet **Optionsphysiques** et sur certains autres onglets, bien que vous puissiez trouver des informations élémentaires les concernant dans l'Editeur de ressources. Pour obtenir des informations sur ces propriétés, consultez la documentation de référence de votre SGBD.

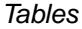

 $DR2$ 

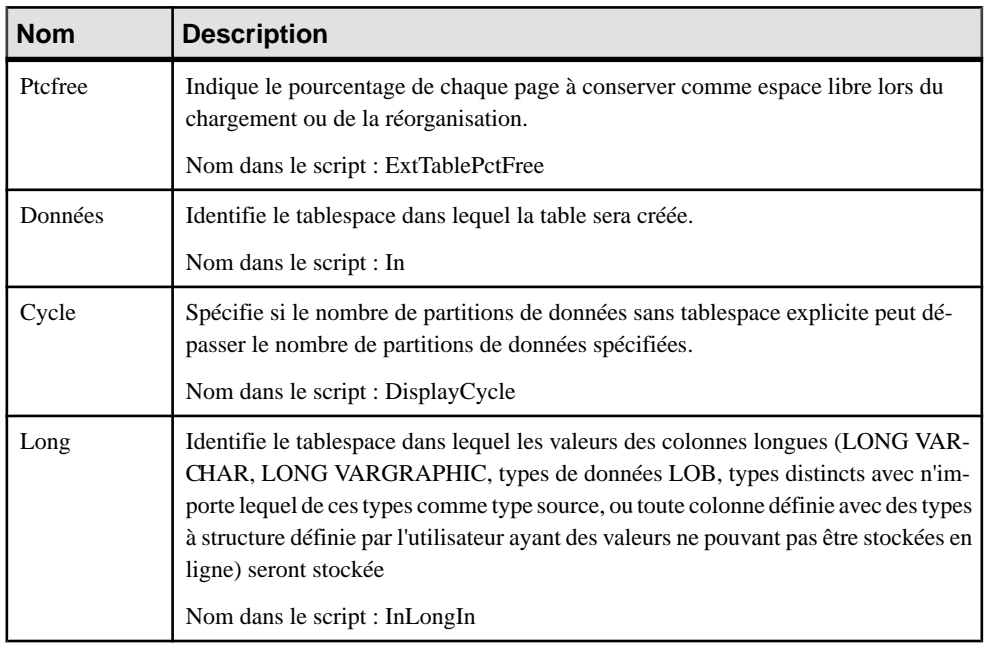

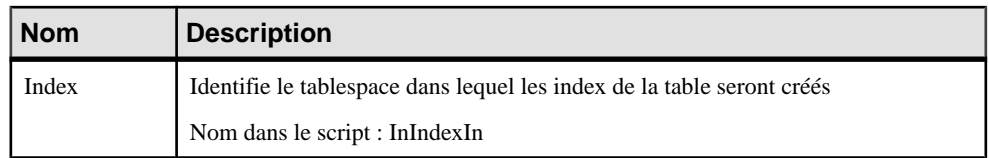

### *Colonnes*

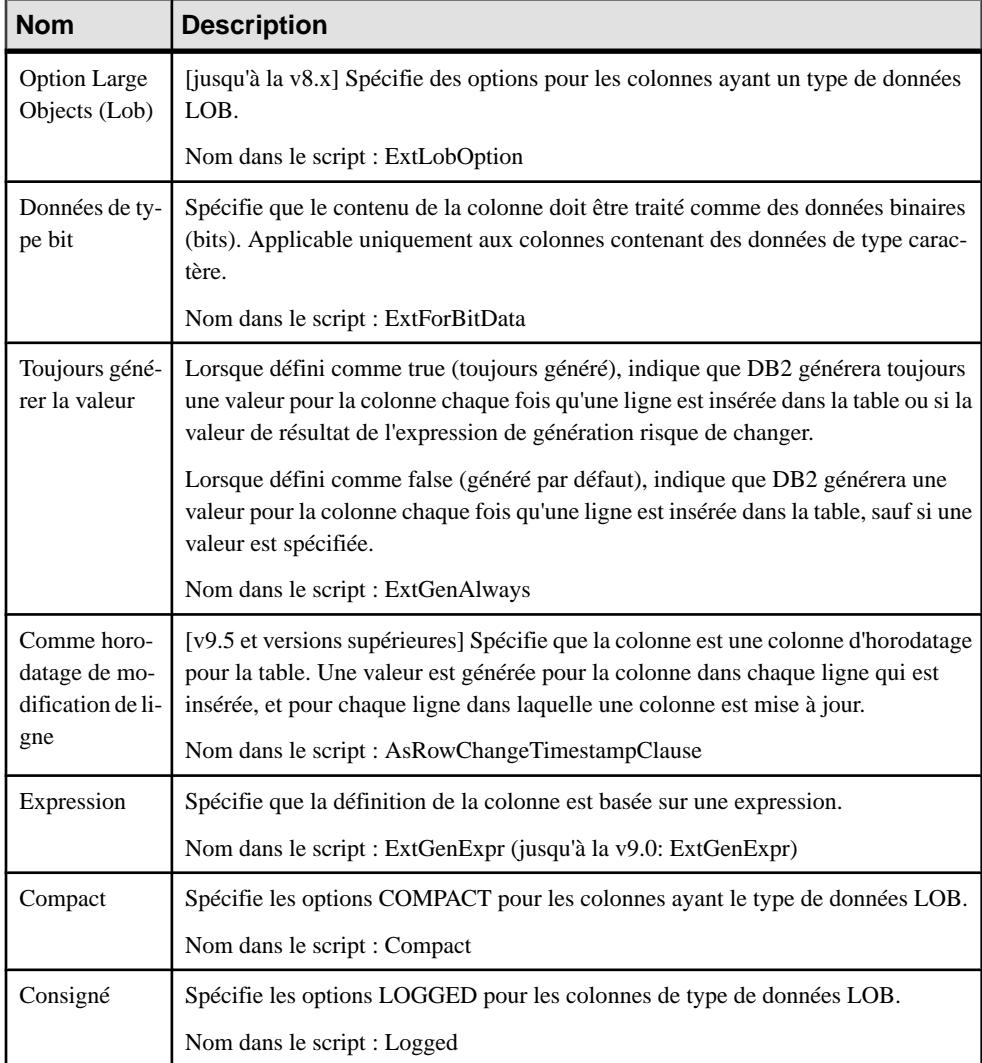

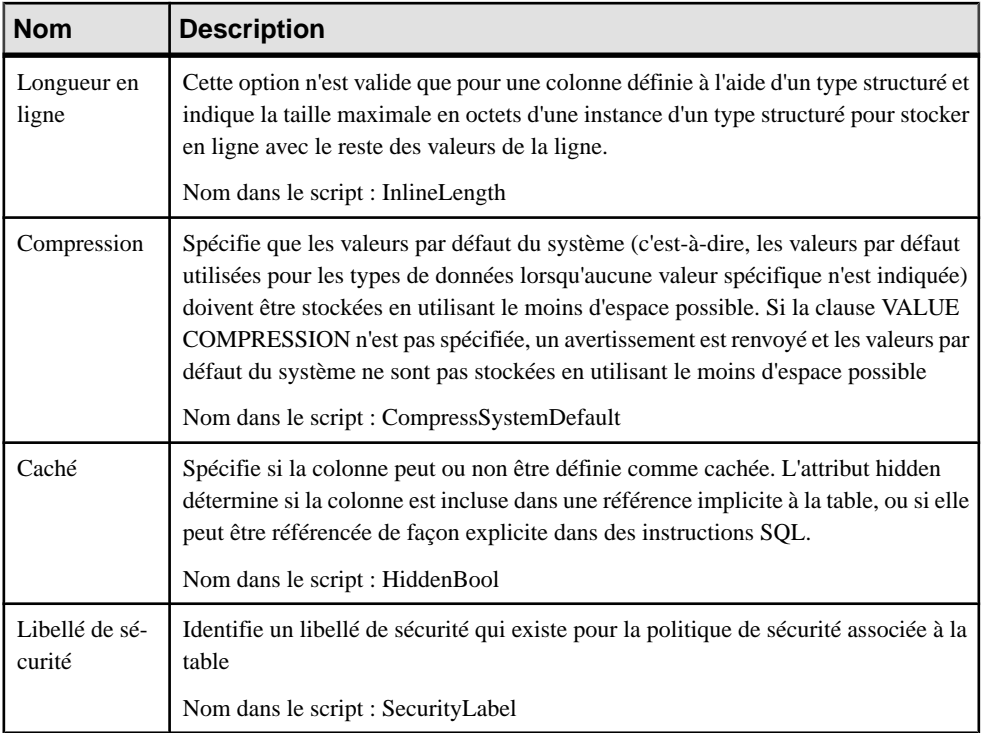

### *Références*

Les extensions suivantes sont disponibles sur l'onglet DB2 (v8.0 et versions supérieures) :

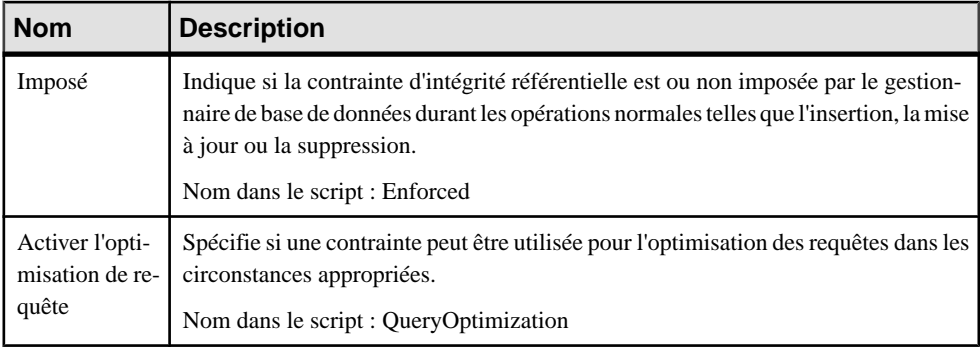

### *Vues*

Les extensions suivantes sont disponibles sur l'onglet DB2 (v9.x et versions supérieures) :

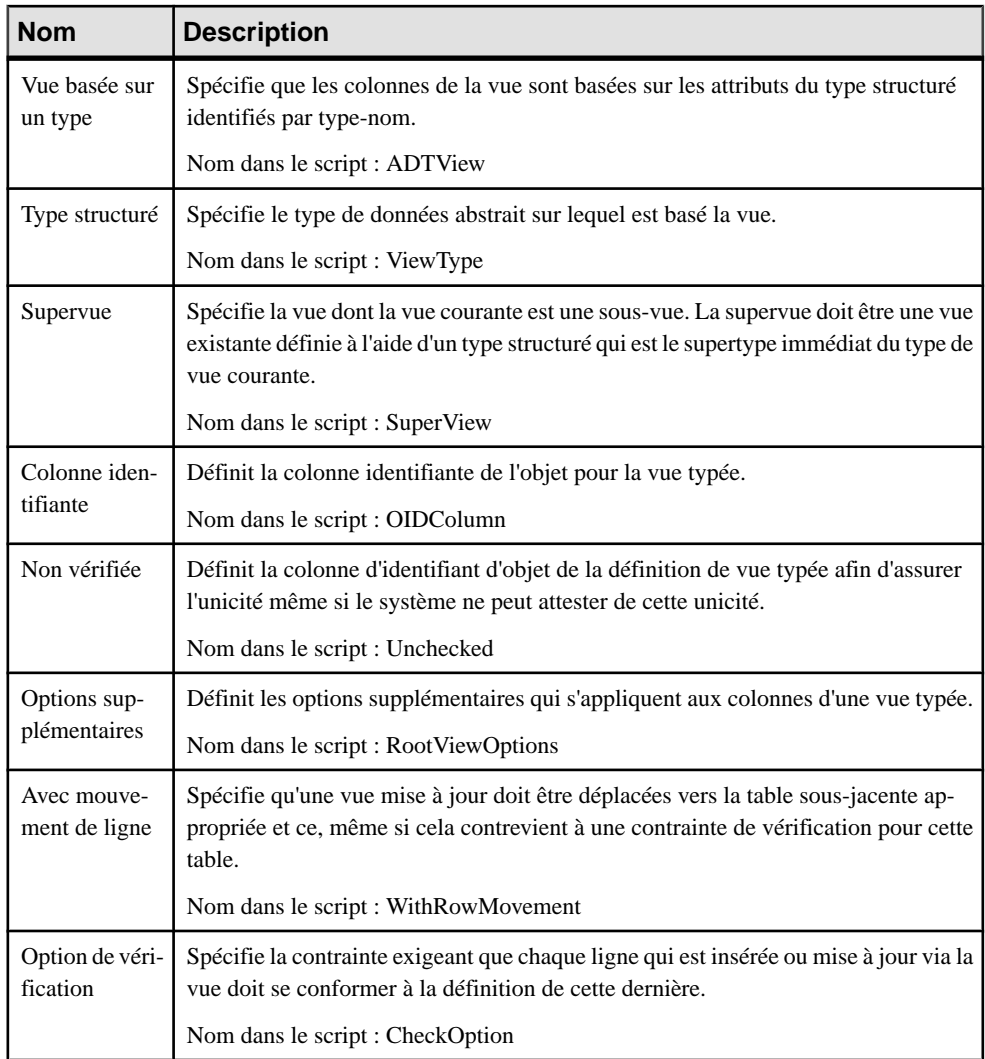

### *Tablespaces*

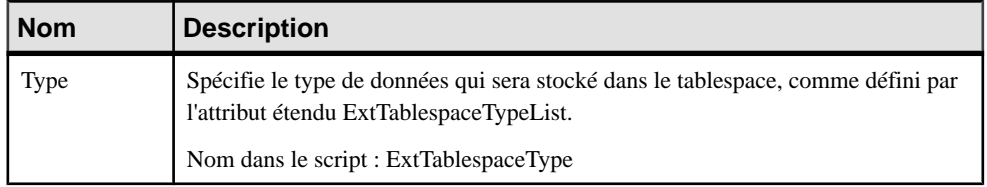

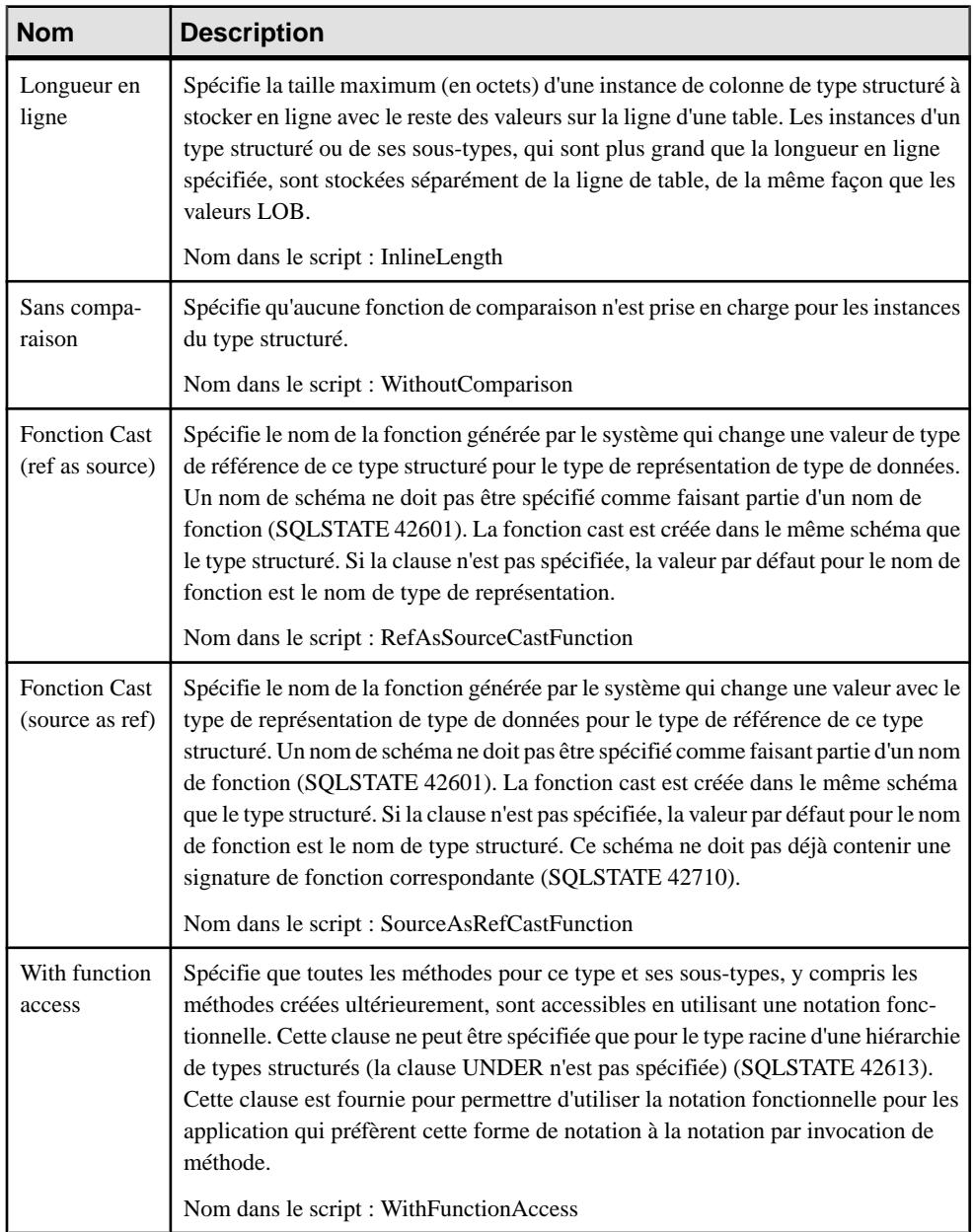

### *Types de données abstraits*

Les extensions suivantes sont disponibles sur l'onglet DB2 (v9.x et versions supérieures) :

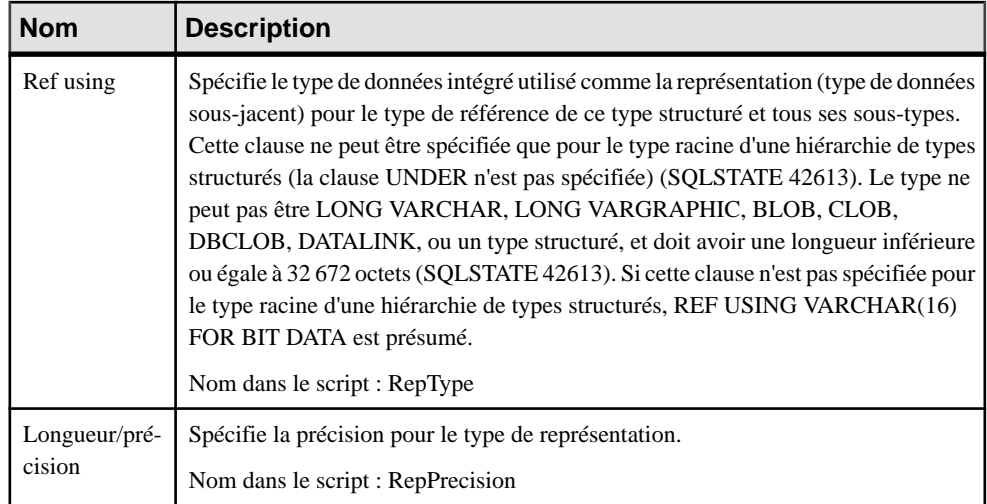

### *Attributs de type de données abstrait*

Les extensions suivantes sont disponibles sur l'onglet DB2 (v9.x et versions supérieures) avec le type de données LOB :

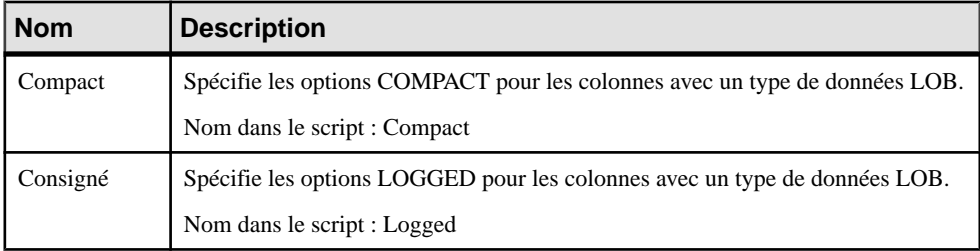

#### *Procédures de type de données abstrait*

Les extensions suivantes sont disponibles sur l'onglet DB2 (v9.x et versions supérieures) :

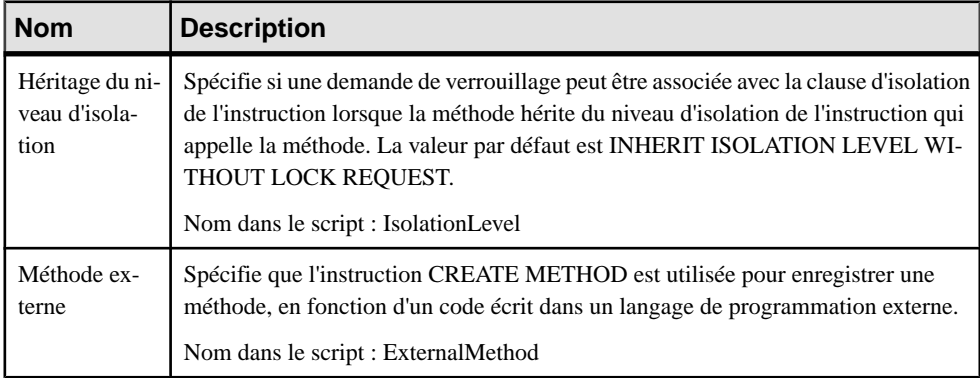

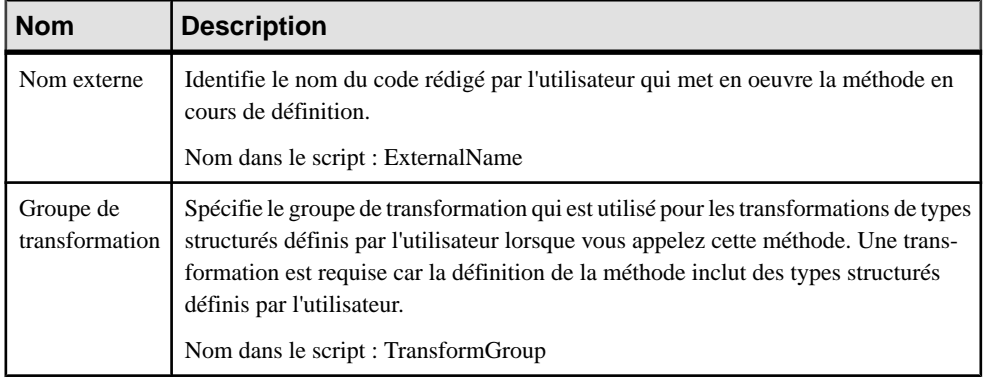

## **Groupes de partitions de bases de données (DB2)**

Les groupes de partitions de bases de données sont pris en charge pour DB2 for Common Server v9.x et versions supérieures.

Un groupe de partitions est une couche logique qui permet de grouper une ou plusieurs partitions de bases de données. Une partition peut appartenir à plusieurs groupes de partitions. Lorsqu'une base de données est créée, DB2 crée trois groupes de partitions par défaut, et ces groupes de partition ne peuvent pas être supprimés.

#### *Groupe de partition de base de données*

Pour créer un groupe de partitions de bases de données, vous pouvez procéder de l'une des façons suivantes :

- Sélectionnez **Modèle > Groupesdepartitionsdebasesdedonnées** pour afficherla boîte de dialogue Liste des groupes de partitions de bases de données, puis cliquez sur l'outil **Ajouter une ligne**.
- Pointez sur le modèle (ou package) cliquez le bouton droit de la souris, puis sélectionnez **Nouveau > Groupe de partitions de bases de données**.

#### *Propriétés d'un groupe de partition de base de données*

Vous pouvez modifier les propriétés d'un objet à partir de sa feuille de propriétés. Pour afficher la feuille de propriétés d'un groupe de partition de base de données, double-cliquez sur son symbole dans le diagramme ou sur l'entrée correspondante dans le dossier Groupes de partition de base de données de l'Explorateur d'objets.

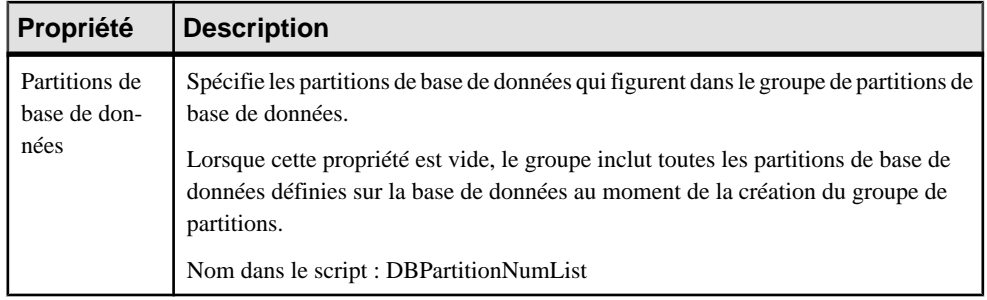

## **Extensions d'index (DB2)**

Les extensions d'index sont prises en charge par DB2 for Common Server à partir de la version v9.x, et sont utilisés sur les tables qui ont des colonnes de types structuré ou distinct.

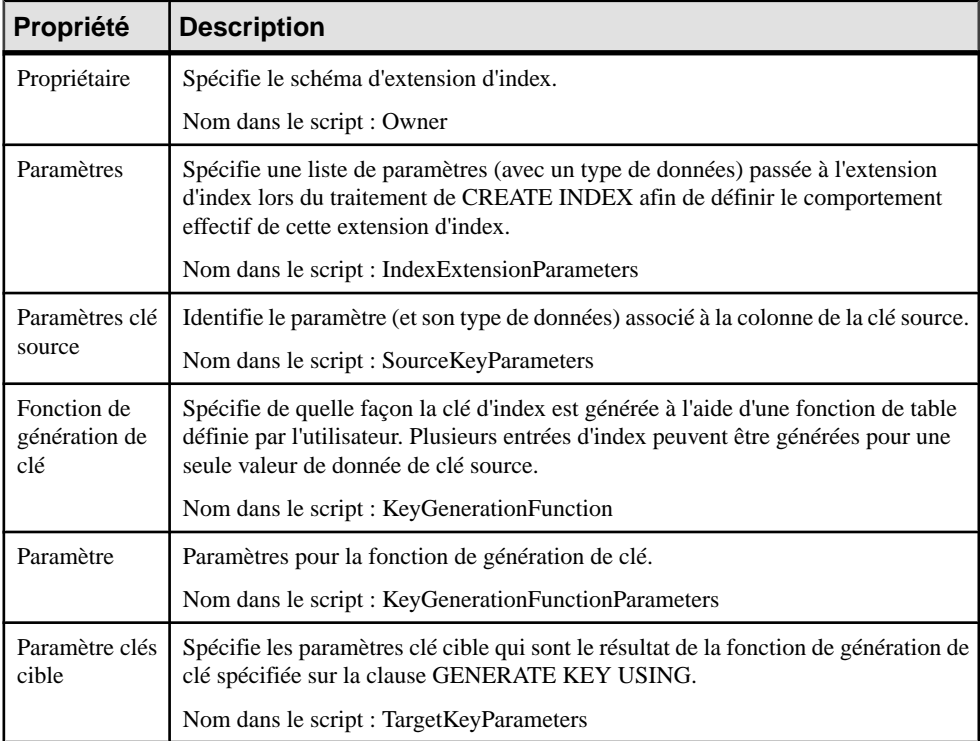

Les options suivantes sont disponibles sur l'onglet DB2 :

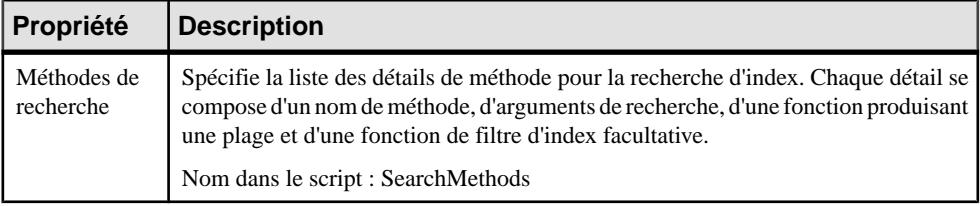

## **Politiques de sécurité (DB2)**

Les politiques de sécurité définissent des critères qui déterminent qui dispose des accès en écriture et/ou en lecture sur des lignes et des colonnes individuelles de tables.

Chaque table protégée doit avoir exactement une politique de sécurité associée. Les lignes et les colonnes de cette table peuvent uniquement être protégées par des libellés de sécurité faisant partie de cette politique de sécurité et tous les accès aux données protégées suivent les règles de cette politique. Vous pouvez avoir plusieurs politiques de sécurité dans une seule base de données, mais vous ne pouvez pas avoir plusieurs politiques de sécurité pour protéger une table donnée.

Les politiques de sécurité sont prises en charge pour DB2 pour Common Server à partir de la version 9.5. PowerAMC modélise les politiques de sécurité sous la forme d'objets étendus ayant le stéréotype <<SecurityPolicy>>.

#### *Création d'une politique de sécurité*

Vous pouvez créer une politique de sécurité de l'une des façons suivantes :

- Sélectionnez **Modèle > Politiquesde sécurité** pour afficher la boîte de dialogue Liste des politiques de sécurité, puis cliquez sur l'outil **Ajouter une ligne**.
- Pointez sur le modèle (ou package) cliquez le bouton droit de la souris, puis sélectionnez **Nouveau > Politique de sécurité**.

#### *Propriétés d'une politique de sécurité*

Vous pouvez modifier les propriétés d'un objet à partir de sa feuille de propriétés. Pour afficher la feuille de propriétés d'une politique de sécurité, double-cliquez sur l'entrée correspondante dans le dossier Politiques de sécurité de l'Explorateur d'objets.

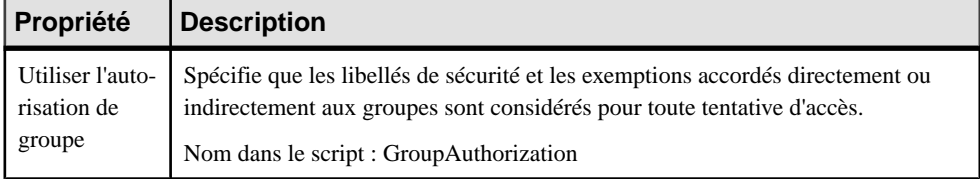

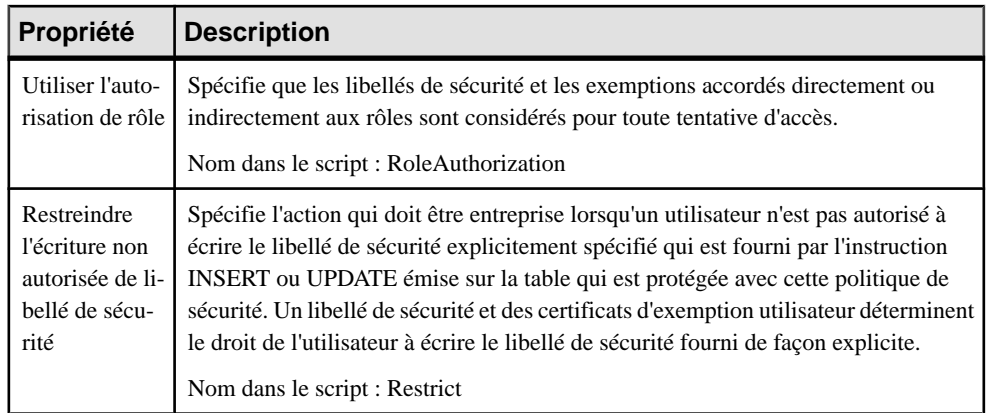

Les onglets suivants sont également disponibles :

• Composants - répertorie les composants de libellé de sécurité associés à la politique de sécurité

## **Libellés de sécurité (DB2)**

Les libellés de sécurité sont des objets de base de données qui décrivent un jeu de critères de sécurité, et qui sont accordés aux utilisateurs afin de leur permettre d'accéder aux données protégées.

Chaque libellé de sécurité fait partie d'exactement une politique de sécurité etinclut une valeur pour chaque composant dans cette politique de sécurité.

Les libellés de sécurité sont pris en charge par DB2 pour Common Server à partir la version 9.5. PowerAMC modélise les libellés de sécurité sous la forme d'objets étendus ayant le stéréotype <<SecurityLabel>>.

#### *Création d'un libellé de sécurité*

Vous pouvez créer un libellé de sécurité de l'une des façons suivantes :

- Sélectionnez **Modèle > Libellés de sécurité** pour afficher la boîte de dialogue Liste des libellés de sécurité, puis cliquez sur l'outil **Ajouter une ligne**.
- Pointez sur le modèle (ou package) cliquez le bouton droit de la souris, puis sélectionnez **Nouveau > Libellé de sécurité**.

#### *Propriétés d'un libellé de sécurité*

Vous pouvez modifier les propriétés d'un objet à partir de sa feuille de propriétés. Pour afficher la feuille de propriétés d'un libellé de sécurité, double-cliquez surl'entrée correspondante dans le dossier Libellés de sécurité de l'Explorateur d'objets.

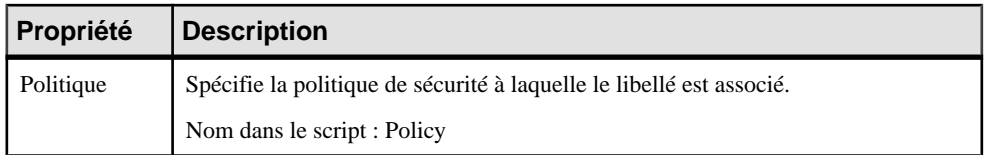

Les onglets suivants sont également disponibles :

• Composants - répertorie les composants de libellé de sécurité associés au libellé de sécurité.

## **Composants de libellé de sécurité (DB2)**

Les composants de libellé de sécurité sont des objets de base de données qui modélisent la structure de sécurité de votre organisation.

Un composant de libellé de sécurité représente un critère permettant de décider si un utilisateur doit avoir accès à une information donnée, par exemple le degré de confiance accordé à l'utilisateur, le service auquel il appartient, ou s'il est impliqué dans un projet particulier.

Les composants de libellé de sécurité sont pris en charge par DB2 pour Common Server à partir la version 9.5.PowerAMC modélise les composants de libellé de sécurité sousla forme d'objets étendus ayant le stéréotype <<SecurityLabelComponent>>.

#### *Création d'un composant de libellé de sécurité*

Vous pouvez créer un composant de libellé de sécurité de l'une des façons suivantes :

- Sélectionnez **Modèle > Composants de libellé de sécurité** pour afficher la boîte de dialogue Liste des composants de libellé de sécurité, puis cliquez sur l'outil **Ajouter une ligne**.
- Pointez sur le modèle (ou package) cliquez le bouton droit de la souris, puis sélectionnez **Nouveau > Composant de libellé de sécurité**.

#### *Propriétés d'un composant de libellé de sécurité*

Vous pouvez modifier les propriétés d'un objet à partir de sa feuille de propriétés. Pour afficher la feuille de propriétés d'un composant de libellé de sécurité, double-cliquez sur l'entrée correspondante dans le dossier Composants de libellé de sécurité de l'Explorateur d'objets.

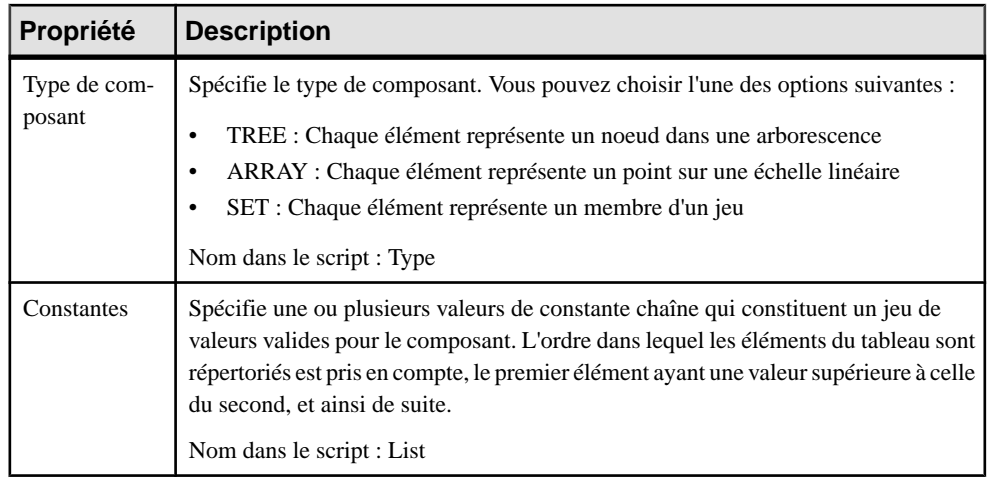

## **Moniteurs d'événements (DB2)**

Les moniteurs d'événements montrent l'activité depuis un début jusqu'à une fin, et consistent le plus souvent en un enregistrement de début et de fin d'événement. Les utilisations les plus courantes pour les moniteurs d'événements concernent les connexions, verrous, et instructions. PowerAMC modélise les événements sous la forme d'objets étendus ayant le stéréotype <<EventMonitor>>.

#### *Création d'un moniteur d'événements*

Vous pouvez créer un moniteur d'événements de l'une des façons suivantes :

- Sélectionnez **Modèle > Moniteursd'événements** pour afficher la boîte de dialogue Liste des moniteurs d'événements, puis cliquez sur l'outil **Ajouter une ligne**
- Pointez sur le modèle (ou package) cliquez le bouton droit de la souris, puis sélectionnez **Nouveau > Moniteur d'événements**.

#### *Propriétés d'un moniteur d'événements*

Vous pouvez modifierles propriétés d'un objet à partir de sa feuille de propriétés.Pour afficher la feuille de propriétés d'un moniteur d'événements, double-cliquez sur l'entrée correspondante dans le dossier Moniteurs d'événements de l'Explorateur d'objets.

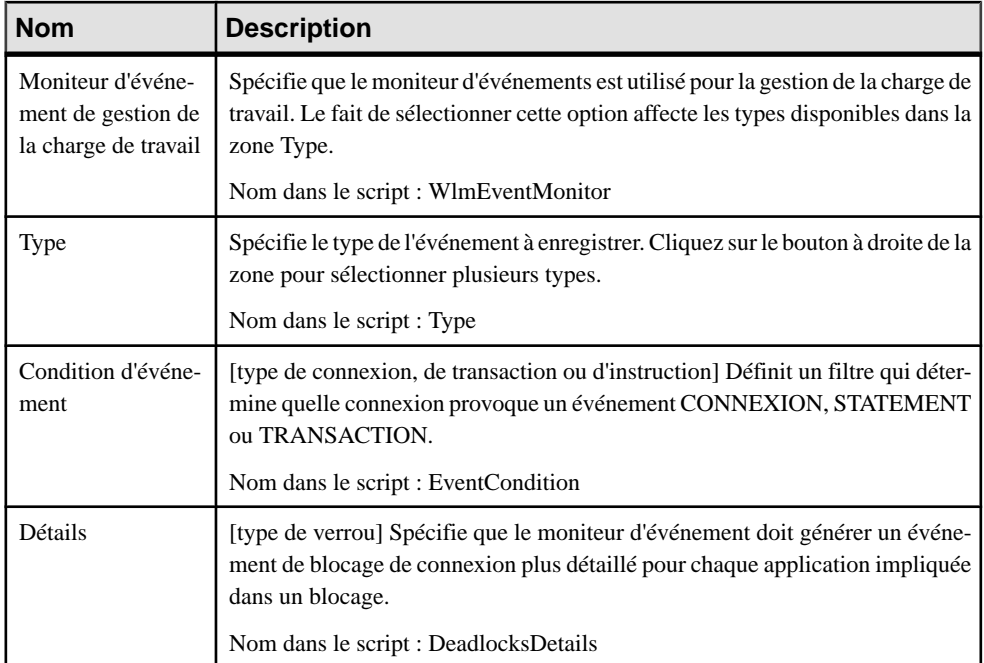

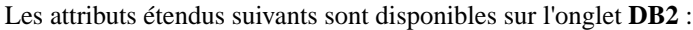

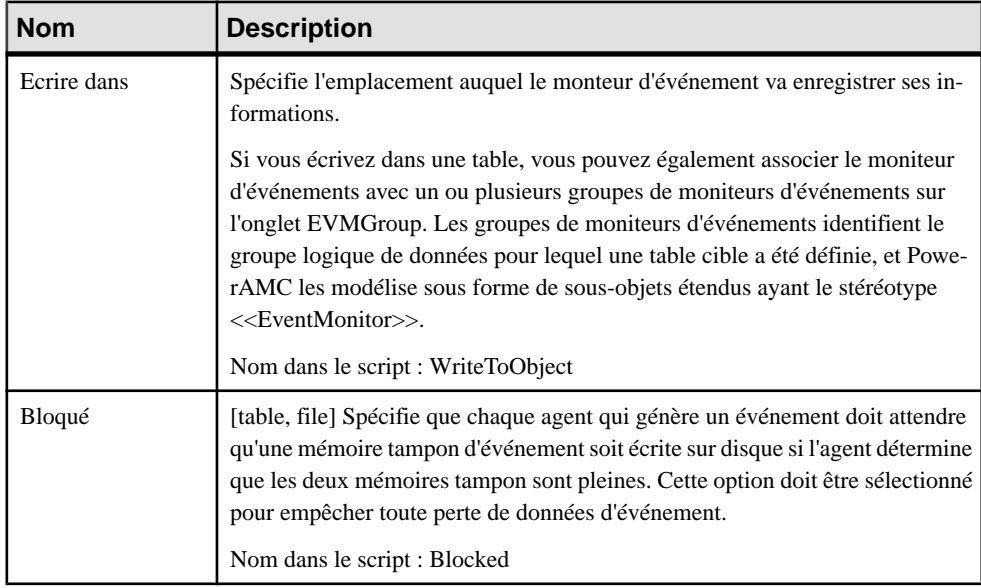

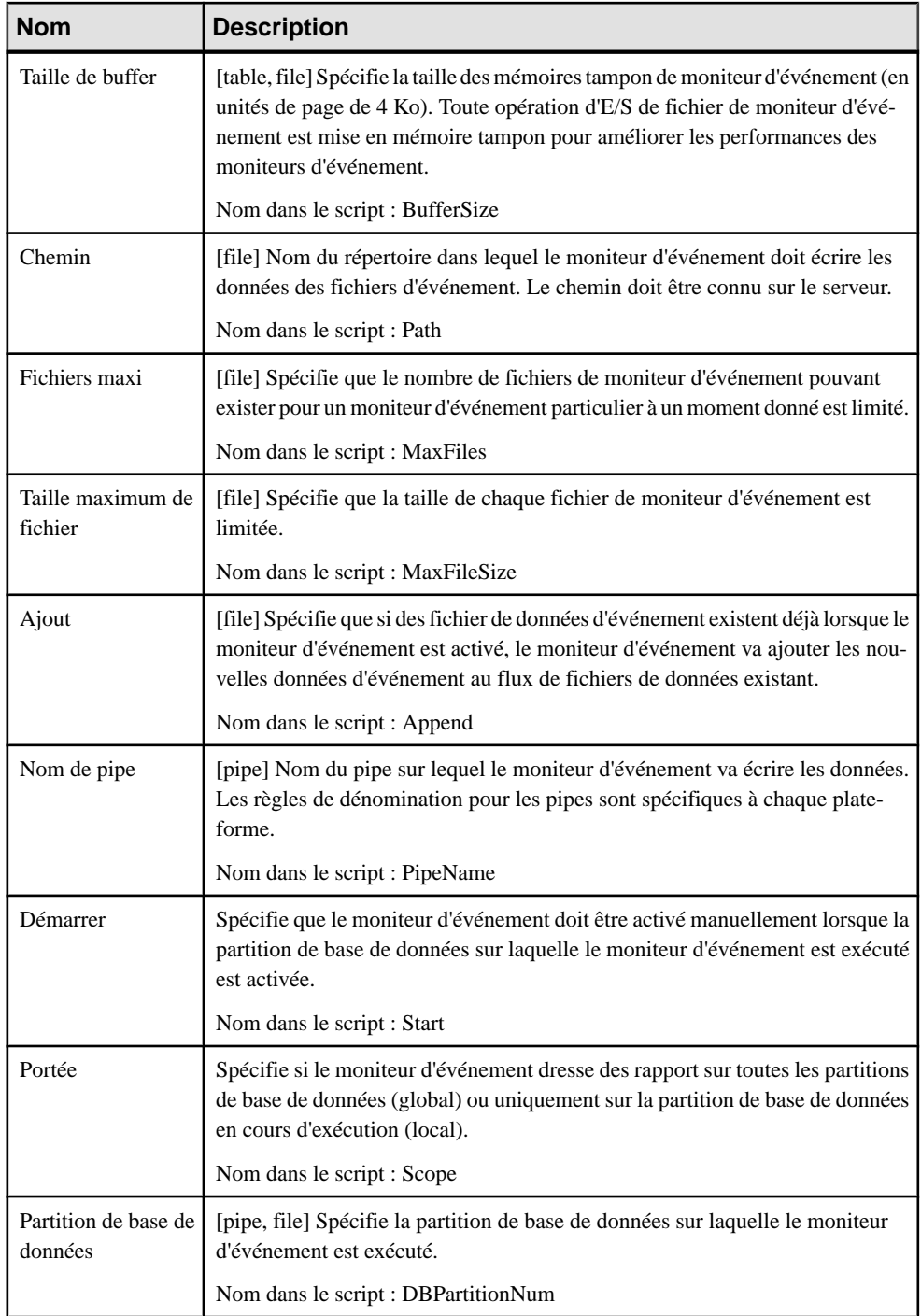

#### *Propriétés d'un groupe de moniteurs d'événement*

Vous pouvez créer et gérer des groupes de moniteurs d'événement à partir de l'onglet EVMGroup de la feuille de propriétés d'un moniteur d'événement. PowerAMC modélise les groupes de moniteurs d'événement comme des sous-objets étendus avec le stéréotype <<EVMGroup>>.

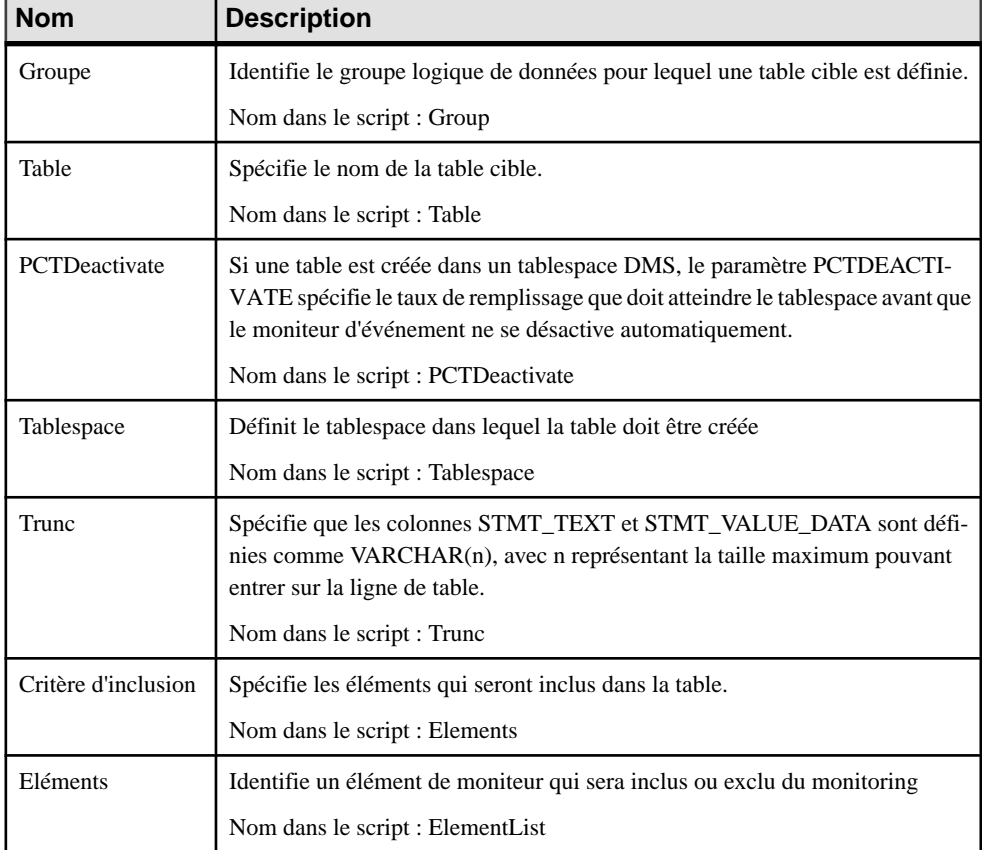

Les attributs étendus suivants sont disponibles sur l'onglet **Général** :

## **Systèmes fédérés (DB2)**

Un système fédéré consiste en une instance de DB2 qui opère comme un serveur fédéré, une base de données qui agit comme la base de données fédérée, une ou plusieurs sources de données, et des clients (utilisateurs et applications) qui accèdent à la base de données et aux sources de données. Assure la prise en charge pour les serveurs fédérés pour DB2 for Common <span id="page-487-0"></span>Server v9.0 et versions supérieures à l'aide des pseudonymes, serveurs, encapsuleurs et correspondances utilisateur.

## **Pseudonymes (DB2)**

Un pseudonyme est un identifiant qu'une application utilise afin de faire référence à un objet source de données, comme une table ou une vue. Dans un système fédéré, vous pouvez utiliser des pseudonymes pour accéder aux objets source de données et améliorer la performance des requêtes sur les sources de données distantes. Les pseudonyme sont pris en charge pour DB2 for Common Server v9.7 et versions supérieures.

#### *Création d'un pseudonyme*

Vous pouvez créer un encapsuleur de l'une des façons suivantes :

- Pointez sur le noeud du modèle dans l'Explorateur d'objets, cliquez le bouton droit de la souris, puissélectionnez **Nouveaupseudonymepourune table externe**. Dansla boîte de dialogue, sélectionnez une table dans un MPD ouvert dans l'espace de travail, puis cliquez sur **OK**.PowerAMC va créer un raccourci versla table externe ainsi que le pseudonyme et le serveur appropriés.
- Sélectionnez **Modèle > Pseudonymes** pour afficher la boîte de dialogue Liste des pseudonymes, puis cliquez sur l'outil **Ajouter une ligne**.
- Pointez sur le modèle (ou package) cliquez le bouton droit de la souris, puis sélectionnez **Nouveau > Pseudonyme**.

#### *Propriétés d'un pseudonyme*

Vous pouvez modifierles propriétés d'un objet à partir de sa feuille de propriétés.Pour afficher la feuille de propriétés d'un pseudonyme, double-cliquez sur l'entrée correspondante dans le dossier Pseudonymes de l'Explorateur d'objets.

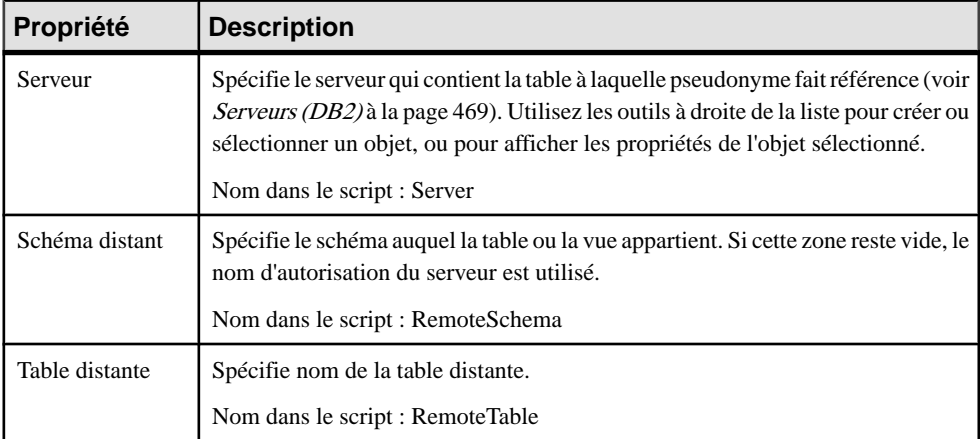

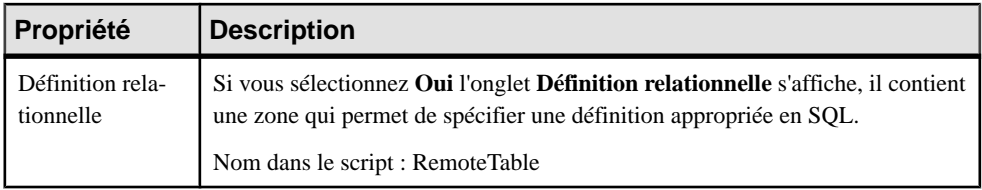

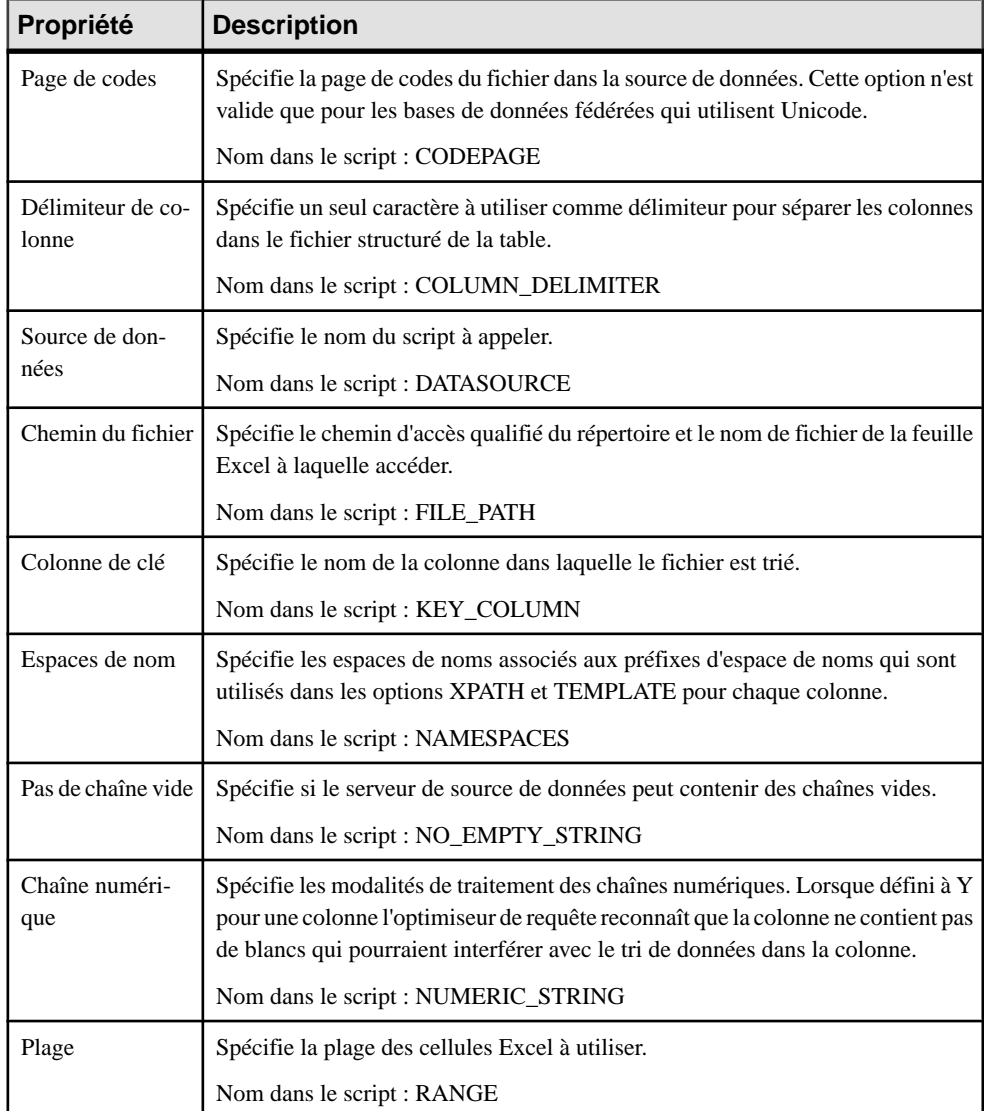

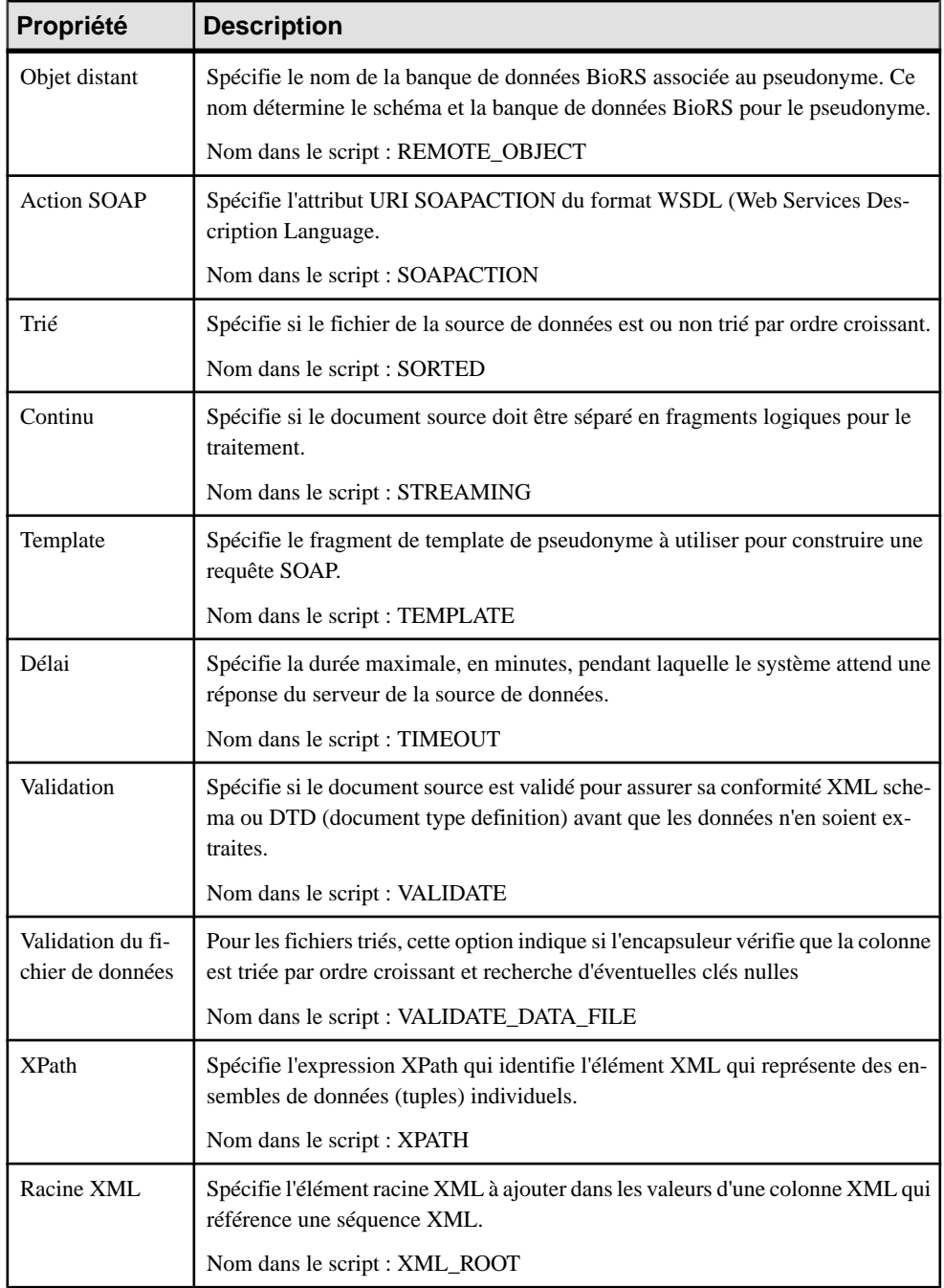

<span id="page-490-0"></span>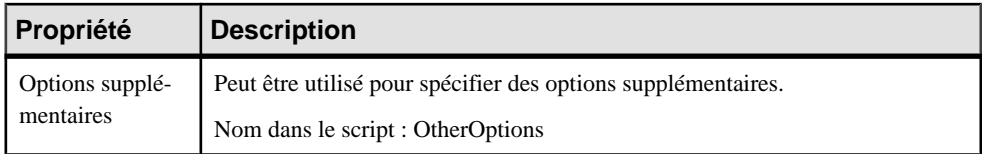

## **Serveurs (DB2)**

Le propriétaire de l'instance fournit un nompour identifier la source de données, avec le type et la version de la source de données, le nom de la base de données pour la source de données (SGBDR uniquement), et les métadonnées qui sont spécifiques à la source de données. Ces informations sont appelées définition de serveur. Les sources de données répondent aux demandes de données etsont desserveurs de plein droit. Lesserveurssont pris en charge pour DB2 for Common Server v9.7 et versions supérieures.

#### *Création d'un serveur*

**Remarque :** Un serveur peut être créé automatiquement lorsque vous créez un pseudonyme (voir [Pseudonymes \(DB2\)](#page-487-0) à la page 466) en utilisant la commande **Nouveau pseudonyme pour une table externe**.

Vous pouvez créer manuellement un serveur de l'une des façons suivantes :

- Sélectionnez**Modèle > Serveurs** pour afficherla boîte de dialogueListe desserveurs, puis cliquez sur l'outil **Ajouter une ligne**.
- Pointez sur le modèle (ou package) cliquez le bouton droit de la souris, puis sélectionnez **Nouveau > Serveur**.
- Utilisez l'outil **Créer** en regard de la zone serveur **Serveur** sur l'onglet **Général** d'une feuille de propriétés d'un pseudonyme ou d'une correspondance utilisateur (voir Serveurs (DB2) à la page 469).

#### *Propriétés d'un serveur*

Vous pouvez modifier les propriétés d'un objet à partir de sa feuille de propriétés. Pour afficher la feuille de propriétés d'un serveur, double-cliquez surl'entrée correspondante dansle dossier Serveurs de l'Explorateur d'objets.

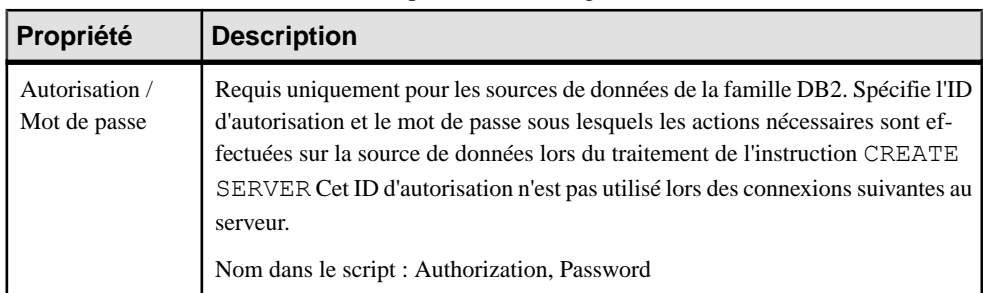

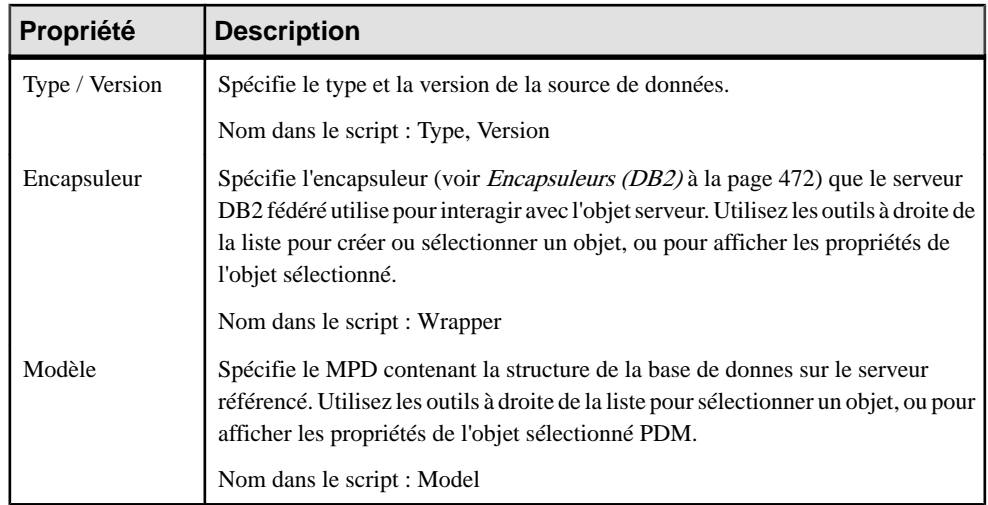

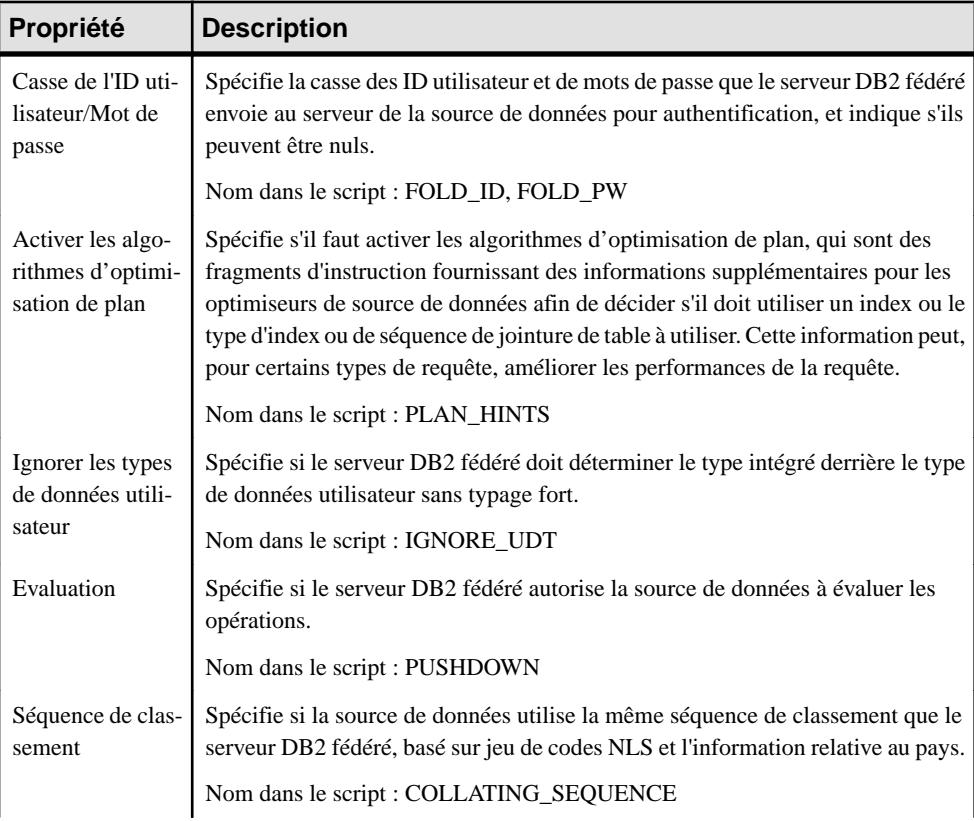

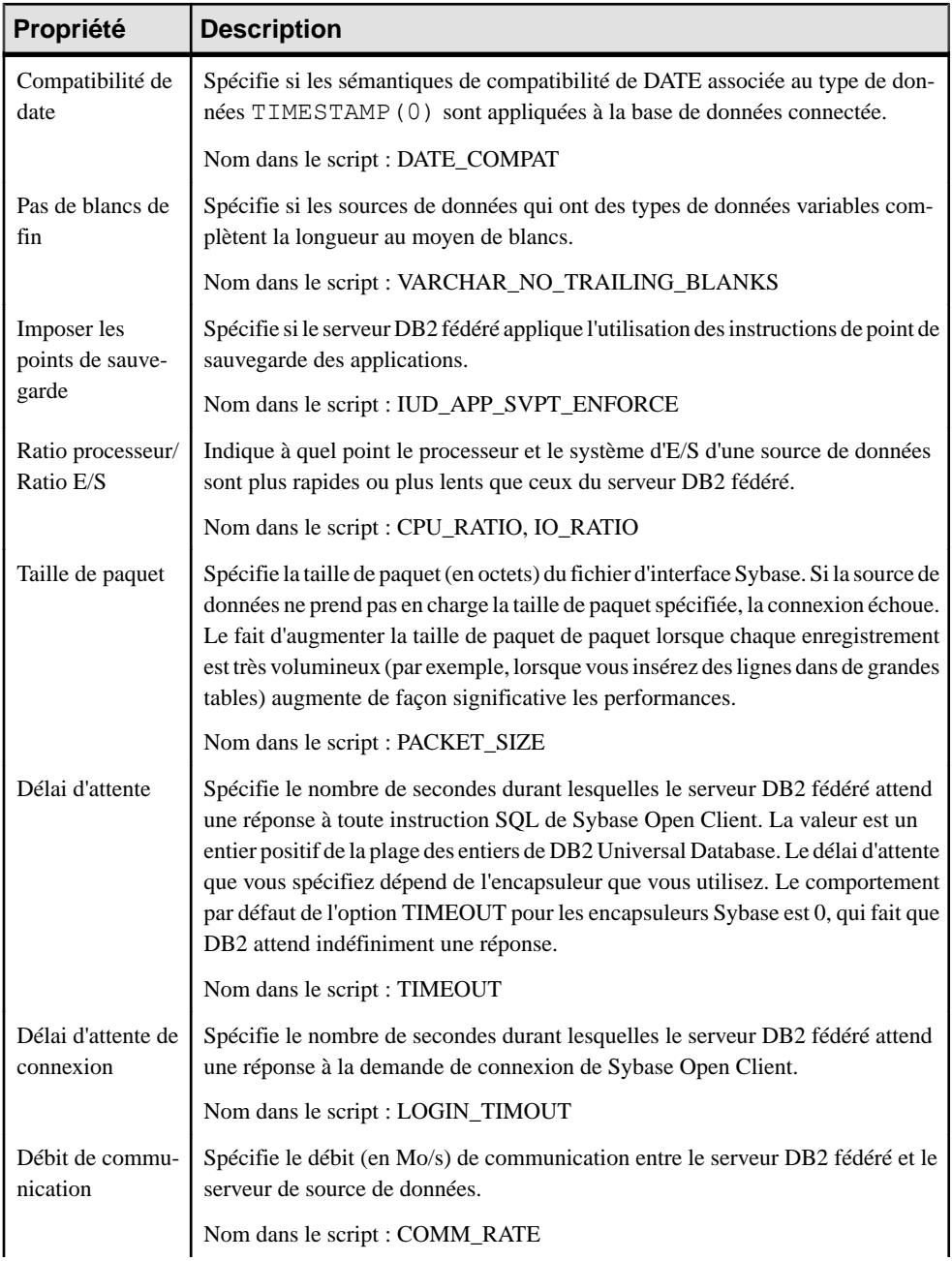

<span id="page-493-0"></span>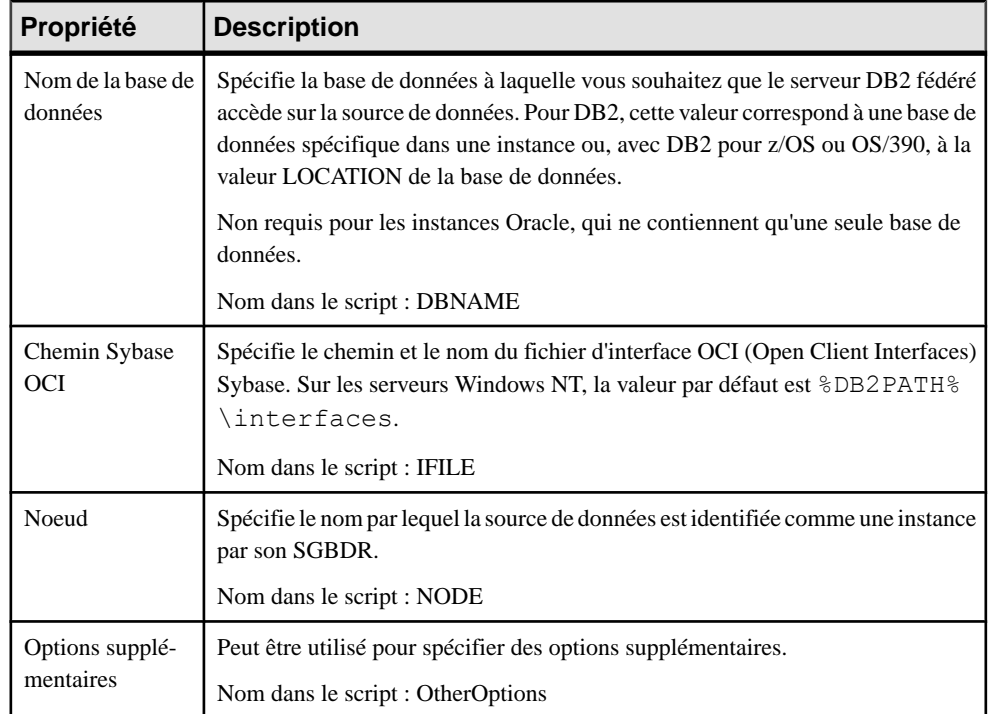

## **Encapsuleurs (DB2)**

Les encapsuleurs sont des mécanismes par lesquels le serveur fédéré interagit avec des sources de données. Le serveur fédéré utilise des routines stockées dans une bibliothèque appelée module encapsuleur afin de mettre en oeuvre un encapsuleur. Les encapsuleurs sont pris en charge pour DB2 for Common Server v9.7 et versions supérieures.

#### *Création d'un encapsuleur*

Vous pouvez créer un encapsuleur de l'une des façons suivantes :

- Sélectionnez **Modèle > Encapsuleurs** pour afficher la boîte de dialogue Liste des encapsuleurs, puis cliquez sur l'outil **Ajouter une ligne**.
- Pointez sur le modèle (ou package) cliquez le bouton droit de la souris, puis sélectionnez **Nouveau > Encapsuleur**.
- Utilisez l'outil **Créer** en regard de la zone **Encapsuleur** sur l'onglet **Général** d'une feuille de propriétés de serveur (voir [Serveurs \(DB2\)](#page-490-0) à la page 469).

#### *Propriétés d'un encapsuleur*

Vous pouvez modifier les propriétés d'un objet à partir de sa feuille de propriétés. Pour afficher la feuille de propriétés d'un encapsuleur, double-cliquez sur l'entrée correspondante dans le dossier Encapsuleurs de l'Explorateur d'objets. Les attributs étendus suivants sont disponibles sur l'onglet **Options** :

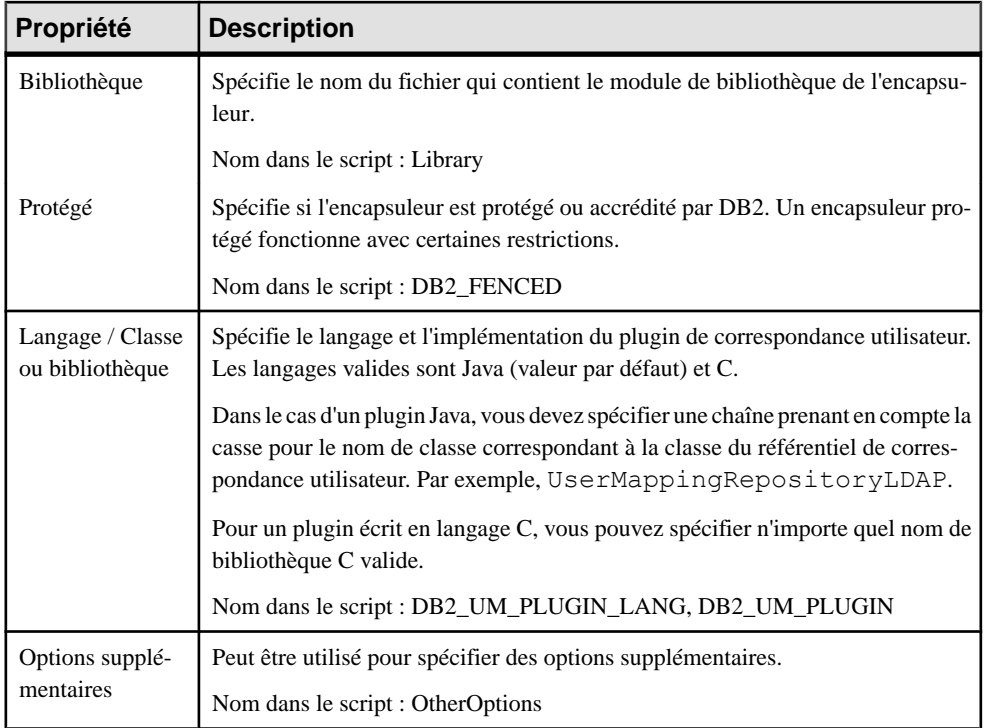

## **Correspondances utilisateur (DB2)**

Une correspondance utilisateur est une association entre un ID d'autorisation sur le serveur fédéré et les informations nécessaires pour établir la connexion avec la source de données distante. Les correspondances utilisateur sont prises en charge pour DB2 for Common Server v9.7 et versions supérieures.

#### *Création d'une correspondance utilisateur*

Vous pouvez créer une correspondance utilisateur de l'une des façons suivantes :

- Sélectionnez **Modèle > Correspondances utilisateur** pour afficher la boîte de dialogue Liste des correspondances utilisateur, puis cliquez sur l'outil **Ajouter une ligne**.
- Pointez sur le modèle (ou package) cliquez le bouton droit de la souris, puis sélectionnez **Nouveau > Correspondance utilisateur**.

#### *Propriétés d'une correspondance utilisateur*

Vous pouvez modifier les propriétés d'un objet à partir de sa feuille de propriétés. Pour afficher la feuille de propriétés d'une correspondance utilisateur, double-cliquez sur l'entrée correspondante dans le dossier Correspondances utilisateur de l'Explorateur d'objets.

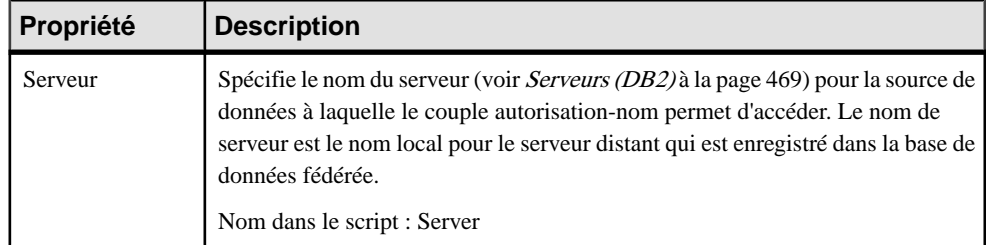

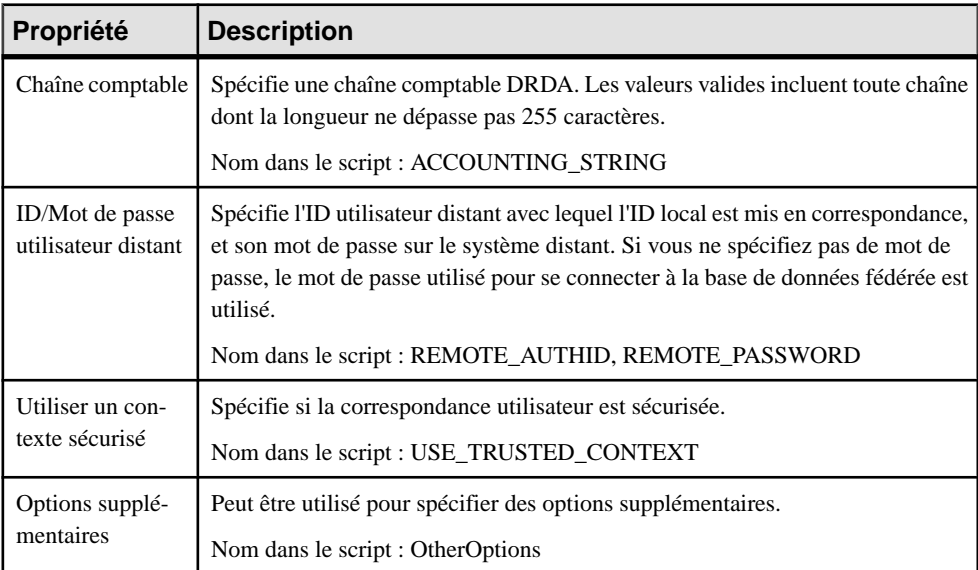

# Chapitre 16 **Microsoft SQL Server**

Pour créer un MPD prenant en charge les fonctionnalités spécifiques à la famille de SGBD MS SQL Server, sélectionnez la version appropriée dans la zone SGBD de la boîte de dialogue Nouveau modèle. Pour afficher ces extensions du métamodèle de PowerAMC dans l'Editeur de ressources, sélectionnez **SGBD > Editer le SGBD courant** et développez le noeud **Profile**.

**Remarque :** Le SGBD SQL Server v7.x est abandonné.

Les sections suivantes répertorient les extensions fournies pour MS SQL Server.

**Remarque :** Outre les extensions répertoriées ci-après, PowerAMC prend en charge les fonctionnalités suivantes pour SQL Server 2005 et versions supérieures :

- Schémas d'utilisateur Utilisez le stéréotype de schéma afin de spécifier qu'un utilisateur est en fait un schéma, appartenant à un autre utilisateur (le "principal").
- WithOptions Utilisez le type withoptions pour permettre l'accès à des options physiques supplémentaires lorsque vous travaillez avec des vues.
- Prise en charge de plusieurs bases de données lors du reverse engineering direct

#### *Types de données abstraits*

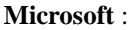

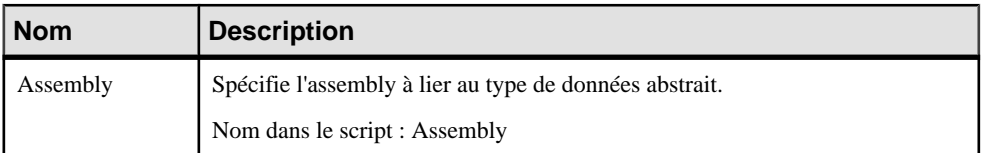

#### *Attributs de type de données abstraits*

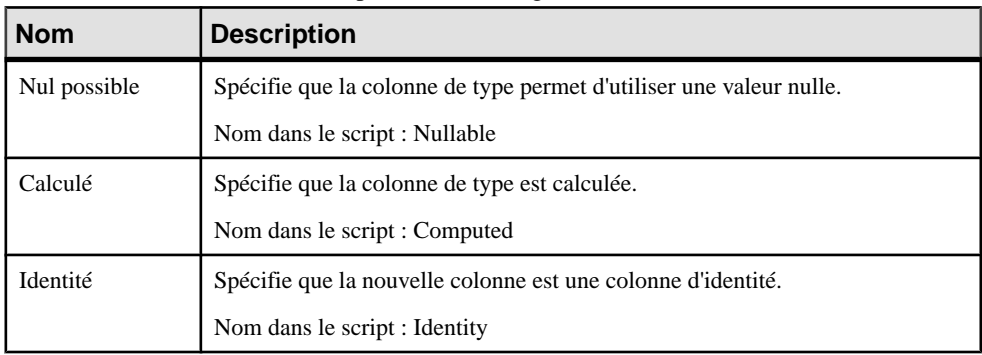

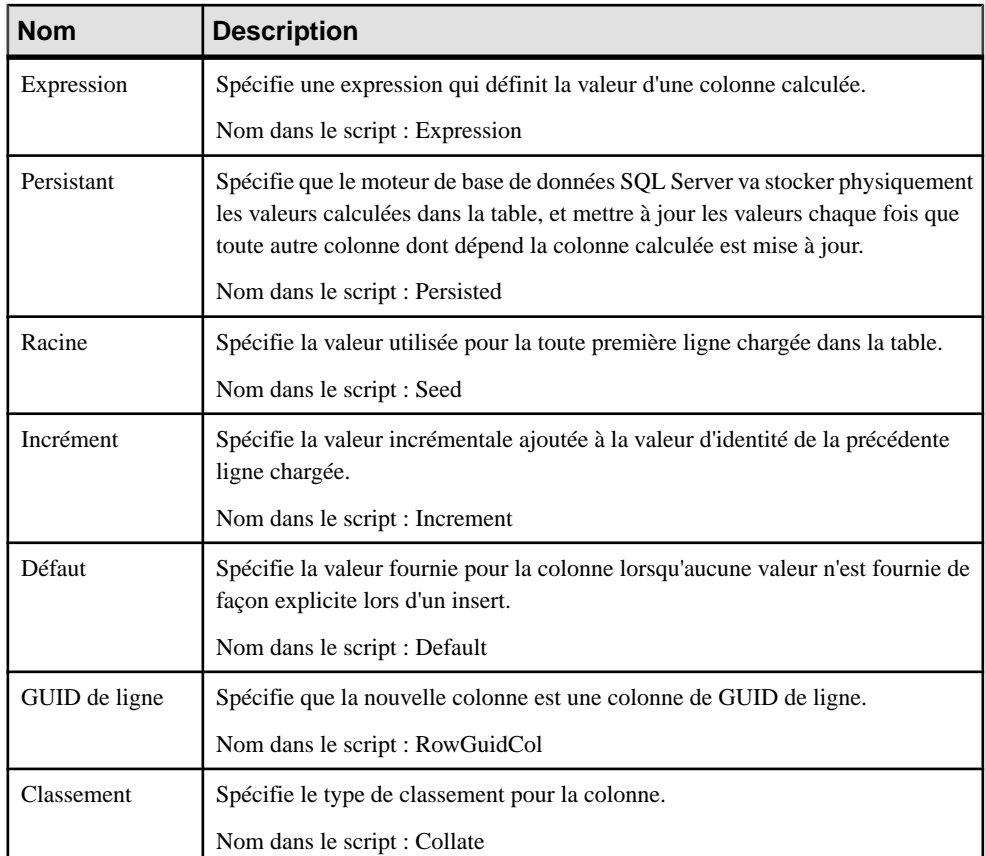

### *Colonnes*

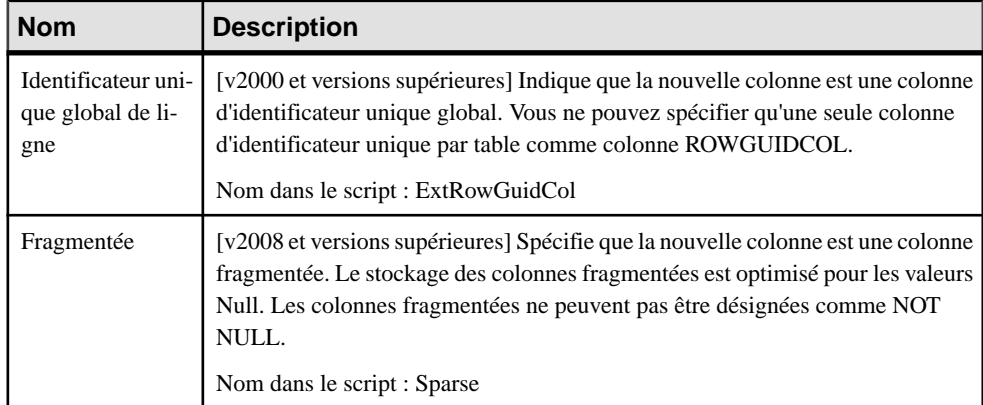

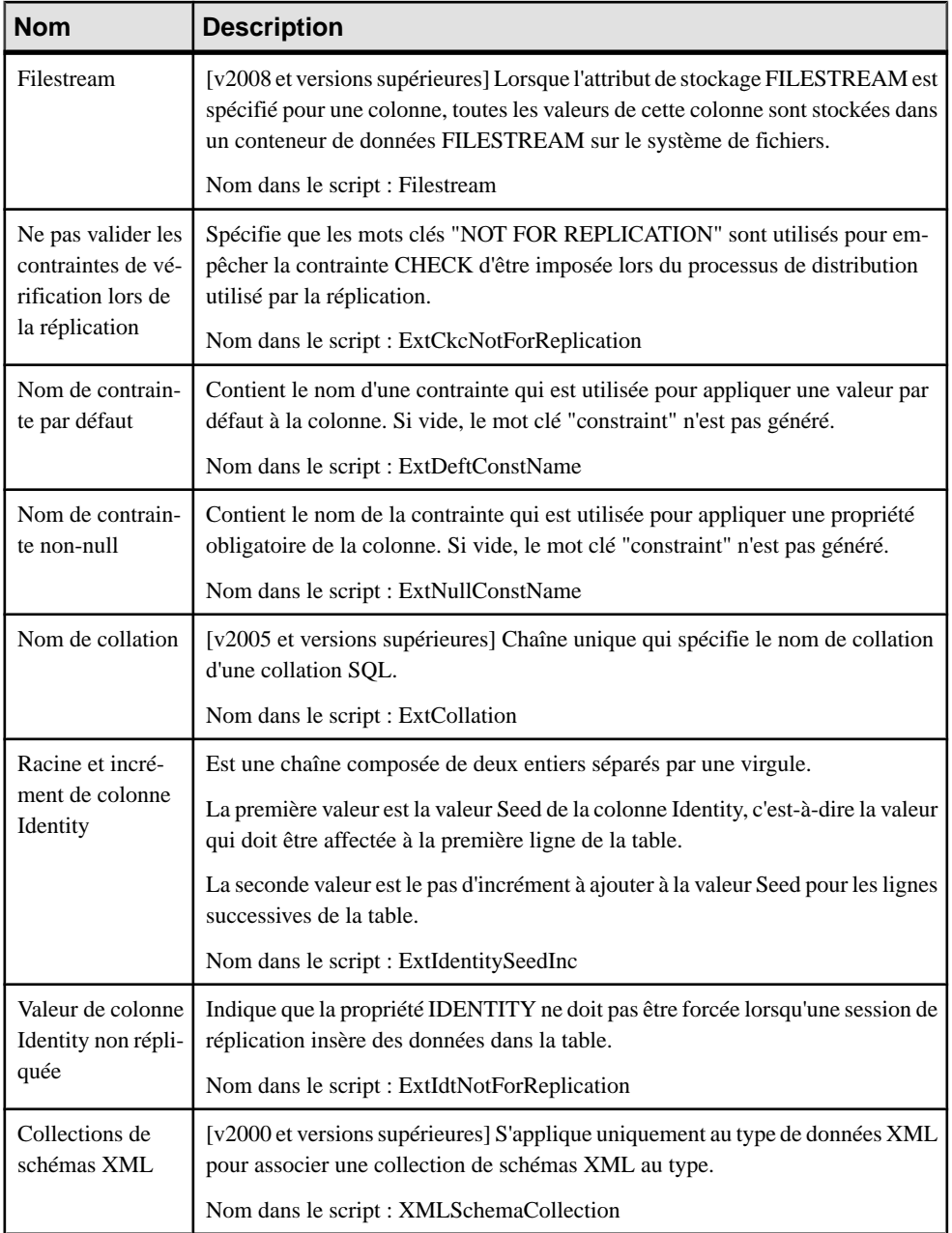

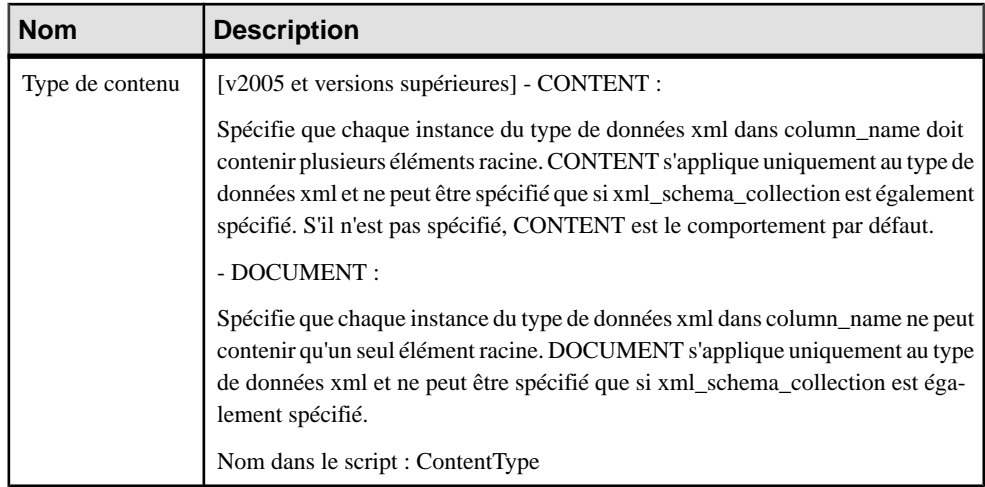

### *Cubes*

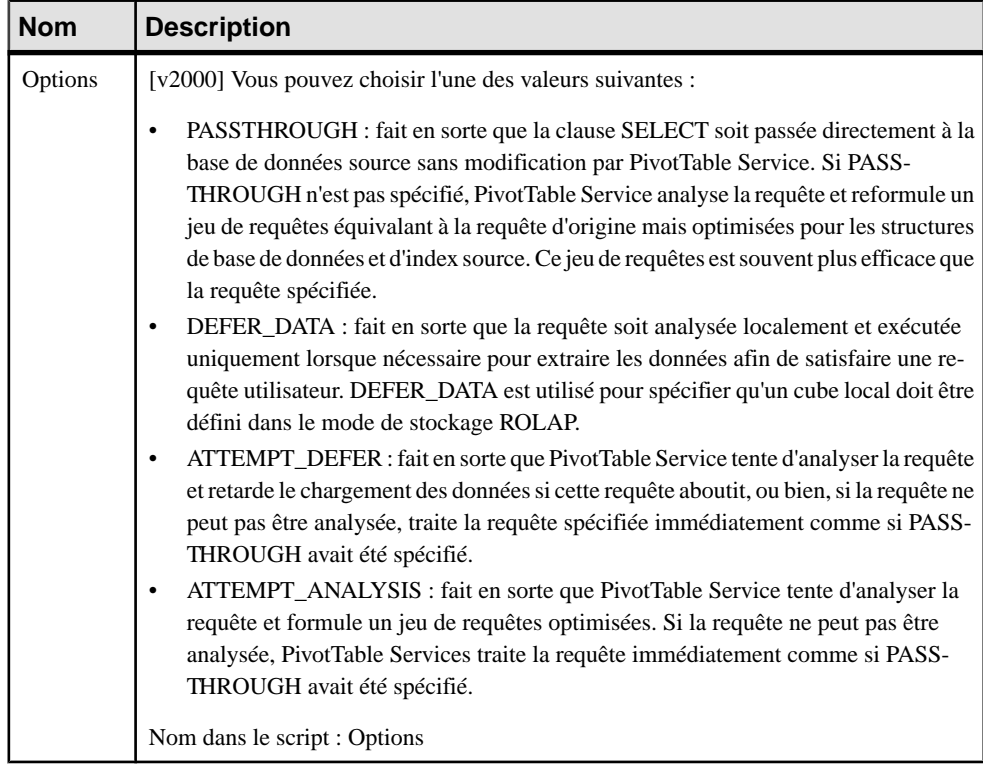

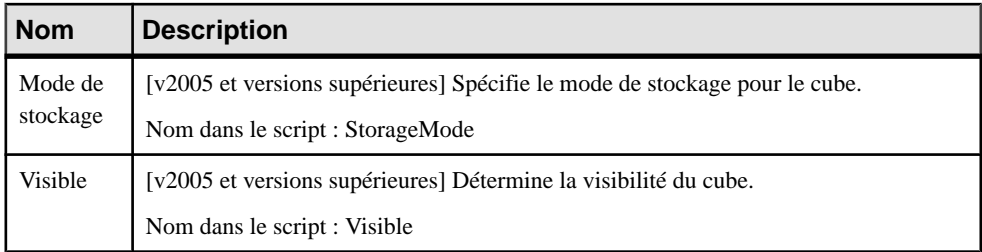

## *Dimensions*

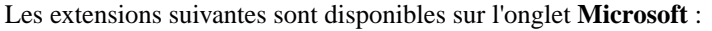

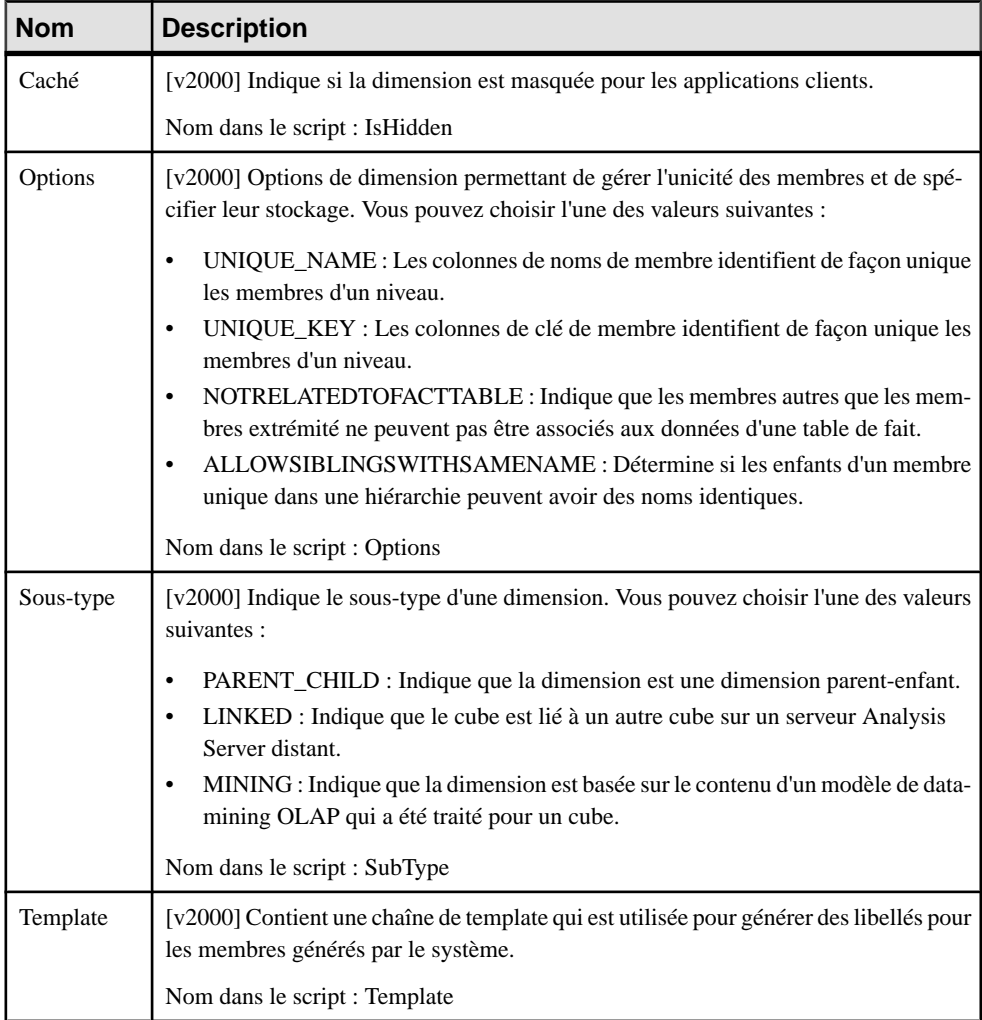

## Chapitre 16 : Microsoft SQL Server

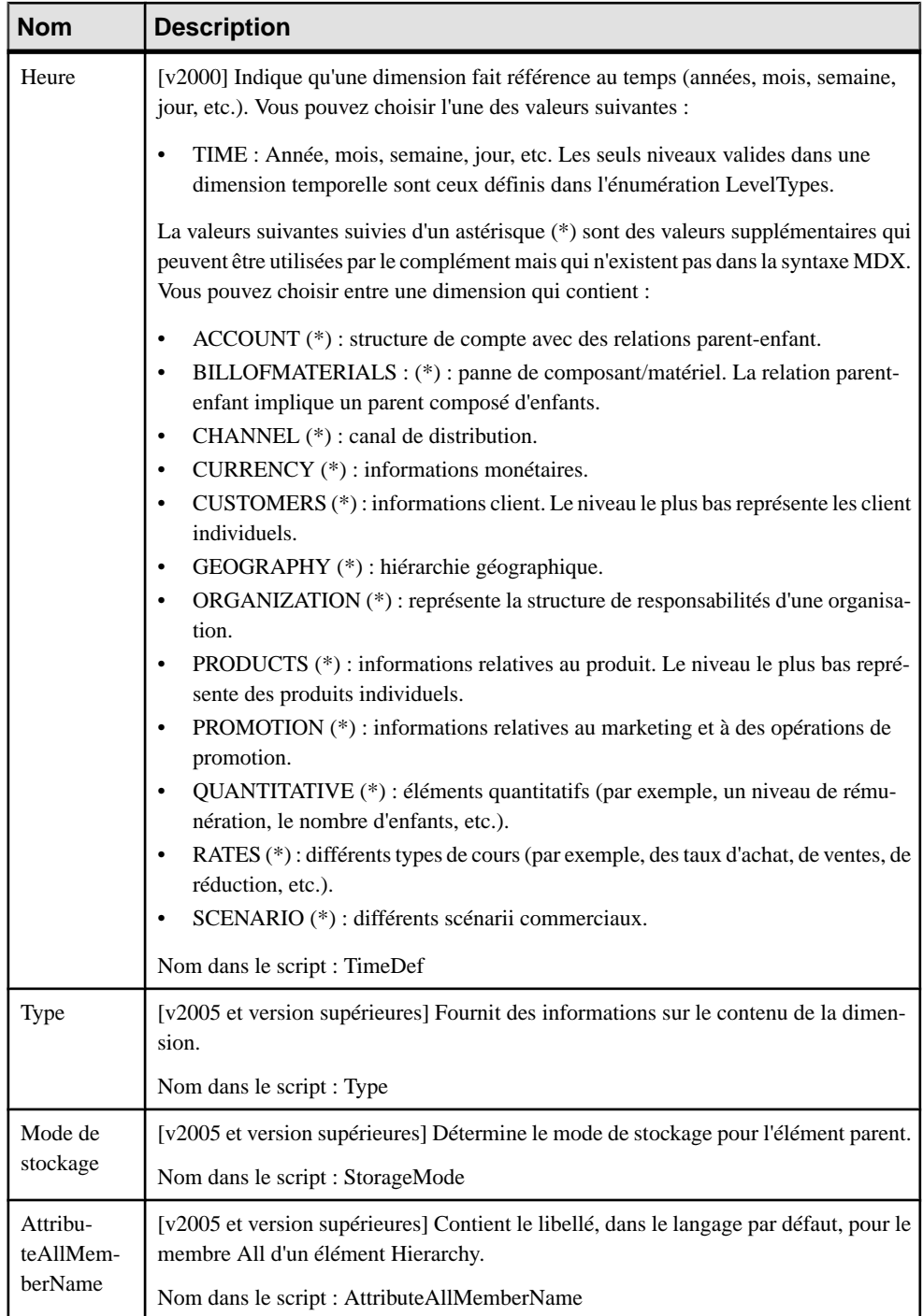

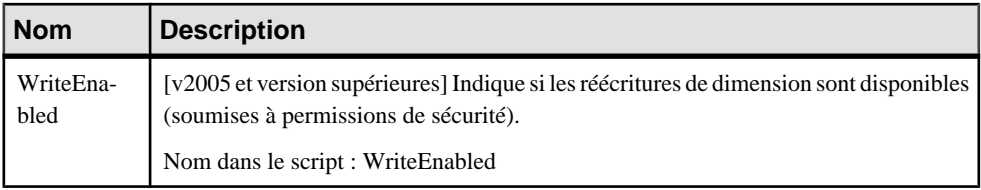

### *Attributs de dimension*

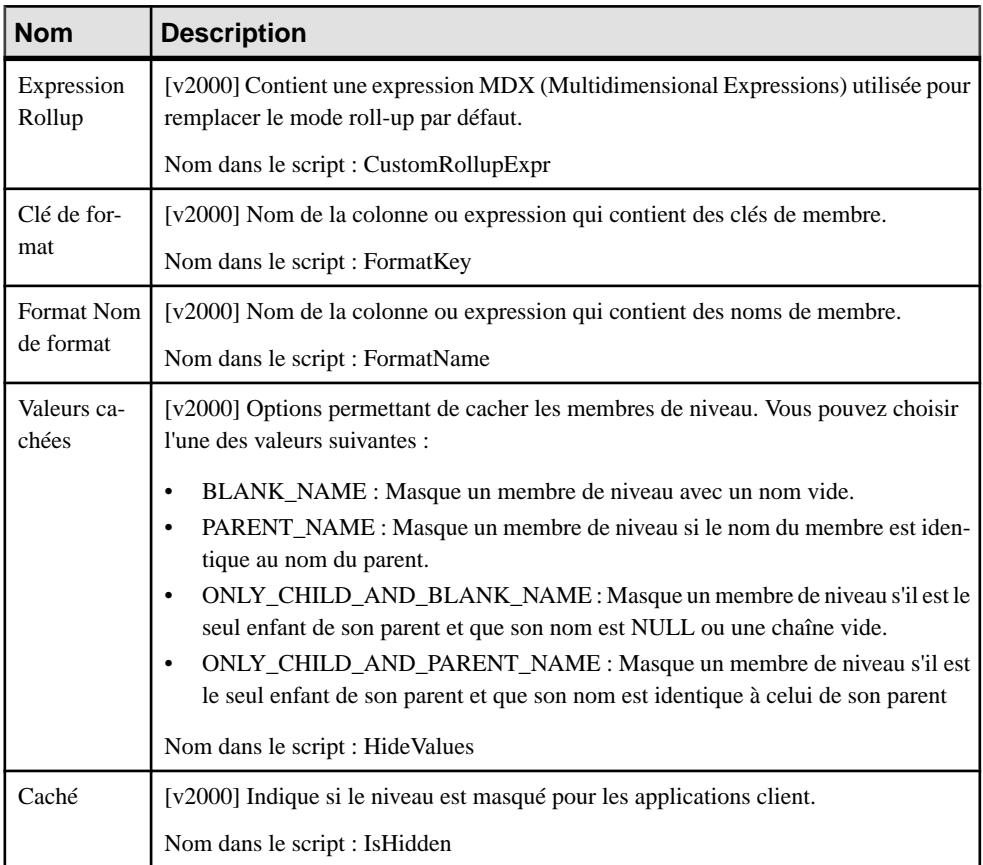

## Chapitre 16 : Microsoft SQL Server

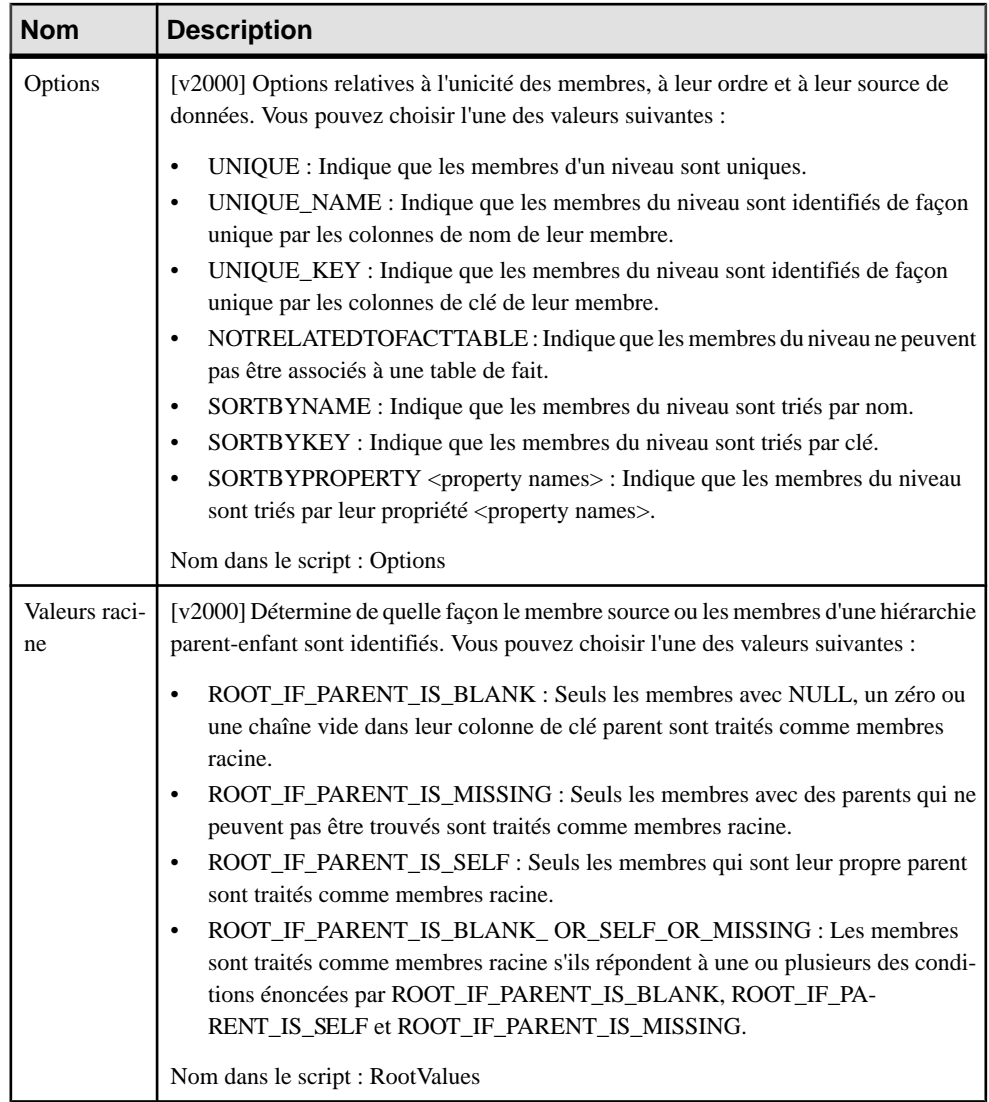
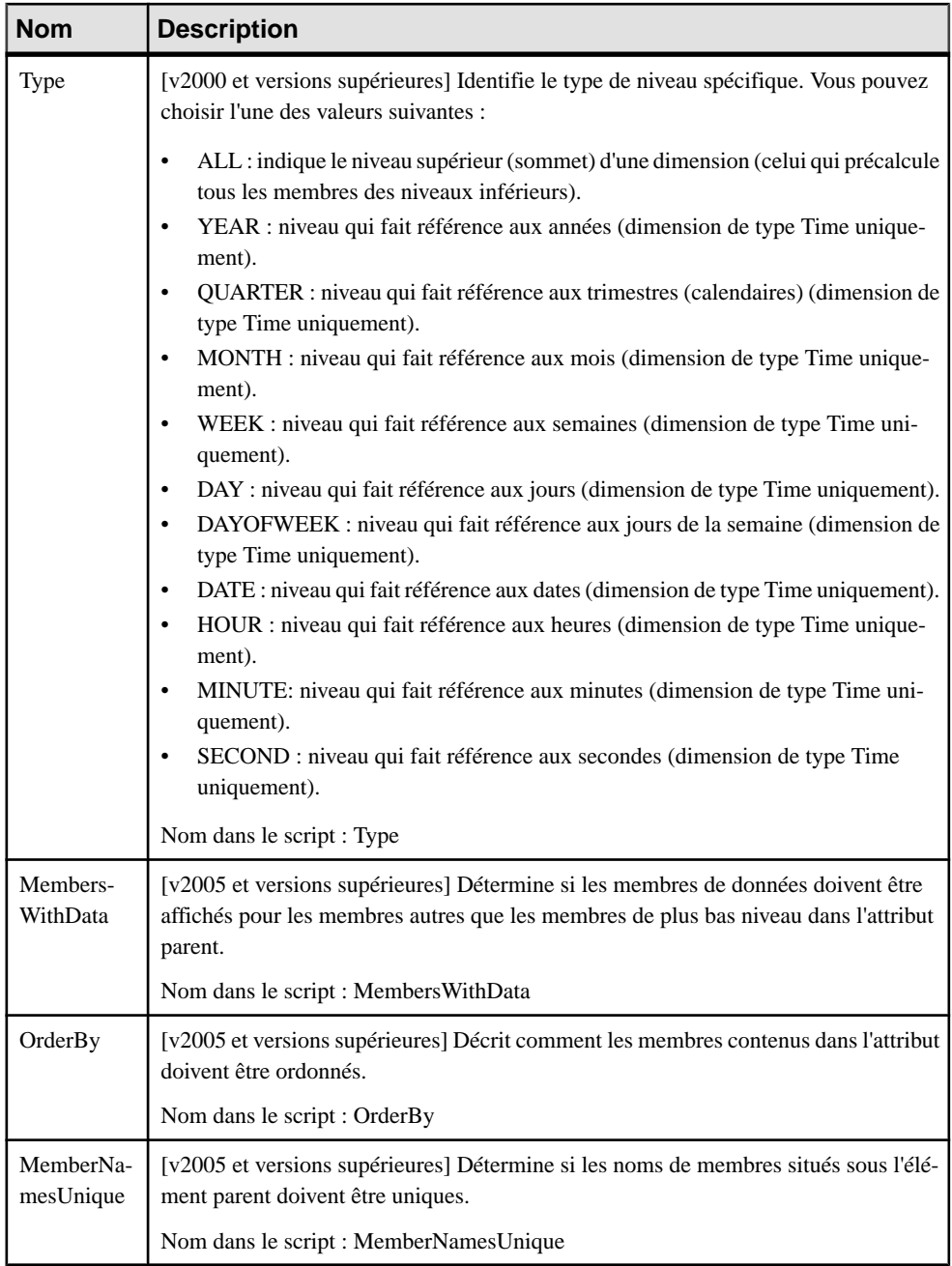

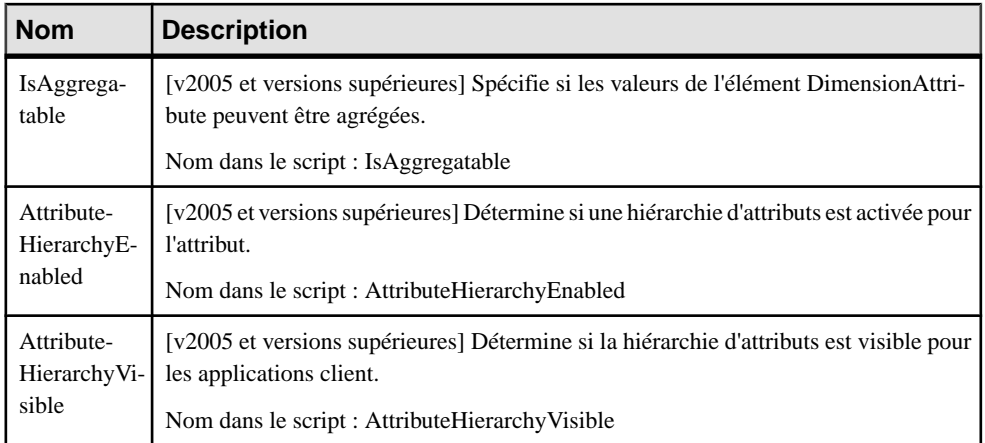

### *Bases de données*

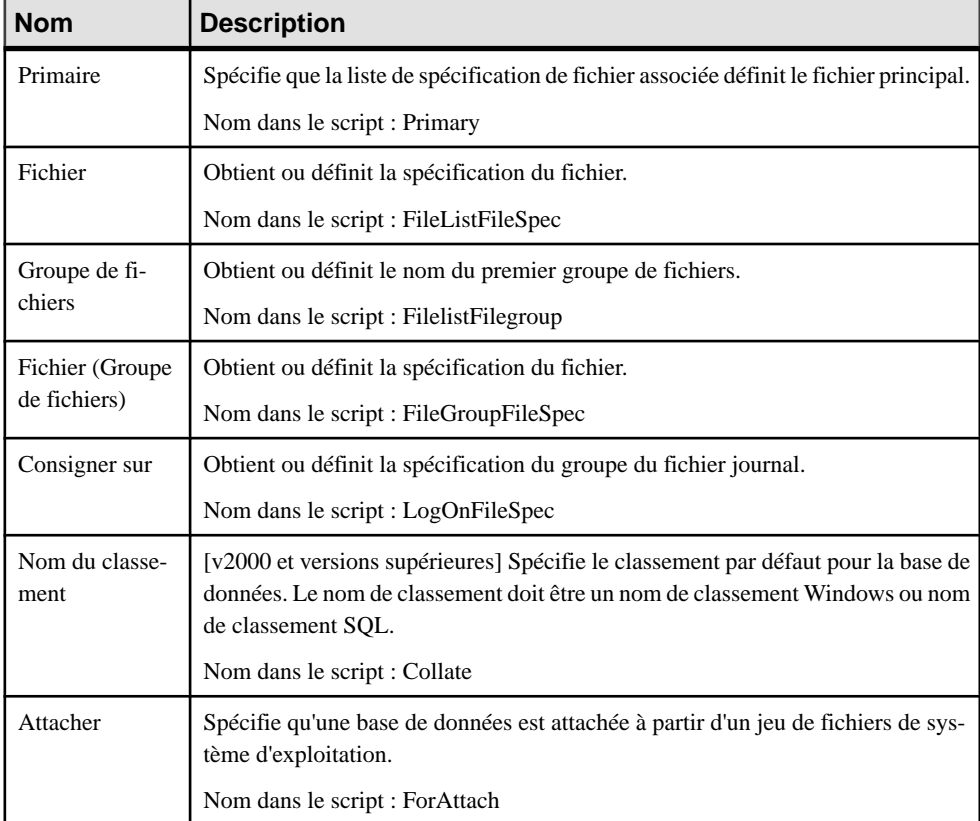

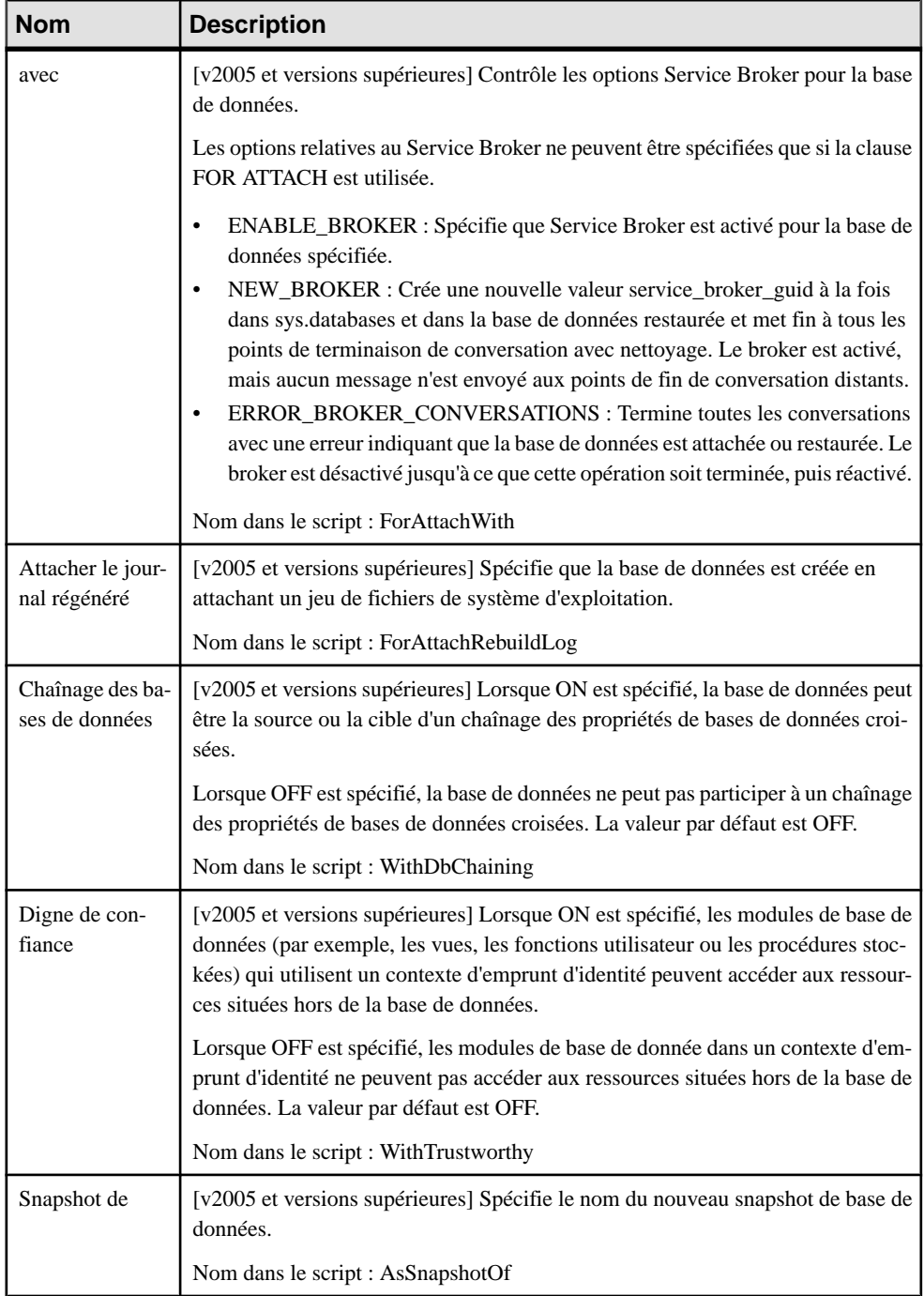

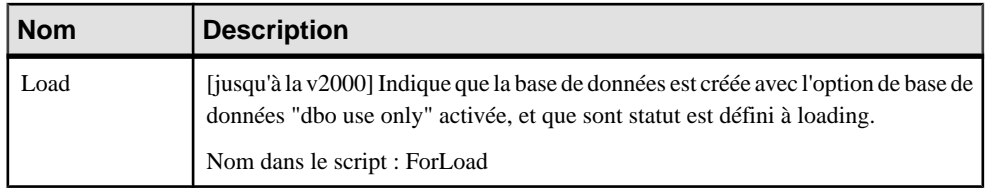

Pour plus d'informations sur les attributs étendus disponibles sur l'onglet **Mirroring**, voir [Mise en miroir de base de données](#page-532-0) à la page 511.

#### *Sources de données*

Les extensions suivantes sont disponibles sur l'onglet **OLE DB** :

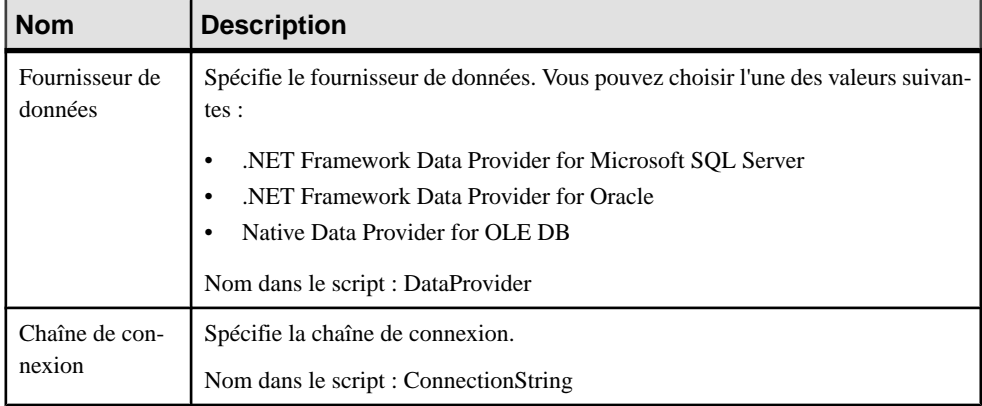

#### Les extensions suivantes sont disponibles sur l'onglet **Configuration** :

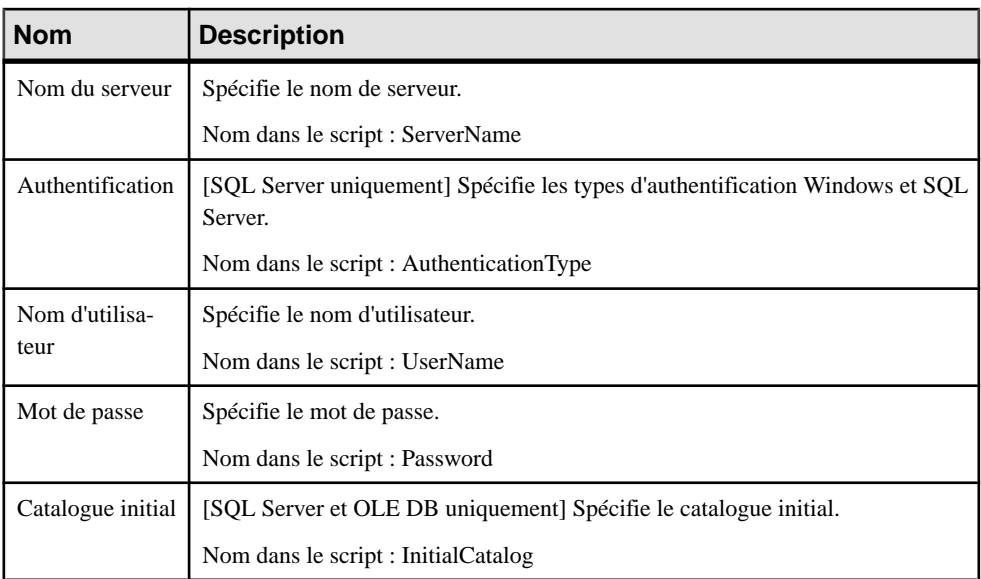

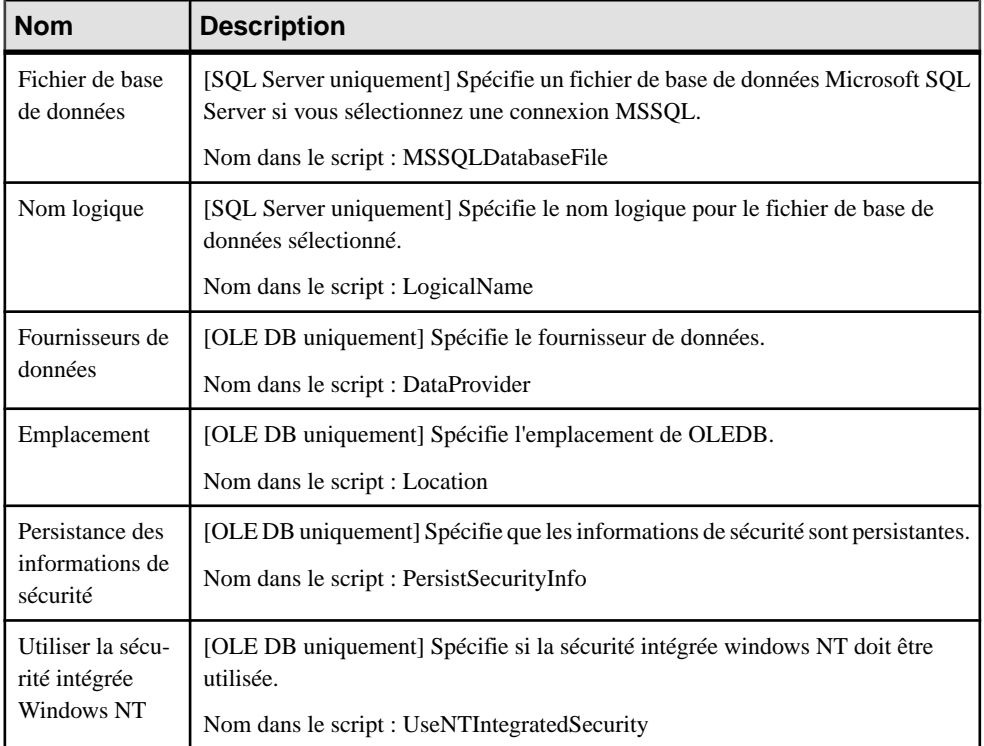

### *Hiérarchies de dimension*

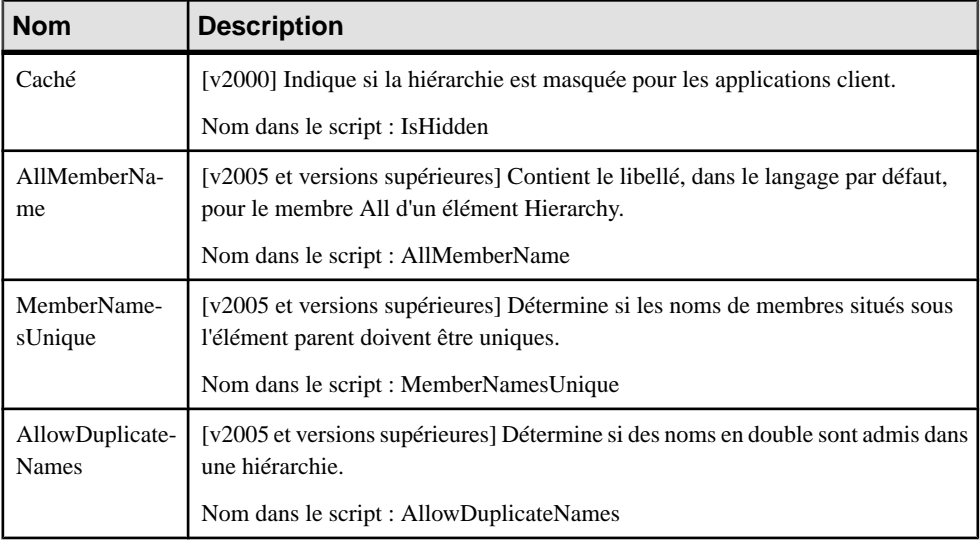

#### *Mesures de fait*

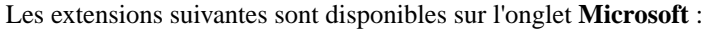

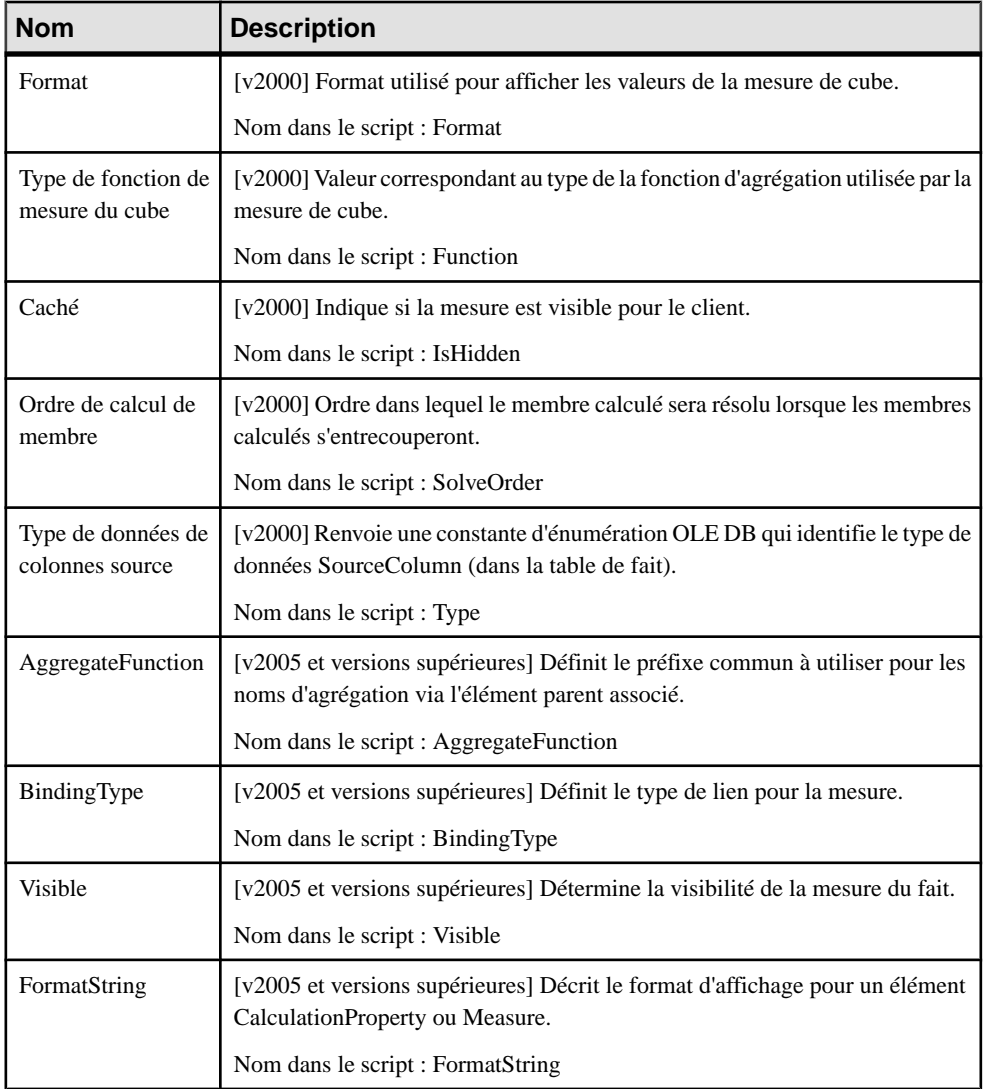

### *Index*

**Remarque :** Pour obtenir plus d'informations sur les types d'index spéciaux de SQL Server, voir [Index XML \(SQL Server\)](#page-529-0) à la page 508 et [Index spatiaux \(SQL Server\)](#page-527-0) à la page 506.

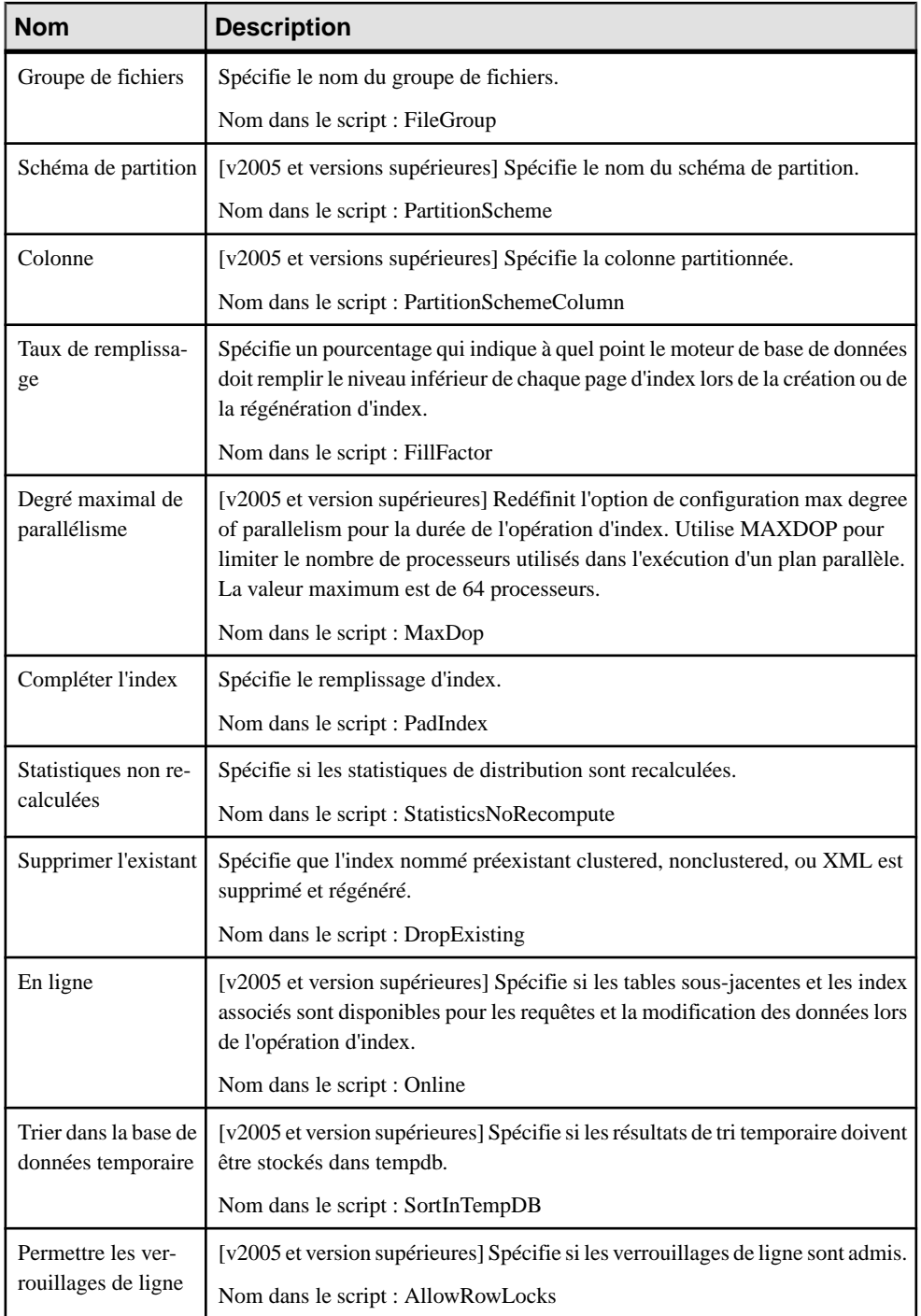

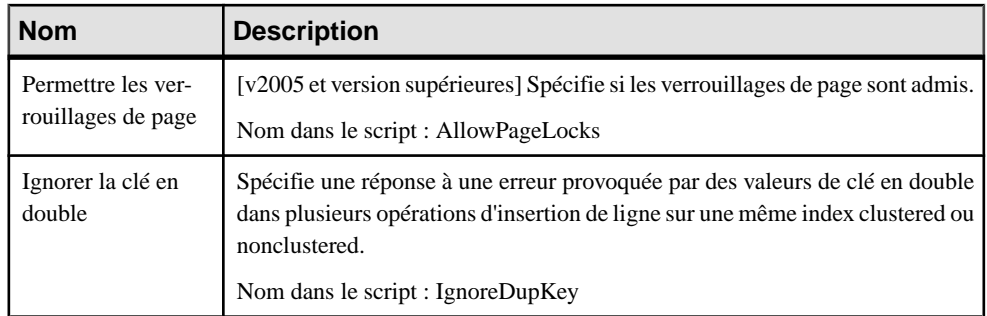

Si l'index n'est pas un index cluster, l'onglet Include est affiché, et vous permet de spécifier les colonnes auxquelles il est associé.

### *Clés*

Les extensions suivantes sont disponibles sur l'onglet **Microsoft** :

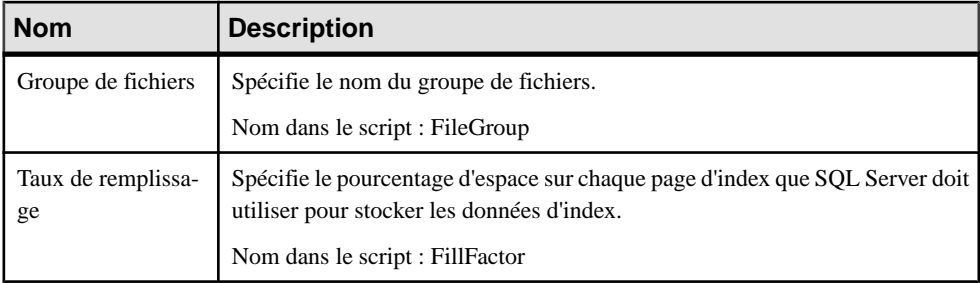

### *Références*

Les extensions suivantes sont disponibles sur l'onglet **Microsoft** :

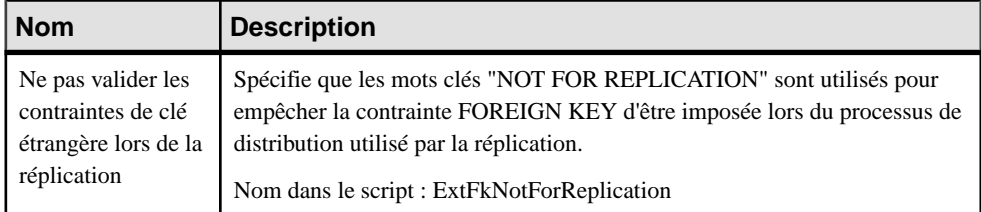

### *Storages*

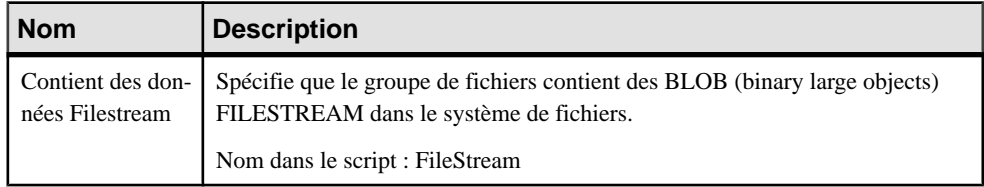

### *Tables*

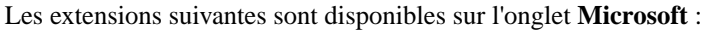

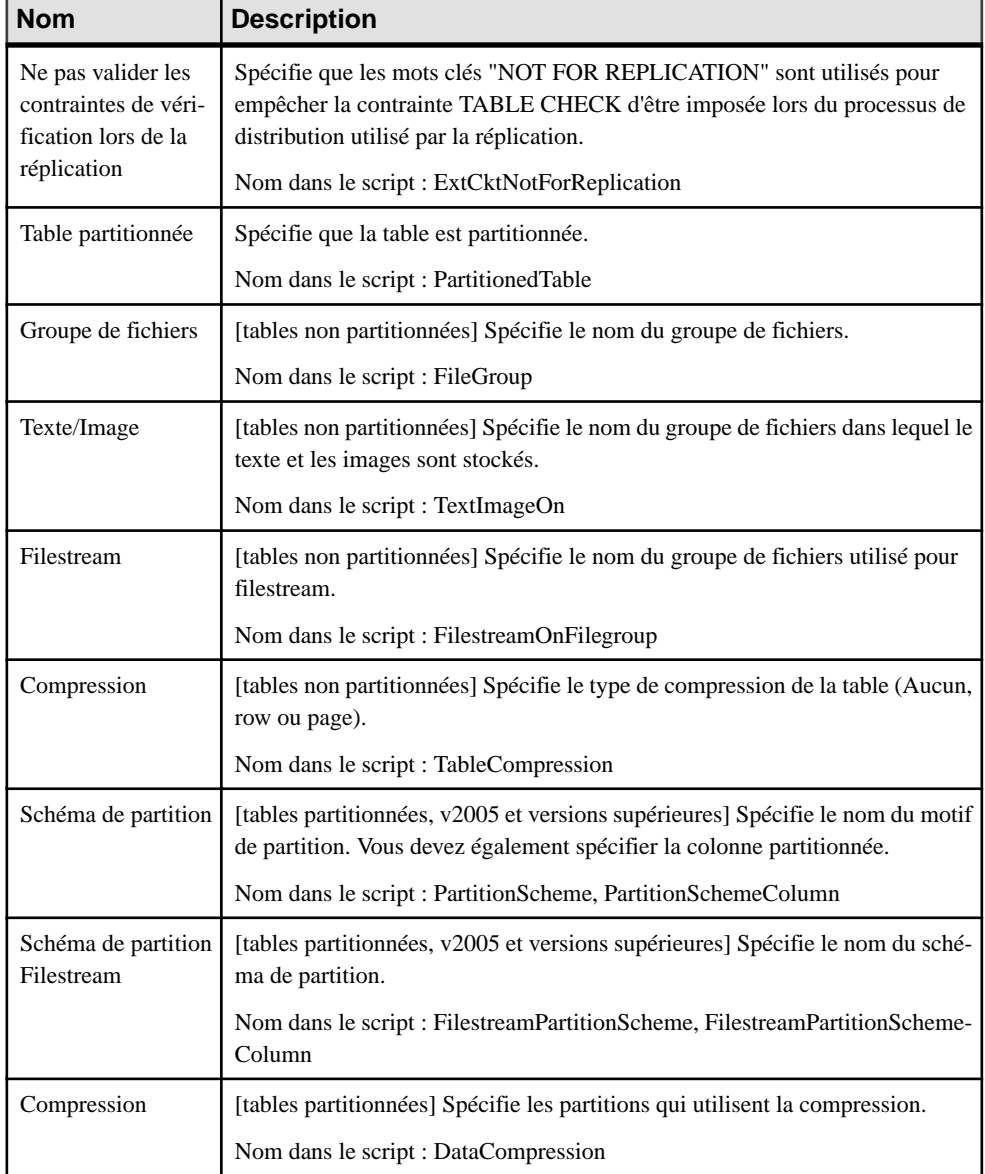

### *Triggers*

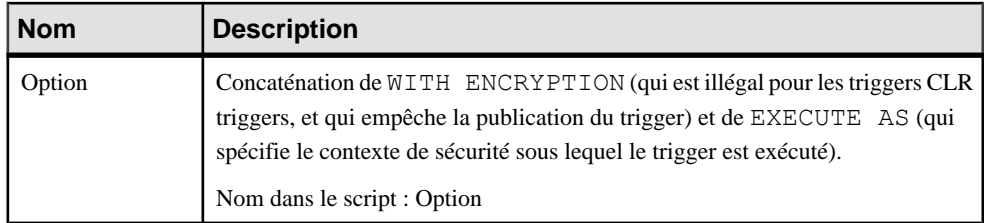

Une propriété supplémentaire est disponible pour les triggers CLR (voir [Procédures,](#page-520-0) [fonctions et triggers CLR \(SQL Server\)](#page-520-0) à la page 499).

### *Utilisateurs*

Les extensions suivantes sont disponibles sur l'onglet **Général** (v2005 et versions supérieures) :

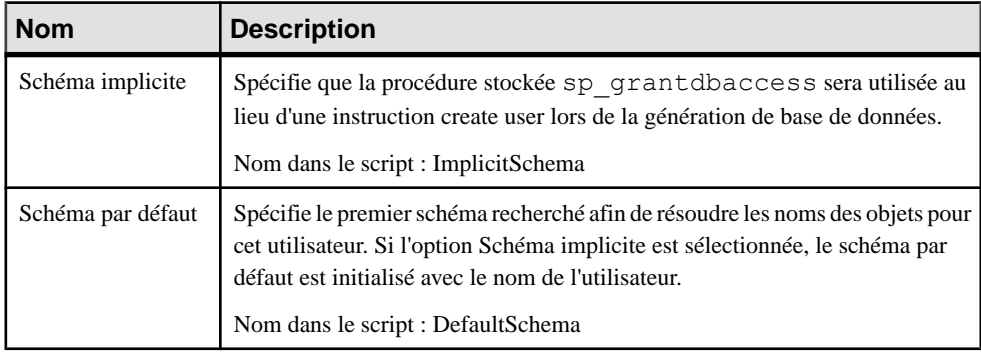

### *Vues*

Les extensions suivantes sont disponibles sur l'onglet **Microsoft** :

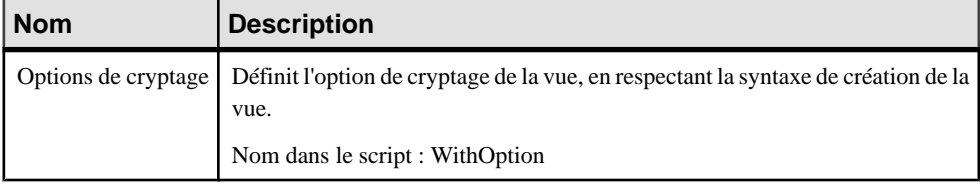

# **Partitionnement horizontal (SQL Server)**

MS SQL Server 2005 et versions supérieures prennent en charge le partitionnement horizontal, une méthode permettant de simplifier la gestion destables etindex volumineux en les divisant de façon horizontale et en les répartissant dans plusieurs groupes de fichiers au sein d'une base de données. PowerAMC prend en charge le partitionnement horizontal via les fonctions de partition et les schémas de partition.

Pour partitionner une table ou un index, spécifiez un schéma et une colonne de partition sur l'onglet Microsoft de sa feuille de propriétés.

# **Fonctions de partition (SQL Server)**

Une fonction de partition spécifie les modalités de partitionnement d'une table ou d'un index. PowerAMC modélise les fonctions de partition sous la forme d'objets étendus ayant le stéréotype <<PartitionFunction>>.

### *Création d'une fonction de partition*

Vous pouvez créer une fonction de partition de l'une des façons suivantes :

- Sélectionnez**Modèle > Fonctionsdepartition**pour afficherla boîte de dialogue Liste des fonctions de partition, puis cliquez sur l'outil **Ajouter une ligne**.
- Pointez sur le modèle (ou package) cliquez le bouton droit de la souris, puis sélectionnez **Nouveau > Fonction de partition**.

### *Propriétés d'une fonction de partition*

Vous pouvez modifierles propriétés d'un objet à partir de sa feuille de propriétés.Pour afficher la feuille de propriétés d'une partition, double-cliquez sur son symbole dans le diagramme ou sur l'entrée correspondante dans le dossier Fonctions de partition de l'Explorateur d'objets.

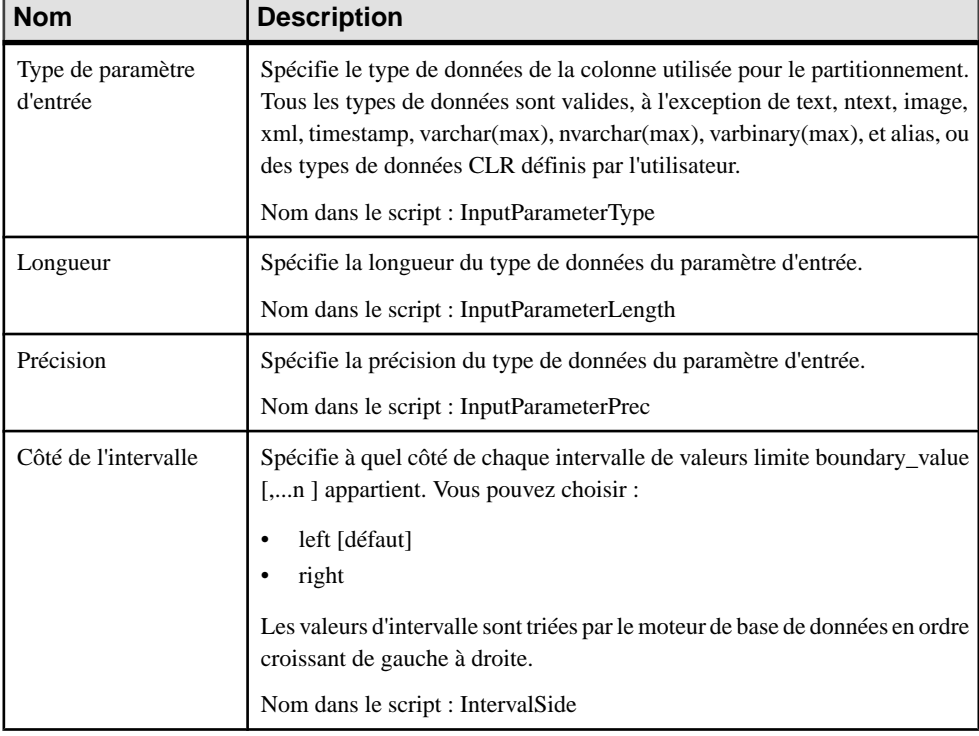

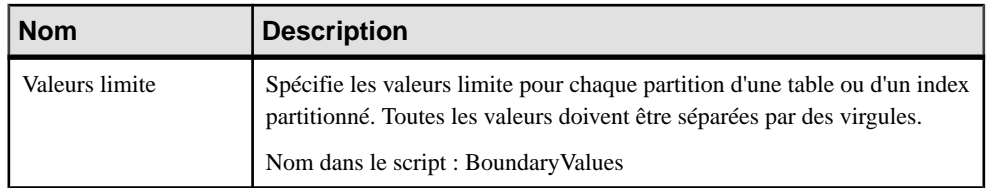

# **Schémas de partition (SQL Server)**

Un schéma de partition met en correspondance les partitions produites par une fonction de partition et un jeu de groupes de fichiers définis par l'utilisateur. PowerAMC modélise les schémas de partition sous la forme d'objets étendus dotés du stéréotype <<PartitionScheme>>.

### *Création d'un schéma de partition*

Vous pouvez créer un schéma de partition de l'une des façons suivantes :

- Sélectionnez **Modèle** > **Schémas de partition** pour afficher la boîte de dialogue schémas de partition, puis cliquez sur l'outil **Ajouter une ligne**.
- Pointez sur le modèle (ou package) cliquez le bouton droit de la souris, puis sélectionnez **Nouveau > Schéma de partition**.

### *Propriétés d'un schéma de partition*

Vous pouvez modifierles propriétés d'un objet à partir de sa feuille de propriétés.Pour afficher la feuille de propriétés d'un schéma de partition, double-cliquez sur son symbole dans le diagramme ou sur l'entrée correspondante dans le dossier Schémas de partition de l'Explorateur d'objets.

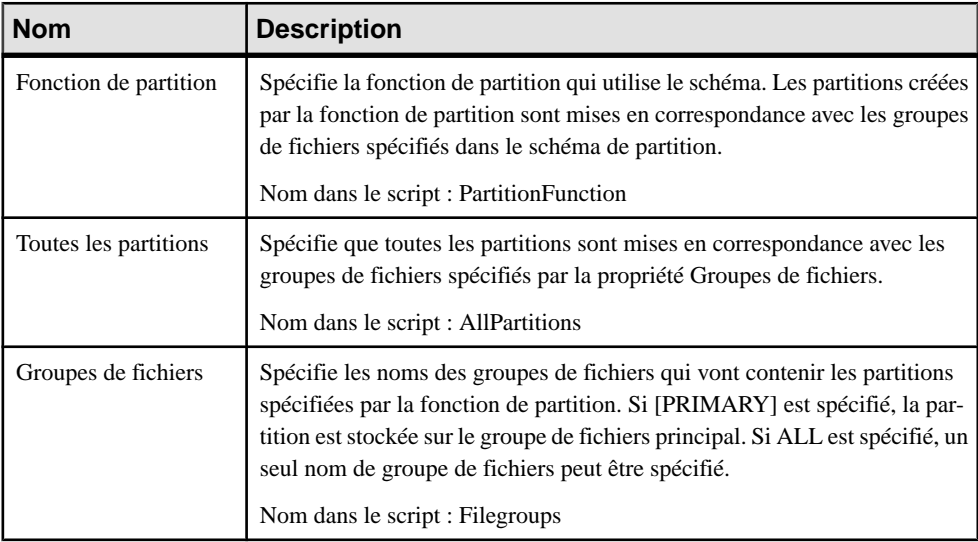

# **Intégration de CLR (Common Language Runtime) (SQL Server)**

L'intégration de CLR (pour SQL Server 2005 et versions supérieures) signifie que les procédures stockées, les déclencheurs, les types de données utilisateur, les fonctions et fonctions d'agrégation peuvent être écrites pour SQL Server dans n'importe quel langage .NET, tel que VB .NET ou C#.

PowerAMC prend en charge l'intégration CLR à l'aide d'assemblies, de fonctions d'agrégation, de types CLR, de procédures, de fonctions et de déclencheurs.

## **Assemblies CLR (SQL Server)**

Un assembly est un fichier de DLL utilisé pour déployer des fonctions, des procédures stockées, des déclencheurs et des types de données définis par l'utilisateur qui sont rédigés dansl'un deslangages de code gérés par le CLR (common language runtime) Microsoft.NET Framework, au lieu de l'être en Transact-SQL. PowerAMC modélise les assemblies sous la forme d'objets étendus dotés du stéréotype <<Assembly>>.

### *Création d'un assembly*

Vous pouvez créer un assembly de l'une des façons suivantes :

- Sélectionnez **Modèle > Assemblies** pour afficher la boîte de dialogue Liste des assemblies, puis cliquez sur l'outil **Ajouter une ligne**.
- Pointez sur le modèle (ou package) cliquez le bouton droit de la souris, puis sélectionnez **Nouveau > Assembly**.

### *Propriétés d'un assembly*

Vous pouvez modifier les propriétés d'un objet à partir de sa feuille de propriétés. Pour afficher la feuille de propriétés d'un assembly, double-cliquez sur son symbole dans le diagramme ou sur l'entrée correspondante dans le dossier Assemblies de l'Explorateur d'objets.

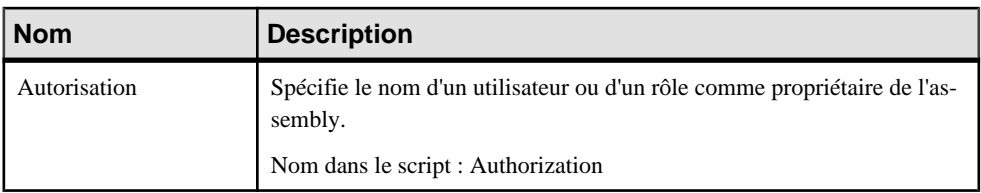

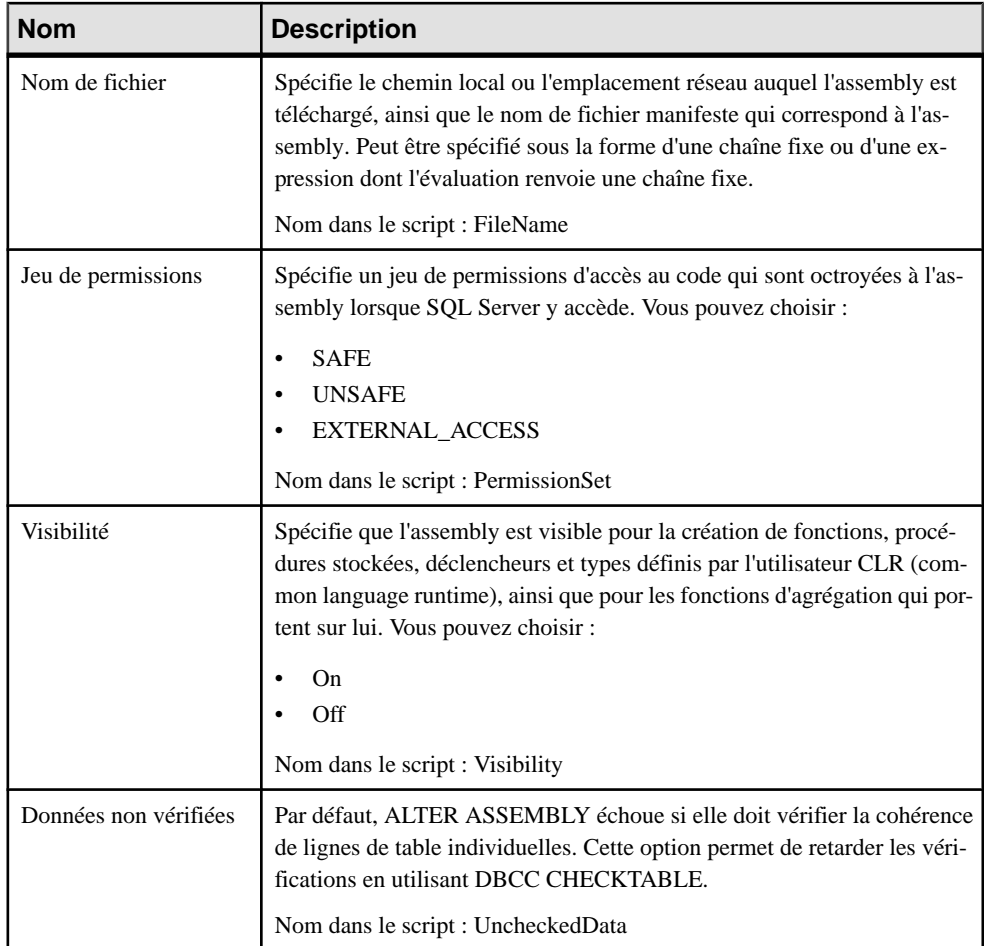

# **Fonctions d'agrégation CLR (SQL Server)**

Une fonction d'agrégation effectue un calcul sur un jeu de valeurs et renvoie une valeur unique. Jusque là, Microsoft SQL Server prenait en charge uniquement des fonctions d'agrégation intégrées, telles que SUM ou MAX, qui fonctionnent sur un jeu de valeurs scalaires d'entrée et génèrent une seule valeur agrégée à partir de ce jeu. L'intégration de SQL Server et du CLR (common language runtime) Microsoft .NET Framework permet maintenant de créer des fonctions d'agrégation personnalisées dansle code géré, et de rendre cesfonctions accessibles à Transact-SQL ou à un autre code géré. PowerAMC modélise les fonctions d'agrégation sous la forme d'objets étendus dotés du stéréotype <<Aggregate>>.

### *Création d'une fonction d'agrégation*

Vous pouvez créer une fonction d'agrégation de l'une des façons suivantes :

- Sélectionnez **Modèle > Agrégats** pour afficher la boîte de dialogue Liste des agrégats, puis cliquez sur l'outil **Ajouter une ligne**.
- Pointez sur le modèle (ou package) cliquez le bouton droit de la souris, puis sélectionnez **Nouveau > Agrégat**.

#### *Propriétés d'une fonction d'agrégation*

Vous pouvez modifier les propriétés d'un objet à partir de sa feuille de propriétés. Pour afficher la feuille de propriétés d'une fonction d'agrégation, double-cliquez sur son symbole dans le diagramme ou sur l'entrée correspondante dans le dossier Agrégats de l'Explorateur d'objets.

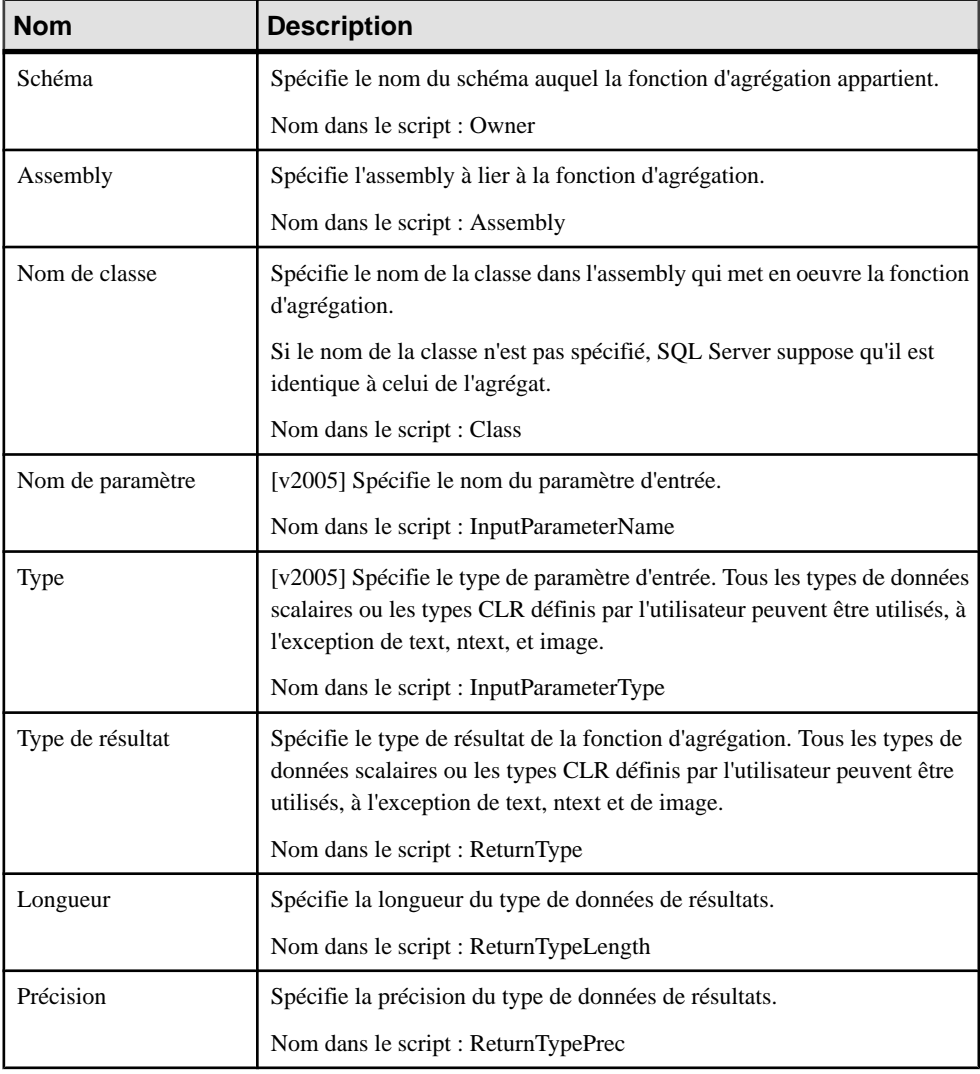

Pourla v2008 etles versionssupérieures,l'onglet **Paramètres** permet de répertorierle nom,le type, la longueur et la précision de chaque paramètre.

## **Types CLR définis par l'utilisateur (SQL Server)**

L'introduction de types définis par l'utilisateur dans SQL Server 2005 permet d'étendre le système de type scalaire du serveur, permettant le stockage d'objets CLR dans une base de données SQL Server. Les types de données utilisateur peuvent contenir plusieurs éléments et peuvent avoir des comportements, ce qui les différencie des types de données d'alias traditionnels qui consistent en un simple type de données système SQL Server.

Le système accédant aux types de données utilisateur comme à un ensemble, leur utilisation des types de données complexes peuvent avoir un impact négatif sur les performances. Les données complexes sont généralement mieux modélisées en utilisant des lignes et des tables traditionnelles. Les types de données utilisateur dansSQL Server 2005 sont particulièrement indiqués pour les données de date, d'heure, pour les données monétaires et les types de données numériques étendus, pour les applications géospaciales, ainsi que pour les données codées ou cryptées.

PowerAMC modélise les types définis par l'utilisateur sous la forme de types de données abstraits.

### *Création d'un type défini par l'utilisateur*

Pour créer un type défini par l'utilisateur, vous devez avoir déjà créé un assembly, et avoir un MOO contenant la classe appropriée ouvert dans l'espace de travail, ce afin de spécifier le supertype :

- **1.** Sélectionnez **Modèle > Types de données abstraits** pour afficher la boîte de dialogue Liste destypes de données abstraits, puis cliquez sur l'outil **Ajouterune ligne** (ou pointez surle modèle ou le package dansl'Explorateur d'objets, cliquez le bouton droit de la souris, puis sélectionnez **Nouveau > Type de données abstrait**.
- **2.** Sur l'onglet **Général** de la feuille de propriétés, sélectionnez **CLR** dans la liste **Types**
- **3.** Cliquez sur l'outil**Sélectionnerune classe** à droite de la zone **Classe**, afin de spécifier un supertype
- **4.** Cliquez surl'onglet **Microsoft**, puissélectionnez un assembly dansla liste afin de le lier au type

### *Propriétés d'un type défini par l'utilisateur*

Vous pouvez modifierles propriétés d'un objet à partir de sa feuille de propriétés.Pour afficher la feuille de propriétés d'un type défini par l'utilisateur, double-cliquez sur l'entrée correspondante dans le dossier Types de données abstrait.

Outre les propriétés de types de données abstrait standard, un type défini par l'utilisateur a les propriétés supplémentaires suivantes, disponibles sur l'onglet **Microsoft** :

<span id="page-520-0"></span>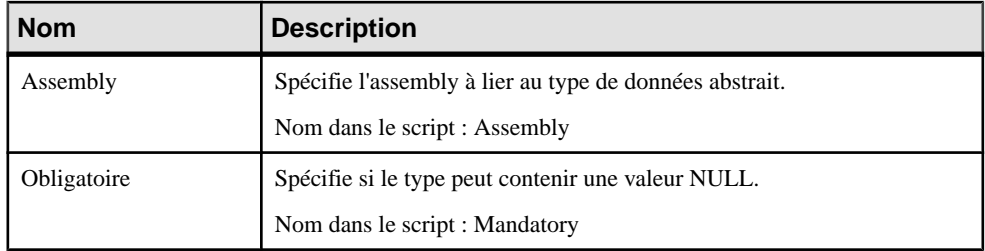

## **Procédures, fonctions et triggers CLR (SQL Server)**

Dans Microsoft SQL Server 2005, vous pouvez rédiger des procédures, des fonctions et de triggers utilisateur dans n'importe quel langage de programmation de Microsoft .NET Framework. PowerAMC modélise ces objets sous la forme de procédures standard qui utilisent un modèle CLR, et sont liées à une méthode provenant d'un MOO associé.

### *Création d'une procédure, d'une fonction ou d'un trigger CLR*

Pour créer une procédure, d'une fonction ou d'un trigger CLR, vous devez avoir déjà créé un assembly, et vous devez avoir un MOO ouvert dans l'espace de travail, afin de pouvoir spécifier une méthode de classe associée :

- **1.** Créez une procédure ou fonction standard et, sur l'onglet Définition de sa feuille de propriétés, sélectionnez CLR Procedure, CLR Function ou CLR Trigger dans la liste des modèles. Une zone Méthode de classe s'affiche à droite de la liste de modèles.
- **2.** Cliquez sur l'outil Sélectionner une méthode de classe, à droite de la zone Méthode de classe, pour spécifier la méthode associée.
- **3.** Cliquez sur l'onglet Microsoft, puis sélectionnez un assembly dans la liste pour le lier à la procédure ou fonction.

### *Propriétés d'une procédure, d'une fonction ou d'un trigger CLR*

Vous pouvez modifier les propriétés d'un objet à partir de sa feuille de propriétés. Pour afficher la feuille de propriétés d'une procédure, d'une fonction ou d'un trigger CLR, double-cliquez sur son symbole dans le diagramme ou sur l'entrée correspondante dans le dossier Procédures ou Triggers.

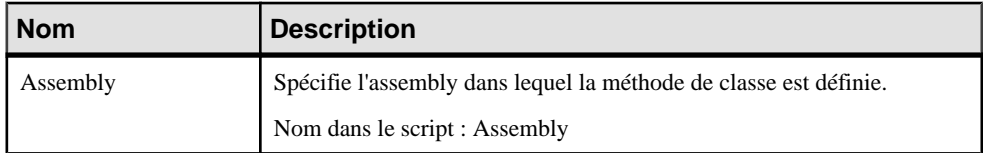

# **Cryptage (SQL Server)**

SQL Server 2005 et version supérieuresfournissent une infrastructure de sécurité qui prend en charge le cryptage hiérarchique et la gestion des clés.

PowerAMC prend en charge le cryptage avec les certificats et les clés symétriques et asymétriques.

## **Certificats (SQL Server)**

Un certificat de clé publique, le plus souvent appelé simplement certificat, est une attestation à signature numérique de l'identité d'une personne, d'un dispositif ou d'un service qui héberge la clé privée correspondante. Les certificats sont émis et signés par une autorité de certification. L'entité qui reçoit un certificat d'une autorité de certification est le sujet du certificat. PowerAMC modélise les certificats sous la forme d'objets étendus dotés du stéréotype <<Certificate>>.

### *Création d'un certificat*

Vous pouvez créer un certificat de l'une des façons suivantes :

- Sélectionnez **Modèle > Certificats** pour afficher la boîte de dialogue Liste des certificats, puis cliquez sur l'outil **Ajouter une ligne**.
- Pointez sur le modèle (ou package) cliquez le bouton droit de la souris, puis sélectionnez **Nouveau > Certificat**.

#### *Propriétés d'un certificat*

Vous pouvez modifierles propriétés d'un objet à partir de sa feuille de propriétés.Pour afficher la feuille de propriétés d'un certificat, double-cliquez sur son symbole dans le diagramme ou sur l'entrée correspondante dans le dossier Certificats de l'Explorateur d'objets.

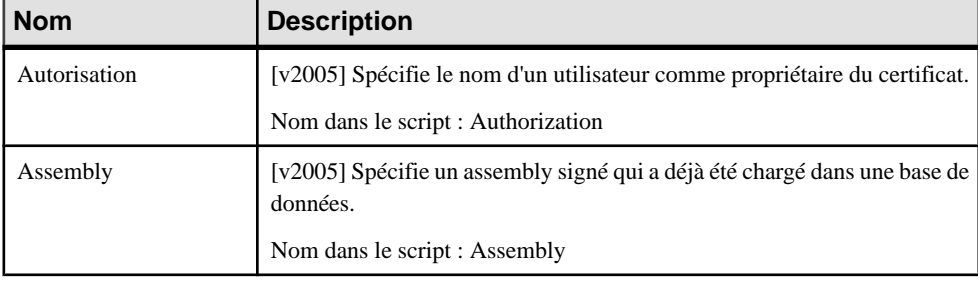

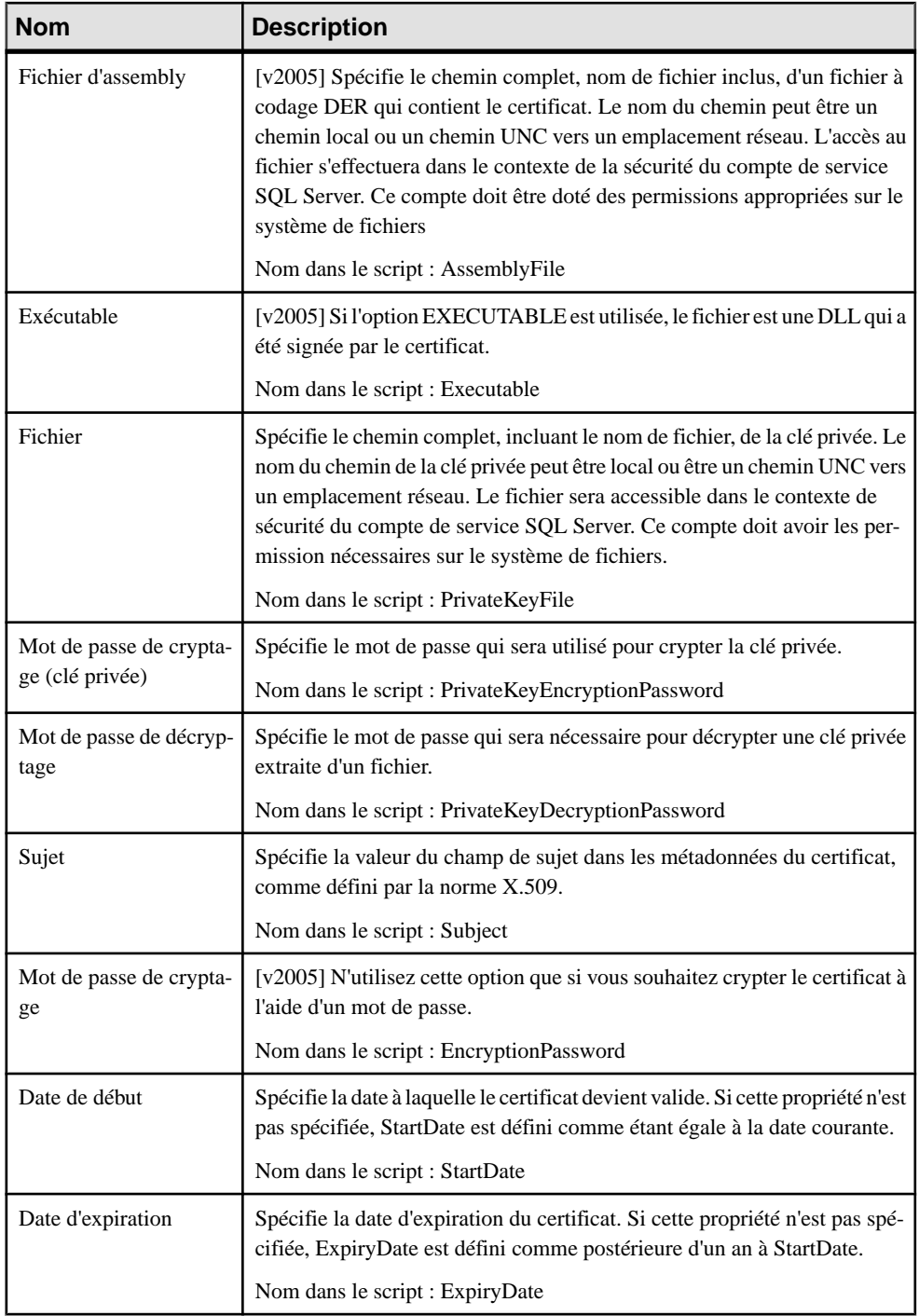

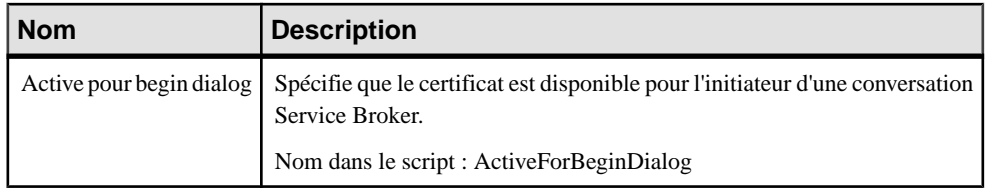

# **Clés asymétriques (SQL Server)**

Une clé asymétrique est composée d'une clé privée et d'une clé publique correspondante. Chaque clé peut décrypter les données cryptées par l'autre clé. Le cryptage et le décryptage asymétriques sont gourmands en ressources, mais fournissent un plus haut niveau de sécurité qu'un cryptage symétrique. Une clé asymétrique peut être utilisée pour décrypter une clé symétrique pour le stockage dans une base de données. PowerAMC modélise les clés asymétriques sous la forme d'objets étendus dotés du stéréotype <<AsymmetricKey>>.

### *Création d'une clé asymétrique*

Vous pouvez créer une clé asymétrique de l'une des façons suivantes :

- Sélectionnez **Modèle > Clés asymétriques** pour afficher la boîte de dialogue Liste des clés asymétriques puis cliquez sur l'outil **Ajouter une ligne**.
- Pointez sur le modèle (ou package) cliquez le bouton droit de la souris, puis sélectionnez **Nouveau > Clé asymétrique**.

### *Propriétés d'une clé asymétrique*

Vous pouvez modifierles propriétés d'un objet à partir de sa feuille de propriétés.Pour afficher la feuille de propriétés d'une clé asymétrique, double-cliquez sur son symbole dans le diagramme ou sur l'entrée correspondante dans le dossier Clés asymétriques de l'Explorateur d'objets.

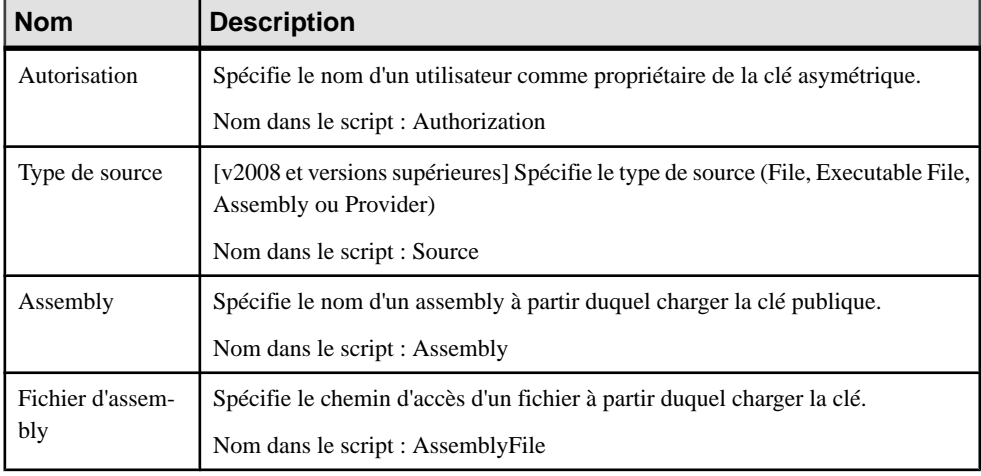

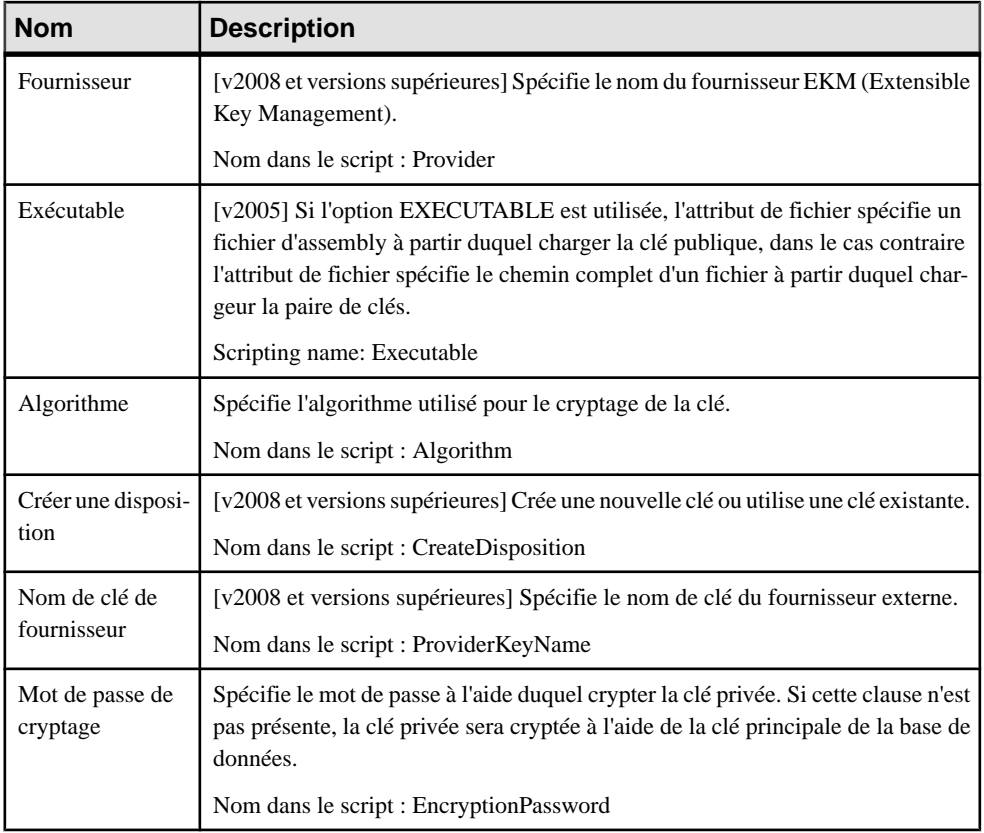

# **Clés symétriques (SQL Server)**

Une clé symétrique est une clé qui est utilisée à la fois pour le cryptage et de décryptage. Le cryptage etle décryptage en utilisant une clé symétrique estrapide et convient à une utilisation de tous les jours de données sensibles dans la base de données. PowerAMC modélise les clé symétriques sous la forme d'objets étendus dotés du stéréotype <<SymmetricKey>>.

### *Création d'une clé symétrique*

Vous pouvez créer un clé symétrique de l'une des façons suivantes :

- Sélectionnez **Modèle > Cléssymétriques** pour afficher la boîte de dialogue Liste des clés symétriques, puis cliquez sur l'outil **Ajouter une ligne**.
- Pointez sur le modèle (ou package) cliquez le bouton droit de la souris, puis sélectionnez **Nouveau > Clé symétrique**.

### *Propriétés d'une clé symétrique*

Vous pouvez modifierles propriétés d'un objet à partir de sa feuille de propriétés.Pour afficher la feuille de propriétés d'une clé symétrique, double-cliquez sur son symbole dans le

diagramme ou sur l'entrée correspondante dans le dossier Clés symétriquesy de l'Explorateur d'objets.

| <b>Nom</b>        | <b>Description</b>                                                                                                    |
|-------------------|----------------------------------------------------------------------------------------------------|
| Autorisation      | Spécifie le nom d'un utilisateur ou d'un rôle comme propriétaire de la clé.                                                                                                    |
|                   | Nom dans le script : Authorization                                                                                                    |
| Certificat        | Spécifie le nom du certificat qui sera utilisé pour crypter la clé symétrique.                                                                                                    |
|                   | Nom dans le script : Certificate                                                                                                    |
| Mot de passe      | Spécifie un mot de passe dont est dérivée une clé TRIPLE DES qui doit<br>sécuriser la clé symétrique. La complexité du mot de passe sera vérifiée. Vous<br>devez utiliser des mots de passe forts. |
|                   | Nom dans le script : Password                                                                                                    |
| Clé symétrique    | Spécifie une clé symétrique à utiliser pour crypter la clé qui sera créée.                                                                                                    |
|                   | Nom dans le script : SymmetricKey                                                                                                    |
| Clé asymétrique   | Spécifie une clé asymétrique à utiliser pour crypter la clé qui est créée.                                                                                                    |
|                   | Nom dans le script : AsymmetricKey                                                                                                    |
| Source de la clé  | Spécifie une phrase de passe dont la clé peut être dérivée.                                                                                                    |
|                   | Nom dans le script : KeySource                                                                                                    |
| Algorithme        | Spécifie l'algorithme utilisé pour crypter la clé.                                                                                                    |
|                   | Nom dans le script : Algorithm                                                                                                    |
| Valeur d'identité | Spécifie une phrase d'identité à partir de laquelle générer un GUID pour<br>marquer les données qui sont cryptées à l'aide d'une clé temporaire.                                                   |
|                   | Nom dans le script : Identity Value                                                                                                    |

Les attributs étendus suivants sont disponibles sur l'onglet **Microsoft** :

# **Recherche de texte intégral (SQL Server)**

SQL Server 2005 et version supérieures prend en charge les requêtes de recherche de texte intégral portant sur les données caractères d'une table. PowerAMC prend en charge cette fonctionnalité via les objets catalogue de texte intégral et index de texte intégral.

## **Catalogues de texte intégral (SQL Server)**

Un catalogue de texte intégral contient zéro ou plus index de texte intégral. PowerAMC modélise les catalogues de texte intégral sous la forme d'objets étendus dotés du stéréotype <<FullTextCatalog>>.

### *Création d'un catalogue de texte intégral*

Vous pouvez créer un catalogue de texte intégral de l'une des façons suivantes :

- Sélectionnez **Modèle > Catalogues de texte intégral** pour afficher la boîte de dialogue Liste des catalogues de texte intégral, puis cliquez sur l'outil **Ajouter une ligne**.
- Pointez sur le modèle (ou package) cliquez le bouton droit de la souris, puis sélectionnez **Nouveau > Catalogue de texte intégral**.

### *Propriétés d'un catalogue de texte intégral*

Vous pouvez modifierles propriétés d'un objet à partir de sa feuille de propriétés.Pour afficher la feuille de propriétés d'un catalogue de texte intégral, double-cliquez surson symbole dansle diagramme ou sur l'entrée correspondante dans le dossier Catalogues de texte intégral de l'Explorateur d'objets.

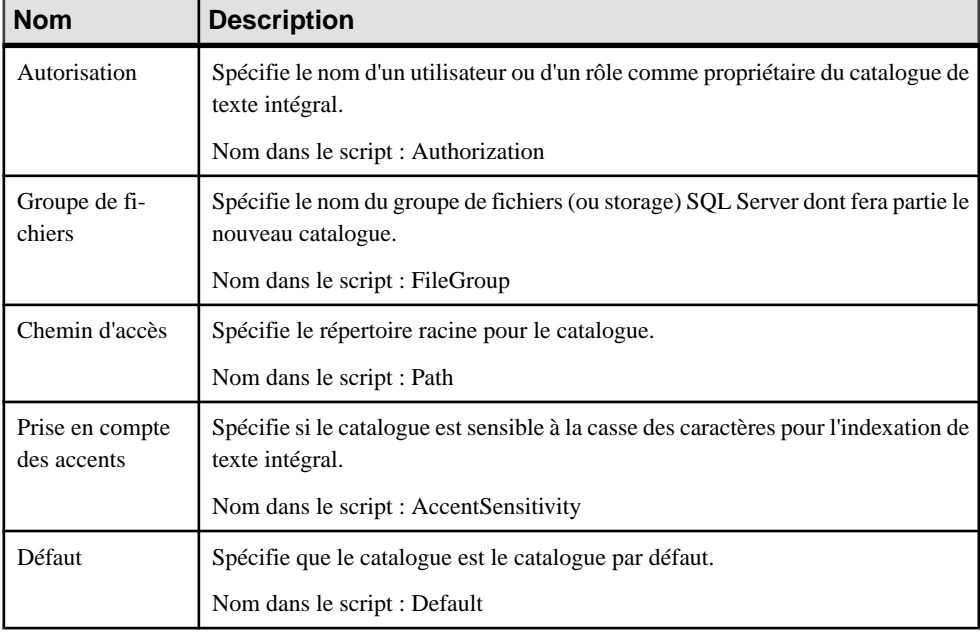

Les attributs étendus suivants sont disponibles sur l'onglet **Microsoft** :

# **Index de texte intégral (SQL Server)**

Un index de texte intégral stocke des informations à propos de mots significatifs et de leur emplacement dans une colonne donnée. Ces informations sont utilisées pour calculer

<span id="page-527-0"></span>rapidement des requêtes de texte intégral qui cherchent des lignes contenant des mots ou des combinaisons de mots particulières. PowerAMC modélise les index de texte intégral à l'aide d'un index dont le type est défini à FULLTEXT.

### *Création d'un index de texte intégral*

Pour créer un index de texte intégral, vous devez avoir déjà créé un catalogue :

- **1.** Créez un index standard, puis, sur l'onglet Général, sélectionnez FULLTEXT dans la zone Type.
- **2.** Cliquez sur l'onglet Microsoft, puis sélectionnez un catalogue dans la liste, puis spécifiez le type de suivi des changements requis.

### *Propriétés d'un index de texte intégral*

Vous pouvez modifier les propriétés d'un objet à partir de sa feuille de propriétés. Pour afficher la feuille de propriétés d'un index de texte intégral, double-cliquez sur son icône dans l'Explorateur d'objets.

En plus des propriétés d'index standard, un index de texte intégral a les propriétés supplémentaires suivantes, disponibles sur l'onglet Microsoft :

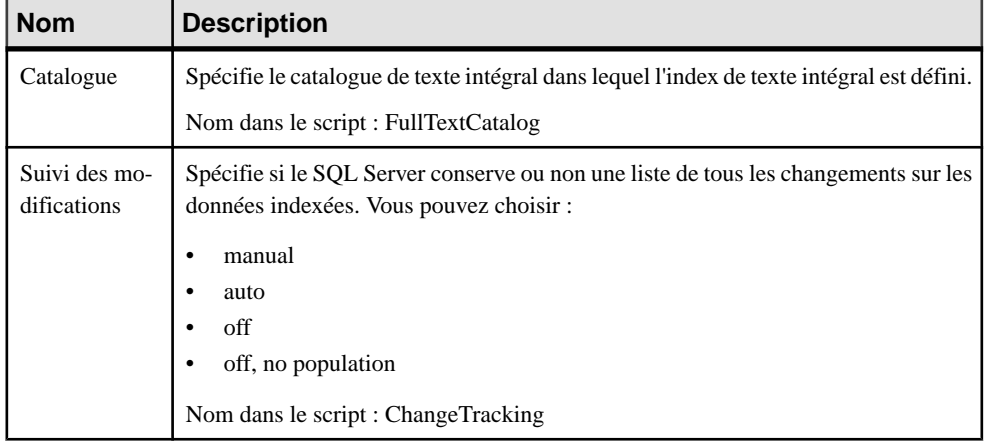

# **Index spatiaux (SQL Server)**

SQL Server 2008 et versions supérieures prennent en charge les types de données et index spatiaux. PowerAMC modélise ces nouvelles fonctionnalités via des index de table ayant le type SPATIAL.

### *Création d'un index spatial*

Pour créer un index spatial :

**1.** Créez une table contenant une colonne de type geography ou geometry.

- **2.** Créez un index standard puis, sur l'onglet **Général**, sélectionnez SPATIAL dans la zone **Type**. L'onglet **Colonnes** devient **Options spatiales**.
- **3.** Cliquez sur l'onglet **Options spatiales**, sélectionnez votre colonne spatiale, dans la zone **Colonne indexée**, puis renseignez les propriétés restantes.

#### *Propriétés d'un index spatial*

Vous pouvez modifier les propriétés d'un objet à partir de sa feuille de propriétés. Pour afficher la feuille de propriétés d'un index spatial, double-cliquez sur son entrée dans l'Explorateur d'objet. Les attributs étendus suivants sont disponibles sur l'onglet **Options spatiales** :

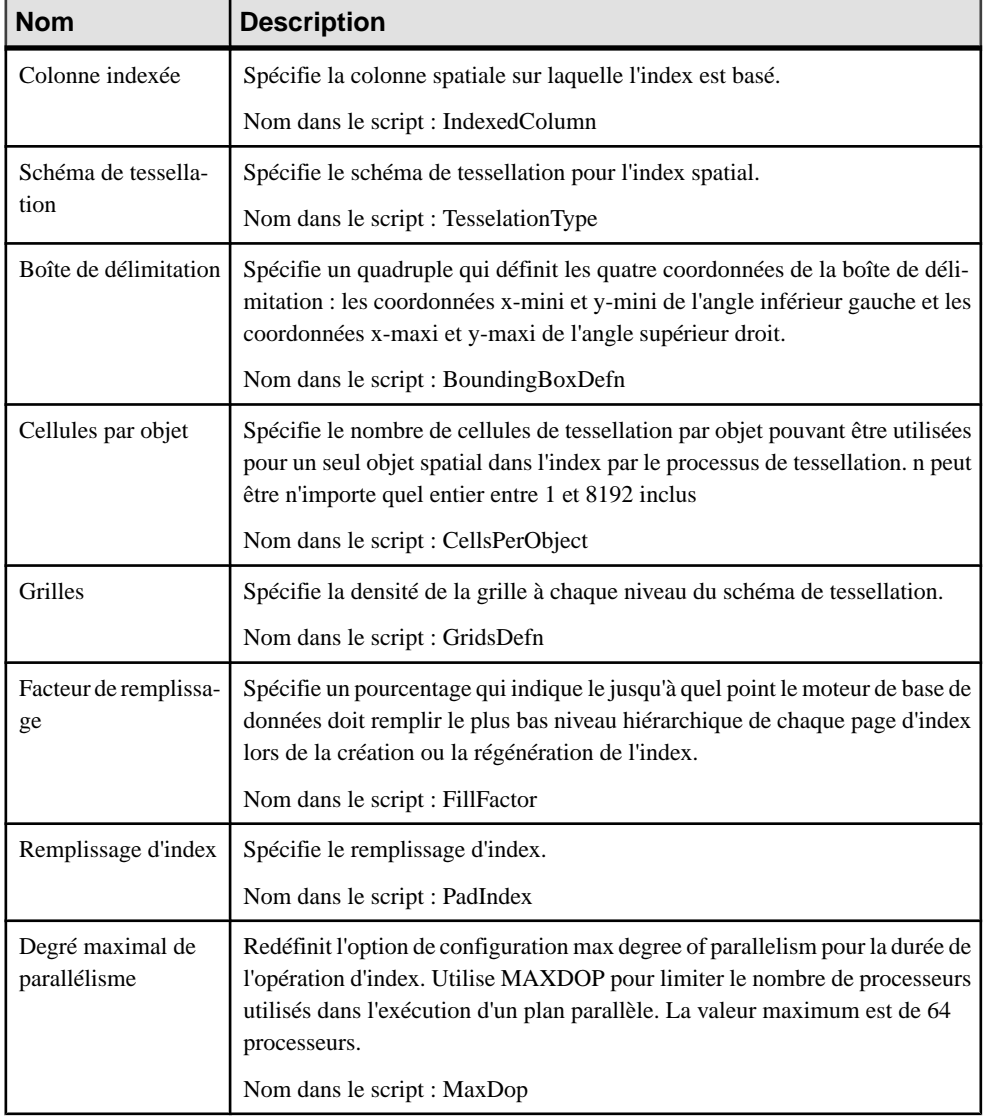

<span id="page-529-0"></span>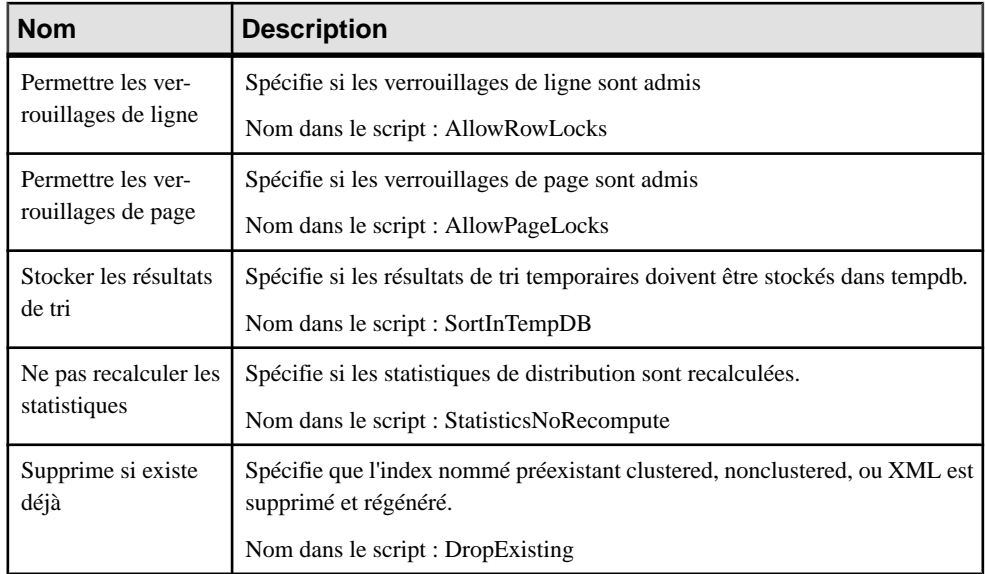

# **Index XML (SQL Server)**

SQL Server 2005 fournit des améliorations en indexant des données XML.PowerAMC prend en charge ces nouvelles fonctionnalités via l'objet index XML.

### *Création d'un index XML*

Pour créer un index XML :

- **1.** Créez un index standard et, sur l'onglet Général, sélectionnez XML dans la zone Type.
- **2.** Cliquez sur l'onglet Microsoft et spécifiez les éventuelles options supplémentaires appropriées.

### *Propriétés d'un index XML*

Vous pouvez modifierles propriétés d'un objet à partir de sa feuille de propriétés.Pour afficher la feuille de propriétés d'un index XML double-cliquez sur son icône dans l'Explorateur d'objets.

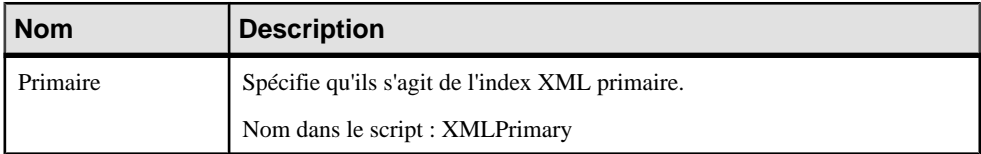

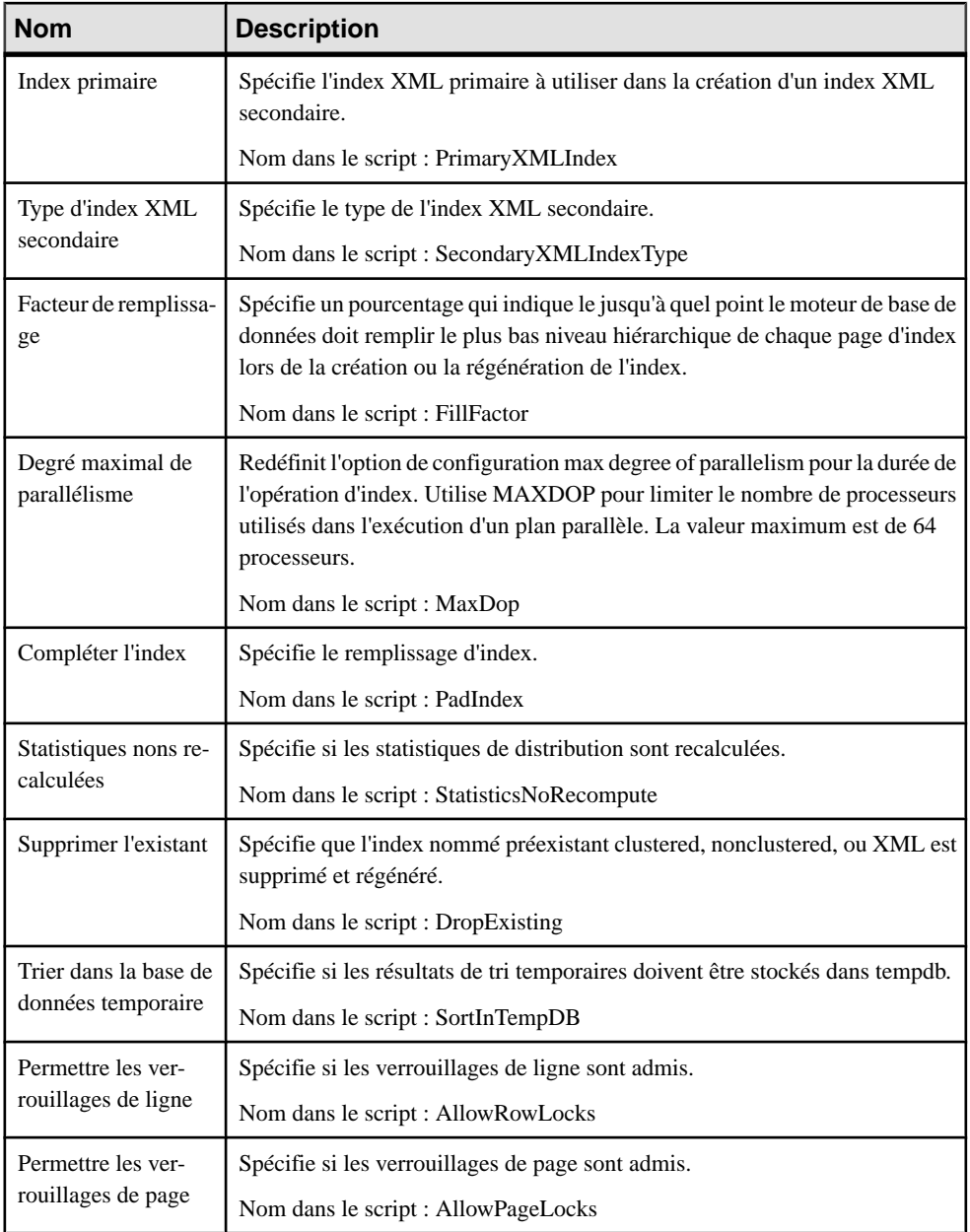

# **Types de données XML (SQL Server)**

SQL Server 2005 et versions supérieure permettent de stocker des documents XML et des fragments dans une base de données. PowerAMC prend en charge cette fonctionnalité via de nouvelles fonctionnalités de colonne et l'objet collection de schémas.

#### *Utilisation d'un type de données XML dans une colonne de table*

Pour pouvoir spécifier une colonne devant stocker des données XML, vous devez avoir préalablement créé une collection de schémas XML :

- **1.** Créez une colonne standard, puis, sur l'onglet Général, sélectionnez XML dans la zone Type de données.
- **2.** Cliquez sur l'onglet Microsoft et spécifiez une collection de schémas XML et un type de contenu.

#### *Propriétés d'une colonne de table XML*

Vous pouvez modifierles propriétés d'un objet à partir de sa feuille de propriétés.Pour afficher la feuille de propriétés d'une colonne de table XML, double-cliquez sur son icône dans l'Explorateur d'objets.

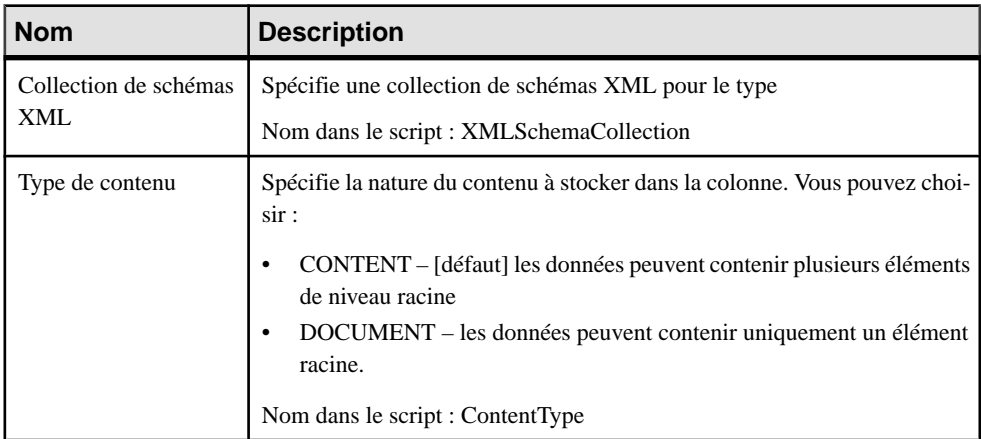

Les attributs étendus suivants sont disponibles sur l'onglet Microsoft :

### **Collections de schémas XML (SQL Server)**

Une collection de schémas XML fournit la validation et des informations sur le type de données d'une instance XML à stocker dans la colonne. PowerAMC modélise les collections de schémas XML sous la forme d'objets étendus dotés du stéréotype <<XMLSchemaCollection>>.

Les schémas fournissent des informations relatives aux types d'attributs et d'éléments dans l'instance de type de données XML, et l'information de type fournit des sémantiques

<span id="page-532-0"></span>opérationnelles plus précises aux valeurs. Par exemple, les opérations arithmétiques décimales peuvent être effectuées sur une valeur décimale, mais pas sur une valeur de type chaîne. Pour cette raison, un stockage typé XML peut être rendu plus compact de façon significative qu'un XML non typé.

#### *Création d'une collection de schémas XML*

Vous pouvez créer une collection de schémas XML de l'une des façons suivantes :

- Sélectionnez **Modèle > Collections de schémas XML** pour afficher la boîte de dialogue Liste des XML collections de schémas XML, puis cliquez sur l'outil **Ajouter une ligne**.
- Pointez sur le modèle (ou package) cliquez le bouton droit de la souris, puis sélectionnez **Nouveau > Collection de schémas XML**.

### *Propriétés d'une collection de schémas XML*

Vous pouvez modifier les propriétés d'un objet à partir de sa feuille de propriétés. Pour afficher la feuille de propriétés d'une collection de schémas XML, double-cliquez sur son symbole dansle diagramme ou sur l'entrée correspondante dansle dossierCollections de schéma XML de l'Explorateur d'objets.

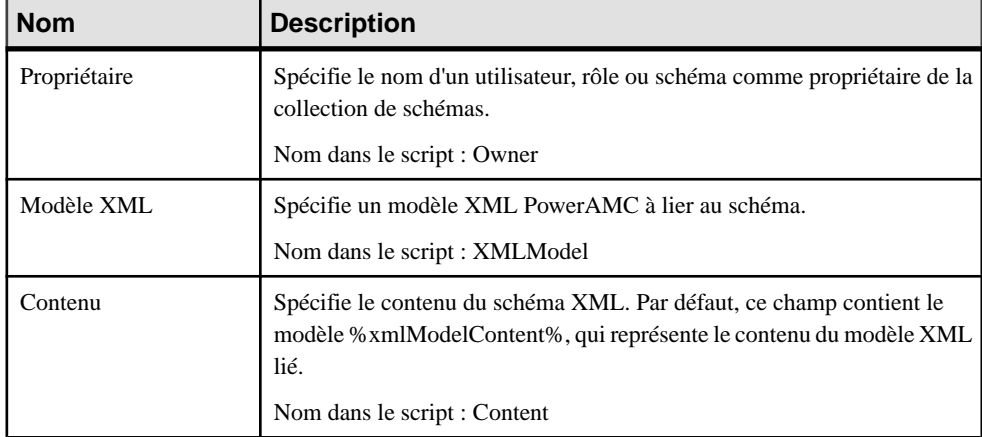

Les attributs étendus suivants sont disponibles sur l'onglet **Microsoft** :

# **Mise en miroir de base de données (SQL Server)**

SQL Server 2005 et versions supérieures prennent en charge la mise en miroir de base de données, dans laquelle le serveur principal envoie, en temps réel, des blocs d'enregistrements de son journal de base de données à l'instance en miroir qui, en cas de panne, peut être disponible en quelques secondes.

PowerAMC prend en charge la mise en miroir de base de données avec les points de fin etles extensions sur l'objet base de données.

#### *Création d'une base de données pour mise en miroir*

Pour créer une base de données afin de modéliser la mise en miroir de base de données :

- 1. Pointez sur le modèle dans l'Explorateur d'objets, cliquez le bouton droit de la souris, puis sélectionnez **Propriétés**.
- **2.** Sur l'onglet Général, cliquez sur l'outil **Créer** à droite de la zone **Base de données**.
- **3.** Cliquez sur l'onglet Mirroring et spécifiez les propriétés appropriées.

#### *Propriétés de mise en miroir*

Vous pouvez modifier les propriétés d'un objet à partir de sa feuille de propriétés. Pour afficher la feuille de propriétés d'une base de données, double-cliquez surl'entrée correspondante dans l'Explorateur d'objets.

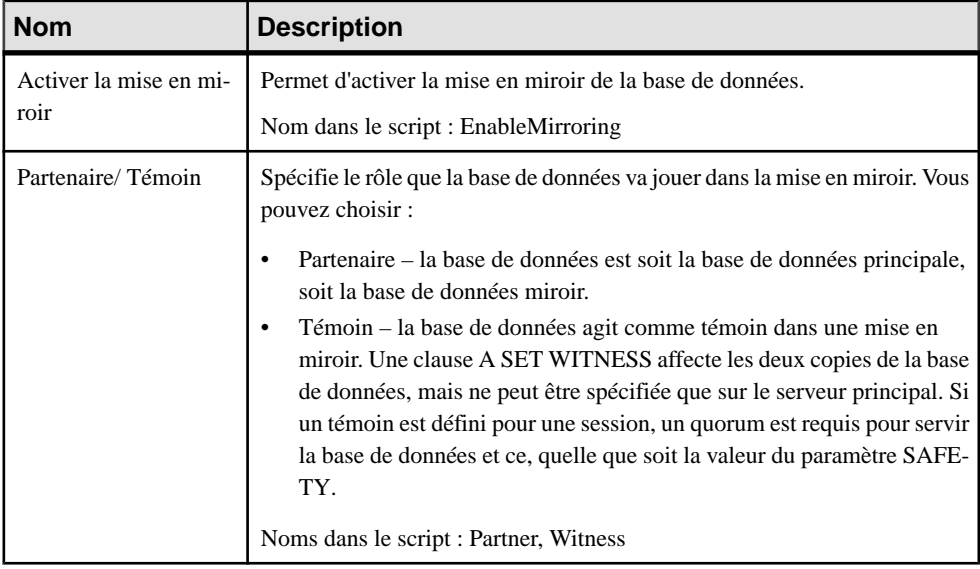

Les attributs étendus suivants sont disponibles dans sur l'onglet Mirroring :

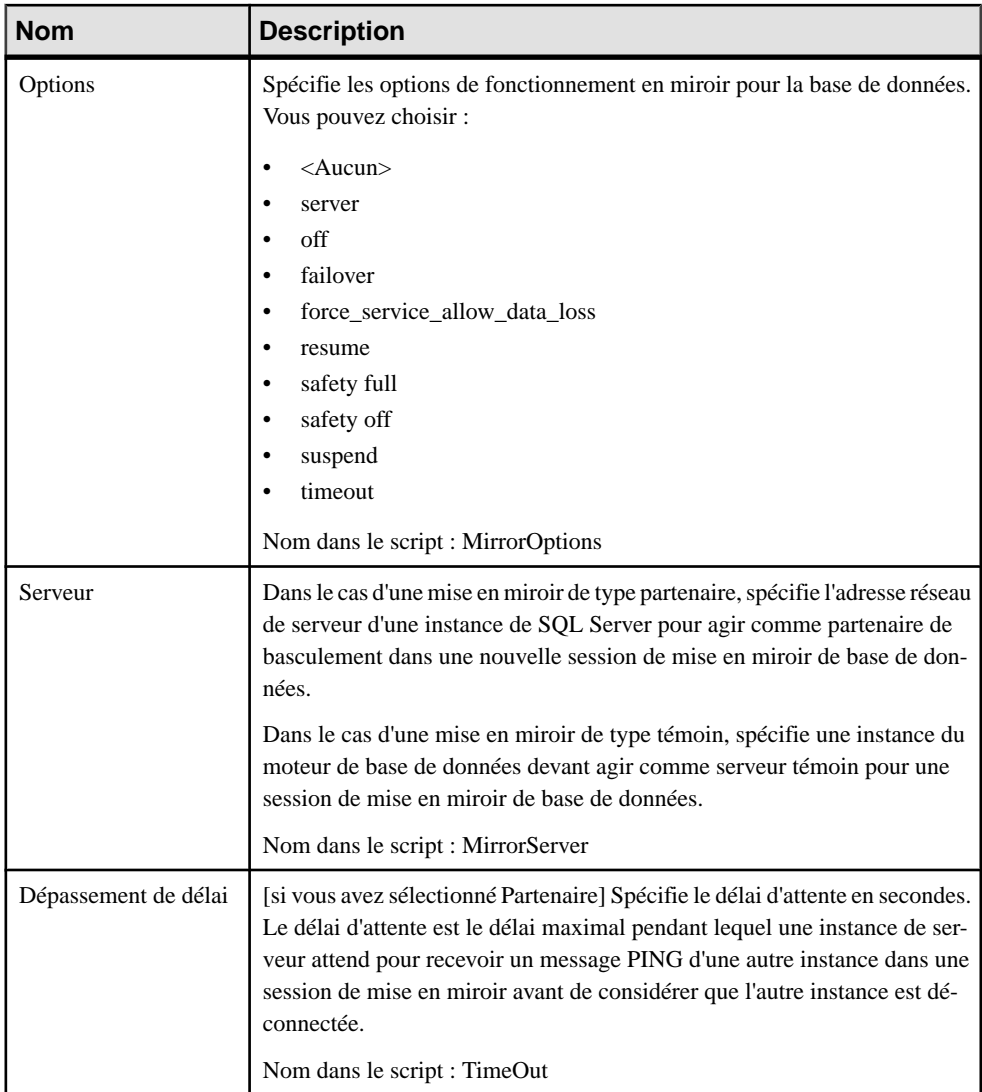

## **Points de fin (SQL Server)**

Un point de fin encapsule un protocole de transport et un numéro de port, et permet à SQL Server de communiquer via le réseau. PowerAMC modélise les points de fin sous la forme d'objets étendus dotés du stéréotype <<EndPoint>>

### *Création d'un point de fin*

Vous pouvez créer un point de fin de l'une des façons suivantes :

- Sélectionnez **Modèle > Pointsde fin**pour afficher la boîte de dialogue Liste des points de fin, puis cliquez sur l'outil **Ajouter une ligne**.
- Pointez sur le modèle (ou package) cliquez le bouton droit de la souris, puis sélectionnez **Nouveau > Point de fin**.

### *Propriétés d'un point de fin*

Vous pouvez modifier les propriétés d'un objet à partir de sa feuille de propriétés. Pour afficher la feuille de propriétés d'un point de fin, double-cliquez sur l'entrée correspondante dans le dossier Points de fin de l'Explorateur d'objets.

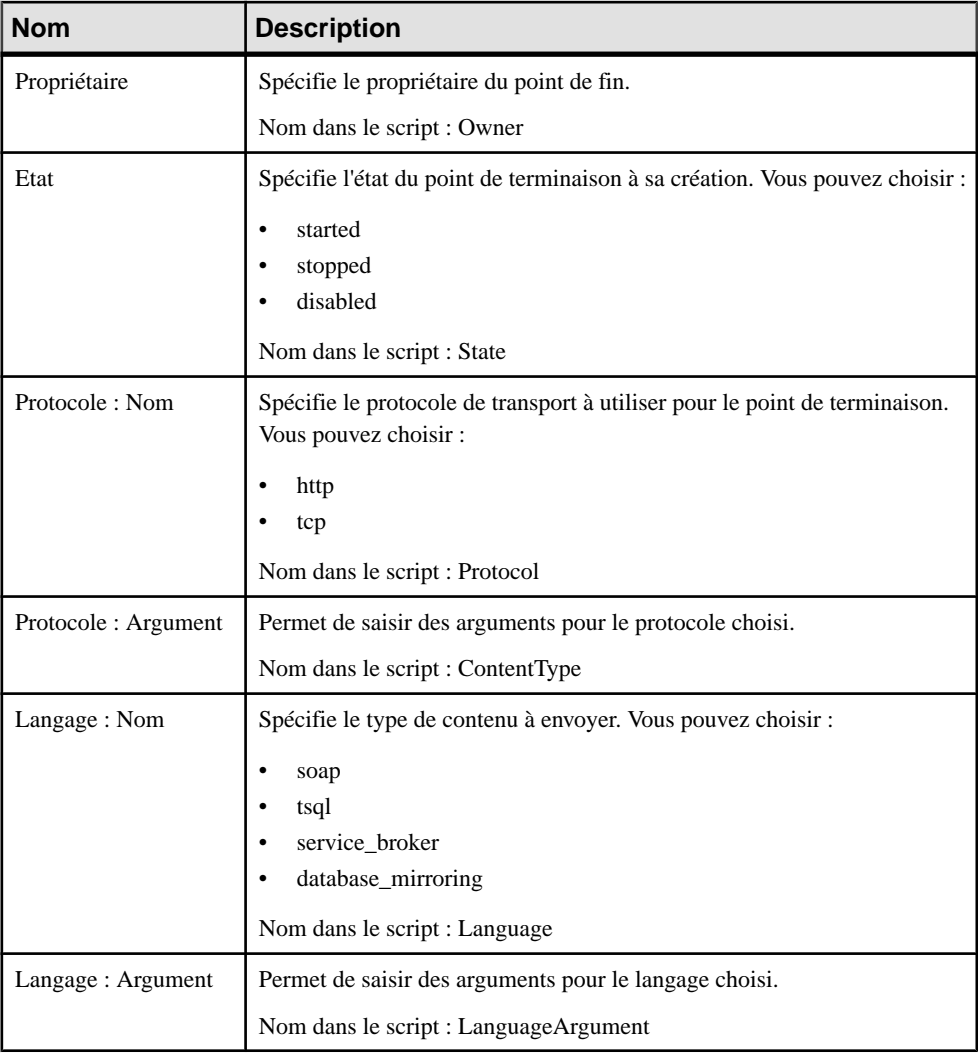

# **Service Broker (SQL Server)**

SQL Server 2005 et versions supérieures fournissent le Service Broker, qui gère une file d'attente de services. Les applications qui utilisent Service Broker communiquent en s'échangeant des messages dans le cadre d'une conversation. Les participants d'une conversation doivent s'accorder sur le nom et le contenu de chaque message

PowerAMC prend en charge le service broker par le biais des objets suivants :

- Types de message définit le type des données contenues par un message.
- Contrats définit quel type de message une application utilise pour accomplir une tâche particulière.
- Files d'attente stocke des messages.
- Notifications d'événement s'exécute en réponse à des instructions de DDL et à des événements SQL Trace en envoyant des informations sur ces événements à un service Service Broker.
- Services tâches ou jeux de tâches spécifiques.

## **Types de message (SQL Server)**

Les types de message définissent le type des données qu'un message peut contenir. Vous créez des types de message identiques dans chaque base de données qui participe à une conversation.

Les types de message spécifient le type de validation XML que SQL Server effectue pour les messages de ce type. Dans le cas des données arbitraires ou binaires, les type de message peut spécifier que SQL Server n'effectue aucune validation. PowerAMC modélise les types de message sous la formes d'objets étendus dotés du stéréotype <<MessageType>>

#### *Création d'un objet type de message*

Vous pouvez créer un type de message de l'une des façons suivantes :

- Sélectionnez **Modèle > Types de message** pour afficher la boîte de dialogue Liste des types de message, puis cliquez sur l'outil **Ajouter une ligne**.
- Pointez sur le modèle (ou package) cliquez le bouton droit de la souris, puis sélectionnez **Nouveau > Type de message**.

### *Propriétés d'un type de message*

Vous pouvez modifier les propriétés d'un objet à partir de sa feuille de propriétés. Pour afficher la feuille de propriétés d'un type de message, double-cliquez sur l'entrée correspondante dans l'Explorateur d'objets.

<span id="page-537-0"></span>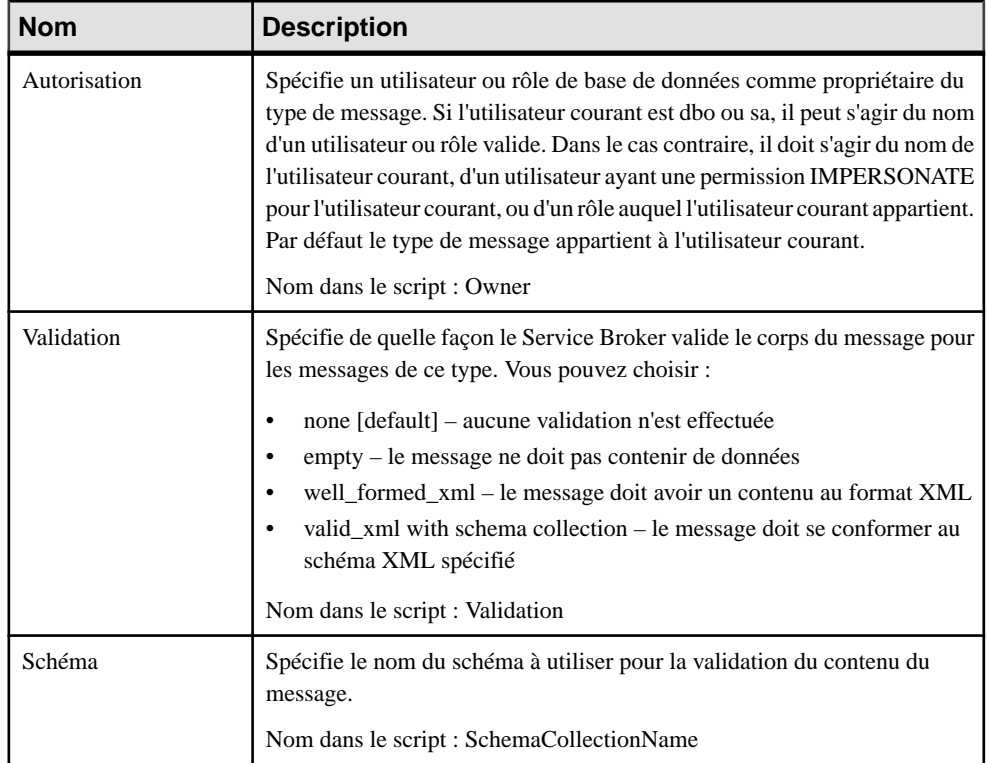

# **Contrats (SQL Server)**

Les contrats définissent les types de message utilisés dans une conversation Service Broker et déterminent également quel côté de la conversation peut envoyer des messages de ce type. Chaque conversation suit un contrat. Le service initiateur spécifie le contrat pour la conversation danslaquelle la conversation commence. Le service cible spécifie le contrat pour lequel le service cible accepte la conversation. PowerAMC modélise les contrats sous la forme d'objets étendus dotés du stéréotype <<Contract>>.

Vous créez un contratidentique dans chaque base de données qui participe à une conversation.

#### *Création d'un objet contrat*

Vous pouvez créer un contrat de l'une des façons suivantes :

- Sélectionnez **Modèle > Contrats** pour afficherla boîte de dialogue Liste des contrats, puis cliquez sur l'outil **Ajouter une ligne**.
- Pointez sur le modèle (ou package) cliquez le bouton droit de la souris, puis sélectionnez **Nouveau > Contrat**.

### *Propriétés d'un contrat*

Vous pouvez modifier les propriétés d'un objet à partir de sa feuille de propriétés. Pour afficher la feuille de propriétés d'un objet, double-cliquez sur l'entrée correspondante dans le dossier Contrats de l'Explorateur d'objets.

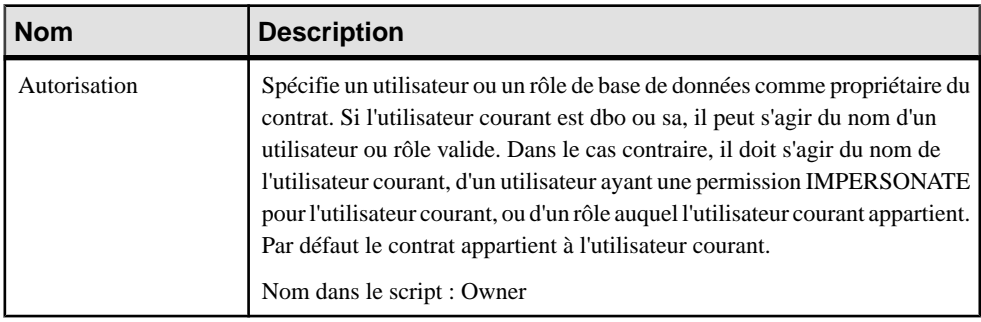

Les attributs étendus suivants sont disponibles sur l'onglet **Microsoft** :

L'onglet MessageTypes répertorie les types de message inclus dans le contrat via les objets "message contract" intermédiaires. Vous pouvez réutiliser un contrat de message existant ou en créer un nouveau, en utilisant les outils sur cet onglet.

Une fois que vous avez ajouté ou créé un contrat de message, double-cliquez sur l'entrée correspondante pour afficher sa feuille de propriétés.

# **Contrats de message (SQL Server)**

Les contrats de message sont des objets intermédiaires qui sont utilisés pour inclure un même message dans plusieurs contrats. Les contrats de message sont modélisés sous forme d'objets étendus ayant le stéréotype <<MessageContract>>.

### *Creation d'un contrat de message*

Vous pouvez créer un contrat de message de l'une des façons suivantes :

- Utilisez les outils sur l'onglet MessageTypes de la feuille de propriétés d'un contrat (voir [Contrats](#page-537-0) à la page 516).
- Sélectionnez **Modèle > Contratsde message** pour afficher la boîte de dialogue Liste des contrats de message, puis cliquez sur l'outil **Ajouter une ligne**.
- Pointez sur le modèle (ou package) cliquez le bouton droit de la souris, puis sélectionnez **Nouveau > Contrat de message**.

### *Propriétés d'un contrat de message*

Vous pouvez modifier les propriétés d'un objet à partir de sa feuille de propriétés. Pour afficher la feuille de propriétés d'un contrat de message, double-cliquez sur l'entrée correspondante dans le dossier Contrats de message de l'Explorateur d'objets.

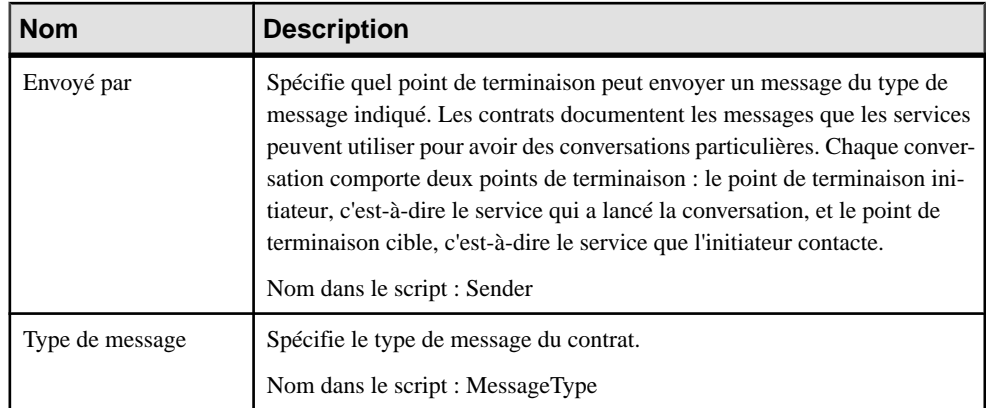

# **Files d'attente (SQL Server)**

Lorsqu'un message arrive pour un service, Service Broker place ce message dans la file d'attente (queue) associée au service. PowerAMC modélise les files d'attente sous la forme d'objets étendus dotés du stéréotype <<Queue>>.

### *Création d'une file d'attente*

Vous pouvez créer une file d'attente de l'une des façons suivantes :

- Sélectionnez **Modèle > Files d'attente** pour afficher la boîte de dialogue Liste des files d'attente, puis cliquez sur l'outil **Ajouter une ligne**.
- Pointez sur le modèle (ou package) cliquez le bouton droit de la souris, puis sélectionnez **Nouveau > File d'attente**.

### *Propriétés de la file d'attente*

Vous pouvez modifierles propriétés d'un objet à partir de sa feuille de propriétés.Pour afficher la feuille de propriétés d'une file d'attente, double-cliquez sur l'entrée correspondante dans l'Explorateur d'objets.

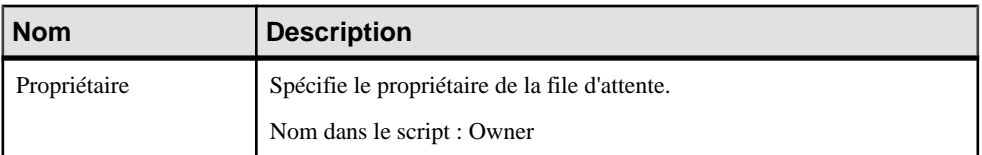
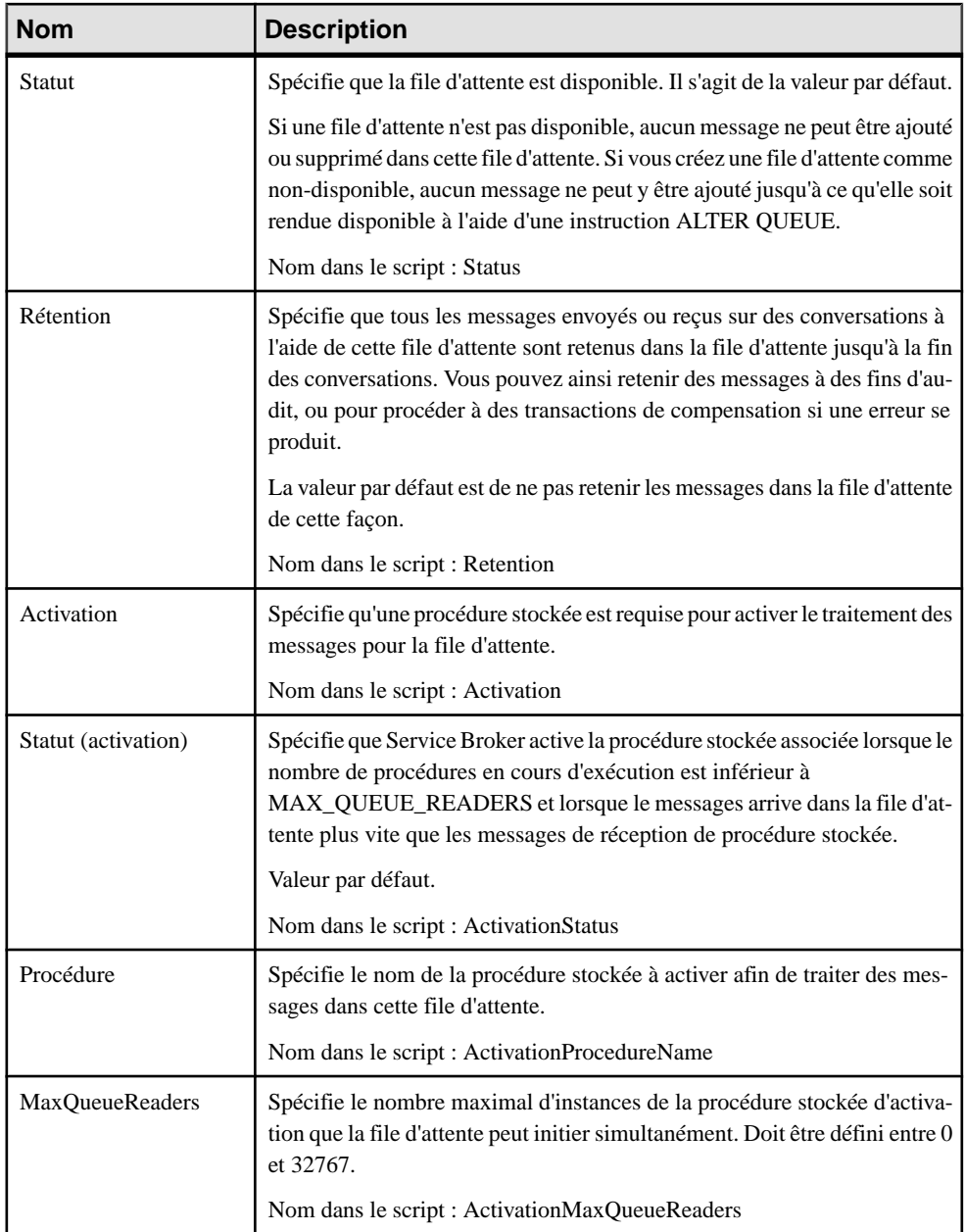

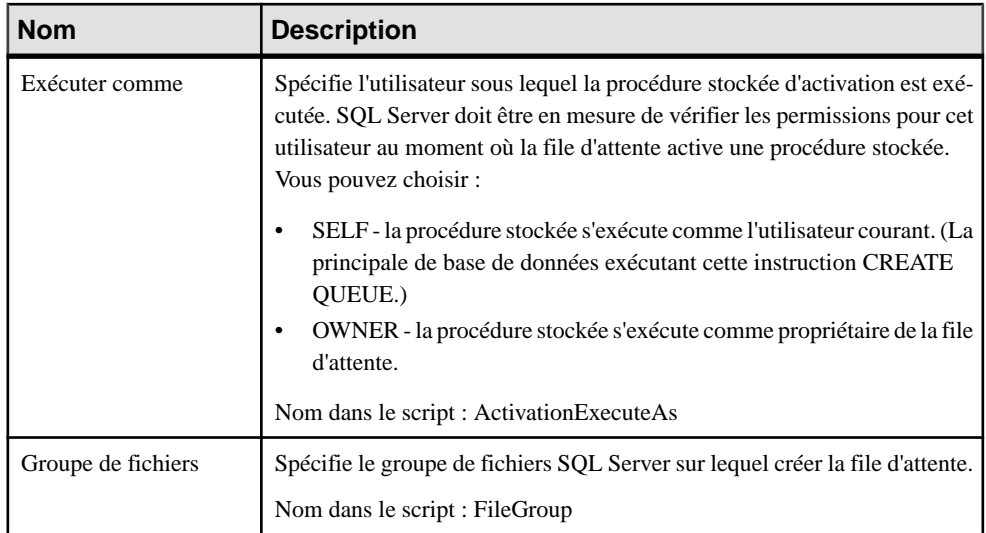

## **Notifications d'événement (SQL Server)**

Une notification d'événement envoie des informations relatives à un événement de base de données ou de serveur à un service Service broker. Les notifications d'événement sont créées uniquement à l'aide de transactions Transact-SQL.

### *Création d'un objet Event notification*

Vous pouvez créer une notification d'événement de l'une des façons suivantes :

- Sélectionnez **Modèle > Notifications d'événement** pour afficher la boîte de dialogue Liste des notifications d'événement, puis cliquez sur l'outil **Ajouter une ligne**.
- Pointez sur le modèle (ou package) cliquez le bouton droit de la souris, puis sélectionnez **Nouveau > Notification d'événement**.

### *Propriétés d'une notification d'événement*

Vous pouvez modifierles propriétés d'un objet à partir de sa feuille de propriétés.Pour afficher la feuille de propriétés d'une notification d'événement, double-cliquez sur l'entrée correspondante dans le dossier Notifications d'événement de l'Explorateur d'objets.

Les attributs étendus suivants sont disponibles sur l'onglet **Microsoft** :

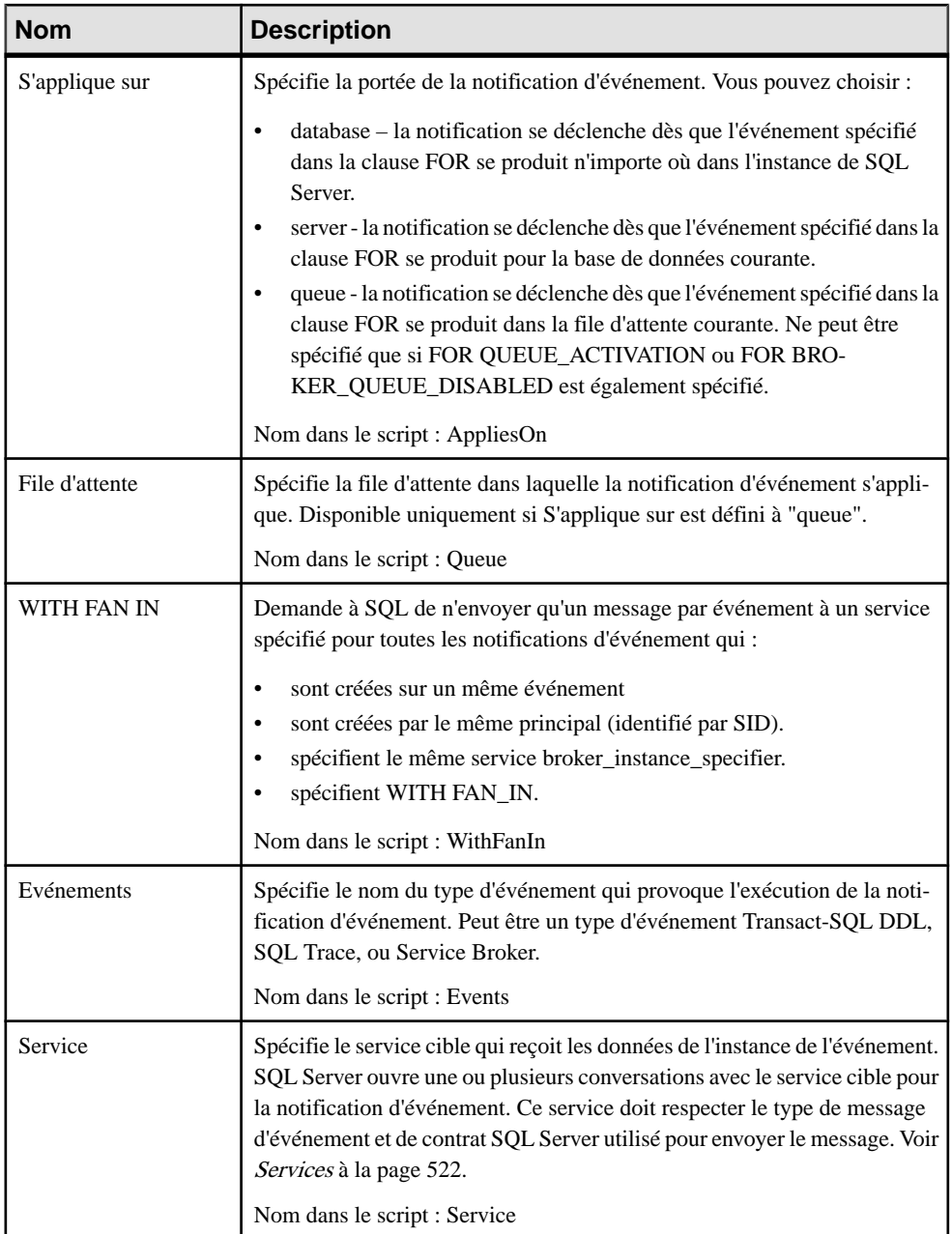

<span id="page-543-0"></span>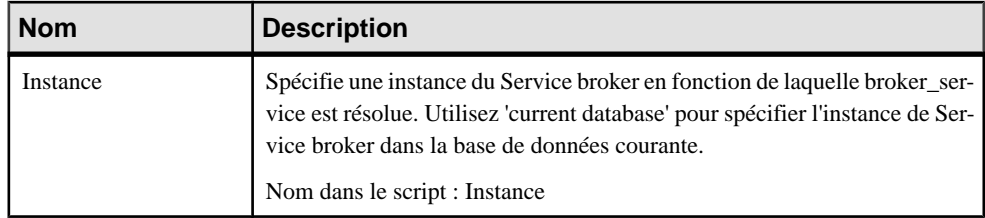

## **Services (SQL Server)**

Les services sont des tâches ou des jeux de tâches particulières. Service Broker utilise le nom du service pour acheminerles messages, délivrerles messages dansla file d'attente appropriée dans une base de données, et imposer l'application du contrat pour une conversation. PowerAMC modélise les services la forme d'objets étendus dotés du stéréotype <<Service>>

## *Création d'un objet service*

Vous pouvez créer un objet service de l'une des façons suivantes :

- Sélectionnez **Modèle > Services** pour afficher la boîte de dialogue Liste desservices, puis cliquez sur l'outil **Ajouter une ligne**.
- Pointez sur le modèle (ou package) cliquez le bouton droit de la souris, puis sélectionnez **Nouveau > Service**.

## *Propriétés d'un service*

Vous pouvez modifierles propriétés d'un objet à partir de sa feuille de propriétés.Pour afficher la feuille de propriétés d'un service, double-cliquez sur l'entrée correspondante dansle dossier Services de l'Explorateur d'objets.

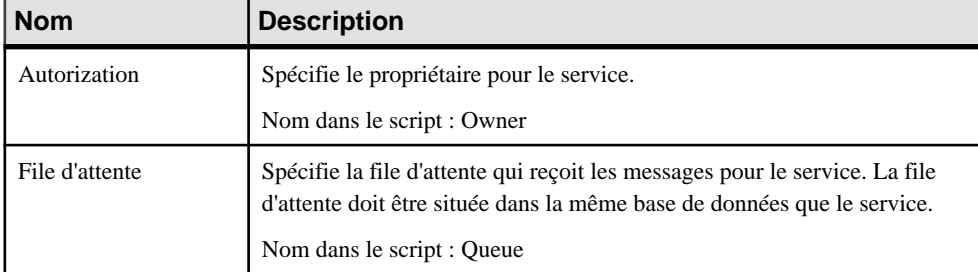

Les attributs étendus suivants sont disponibles sur l'onglet **Microsoft** :

L'onglet Contracts répertorie les contrats auxquels le service est associé.

## **Routes (SQL Server)**

Apparaît dans la table de routage pour la base de données. Dans le cas des messages sortant, Service Broker détermine le routage en vérifiant la table de routage dans la base de données locale. Dans le cas de messages sur les conversations qui proviennent d'une autre instance, y compris les messages à faire suivre, Service Broker vérifie les routes dans msdb. PowerAMC modélise les routes sous la forme d'objets étendus dotés du stéréotype <<Route>>.

### *Création d'un objet route*

Vous pouvez créer une route de l'une des façons suivantes :

- Sélectionnez **Modèle > Routes** pour afficher la boîte de dialogue Liste des routes, puis cliquez sur l'outil **Ajouter une ligne**.
- Pointez sur le modèle (ou package) cliquez le bouton droit de la souris, puis sélectionnez **Nouveau > Route**.

#### *Propriétés d'une route*

Vous pouvez modifier les propriétés d'un objet à partir de sa feuille de propriétés. Pour afficher la feuille de propriétés d'une route, double-cliquez sur l'entrée correspondante dans le dossier Routes de l'Explorateur d'objets.

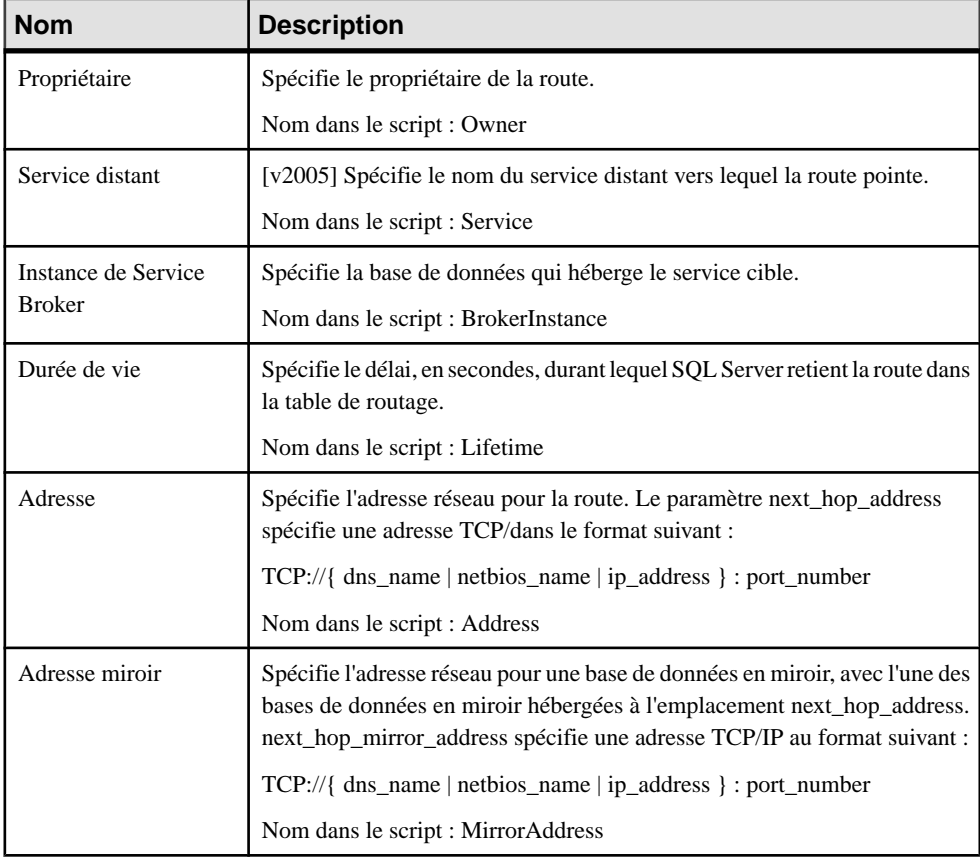

Les attributs étendus suivants sont disponibles sur l'onglet **Microsoft** :

## **Liens de service distant (SQL Server)**

Crée un lien qui définit les certificats de sécurité à produire pour lancer une conversation avec un service distant. PowerAMC modélise les liens de service distants sous la forme d'objets étendus dotés du stéréotype <<RemoteServiceBinding>>

#### *Création d'un lien de service distant*

Vous pouvez créer un lien de service distant de l'une des façons suivantes :

- Sélectionnez **Modèle > Liens de service distant** pour afficher la boîte de dialogue Liste des liens de service distant, puis cliquez sur l'outil **Ajouter une ligne**.
- Pointez sur le modèle (ou package) cliquez le bouton droit de la souris, puis sélectionnez **Nouveau > Lien de service distant**.

#### *Propriétés d'un lien de service distant*

Vous pouvez modifier les propriétés d'un objet à partir de sa feuille de propriétés. Pour afficher la feuille de propriétés d'un lien de service distant, double-cliquez sur l'entrée correspondante dans l'Explorateur d'objets.

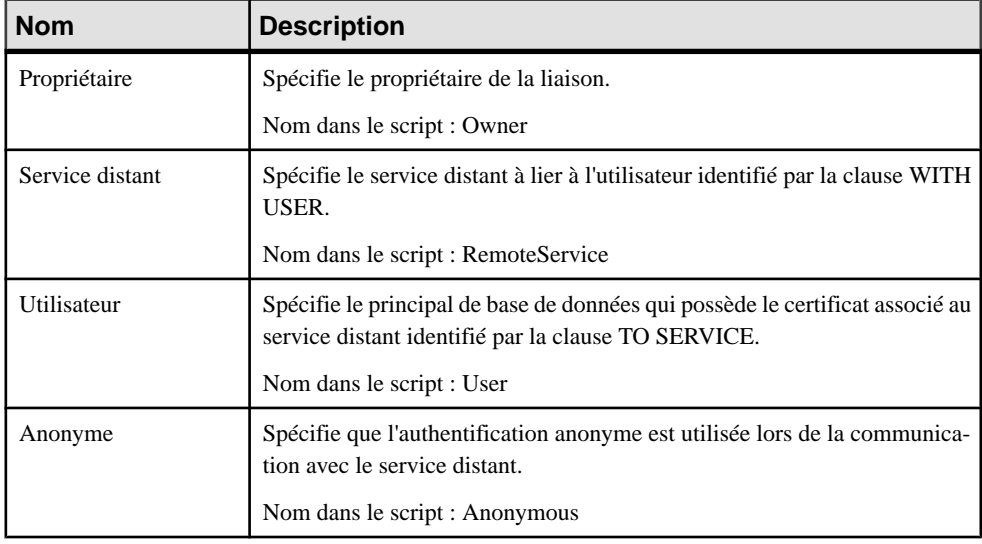

Les attributs étendus suivants sont disponibles sur l'onglet **Microsoft** :

## **Gouverneur de ressources (SQL Server)**

Le gouverneur de ressources, disponible dansSQL Server 2008 et version supérieures, permet de limiter les demandes de ressources en termes de temps de processeur et d'utilisation de mémoire par charges de travail, ce afin d'optimiser leur affectation.

PowerAMC prend en charge le gouverneur de ressources via les objets suivants :

- Groupes de charges de travail ils'agit de conteneurs pourlesjeux de demandes de session similaires.
- Pools de ressources représente les ressources physiques du serveur.

## **Groupes de charges de travail (SQL Server)**

Un groupe de charges de travail sert de conteneur pour les demandes de session qui sont similaires, afin de permettre une analyse globale de la consommation des ressources et l'application d'une stratégie uniforme à toutesles demandes dansle groupe. Un groupe définit les stratégies pour ses membres. PowerAMC modélise les groupe de charges de travail sous la forme d'objets étendus avec le stéréotype <<WorkloadGroup>>.

### *Création d'un groupe de charges de travail*

Vous pouvez créer un groupe de charges de travail de l'une des façons suivantes :

- Sélectionnez **Modèle > Groupesde chargesde travail** pour afficher la boîte de dialogue Liste des groupes de charges de travail, puis cliquez sur l'outil **Ajouter une ligne**.
- Pointez sur le modèle (ou package) cliquez le bouton droit de la souris, puis sélectionnez **Nouveau > Groupe de charges de travail**.

### *Propriétés d'un groupe de charges de travail*

Vous pouvez modifier les propriétés d'un objet à partir de sa feuille de propriétés. Pour afficher la feuille de propriétés d'un groupe de charges de travail, double-cliquez sur l'entrée correspondante dans l'Explorateur d'objets.

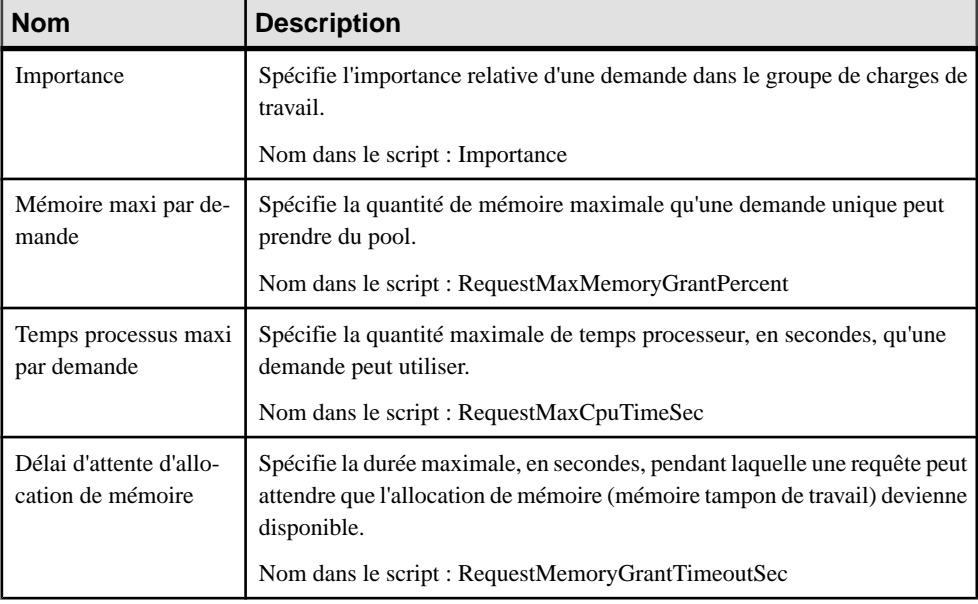

Les attributs étendus suivants sont disponibles sur l'onglet **Microsoft** :

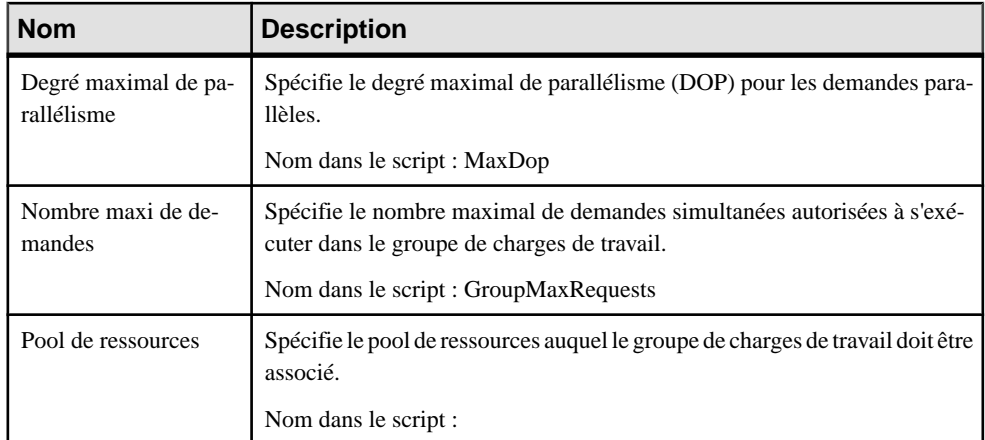

## **Pools de ressources (SQL Server)**

Un pool de ressources représente les ressources physiques du serveur. PowerAMC modélise les pools de ressources sous la forme d'objets étendus ayant le stéréotype <<ResourcePool>>.

## *Création d'un pool de ressources*

Vous pouvez créer un pool de ressources de l'une des façons suivantes :

- Sélectionnez **Modèle > Pools de ressources** pour afficher la boîte de dialogue Liste des pools de ressources, puis cliquez sur l'outil **Ajouter une ligne**.
- Pointez sur le modèle (ou package) cliquez le bouton droit de la souris, puis sélectionnez **Nouveau > Pool de ressources**.

### *Propriétés d'un pool de ressources*

Vous pouvez modifier les propriétés d'un objet à partir de sa feuille de propriétés. Pour afficher la feuille de propriétés d'un pool de ressources, double-cliquez sur l'entrée correspondante dans l'Explorateur d'objets.

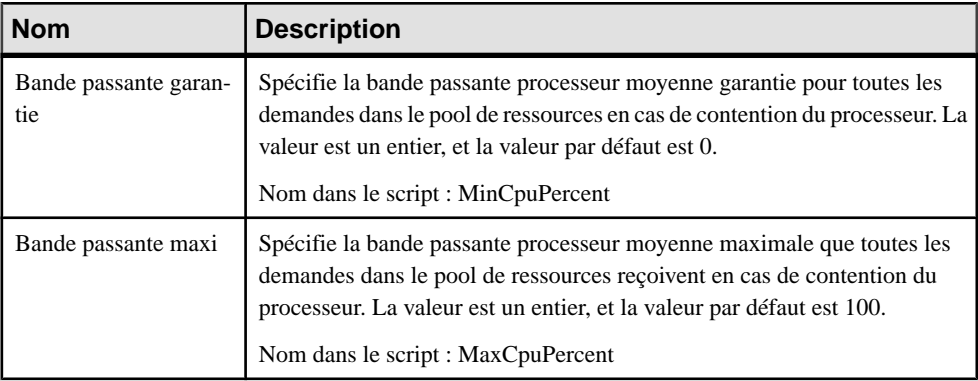

Les attributs étendus suivants sont disponibles sur l'onglet **Microsoft** :

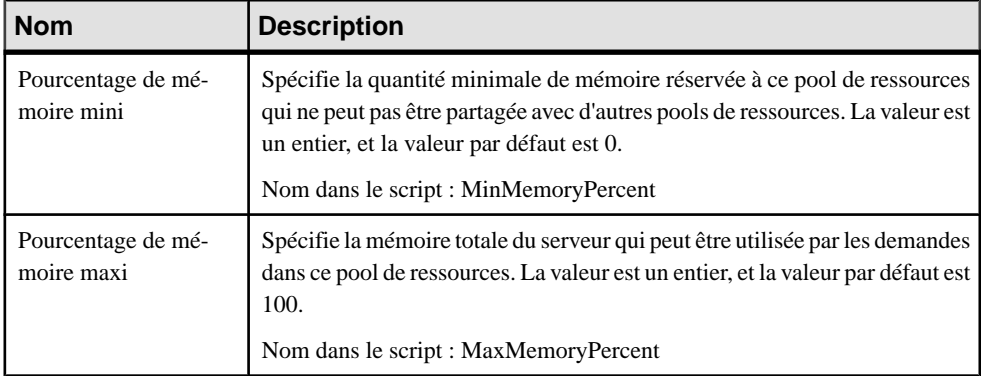

## **Schémas (SQL Server)**

Pour SQL Server 2005 et versions supérieures, les schémas sont des espaces de noms distincts, séparés des utilisateurs qui les ont créés, et qui peuvent être transférés entre utilisateurs. PowerAMC modélise les schémas sous la forme d'utilisateurs avec le stéréotype <<Schema>>.

## *Création d'un schéma*

Vous pouvez créer un schéma de l'une des façons suivantes :

- Sélectionnez **Modèle > Utilisateurs et rôles > Schémas** pour afficher la boîte de dialogue Liste des schémas, puis cliquez sur l'outil **Ajouter une ligne**.
- Pointez sur le modèle (ou package) cliquez le bouton droit de la souris, puis sélectionnez **Nouveau > Schéma**.

### *Propriétés d'un d'un schéma*

Vous pouvez modifierles propriétés d'un objet à partir de sa feuille de propriétés.Pour afficher la feuille de propriétés d'un schéma, double-cliquez surson symbole dansle diagramme ou sur l'entrée correspondante dans le dossier Schémas de l'Explorateur d'objets.

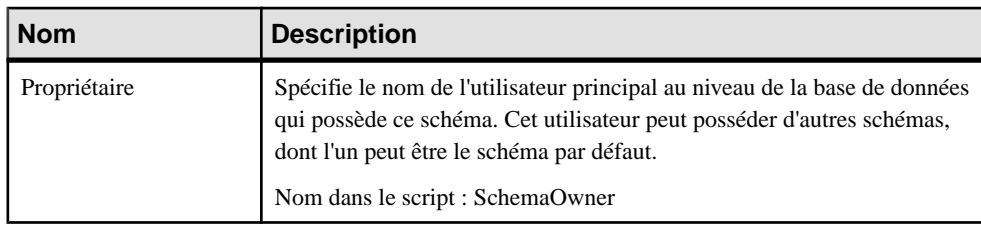

Les attributs étendus suivants sont disponibles sur l'onglet **Général** :

## **Synonymes (SQL Server)**

PowerAMC prend en charge les synonymes pour SQL Server 2005 et versions supérieures par le biais de l'objet synonyme standard.

Les synonymes peuvent être créés pour les types d'objets suivants :

- Procédure stockée d'assembly (CLR)
- Fonction table d'assembly (CLR)
- Fonction scalaire d'assembly (CLR)
- Fonctions d'agrégation d'assembly (CLR)
- Procédure de filtre de réplication
- Procédure stockée étendue
- Fonction scalaire SOL
- Fonction table SOL
- Fonction table SQL incluse
- Procédure stockée SQL
- Vue
- Table

Pour plus d'informations sur les synonymes, voir [Synonymes \(MPD\)](#page-175-0) à la page 154.

## **Analysis Services (SQL Server 2000)**

La fonctionnalité OLAP Services de SQL Server version 7.0 est appelée Analysis Services dans SQL Server 2000. Pour activer Analysis Services, sélectionnez **Outils > Options générales**, sélectionnez la catégorie Compléments, sélectionnez le complément Microsoft Analysis Services (PdMsOlap.dll), puis cliquez sur **OK** pour l'installer et revenir au modèle.

Pour plus d'informations sur Analysis Services dans SQL Server 2005, voir [Microsoft SQL](#page-554-0) [Server 2005 Analysis Services](#page-554-0) à la page 533.

Analysis Services fournit les fonctionnalités suivantes :

• L'Analysis server gère les informations multidimensionnelles, les stocke et traite les demandes émanant des applications client concernant les données OLAP. Le serveur stocke les métadonnées de cube (spécifications de la définition du cube) dans un référentiel. Les cubes peuvent être stockés de différentesfaçons: dans desfichiers de bases de données multidimensionnelles (MOLAP), dans des tables contenues dans une base de données relationnelles (ROLAP), ou bien dans un hybride de fichiers de bases de données multidimensionnelles et de tables de base de données relationnelles (HOLAP.

- Un référentiel de métadonnées qui contient les définitions des objets de données OLAP, tels que les cubes et leurs éléments
- *PivotTable Service*, qui est un fournisseur OLE DB pour OLAP permettant la connexion d'applications client au Analysis Server et gère les cubes hors connexion
- Un modèle objet appelé *Decision Support Objects* (DSO), qui fournit le support de l'interface utilisateur Analysis Manager et des applications personnalisées qui gèrent les métadonnées OLAP et contrôlent le serveur. DSO utilise des groupes d'objets hiérarchisés pour définir des éléments de base de données OLAP. PowerAMC crée et manipule des objets DSO pour gérer les métadonnées pour les données OLAP.

Les données source pour les cubes multidimensionnels résident dans les bases de données relationnelles dont les données ont été transformées en schéma en étoile ou en flocon de neige le plus souvent utilisés dans les systèmes de data warehouse OLAP. Analysis Services peut fonctionner avec de nombreuses bases de données relationnelles qui prennent en charge des connexions à l'aide de ODBC ou de OLE DB.

DSO utilise des groupes d'objets hiérarchisés pour définir des éléments de base du stockage de données de Analysis Services, comme mis en oeuvre par le Analysis Server :

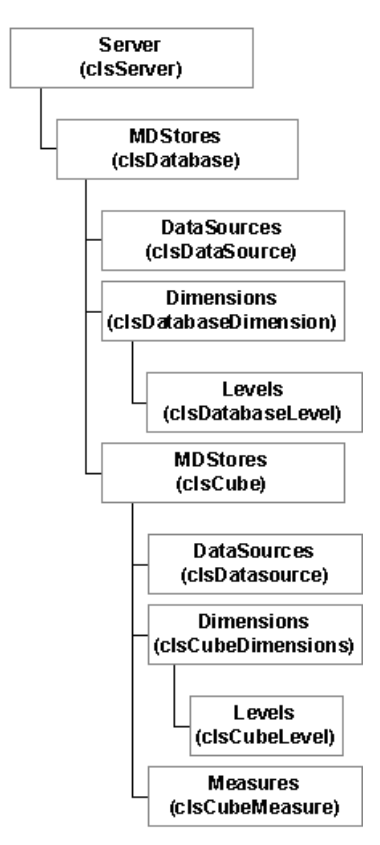

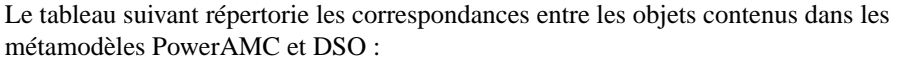

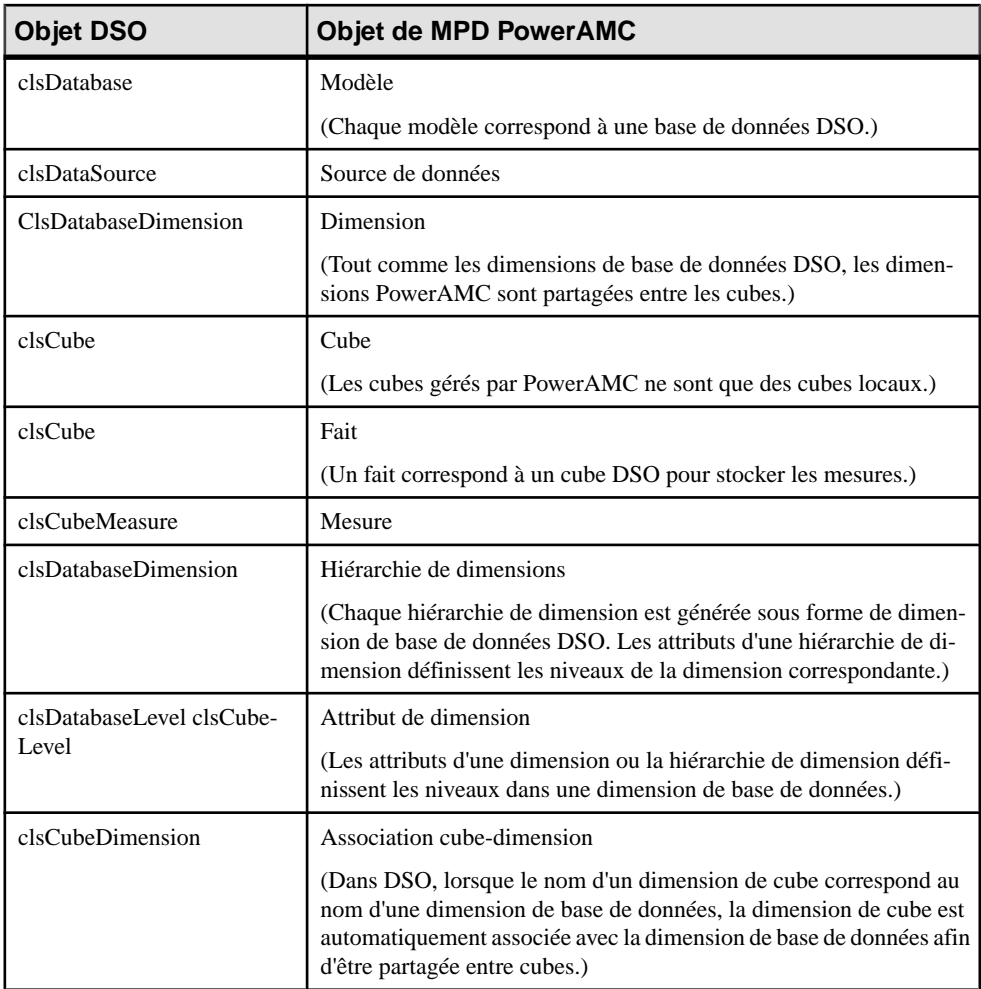

## **Génération de cubes**

Le complément Microsoft Analysis Services permet de générer des cubes.

**1.** Sélectionnez **Outils > Microsoft AnalysisServices > Générerdes cubes** pour afficher la boîte de dialogue de connexion.

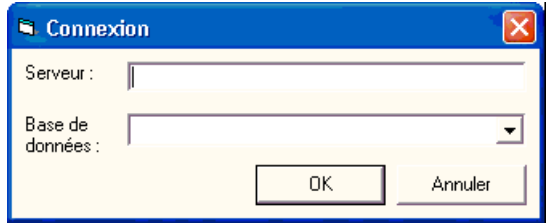

**2.** Spécifiez un nom de serveur et un nom de base de données, puis cliquez sur OK pour afficher la dialogue Sélection des cubes, qui répertorie les cubes disponibles. La colonne d'état indique si le cube a déjà été généré. Les cubes déjà générés sont désélectionnés par défaut.

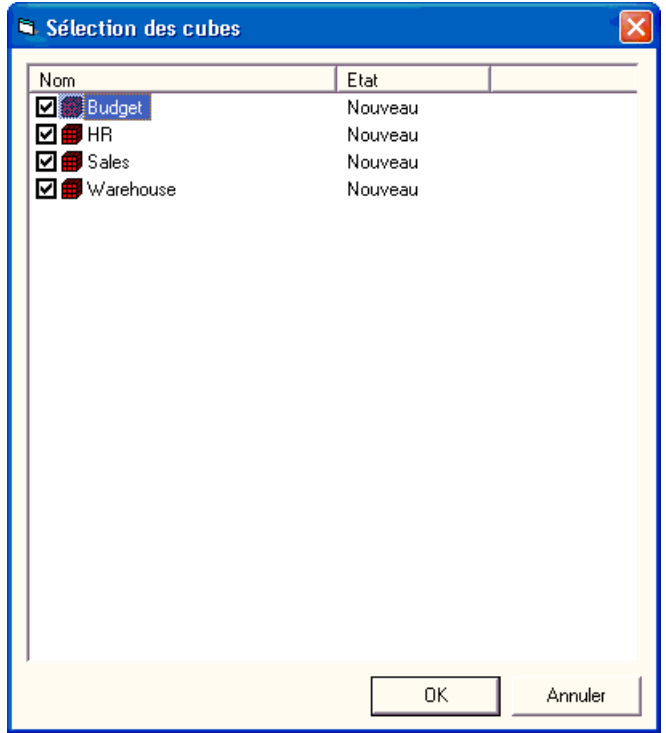

**3.** Sélectionnez les cubes à générer, puis cliquez sur OK.

Les cubes spécifiés sont générés. Si un cube existe déjà dans la base de données, Il est supprimé avant d'être recréé. Si une dimension existe déjà, le cube sélectionné la réutilise. Pour être généré, un cube doit avoir été complètement mis en correspondance avec une table avant d'être généré.

## **Reverse engineering des cubes**

Le complément Microsoft Analysis Services permet de procéder au reverse engineering des cubes.

Avant de procéder au reverse engineering de cubes, vous devez créer un ou plusieurs MPD pour modéliser les tables qui fournissent ses données. Dans le cadre du reverse engineering, PowerAMC va créer des liens depuis les cubes récupérés vers ces tables.

**1.** Sélectionnez **Outils > Microsoft Analysis Services > Reverse engineering de cubes** pour afficher la boîte de dialogue de connexion.

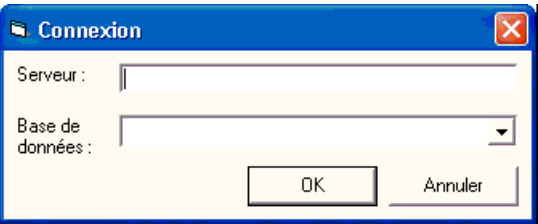

**2.** Spécifiez un nom de serveur et un nom de base de données, puis cliquez sur OK pour afficher la boîte de dialogue Sélection des modèles source, qui répertorie les modèles liés à la source de données.

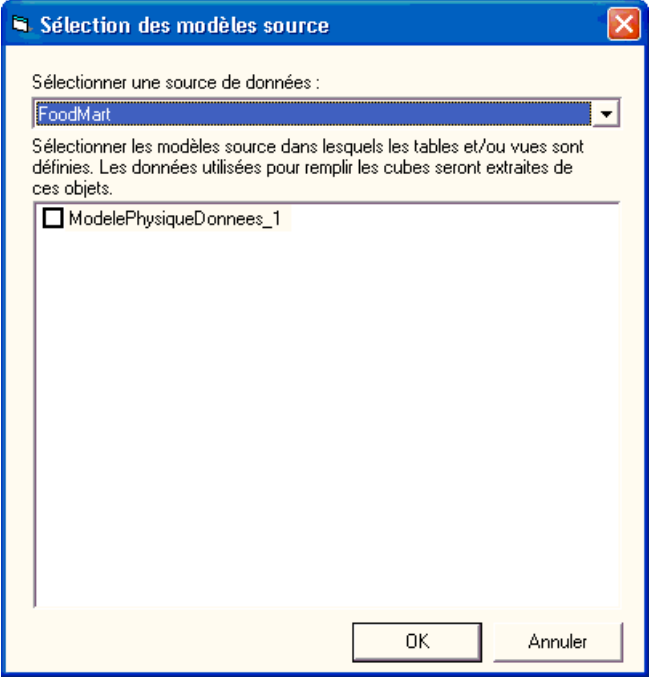

**3.** Sélectionnez les modèles source appropriés, puis cliquez sur OK pour afficher la boîte de dialogue Sélection des cubes, qui répertorie les cubes disponibles. La colonne d'état

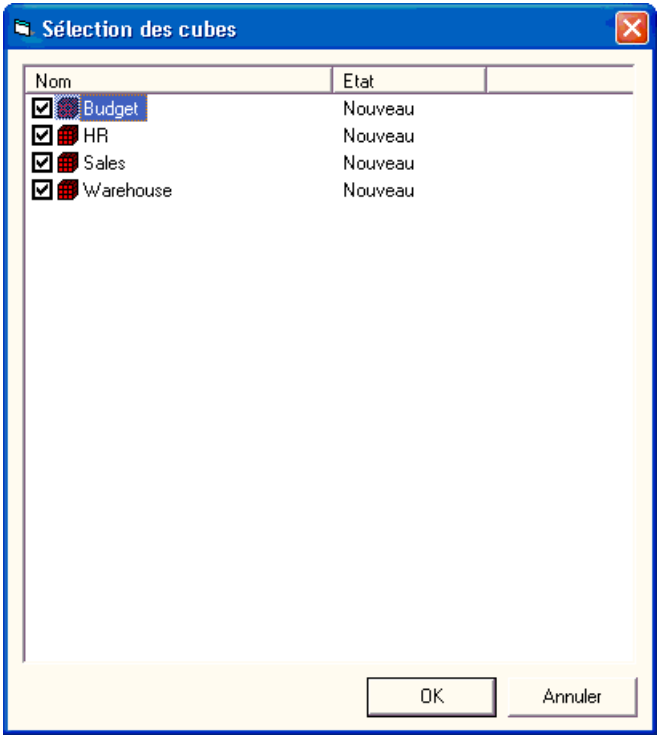

<span id="page-554-0"></span>indique si le cube existe déjà dans le modèle courant. Les cubes qui existent déjà sont désélectionnés par défaut.

**4.** Sélectionnez les cubessur lesquels voussouhaitez faire porter le reverse engineering, puis cliquez sur OK.

Les cubes sélectionnés sont créés ou mis à jour dans le modèle courant. Si une dimension ou un cube existe déjà, il est mis à jour.

## **Analysis Services (SQL Server 2005)**

PowerAMC permet de récupérer plusieurs objets en plusieurs dimensions dans un MPD afin de construire des cubes, et pour créer un diagramme multidimensionnel. A partir de ce diagramme, vous pouvez générer des cubes dans un serveur Microsoft SQL Server 2005 Analysis Server (SSAS). Pour activer Analysis Services, sélectionnez **Outils > Options générales**, sélectionnez la catégorie Compléments, sélectionnez le complément Microsoft SQL Server 2005 Analysis Services (PowerDesigner.AddIn.Pdm.SQLServer.dll), puis cliquez sur **OK** pour l'installer et revenir au modèle.

**Remarque :** Pour pouvoir utilise le complément Analysis Services afin de procéder à la génération et au reverse engineering de cubes, vous devez avoir installé le client de SQL Server 2005 Management Tools.

## **Spécification d'une source de données pour les cubes**

Avant de générer des cubes, vous devez définir une source de données avec une connexion OLE DB qui va spécifier à partir d'où les cubes sont renseignés.

- **1.** Créez une source de données dans votre MPD à partir de la boîte de dialogue Liste des sources de données, ou bien en cliquant sur le modèle dans l'Explorateur d'objets, en cliquantle bouton droit de la souris, puis en sélectionnant **Nouveau > Sourcededonnées** dans le menu contextuel.
- **2.** Sélectionnez l'onglet OLE DB, puis spécifiez le type de fournisseur de données.

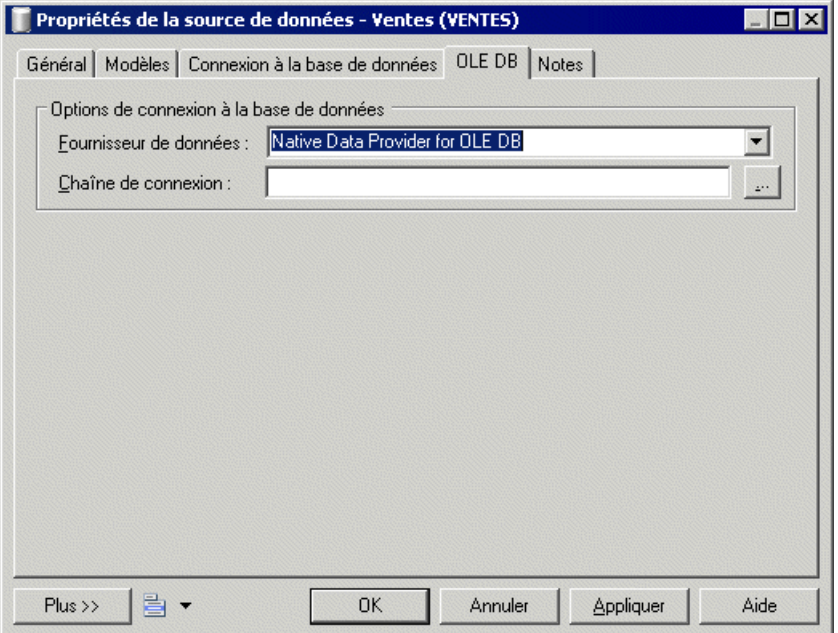

**3.** Cliquez sur le bouton Points de suspension à droite de la zone Chaîne de données pour afficher la boîte de dialogue de configuration spécifique au fournisseur de données.

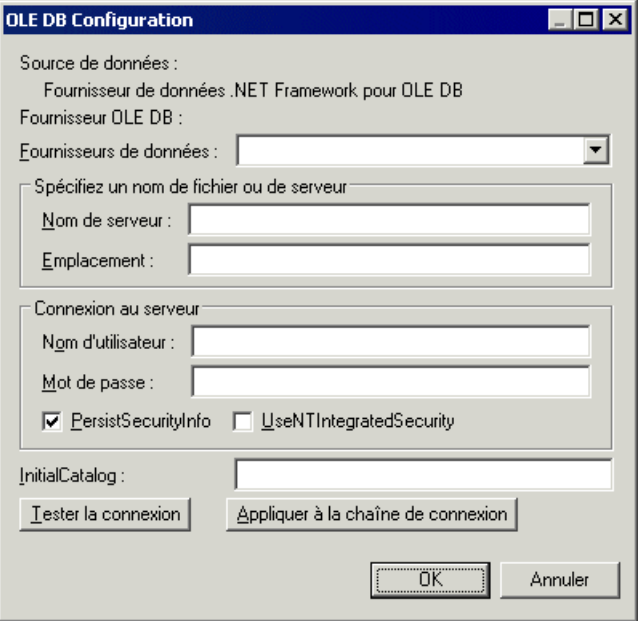

- **4.** Complétez les paramètres appropriés, cliquez sur Appliquer à la chaîne de connexion, puis sur Tester la connexion. Cliquez ensuite sur OK pour revenir à la feuille de propriétés de la source de données.
- **5.** Cliquez sur OK pour revenir au modèle.

Lorsque vous avez créé les sources de données appropriées, vous pouvez continuer en générant vos cubes.

## **Génération de cubes pour Microsoft SQL Server 2005**

Le complément Microsoft SQL Server 2005 Analysis Services permet de générer des cubes.

**1.** Sélectionnez **Outils > Microsoft SQL Server 2005 Analysis Services > Générer les cubes** pour ouvrir l'Assistant.

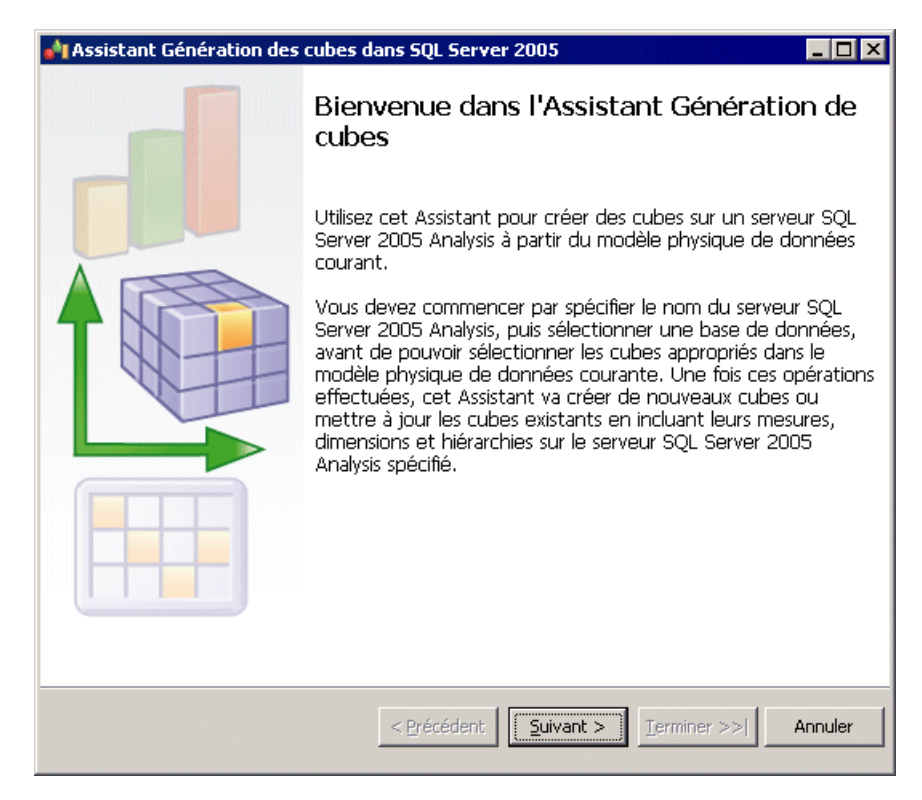

**2.** Saisissez un nom de serveur, puis sélectionnez la base de données vers laquelle vous souhaitez générer :

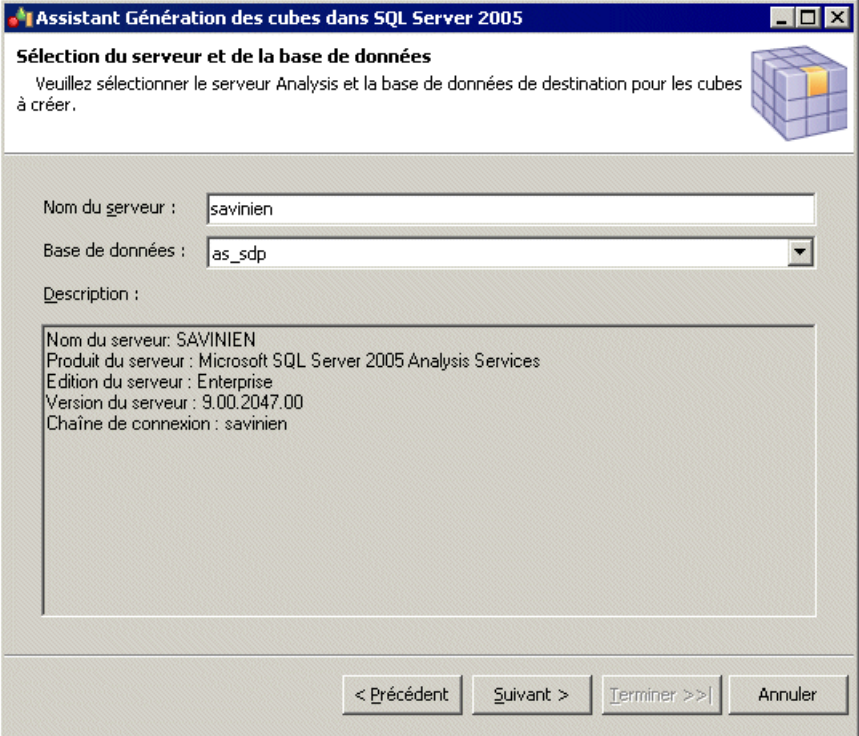

**3.** La page Sélection des cubes page répertorie les cubes disponibles dans le modèle, et indique s'ils existent dans la base de données. Sélectionnez les cubes à générer :

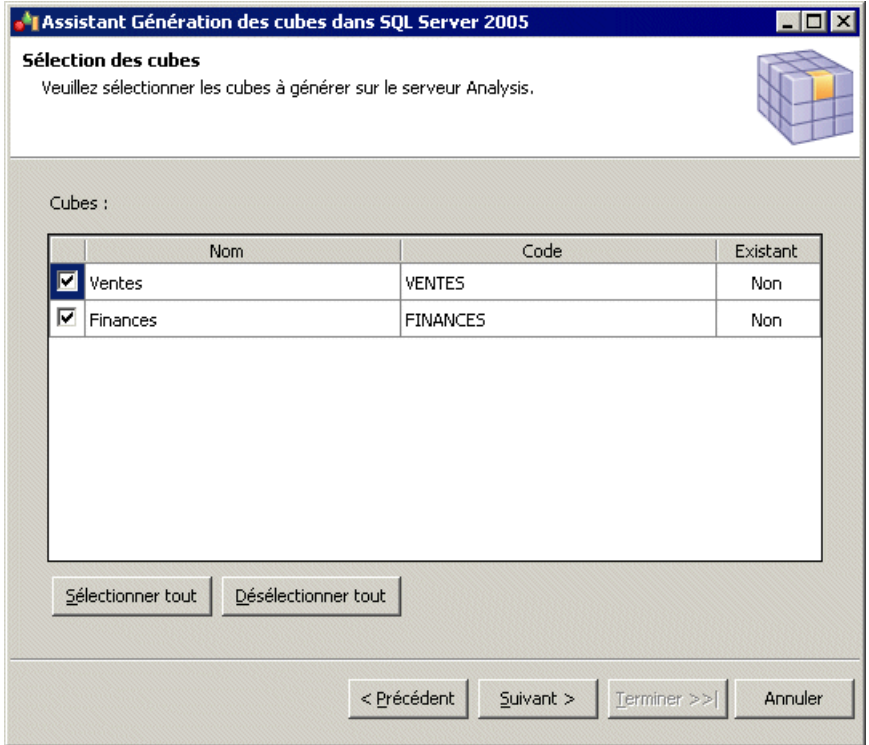

**4.** La page Génération des cubes répertorie les cubes à générer :

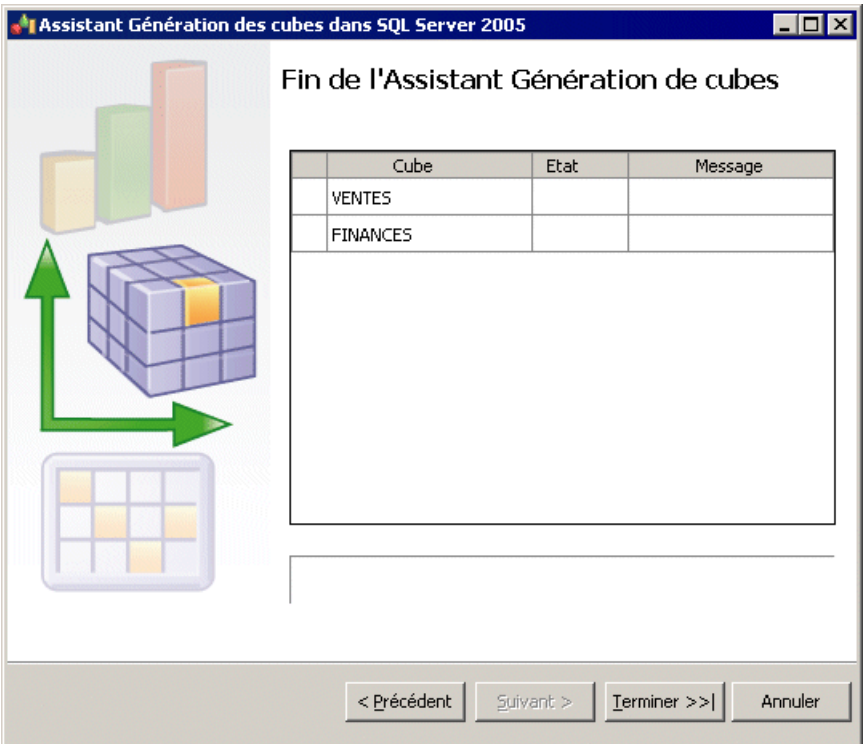

Cliquez sur Terminer pour lancer la génération. La progression est affichée dans l'Assistant, qui se referme automatiquement une fois qu'il s'est correctement terminé.

Si la base de données contient déjà un cube, ce cube est supprimé et recréé. Si une dimension liée existe déjà, elle est réutilisée. Pour générer complètement un cube, votre modèle doit inclure une correspondance complète avec une table.

## **Reverse engineering de cubes Microsoft SQL Server 2005**

Le complément Microsoft SOL Server 2005 Analysis Services permet de procéder au reverse engineering de cubes.

Avant de pouvoir procéder au reverse engineering de cubes, vous devez créer un ou plusieurs MPD afin de modéliser les tables qui fournissent ses données. Dans le cadre du processus de reverse engineering, PowerAMC va créer des liens depuis les cubes récupérés via le reverse engineering vers ces tables.

**1.** Sélectionnez **Outils > Microsoft SQL Server 2005 Analysis Services > Reverse engineering de cubes** pour afficher l'Assistant.

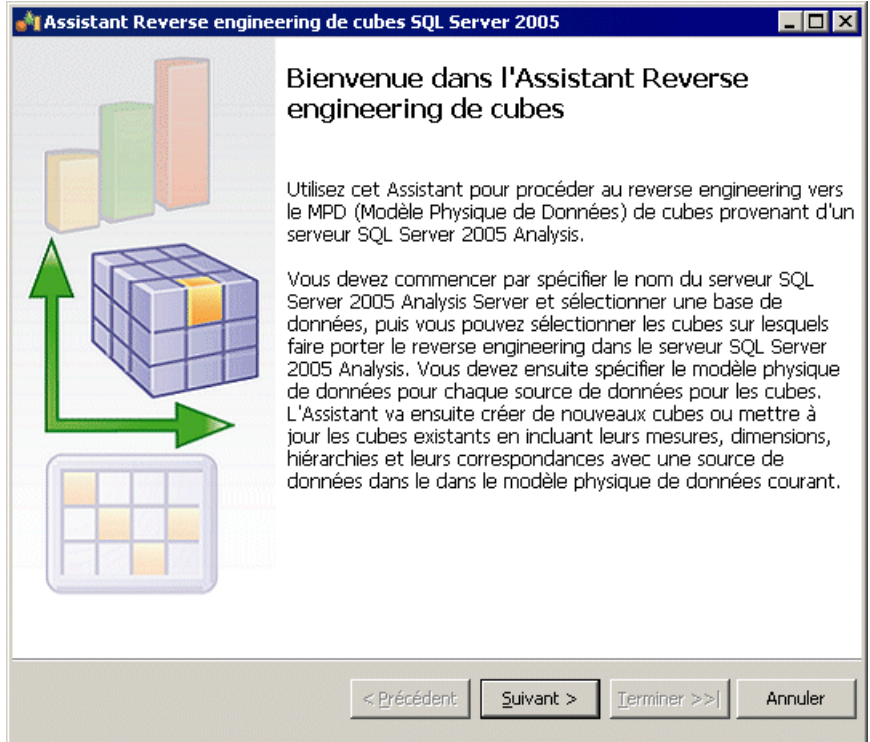

**2.** Saisissez un nom de serveur, puissélectionnez la base de données à partir de laquelle vous souhaitez procéder au reverse engineering :

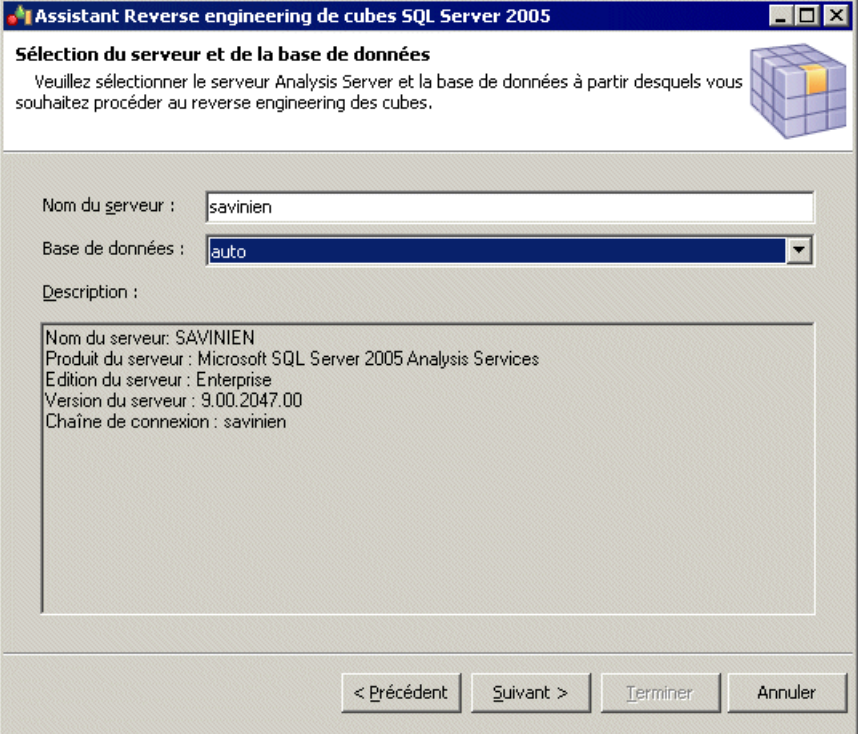

**3.** La page Sélection des cubes répertorie les cubes disponibles. Sélectionnez les cubes sur lesquels vous souhaitez faire porter le reverse engineering, puis cliquez sur Suivant pour continuer :

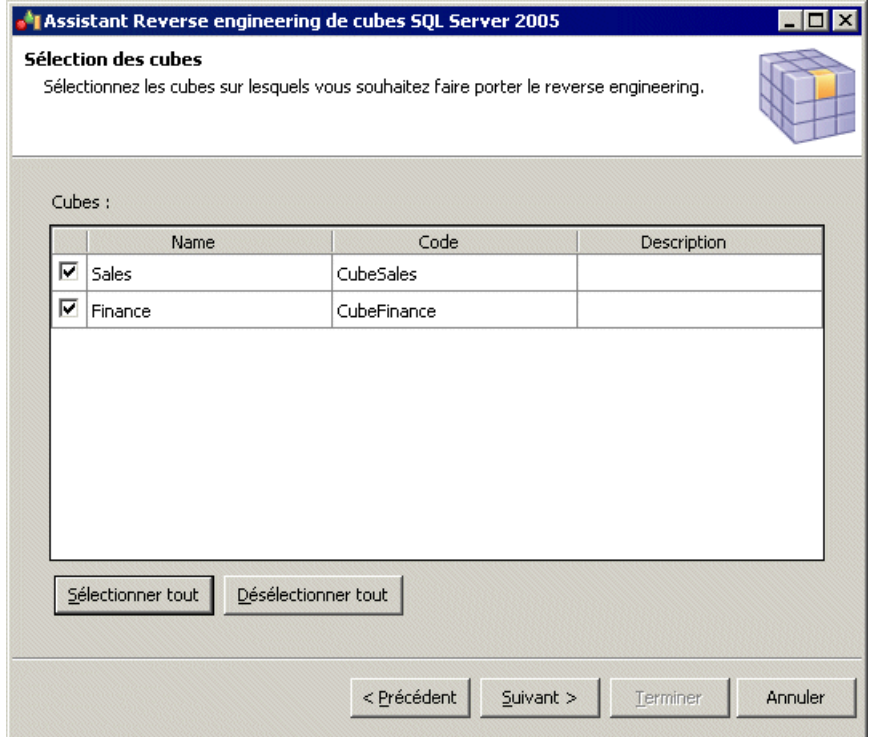

**4.** La page Configuration des sources de données répertorie les sources de données requises pour renseigner les cubes sélectionnés. Pour chaque source, sélectionnez le Modèle Physique de Données dans lequel les tables sont modélisées, puis cliquez sur Suivant pour continuer :

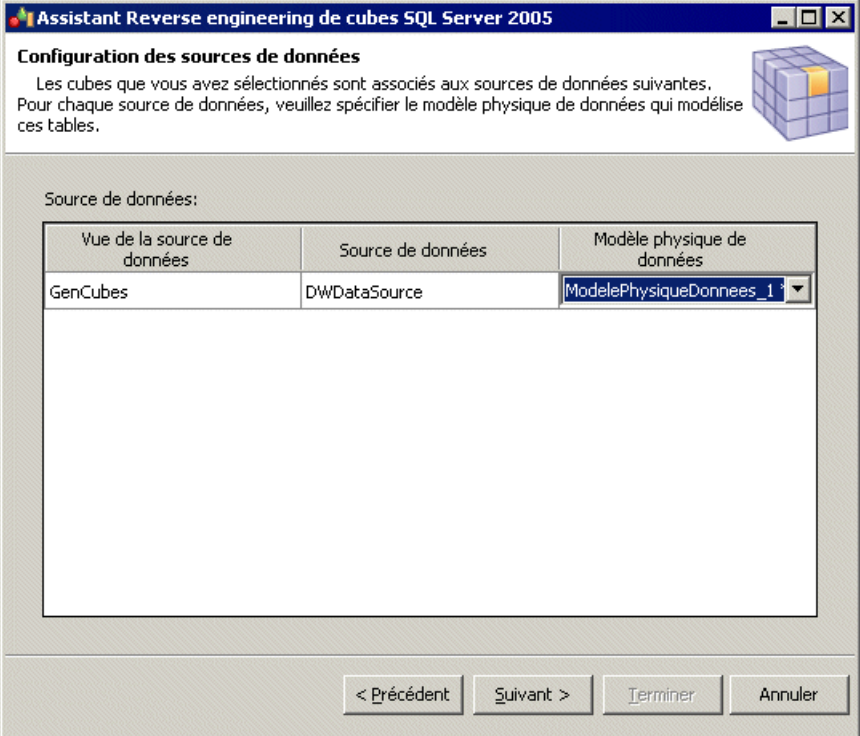

**5.** La page Reverse engineering de cubes répertorie les cubes sur lesquels faire porter le reverse engineering :

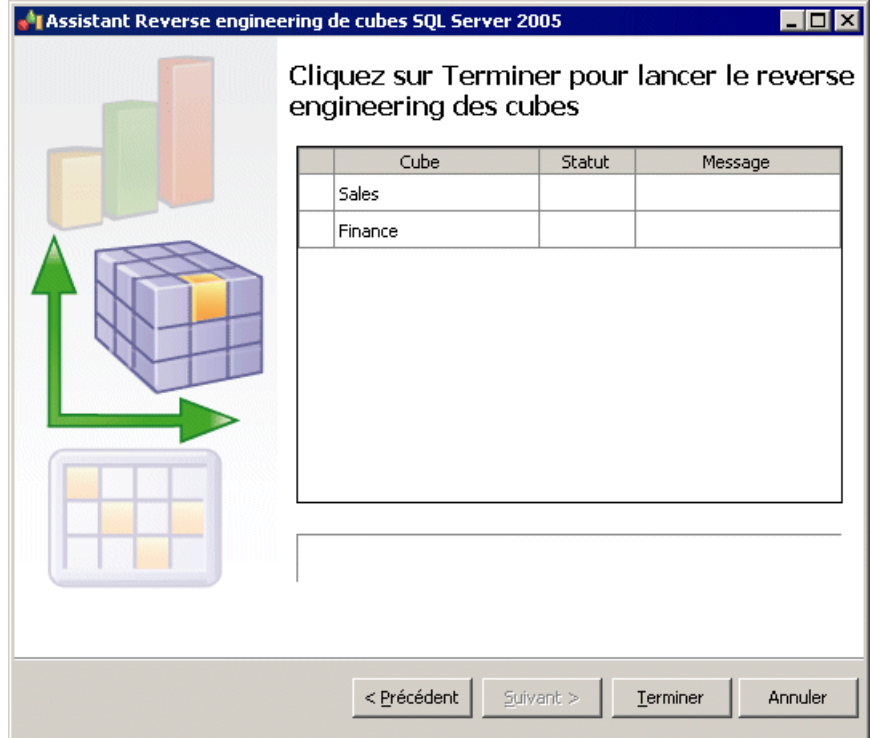

Cliquez sur Terminer pour lancer le reverse engineering. La progression est affichée dans l'Assistant, qui se referme automatiquement une fois qu'il s'est correctement terminé.

# Chapitre 17 **Netezza**

Pour créer un MPD prenant en charge les fonctionnalités spécifiques à la famille de SGBD Netezza, sélectionnez la version appropriée dans la zone SGBD de la boîte de dialogue Nouveau modèle. Pour afficher ces extensions du métamodèle de PowerAMC dans l'Editeur de ressources, sélectionnez **SGBD > Editer le SGBD courant** et développez le noeud **Profile**.

Les sections suivantes répertorient les extensions fournies pour Netezza.

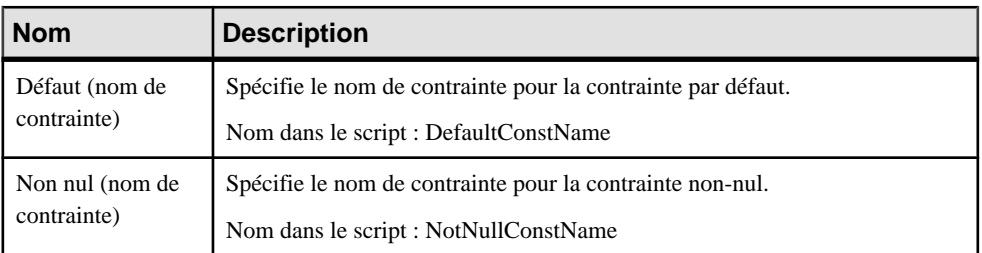

#### *Colonnes (v5.0 et version supérieures)* **Contrôles standard** :

### *Tables*

Les extensions suivantes sont disponibles sur l'onglet **Options** :

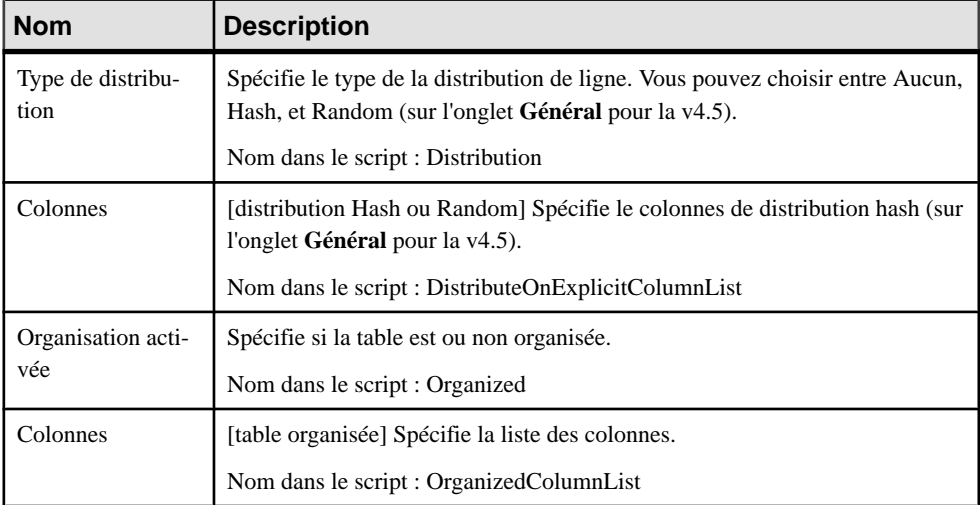

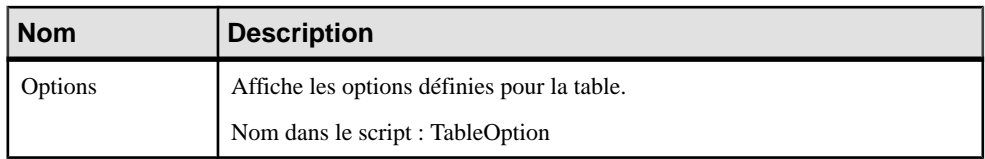

## *Bases de données (v5.0 et version supérieures)*

Les extensions suivantes sont disponibles sur l'onglet **Général** :

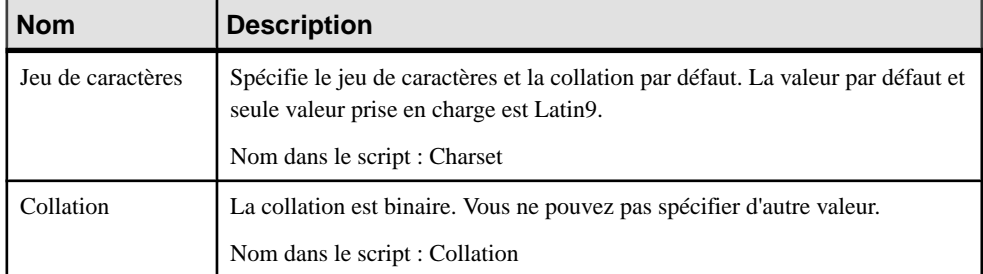

## *Utilisateurs/Groupes (v5.0 et version supérieures)*

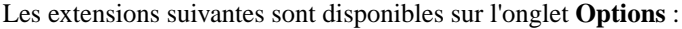

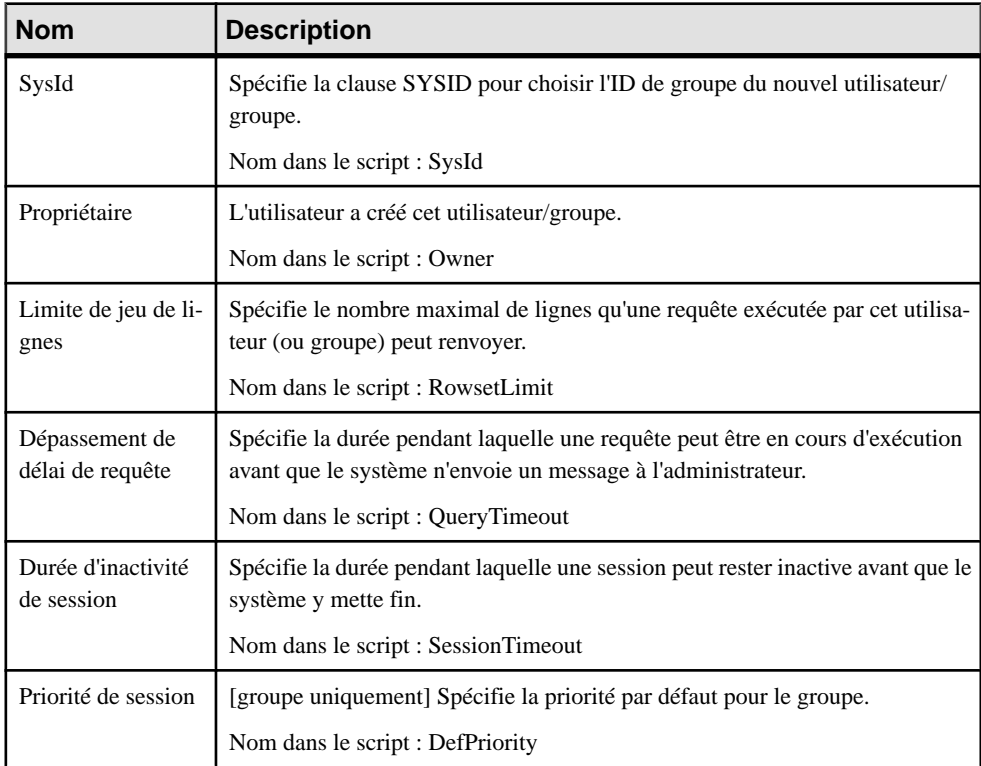

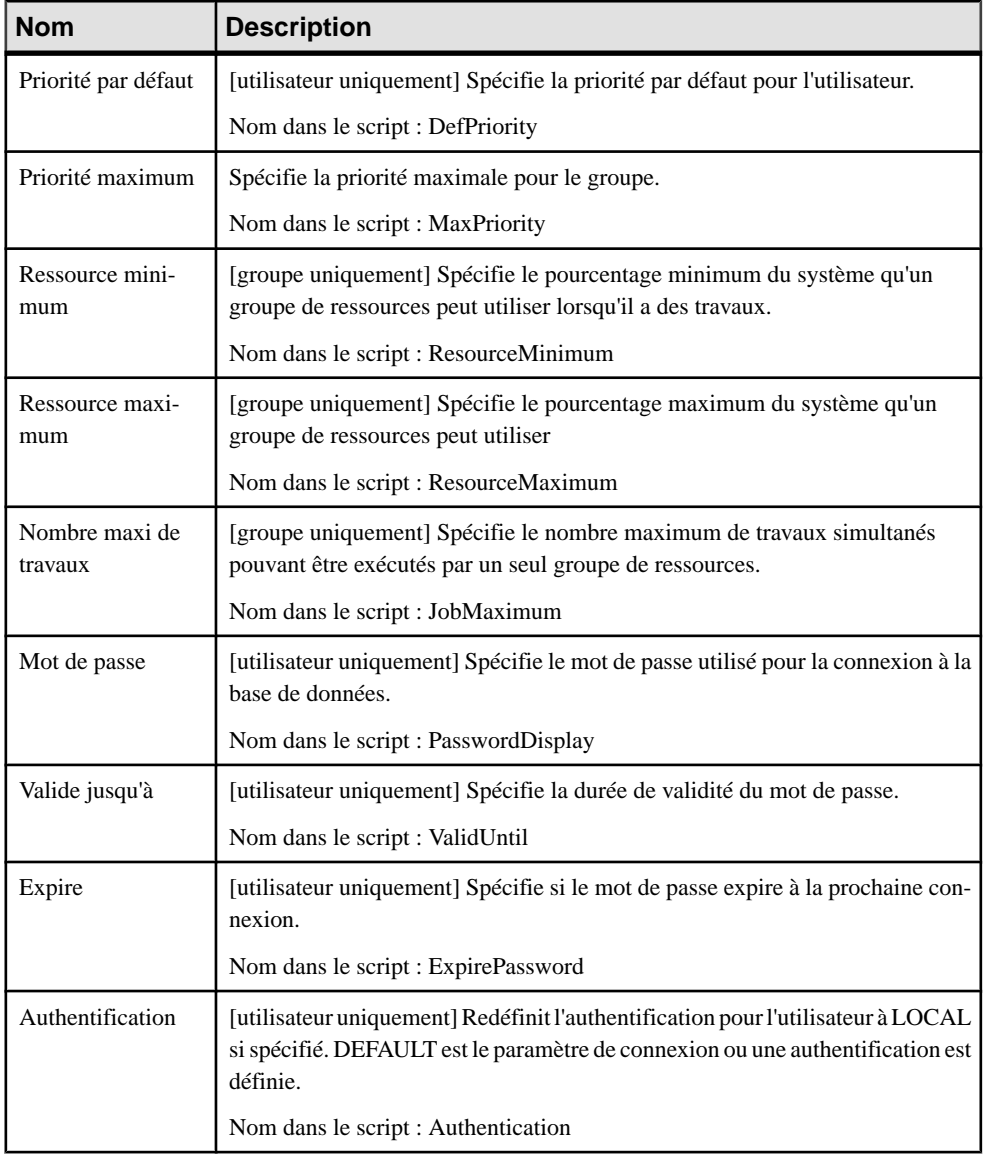

*Séquences (v5.0 et version supérieures)*

Les extensions suivantes sont disponibles sur l'onglet **Options** :

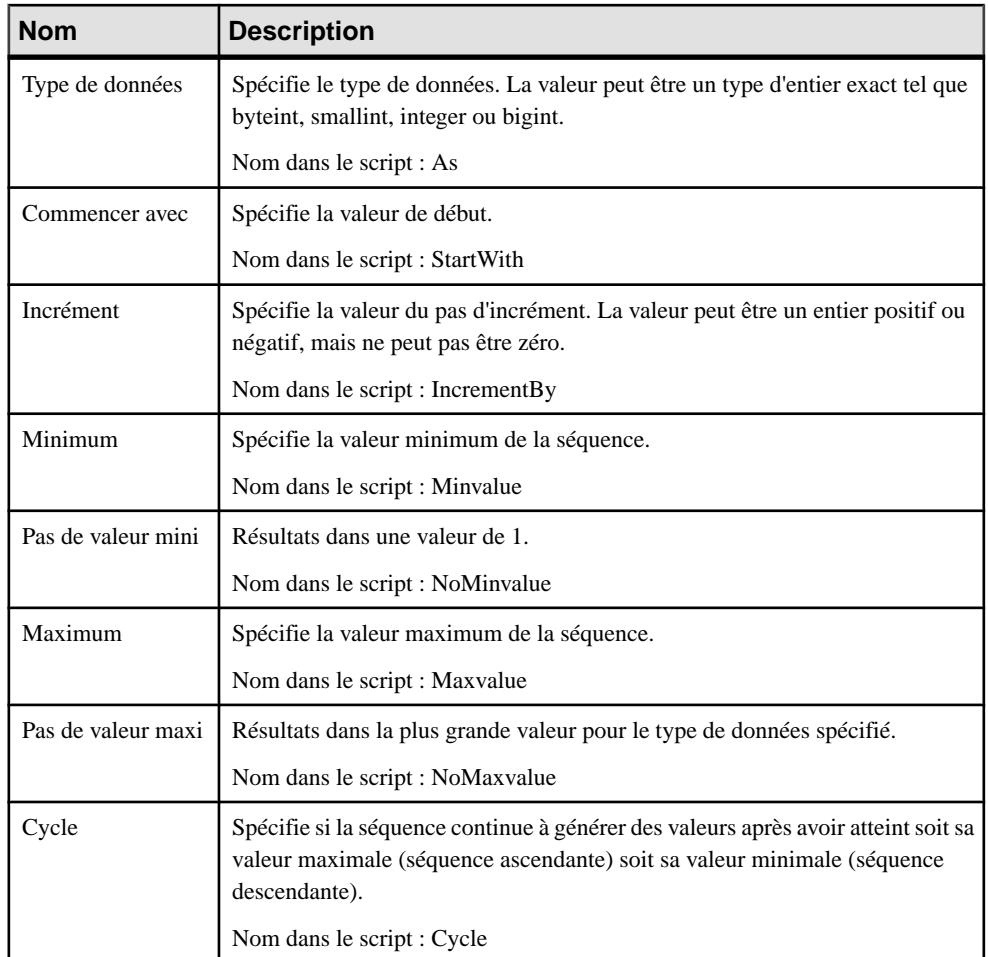

## **Configurations d'historique (Netezza)**

Les configurations d'historique permettent de consigner l'historique des requêtes. PowerAMC modélise les configurations d'historiques sous la forme d'objets étendus dotés du stéréotype <<HistoryConfiguration>>.

### *Création d'une configuration d'historique*

Vous pouvez créer une configuration d'historique de l'une des façons suivantes :

• Sélectionnez **Modèle > Configurations d'historique** pour afficher la boîte de dialogue Liste des configurations d'historique, puis cliquez sur l'outil **Ajouter une ligne**

• Pointez sur le modèle (ou package) cliquez le bouton droit de la souris, puis sélectionnez **Nouveau > Configuration d'historique**.

## *Propriétés d'une configuration d'historique*

Vous pouvez modifier les propriétés d'un objet à partir de sa feuille de propriétés. Pour afficher la feuille de propriétés d'une configuration d'historique, double-cliquez sur l'entrée correspondante dans le dossier Configurations d'historique de l'Explorateur d'objets.

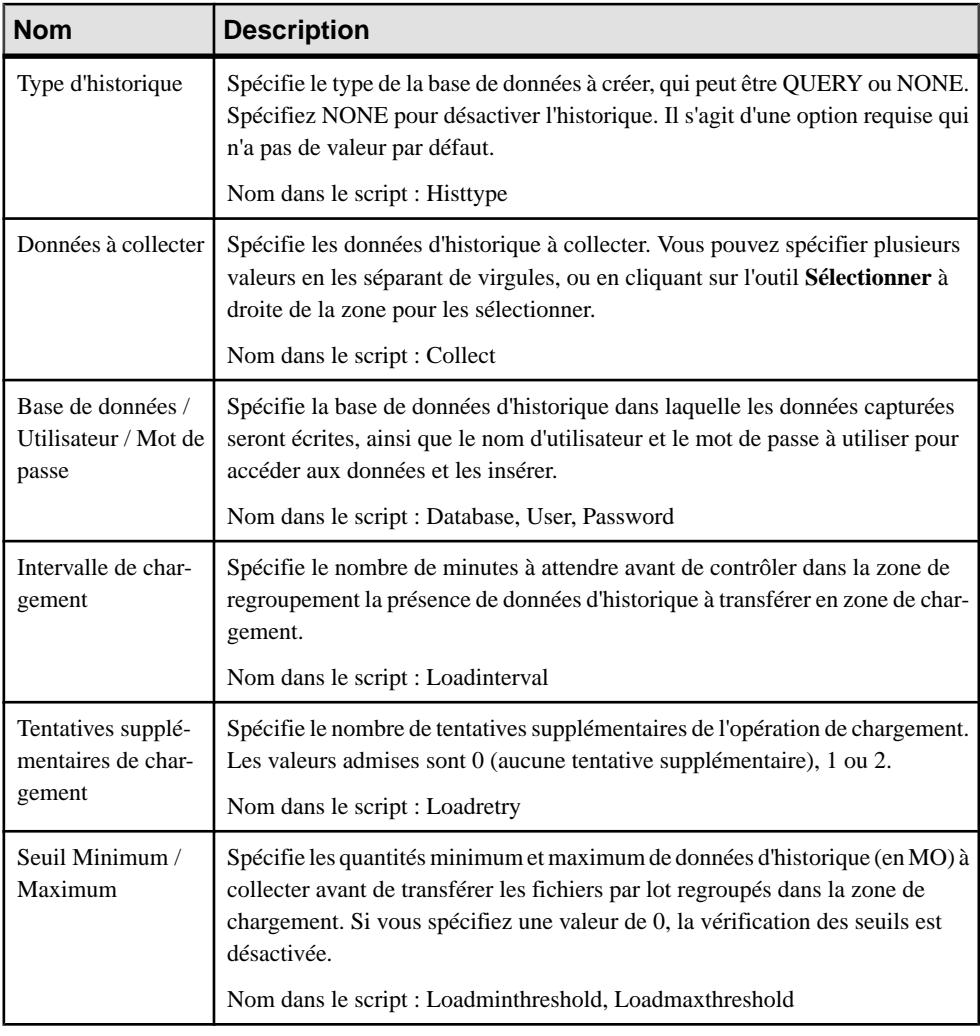

Les attributs étendus suivants sont disponibles sur l'onglet **Options** :

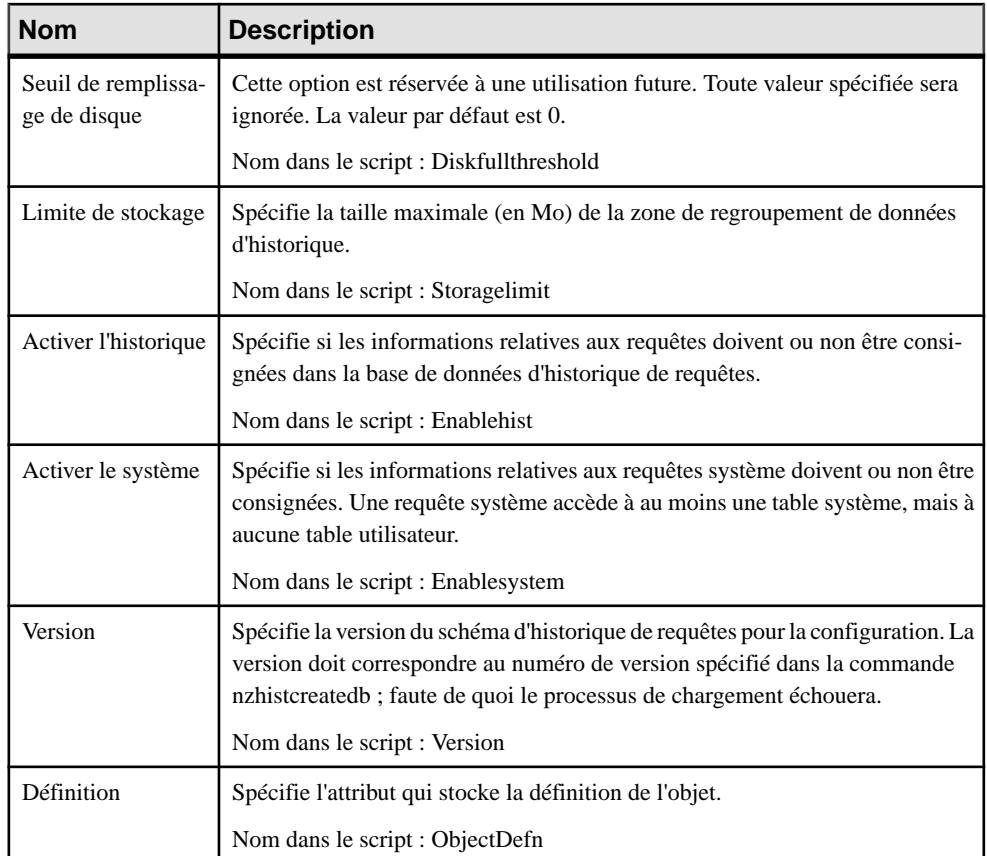

# Chapitre 18 **Oracle**

Pour créer un MPD prenant en charge les fonctionnalités spécifiques à la famille de SGBD Oracle , sélectionnez la version appropriée dans la zone SGBD de la boîte de dialogue Nouveau modèle. Pour afficher ces extensions du métamodèle de PowerAMC dans l'Editeur de ressources, sélectionnez **SGBD > Editer le SGBD courant** et développez le noeud **Profile**.

**Remarque :** Les SGBD Oracle v8 à v9 sont abandonnés.

Lorsque vous utilisez des triggers Oracle, vous pouvez utiliser les variables TRGBODY et TRGDESC.Pour plus d'informationssur l'utilisation de ces variables, voir Personnalisation et extension de PowerAMC > Fichiers de définition de SGBD > Variables et macros de MPD.

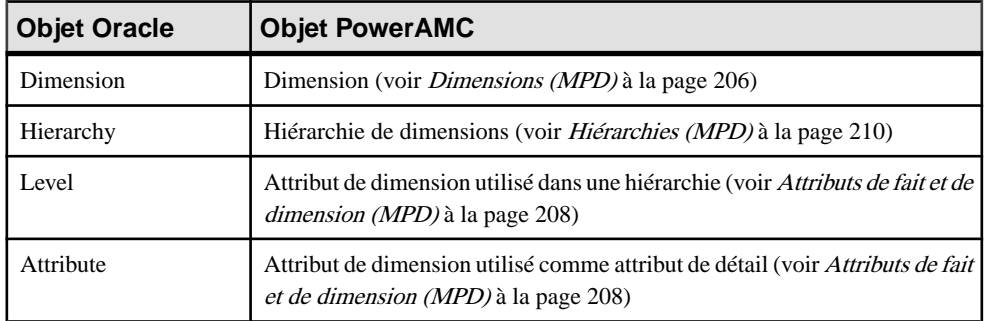

Le tableau suivant répertorie les objets Oracle et leurs équivalents dans PowerAMC :

Les sections suivantes répertorient les extensions fournies pour Oracle.

**Remarque :** Nous ne documentons pas les propriétés situées sur l'onglet **Optionsphysiques** etsur certains autres onglets, bien que vous puissiez trouver desinformations élémentairesles concernant dans l'Editeur de ressources. Pour obtenir des informations sur ces propriétés, consultez la documentation de référence de votre SGBD.

**Remarque :** Dans Oracle, l'option physique composite storage est utilisée comme modèle pour définir toutes les valeurs de storage dans une entrée de storage afin de ne pas avoir à définir les valeurs une par une chaque fois que vous devez réutiliser les mêmes valeurs dans une clause de storage. Pour cette raison, l'option physique Oracle ne contient pas le nom de storage (%s).

#### *Attributs de types de données abstraits*

Oracle pour les attributs de types de données abstraits de type OBJECT ou SQLJ\_OBJECT :

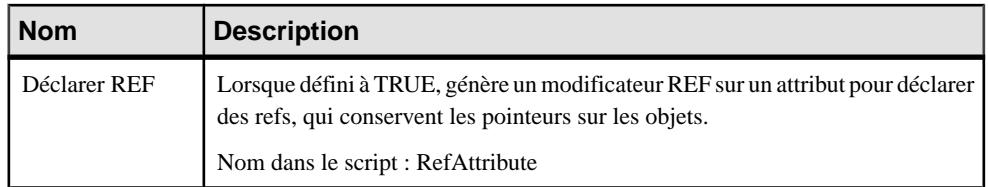

## *Colonnes*

Les extensions suivantes sont disponibles sur l'onglet Oracle :

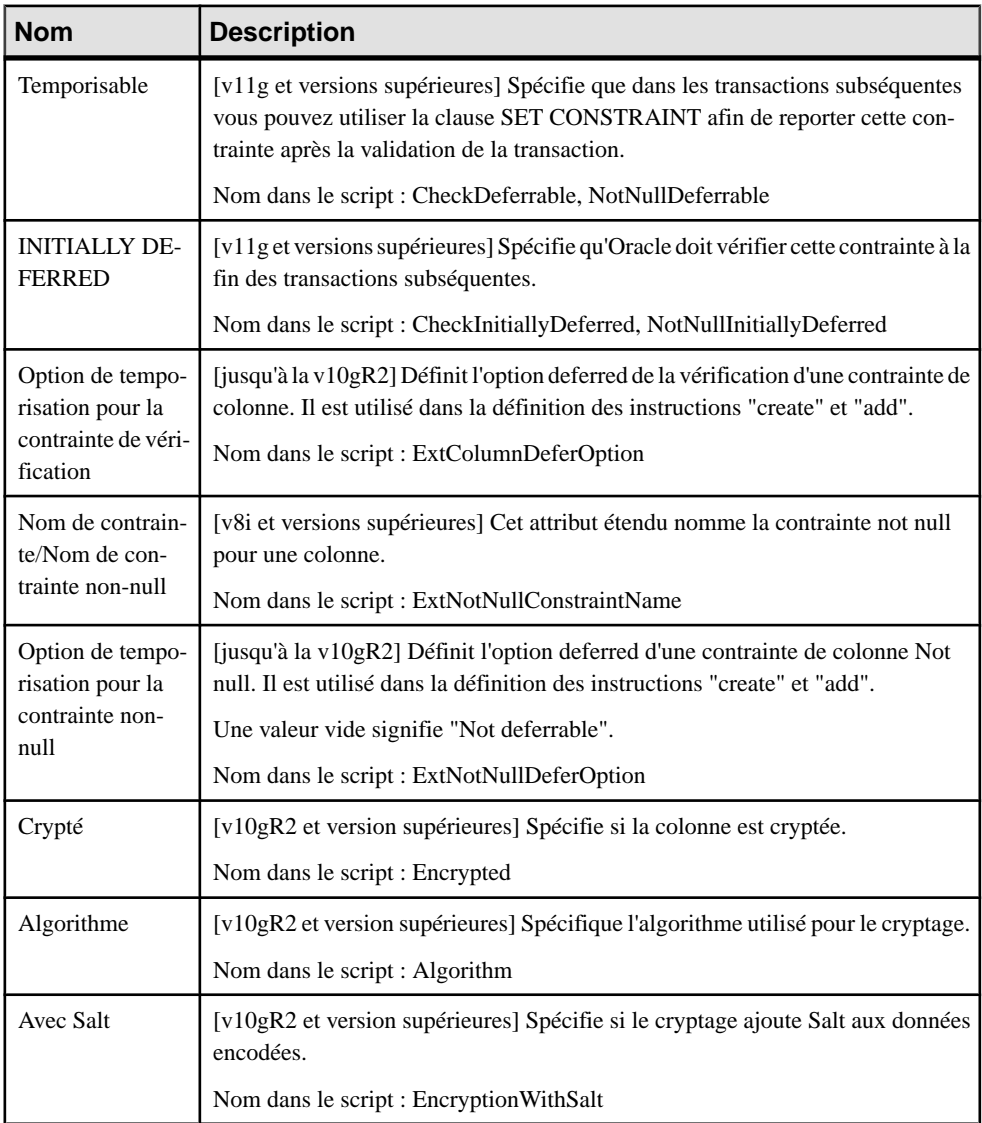

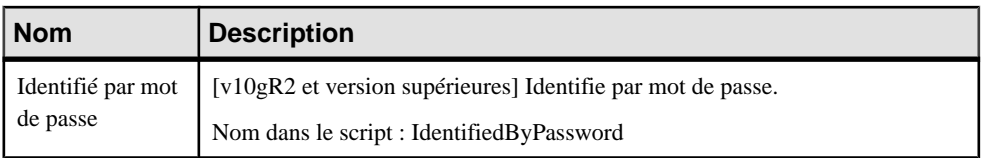

### *Colonnes virtuelles XML*

Si le type de table est défini à XML, l'onglet **Colonnes** est remplacé par l'onglet **Colonnes virtuelles XML**. Les extensions suivantes sont disponibles sur l'onglet Général de la feuille de propriétés de colonne virtuelle XML :

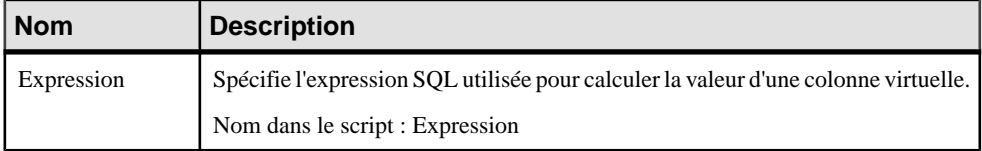

#### *Packages de base de données*

Les extensions suivantes sont disponibles sur l'onglet Oracle :

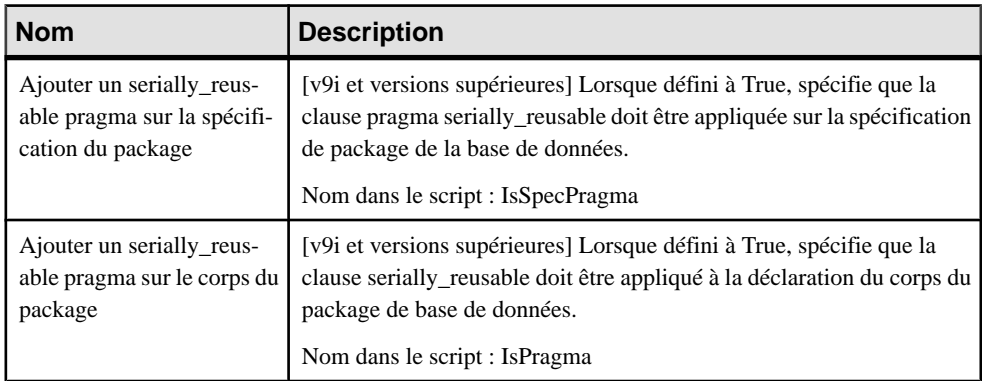

#### *Modèles*

Les extensions suivantes sont disponibles sur l'onglet Oracle :

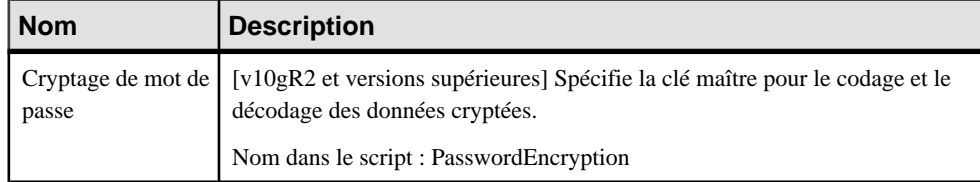

### *Références*

Les extensions suivantes sont disponibles sur l'onglet Oracle :

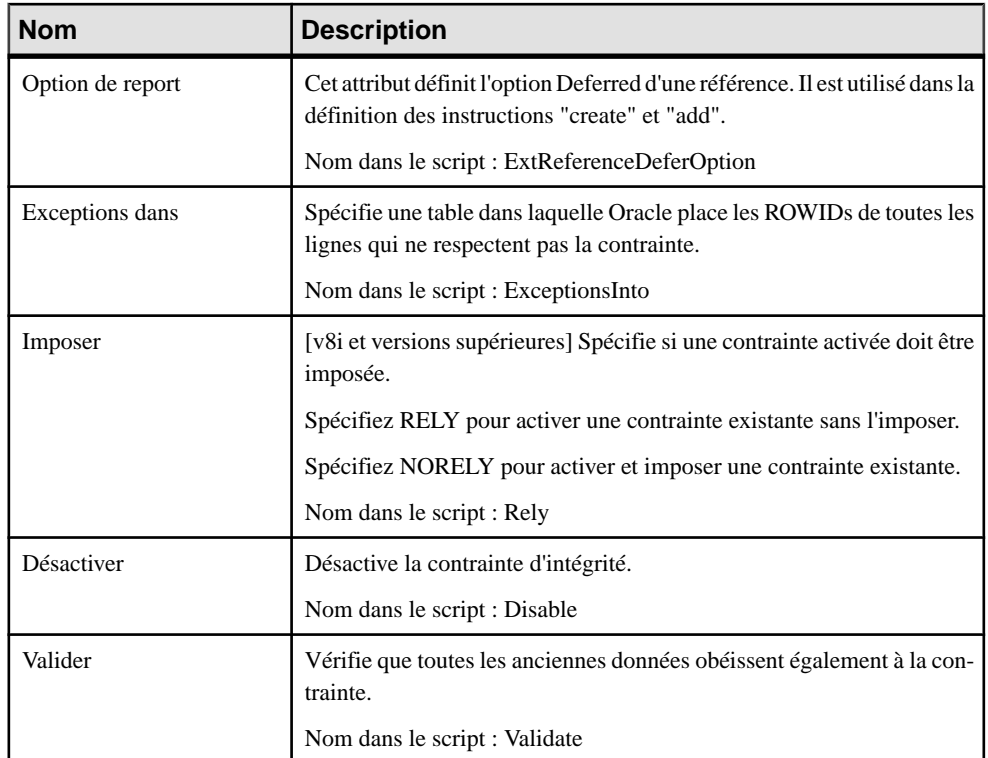

### *Tables*

Les extensions suivantes sont disponibles sur l'onglet Oracle :

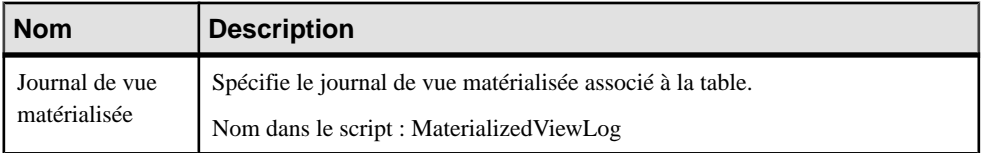

Les extensions suivantes sont disponibles sur l'onglet de propriétés XML (pour v11g et versions supérieures) lorsque le type de table sélectionné est XML :

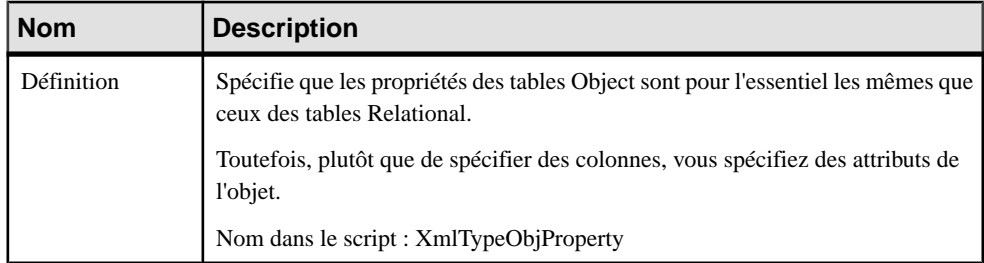
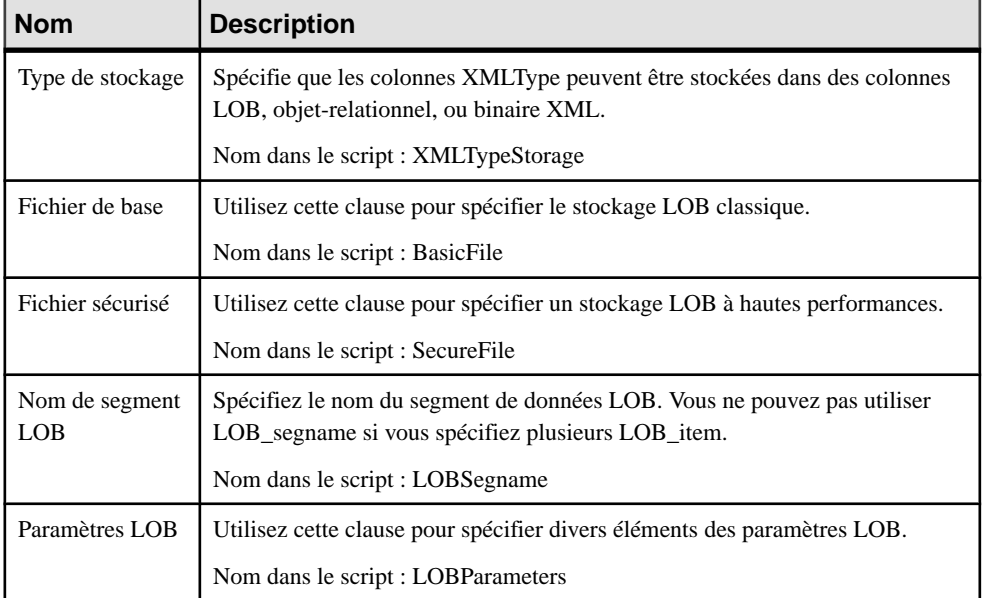

### *Tablespaces*

Les extensions suivantes sont disponibles sur l'onglet Oracle :

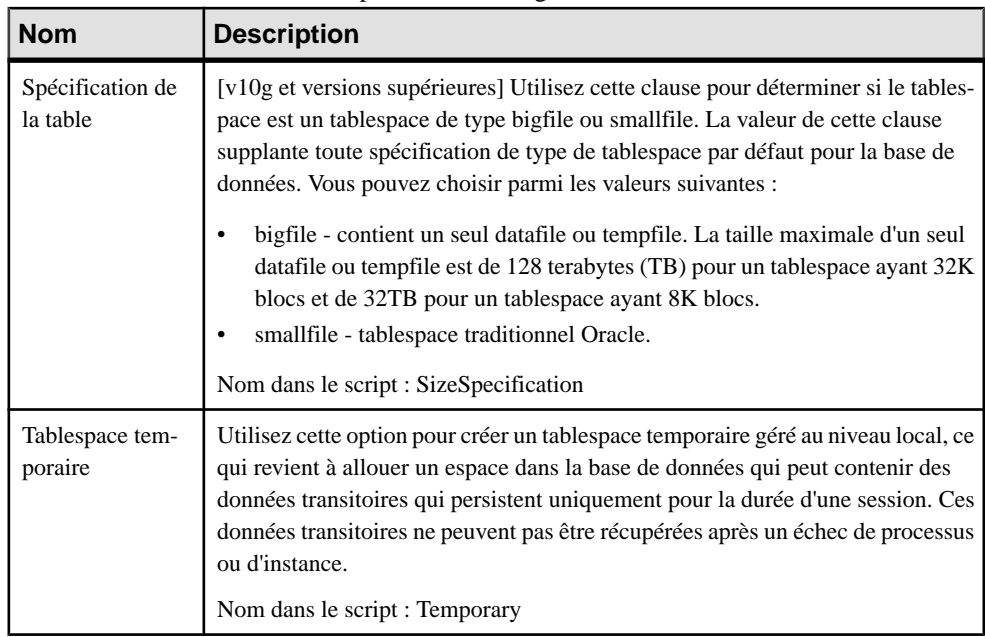

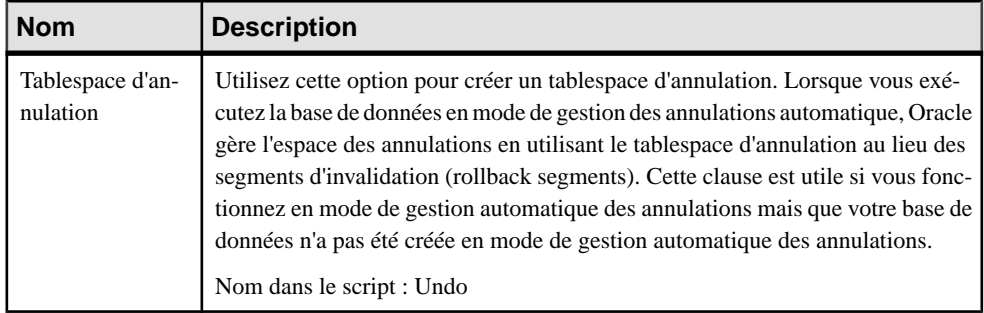

**Remarque :** Si vous ne disposez pas d'une connexion "System", lorsque vous procédez au reverse engineering de tablespaces via une connexion directe à la base de données, vous ne récupérez pas les options physiques. Si vous souhaitez annuler le reverse des options physiques de tablespace, vous devez supprimer la requête SqlAttrQuery dansla catégorie Tablespace du SGBD Oracle.

### *Utilisateurs*

Les extensions suivantes sont disponibles sur l'onglet Général (v9i et versions supérieures) :

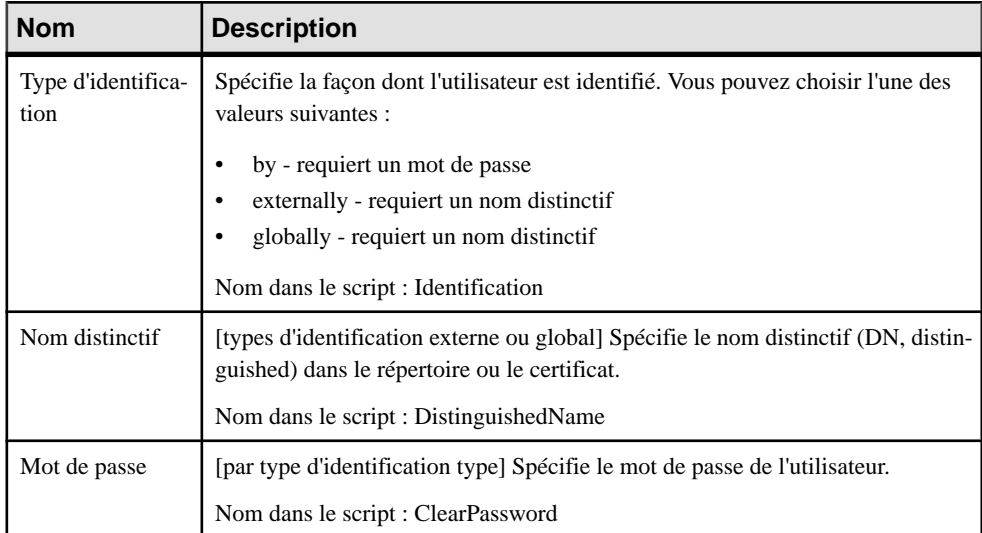

#### Les extensions suivantes sont disponibles sur l'onglet Options (v9i et versions supérieures) :

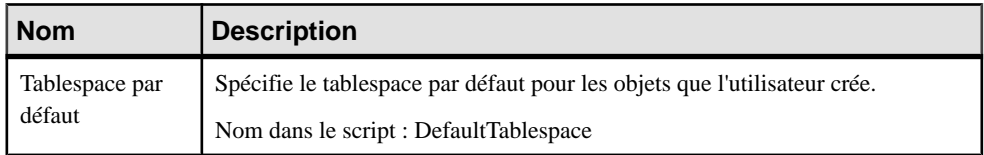

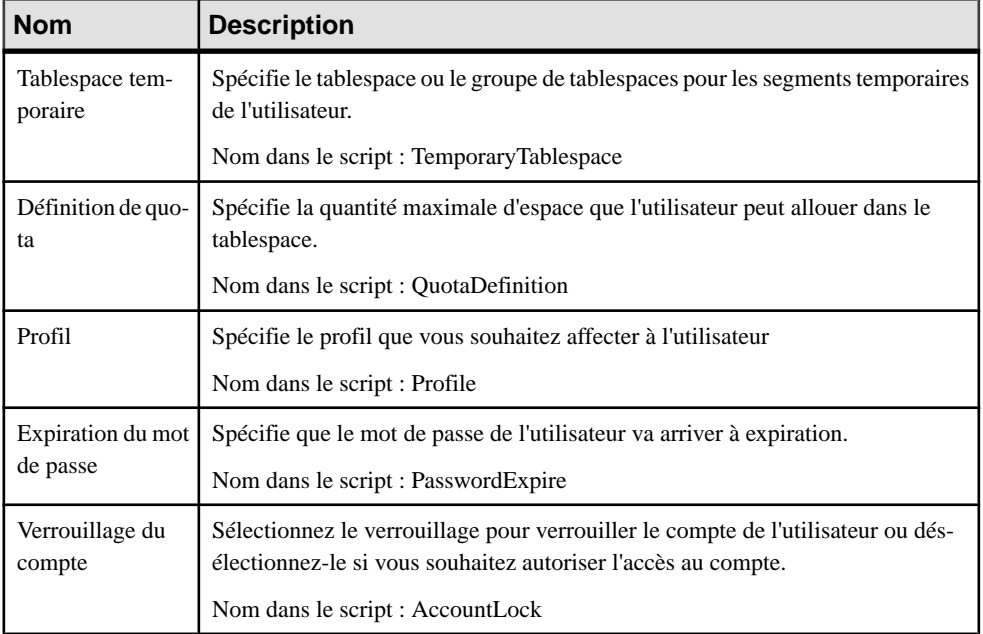

### *Vues*

Les extensions suivantes sont disponibles sur l'onglet Oracle :

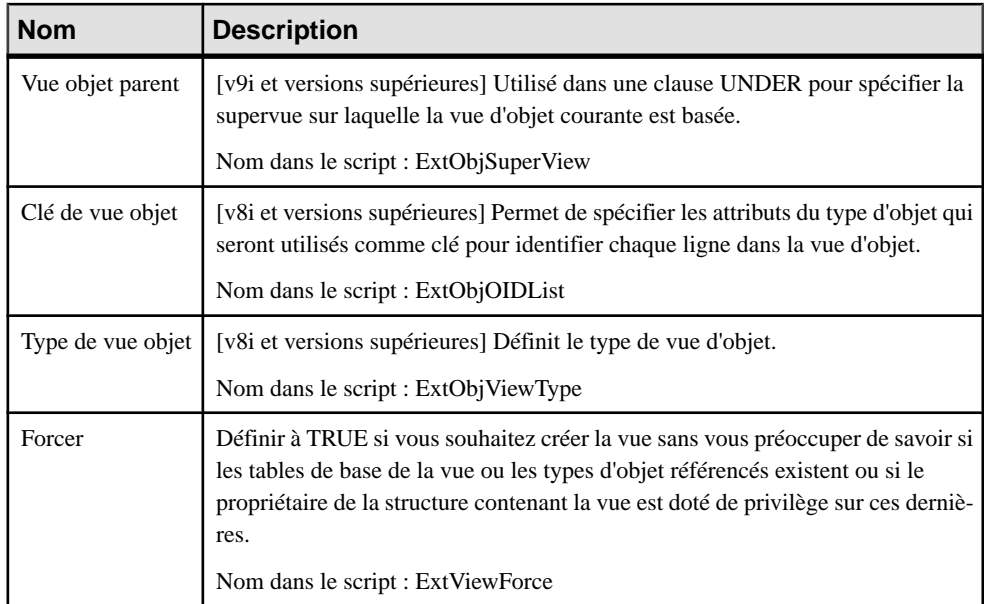

# **Types de données Object ou SQLJ Object (Oracle)**

Oracle v8 et versionssupérieures permettent de spécifier un type de table "Object", et de baser la table sur un type de données abstrait Object ou SQLJ Object, de sorte que cette dernière utilise les propriétés du type de données abstrait et que les attributs de type de données abstrait deviennent des colonnes de table.

- **1.** Sélectionnez **Modèle > Types de données abstraits** pour afficher la boîte de dialogue Types de données abstraits, puis cliquez sur l'outil **Ajouter une ligne**. Saisissez un nom pour le nouveau type de données abstrait, puis cliquez sur l'outil **Propriétés** pour afficher sa feuille de propriétés.
- **2.** Sélectionnez OBJECT (ou SQLJ OBJECT) dans la liste **Type** pour afficher les onglets supplémentaires **Attributs** et **Procédures**.
- **3.** Saisissez les attributs et procédures appropriés.
- **4.** Cliquez sur **OK** pour fermer la feuille de propriétés et revenir à votre modèle.

Maintenant que vous avez créé votre nouveau type de données, vous pouvez baser des tables sur ce dernier en affichant la feuille de propriétés de cette table, en sélectionnant Object dans la zone **Type**, puis en sélectionnant votre nouveau type de données dans la zone **Basé sur**.

# **Join indexes Bitmap (Oracle)**

Un join index Bitmap est un index bitmap décrit via une requête de jointure. Il est défini sur une table de base et stocke les identificateurs de ligne de la table de base avec les colonnes indexées pour les tables jointes. Vous pouvez concevoir un join index Bitmap automatiquement ou manuellement. Pour plus d'informations sur les join indexes Bitmap, reportez-vous à votre documentation Oracle.

### **Création automatique des join indexes Bitmap via la Régénération**

Vous pouvez générer automatiquement un join index Bitmap pour chaque table de fait et pour les tables de dimension qu'il référence. Chaque join index Bitmap généré se compose des références qui lient une table de fait à toutes les tables de dimension situées dans un même axe partant de la table de fait.

Une référence entre deux tables de fait ne génère pas de join index Bitmap. Un join index Bitmap est contraint et ne peut être défini que pour les tables organisées dans une arborescence.

**1.** Sélectionnez **Outils > Régénérer des objets > Régénérer les join indexes** pour afficher la boîte de dialogue Régénération des join indexes, puis sélectionnez l'un des modes suivants :

- Supprimer et régénérer tous les index existants sont supprimés avant la régénération.
- Préserver tous les join indexes Bitmap existants sont préservés dans le MPD
- **2.** Cliquez sur l'outil Sélection, puis sélectionnez une ou plusieurs tables de fait dans la liste.

Une boîte de confirmation vous demande si vous souhaitez continuer.

**3.** Cliquez sur Oui pour générer un join index Bitmap pour chaque table de fait.

**Remarque :** Affichage des join indexes automatiquement générés Les join indexes Bitmap automatiquement générés s'affichent dans la liste des join indexes. Pour afficher cette liste, sélectionnez **Modèle > Join indexes**.

### **Création manuelle de join indexes Bitmap**

Vous pouvez créer manuellement des join indexes Bitmap à partir de la liste des join indexes ou via la feuille de propriétés de la table de base.

- **1.** Sélectionnez **Modèle > Join indexes** pour afficher la boîte de dialogue Liste des join indexes, cliquez sur l'outil **Ajouterune ligne**,saisissez un nom dansla colonne **Nom**, puis cliquez sur l'outil **Propriétés** pour afficher la feuille de propriétés du nouveau join index Bitmap.
- **2.** Sélectionnez une table de base sur l'onglet **Général**.

**Remarque :** Vous pouvez également, si vous le souhaitez, créer un join index Bitmap à partir d'une feuille de propriétés de table en cliquantsur l'outil **Ajouterune ligne**. Dans ce cas, la zone **Table de base** est automatiquement renseignée.

**3.** Cliquez sur l'onglet **Références**, puis cliquez sur l'outil **Ajouter des références** pour afficher une fenêtre de sélection, qui répertorie lesréférences disponibles en fonction de la table de base sélectionnée. Sélectionnez une ou plusieurs références dans la liste, puis cliquez sur **OK**.

La référence sélectionnée s'affiche dans la liste Références.

**4.** Cliquez sur l'onglet **Colonnes**, puis sur l'outil **Ajouter des colonnes** pour afficher une fenêtre de sélection qui répertorie les références sélectionnées. Sélectionnez une ou plusieurs colonnes dans la liste, puis cliquez sur **OK**.

Les colonnes sélectionnées s'affichent dans la liste Colonnes.

**5.** Cliquez sur **OK** pour terminer la création du join index Bitmap et revenir au modèle.

### **Propriétés d'un join index Bitmap**

Les propriétés d'un join index Bitmap sont les suivantes :

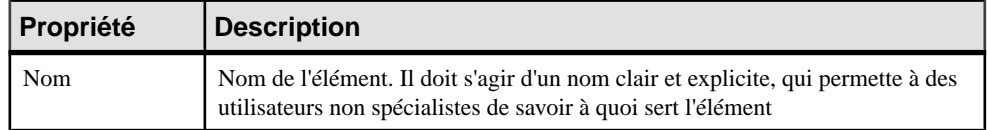

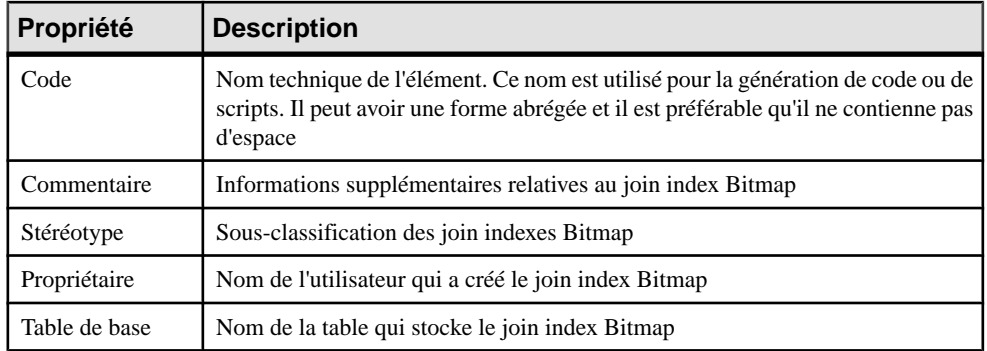

Les onglets suivants sont également disponibles :

- Colonnes Répertorie les colonnes utilisées pour l'index. Ces colonnes proviennent de différentes tables de dimension liées à la table de base. Lorsque vous créez un join index bitmap manuellement, vous devez sélectionnez les colonnes à utiliser. Lorsque vous créez un join index bitmap par régénération, la liste des colonnes est initialisée avec toutes les colonnes de tablesimpliquées dansla jointure, à l'exception des colonnes de clé étrangère.
- Références Répertorie les références utilisées pour l'index.
- Options physiques- Vous pouvez définir des options physiques pour la génération desjoin index Bitmap. Ces options prévalent sur les options physiques par défaut définies dans le modèle. Vous pouvez choisir de générer ces options en cochantla case Options physiques dans la zone de groupe Join index de l'onglet Clés et index de la boîte de dialogue de génération.

# **Packages de base de données (Oracle)**

Dans Oracle, les packages encapsulent les procédures associées, les fonctions et les curseurs et variables associés dans une même unité située dans la base de données. Les packages comportent le plus souvent deux parties : une spécification et un corps. La spécification est l'interface avec vos applications ; elle déclare les types, variables, constantes, exceptions, curseurs et sous-programmes disponibles. Le corps définit pleinement les curseurs et sousprogrammes, et met en oeuvre la spécification.

L'utilisation des packages permet des améliorations dans les domaines suivants :

- Encapsulation des procédures et variables associées dans une unité unique et nommée au sein de la base de données, ce qui permet de faciliter l'organisation lors du processus de développement et de simplifier la gestion des privilèges.
- Séparation des procédures, variables, constantes et curseurs publics et privés.
- Meilleures performances puisque le package est entièrement chargé en mémoire lorsqu'un de ses objets est appelé pour la première fois.

Vous pouvez générer des packages de base de données et procéder à leur reverse engineering de la même façon que pour les autres objets de base de données (voir *Chapitre 9, [Génération](#page-380-0) et*  [reverse-engineering de bases de données](#page-380-0) à la page 359). Lorsque vous procédez au reverse engineering du contenu d'un package de base de données,lessous-objets(variable, procédure, curseur, exception ettype)sont créés à partir de la spécification et du corps du package de base de données.

### *Création d'un package de base de données*

You can create a database package in any of the following ways:

- Sélectionnez **Modèle > Packages de base de données** pour afficher la boîte de dialogue Liste des packages de base de données, puis cliquez sur l'outil **Ajouter une ligne**.
- Pointez sur le modèle (ou package) cliquez le bouton droit de la souris, puis sélectionnez **Nouveau > Package de base de données**.

#### *Propriétés d'un package de base de données*

Pour visualiser oumodifierles propriétés d'un package de base de données, double-cliquez sur l'entrée correspondante dansl'Explorateur d'objets ou dans une liste. Les onglets de feuille de propriétés et zones répertoriés ici sont ceux disponibles par défaut, avant toute personnalisation de l'interface par vous ou par un administrateur.

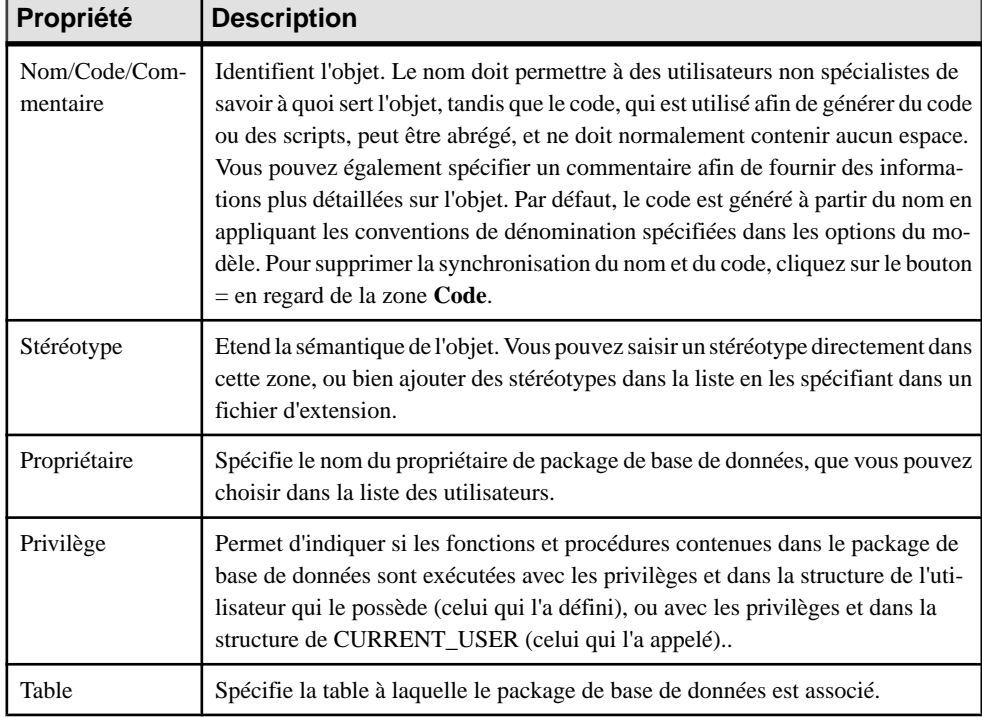

L'onglet **Général** contient les propriétés suivantes :

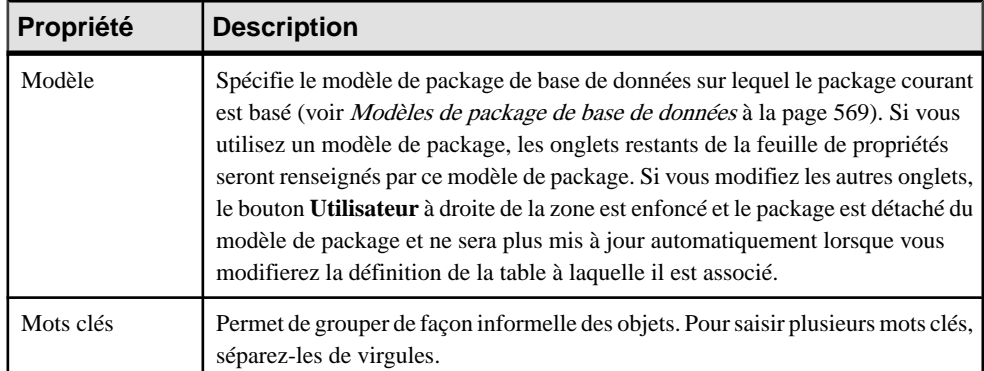

Les onglets suivants sont également disponibles :

- Procédures Répertorie les procédure associées au package de base de données (voir Procédures de package de base de données à la page 562).
- Variables Répertorie les variables associées au package de base de données (voir [Variables de package de base de données](#page-585-0) à la page 564).
- Curseurs Répertorie les curseurs associés au package de base de données (voir [Curseurs](#page-586-0) [de package de base de données](#page-586-0) à la page 565).
- Exceptions Répertorie les exceptions associées au package de base de données (voir [Exceptions de package de base de données](#page-587-0) à la page 566).
- Types Répertories les types associés au package de base de données (voir [Types de](#page-588-0) [package de base de données](#page-588-0) à la page 567).
- Initialisation Permet de définir du code d'initialisation pour le corps du package de base de données. L'initialisation se produit après la création et la compilation du package de base de données sur le serveur.
- Aperçu Affiche le code SQL qui sera généré à partir du package de base de données.

### **Procédures de package de base de données**

Vous créez les procédures de package de base de données sur l'onglet **Procédures** d'un package de base de données en utilisantl'outil **Ajouterune ligne**.Pour copier une procédure provenant d'un autre emplacement du modèle, utilisez l'outil **Créer à partir d'une procédure**.

**Remarque :** Pour régénérer les dépendances de procédures de packages de base de données (avec les autres dépendances de procédures), sélectionnez **Outils > Régénérer les objets > Régénérer les dépendances de procédure** (voir [Régénération](#page-274-0) des dépendances de triggers et [de procédures](#page-274-0) à la page 253).

Pour visualiser ou modifier les propriétés d'une procédure de package de base de données, double-cliquez sur l'entrée correspondante dans l'Explorateur d'objets ou dans une liste. Les onglets de feuille de propriétés et zonesrépertoriésicisont ceux disponibles par défaut, avant toute personnalisation de l'interface par vous ou par un administrateur.

| Propriété                      | <b>Description</b>                                                                                                    |
|--------------------------------|----------------------------------------------------------------------------------------------------|
| Nom/Code/Com-<br>mentaire      | Identifient l'objet. Le nom doit permettre à des utilisateurs non spécialistes de<br>savoir à quoi sert l'objet, tandis que le code, qui est utilisé afin de générer du<br>code ou des scripts, peut être abrégé, et ne doit normalement contenir aucun<br>espace. Vous pouvez également spécifier un commentaire afin de fournir des<br>informations plus détaillées sur l'objet. Par défaut, le code est généré à partir<br>du nom en appliquant les conventions de dénomination spécifiées dans les<br>options du modèle. Pour supprimer la synchronisation du nom et du code,<br>cliquez sur le bouton = en regard de la zone Code. |
| Stéréotype                     | Etend la sémantique de l'objet. Vous pouvez saisir un stéréotype directement<br>dans cette zone, ou bien ajouter des stéréotypes dans la liste en les spécifiant<br>dans un fichier d'extension.                                                                                                    |
| Package                        | Nom du package de base de données auquel la procédure appartient.                                                                                                    |
| Type                           | Permet de choisir entre procédure et fonction.                                                                                                    |
| Type de données de<br>résultat | Permet de définir le type de données de résultat d'une fonction.                                                                                                    |
| Pragma                         | Permet de spécifier une directive de compilation, c'est-à-dire une chaîne spé-<br>cifiant les paramètres de compilation pour la procédure.                                                                                                    |
| Public                         | Permet de déclarer la procédure dans la spécification du package et de per-<br>mettre une utilisation depuis l'extérieur du package de base de données. Une<br>procédure privée (case1 décochée) n'est définie que dans le corps du package.                                                                                                    |
| Mots clés                      | Permet de grouper de façon informelle des objets. Pour saisir plusieurs mots<br>clés, séparez-les de virgules.                                                                                                    |

L'onglet **Général** contient les propriétés suivantes :

Les onglets suivants sont également disponibles :

- Paramètres Répertorie les paramètres d'entrée et de sortie requis par la procédure (voir [Paramètres de package de base de données](#page-589-0) à la page 568).
- Onglet Définition Permet de définir des procédures de package. Les procédures de package ne sont pas construites à l'aide de la structure de templates définie dans le SGBD. Vous devez saisir l'intégralité de la définition de la procédure de package. Pour ce faire, vous pouvez utiliser des opérateurs et des fonctions pour insérer des éléments de script dans la définition de curseur.

Par exemple, la procédure de package CREDIT se présente comme suit :

```
CREATE PROCEDURE credit (Account_number NUMBER, Amount IN NUMBER) AS
BEGIN
UPDATE accounts
SET balance = balance + amount
WHERE account id = acc no;END;
```
# <span id="page-585-0"></span>**Variables de package de base de données**

Les variables peuvent être déclarées dans un package. Une variable peut être utilisée dans une instruction SQL ou PL/SQL afin de capturer ou de fournir une valeur lorsque celle-ci est nécessaire. Par exemple, vous pouvez définir la variable en\_stock avec le type de données booléen pour vérifier si un produit est disponible ou non. Vous créez les variables de package de base de données sur l'onglet **Variables** d'une feuille de propriétés de package de base de données, en cliquant sur l'outil **Ajouter une ligne**.

Pour visualiser ou modifier les propriétés d'une variable de package de base de données, double-cliquez sur l'entrée correspondante dans l'Explorateur d'objets ou dans une liste. Les onglets de feuille de propriétés et zonesrépertoriésicisont ceux disponibles par défaut, avant toute personnalisation de l'interface par vous ou par un administrateur.

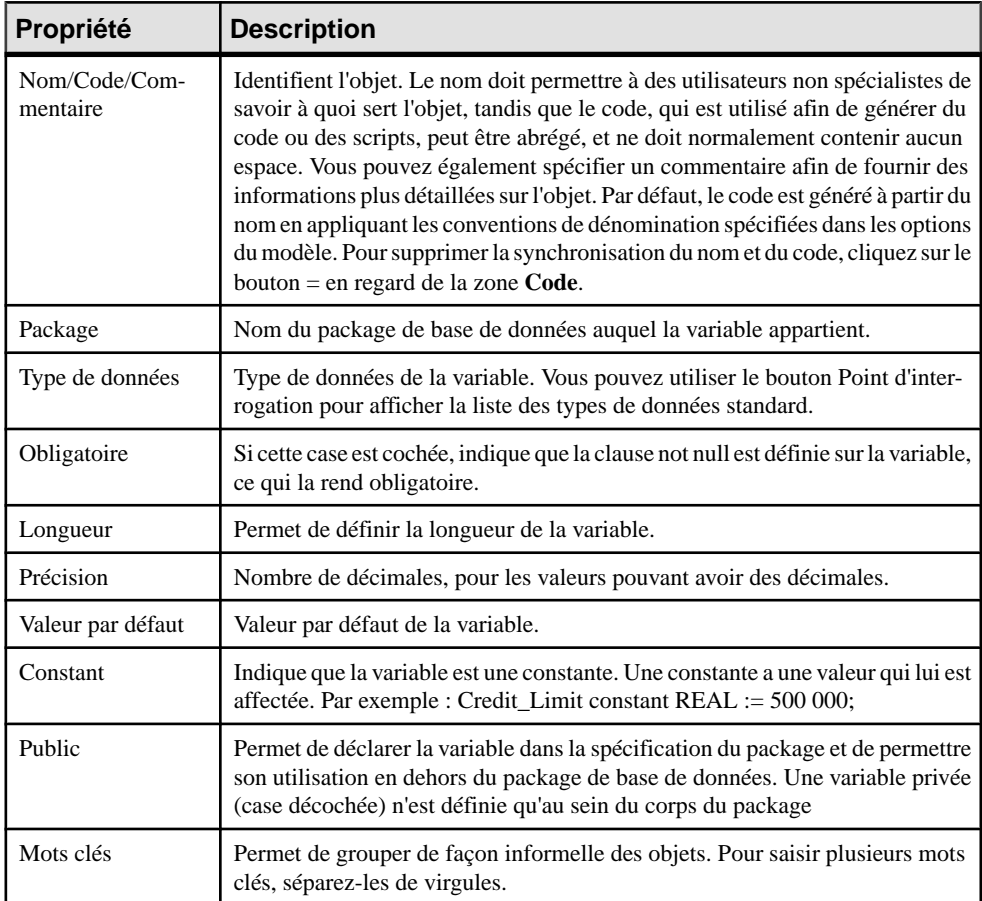

L'onglet **Général** contient les propriétés suivantes :

# <span id="page-586-0"></span>**Curseurs de package de base de données**

Un curseur est une requête multiligne, qui permet de nommer une zone de travail et d'accéder aux informations qu'elle contient. Vous créez les curseurs de package de base de données sur l'onglet **Curseurs** de la feuille de propriétés d'un package de base de données, en utilisant l'outil **Ajouter une ligne**.

Pour visualiser ou modifier les propriétés d'un curseur de package de base de données, doublecliquez sur l'entrée correspondante dans l'Explorateur d'objets ou dans une liste. Les onglets de feuille de propriétés et zones répertoriés ici sont ceux disponibles par défaut, avant toute personnalisation de l'interface par vous ou par un administrateur.

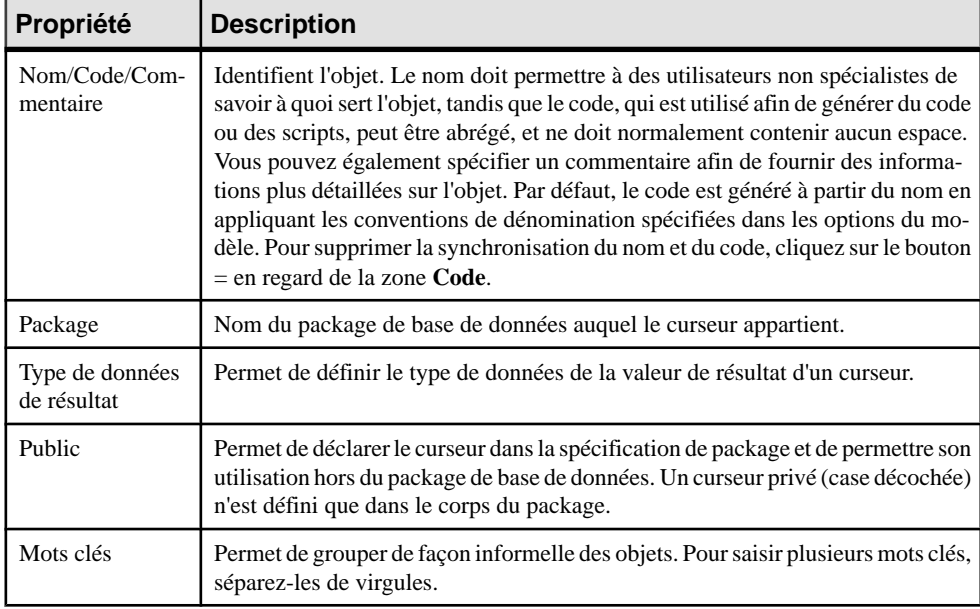

L'onglet **Général** contient les propriétés suivantes :

Les onglets suivants sont également disponibles :

- Paramètres Répertorie les paramètres d'entrée et de sortie requis par le curseur (voir [Paramètres de package de base de données](#page-589-0) à la page 568).
- Définition Permet de définir le curseur. Vous pouvez utiliser les opérateurs et les fonctions pour insérer des éléments de script dans la définition du curseur.

Par exemple, le curseur suivant permet de rechercher dans la table emp le numéro d'employé, son nom etsa fonction au sein d'un service spécifique et en fonction d'un numéro de matricule fourni :

Select empno, empname, job FROM emp WHERE deptno=20 and empno = num ;

<span id="page-587-0"></span>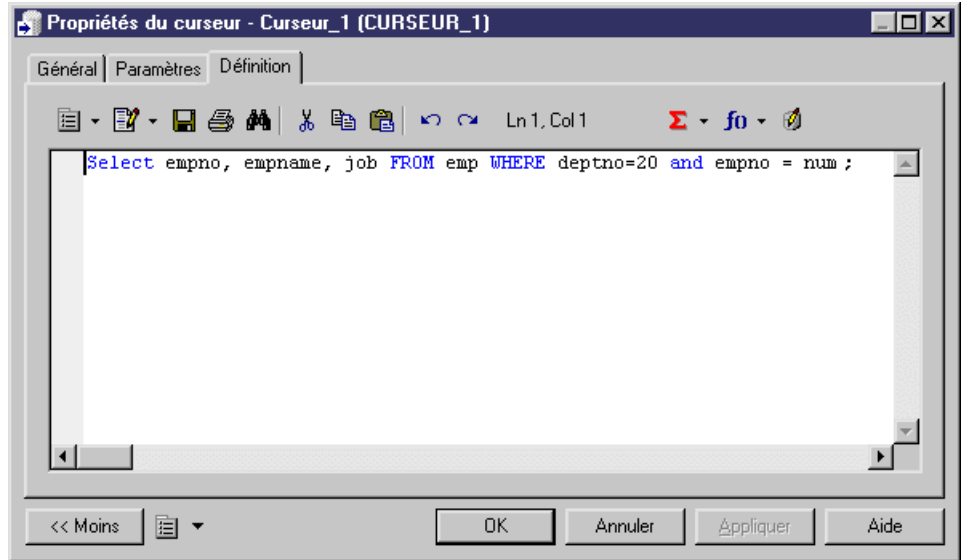

# **Exceptions de package de base de données**

PL/SQL permet de gérer de façon explicite les conditions d'erreur internes et définies par l'utilisateur, appelées exceptions, qui peuvent survenir lors du traitement de code PL/SQL. Vous créez des exceptions de package de base de donnéessur l'onglet **Exceptions** de la feuille de propriétés d'un package de base de données, en utilisant l'outil **Ajouter une ligne**.

Pour visualiser ou modifier les propriétés d'une exception de package de base de données, double-cliquez sur l'entrée correspondante dans l'Explorateur d'objets ou dans une liste. Les onglets de feuille de propriétés et zonesrépertoriésicisont ceux disponibles par défaut, avant toute personnalisation de l'interface par vous ou par un administrateur.

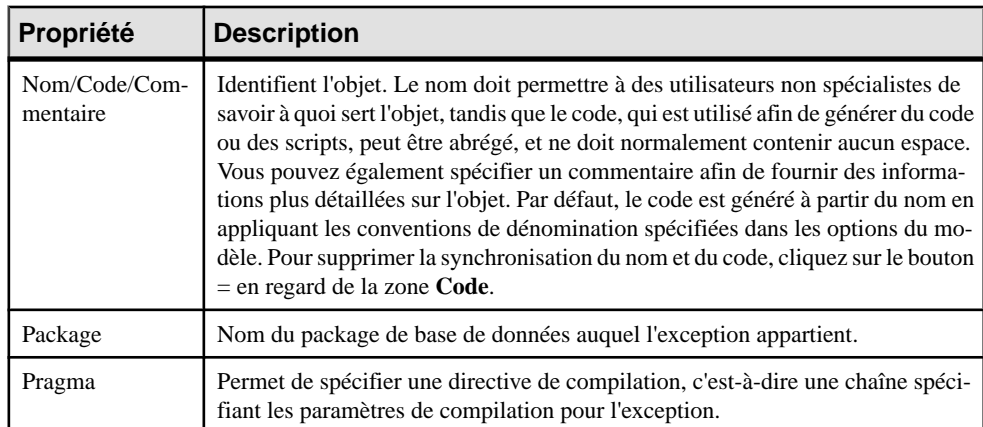

L'onglet **Général** contient les propriétés suivantes :

<span id="page-588-0"></span>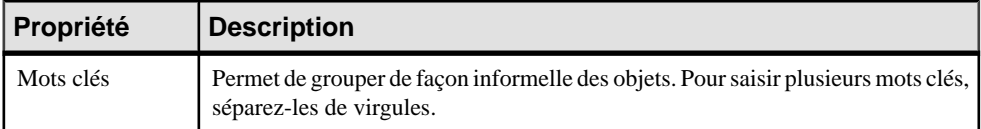

# **Types de package de base de données**

Un type est un type de données composite défini parl'utilisateur qui encapsule une structure de données avec les fonctions et procédures nécessaires pour manipuler les données. Vous créez les types de package de base de données sur l'onglet **Types** d'une feuille de propriétés de package de base de données, en cliquant sur l'outil **Ajouter une ligne**

Pour visualiser ou modifier les propriétés d'un type de package de base de données, doublecliquez sur l'entrée correspondante dans l'Explorateur d'objets ou dans une liste. Les onglets de feuille de propriétés et zones répertoriés ici sont ceux disponibles par défaut, avant toute personnalisation de l'interface par vous ou par un administrateur.

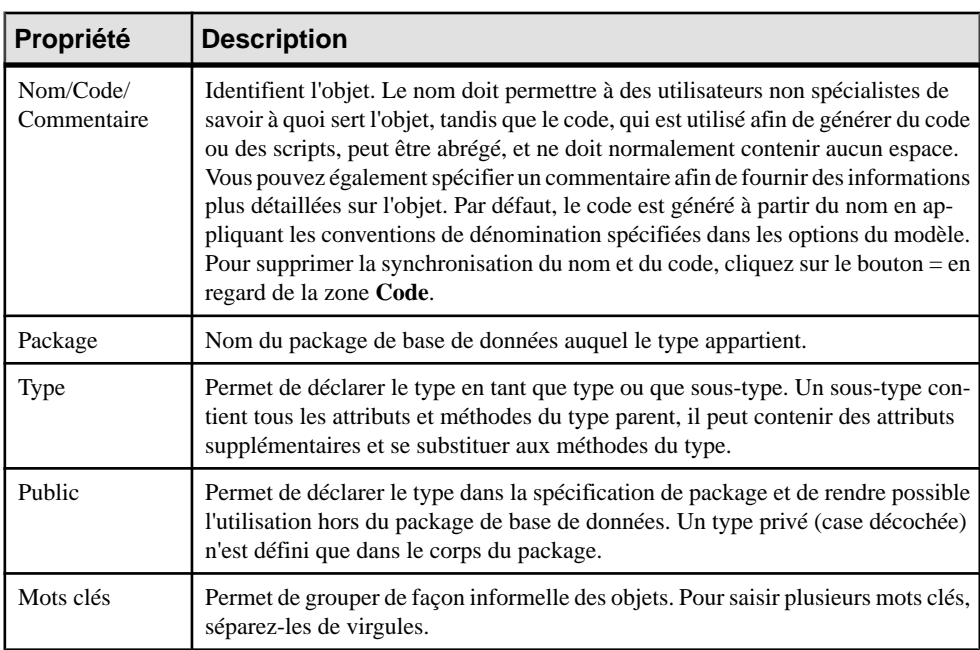

L'onglet **Général** contient les propriétés suivantes :

Les onglets suivants sont également disponibles :

• Définition - Utilisé pour déclarer le contenu du type.

L'exemple suivant décrit le type bank\_account:

```
CREATE TYPE Bank_Account AS OBJECT (
acct_number INTEGER(5),
balance REAL,
```

```
status VARCHAR2(10),
);
```
# **Paramètres de package de base de données**

Les procédures et curseurs de package de base de données peuvent utiliser des paramètres d'entrée et de sortie. Par exemple, dans une procédure CREDIT, vous pouvez définir les paramètres Numéro de compte et Montant. Vous créez des paramètres de package de base de donnéessur l'onglet **Paramètres** de la feuille de propriétés d'une procédure ou d'un curseur de package de base de données en utilisant les outils **Ajouter une ligne** ou **Supprimer une ligne**.

Pour visualiser ou modifier les propriétés d'un paramètre de package de base de données, double-cliquez sur l'entrée correspondante dans l'Explorateur d'objets ou dans une liste. Les onglets de feuille de propriétés et zonesrépertoriésicisont ceux disponibles par défaut, avant toute personnalisation de l'interface par vous ou par un administrateur.

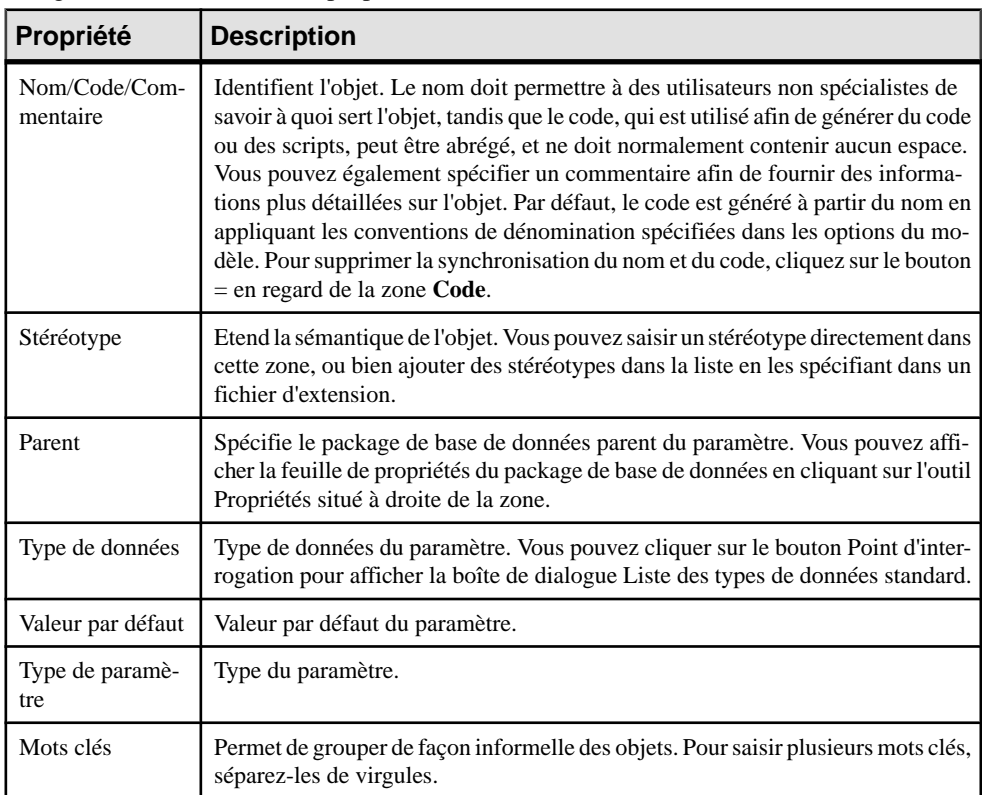

L'onglet **Général** contient les propriétés suivantes :

# <span id="page-590-0"></span>**Modèles de package de base de données**

Plutôt que de modéliser chaque package de base de données à la main, vous pouvez utiliser un modèle de package etlaisserPowerAMCgénérerles packagesspécifiques à chaque table. Les packages de base de données définis à l'aide d'un modèle sont mis à jour automatiquement si vous modifiez la définition de la table, et vous pouvez créer rapidement des packages pour plusieurs tables en utilisant la boîte de dialogue Régénération des packages de base de données pour les tables.

Les modèles de package de base de données sont rédigés dans le langage de génération par templates (GTL) de PowerAMC. PowerAMC fournit un modèle pour générer des procédures CLMS, et vous pouvez créer vos propres modèles si vous le souhaitez.

Pour définir un package de base de données à partir d'un modèle, sélectionnez l'onglet **Général** de la feuille de propriétés d'un package de base de données.

### *Création d'un modèle de package de base de données*

Les modèles de package de base de données disponibles sont définis dans le fichier de ressource de SGBD. Sélectionnez **SGBD > Editer le SGBD courant**, cliquez sur l'onglet **Modèles de package de base de données**. Pour créer un modèle de package de base de données, cliquez sur l'outil **Ajouter une ligne**.

### *Propriétés d'un modèle de package de base de données*

Pour afficher la feuille de propriétés d'un modèle de package de base de données, sélectionnez ce modèle dans la liste, puis cliquez sur l'outil **Propriétés**.

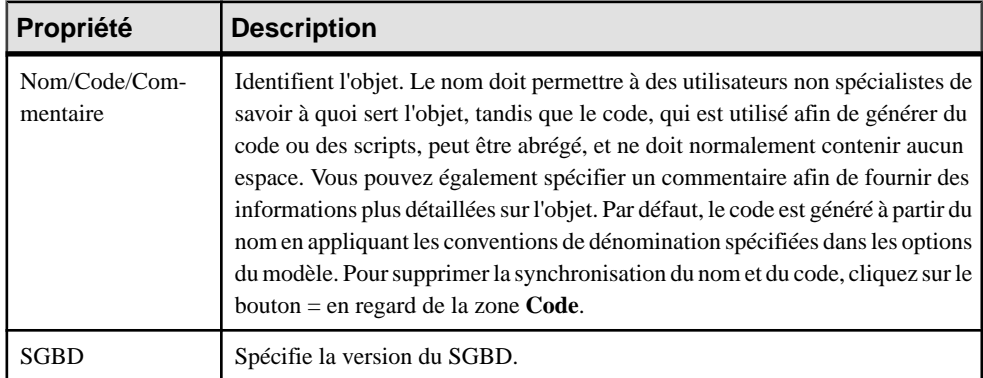

L'onglet **Général** contient les propriétés suivantes :

Les onglets suivants sont également disponibles :

• Définition - Contient un template de GTL, qui va générer un script de création de package de base de données en fonction des propriétés de la table associée. Pour obtenir des informations détaillées sur l'utilisation du GTL, voir Personnalisation et extension de

PowerAMC > Personnalisation de la génération à l'aide du langage de génération par template.

### **Régénération des packages de base de données**

Les packages de base de données définis à l'aide de modèle sont automatiquement mis à jour lorsque vous modifiez la définition de la table à laquelle ilssont associés. Vous pouvez utiliser la boîte de dialogue Régénération des packages de base de données pour les tables afin d'ajouter des packages de base de données aux tables qui en sont dépourvues ou pour écraser les modifications effectuées sur les packages associés à un modèle de package.

- **1.** Sélectionnez **Outils > Régénérer des objets > Régénérer les packages de base de** données de table afin d'afficher la boîte de dialogue Régénération des packages de base de données pour les tables.
- **2.** Sélectionnez un mode de régénération :
	- **Supprimer et régénérer** supprime tous les packages de base de données de table associés aux modèles de package (y compris ceux qui ont été modifiés) et les recrée à partir du modèle de package
	- **Ajouter des packages de base de données manquants** préserve les packages de base de données existants et crée des packages uniquement pour les tables auxquelles ils font défaut
- **3.** Sélectionnez les modèles de package à régénérer. Vous pouvez sélectionner autant de modèles que nécessaire et la régénération va créer un package de base de données pour chaque modèle de package de chaque table.
- **4.** [facultatif] Cliquez sur l'outil **Sélection** et sélectionnez les tables pour lesquelles vous souhaitez régénérer les packages de base de données. Par défaut, toutes les tables dans le modèle sont sélectionnées.
- **5.** Cliquez sur **OK** pour lancer la régénération.

# **TDE (Transparent Data Encryption) (Oracle)**

Oracle 10gR2 fournit la technologie TDE (Transparent Data Encryption), assurant un cryptage transparent pour l'utilisateur

Lorsque vous cryptez une colonne, Oracle crée une clé de cryptage pour la table parent et crypte les données texte dans la colonne avec un algorithme de cryptage spécifié par l'utilisateur. La clé de la table est cryptée à l'aide d'une clé principale et placée dans le dictionnaire de données

La clé principale est stockée dans un emplacement sécurisé appelé portefeuille (wallet), il peut s'agir d'un fichier sur le serveur de base de données. Lorsqu'un utilisateur saisit des données dans une colonne cryptée, Oracle extrait la clé principale du portefeuille, décrypte la clé de la table dans le dictionnaire de données, et l'utilise pour crypter les nouvelles données.

**Remarque :** Pour pouvoir accéder à la clé principale utilisée pour crypter les clés de table, vous devez créer un mot de passe principal afin d'ouvrir le portefeuille. Pour ce faire, pointez surlemodèle dansl'Explorateur d'objets, cliquez le bouton droit de la souris, puissélectionnez **Propriétés**. Cliquez sur l'onglet **Oracle**, puissaisissez votre mot de passe de portefeuille dans la zone **Mot de passe de cryptage**. Cliquez sur **OK** pour revenir au modèle. Le mot de passe sera utilisé pour créer des instructions alternatives pour ouvrir et fermer le portefeuille

Vous pouvez créer une ou plusieurs colonnes cryptées dans une ou plusieurs tables. Vous pouvez spécifier l'algorithme de cryptage à utiliser, mais toutes les colonnes d'une table particulière doivent utiliser le même algorithme. Si vous créez une seconde colonne cryptée dans une table et spécifiez un autre algorithme, le dernier algorithme spécifié sera utilisé pour toutes les colonnes dans la table.

- **1.** Créez une colonne et affichez sa feuille de propriétés.
- **2.** Sur l'onglet Général, spécifiez l'un des types suivants, qui prend en charge le cryptage :
	- CHAR, NCHAR, VARCHAR2 et NVARCHAR2
	- DATE et TIMESTAMP
	- INTERVAL DAY TO SECOND et YEAR TO MONTH
	- NUMBER
	- RAW
- **3.** Cliquez sur l'onglet Oracle, puis cochez la case Crypté.
- **4.** Sélectionnez un algorithme de cryptage dans la liste.
- **5.** [facultatif] Cochez la case Avec Salt pour ajouter des bits aléatoires à la clé de cryptage.
- **6.** Cliquez sur OK pour terminer la définition de la colonne.

# **Clusters (Oracle)**

Un cluster est un objet de schéma qui contient des données provenant d'une ou de plusieurs tables qui ont une ou plusieurs colonnes en commun. La base de données Oracle stocke ensemble toutes les tables qui partagent la même clé de cluster.

PowerAMC modélise les clusters sous la forme d'objets étendus avec le stéréotype <<Cluster>>.

**Remarque :** Les clusters contenus dans Oracle v10gR2 et dans les version antérieures sont modélisés avec la case Cluster cochée. Pour mettre à niveau ces clusters en v11 ou version supérieure, vous devez générer un nouveau MPD avec le SGBD approprié à partir de votre modèle d'origine.Si vous vous contentez de changer deSGBD cible, vous perdrez les clusters existants.

#### *Création d'un cluster*

Vous pouvez créer un cluster de l'une des façons suivantes :

• Sélectionnez **Modèle > Clusters** pour afficher la boîte de dialogue Liste des clusters, puis cliquez sur l'outil **Ajouter une ligne**

• Pointez sur le modèle (ou package) cliquez le bouton droit de la souris, puis sélectionnez **Nouveau > Cluster**

### *Propriétés d'un cluster*

Vous pouvez modifier les propriétés d'un objet à partir de sa feuille de propriétés. Pour afficher la feuille de propriétés d'un cluster, double-cliquez sur l'entrée correspondante dans le dossier Clusters de l'Explorateur d'objets.

Les attributs étendus suivants sont disponibles sur l'onglet **Général** :

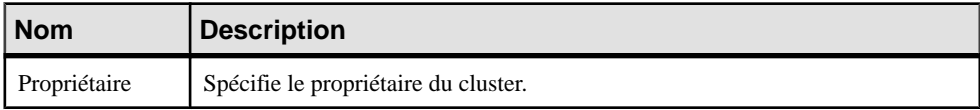

Les onglets suivants sont également disponibles :

• Colonnes – répertorie les colonnes associées au cluster. Vous pouvez définir les attributs étendus suivants pour les colonnes de cluster :

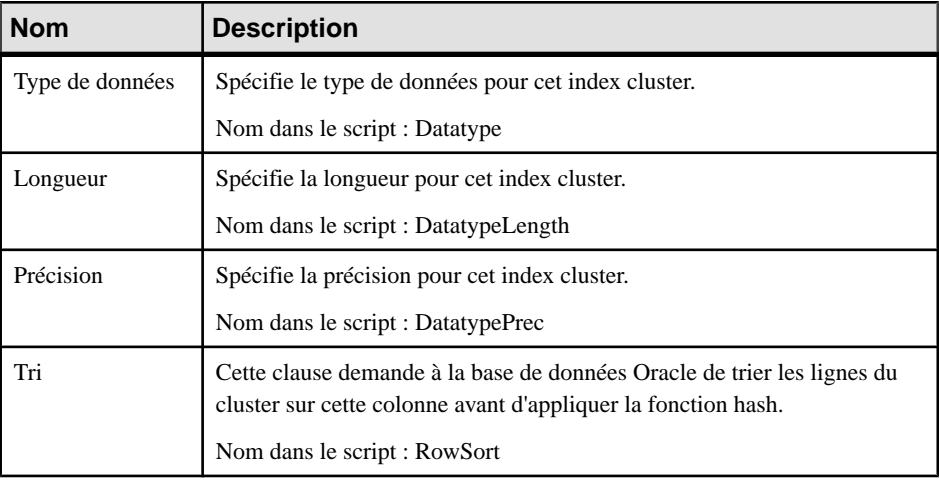

• Index – répertorie les index définis pour le cluster. Vous pouvez définir les attributs étendus suivants pour les colonnes de cluster :

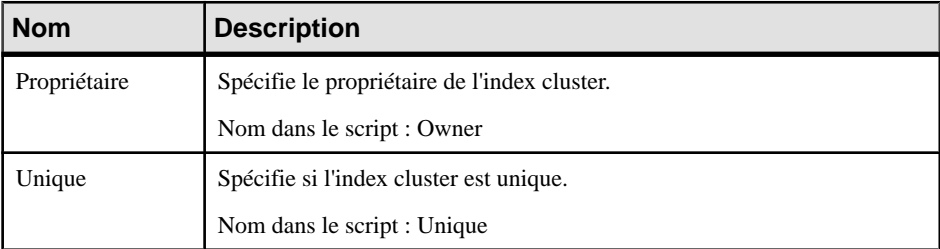

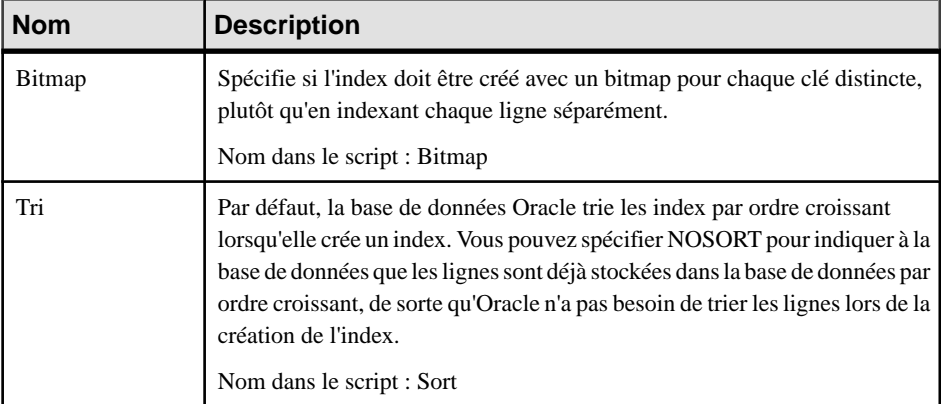

# **Liens de base de données (Oracle)**

Un lien de base de données est un objet de schéma contenu dans un base de données qui permet d'accéder à des objets contenues dans une autre base de données.

Les liens de base de données sont pris en charge pour Oracle 11g et versions supérieures. PowerAMC modélise les liens de base de données sous la forme d'objets étendus avec le stéréotype <<Database Link>>.

### *Création d'un lien de base de données*

Vous pouvez créer un lien de base de données de l'une des façons suivantes :

- Sélectionnez **Modèle > Liensdebasededonnées** pour afficher la boîte de dialogue Liste des liens de base de données, puis cliquez sur l'outil **Ajouter une ligne**.
- Pointez sur le modèle (ou package) cliquez le bouton droit de la souris, puis sélectionnez **Nouveau > Lien de base de données**.

### *Propriétés d'un lien de base de données*

Vous pouvez modifier les propriétés d'un objet à partir de sa feuille de propriétés. Pour afficher la feuille de propriétés d'un lien de base de données, double-cliquez sur l'entrée correspondante dans le dossier Liens de base de données de l'Explorateur d'objets.

### Général :

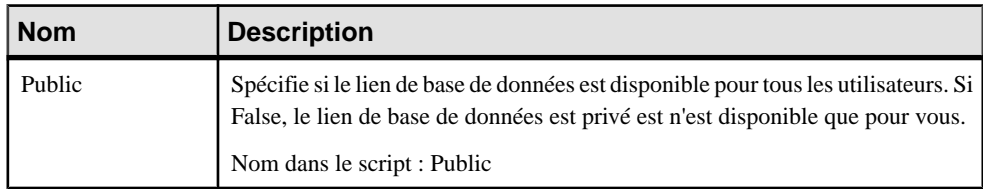

Les attributs étendus suivants sont disponibles sur l'onglet Oracle :

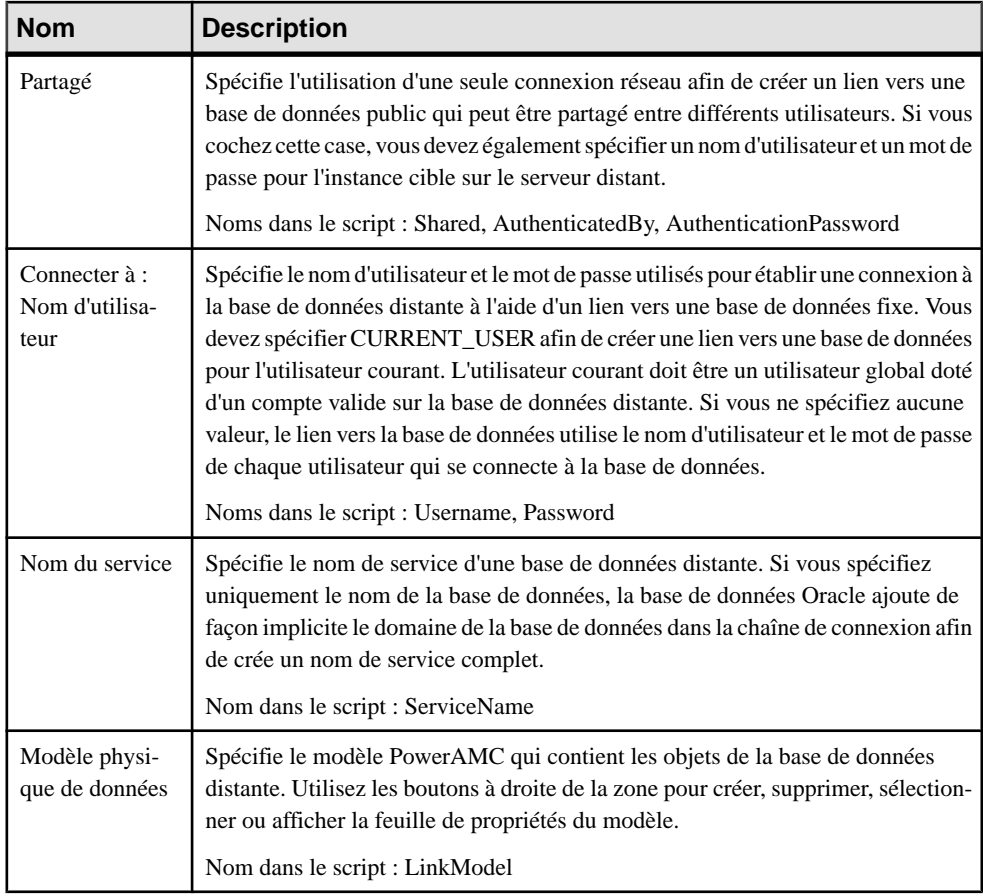

# **Journaux de vue matérialisée (Oracle)**

Lorsque des changements de DML sont effectués sur les données d'une table maître, Oracle stocke les lignes qui dérivent ces changements dans le journal de vue matérialisée, et utilise ensuite ces changements dans le journal de vue matérialisé pour réactualiser les vues matérialisées par rapport à la table maître.

Les journaux de vue matérialisée sont pris en charge pour Oracle 11g et versions supérieures. PowerAMC modélise les journaux de vue matérialisée sous la forme d'objets étendus ayant le stéréotype <<Materialized view log>>.

### *Création d'un journal de vue matérialisée*

Vous pouvez créer un journal de vue matérialisée comme suit :

• Affichez la feuille de propriétés de la table à laquelle vous souhaitez attacher le journal, cliquez sur l'onglet Oracle, puis sur le bouton Créer en dans la zone de groupe Journal de vue matérialisée.

### *Propriétés d'un journal de vue matérialisée*

Vous pouvez modifier les propriétés d'un objet à partir de sa feuille de propriétés. Pour afficher la feuille de propriétés d'un journal de vue matérialisée, double-cliquez sur l'entrée correspondante dans l'Explorateur d'objets ou sur le bouton Propriétés sur l'onglet Oracle de la feuille de propriétés de sa table maître.

L'onglet Général afficher le nom et le commentaire de la table maître. Les propriétés suivantes sont disponibles sont l'onglet Partitions :

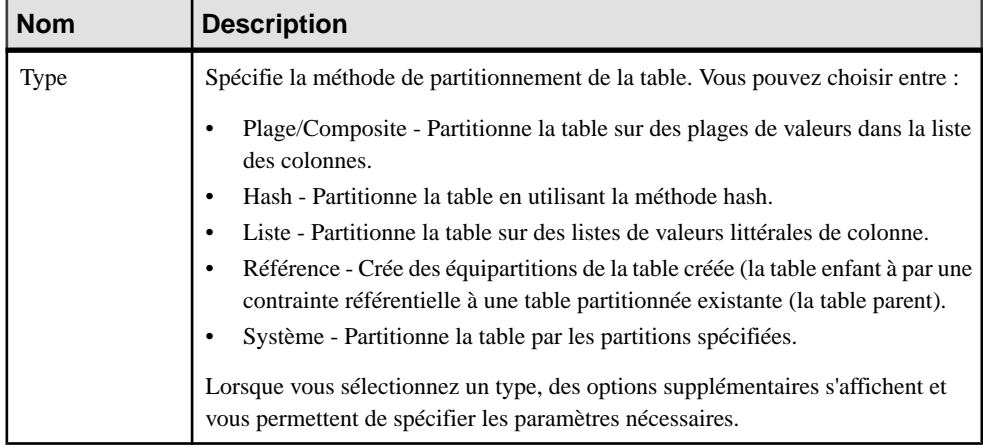

Chapitre 18 : Oracle

# Chapitre 19 **SAP HANA Database**

Pour créer un MPD prenant en charge les fonctionnalités spécifiques à la famille de SGBD SAP<sup>®</sup> HANA, sélectionnez la version appropriée dans la zone SGBD de la boîte de dialogue Nouveau modèle. Pour afficher ces extensions du métamodèle de PowerAMC dans l'Editeur de ressources, sélectionnez **SGBD > Editer le SGBD courant** et développez le noeud **Profile**.

Les sections suivantes répertorient les extensions fournies pour SAP HANA.

#### *Tables* **Général** :

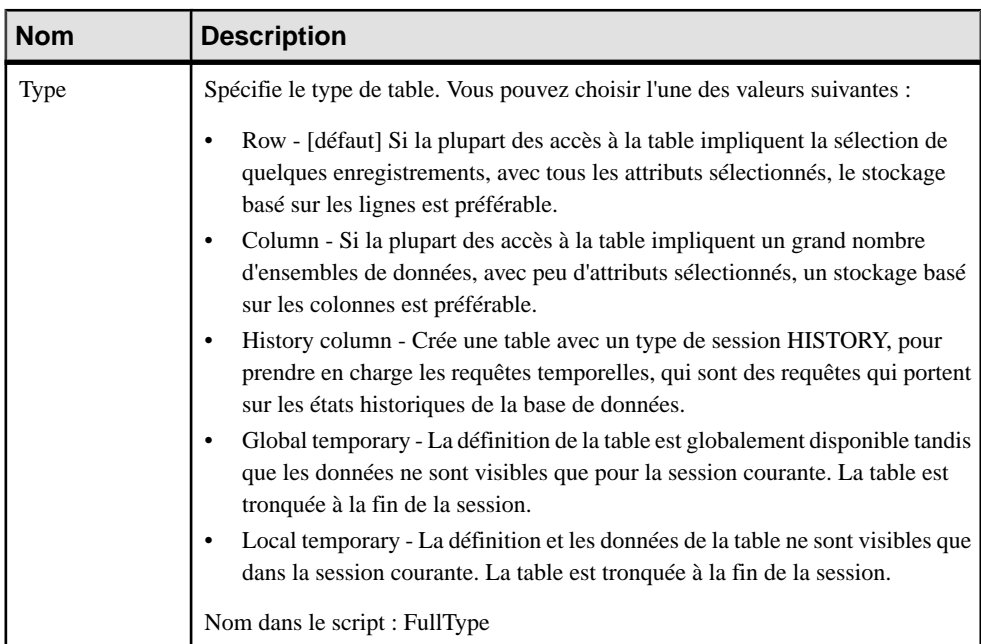

Les extensions suivantes sont disponibles sur l'onglet **HANA** :

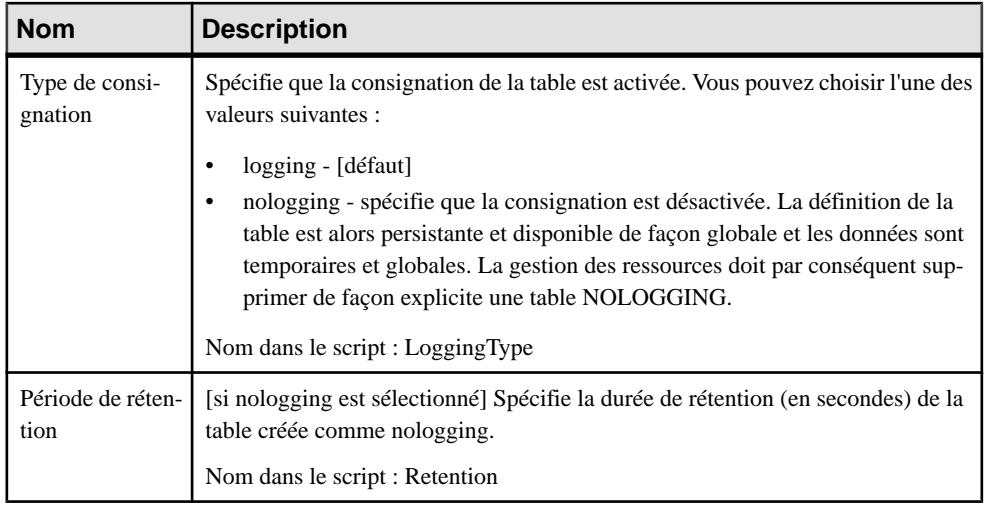

### *Colonnes*

Les extensions suivantes sont disponibles sur l'onglet **Détails** :

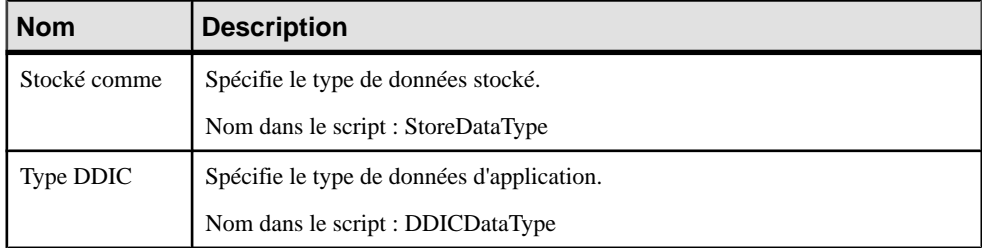

### *Index*

Les extensions suivantes sont disponibles sur l'onglet **Général** :

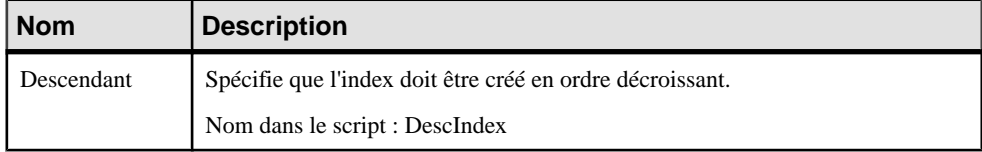

### *Clés*

Les extensions suivantes sont disponibles sur l'onglet **Général** :

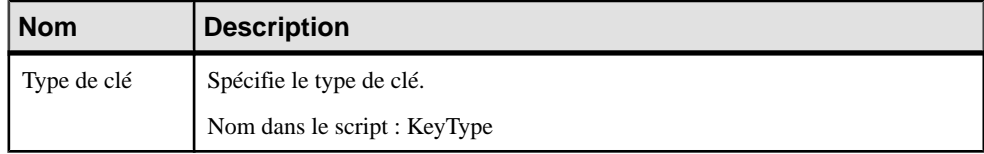

### *Rôles*

Les extensions suivantes sont disponibles sur l'onglet **Général** :

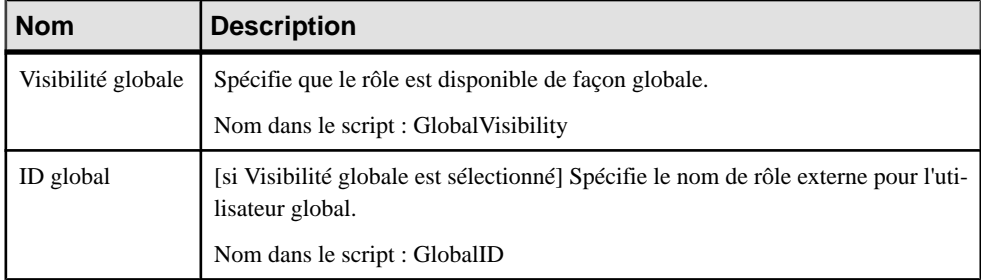

### *Références*

Les extensions suivantes sont disponibles sur l'onglet **HANA** :

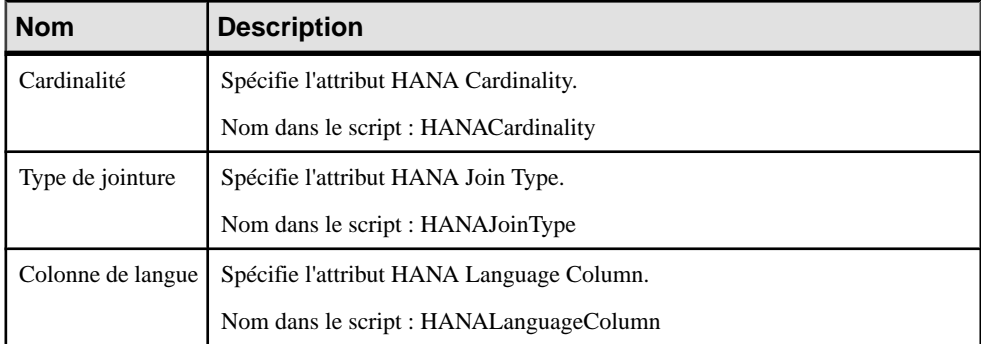

### *Utilisateurs*

Les extensions suivantes sont disponibles sur l'onglet **Général** :

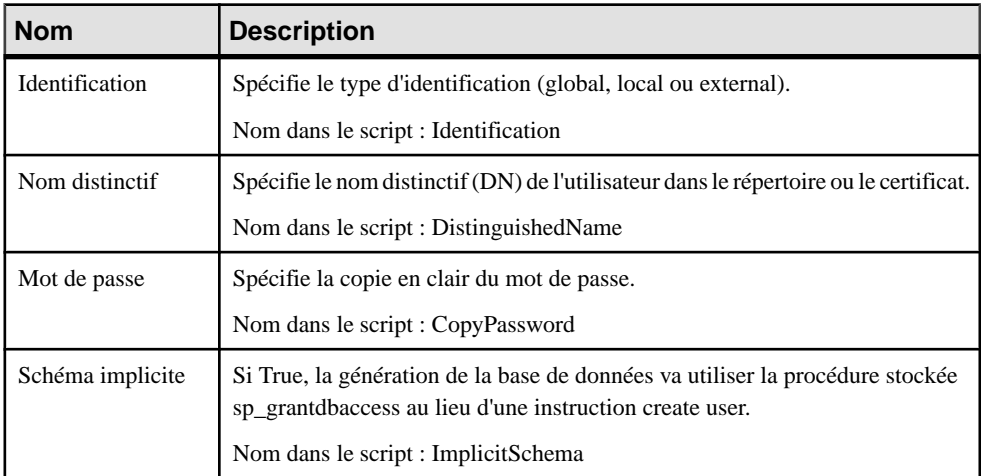

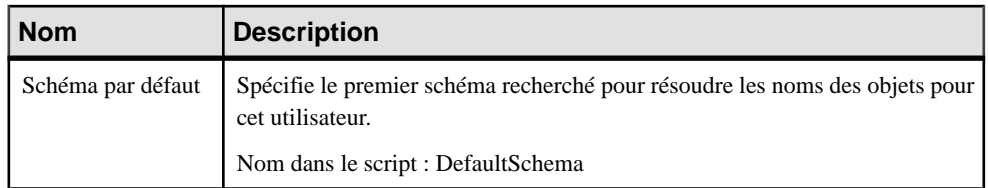

### *Packages*

Les extensions suivantes sont disponibles sur l'onglet **HANA** des packages HANA :

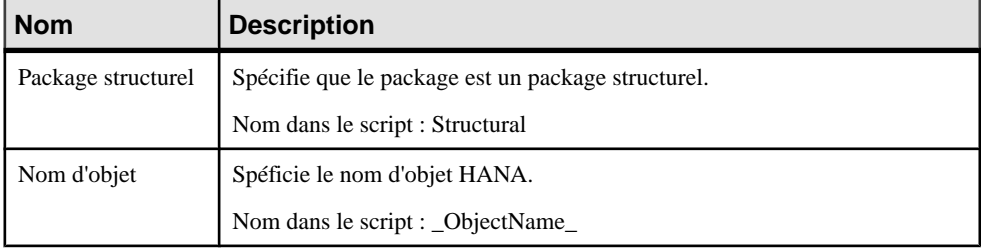

### *Faits (vues analytiques) et dimensions (vues attributs)* Les extensions suivantes sont disponibles sur l'onglet **HANA** :

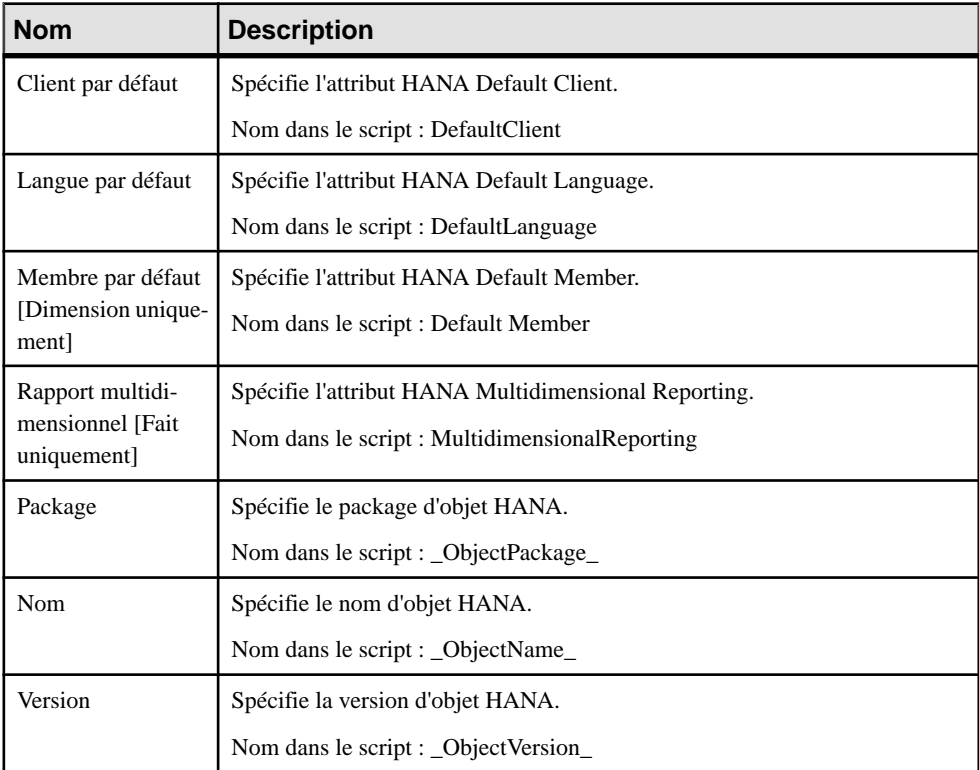

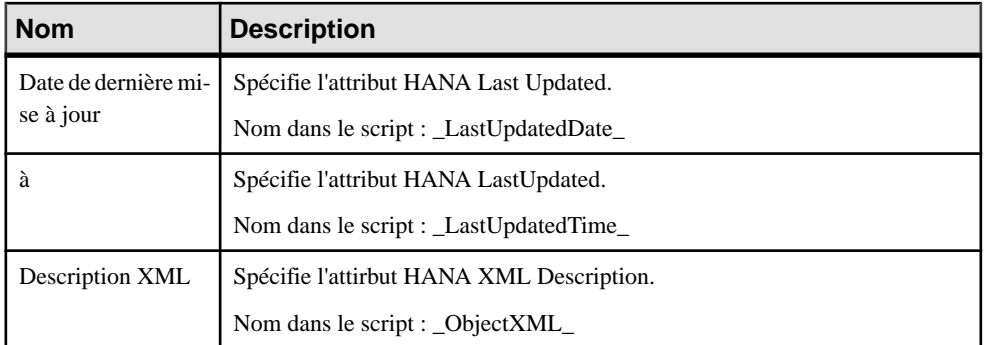

### *Attributs de dimension et attributs de fait*

Les extensions suivantes sont disponibles sur l'onglet **HANA** :

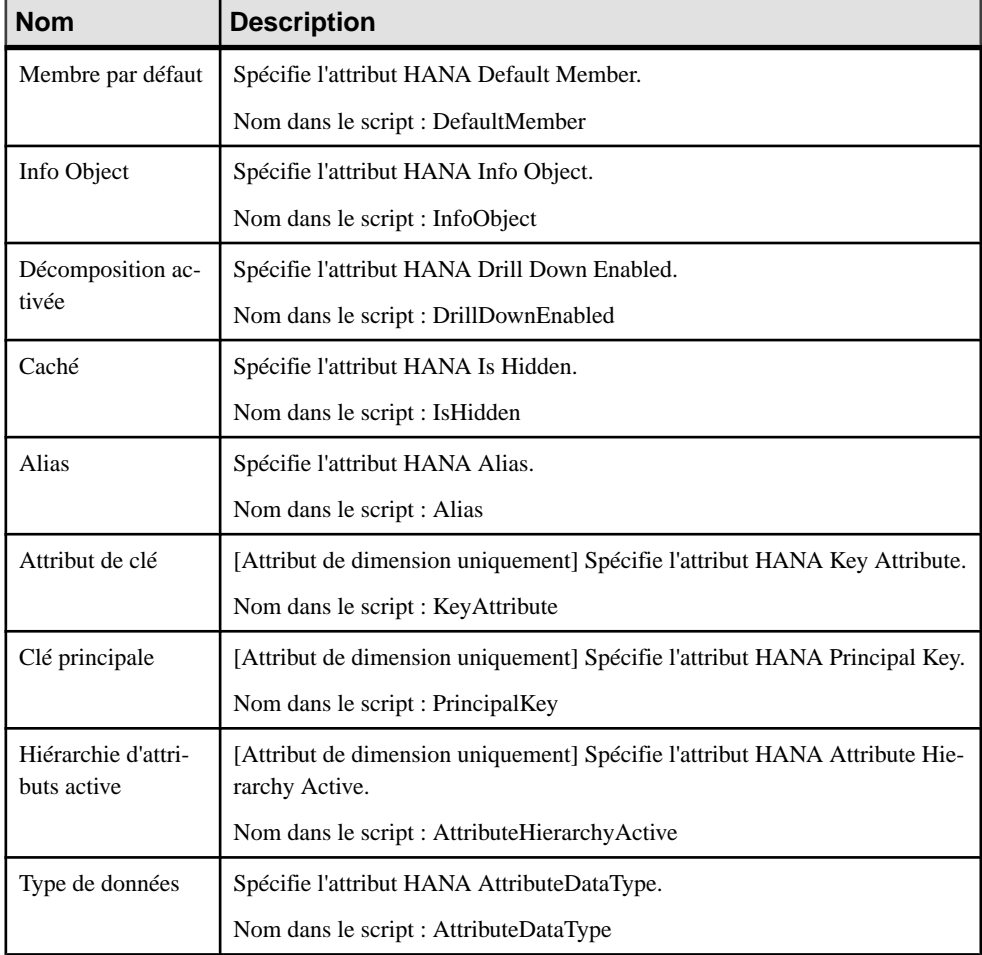

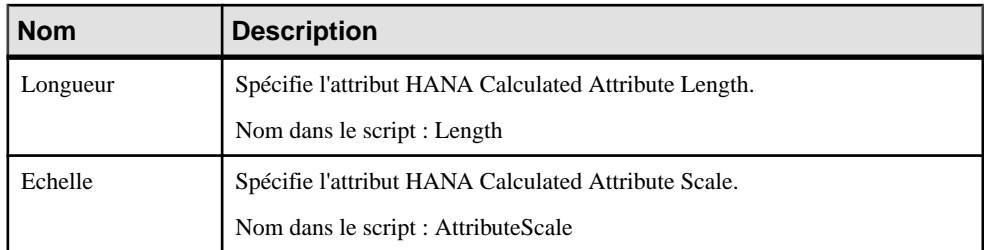

#### *Mesures de fait*

Les extensions suivantes sont disponibles sur l'onglet **HANA** :

| <b>Nom</b>      | <b>Description</b>                        |
|-----------------|-------------------------------------------|
| Type de données | Spécifie l'attribut HANA MeasureDataType. |
|                 | Nom dans le script : MeasureDataType      |
| Longueur        | Spécifie l'attribut HANA MeasureLength.   |
|                 | Nom dans le script : MeasureLength        |
| Echelle         | Spécifie l'attribut HANA MeasureScale.    |
|                 | Nom dans le script : MeasureScale         |

# **Exportation d'objets dans le référentiel HANA**

Si les tables HANA sont générées directement dans le catalogue, les vues analytiques et les vues d'attributs sont exportées dans le référentiel HANA, à partir duquel elles seront déployées. PowerAMC met à votre disposition un assistant pour vous aider à exporter vos vues et vos tables respectivement dans le référentiel et le catalogue HANA en une seule et même action.

#### **Remarque :** Cette fonctionnalité requiert une installation de Java 32 bits.

Dans votre MPD, le catalogue HANA est représenté par la racine du modèle, tandis que le référentiel HANA est représenté par une structure de packages HANA. Pour pouvoir générer correctement vos tables et vos vues, vous devez placer vos tables à la racine, (ou dans des packages PowerAMC standard), et vos faits (vues analytiques) et dimensions (vues analytiques) dans les packages HANA appropriés.

Dans l'exemple suivant, les tables contenues dans le diagramme physique Sales Tables se trouvent à la racine du modèle, et s'affichent sous la forme de raccourcis dans le package Hana Sales, qui contient les faits et dimensions correspondantes :

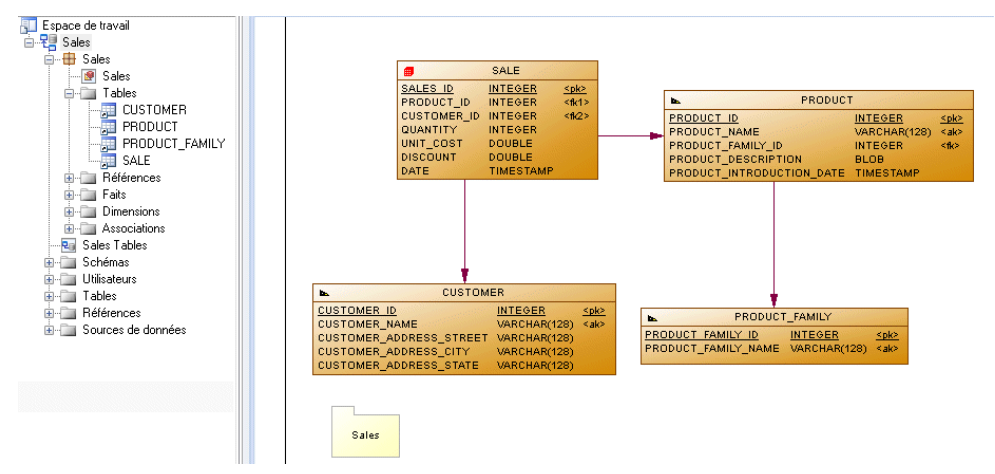

Les tables et les vues analytiques et d'attributs importées depuis HANA sont automatiquement placées à la racine etles dansles packages HANA appropriés. Lorsque vous générez des cubes à partir des tables de votre modèle (voir *[Génération](#page-223-0) de cubes* à la page 202), lancez l'Assistant depuis un package HANA.Si vous avez généré des cubes à la racine du modèle, faites glisser le diagramme multidimensionnel dans un package HANA pour déplacer son contenu.

**1.** Sélectionnez **SGBD > Appliquer les changements du modèle au référentiel HANA** pour ouvrir l'Assistant puis cliquez sur **Suivant** sur la page Bienvenue.

L'Assistant vérifie la cohérence de votre modèle et affiche les éventuelles erreurs susceptibles d'affecter la génération.

**2.** Saisissez le nom d'hôte etle numéro d'instance de votre référentiel HANA, ainsi que votre nom d'utilisateur et votre mot de passe, puis cliquez sur**Suivant** pour établir la connexion.

Utilisez les outils situés à droite de la zone **Connexion** pour créer un nouveau profil de connexion, passer en revue les propriétés du profil existant, ou le supprimer. Les profils de connexion HANA sont stockés dans le Registre.

**3.** Sélectionnez les packages HANA dans votre modèle dans le volet de gauche pour rendre le contenu disponible pour exportation. Sélectionnez les faits à exporter dans le volet de droite, puis cliquez sur **Suivant**.

Lorsque vous sélectionnez un fait à exporter, ses dimensions associées sont automatiquement sélectionnées pour importation.

**Remarque** : Si vous avez déjà importé des objets à partir de HANA, le modèle archivé aide à déterminer les changements survenus depuis dans le modèle (voir [MPD archivés](#page-420-0) à la page 399).

**4.** Sélectionnez les tables de catalogue à exporter, puis cliquez sur **Suivant**.

PowerAMC sélectionne automatiquement les tables de catalogue requises par les faits et dimensions sélectionnés.

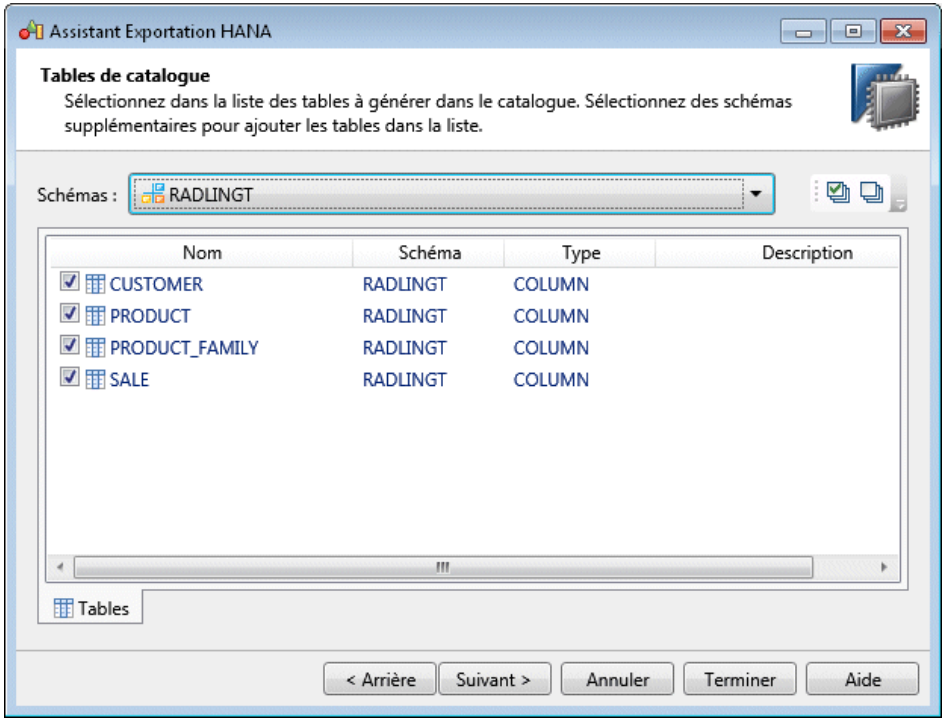

**5.** Passez en revue les objets qui seront exportés, puis cliquez sur **Terminer** afin de les générer dans le référentiel HANA.

**Remarque** : Si PowerAMC détecte des conflits entre des modifications effectuées dans le modèle et des modifications effectuée sur ces mêmes objets sur le serveur, une boîte de dialogue de fusion (voir Guide des fonctionnalités générales > Modélisation avec PowerAMC > Comparaison et fusion de modèles) va s'ouvrir afin de vous permettre de sélectionner, pour chaque conflit, quelle modification conflictuelle doit prévaloir. Les résolutions que vous sélectionnez sont d'abord appliquées aux modèles, puis les changements sont exportés sur le serveur.

# **Importation d'objets depuis le référentiel HANA**

Si les tables HANA sont générées directement dans le catalogue, les vues analytiques et les vues d'attributs sont exportées dans le référentiel HANA, à partir duquel elles seront déployées. PowerAMC met à votre disposition un assistant pour vous aider à importer des vues analytiques et d'attributs depuis le référentiel HANA, ainsi que les tables de catalogue correspondantes.

**Remarque :** Cette fonctionnalité requiert une installation de Java 32 bits.

- **1.** Sélectionnez **SGBD > Mettre à jour le modèle à partir du référentiel HANA** pour ouvrir l'Assistant, puis cliquez sur **Suivant** sur la page Bienvenue.
- **2.** Saisissez le nom d'hôte etle numéro d'instance de votre référentiel HANA, ainsi que votre nom d'utilisateur et votre mot de passe, puis cliquez sur**Suivant** pour établir la connexion.
- **3.** Sélectionnez les packages dans le référentiel dans le volet de gauche pour rendre leurs contenu pour l'importation. Sélectionnez les vues analytiques à importer dans le volet de droite, puis cliquez sur **Suivant**.

Lorsque vous sélectionnez une vue analytique à importer, ses vues d'attributs associées sont automatiquement sélectionnées pour l'importation.

**Remarque :** Le modèle archivé contient un instantané de la structure de vos objets au moment de l'importation pour vous aide à identifier les changements du modèle lorsque vous le ré-exportez vers HANA (voir [MPD archivés](#page-420-0) à la page 399).

**4.** Sélectionnez les tables de catalogue à importer dans la liste, puis cliquez sur **Suivant**. PowerAMC sélectionne automatiquement les tables de catalogue requises par les vues analytiques et d'attributs sélectionnées. Sélectionnez des schémas supplémentaires pour rendre leurs tables disponibles pour sélection.

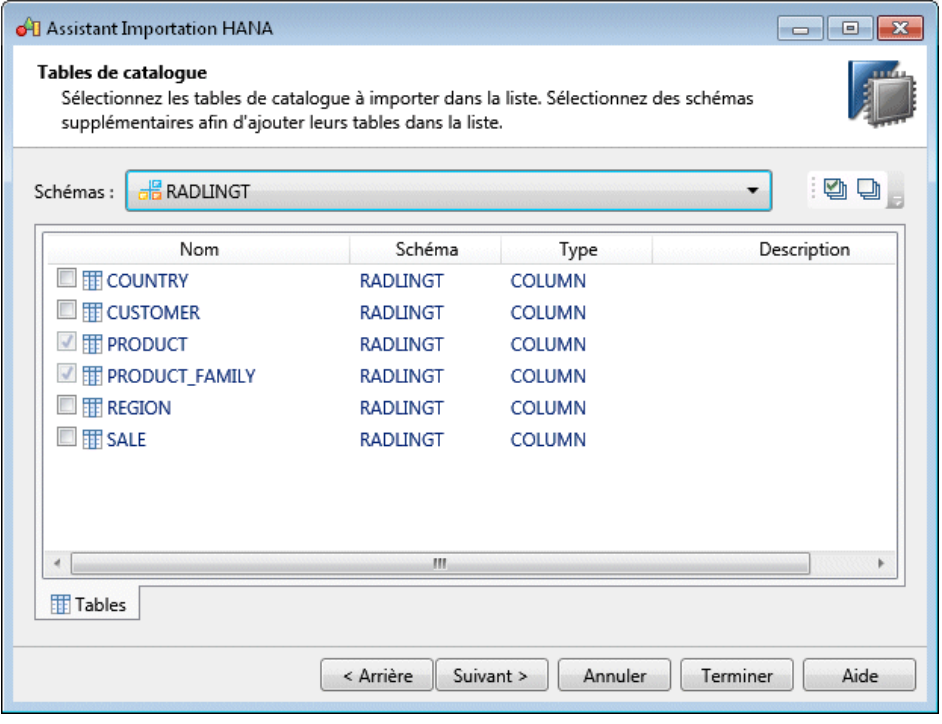

- **5.** Passez en revue les objets qui seront importés, puis cliquez sur **Terminer**.
- **6.** Si des objets sont déjà présents dans le modèle, une boîte de dialogue de fusion s'affiche (voir Guide des fonctionnalités générales > Modélisation avec PowerAMC > Comparaison et fusion de modèles) afin de vous permettre de passer en revue les

changements particuliers qui vont être réalisés. Approuvez ou rejetez les modifications proposées, puis cliquez sur **OK** afin de procéder à l'importation.

PowerAMC va importer les schémas, les utilisateurs et les tables à la racine du modèle ainsi que les vues analytiques et d'attributs dans les packages HANA appropriés. Une fois l'importation terminée, cliquez sur **Fermer** pour quitter l'Assistant.

Pour créer un MPD prenant en charge les fonctionnalités spécifiques à la famille de SGBD Sybase ASE , sélectionnez la version appropriée dans la zone SGBD de la boîte de dialogue Nouveau modèle. Pour afficher ces extensions du métamodèle de PowerAMC dans l'Editeur de ressources, sélectionnez **SGBD > Editer le SGBD courant** et développez le noeud **Profile**.

**Remarque :** Le fichier de définition de SGBD pour Sybase AS Enterprise v12.5.3a a été abandonné.

Les sections suivantes répertorient les extensions fournies pour ASE.

**Remarque :** Nous ne documentons pas les propriétés situées sur l'onglet **Optionsphysiques** et sur certains autres onglets, bien que vous puissiez trouver des informations élémentaires les concernant dans l'Editeur de ressources. Pour obtenir des informations sur ces propriétés, consultez la documentation de référence de votre SGBD.

#### *Tables*

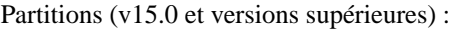

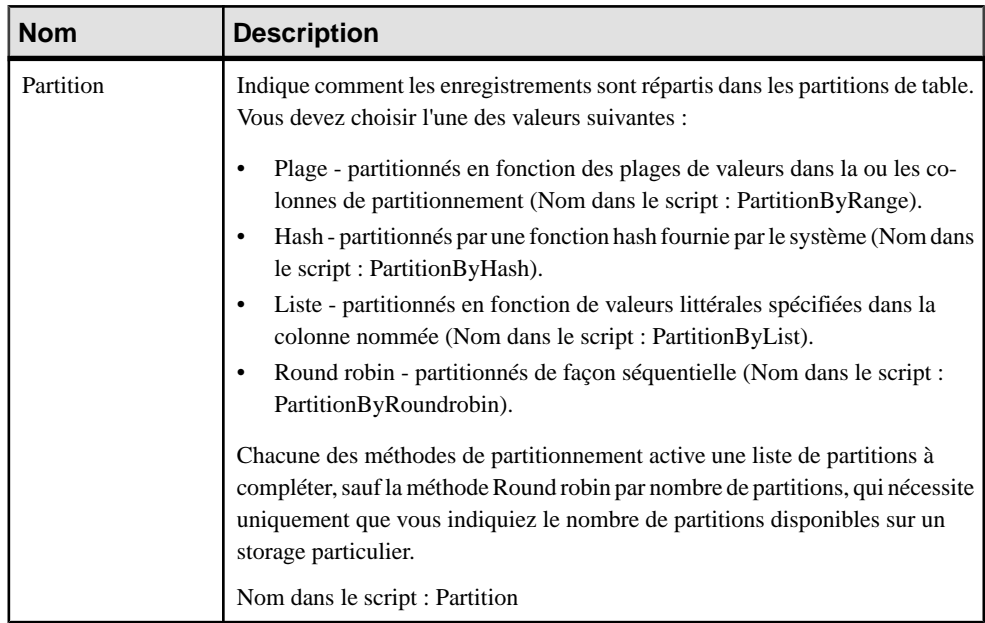

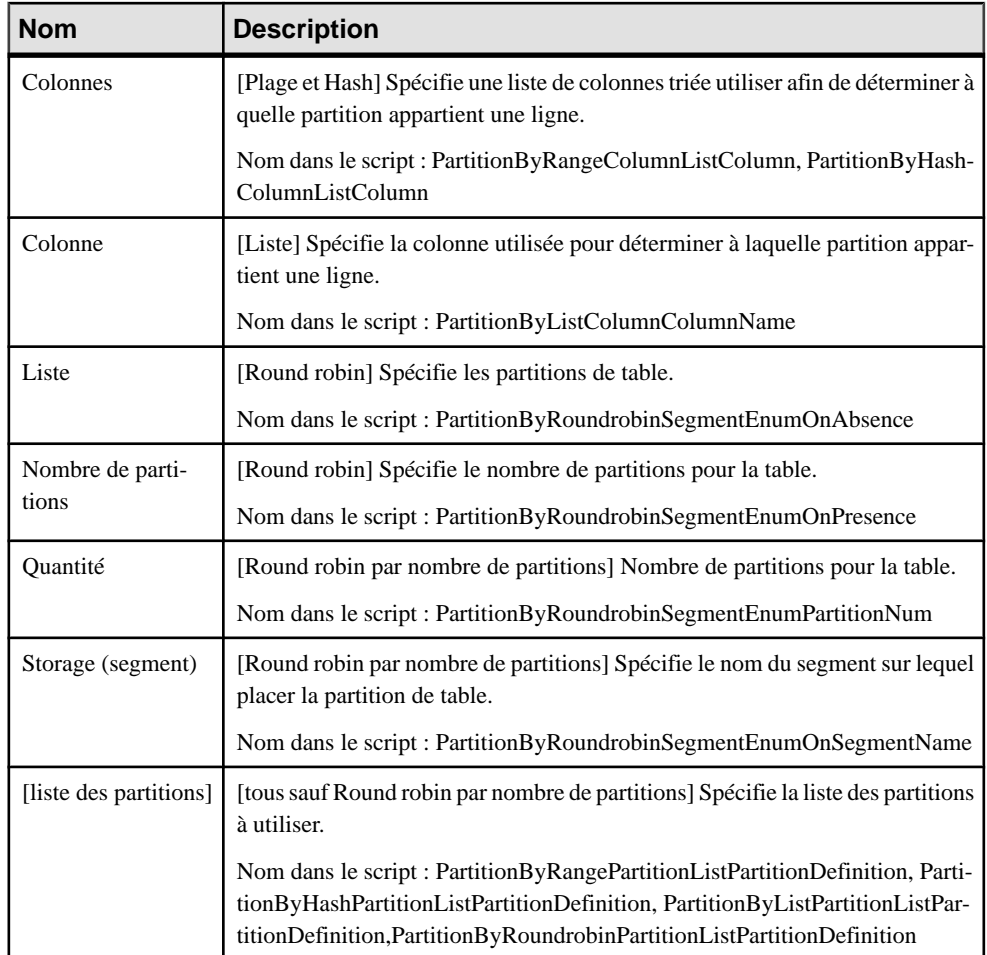

### *Colonnes*

Les extensions suivantes sont disponibles sur l'onglet Sybase :

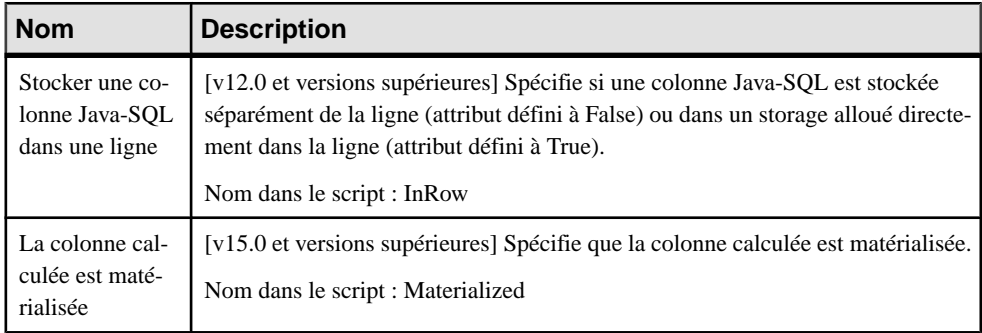

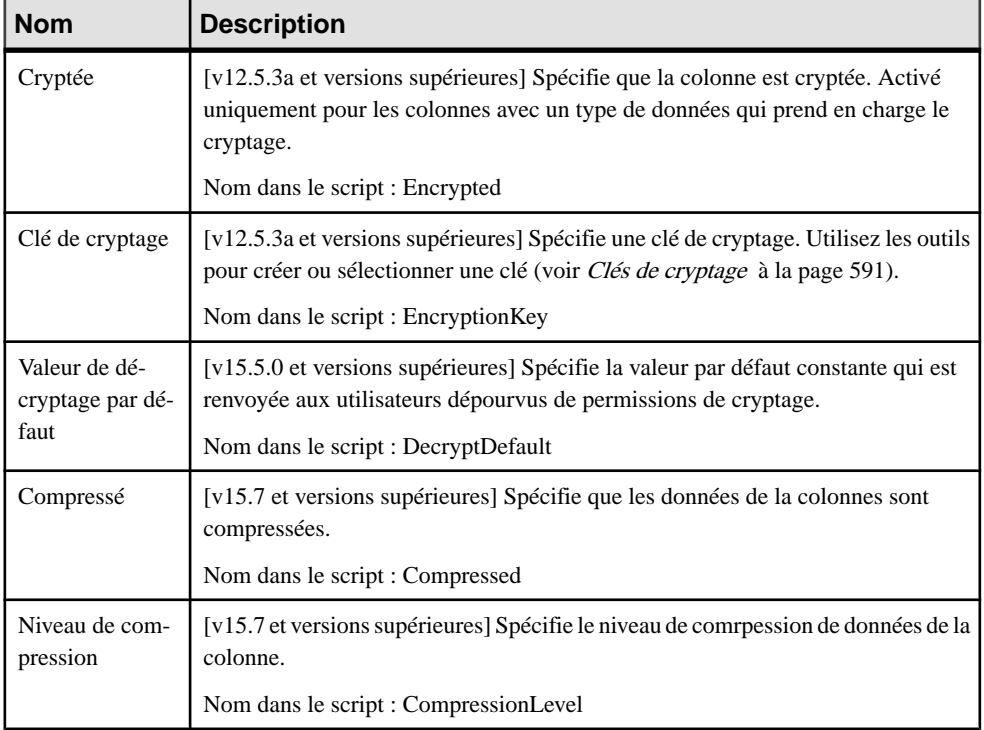

### *Bases de données*

Les extensions suivantes sont disponibles sur l'onglet Général :

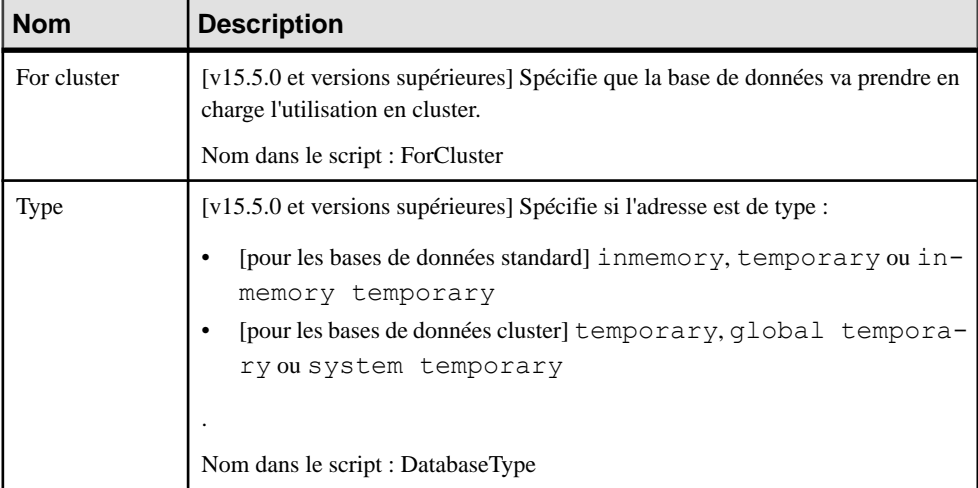

#### *Clés*

Les extensions suivantes sont disponibles sur l'onglet Sybase :

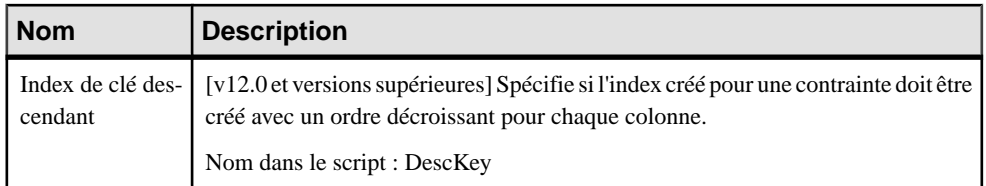

### *Modèle*

Les extensions suivantes sont disponibles sur l'onglet Cryptage (v12.5.3a et versions supérieures) :

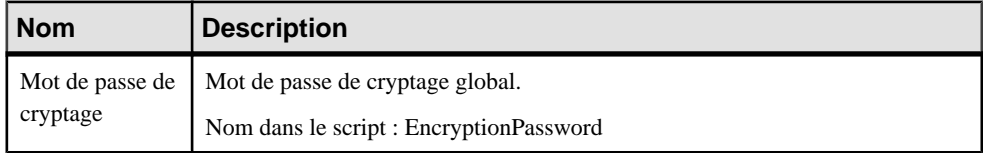

### *Services Web*

Les extensions suivantes sont disponibles sur l'onglet Sybase (v15.0 et versions supérieures) :

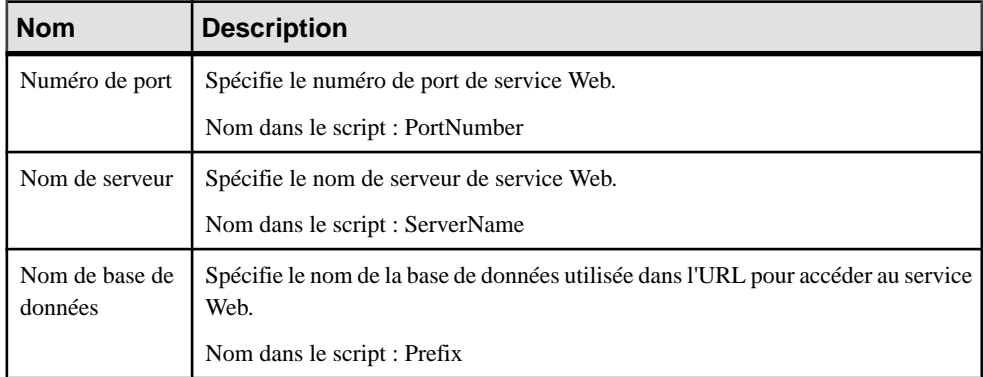

### *Opérations Web*

Les extensions suivantes sont disponibles sur l'onglet Sybase (v15.0 et versions supérieures) :

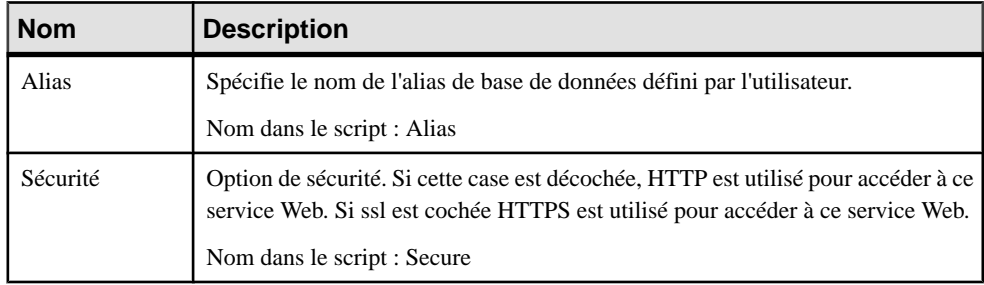
# **Tables proxy (ASE)**

Sybase prend en charge la modélisation de tables proxy pour Sybase ASE.

Pour plus d'informations, voir [Tables proxy \(ASE/SQL Anywhere\)](#page-655-0) à la page 634.

# **Clés de cryptage (ASE)**

Les clés de cryptage sont prises en charge par ASE v12.5.3a et versions ultérieures. PowerAMC modélise les clés de cryptage sous la forme d'objets étendus avec le stéréotype <<EncryptionKey>>.

Les mécanismes d'authentification et le contrôle d'accès assurent que seuls les utilisateurs correctement identifiés et dûment autorisés peuvent accéder aux données. Vous pouvez crypter les données au niveau de la colonne, restreignant ainsi vos mesures de sécurité aux seules données sensibles, et réduisant la surcharge de traitement.

Utiliser des colonnes de cryptage dans Adaptive Server est plus logique que d'utiliser le cryptage sur une application tiers intermédiaire ou dans l'application client. Vous utilisez des instructionsSQL pour créer les clés de cryptage, puis spécifiez les colonnes pour le cryptage. Adaptive Server gère la génération et le stockage des clés. Le cryptage et le décryptage des donnéess'effectue de façon automatique ettransparente à mesure que vous écrivez ou lisez les données dans les colonnes cryptées. Aucun changement d'application n'est requis, et il n'est pas nécessaire d'acquérir un logiciel tiers.

### *Création d'une clé de cryptage*

Vous pouvez créer une clé de cryptage de l'une des façons suivantes :

- Sélectionnez **Modèle > Clésde cryptage** pour afficher la boîte de dialogue Liste des clés de cryptage, puis cliquez sur l'outil **Ajouter une ligne**.
- Pointez sur le modèle (ou package) cliquez le bouton droit de la souris, puis sélectionnez **Nouveau > Clés de cryptage**.

### *Propriétés d'une clé de cryptage*

Vous pouvez modifier les propriétés d'un objet à partir de sa feuille de propriétés. Pour afficher la feuille de propriétés d'une clé de cryptage, double-cliquez sur l'entrée correspondante dans le dossier Clés de cryptage de l'Explorateur d'objets.

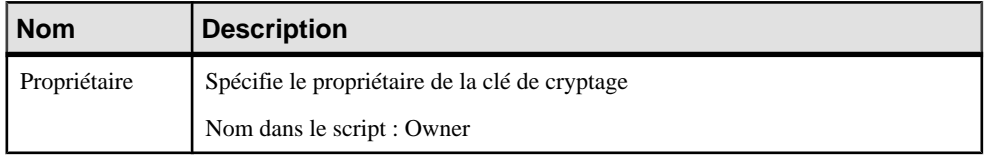

Les attributs étendus suivants sont disponibles sur l'onglet **Sybase** :

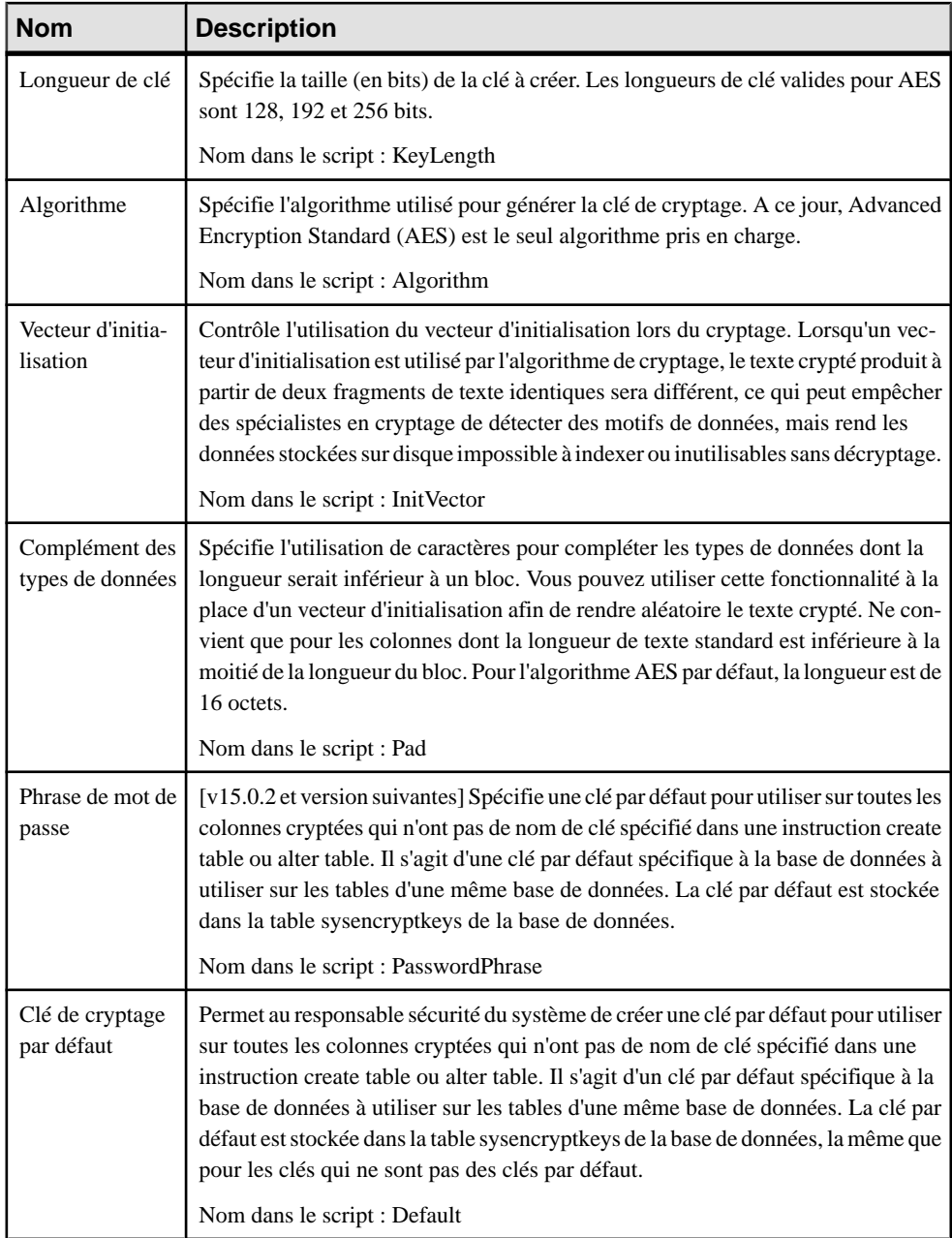

Les onglets suivants sont également disponibles :

• Copies de clé - [v15.0.2 et version suivantes] ASE permet aux utilisateurs d'accéder aux colonnes de clé cryptées en utilisant leur copie d'une simple clé. Une copie de clé est conçue pour un seul utilisateur doté d'un mot de passe que lui seul connaît, ASE

n'enregistre pas les mots de passe sur disque, de sorte que même l'administrateur système ne peut pas accéder aux données protégées.PowerAMC modélise les copies de clé sousla forme de sous-objets étendus ayant un stéréotype <<KeyCopy>>, et les extensions suivantes sont disponibles sur l'onglet **Sybase** de leur feuille de propriétés :

- Utilisateur identifie l'utilisateur pour lequel la copie de clé est effectuée.
- Mot de passe spécifie le mot de passe utilisé pour crypter la copie de clé.

Chapitre 20 : Sybase ASE

# <span id="page-616-0"></span>Chapitre 21 **Sybase IQ**

Pour créer un MPD prenant en charge les fonctionnalités spécifiques à la famille de SGBD Sybase ASIQ, sélectionnez la version appropriée dans la zone SGBD de la boîte de dialogue Nouveau modèle. Pour afficher ces extensions du métamodèle de PowerAMC dans l'Editeur de ressources, sélectionnez **SGBD > Editer le SGBD courant** et développez le noeud **Profile**.

**Remarque :** Les fichiers de définition de SGBD pour Sybase IQ v12.x ont été abandonnés.

Les sections suivantes répertorient les extensions fournies pour IQ.

**Remarque :** Nous ne documentons pas les propriétés situées sur l'onglet **Optionsphysiques** et sur certains autres onglets, bien que vous puissiez trouver des informations élémentaires les concernant dans l'Editeur de ressources. Pour obtenir des informations sur ces propriétés, consultez la documentation de référence de votre SGBD.

#### *Tables*

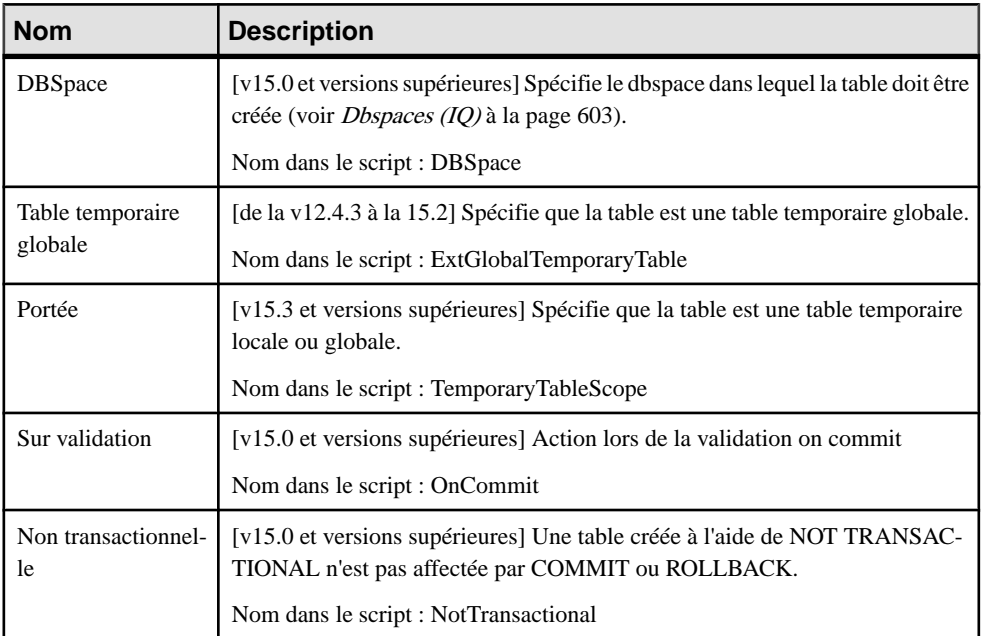

Sybase IQ (v12.4.3 et versions supérieures) :

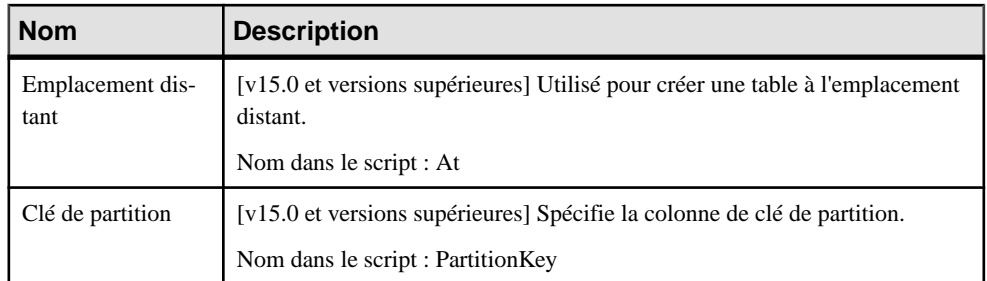

### *Colonnes*

Les extensions suivantes sont disponibles sur l'onglet Sybase (v12.4.3 et versions supérieures) :

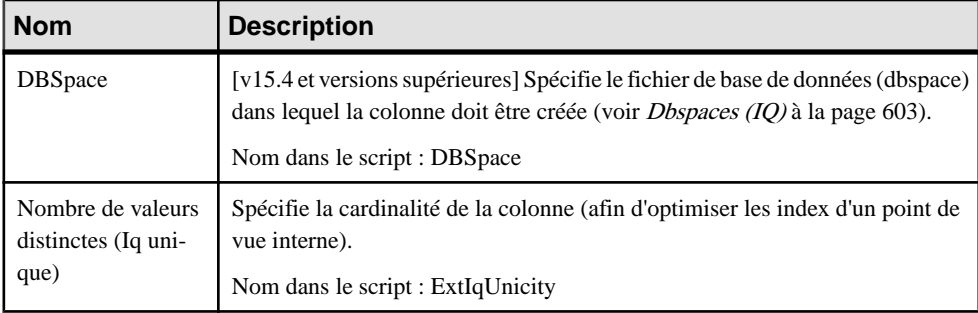

En outre, depuisla v15.0,l'onglet **Partitions** permet de redéfinir les allocations des valeurs de colonne partitionnées vers des dbspaces différents(voir [Partitions](#page-625-0) de table et de colonne (IQ) à la page 604).

### *Index*

Les extensions suivantes sont disponibles sur l'onglet Sybase (v15.0 et versions supérieures) :

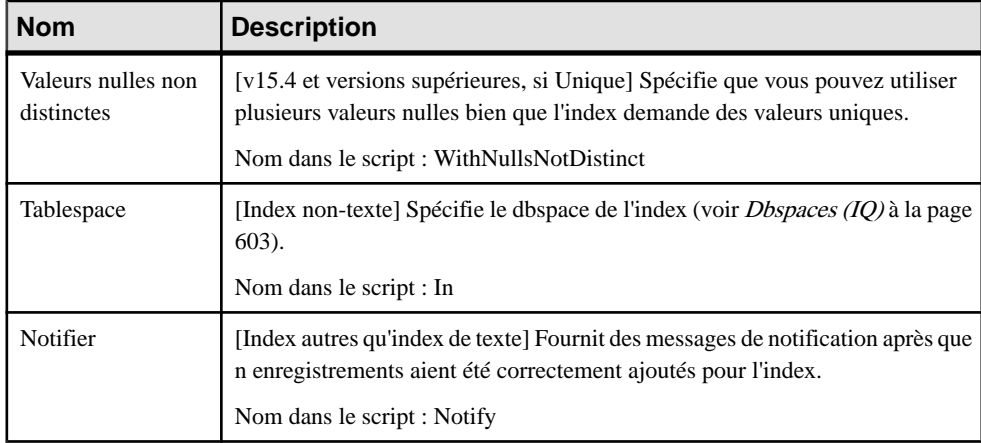

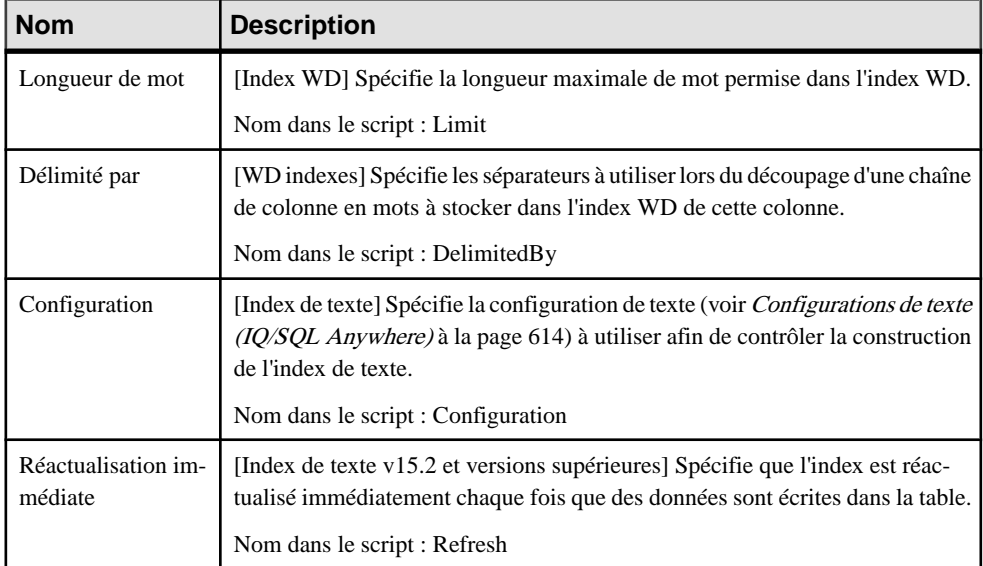

### *Clés et références*

Les extensions suivantes sont disponibles sur l'onglet Général (v15.0 et versions supérieures) :

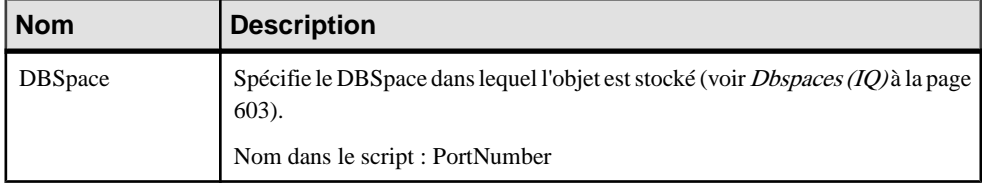

### *Sources de données*

Les extensions suivantes sont disponibles sur l'onglet Data Movement (Lifecycle) (v15.0 et versions supérieures), et sont requises lorsque la première phase d'une politique de cycle de vie doit gérer des données dans une base de données externe :

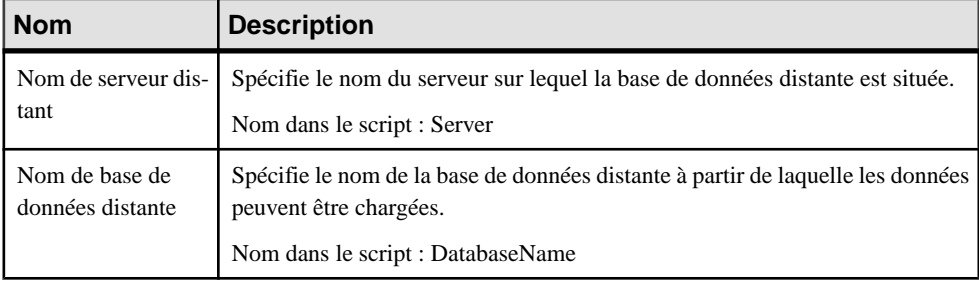

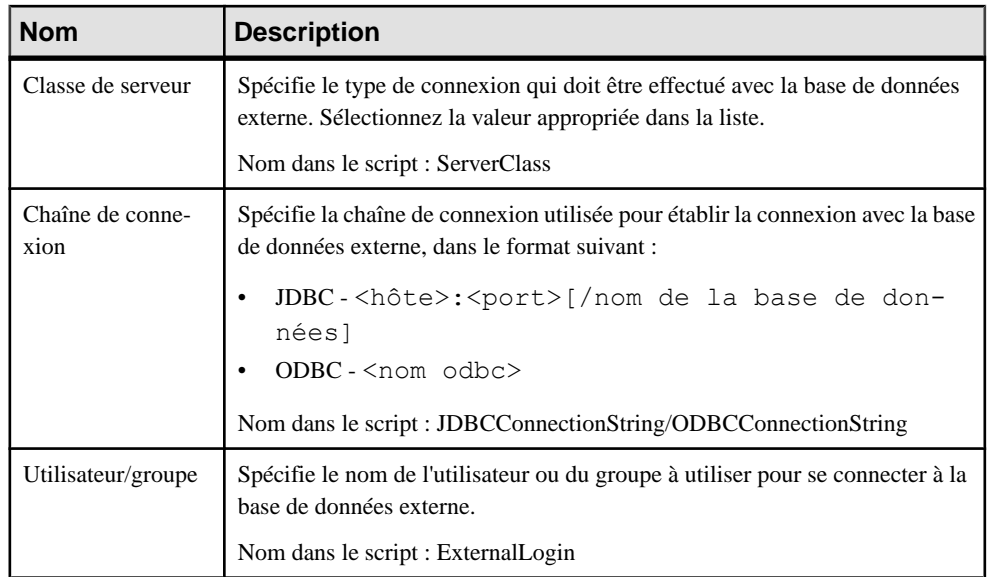

### *Procédures*

Les extensions suivantes sont disponibles sur l'onglet Sybase IQ (v15.0 et versions supérieures) :

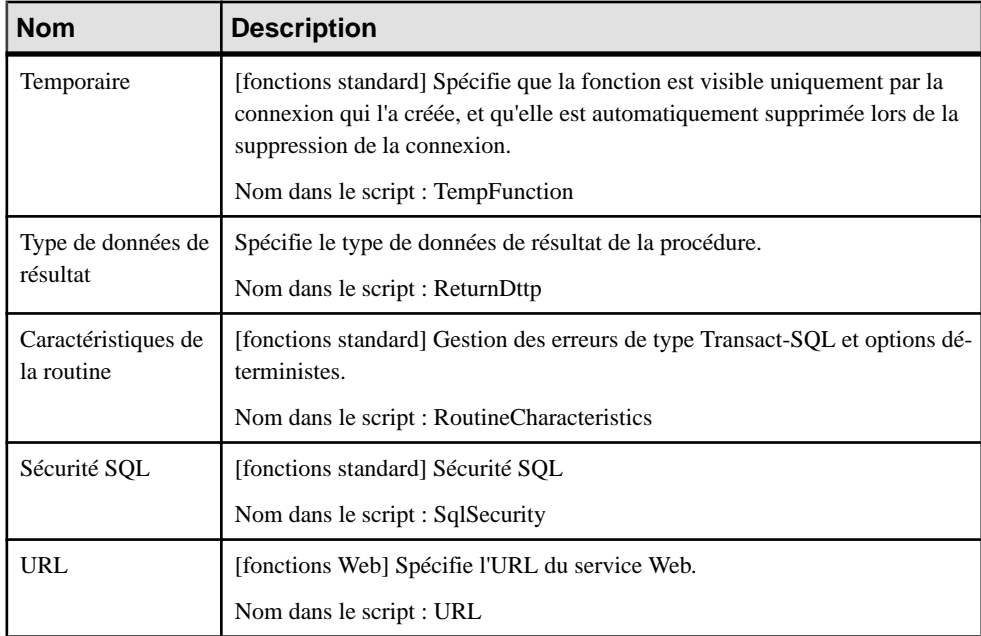

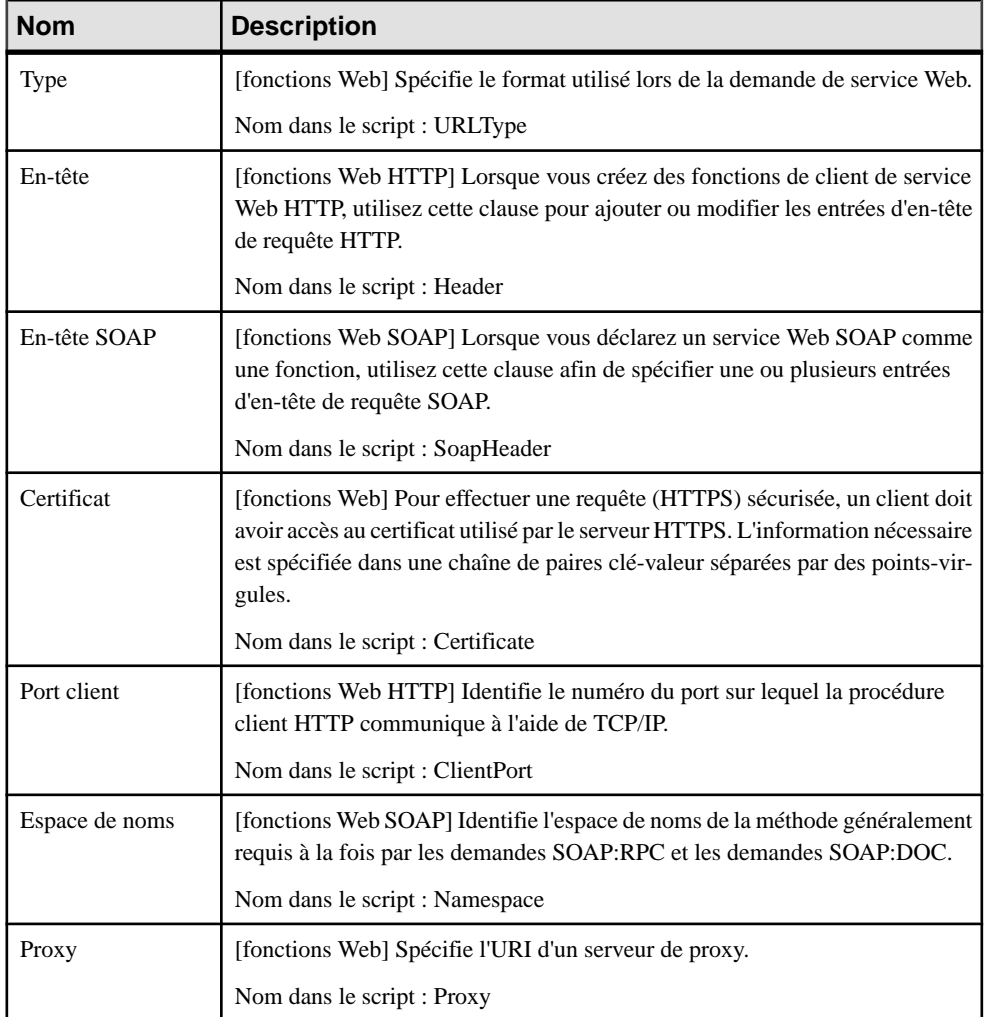

### *Utilisateurs*

Les extensions suivantes sont disponibles sur l'onglet Général (v15.0 et versions supérieures) :

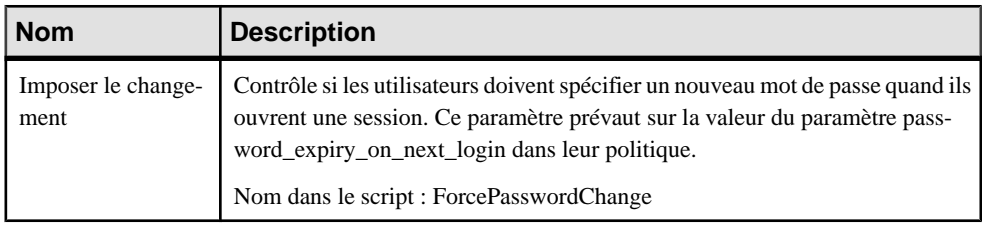

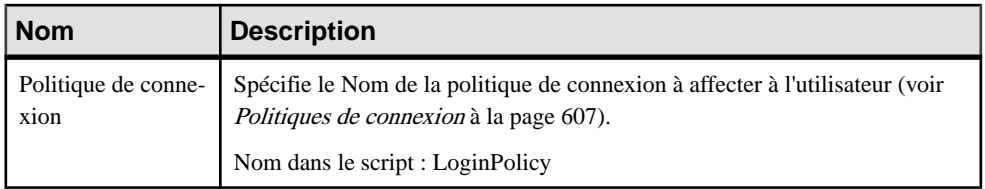

### *Services Web*

Les extensions suivantes sont disponibles sur l'onglet Sybase (v12.6 et versions supérieures) :

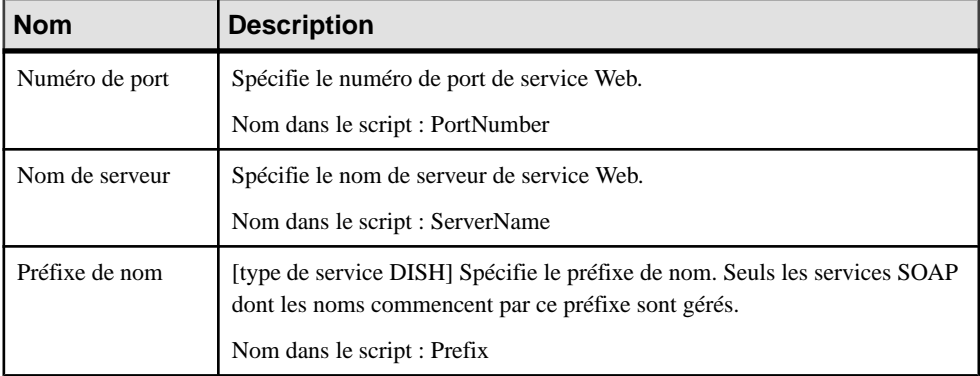

### *Opérations Web*

Les extensions suivantes sont disponibles sur l'onglet Sybase (v12.6 et versions supérieures) lorsque le type de service n'est pas dish :

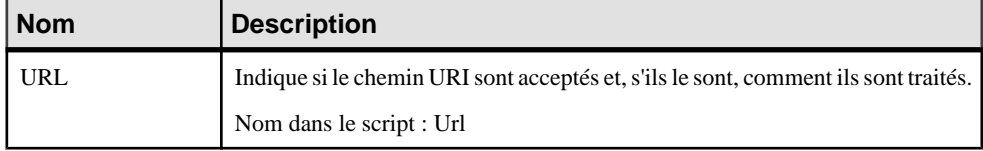

## **Modélisation d'architecture de référence (IQ)**

PowerAMC met à votre disposition un MAE spécial permettant de déterminer l'architecture requise pour déployer une solution de data warehouseSybase IQ afin de répondre à la charge de travail que vous prévoyez. Un assistant de configuration génère des architectures baséessur un ou plusieurs serveur matériels, et des outils de comparaison vous aident à choisir la meilleure architecture en fonction de vos exigences dansle domaine des coûts et de la rapidité.

Pour obtenir des informations détaillées, voir Modélisation d'architecture d'entreprise > Modèle d'architecture de référence Sybase IQ.

## **Gestion du cycle de vie de l'information (IQ)**

Sybase IQ v15.0 et version supérieures fournissent des fonctionnalités de positionnement des données et prennent en charge la gestion hiérarchique du stockage avec le transfert des données les moins critiques vers un stockage meilleur marché. PowerAMC fournit une simple structure de modélisation pour gérer le coût du "vieillissement" des données dansle centre de données, depuisle stockage à hautes performances pourles donnéesfréquemment consultées, via le stockage quasi en ligne pour les données dont la consultation n'est pas régulière, et jusqu'au stockage d'archive pour les données qui doivent rester disponibles pour des vérifications réglementaires.

Pour plus d'informations sur l'utilisation de PowerAMC pour modéliser votre gestion du cycle de vie des informations IQ, voir [Cycles de vie \(MPD\)](#page-308-0) à la page 287.

## **Evénements (IQ/SQL Anywhere)**

Sybase IQ (v12.7 et versions supérieures) et SQL Anywhere (v10 et versions supérieures) prennent en charge les événements, qui permettent d'automatiser et de planifier des actions. PowerAMC modélise les événements sous la forme d'objets étendus ayant le stéréotype <<Event>>.

### *Création d'un événement*

Vous pouvez créer un événement de l'une des façons suivantes :

- Sélectionnez **Modèle > Evénements** pour afficher la boîte de dialogue Liste des événements, puis cliquez sur l'outil **Ajouter une ligne**.
- Pointez sur le modèle (ou package) cliquez le bouton droit de la souris, puis sélectionnez **Nouveau > Evénement**.

### *Propriétés d'un événement*

Vous pouvez modifier les propriétés d'un objet à partir de sa feuille de propriétés. Pour afficher la feuille de propriétés d'un événement, double-cliquez surson symbole dansle diagramme ou sur l'entrée correspondante dans le dossier Evénements de l'Explorateur d'objets.

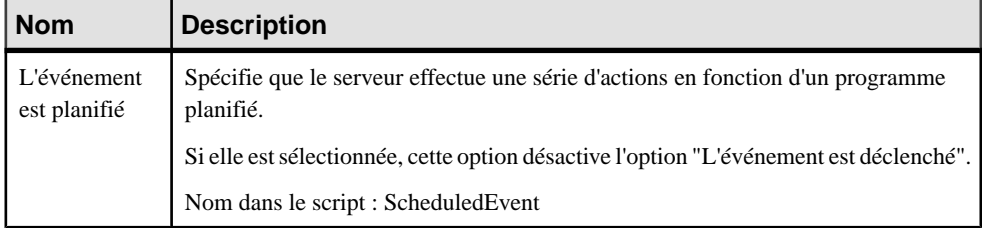

Les attributs étendus suivants sont disponibles sur l'onglet **Sybase** :

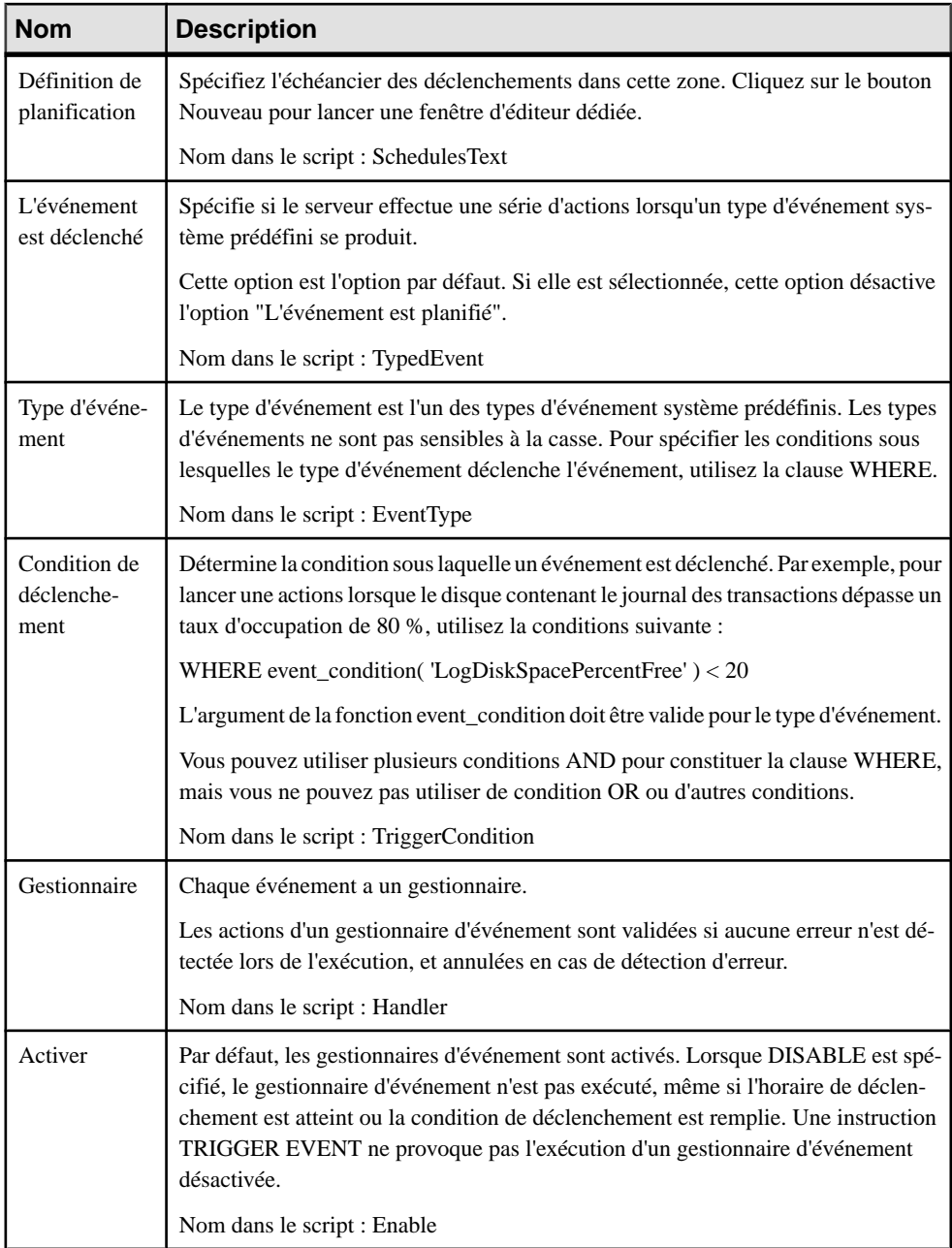

<span id="page-624-0"></span>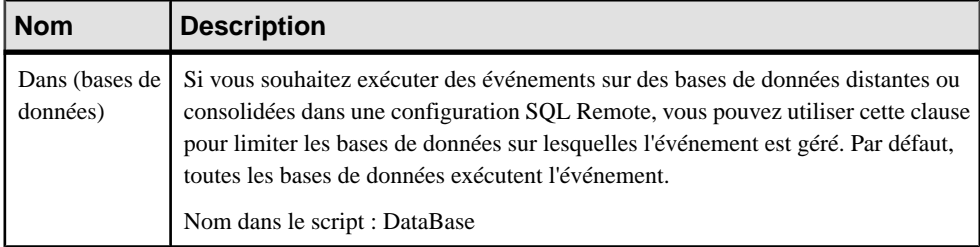

## **Dbspaces (IQ)**

Les dbspaces Sybase IQ répartissent les données sur plusieurs disques au niveau application en représentant chaque dispositif sous la forme d'un dbspace. Un dbspace peut être un fichier de système d'exploitation ou une partition de disque brute. Les dbspaces contiennent à la fois des données utilisateurs et des structures de base de données internes utilisées pour le démarrage, la reprise, la sauvegarde et la gestion des transactions.

PowerAMC permet d'allouer des tables et des partitions de table, des colonnes et des partitions de colonne, desindex, desindex de jointures, des clés et desréférences à des dbspaces à partir de chaque feuille de propriétés d'objet.

### *Création d'un dbspace*

PowerAMC modélise les dbspaces sous la forme de tablespaces avec des propriétés supplémentaires. Vous pouvez créer un dbspace de l'une des façons suivantes :

- Sélectionnez **Modèle > Tablespaces** pour afficher la boîte de dialogue Liste des tablespaces, puis cliquez sur l'outil **Ajouter une ligne**.
- Pointez sur le modèle (ou package) cliquez le bouton droit de la souris, puis sélectionnez **Nouveau > Tablespace**.

### *Propriétés d'un dbspace*

PowerAMC modélise les dbspaces sous la forme de tablespaces (voir [Tablespaces](#page-319-0) et storages [\(MPD\)](#page-319-0) à la page 298) avec les propriétés supplémentaires suivantes sur l'onglet **Général** (à partir de la v15.0) :

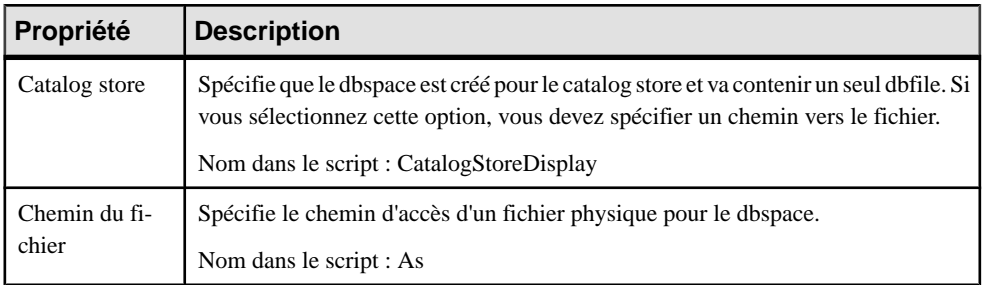

<span id="page-625-0"></span>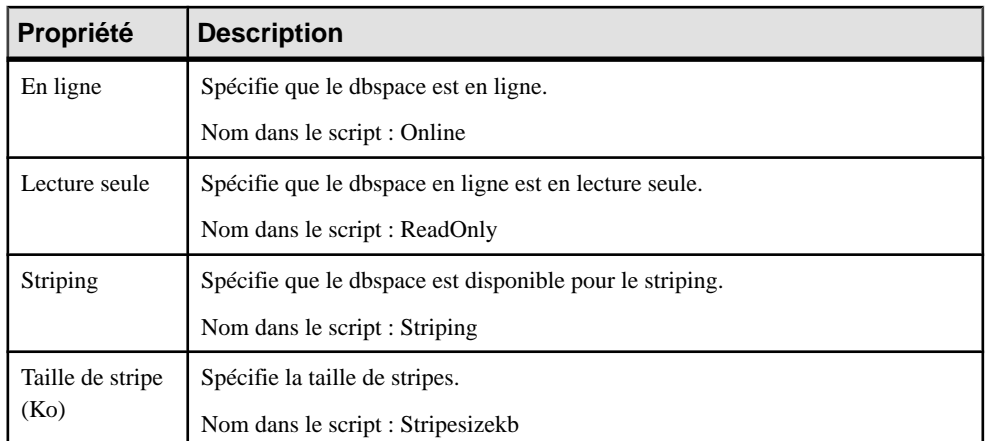

En outre, les onglets suivants sont également disponibles :

- Coût permet de spécifier le coût par Go de stockage pour le dbspace (voir [Propriétés](#page-320-0) d'un [tablespace et d'un storage](#page-320-0) à la page 299).
- DBFiles répertorie les dbfiles associés au dbspace.

### *Fichiers de DBSpace*

PowerAMC modélise les fichiers de dbspace sous la forme d'objets étendus ayant le stéréotype <<DBSpaceFile>> avec les propriétés supplémentaires suivantes sur l'onglet **Général** (à partir de la v15.0) :

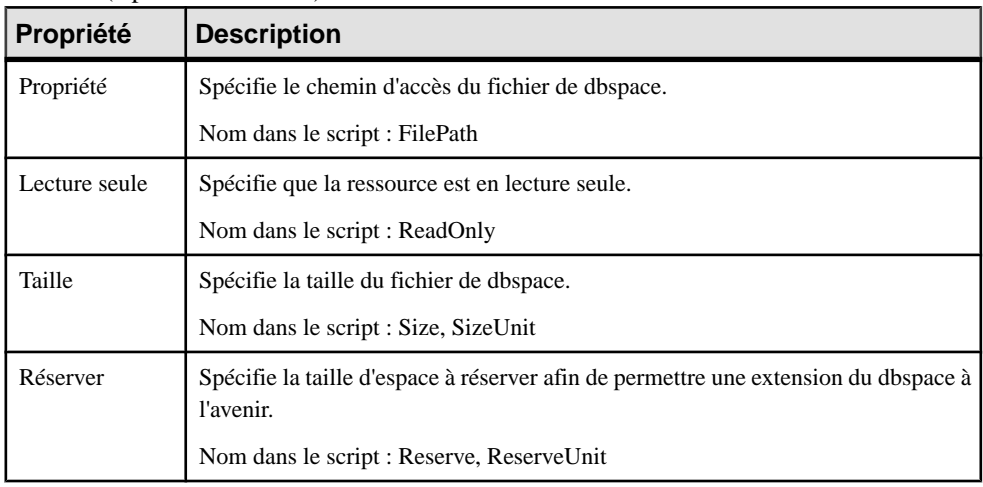

## **Partitions de table et de colonne (IQ)**

Une partition est une division physique du contenu d'une base de données, basée sur les valeurs de la colonne désignée comme clé de partition, et allouée à un dbspace particulier.

Vous pouvez redéfinir l'allocation des valeurs dans certaines colonnes en spécifiant des partitions de colonne.

### *Création d'une partition de table*

Pour pouvoir créer des partitions de table, vous devez d'abord sélectionner une colonne comme **Clé de partition** sur l'onglet **Sybase IQ** de la feuille de propriétés de table (voir [Chapitre 21, Sybase IQ](#page-616-0) à la page 595), ce afin de pouvoir afficher l'onglet **Partitions**.

Vous pouvez créer autant de partitions que nécessaire pour la table sur cet onglet en utilisant les outils **Insérer une ligne** et **Ajouter une ligne**.

**Remarque :** Certaines fonctionnalités de PowerAMC automatisent la création de partitions (voir [Dénormalisation](#page-110-0) de tables et de colonnes à la page 89 et [Modélisation](#page-309-0) d'un cycle de vie à la page 288. Si vous associez une table à un cycle de vie (voir [Cycles de vie \(MPD\)](#page-308-0) à la page 287), PowerAMC va supprimer toutes les partitions de tables existantes afin de créer les partitions nécessaires pour faire passer les données d'une phase de cycle de vie à l'autre.

#### *Propriétés d'une partition de table*

Pour visualiser ou modifier les propriétés d'une partition, double-cliquez sur l'entrée correspondante dans l'Explorateur d'objets ou dans une liste. Les onglets de feuille de propriétés et zones répertoriés ici sont ceux disponibles par défaut, avant toute personnalisation de l'interface par vous ou par un administrateur. Les propriétés suivantes sont disponibles sur l'onglet **Général** :

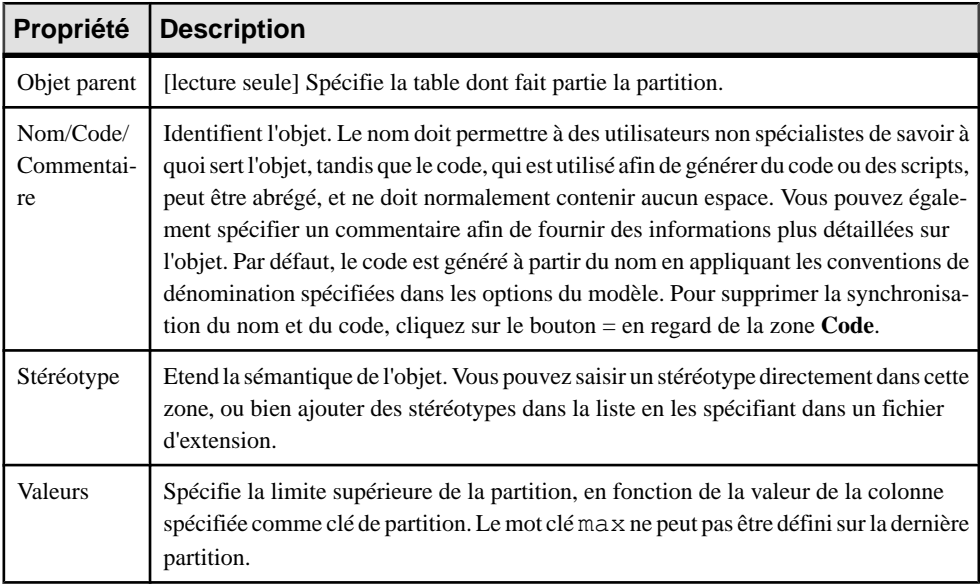

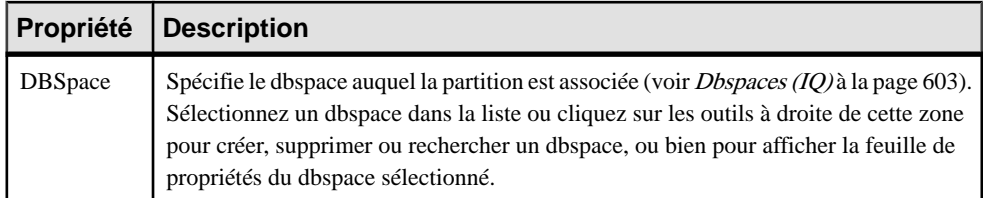

#### *Redéfinition des dbspace de partition pour une colonne particulière*

Vous pouvez redéfinir l'allocation des valeurs dans une colonne particulière du dbspace de partition de la table vers un autre dbspace. La colonne reste partitionnée sur la base des mêmes plages de clés de partition, mais les valeurs de colonne de chaque plage seront allouées à d'autres dbspaces.

Vous créez des partitions de colonne sur l'onglet **Partitions** de la feuille de propriétés d'une colonne. Cliquez sur l'outil **Propriétés** pour spécifier les propriétés suivantes :

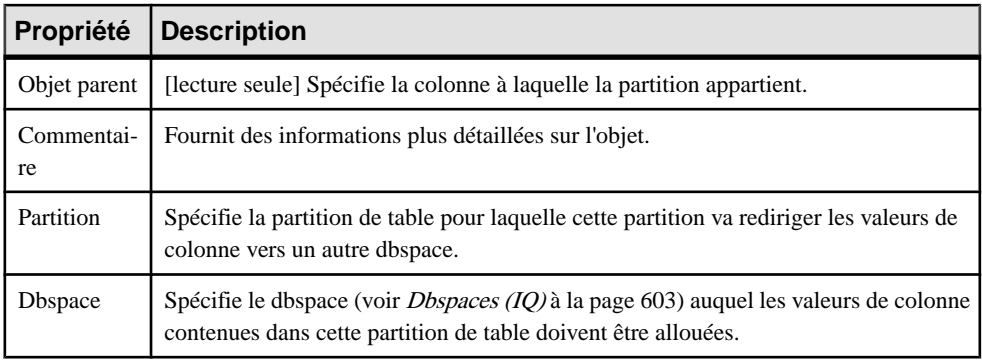

## **Serveurs Multiplex (IQ)**

Sybase IQ prend en charge à partir de la v15.0 le multiplex, une technologie de grille de disques partagés largement configurable qui permet des chargements de données et des requêtes simultanés indépendamment des noeuds de traitement des données connectés à une source de données partagée.

PowerAMC modélise les serveurs Multiplex sous la forme d'objets étendus ayant le stéréotype <<MultiplexServer>>.

#### *Création d'un serveur Multiplex*

Vous pouvez créer un serveur Multiplex de l'une des façons suivantes :

- Sélectionnez **Modèle > Serveurs Multiplex** pour afficher la boîte de dialogue Liste des serveurs Multiplex, puis cliquez sur l'outil **Ajouter une ligne**.
- Pointez sur le modèle (ou package) cliquez le bouton droit de la souris, puis sélectionnez **Nouveau > Serveur Multiplex**.

### <span id="page-628-0"></span>*Propriétés d'un serveur Multiplex*

Vous pouvez modifier les propriétés d'un objet à partir de sa feuille de propriétés. Pour afficher la feuille de propriétés d'un serveur Multiplex, double-cliquez sur l'entrée correspondante dans le dossier Serveurs Multiplex de l'Explorateur d'objets.

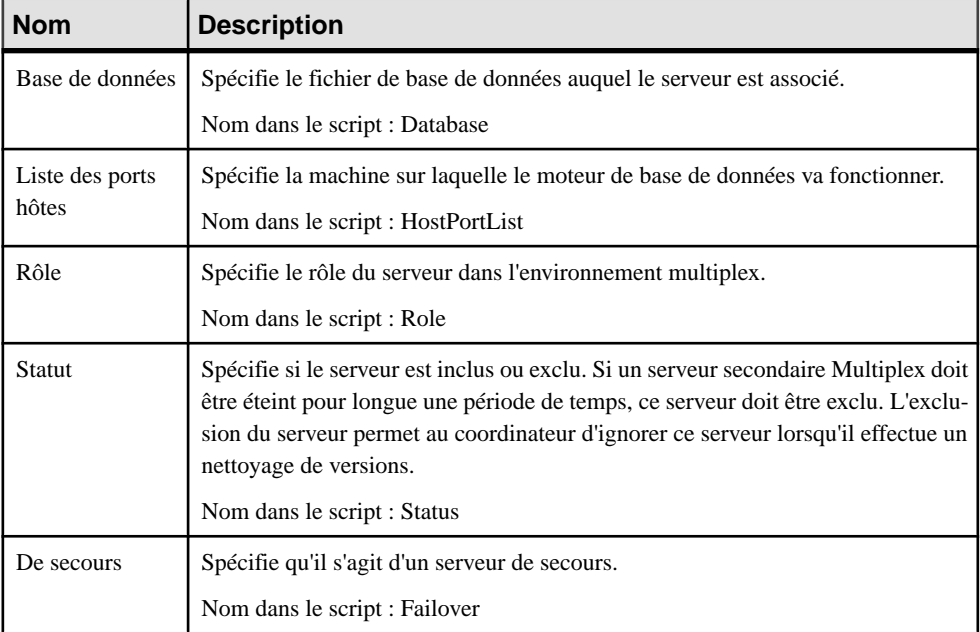

Les attributs étendus suivants sont disponibles sur l'onglet **Sybase** :

## **Politiques de connexion (IQ/SQL Anywhere)**

Sybase IQ (v15.0 et versions supérieures) et SQL Anywhere (v12 et versions supérieures) définissez lesrègles à suivre lorsque vous établissez la connexion d'un utilisateur à une base de données au sein d'un objet de base de données appelé politique de connexion. PowerAMC modélise les politiques de connexions sous la forme d'objets étendus ayant le stéréotype <<LoginPolicy>>.

### *Création d'une politique de connexion*

Vous pouvez créer une politique de connexion de l'une des façons suivantes :

- Sélectionnez **Modèle > Politique de connexion** pour afficher la boîte de dialogue Liste des politiques de connexion, puis cliquez sur l'outil **Ajouter une ligne**.
- Pointez sur le modèle (ou package) cliquez le bouton droit de la souris, puis sélectionnez **Nouveau > Politique de connexion**.

### *Propriétés d'une politique de connexion*

Vous pouvez modifierles propriétés d'un objet à partir de sa feuille de propriétés.Pour afficher la feuille de propriétés d'une politique de connexion, double-cliquez sur l'entrée correspondante dans le dossier Politiques de connexion de l'Explorateur d'objets.

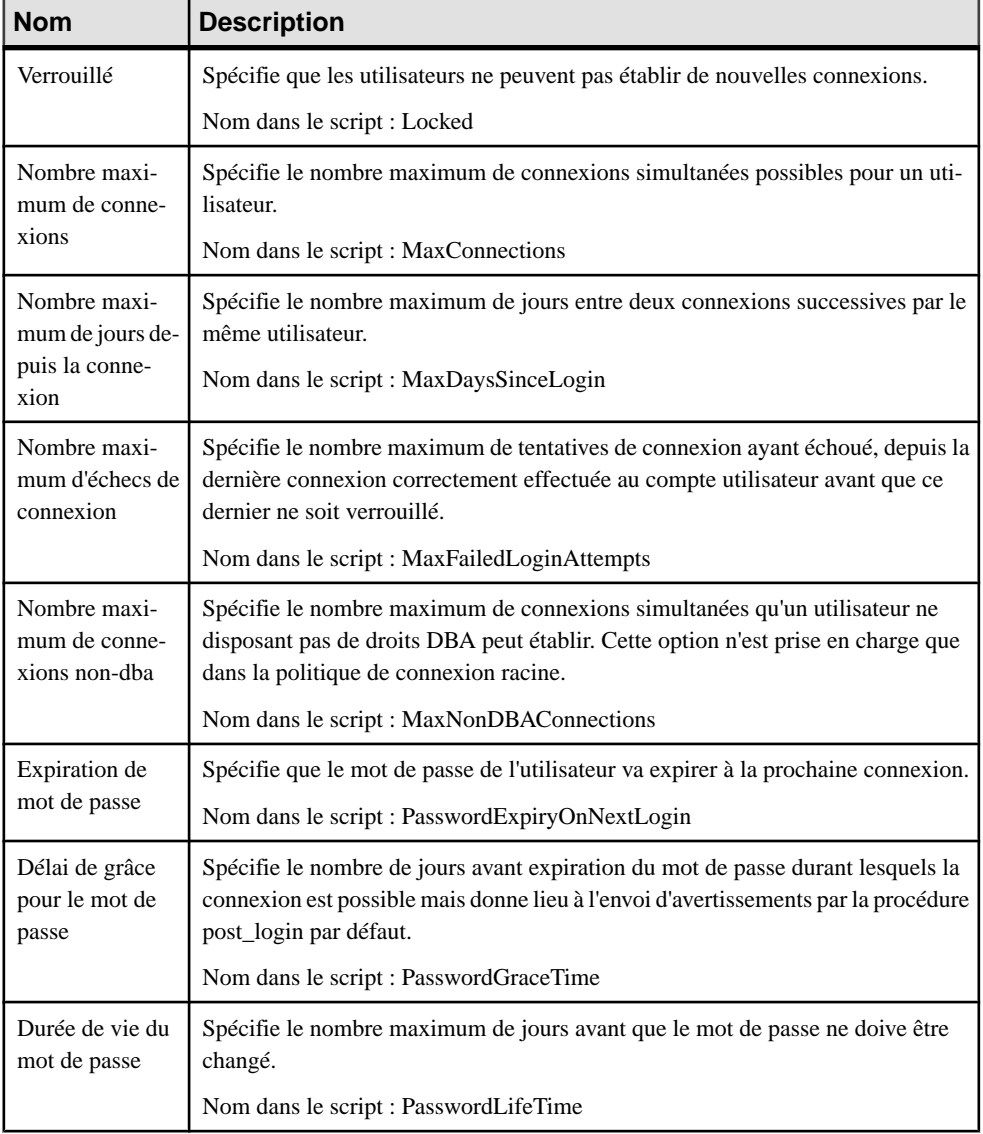

Les attributs étendus suivants sont disponibles sur l'onglet **Sybase** :

## **Serveur distants (IQ)**

Sybase IQ v15.0 et versions supérieures prend en charge les serveurs distants, qui définissent où sont situés les objets distants mis en correspondance avec une table proxy locale. PowerAMC modélise les serveurs distants sous la forme d'objets étendus avec un stéréotype <<RemoteServer>>.

### *Création d'un serveur distant*

Vous pouvez créer un serveur distant de l'une des façons suivantes :

- Sélectionnez **Modèle > Serveurs distants** pour afficher la boîte de dialogue Liste des serveurs distants, puis cliquez sur l'outil **Ajouter une ligne**.
- Pointez sur le modèle (ou package) cliquez le bouton droit de la souris, puis sélectionnez **Nouveau > Serveur distant**.

#### *Propriétés d'un serveur distant*

Vous pouvez modifier les propriétés d'un objet à partir de sa feuille de propriétés. Pour afficher la feuille de propriétés d'un serveur distant, double-cliquez sur l'entrée correspondante dansle dossier Serveurs distants de l'Explorateur d'objets

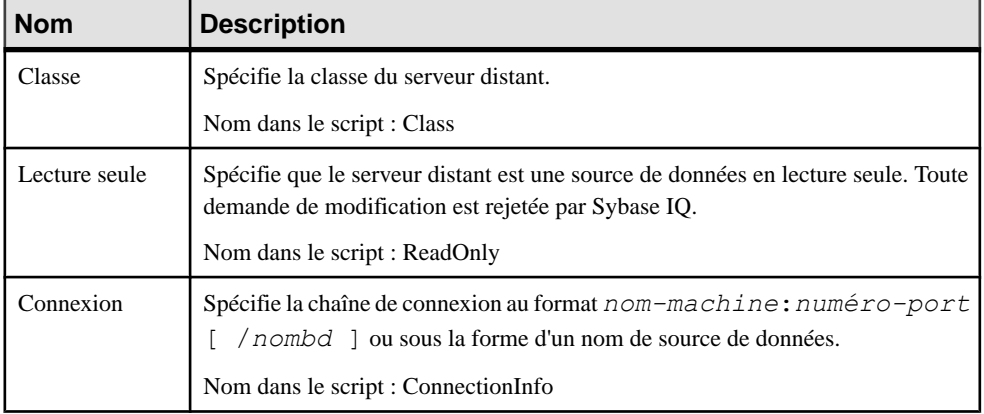

Les attributs étendus suivants sont disponibles sur l'onglet **Général** :

### **Noms d'utilisateur externes (IQ)**

Sybase IQ v15.3 et versions supérieures prennent en charge les noms d'utilisateurs externes, quisont des noms d'utilisateurs et mots de passe alternatifs utilisés pour communiquer avec un

serveur distant. PowerAMC modélise les noms d'utilisateur externes sous la forme d'objets étendus ayant le stéréotype <<ExternLogin>>.

#### *Création d'un nom d'utilisateur externe*

Vous pouvez créer un nom d'utilisateur externe de l'une des façons suivantes :

- Sélectionnez **Modèle > Noms d'utilisateur externes** pour afficher la boîte de dialogue Liste des utilisateurs externes, puis cliquez sur **Ajouter une ligne**.
- Pointez sur le modèle (ou package) cliquez le bouton droit de la souris, puis sélectionnez **Nouveau > Nom d'utilisateur externe**.

### *Propriétés d'un nom d'utilisateur externe*

Vous pouvez modifierles propriétés d'un objet à partir de sa feuille de propriétés.Pour afficher la feuille de propriétés d'un nom d'utilisateur externe, double-cliquez sur l'entrée correspondante dans le dossier Noms d'utilisateur externes de l'Explorateur d'objets.

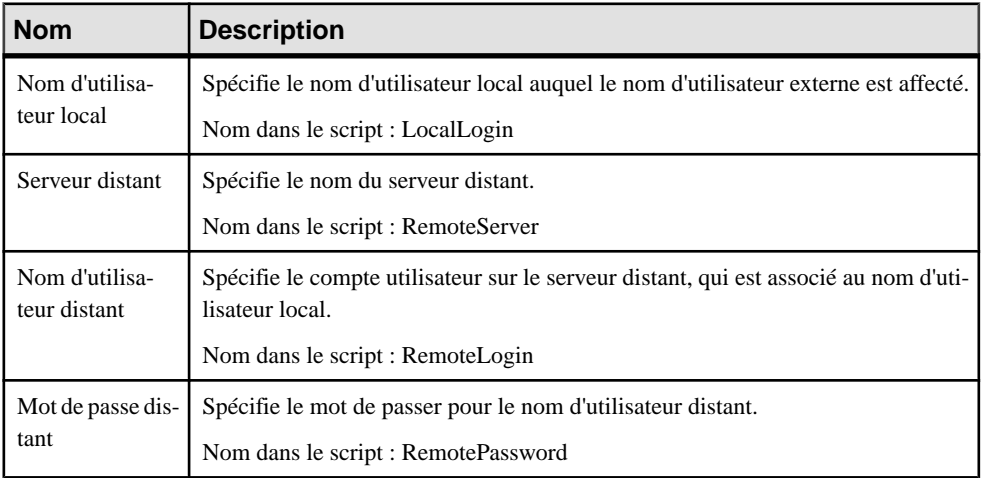

Les attributs étendus suivants sont disponibles sur l'onglet **Général** :

## **Données spatiales (IQ/SQL Anywhere)**

Sybase IQ v15.4 et versions supérieures et SQL Anywhere v12 et versions supérieures peuvent stocker des données spatiales (données qui décrivent la position, la forme et l'orientation d'objets dans un espace défini) en utilisant des systèmes de référence spatiale.

### **Systèmes de référence spatiale (SQL Anywhere)**

Sybase IQ v15.4 et versions supérieures et SQL Anywhere v12 et versions supérieures prennent en charge les systèmes de référence spatiale, qui définissent l'espace dans lequel les formes géométriques sont décrites. PowerAMC modélise les systèmes de référence spatiale sous la forme d'objets étendus avec un stéréotype <<SpatialReferenceSystem>>.

#### *Création d'un système de référence spatiale*

Vous pouvez créer un système de référence spatiale de l'une des façons suivantes :

- Sélectionnez **Modèle** > **Systèmes de référence spatiale** pour afficher la boîte de dialogue Liste des systèmes de référence spatiale, puis cliquez sur l'outil **Ajouter une ligne**.
- Pointez sur le modèle (ou package) cliquez le bouton droit de la souris, puis sélectionnez **Nouveau > Système de référence spatiale**.

#### *Propriétés d'un système de référence spatiale*

Vous pouvez modifierles propriétés d'un objet à partir de sa feuille de propriétés.Pour afficher la feuille de propriétés d'un système de référence spatiale, double-cliquez sur son symbole dans le diagramme ou sur l'entrée correspondante dans le dossier Systèmes de référence spatiale de l'Explorateur d'objets.

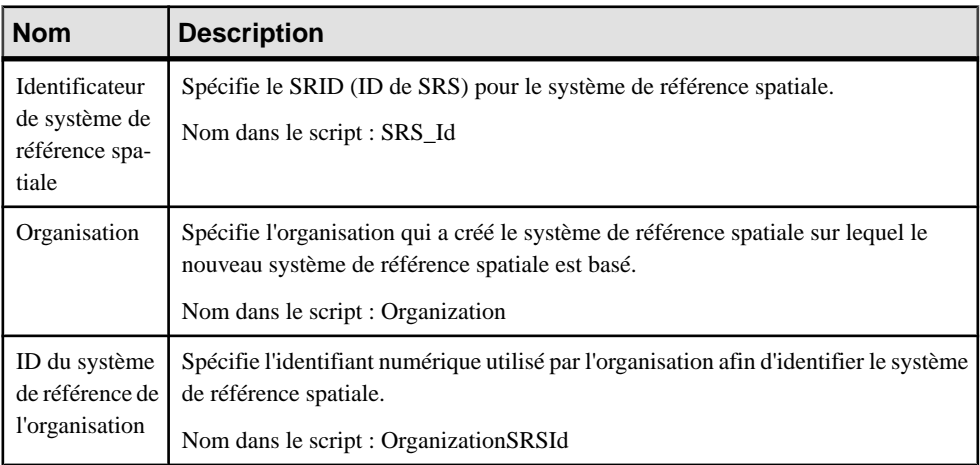

Les attributs étendus suivants sont disponibles sur l'onglet **Général** :

Les attributs étendus suivants sont disponibles sur l'onglet **Définition** :

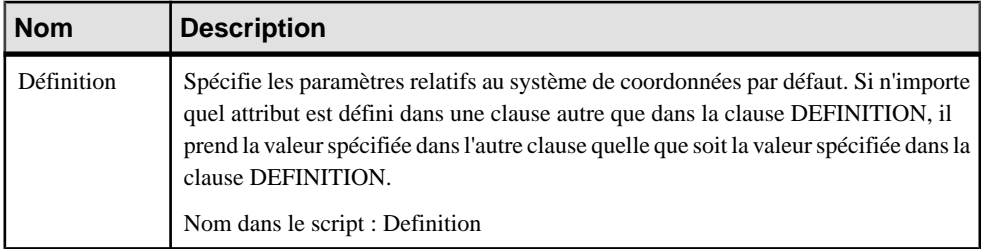

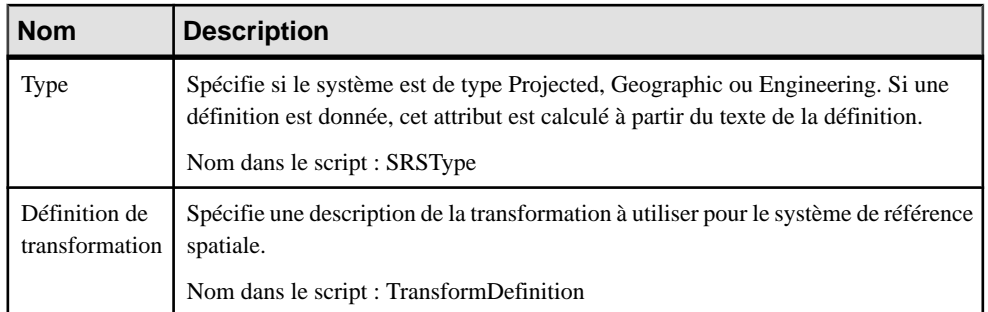

Les attributs étendus suivants sont disponibles sur l'onglet **Paramètres** :

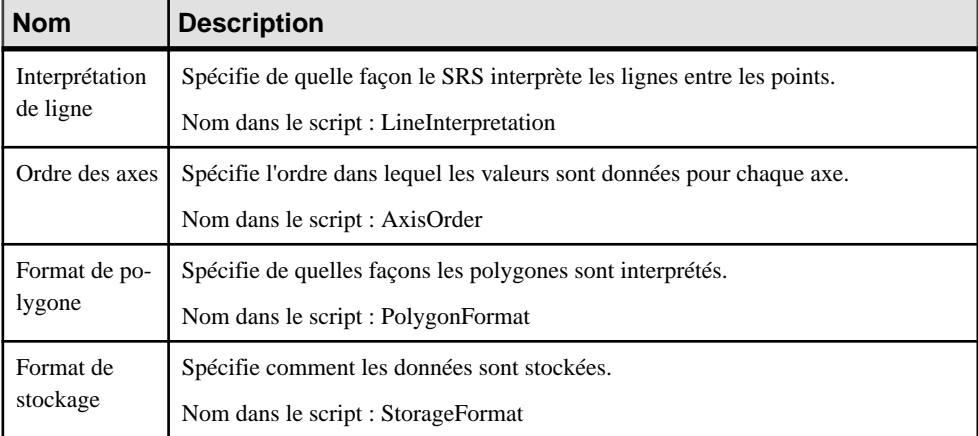

Les attributs étendus suivants sont disponibles sur l'onglet **Coordonnées** :

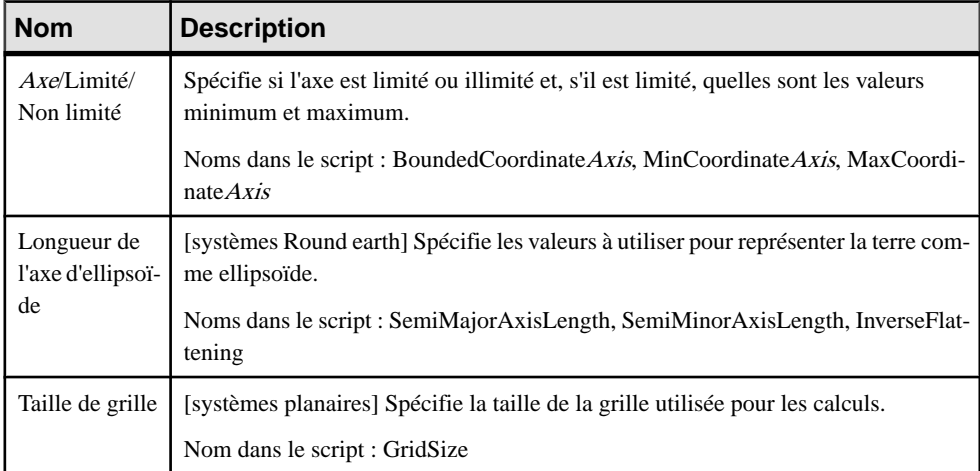

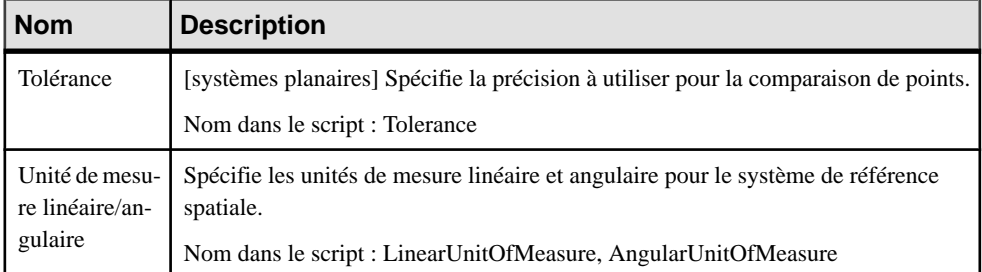

### **Unités de mesure spatiale (SQL Anywhere)**

Sybase IQ v15.4 et versions supérieures et SQL Anywhere v12 et versions supérieures prennent en charge les unités de mesure spatiale, qui définissent les unités de mesure dans lesquelles les coordonnées géographiques sont exprimés, et comment ces unités sont converties en radians ou en mètre. PowerAMC modélise les unités de mesure spatiale sous la forme d'objets étendus ayant le stéréotype <<SpatialUnitOf Measure>>.

### *Création d'une unité de mesure spatiale*

Vous pouvez créer une unité de mesure spatiale de l'une des façons suivantes :

- Sélectionnez **Modèle > Unitésde mesure spatiale** pour afficher la boîte de dialogue Liste des unités de mesure spatiale, puis cliquez sur l'outil **Ajouter une ligne**.
- Pointez sur le modèle (ou package) cliquez le bouton droit de la souris, puis sélectionnez **Nouveau > Unité de mesure spatiale**.

#### *Propriétés d'une unité de mesure spatiale*

Vous pouvez modifier les propriétés d'un objet à partir de sa feuille de propriétés. Pour afficher la feuille de propriétés d'une unité de mesure, double-cliquez sur son symbole dans le diagramme ou sur l'entrée correspondante dans le dossier Unités de mesure spatiale de l'Explorateur d'objets.

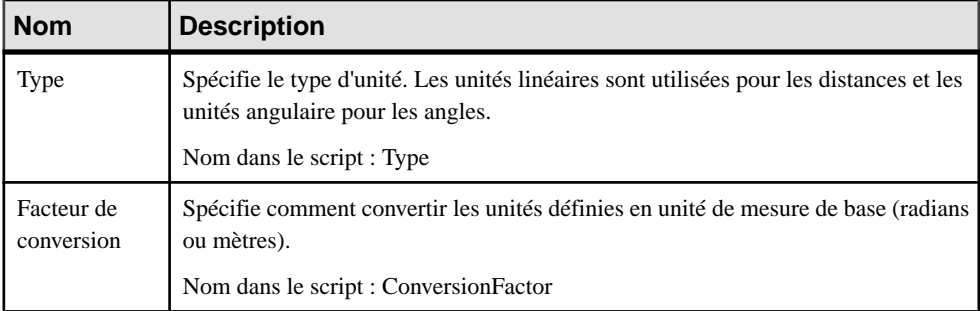

Les attributs étendus suivants sont disponibles sur l'onglet **Général** :

## <span id="page-635-0"></span>**Recherches plein texte (IQ/SQL Anywhere)**

Une recherche plein texte permet de trouver rapidement toutes les instances d'un terme (mot) dans une base de données sans avoir à balayer les lignes de table et sans avoir à connaître la colonne contenant ce terme. IQ (v15.2 et version supérieures) et SQL Anywhere prennent en charge la recherche plein texte à l'aide des configurations de texte et des index de texte, qui stockent des informations de position complètes pour chaque instance de chaque terme dans chaque colonne indexée

### **Configurations de texte (IQ/SQL Anywhere)**

Les configurations de texte sont prises en charge pour IQ (15.2 et versions supérieures) ainsi que pourSQL Anywhere (v12 et versions supérieures) afin de contrôler la création des index de texte.PowerAMC modélise les configurations de texte sousla forme d'objets étendus ayant le stéréotype <<TextConfiguration>>.

Les configurations de texte contiennent un jeu de paramètres de configuration qui définissent les caractéristiques des données d'index de texte telles que les termes à ignorer et la longueur maximum et minimum des termes à inclure dans l'index. Une fois que vous avez créé une configuration de texte, vous pouvez la sélectionner pour contrôler un index de texte sur l'onglet Sybase de la feuille de propriétés de votre index de texte (voir *[Index](#page-636-0) de texte* à la page 615).

### *Création d'une configuration de texte*

Vous pouvez créer une configuration de texte de l'une des façons suivantes :

- Sélectionnez **Modèle > Configurations de texte** pour afficher la boîte de dialogue Liste des configurations de texte, puis cliquez sur l'outil **Ajouter une ligne**.
- Pointez sur le modèle (ou package) cliquez le bouton droit de la souris, puis sélectionnez **Nouveau > Configuration de texte**.

### *Propriétés d'une configuration de texte*

Vous pouvez modifierles propriétés d'un objet à partir de sa feuille de propriétés.Pour afficher la feuille de propriétés d'une configuration de texte, double-cliquez sur l'entrée correspondante dans le dossier Configurations de texte de l'Explorateur d'objets.

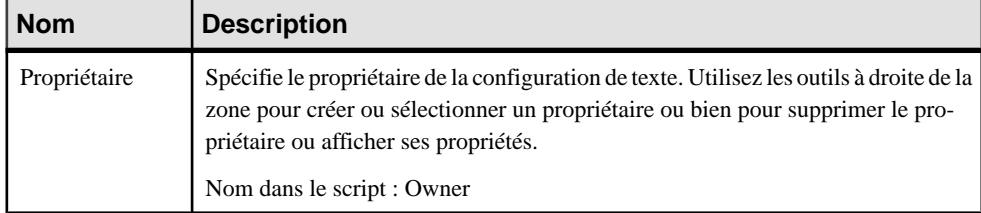

Les attributs étendus suivants sont disponibles sur l'onglet **Général** :

<span id="page-636-0"></span>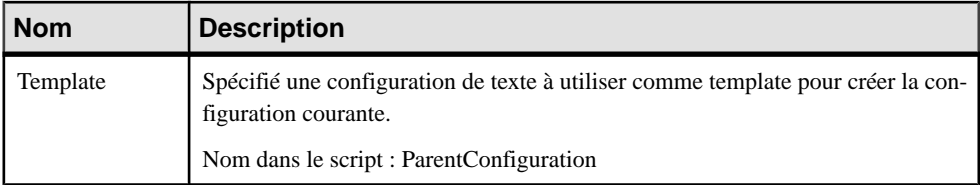

Les attributs étendus suivants sont disponibles sur l'onglet **Sybase** :

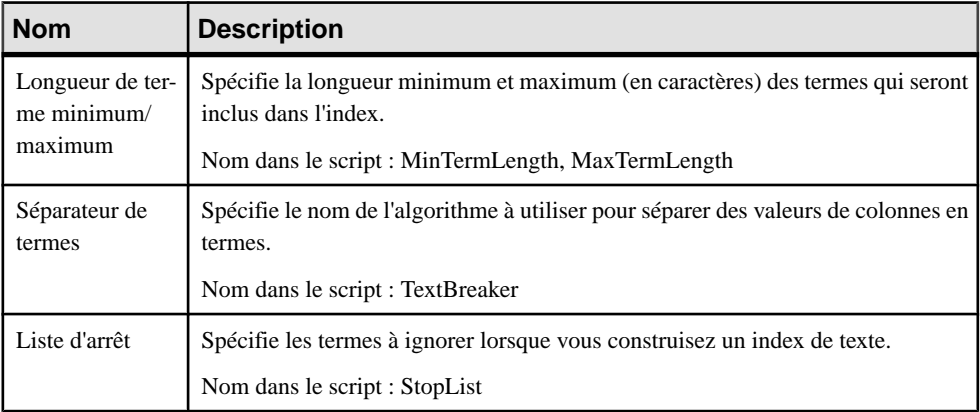

### **Index de texte (IQ/SQL Anywhere)**

Les index de texte sont pris en charge pour IQ (v15.2 et versions supérieures) ainsi que pour SQL Anywhere (v12 et versions supérieures) afin de permettre une recherche plein texte rapide.

Vous créez un index de texte en créant un index standard (voir [Création d'un index](#page-150-0) à la page 129), et en sélectionnantle type TEXT.Pour plus d'informationssur les propriétésspécifiques aux index de texte, voir [Chapitre 21, Sybase IQ](#page-616-0) à la page 595.

## **Index (IQ)**

Avant de créer des index IQ, vous devez prendre en considération les implications des différentstypes d'index en termes d'occupation de l'espacemémoire et de l'espace disque surle serveur de base de données. Le jeu d'index que vous définissez pour une colonne donnée peut avoir un impact considérable sur la vitesse de traitement des requêtes.

Il y a quatre critères principaux pour choisir des index :

- Nombre de valeurs uniques
- Types de requêtes
- Occupation de l'espace disque
- Types de données

Il est préférable de prendre en compte l'ensemble de ces critères plutôt que de procéder à une évaluation critère par critère. Vous devez vous efforcer d'anticiper le nombre de valeurs

uniques et le nombre total de valeurs, ainsi que les résultats de requête que les utilisateurs souhaiteront en tirer, mais aussi déterminer si les données seront exploitées via des requêtes ad hoc ou par l'intermédiaire de join indexes.

Les types d'index suivants sont disponibles :

- HG Les index HighGroup sont utilisés pour les instructions GROUP BY, COUNT[DISTINCT] et SELECT DISTINCT lorsque les données comportent plus de 1000 valeurs uniques
- HNG Les index HighNonGroup effectuent des comparaisons d'égalité et des calculs SUM et AVG très rapidement lorsque les données comportent plus de 1000 valeurs uniques. Les comparaisons d'inégalité peuvent également être effectuées
- LF Les index LowFast sont utilisés pour les colonnes qui comportent une faible proportion de valeurs uniques. Cet index facilite également le traitement des join index ([Join indexes \(IQ/Oracle\)](#page-640-0) à la page 619). Il s'agit d'un des deux index admis pour les colonnes utilisées dans les join relationships.
- CMP Les index de comparaison sont utilisés pour les colonnes qui contiennent des comparaisons binaires (<, >, ou =) ou paires de colonnes distinctes ayant des types de données, une précision et une échelle identique.
- TEXT Index de texte intégral (voir *Recherches plein texte (IQ/SQL [Anywhere\)](#page-635-0)* à la page 614).
- WD Utilisé pour indexer les mots clés en traitant le contenu d'une colonne CHAR ou VARCHAR comme une liste délimitée.
- DATE, TIME et DTTM Pour les colonnes de date et d'horodatage.

Pour plus d'informations sur le choix des types d'index, reportez-vous à votre documentation IQ.

### **Régénération des index IQ**

Lorsque vous construisez un nouveau MPD ou modifiez un MPD existant, vous pouvez être amené à changer les types de données, modifier le pourcentage de valeurs distinctes ou bien changer le nombre de valeurs dans les tables. Vous devez ensuite régénérer les index IQ pour qu'ils prennent en compte ces modifications.

Lorsque vous régénérez les index, PowerAMC détermine le type d'index en fonction des informations contenues dans les statistiques de la table. Il utilise le champ qui indique le nombre d'enregistrements estimé pour la table, ainsi que le pourcentage de valeurs distinctes, afin de calculer le nombre de valeurs uniques. Si l'utilisateur n'a pas spécifié de nombre de lignes pour la table, PowerAMC présume que la table va inclure au moins une ligne de données.

Le processus de régénération crée le plus souvent des index de type FASTPROJECTION pour les colonnes. Dans le cas contraire, ce sont les règles suivantes qui prévalent :

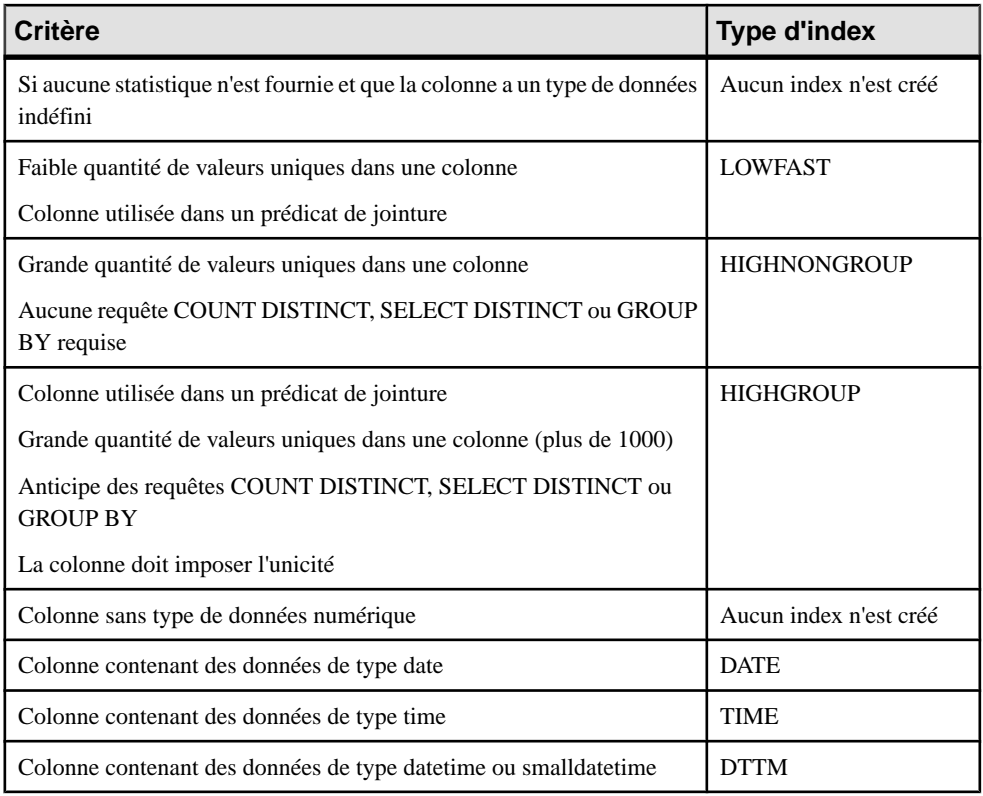

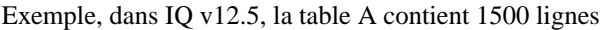

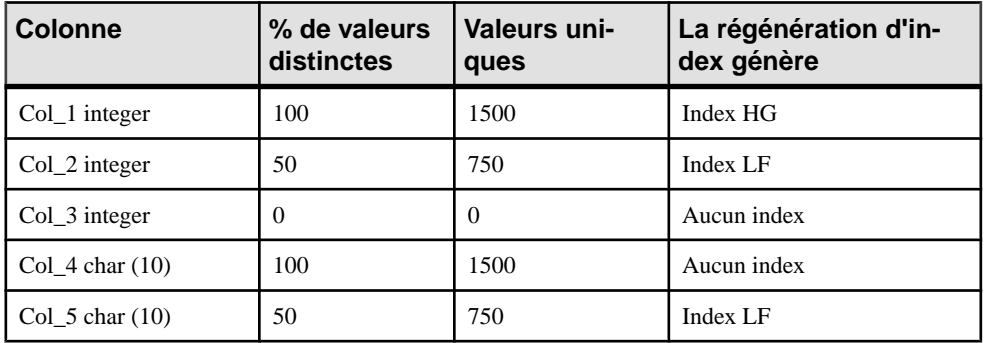

**1.** Sélectionnez **Outils > Régénérerdes objets > Régénérer lesindex** pour afficher la boîte de dialogue Régénération des index.

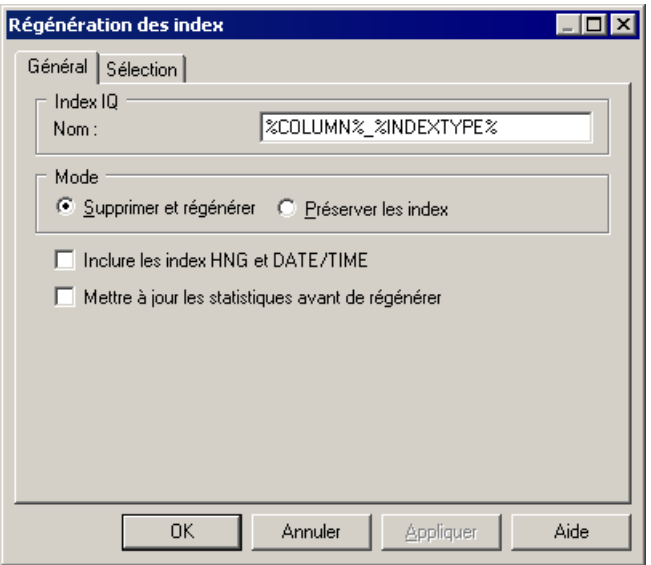

- **2.** Sélectionnez un nom par défaut pour générer des index IO. Vous pouvez utiliser trois types de variables suivants pour définir le nom par défaut des index :
	- %COLUMN% Nom de la colonne
	- %INDEXTYPE% Type d'index à régénérer
	- %TABLE% Nom ou code de la table (selon les préférences d'affichage définies)
- **3.** Spécifiez le mode à utiliser. Vous pouvez choisir l'un des modes suivants :
	- Supprimer et régénérer Tous les index existants sont supprimés avant d'être régénérés
	- Préserver les index Lorsque cette option est sélectionnée, les index existants sont préservés
- **4.** [facultatif] Sélectionnez l'option **Inclure les index HNG et DATE/TIME** afin de permettre la création de ces index spécialisés pour les colonnes appropriées. Si vous ne sélectionnez pas cette option, seuls les index HG et LF seront créés.
- **5.** [facultatif]Sélectionnez l'option **Mettre à jour la statistiques avantde régénérer** afin de mettre à jour ces statistiques comme le nombre des enregistrements dans une table et le nombre de valeurs distinctes dans une colonne avant de régénérer. Le fait de sélectionner cette option peut vous aider à optimiser la régénération.
- **6.** [facultatif] Cliquez sur l'onglet Sélection, puis sélectionnez une ou plusieurs tables dans la liste.
- **7.** Cliquez sur OK, puis sur Oui pour confirmer la régénération des index.

## <span id="page-640-0"></span>**Join indexes (IQ/Oracle)**

Un join index est un type particulier d'index qui représente une jointure externe complète de plusieurstables. Une jointure externe complète est une jointure danslaquelle toutesleslignes des tables spécifiées de part et d'autre sontincluses dans le résultat, avec NULL renvoyé pour chaque colonne pour laquelle la colonne correspondante ne contient pas de valeur appropriée. Le moteur de traitement des requêtes peut utiliser cette jointure externe complète comme point de départ pour des requêtes qui incluent les jointures externe gauche et externe droite ainsi que les jointures internes.

Les join indexes sont définis à partir des références. Vous pouvez créer un join index pour chaque jeu de colonnes que l'utilisateur joint généralement pour résoudre des requêtes

Alors que certaines références sont basées sur des clés, Sybase IQ permet de créer des références personnalisées qui incluent la jointure spécifiquement requise par la requête que vous prévoyez.

### *Création d'un join index*

Vous pouvez créer un join index de l'une des façons suivantes :

- Affichez la feuille de propriétés d'une table, cliquez sur l'onglet **Join Index**, puis cliquez sur l'outil **Ajouter une ligne**. Le join index est créé avec la table sélectionnée spécifiée comme table de base.
- Sélectionnez **Modèle > Join indexes**, puis cliquez sur l'outil **Ajouter une ligne**.
- Pointez sur le modèle (ou package) cliquez le bouton droit de la souris, puis sélectionnez **Nouveau > Join Index**
- Automatiquement, pour chaque table de fait et de dimension qu'il référence, en sélectionnant **Outils > Régénérer des objets > Régénérer des join indexes** (voir [Création automatique de join indexes par régénération](#page-641-0) à la page 620).

### *Propriétés d'un join index*

Vous pouvez modifier les propriétés d'un objet à partir de sa feuille de propriétés. Pour afficher la feuille de propriétés d'un join index, double-cliquez sur l'entrée correspondante dans le dossier Join indexes de l'Explorateur d'objets.

L'onglet **Général** contient les propriétés suivantes :

<span id="page-641-0"></span>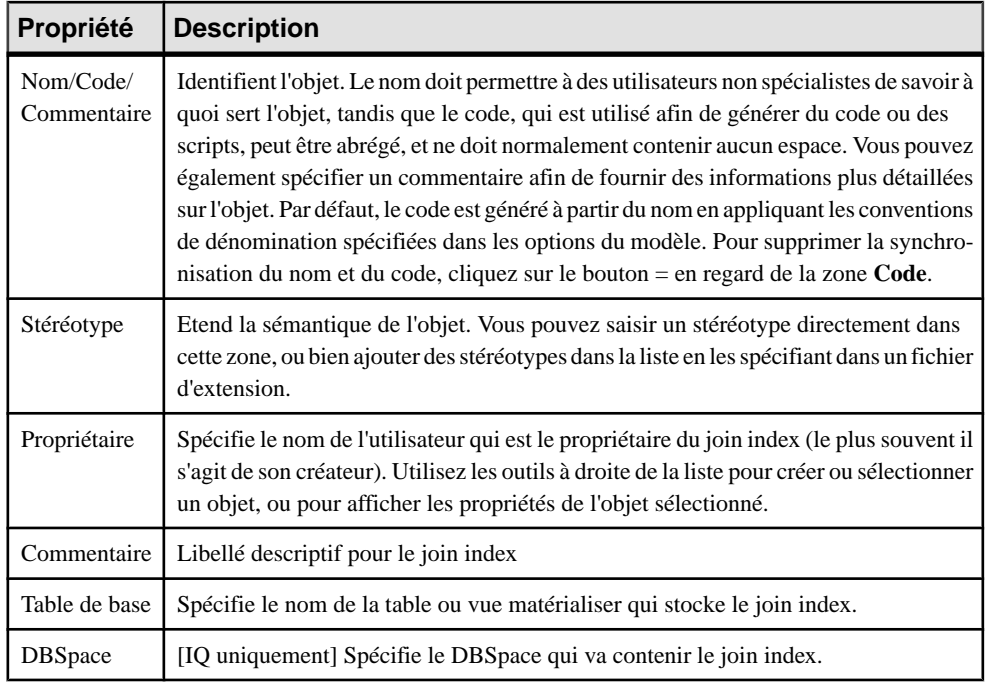

Les onglets suivants sont également disponibles :

- Colonnes Répertorie les colonnes utilisées pour le join index.
- Références Répertorie les références utilisées pour le join index.

### **Création automatique de join indexes par régénération**

Vous pouvez générer automatiquement un join index pour chaque table de faitsélectionnée et les tables de dimension qu'elle référence. Chaque join index régénéré contient les références qui lient la table de fait à toutes les tables de dimension situées sur une seul axe partant de la table de fait.

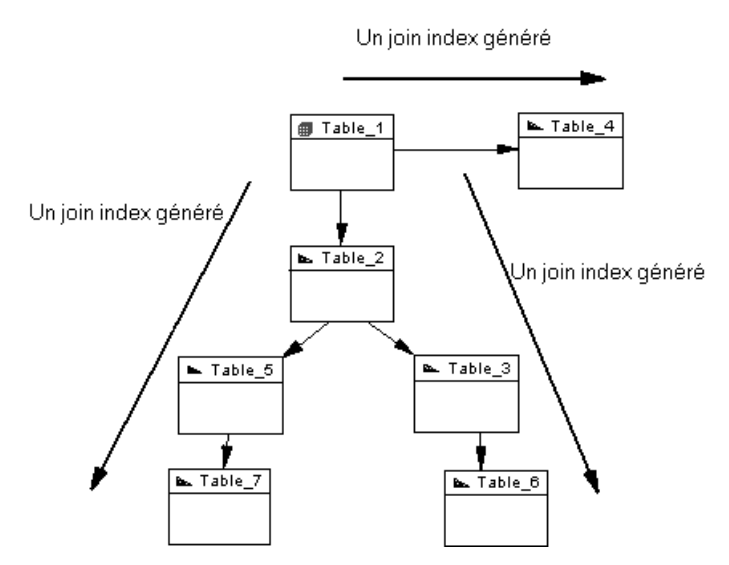

Un join index est contraint et ne peut être défini que pour les tables organisées dans une arborescence. Une référence entre deux tables de fait ne génère pas de join index.

- **1.** Sélectionnez **Outils > Régénérer des objets > Régénérer les join indexes** pour afficher la boîte de dialogue Régénération des join indexes.
- **2.** Sur l'onglet **Général**, sélectionnez le mode à utiliser :
	- Supprimer et régénérer tous les index existants sont supprimés avant la régénération des join index.
	- Préserver préserve tous les join indexes existants
- **3.** Cliquez sur l'outil Sélection, puis sélectionnez une ou plusieurs tables de fait dans la liste :

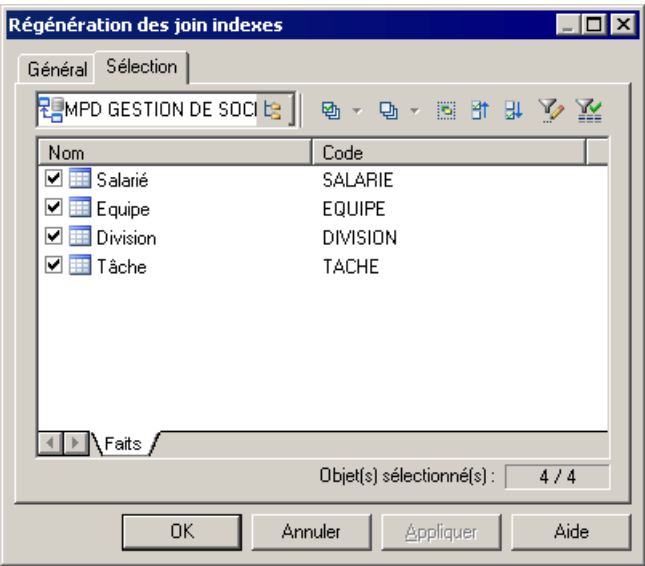

**4.** Cliquez sur **OK**, puis sur **Oui** pour confirmer la régénération.

Un join index est généré pour chaque table de fait. Les join indexes générés sont disponibles dans la liste des join indexes (sélectionnez **Modèle > Join indexes**).

### **Ajout de références dans un join index**

Vous pouvez ajouter une référence à n'importe quel join index. En règle générale, vous effectuez ce type d'opération pour créer une nouvelle référence que vous souhaitez inclure dans un join index existant.

- **1.** Affichez la feuille de propriétés du join index et, si nécessaire, spécifiez la table de base et le DBSpace appropriés sur l'onglet **Général**.
- **2.** Cliquez sur l'onglet **Références**, cliquez sur l'outil **Ajouter des références** pour afficher une boîte de sélection qui répertorie toutes les références disponibles dans le MPD. Sélectionnez les références appropriées dans la liste, puis cliquez sur **OK** pour les ajouter dans le join index.
- **3.** Cliquez sur **OK** pour enregistrer vos modifications et revenir au modèle.

### **Génération de scripts de mouvement de données IQ**

PowerAMC permet de générer des scripts de mouvement de données pour remplir votre data warehouse AS IQ à partir d'autres bases de données.

Le script peut être utilisé pour :

• Générer un fichier à plat pour charger dans le data warehouse AS IQ

• Créer des instructions Insert Location à utiliser avec une base de données de proxy (pour ASE et ASA uniquement)

Pour créer un script de mouvement de données, vous devez :

- Attacher le fichier d'extension Data Movement IQ à votre modèle AS IQ. Pour activer cette extension dans votre modèle, sélectionnez **Modèle > Extensions**, cliquez sur l'outil **Importer**, sélectionnez le fichier Data Movement IQ (sur l'onglet **Général**), puis cliquez sur **OK** pour l'attacher.
- Spécifier vos options Data Movement IQ
- [facultatif] Créer une source de données liée à un modèle de la base de données à partir de duquel vous souhaitez dessiner les données à déplacer
- [facultatif] Spécifier les correspondances entre les tables dans votre source de données et votre base de données AS IQ
- Générer le script de mouvement de données

### **Onglet Data Movement de la feuille de propriétés du modèle**

L'onglet **Data Movement** de la feuille de propriétés d'un modèle contient des propriétés permettant de contrôler les fichiers utilisés lors du mouvement de données.

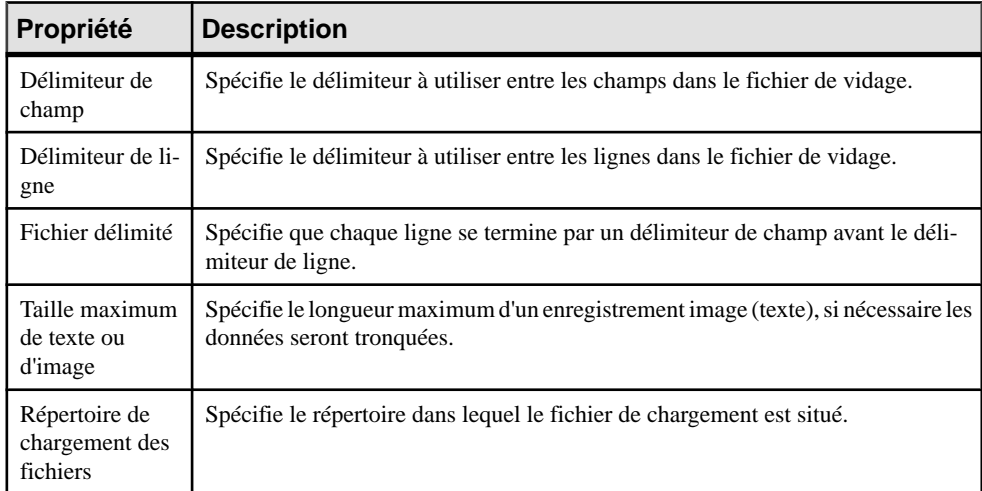

### **Création d'une source de données afin de remplir votre data warehouse IQ**

Vous devez créer une source de données afin de remplir votre data warehouse IQ.

- **1.** Créez un MPD pour modéliser votre base de données source, et vous assurer qu'elle est ouverte dans votre espace de travail.
- **2.** Dans votre MPD AS IQ, pointez sur le modèle dans l'Explorateur d'objets, cliquez le bouton droit de la souris, puis sélectionnez **Nouveau > Source de données**.
- **3.** Saisissez un nom pour la source, puis cliquez sur l'onglet Modèles.
- **4.** Cliquez sur l'outil Ajouter des modèles, puis sélectionnez votre modèle source.
- **5.** Cliquez sur l'onglet Connexion à la base de données, puis renseignez les zones pour permettre une connexion à votre base de données source.
- **6.** Renseignez les zones sur l'onglet Data Movement, puis cliquez sur OK.

### **Onglet Data Movement de la feuille de propriétés d'une source de données**

L'onglet **Data Movement** de la feuille de propriétés d'une source de données contient des propriétés permettant d'accéder au serveur distant.

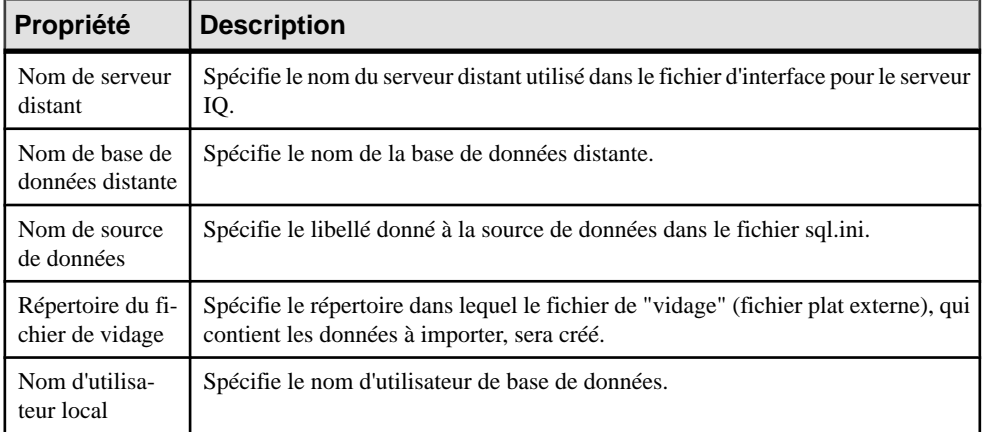

#### **Spécification des options de mouvement de données**

Vous spécifiez les options de mouvement de données dans la feuille de propriétés du modèle.

- **1.** Pointez sur le modèle dansl'Explorateur d'objets, cliquez le bouton droit de la souris, puis sélectionnez Propriétés dans le menu contextuel.
- **2.** Cliquez sur l'onglet Data Movement et saisissez les valeurs appropriées pour l'ensemble du modèle.
- **3.** [facultatif] Si vous avez besoin de redéfinir les options de mouvement de données globales pour une table particulière, affichez sa feuille de propriétés, puis spécifiez des valeurs spécifiques à cette table sur l'onglet Data Movement. Cet onglet permet également de spécifier un fichier de vidage spécifique à la table pour l'importation dans la table.

### **Onglet Data Movement de la feuille de propriétés d'une table**

Si l'option de génération de **méthode de mouvement de données** est définie à Insert Location, un onglet **Data Movement** est disponible sur la feuille de propriétés de chaque table.

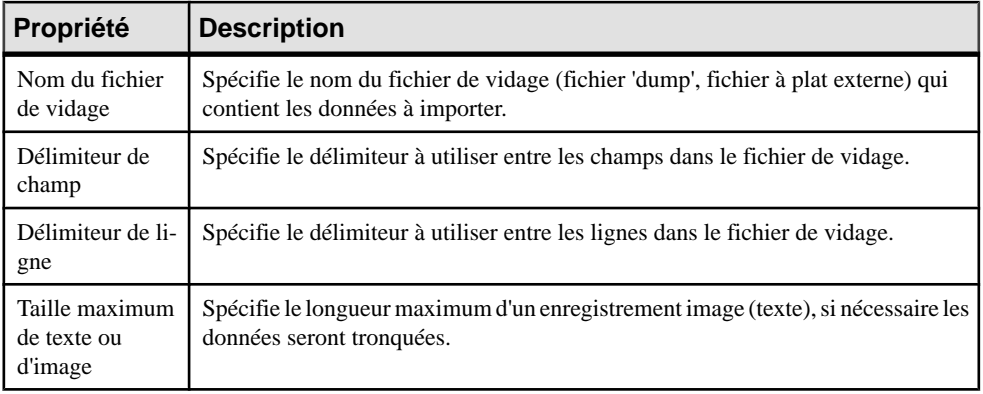

#### **Spécification des correspondances entre les tables dans votre source de données et votre base de données AS IQ**

Vous pouvez spécifier les correspondances à l'aide de l'Editeur de correspondances.

- **1.** Sélectionnez **Outils > Editeur de correspondances** pour afficher la boîte de dialogue Editeur de correspondances.
- **2.** Créez les correspondances nécessaires, puis cliquez sur **OK**. Pour obtenir des informations détailllées sur l'utilisation de l'Editeur de correspondances, voir Guide des fonctionnalités générales > Liaison et synchronisation de modèles > Mise en correspondance d'objets.

### **Génération d'un script de mouvement de données**

Vous pouvez générer un script de mouvement de données depuis le menu Outils.

- **1.** Sélectionnez **Outils > Génération étendue** pour afficher la fenêtre Génération.
- **2.** Spécifiez le répertoire dans lequel générer vos fichiers de mouvement de données.
- **3.** [facultatif] Cliquez sur l'onglet Sélection et spécifiez les tables et ou sources de données pour lesquelles vous souhaitez générer un script de mouvement de données.
- **4.** Cliquez sur l'onglet Options et spécifiez vos options de génération de mouvement de données. Vous pouvez spécifier les options suivantes :
	- Utiliser les correspondances spécifie si les éventuelles correspondances précédemment créées doivent être utilisées pour le mouvement de données
	- Méthode de mouvement de données spécifie le type de script à générer. Vous pouvez choisir entre :
- Insert Location [IQ ou ASE uniquement] PowerAMC va créer un script de chargement pour connecter la base de données source au serveur IQ. Remarquez que sila source de données n'est pas une base de données IQ ou ASE, aucun script de chargement n'est généré.
- External File PowerAMC va créer un fichier de vidage depuis la base de données source ainsi qu'un script de chargement pour la charger sur le serveur IQ.
- **5.** [facultatif] Cliquez sur l'onglet Fichiers générés pour passer en revue le nom et l'emplacement des fichiers à générer.
- **6.** Cliquez sur OK pour lancer la génération des scripts de mouvement de données.
# Chapitre 22 **Sybase SQL Anywhere**

Pour créer un MPD prenant en charge les fonctionnalités spécifiques à la famille de SGBD Sybase SQL Anywhere (anciennement AS Anywhere) , sélectionnez la version appropriée dans la zone SGBD de la boîte de dialogue Nouveau modèle. Pour afficher ces extensions du métamodèle de PowerAMC dans l'Editeur de ressources, sélectionnez **SGBD > Editer le SGBD courant** et développez le noeud **Profile**.

**Remarque :** Le fichier de définition deSGBD pourSybase AS Anywhere v9 a été abandonné.

Les sections suivantes répertorient les extensions fournies pour SQL Anywhere.

**Remarque :** Nous ne documentons pas les propriétés situées sur l'onglet **Optionsphysiques** et sur certains autres onglets, bien que vous puissiez trouver des informations élémentaires les concernant dans l'Editeur de ressources. Pour obtenir des informations sur ces propriétés, consultez la documentation de référence de votre SGBD.

#### *Colonnes*

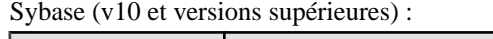

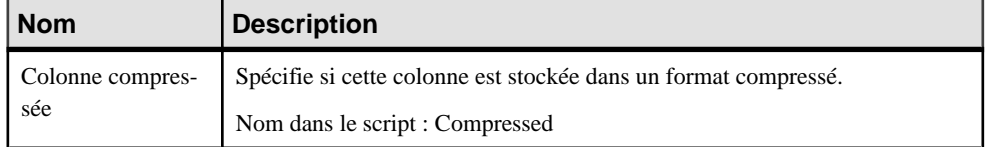

#### *Tables*

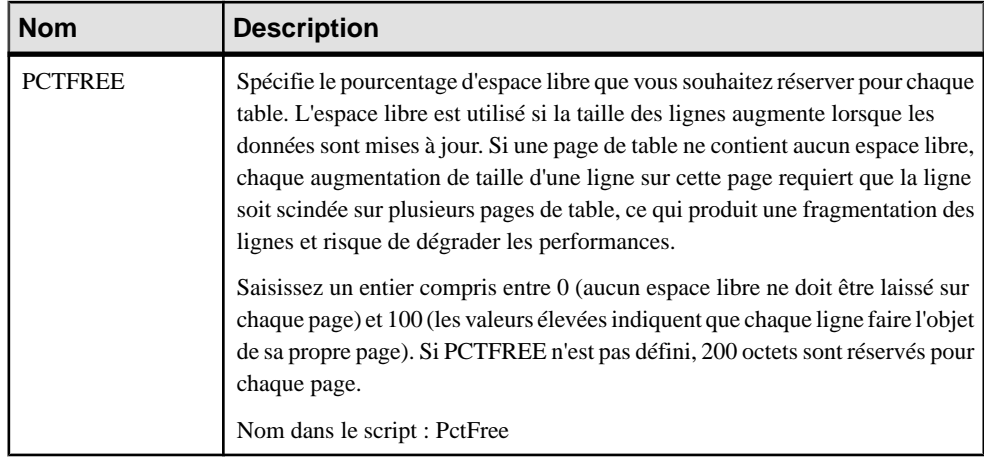

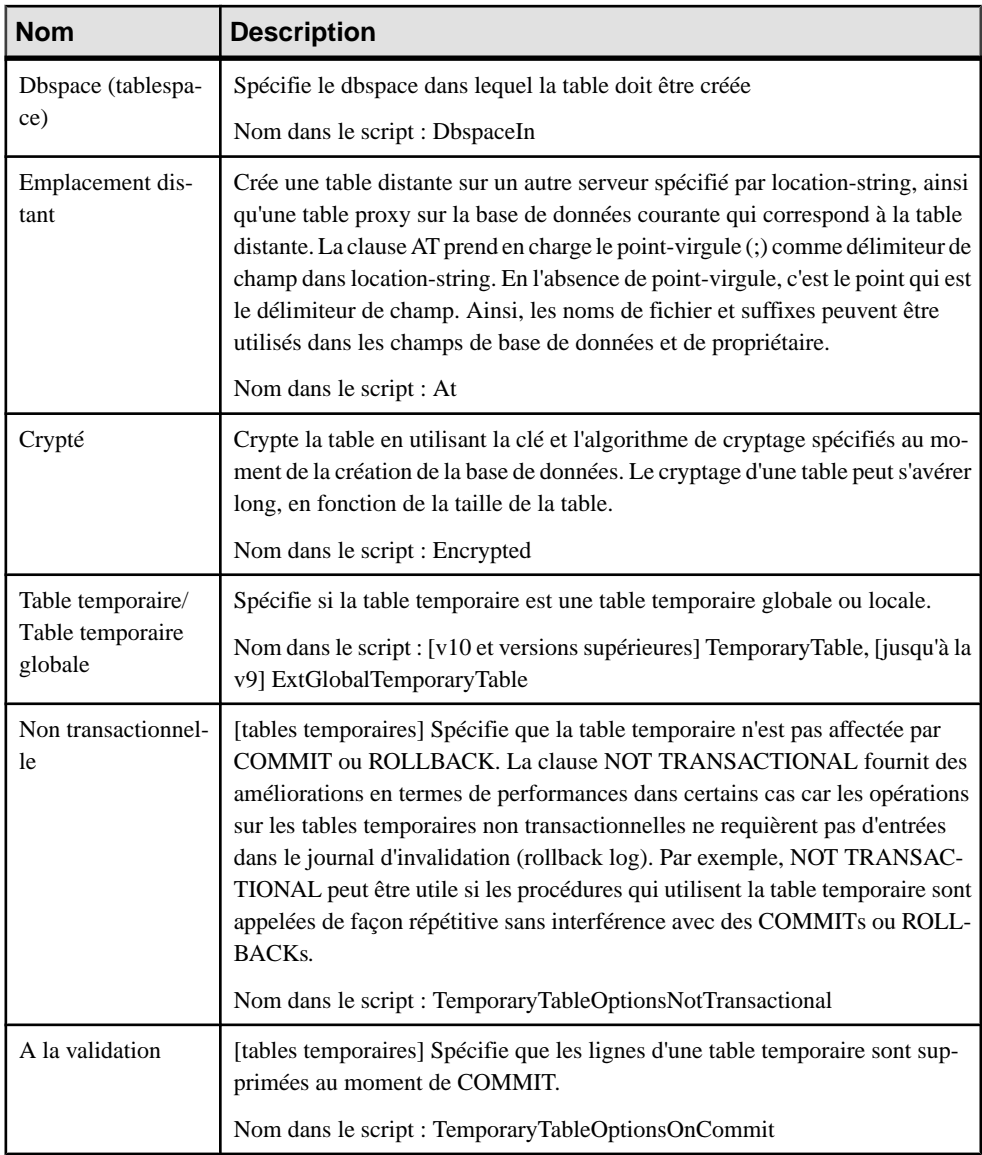

#### *Index*

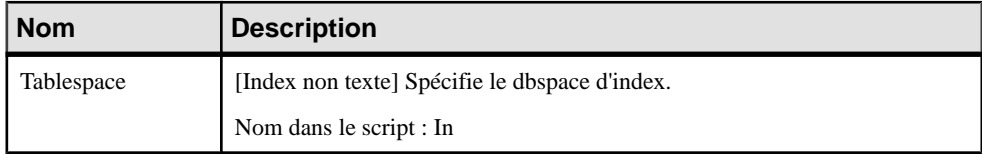

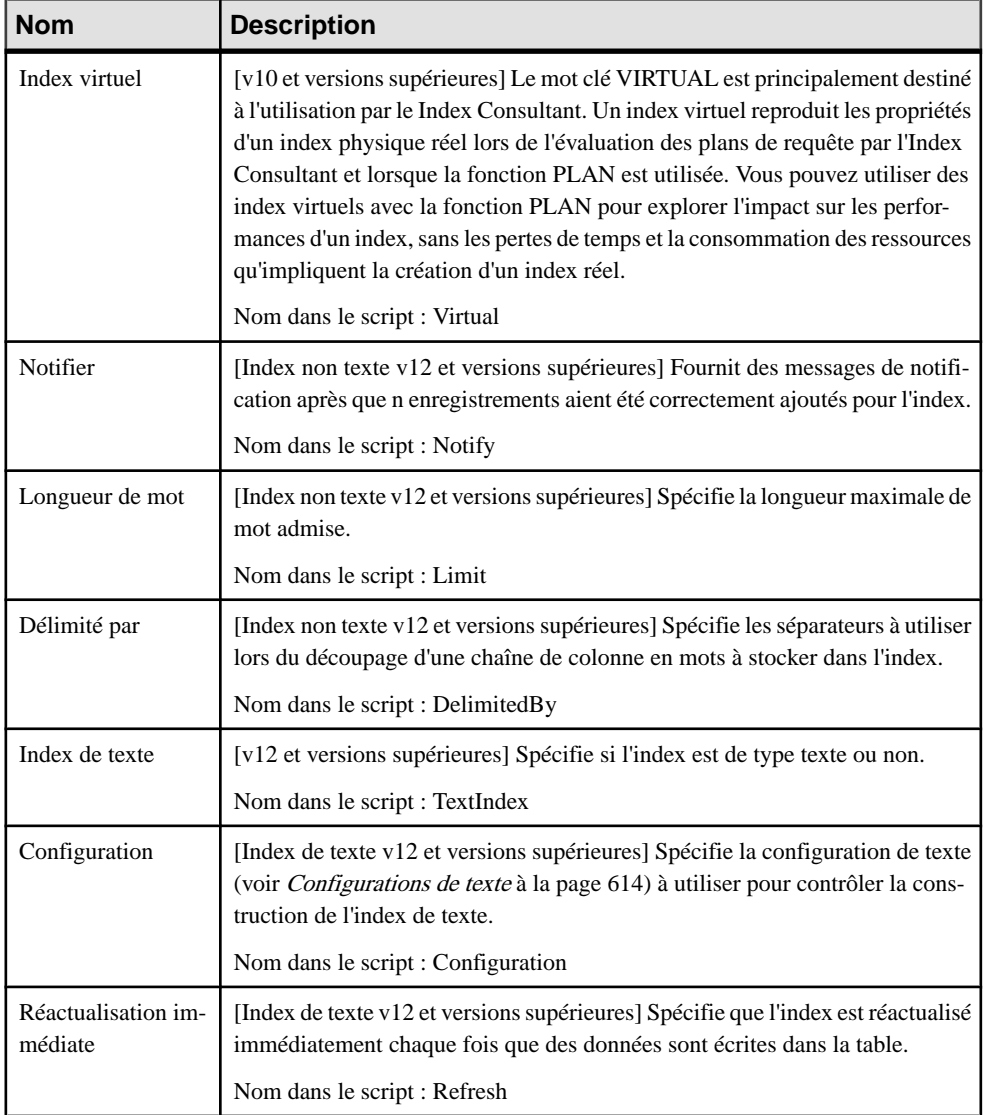

### *Utilisateurs*

Les extensions suivantes sont disponibles sur l'onglet Général (v12 et versions supérieures) :

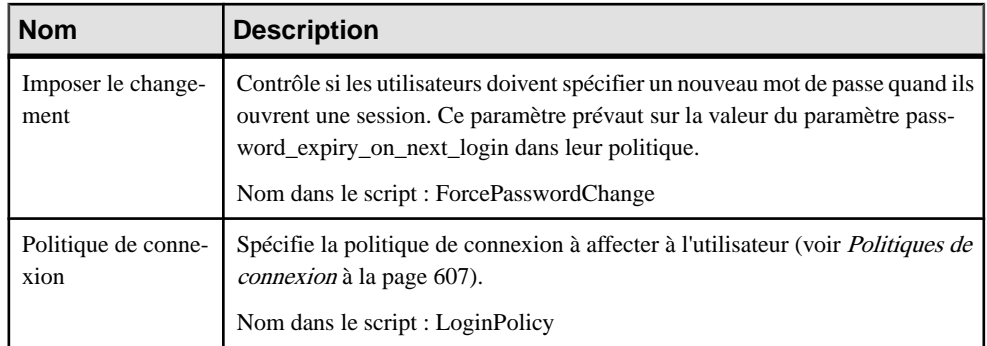

#### *Services Web*

Les extensions suivantes sont disponibles sur l'onglet Sybase (v9 et versions supérieures) :

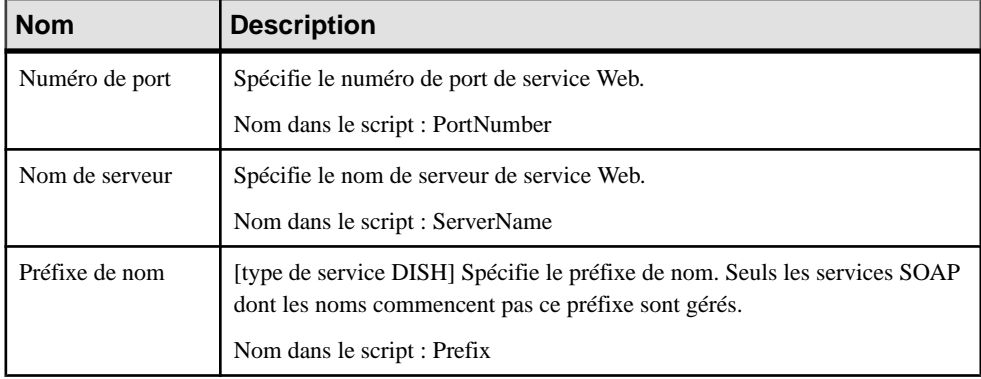

#### *Opérations Web*

Les extensions suivantes sont disponibles sur l'onglet Sybase (v9 et versions supérieures) lorsque le type de service n'est pas dish :

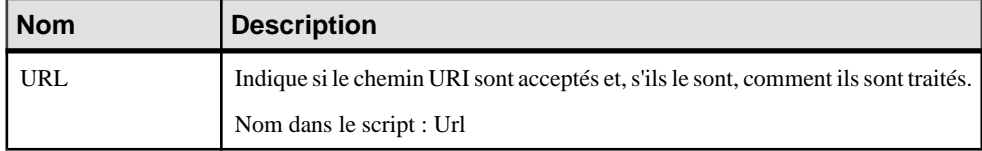

## **Colonnes auto-incrémentées**

Les colonnes auto-incrémentées équivalent aux colonnes d'identité pour les SGBD qui prennent en charge les colonnes d'identité.

Lorsque vous passez de Sybase ASA à un SGBD qui prend en charge les colonnes d'identité, la case à cocher Identity est cochée pour chaque colonne auto-incrémentée. A l'inverse, si vous passez à Sybase ASA, les colonnes d'identité se voient affecter la valeur par défaut "autoincrement".

Lorsque vous procédez au reverse engineering d'un script contenant des colonnes d'identité (en utilisant une syntaxe compatible Sybase ASE), ces dernières sont automatiquement converties en colonnes auto-incrémentées dans Sybase ASA.

## **Serveurs miroirs (SQL Anywhere)**

Sybase SQL Anywhere (v12 et versions supérieures) prend en charge le fonctionnement en miroir en utilisant desserveurs en miroir.PowerAMC modélise desserveurs en miroirsousla forme d'objets étendus ayant le stéréotype <<MirrorServer>>.

#### *Création d'un serveur en miroir*

Vous pouvez créer un serveur en miroir de l'une des façons suivantes :

- Sélectionnez **Modèle > Serveurs miroirs** pour afficher la boîte de dialogue serveurs miroirs, puis cliquez sur l'outil **Ajouter une ligne**.
- Pointez sur le modèle (ou package) cliquez le bouton droit de la souris, puis sélectionnez **Nouveau > Serveur miroir**.

#### *Propriétés d'un serveur miroir*

Vous pouvez modifierles propriétés d'un objet à partir de sa feuille de propriétés.Pour afficher la feuille de propriétés d'un serveur miroir, double-cliquez surson symbole dansle diagramme ou sur l'entrée correspondante dans le dossier Serveurs miroirs de l'Explorateur d'objets.

Les attributs étendus suivants sont disponibles sur l'onglet **Options** :

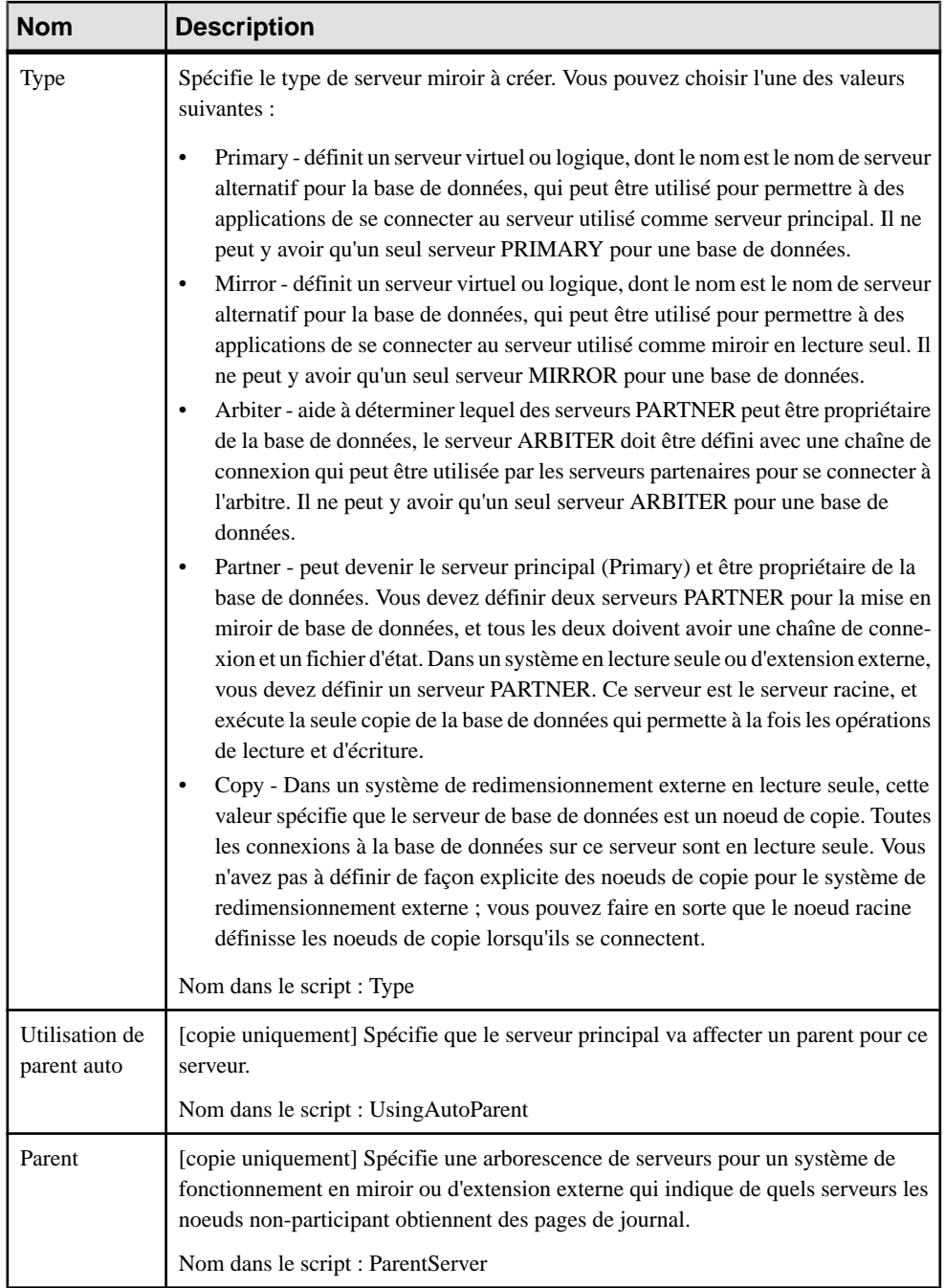

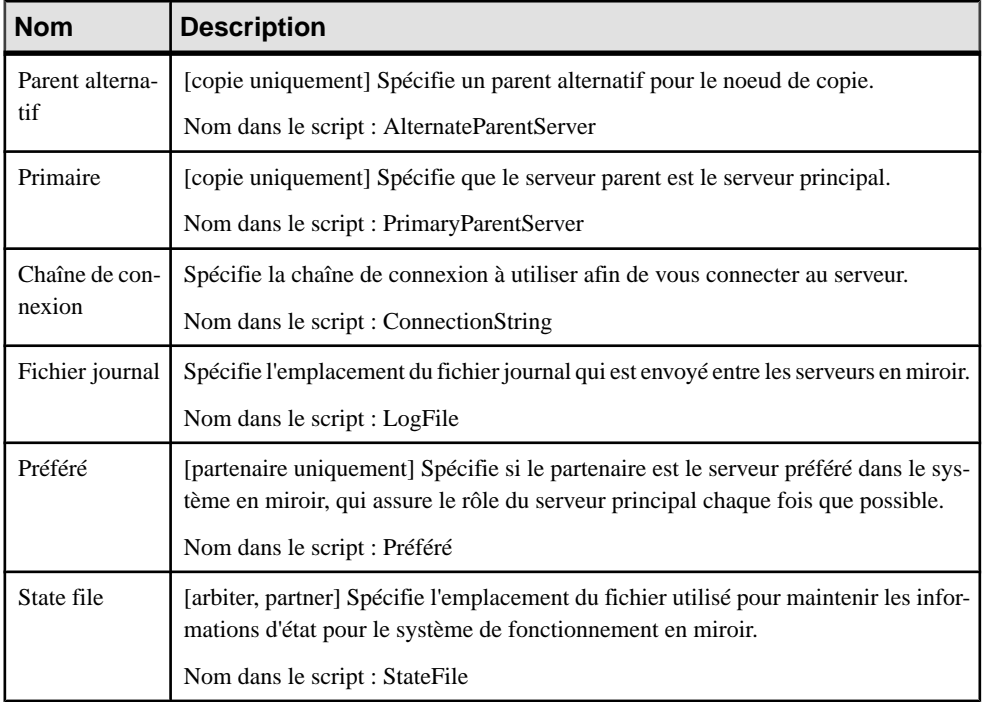

## **Données spatiales (SQL Anywhere)**

SQL Anywhere (v12 et versions supérieures) peut stocker des données spatiales (données qui décrivent la position, la forme et l'orientation d'objets dans un espace défini) en utilisant des systèmes de référence spatiale.

Pour plus d'informations, voir [Données spatiales \(IQ/SQL Anywhere\)](#page-631-0) à la page 610.

## **Evénements, politiques de connexion et recherches plein texte (SQL Anywhere)**

PowerAMC prend en charge la modélisation pour les événements Sybase SQL Anywhere (v10 et versions supérieures), les politiques de connexion (v12 et versions supérieures), et les recherches de plein texte (v12 et versions supérieures).

Pour plus d'informations, voir [Evénements \(IQ/SQL Anywhere\)](#page-622-0) à la page 601, [Politiques de](#page-628-0) connexion (IQ/SQL [Anywhere\)](#page-635-0) à la page 607 et Recherches plein texte (IQ/SQL Anywhere) à la page 614.

## **Certificats (SQL Anywhere)**

Sybase SQL Anywhere (v16.0 et versions supérieures) prend en charge les certificats X.509 pour la sécurité de la couche transport. PowerAMC modélise les certificats sous la forme d'objets étendus ayant le stéréotype <<Certificate>>.

#### *Création d'un certificat*

Vous pouvez créer un certificat de l'une des façons suivantes :

- Sélectionnez **Modèle > Certificats** pour afficher la boîte de dialogue Liste des certificats, puis cliquez sur l'outil **Ajouter une ligne**.
- Pointez sur le modèle (ou package) cliquez le bouton droit de la souris, puis sélectionnez **Nouveau > Certificat**.

#### *Propriétés d'un certificat*

Vous pouvez modifier les propriétés d'un certificat à partir de sa feuille de propriétés. Pour afficher la feuille de propriétés d'un certificat, double-cliquez sur son symbole dans le diagramme ou sur son entrée dans le répertoire Certificats de l'Explorateur d'objets.

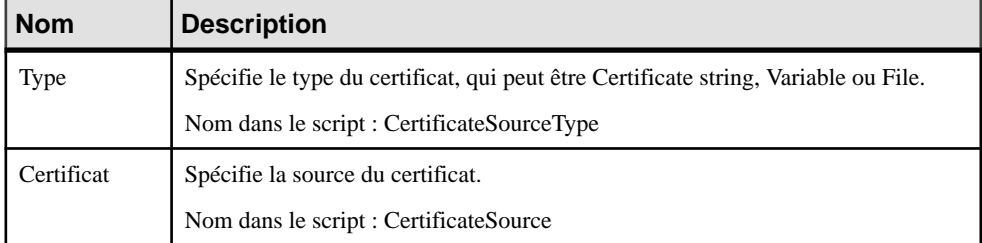

Les attributs étendus suivants sont disponibles sur l'onglet **Général** :

## **Tables proxy (ASE/SQL Anywhere)**

Une table proxy est utilisée pour accéder aux données situées dans une table distante et à tous les attributs de cette table distante, mais elle ne contient aucune donnée en local.

PowerAMC utilise un fichier d'extension pour assurer la prise en charge de la génération de script pour une proxy afin de l'exécuter dans une base de données Sybase ASA ou ASE. Pour activer la table proxy dans votre modèle, sélectionnez **Modèle > Extensions**, cliquez sur l'outil **Importer**, sélectionnez le fichier Proxy Tables (sur l'onglet **Général**), puis cliquez sur **OK** pour l'attacher.

Après avoir créé les tables proxy, vous pouvez utiliser la fonctionnalité de génération de source de données qui va créer une source de données pour chaque modèle cible du modèle courant. Les modèles cible sont des modèles qui contiennentles tables cible de la réplique ou des raccourcis externes, ils sont également appelés serveurs distants.

Une fois les sources de données correctement définies, vous pouvez utiliser la fonctionnalité de *génération étendue* pour générer les scripts création de table proxy et de serveur distant.

Le fichier d'extension ProxyTables contient des templates de génération, des attributs étendus, des vérifications personnalisées et des méthodes personnalisées permettant d'assurer le support de la définition des tables proxy externes. Double-cliquez sur le fichier d'extension Proxy Tables (dans le dossier Extensions) dans l'Explorateur d'objets afin d'afficher ses propriétés dans l'éditeur de ressources. Les extensions suivantes doivent être définies dans la catégorie Profile afin de permettre la prise en charge complète des tables proxy :

- BasePackage :
	- Template de génération pour la génération des tables proxy.
- DataSource :
	- Vérification personnalisée des informations de connexion vérifie que les informations de connexion sont suffisantes pour se connecter à la base de données. Vous devez spécifier le nom de source de données, le nom d'utilisateur et le mot de passe dansl'onglet Connexion à la base de données de la feuille de propriétés de source de données.
	- Attribut étendu GenerateAsProxyServer lorsque défini à true, définit le modèle source de données comme serveur distant proxy.
	- [Différents templates] utilisé pour la génération de table proxy.
- Model :
	- Fichier généré Proxy Servers and Tables pour générer des fichiers de serveur et de table proxy.
	- Menu fournit un menu contextuel pour la génération de la source de données et commande dans le menu Outils pour la régénération de la source de données et la génération de tables proxy.
	- Méthodes BuildProxyTableDataSources et GenerateProxyTables utilisées dans les menus.
	- [Différents templates] requis pour les scripts de génération de serveur et de table proxy.
- Shortcut :
	- Vérification personnalisée "Existence d'une source de données pour un proxy" vérifie que les sources de données sont définies pour les raccourcis.
- Table :
	- Vérification personnalisée "La table proxy est un enfant d'une référence"- vérifie siles répliques de modèle ne sont pas des enfants d'une autre table via un lien de référence.
	- [Différents templates] requis pour la syntaxe de création de définition de table proxy, de serveur distant et d'accès

### **Création d'une table proxy**

Vous utilisez desraccourcis externes et/ou desrépliques pour modéliser destables proxy dans votre modèle.

Un raccourci externe est une référence non-modifiable à un objet contenu dans un autre modèle. Pour plus d'informations sur les raccourcis, voir Guide des fonctionnalités générales > Liaison et synchronisation de modèles > Raccourcis et répliques.

Une réplique est une copie exacte d'un objet qui peut être mise à jour lorsque l'objet d'origine est modifié. Pour plus d'informations sur les réplications, voir Guide des fonctionnalités générales > Liaison et synchronisation de modèles > Raccourcis et répliques.

L'utilisation des répliques présente l'avantage de vous permettre de modifier le code d'une réplique afin de le rendre différent de la table cible. Une vérification personnalisée s'assure que les répliques ne sont pas utilisées comme tables enfant d'une référence.

- **1.** Sélectionnez une table dans un modèle cible et faites-la glisser sur le modèle dans lequel vous souhaitez créer des tables proxy en utilisant la combinaison de touches appropriées afin de créer soit un raccourci externe, soit une réplique.
- **2.** Répétez cette opération pour chaque table proxy.

### **Définition du serveur distant d'une table proxy**

Le serveur distant est le modèle contenant les tables cible du raccourci externe ou de la réplique. Le serveur distant est défini en utilisant une source de données dans le modèles des tables proxy ; cette source de données permet d'accéder aux données distante sur le serveur.

Remarque : une même source de données peut contenir des informations pour plusieurs modèles qui partagent les mêmes serveurs distants.

Lorsque vous attachez le fichier d'extension ProxyTables au modèle contenant des tables proxy, une commande de menu contextuel spécifique apparaît sur l'élément du modèle physique de données dans l'Explorateur d'objets, cette commande est utilisée pour générer la source de données des tables proxy.

- **1.** Créez une nouvelles source de données et définissez l'attribut étendu GenerateAsProxyServer à True.
- **2.** Ajoutez les modèles cibles sur l'onglet Modèles de la feuille de propriétés de la source de données ou en pointant sur un modèle contenant une réplique et/ou des raccourcis, en cliquant le bouton droit de la souris, puis en sélectionnant la commande Construire des source de données de table proxy. Une source de données est automatiquement créée pour chaque modèle cible.
- **3.** Double-cliquez sur une source de données dans l'Explorateur d'objets pour afficher sa feuille de propriétés.
- **4.** Cliquez sur l'onglet Connexion à la base de données, puis spécifiez le nom de la source de données, l'identificateur et le mot de passe.
- **5.** Cliquez sur OK.
- **6.** Répétez les étapes 2 à 5 pour chaque source de données.

### **Génération des scripts de création du serveur distant et des tables proxy**

Vous pouvez générer les scripts de création de serveur distant et de tables proxy afin de les exécuter dans la base de données. La génération doit être initiée à partir du modèle contenant les tables proxy.

Le fichier d'extension ProxyTables contient la syntaxe du script de création pour Sybase ASA ou ASE.

- **1.** Sélectionnez **Outils** > **Tables proxy** > Générer des tables proxy pour afficher la boîte de dialogue Génération, puis cliquez sur l'onglet Options.
- **2.** Définissez une valeur pour les options UserReplica et UserShorcut qui permettent de générer les tables proxy correspondant aux répliques et/ou tables externes.
- **3.** Définissez l'une des valeurs suivantes pour l'option Génération de serveurs proxy :
	- True pour générer des serveurs proxy. Vous pouvez désélectionner les serveurs proxy que vous ne souhaitez pas générer.
	- False pour ne pas générer des serveurs proxy.
- **4.** Cliquez sur OK pour lancer la génération.

Le script généré apparaît dans la boîte de dialogue Résultats.

- **5.** [facultatif] Double-cliquez sur le fichier SQL généré ou cliquez sur le bouton Editer pour afficher le script dans un éditeur de texte.
- **6.** Exécutez le script sur votre base de données afin de créer les tables proxy.

Chapitre 22 : Sybase SQL Anywhere

# Chapitre 23 **Teradata**

Pour créer un MPD prenant en charge les fonctionnalités spécifiques à la famille de SGBD Teradata , sélectionnez la version appropriée dans la zone SGBD de la boîte de dialogue Nouveau modèle. Pour afficher ces extensions du métamodèle de PowerAMC dans l'Editeur de ressources, sélectionnez **SGBD > Editer le SGBD courant** et développez le noeud **Profile**.

**Remarque :** Les fichiers de définition de SGBD pour Teradata V2R5 et V2R6 ont été abandonnés.

Les sections suivantes répertorient les extensions fournies pour Teradata.

#### *Types de données abstraits*

Teradata si le type est distinct (V2R6 et version supérieures):

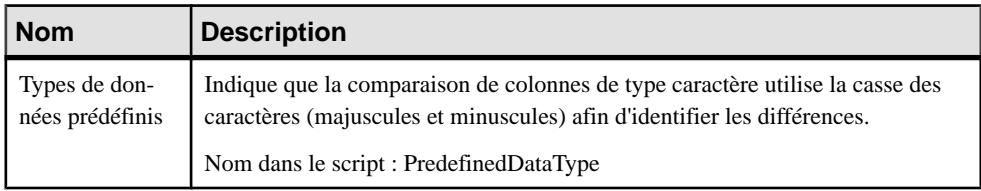

#### *Procédures de type de données abstrait*

Les extensions suivantes sont disponibles sur l'onglet Teradata sile type est distinct (V2R6 et version supérieures) :

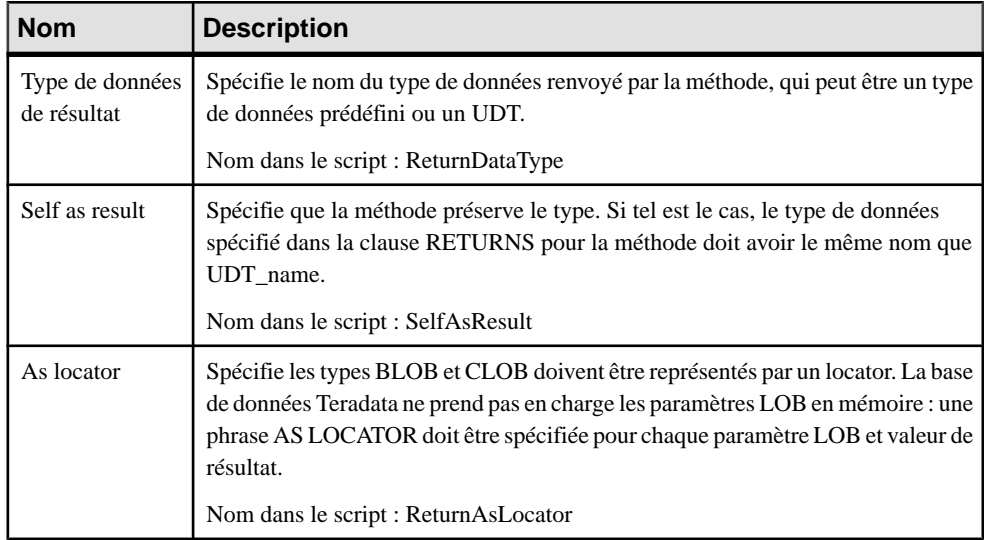

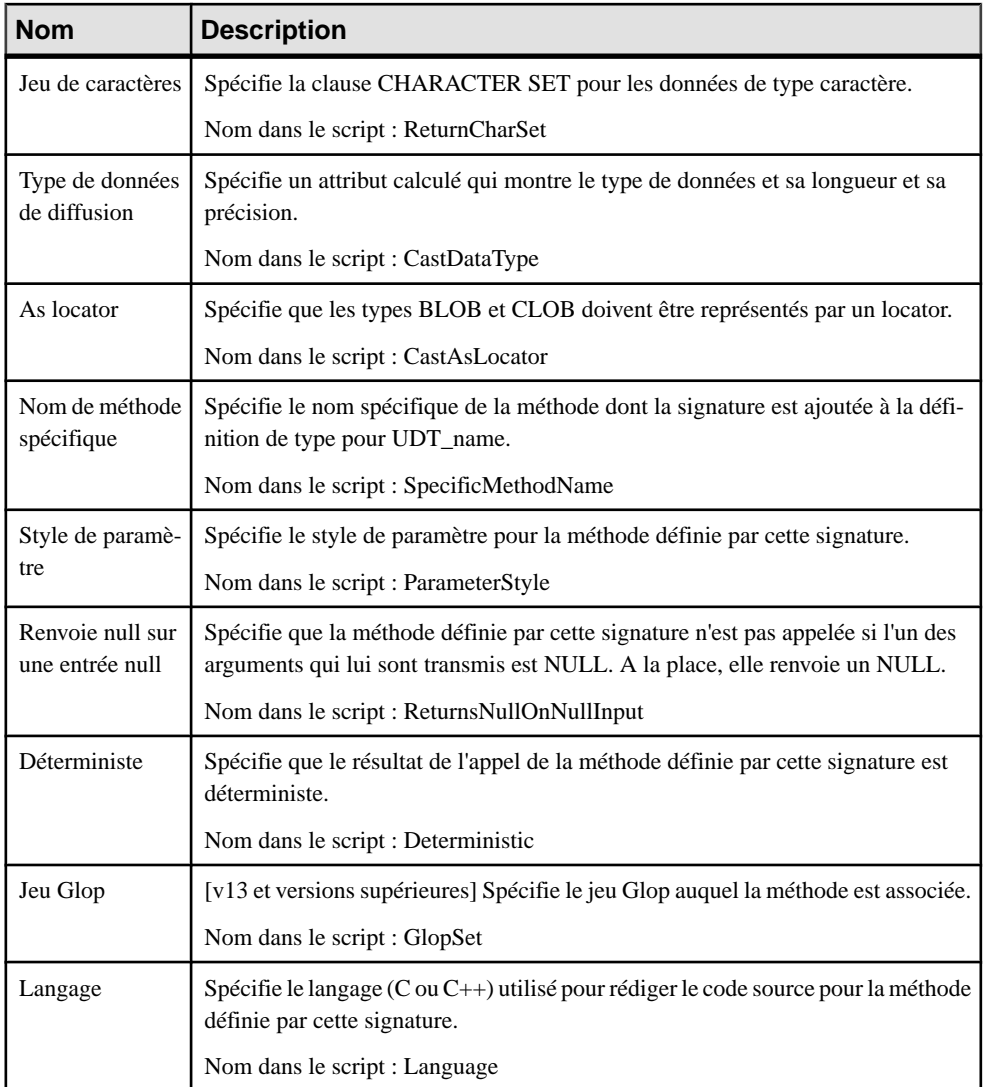

### *Colonnes*

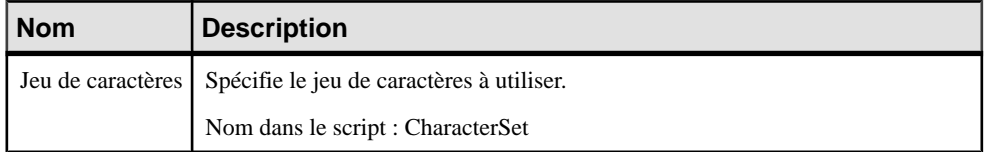

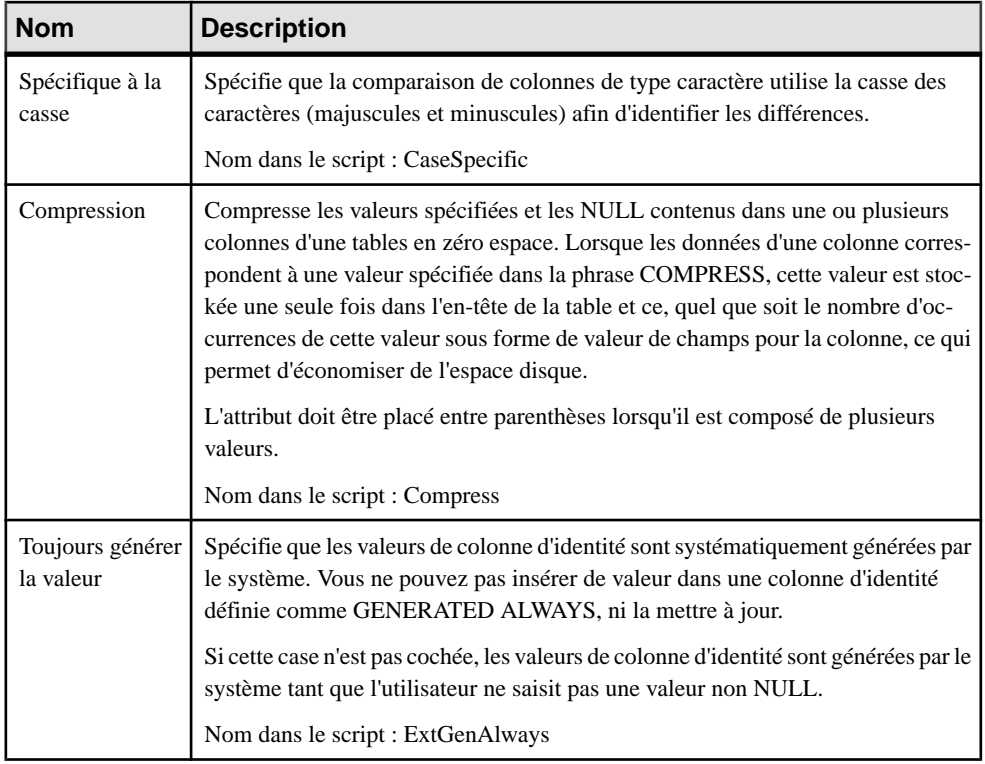

### *Bases de données*

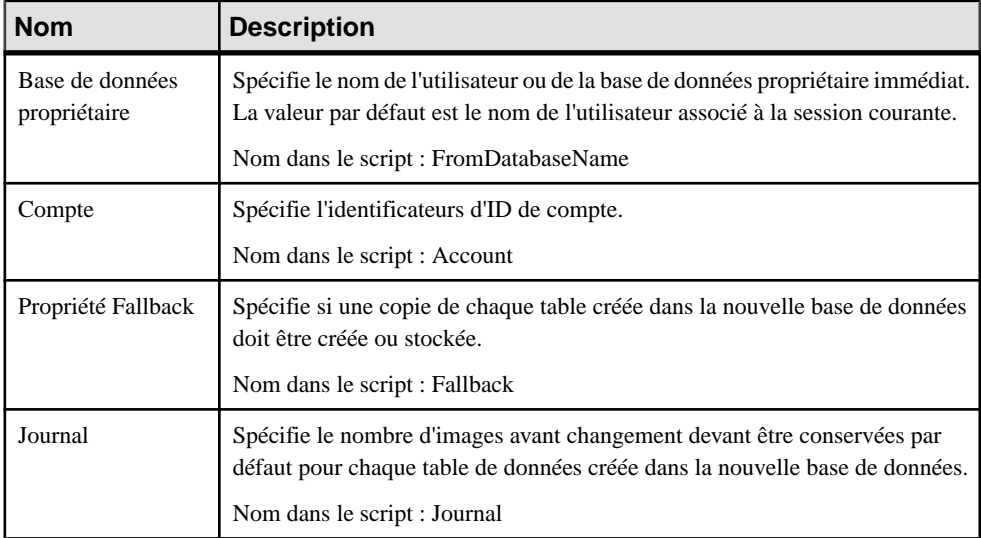

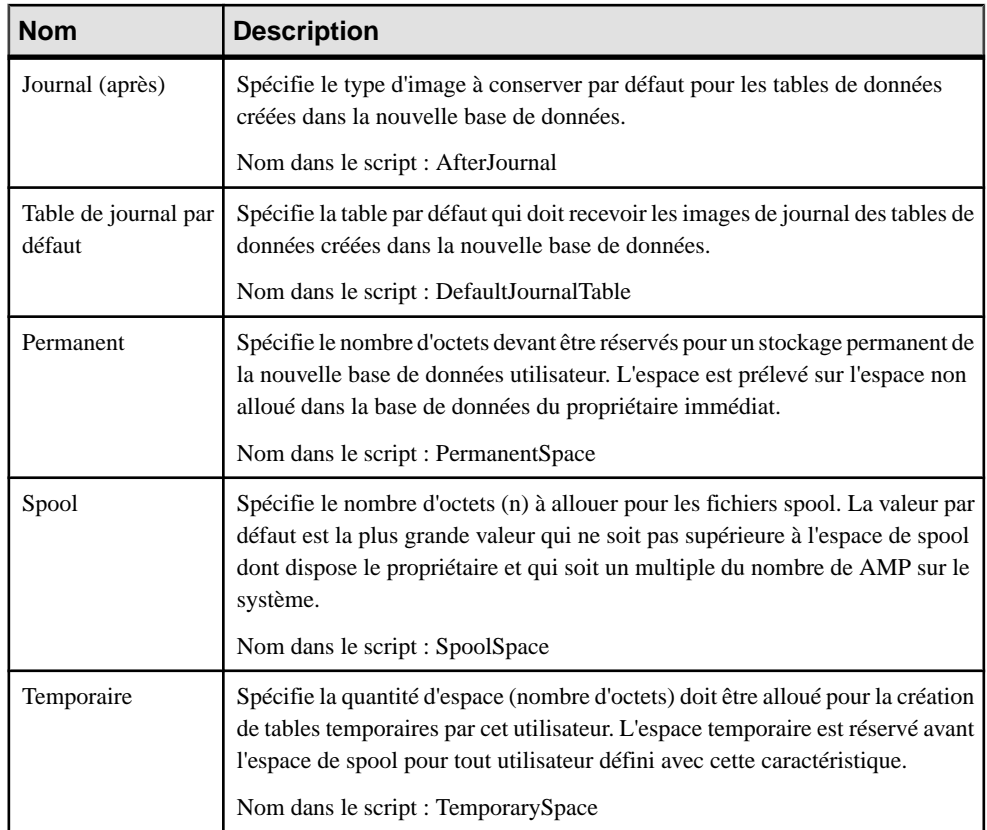

### *Index*

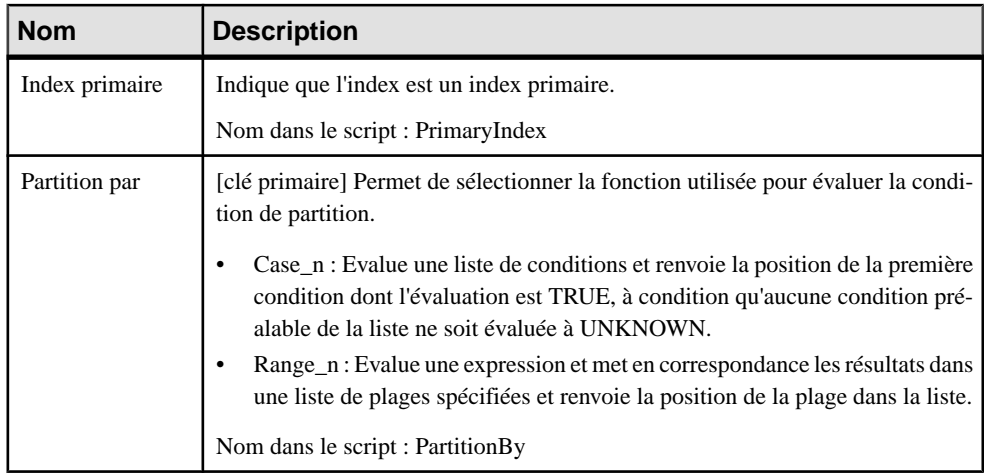

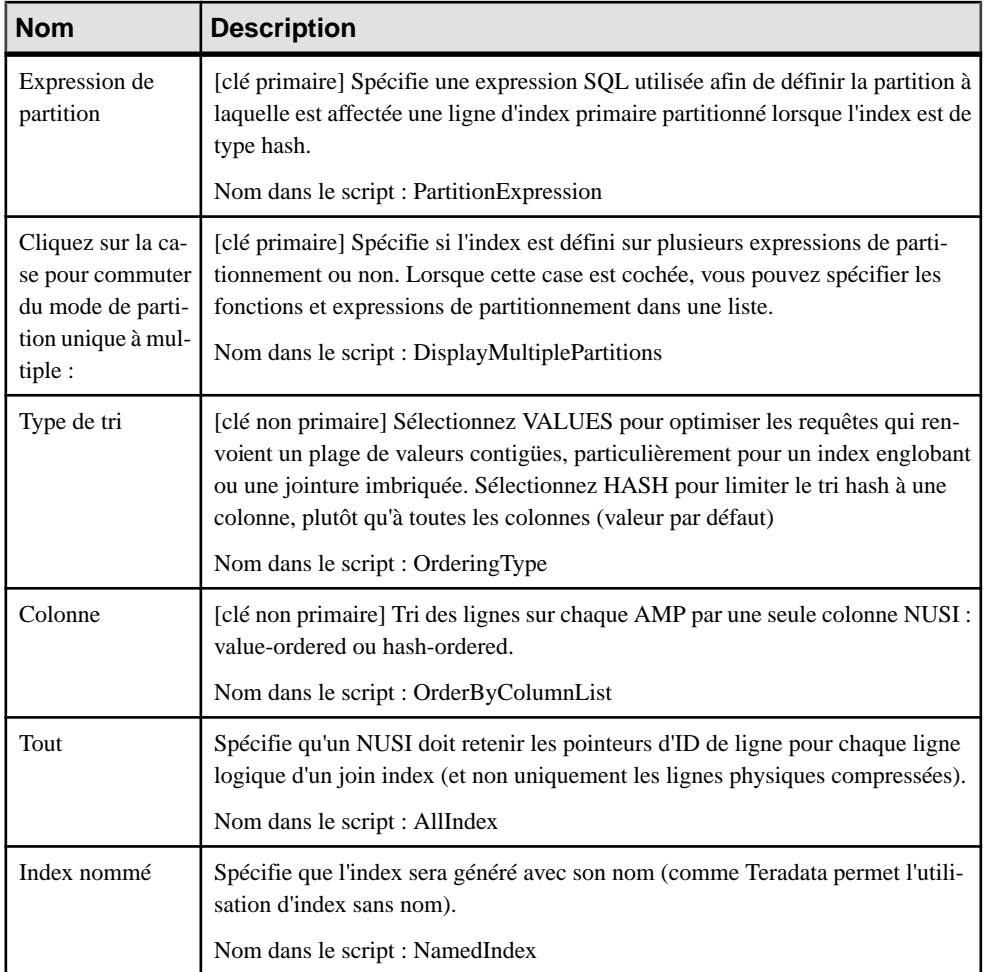

### *Tables*

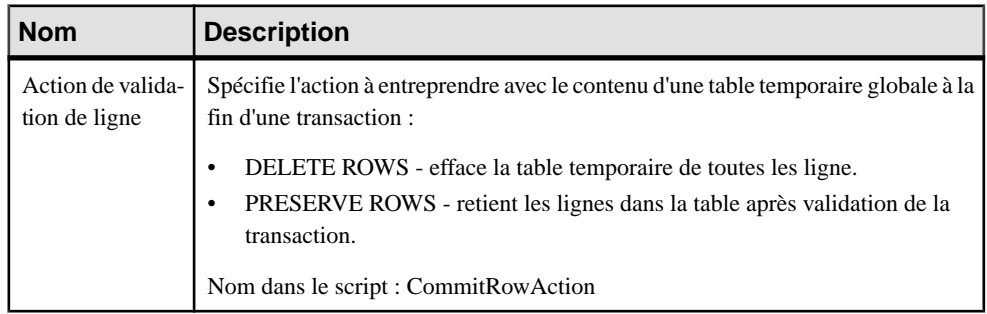

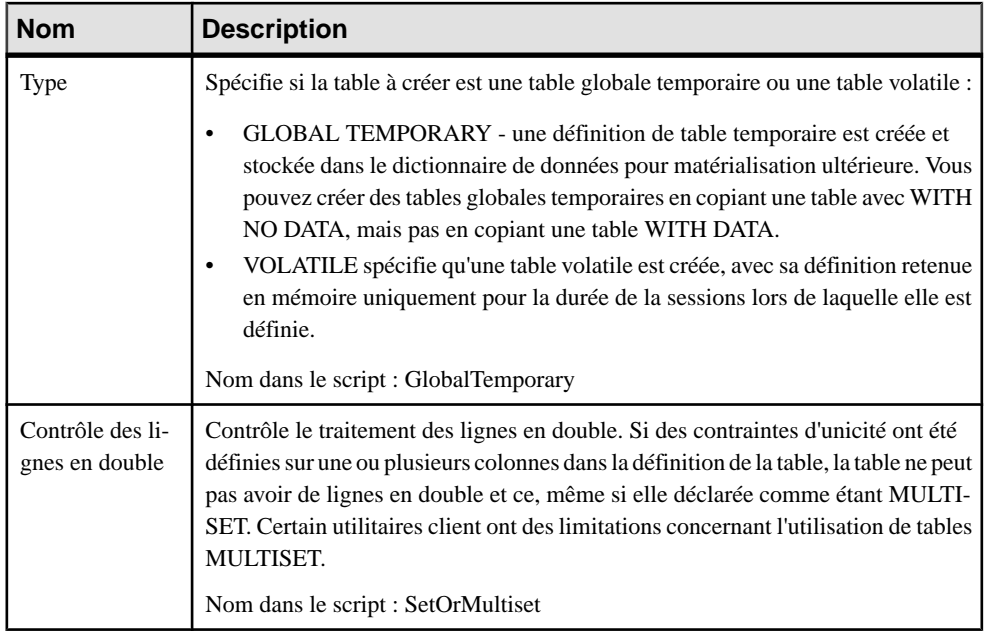

### *Utilisateurs*

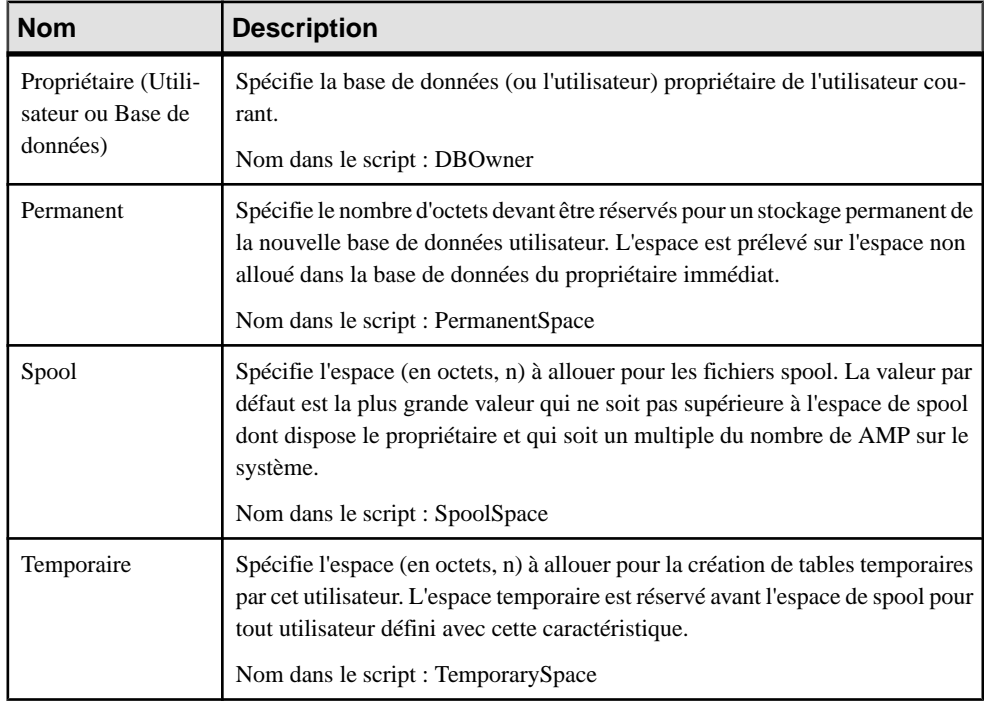

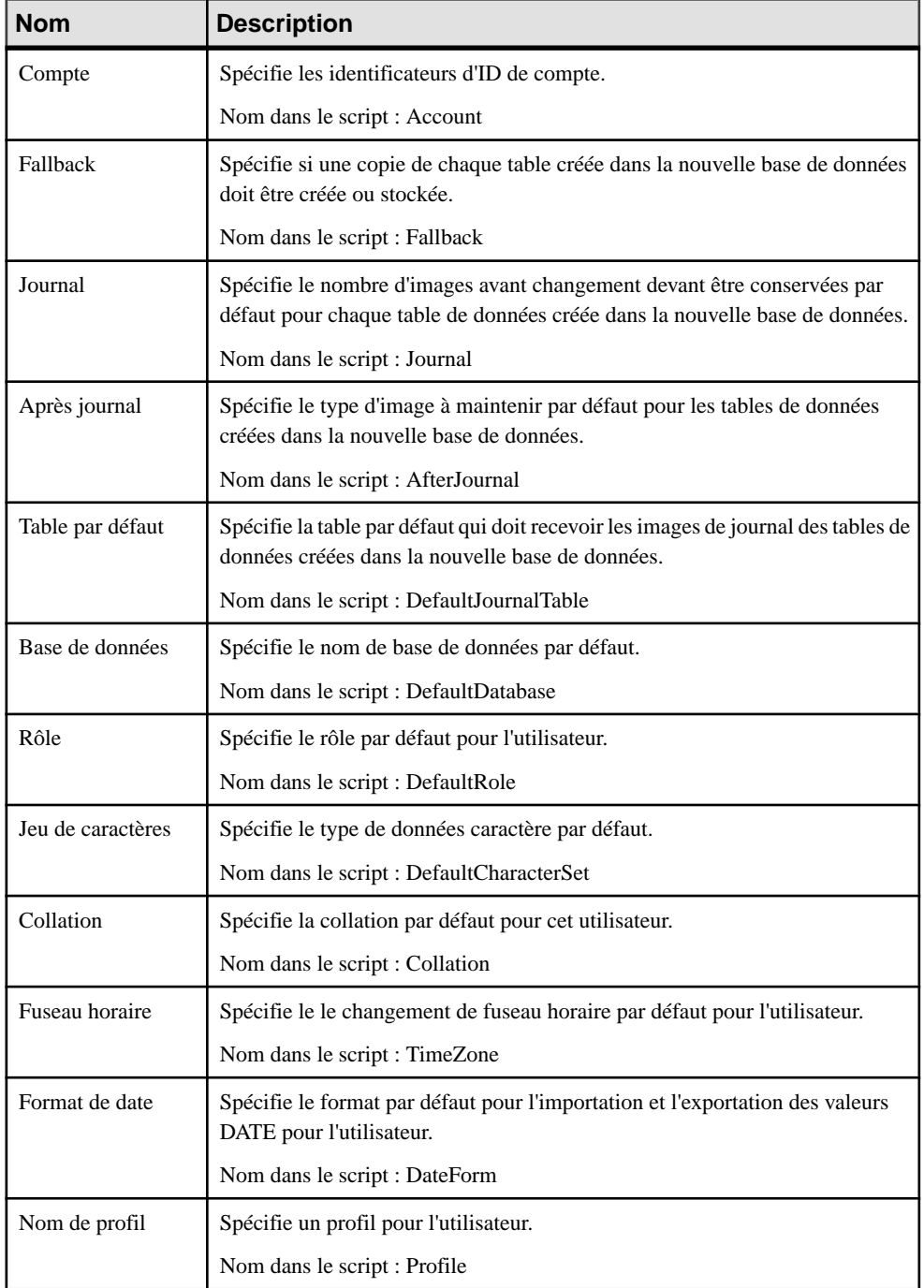

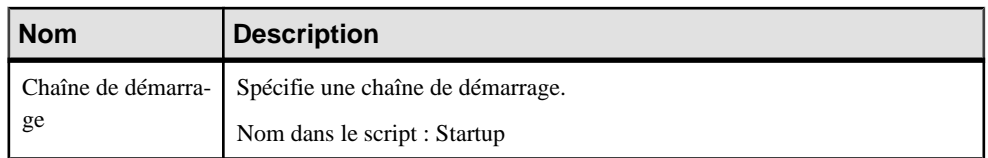

#### *Vues*

Les extensions suivantes sont disponibles sur l'onglet Teradata :

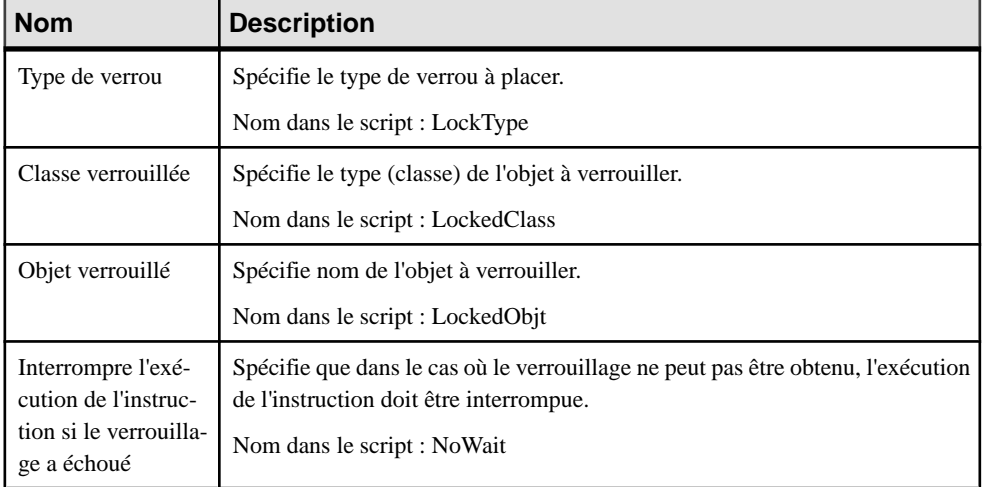

## **Groupes de transformation (Teradata)**

Une transformation est un mécanisme permettant de créer une représentation externe de l'UDT utilisé lors de l'exportation et de l'importation de données entre le client et le serveur Teradata. Ce mécanisme permet à la plupart des utilitaires client Teradata et aux API ouvertes d'échanger des données avec l'UDT de façon transparente sans devoir recourir à des métadonnées spéciales ou logiques.

Les transformations apparaissent le plus souvent comme des paires nommées de fonction ou de méthodes (le souvent identifié par le mention To-SQL et From-SQL afin d'indiquer le sens du flux de données depuis et vers la base de données) appelée groupes de transformation. Un groupe de transformation est requis si le type doit être utilisé dans une table.

Les groupes de transformation sont pris en charge par Teradata v2r6 et version ultérieures. PowerAMC modélise les groupes de transformation sous la forme d'objets étendus ayant le stéréotype <<TransformGroup>>.

#### *Création d'un groupe de transformation*

Vous pouvez créer un groupe de transformation de l'une des façons suivantes :

- Sélectionnez **Modèle > Groupes de transformation** pour afficher la boîte de dialogue Liste des groupes de transformation, puis cliquez sur l'outil **Ajouter une ligne**.
- Pointez sur le modèle (ou package) cliquez le bouton droit de la souris, puis sélectionnez **Nouveau > Groupe de transformation**.

#### *Propriétés d'un groupe de transformation*

Vous pouvez modifier les propriétés d'un objet à partir de sa feuille de propriétés. Pour afficher la feuille de propriétés d'un groupe de transformation, double-cliquez sur l'entrée correspondante dans le dossier Groupes de transformation de l'Explorateur d'objets.

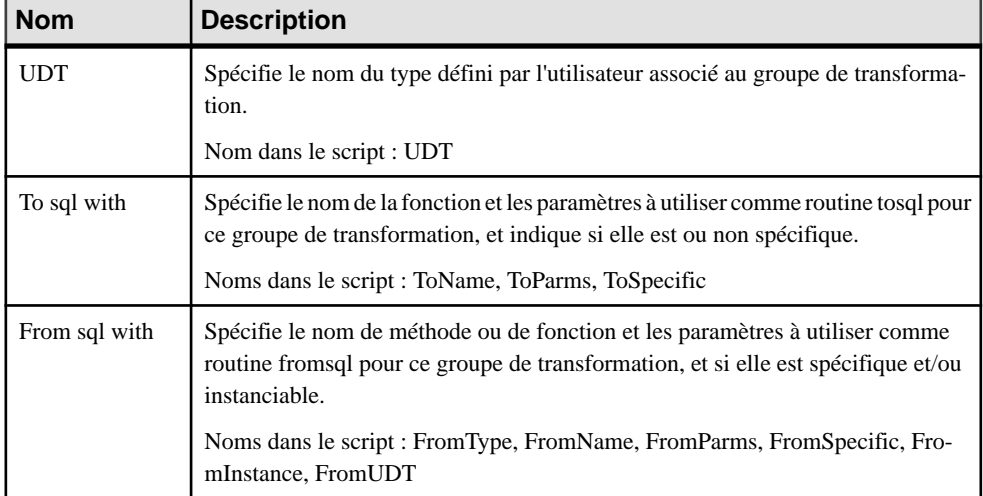

## **Permissions de base de données (Teradata)**

Vous pouvez définir plusieurs bases de données dans un MPD pour Teradata, mais aussi définir des permissions sur l'objet base de données.

Pour plus d'informations sur les permissions, voir *[Octroi de permissions sur les objets](#page-169-0)* à la page 148.

## **Index primaires (Teradata)**

Dans Teradata, les utilisateurs tendent à utiliser plus facilement les index que les contraintes de clé.

- **1.** Affichez la feuille de propriétés d'un index à partir de l'onglet Index d'une table, ou bien à partir de la boîte de dialogue Liste des index, en sélectionnant **Modèle > Indexes**.
- **2.** Cliquez sur l'onglet Teradata et cochez la case Index primaire.

**3.** Cliquez sur OK pour fermer la feuille de propriétés d'index.

Lorsqu'un index primaire est basé sur une clé, il est automatiquement unique. Vous pouvez rendre cet index primaire non-unique en détachant l'index de la clé. Pour ce faire, sélectionnez <Aucun> dans la liste Définition de la page Colonnes de la feuille de propriétés d'index, et définissez l'attribut étendu PrimaryIndex de l'index à True.

Une fois cet attribut étendu défini, vous pouvez décider de générer des index ou des clés dans le script SQL, et vous pouvez également décider de les générer à l'intérieur ou à l'extérieur du script de création de table.

## **Tables d'erreur (Teradata)**

Lorsqu'il rencontre des erreurs lors de l'écriture dans une table de données, Teradata peut enregistrer ces erreurs dans une table d'erreurs associée à la table de données. Les tables d'erreursont prises en charge pour Teradata v12 et versionssupérieures.PowerAMC modélise les tables d'erreurs sous la forme d'objets étendus ayant le stéréotype <<ErrorTable>>.

#### *Création d'une table d'erreur*

Vous pouvez créer une table d'erreurs de l'une des façons suivantes :

- Sélectionnez **Modèle > Tablesd'erreur** pour afficher la boîte de dialogue Liste destables d'erreur, puis cliquez sur l'outil **Ajouter une ligne**.
- Pointez sur le modèle (ou package) cliquez le bouton droit de la souris, puis sélectionnez **Nouveau > Table d'erreur**.

#### *Propriétés d'une table d'erreurs*

Vous pouvez modifier les propriétés d'un objet à partir de sa feuille de propriétés. Pour afficher la feuille de propriétés d'une table d'erreurs, double-cliquez surl'entrée correspondante dansle dossier Tables d'erreurs de l'Explorateur d'objets.

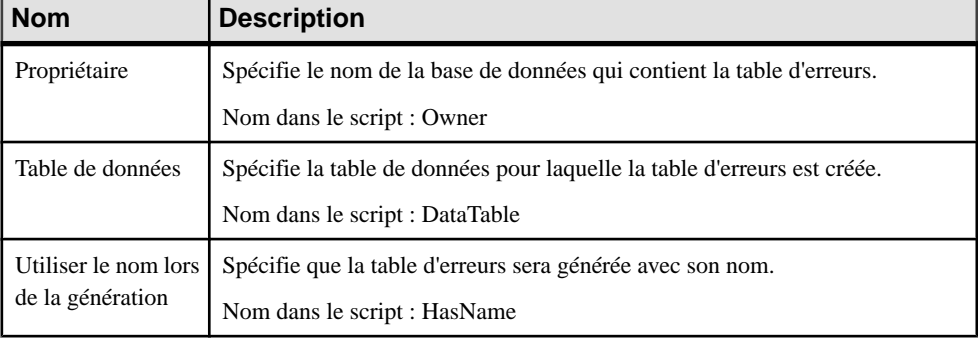

Les attributs étendus suivants sont disponibles sur l'onglet **Général** :

## **Index de jointure (Teradata)**

Les index de jointure sont des vues matérialisées qui améliorent les temps d'accès pour les requêtes multi-tables, et qui sont automatiquement mises à jour lorsque les tables sousjacentessontmodifiées. Lesindex de jointure sont pris en charge à partir de la v12 de Teradata. PowerAMC modélise les index de jointure sur la forme de vues ayant le stéréotype <<JoinIndex>>.

### *Création d'un index de jointure*

Vous pouvez créer un index de jointure de l'une des façons suivantes :

- Sélectionnez **Modèle > Index de jointure** pour afficher la boîte de dialogue Liste des index de jointures, puis cliquez sur l'outil **Ajouter une ligne**.
- Pointez sur le modèle (ou package) cliquez le bouton droit de la souris, puis sélectionnez **Nouveau > Index de jointure**.

Pour compléter la vue, spécifiez une requête de vue (voir [Requêtes de vue](#page-158-0) à la page 137).

#### *Propriétés d'un index de jointure*

Vous pouvez modifier les propriétés d'un objet à partir de sa feuille de propriétés. Pour afficher la feuille de propriétés d'un index de jointure, double-cliquez sur l'entrée correspondante dans le dossier Index de jointure de l'Explorateur d'objets.

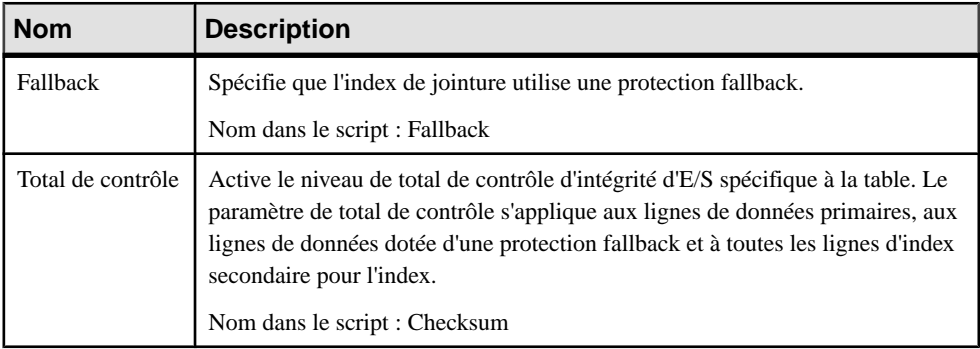

Les attributs étendus suivants sont disponibles sur l'onglet **Général** :

## **Index Hash (Teradata)**

Les index Hash sont conçus pour améliorer les performances des requêtes comme les index de jointure, mais peuvent en outre vous permettre d'éviter d'accéder à la table de base. Les index Hash sont pris en charge pour Teradata v12 et versions supérieures. PowerAMC modélise les index Hash sous la forme d'objets étendus ayant le stéréotype <<HashIndex>>.

#### *Création d'un index Hash*

Vous pouvez créer un index Hash de l'une des façons suivantes :

- Sélectionnez **Modèle > Index Hash** pour afficher la boîte de dialogue Liste des index Hash, puis cliquez sur l'outil **Ajouter une ligne**.
- Pointez sur le modèle (ou package) cliquez le bouton droit de la souris, puis sélectionnez **Nouveau > Index Hash**.

#### *Propriétés d'un index Hash*

Vous pouvez modifierles propriétés d'un objet à partir de sa feuille de propriétés.Pour afficher la feuille de propriétés d'un index Hash, double-cliquez sur l'entrée correspondante dans le dossier Index Hash de l'Explorateur d'objets.

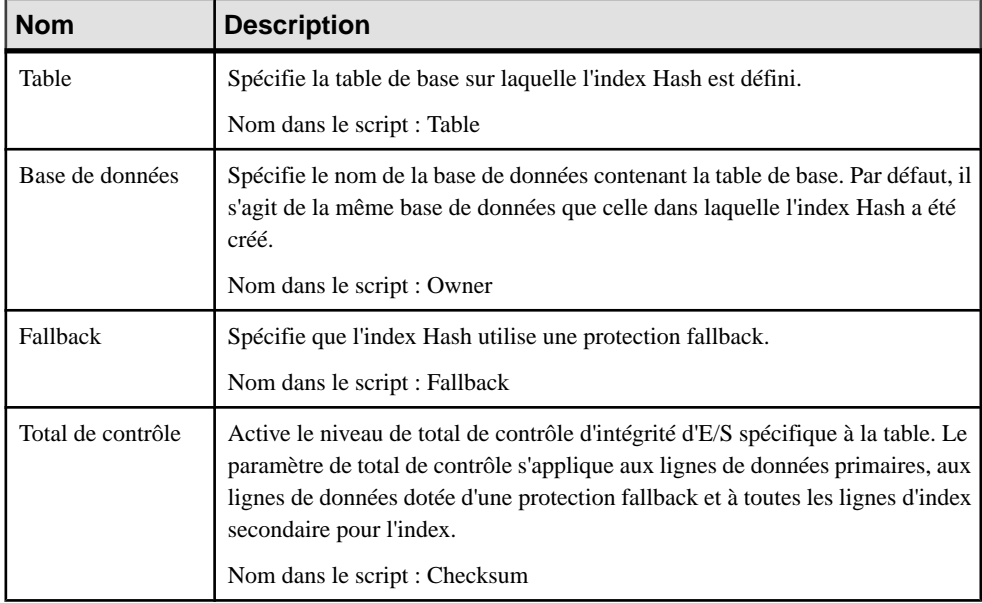

Les attributs étendus suivants sont disponibles sur l'onglet **Général** :

#### Les attributs étendus suivants sont disponibles sur l'onglet Teradata :

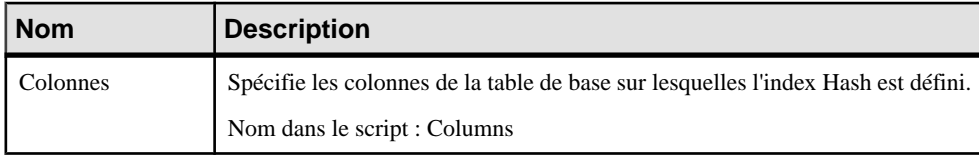

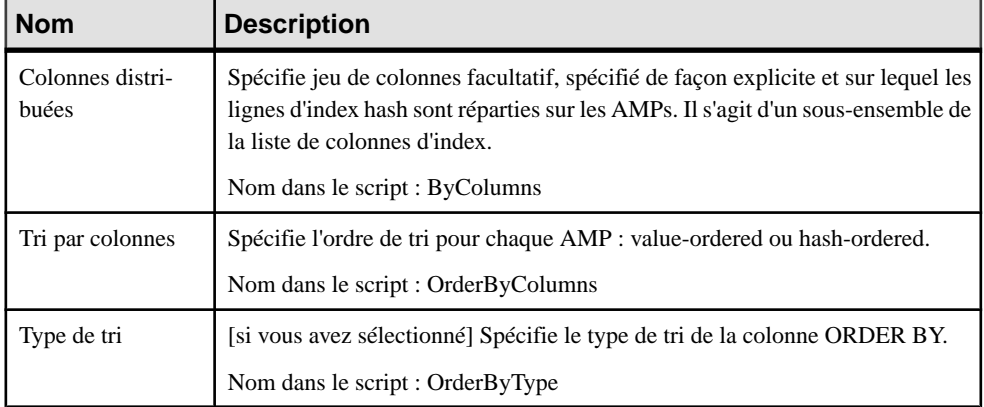

## **Jeux Glop (Teradata)**

Les jeux Glop sont des jeux de données persistantes utilisées dans des procédures et des fonctions externes.PowerAMC prend en charge lesjeux Glop pour Teradata à partir de la v13 sous la forme d'objets étendus ayant le stéréotype <<GlopSet>>.

### *Création d'un jeu Glop*

Vous pouvez créer un jeu Glop de l'une des façons suivantes :

- Sélectionnez **Modèle > Jeux Glop**pour afficher la boîte de dialogue Liste des jeux Glop, puis cliquez sur l'outil **Ajouter une ligne**.
- Pointez sur le modèle (ou package) cliquez le bouton droit de la souris, puis sélectionnez **Nouveau > Jeu Glop**.

#### *Propriétés d'un jeu Glop*

Vous pouvez modifier les propriétés d'un objet à partir de sa feuille de propriétés. Pour afficher la feuille de propriétés d'un jeu Glop, double-cliquez sur son symbole dans le diagramme ou sur l'icône correspondante dans le dossier Jeux Glop de l'Explorateur d'objets.

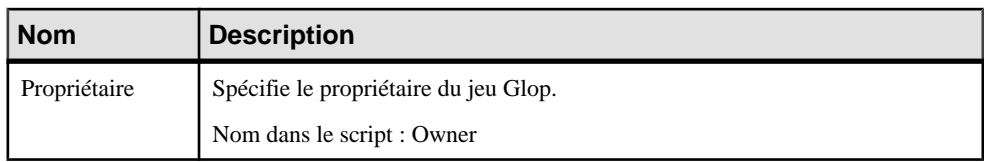

Les attributs étendus suivants sont disponibles sur l'onglet **Général** :

## **Groupes de réplications (Teradata)**

Les groupes de réplication contiennent des tables à répliquer. PowerAMC prend en charge les groupes de réplication pour Teradata à partir de la v13 sous la forme d'objets étendus ayantle stéréotype <<ReplicationGroup>>.

#### *Création d'un groupe de réplications*

Vous pouvez créer un groupe de réplications de l'une des façons suivantes :

- Sélectionnez **Modèle > Groupes de réplications** pour afficher la boîte de dialogue Liste des groupes de réplications, puis cliquez sur l'outil **Ajouter une ligne**.
- Pointez sur le modèle (ou package) cliquez le bouton droit de la souris, puis sélectionnez **Nouveau > Groupe de réplications**.

#### *Propriétés d'un groupe de réplications*

Vous pouvez modifier les propriétés d'un objet à partir de sa feuille de propriétés. Pour afficher la feuille de propriétés d'un groupe de réplications, double-cliquez sur son symbole dans le diagramme ou sur l'entrée correspondante dans le dossier Groupes de réplication de l'Explorateur d'objets.

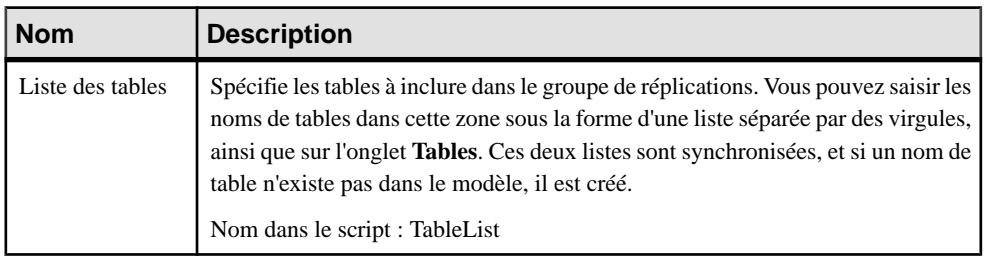

Les attributs étendus suivants sont disponibles sur l'onglet **Général** :

## **Règles et jeux de règles de réplication (Teradata)**

Les règles de réplication sont des motifs permettant de faire correspondre les noms de table à inclure dans les groupes de réplications. Les règles sont collectées dans des jeux, qui sont à leur tour associés à des groupes de réplications.PowerAMC prend en charge lesrègles etjeux de règles de réplication pour Teradata v13 et versionssupérieures à l'aide d'objets étendus avec un stéréotype de <<ReplicationRuleSet>> et de sous-objets étendus avec un stéréotype de <<ReplicationRule>>.

#### *Création des jeux de règles de réplication*

Vous pouvez créer un jeu de règles de réplication de l'une des façons suivantes :

- Sélectionnez **Modèle > Jeux de règles de réplication** pour afficher la boîte de dialogue Liste des jeux de règles de réplication, puis cliquez sur l'outil **Ajouter une ligne**
- Pointez sur le modèle (ou package) cliquez le bouton droit de la souris, puis sélectionnez **Nouveau > Jeu de règles de réplication**.

#### *Création de règles de réplication*

Vous pouvez créer des règles de réplication sur l'onglet **Motifs** de la feuille de propriétés d'un jeu de règles de réplication. Vous pouvez définir la règle sur l'onglet en cliquant sur l'outil **Propriétés** afin d'afficher la feuille de propriétés de la règle. Les règles ont les propriétés suivantes :

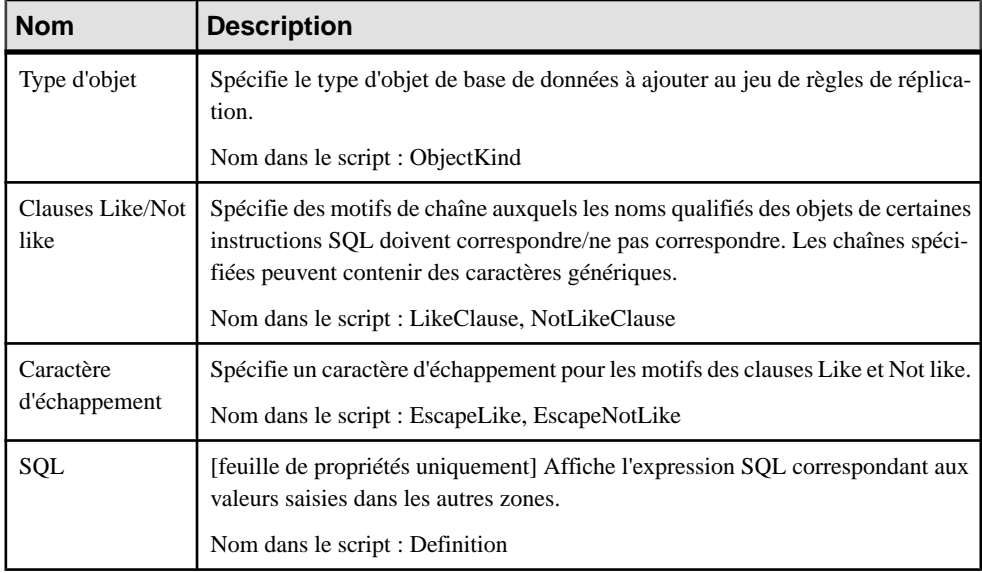

### *Propriétés d'un jeu de règles de réplication*

Vous pouvez modifier les propriétés d'un objet à partir de sa feuille de propriétés. Pour afficher la feuille de propriétés d'un jeu de règles de réplication, double-cliquez sur son symbole dans le diagramme ou sur l'entrée correspondante dans le dossier Jeux de règles de l'Explorateur d'objets.

Les attributs étendus suivants sont disponibles sur l'onglet **Général** :

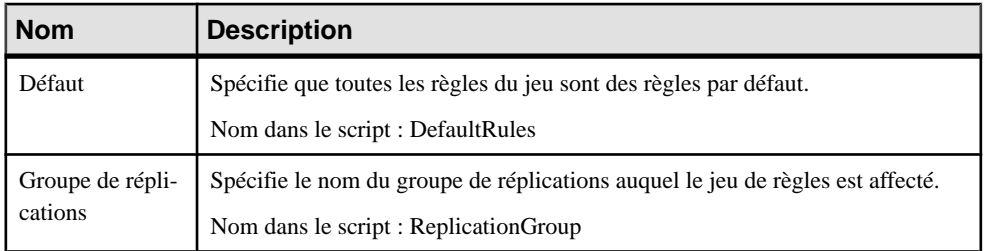

Chapitre 23 : Teradata

# Chapitre 24 **Autres bases de données**

Les sections suivantes répertorient les extensions vers d'autres familles de SGBD pris en charge par PowerAMC.

## **Informix SQL**

Pour créer un MPD prenant en charge les fonctionnalités spécifiques à la famille de SGBD InformixSQL, sélectionnez la version appropriée dans la zoneSGBD de la boîte de dialogue Nouveau modèle. Pour afficher ces extensions du métamodèle de PowerAMC dans l'Editeur de ressources, sélectionnez **SGBD > Editer le SGBD courant** et développez le noeud **Profile**.

**Remarque :** Les SGBD Informix v8 à v9 sont abandonnés.

Les sections suivantes répertorient les extensions fournies pour Informix SQL.

### *Colonnes*

### **Informix** :

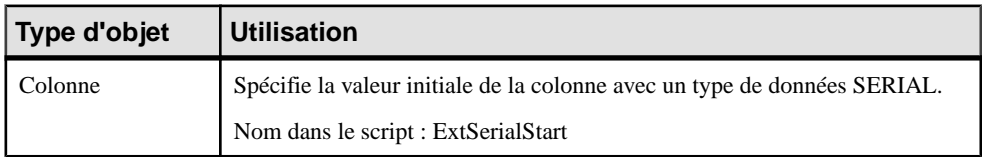

#### *Index*

Les extensions suivantes sont disponibles sur l'onglet **Attributs étendus** :

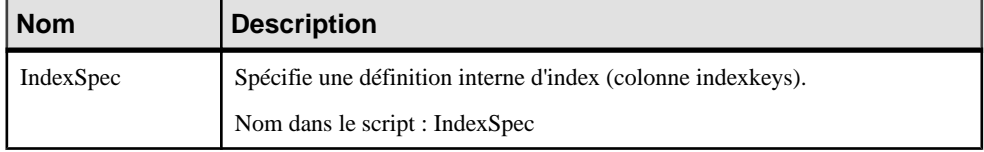

#### *Procédures*

Les extensions suivantes sont disponibles sur l'onglet **Attributs étendus** :

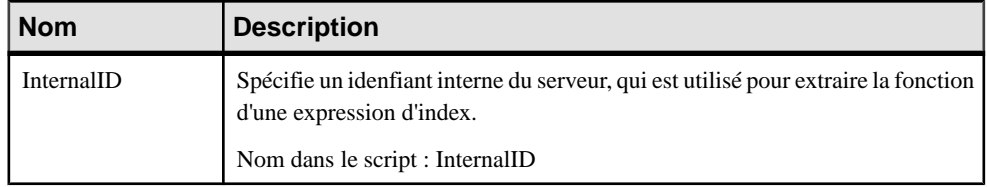

### **Ingres**

Pour créer un MPD prenant en charge les fonctionnalités spécifiques à la famille de SGBD Ingres, sélectionnez la version appropriée dans la zone SGBD de la boîte de dialogue Nouveau modèle. Pour afficher ces extensions du métamodèle de PowerAMC dans l'Editeur de ressources, sélectionnez **SGBD > Editer le SGBD courant** et développez le noeud **Profile**.

Les sections suivantes répertorient les extensions fournies pour Ingres.

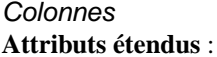

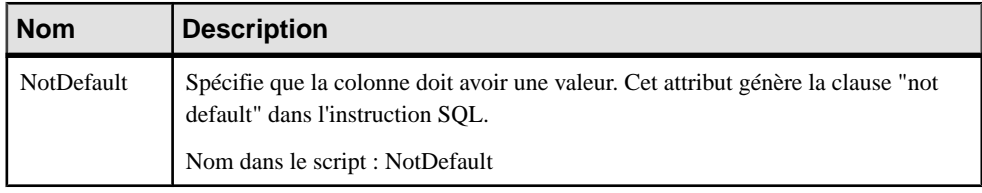

#### *Utilisateurs*

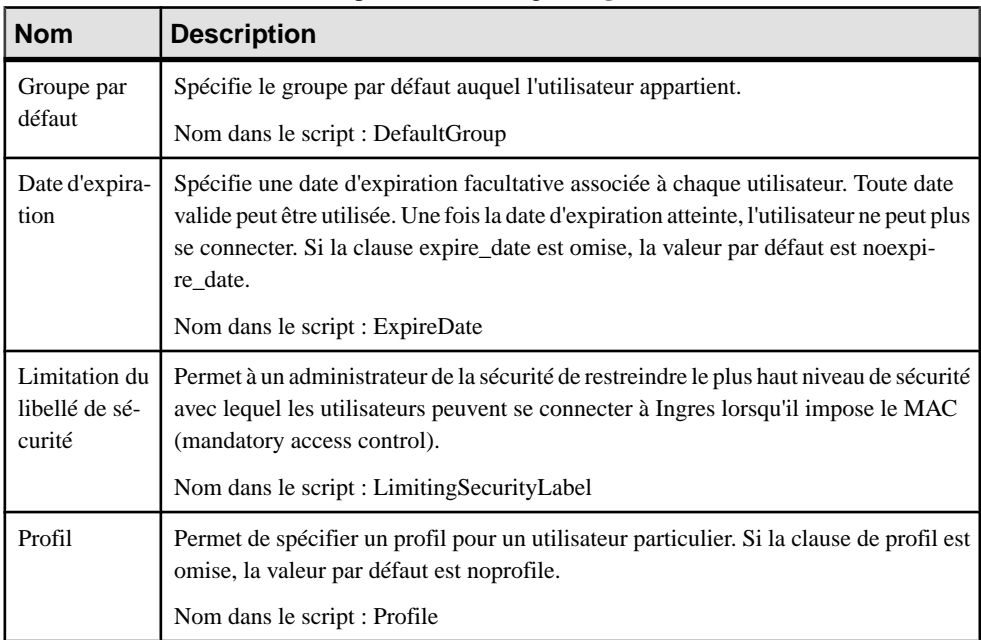

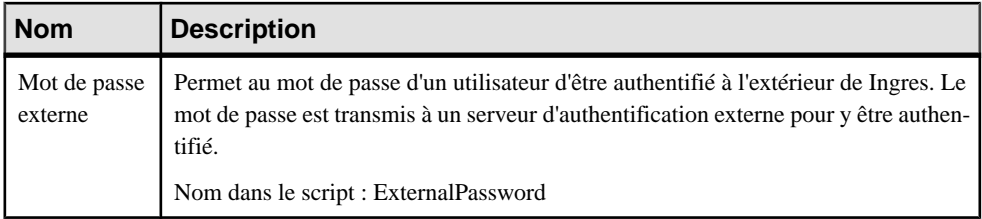

### **Interbase**

Pour créer un MPD prenant en charge les fonctionnalités spécifiques à la famille de SGBD Interbase, sélectionnez la version appropriée dans la zone SGBD de la boîte de dialogue Nouveau modèle. Pour afficher ces extensions du métamodèle de PowerAMC dans l'Editeur de ressources, sélectionnez **SGBD > Editer le SGBD courant** et développez le noeud **Profile**.

Les sections suivantes répertorient les extensions fournies pour Interbase.

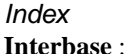

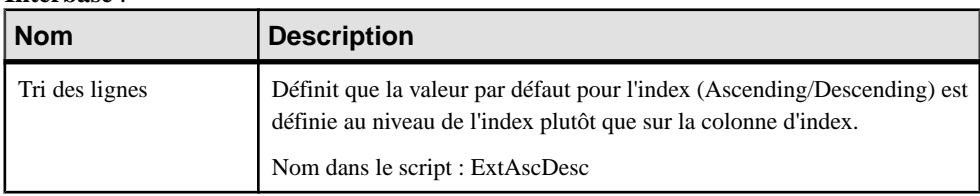

#### *Séquences*

Les extensions suivantes sont disponibles sur l'onglet **Interbase** :

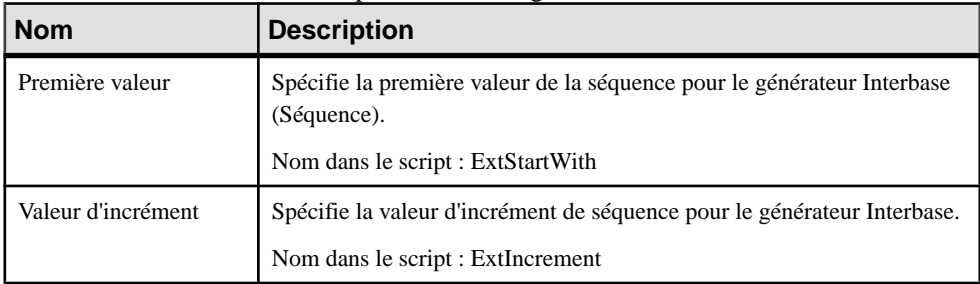

## **Microsoft Access**

Pour créer un MPD prenant en charge les fonctionnalités spécifiques à la famille de SGBD MS Access , sélectionnez la version appropriée dans la zone SGBD de la boîte de dialogue Nouveau modèle. Pour afficher ces extensions du métamodèle de PowerAMC dans l'Editeur

de ressources, sélectionnez **SGBD > Editer le SGBD courant** et développez le noeud **Profile**.

**Remarque :** Le fichier de définition deSGBD pour Microsoft Access 2000 a été abandonné.

Les sections suivantes répertorient les extensions fournies pourMS Access.

#### *Colonnes*

Les attributs étendus suivants sont disponibles sur l'onglet Access :

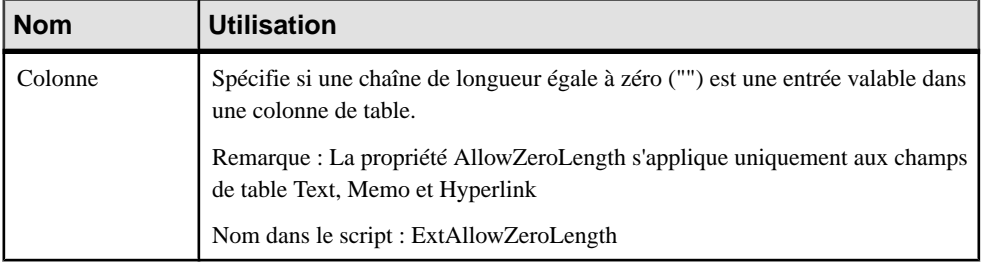

### **Génération d'une base de données Microsoft Access**

PowerAMC et MS Access utilisent des fichiers .dat pour échanger des informations. Vous devez passer par la version appropriée de base de données access*version* fournie avec PowerAMC afin de convertir les fichiers .dat générés en fichiers de base de données Access.

- **1.** Sélectionnez **SGBD > Générer une base de données** afin de lancer la boîte de dialogue standard de génération de base de données (voir [Génération](#page-382-0) d'une base de données à partir [d'un MPD](#page-382-0) à la page 361), définissez les options appropriées, puis cliquez sur **OK**.
- **2.** Ouvrez la base de données access*version* appropriée dansle répertoire \outils de PowerAMC.
- **3.** Sélectionnez l'option **Générerunebasededonnées Accessdepuisunfichier** etsaisissez ou sélectionnez un fichier de base de données de destination dans la zone **Base de données**.
- **4.** Sélectionnez le fichier .dat généré par PowerAMC dans la zone **Fichier**.
- **5.** Cliquez sur le bouton **Créer** afin de créer le fichier de base de données, puis cliquez sur le bouton **Ouvrir MDB** pour ouvrir la base de données générée.

### **Reverse engineering d'une base de données Microsoft Access**

PowerAMC et MS Access utilisent des fichiers .dat pour échanger des informations. Vous devez passer par la version appropriée de base de données access*version* fournie avec PowerAMC afin de convertir un fichier de base de données Access en fichier . dat requis par PowerAMC.

**1.** Ouvrez la base de données access*version* appropriée dansle répertoire \outils de PowerAMC.

- **2.** Sélectionnez l'option **Reverse engineering d'une base de données Access dans un fichier**, puis sélectionnez le fichier de base de données dont vous souhaitez récupérer le contenu dans la zone **Fichier**.
- **3.** Saisissez le nom du fichier .dat à générer dans la zone **Fichier**.
- **4.** Cliquez sur le bouton **Créer** afin de générer le fichier .dat, puis procédez au reverse [engineering](#page-408-0) de ce script dans PowerAMC (voir *Reverse engineering à partir de scripts* à la page 387).

## **MySQL**

Pour créer un MPD prenant en charge les fonctionnalités spécifiques à la famille de SGBD MySQL , sélectionnez la version appropriée dans la zone SGBD de la boîte de dialogue Nouveau modèle. Pour afficher ces extensions du métamodèle de PowerAMC dans l'Editeur de ressources, sélectionnez **SGBD > Editer le SGBD courant** et développez le noeud **Profile**.

**Remarque :** Les SGBD MySQL v3.22 et 3.23 sont abandonnées. En v4.0 les attributs répertoriés ci-après sont disponibles sur l'onglet **Attributs étendus**.

Notez que lorsque vous développez pour MySQL et que vous utilisez des guillemets, il est nécessaire de définir le mode sql\_mode à ANSI\_QUOTES :

SET sql\_mode='ANSI\_QUOTES'

Les sections suivantes répertorient les extensions fournies pour MySQL.

#### *Colonnes*

Les attributs étendus suivants sont disponibles sur l'onglet **MySQL** :

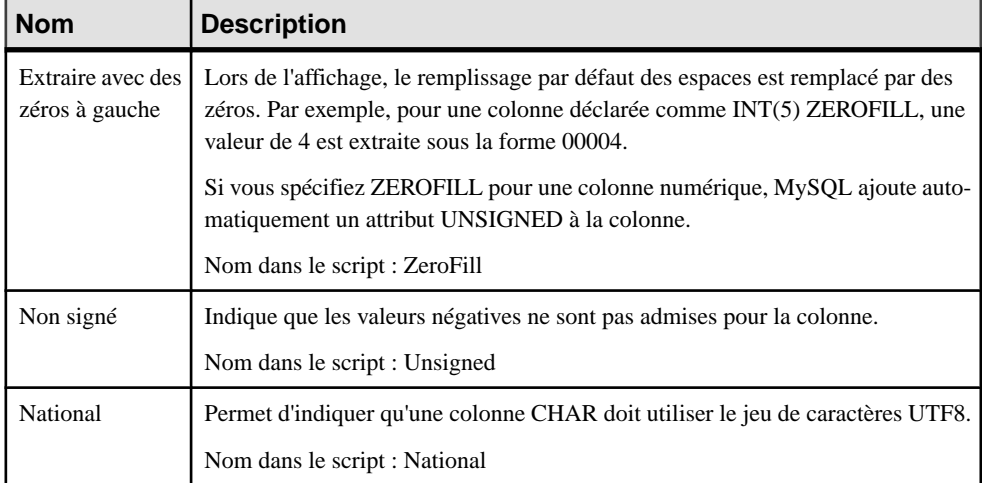

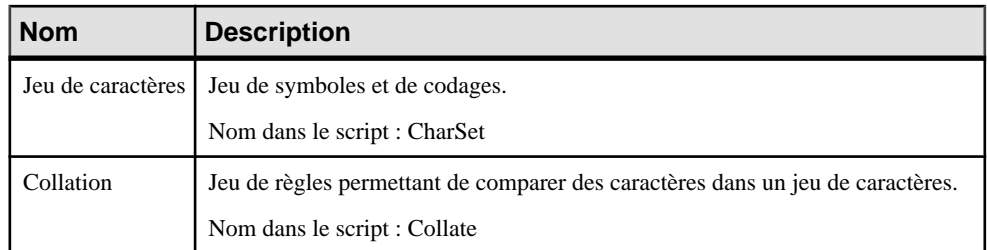

#### *Index*

Les attributs étendus suivants sont disponibles sur l'onglet **MySQL** :

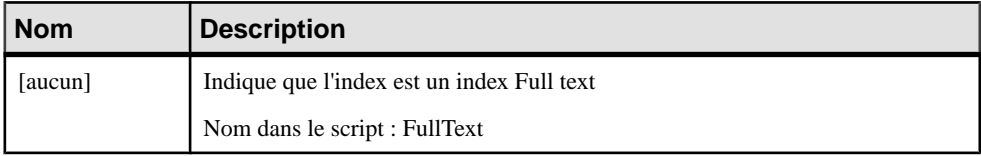

#### *Clés*

Les attributs étendus suivants sont disponibles sur l'onglet **MySQL** :

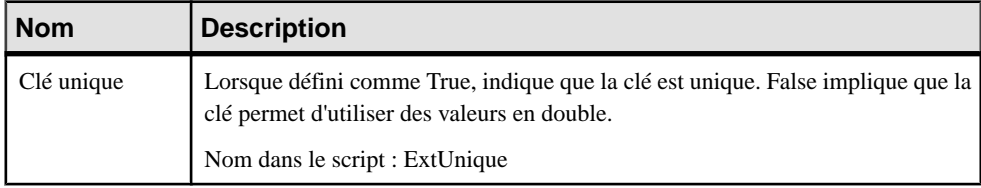

### *Modèles*

Les attributs étendus suivants sont disponibles sur l'onglet **MySQL** :

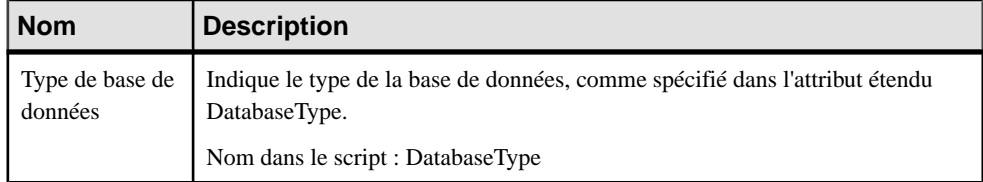

### *Références*

Les attributs étendus suivants sont disponibles sur l'onglet **MySQL** :

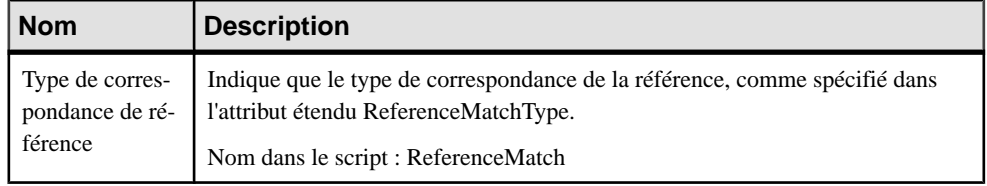

#### *Tables*

Les attributs étendus suivants sont disponibles sur l'onglet **MySQL** :

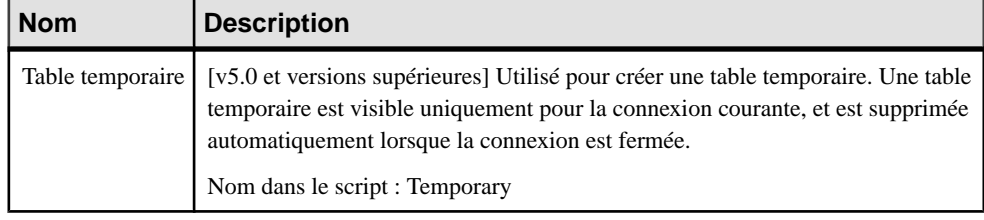

## **NonStop SQL**

Pour créer un MPD prenant en charge les fonctionnalités spécifiques à la famille de SGBD NonStopSQL, sélectionnez la version appropriée dans la zoneSGBD de la boîte de dialogue Nouveau modèle. Pour afficher ces extensions du métamodèle de PowerAMC dans l'Editeur de ressources, sélectionnez **SGBD > Editer le SGBD courant** et développez le noeud **Profile**.

Les sections suivantes répertorient les extensions fournies pour NonStop SQL.

#### *Colonne*

**Attributs étendus** :

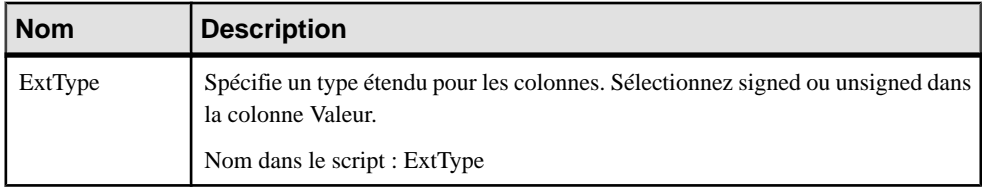

## **PostgreSQL**

Pour créer un MPD prenant en charge les fonctionnalités spécifiques à la famille de SGBD PostgreSQL, sélectionnez la version appropriée dans la zone SGBD de la boîte de dialogue Nouveau modèle. Pour afficher ces extensions du métamodèle de PowerAMC dans l'Editeur de ressources, sélectionnez **SGBD > Editer le SGBD courant** et développez le noeud **Profile**.

Les sections suivantes répertorient les extensions fournies pour PostgreSQL.

*Bases de données* **PostgreSQL** :

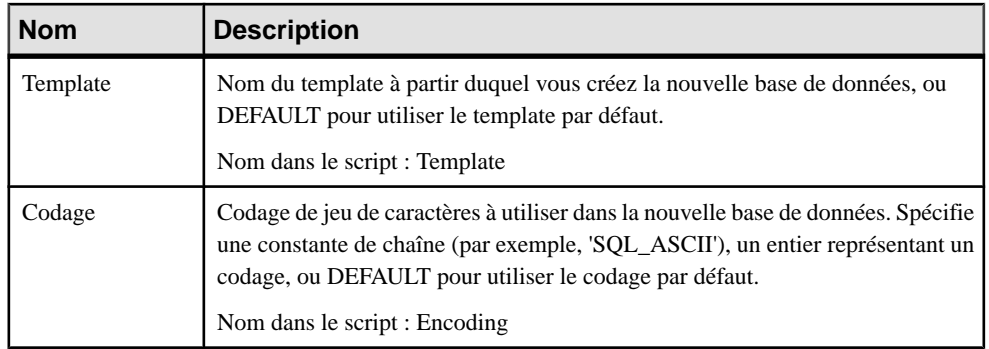

### *Domaines*

Les extensions suivantes sont disponibles sur l'onglet **PostgreSQL**. Pour afficher cet onglet, sélectionnez BaseType ou CompositeType dans la zone **Stéréotype** sur l'onglet **Général**, puis cliquez sur **Appliquer** :

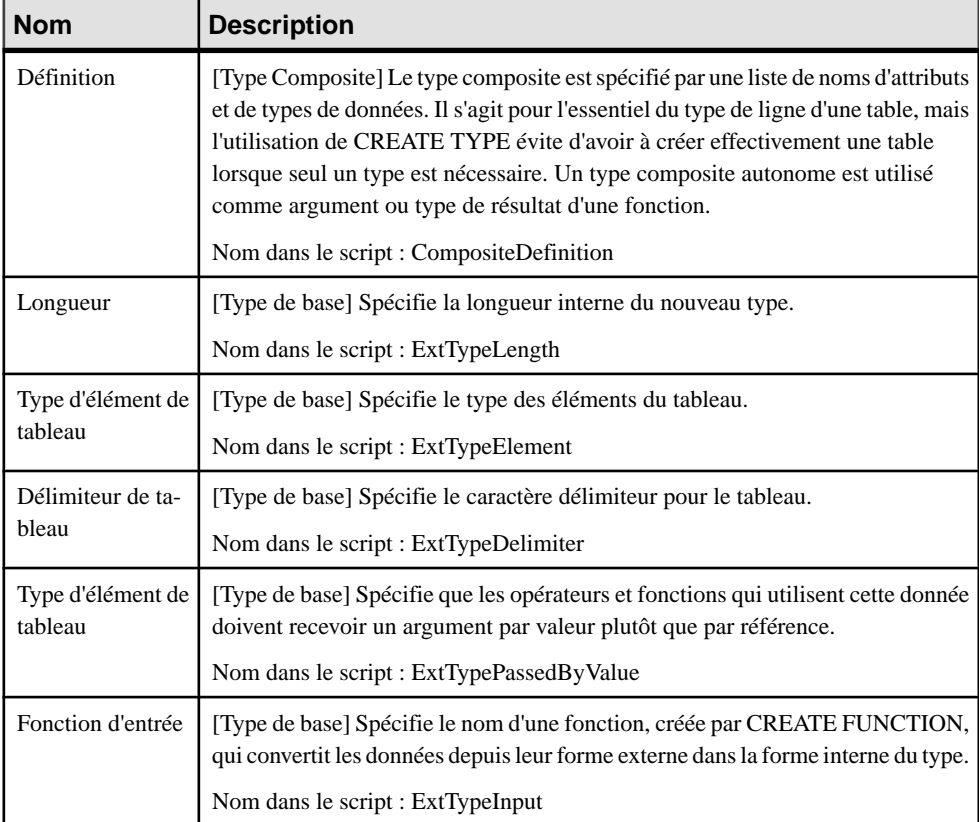
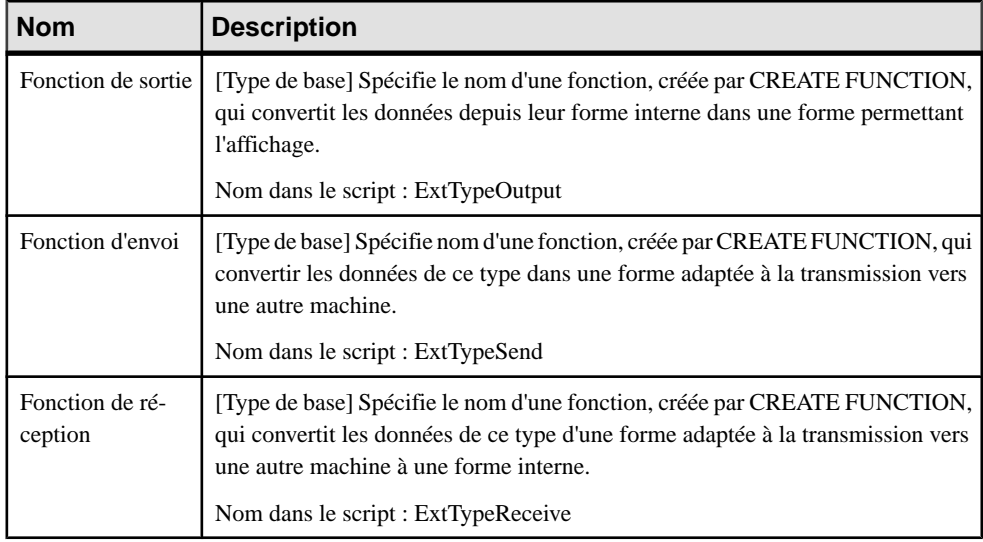

#### *Groupes*

Les extensions suivantes sont disponibles sur l'onglet **PostgreSQL** (v8 et version supérieures) :

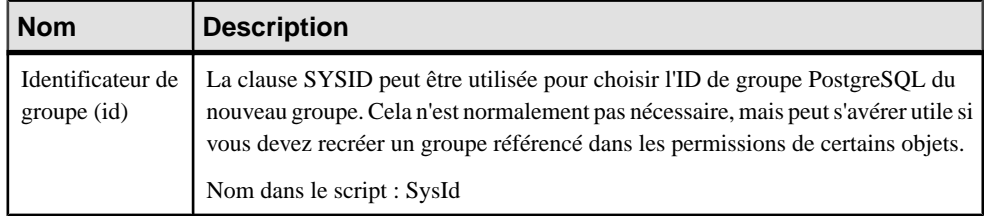

#### *Procédures*

Les extensions suivantes sont disponibles sur l'onglet **PostgreSQL** :

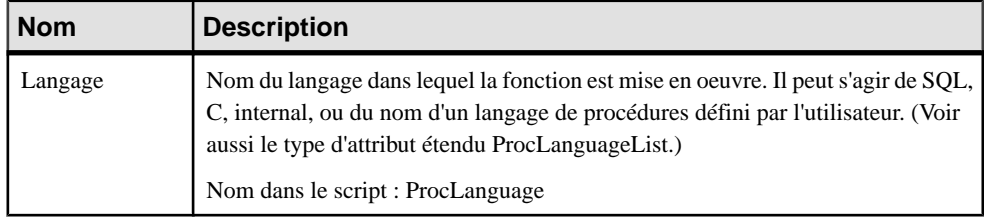

#### *Références*

Les extensions suivantes sont disponibles sur l'onglet **PostgreSQL** (v8 et version supérieures) :

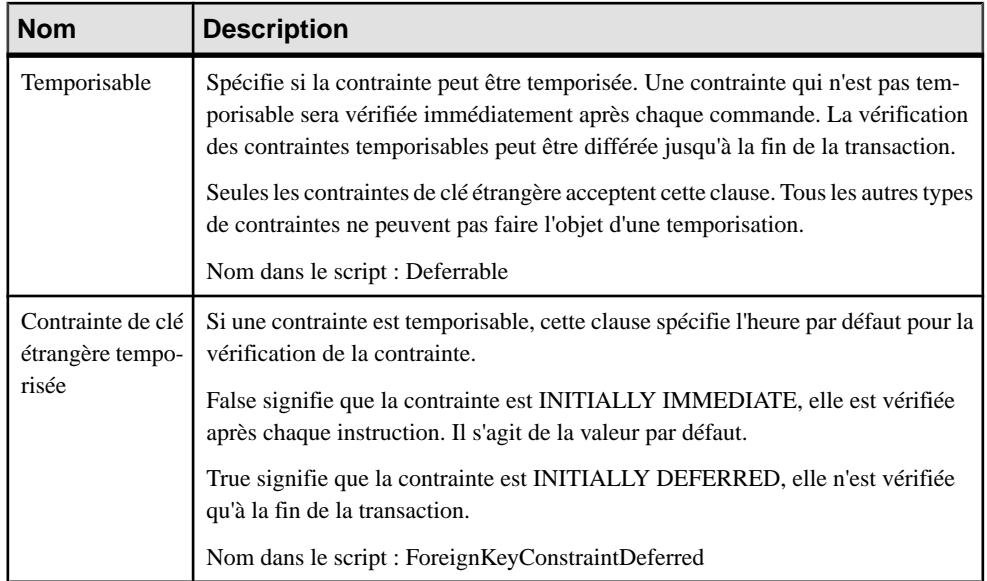

#### *Tables*

Les extensions suivantes sont disponibles sur l'onglet **PostgreSQL** (v8 et version supérieures) :

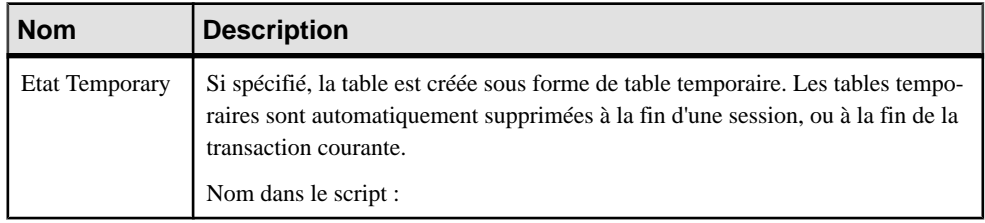

#### *Tablespaces*

Les extensions suivantes sont disponibles sur l'onglet **PostgreSQL** (v8 et version supérieures) :

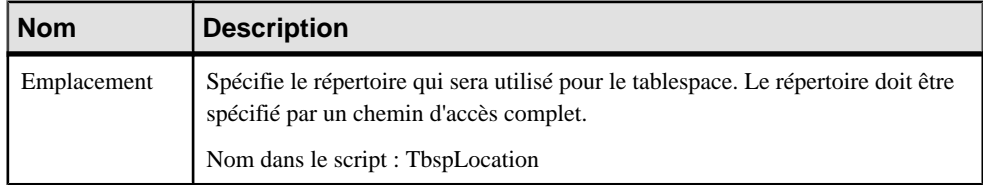

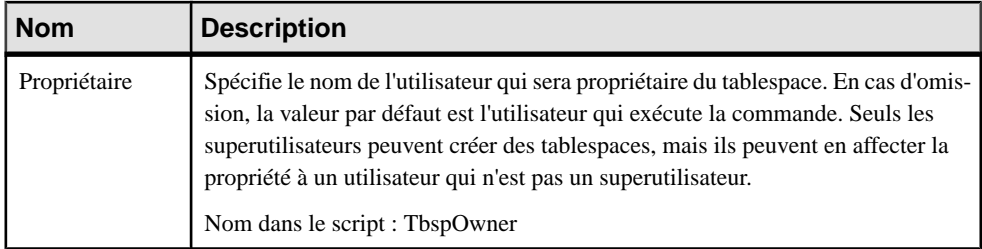

#### *Utilisateurs*

Les extensions suivantes sont disponibles sur l'onglet Général (v8 et version supérieures) :

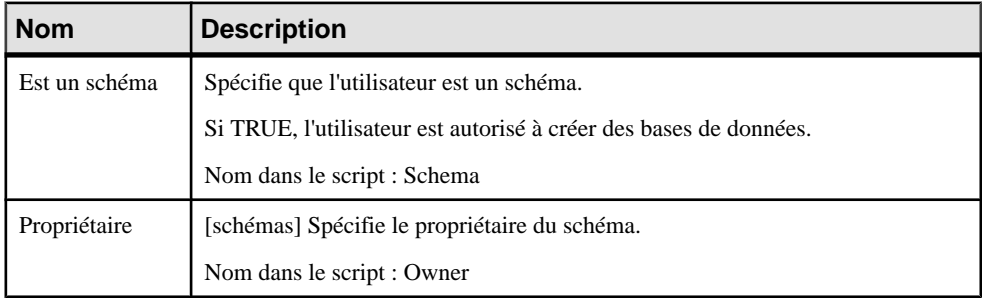

Les extensions suivantes sont disponibles sur l'onglet **PostgreSQL** (v8 et version supérieures) :

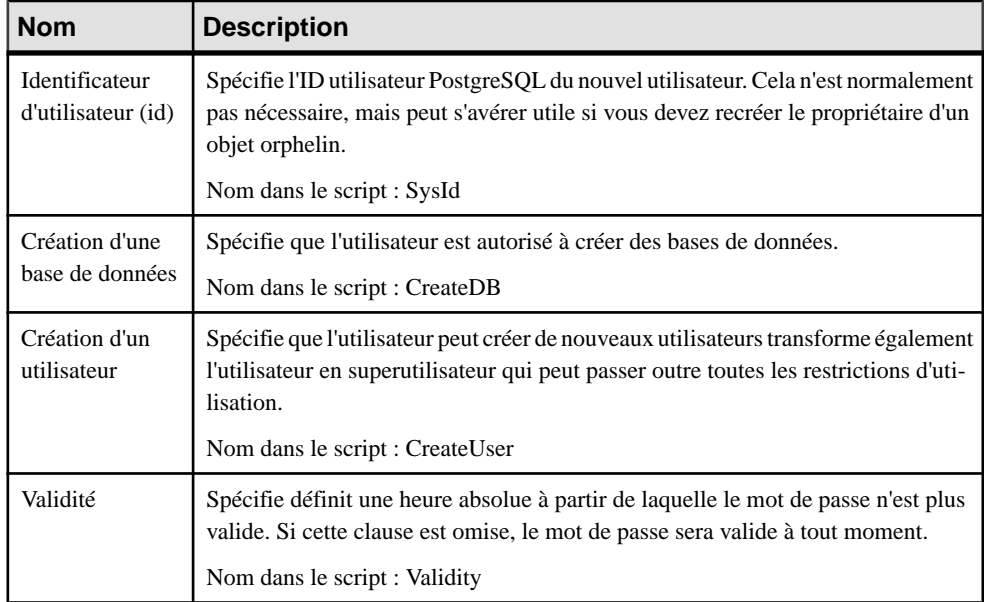

<span id="page-687-0"></span>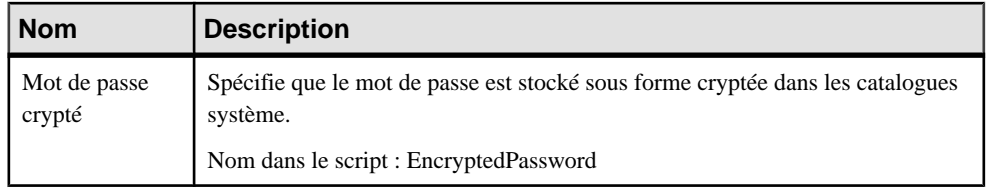

# **Red Brick Warehouse**

Pour créer un MPD prenant en charge les fonctionnalités spécifiques à la famille de SGBD Red Brick Warehouse, sélectionnez la version appropriée dans la zone SGBD de la boîte de dialogue Nouveau modèle. Pour afficher ces extensions du métamodèle de PowerAMC dans l'Editeur de ressources, sélectionnez **SGBD > Editer le SGBD courant** et développez le noeud **Profile**.

Les sections suivantes répertorient les extensions fournies pour Red Brick Warehouse.

# *Colonnes*

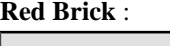

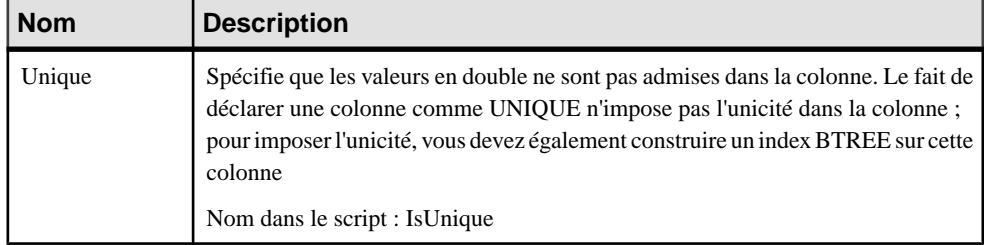

#### *Procédures*

Les extensions suivantes sont disponibles sur l'onglet **Red Brick** :

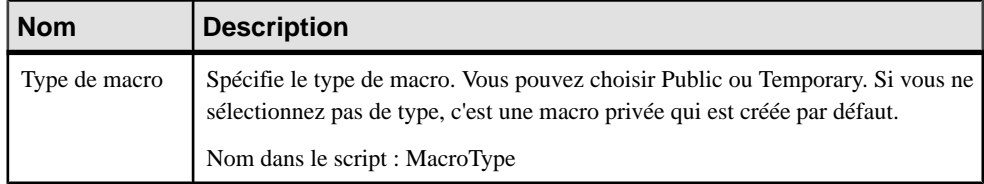

## **A**

abstrait (type de données) [172](#page-193-0) accès aux données [89](#page-110-0) Access [658](#page-679-0) access.mdb [658](#page-679-0) activer les liens vers les exigences (option de modèle) [15](#page-36-0) alias [154](#page-175-0) Alter (script) [383](#page-404-0) Analysis services (MS SQL Server) [528](#page-549-0) aperçu SQL [413](#page-434-0) aperçu du code [413](#page-434-0) archivage automatique [399](#page-420-0) archive [399](#page-420-0) ASK (colonne par défaut) [107](#page-128-0) assertion template [13](#page-34-0) Assistant SQL/XML [259](#page-280-0) association [65,](#page-86-0) [200,](#page-221-0) [211](#page-232-0) attribut d'entité [70](#page-91-0) créer [67,](#page-88-0) [211](#page-232-0) dépendante [70](#page-91-0) diagramme multidimensionnel [310](#page-331-0) propriétés [67,](#page-88-0) [211](#page-232-0) réflexive [69](#page-90-0) transformer en entité [70](#page-91-0) vérifier (MCD) [308](#page-329-0) association dépendante [70](#page-91-0) association réflexive [69](#page-90-0) attribut [53,](#page-74-0) [200,](#page-221-0) [208](#page-229-0) association [71](#page-92-0) contrainte [110](#page-131-0), [112](#page-133-0), [113](#page-134-0) créer [53,](#page-74-0) [208](#page-229-0) diagramme conceptuel [53](#page-74-0) diagramme logique [53](#page-74-0) identifiant [55](#page-76-0) propriétés [54,](#page-75-0) [208](#page-229-0) supprimer [55](#page-76-0) attribut d'association [71](#page-92-0) attribut d'entité ajouter à un identifiant [56](#page-77-0) association [70](#page-91-0) copier [49](#page-70-0) identifiant [49,](#page-70-0) [56](#page-77-0)

relation [65](#page-86-0) réutiliser [55](#page-76-0) vérifier (MLD) [326](#page-347-0) attribut de détail [208](#page-229-0) attribut de dimension vérifier [332](#page-353-0) attribut étendu IBM DB2 for Common Server [451](#page-472-0) PowerBuilder [103](#page-124-0)

## **B**

Barker [25](#page-46-0) génération [48](#page-69-0) héritage [71](#page-92-0) base de données afficher [359](#page-380-0), [387](#page-408-0) ajouter un utilisateur dans un groupe [152](#page-173-0) connecter [359,](#page-380-0) [387](#page-408-0) créer [9,](#page-30-0) [361,](#page-382-0) [372](#page-393-0) définir [9](#page-30-0) dénormalisation [89](#page-110-0) estimer la taille [381](#page-402-0) générer [361,](#page-382-0) [370,](#page-391-0) [372,](#page-393-0) [383](#page-404-0) générer des privilèges [148](#page-169-0) générer un MPD [395](#page-416-0) groupe [142](#page-163-0) information [359](#page-380-0) jeux de paramètres [371](#page-392-0) lancement rapide [371](#page-392-0) modifier [361,](#page-382-0) [383](#page-404-0) MS Access [658](#page-679-0) optimiser le reverse engineering [397](#page-418-0) permission [148](#page-169-0) préfixe pour un tablespace dans DB2 for z/OS [446](#page-467-0) privilège [145](#page-166-0) propriétaire [144](#page-165-0) propriété [9](#page-30-0) reverse engineering [387](#page-408-0) rôle [142](#page-163-0) script [383](#page-404-0) statistiques [110,](#page-131-0) [398](#page-419-0) taille [381](#page-402-0) utilisateur [142](#page-163-0) vérifier [315](#page-336-0)

<span id="page-689-0"></span>BLOB [381](#page-402-0) Business Objects Voir BusinessObjects BusinessObjects générer un univers [375](#page-396-0) outil de conception d'univers [375](#page-396-0) outil de conception de l'information [375](#page-396-0) Web Intelligence [375](#page-396-0)

## **C**

cardinalité [59](#page-80-0) changer [68](#page-89-0) définir pour un lien d'association [68](#page-89-0) lien d'association [68](#page-89-0) référence [178](#page-199-0) relation [57](#page-78-0) catalogue de texte intégral [505](#page-526-0) certificat [500](#page-521-0), [634](#page-655-0) champs de données [215](#page-236-0) changement de parent admis (option de modèle) [17](#page-38-0) check on commit (option de modèle) [17](#page-38-0) classe Java lier [176](#page-197-0) reverse engineering [176](#page-197-0) clé alternative [124](#page-145-0) étrangère [124](#page-145-0) primaire [124](#page-145-0) propriétés [127](#page-148-0) vérifier [338](#page-359-0) clé alternative [80](#page-101-0), [124](#page-145-0) désigner [126](#page-147-0) clé asymétrique [502](#page-523-0) clé candidate [124](#page-145-0) clé de cryptage Sybase ASE [591](#page-612-0) clé étrangère [80](#page-101-0), [124](#page-145-0) colonne [107](#page-128-0) désigner [127](#page-148-0) générer à partir d'identifiant [403](#page-424-0) index [130](#page-151-0) migrer automatiquement [182](#page-203-0) clé primaire [80](#page-101-0), [124](#page-145-0) colonne [107,](#page-128-0) [125](#page-146-0) générer à partir d'identifiant [403](#page-424-0) index [130](#page-151-0) intégrité référentielle [178](#page-199-0) régénérer [125](#page-146-0), [392](#page-413-0)

clé symétrique [503](#page-524-0) CLR assembly [495](#page-516-0) fonction [499](#page-520-0) fonction d'agrégation [496](#page-517-0) intégration [495](#page-516-0) procédure [499](#page-520-0) trigger [499](#page-520-0) types définis par l'utilisateur [498](#page-519-0) cluster clé [127](#page-148-0) Oracle [571](#page-592-0) clustered (index) [130](#page-151-0) codage de fichier lors du reverse engineering [393](#page-414-0) CODASYL [15](#page-36-0) code aperçu [413](#page-434-0) code unique (option de modèle) [17](#page-38-0) collection de schémas XML [510](#page-531-0) colonne [80,](#page-101-0) [107](#page-128-0) affecter un défaut [160](#page-181-0) calculée [107](#page-128-0), [119](#page-140-0) clé alternative [126](#page-147-0) clé étrangère [107,](#page-128-0) [127](#page-148-0) clé primaire [107,](#page-128-0) [125](#page-146-0) contrainte [110,](#page-131-0) [112,](#page-133-0) [113,](#page-134-0) [123](#page-144-0) copier [122](#page-143-0) créer [107](#page-128-0) domaine [121,](#page-142-0) [167](#page-188-0) migrer automatiquement [182](#page-203-0) permission [151](#page-172-0) profil de données de test [118](#page-139-0) propriétés [107](#page-128-0) répliquer [122](#page-143-0) réutiliser automatiquement [182](#page-203-0) statistiques [398](#page-419-0) type de données [120](#page-141-0) vérifier [310](#page-331-0) colonne auto-incrémentée [630](#page-651-0) colonne calculée [107,](#page-128-0) [119](#page-140-0) colonne de résultats définition [277](#page-298-0) est un élément [277](#page-298-0) type de données [277](#page-298-0) colonne de vue propriétés [135](#page-156-0) colonne discriminante [90](#page-111-0) colonne obligatoire par défaut (option de modèle) [16](#page-37-0)

composant de libellé de sécurité [461](#page-482-0) conceptuelle [15](#page-36-0) configuration d'historique [548](#page-569-0) configuration de texte [614](#page-635-0) connecter à une base de données [359,](#page-380-0) [387](#page-408-0) contexte sécurisé IBM DB2 [444](#page-465-0) Contract (MS SQL Server 2005) [516](#page-537-0) contrainte [110](#page-131-0), [112](#page-133-0), [113](#page-134-0) colonne [123](#page-144-0) créer [195](#page-216-0) format de données [112](#page-133-0) générer [195](#page-216-0) insertion [243](#page-264-0) modification [243](#page-264-0) nom [88](#page-109-0) reverse engineering [195](#page-216-0) suppression [243](#page-264-0) table [88](#page-109-0) contrainte de mise à jour par défaut (option de modèle) [17](#page-38-0) contrainte de suppression par défaut (option de modèle) [17](#page-38-0) contrat de message [517](#page-538-0) copier colonne [122](#page-143-0) correspondance opérationnelle-data warehouse [212](#page-233-0) relationnel-relationnel [214](#page-235-0) correspondance (MPD) dimension (MPD) [212](#page-233-0) fait [212](#page-233-0) correspondances relationnel-multidimensionnel [215](#page-236-0) correspondances relationnel-multidimensionnel [212](#page-233-0) cryptage [500](#page-521-0) cube générer [202](#page-223-0) générer dans MS SQL Server [530](#page-551-0) générer dans MS SQL Server 2005 [535](#page-556-0) générer des données de cube [215](#page-236-0) reverse engineer dans MS SQL Server 2005 [539](#page-560-0) reverse engineering depuis MS SQL Server [532](#page-553-0) vérifier [314](#page-335-0) curseur de package de base de données [565](#page-586-0)

cycle de vie [287](#page-308-0) Assistant Source de données [296](#page-317-0) base de données externe [293](#page-314-0)[–296](#page-317-0) créer [288](#page-309-0) Editeur de correspondances [295](#page-316-0) générer des scripts de mouvement de données [290](#page-311-0) phase [296](#page-317-0) propriétés [291](#page-312-0) vérifier [339](#page-360-0) cycle de vie des données [287](#page-308-0)

#### **D**

Data Movement IQ (Sybase IQ) [622](#page-643-0) DATE [615](#page-636-0) D<sub>R2</sub> colonne par défaut [107](#page-128-0) DB2 for Common Server [451](#page-472-0) DB2 for z/OS [441,](#page-462-0) [447](#page-468-0) masque [448](#page-469-0) permissions de ligne [449](#page-470-0) DBCreateAfter [140,](#page-161-0) [265](#page-286-0) dbspace [603](#page-624-0) déconnecter une source de données [359](#page-380-0) défaut [159](#page-180-0) affecter [160](#page-181-0) colonne [107](#page-128-0) créer [159](#page-180-0) options physiques [301](#page-322-0) propriétés [159](#page-180-0) régénérer [160](#page-181-0) régénérer automatiquement [160](#page-181-0) réutiliser [160](#page-181-0) supprimer et régénérer [160](#page-181-0) vérifier [322](#page-343-0) dénormalisation [89](#page-110-0) dénormalisation de colonnes [95](#page-116-0) fusion de tables [94](#page-115-0) partitionnement horizontal [90](#page-111-0) partitionnement vertical [91](#page-112-0) dénormalisation de colonne [95](#page-116-0) Assistant [95](#page-116-0) dupliquer des colonnes [95](#page-116-0) inverser [95](#page-116-0) réplication [95](#page-116-0) sélectionner les colonnes [95](#page-116-0) supprimer une réplique [95](#page-116-0) dépendance procédure [249](#page-270-0)

trigger [249](#page-270-0) dépendance de procédure (régénération) [253](#page-274-0) dépendance de procédure de package de base de données (régénération) [253](#page-274-0) dépendance de trigger (régénération) [253](#page-274-0) diagramme identifier des objets multidimensionnels [201](#page-222-0) diagramme conceptuel association [65](#page-86-0) entité [48](#page-69-0) héritage [71](#page-92-0) identifiant [55](#page-76-0) lien d'association [65](#page-86-0) relation [57](#page-78-0) diagramme logique entité [48](#page-69-0) héritage [71](#page-92-0) identifiant [55](#page-76-0) objets [43](#page-64-0) relation [57](#page-78-0) diagramme multidimensionel fait [203](#page-224-0) diagramme multidimensionnel association [211](#page-232-0) attribut [208](#page-229-0) dimension [206](#page-227-0) hiérarchie [210](#page-231-0) mesure [205](#page-226-0) notions de base [199](#page-220-0) diagramme physique colonne [107](#page-128-0) défaut [159](#page-180-0) définir [79](#page-100-0) index [128](#page-149-0) paramètre Web [278](#page-299-0) référence [177](#page-198-0) référence de vue [187](#page-208-0) synonyme [154](#page-175-0) table [82](#page-103-0) type de données abstrait [172](#page-193-0) vue [134](#page-155-0) dictionnaire de données [32](#page-53-0) dimension [200,](#page-221-0) [206,](#page-227-0) [215](#page-236-0) attribut de détail [208](#page-229-0) correspondance [212](#page-233-0) créer [207](#page-228-0) propriétés [207](#page-228-0) vérifier [323](#page-344-0)

domaine affecter un défaut [160](#page-181-0) colonne [121](#page-142-0), [167](#page-188-0) contrainte [110,](#page-131-0) [112,](#page-133-0) [113](#page-134-0) créer [162](#page-183-0) imposer [167](#page-188-0) longueur [164](#page-185-0) MCD [161](#page-182-0) migrer automatiquement [182](#page-203-0) MLD [161](#page-182-0) modifier [166](#page-187-0) MPD [161](#page-182-0) précision [164](#page-185-0) propriétés [162](#page-183-0) type de données [162,](#page-183-0) [164](#page-185-0) vérifier [325](#page-346-0) domaine obligatoire par défaut (option de modèle) [16](#page-37-0) donnée spatiales [610,](#page-631-0) [633](#page-654-0) données de cube (générer) [215](#page-236-0) données de test générer [378](#page-399-0) nombre de lignes [378](#page-399-0) triggers [378](#page-399-0) DSO (métamodèle) [528](#page-549-0) DTTM [615](#page-636-0) dupliquer des colonnes [95](#page-116-0)

# **E**

 $E/R +$ Merise [11](#page-32-0) Editeur SQL outils [418](#page-439-0) élément de modèle ajouter au modèle de trigger [238](#page-259-0) régénérer les triggers [238](#page-259-0) élément de modèle de trigger [219,](#page-240-0) [240](#page-261-0) créer à partir d'un élément existant [240](#page-261-0) créer de toutes pièces [240](#page-261-0) déclarer dans un trigger [229](#page-250-0) définir [240](#page-261-0) identifier [243](#page-264-0) insérer dans un modèle de trigger [227](#page-248-0) insérer dans un trigger [227](#page-248-0) modifier [245](#page-266-0) propriété [246](#page-267-0) enabledbprefix [446](#page-467-0) Enhance Data Type Mapping (extension) [407](#page-428-0) entité [48](#page-69-0) ajouter à un héritage [73](#page-94-0)

associative [65](#page-86-0) attribut [55](#page-76-0) attribut d'entité [49](#page-70-0) contrainte [112](#page-133-0), [113](#page-134-0) copier [49](#page-70-0) créer [48](#page-69-0) créer à partir d'une association [70](#page-91-0) créer à partir d'une relation [65](#page-86-0) héritage [71](#page-92-0) identifiant [55](#page-76-0) identifier [49](#page-70-0) préférences d'affichage [50](#page-71-0) propriétés [48](#page-69-0) supprimer [55](#page-76-0) vérifier [329](#page-350-0) entité/relation [11](#page-32-0) environnement de modélisation personnaliser [10](#page-31-0) environnement physique [287](#page-308-0) ERD diagramme Entité Relation [3](#page-24-0) MCD<sub>3</sub> ERwin importer [423](#page-444-0) migrer depuis [424](#page-445-0), [425](#page-446-0) migrer plusieurs fichiers [425](#page-446-0) migrer une paire MCD/MPD [424](#page-445-0) propriétés définies par l'utilisateur [423](#page-444-0) estimer taille d'une base de données [381](#page-402-0) événement [601](#page-622-0), [633](#page-654-0) EventDelimiter [232](#page-253-0) multiple [232](#page-253-0) EventsDelimiter (événements de trigger) [232](#page-253-0) exception (package de base de données) [566](#page-587-0) extension [23](#page-44-0) HP Neoview [435](#page-456-0) IBM DB2 for z/OS [441](#page-462-0) Informix SQL [655](#page-676-0) Ingres [656](#page-677-0) Interbase [657](#page-678-0) MS Access [657](#page-678-0) MS SQL Server [475](#page-496-0) MySQL [659](#page-680-0) Netezza [545](#page-566-0) NonStop SQL [661](#page-682-0) Oracle [551](#page-572-0) PostgreSQL [661](#page-682-0) PowerBuilder [103](#page-124-0)

Red Brick Warehouse [666](#page-687-0) SAP HANA Database [577](#page-598-0) Sybase ASA [627](#page-648-0) Sybase ASE [587](#page-608-0) Sybase IQ [595](#page-616-0) Sybase SQL Anywhere [627](#page-648-0) Teradata [639](#page-660-0) extension d'index [458](#page-479-0)

# **F**

fait [200,](#page-221-0) [203](#page-224-0) correspondance [212](#page-233-0) créer [203](#page-224-0) propriétés [204](#page-225-0) vérifier [331](#page-352-0) FASTPROJECTION [615](#page-636-0) fichier d'extension [23](#page-44-0) file d'attente (MS SQL Server 2005) [518](#page-539-0) fonction créer [247](#page-268-0) définir [247](#page-268-0) permission [148](#page-169-0) personnalisée [247](#page-268-0) fonction d'agrégation (CLR) [496](#page-517-0) fonction de partition [493](#page-514-0) format de données [112](#page-133-0) vérifier [318](#page-339-0) fournisseur de services (importer un service Web) [270](#page-291-0) fusion de table vérifier [333](#page-354-0) fusion de tables [94](#page-115-0) Assistant [94](#page-115-0) objet [94](#page-115-0) références [94](#page-115-0) supprimer [102](#page-123-0)

## **G**

Generation Template Language [419](#page-440-0) générer à partir d'un MPD [405](#page-426-0) attribut étendu PowerBuilder [103](#page-124-0) base de données [361](#page-382-0), [370](#page-391-0), [372](#page-393-0) base de données modifiée [383](#page-404-0) clé étrangère [403](#page-424-0) clé primaire [403](#page-424-0) contrainte [195](#page-216-0)

cube [202](#page-223-0) cubes dans MS SQL Server [530](#page-551-0) d'un MCD [402](#page-423-0) données de cube [215](#page-236-0) données de test [378](#page-399-0) index [131](#page-152-0) jeux de paramètres [371](#page-392-0) join index [620](#page-641-0) lancement rapide [371](#page-392-0) MCD [411](#page-432-0) message d'erreur [267](#page-288-0) MPD à partir d'une base de données [395](#page-416-0) MS Access [658](#page-679-0) noms publics [103](#page-124-0) ordre des procédures stockées [265](#page-286-0) préserver le partitionnement horizontal [98](#page-119-0) privilège [148](#page-169-0) procédure [265](#page-286-0) référence [185](#page-206-0) script [383](#page-404-0) script d'extraction [214](#page-235-0) script pour les tables proxy [637](#page-658-0) source de données [103](#page-124-0) trigger [265](#page-286-0) univers BusinessObjects [375](#page-396-0) Glop (Teradata) [651](#page-672-0) gouverneur de ressources [524](#page-545-0) groupe [142](#page-163-0) affecter un rôle [153](#page-174-0) ajouter un utilisateur [152](#page-173-0) créer [143](#page-164-0) privilège [145](#page-166-0) propriétés [143](#page-164-0) vérifier [354](#page-375-0) groupe de charges de travail [525](#page-546-0) groupe de moniteurs d'événements [462](#page-483-0) groupe de partitions de base de données [457](#page-478-0) groupe de réplications [652](#page-673-0) groupe de transformation Teradata [646](#page-667-0) groupe de vues matéralisées [438](#page-459-0) GTL [419](#page-440-0)

## **H**

HANA exporter [582](#page-603-0) hash (index) [649](#page-670-0) héritage [71](#page-92-0) ajouter une entité enfant [73](#page-94-0)

créer [72](#page-93-0) générer [73](#page-94-0) mode de génération [73](#page-94-0) mutuellement exclusif [76](#page-97-0) propriétés [73](#page-94-0) vérifier [336](#page-357-0) hiérarchie [200,](#page-221-0) [210](#page-231-0) créer [210](#page-231-0) propriétés [210](#page-231-0) hiérarchie de dimensions vérifier [332](#page-353-0) HIGHGROUP [615](#page-636-0) HIGHNONGROUP [615](#page-636-0) HP Neoview extensions [435](#page-456-0) groupes de vues matérialisées [438](#page-459-0)

# **I**

IBM DB2 composant de libellé de sécurité [461](#page-482-0) contextes sécurisés [444](#page-465-0) correspondances utilisateur [473](#page-494-0) encapsuleurs [472](#page-493-0) extensions d'index [458](#page-479-0) groupe de moniteurs d'événements [462](#page-483-0) groupe de partitions de base de données [457](#page-478-0) libellé de sécurité [460](#page-481-0) moniteur d'événements [462](#page-483-0) politique de sécurité [459](#page-480-0) pseudonymes [466](#page-487-0) serveur [469](#page-490-0) services Web [271](#page-292-0) système fédéré [465](#page-486-0) tables auxiliaire [445](#page-466-0) IBM DB2 for Common Server attributs étendus [451](#page-472-0) IBM DB2 for z/OS [447](#page-468-0) extensions [441](#page-462-0) IDEF1X [11](#page-32-0), [15](#page-36-0) identifiant [55](#page-76-0) attribut [55](#page-76-0) attribut d'entité [49](#page-70-0), [56](#page-77-0) copier [49](#page-70-0) créer [56](#page-77-0) générer une clé [403](#page-424-0) propriétés [56](#page-77-0) supprimer [55](#page-76-0) identifiant d'entité vérifier [328](#page-349-0)

identifier objets multidimensionnels [201](#page-222-0) identity colonne [107](#page-128-0) colonne dans Sybase ASE [630](#page-651-0) Sybase [107](#page-128-0) ignorer le propriétaire (option de modèle) [19](#page-40-0) importer ERwin [423](#page-444-0) MCD [423](#page-444-0) modèle [423](#page-444-0) MPD Modèle logique interconnectés [44](#page-65-0) MPD Modèle logique obsolète [43](#page-64-0) service Web sous forme de fournisseur de services [270](#page-291-0) imposer la cohérence (option de modèle) [16](#page-37-0) index [80,](#page-101-0) [128](#page-149-0) clé alternative [130](#page-151-0) clé étrangère [130](#page-151-0) clé primaire [130](#page-151-0) clustered [130](#page-151-0) créer [129](#page-150-0) effacer [131](#page-152-0) estimer la taille d'une base de données [381](#page-402-0) générer [131](#page-152-0) propriétés [130](#page-151-0) régénérer [131](#page-152-0) table de requête [133](#page-154-0) type [615](#page-636-0) unique [130](#page-151-0) vérifier [334](#page-355-0) index de jointure [649](#page-670-0) index de texte [615](#page-636-0) index de texte intégral [505](#page-526-0), [633](#page-654-0) index de vue vérifier [334](#page-355-0) index IQ (régénérer) [616](#page-637-0) index primaire Teradata [647](#page-668-0) index spatial [506](#page-527-0) index XML [508](#page-529-0) information [45](#page-66-0) association [71](#page-92-0) code unique [47](#page-68-0) copier [49](#page-70-0) créer [46](#page-67-0) diagramme conceptuel [45](#page-66-0) erreurs [47](#page-68-0) option de modèle [49](#page-70-0)

propriétés [46](#page-67-0) réutiliser [47](#page-68-0), [55](#page-76-0) supprimer [55](#page-76-0) vérifier [319](#page-340-0) Informix SQL extensions [655](#page-676-0) Ingres extensions [656](#page-677-0) intégrité référentielle [178](#page-199-0), [220](#page-241-0) Interbase extensions [657](#page-678-0) séquence [169](#page-190-0) IQ partition [604](#page-625-0)

## **J**

jeu de paramètres [371](#page-392-0) jeu de règles de réplication [652](#page-673-0) join index générer [620](#page-641-0) Oracle [619](#page-640-0) Sybase IQ [619](#page-640-0) vérifier [337](#page-358-0) join index Bitmap [558,](#page-579-0) [559](#page-580-0) options dans Oracle [559](#page-580-0) propriétés [559](#page-580-0) régénérer [558](#page-579-0) vérifier [337](#page-358-0) jointure créer [178](#page-199-0) fusion de tables [94](#page-115-0) référence de vue [189](#page-210-0) réutiliser les colonnes [189](#page-210-0) journal de vue matérialisé Oracle [574](#page-595-0)

## **L**

lancement rapide [371](#page-392-0) libellé de sécurité [460](#page-481-0) lien d'association [65](#page-86-0) cardinalité [68](#page-89-0) propriétés [68](#page-89-0) lien de base de données Oracle [573](#page-594-0) lien de service distant (MS SQL Server 2005) [524](#page-545-0) lien de traçabilité [24](#page-45-0) circulaire [140,](#page-161-0) [265](#page-286-0)

procédure stockée [265](#page-286-0) vue [140](#page-161-0) lien par défaut à la création (option de modèle) [17](#page-38-0) lier classe Java [172](#page-193-0) reverse engineering d'une classe Java [172](#page-193-0) LOWFAST [615](#page-636-0)

## **M**

masque (IBM DB2 for z/OS) [448](#page-469-0) **MCD** association [65](#page-86-0) attribut [53](#page-74-0) créer [6](#page-27-0) définir [3](#page-24-0) diagramme conceptuel [30](#page-51-0) diagramme Entité Relation [3](#page-24-0) dictionnaire de données [32](#page-53-0) domaine [161](#page-182-0) entité [48](#page-69-0) ERD [3](#page-24-0) générer [402](#page-423-0) héritage [71](#page-92-0) identifiant [55](#page-76-0) importer [423](#page-444-0) information [45](#page-66-0) lien d'association [65](#page-86-0) notation [25](#page-46-0) options [64](#page-85-0) options de modèle [11](#page-32-0) relation [57](#page-78-0) rôles [3](#page-24-0) vérifier [305](#page-326-0) membre [215](#page-236-0) Merise [11](#page-32-0) association [65](#page-86-0) message d'erreur code unique [47,](#page-68-0) [64](#page-85-0) défini par l'utilisateur [267](#page-288-0) information [47](#page-68-0) personnalisé [267](#page-288-0) relation [64](#page-85-0) mesure [200](#page-221-0), [205](#page-226-0) créer [205](#page-226-0) propriétés [205](#page-226-0) mesure de fait vérifier [332](#page-353-0) migration automatique [182](#page-203-0)

migrer modèle ERwin vers une paire MCD/MPD [424](#page-445-0) migrer automatiquement colonne [182](#page-203-0) domaine [182](#page-203-0) paramètre de contrôle [182](#page-203-0) règle de validation [182](#page-203-0) migrer depuis ERwin [424,](#page-445-0) [425](#page-446-0) migrer les colonnes (option de modèle) [17](#page-38-0) mise en miroir de base de données [511,](#page-532-0) [631](#page-652-0) mise en oeuvre par défaut (option de modèle) [17](#page-38-0) MLD attribut [53](#page-74-0) créer [6](#page-27-0) diagramme logique [41](#page-62-0) domaine [161](#page-182-0) entité [48](#page-69-0) héritage [71](#page-92-0) identifiant [55](#page-76-0) modèle logique [4](#page-25-0) notation [25](#page-46-0) options de modèle [11](#page-32-0) paramètres de migration [14](#page-35-0) relation [57](#page-78-0) vérifier [305](#page-326-0) modèle aperçu du code [413](#page-434-0) copier le SGBD [6](#page-27-0) créer [6](#page-27-0) ERwin [423](#page-444-0) importer [423](#page-444-0) options [64](#page-85-0) partager le SGBD [6](#page-27-0) propriétés [8](#page-29-0) script [373](#page-394-0) modèle conceptuel de données générer d'autres modèles [401](#page-422-0) modèle de package de base de données [569](#page-590-0) modèle de procédure [256](#page-277-0) créer [257](#page-278-0) modifier [258](#page-279-0) propriétés [259](#page-280-0) modèle de trigger [219](#page-240-0), [233](#page-254-0) ajouter un élément de modèle [238](#page-259-0) convention de dénomination [230](#page-251-0) créer [235](#page-256-0) déclarer un élément [229](#page-250-0) insérer un élément [227](#page-248-0)

modifier [237](#page-258-0) procédure [230](#page-251-0) propriétés [238](#page-259-0) régénérer les triggers [238](#page-259-0) modèle logique [4](#page-25-0) modèle logique de données générer d'autres modèles [401](#page-422-0) modèle physique de données [4](#page-25-0) générer d'autres modèles [401](#page-422-0) moniteur d'événements [462](#page-483-0) monnaie [299](#page-320-0) MOO lier [176](#page-197-0) lier une classe Java [172](#page-193-0) MPA [399](#page-420-0) MPD [4](#page-25-0) archiver [399](#page-420-0) changer [21](#page-42-0) créer [6](#page-27-0) domaine [161](#page-182-0) éditer le fichier de définition [20](#page-41-0) enregistrer sous [399](#page-420-0) générer à partir d'une base de données [395](#page-416-0) générer à partir de [405](#page-426-0) notation [15](#page-36-0) objet [80](#page-101-0) table [82](#page-103-0) vérifier [305](#page-326-0) MS Access [658](#page-679-0) MS Access extensions [657](#page-678-0) MS SQL Server Analysis Services [528](#page-549-0) assembly CLR [495](#page-516-0) catalogue de texte intégral [505](#page-526-0) certificat [500](#page-521-0) clé asymétrique [502](#page-523-0) clé symétrique [503](#page-524-0) collection de schémas XML [510](#page-531-0) Contract [516](#page-537-0) contrat de message [517](#page-538-0) cryptage [500](#page-521-0) définis par l'utilisateur CLR [498](#page-519-0) extensions [475](#page-496-0) file d'attente [518](#page-539-0) fonction CLR [499](#page-520-0) fonction d'agrégation CLR [496](#page-517-0) fonction de partition [493](#page-514-0) générer des cubes [530](#page-551-0), [535](#page-556-0) gouverneur de ressources [524](#page-545-0)

groupe de charges de travail [525](#page-546-0) index de texte intégral [505](#page-526-0) index spatial [506](#page-527-0) index XML [508](#page-529-0) intégration de CLR [495](#page-516-0) lien de service distant [524](#page-545-0) métamodèle DSO [528](#page-549-0) mise en miroir de base de données [511](#page-532-0) notification d'événement [520](#page-541-0) point de fin [513](#page-534-0) pool de ressources [526](#page-547-0) procédure CLR [499](#page-520-0) recherche de texte intégral [504](#page-525-0) reverse engineer de cubes [539](#page-560-0) reverse engineering des cubes [532](#page-553-0) route [522](#page-543-0) schéma [527](#page-548-0) schéma de partition [494](#page-515-0) service [522](#page-543-0) Service broker [515](#page-536-0) synonyme [528](#page-549-0) trigger CLR [499](#page-520-0) type de données XML [510](#page-531-0) type de message [515](#page-536-0) MS SQL Server 2005 partitionnement horizontal [492](#page-513-0) multiple (trigger) [231](#page-252-0) MySQL extensions [659](#page-680-0)

## **N**

Netezza configuration d'historique [548](#page-569-0) extensions [545](#page-566-0) nom d'utilisateur externe (IQ) [609](#page-630-0) non défini (type de données) [120,](#page-141-0) [162](#page-183-0) NonStop SQL extensions [661](#page-682-0) normalisation [89](#page-110-0) notation [11](#page-32-0) Barker [25](#page-46-0) notification d'événement (MS SQL Server 2005) [520](#page-541-0)

# **O**

Object (type de données abstrait) [175](#page-196-0)

objet associer à un utilisateur [144](#page-165-0) MPD [80](#page-101-0) propriétaire [144](#page-165-0) ODBC [395](#page-416-0) opération (procédure) [254](#page-275-0) opération de service Web [80](#page-101-0) opération Web [274](#page-295-0) créer une opération Web [274](#page-295-0) propriétés [274](#page-295-0) vérifier [357](#page-378-0) opérationnelle-data warehouse [212](#page-233-0) option de modèle information [49](#page-70-0) option physique définir [300](#page-321-0) spécifier des valeurs par défaut [301](#page-322-0) storage [300](#page-321-0) tablespace [300](#page-321-0) options de modèle [15](#page-36-0) Oracle cluster [571](#page-592-0) extensions [551](#page-572-0) join index [619](#page-640-0) join index Bitmap [558](#page-579-0), [559](#page-580-0) journal de vue matérialisé [574](#page-595-0) lien de base de données [573](#page-594-0) modèle de package de base de données [569](#page-590-0) package de base de données [560](#page-581-0) propriétés d'un join index Bitmap [559](#page-580-0) régénérer les join indexes Bitmap [558](#page-579-0) régénérer les packages de base de données [570](#page-591-0) séquence [169](#page-190-0) TDE (transparent data encryption) [570](#page-591-0) ordre des trigger [231](#page-252-0) outil de conception d'univers [375](#page-396-0) outil de conception de l'information [375](#page-396-0)

## **P**

package vérifier [341](#page-362-0) package de base de données [560](#page-581-0) curseurs [565](#page-586-0) exceptions [566](#page-587-0) procédure [562](#page-583-0) types [567](#page-588-0) variable [564](#page-585-0) vérifier [316](#page-337-0)

paramètre de contrôle colonne [123](#page-144-0) contrainte [88](#page-109-0), [123](#page-144-0) migrer automatiquement [182](#page-203-0) règle de validation [191](#page-212-0) table [88](#page-109-0) type de données [120](#page-141-0) paramètre de migration MLD [14](#page-35-0) paramètre Web [278](#page-299-0) créer [278](#page-299-0) propriétés [278](#page-299-0) parent obligatoire (option de modèle) [17](#page-38-0) partition ajouter [97](#page-118-0) créer [604](#page-625-0) gérer [97](#page-118-0) horizontal [90](#page-111-0) IQ [604](#page-625-0) supprimer [97](#page-118-0) table correspondante [97](#page-118-0) vertical [91](#page-112-0) partition de colonne [604](#page-625-0) partition de table [604](#page-625-0) partitionnement horizontal créer [90](#page-111-0) générer un MPD [98](#page-119-0) MS SQL Server 2005 [492](#page-513-0) objet [97](#page-118-0) propriétés [97](#page-118-0) supprimer [102](#page-123-0) vérifier [333](#page-354-0) partitionnement vertical [91](#page-112-0) créer [91](#page-112-0) propriétés [97](#page-118-0) supprimer [102](#page-123-0) vérifier [333](#page-354-0) PBCatCol [103](#page-124-0) PBCatTbl [103](#page-124-0) permission colonne [151](#page-172-0) objets de base de données [148](#page-169-0) propriétaire d'objet [148](#page-169-0) permission de ligne (IBM DB2 for z/OS) [449](#page-470-0) personnalisé générer un message d'erreur [267](#page-288-0) personnaliser fonction [247](#page-268-0) procédure [247](#page-268-0)

script [372](#page-393-0) phase [296](#page-317-0) créer [296](#page-317-0) propriétés [296](#page-317-0) vérifier [339](#page-360-0) point de fin (MS SQL Server 2005) [513](#page-534-0) politique de connexion [607,](#page-628-0) [633](#page-654-0) politique de sécurité [459](#page-480-0) pools de ressources [526](#page-547-0) PostgreSQL extensions [661](#page-682-0) PowerBuilder attributs étendus [103](#page-124-0) extensions [103](#page-124-0) générer des attributs étendus [103](#page-124-0) PBCatCol [103](#page-124-0) PBCatTbl [103](#page-124-0) reverse engineering d'attributs étendus [104](#page-125-0) précision [164](#page-185-0) préférence d'affichage entité [50](#page-71-0) référence [186](#page-207-0) table [105](#page-126-0) préférences d'affichage [20](#page-41-0) privilège accorder [145](#page-166-0) générer [148](#page-169-0) révoquer [145](#page-166-0) privilège système [145](#page-166-0) procédure attacher à une table [254](#page-275-0) définir [247](#page-268-0) dépendance [249](#page-270-0) générer [265](#page-286-0) hériter dans un type de données abstrait [175](#page-196-0) modèle de procédure [256](#page-277-0) modèle de trigger [230](#page-251-0) opération de MOO [254](#page-275-0) outils SQL [418](#page-439-0) permission [148](#page-169-0) personnalisée [247](#page-268-0) propriétés [248](#page-269-0) stockée [247](#page-268-0) vérifier [343](#page-364-0) procédure de package de base de données [562](#page-583-0) procédure de type de données abstrait vérification [307](#page-328-0) procédure stockée créer [247](#page-268-0)

lien de traçabilité [265](#page-286-0) ordre de génération [265](#page-286-0) profil de connexion [359](#page-380-0) profil de données de test [114](#page-135-0) affecter aux colonnes [118](#page-139-0) propriétés [115](#page-136-0) profilage des données [110](#page-131-0), [112](#page-133-0), [113](#page-134-0) propager les propriétés de colonne (option de modèle) [17](#page-38-0) propriétaire [144,](#page-165-0) [148](#page-169-0) propriétés partitionnement horizontal [97](#page-118-0) partitionnement vertical [97](#page-118-0)

#### **R**

raccourci raccourci dans un reverse engineering vers un MPD [396](#page-417-0) recherche de texte intégral [504](#page-525-0) recherche plein texte [614](#page-635-0) Red Brick Warehouse extensions [666](#page-687-0) référence [80,](#page-101-0) [177](#page-198-0) ajouter à un join index [622](#page-643-0) auto-migration [182](#page-203-0) cardinalité [178](#page-199-0) créer [178](#page-199-0) exemples [183](#page-204-0) générer [185](#page-206-0) jointure [178](#page-199-0) préférence d'affichage [186](#page-207-0) propriétés [178](#page-199-0) régénérer [185,](#page-206-0) [392](#page-413-0) réutiliser les colonnes [182](#page-203-0) supprimer [185](#page-206-0) vérifier [345](#page-366-0) vue [137](#page-158-0) référence de vue [187](#page-208-0) créer [187](#page-208-0) jointure [189](#page-210-0) propriétés [188](#page-209-0) vérifier [345](#page-366-0) régénérer clés primaires [125,](#page-146-0) [392](#page-413-0) défauts [160](#page-181-0) dépendance de procédure [253](#page-274-0) dépendance de procédure de package de base de données [253](#page-274-0) dépendance de trigger [253](#page-274-0)

index [131](#page-152-0) index IQ [615](#page-636-0), [616](#page-637-0) join index Bitmap [558](#page-579-0) modèle de package de base de données [570](#page-591-0) références [185](#page-206-0), [392](#page-413-0) Régénérer automatiquement les triggers (option de modèle) [19](#page-40-0) régénérer des index IQ [615](#page-636-0) régénérer les trigger [224](#page-245-0) régénérer les triggers créer automatiquement un trigger [220](#page-241-0) élément de modèle [238](#page-259-0) modèle de trigger [238](#page-259-0) règle de gestion [191](#page-212-0) appliquer [194](#page-215-0) créer [192](#page-213-0) règle de gestion (MPD) propriétés [192](#page-213-0) règle de réplication [652](#page-673-0) règle de validation migrer automatiquement [182](#page-203-0) relation [57](#page-78-0) attribut d'entité [65](#page-86-0) cardinalité [57,](#page-78-0) [59](#page-80-0) code unique [64](#page-85-0) créer [59](#page-80-0) créer une entité associative [65](#page-86-0) entité associative [65](#page-86-0) exemple [57](#page-78-0) options [64](#page-85-0) propriétés [59](#page-80-0) réflexive [63](#page-84-0) vérifier [346](#page-367-0) relationnelle [15](#page-36-0) réplication (MPD) [95](#page-116-0) répliquer colonne [122](#page-143-0) requête exécuter [360](#page-381-0) performance [89](#page-110-0) respect de la casse pour le nom/code [15](#page-36-0) réutiliser les colonnes [182](#page-203-0) réutiliser les colonnes (option de modèle) [17](#page-38-0) reverse engineering à partir de scripts [387](#page-408-0) Access [658](#page-679-0) attribut étendu PowerBuilder [104](#page-125-0) classe Java [176](#page-197-0) codage de fichier [393](#page-414-0)

contrainte [195](#page-216-0) cubes (MS SQL Server) [532](#page-553-0) depuis une source de données [389](#page-410-0) fichiers de script [387](#page-408-0) générer un MPD à partir d'une base de données [395](#page-416-0) lier une classe Java [172](#page-193-0) noms publics [104](#page-125-0) optimiser [397](#page-418-0) options [392](#page-413-0) ordre des fichiers [387](#page-408-0) permissions administrateur [387](#page-408-0) raccourci [396](#page-417-0) statistiques [398](#page-419-0) rôle [142](#page-163-0) affecter à un groupe [153](#page-174-0) affecter à un utilisateur [153](#page-174-0) affecter un rôle [153](#page-174-0) créer [143](#page-164-0) privilège [145](#page-166-0) propriétés [143](#page-164-0) vérifier [354](#page-375-0) route (MS SQL Server 2005) [522](#page-543-0)

## **S**

SAP BusinessObjects Voir [BusinessObjects](#page-689-0) SAP HANA Database extensions [577](#page-598-0) schéma [142,](#page-163-0) [527](#page-548-0) schéma de partition [494](#page-515-0) script alter [383](#page-404-0) créer une base de données [372,](#page-393-0) [373](#page-394-0) créer une table [372](#page-393-0) début [373,](#page-394-0) [374](#page-395-0) extraction [214](#page-235-0) fin [373,](#page-394-0) [374](#page-395-0) générer [383](#page-404-0) modèle [373](#page-394-0) personnaliser [372](#page-393-0) table [374](#page-395-0) tablespace [374](#page-395-0) séquence [169](#page-190-0) créer [169](#page-190-0) propriétés [171](#page-192-0) vérifier [348](#page-369-0) serveur distant [609](#page-630-0), [636](#page-657-0) serveur Multiplex [606](#page-627-0)

serveurs en miroir [631](#page-652-0) Service (MS SQL Server 2005) [522](#page-543-0) Service broker (MS SQL Server 2005) [515](#page-536-0) service Web [80,](#page-101-0) [270](#page-291-0) créer un service Web [271](#page-292-0) DADX extension [280](#page-301-0) définition [269](#page-290-0) fichiers DADX [271](#page-292-0) générer [280](#page-301-0) générer des services Web pour IBM DB2 [280](#page-301-0) importer sous forme de fournisseur de services [270](#page-291-0) liste des services Web [271](#page-292-0) nom de préfixe [270](#page-291-0) reverse engineering de services Web [284](#page-305-0) types [270](#page-291-0) vérifier [357](#page-378-0) SGBD options physiques [301](#page-322-0) snapshot [139](#page-160-0) SOAP [270](#page-291-0) source de données déconnecter [359](#page-380-0) vérifier [321](#page-342-0) sous-objet de package de base de données vérifier [317](#page-338-0) SQL [360](#page-381-0) aperçu [413](#page-434-0) éditeur [416](#page-437-0) SQLBase (colonne par défaut) [107](#page-128-0) statistiques [110](#page-131-0) storage [298](#page-319-0) créer [299](#page-320-0) non utilisé [353](#page-374-0) propriétés [299](#page-320-0) vérifier [353](#page-374-0) Sybase AS IQ ajouter une référence dans un join index [622](#page-643-0) générer des join index [620](#page-641-0) régénérer des index IQ [615](#page-636-0) régénérer les index IQ [616](#page-637-0) script de mouvement de données [622](#page-643-0) type d'index [615](#page-636-0) Sybase ASA colonnes auto-incrémentées [630](#page-651-0) définir le serveur distant d'un proxy [636](#page-657-0) extensions [627](#page-648-0) générer un script pour les tables proxy [637](#page-658-0) services Web [270](#page-291-0)

tables proxy [634](#page-655-0) Sybase ASE clé de cryptage [591](#page-612-0) colonne d'identité [630](#page-651-0) définir le serveur distant d'un proxy [636](#page-657-0) extensions [587](#page-608-0) générer un script pour les tables proxy [637](#page-658-0) services Web [270](#page-291-0) table proxy [591](#page-612-0), [634](#page-655-0) Sybase IQ configuration de texte [614](#page-635-0) dbspace [603](#page-624-0) données spatiales [610](#page-631-0) événements [601](#page-622-0) extensions [595](#page-616-0) gestion du cycle de vie des informations [601](#page-622-0) index de texte [615](#page-636-0) join index [619](#page-640-0) modèle d'architecture de référence [600](#page-621-0) nom d'utilisateur externe [609](#page-630-0) politique de connexion [607](#page-628-0) recherche plein texte [614](#page-635-0) serveur distant [609](#page-630-0) serveur Multiplex [606](#page-627-0) services Web [270](#page-291-0) systèmes de référence spatiale [610](#page-631-0) unités de mesure spatiale [613](#page-634-0) Sybase SQL Anywhere certificats [634](#page-655-0) configuration de texte [614](#page-635-0) données spatiales [610](#page-631-0), [633](#page-654-0) événements [601](#page-622-0), [633](#page-654-0) extensions [627](#page-648-0) index de texte [615](#page-636-0) index de texte intégral [633](#page-654-0) politique de connexion [607](#page-628-0), [633](#page-654-0) recherche plein texte [614](#page-635-0) serveurs en miroir [631](#page-652-0) systèmes de référence spatiale [610](#page-631-0) unités de mesure spatiale [613](#page-634-0) synonyme [154,](#page-175-0) [528](#page-549-0) créer [155](#page-176-0) créer une vue [158](#page-179-0) propriétés [157](#page-178-0) vérifier [348](#page-369-0) System Administrator [142](#page-163-0) System Security Officer [142](#page-163-0) système fédéré [465](#page-486-0) systèmes de référence spatiale [610](#page-631-0)

## **T**

table [80](#page-101-0), [82](#page-103-0) aperçu du code [413](#page-434-0) attacher une procédure [254](#page-275-0) basée sur un type de données abstrait [86](#page-107-0) clé alternative [126](#page-147-0) clé étrangère [127,](#page-148-0) [182](#page-203-0) clé primaire [125](#page-146-0) contrainte [88,](#page-109-0) [112,](#page-133-0) [113](#page-134-0) créer [82,](#page-103-0) [372](#page-393-0) créer un trigger [219](#page-240-0) cycle de vie [83](#page-104-0) estimer la taille d'une base de données [381](#page-402-0) externe [89](#page-110-0) fusion de tables [94](#page-115-0) join index Bitmap [559](#page-580-0) message [267](#page-288-0) modifier un trigger [226](#page-247-0) permission [148](#page-169-0) préférences d'affichage [105](#page-126-0) propriétaire par défaut [19](#page-40-0) propriétés [83](#page-104-0) script [374](#page-395-0) statistiques [398](#page-419-0) type multidimensionnel [201](#page-222-0) type XML [86](#page-107-0) vérifier [349](#page-370-0) vue [137](#page-158-0) table auxiliaire IBM DB2 [445](#page-466-0) table d'erreurs [648](#page-669-0) table de requête index [133](#page-154-0) table de requête matérialisée [139](#page-160-0) table externe [89](#page-110-0) table proxy créer [636](#page-657-0) définir le serveur distant [636](#page-657-0) générer un script [637](#page-658-0) Sybase ASA [634](#page-655-0) Sybase ASE [591](#page-612-0), [634](#page-655-0) table récapitulative [139](#page-160-0) tablespace [298](#page-319-0) créer [299](#page-320-0) enabledbprefix [446](#page-467-0) préfixe de base de données dans DB2 for z/OS [446](#page-467-0) propriétés [299](#page-320-0) script [374](#page-395-0)

spécifier [300](#page-321-0) vérifier [353](#page-374-0) taille base de données [381](#page-402-0) TDE [570](#page-591-0) Teradata clé primaire [647](#page-668-0) extensions [639](#page-660-0) groupe de réplications [652](#page-673-0) groupe de transformation [646](#page-667-0) index de jointure [649](#page-670-0) index hash [649](#page-670-0) index primaire [647](#page-668-0) jeu de règles de réplication [652](#page-673-0) jeu Glop [651](#page-672-0) règle de réplication [652](#page-673-0) table d'erreurs [648](#page-669-0) TIME [615](#page-636-0) transformation dénormalisation de colonnes [95](#page-116-0) fusion de tables [94](#page-115-0) partitionnement horizontal [90](#page-111-0) partitionnement vertical [91](#page-112-0) transparent data encryption (TDE) [570](#page-591-0) trigger [219](#page-240-0) convention de dénomination [230](#page-251-0) créer à partir d'un modèle de trigger [220](#page-241-0) créer automatiquement [220](#page-241-0) créer manuellement [219](#page-240-0) de même type [231](#page-252-0) déclarer un élément de modèle de trigger [229](#page-250-0) dépendance [249](#page-270-0) données de test [378](#page-399-0) éditer [226](#page-247-0) générer [265](#page-286-0) insérer un élément de modèle de trigger [227](#page-248-0) insérer un opérateur [226](#page-247-0) insérer une fonction [226](#page-247-0) insérer une macro [226](#page-247-0) insérer une variable [226](#page-247-0) intégrité référentielle [220](#page-241-0) modifier [226](#page-247-0) modifier à partir d'une table [226](#page-247-0) multiple [231](#page-252-0) ordre [231](#page-252-0) outils SQL [418](#page-439-0) plusieurs événements [232](#page-253-0) propriétés [222](#page-243-0) régénérer [224](#page-245-0)

trigger template [233](#page-254-0) utilisateur [219](#page-240-0) vérifier [354](#page-375-0) trigger de SGBD [232](#page-253-0) créer [233](#page-254-0) propriétés [222](#page-243-0) type (package de base de données) [567](#page-588-0) type de données BLOB [381](#page-402-0) colonne [120](#page-141-0) correspondance personnalisée [407](#page-428-0) domaine [162](#page-183-0) longueur [164](#page-185-0) longueur moyenne [381](#page-402-0) non défini [162](#page-183-0) précision [164](#page-185-0) XML [510](#page-531-0) type de données abstrait [86](#page-107-0) catégories [172](#page-193-0) créer [174](#page-195-0) lier à une classe Java [176](#page-197-0) Object (héritage de procédure) [175](#page-196-0) objet abstrait [306](#page-327-0) objet instanciable [306](#page-327-0) propriétés [174](#page-195-0) vérifier [306](#page-327-0) type de données par défaut (option de modèle) [16](#page-37-0) type de message (MS SQL Server 2005) [515](#page-536-0)

# **U**

unique index [130](#page-151-0) unités de mesure spatiale [613](#page-634-0) univers générer [375](#page-396-0) utilisateur [142](#page-163-0) affecter un rôle [153](#page-174-0) ajouter dans un groupe [152](#page-173-0) associer un objet [144](#page-165-0) créer [143](#page-164-0) permission [148](#page-169-0) privilège [145](#page-166-0) propriétés [143](#page-164-0) vérifier [354](#page-375-0)

## **V**

variable (package de base de données) [564](#page-585-0)

vérification de modèle [305](#page-326-0) association (diagramme multidimensionnel) [310](#page-331-0) association (MCD) [308](#page-329-0) attribut de dimension [332](#page-353-0) base de données [315](#page-336-0) clé [338](#page-359-0) colonne [310](#page-331-0) cube [314](#page-335-0) cycle de vie [339](#page-360-0) défaut [322](#page-343-0) dimension [323](#page-344-0) domaine [325](#page-346-0) fait [331](#page-352-0) fusion de table [333](#page-354-0) groupe [354](#page-375-0) héritage [336](#page-357-0) hiérarchie de dimensions [332](#page-353-0) index [334](#page-355-0) index de vue [334](#page-355-0) join index [337](#page-358-0) join index Bitmap [337](#page-358-0) mesure de fait [332](#page-353-0) opération Web [357](#page-378-0) package [341](#page-362-0) package de base de données [316](#page-337-0) partitionnement horizontal [333](#page-354-0) partitionnement vertical [333](#page-354-0) phase [339](#page-360-0) procédure [343](#page-364-0) procédure de type de données abstrait [307](#page-328-0) référence [345](#page-366-0) référence de vue [345](#page-366-0) rôle [354](#page-375-0) séquence [348](#page-369-0) service Web [357](#page-378-0) source de données [321](#page-342-0) sous-objet de package de base de données [317](#page-338-0) synonyme [348](#page-369-0) table [349](#page-370-0) tablespace [353](#page-374-0) trigger [354](#page-375-0) type de données abstrait [306](#page-327-0) utilisateur [354](#page-375-0) vue [349,](#page-370-0) [356](#page-377-0) vérifier un modèle attribut d'entité (MLD) [326](#page-347-0) entité [329](#page-350-0)

format de données [318](#page-339-0) identifiant d'entité [328](#page-349-0) information [319](#page-340-0) relation [346](#page-367-0) vue [80,](#page-101-0) [134](#page-155-0) créer [134](#page-155-0) créer depuis un synonyme [158](#page-179-0) définir une requête [137](#page-158-0) lien de traçabilité [140](#page-161-0) ordre de génération [140](#page-161-0) permission [148](#page-169-0) propriétaire par défaut [19](#page-40-0) propriétés [135](#page-156-0) référence [137](#page-158-0) requête matérialisée [139](#page-160-0) sélectionner des tables [134](#page-155-0) sélectionner des vues [134](#page-155-0) table [137](#page-158-0) type multidimensionnel [201](#page-222-0) type XML [86](#page-107-0)

vérifier [349](#page-370-0), [356](#page-377-0) vue matérialisée [139](#page-160-0), [447](#page-468-0)

#### **W**

Web Intelligence [375](#page-396-0) With default (propriétés de colonne) [107](#page-128-0) WSDL [270](#page-291-0)

# **X**

xem [23](#page-44-0) XML collection de schémas XML [510](#page-531-0) index [508](#page-529-0) table [86](#page-107-0) vue [86](#page-107-0) XSM personnalisation de la génération [409](#page-430-0)